# **CAME**

# Software di programmazione CAME D SW

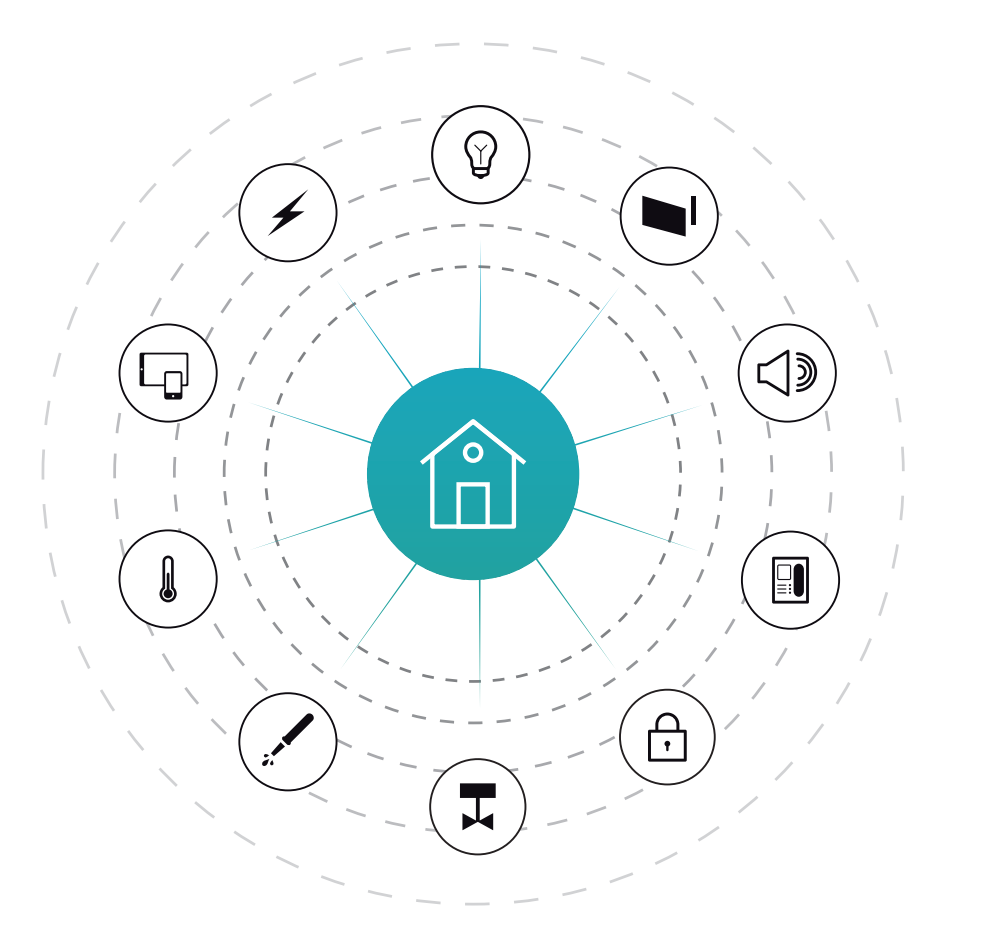

Manuale di programmazione

# FA00606M04

 $C \in$ 

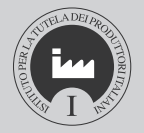

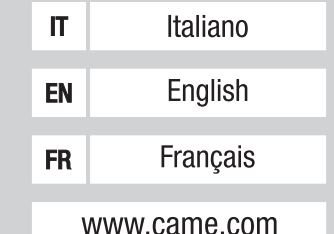

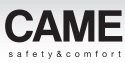

# Avvertenze generali

Le informazioni pubblicate nel presente manuale contengono diritti di CAME S.p.a. o dei suoi fornitori e non possono essere riprodotte in qualsiasi maniera né trasmesse ad altri.

Le informazioni contenute nel presente manuale sono soggette a modifiche senza preavviso.

CAME S.p.a. non si assume alcuna responsabilità per gli eventuali errori che il presente documento può contenere.

Se non specificato diversamente, ogni riferimento a società, nomi, dati ed indirizzi utilizzati nella riproduzione delle schermate e negli esempi è puramente casuale ed ha il solo scopo di illustrare l'uso del prodotto CAME S.p.a..

# Sistemi operativi compatibili

Windows Vista

Windows 7

Windows 8

Windows 10 o successivi

m*In Computer con Sistema Operativo Microsoft Vista o successivi, il Software può funzionare solo se installato da profilo Amministratore.*

<span id="page-1-0"></span>eauviso

obbligo di pri

in. andifica i *Codice manuale:* FA00606-IT *ver.* 1 *11/2016 © Came S.p.A – I dati e le informazioni indicate in questo manuale sono da ritenersi suscettibili di modifica in qualsiasi momento e senza obbligo di preavviso.*

 $-$  / dati e le

Codice manuale:  $FA00606$ -IT ver. 1 11/2016  $\odot$  Came S,p.A

<span id="page-2-0"></span>obbligo di preavriso.

# Indice dei contenuti

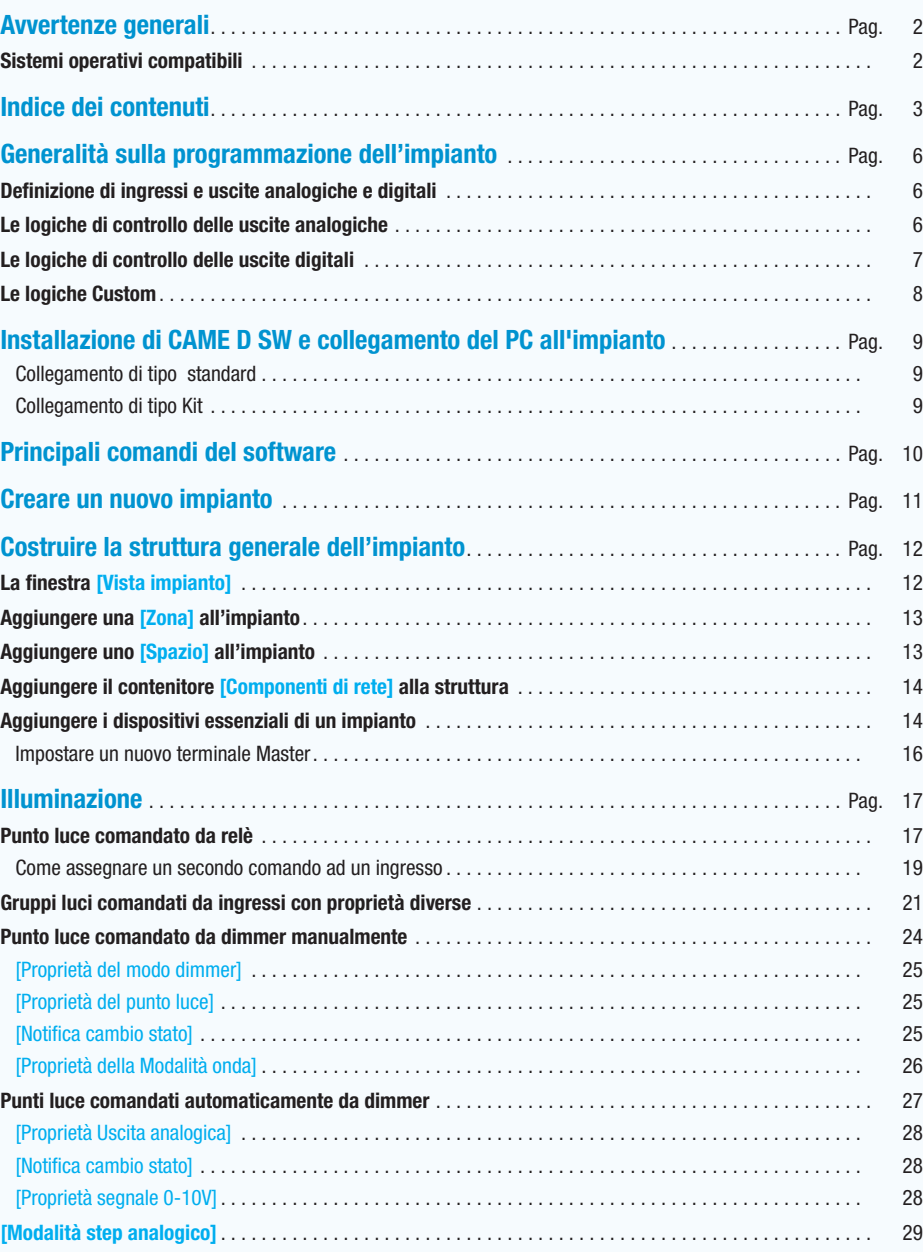

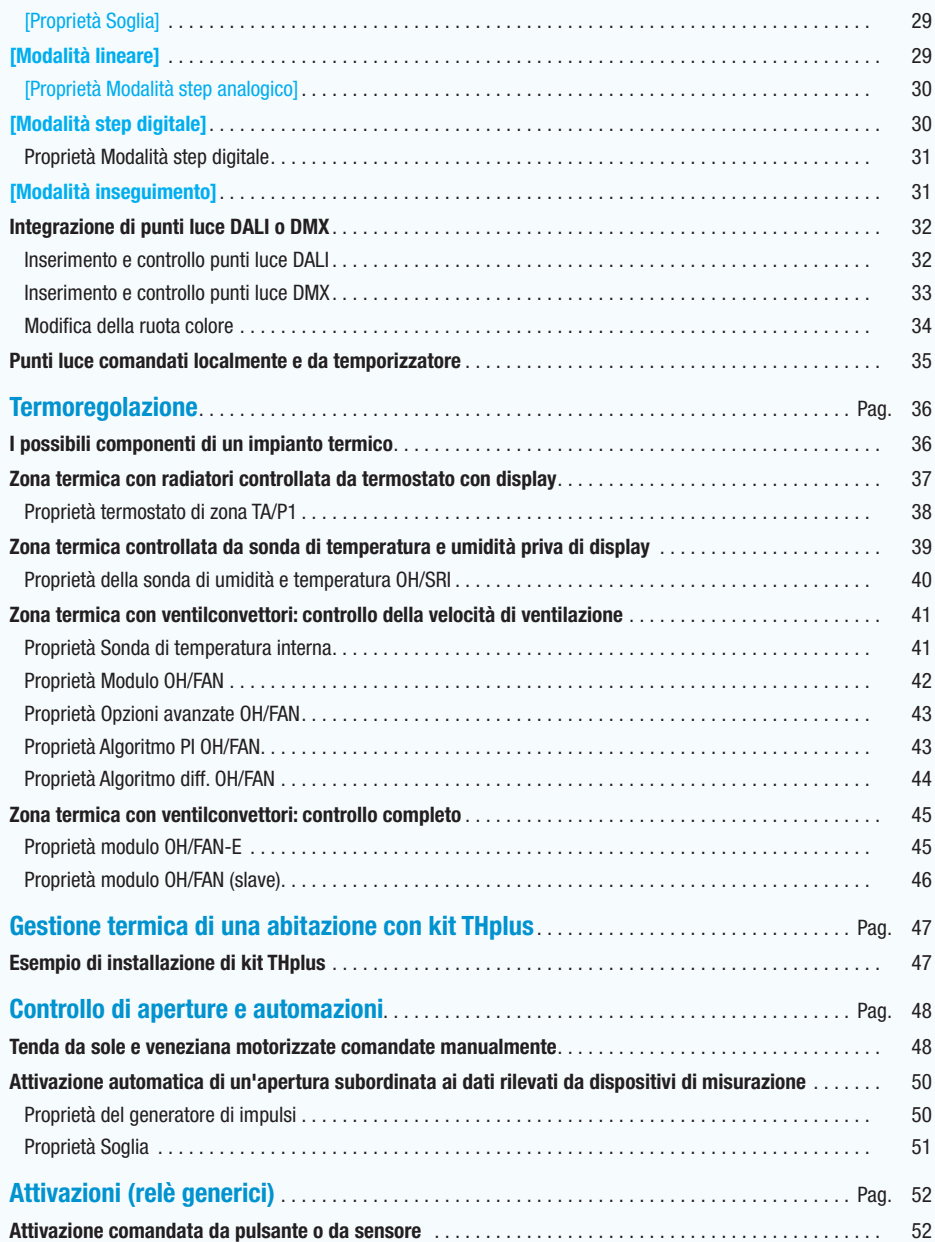

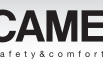

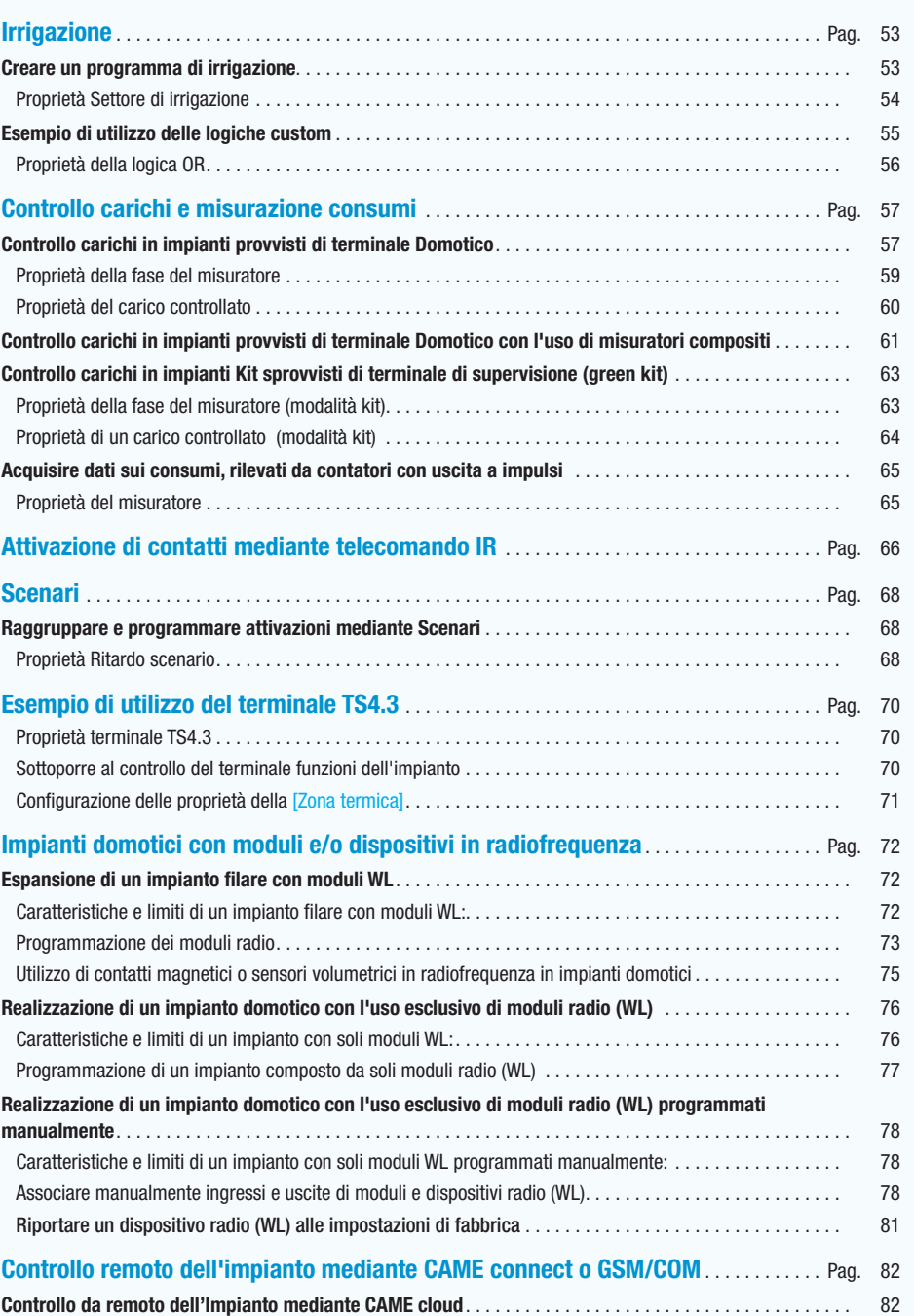

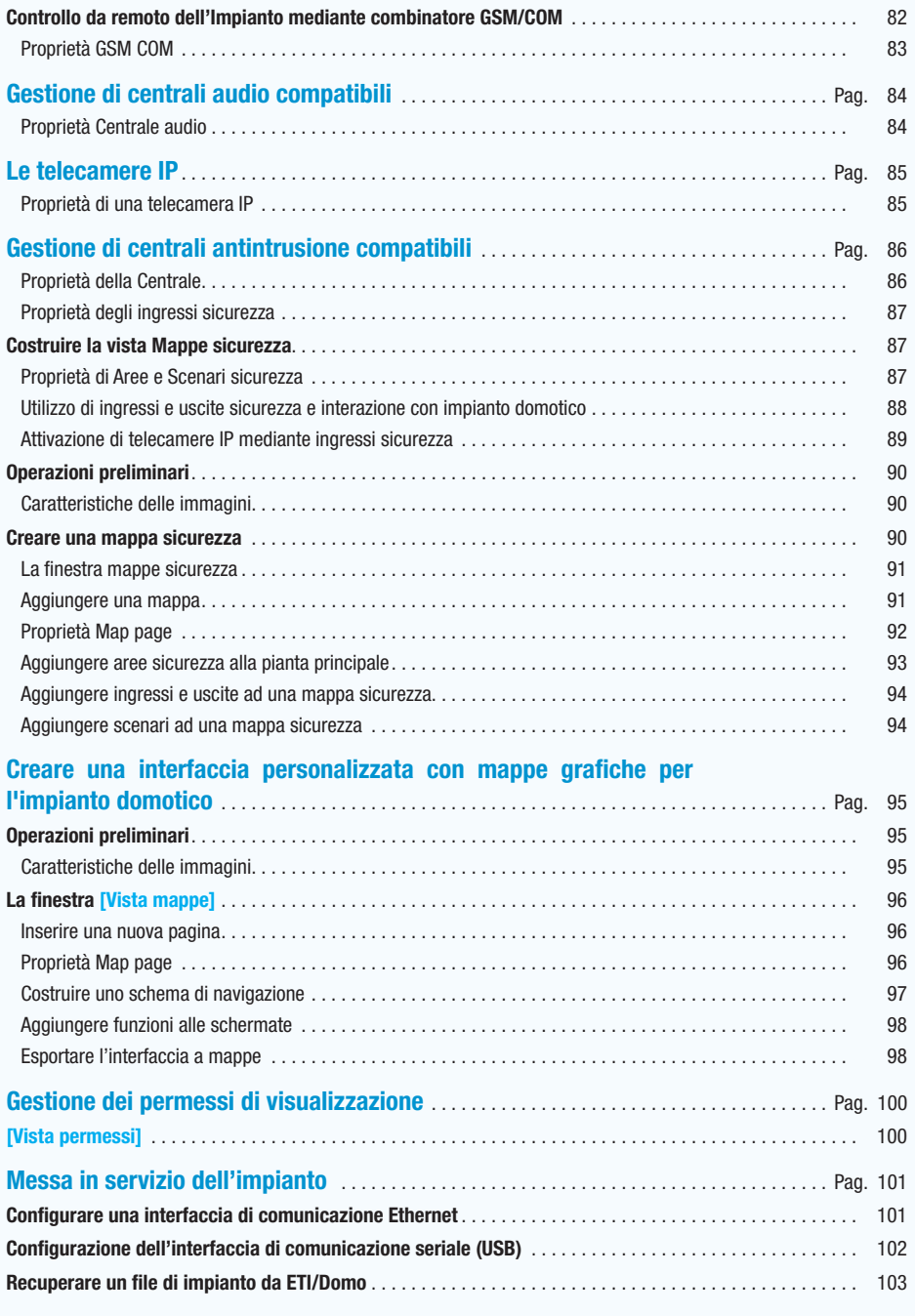

 $\circ$  4  $\circ$ 

obbligo di preavviso.

ndifica in

*Codice manuale:* FA00606-IT *ver.* 1 *11/2016 © Came S.p.A – I dati e le informazioni indicate in questo manuale sono da ritenersi suscettibili di modifica in qualsiasi momento e senza obbligo di preavviso.*

Codice manuale: **FA00606-IT** ver. 1 11/2016 © Carne S.p.A - Idati e le infor-

obbligo di preavviso.

nodifica in

suscettibili di

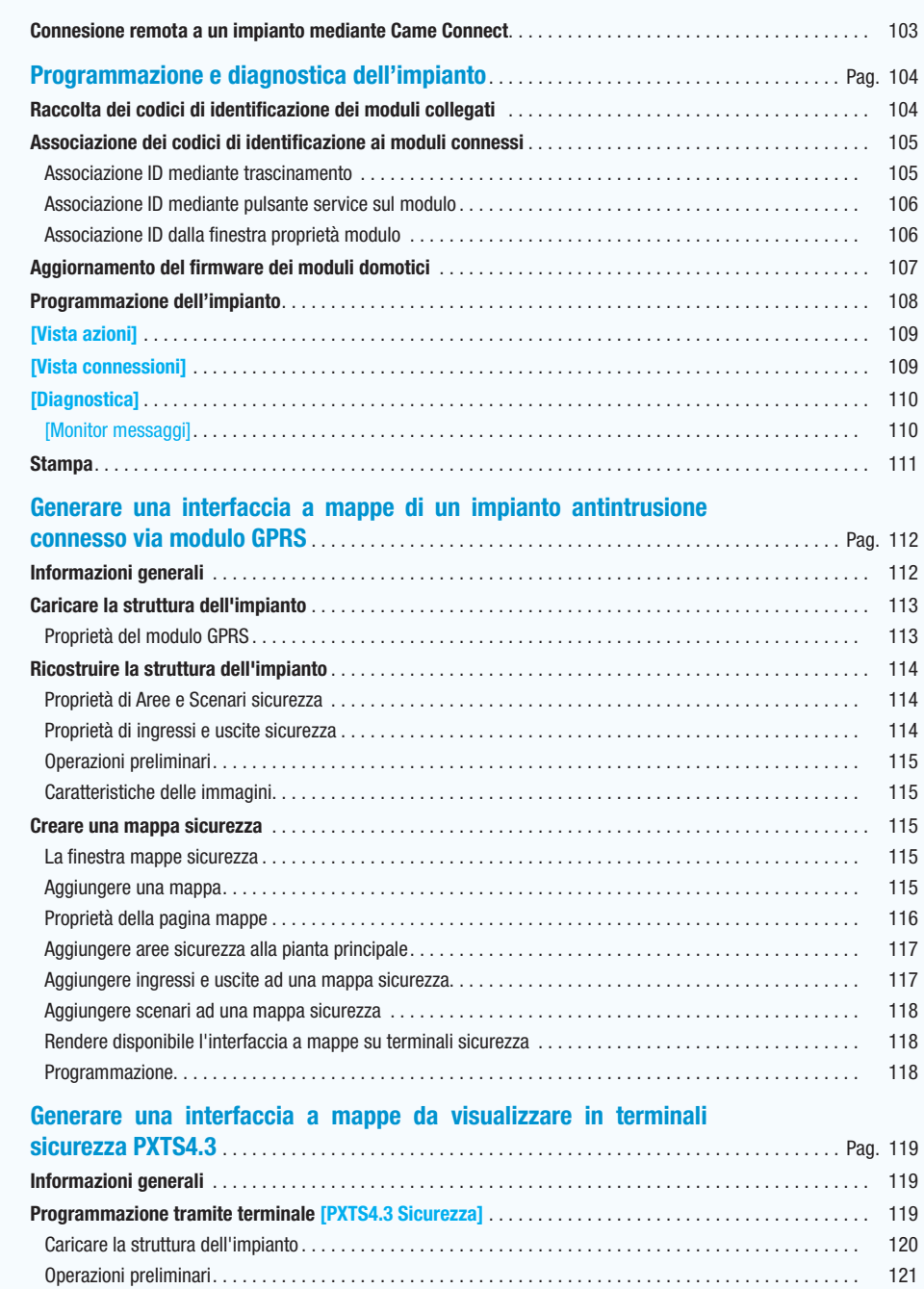

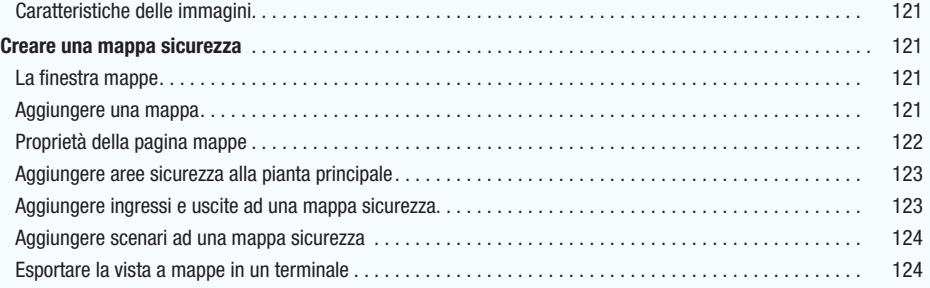

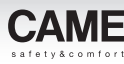

# <span id="page-5-0"></span>Generalità sulla programmazione dell'impianto

# Definizione di ingressi e uscite analogiche e digitali

Ingressi digitali: consentono il collegamento di dispositivi con contatti puliti (es: pulsanti, interruttori, sensori con uscita a relè).

Uscite digitali a relè: consentono il comando ON/OFF di carichi elettrici (es: luci, elettrovalvole, motori).

Ingressi analogici: consentono di acquisire, digitalizzandolo, il valore di, per esempio, sensori e trasduttori e di convertire tale valore di una grandezza fisica (es: intensità luminosa, umidità, intensità del vento) in un segnale elettrico. Sono disponibili solo nei moduli domotici dedicati.

### Uscite analogiche

Tipo di uscite, disponibili solo nei moduli domotici dedicati, che consentono il comando mediante una tensione variabile nel tempo (0-10V), di dispositivi quali elettrovalvole proporzionali, dispositivi per il controllo di corpi illuminanti ecc.

Un tipo "speciale" di uscite analogiche è dato dalle uscite "dimmer" che consentono il comando diretto di carichi elettrici alimentati a tensione di rete mediante parzializzazione dell'onda di tensione. Questo tipo di uscite consentono il comando di luci, resistenze, ecc.

Tramite il software di configurazione è possibile scegliere i tipi di ingressi e di uscite più adatti alle esigenze dell'impianto da automatizzare, creare i legami "logici" che determinano il funzionamento dell'impianto, programmare le funzioni che determinano le prestazioni del sistema.

# Le logiche di controllo delle uscite analogiche

# Modalità [Dimmer]

La logica di funzionamento manuale (o [Dimmer]) consente di comandare l'uscita e quindi il carico agendo su un normale pulsante.

- azionando il pulsante per un tempo inferiore a 1 secondo, il carico viene comandata [passopasso] (ad ogni pressione del pulsante si passa da accensione a spegnimento o viceversa) e ad ogni accensione la parzializzazione assume l'ultimo valore memorizzato.
- •azionando il pulsante per un tempo superiore a 1 s ma inferiore a 2 s, il carico viene pilotato col massimo valore di parzializzazione al valore massimo impostato.
- •azionando il pulsante per un tempo superiore a 2 secondi, la parzializzazione viene variata (in salita e in discesa) per consentire di selezionare il valore desiderato, al rilascio viene mantenuto il valore scelto.

# Modalità [Lineare]

Questa logica di funzionamento automatico prevede che il valore dell'uscita sia funzione lineare dell'andamento di un ingresso analogico. Il fattore di scala (k) è programmabile.

# Modalità [Step]

Questa logica di funzionamento automatico prevede che il valore dell'uscita assuma dei valori associati a eventi (max 8) dati dal superamento (in salita e/o in discesa) di soglie programmabili di un ingresso analogico (locale o di sistema) oppure dall'attivazione di uno o più ingressi digitali.

### Modalità [Inseguimento]

Questa logica di funzionamento automatico prevede che l'uscita "insegua" il set-point impostato (da software di configurazione, da terminale o da ingresso analogico) al variare del valore misurato (direttamente o indirettamente) della variabile che si desidera controllare.

. *Esempi di uso delle logiche di controllo delle uscite analogiche sono illustrati a ["Punti luce](#page-26-1)  [comandati automaticamente da dimmer" a pagina 27](#page-26-1).*

# <span id="page-6-1"></span>Le logiche di controllo delle uscite digitali

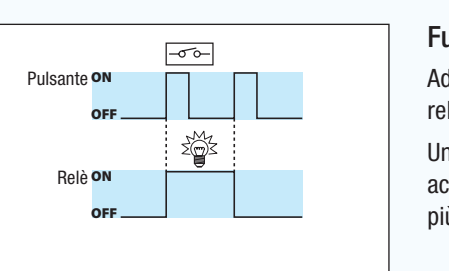

Funzione [PASSO PASSO] (bistabile)

Ad ogni attivazione del pulsante di comando, il relè commuta di stato.

accensione e spegnimento di una luce, anche da più pulsanti. z The Commuta di Stato.<br>Una semplice applicazione è il comando di *interruttore* Una semplice applicazione è il comando di

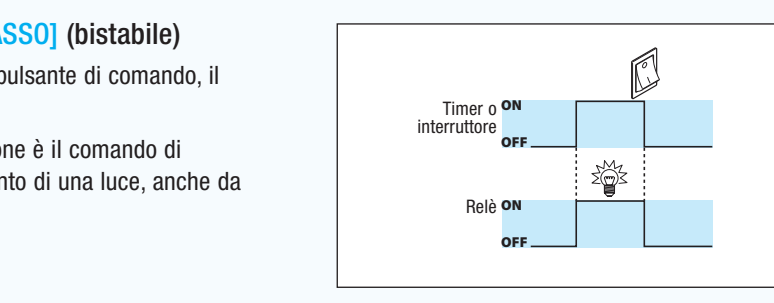

# Funzione [DIRETTO] (monostabile)

Fino a quando il contatto in ingresso rimane chiuso (ON), il relè rimane eccitato (ON).

N. B. Funzione associabile ad un pulsante se questo è l'unico ad agire su un relé.

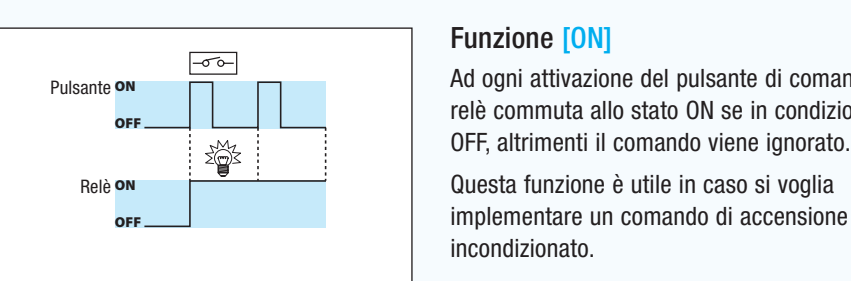

 $\overline{\neg \sigma}$ 

邋

# Funzione [ON]

Pulsante **ON** Pulsante ON<br>
OFF Crepuscolare ON<br>
OFF Crepuscolare ON Se in condizione di

> implementare un comando di accensione Questa funzione è utile in caso si voglia incondizionato.

# Funzione [OFF]

relè commuta allo stato OFF se in condizione di ON, altrimenti il comando viene ignorato. n anziono <sub>[</sub>ori]<br>Ad ogni attivazione del pulsante di comando, il

Relè OFF Relè ON OFF ON Relè OFF implementare un comando di spegnimento Questa funzione è utile in caso si voglia incondizionato.

# Funzione [INTERRUTTORE]

Ad ogni cambio di stato dell'ingresso di comando il relè commuta di stato.

Questa funzione è utile in caso si voglia aggiungere ad un normale interruttore un controllo domotico.

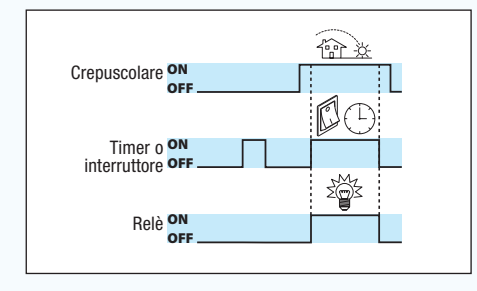

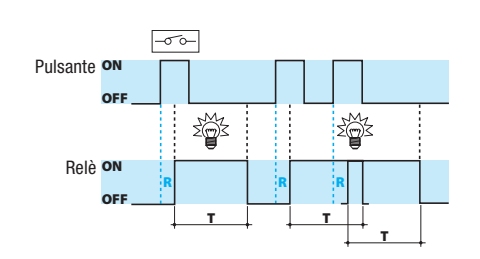

*La durata dell'attivazione programmata è indipendente dalla durata dell'impulso di comando. Attivando nuovamente l'ingresso il timer viene riattivato.*

# Funzione [ABILITAZIONE]

L'attivazione del relè è come nel comando diretto, ma avverrà solo se c'è il consenso del comando di abilitazione (esempio crepuscolare), che verrà a sua volta connesso ad un ingresso.

L'esempio più tipico è l'utilizzo di un crepuscolare su gruppi di corpi illuminanti per esterno azionati da un timer o accesi con un normale pulsante.

# Funzione [IMPULSO]

Un impulso in ingresso di qualsiasi durata provoca l'attivazione del relè per un tempo di ritardo (R) e durata (T) programmati (i tempi sono programmabili da 1" a 59' 59").

L'esempio può essere l'accensione delle luci scale di un condominio.

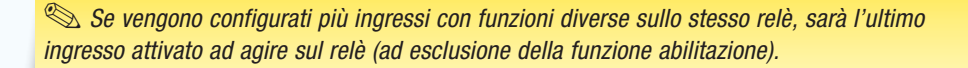

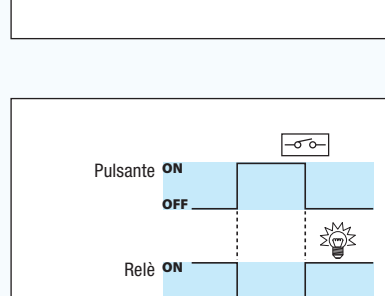

**OFF** 

ON

Pulsante Pulsante

*Codice manuale:* FA00606-IT *ver.* 1 *11/2016 © Came S.p.A – I dati e le informazioni indicate in questo manuale sono da ritenersi suscettibili di modifica in qualsiasi momento e senza obbligo di preavviso.*

Codice manuale: **FA00606-IT** ver. **1** 11/2016 © Came S.p.A-Idatie le infor-

ыĸ ni etcilor

<span id="page-6-0"></span>obbligo di preavviso.

aualsi nodifica in

tibili di

on.

OFF

**OFF** 

Relè <mark>on</mark>

# **CAME**

# <span id="page-7-0"></span>Le logiche Custom

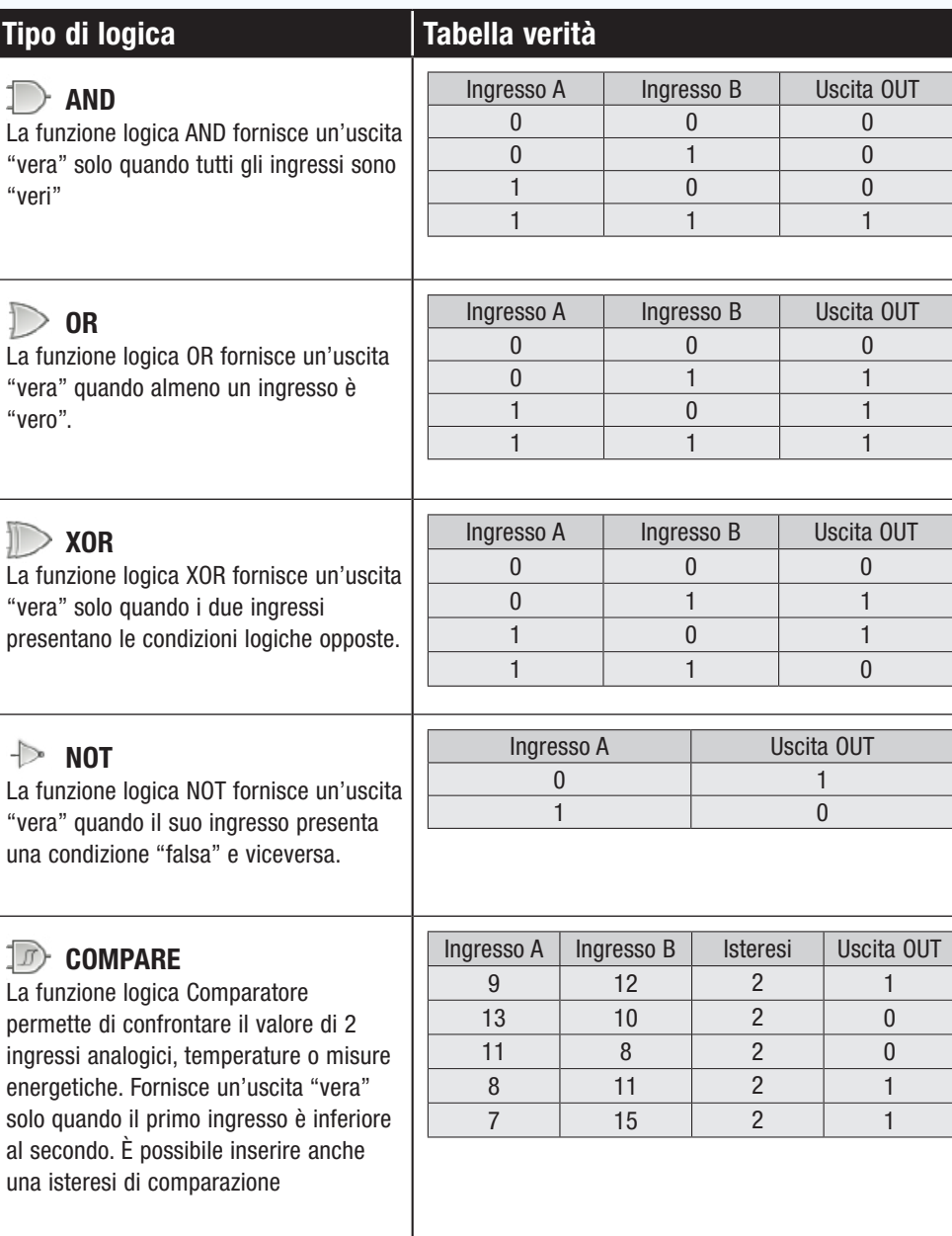

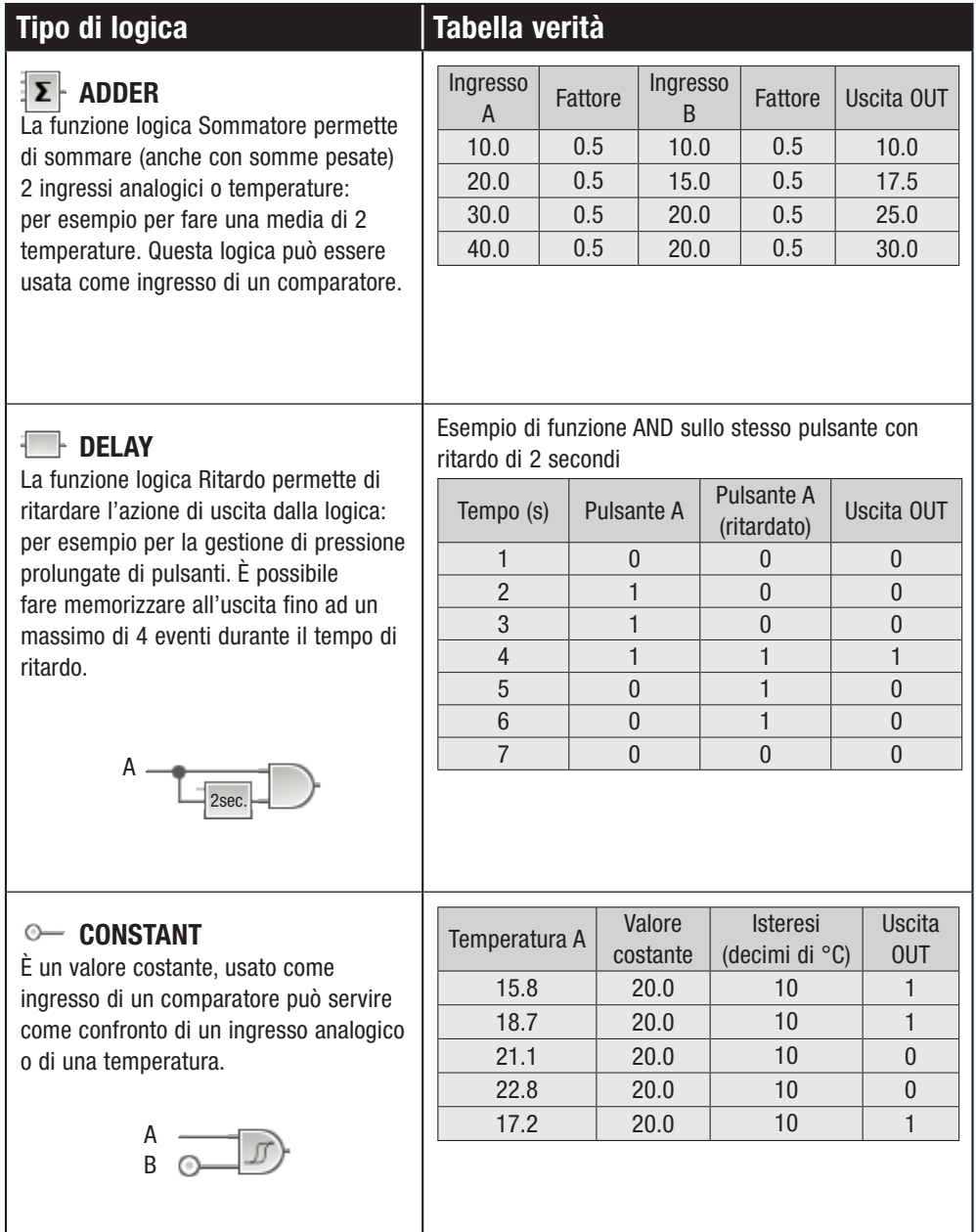

# <span id="page-8-0"></span>Installazione di CAME D SW e collegamento del PC all'impianto

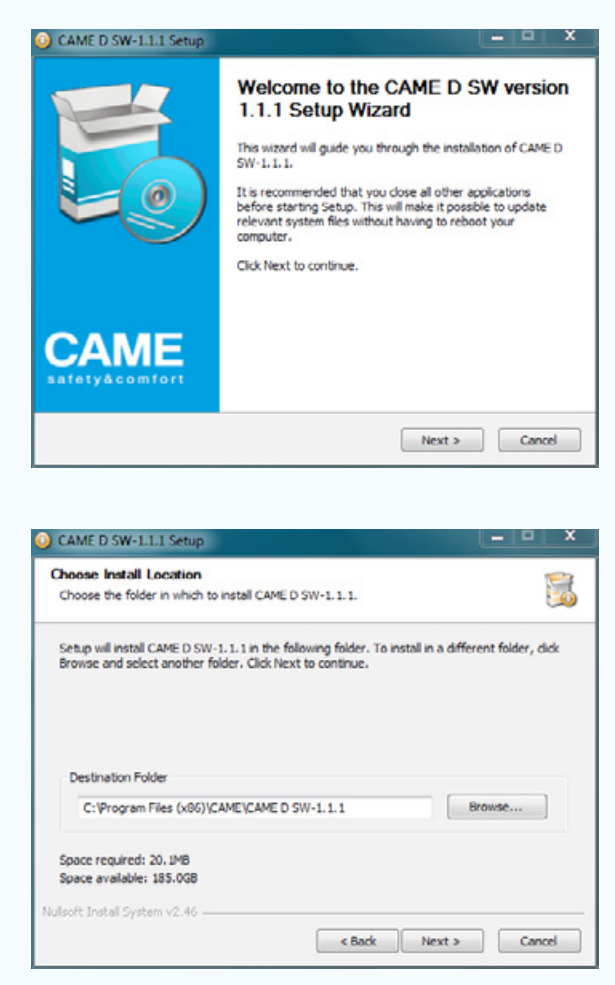

Introdurre il CD e seguire le indicazioni.

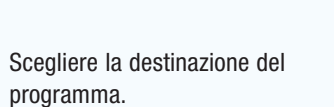

Al termine della procedura, sarà possibile avviare il programma con l'icona sul desktop.

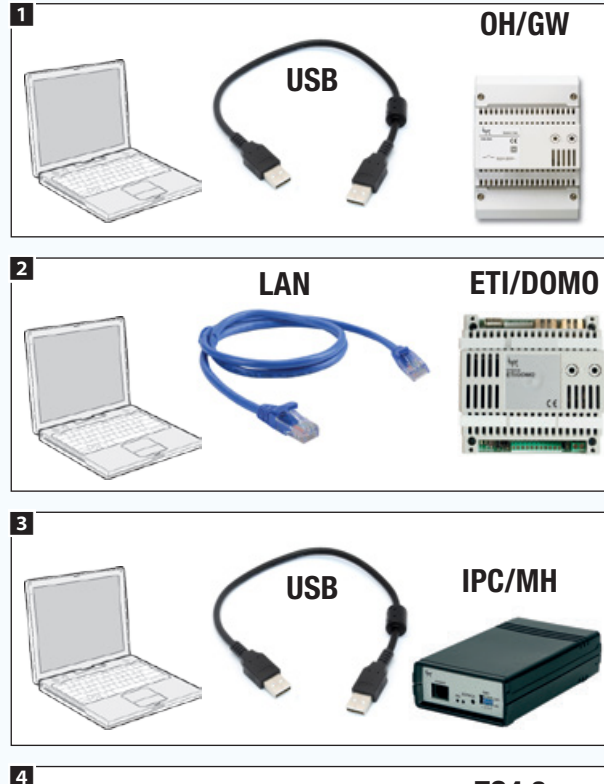

TS4.3 PXTS4.3 Mini USB

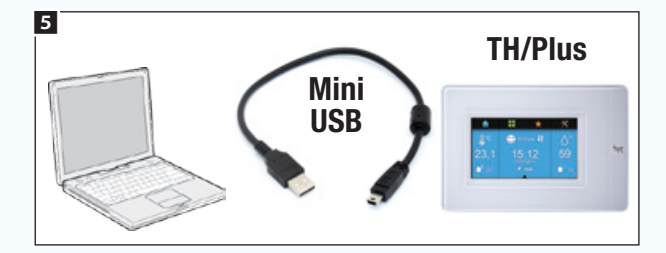

Per la programmazione non è necessario che il PC sia collegato all'impianto. Al termine del processo però la programmazione dovrà essere riversata sui moduli dell'impianto. A seconda del tipo di impianto il collegamento può essere fatto in modi diversi.

Collegamento di tipo standard 1 e 2.

<span id="page-8-1"></span>Collegamento di tipo Kit 3 4 5.

# <span id="page-9-0"></span>Principali comandi del software

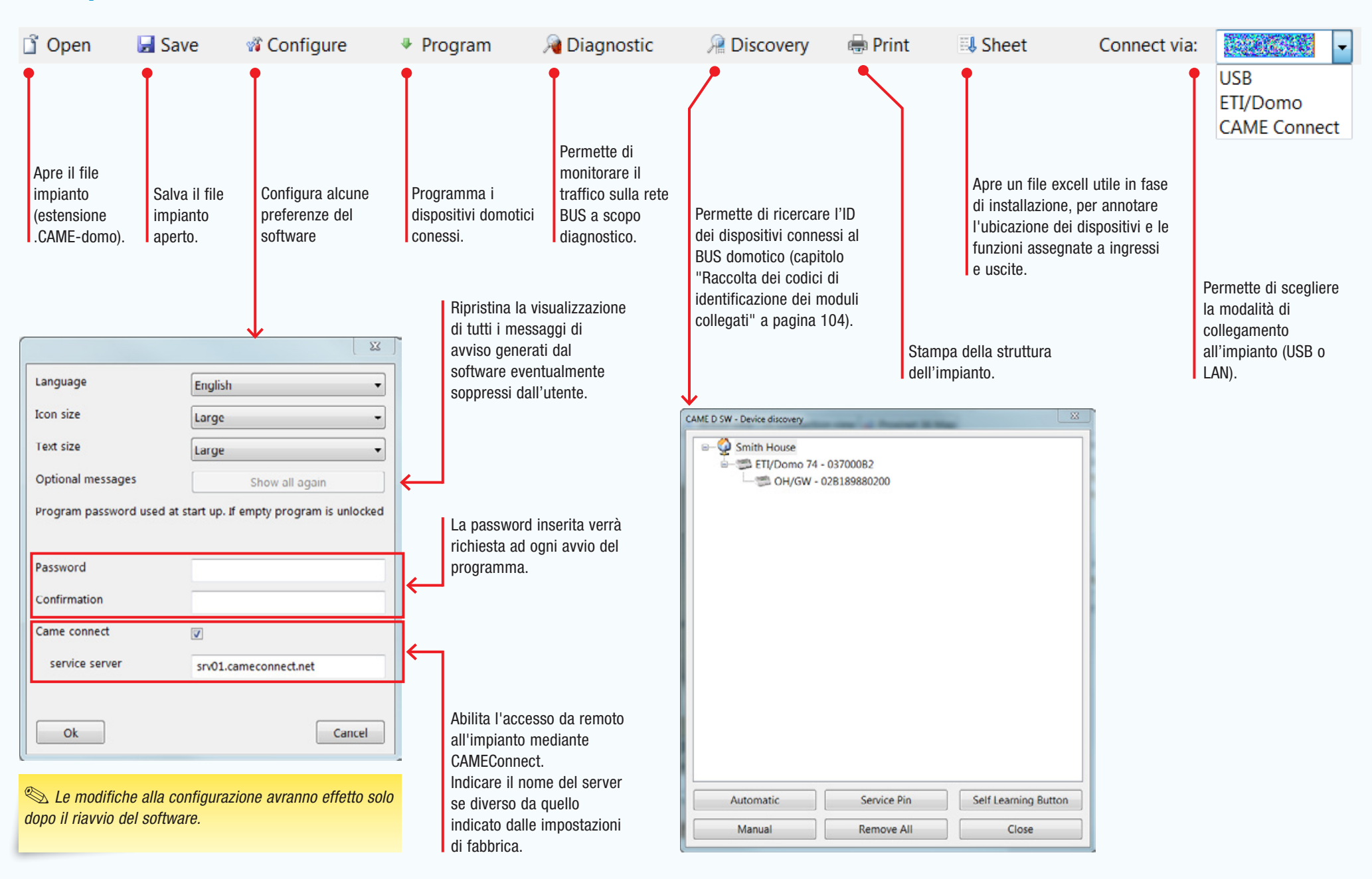

na ip opjidac

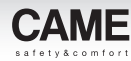

# <span id="page-10-0"></span>Creare un nuovo impianto

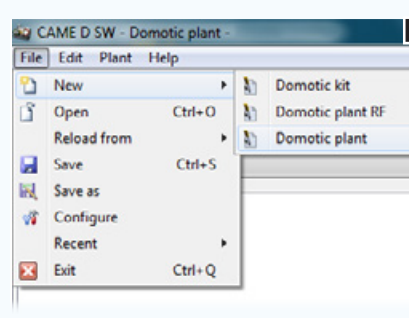

1 Specificare se si tratta di un impianto di **1990 degli 2 Domotic plant - Unnamed** 2 tipo kit o standard.

. *Se l'impianto è costituito totalmente da moduli e dispositivi che comunicano in radiofrequanza, scegliere l'opzione [Impianto domotico RF].* 

*Particolari sulle caratteristiche e limiti di questo tipo di impianti sono disponibili al capitolo: ["Realizzazione di un impianto](#page-75-1)  [domotico con l'uso esclusivo di moduli](#page-75-1)  [radio \(WL\)" a pagina 76.](#page-75-1)*

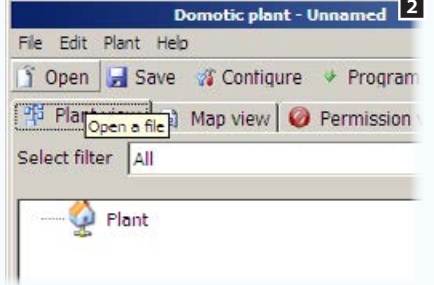

Scegliendo l'opzione Kit, è possibile aprire degli esempi di impianto pre-costruiti a seconda del tipo di kit acquistato.

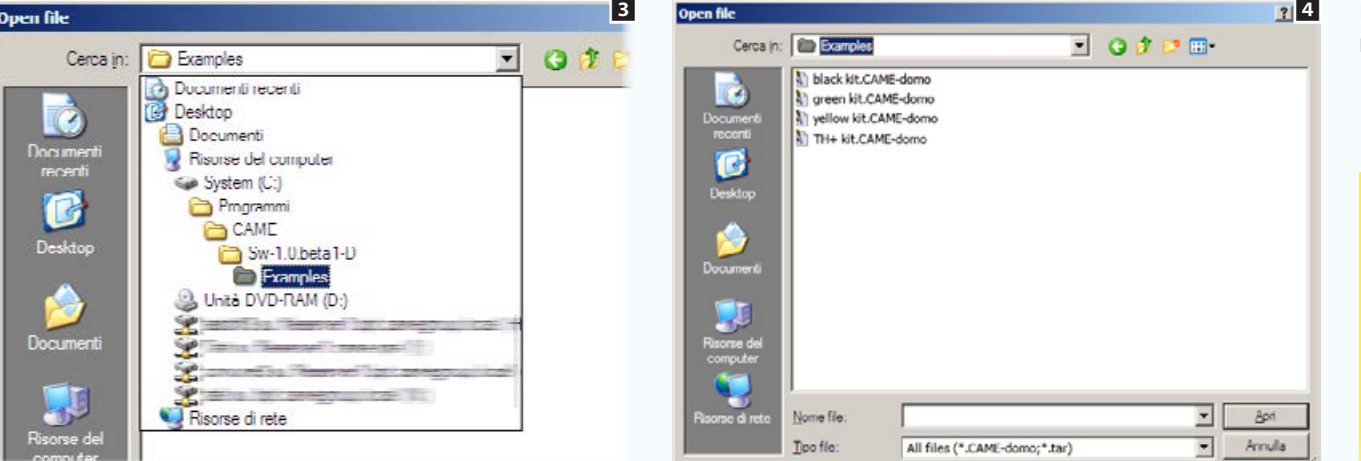

Dalla cartella degli esempi **3**, scegliere il kit desiderato e rinominare il file 4.

. *Gli impianti kit sono pre-costruiti per specifiche funzioni espandibili con altri moduli domotici. Alcune funzioni non sono gestibili.*

*Non si possono inserire i dispositivi di controllo ETI/DOMO o Mitho.* 

*Scegliere l'opzione Kit, nel caso in cui la connessione all'impianto avvenga come illustrato al capitolo ["Collegamento di](#page-8-1)  [tipo Kit" a pagina 9.](#page-8-1)*

 $F_0$ 30 图

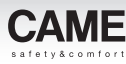

# <span id="page-11-0"></span>Costruire la struttura generale dell'impianto

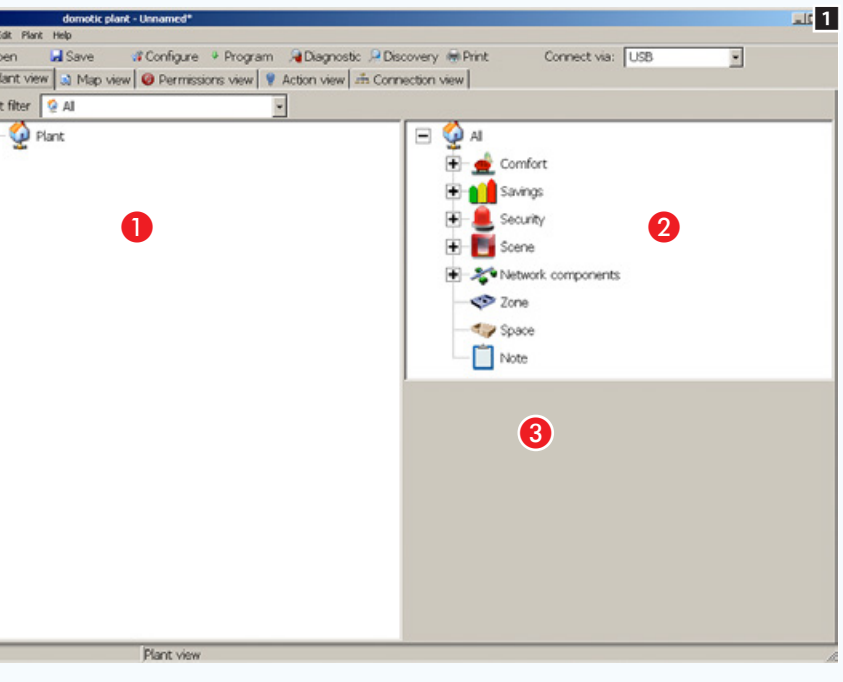

# <span id="page-11-1"></span>La finestra [Vista impianto]

Il nuovo impianto creato, verrà visualizzato in modalità [Vista Impianto].

Digitare un nome da assegnare alla radice dell'impianto nell'apposita casella all'interno dell'area 8.

Il programma è strutturato in modo da permettere la creazione e programmazione di un impianto completamente off-line, in maniera virtuale, secondo una struttura gerarchica il più possibile simile a quello che sarà l'impianto reale.

Il sistema di programmazione è estremamente intuitivo poiché per realizzare tale struttura è sufficiente trascinare dall'area all'interno dell'area e gli elementi che andranno a comporre l'impianto.

Il software è stato progettato in modo da evitare errori di programmazione, dovuti al trascinamento di icone dalla zona 2 ad un area gerarchicamente errata dell'area 1.

Mediante la finestra  $\bullet$  è possibile programmare tutti i parametri disponibili per il dispositivo selezionato sulla finestra **O**.

Allo scopo di limitare il numero di icone e dispositivi mostrati nella finestra 2 è possibile selezionare un filtro 2 che permette di mostrare solo i dispositivi necessari alla realizzazione della sezione di impianto in corso di programmazione 3.

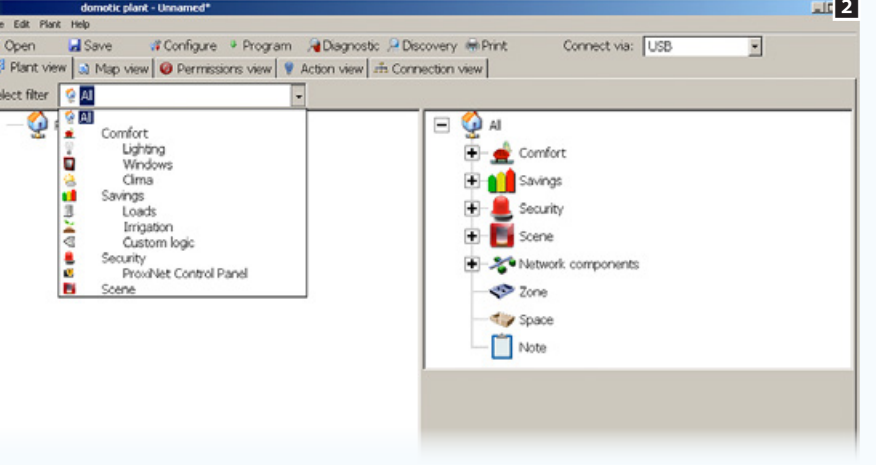

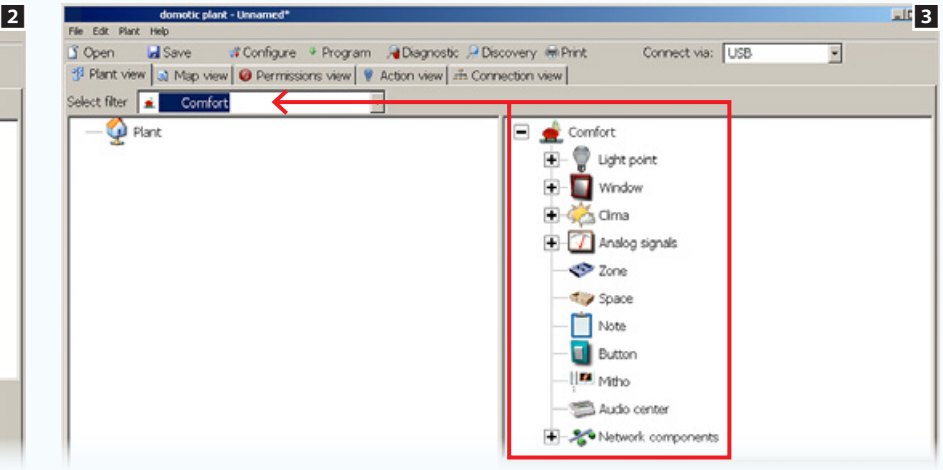

<span id="page-12-0"></span>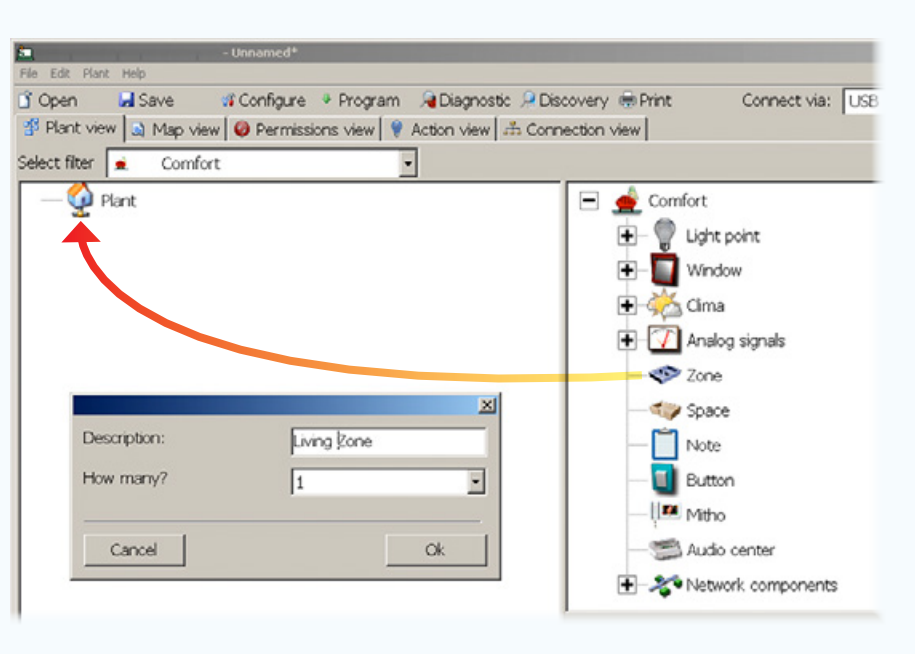

# Aggiungere una [Zona] all'impianto

Trascinare l'icona [Zona] sopra la radice dell'impianto, apparirà la finestra mediante la quale è possibile assegnare un nome, alla [Zona] appena aggiunta all'impianto.

È anche possibile creare, con una sola operazione, più [Zone] con lo stesso nome seguite da un numero progressivo selezionando la quantità nell'apposito menù.

Procedere allo stesso modo per tutte le altre [Zone] in cui dovrà essere diviso l'impianto.

La programmazione prevede la divisione dell'ambiente abitativo in [Zone], [Spazi], e [Componenti di rete] per facilitare la visualizzazione della collocazione fisica dei dispositivi.

Per [Zona] si intende il raggruppamento di più [Spazi] della casa con caratteristiche comuni, potrebbe essere ad esempio il piano di una casa, oppure l'insieme delle stanze della zona giorno di una abitazione.

Per [Spazio] si intende un luogo specifico della casa, che può essere un corridoio, una stanza o un insieme di stanze.

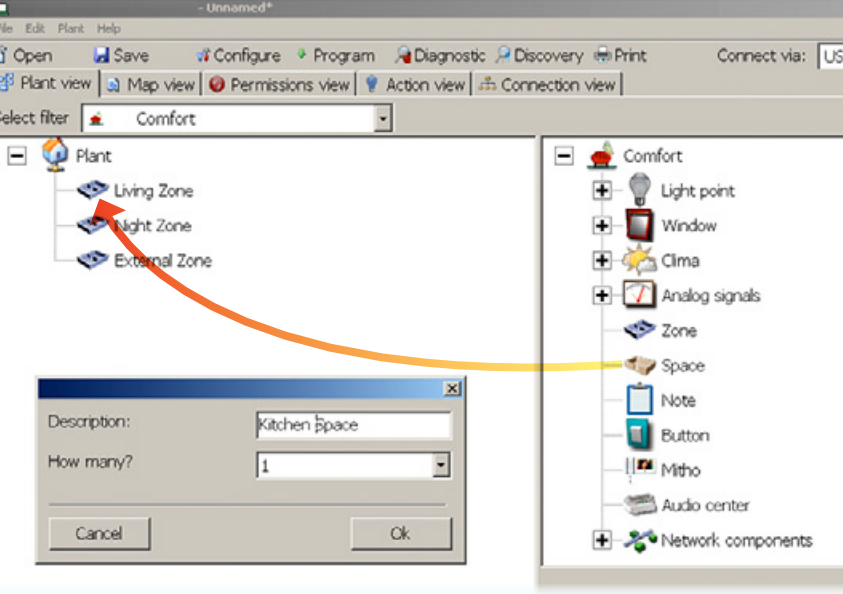

# Aggiungere uno [Spazio] all'impianto

Una volta inserite le [Zone] desiderate all'interno dell'impianto, trascinare all'interno delle zone gli [Spazi] che le compongono; anche a questi ultimi sarà possibile assegnare un nome identificativo.

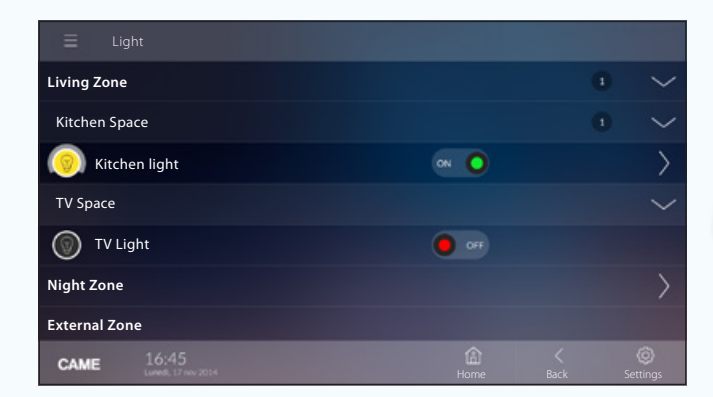

*Esempio di visualizzazione di* [Zone] *e* [Spazi] *su terminali.*

. *È consigliabile prestare particolare attenzione al nome che viene assegnato a* [Zone] *e* [Spazi] *poiché tali nomi appariranno nell'interfaccia grafica del terminale.*

<span id="page-13-0"></span>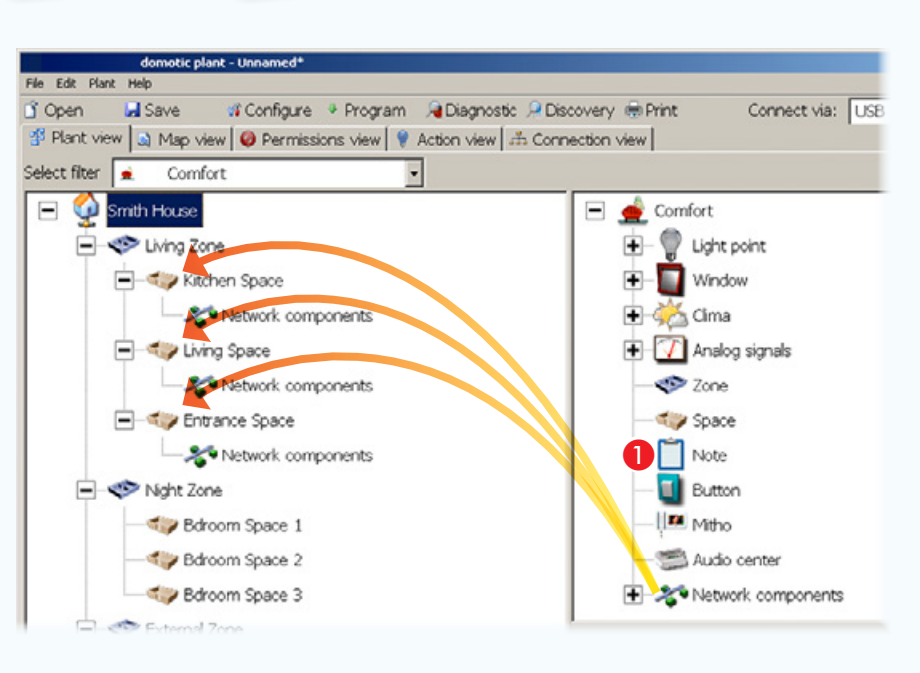

# Aggiungere il contenitore [Componenti di rete] alla struttura

Trascinare all'interno degli [Spazi] l'elemento [Componenti di rete]. La collocazione dell'icona non è vincolante, ovvero non è necessario che i componenti di rete si trovino *fisicamente* nello spazio in cui vengono collocati all'interno dello spazio virtuale di programmazione; tuttavia è consigliabile (soprattutto nel caso di impianti molto grandi) collocare i moduli in prossimità dei dispositivi da comandare, in modo da facilitarne l'individuazione in caso di necessità.

L'elemento [Componenti di rete] può essere rinominato selezionando l'icona e digitando un nuovo nome nell'apposito riquadro.

### Componenti di rete

L'elemento denominato [Componenti di rete] può essere inteso come un contenitore in cui verranno posizionati i dispositivi IN/OUT necessari a far funzionare l'impianto. Non deve necessariamente corrispondere ad un luogo realmente esistente all'interno dell'abitazione e può essere posizionato solamente all'interno di uno [Spazio].

#### domotic plant - Unnamed\* File Edit Plant Help If Open **Li** Save of Configure + Program A Diagnostic A Discovery # Print Connect via: USB El Plant view | a) Map view | @ Permissions view | @ Action view | ab Connection view | Select fiter  $94$  $\equiv$ Smith House  $\begin{array}{|c|c|c|}\n\hline \end{array}$  Security E-Scene - Uving Zone F-C Kitchen Space Network components Digital devices Network componer - C / Living Space Analog devices Network components OH/GW Entrance Space ETI/Domo Network components OH/MPE6KW SIGSM OH/GW OH/A ETI/Domo Night Zone  $O/H/A.01$ OH/AS Bdroom Space 1

# Aggiungere i dispositivi essenziali di un impianto

Una volta costruita la struttura dell'abitazione virtuale e dopo averla divisa in [Zone] e [Spazi] non resta che inserire all'interno degli spazi i dispositivi componenti l'impianto.

Dopo avere collocato all'interno dell'impianto l'icona [Componenti di rete] trascinare al suo interno i moduli di alimentazione del bus e i moduli di comunicazione.

Se previsto, inserire nell'impianto anche il modulo ETI/Domo.

. *Se la struttura impianto risulta particolarmente complessa, è possibile trascinare l'icona* **A** *in corrispondenza di un qualsiasi componente dell'impianto, per avere a disposizione uno spazio sul quale annotare particolari relativi a caratteristiche o collocazione fisica del componente.* 

#### Gateway OH/GW

É il modulo che permette di interfacciare la rete Bus Multi Master (MM) con il bus di sistema. Inoltre consente l'interfacciamento al gateway per reti LAN ETI/Domo o con i sistemi antintrusione e centrali audio compatibili.

### Server ETI/DOMO

Il dispositivo consente il controllo delle principali funzioni di automazione dell'impianto mediante, PC, tablet e smartphone Android, iPhone e iPad collegati su rete locale Ethernet o WiFi; inoltre consente di connettere diversi tronconi di impianto tra loro mediante rete Ethernet (LAN).

Scene Ė.

Network components

Digital devices

**T** Analog devices

ETI/Domo

CH/VPE6KW

OH/GW

<None>

<None><br>ETI/Domo

 $\overline{2}$ 

 $\overline{\phantom{a}}$ 

Connect via: USB

**OH/RP** OH/IR

Analog devices

OH/GW

OH/A

OH/A.01

ETI/Domo

**CHAPEGKW** ed GSM

OH/GW

 $\equiv$  GSM

OH/GW properties

Controlled device

Name

Identifier

Address

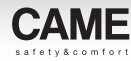

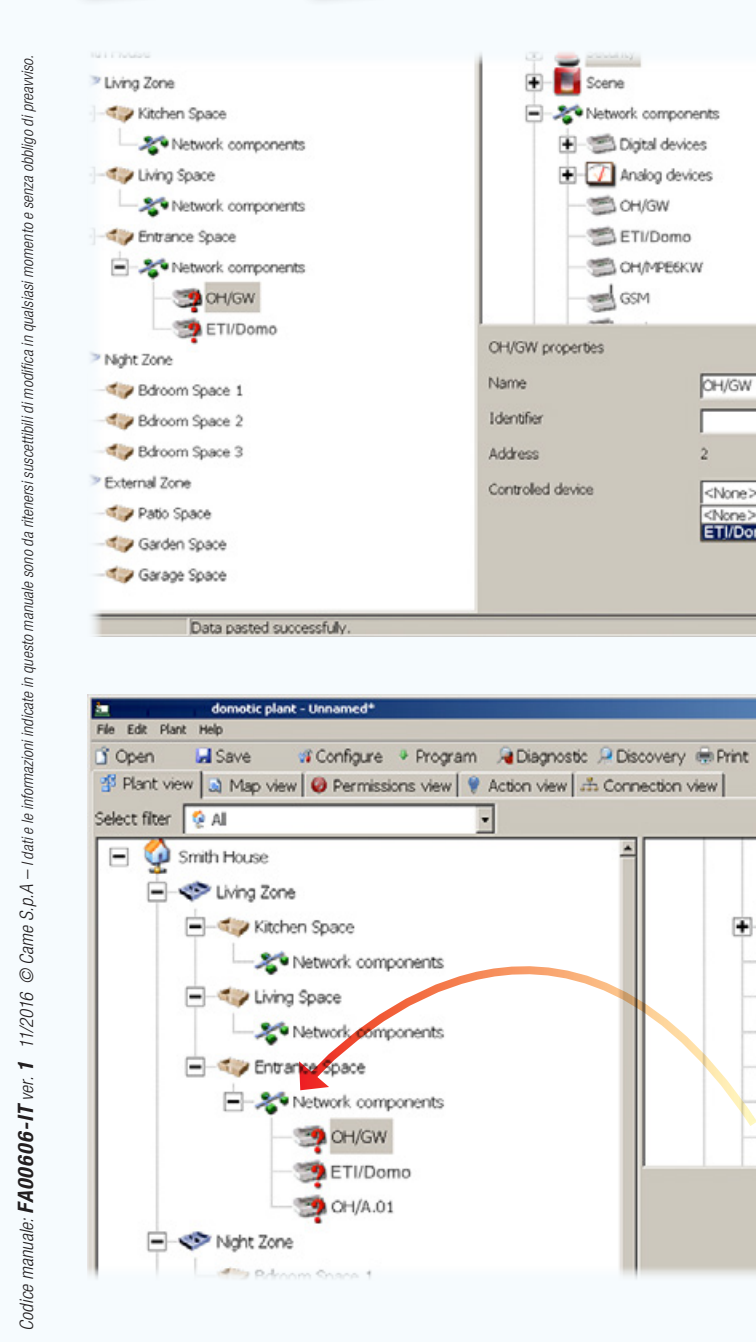

In questo esempio viene inserito un modulo OH/GW al quale viene collegato il gateway ETI/DOMO. Selezionare il modulo OH/GW e nella finestra delle proprietà alla voce [Dispositivo controllato] selezionare il modulo gateway ETI/ Domo che sarà fisicamente connesso al modulo OH/GW.

m Se l'impianto prevede la presenza di uno o più moduli ETI/Domo, prima di procedere alla programmazione totale dell'impianto, è essenziale che ogni ETI/Domo venga abbinato al proprio OH/GW e che ogni nodo (ETI/Domo+OH/GW) venga programmato singolarmente, vedi capitolo: ["Configurare una interfaccia di comuni](#page-100-1)[cazione Ethernet" a pagina 101](#page-100-1).

Significato icone associate ai dispositivi

- Dispositivo/modulo privo di ID o al quale non è stata associata una funzione specifica
- **Indica che il dispositivo non è** controllato da alcun pulsante o ingresso; il dispositivo è comunque controllabile da terminale.
- **Modulo non programmato**

Inserire il modulo alimentatore OH/A.01.

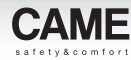

<span id="page-15-0"></span>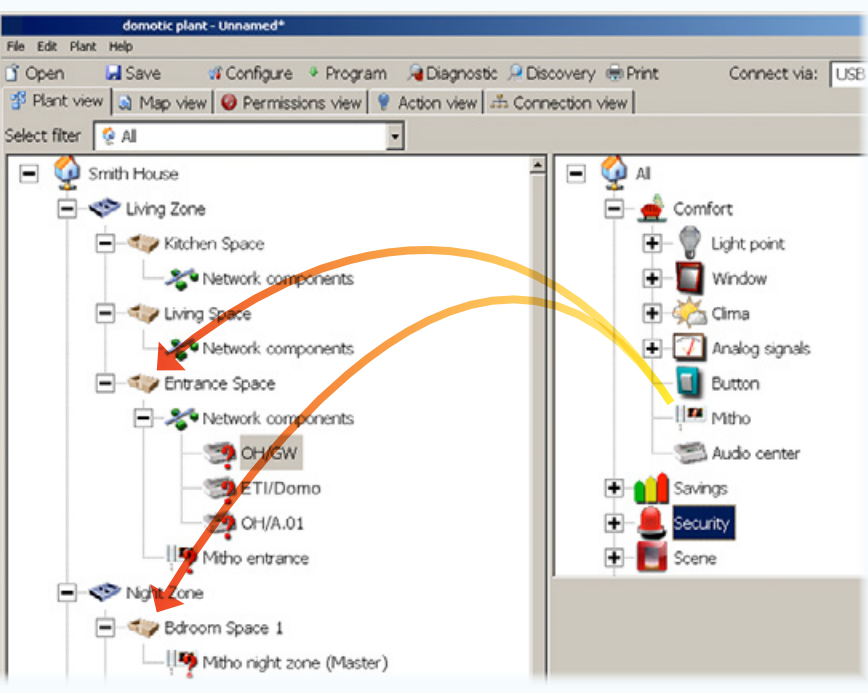

Nel caso si utilizzino terminali Mitho o dispositivi ETI/DOMO, collocare all'interno dello [Spazio] desiderato gli eventuali terminali necessari.

All'interno di uno stesso impianto possono coesistere più terminali ma è necessario specificare quale di questi sia il terminale master.

. *L'impianto domotico è in grado di funzionare anche in assenza di un terminale o server di supervisione, in questo caso tutte le funzioni dovranno essere svolte dai moduli collegati al bus. In questo caso il sistema sarà limitato alla funzionalità del singolo modulo.*

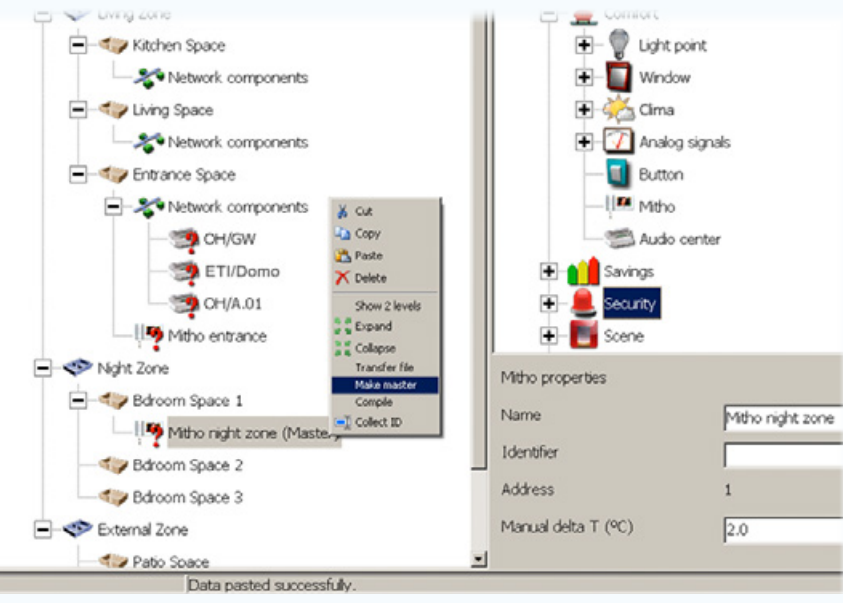

Le impostazioni di fabbrica, prevedono che il primo terminale inserito nella struttura dell'impianto venga considerato automaticamente il terminale Master.

#### Impostare un nuovo terminale **Master**

In caso di compresenza di più terminali, selezionare il terminale che si desidera far diventare master con il tasto destro del mouse, selezionare la voce [Imposta come master].

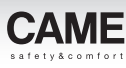

# <span id="page-16-0"></span>Illuminazione

# Punto luce comandato da relè

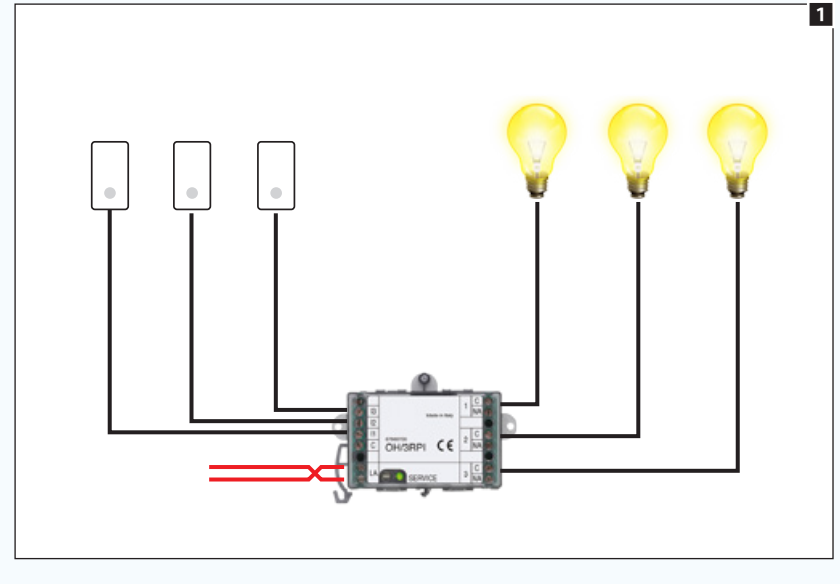

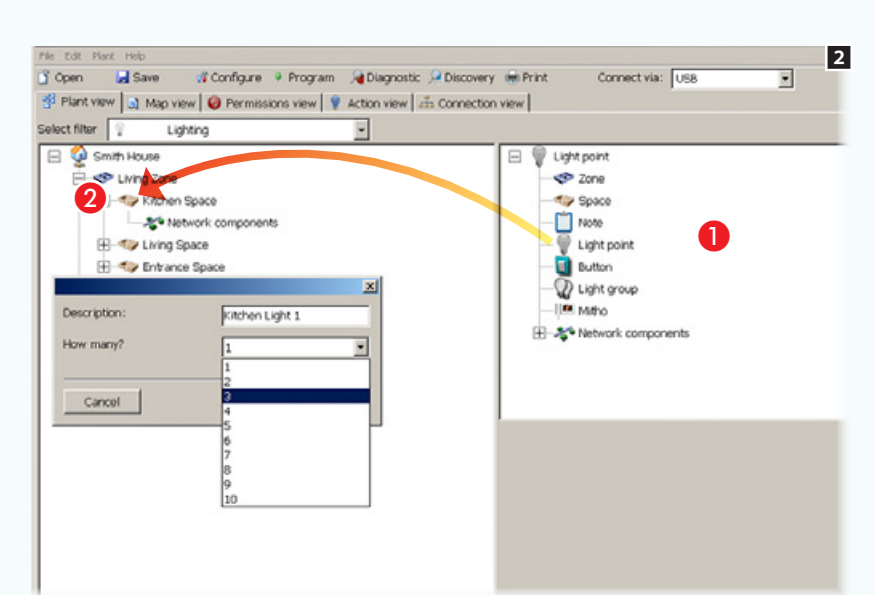

# *Moduli utilizzati nell'esempio:* OH/3RPI

Trascinare dall'elenco **O** all'interno degli spazi **O** i punti luce con i relativi pulsanti di attivazione.

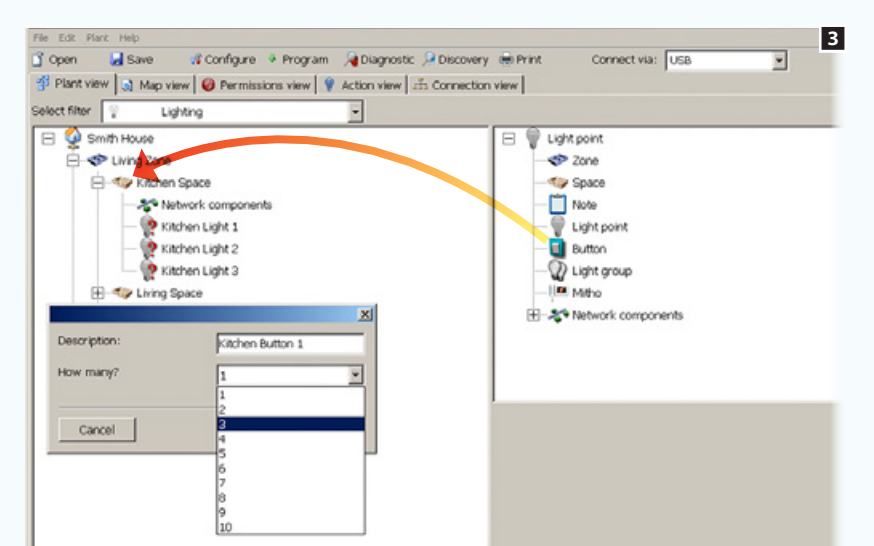

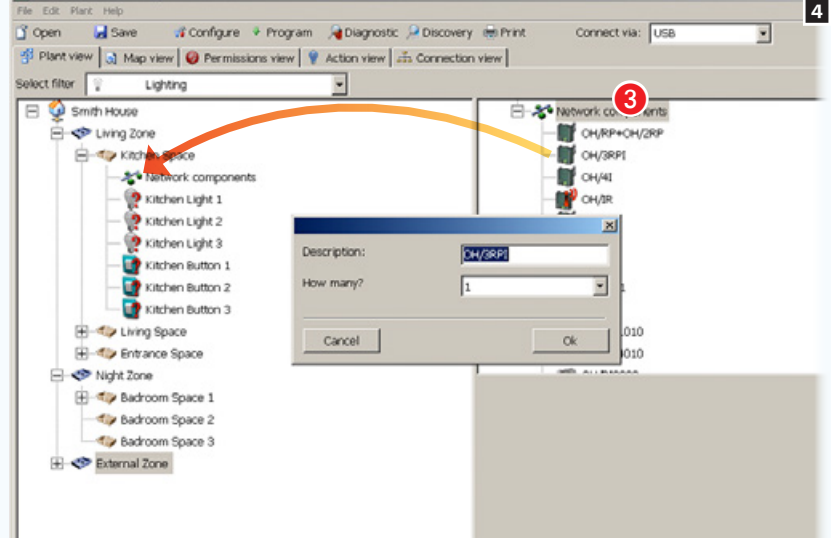

Aprire la sezione [Componenti di rete] 3 per accedere all'elenco dei moduli, selezionare un dispositivo necessario al controllo del punto luce e relativo pulsante (nell'esempio un modulo 3 ingressi e 3 uscite OH/3RPI), e trascinarlo all'interno del contenitore dei componenti di rete desiderato.

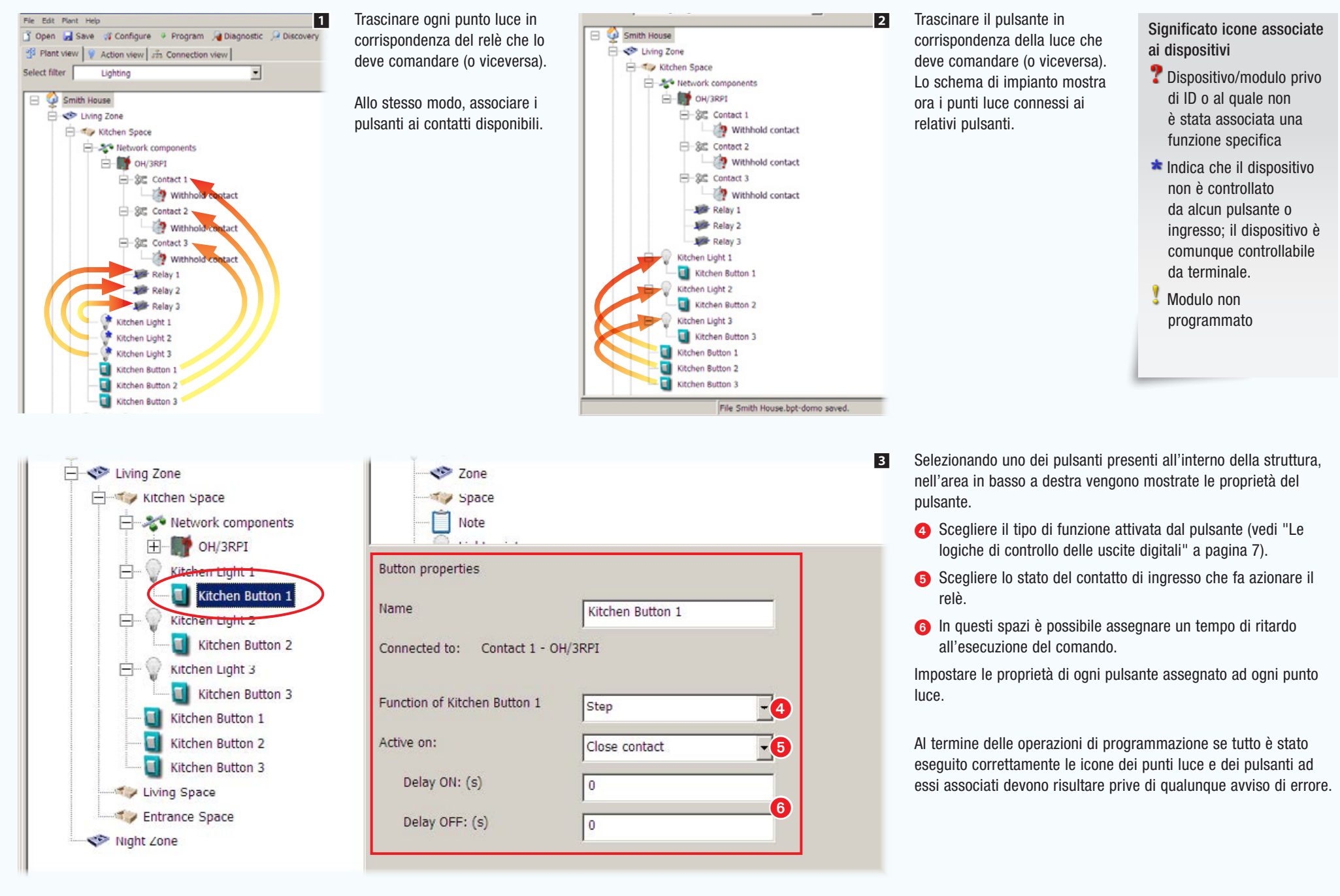

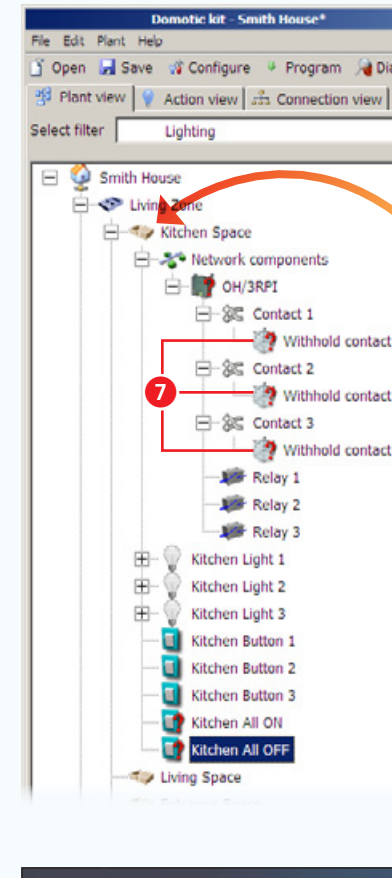

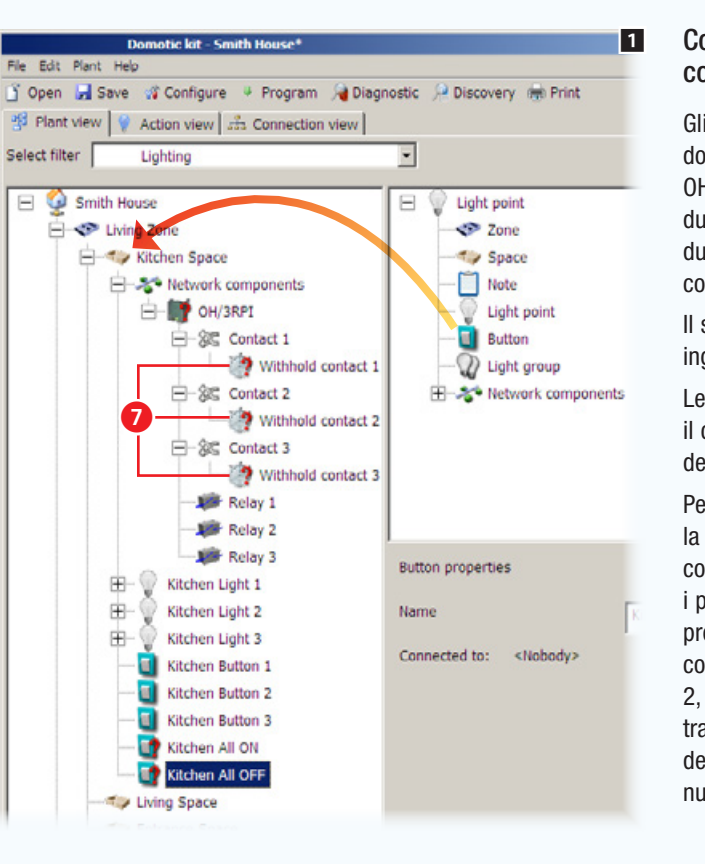

### Come assegnare un secondo 1 2 comando ad un ingresso

Gli ingressi digitali a bordo dei moduli domotici (OH/3RPI, OH/6I, OH/RI, OH/4I e OH/2,3,4,6ITC) sono predisposti per inviare due comandi diversificati in base alla durata della pressione del pulsante che li comanda.

Il secondo comando disponibile sugli ingressi è identificato dall'icona **...** 

Le impostazioni di fabbrica prevedono che il contatto venga attivato da una pressione della durata di 2 secondi.

Per esempio, per fare in modo che la pressione prolungata del pulsante collegato al contatto 1 faccia accendere i punti luce 1, 2, 3 e che la pressione prolungata del pulsante collegato al contatto 2 faccia spegnere i punti luce 1, 2, 3, procedere come segue: trascinare all'interno dello spazio desiderato 2 pulsanti che rappresentano i nuovi comandi.

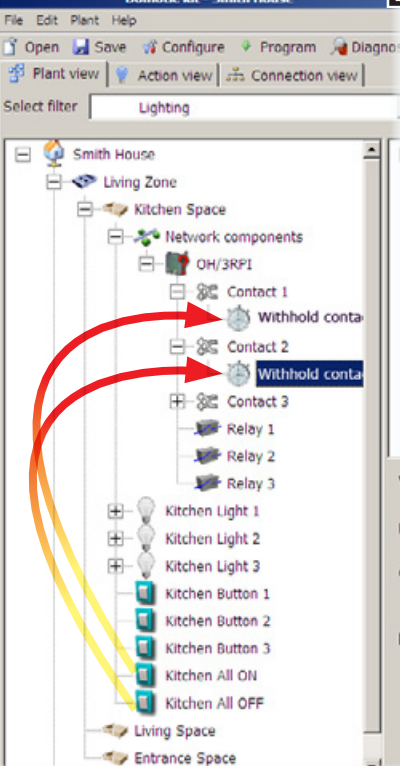

Associare i nuovi pulsanti aggiunti ai contatti ed eventualmente regolare la durata della pressione sul pulsante che attiva il contatto 8.

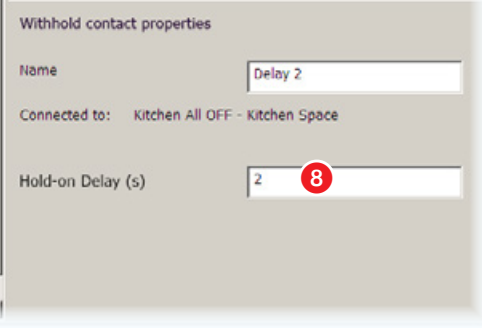

. *La finestra* [Proprietà]*, oltre a contenere le opzioni di programmazione dell'elemento selezionato, permette di rinominare l'elemento in modo da rendere la funzione ad esso associata di immediata comprensione.*

<span id="page-18-0"></span>obbligo di preavviso.

modifica in qualsias

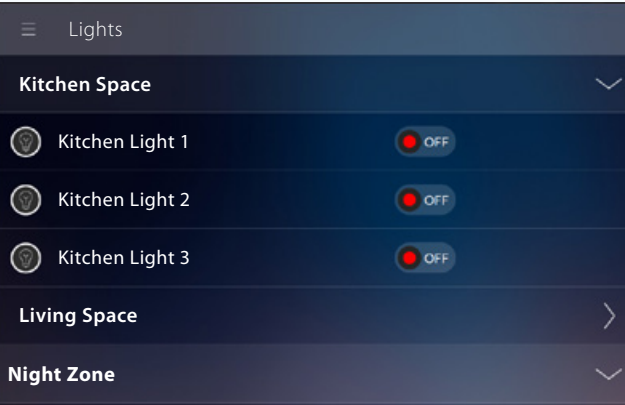

*Esempio di visualizzazione di punti luce su terminali.*

. *È consigliabile prestare particolare attenzione al nome che viene assegnato ai* [Punti luce] *poiché tali nomi appariranno nell'interfaccia grafica del terminale.*

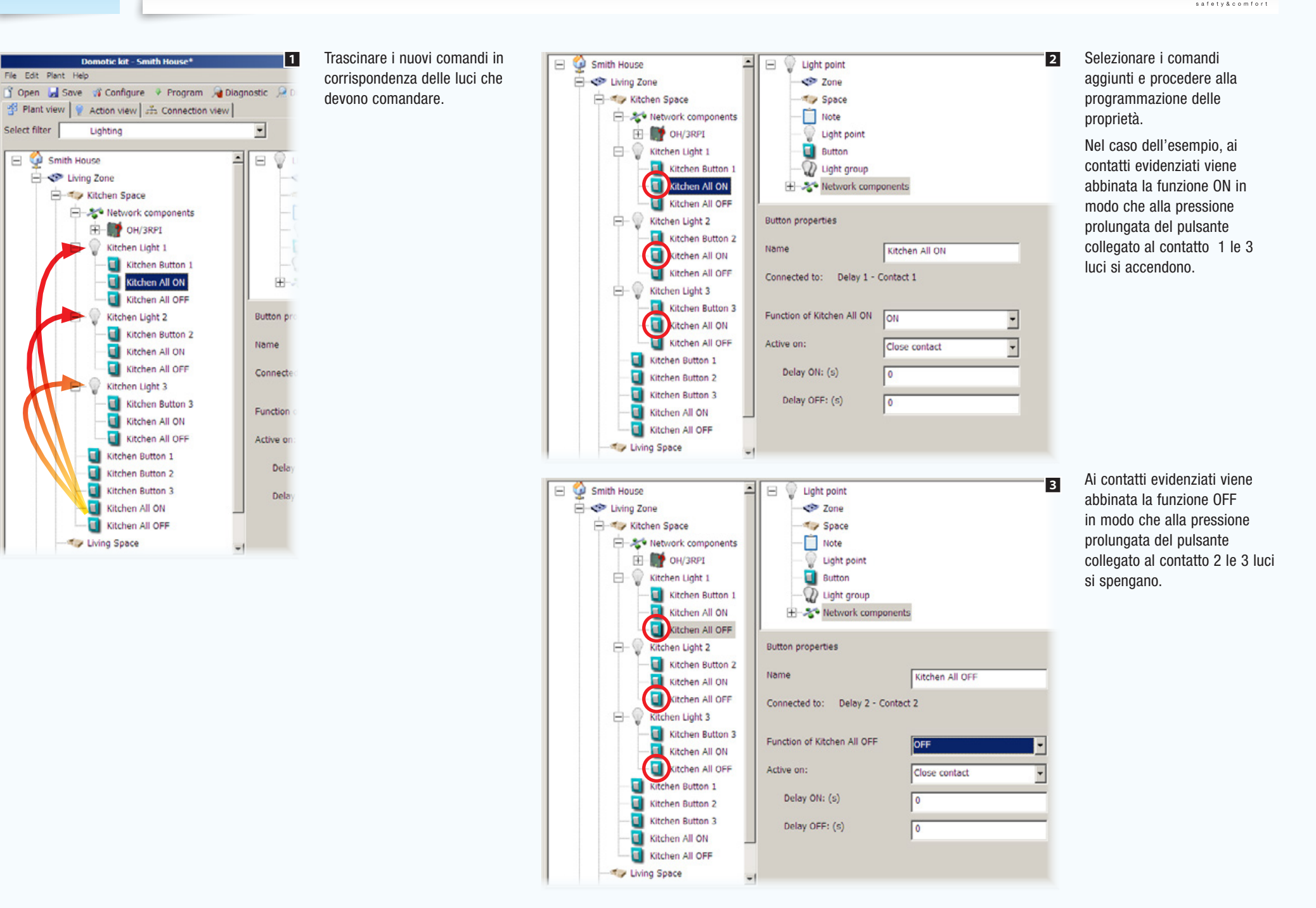

**CAMF** 

# <span id="page-20-0"></span>Gruppi luci comandati da ingressi con proprietà diverse

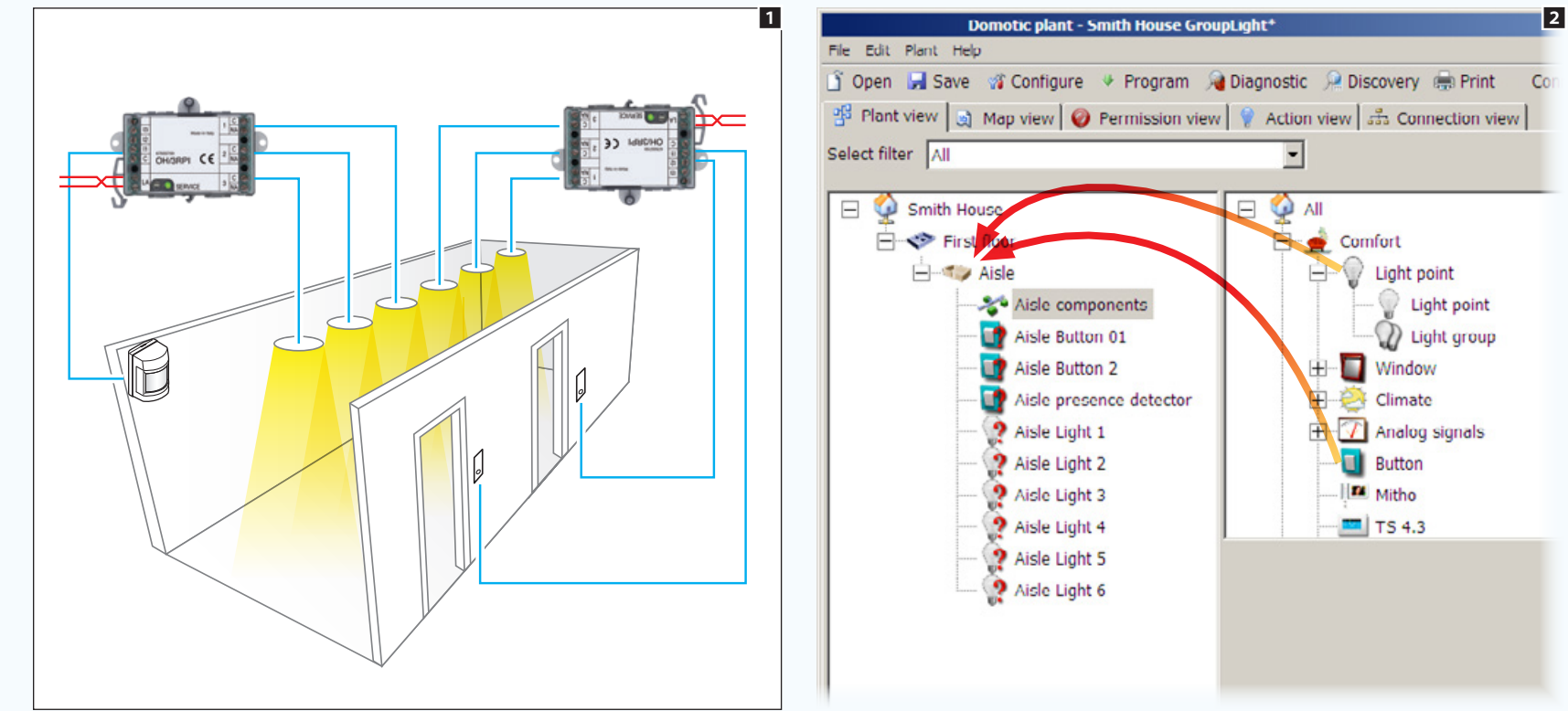

# *Moduli utilizzati nell'esempio:* OH/3RPI

Nell'esempio, un corridoio è illuminato da 6 punti luce attivati da un sensore di presenza che mantiene accese le luci per un tempo determinato. Desideriamo che le stesse luci possano essere comandate anche da due pulsanti passo - passo.

Porre all'interno dello spazio desiderato i punti luce e i pulsanti che li comanderanno; uno dei pulsanti è in realtà un sensore di presenza che agisce sull'ingresso come un pulsante.

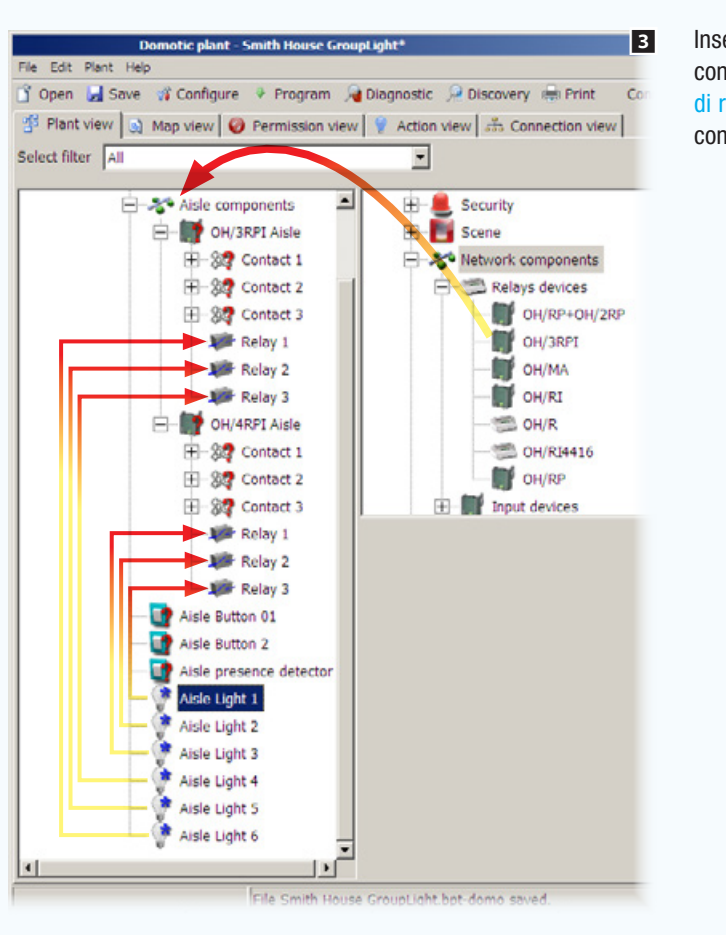

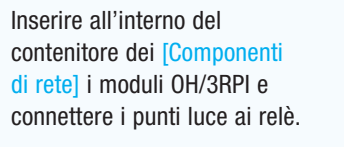

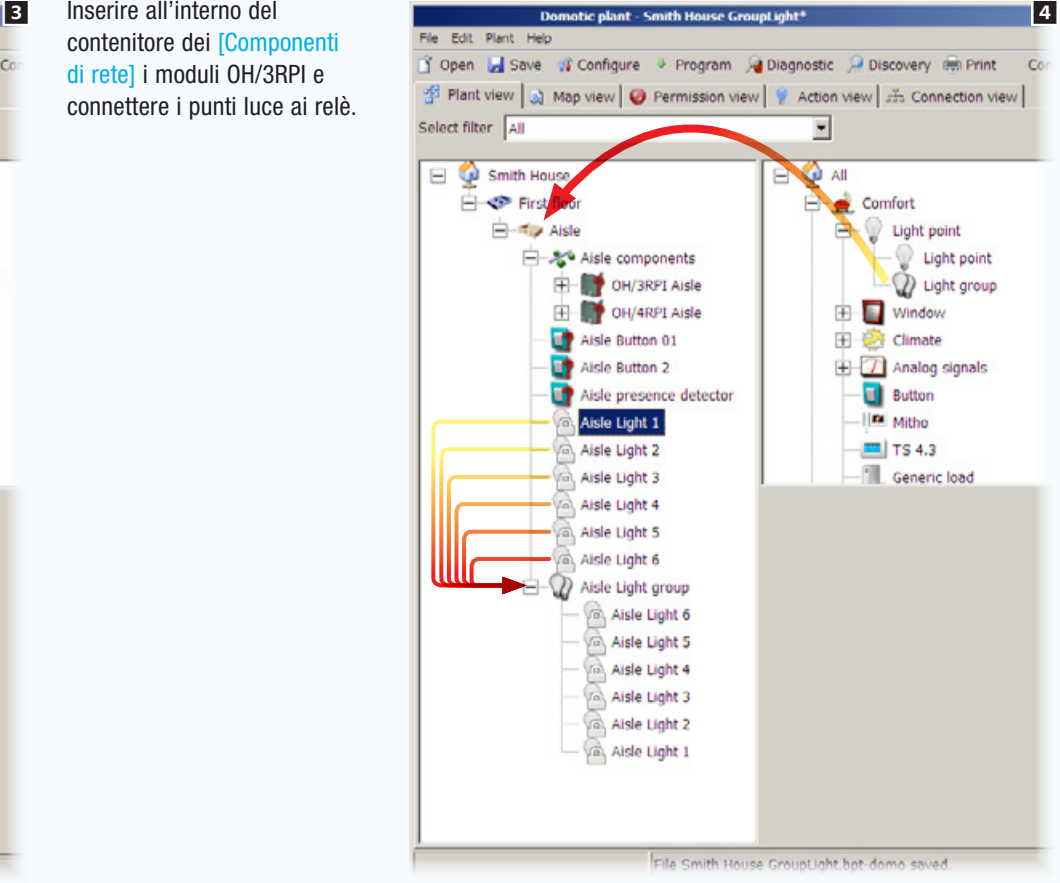

### Aggiungere ora allo Spazio l'icona [Gruppo di luci] e trascinarvi all'interno i punti luce che compongono il gruppo. Il lucchetto, che compare sui punti luce, indica che appartengono ad un gruppo è non sono più comandabili singolarmente.

 $rac{File}{if}$ B Sel

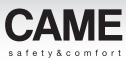

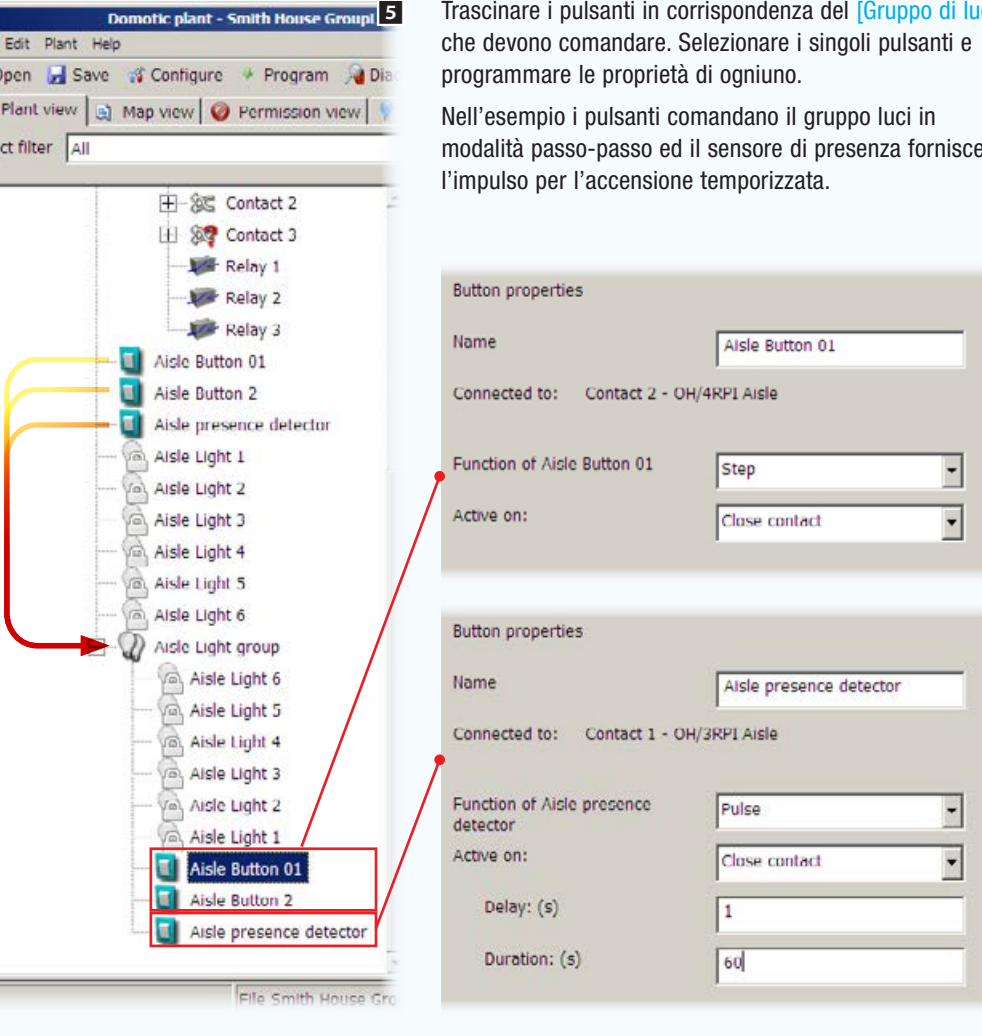

Trascinare i pulsanti in corrispondenza del [Gruppo di luci] pulsanti e

luci in nza fornisce

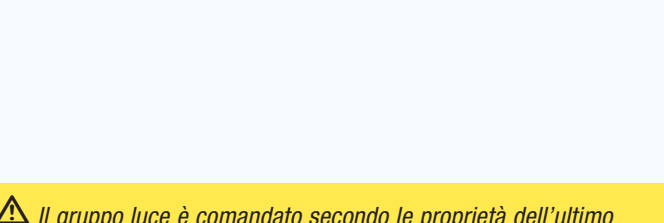

m *Il gruppo luce è comandato secondo le proprietà dell'ultimo pulsante premuto in ordine cronologico.*

. *Per maggiori informazioni sul significato delle funzioni di programmazione delle proprietà del pulsante (vedi ["Le logiche di](#page-6-1)  [controllo delle uscite digitali" a pagina 7\)](#page-6-1).*

 $\overline{\phantom{a}}$ 

 $\overline{r}$ 

# <span id="page-23-0"></span>Punto luce comandato da dimmer manualmente

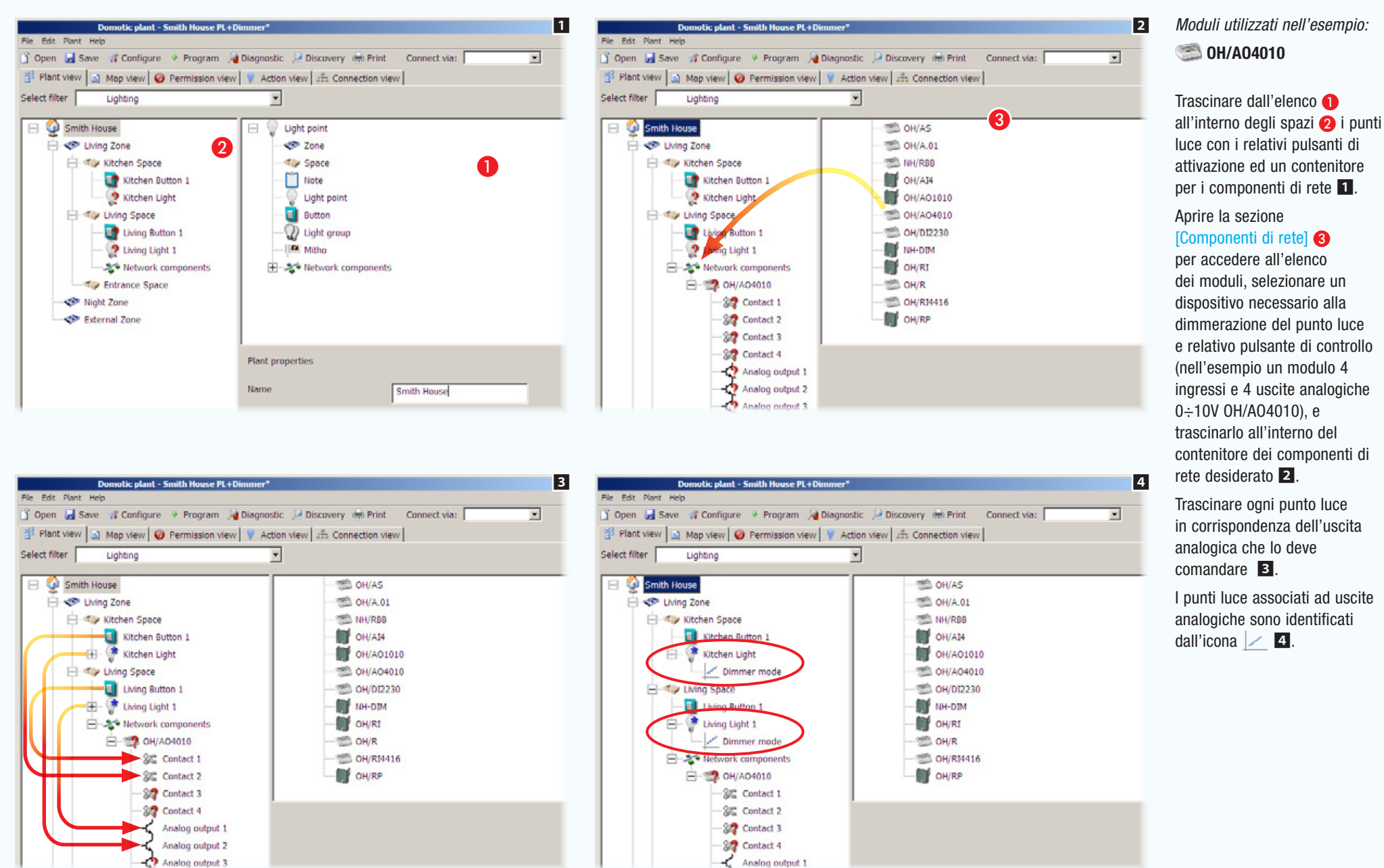

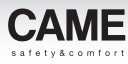

<span id="page-24-0"></span>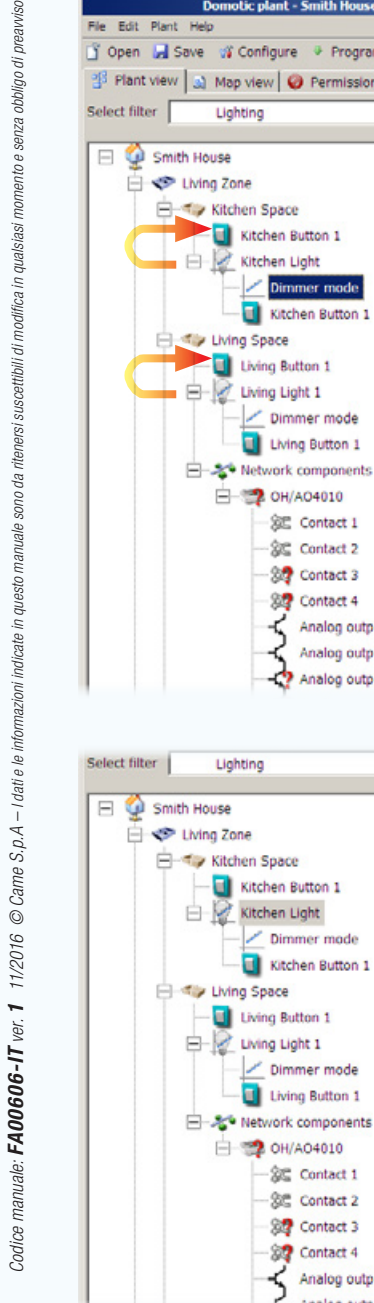

Kitchen Button 1

Living Button 1

Dimmer mode

Kitchen Button 1

Dimmer mode

Living Button 1

觉 Contact 1

80 Contact 2 **SP** Contact 3

☆ Contact 4 Analog output 1 Analog output 2

**E © ОН/АО4010** 

iouel Ŗ,

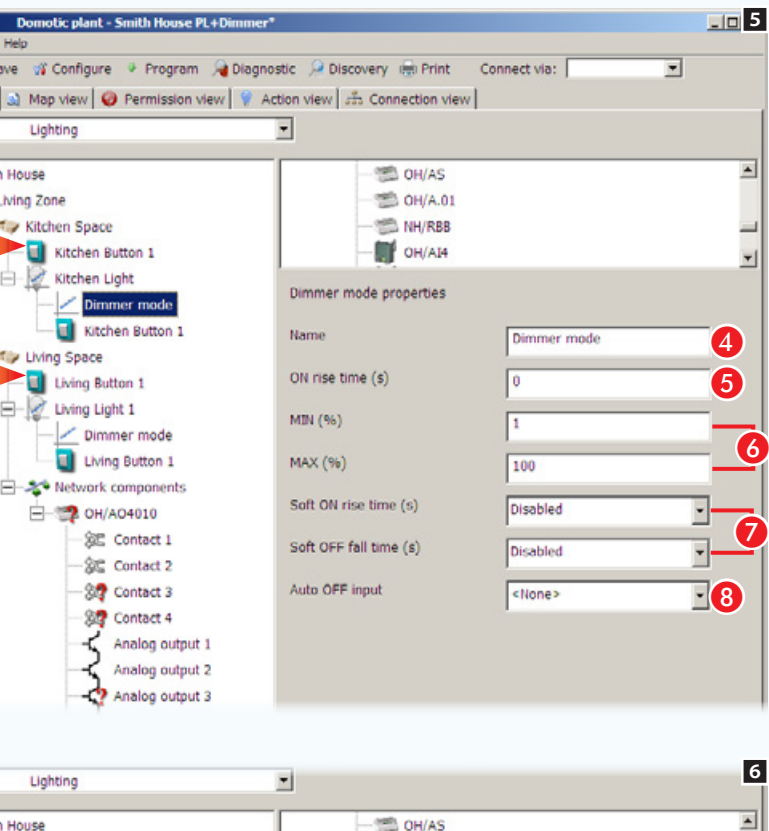

OH/A.01

NH/RBB

OH/AI4

Connected to: Analog output 2 - OH/AO4010

Kitchen Light

On change or time

mmer mode

10%

Light point properties

Power on value

State change notification

Update time (min)

Delta (%)

Mode

Name

Trascinare il pulsante in corrispondenza della luce che deve comandare (o viceversa).

Lo schema di impianto mostra ora i punti luce connessi ai relativi pulsanti.

# [Proprietà del modo dimmer]

**4** Assegnare un nome identificativo al modo.

E Tempo di riaccensione del unto luce dopo il ripristino della rete.

**G** Percentuale MIN/MAX di dimmerazione del punto luce.

G Tempo per l'accensione/spegnimento progressivo dell'uscita.

**B** Selezionare un ingresso il cui valore di soglia provoca lo spegnimento automatico del punto luce.

# [Proprietà del punto luce]

 Valore della luce al ripristino della rete (vedi punto  $\bigcirc$ ).

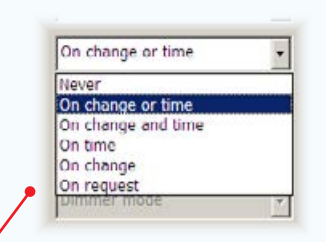

*Il corretto setup della* [Notifica cambio stato] *è particolarmente importante perché determina la frequenza e la quantità dei messaggi che transitano sul BUS domotico.*

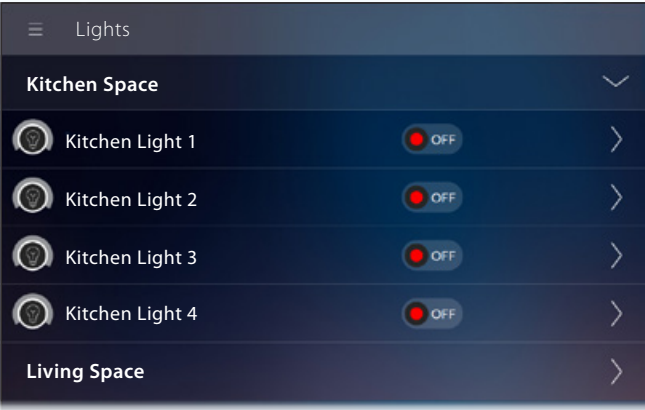

*Esempio di visualizzazione di un punto luce dimmerato su terminali.*

# [Notifica cambio stato]

Determina la modalità e la frequenza di invio delle informazioni di variazione dello stato del dispositivo al terminale.

**C** Scegliere con che modalità deve essere inviato lo stato dell'uscita/ingresso.

Scegliere la periodicità di generazione di un messaggio.

 Scegliere la percentuale di variazione percentuale che provoca la generazione di un messaggio sul BUS a prescindere dalla periodicità indicata.

9  $F$ 10 ⋒  $\mathbf{P}$ 

<span id="page-25-0"></span>

Connect via: USB

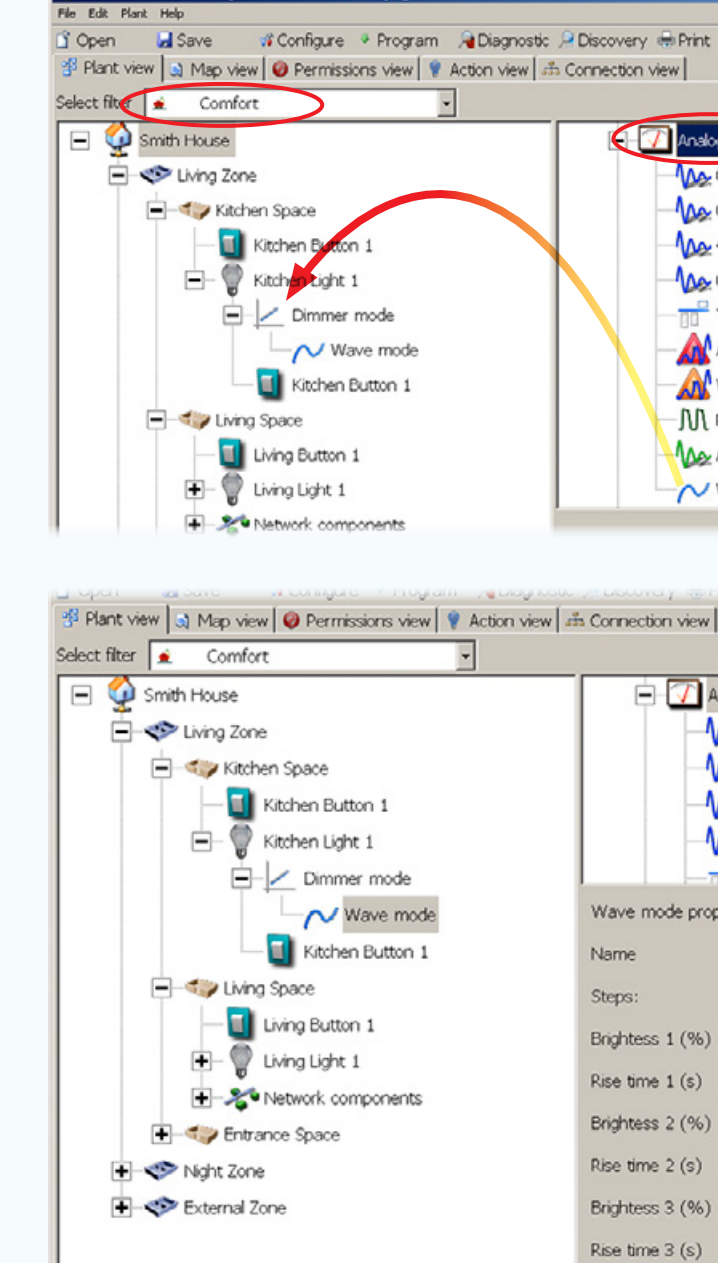

Domotic plant - Smith House GroupLight\*

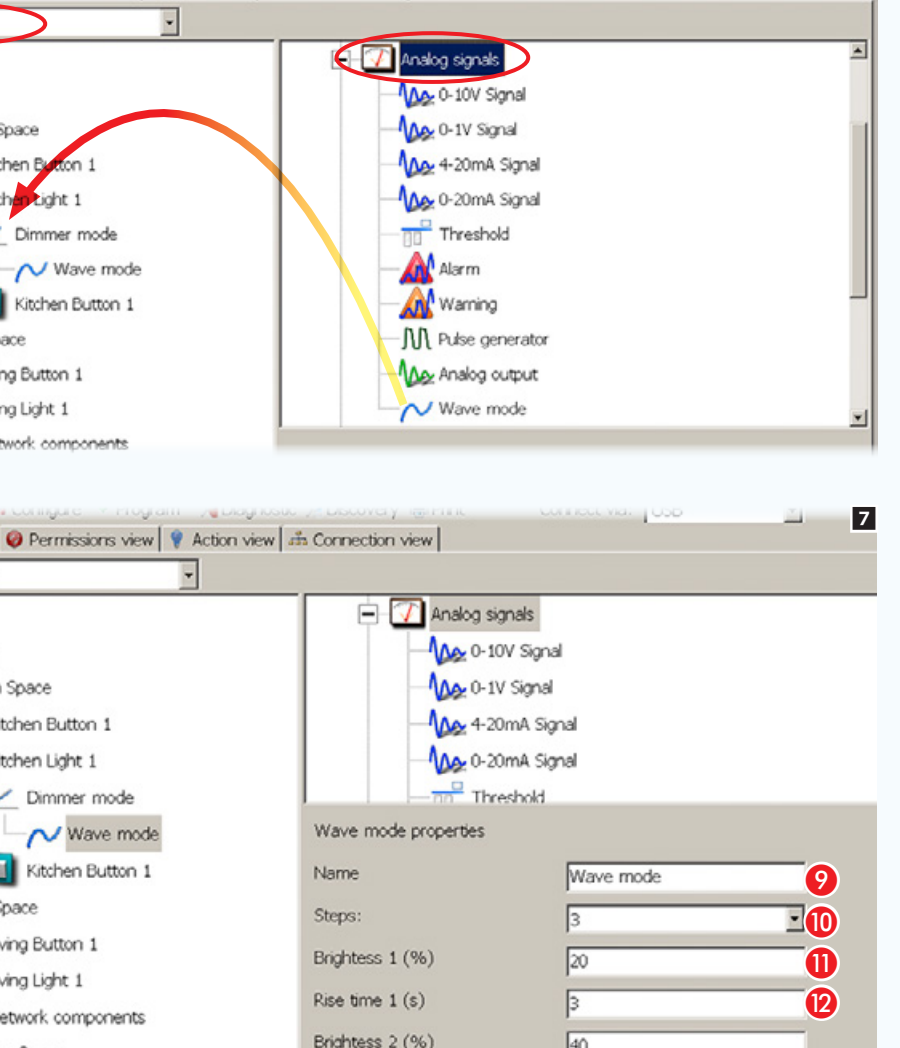

Rise time 2 (s)

Brightess 3 (%)

Rise time  $3(s)$ 

Б

50

阿

La luce può essere dimmerata in modalità onda aggiungendo a [Modo dimmer] l'apposito segnale analogico.

FIE 6

 $\overline{\phantom{a}}$ 

. *I filtri di visualizzazione (vedi paragrafo, ["La finestra \[Vista impianto\]"](#page-11-1)  [a pagina 12\)](#page-11-1) possono inibire la presenza di alcune funzioni o moduli. Selezionando il filtro "Tutte", verranno mostrate tutte le funzioni e i moduli disponibili.*

# [Proprietà della Modalità onda]

In [Modalità onda] l'accensione dell'uscita avverrà in modo progressivo rispettando le soglie di luminosità **O** ed i tempi di salita L programmati per il raggiungimento dei passi specificati  $\omega$  (MAX 16).

- <sup>2</sup> casella per poter assegnare un nome identificativo alla modalità.
- **O** Specificare il numero di passi di dimmeraggio assegnati al punto luce (MAX 16).
- **n** indicare la soglia di luminosità per ciascun passo.
- **D** indicare un tempo di salita per ogni passo.

# <span id="page-26-1"></span><span id="page-26-0"></span>Punti luce comandati automaticamente da dimmer

Il sistema domotico CAME offre molteplici possibilità di regolare automaticamente la luminosità delle luci, in funzione di parametri ambientali misurati da sensori esterni, collegabili al sistema tramite ingressi digitali o analogici. Il semplice esempio illustrato si pone l'obiettivo di regolare accensione/spegnimento e grado di luminosità di 3 punti luce in funzione dei dati rilevati da un sensore di luminosità in 4 diverse modalità:

# [lineare], [step analogico], [step digitale], [inseguimento].

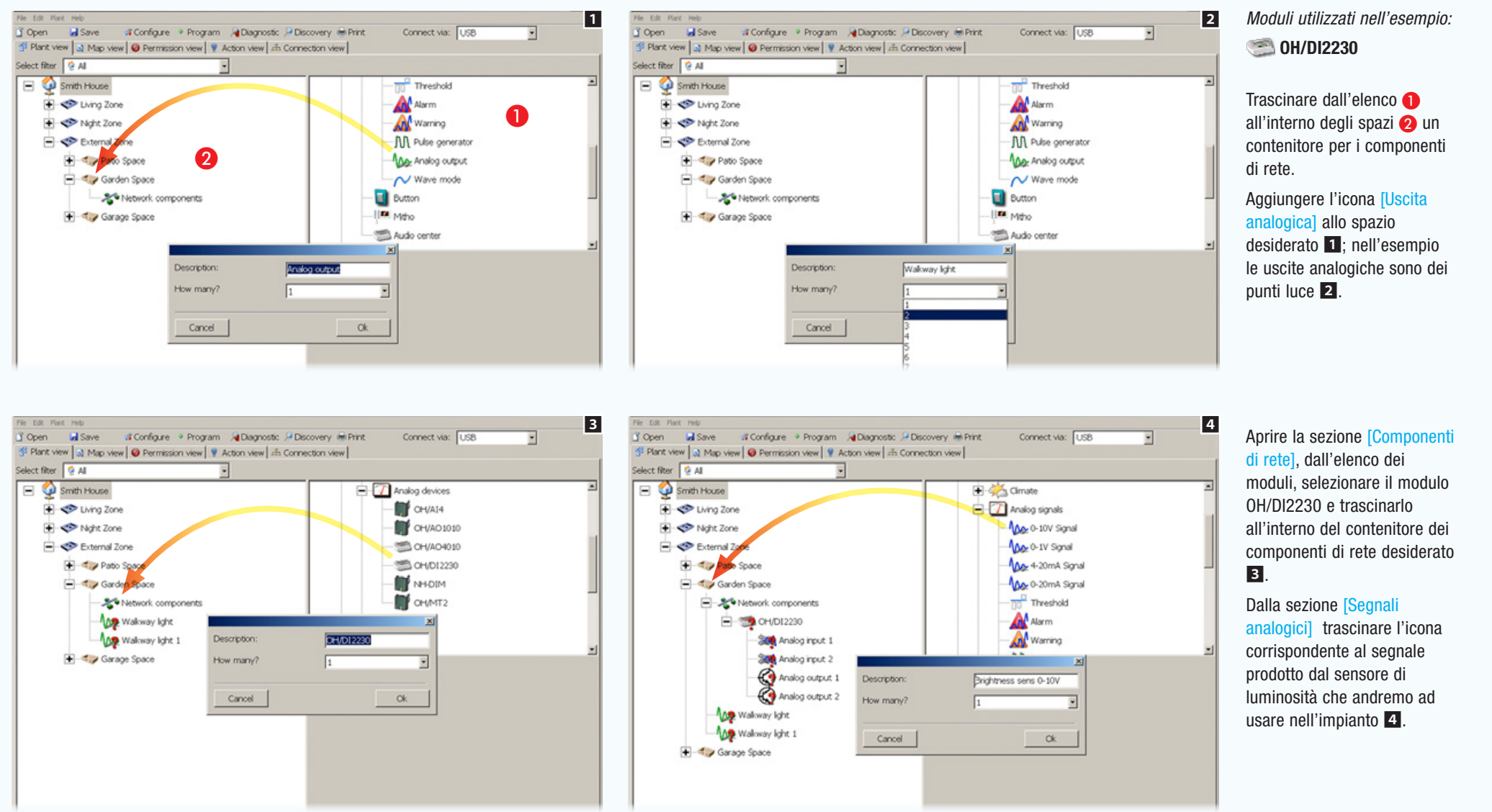

<span id="page-27-0"></span>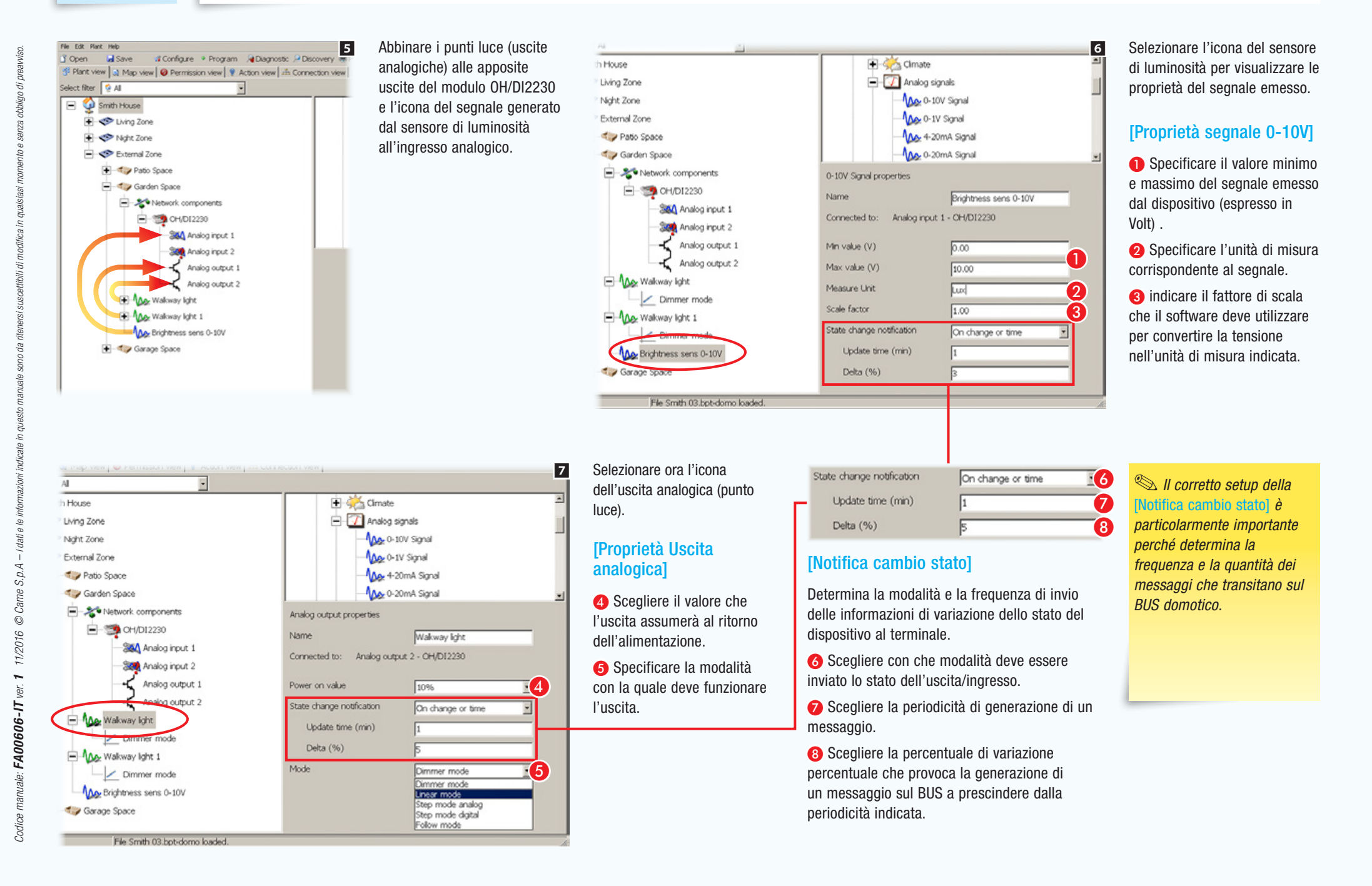

<span id="page-28-0"></span>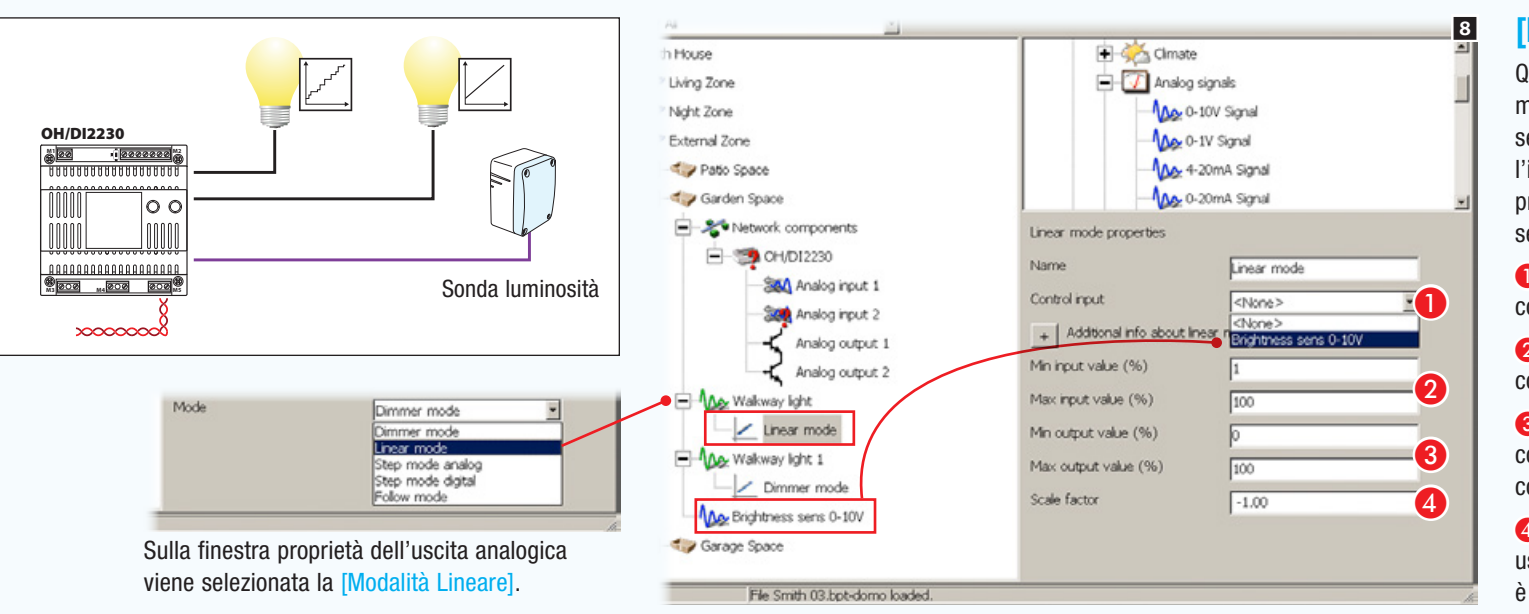

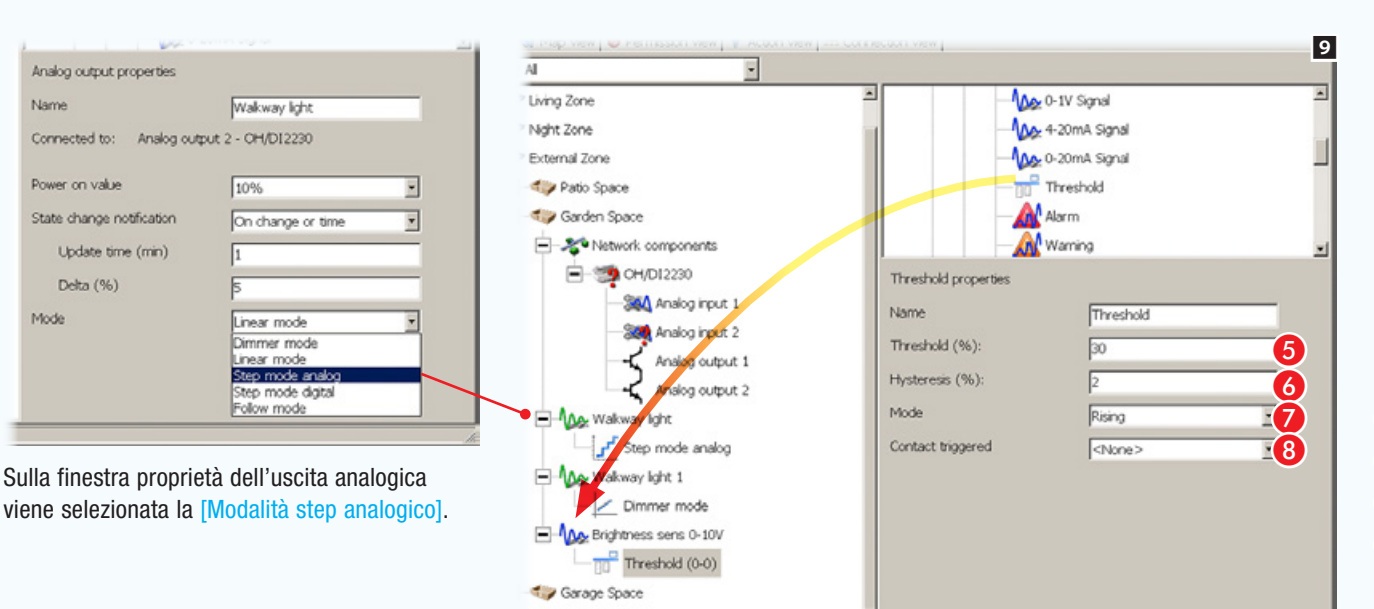

File Smith 03 hot-domo loaded

# [Modalità lineare]

Questa modalità può essere usata per legare in maniera lineare un'uscita all'ingresso analogico selezionato. Nel caso illustrato, vogliamo che l'intensità dell'illuminazione sia inversamente proporzionale alla luminosità registrata dal sensore.

A Scegliere dall'elenco l'ingresso analogico di controllo (sensore).

B Specificare i valori Min/Max dell'ingresso di controllo.

C Specificare i valori Min/Max dell'uscita corrispondenti ai valori Min/Max dell'ingresso di controllo.

**4** Costante di proporzionalità tra ingresso e uscita (nel caso dell'esempio la proporzionalità è inversa).

# [Modalità step analogico]

Questa modalità può essere usata per legare un'uscita a soglie programmate abbinate all'ingresso analogico selezionato.

Nel caso illustrato, vogliamo che al raggiungimento di una predefinita soglia di luminosità venga attivata una uscita.

Aggiungere una o più soglie (MAX 8) da abbinare al segnale in ingresso (sensore di luminosità nel caso specifico). Selezionare l'icona che rappresenta la [Soglia] aggiunta.

# [Proprietà Soglia]

E Scegliere la percentuale del segnale sulla quale porre la soglia.

- F Specificare l'isteresi (tolleranza) da applicare alla soglia.
- G Specificare in che modo deve essere rilevata la soglia.

**G** Il raggiungimento della soglia può attivare uno dei contatti (pulsanti, allarmi, avvisi...) presenti nell'impianto selezionabili in questo menù a tendina.

<span id="page-29-0"></span>

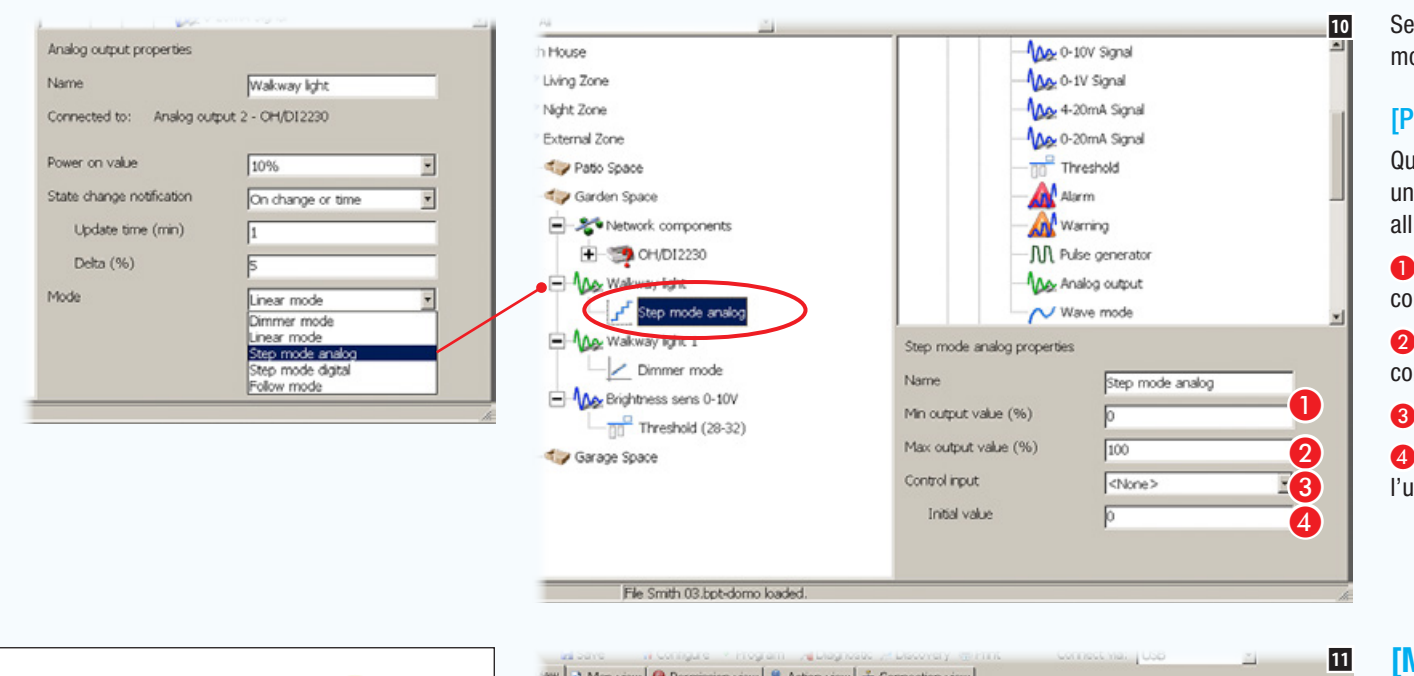

File Smith 03 bot-domo loaded

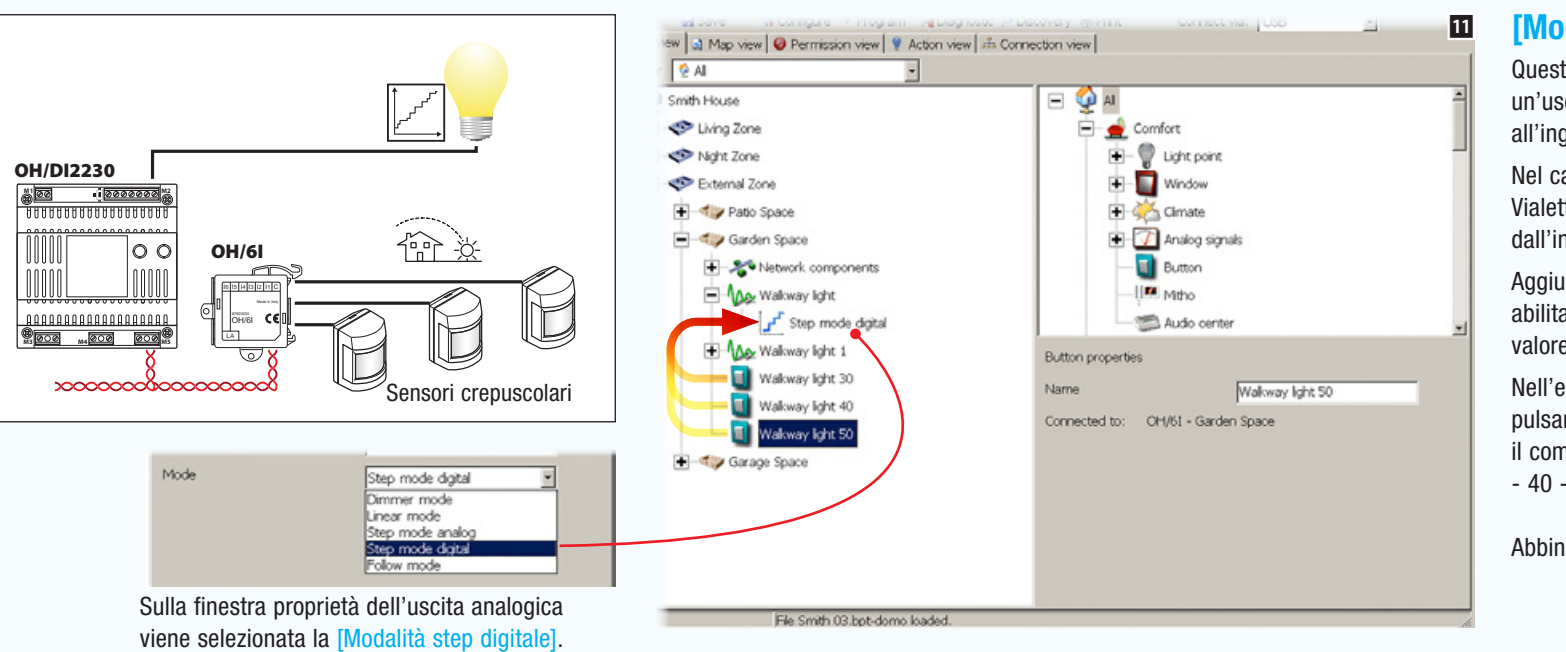

• 30 •

Selezionare ora l'icona che rappresenta la modalità scelta.

### [Proprietà Modalità step analogico]

Questa modalità può essere usata per legare un'uscita a soglie programmate abbinate all'ingresso analogico selezionato.

A Specificare i valori Min/Max dell'ingresso di controllo.

B Scegliere dall'elenco l'ingresso analogico di controllo.

C Specificare il valore iniziale dell'uscita.

**4** Indicare a quale valore deve essere attivata l'uscita al raggiungimento della soglia.

# [Modalità step digitale]

Questa modalità può essere usata per legare un'uscita a soglie programmate abbinate all'ingresso digitale selezionato.

Nel caso illustrato, l'uscita analogica (Luce Vialetto) si adegua al segnale rilevato dall'ingresso di controllo.

Aggiungere uno o più pulsanti (o ingressi digitali abilitati) (MAX 8) che andranno ad attivare ad un valore stabilito l'uscita.

Nell'esempio illustrato sono stati aggiunti 3 pulsanti collegati ad un modulo OH/6I che hanno il compito di accendere la luce del vialetto al 30 - 40 - 50% di intensità luminosa.

Abbinare i pulsanti alla [Modalità step digitale] .

<span id="page-30-0"></span>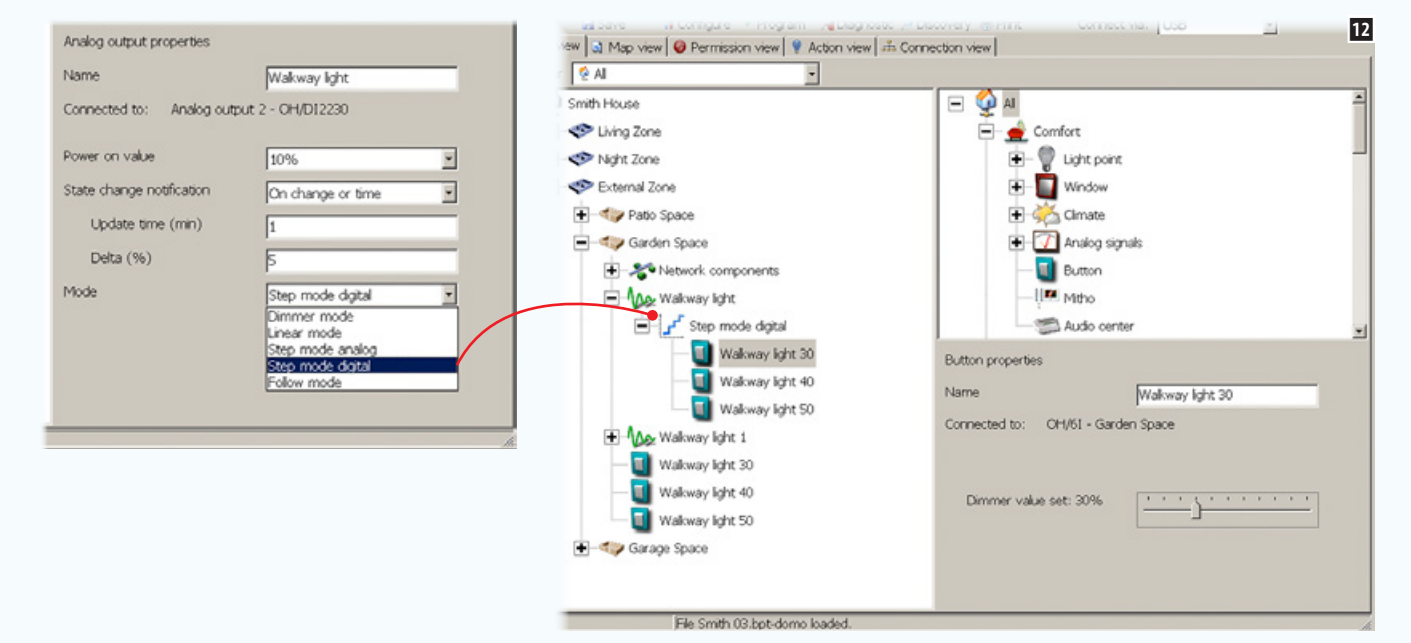

### Proprietà Modalità step digitale

Selezionare l'icona che rappresenta le [Proprietà Pulsante] dei pulsanti abbinati alla modalità.

Questa modalità può essere usata per legare un'uscita a soglie programmate.

Usare il cursore per impostare il valore di dimmerazione dell'uscita all'attivazione del contatto (pulsante).

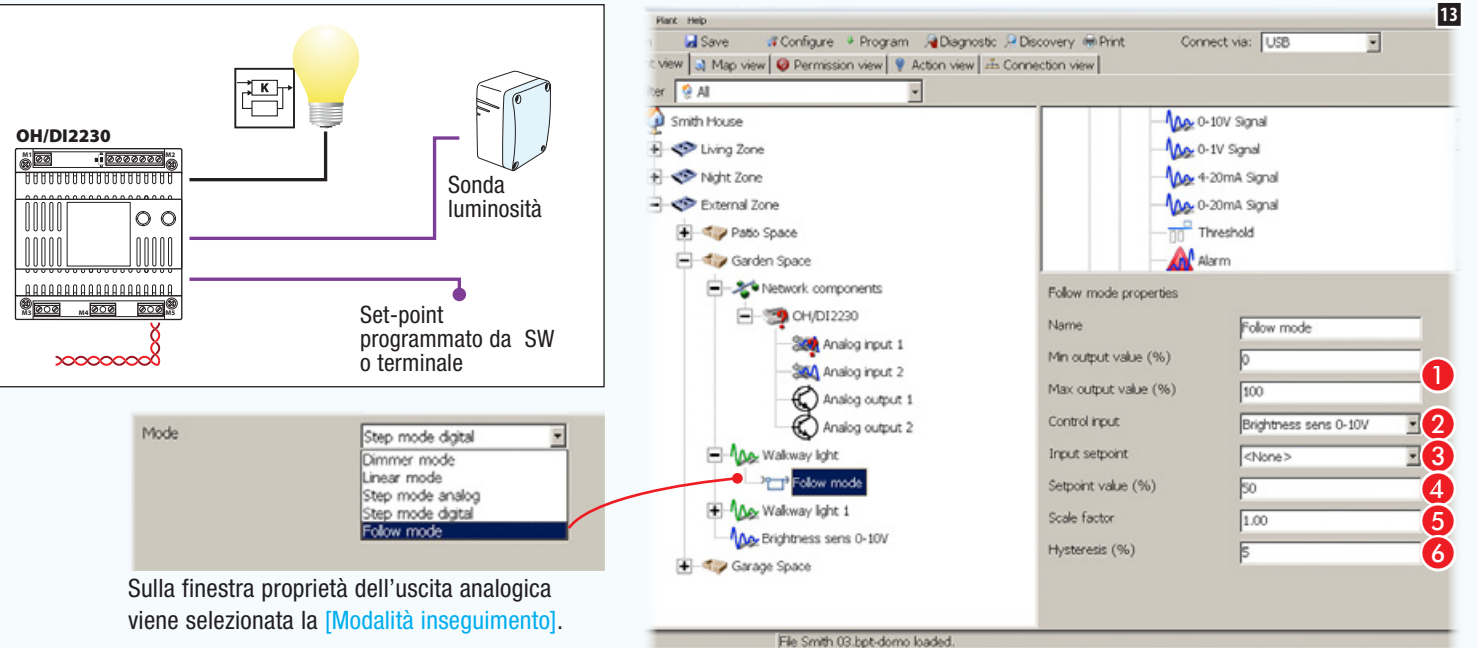

# [Modalità inseguimento]

Nell'esempio l'uscita analogica (Luce Vialetto) si adegua al segnale rilevato dall'ingresso di controllo.

A Specificare i valori Min/Max dell'ingresso di controllo.

B Scegliere dall'elenco l'ingresso analogico di controllo.

- C Scegliere dall'elenco l'eventuale ingresso di set-point.
- D Specificare il valore dell'ingresso di controllo.

E Specificare la costante di proporzionalità tra ingresso e uscita .

**6** Specificare l'isteresi (tolleranza) da applicare al valore di set-point.

# <span id="page-31-0"></span>Integrazione di punti luce DALI o DMX

I punti luce DALI o DMX vengono collegati ad un bus proprietario (DALI o DMX) mediante il quale comunicano. Il sistema domotico CAME permette il controllo di questa tipologia di punti luce mediante terminale o pulsanti comandati dal sistema stesso.

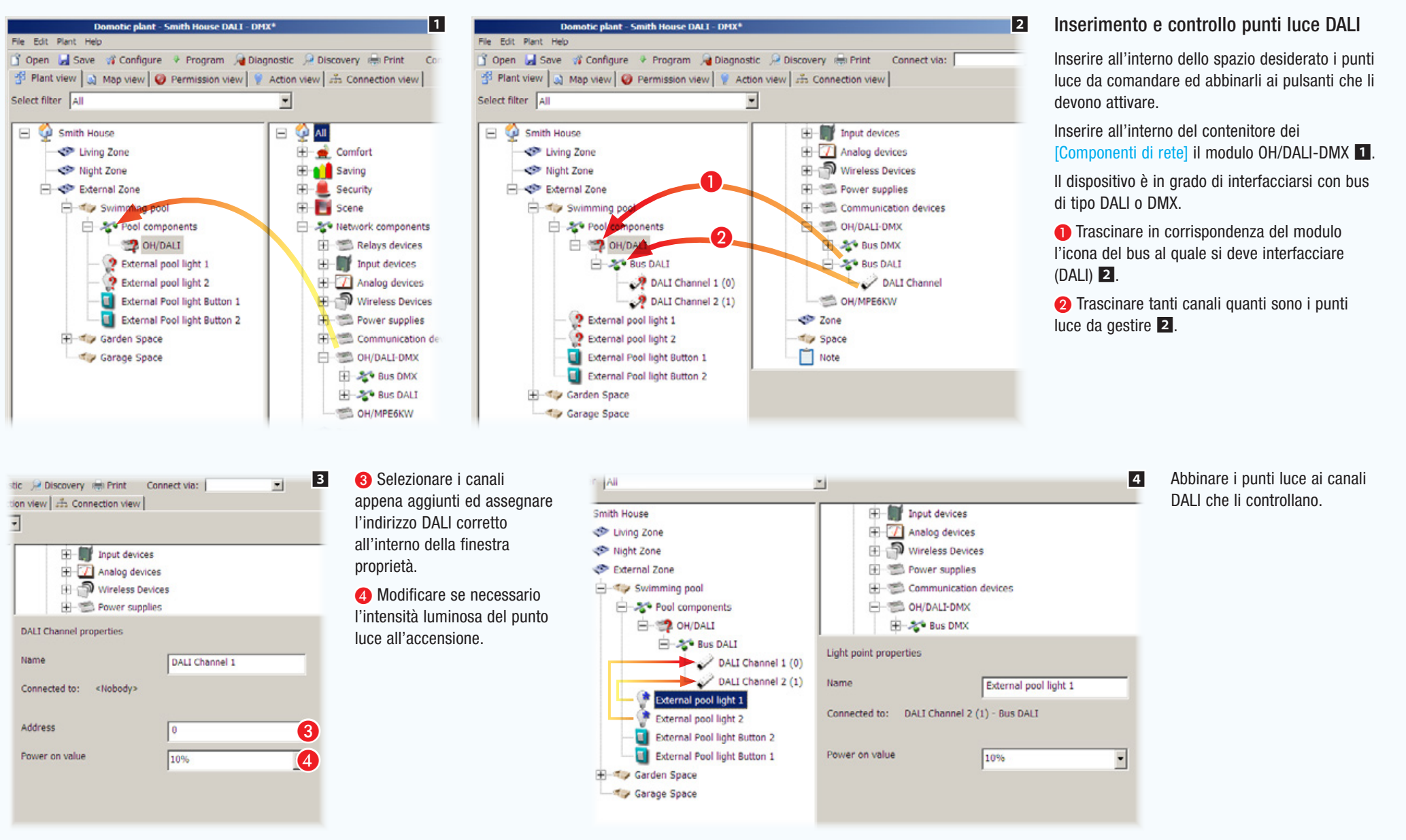

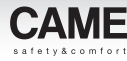

<span id="page-32-0"></span>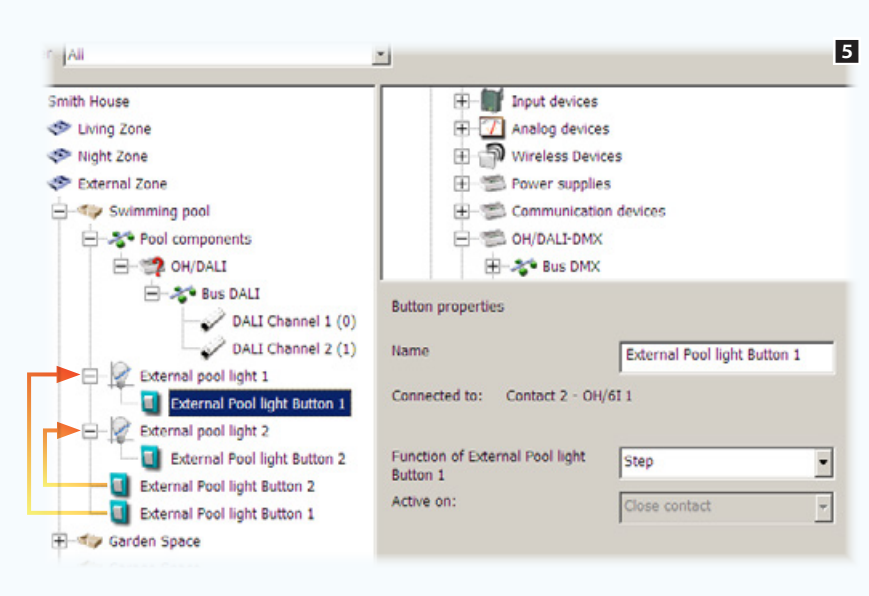

Abbinare i pulsanti ai punti luce e configurare le proprietà con le quali il pulsante comanda il punto luce (vedi ["Le logiche di](#page-6-1)  [controllo delle uscite digitali" a](#page-6-1)  [pagina 7](#page-6-1)).

. *I punti luce Dali devono essere programmati (indirizzati) da Software dedicato; in seguito, sarà possibile procedere alla programmazione dei moduli domotici preposti al controllo dei punti luce Dali, mediante software CAME D SW.*

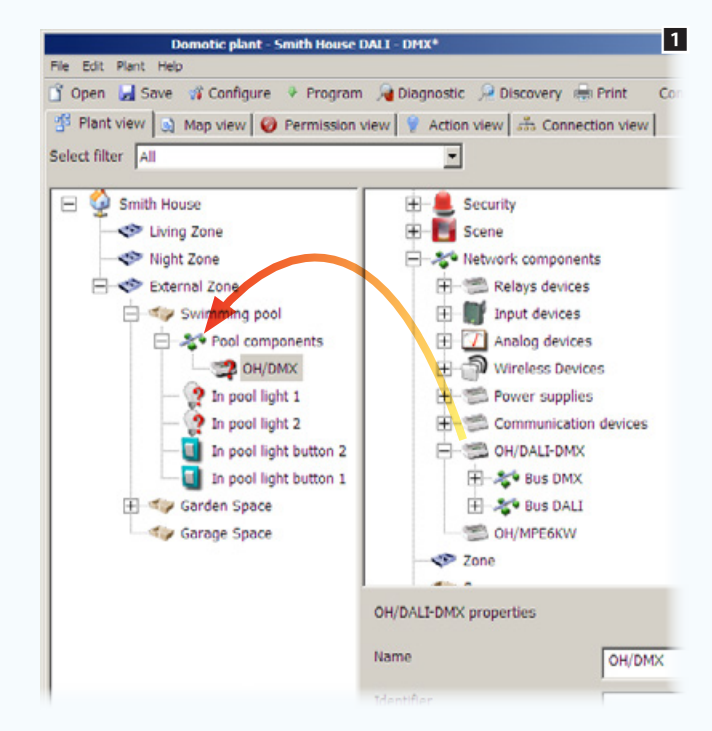

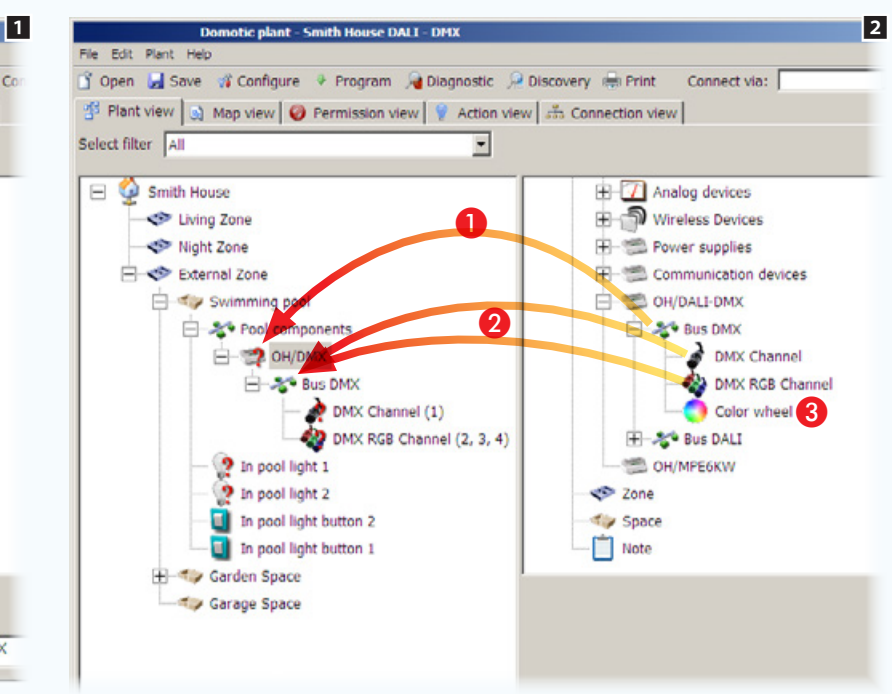

### Inserimento e controllo punti luce DMX

Inserire all'interno dello spazio desiderato i punti luce da comandare ed abbinarli ai pulsanti che li devono attivare.

Inserire all'interno del contenitore dei [Componenti di rete] il modulo OH/DALI-DMX 1.

Il dispositivo è in grado di interfacciarsi con bus di tipo DALI o DMX.

A Trascinare in corrispondenza del modulo l'icona del bus al quale si deve interfacciare  $(DMX)$  2.

**2** Trascinare tanti canali quanti sono i punti luce da gestire  $\overline{2}$ .

**8** Trascinare l'icona all'interno del bus DMX nel caso in cui si desideri modificare la ruota colore di default **2**.

<span id="page-33-0"></span>

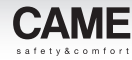

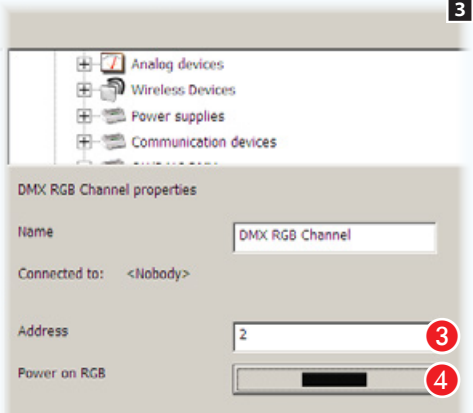

- C Selezionare i canali appena aggiunti ed assegnare l'indirizzo DMX corretto all'interno della finestra proprietà.
	- **4** Modificare se necessario le proprietà che deve avere il punto luce connesso al canale:
	- Intensità luminosa del punto luce connesso al canale DMX - Tono di colore del punto luce connesso al canale

DMX RGB

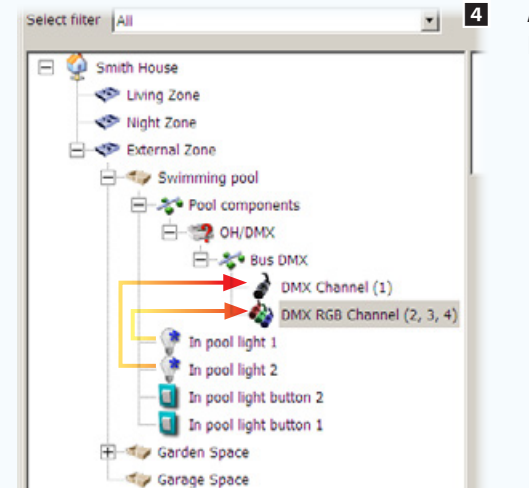

Abbinare i punti luce ai canali DMX che li controllano.

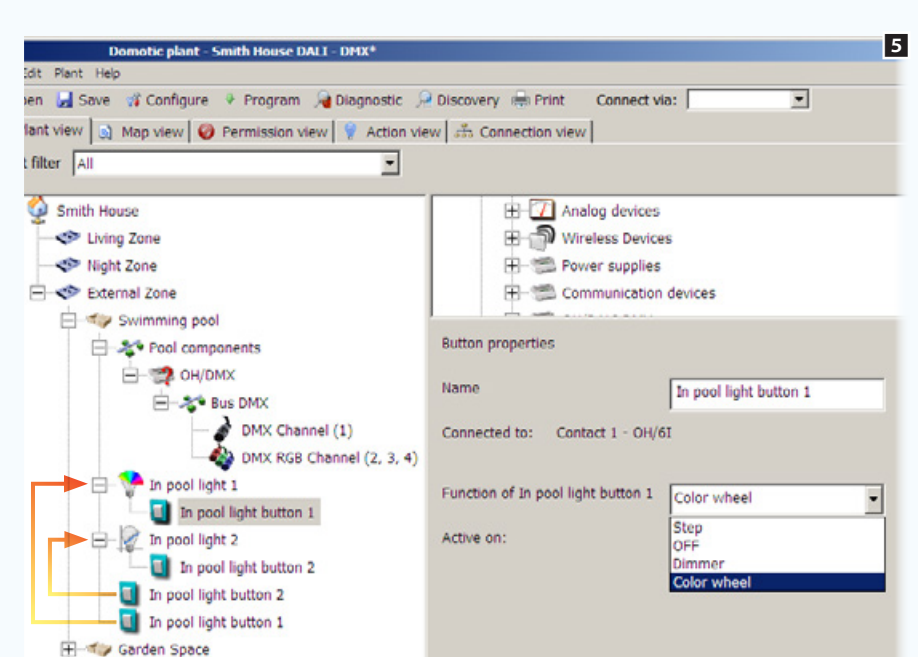

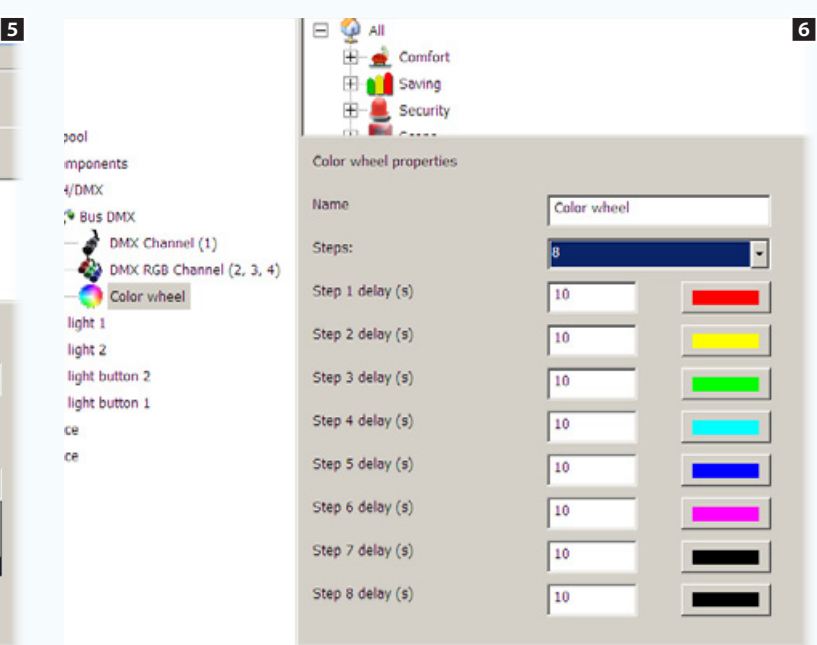

Abbinare i pulsanti ai punti luce e configurare le proprietà con le quali il pulsante comanda il punto luce 5.

### Modifica della ruota colore

Trascinare in corrispondenza del bus DMX l'apposita icona ed utilizzare la finestra delle proprietà per modificare l'ordine, il tono e il numero di colori che compongono la ruota di default.

tool

 $1/DMX$ 

light 1

light 2

ce

ce

light button 2

light button 1

mponents

<sup>6</sup> Bus DMX

DMX Channel (1)

Color wheel

<span id="page-34-0"></span>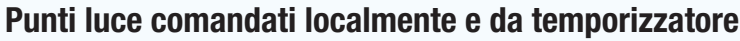

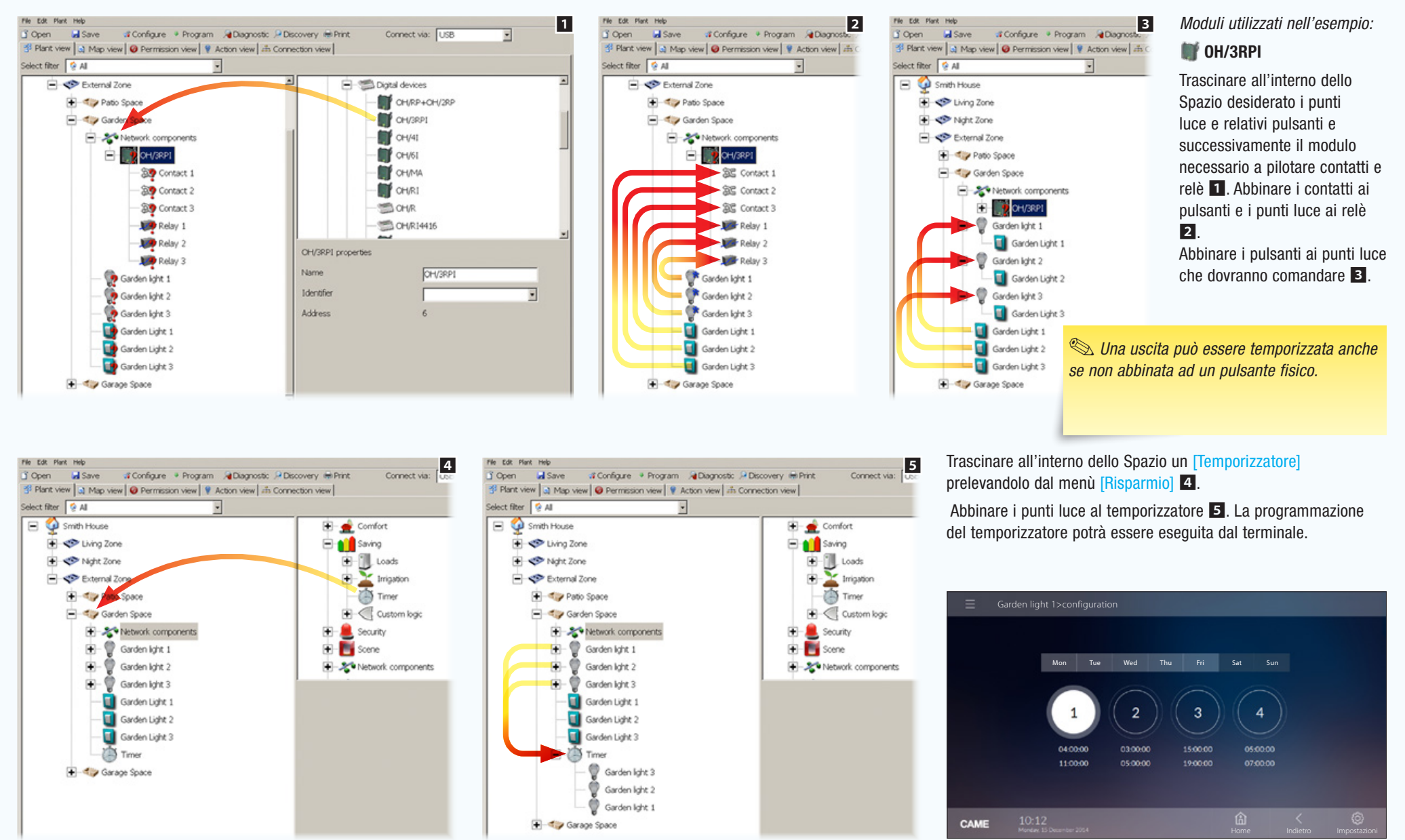

*Pagina di programmazione dei temporizzatori su terminali.*

# <span id="page-35-0"></span>**Termoregolazione**

# I possibili componenti di un impianto termico

#### Sonda temperatura interna OH/STI o PT1000

Deve essere associata ad uno degli Spazi dell'impianto. La sonda deve essere connessa al modulo OH/MT2 o analoghi moduli di controllo.

#### Sonda termica AUX (sonda secondaria) OH/STI o PT1000

Deve essere fisicamente collegata ad un termostato TA/P1 o OH/SRI per remotizzare la rilevazione della temperatura della zona

#### Sonda di temperatura esterna OH/STE

La sonda deve essere connessa al modulo OH/MT2 o analoghi moduli di controllo, in alternativa può essere utilizzata come sonda secondaria dei moduli OH/SRI o TA/P1.

#### Valvola (elettrovalvola)

Deve essere associata ad un termostato di zona per il controllo termico della zona stessa; può essere pilotata da un relè dell'impianto o da una uscita analogica 0-10V. Generalmente gli impianti prevedono una elettrovalvola per il riscaldamento e una per il raffrescamento. In alcuni impianti le valvole di riscaldamento e raffrescamento coincidono, in questo caso un'unica elettrovalvola soddisfa la richiesta di riscaldamento che di raffrescamento.

#### Pompa (pompa di circolazione dell'impianto idraulico)

Deve essere associata ad uno o più termostati di zona per il controllo termico. Può essere pilotata da un relè dell'impianto o da una uscita analogica 0-10V.

La pompa viene azionata quando un termostato attiva l'elettrovalvola associata alla propria zona termica. Le pompe per il riscaldamento e per il raffrescamento possono essere diverse oppure coincidere.

#### Igrometro (sonda di rilevazione dell'umidità)

Deve essere associata ad una zona termica e connessa al modulo OH/MT2. Per essere compatibile con l'impianto, la sonda deve generare un segnale 4-20mA.

#### Caldaia

Deve essere associata ad un relè dell'impianto. Il relè viene attivato per dare il consenso o alimentazione, al generatore di riscaldamento (caldaia) dell'abitazione.

La caldaia viene azionata quando un termostato attiva l'elettrovalvola associata alla propria zona termica.

#### Condizionatore

Deve essere associato ad un relè dell'impianto. Il relè viene attivato per dare il consenso o alimentazione, al generatore di raffrescamento (condizionatore) dell'abitazione.

Il condizionatore viene azionato quando un termostato attiva l'elettrovalvola associata alla propria zona termica.

#### Pompa di calore

Deve essere associato ad un relè dell'impianto. Il relè viene attivato per dare il consenso o alimentazione, al generatore di riscaldamento e raffrescamento (pompa di calore) dell'abitazione. La pompa di calore viene azionata quando un termostato attiva l'elettrovalvola associata alla propria zona termica.

#### Termoconvettori

I moduli OH/FAN e OH/FAN-E devono essere collegati ai termoconvettori a 3 velocità per la gestione del riscaldamento o raffrescamento di una zona termica. La rilevazione della temperatura della zona associata viene eseguita da uno dei termostati dell'impianto.

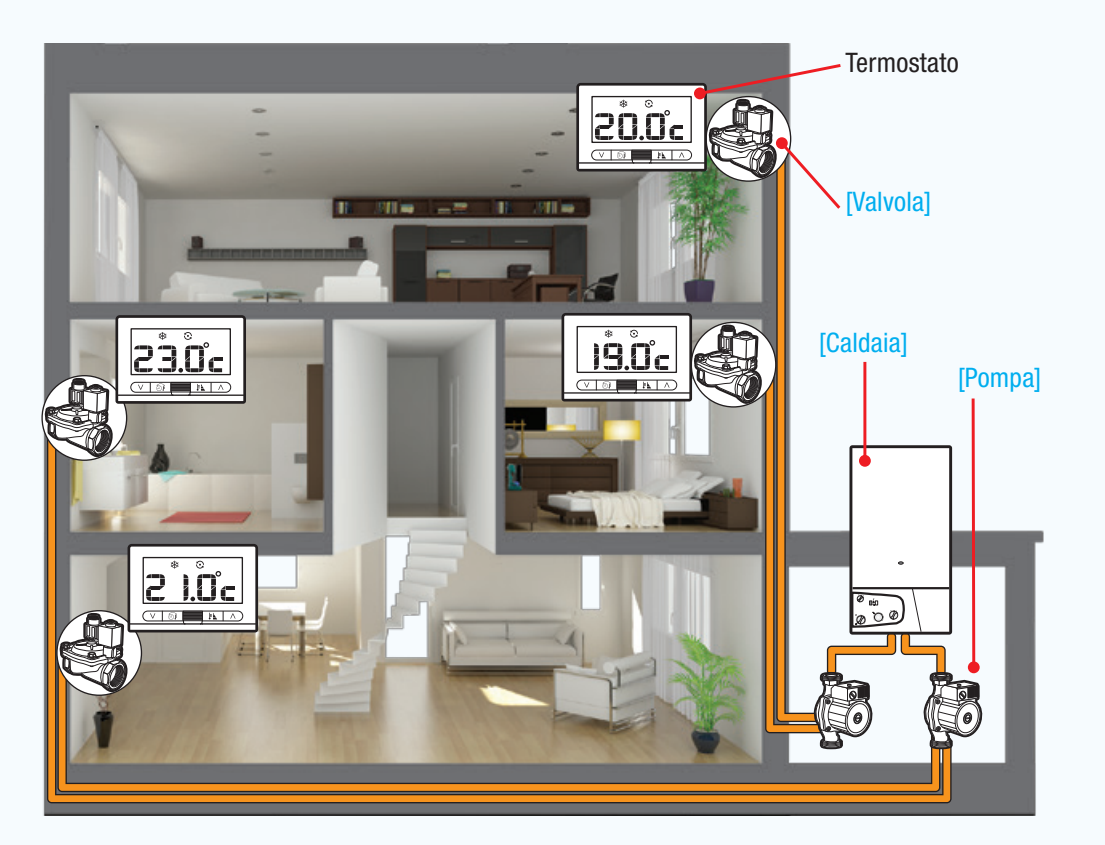
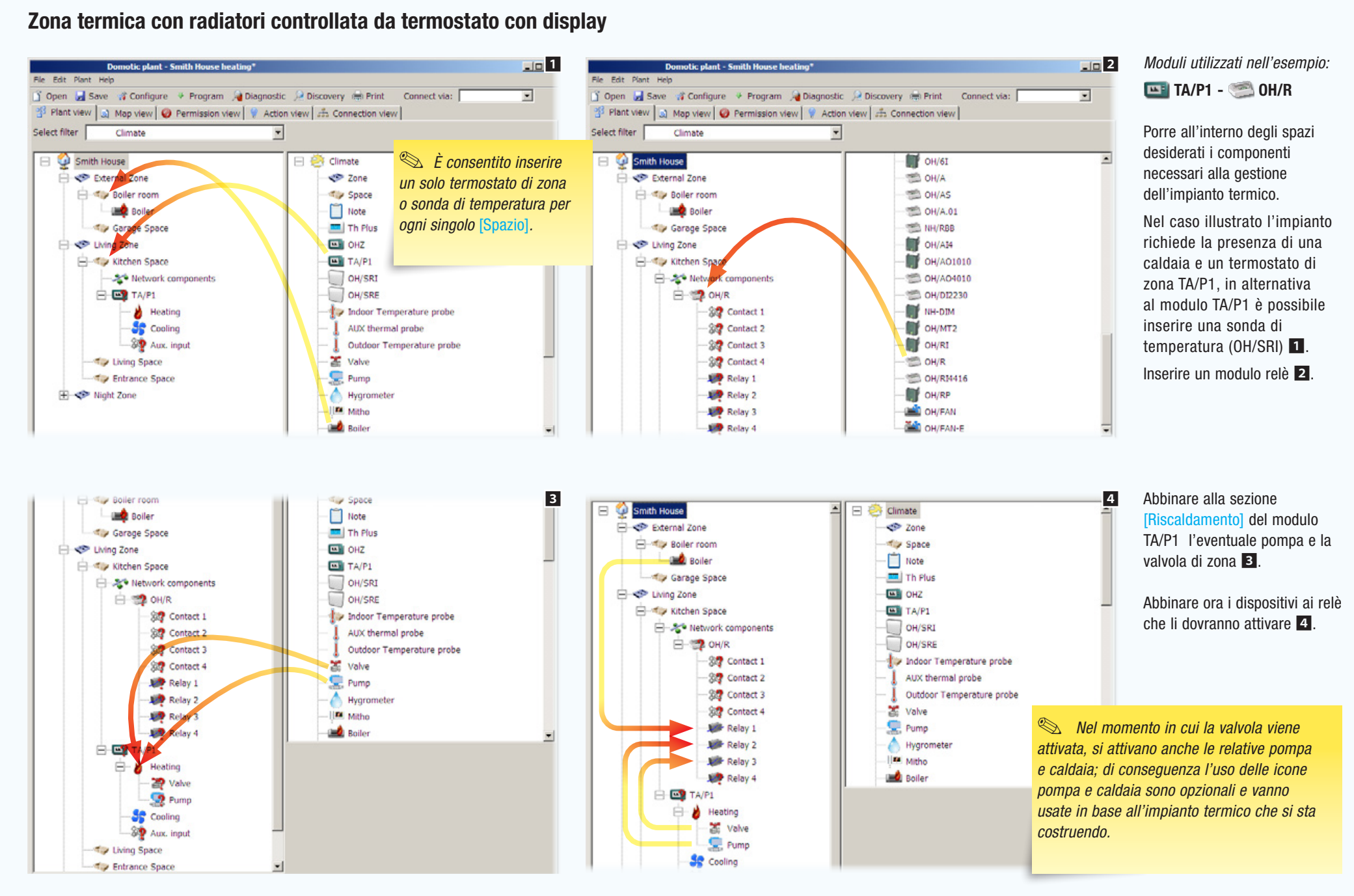

**T** Ope

昭 Pl

Select

 $\Box$ 

## [Indice](#page-2-0) Software di programmazione CAME D SW

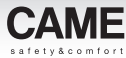

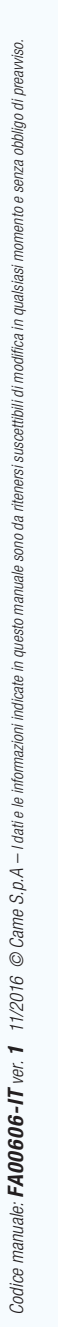

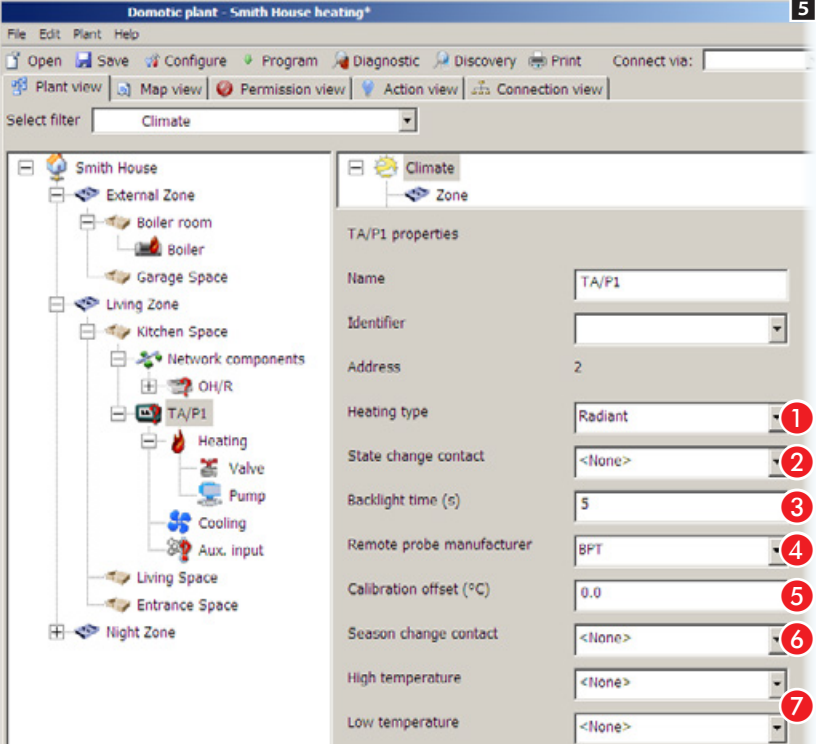

Selezionare il termostato di zona 5.

A Scegliere la tipologia di riscaldamento.

2 Scegliere un contatto (pulsante, allarme, avviso...) che, una volta attivato, faccia cambiare la modalità di funzionamento del termostato.

 Regolare il tempo di accensione della retroilluminazione.

 Nel caso in cui sia stata collegata all'ingresso ausiliario del termostato una sonda ausiliaria (esempio 6), indicare qui il tipo di sonda.

 Se necessario correggere il dato rilevato dalla sonda, sia essa interna o esterna purché programmata per essere la sonda principale.

6 Scegliere un contatto (pulsante, allarme, avviso...) che, una volta attivato, faccia cambiare la stagionalità (estate/inverno) del termostato.

 Scegliere un contatto (pulsante, allarme, avviso...) da abbinare ad una delle soglie di temperatura programmabili.

. *Molti dei dispositivi domotici CAME per il controllo termico offrono la possibilità di utilizzare le soglie (punto ) per generare allarmi, attivare contatti o scenari; un esempio dell'utilizzo delle soglie è visualizzabile al capitolo ["Zona termica controllata da sonda](#page-38-0)  [di temperatura e umidità priva di display" a](#page-38-0)  [pagina 39.](#page-38-0)*

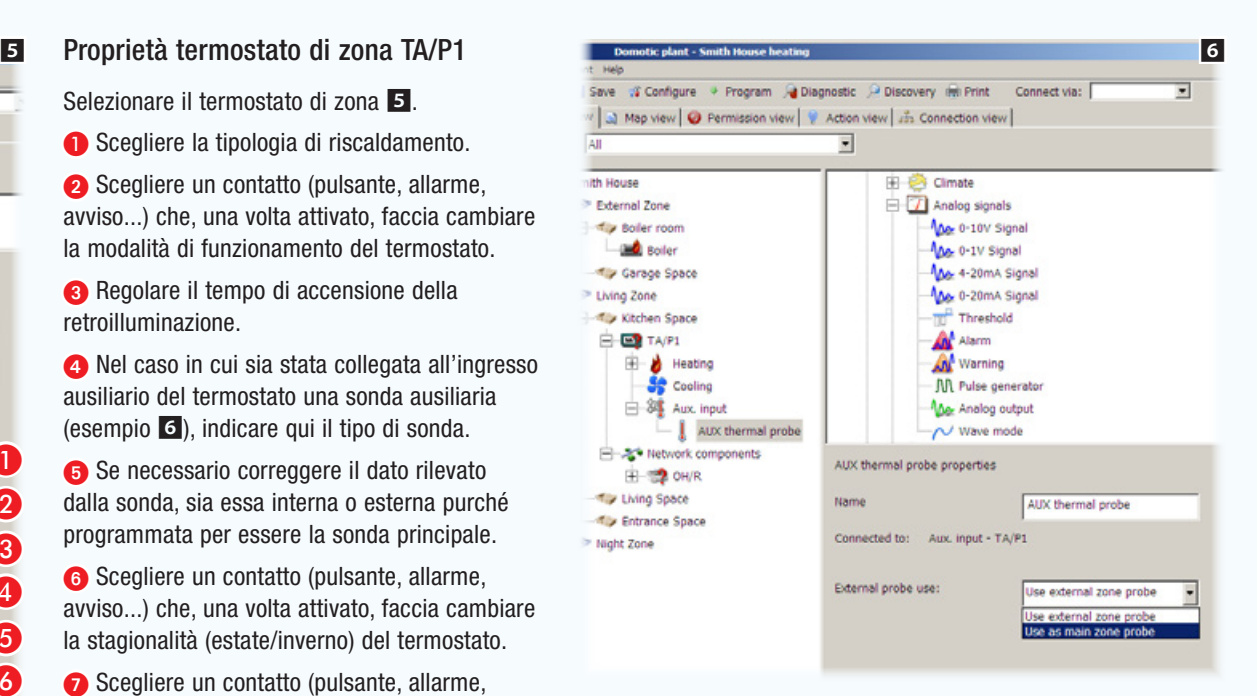

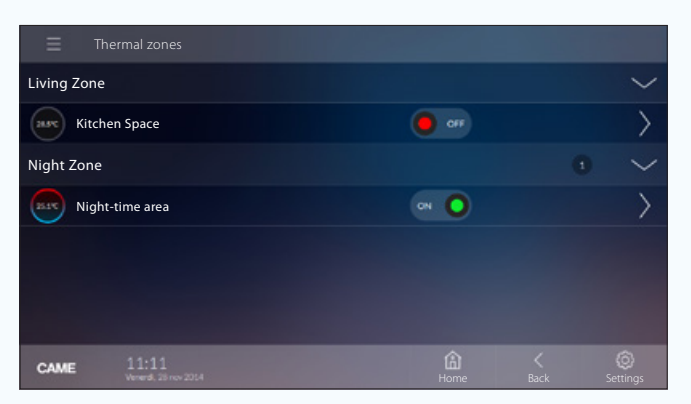

*Esempio di visualizzazione delle zone termiche su terminali.*

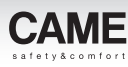

## <span id="page-38-0"></span>Zona termica controllata da sonda di temperatura e umidità priva di display

L'esempio proposto si pone l'obiettivo di gestire in modo quasi automatico una zona termica mediante i dati rilevati da una sonda di temperatura e umidità.

La temperatura non deve mai scendere sotto i 10°C e l'umidità non deve superare il 70%.

Inoltre deve essere disponibile un pulsante per il cambio di stagionalità (estate/inverno) della [Zona termica].

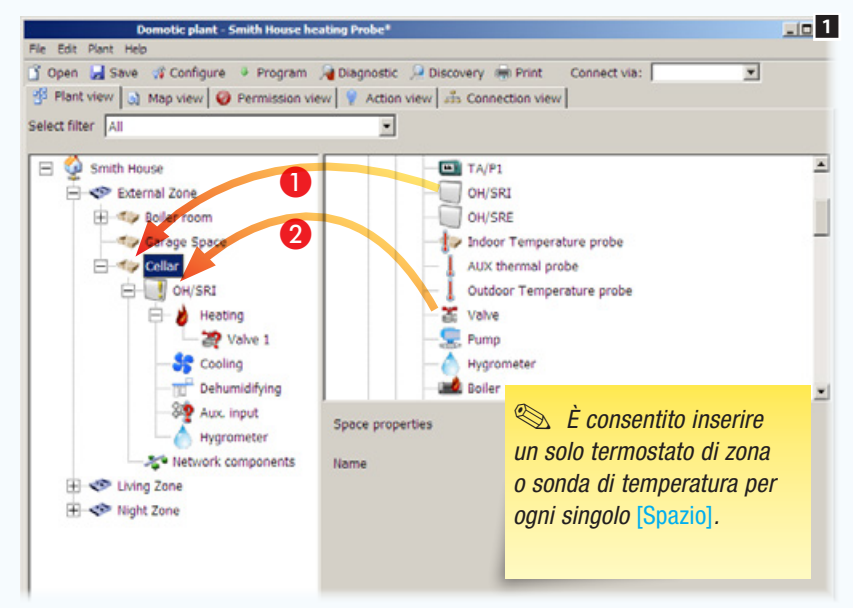

*Moduli utilizzati nell'esempio:* OH/SRI - OH/3RPI

Porre all'interno degli spazi desiderati i componenti necessari alla gestione dell'impianto termico.

A Inserire la sonda di temperatura e umidità che gestisce la Zona termica.

**2** Abbinare alla sezione [Riscaldamento] della sonda la valvola di zona.

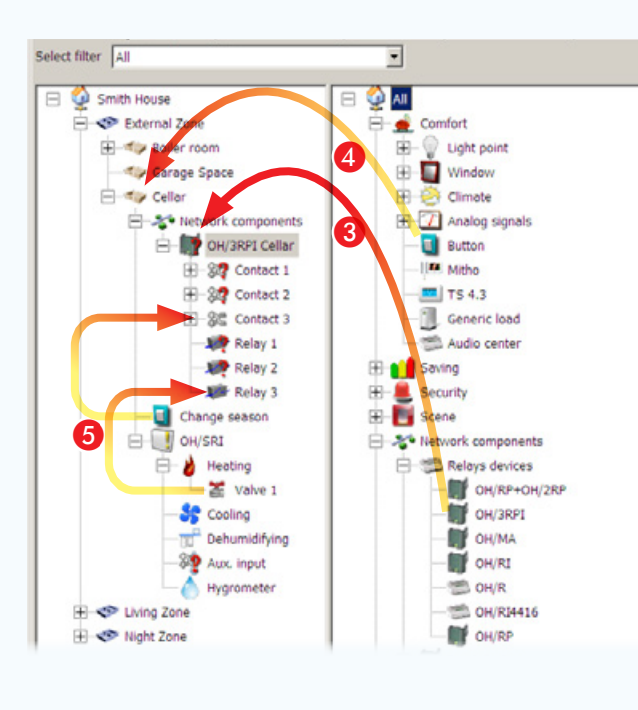

- 
- **4** Inserire un pulsante che servirà per cambiare la stagionalità (estate/inverno) della [Zona termica].

E Abbinare ora i dispositivi ai relè e ingressi che li dovranno comandare/attivare.

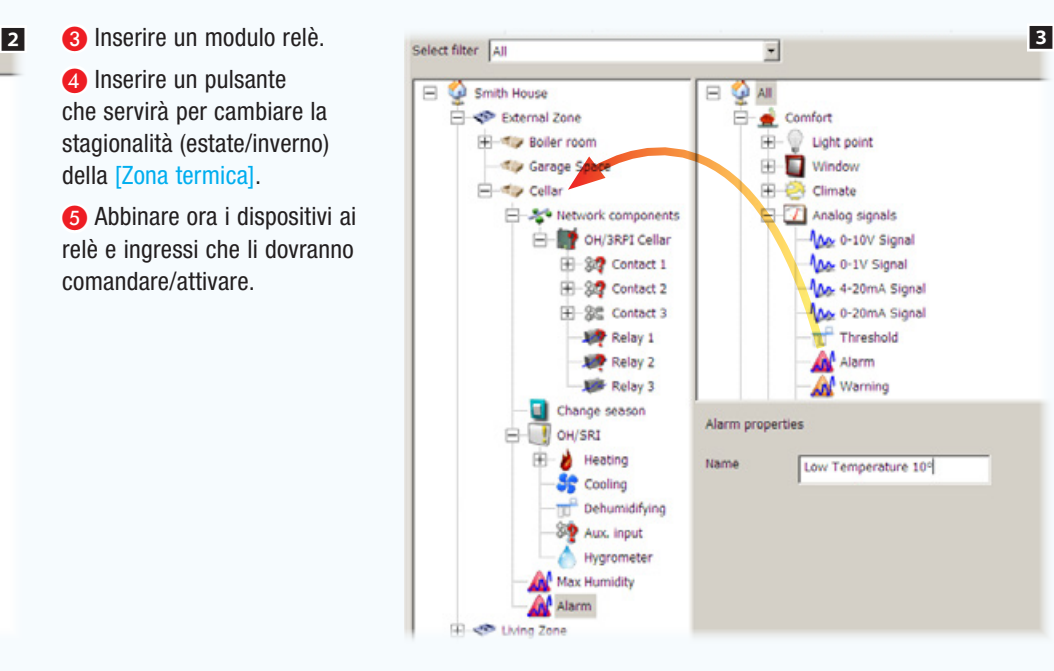

Aggiungere due icone allarme che fungono da ingressi virtuali.

Nominare gli allarmi in modo da rendere chiara la funzione che devono svolgere, nel caso specifico:

La temperatura è scesa sotto la soglia minima.

L'umidità ha superato la soglia massima.

- 77

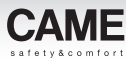

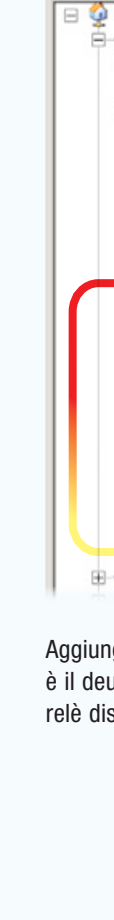

*Codice manuale:* FA00606-IT *ver.* 1 *11/2016 © Came S.p.A – I dati e le informazioni indicate in questo manuale sono da ritenersi suscettibili di modifica in qualsiasi momento e senza obbligo di preavviso.*

ndicate in

 $11/2016$  © Came S.p. $A -$ Idatie le infor

Codice manuale: **FA00606-IT** ver. 1

mesto

obbligo di preavviso.

senza

entne

suscettibili di modifica in qualsiasi

ritenersi

sono da

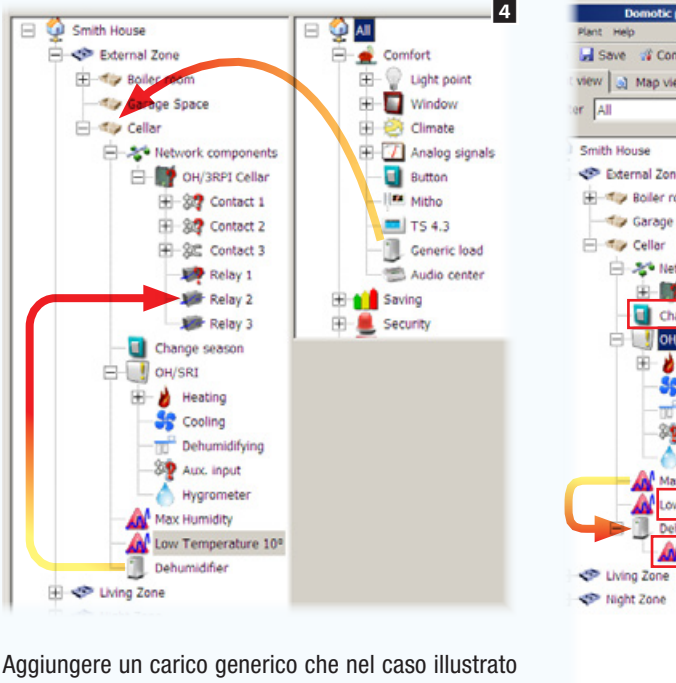

è il deumidificatore ed abbinarlo ad una delle uscite relè disponibili.

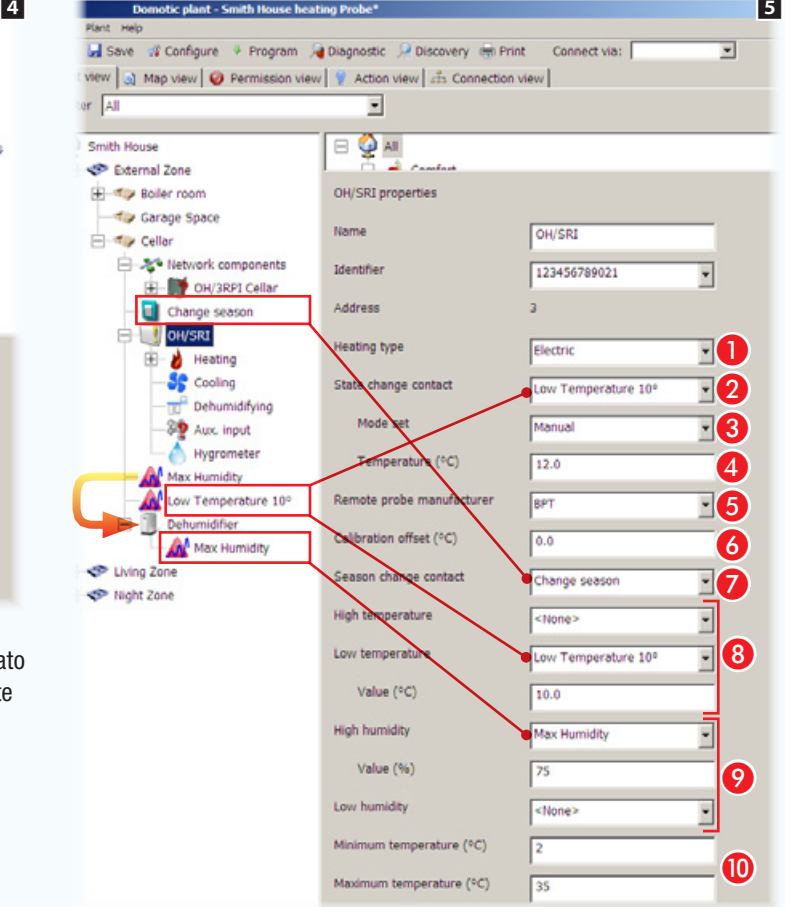

 $-40.$ 

Trascinare l'allarme (ingresso virtuale) soglia umidità sul carico che deve comandare (deumidificatore).

### Proprietà della sonda di umidità e temperatura OH/SRI

A Specificare il tipo di riscaldamento installato nella [Zona termica].

B Selezionare il contatto (ingresso virtuale) che una volta attivato genera il cambio di modalità di funzionamento.

C Indicare la modalità di funzionamento che la [Zona termica] deve assumere.

4 Se la modalità scelta è [Manuale] specificare il set-point di temperatura.

 Nel caso in cui sia stata collegata all'ingresso ausiliario del termostato una sonda ausiliaria, indicare qui il tipo di sonda.

 Se necessario correggere il dato rilevato dalla sonda, sia essa interna o esterna purché programmata per essere la sonda principale.

 Scegliere un contatto (pulsante, allarme, avviso...) che, una volta attivato, faccia cambiare la stagionalità (estate/inverno) del termostato.

 Scegliere un contatto (pulsante, allarme, avviso...) da abbinare ad una delle soglie di temperatura programmabili. Nel caso specifico, il superamento della soglia, provoca il cambio di stato della [Zona] termica] come indicato al punto <sup>8</sup>.

 Scegliere un contatto (pulsante, allarme, avviso...) da abbinare ad una delle soglie di umidità programmabili, nel caso specifico il superamento della soglia provoca l'attivazione del deumidificatore.

Impostare il range di regolazione termica possibile da terminale.

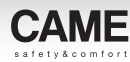

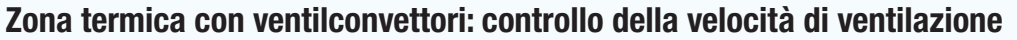

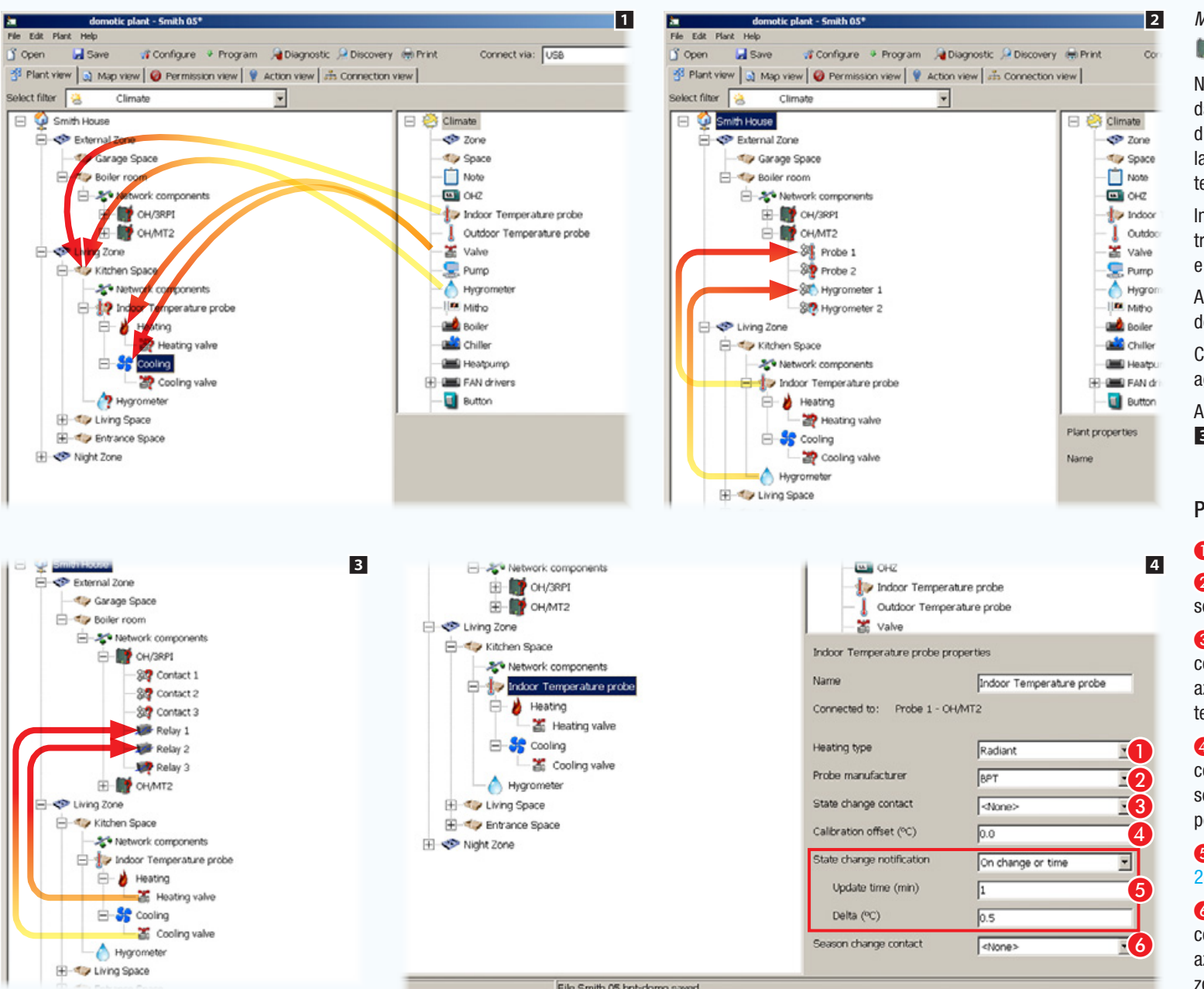

*Moduli utilizzati nell'esempio:* 

### OH/3RPI - OH/MT2 - OH/FAN

Nel caso illustrato sono stati trascinati dall'elenco allo spazio, un igrometro e una sonda di temperatura collegata al modulo OH/MT2; la sonda può essere usata in alternativa ad un termostato di zona TA/P1.

In corrispondenza della sonda di temperatura trascinare due valvole, una per il raffrescamento e una per il riscaldamento.

Aggiungere alla struttura impianto i moduli domotici necessari al controllo dei dispositivi 1.

Connettere igrometro e sonda di temperatura agli appositi ingressi del modulo OH/MT2 2. Associare le valvole ai relè che le comandano 3.

#### Proprietà Sonda di temperatura interna

A Specificare il tipo di riscaldamento.

B Scegliere dall'elenco il costruttore della sonda.

C È possibile selezionare (dall'elenco dei contatti disponibili) un contatto che una volta azionato provochi il cambio di stato della zona termica.

D È possibile inserire qui un valore di correzione della temperatura rilevata dalla sonda, qualora la sonda venga collocata in una posizione critica.

#### E Vedi (["\[Notifica cambio stato\]" a pagina](#page-27-0)  [28](#page-27-0)).

F È possibile selezionare (dall'elenco dei contatti disponibili) un contatto che, una volta azionato, provoca il cambio di stagione della zona termica (Riscaldamento /Raffrescamento).

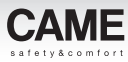

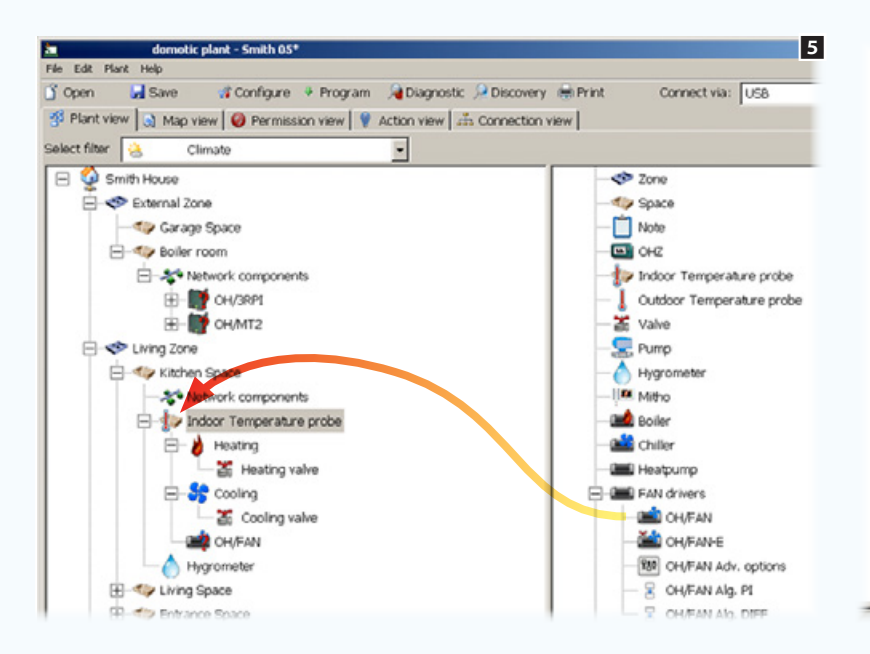

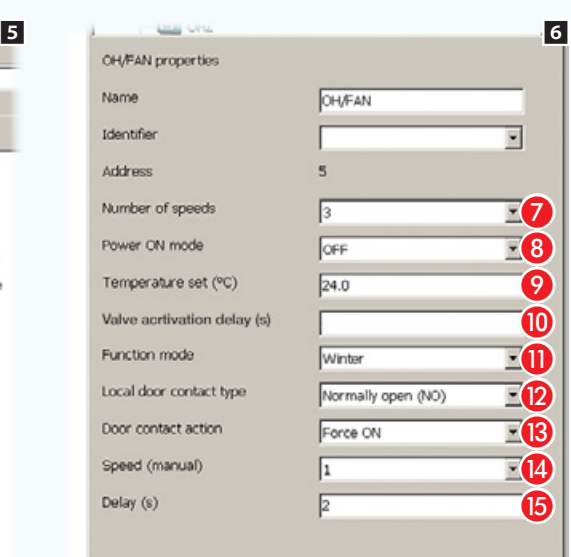

Trascinare il modulo OH/FAN sull'icona della sonda di temperatura dal quale sarà comandato 5.

#### <span id="page-41-0"></span>Proprietà Modulo OH/FAN

G Specificare il numero di velocità delle ventole.

H Scelta dello stato della zona termica all'attivazione del contatto.

**2** Se al punto 8 si è scelta l'opzione [Manuale] in questo spazio è possibile specificare la temperatura da raggiungere.

**O** Indicare il tempo di attivazione necessario alla valvola per portare il corpo riscaldante o raffrescante a temperatura, prima di attivare la ventilazione.

**O** Scegliere la modalità di funzionamento.

Il modulo è dotato di un ingresso (contatto porta aperta o contatto finestra) che può intervenire direttamente sul funzionamento del modulo ignorando la programmazione del fan coil.

**2** Scegliere la tipologia del contatto locale.

M Scegliere quale risultato deve produrre l'attivazione del contatto.

**B** Se al punto **B** si è scelto di forzare l'accensione qui si può indicare la velocità delle ventole.

O Inserire il lasso di tempo che deve intercorrere tra l'attivazione del contatto e l'esecuzione del comando.

**Gilli** Heatnump

**CHARLES** 

**CALC** OHAT AN-E

**H-34** Network components

**199** CH/FAN Adv. options

R OH/FAN Alg. PI

CHARAN AIG, DIFF

CH/FAN Adv. options

 $\sqrt{10}$ 

 $70$ 

 $55.0$ 

6.0

60

Cyclic

**E GILD** FAN drivers

**Button** 

CH/FAN Adv. options properties

Minimum ON time (s)

Frost threshold (°C)

Freeze alarm (°C)

Data sending period (s)

Anti freeze sending mode

Activation time (min)

Name

PI parameters

Overheating threshold (°C).

Name

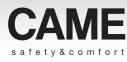

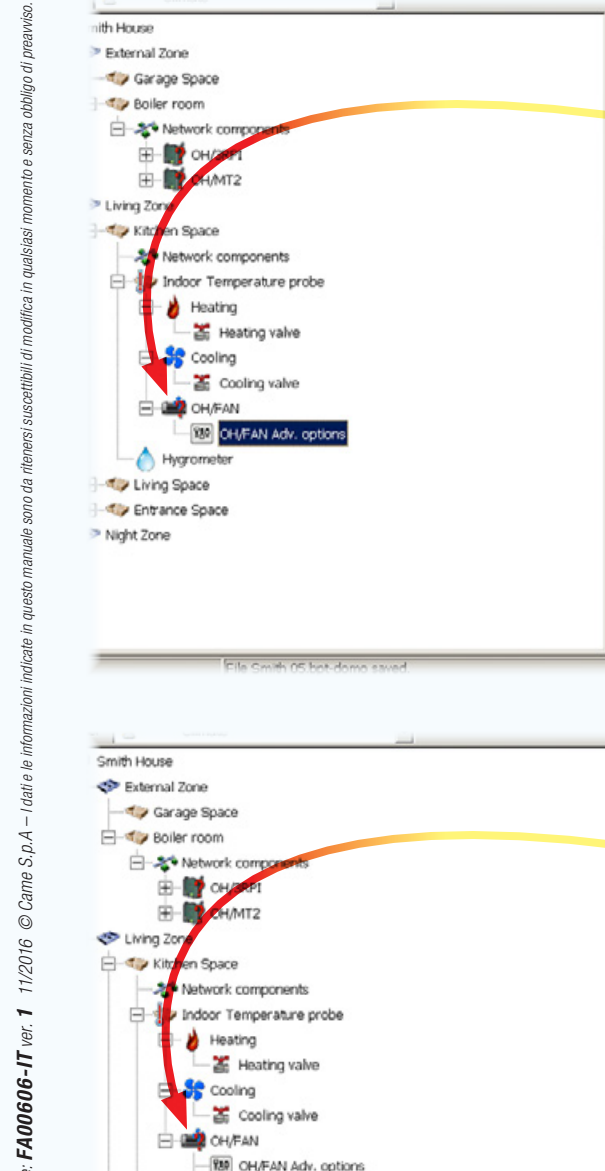

OH/FAN Alg. PI

Hygrometer H-4 Living Space El-4 Entrance Space Night Zone

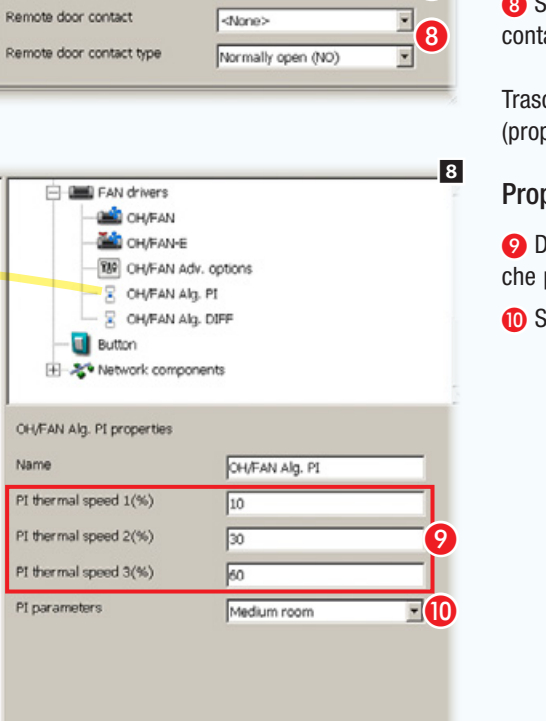

Trascinare sul modulo OH/FAN l'icona delle opzioni avanzate.

#### Proprietà Opzioni avanzate OH/FAN

7

 $\mathbf 0$  $\overline{2}$  $\overline{\bf3}$  $\overline{A}$ 

 $\vert \bullet \vert$ 

 $E$ 6 G

E

A Tempo di accensione minimo della ventola.

B Soglia di temperatura minima al di sotto della quale interviene la modalità anti congelamento.

C Soglia di temperatura massima al di sopra della quale interviene la modalità anti surriscaldamento.

4 Soglia di temperatura minima al di sotto della quale viene inviato sul bus un messaggio di allarme antigelo.

E Periodicità dell'invio messaggio di stato del modulo sul bus.

F Modalità dell'invio messaggio allarme antigelo sul bus.

G Se al punto G si sceglie l'invio ciclico del messaggio di allarme, specificare il lasso di tempo che deve intercorrere tra un messaggio e l'altro.

**G** Selezionare un contatto finestra remoto e le tipologia di tale contatto.

Trascinare sul modulo OH/FAN l'icona dell'algoritmo PI (proporzionale integrativo).

#### Proprietà Algoritmo PI OH/FAN

I Differenza percentuale dal set point (calcolata dall'algoritmo) che provoca l'attivazione della velocità 1, 2 e 3.

**O** Specificare la grandezza dell'ambiente da climatizzare.

Il controllo PI (Proporzionale Integrativo) regola i cicli di accensione e spegnimento della caldaia in funzione della differenza tra la temperatura rilevata e la temperatura impostata; più la differenza tra le temperature diminuisce e più si riducono i cicli di accensione.

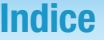

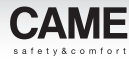

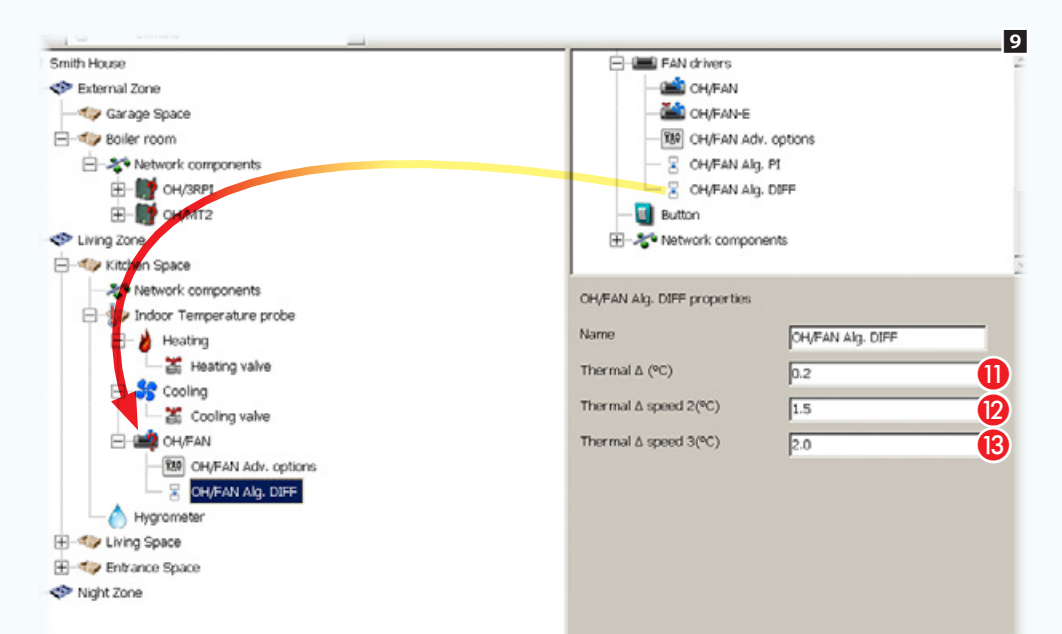

In alternativa, trascinare sul modulo OH/FAN l'icona dell'algoritmo diff. OH/FAN (differenziale integrativo).

#### Proprietà Algoritmo diff. OH/FAN

**M** Indicare il margine di temperatura, rispetto a quello impostato, superato il quale l'algoritmo interviene provocando l'attivazione delle ventole alla velocità 1.

**2** Indicare il margine di temperatura che sommato al differenziale termico provoca l'attivazione delle ventole alla velocità 2.

**B** Indicare il margine di temperatura che sommato al differenziale termico provoca l'attivazione delle ventole alla velocità 3.

L'utilizzo del controllo con il differenziale termico permette una regolazione on/off semplice ed efficace della caldaia dipendente dal valore impostato.

La caldaia viene accesa quando la temperatura ambiente, misurata dalla sonda relativa, è inferiore al valore di set-point meno il differenziale impostato; viceversa lo spegnimento della caldaia è attuato quando la temperatura ambiente rilevata ha superato il valore di set-point di un valore pari al differenziale impostato.

## Zona termica con ventilconvettori: controllo completo

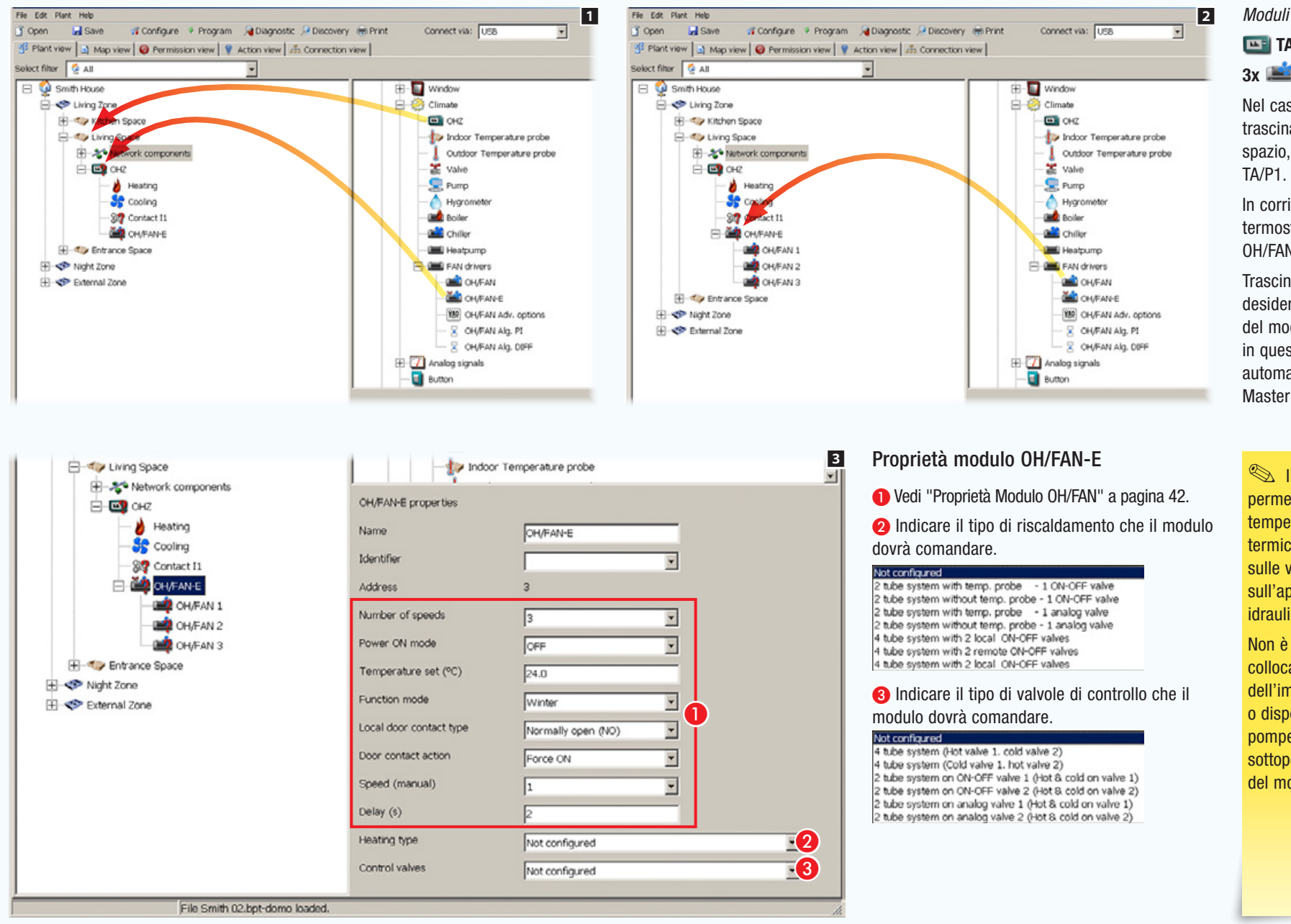

## *Moduli utilizzati nell'esempio:*  **TA/P1 - OH/FAN-E**  $3x \rightleftharpoons 0$ H/FAN

Nel caso illustrato sono stati trascinati dall'elenco allo spazio, un termostato di zona

In corrispondenza del termostato trascinare il modulo  $OH/FAN-E$  1

Trascinare ora i moduli OH/FAN desiderati in corrispondenza del modulo OH/FAN-E che, in questo modo, diventerà automaticamente il modulo Master 2.

**Il modulo OH/FAN-E** permette di regolare la temperatura di una zona termica agendo direttamente sulle velocità del fan coil e sull'apertura delle valvole idrauliche a cui è collegato.

Non è dunque necessario collocare all'interno dell'impianto altri moduli relè o dispositivi quali Valvole o pompe poiché le valvole sono sottoposte al controllo diretto del modulo.

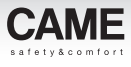

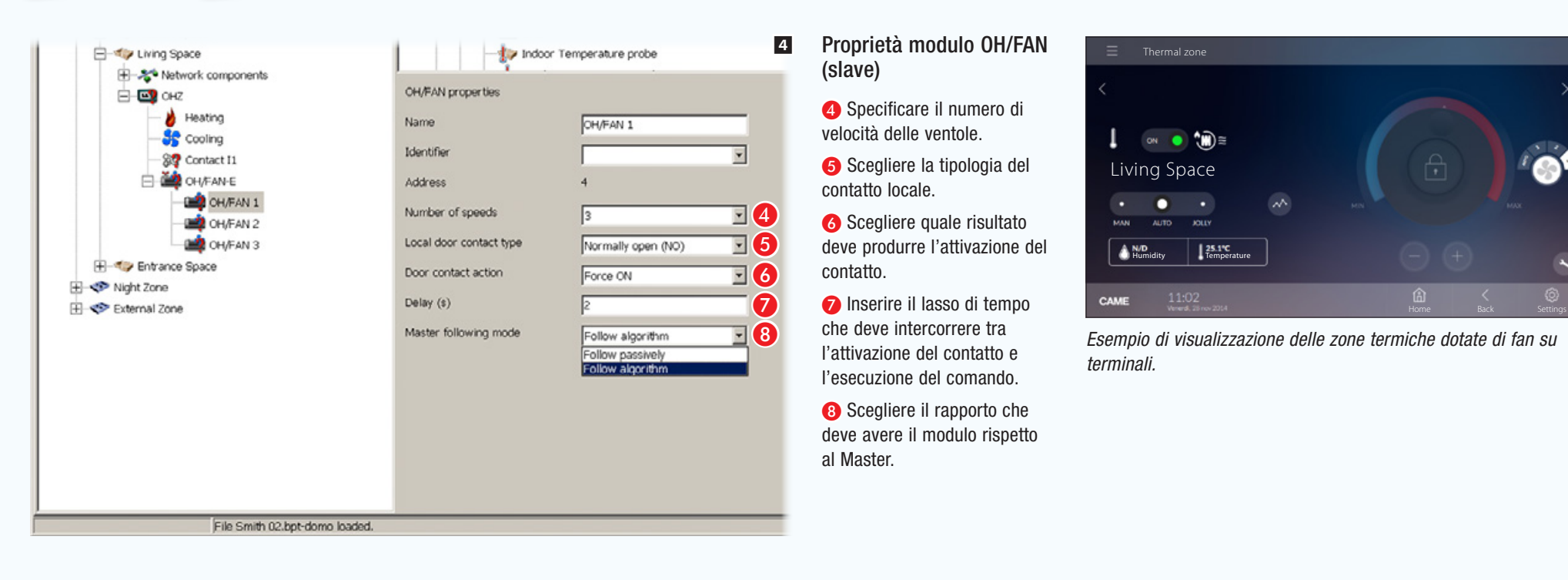

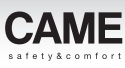

# Gestione termica di una abitazione con kit THplus

## Esempio di installazione di kit THplus

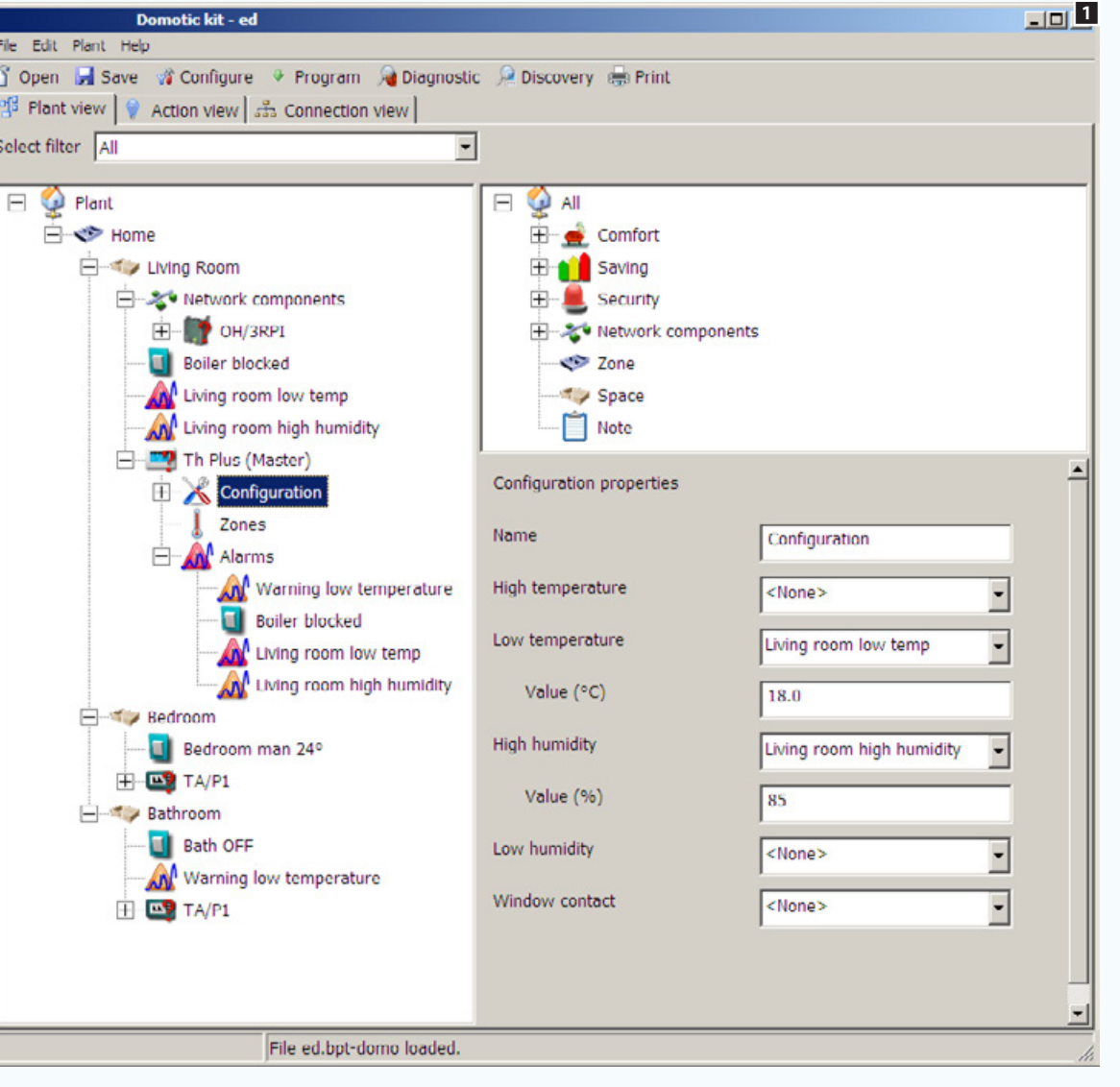

Per aprire il file contenente l'impianto Kit precostruito, vedere ["Creare un nuovo impianto" a](#page-10-0)  [pagina 11](#page-10-0).

L'esempio prevede 3 zone termiche: soggiorno, camera e bagno.

La zona soggiorno è controllata dal termostato THplus, le altre 2 dai termostati TA/P1.

Nella zona bagno è previsto un allarme che genera un avviso in caso di temperatura troppo bassa e una soglia di temperatura eccessiva che, se superata, cambia la modalità della [Zona] in OFF.

Nella [Zona] soggiorno sono previsti 2 allarmi (di temperatura troppo bassa e di umidità eccessiva). Gli allarmi, in caso di attivazione, verranno visualizzati sul termostato THplus.

Un ingresso del modulo OH/3RPI, è stato configurato per generare, una segnalazione di anomalia o guasto (se previsto dalla caldaia).

 $\mathbb{R}$  I kit sono espandibili aggiungendo altri moduli domotici della serie.

*Codice manuale:* FA00606-IT *ver.* 1 *11/2016 © Came S.p.A – I dati e le informazioni indicate in questo manuale sono da ritenersi suscettibili di modifica in qualsiasi momento e senza obbligo di preavviso.*

obbligo di preavviso.

nodifica in

suscettibili di

ę,

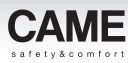

## Controllo di aperture e automazioni

<span id="page-47-0"></span>Tenda da sole e veneziana motorizzate comandate manualmente

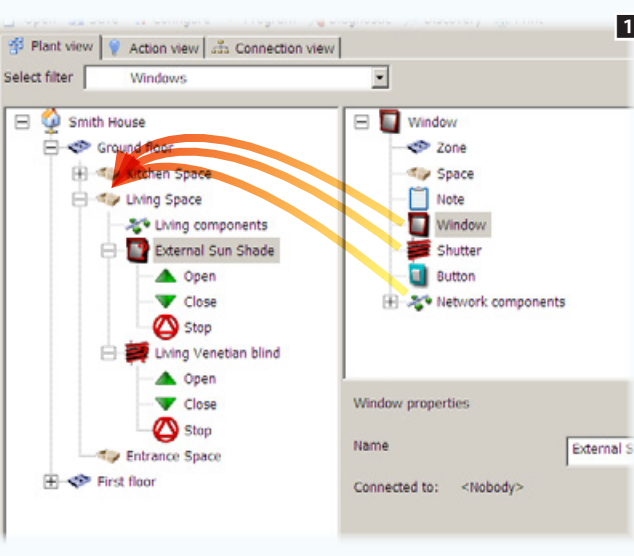

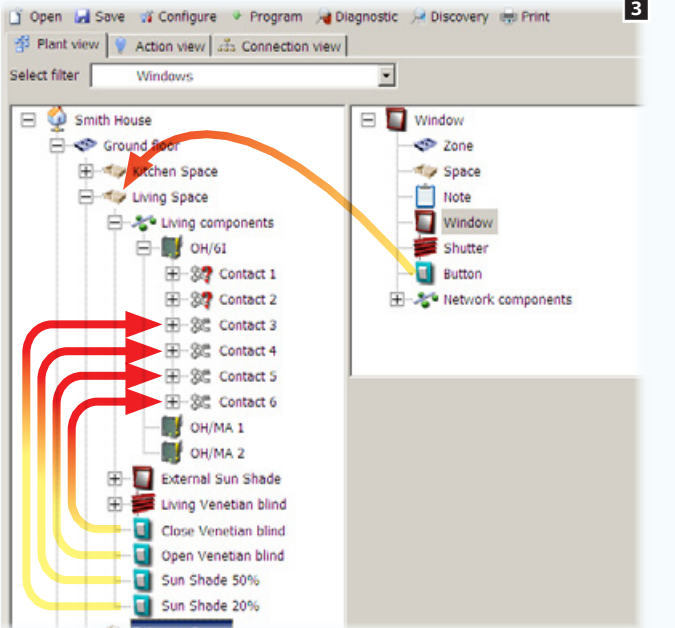

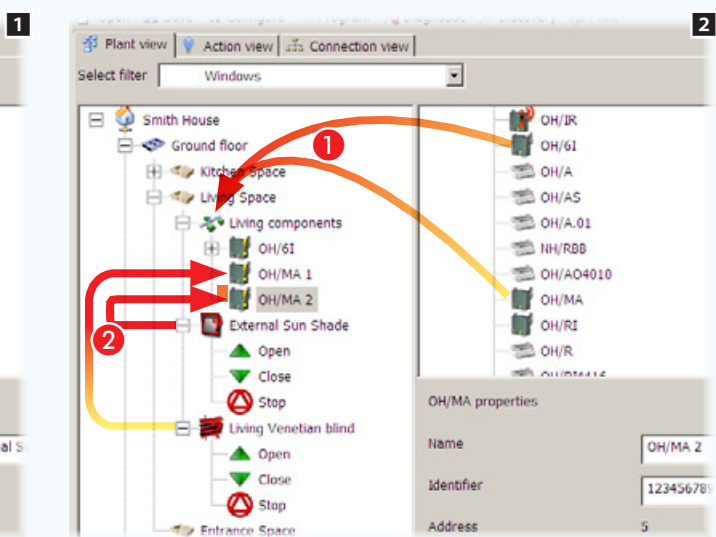

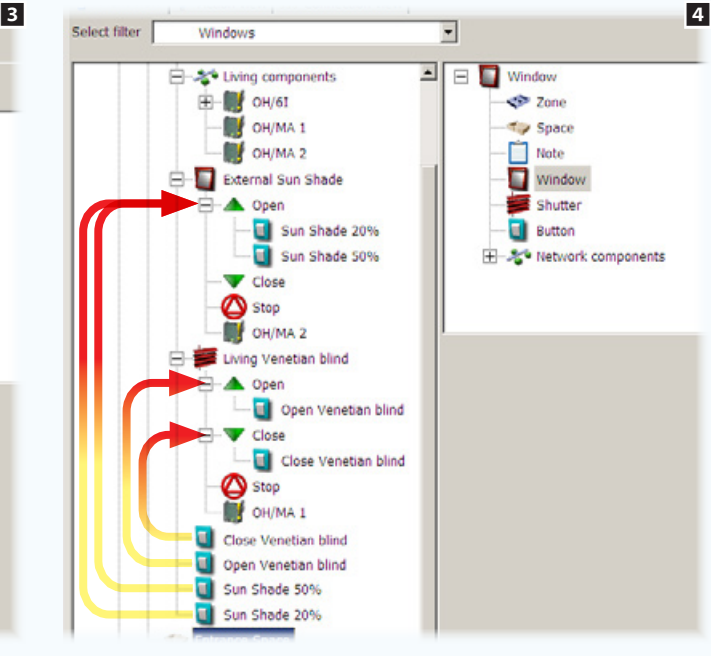

### *Moduli utilizzati nell'esempio:*  OH/MA - **OH** OH/6I

Nell'esempio illustrato, desideriamo comandare una tenda da sole ed un oscurante a veneziana (tenda a lamelle) mediante comandi locali e/o remoti. Due comandi remoti aggiunti, permetteranno l'apertura della tenda da sole al 20% o al 50%; altri due comandi, comanderanno l'inclinazione delle lamelle dell'oscurante.

Trascinare all'interno dello  $S$ pazio] desiderato, l'icona  $\Box$ , che per convenzione rappresenta una qualunque apertura automatizzata, nel caso in oggetto si tratta di una tenda da sole, in seguito aggiungere l'icona  $\geq$  che rappresenta la tipologia di oscuranti a veneziana (a lamelle) 1.

In seguito, all'interno dell'apposito contenitore, collocare i moduli necessari, OH/MA e OH/6I $\blacksquare$ 

Trascinare ora il modulo OH/MA all'interno dell'apertura da comandare, in questo modo l'apertura è già comandabile da terminale o da pulsanti locali  $2 \, 2$ 

Aggiungere ora i comandi remoti di controllo, trascinare i pulsanti in corrispondenza dei contatti del modulo OH/6I 3.

Trascinare i pulsanti in corrispondenza del comando automazione che devono attivare 4.

Selezionando le icone

Apri Chiudi

È possibile specificare la durata dell'azione di apertura o chiusura in base al dispositivo da automatizzare.

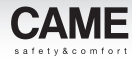

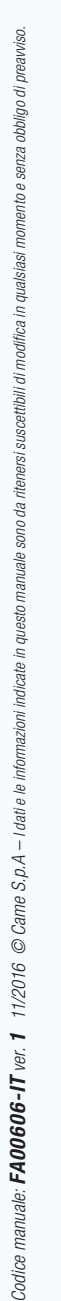

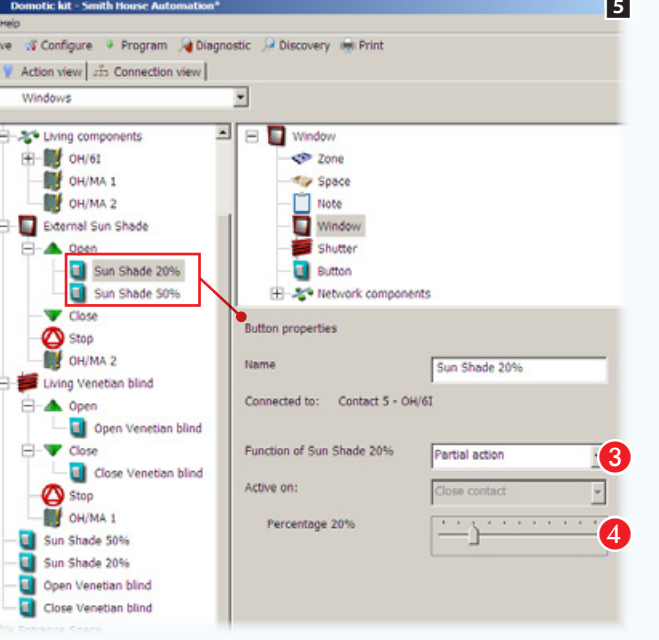

- al comando di apertura della tenda da sole.
- Scegliere il tipo di azione che il pulsante deve svolgere sull'uscita.

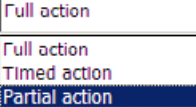

Nell'esempio illustrato, i pulsanti agiscono sull'apertura della tenda da sole parzializzando l'apertura.

4 Scegliere la percentuale di apertura desiderata.

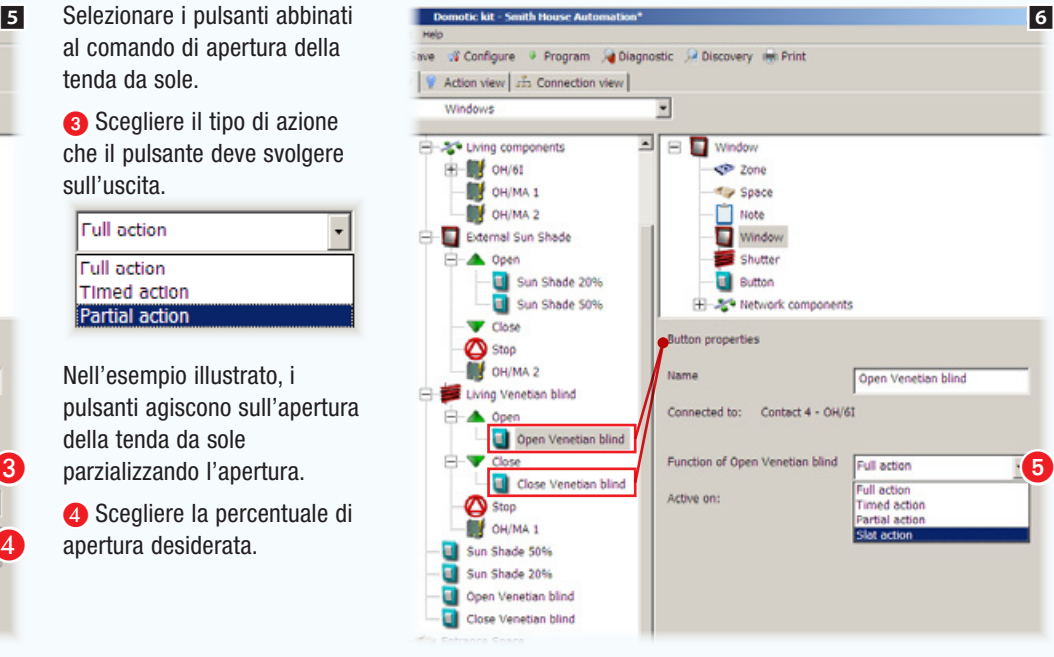

Selezionare i pulsanti abbinati al comando di apertura e chiusura dell'oscurante a veneziana.

E Scegliere il tipo di azione che il pulsante deve svolgere sull'uscita.

Oltre alle opzioni disponibili per tutti gli altri tipi di apertura, è disponibile l'opzione [Azione lamelle] che permette di comandare l'inclinazione delle lamelle della veneziana.

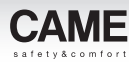

## Attivazione automatica di un'apertura subordinata ai dati rilevati da dispositivi di misurazione

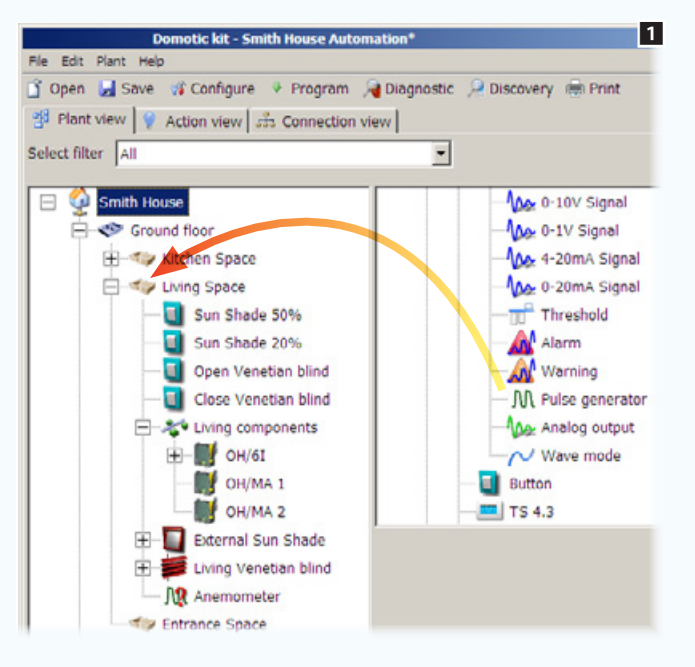

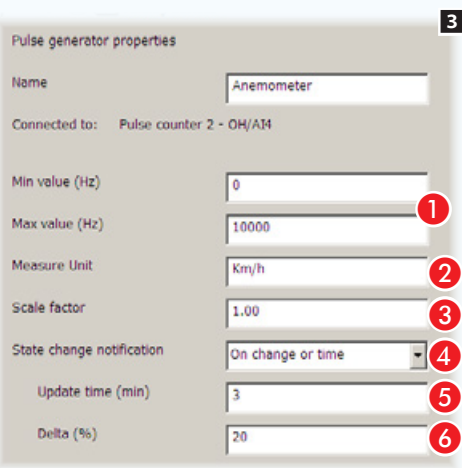

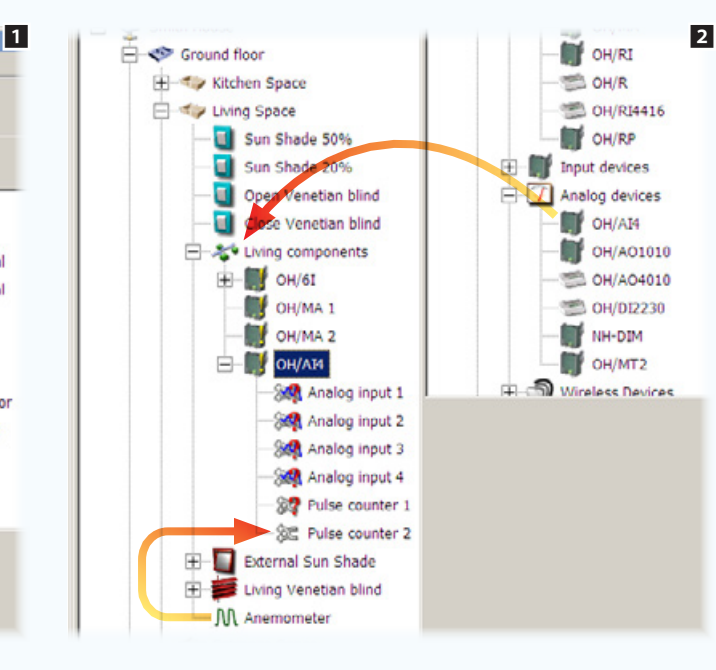

#### *Moduli utilizzati nell'esempio:*

### OH/MA - OH/6I - OH/AI4

Prendiamo ad esempio l'automazione dell'apertura della tenda da sole dell'esempio precedente (["Tenda da sole e veneziana](#page-47-0)  [motorizzate comandate manualmente" a pagina 48\)](#page-47-0).

Oltre che da comandi locali vogliamo che l'apertura/chiusura venga controllata da dispositivi di misurazione che, nel caso in oggetto, provocheranno la chiusura della tenda in caso di vento forte e la faranno riaprire al rientro dell'allarme.

Aggiungiamo allo schema impianto un generatore di impulsi (nel caso specifico un anemometro) **1** 

In seguito, all'interno dell'apposito contenitore, collocare il modulo OH/AI4 2.

Collegare l'anemometro all'apposito ingresso del modulo OH/AI4.

A Indicare il valore minimo/massimo rilevabile dal dispositivo collegato.

**2** Indicare l'unità di misura con la quale verrà visualizzato il dato rilevato.

Co Indicare il fattore di conversione da Hz all'unità di misura scelta.

4 Scegliere con che modalità deve essere inviato lo stato dell'ingresso.

E Scegliere la periodicità di generazione di un messaggio.

F Scegliere la variazione percentuale che provoca la generazione di un messaggio sul BUS, a prescindere dalla periodicità indicata.

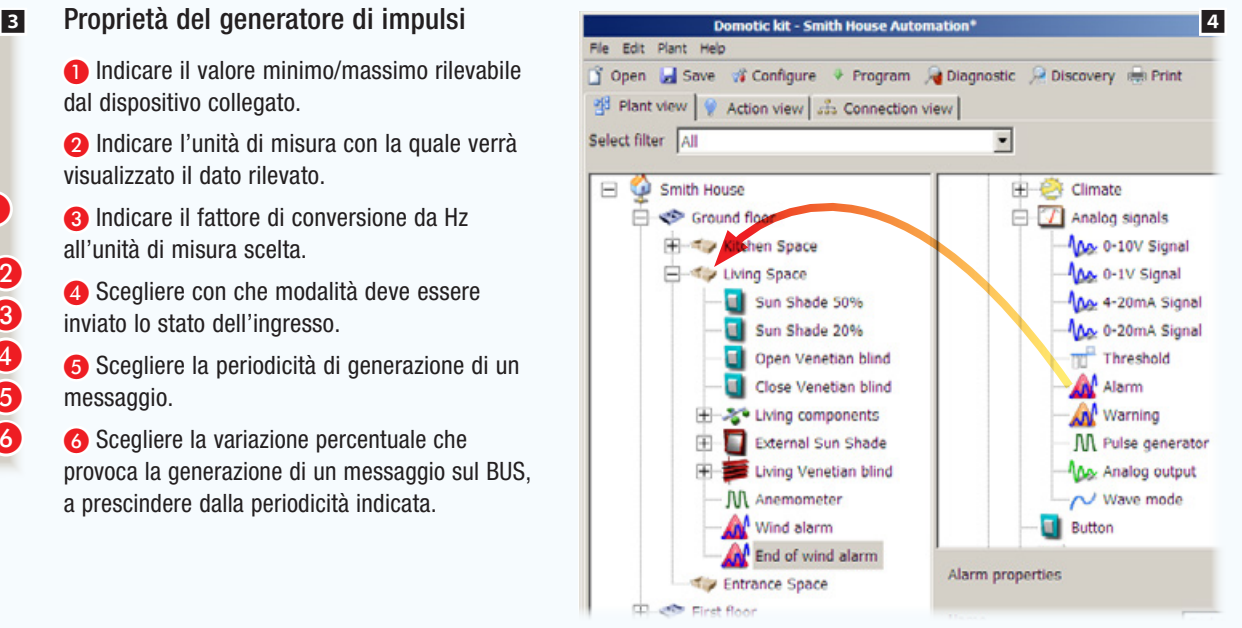

Aggiungere ora le icone che rappresentano gli allarmi (ingressi virtuali) che intendiamo collegare a eventi generati dall'anemometro.

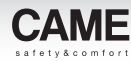

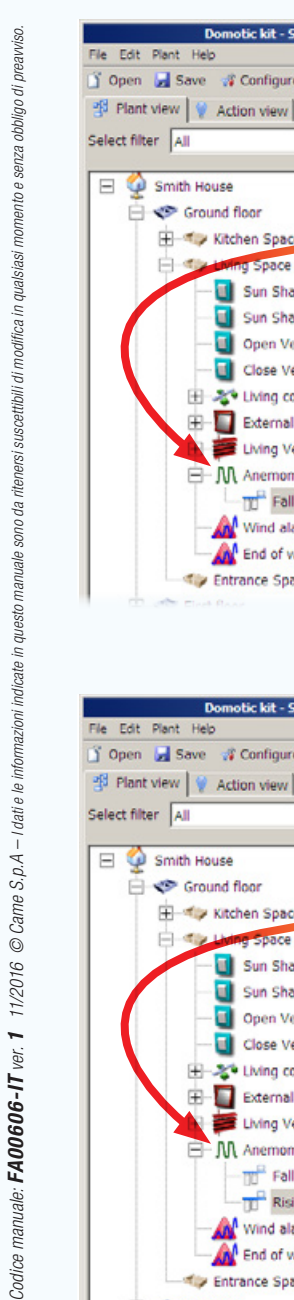

nersi ę,  $nnni$ 

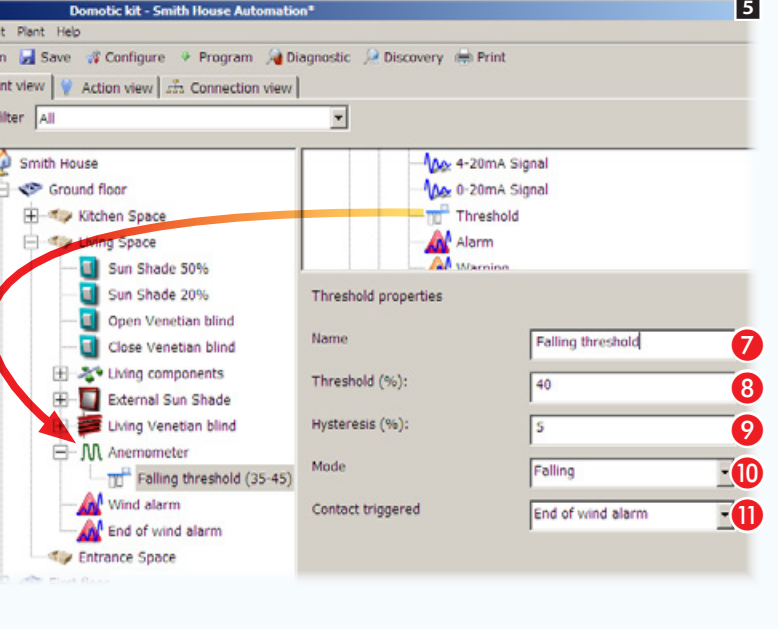

Abbinare al conta impulsi (anemometro) una soglia, prelevandola dal contenitore dei segnali analogici.

### Proprietà Soglia

G Assegnare un nome alla soglia evocativo della funzione associata.

**G** Soglia, (rispetto al valore massimo) superata la quale, viene generato un messaggio sul bus.

**O** Tolleranza di variazione rispetto alla soglia.

**ID** Indicare la modalità di rilevamento del superamento soglia.

**G** Scegliere un contatto da attivare al superamento della soglia.

 $\triangle$  È importante abbinare le soglie al dispositivo di misurazione una per volta, partendo dalla soglia con la percentuale più bassa, facendo attenzione a non far sovrapporre i valori di isteresi.

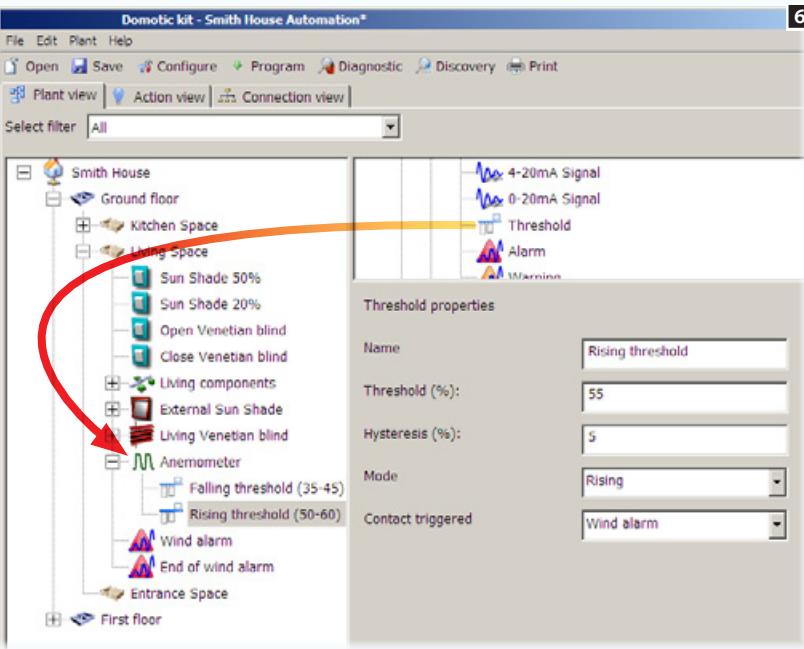

(anemometro) una seconda soglia, prelevandola dal contenitore dei segnali analogici.

Il valore della soglia deve essere maggiore della soglia precedente.

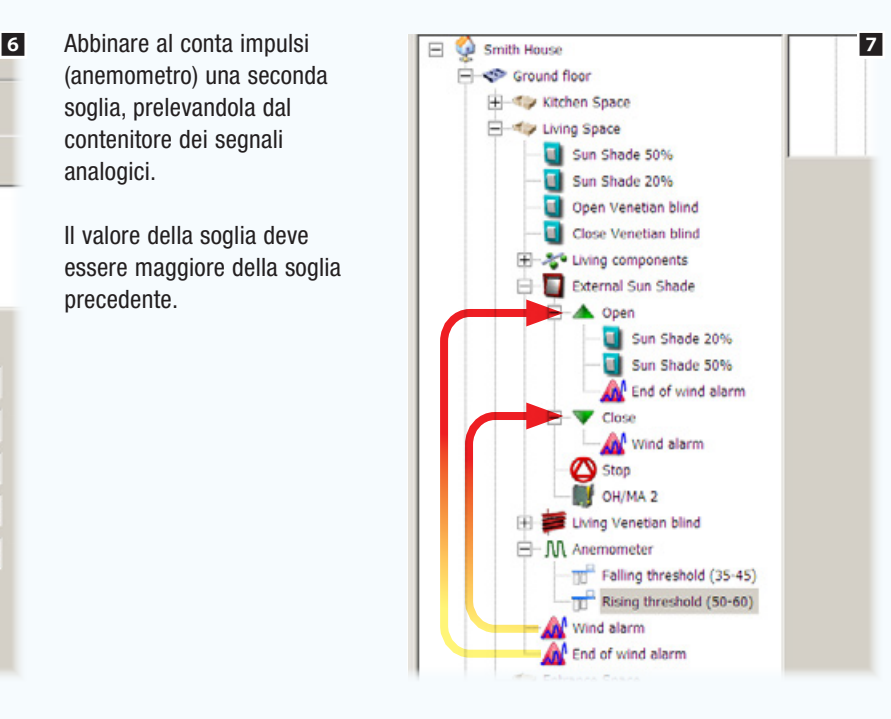

Completare la programmazione abbinando gli allarmi all'azione che dovranno scatenare una volta attivati dal superamento (in discesa o salita) delle soglie.

## Attivazioni (relè generici)

### Attivazione comandata da pulsante o da sensore

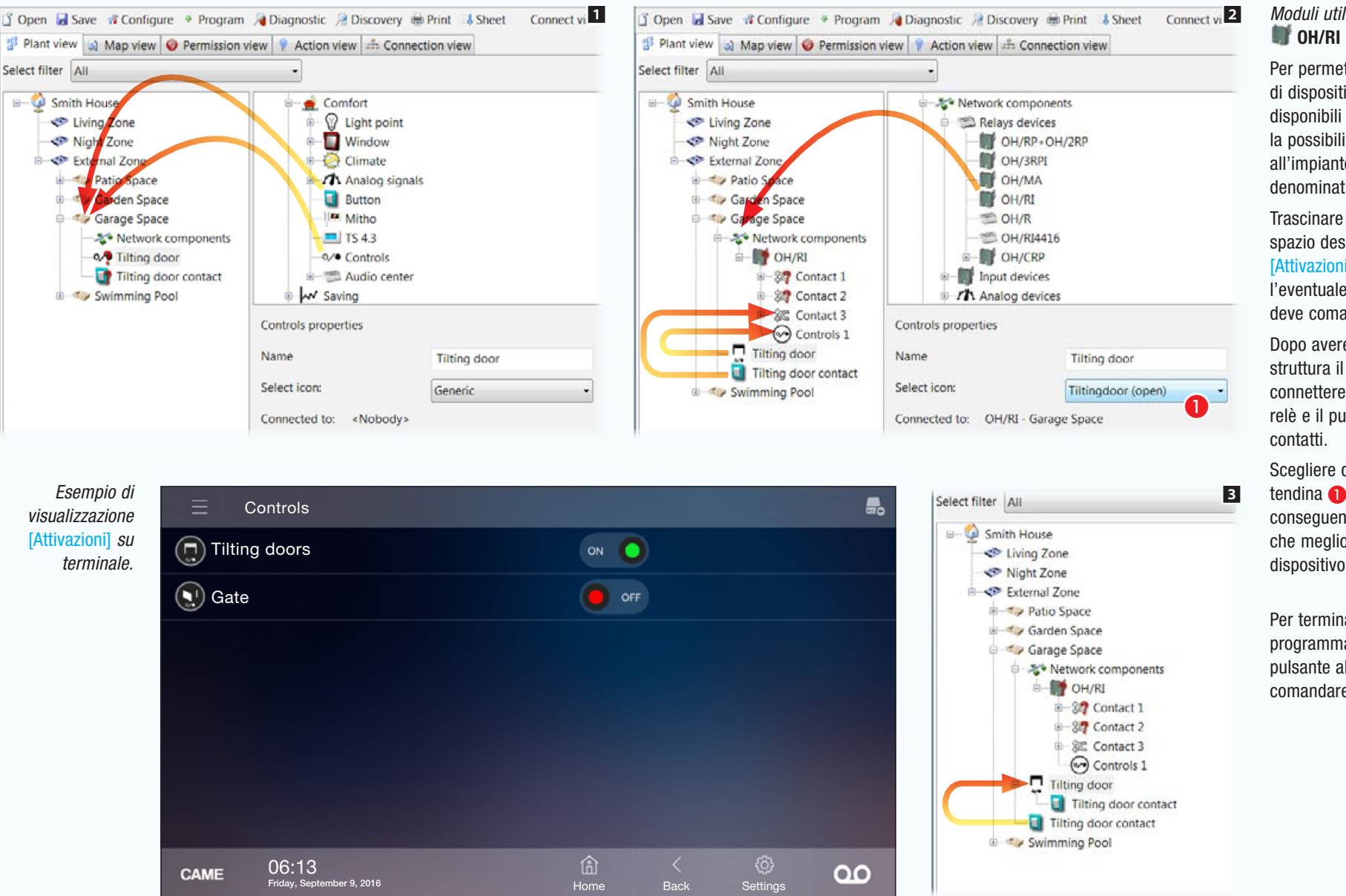

# *Moduli utilizzati nell'esempio:*

Per permettere la gestione di dispositivi diversi da quelli disponibili in elenco, è prevista la possibilità di aggiungere all'impianto dei relè generici denominati [Attivazioni].

Trascinare all'interno dello spazio desiderato l'icona [Attivazioni], aggiungere poi l'eventuale pulsante che lo deve comandare **1** 

Dopo avere aggiunto alla struttura il modulo OH/RI **2**. connettere il carico a uno dei relè e il pulsante a uno dei

Scegliere dal menù a tendina **A** la descrizione e conseguentemente l'icona che meglio rappresenta il dispositivo comandato.

Per terminare la programmazione abbinare il pulsante al carico che dovrà  $comand$ are  $\mathbf{B}$ .

## <span id="page-52-0"></span>Irrigazione

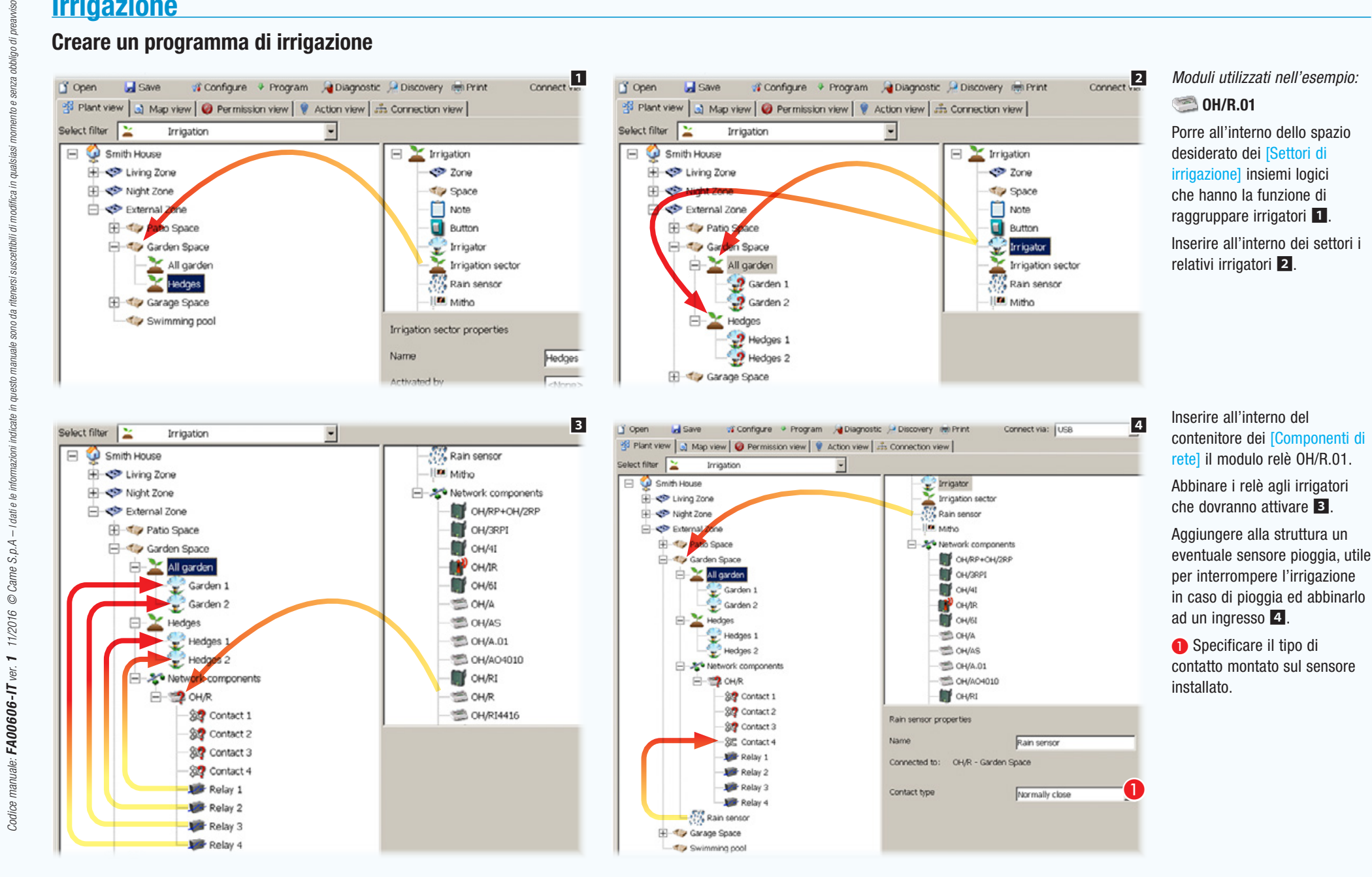

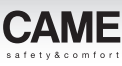

sono da

mazioni indicate in questo

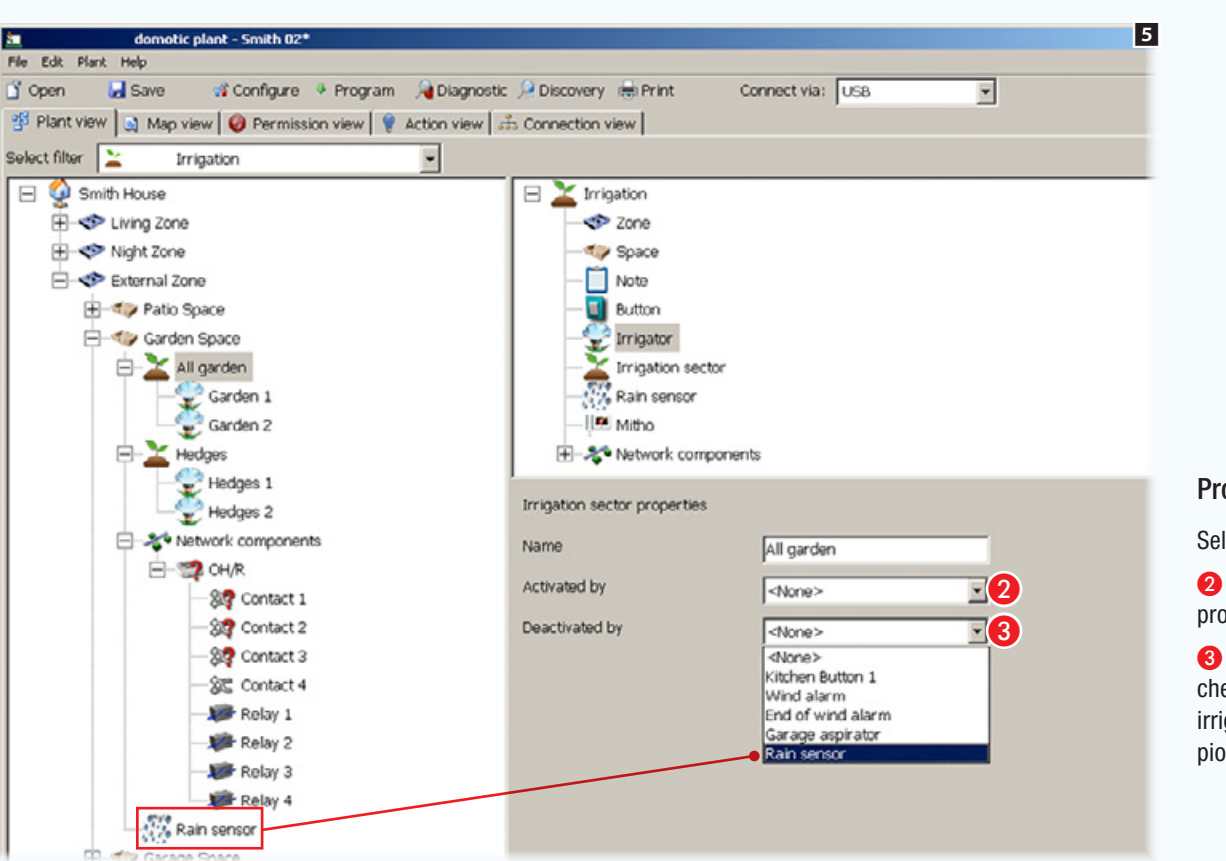

### Proprietà Settore di irrigazione

Selezionare un settore di irrigazione.

B Scegliere un eventuale contatto remoto che provoca l'attivazione del settore di irrigazione.

C Scegliere un eventuale contatto remoto che provoca la disattivazione del settore di irrigazione (nel caso specifico, il sensore pioggia).

**E.** L'irrigazione è una funzione che non può prescindere dalla presenza di una interfaccia Utente nell'impianto che ne permetta la gestione.

In questo modo, l'avviso fungerà a tutti gli effetti da pulsante di attivazione

(virtuale).

## Esempio di utilizzo delle logiche custom

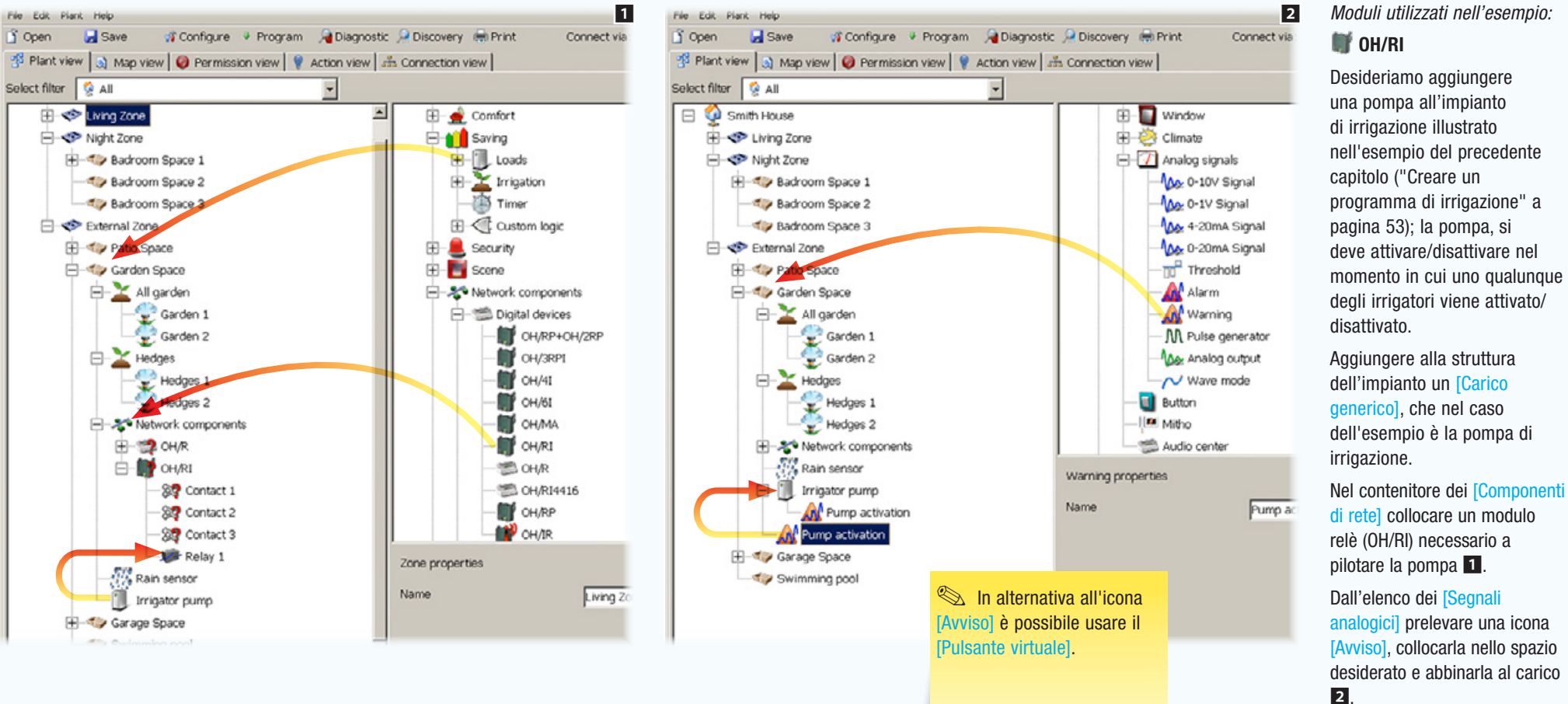

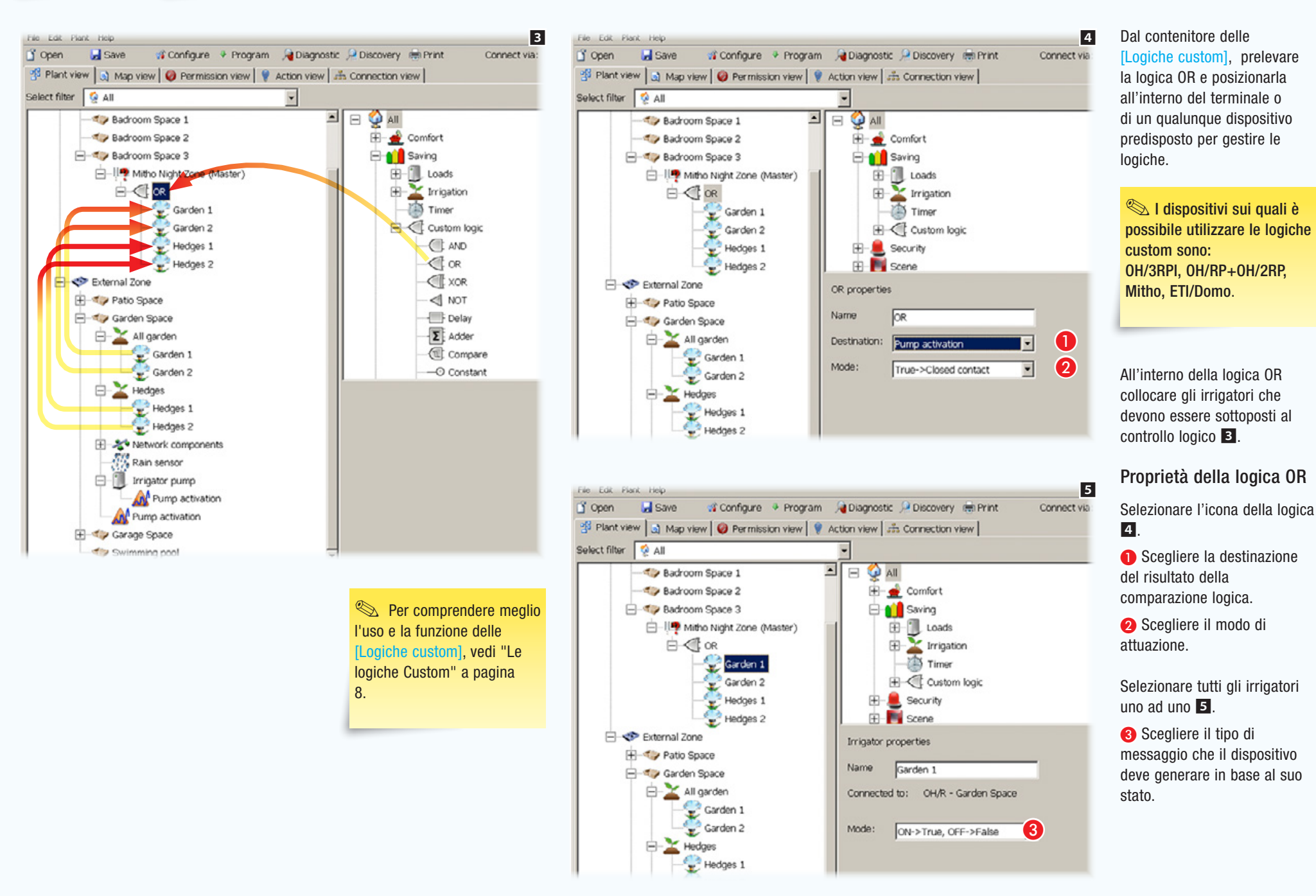

*Codice manuale:* FA00606-IT *ver.* 1 *11/2016 © Came S.p.A – I dati e le informazioni indicate in questo manuale sono da ritenersi suscettibili di modifica in qualsiasi momento e senza obbligo di preavviso.*

Came S.p.A - I dati e le

11/2016

Codice manuale: **FA00606-IT** ver. 1

hhlinn di

in.

nodifica i

cettibili di

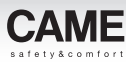

## Controllo carichi e misurazione consumi

### Controllo carichi in impianti provvisti di terminale Domotico

L'esempio si pone l'obiettivo di misurare l'energia prodotta (per esempio da un impianto fotovoltaico) e l'energia consumata dall'abitazione.

I dati rilevati dai misuratori serviranno a controllare alcuni carichi e a permetterne il distacco in caso di superamento di una soglia stabilita di consumo.

Nel caso in cui l'impianto preveda la presenza di un terminale di controllo, le priorità e le modalità di distacco dei carichi controllati è demandata all'Utente.

Mediante l'interfaccia, sarà possibile visualizzare informazioni su consumo e produzione di energia dell'abitazione e prevenire interruzioni all'erogazione di energia da parte del fornitore, distaccando carichi controllati a bassa priorità.

Se l'impianto è sprovvisto di terminale, la programmazione relativa alle priorità e le modalità di distacco dei carichi controllati viene decisa in fase di programmazione dall'installatore e può essere modificata solo mediante riprogrammazione dell'impianto.

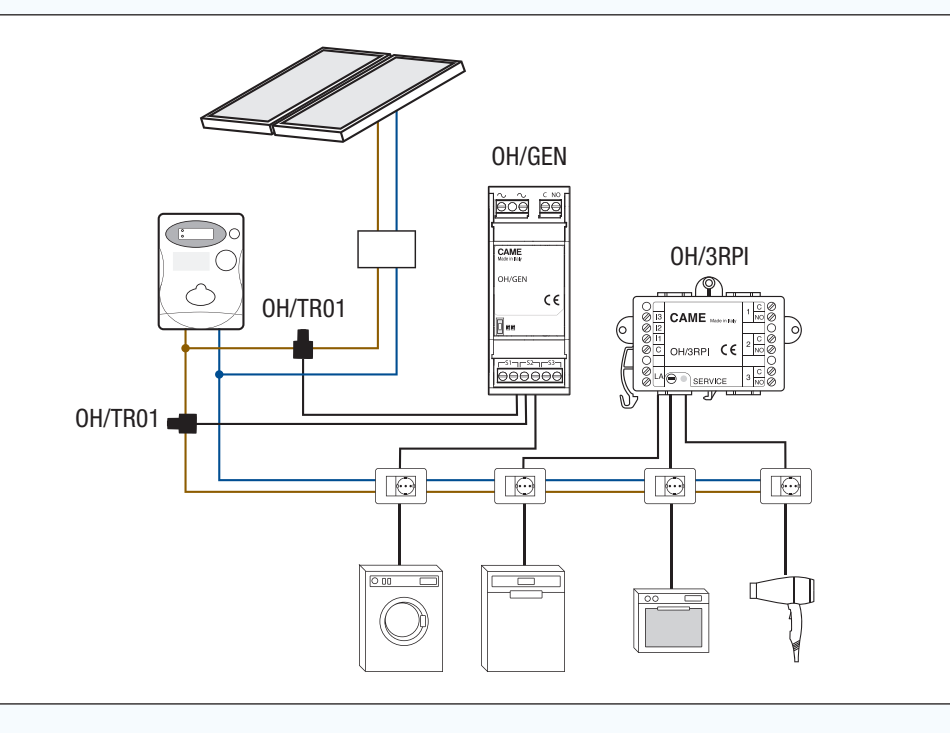

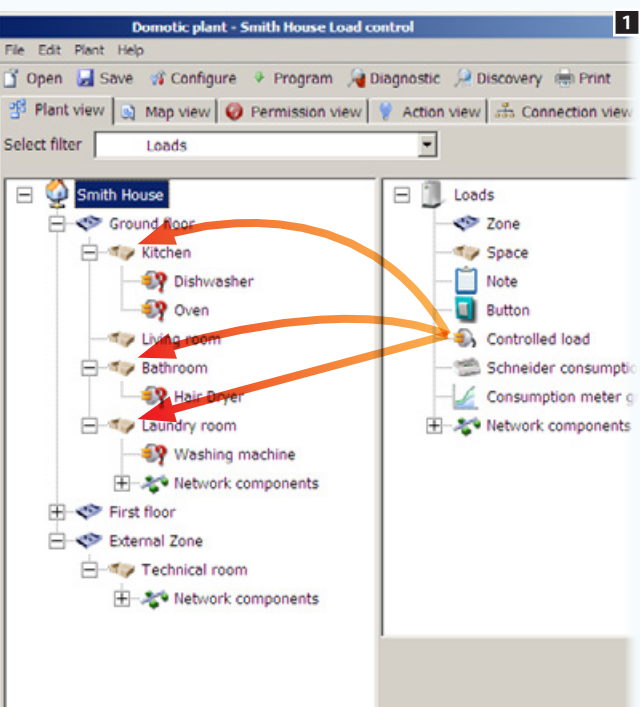

## *Moduli utilizzati nell'esempio:* OH/GEN - **OH**/3RPI

Porre all'interno degli spazi desiderati i carichi che si desidera controllare 1.

 $\hat{\mathbb{R}}$  E possibile sottoporre al controllo carichi anche relè generici, luci e aperture. In caso di sovraccarico, questa tipologia di carichi, verranno staccati ma non verranno più riarmati al momento del rientro nella zona di consumo consentita.

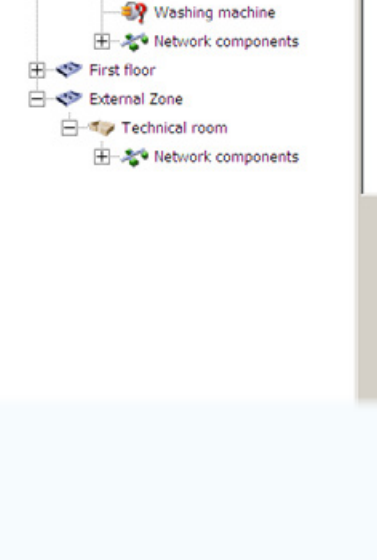

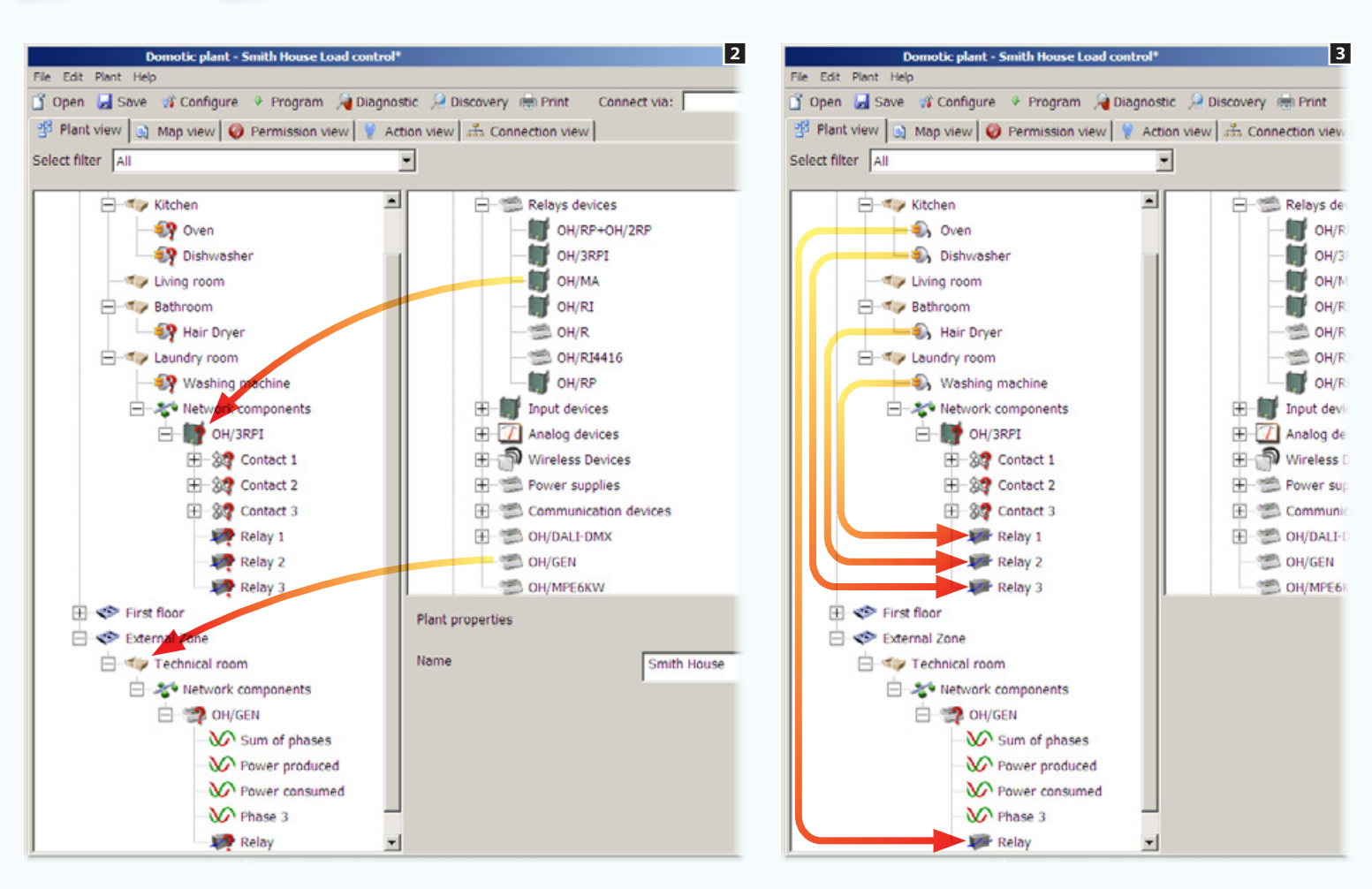

Inserire all'interno dell'impianto il modulo misuratore di potenza elettrica OH/GEN; il modulo è dotato di 3 morsettiere, alle quali è possibile collegare altrettanti toroidi per la misurazione della potenza e una uscita relè alla quale può essere collegato un carico da  $control|are$  2.

Inserire un modulo relè al quale andranno connessi i carichi da controllare **2**.

Trascinare i carichi in corrispondenza delle uscite che li dovranno comandare **3**.

 $\overline{\phantom{a}}$ 

 $\mathbf{r}$ 

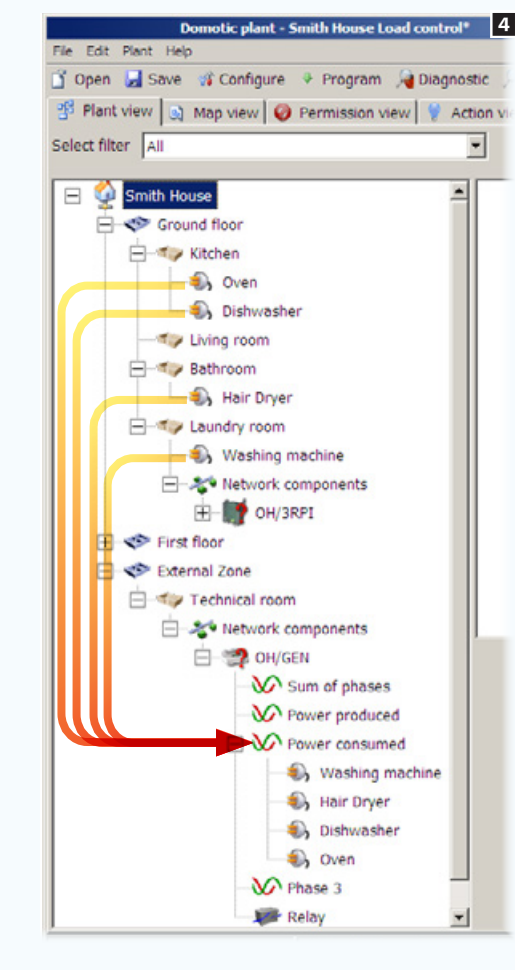

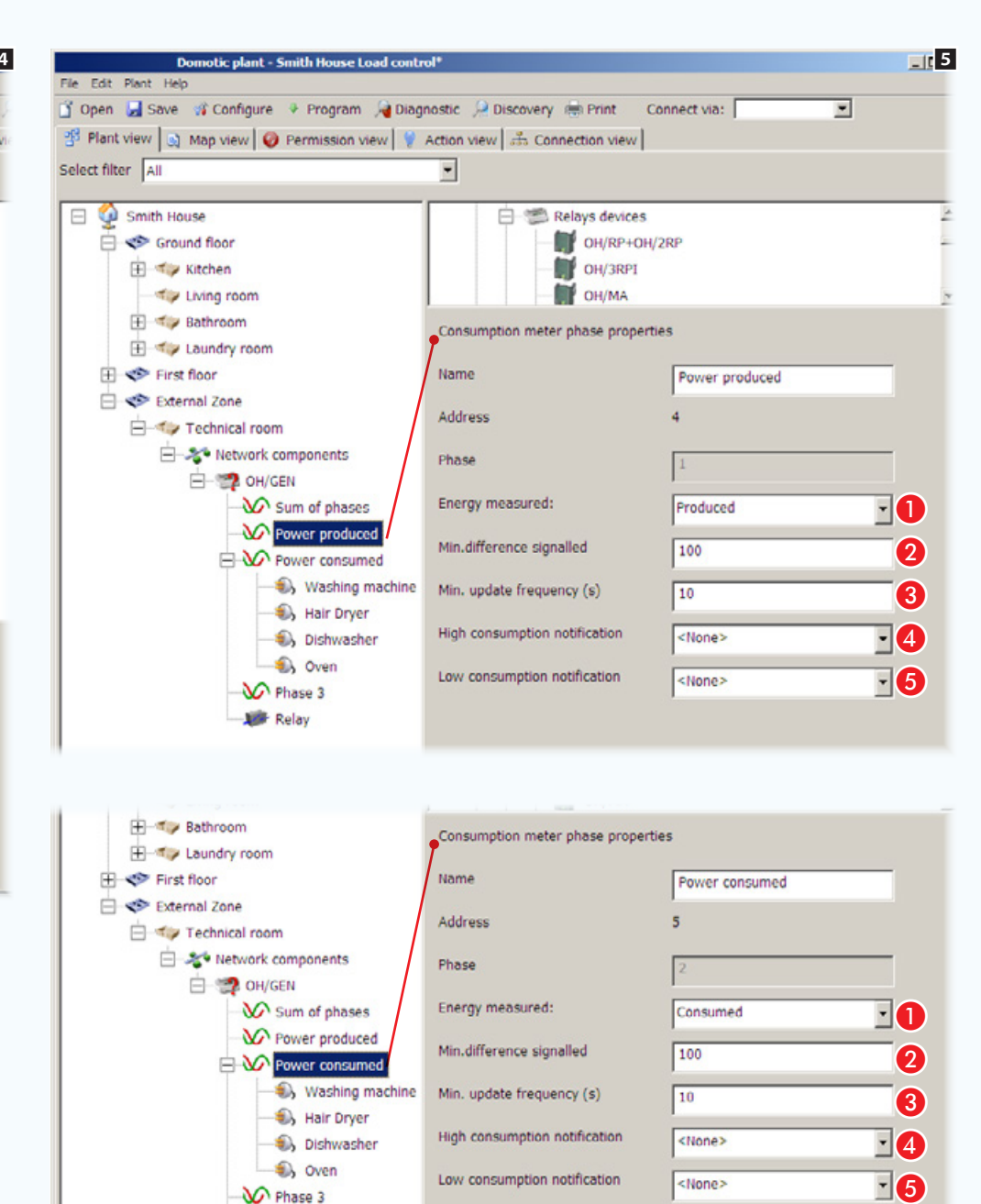

Trascinare le icone dei carichi controllati in corrispondenza dell'icona sul dispositivo OH/GEN che rappresenta il toroide connesso al cavo in uscita dal contatore 4 .

Selezionare l'icona che rappresenta il toroide connesso ai cavi che portano potenza all'impianto dall'impianto fotovoltaico 5 .

#### Proprietà della fase del misuratore

A Indicare se la potenza misurata deve essere contabilizzata come prodotta o consumata.

**2** Indicare la variazione minima di potenza elettrica che deve essere rilevata e trasmessa sul bus (espresso in Watt).

C Indicare il lasso di tempo minimo (espresso in secondi) che deve intercorrere tra un controllo della variazione di consumo e l'altra.

**e** Se è previsto un contatto di superamento soglia, indicare in questo spazio la soglia massima di sovraccarico, superata la quale, deve essere generata una notifica di eccesso consumi.

E Se è previsto un contatto di superamento soglia, indicare in questo spazio la soglia minima di consumo, al di sotto della quale deve essere generata una notifica di basso consumo.

M Phase 3 **Add** Relay

Low consumption notification

<None>

 $\blacksquare$ 6

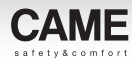

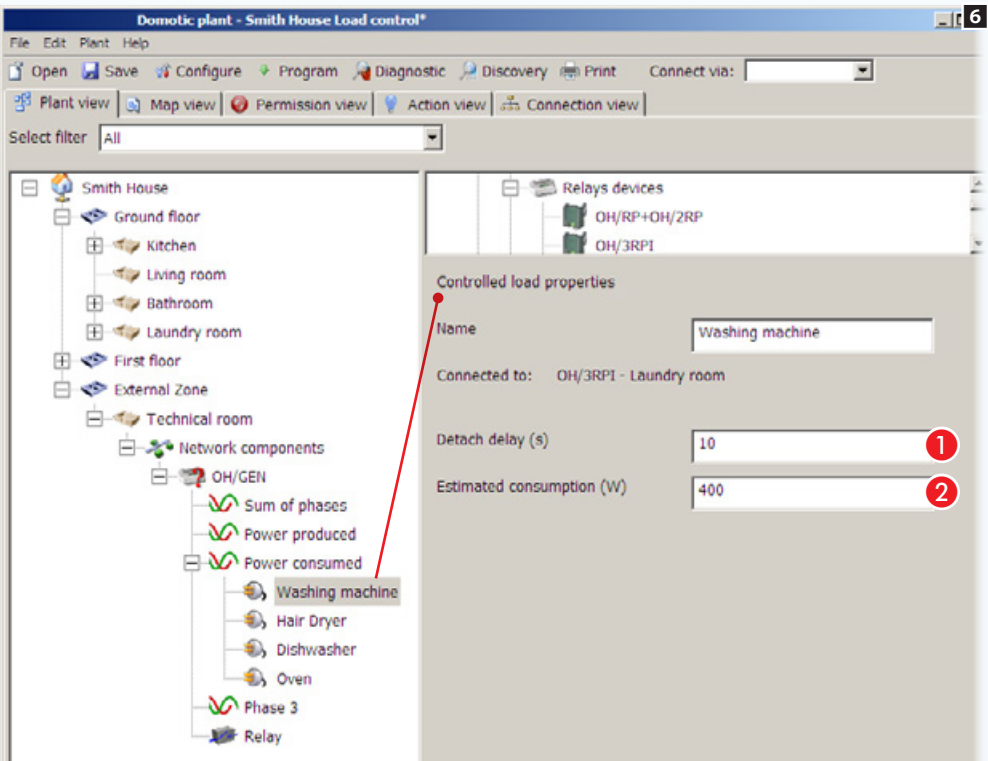

### Proprietà del carico controllato

Selezionare le icone che rappresentano i carichi controllati e completare la configurazione 6 .

 Digitare il tempo (espresso in secondi) che deve trascorrere tra il distacco del carico selezionato ed il successivo.

 Digitare il consumo massimo stimato per il carico selezionato.

Se l'impianto prevede la presenza di più misuratori di potenza, essi possono essere trascinati all'interno dell'icona [Gruppo contatori] (dopo averla aggiunta alla struttura) in questo modo sui terminali, oltre ai dati rilevati dal singolo misuratore, sarà possibile visualizzate la rilevazione complessiva di un gruppo di misuratori.

viso

Ĕ obbligo di p

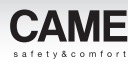

## Controllo carichi in impianti provvisti di terminale Domotico con l'uso di misuratori compositi

Nel caso in cui nell'impianto sia presente un generatore di energia elettrica (impianto fotovoltaico) è possibile controllare i carichi da staccare in base alla produzione di energia.

Il distacco del carico avverrà quindi quando la potenza assorbita dal contatore generale (consumo effettivo meno la produzione di energia) supera la soglia impostata dall'utente.

Per ottenere questo tipo di misurazione, è necessario introdurre nell'impianto il componente [Misuratore composito] il quale si occuperà di gestire i dati rilevati del misuratore del consumo di energia e quello che misura l'energia prodotta (vedi esempio precedente).

Al [Misuratore composito] faranno capo anche i carichi che si vogliono controllare.

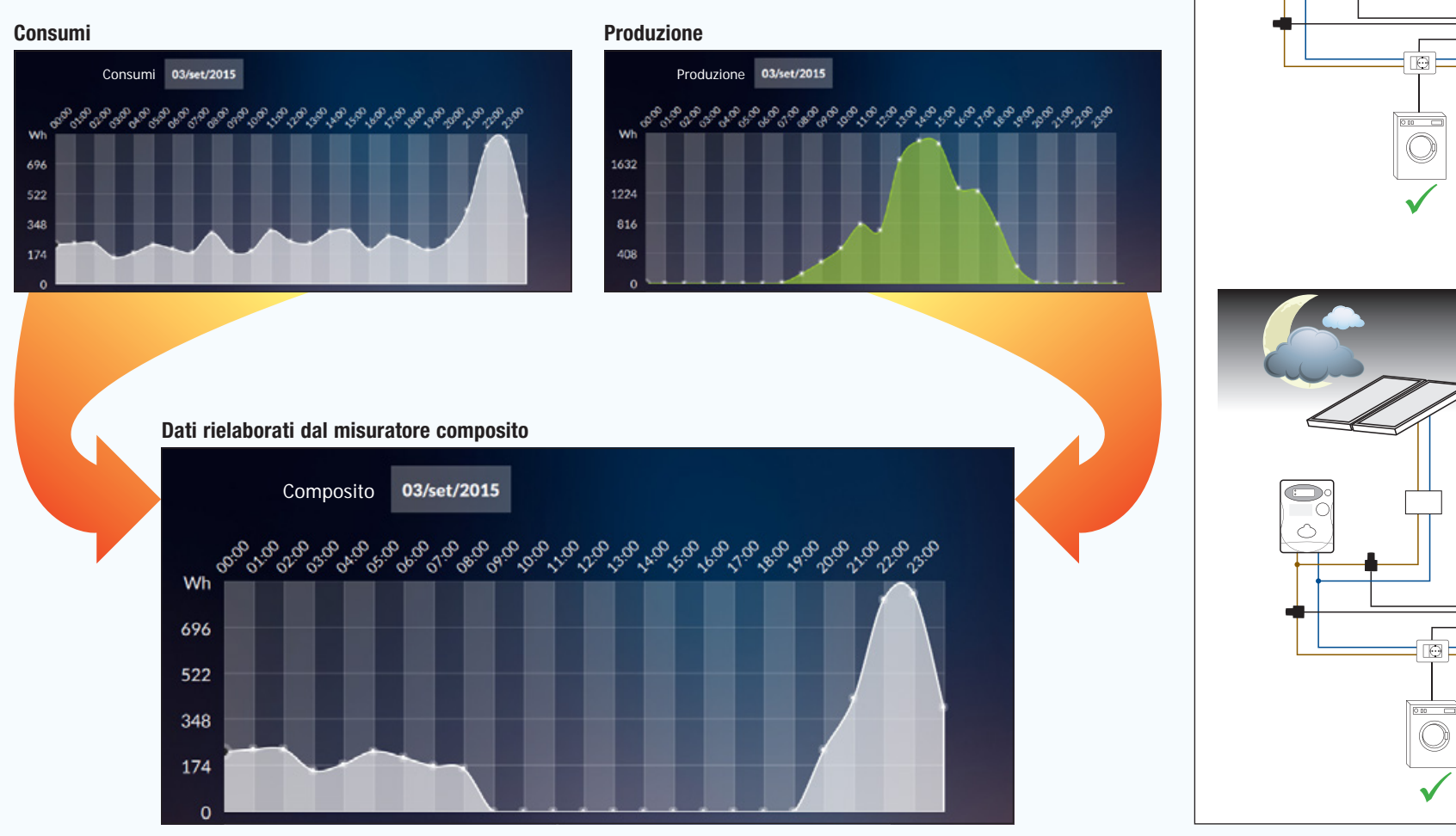

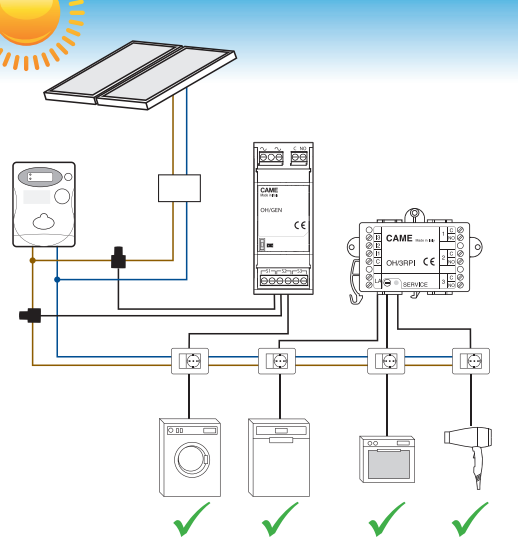

 $\mathcal{N}^{III}$ 

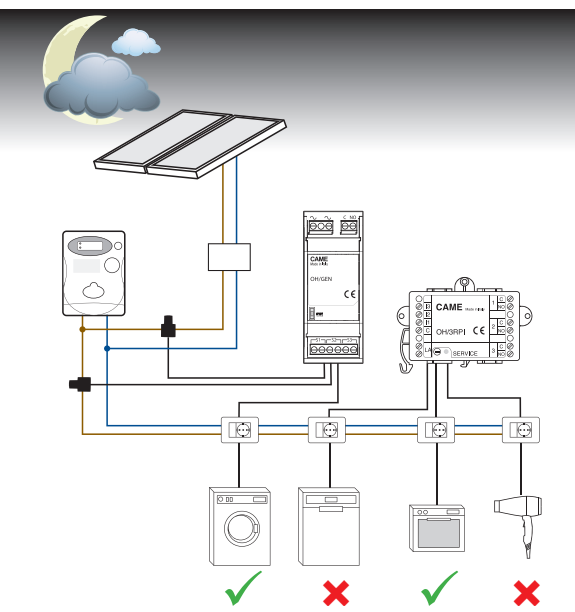

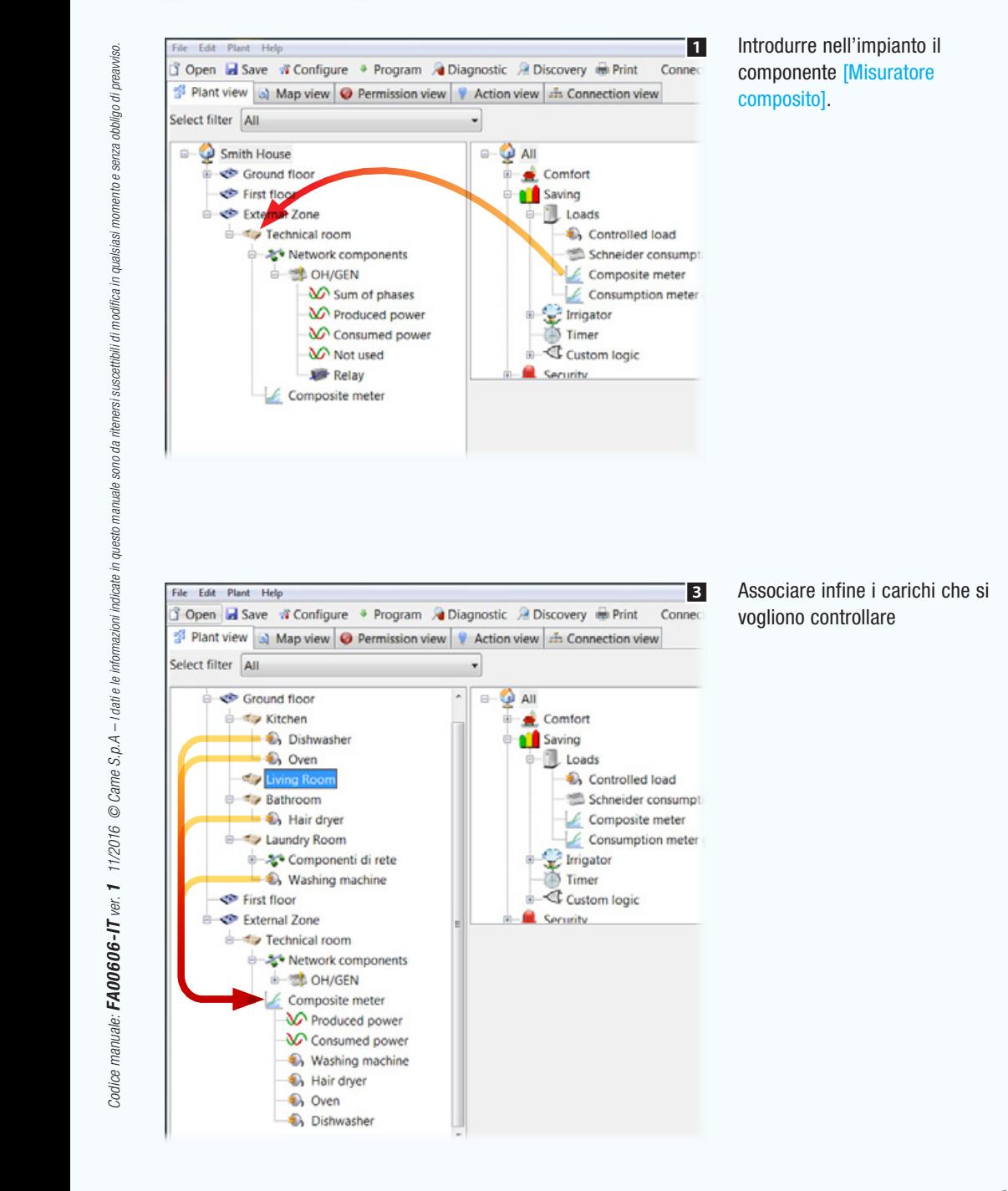

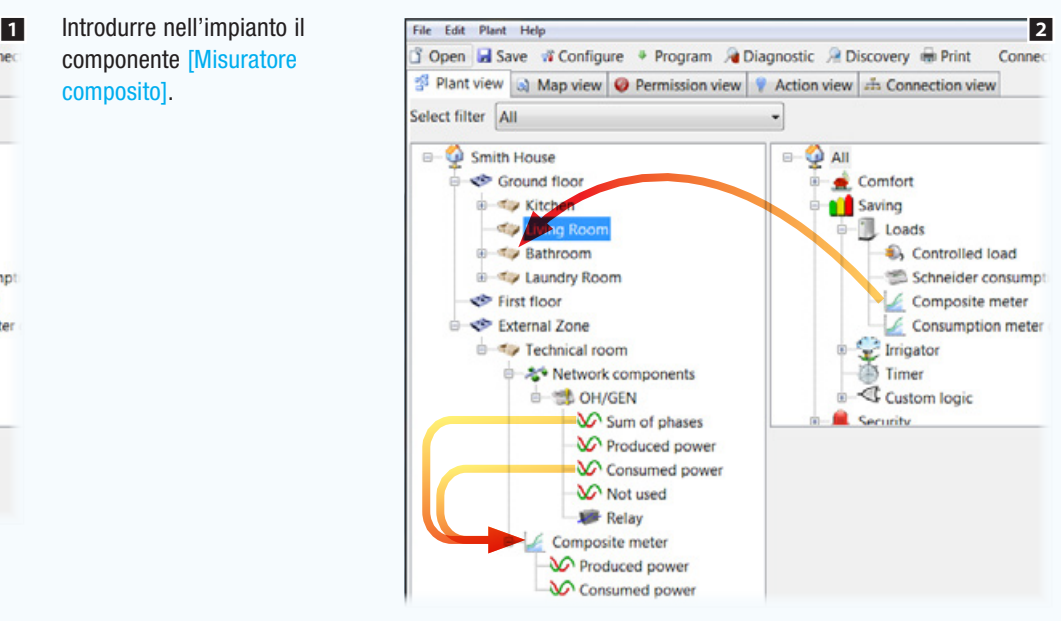

#### Trascinare all'interno del [Misuratore composito] il/i misuratore/i che rileva il consumo di energia e quello che misura la produzione (da impianto fotovoltaico).

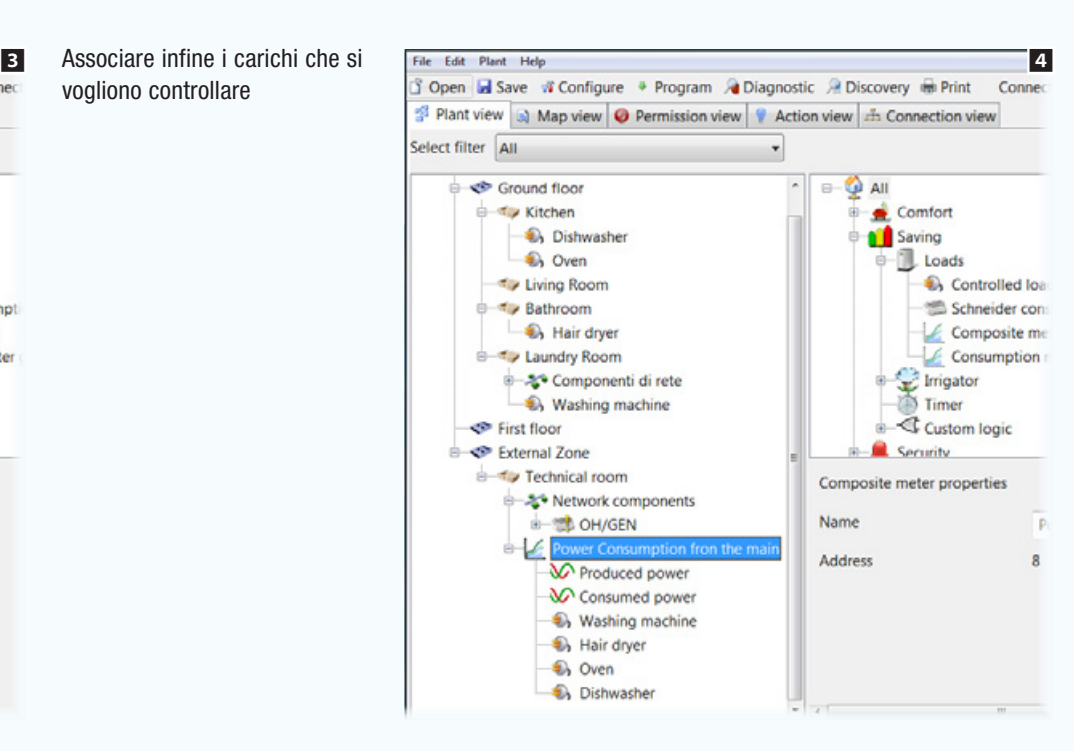

#### Assegnare al [Misuratore composito] un nome in grado di descrivere correttamente la funzione alla quale è preposto, nello specifico il calcolo della potenza disponibile.

 $\mathcal{L}$  *II nome assegnato al misuratore apparirà nell'intestazione della finestra di interfaccia Utente.*

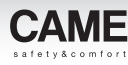

Controllo carichi in impianti Kit sprovvisti di terminale di supervisione (green kit)

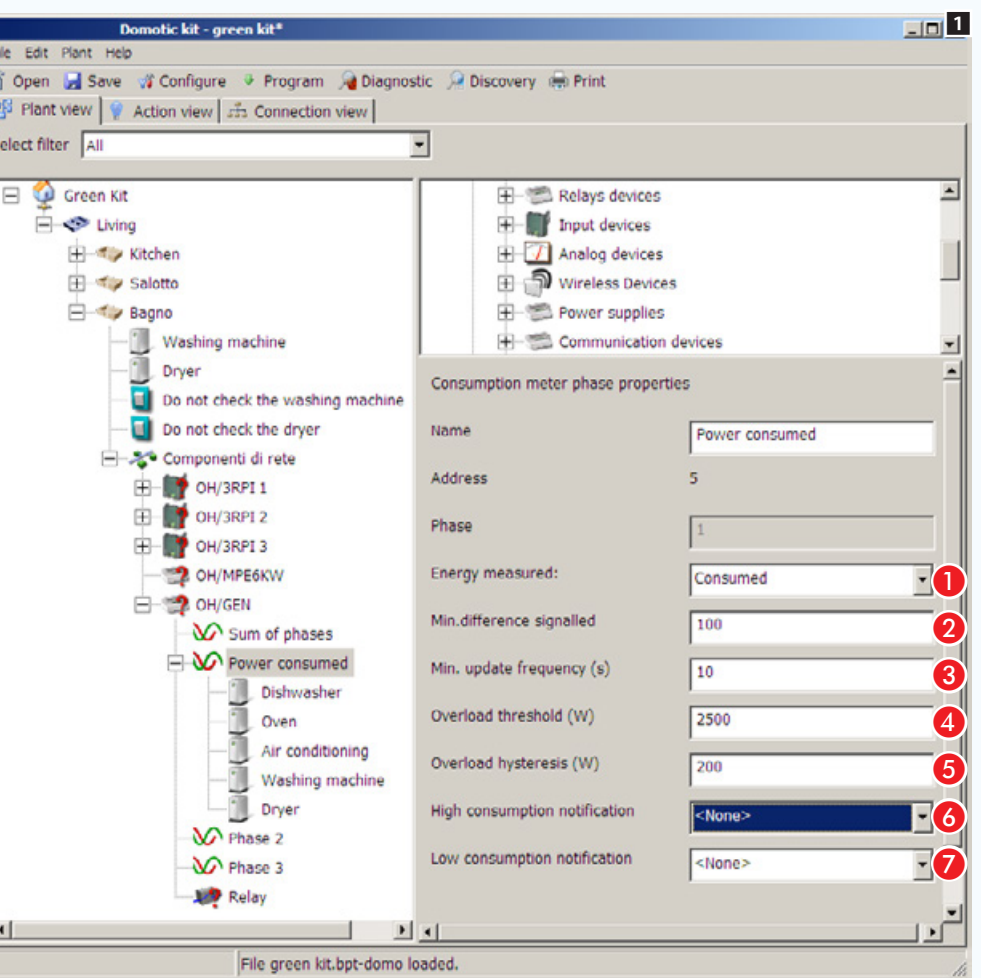

Per aprire il file contenente l'impianto Kit pre-costruito, vedere ["Creare un nuovo impianto" a pagina 11.](#page-10-0)

L'esempio prevede 5 carichi sottoposti al controllo del modulo OH/GEN. Il toroide del modulo rileva il consumo totale di potenza dell'impianto e si occupa di verificare che la somma totale dei carichi controllati non ecceda il limite impostato + isteresi.

Nel caso in cui tale limite venga superato, i carichi verranno distaccati partendo dal primo in elenco, fino al rientro dei consumi nei parametri previsti.

Selezionare l'icona della fase 1.

### Proprietà della fase del misuratore (modalità kit)

A Indicare se la potenza misurata deve essere contabilizzata come prodotta o consumata.

**2** Indicare la variazione minima di potenza elettrica che deve essere rilevata e trasmessa sul bus (espresso in Watt).

C Indicare il lasso di tempo minimo (espresso in secondi) che deve intercorrere tra un controllo della variazione di consumo e l'altra.

4 Indicare la soglia massima di consumo dell'insieme dei carichi controllati.

E Indicare la "tolleranza" ammessa alla soglia massima (valore D).

G Se è previsto un contatto di superamento soglia, indicare in questo spazio la soglia massima di sovraccarico, superata la quale, deve essere generata una notifica di eccesso consumi.

G Se è previsto un contatto di superamento soglia, indicare in questo spazio la soglia minima di consumo, al di sotto della quale deve essere generata una notifica di basso consumo.

 $\mathbb S$  I kit sono espandibili aggiungendo altri moduli domotici della serie.

Se il consumo dell'insieme dei carichi controllati supera la soglia stabilita  $\left($ valore  $\left($  + valore  $\left($   $\right)$ inizierà il distacco dei carichi controllati, partendo dal primo carico in elenco.

Il ripristino dei carichi avviene quando il consumo dell'insieme dei carichi controllati rientra nella soglia stabilita (valore  $\bigcirc$  – valore  $\bigcirc$ ) ripartendo dall'ultimo carico distaccato.

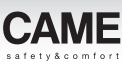

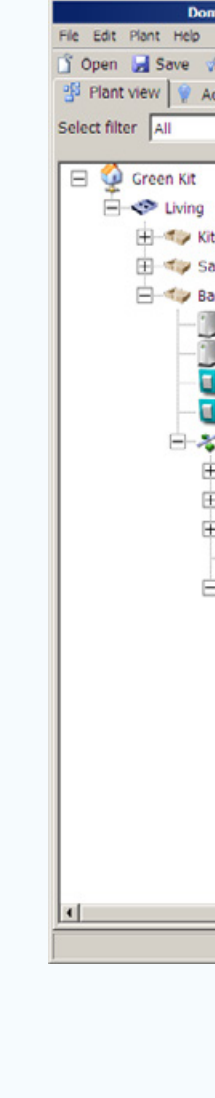

*Codice manuale:* FA00606-IT *ver.* 1 *11/2016 © Came S.p.A – I dati e le informazioni indicate in questo manuale sono da ritenersi suscettibili di modifica in qualsiasi momento e senza obbligo di preavviso.*

Codice manuale: **FA00606-IT** ver. 1 11/2016 © Came S,p,A – I dati e le informazioni indicate in questo

enza obbligo di preavviso.

suscettibili di modifica in qualsiasi

nersi.

sono da

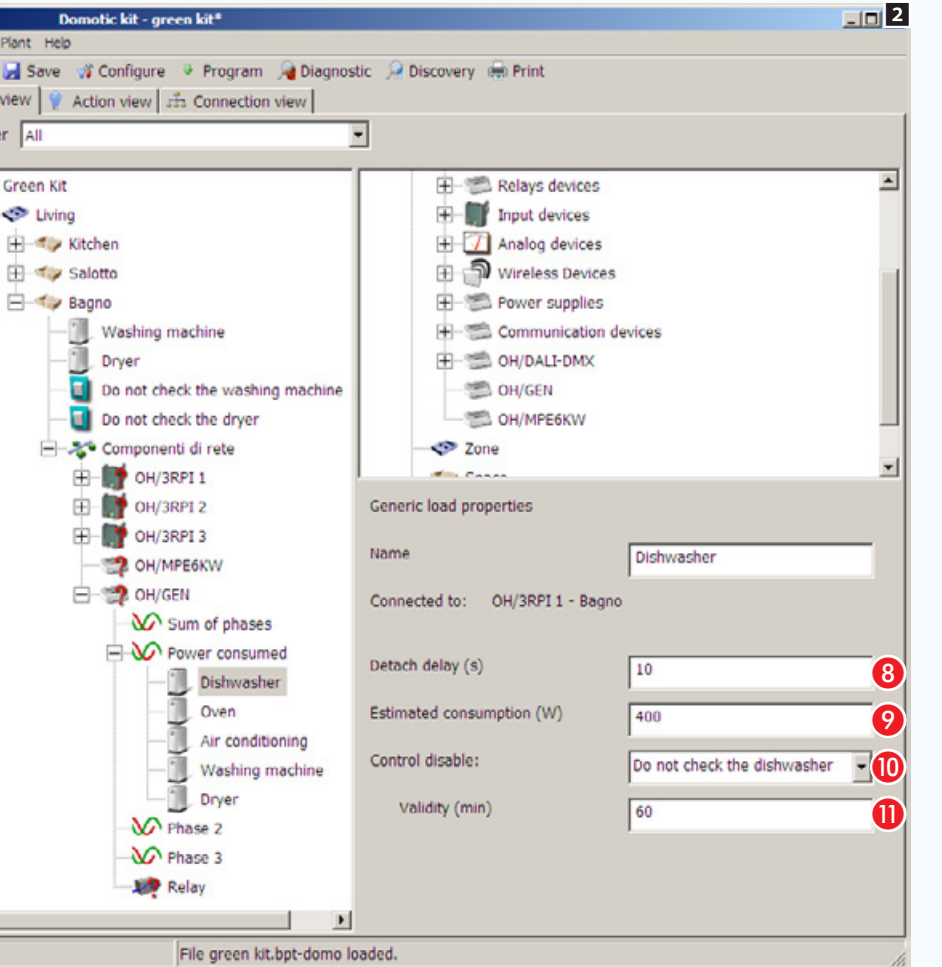

### Proprietà di un carico controllato (modalità kit)

Selezionare le icone che identificano i carichi controllati 2 e compilare le relative proprietà

 Digitare il tempo (espresso in secondi) che deve trascorrere tra il distacco del carico selezionato ed il successivo.

Digitare il consumo massimo stimato per il carico selezionato.

 Selezionare il contatto che, una volta attivato, deve disabilitare il controllo del carico.

 Digitare di tempo (espresso in minuti) durante il quale il carico non deve subire controlli e relativi distacchi.

 $\mathbb{R}$  il primo carico in elenco è quello al quale viene assegnata la priorità maggiore, sarà dunque il primo che viene staccato in caso di sovraccarico e l'ultimo che torna in funzione al rientro dal sovraccarico

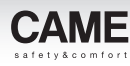

Acquisire dati sui consumi, rilevati da contatori con uscita a impulsi

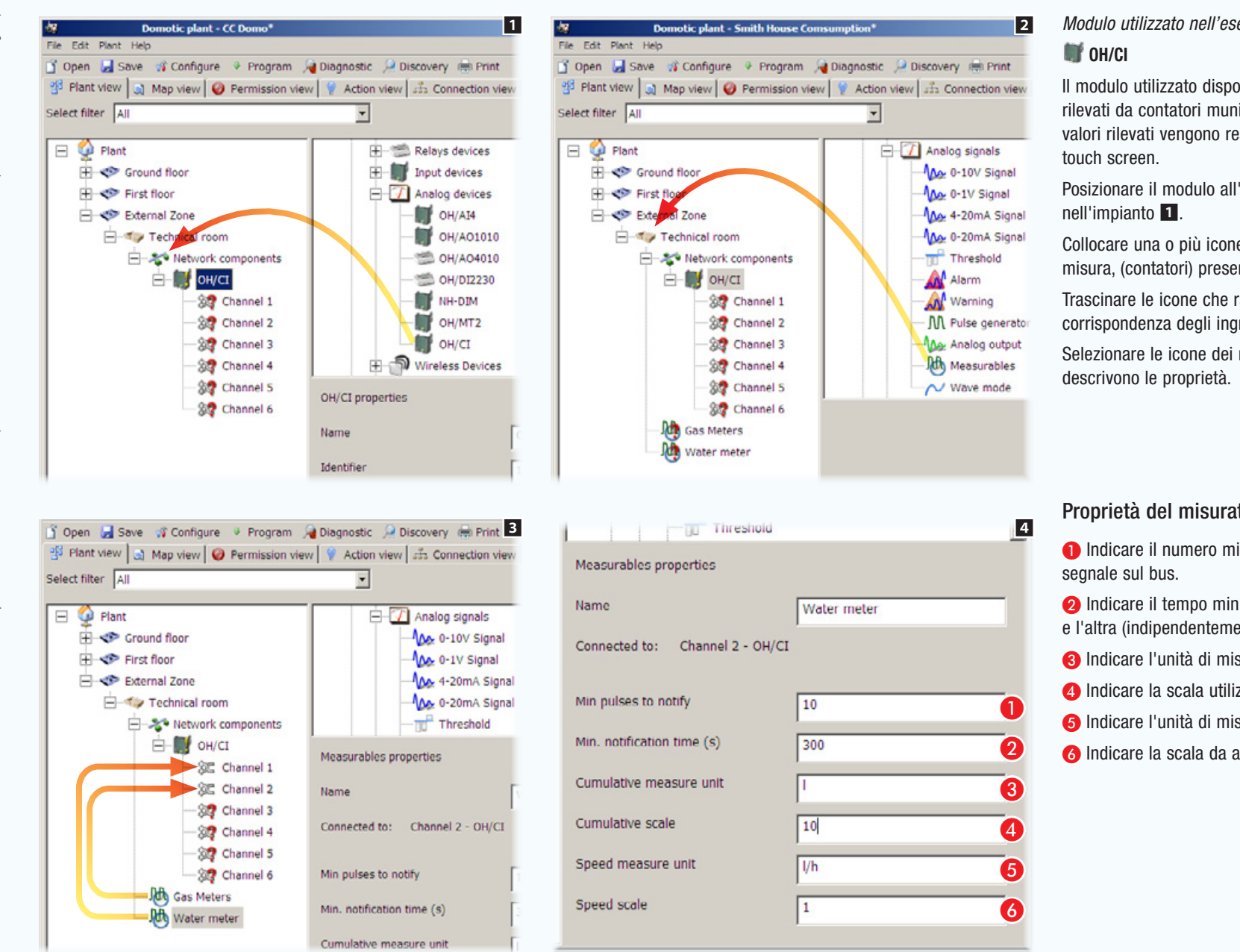

Il modulo utilizzato dispone di 6 ingressi per la lettura dei consumi rilevati da contatori muniti di uscita ad impulsi (acqua, gas). I valori rilevati vengono resi disponibili per la visualizzazione su

Posizionare il modulo all'interno dell'apposito contenitore

Collocare una o più icone che rappresentano i dispositivi di misura, (contatori) presenti nell'impianto 2.

Trascinare le icone che rappresentano i contatori in corrispondenza degli ingressi liberi del modulo **3**.

Selezionare le icone dei misuratori e compilare i campi che ne

### Proprietà del misuratore

A Indicare il numero minimo di impulsi rilevati che generano un

**2** Indicare il tempo minimo che deve trascorrere tra una notifica e l'altra (indipendentemente dal numero di impulsi rilevati).

Co Indicare l'unità di misura del dato rilevato.

 $\bullet$  Indicare la scala utilizzata dal contatore.

E Indicare l'unità di misura del dato rilevato nell'ultima ora.

**G** Indicare la scala da applicare alla misura indicata al punto **G**.

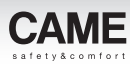

# Attivazione di contatti mediante telecomando IR

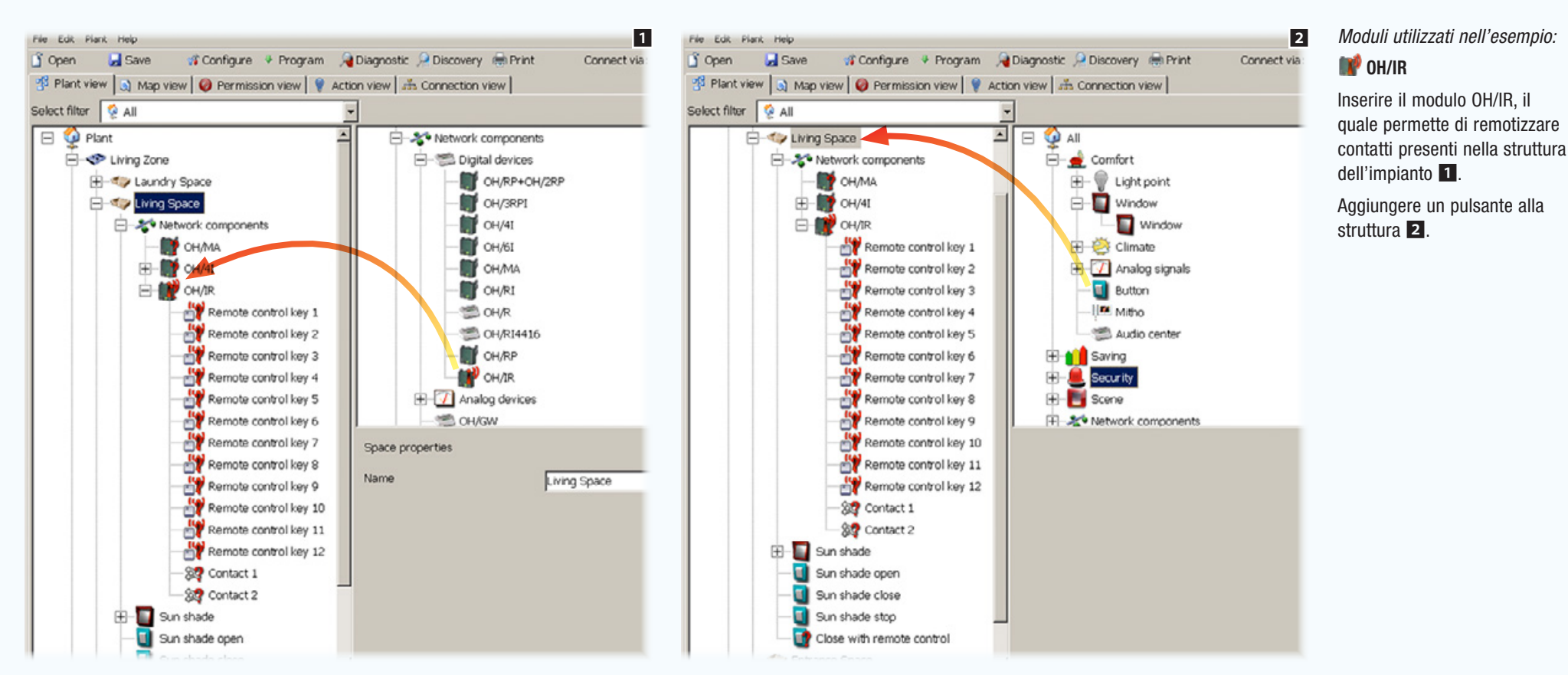

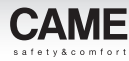

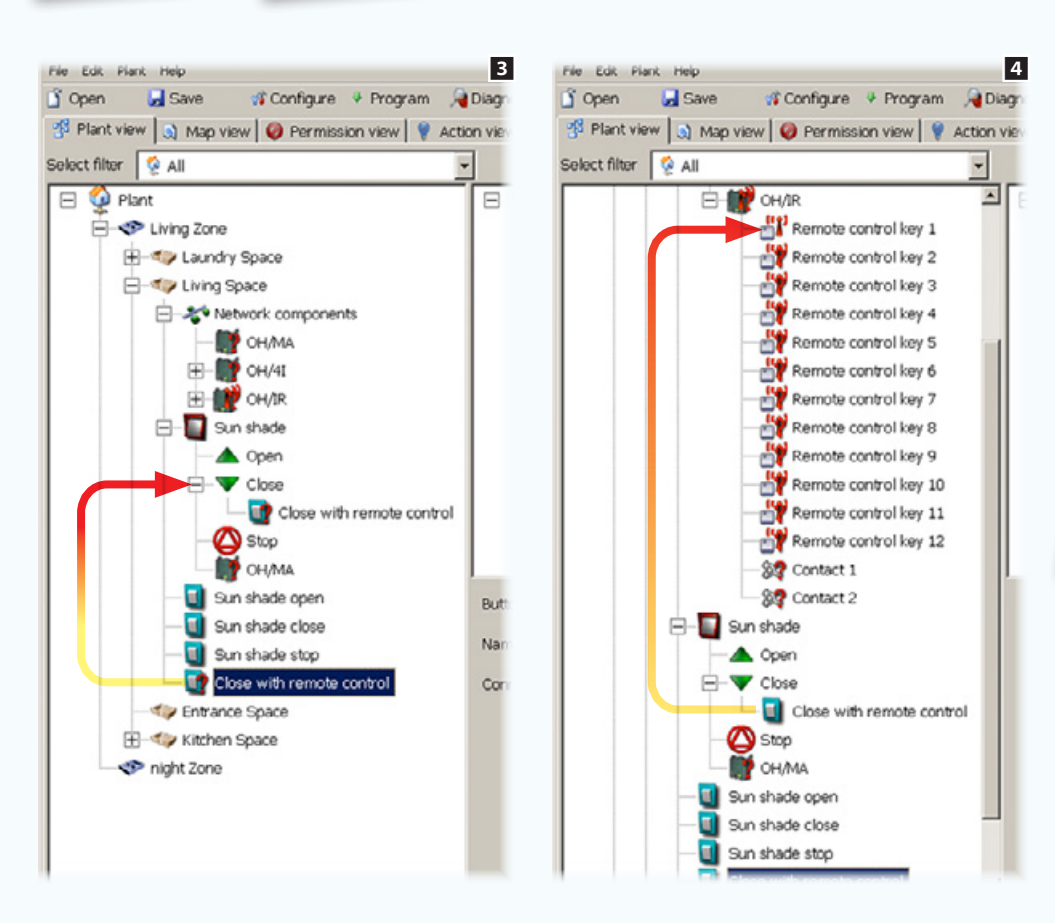

Trascinare il pulsante appena aggiunto alla struttura, in corrispondenza del dispositivo che deve comandare o dell'azione che deve svolgere **3**.

Abbinare il pulsante "virtuale" al tasto del telecomando che lo dovrà comandare.

. I pulsanti "virtuali" abbinati ai tasti del telecomando, possono svolgere tutte le funzioni di un normale pulsante, inclusa l'attivazione di scenari.

**Bathroom** B-1 Bathroom 01

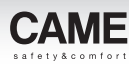

## Scenari

## Raggruppare e programmare attivazioni mediante Scenari

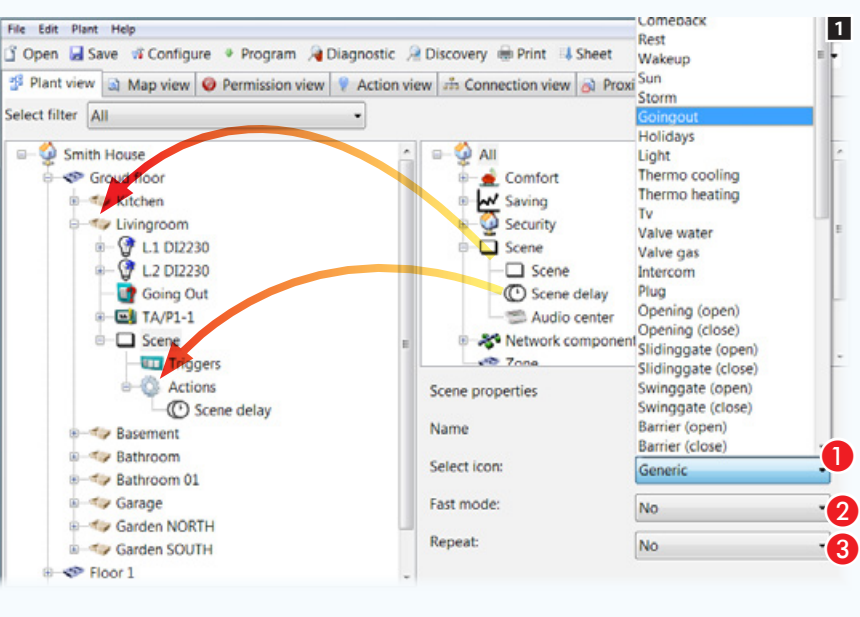

File Edit Plant Help 23 Open I Save # Configure + Program # Diagnostic # Discovery # Print # Sheet Connect via: USB Plant view a Map view O Permission view P Action view 35 Connection view 8 Proxinet 36 Map Select filter All Smith House  $\Box$   $\Box$  All **SP** Group Comfort **B T**<sub>k</sub> kitchen W Saving **B** Ty Livingroom Security L1 DI2230 Scene V L2 DI2230  $\Box$  Scene Going Out C Scene delay  $E$  TA/P1-1 Audio center  $\Box$  Scene **&\*** Network components **Tridgers**  $25.7$ Actions Scene delay properties C Scene delay Name Scene delay Basement A Bathroom Delay (hh:mm:ss) 00:00:05  $\overline{A}$ **P** L1 DI2230 L2 DI2230 Applied: E Uniform **The Rasement** Uniform

Gli scenari permettono di dar luogo a sequenze di attivazioni o azioni complesse in modo istantaneo o progressivo, mediante la pressione di pulsanti locali, remoti o da pulsanti del terminale.

L'icona che rappresenta lo scenario, può essere collocata all'interno di una [Zona] o di uno [Spazio] 1.

A Scegliere, tra quelle disponibili, la descrizione e di conseguenza l'icona corrispondente alla funzione che deve svolgere lo scenario.

**2** Ottimizza l'invio dei comandi richiesti per accelerare l'esecuzione dello scenario.

<sup>8</sup> Con questa modalità attiva, l'esecuzione dello scenario viene ripetuta fino ad una nuova pressione del comando di attivazione scenario.

All'interno dell'icona che contiene le [Azioni] (se necessario) è possibile collocare l'icona [Ritardo scenario].

Trascinare in corrispondenza dell'icona [Azioni] le [Zone] gli [Spazi] o i singoli dispositivi che si intende comandare mediante lo scenario.

Selezionare l'icona Ritardo scenario.

### Proprietà Ritardo scenario

- **4** Indicare il ritardo da applicare all'esecuzione dello Scenario.
- E Indicare il modo in cui deve essere applicato il ritardo.

[Uniforme]: tutte le azioni verranno eseguite contemporaneamente dopo il tempo indicato al punto  $\bullet$ .

[Progressivo]: tra l'esecuzione di una azione e l'altra verrà rispettato il ritardo indicato al punto  $\bigcirc$ .

 $\mathbb{R}$  In corrispondenza dell'icona [Azioni] possono essere collocati degli altri scenari, in questo modo l'attivazione di uno scenario innesca l'esecuzione di altri scenari ad esso associati.

Il ritardo [Progressivo] può tornare utile per evitare improvvisi sovraccarichi all'impianto elettrico in caso di attivazioni contemporanee di dispositivi ad elevato consumo.

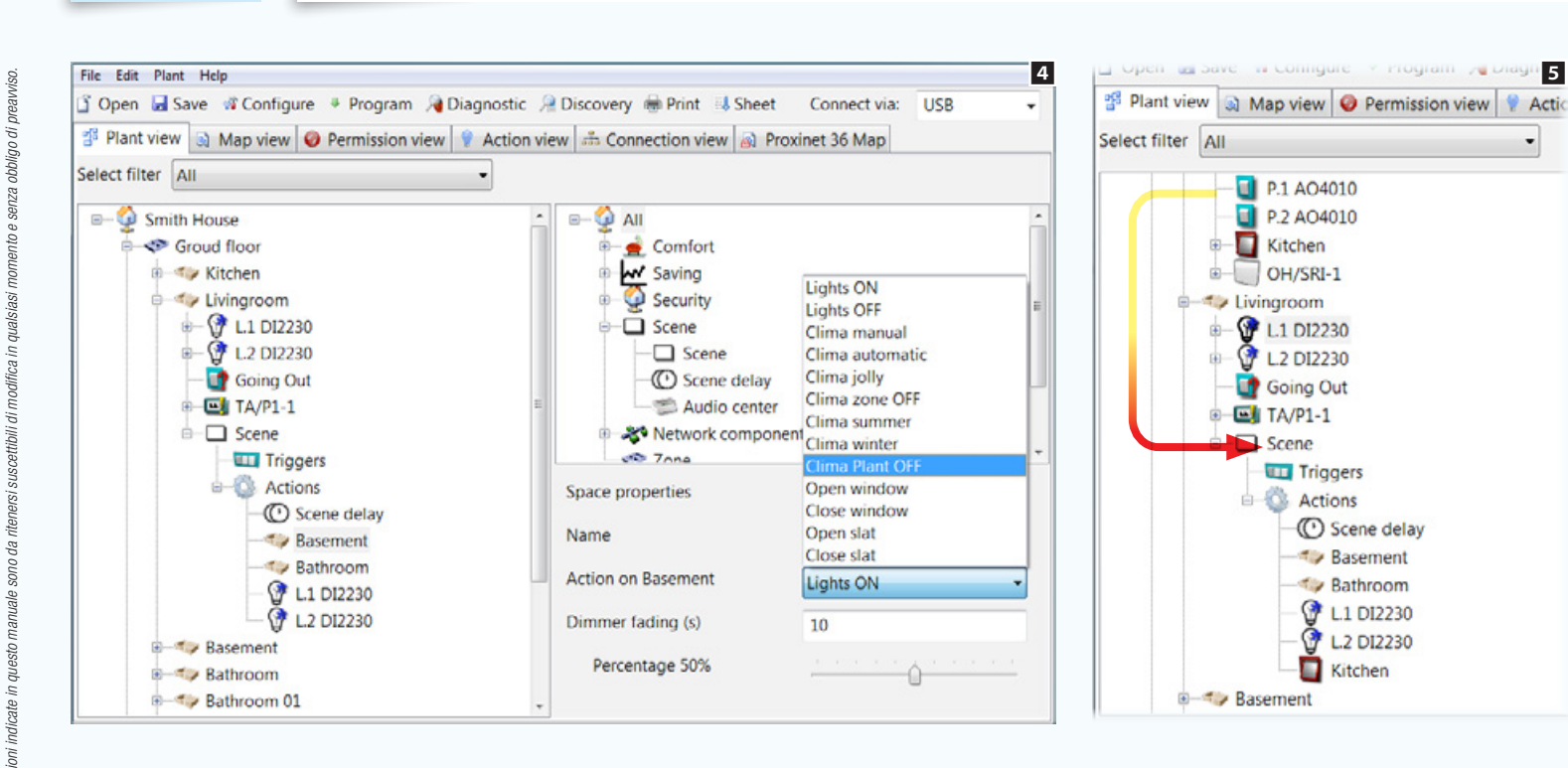

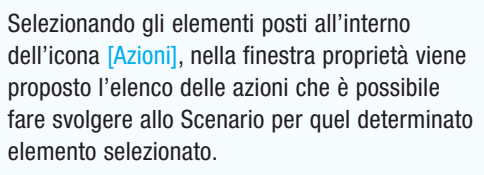

Se lo scenario prevede l'accensione di luci dotate di dimmer, è possibile specificare la percentuale di accensione delle luci e la durata della transizione.

All'interno dell'icona [Azioni] è possibile collocare altri ritardi e dispositivi da comandare fino ad ottenere il risultato desiderato **5**.

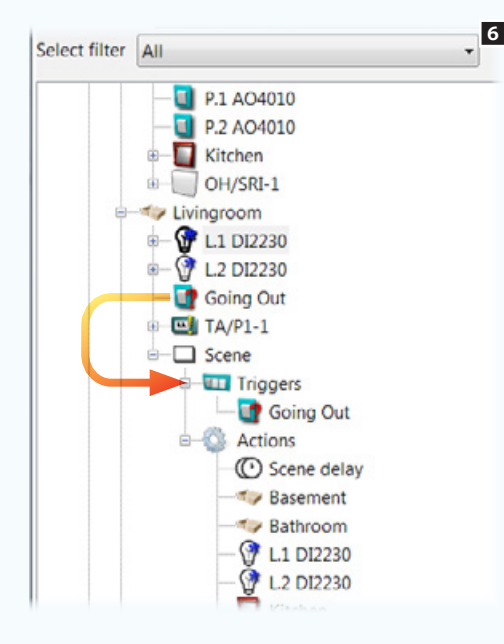

L'icona [Pulsanti] è destinata ad ospitare pulsanti fisici locali che saranno destinati all'attivazione dello scenario 6.

I pulsanti locali destinati all'attivazione di scenari permettono di eseguire attivazioni complesse lontano dal terminale con la semplice pressione di un pulsante.

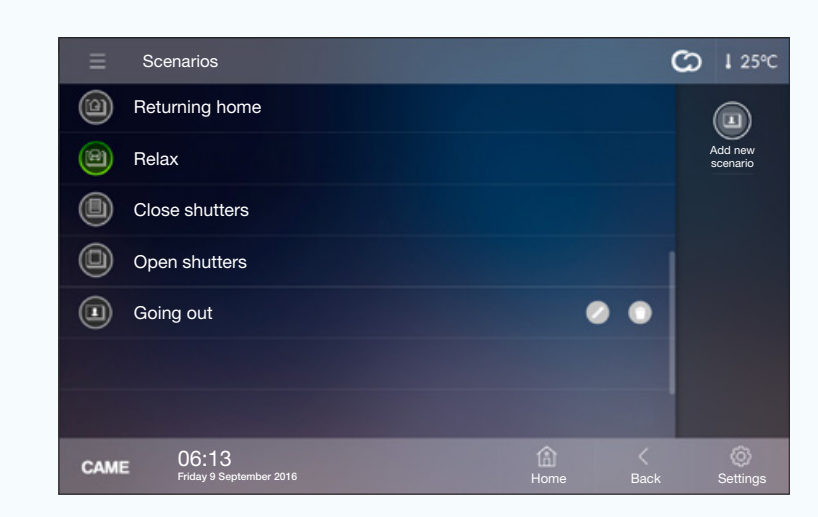

*Esempio di visualizzazione di scenari su terminale.*

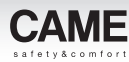

## Esempio di utilizzo del terminale TS4.3

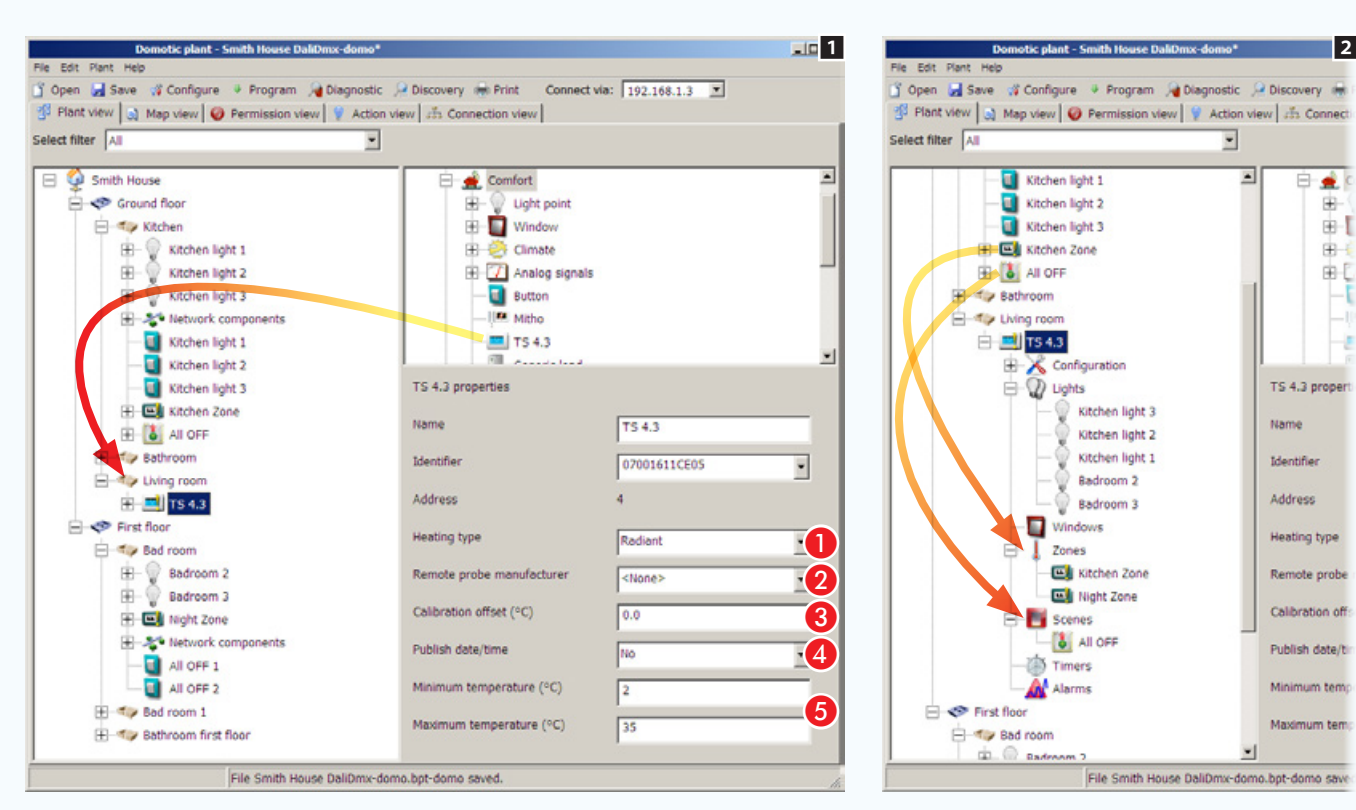

Il terminale TS4.3, oltre a poter essere utilizzato come gestore di una zona termica, è in grado di gestire altre 7 zone termiche dell'impianto, luci, aperture, scenari, timers e allarmi.

Trascinare l'icona del terminale nello [Spazio] desiderato.

Le proprietà del terminale sono pressoché le stesse di un termostato di zona  $\blacksquare$ .

Proprietà terminale TS4.3

日章

串

 $\oplus$ 

由.

**BC** 

н

A Scegliere la tipologia di riscaldamento.

 Nel caso in cui sia stata collegata all'ingresso ausiliario del termostato una sonda ausiliaria, indicare qui il tipo di sonda.

 Se necessario correggere il dato rilevato dalla sonda, sia essa interna o esterna purché programmata per essere la sonda principale.

 Nel caso in cui l'impianto non preveda la presenza di un OH/A.01, è possibile demandare al terminale la pubblicazione di data e ora sulla rete.

Scegliere i limiti minimo e massimo di lavoro del termostato.

### Sottoporre al controllo del terminale funzioni dell'impianto

Collocare all'interno degli appositi spazi del terminale TS4.3 2, le icone che rappresentano le funzioni che si vogliono visualizzare e gestire dal terminale.

*Codice manuale:* FA00606-IT *ver.* 1 *11/2016 © Came S.p.A – I dati e le informazioni indicate in questo manuale sono da ritenersi suscettibili di modifica in qualsiasi momento e senza obbligo di preavviso.*

indicate in questo

osinnean

obbligo di p

malsiasi

in

suscettibili di modifica

ritenersi.

Ŗ,

 $nnni$ 

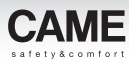

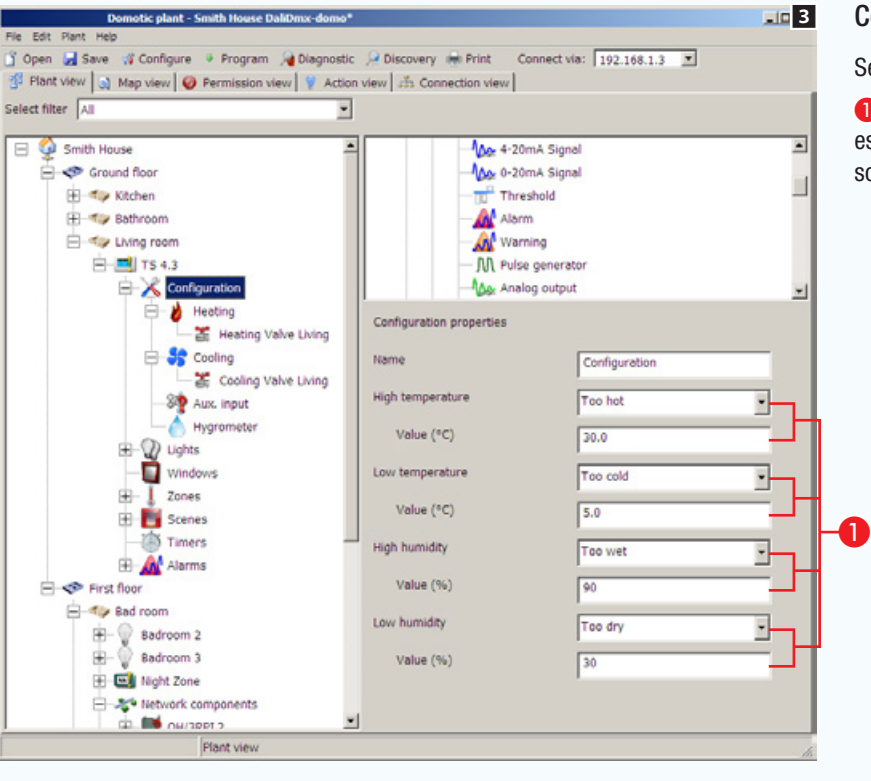

### Configurazione delle proprietà della [Zona termica]

Selezionare l'icona Configurazione del terminale TS4.3 3.

A Scegliere un contatto (pulsante, allarme, avviso...) che deve essere attivato al superamento della soglia indicata nella casella sottostante.

# Impianti domotici con moduli e/o dispositivi in radiofrequenza

Grazie alla trasmissione dati in radiofrequenza, i moduli domotici WL possono essere usati come espansione di un impianto domotico filare esistente, oppure per realizzare piccoli impianti senza dovere stendere cavo bus.

Tutti i moduli WL, ad esclusione del TH/500 WL e dell'interfaccia OH/RXBD, richiedono una alimentazione da rete 230V ac.

## Espansione di un impianto filare con moduli WL

Nella configurazione di impianto di figura  $\blacksquare$ , attraverso il modulo interfaccia OH/RXBD collegato al bus, è possibile espandere l'impianto filare esistente con dei moduli WL.

La programmazione dell'impianto deve avvenire con il software di programmazione CAME D SW 1.1 o successivi.

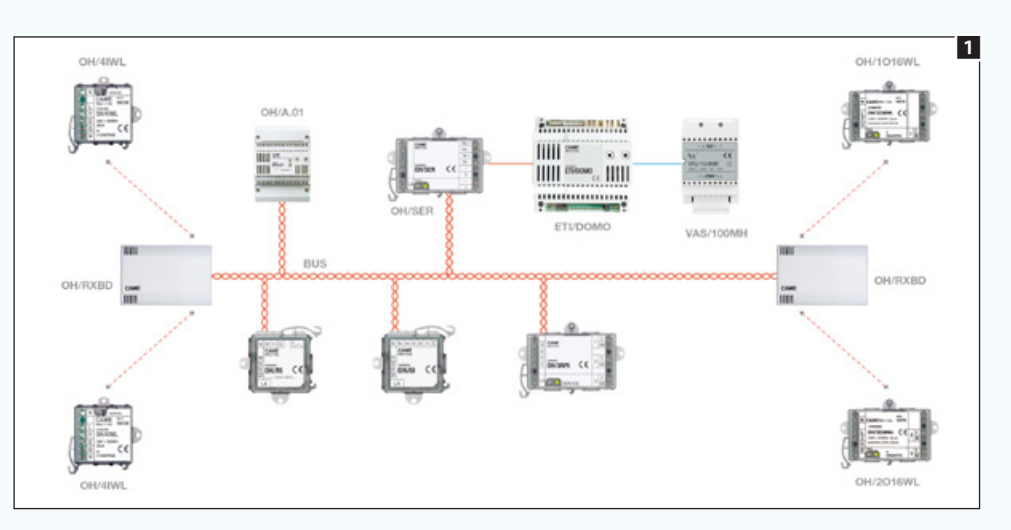

## Caratteristiche e limiti di un impianto filare con moduli WL:

- A valle di un modulo OH/RXBD non è possibile collegare direttamente più di 32 moduli radio.
- È possibile programmare dei moduli WL come concentratore per poter raggiungere dei nodi non direttamente raggiungibili da OH/RXBD 2 o per aumentare il numero di nodi radio dell'impianto (max 128). Il modulo WL programmato come concentratore non perde le sue funzionalità operative.
- Tutti i moduli radio, ad esclusione del TH/500WL, sono aggiornabili attraverso il software di programmazione CAME D SW 1.1.

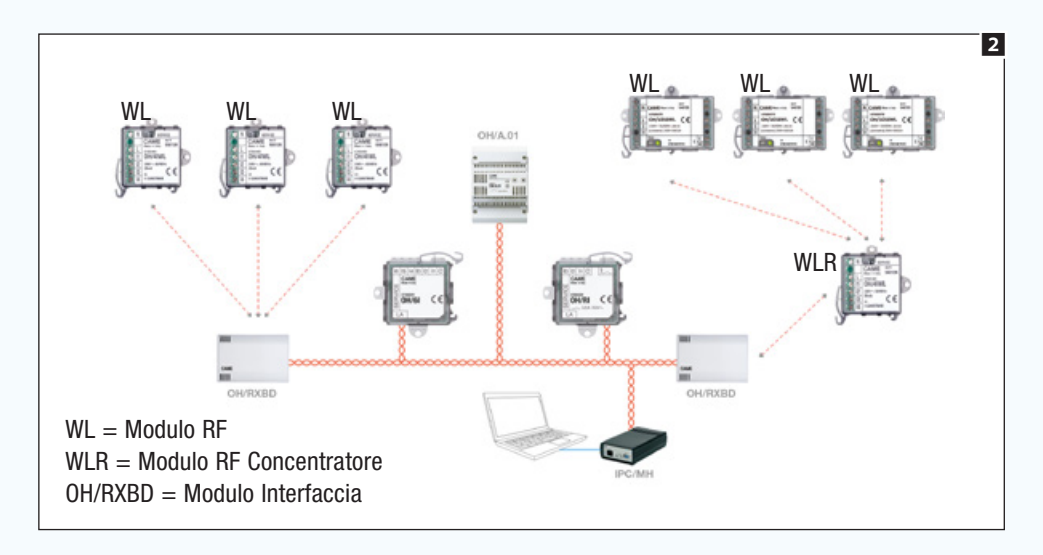

• Il cronotermostato TH/500WL, deve essere associato ad un OH/RXBD e NON può essere utilizzato come concentratore.

Ad ogni modulo OH/RXBD possono fare capo un massimo di 10 zone termiche (TH/500 WL) Il codice identificativo del cronotermostato TH/500WL non viene rilevato dalla ricerca automatica, deve quindi essere fatta mediante pulsante di servizio (["Raccolta dei codici di](#page-103-0)  [identificazione dei moduli collegati" a pagina 104](#page-103-0)).

- Ad un modulo OH/RXBD è possibile associare moduli WL appartenenti ad impianti antintrusione (sensori magnetici, volumetrici) allo scopo di generare dei contatti virtuali sull'impianto domotico senza necessariamente usare ETI/DOMO e centrali Proxinet o CP con interfaccia LAN.
- I moduli WL appartenenti ad impianti antintrusione, devono essere collegati ad un OH/RXBD. Ad ogni modulo OH/RXBD possono fare capo un massimo di 10 moduli WL appartenenti ad impianti antintrusione.
- La distanza max tra un modulo WL e il modulo WL al quale è collegato (modulo WL concentratore o OH/RXBD) è di circa 30 m indoor.
- É possibile avere un solo modulo WL concentratore tra OH/RXBD e successivi moduli WL.

 $\Delta$  Se viene a mancare l'alimentazione alla parte filare dell'impianto (e quindi anche all'OH/ RXBD) l'impianto radio smette di funzionare!

boligo di
## [Indice](#page-2-0) Software di programmazione CAME D SW

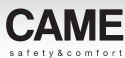

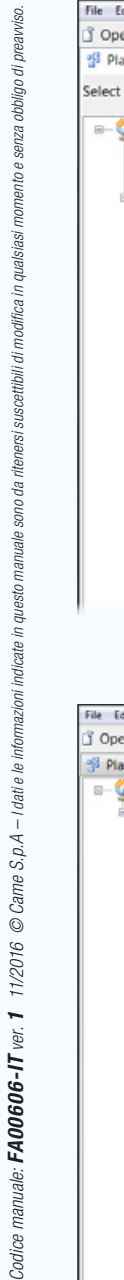

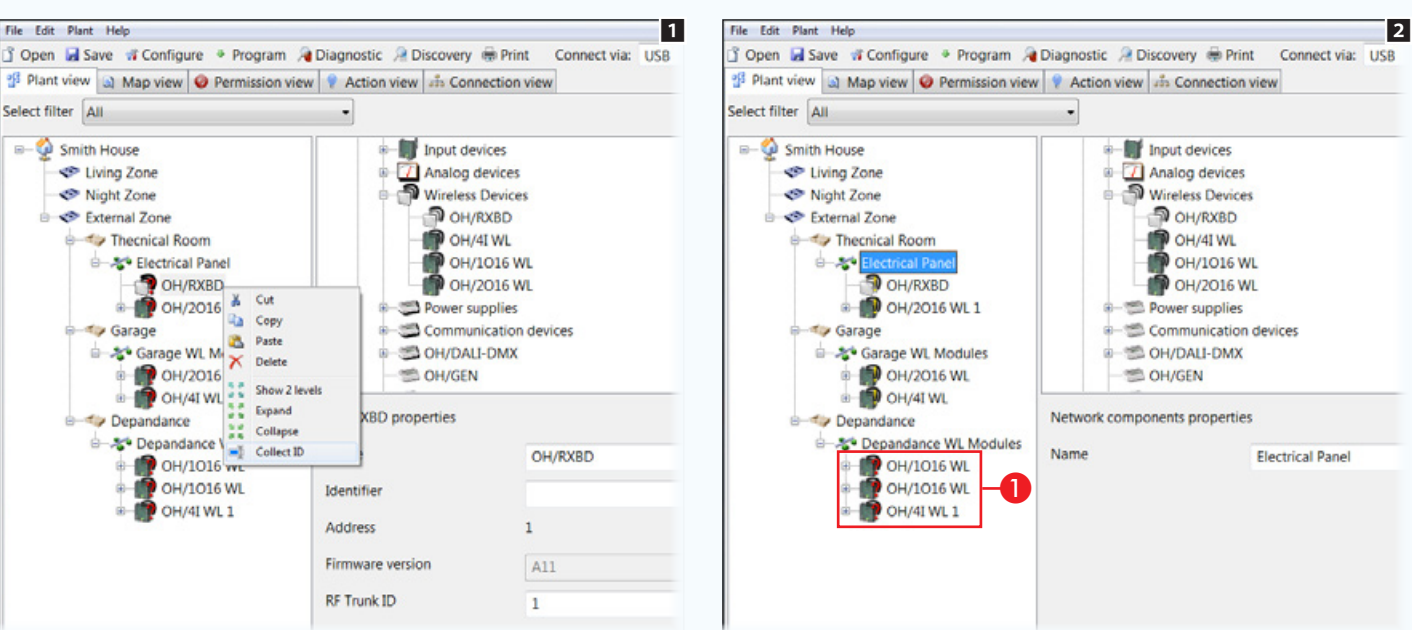

#### Programmazione dei moduli radio

La raccolta automatica dei codici identificativi dei moduli WL, (["Raccolta dei codici di identificazione dei moduli](#page-103-0)  [collegati" a pagina 104](#page-103-0)) è possibile solo se i moduli non sono mai stati programmati prima. Nel caso in cui i moduli siano stati già precedentemente installati in altri impianti è sufficiente assegnare l'identificativo tramite la pressione del pulsante di servizio 1.

Assegnare i codici identificativi ai moduli rilevati sulla rete radio 2.

Nel caso in cui alcuni moduli non vengano rilevati a causa della loro eccessiva distanza dal modulo interfaccia OH/RXBD  $\bigcirc$ , è possibile far assumere ad uno dei moduli sufficientemente vicino a quelli non rilevabili, il ruolo di concentratore.

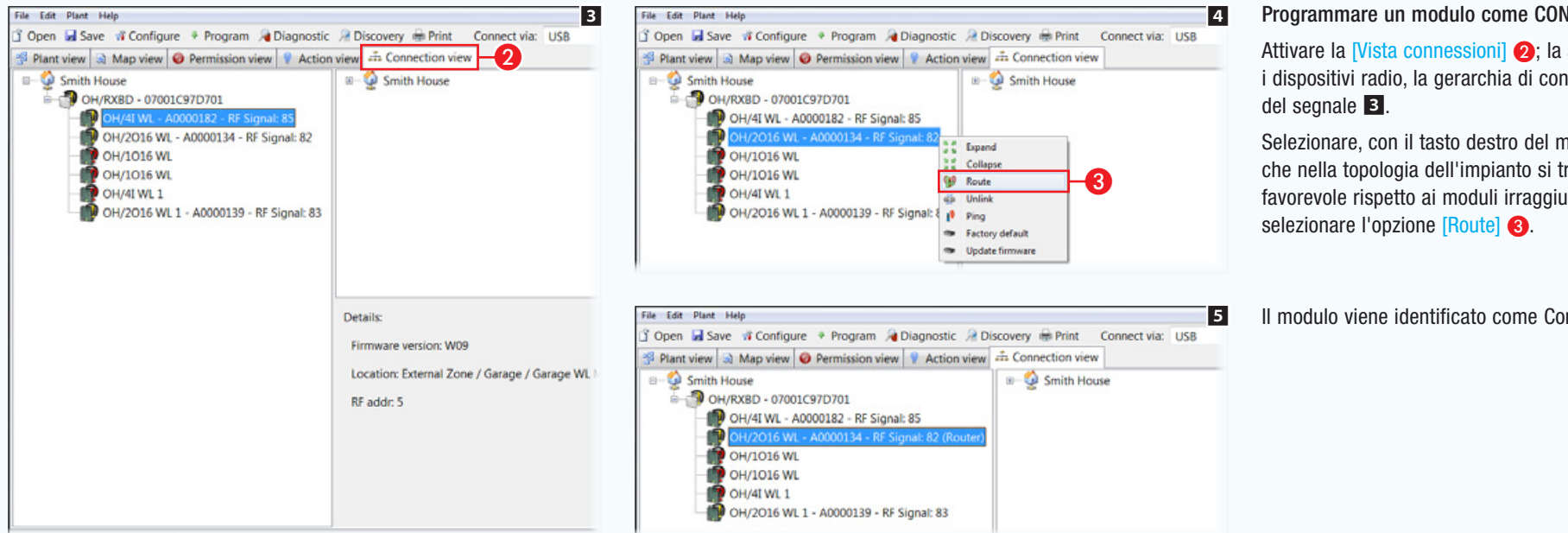

#### Programmare un modulo come CONCENTRATORE

Attivare la *Vista connessioni* (2); la schermata visualizza i dispositivi radio, la gerarchia di connessione e lo stato

Selezionare, con il tasto destro del mouse 4, il modulo che nella topologia dell'impianto si trova in posizione favorevole rispetto ai moduli irraggiungibili da OH/RXBD;

Il modulo viene identificato come Concentratore **5.** 

File Edit Plant Help

*Codice manuale:* FA00606-IT *ver.* 1 *11/2016 © Came S.p.A – I dati e le informazioni indicate in questo manuale sono da ritenersi suscettibili di modifica in qualsiasi momento e senza obbligo di preavviso.* obbligo di preav Select filter All **Smith House** tiving Zone Night Zone **B** <>
External Zone **B-4 Thecnical Room** S-24 Electrical Panel aualsias  $\n **0 OH/RX**$ in, -Tia Garage nodifica Se Garage WL M. 25 Paste suscettibili di Depandance CAME D SW - Device discovery  $11/2016$  © Came S.p. $A -$ Idatie le infor **B-C** Smith House  $\Rightarrow$  Uncategorized OH/RXBD - 07001C97D701 OH/2016 WL - A0000134 - RF Signal: 82 (Router) OH/4I WL - A000012B - RF Signal: 71 OH/1016 WL - A000014C - RF Signal: 81 OH/1O16 WL - A000014E - RF Signal: 95  $\times$  Delete **The Update firmware** \*\* Factory default Codice manuale: FA00606-IT ver. 1 **W** Route di Unlink p<sup>3</sup> Ping Automatic

Manual

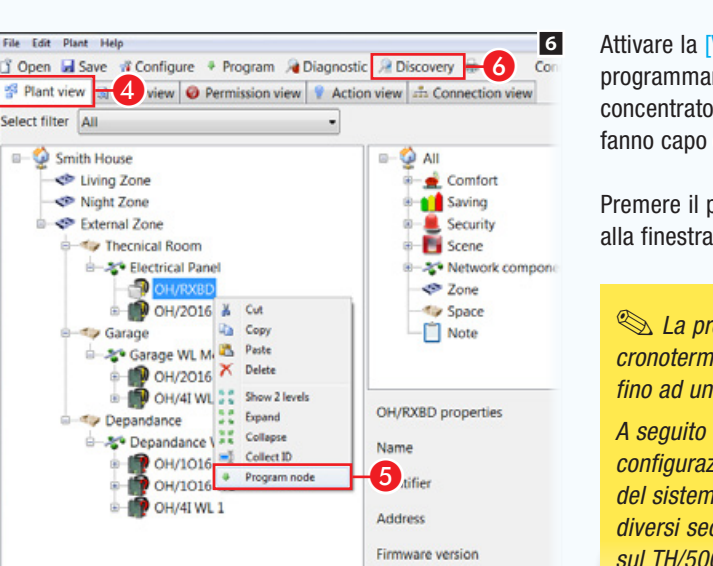

**RF Trunk ID** 

**9** 

Service Pin

**Remove All** 

 $\bm{6}$ 

Self Learning Button

Close

8

#### Attivare la *Vista Impianto*] 6 **4**:

programmare i moduli ridefiniti come concentratore e i moduli OH/RXBD ai quali fanno capo **6**.

Premere il pulsante [Ricerca] 6 per accedere alla finestra  $\nabla$ .

. *La programmazione di un cronotermostato TH/500 WL può richiedere fino ad un massimo di 1 minuto.*

*A seguito di variazioni dei parametri di configurazione operate da terminali o app del sistema domotico, possono passare diversi secondi prima che le impostazioni sul TH/500 WL vengano aggiornate.*

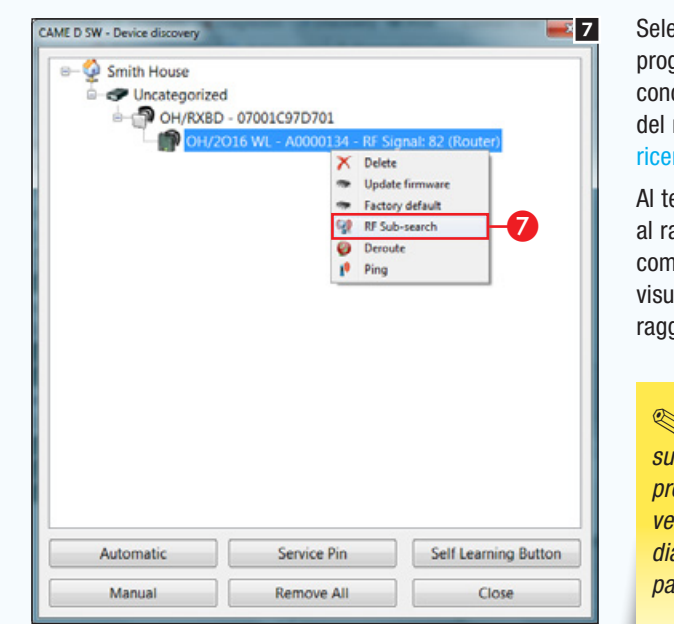

ezionare il dispositivo grammato come centratore con il tasto destro mouse e avviare una [Sotto]  $rca$  RF]  $\overline{Z}$ .

ermine della ricerca, sotto amo del modulo definito ne concentratore, si possono valizzare i moduli ora aiunaibili 8.

. *Per maggiori particolari su riconoscimento e programmazione dei moduli vedere: ["Programmazione e](#page-103-1)  [diagnostica dell'impianto" a](#page-103-1)  [pagina 104.](#page-103-1)* 

Alcuni moduli potrebbero risultare raggiungibili da più concentratore  $\bigcirc$ : è compito dell'installatore decidere a quale concentratore ogni modulo debba fare capo per ottenere una comunicazione stabile.

Eventuali connessioni indesiderate, possono essere selezionate con il tasto destro del mouse e rimosse  $\mathbf{\odot}$ .

Una volta configurate correttamente le connessioni, ripetere la programmazione dei moduli.

 $\triangle$  Ogni modulo dell'impianto deve essere connesso ad un solo Concentratore o OH/RXBD.

• Per ognuno dei moduli RF presenti nell'impianto è possibile, tramite la funzione [Ping], determinare il livello di segnale di comunicazione (sul cronotermostato TH/500 WL il dato viene visualizzato in un apposito menù).

Un livello di ricezione inferiore al 30%, suggerisce l'utilizzo di un modulo concentratore intermedio o il riposizionamento dell'interfaccia OH/RXBD.

- La configurazione di fabbrica del dispositivo può essere ripristinata mediante la funzione [Default di fabbrica]; l'operazione è obbligatoria nel caso in cui il modulo debba essere utilizzato in altri impianti.
- L'aggiornamento del firmware può essere eseguito selezionando la funzione [Aggiornamento firmware].
- I termostati TH/500 WL non possono essere aggiornati, come pure i dispositivi periferici (moduli connessi a moduli concentratore). Il modulo "periferico", per essere aggiornato, deve essere riportato alla configurazione di fabbrica e successivamente connesso ad un OH/RXBD, mediante il quale potrà essere programmato e successivamente aggiornato.

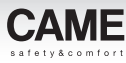

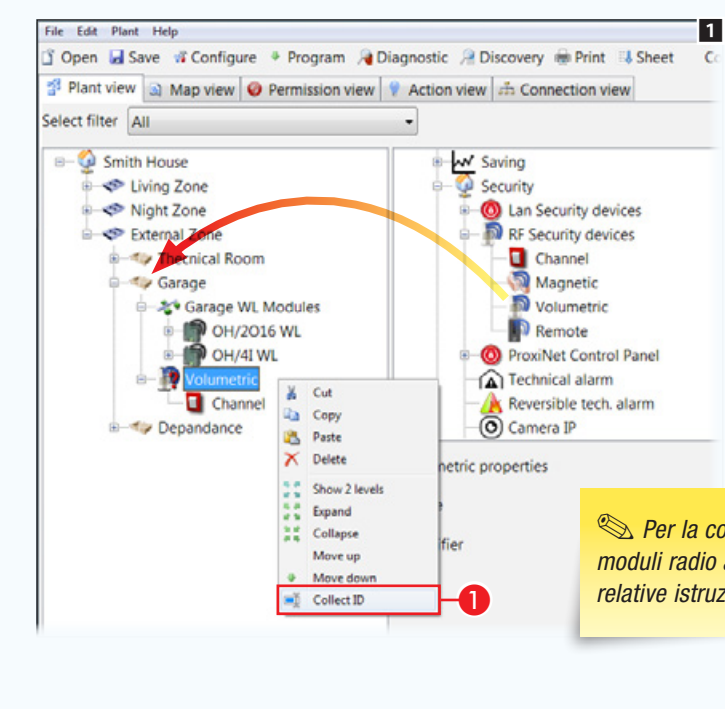

#### Utilizzo di contatti magnetici o sensori volumetrici in radiofrequenza in impianti domotici

Moduli radio generalmente utilizzati in impianti antintrusione (contatti magnetici o sensori volumetrici), possono essere utilizzati all'interno dell'impianto domotico  $\blacksquare$  senza l'infrastruttura LAN (ETI/DOMO + centrali CP o Proxinet con interfaccia LAN).

Il codice identificativo del modulo deve essere acquisito manualmente A (vedere il manuale del dispositivo per la procedura di invio ID).

Successivamente è necessario riprogrammare l'interfaccia OH/RXBD alla quale il modulo è connesso.

Ai contatti magnetici possono essere assegnati fino a 3 canali (pulsanti virtuali).

. *Per la configurazione corretta dei moduli radio antintrusione consultare le relative istruzioni.*

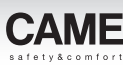

## Realizzazione di un impianto domotico con l'uso esclusivo di moduli radio (WL)

Questa tipologia di impianto richiede l'utilizzo di un modulo interfaccia OH/RXBD (o dispositivi analoghi) nella sola fase di programmazione dei moduli WL che andranno a comporre l'impianto. Terminata la programmazione, il modulo interfaccia può essere rimosso.

### Caratteristiche e limiti di un impianto con soli moduli WL:

- È possibile programmare fino ad un massimo di 4 moduli concentratore. Ad ognuno dei moduli concentratore è possibile associare fino ad un massimo di 32 moduli.
- È necessario programmare dei moduli WL come concentratore. Il modulo WL programmato come concentratore non perde le sue funzionalità operative.
- Non è permesso l'inserimento di moduli antintrusione RF (sensori magnetici o volumetrici).
- Il cronotermostato TH/500WL NON può essere utilizzato come concentratore.
- I moduli programmati come concentratore devono essere raggiungibili (max 30 m in ambiente chiuso) reciprocamente  $\overline{2}$ . Nel caso in cui uno dei concentratore sia raggiungibile solo parzialmente (non da tutti gli altri concentratore) l'impianto potrebbe non funzionare correttamente.

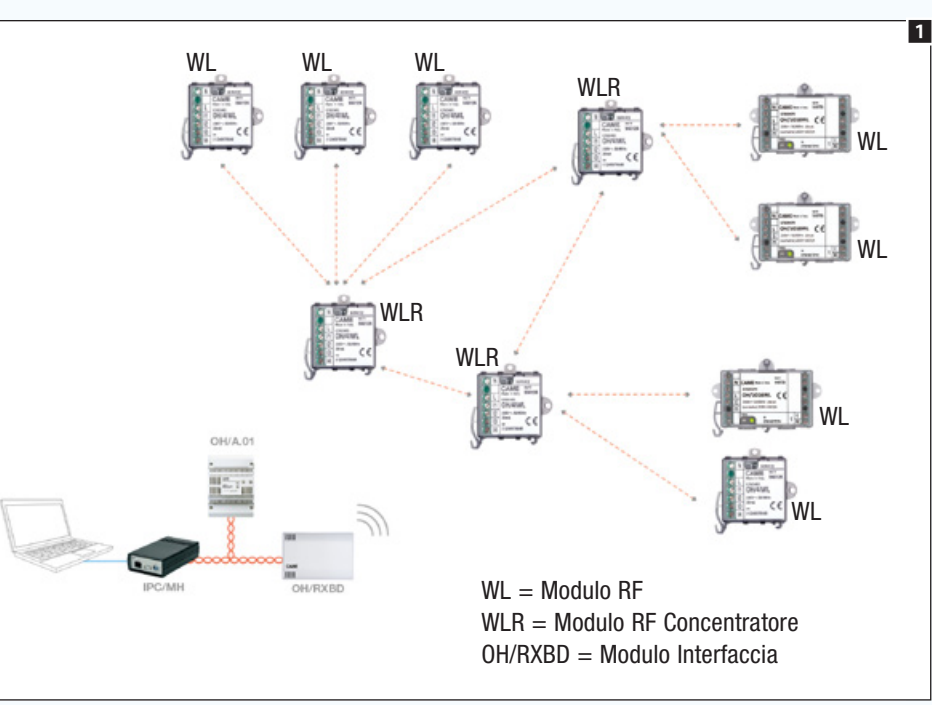

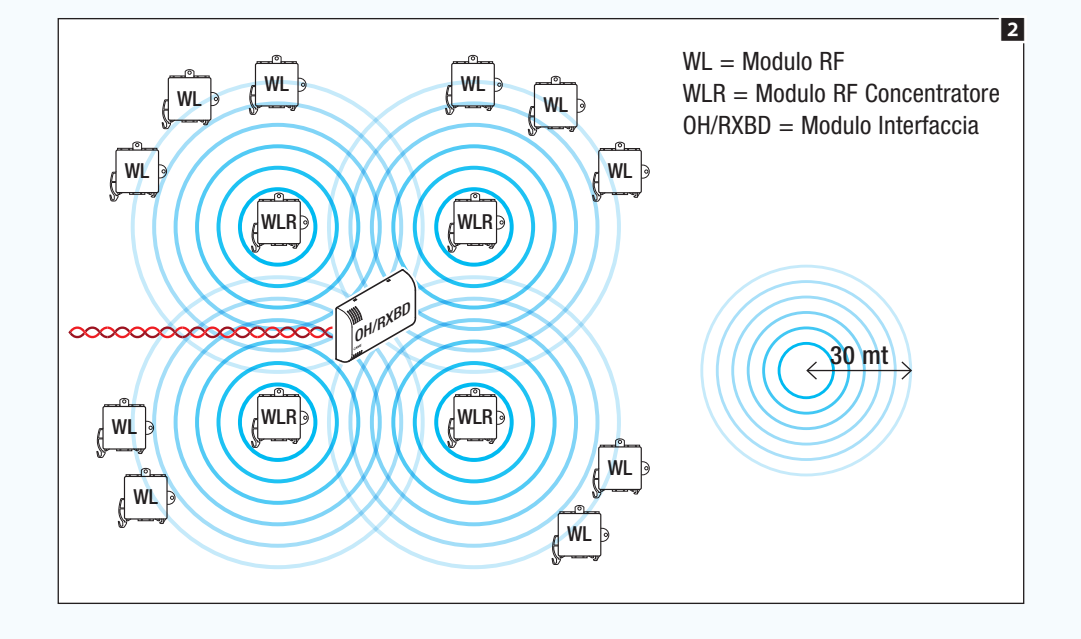

 $\triangle$  Per eseguire una corretta installazione/configurazione dell'impianto è necessario posizionare il modulo interfaccia (OH/RXBD o similari) nel punto centrale dell'impianto o comunque in un luogo dal quale sia possibile raggiungere tutti i moduli concentratore **2**.

## [Indice](#page-2-0) Software di programmazione CAME D SW

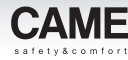

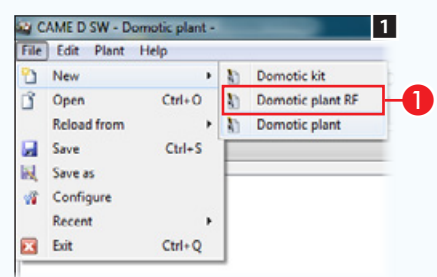

#### Programmazione di un impianto composto da soli moduli radio (WL)

Al momento della creazione dell'impianto scegliere l'opzione [Impianto domotico RF]  $\bigcirc$ .

L'inserimento, l'identificazione e la programmazione dei moduli avviene seguendo i medesimi principi spiegati nel capitolo precedente.

La differenza sostanziale sta nel fatto che al termine della programmazione nessun modulo WL dovrà essere associato direttamente con il modulo interfaccia.

Ogni modulo deve essere connesso ad un modulo concentratore e i moduli concentratore devono poter comunicare reciprocamente.

Al termine delle operazioni di configurazione, programmare nuovamente i moduli concentratore e il modulo interfaccia, riprogrammando totalmente l'impianto o i singoli moduli.

Al termine è possibile rimuovere (fisicamente) il modulo interfaccia dall'impianto.

 $\triangle$  I termostati TH/500 WL possono essere rilevati solo tramite ricerca da pulsante di servizio.

In caso di guasto o assenza di alimentazione ad un modulo concentratore, i moduli ad esso connessi smettono di funzionare.

abblino di or

podifica  $\ddot{\sigma}$ 

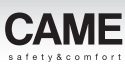

## Realizzazione di un impianto domotico con l'uso esclusivo di moduli radio (WL) programmati manualmente

La configurazione di questo tipo di impianto avviene mediante la pressione del pulsante di servizio presente su quasi tutti i moduli e la chiusura degli ingressi dei moduli stessi (se predisposti). I moduli WL comunicano mediante "isole funzionali" per questo motivo non è prevista la presenza di moduli concentratore.

## Caratteristiche e limiti di un impianto con soli moduli WL programmati manualmente:

- É consentito associare moduli radio antintrusione (sensori magnetici o volumetrici) a moduli WL domotici.
- 1'' 1''1'' 1'' 1''1'' Ogni ingresso di sistema può essere associato ad un massimo di 8 moduli uscita.
- > 5'' Ogni relè del sistema può essere pilotato da un massimo di 32 ingressi.
- La mancanza di alimentazione o un guasto ad uno dei nodi dell'impianto non pregiudica il funzionamento delle altre isole funzionali.
- Leggere attentamente le istruzioni dei singoli moduli che compongono l'impianto. Per iniziare a configurare le singole isole funzionali, è necessario mettere in modalità di apprendimento i moduli che la compongono e procedere seguendo la procedura descritta nelle istruzioni dei moduli stessi.

Eseguire la stessa operazione sul modulo OH/4IWL.

## Associare manualmente ingressi e uscite di moduli e dispositivi radio (WL)

ESEMPIO 1 - Associare un ingresso di un modulo OH/4IWL al relè del modulo OH/1O16WL:

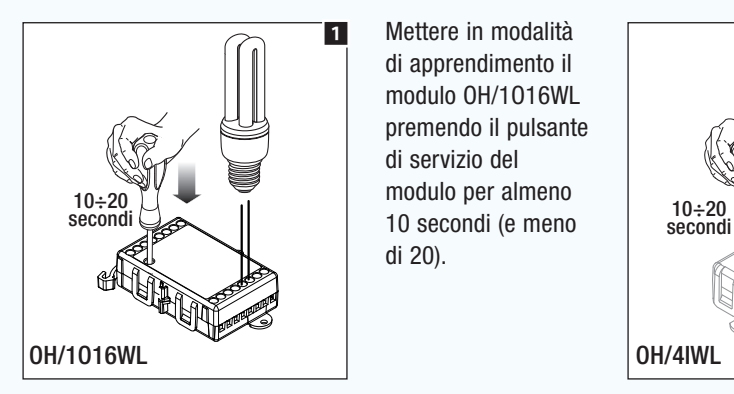

di apprendimento il Mettere in modalità modulo OH/1O16WL premendo il pulsante di servizio del di 20).

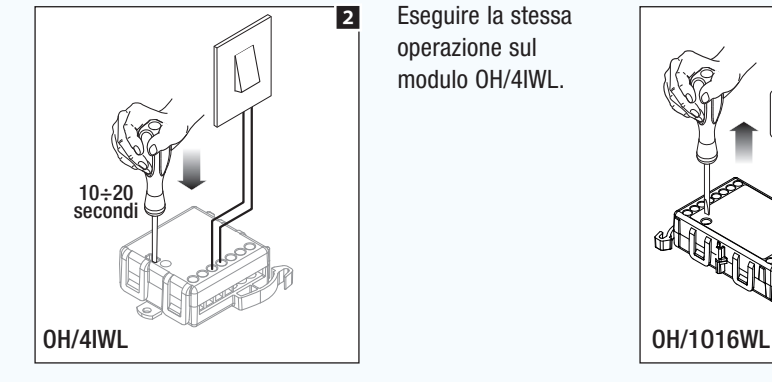

5'' 5''  $3''$  $\frac{1}{25}$ <sup>3</sup> OH/1O16WL OH/4IWL 4 Per abbinare un ingresso del modulo OH/4IWL all'uscita dell'OH/1O16WL, chiudere (per almeno 3 sec) l'ingresso che si vuole associare.

Il led giallo di entrambi i moduli, si accende per 5 secondi per indicare l'avvenuto abbinamento.

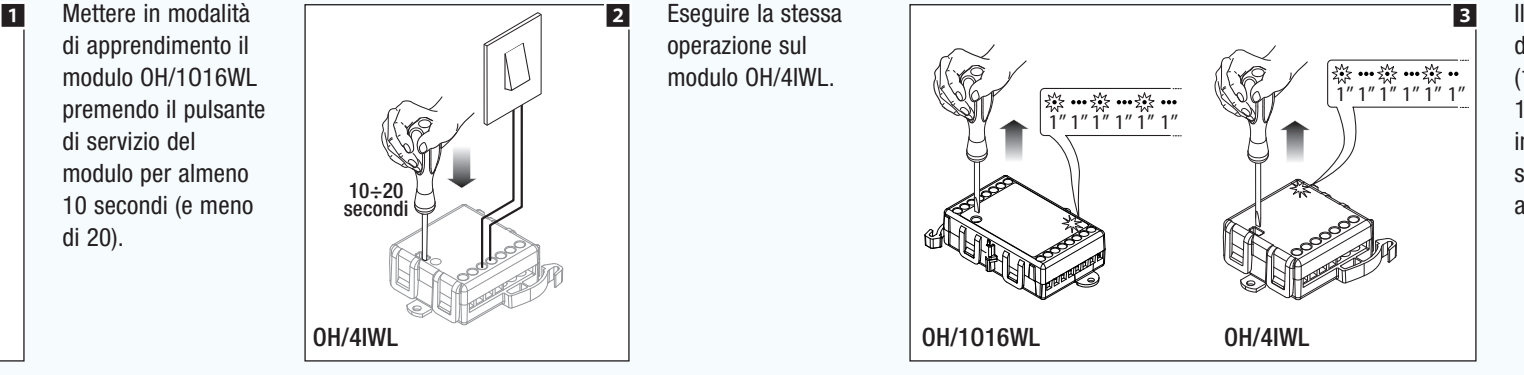

Il lampeggio del led rosso (1 secondo acceso, 1 secondo spento), indica che i moduli sono in modalità apprendimento.

## [Indice](#page-2-0) Software di programmazione CAME D SW

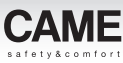

prevedono che l'ingresso piloterà l'uscita con funzione di interruttore (l'uscita commuta ad ogni cambio di stato dell'ingresso associato).

Agendo sul pulsante SERVICE del modulo con relè è possibile variare tale impostazione.

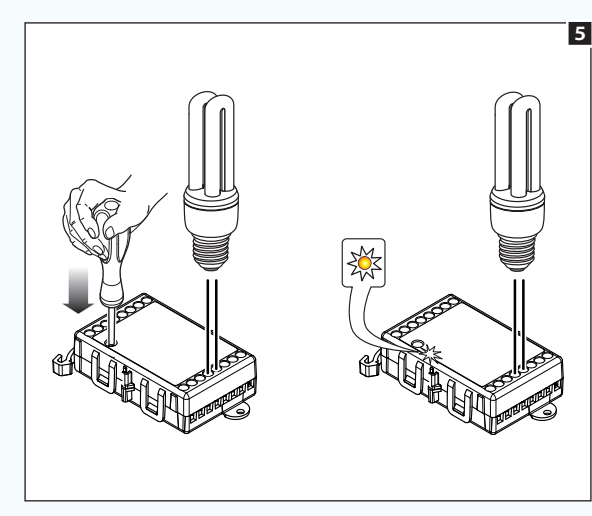

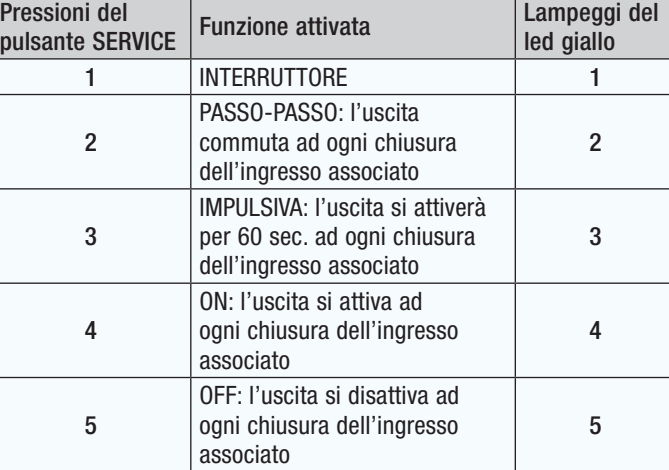

. *La configurazione di fabbrica prevede che l'ingresso locale del modulo OH/1O16WL piloti l'uscita locale ad esso associata in modalità interruttore. Per dissociare l'ingresso locale dalla rispettiva uscita locale, premere 6 volte il pulsante "service" (1 lampeggio prolungato del led giallo).*

#### Uscita dalla modalità apprendimento

Premere il pulsante SERVICE dei moduli per almeno 10 secondi ( e meno di 20).

I led rossi si spengono e i 2 moduli risultano essere operativi.

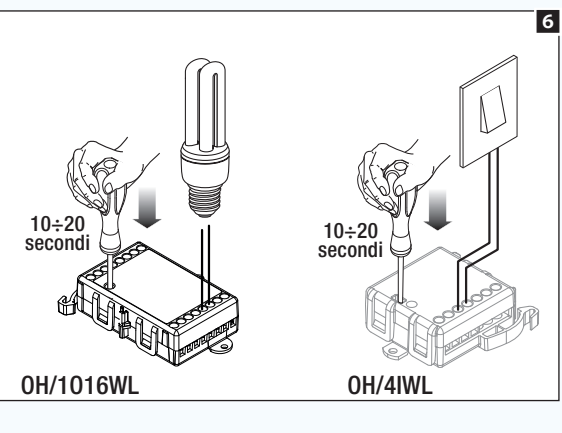

. *Prima di eseguire la procedura di uscita dalla modalità apprendimento, il modulo può essere associato ad altri moduli (vedi limiti di sistema).*

*In alternativa è possibile, per ogni modulo da associare, ripetere la procedura precedentemente descritta.*

*Riportare il dispositivo in modalità apprendimento NON cancella precedenti associazioni.*

*Per maggiori dettagli riferirsi alle istruzioni allegate al modulo stesso.*

 $\dot{m}$ nrean ihhlinn di ESEMPIO 2 - Associare un cronotermostato TH/500WL ed un contatto finestra al relè di un modulo OH/1O16WL:

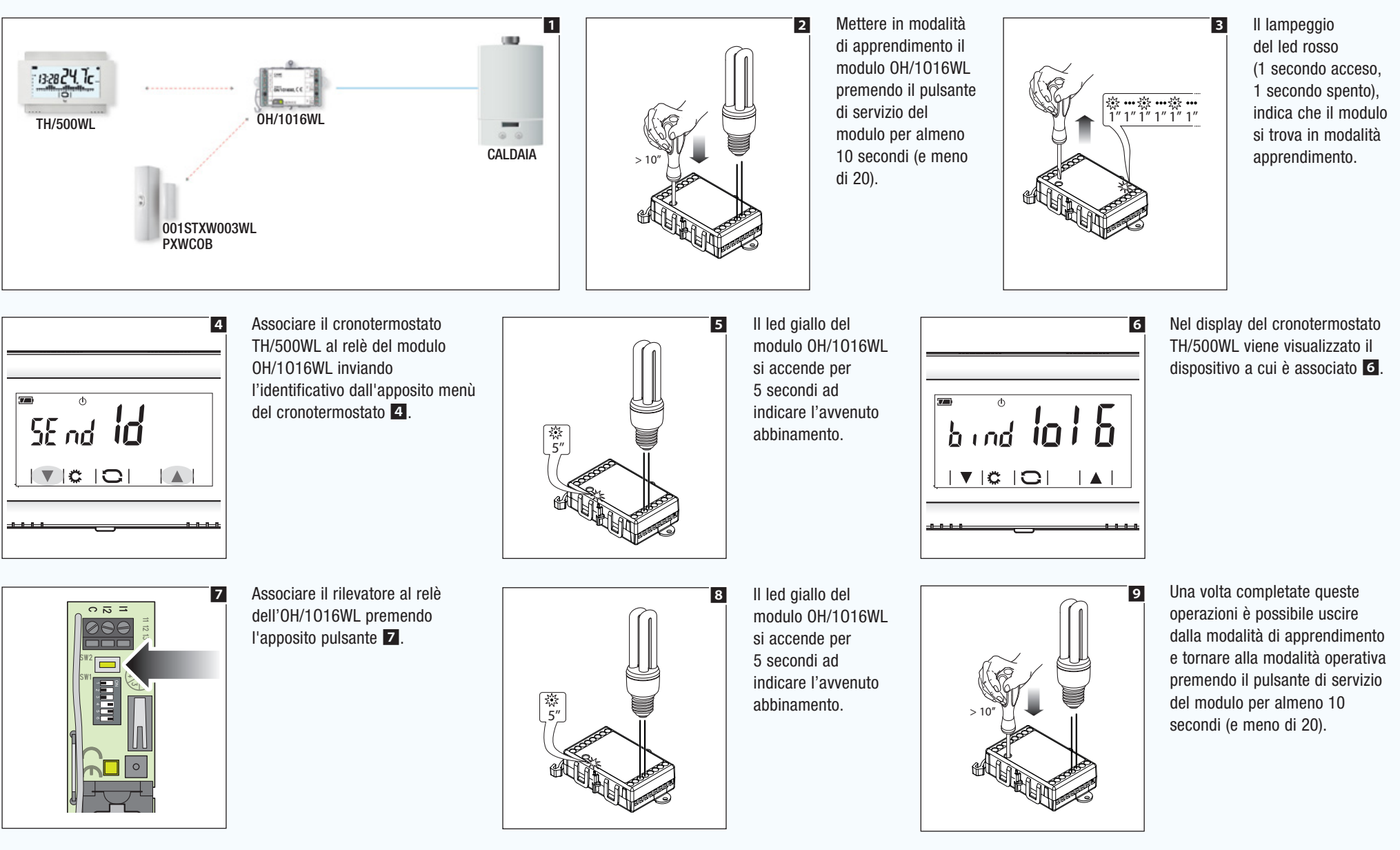

obbligo di preavviso.

Riportare un dispositivo radio (WL) alle impostazioni di fabbrica

#### Nei moduli domotici **1:**

Premere e mantenere premuto il pulsante di servizio per 30 secondi; il led rosso rimane acceso a lungo ad indicare che l'operazione è andata a buon fine.

### Nei cronotermostati TH/500WL 2:

Impostare il funzionamento in modalità [Manuale], premere e mantenere premute contemporaneamente le aree evidenziate in figura 2; dopo qualche secondo il dispositivo si riavvia alle impostazioni di fabbrica.

Un modulo domotico WL deve essere riportato alle impostazioni di fabbrica nei seguenti casi:

- Il modulo deve essere utilizzato in un impianto da programmare mediante CAME D SW dopo essere stato configurato manualmente in un precedente impianto.
- Il modulo deve essere utilizzato in un nuovo impianto perdendo le connessioni configurate nell precedente impianto.

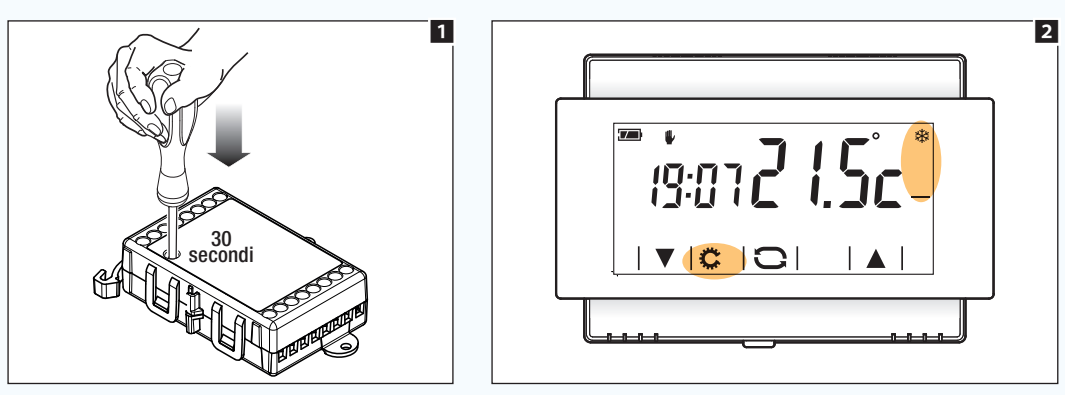

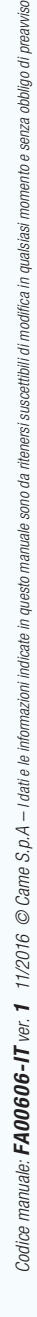

nreauriso

*Codice manuale:* FA00606-IT *ver.* 1 *11/2016 © Came S.p.A – I dati e le informazioni indicate in questo manuale sono da ritenersi suscettibili di modifica in qualsiasi momento e senza obbligo di preavviso.*

Codice manuale: **FA00606-IT** ver. **1** 11/2016  $\oslash$  Came S.p.A – Idatie le infon

ihhlinn di

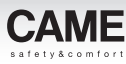

## Controllo remoto dell'impianto mediante CAME connect o GSM/COM

### Controllo da remoto dell'Impianto mediante CAME cloud

Il server di sistema ETI/DOMO è dotato di un sistema tecnologico denominato "CAMEConnect" che assicura, tramite una connessione di tipo VPN (Virtual Private Network), il collegamento del sistema domotico al Cloud. L'utente può connettersi direttamente al Cloud in qualunque momento con il proprio dispositivo portatile munito di apposita APP ed avere su questo, in tutta sicurezza, l'interfaccia grafica del sistema.

Il Cloud del gruppo Came è predisposto per permettere il collegamento dell'utente all'impianto al fine di consentire le operazioni di gestione da remoto del sistema.

Anche l'installatore, previa autorizzazione del cliente, può collegarsi all'impianto per effettuare le operazioni di tele assistenza (diagnosi e programmazione).

**EX** Per la configurazione della connessione "CAME Cloud" fare riferimento al manuale di configurazione del server ETI/DOMO.

### Controllo da remoto dell'Impianto mediante combinatore GSM/COM

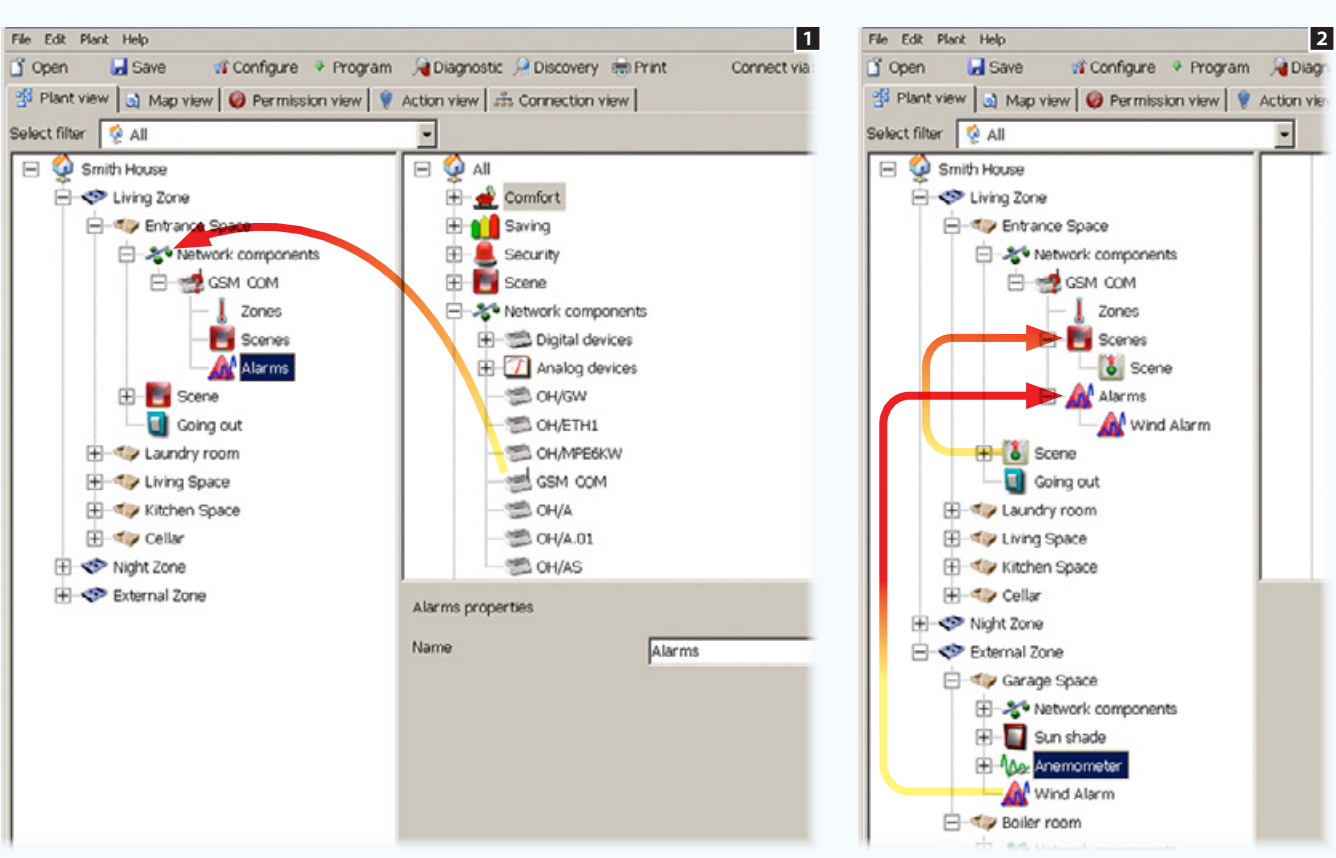

Il combinatore GSM/COM permette di: attivare scenari, interrogare e modificare lo stato e la temperatura delle zone termiche, essere avvisati nel caso si verifichino allarmi tecnici, o nel caso di assenza e ripristino della rete elettrica.

È inoltre possibile ricevere informazioni sullo stato dell'impianto in giorni e ore prestabiliti.

Inserire all'interno di un contenitore dei [Componenti di rete] il modulo GSM/COM.

 $\overline{\phantom{0}}$ 

Le icone che vengono visualizzate come appendici del modulo, rappresentano le funzioni che possono essere controllate mediante SMS dal modulo GSM/COM: Zone termiche, Scenari e Allarmi  $\blacksquare$ .

È sufficiente trascinare in corrispondenza delle icone gli elementi dell'impianto che si desidera controllare **2**.

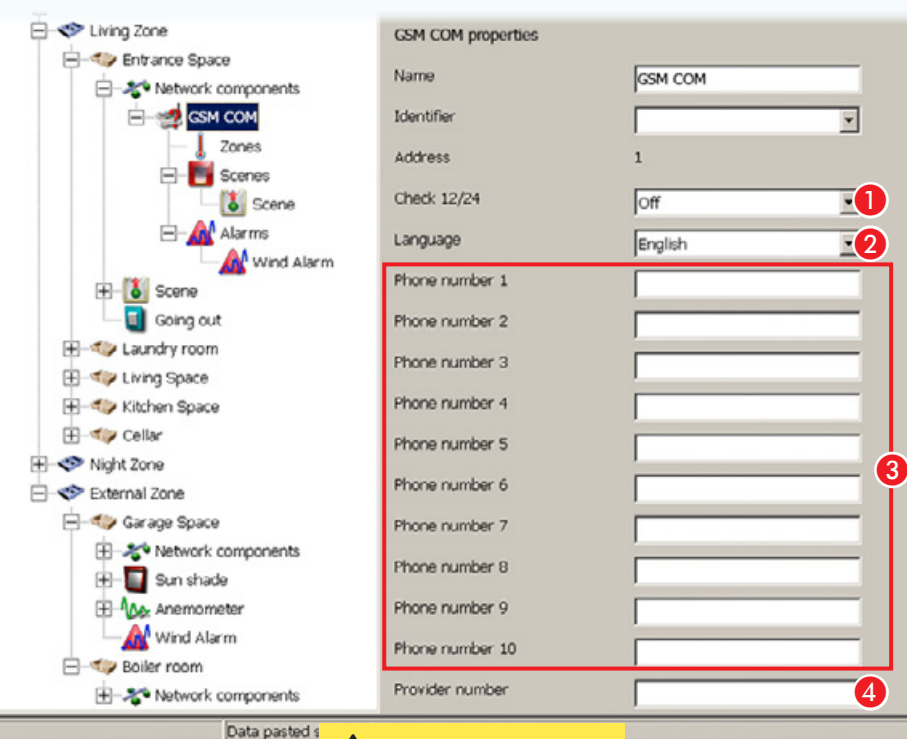

Anteporre sempre ai numeri che vengono caricati in rubrica il proprio prefisso internazionale (+39 per l'Italia).

#### Proprietà GSM COM

3

A Permette di abilitare l'invio di un messaggio periodico di stato dell'impianto (ogni 12 o 24 ore).

 $\Omega$  Indicare la lingua utilizzata per la comunicazione mediante SMS per una corretta decodifica dei messaggi.

C I dieci spazi successivi servono per digitare i numeri di telefono che compongono la rubrica del combinatore.

Tutti i numeri che vengono inseriti in questa rubrica possono comandare da remoto tramite SMS l'impianto o essere informati sullo stato dell'impianto.

4 Indicare il numero del "Centro Servizi" che può essere facilmente reperito dal sito internet del proprio operatore telefonico.

I messaggi che perverranno al combinatore da questo numero (dal quale solitamente si ricevono informazioni sulla scadenza del credito) verranno automaticamente inoltrati al primo numero della rubrica.

Tramite l'app (THtermo) è possibile controllare agevolmente le zone termiche e consultare sul proprio smartphone un report storico di temperature e umidità rilevate nelle varie zone termiche dell'impianto. Se l'impianto è dotato di misuratore consumi OH/GEN si potranno consultare anche dati relativi a consumi e/o produzione di energia.

**EX** Per maggiori informazioni sulla programmazione del modulo GSM COM consultare le istruzioni del modulo stesso.

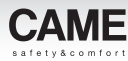

## Gestione di centrali audio compatibili

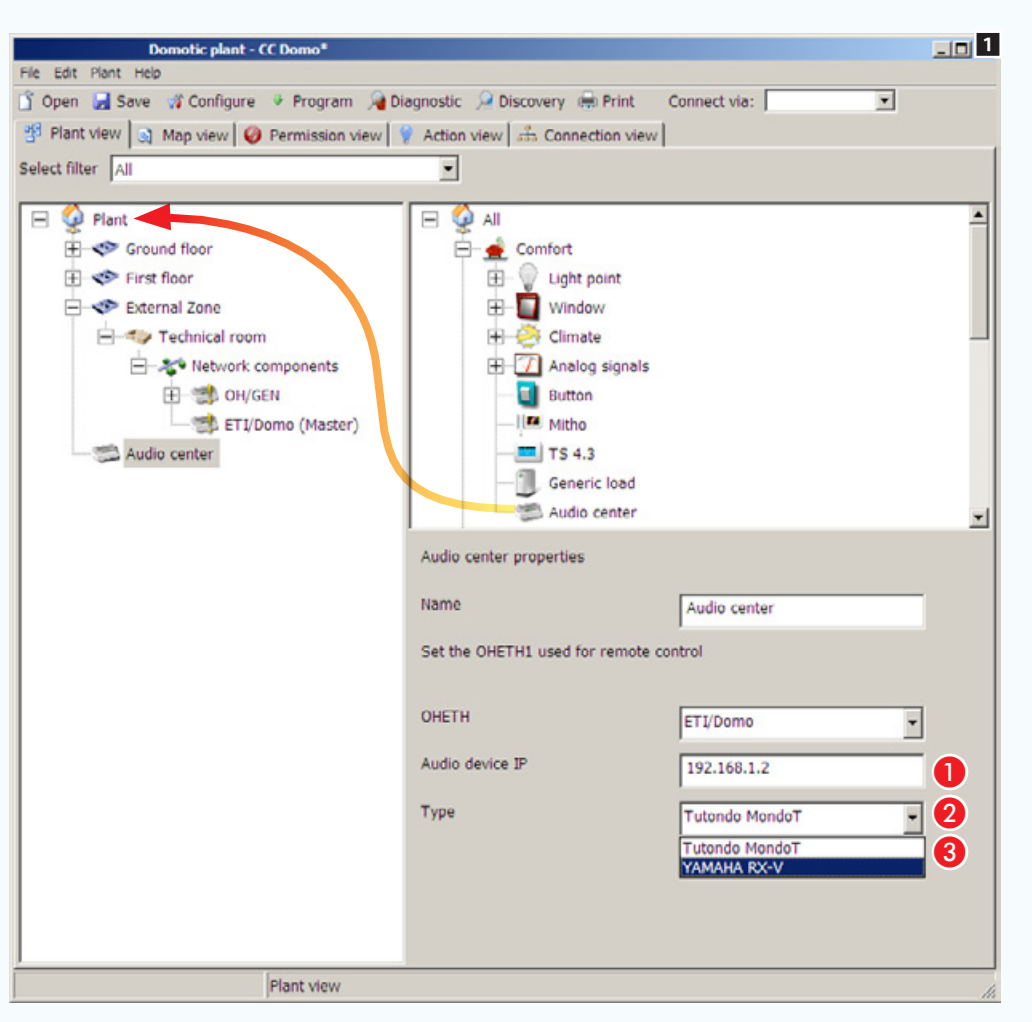

### Proprietà Centrale audio

Inserire nella struttura dell'impianto l'icona che rappresenta la centrale audio.

A Selezionare l'ETI/Domo al quale la centrale è fisicamente connessa.

- **2** Indicare l'indirizzo IP della centrale audio.
- C Selezionare il tipo di centrale installata.

 $\triangle$  Se l'impianto prevede la presenza di uno o più moduli ETI/DOMO, prima di procedere alla programmazione totale dell'impianto, è essenziale che ogni ETI/DOMO venga abbinato al proprio OH/GW e che ogni nodo (ETI/ DOMO) venga programmato singolarmente, vedi capitolo: ["Configurare una interfaccia di](#page-100-0)  [comunicazione Ethernet" a pagina 101](#page-100-0).

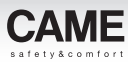

## Le telecamere IP

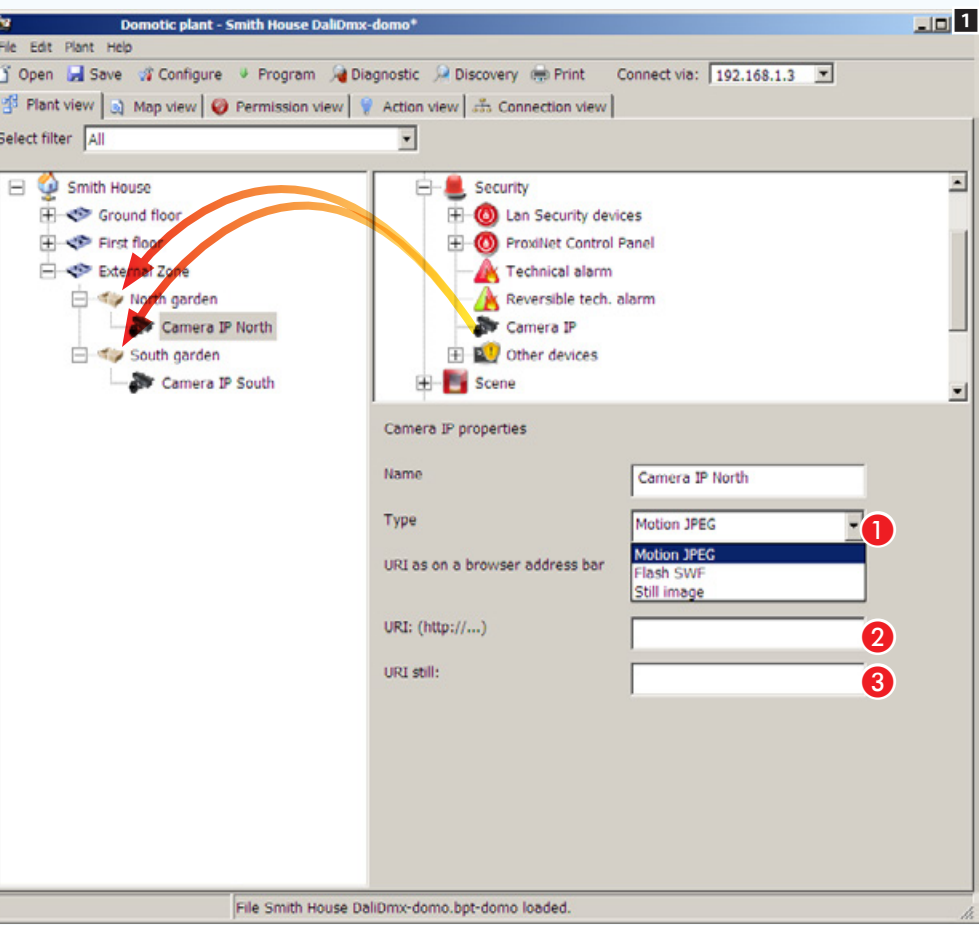

Inserire nella struttura dell'impianto all'interno degli [Spazi] desiderati le icone che rappresentano le telecamere IP.

#### Proprietà di una telecamera IP

- A Indicare il tipo di codec utilizzato dalla telecamera connessa.
- **2** Indicare l'indirizzo IP della telecamera.
- C Indicare l'indirizzo IP della telecamera per immagini still.

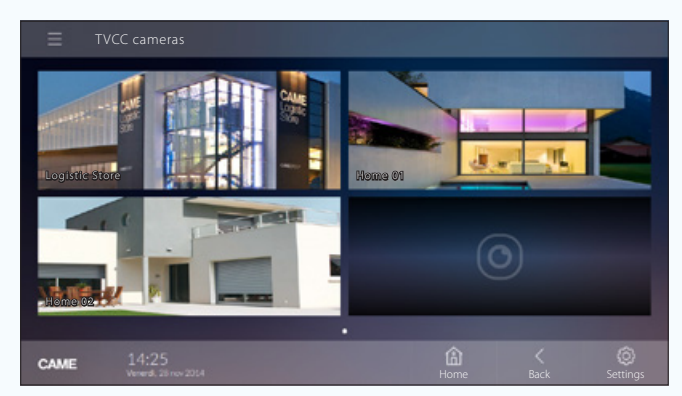

*Esempio di visualizzazione di telecamere IP su terminale.*

obbligo di preavviso.

aualsias

modifica in

suscettibili di

ersi

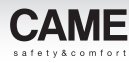

## Gestione di centrali antintrusione compatibili

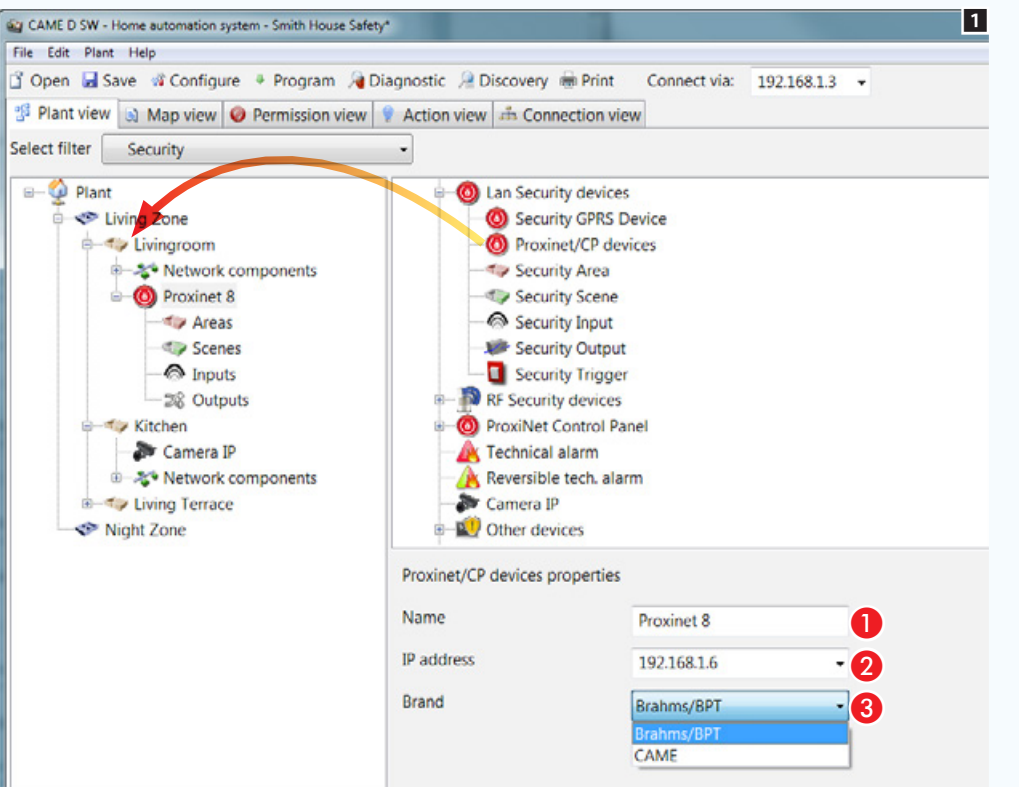

Posizionare all'interno dell'impianto l'icona che rappresenta le centrali Proxinet.

Selezionare l'icona per configurare le proprietà della centrale aggiunta 1.

#### Proprietà della Centrale

- A Assegnare un nome descrittivo della centrale aggiunta.
- 2 Indicare l'indirizzo IP della centrale.
- C Specificare il tipo di centrale connessa.

. *Una volta stabilita la connessione tra il server domotico e la centrale antintrusione, sul terminale verranno visualizzate aree, scenari, ingressi e uscite, programmati sulla centrale antintrusione.*

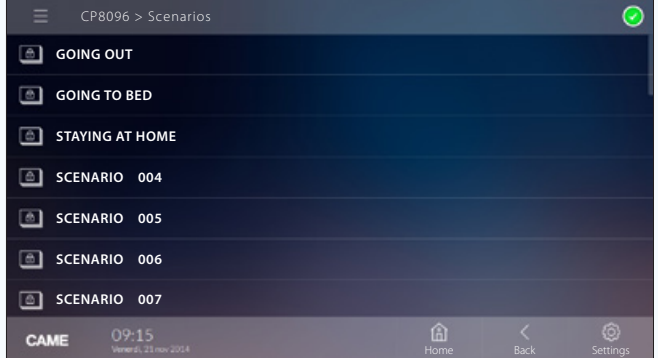

*Esempio di visualizzazione di scenari antintrusione su terminale.*

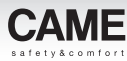

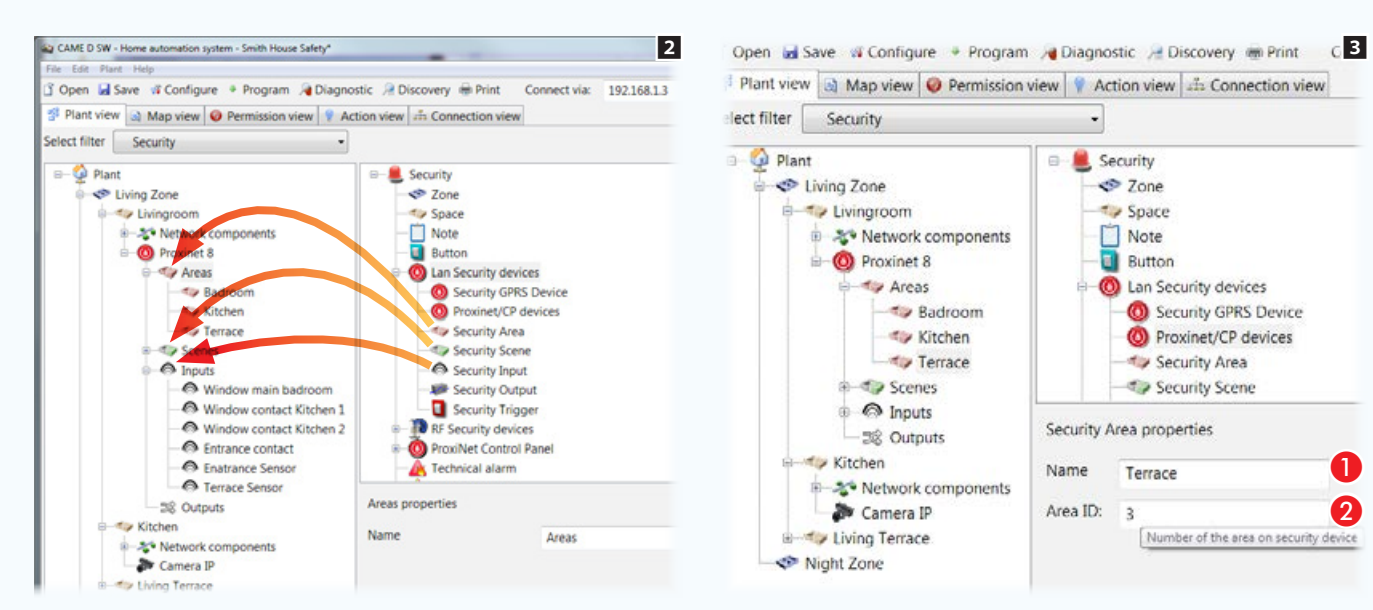

### Costruire la vista Mappe sicurezza

Posizionare all'interno dei rispettivi contenitori, aree, scenari, ingressi, che si desidera poter visualizzare sulle mappe sicurezza 2.

Selezionare ogni area e scenario aggiunto **3**.

#### Proprietà di Aree e Scenari sicurezza

A Assegnare un nome descrittivo all'elemento selezionato. È essenziale che il nome corrisponda, o perlomeno richiami, quello assegnato alla medesima area o scenario nell'impianto sicurezza, in modo da evitare differenze tra la vista a mappe e quella ad elenchi.

2 Indicare il numero identificativo assegnato all'area o scenario nella centrale sicurezza.

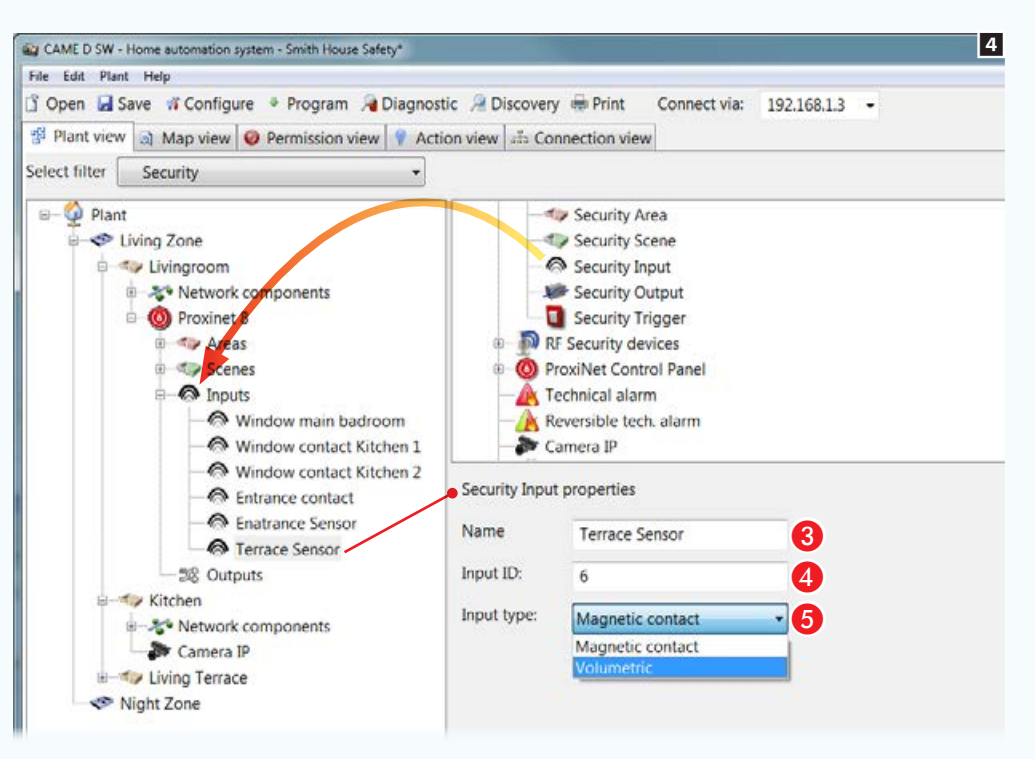

Posizionare all'interno dei rispettivi contenitori, aree, scenari, ingressi, che si desidera poter visualizzare sulle mappe sicurezza 4.

A

Selezionare ogni area e scenario aggiunto **8**.

#### Proprietà degli ingressi sicurezza

Number of the area on security device

Security

 $2$  Zone

 $\rightarrow$  Space

Note

**Button** 

Terrace

 $\rightarrow$ 

C Lan Security devices

Security Area

Security Scene

Security GPRS Device

<sup>O</sup> Proxinet/CP devices

C Assegnare un nome descrittivo all'elemento selezionato 4. È essenziale che il nome corrisponda, o perlomeno richiami, quello assegnato alla medesima area o scenario nell'impianto sicurezza, in modo da evitare differenze tra la vista a mappe e quella ad elenchi.

4 Indicare il numero identificativo assegnato all'ingresso nella centrale sicurezza.

E Specificare il tipo di ingresso.

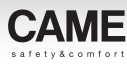

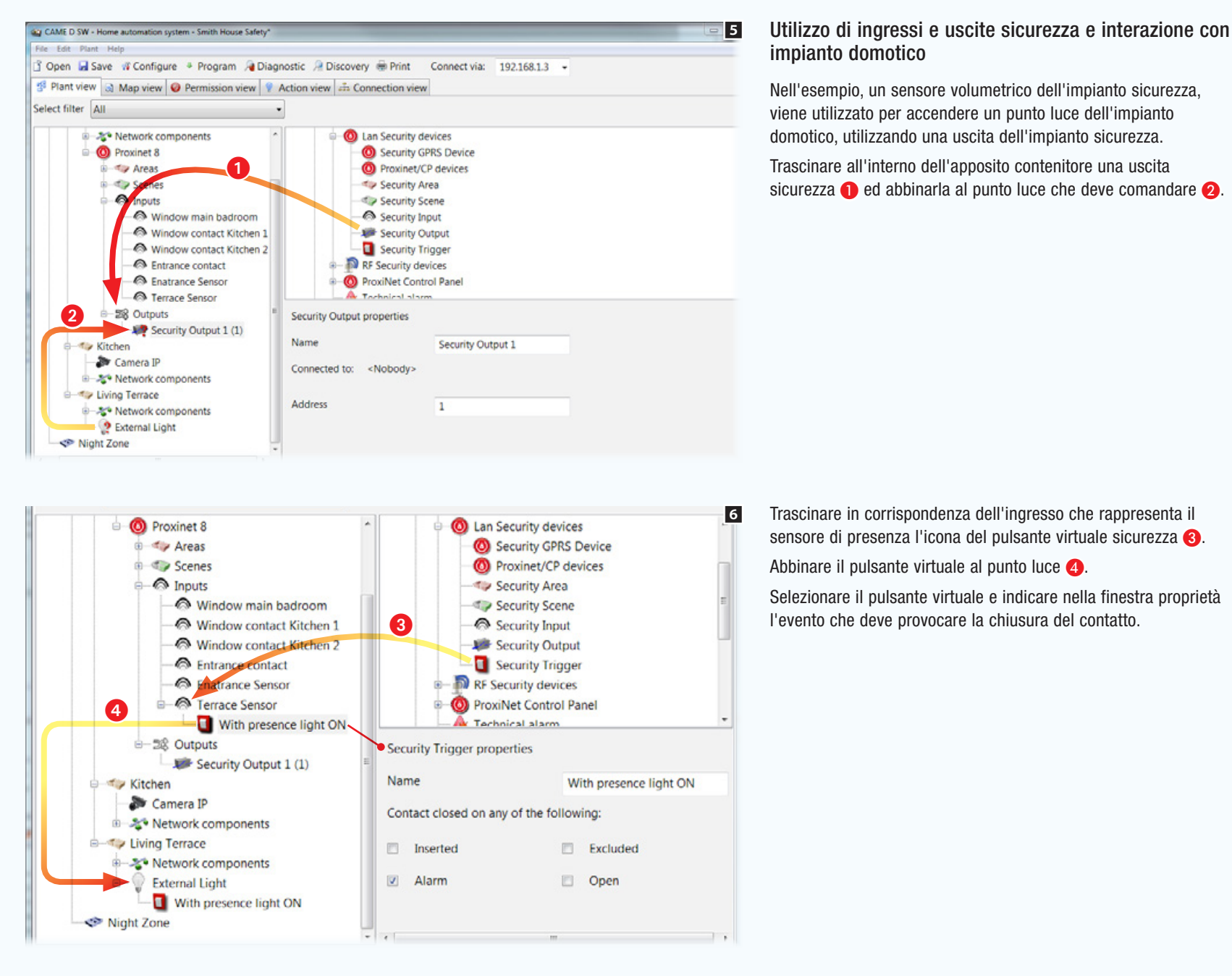

Trascinare in corrispondenza dell'ingresso che rappresenta il sensore di presenza l'icona del pulsante virtuale sicurezza  $\bigcirc$ .

Selezionare il pulsante virtuale e indicare nella finestra proprietà l'evento che deve provocare la chiusura del contatto.

## [Indice](#page-2-0) Software di programmazione CAME D SW

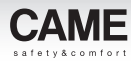

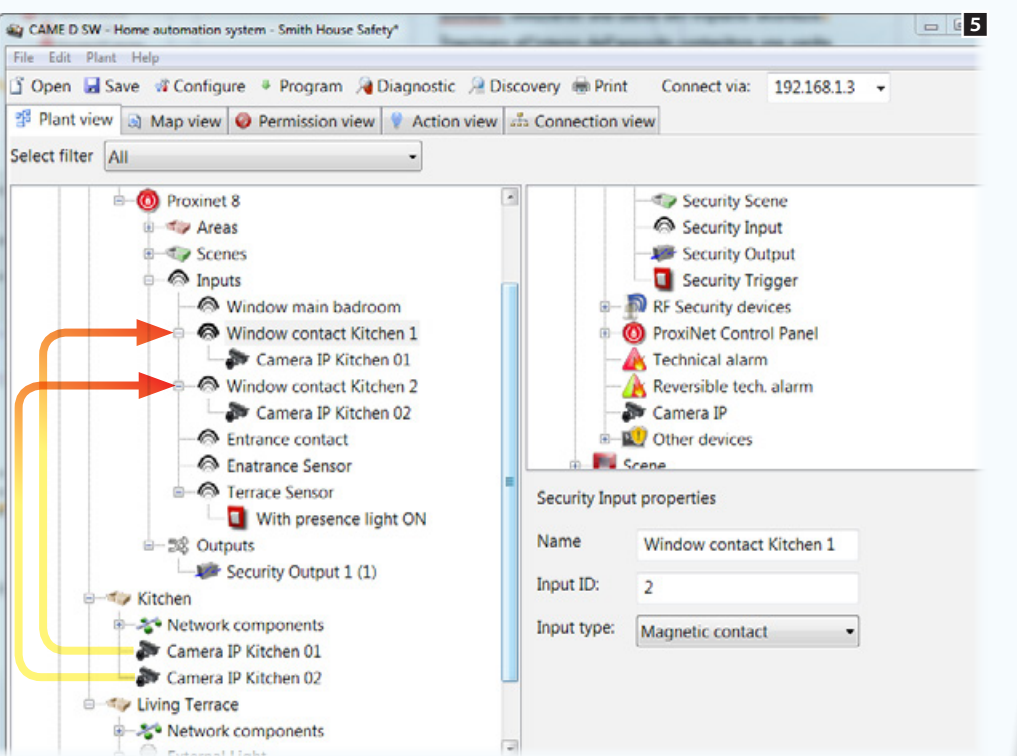

#### Attivazione di telecamere IP mediante ingressi sicurezza

Trascinare una o più telecamere IP dell'impianto domotico in corrispondenza di uno o più ingressi dell'impianto di sicurezza.

Quando un ingresso associato ad una telecamera viene sbilanciato, un pop-up permette di accedere rapidamente alle immagini riprese dalla telecamera associata.

. *Il pop-up viene visualizzato solo al primo sbilanciamento dell'ingresso successivo al reset degli allarmi o al reinserimento della centrale.*

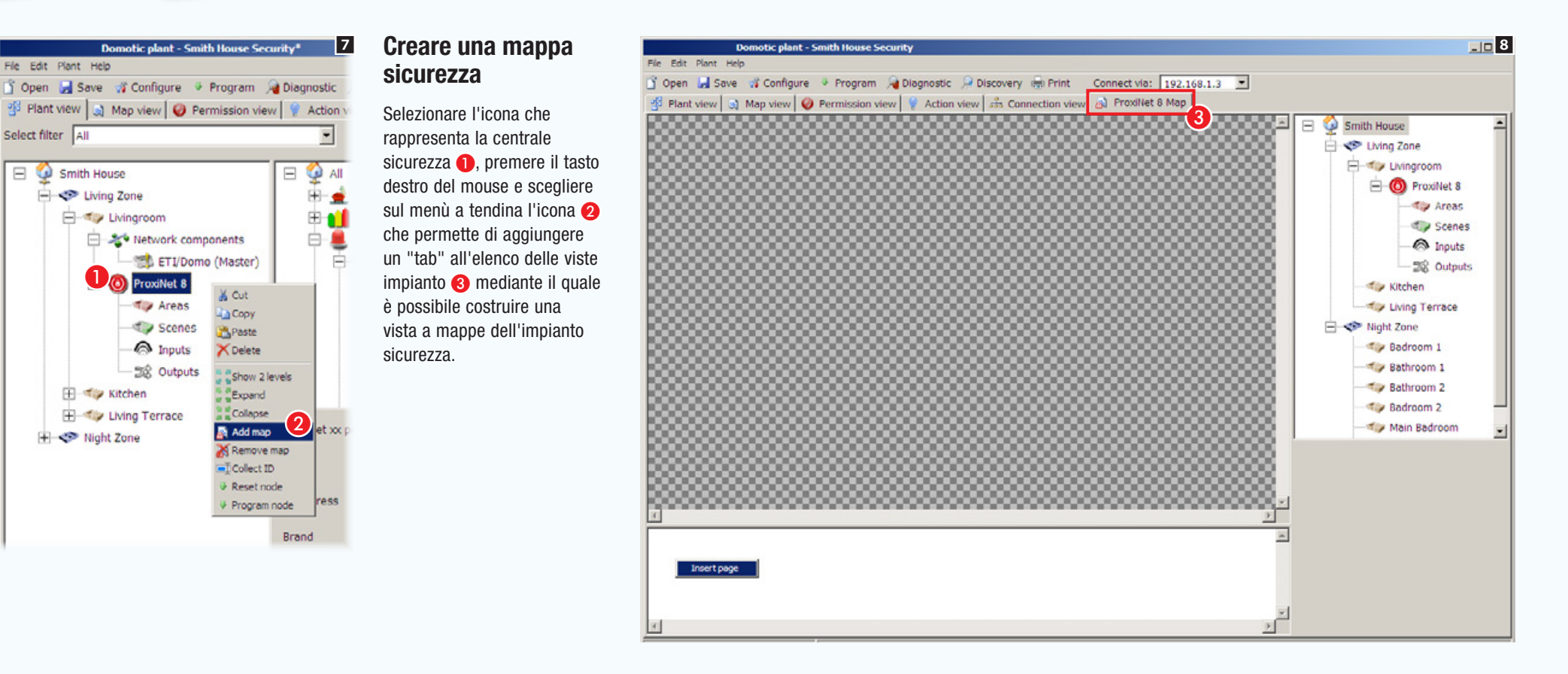

### Operazioni preliminari

Nell'interfaccia a mappe sono visualizzabili e comandabili i seguenti componenti dell'impianto antintrusione: scenari, aree, ingressi e uscite.

La prima cosa da fare è progettare il modo in cui si desidera visualizzare l'impianto.

Nell'esempio vogliamo visualizzare la pianta generale di una abitazione come pagina principale.

La pianta generale deve permettere di visualizzare, attivare, disattivare e monitorare lo stato delle aree che compongono l'impianto. La pianta generale deve inoltre contenere dei pulsanti per l'attivazione di scenari sicurezza.

Dalla pianta generale deve essere possibile accedere a immagini che rappresentano le aree all'interno delle quali consultare lo stato degli ingressi/uscite in esse contenuti.

Quello illustrato vuole essere un esempio di configurazione mappe, il sistema permette di collocare le icone necessarie alla navigazione e consultazione in maniera molto libera, in questo modo la vista a mappe può essere adattata alle diverse tipologie di impianto.

#### Caratteristiche delle immagini

Le immagini possono avere una misura massima di 1280x960 pxl (pixel). Regolare la compressione in modo da ottenere una immagine di buona qualità senza eccedere nel "peso".

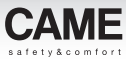

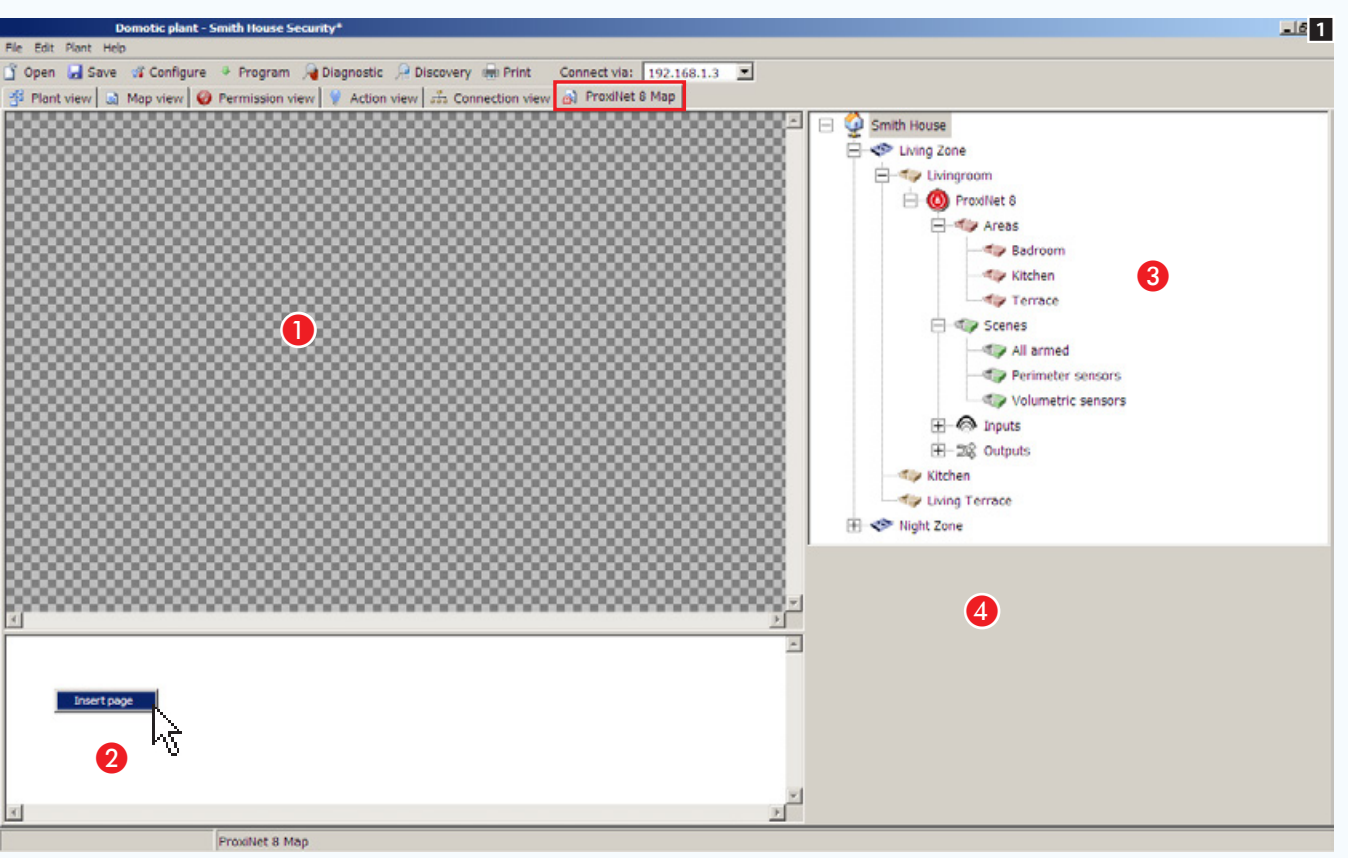

#### La finestra mappe sicurezza

- A Area visualizzazioni immagini interfaccia.
- **2** Area visualizzazioni pagine interfaccia.

C Elementi dell'impianto che possono essere inclusi nelle mappe sicurezza.

D Area proprietà di un elemento selezionato.

#### Aggiungere una mappa

Premere il pulsante destro del mouse all'interno dell'area 2 e creare una nuova pagina.

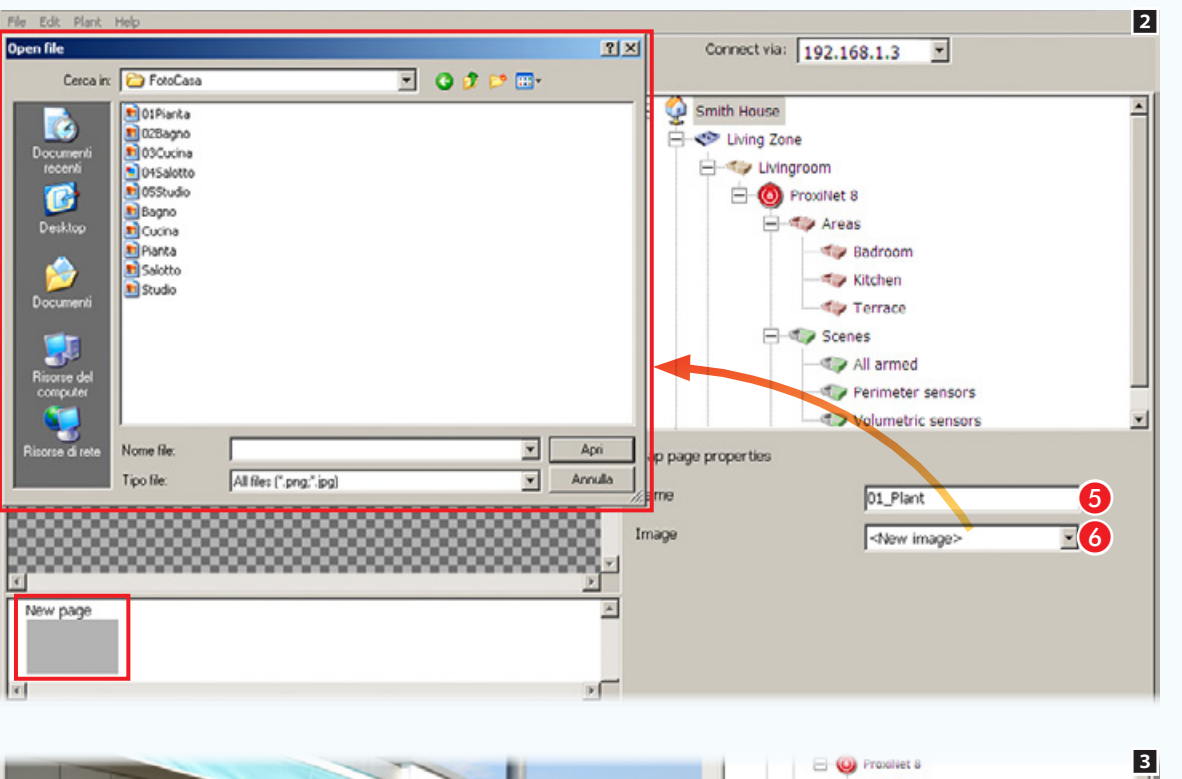

### Proprietà Map page

**6** Assegnare un nome alla pagina.

**6** Scegliere l'immagine da abbinare a quella che sarà la pianta principale.

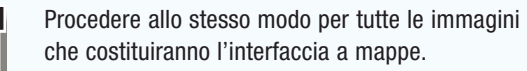

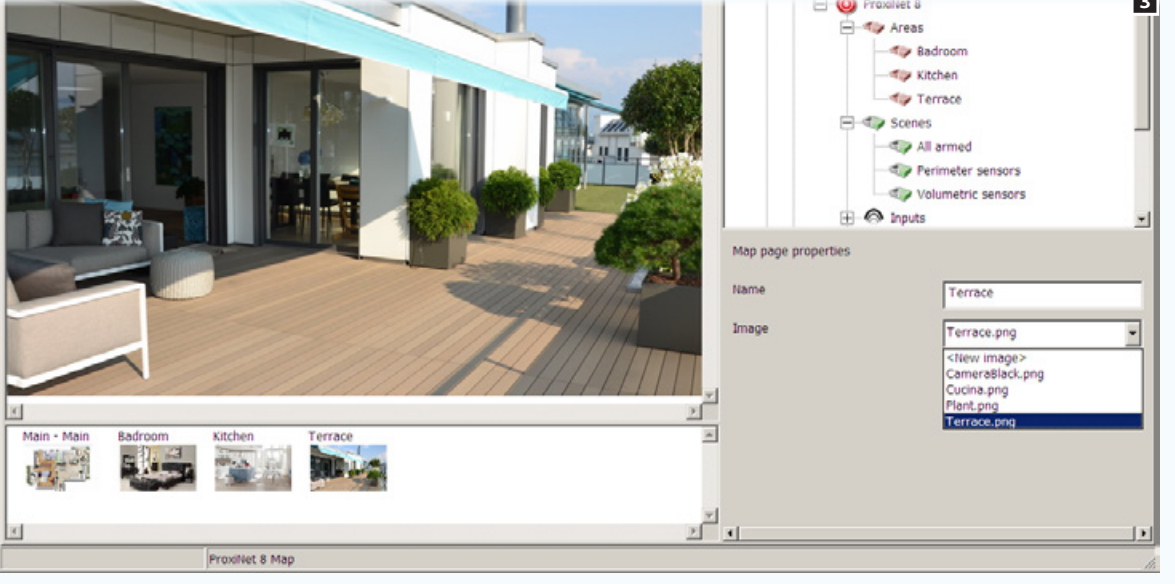

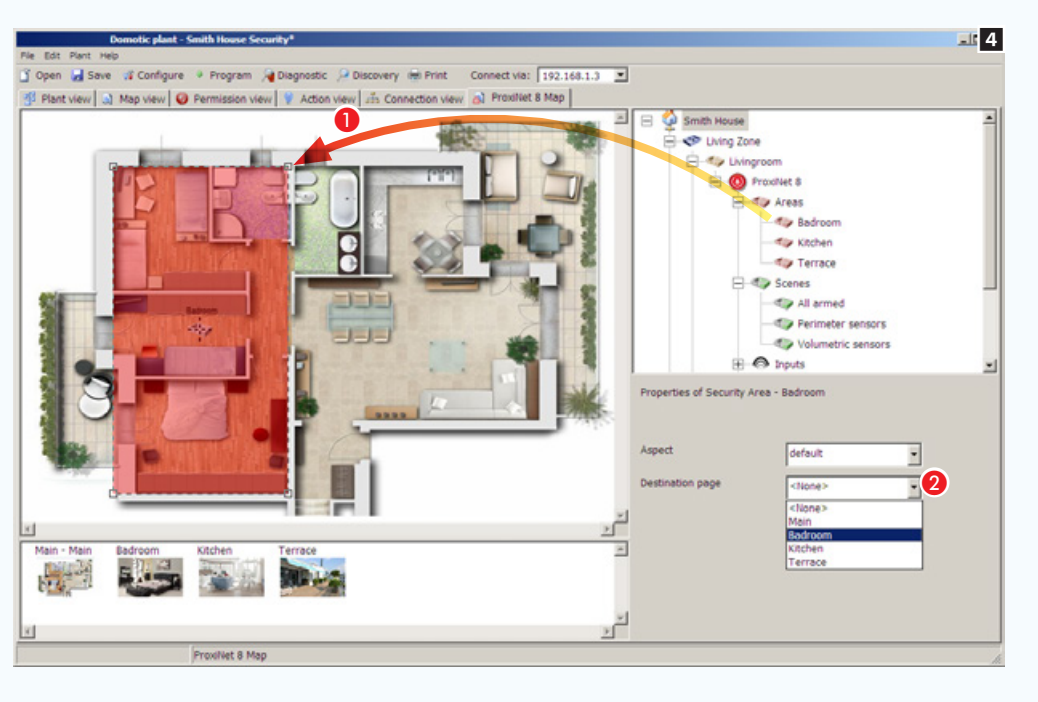

#### Aggiungere aree sicurezza alla pianta principale

Trascinare l'area desiderata sulla pianta principale A e modificare a piacimento forma e dimensione dell'area disponibile.

B Scegliere l'immagine che deve essere visualizzata toccando l'area appena creata sul terminale.

Creare con lo stesso metodo tutte le aree necessarie.

. *Il presente vuole essere solo un esempio di configurazione della vista a mappe; il sistema è progettato per adattarsi alle esigenze legate alle diverse tipologie di impianti.*

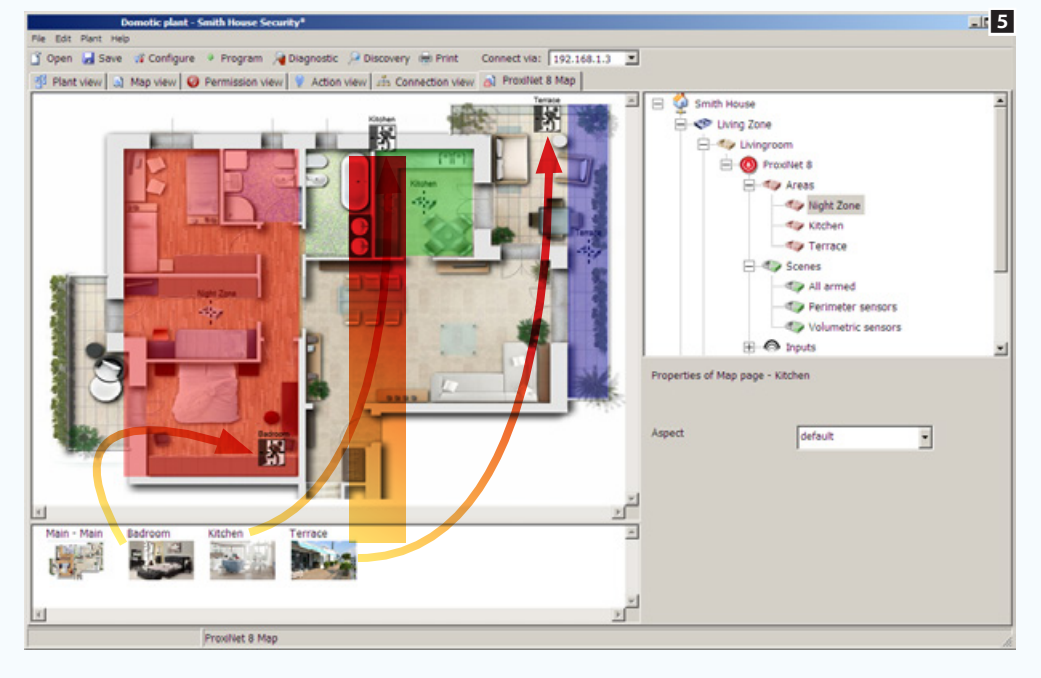

Trascinando le immagini "anteprima" all'interno della mappa principale, verranno creati nell'interfaccia dei pulsanti di collegamento alle immagini stesse.

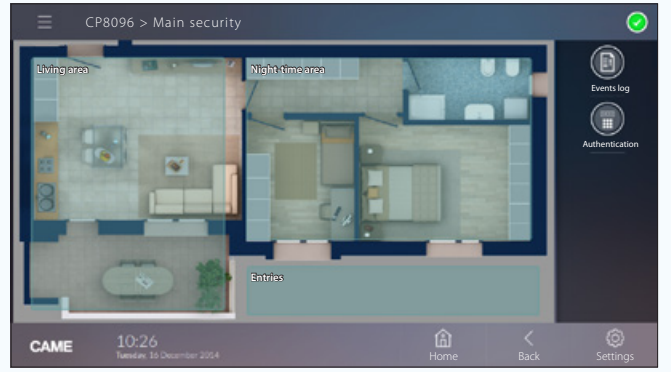

*Esempio di visualizzazione della divisione in aree della mappa su terminale.*

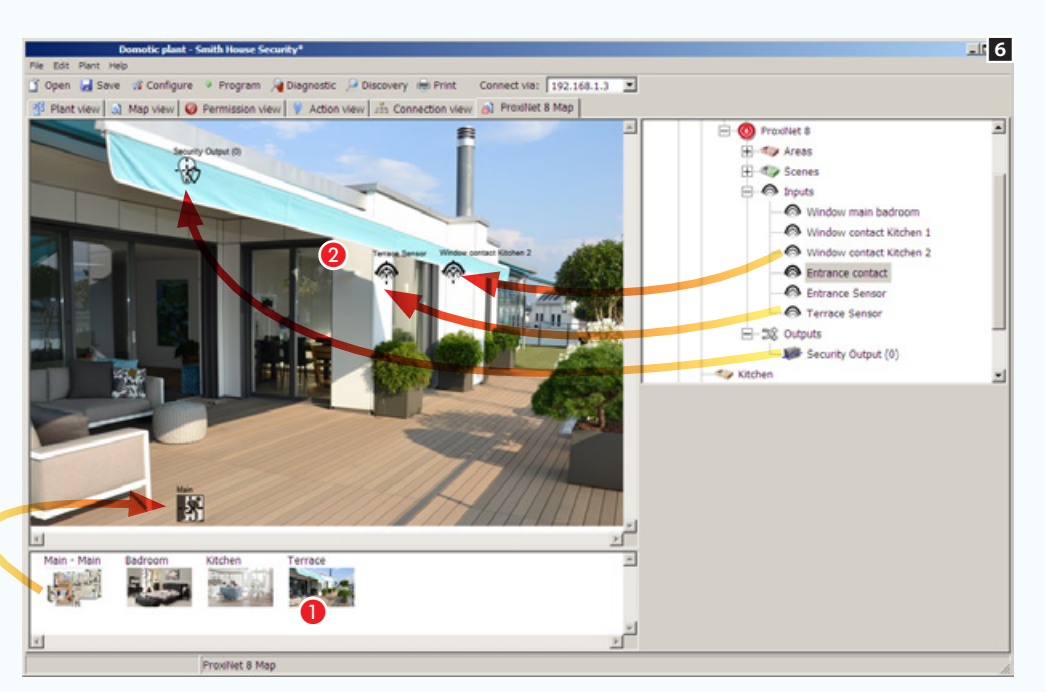

#### Aggiungere ingressi e uscite ad una mappa sicurezza

A Selezionare una delle immagini disponibili (anche la pianta principale).

B Trascinare all'interno dell'immagine le icone che rappresentano ingressi e uscite sicurezza. Nel terminale esse saranno sostituite da altrettante icone che riporteranno lo stato di ingressi e uscite visualizzati.

C Trascinare all'interno dell'immagine l'icona della mappa principale che consentirà nel terminale il ritorno alla mappa di partenza.

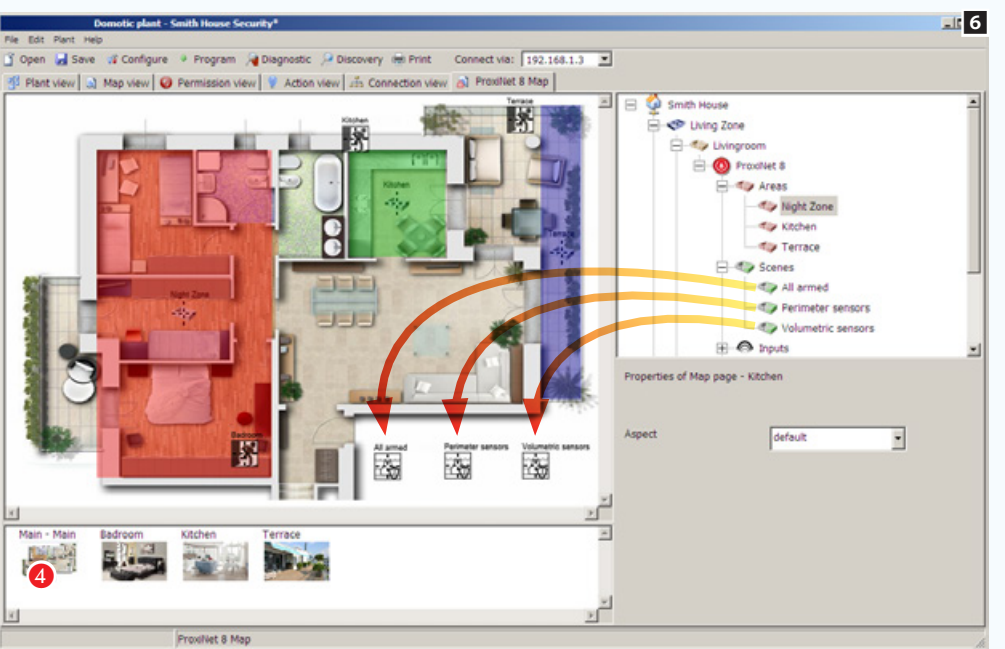

#### Aggiungere scenari ad una mappa sicurezza

**C** Selezionare una delle immagini disponibili (in questo caso la pianta principale).

**2** Trascinare all'interno dell'immagine le icone che rappresentano uno o più scenari sicurezza. Nel terminale le icone saranno sostituite da icone che permetteranno l'attivazione degli scenari.

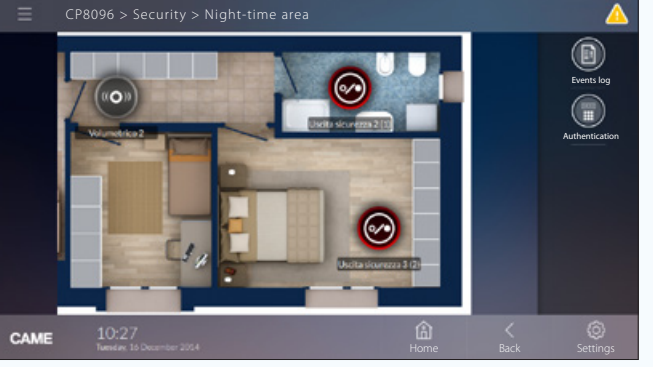

*Esempio di visualizzazione di un area con ingressi e uscite su terminale.*

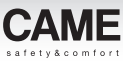

## Creare una interfaccia personalizzata con mappe grafiche per l'impianto domotico

## Operazioni preliminari

Su terminali compatibili è possibile creare una interfaccia supplementare che permette di visualizzare l'impianto mediante mappe, ovvero immagini che rappresentano l'impianto o parte di esso.

Nell'interfaccia a mappe sono visualizzabili e comandabili le seguenti funzioni domotiche:

Luci, termoregolazione, aperture e scenari.

I terminali TS7 - TS10 permettono inoltre la visualizzazione a mappe dell'impianto anti-intrusione.

La prima cosa da fare è progettare il modo in cui si desidera visualizzare l'impianto.

Nell'esempio vogliamo visualizzare la pianta del piano terra di una casa come pagina principale, e da questa poter accedere alle varie stanze dell'abitazione.

### Caratteristiche delle immagini

Le immagini possono avere una misura massima di 1280x960 pxl (pixel). Regolare la compressione in modo da ottenere una immagine di buona qualità senza eccedere nel "peso".

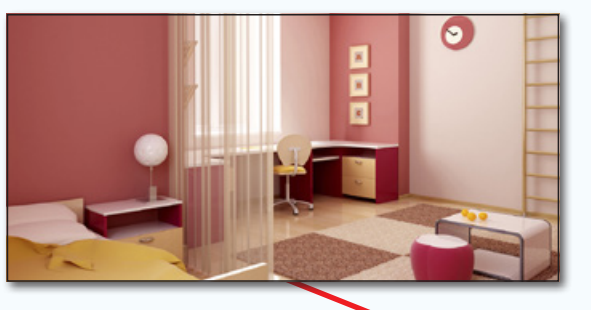

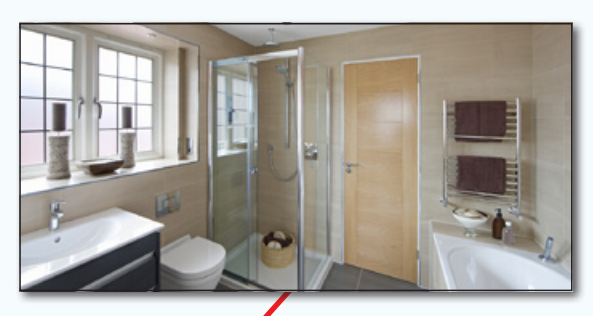

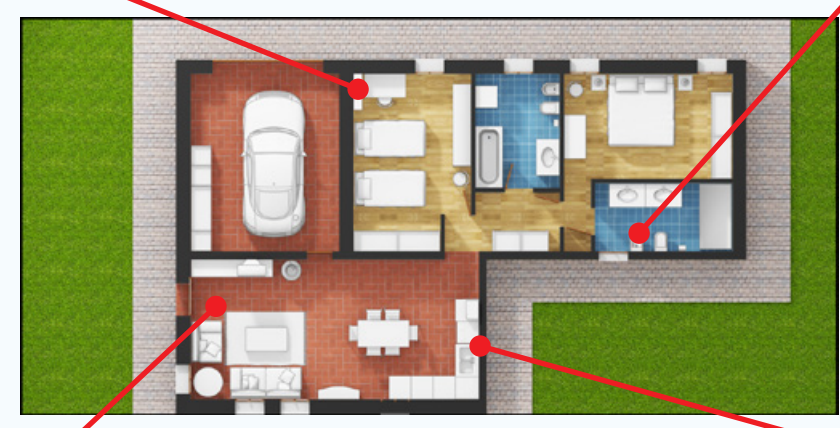

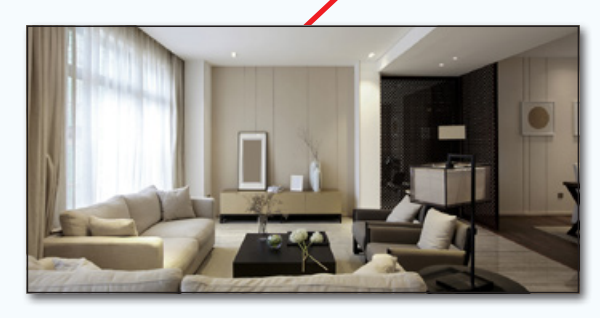

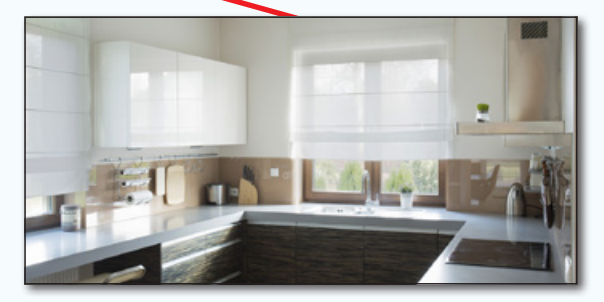

eauviso

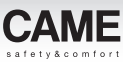

## La finestra [Vista mappe]

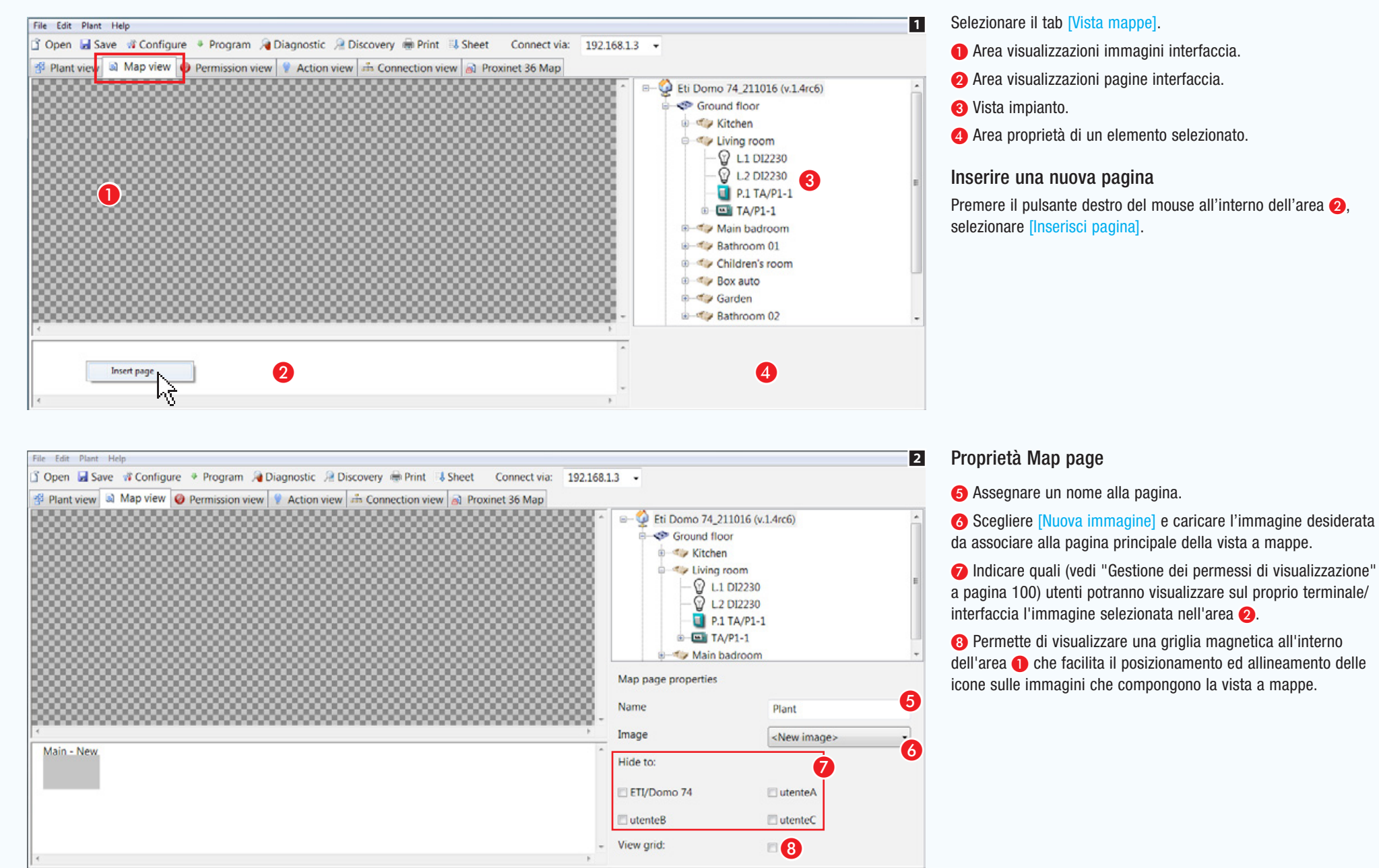

obbligo di preavviso.

auaki

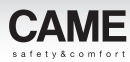

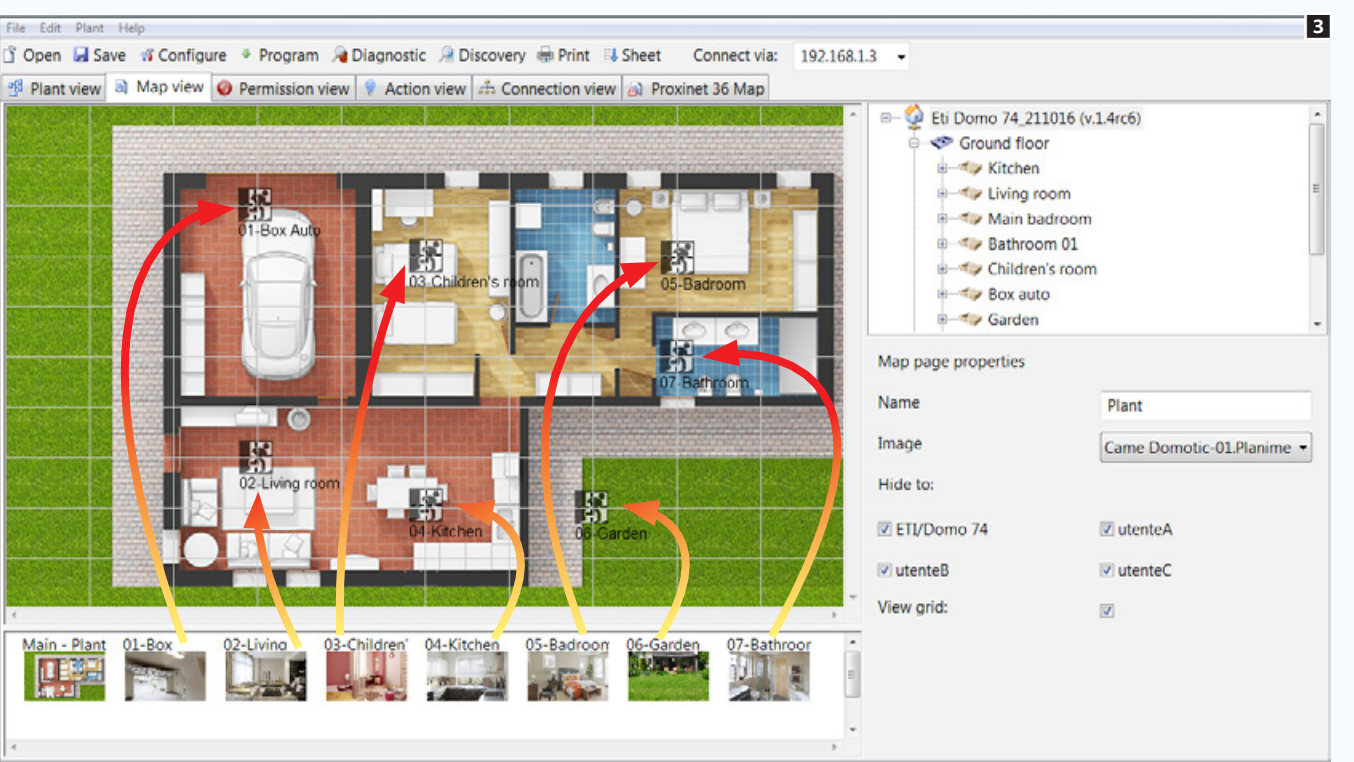

Caricare e nominare le immagini che andranno a costruire la vista a mappe dell'impianto.

#### Costruire uno schema di navigazione

La prima pagina inserita è quella che verrà visualizzata per prima sul terminale al momento dell'accesso alla sezione [Mappe], per questo motivo dovrà contenere dei pulsanti in grado di condurci alle varie aree dell'abitazione.

Per creare i pulsanti di navigazione tra le mappe, trascinare le immagini sulla pianta principale in corrispondenza dell'area che rappresentano.

*Esempio di mappa "master" e icone di navigazione su terminale.*

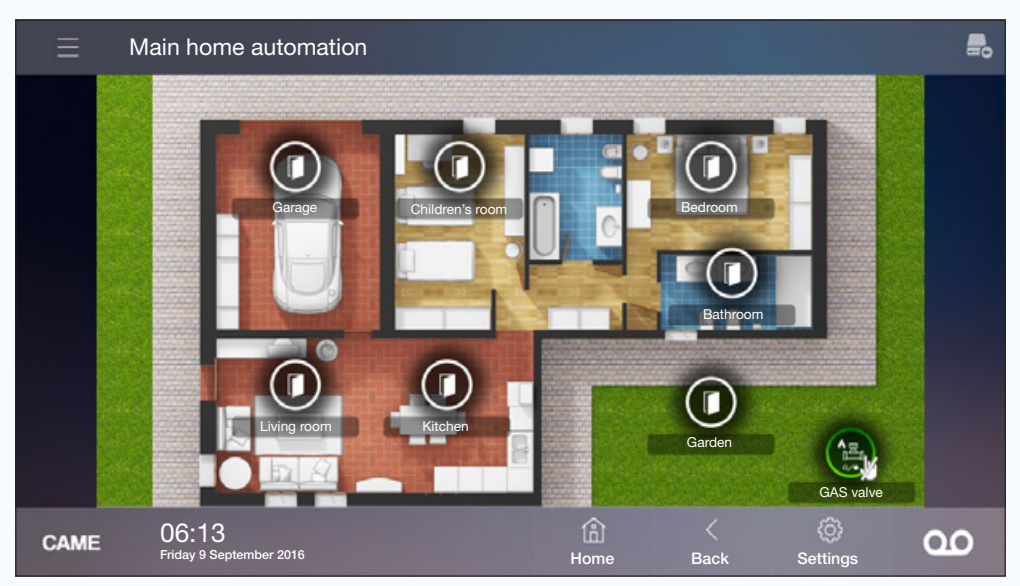

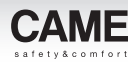

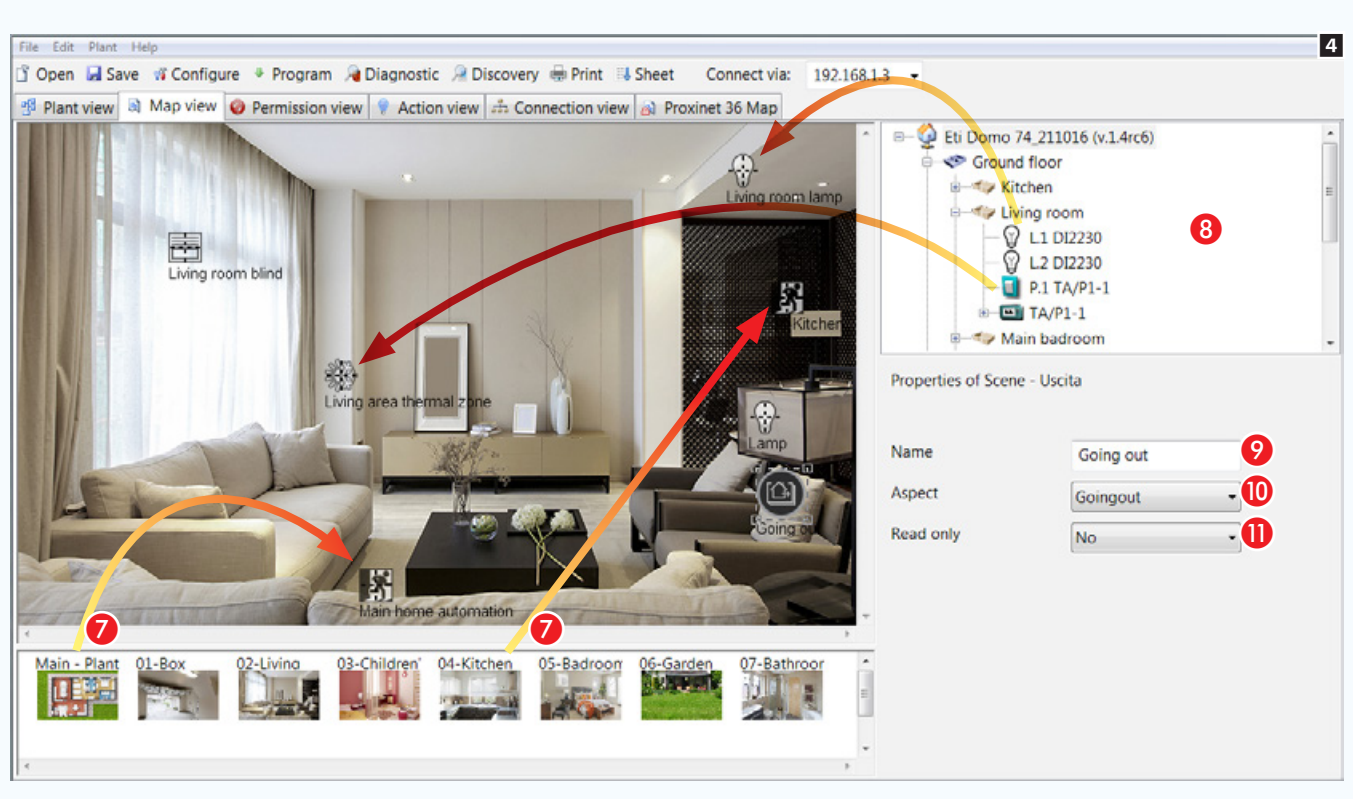

Nelle pagine successive della visualizzazione a mappe, collocare una o più icone di navigazione per spostarsi tra le pagine disponibili G.

#### Aggiungere funzioni alle schermate

Dalla finestra **B** trascinare all'interno della pagina le funzioni desiderate.

Nell'interfaccia a mappe è possibile visualizzare e comandare le sequenti funzioni:

luci, termoregolazione, aperture, scenari, allarmi tecnici e irrigazione.

I Ognuno degli elementi aggiunti alla vista a mappe può essere liberamente nominato per venire incontro alle esigenze dell'Utente finale. È possibile non assegnare alcun nome alla funzione, in questo modo sulla vista a mappe la funzione non avrà alcuna etichetta descrittiva.

**O** Alle attivazioni generiche e agli scenari è possibile associare una icona esplicativa della funzione svolta, scegliendola tra le numerose in elenco.

**O** Permette di fare in modo che una determinata icona anziché svolgere la funzione di pulsante di attivazione di una funzione o dispositivo diventi solo una indicazione di stato.

*Esempio di mappa e icone di comando su terminale.*

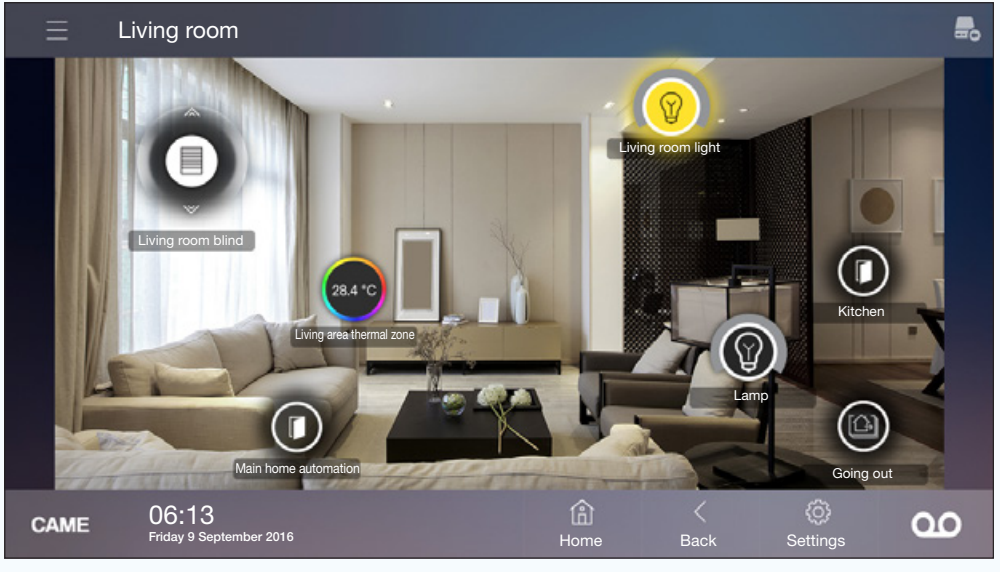

. *Tutte le fasi di programmazione fino ad ora illustrate potevano essere eseguite "off-line" ovvero senza la necessità di essere connessi all'impianto reale. L'esportazione delle mappe necessita che il PC sia connesso all'impianto mediante presa USB o rete LAN.*

#### Esportare l'interfaccia a mappe

Dal menù principale selezionare la voce [Modifica] e successivamente [Esporta].

Sono possibili 3 modalità di esportazione ovvero 3 diverse destinazioni per l'esportazione.

## [Indice](#page-2-0) Software di programmazione CAME D SW

# **CAMF**

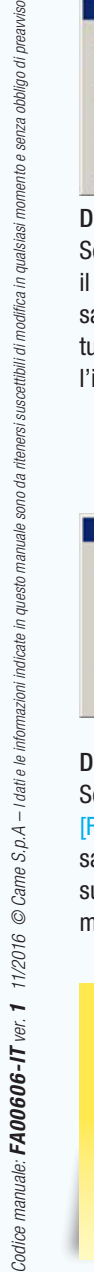

iso

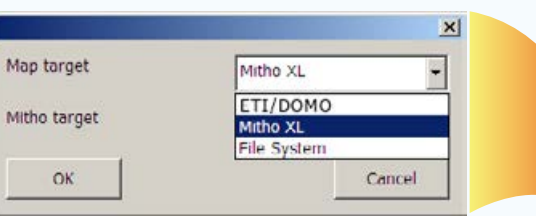

#### Destinazione 1

Scegliendo come destinatario dell'esportazione il terminale MithoXL, l'interfaccia a mappe viene salvata all'interno del terminale selezionato o su tutti i terminali sui quali si desidera visualizzare l'interfaccia.

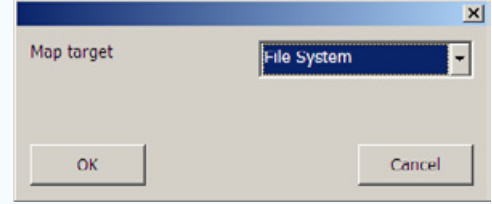

#### Destinazione 2

Scegliendo come destinatario dell'esportazione [File System] si genera un file che deve essere salvato all'interno della MicroSD dei terminali sui quali si desidera visualizzare l'interfaccia a mappe.

. *Il sistema di esportazione* [File System] *è indicato nel caso in cui l'interfaccia sia composta di numerose o particolarmente grandi immagini, le quali richiedono tempi molto lunghi per l'esportazione .*

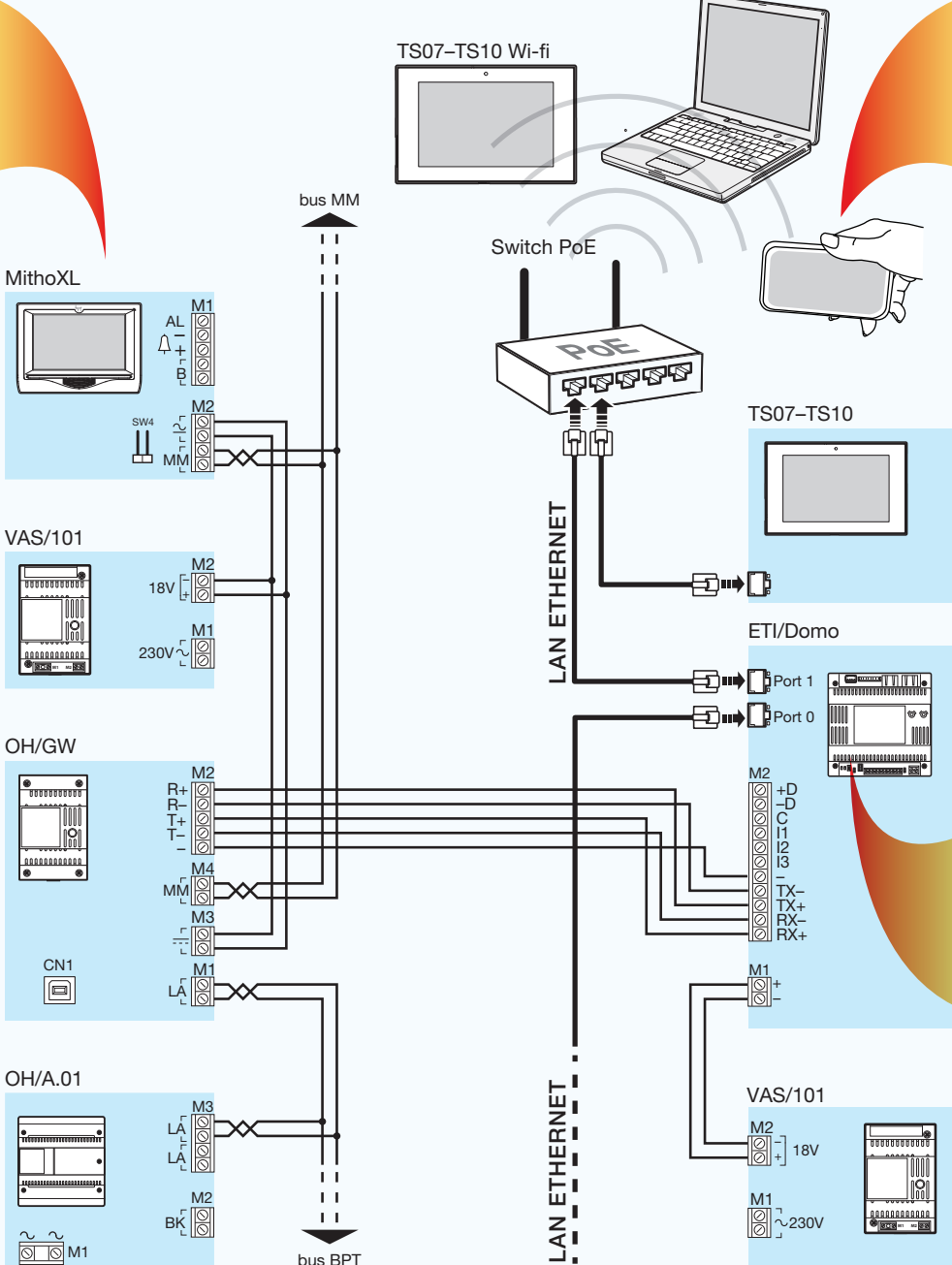

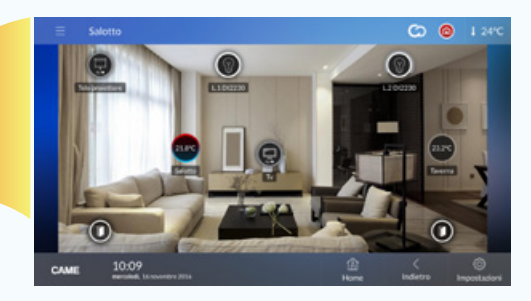

#### Destinazione 3

Scegliendo come destinatario dell'esportazione il modulo ETI/DOMO, sarà necessario specificare l'indirizzo IP.

L'interfaccia a mappe viene salvata all'interno del modulo ed è visibile da PC, tablet, terminali TS7 - TS10 connessi alla rete LAN o alla rete Wi-Fi e altri dispositivi compatibili .

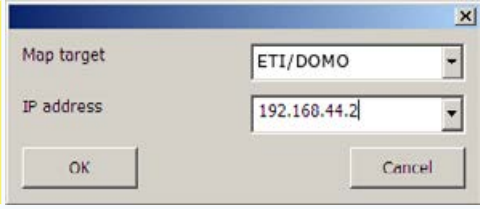

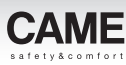

## <span id="page-99-0"></span>Gestione dei permessi di visualizzazione

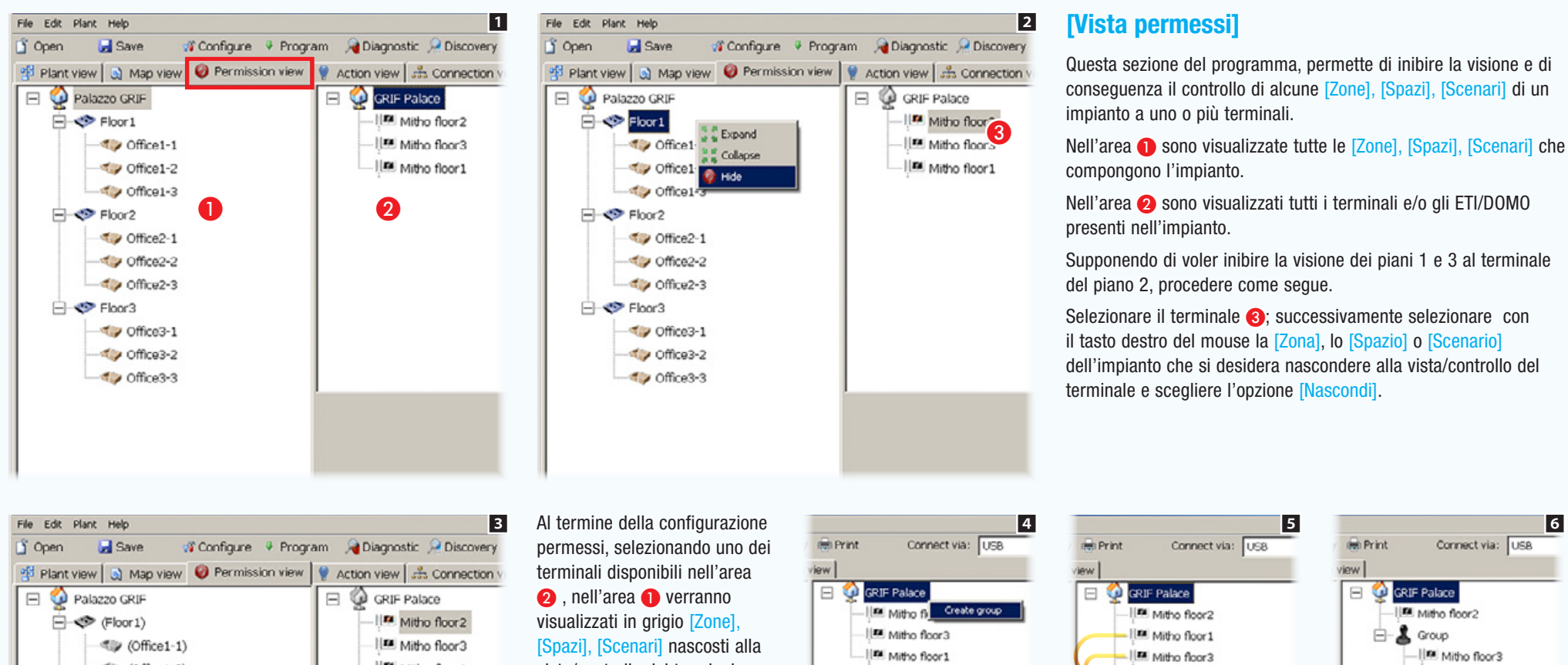

obbligo di preavviso.

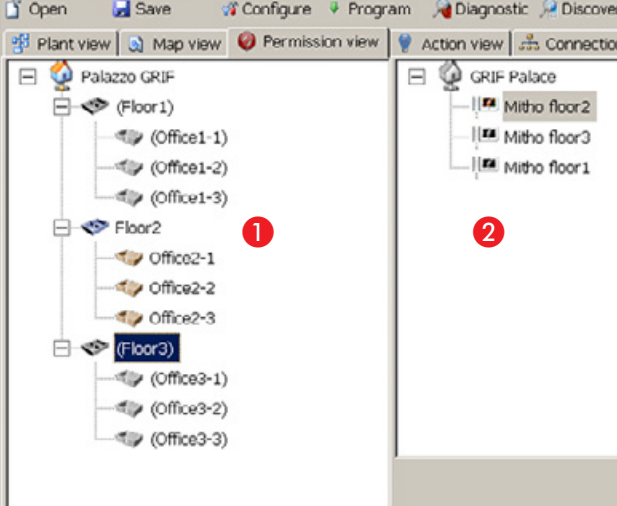

vista/controllo del terminale.

Allo scopo di facilitare la creazione di categorie di permessi in impianti particolarmente complessi nei quali devono interagire numerosi terminali, è possibile creare dei gruppi di terminali che condividono i medesimi permessi.

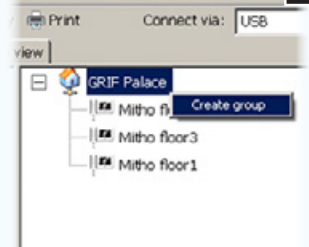

Selezionare la radice dell'impianto con il tasto destro del mouse e creare un nuovo [Gruppo] 4.

 $\blacktriangleright$   $\blacktriangleright$  Group Trascinare all'interno del logo

[Gruppo] i terminali che ne fanno parte **5**.

Da questo momento i componenti del gruppo condivideranno i permessi 6.

IR Mitho floor2

In Mitho floor3

ILM Mitho floor 1

view |

GRIF Palace

 $B - 2$  Group

## <span id="page-100-1"></span>Messa in servizio dell'impianto

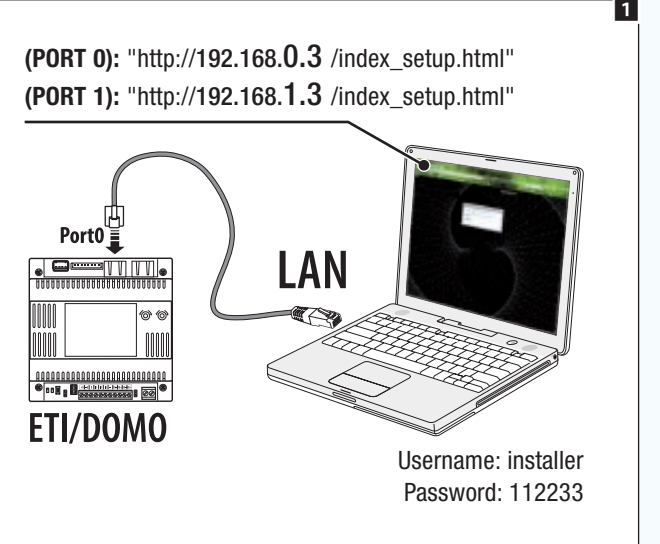

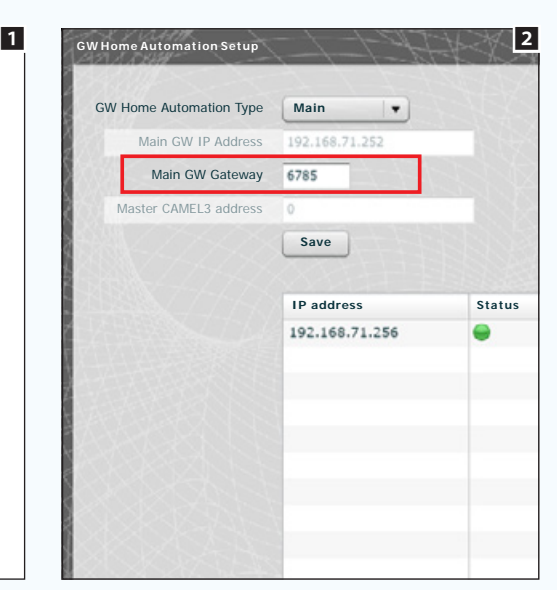

Una volta terminata la fase di programmazione virtuale dell'impianto, che può essere svolta completamente off-line, è necessario connettere il PC all'impianto.

Se l'impianto prevede la presenza di un server ETI/DOMO la connessione può avvenire mediante rete LAN  $\blacksquare$ .

## <span id="page-100-0"></span>Configurare una interfaccia di comunicazione Ethernet

Se l'impianto prevede la presenza di uno o più ETI/Domo, la comunicazione tra di essi deve avvenire attraverso la rete ethernet.

Per permettere che i diversi ETI/Domo si riconoscano all'interno della rete, ad ognuno di essi deve essere assegnato un indirizzo IP e la comunicazione deve avvenire attraverso una porta univoca per tutti i dispositivi.

L'indirizzamento degli ETI/Domo deve essere eseguito mediante le pagine di configurazione del dispositivo (vedi istruzioni di configurazione ETI/Domo, OH/ETH1) 2.

. *Se l'impianto prevede la presenza del modulo OH/GW, collegare il PC alla presa USB del modulo OH/GW connesso all'ETI/Domo Master, selezionare l'icona del gateway OH/GW e selezionare il dispositivo ETI/Domo fisicamente connesso al modulo OH/GW.*

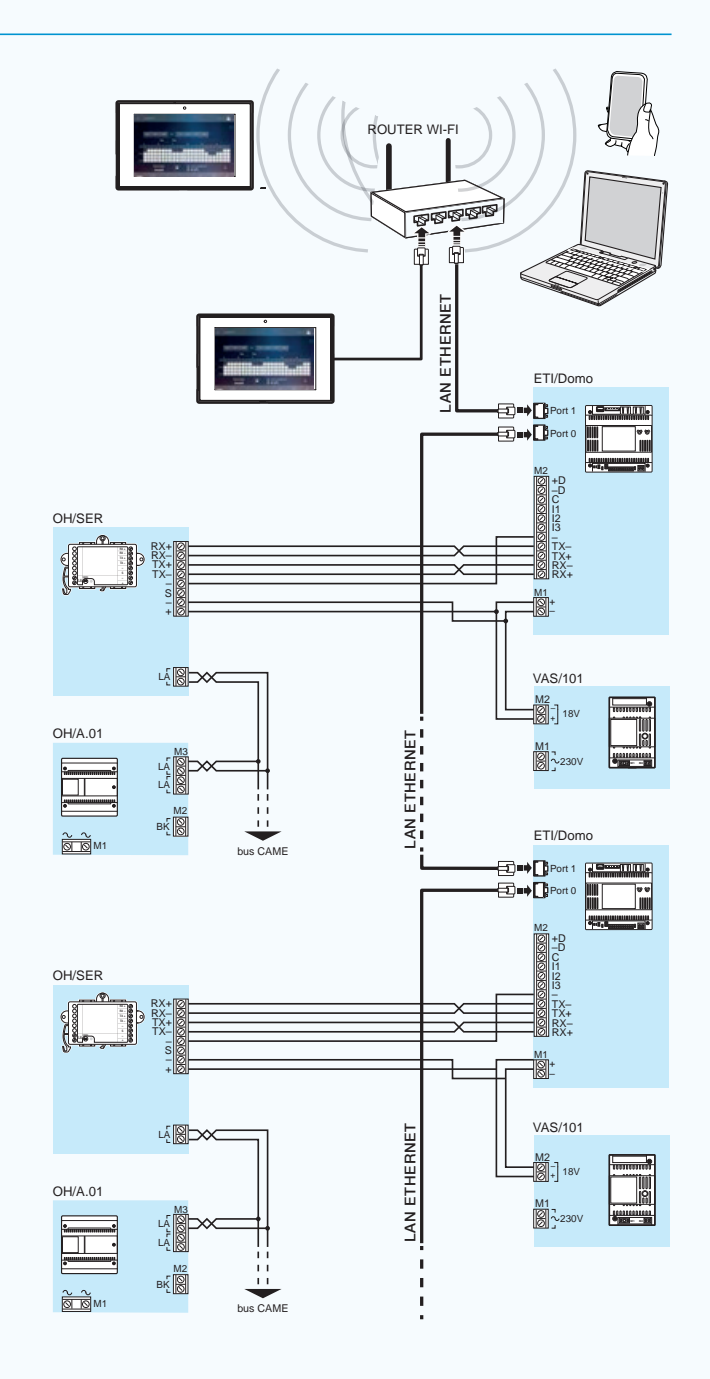

T

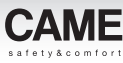

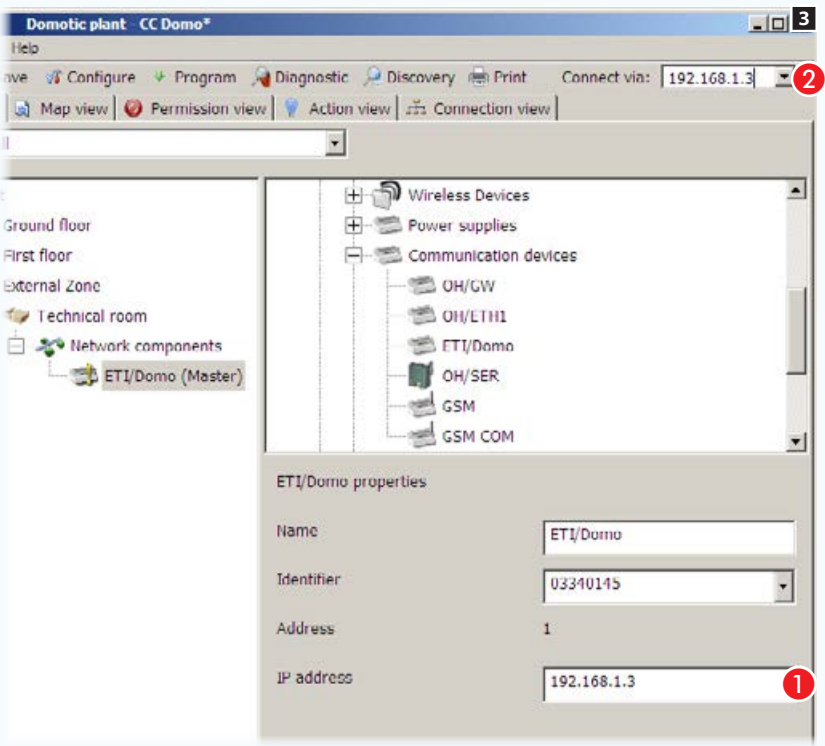

Selezionare l'icona del modulo ETI/Domo. Digitare l'indirizzo IP assegnato al modulo  $\bigcirc$ . Sostituire il protocollo di collegamento USB con l'indirizzo IP dell'ETI/Domo Master 2.

D'ora in poi la comunicazione tra PC e Impianto avverrà mediante rete LAN.

### Configurazione dell'interfaccia di comunicazione seriale (USB)

Se il collegamento all'impianto avviene mediante presa USB (vedi ["Collegamento di tipo standard" a](#page-8-0)  pagina  $9)$  6.

Inserendo il cavo USB all'interno della porta del PC si avvierà l'installazione guidata del nuovo Hardware.

Premere [Avanti] per procedere all'installazione; selezionare l'opzione: [ricerca il miglior driver disponibile in questi percorsi]; selezionare il percorso del driver in funzione al sistema operativo installato.

I driver sono disponibili in una subdirectory della directory di installazione del Software: C:\...\CAME\. . . \Usb-Driver\ . . .

Attendere il termine dell'installazione e premere [Fine].

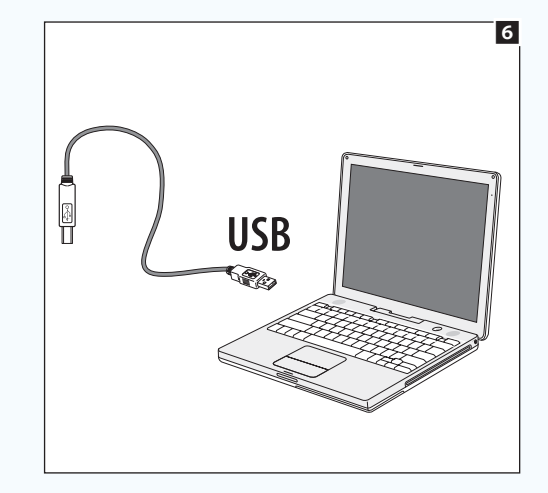

### Recuperare un file di impianto da ETI/Domo

Se l'impianto prevede la presenza di un gateway ETI/Domo (Master) connesso, nel momento in cui l'impianto viene programmato, una copia del file di impianto, viene salvata automaticamente all'interno della memoria del modulo.

Il Software consente di recuperare il file residente nella memoria del modulo, mediante il pulsante [Recupera] 1.

Digitare nell'apposito spazio l'indirizzo IP del gateway ETI/Domo 2 dal quale si intende recuperare l'impianto e premere OK.

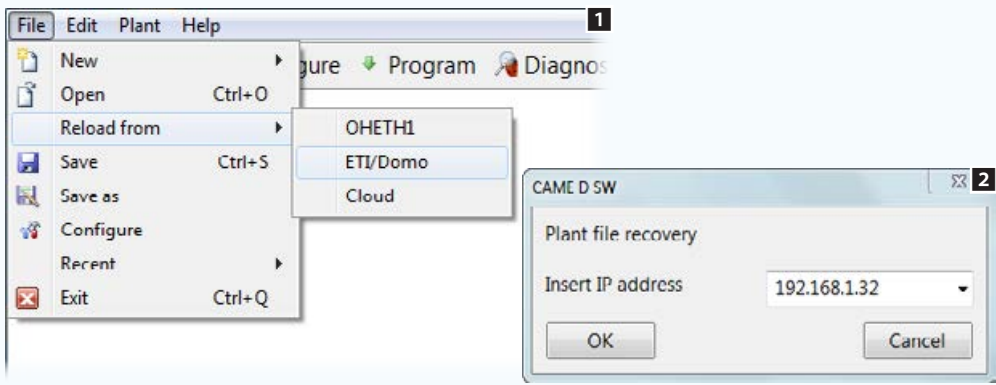

### Connesione remota a un impianto mediante Came Connect

Inserendo le proprie credenziali di registrazione a Came Connect 4 è possibile connettersi ad un impianto remoto dotato di ETI/DOMO.

Oltre a poter recuperare il file di impianto dall'ETI/Domo remoto, è possibile eseguire tutte le operazioni di manutenzione e diagnostica consentite con una connessione standard ed eventualmente modificare o eseguire la programmazione dell'impianto.

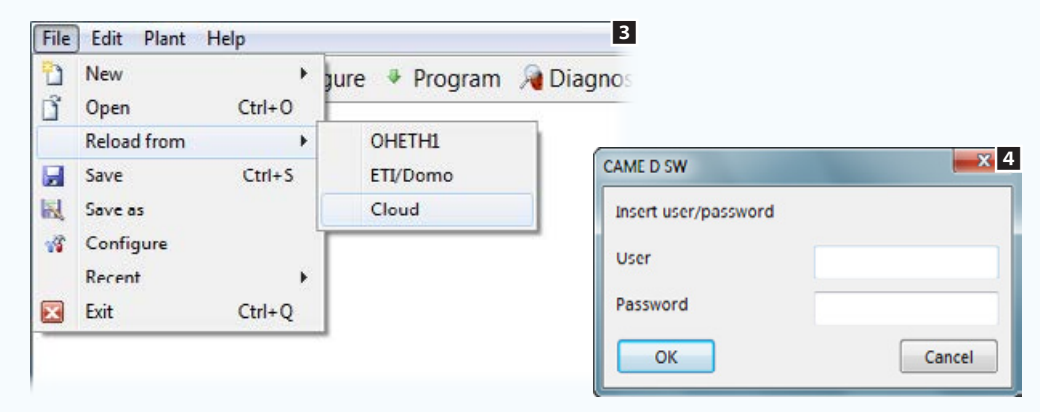

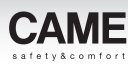

## <span id="page-103-1"></span>Programmazione e diagnostica dell'impianto

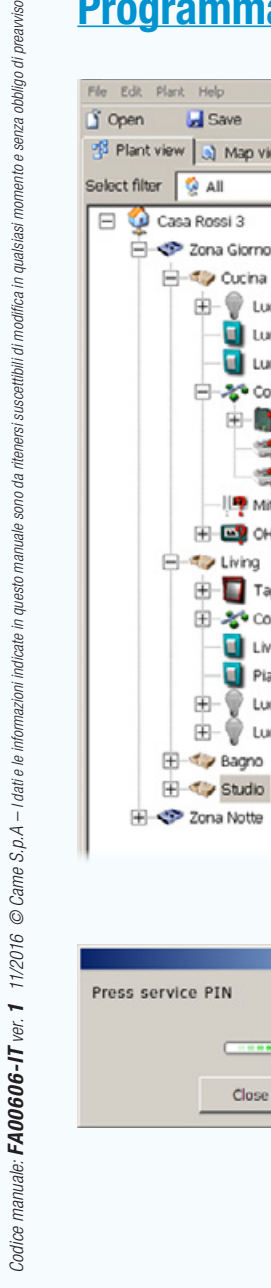

I dati e le

adice

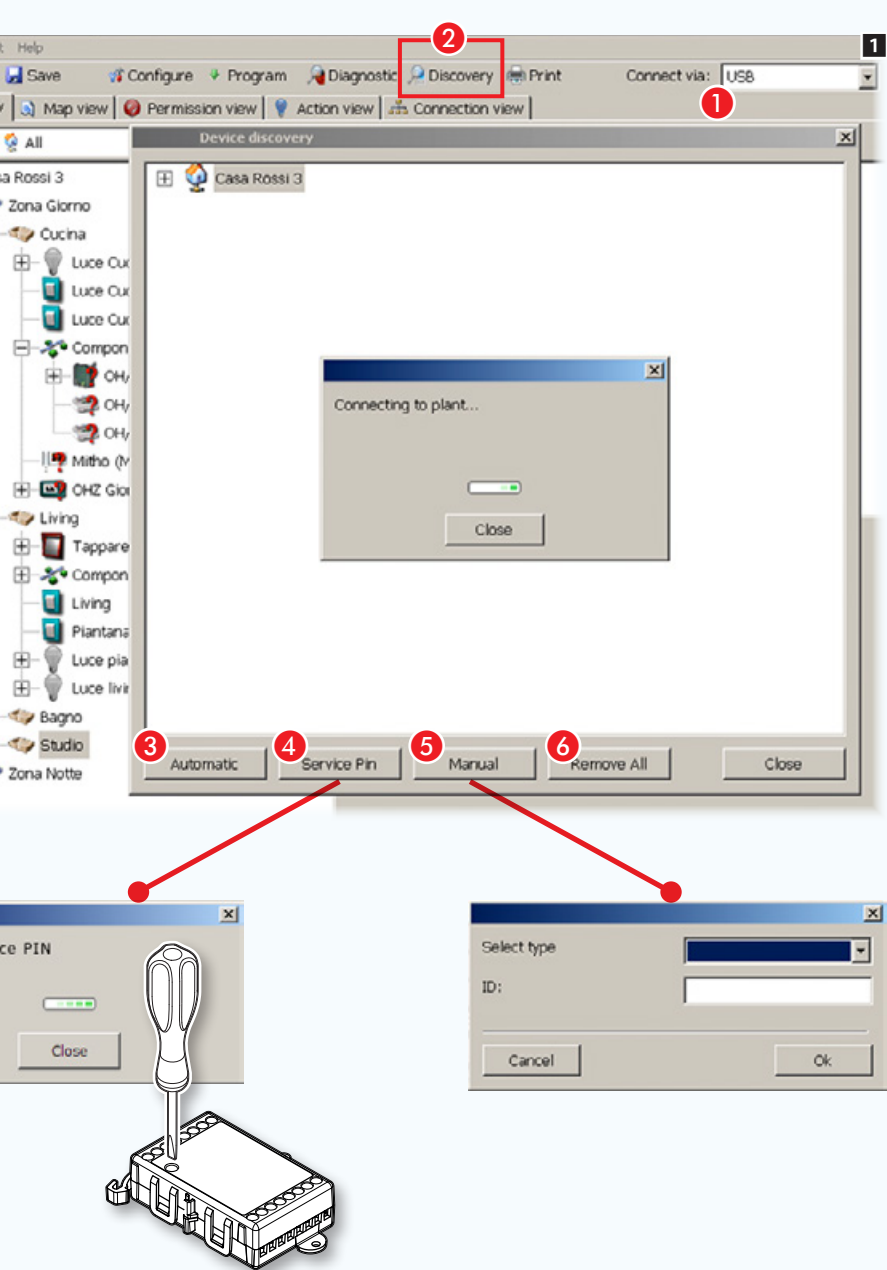

## <span id="page-103-0"></span>Raccolta dei codici di identificazione dei moduli collegati

Al termine della fase di costruzione della struttura dell'impianto mediante Software, i dispositivi mantengono l'icona la quale indica la mancanza di un codice identificatore che lega il modulo "virtuale" a quello realmente collegato all'impianto.

Ad ogni modulo viene assegnato un codice univoco (ID), tale codice si trova anche in forma di etichetta adesiva removibile, sul modulo stesso.

A Scegliere la modalità di collegamento del PC all'impianto, USB o indirizzo IP del server (vedi ["Messa in servizio dell'impianto" a](#page-100-1)  [pagina 101\)](#page-100-1).

B Apre la finestra che permette di rilevare i dispositivi collegati al BUS.

C Avvia la ricerca automatica dei codici ID di tutti i moduli collegati al BUS.

D Permette di raccogliere uno specifico ID premendo l'apposito pulsante (service) presente su buona parte dei moduli domotici.

E Permette di indicare manualmente il tipo di modulo e il suo codice ID.

6 Rimuove dall'elenco tutti gli ID rilevati.

- Dispositivo/modulo privo di ID o al quale non è stata associata una funzione specifica
- $\star$  Indica che il dispositivo non è controllato da alcun pulsante o ingresso; il dispositivo è comunque controllabile da terminale.
- Modulo non programmato

*Il codice ID può essere rilevato dall'apposita etichetta adesiva presente su ogni modulo.*

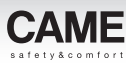

### Associazione dei codici di identificazione ai moduli connessi

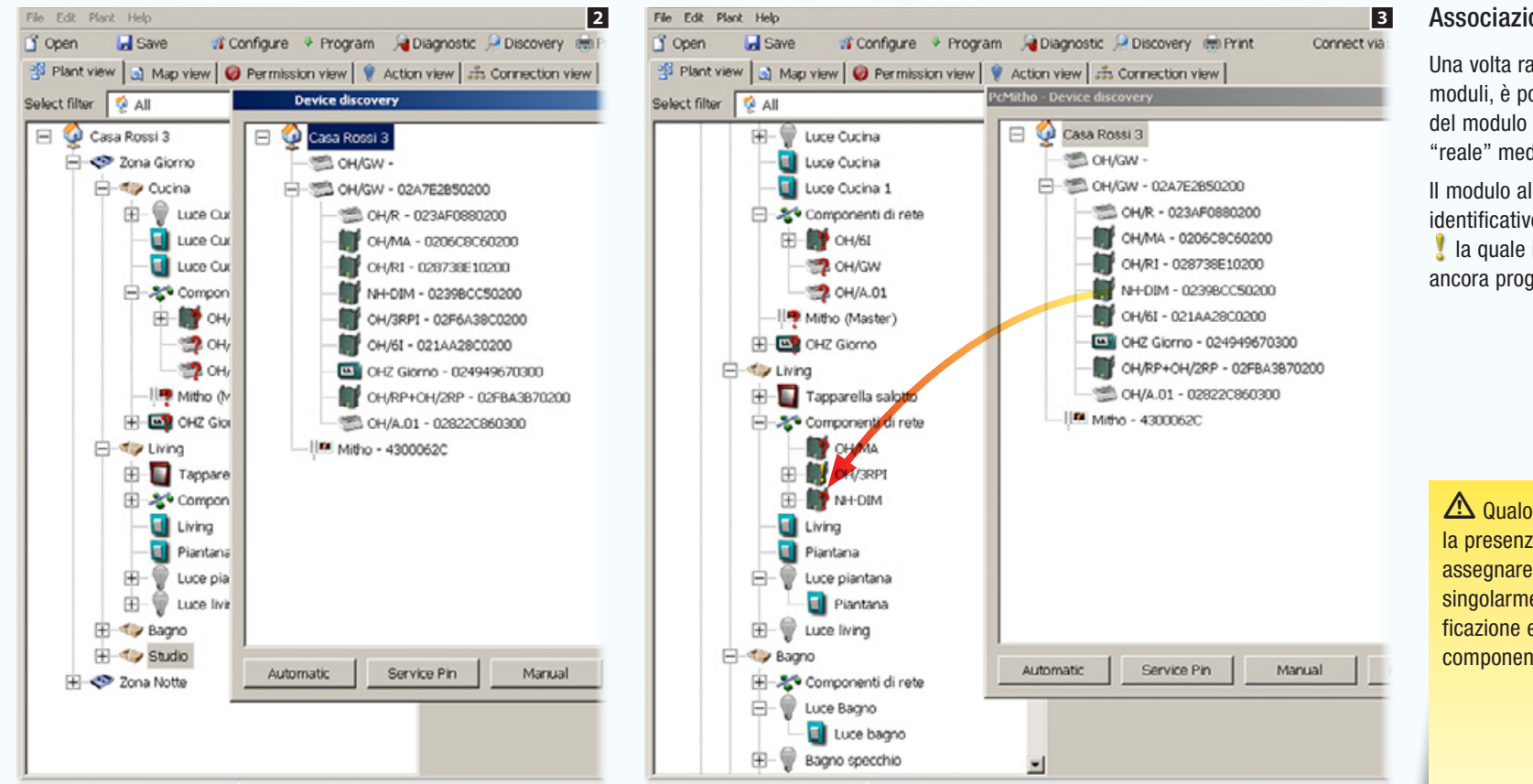

#### Associazione ID mediante trascinamento

Una volta raccolti i codici identificativi dei moduli, è possibile procedere all'associazione del modulo "virtuale" con il corrispondente "reale" mediante trascinamento.

Il modulo al quale è associato il codice identificativo viene ora accompagnato dall' icona la quale indica che il dispositivo non è stato ancora programmato.

Qualora l'impianto domotico preveda la presenza di più OH/GW, sarà necessario assegnare gli ID agli OH/GW e programmarli singolarmente, prima di procedere all'identificazione e programmazione degli altri moduli componenti l'impianto.

## [Indice](#page-2-0) Software di programmazione CAME D SW

다.<br>파티

 $\circ$ 

N.

Id

 $\Delta$ 

 $F<sub>1</sub>$ 

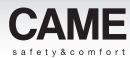

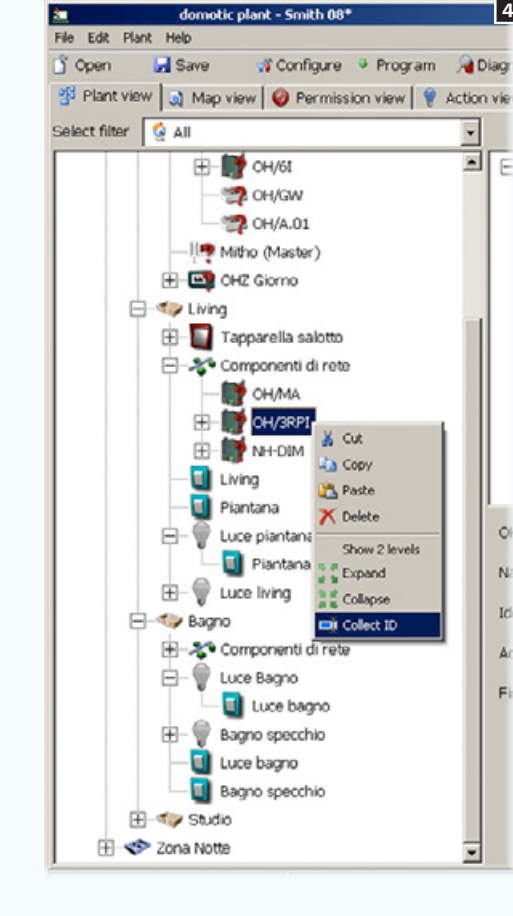

& cut

Lia Copy

Paste

X Delete

**Colapse** 

colect ID

Show 2 levels

# service sul modulo

È anche possibile selezionare direttamente il modulo con il tasto destro del mouse e selezionare la [Raccogli ID].

Comparirà un messaggio che invita a premere il pulsante [SERVICE] del modulo da identificare.

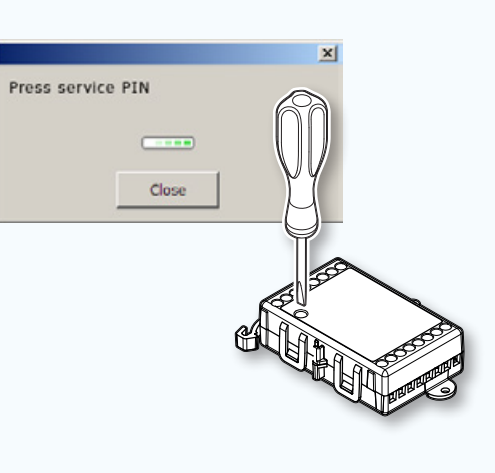

. *Questo sistema di acquisizione dell'ID richiede la presenza di due persone nell'impianto.*

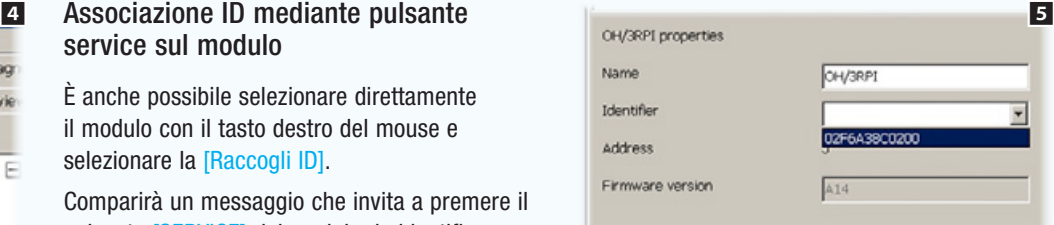

#### Associazione ID dalla finestra proprietà modulo

Un'altra possibilità consiste nel selezionare il modulo al quale associare l'ID e nella finestra Proprietà alla voce [Identificatore] scegliere il codice corrispondente al modulo desiderato.

Una volta assegnato il codice ID tra le proprietà del modulo apparirà anche la versione del firmware, utile in caso di interventi tecnici.

## Aggiornamento del firmware dei moduli domotici

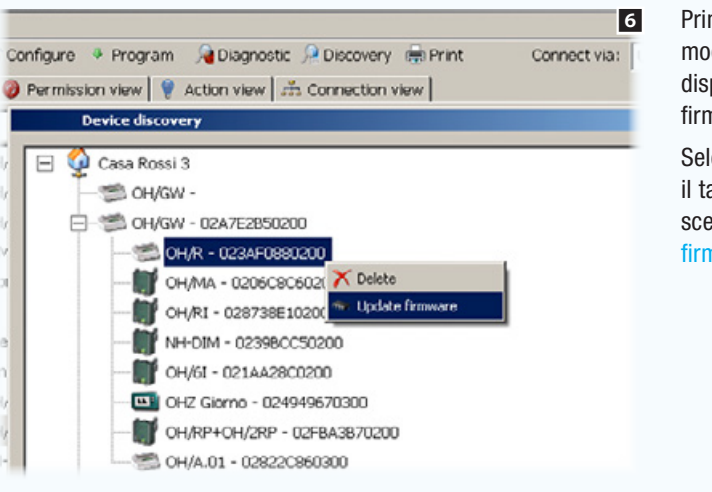

moduli, verificare l'eventuale disponibilità di aggiornamenti firmware.

Selezionare il modulo con il tasto destro del mouse e scegliere [Aggiornamento firmware].

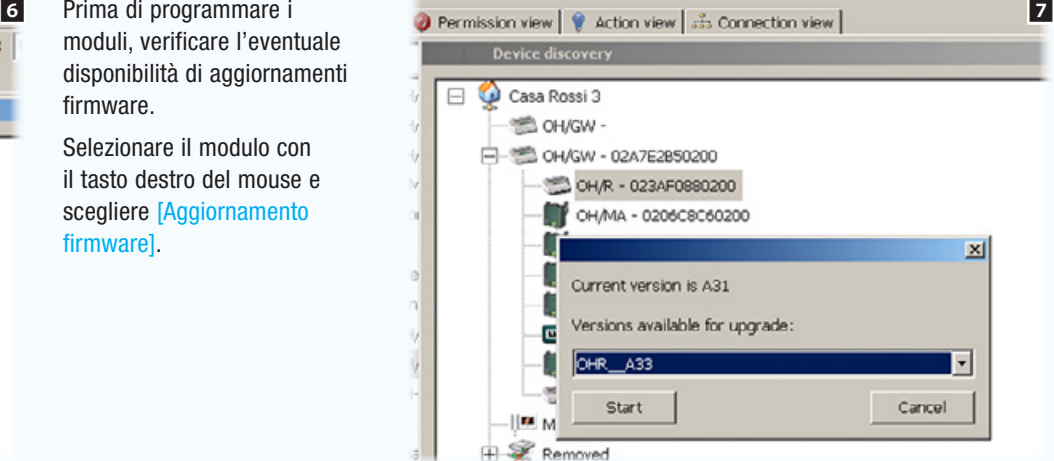

Scegliere l'aggiornamento firmware desiderato e premere [Avvia].

 $\triangle$  Durante l'operazione di aggiornamento dei moduli in impianti già funzionanti (edifici già abitati), è necessario accertarsi che non venga eseguito alcun comando/attivazione, azione che potrebbe causare malfunzionamenti del modulo (led service acceso fisso).

Se l'operazione di aggiornamento del modulo non va a buon fine (Programmazione fallita) effettuare un nuovo aggiornamento dello stesso senza uscire dalla finestra di programmazione per evitare di danneggiare il modulo.

 $\triangle$  Nel corso delle operazioni di aggiornamento dei dispositivi, per evitare danni ai dispositivi, disabilitare le funzioni risparmio energia o altre funzioni che possano mandare in stand-by il Vostro PC.

I file necessari agli aggiornamenti per essere disponibili dovranno essere collocato nella directory: C:\Programmi\CAME\ . . . . \modules

Per aggiornare un dispositivo è necessario collegare il PC al gateway (OH/GW) posto a monte del dispositivo stesso.

Una volta aggiornato il modulo OH/GW è necessario sconnettere il cavo USB dal dispositivo, premere il pulsante RESET posto sul dispositivo stesso, riconnettere il cavo e riprogrammare il modulo (OH/GW).

### Programmazione dell'impianto

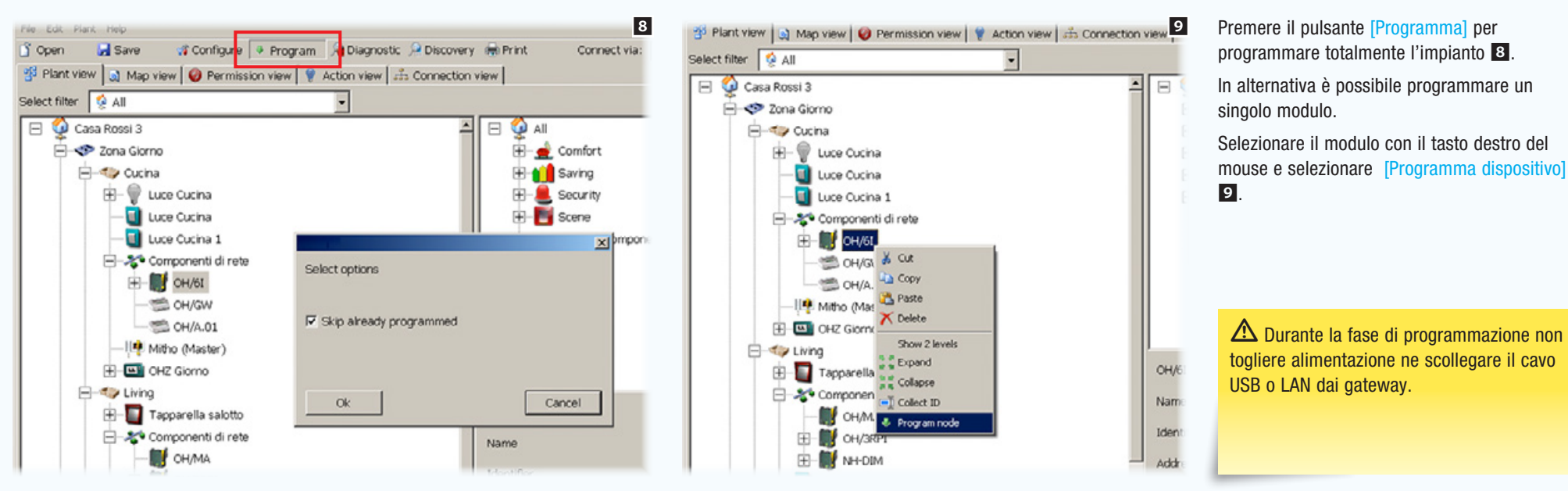
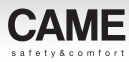

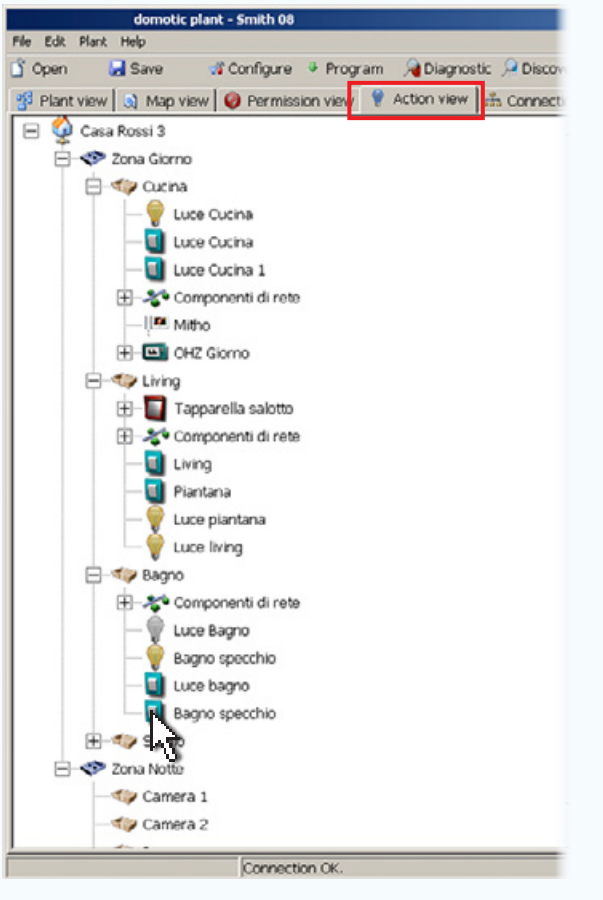

# [Vista azioni]

La finestra [Vista azioni] permette di verificare in maniera chiara e semplice che la cablatura fisica dell'impianto corrisponda alla programmazione eseguita mediante software.

Premendo un pulsante sulla struttura, la luce corrispondente si accende, sia sulla finestra denominata [Vista azioni] che sull'impianto reale.

Questa funzione consente di visualizzare immediatamente eventuali errori di cablatura e capire l'origine di tali errori.

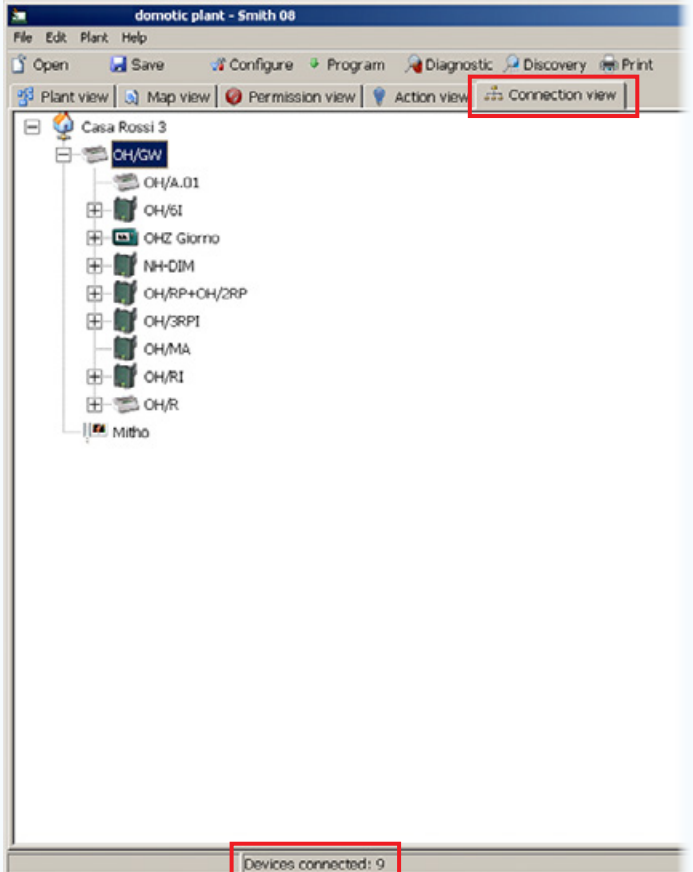

# [Vista connessioni]

La finestra [Vista connessioni] permette di verificare il numero di dispositivi connessi ad un ramo dell'impianto, i modo da avere sempre sotto controllo i limiti di impianto.

obbligo di preavviso.

# [Indice](#page-2-0) Software di programmazione CAME D SW

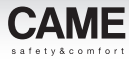

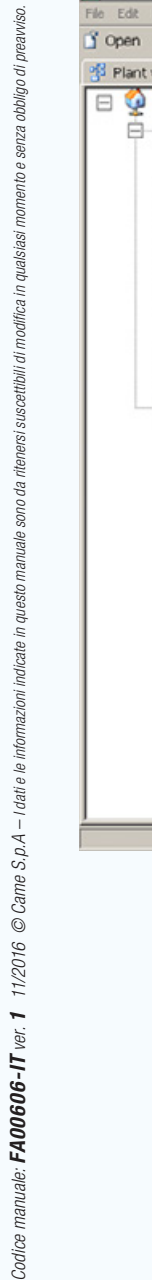

iovel ę,  $nnni$ 

cate in questo

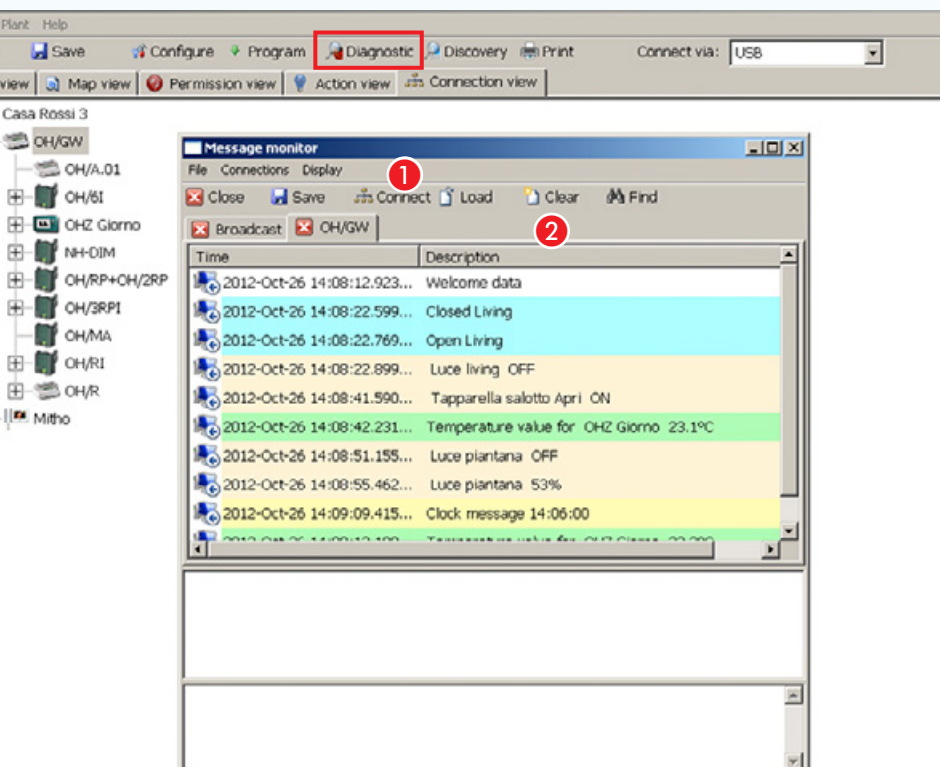

Devices connected: 9

# [Diagnostica] [Monitor messaggi]

Premendo il pulsante [Diagnostica], viene visualizzata la finestra [Monitor messaggi].

Premendo il pulsante  $\bullet$  si attiva la registrazione di tutti i messaggi che transitano sul BUS domotico.

I tab nell'area **2** identificano l'origine dei messaggi.

. *Monitorare i messaggi che transitano sul BUS può essere utile ad individuare eventuali guasti o errori di connessione nei moduli e individuarne l'origine.*

**FT** 

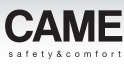

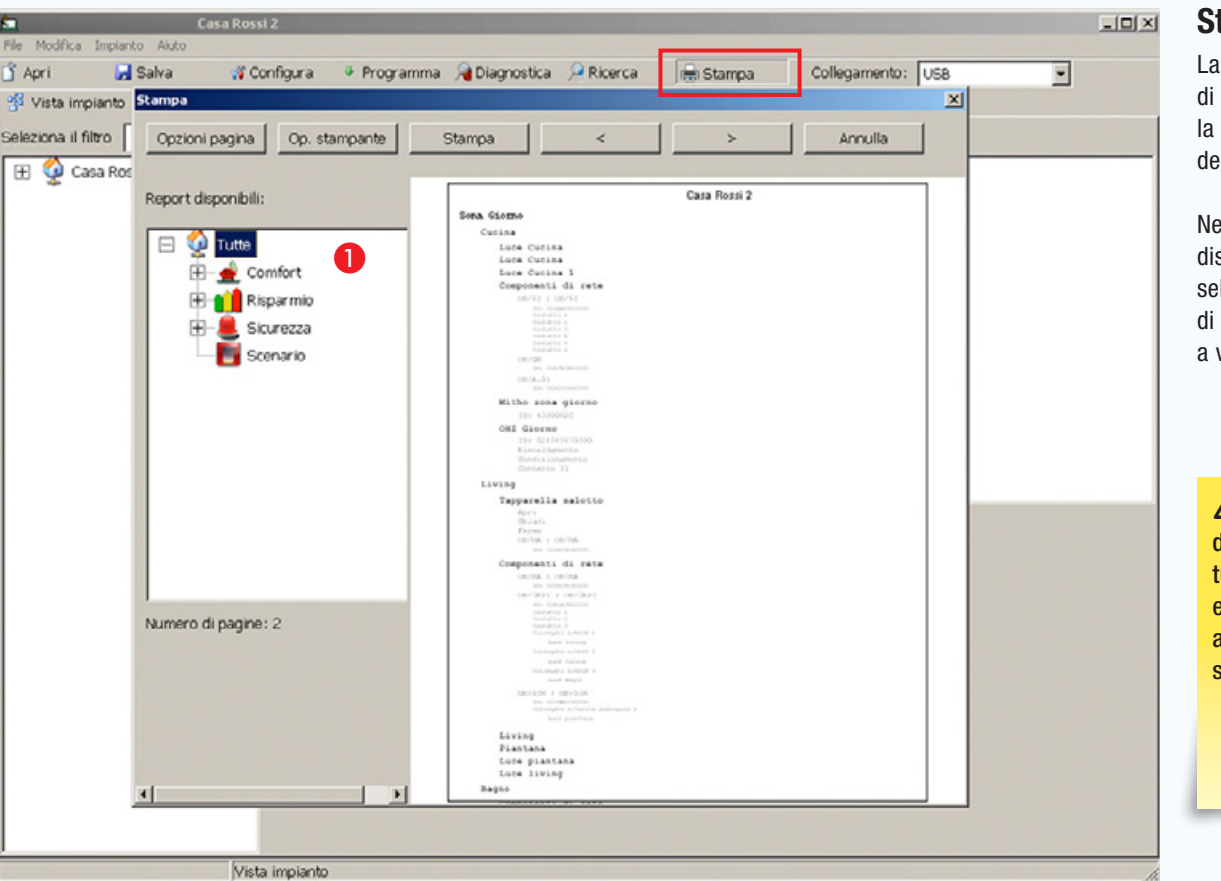

## Stampa

La finestra [Stampa], oltre alle classiche opzioni di stampa, contiene la finestra  $\bigcap$ , mediante la quale è possibile scegliere che parte dell'impianto stampare.

Nel report che si ottiene sono elencati i dispositivi che compongono la parte di impianto selezionata nell'area  $\bigcirc$  con i relativi componenti di rete , codici ID e tutto quanto può essere utile a visualizzare su carta la struttura dell'impianto.

 $\triangle$  Una volta terminata la messa in servizio dell'impianto l'installatore deve rilasciare tutta la documentazione necessaria per eventuali interventi tecnici futuri (tabelle di associazione IN/OUT dei dispositivi, file di sistema ed eventuali password).

# Generare una interfaccia a mappe di un impianto antintrusione connesso via modulo GPRS

## Informazioni generali

Il sotware (CAME D SW) in questo contesto non serve a programmare o modificare alcuna funzione o configurazione dei dispositivi dell'impianto di sicurezza. Viene utilizzato esclusivamente per generare una interfaccia a mappe.

Il modulo 001SIGPRS/PXGPRS connesso a centrali antintrusione compatibili, consente il collegamento a CAMECloud tramite una connessione di tipo VPN (Virtual Private Network), secondo le seguenti modalità:

Connessione dati GPRS. Assicura una connessione diretta al Cloud semplice ed affidabile, molto utile quando non sono previste altre tipologie di connessione (WIFI o LAN)  $\blacksquare$ .

Connessione WIFI tramite dongle PXDGWF. Garantisce, via WIFI, il collegamento della centrale ad una rete WiFi locale e il collegamento diretto ad un PC per effettuare le operazioni di programmazione **2.** 

Connessione via cavo LAN tramite dongle PXDGETH. Garantisce, il collegamento della centrale ad una rete LAN e il collegamento diretto ad un PC per effettuare le operazioni di programmazione.

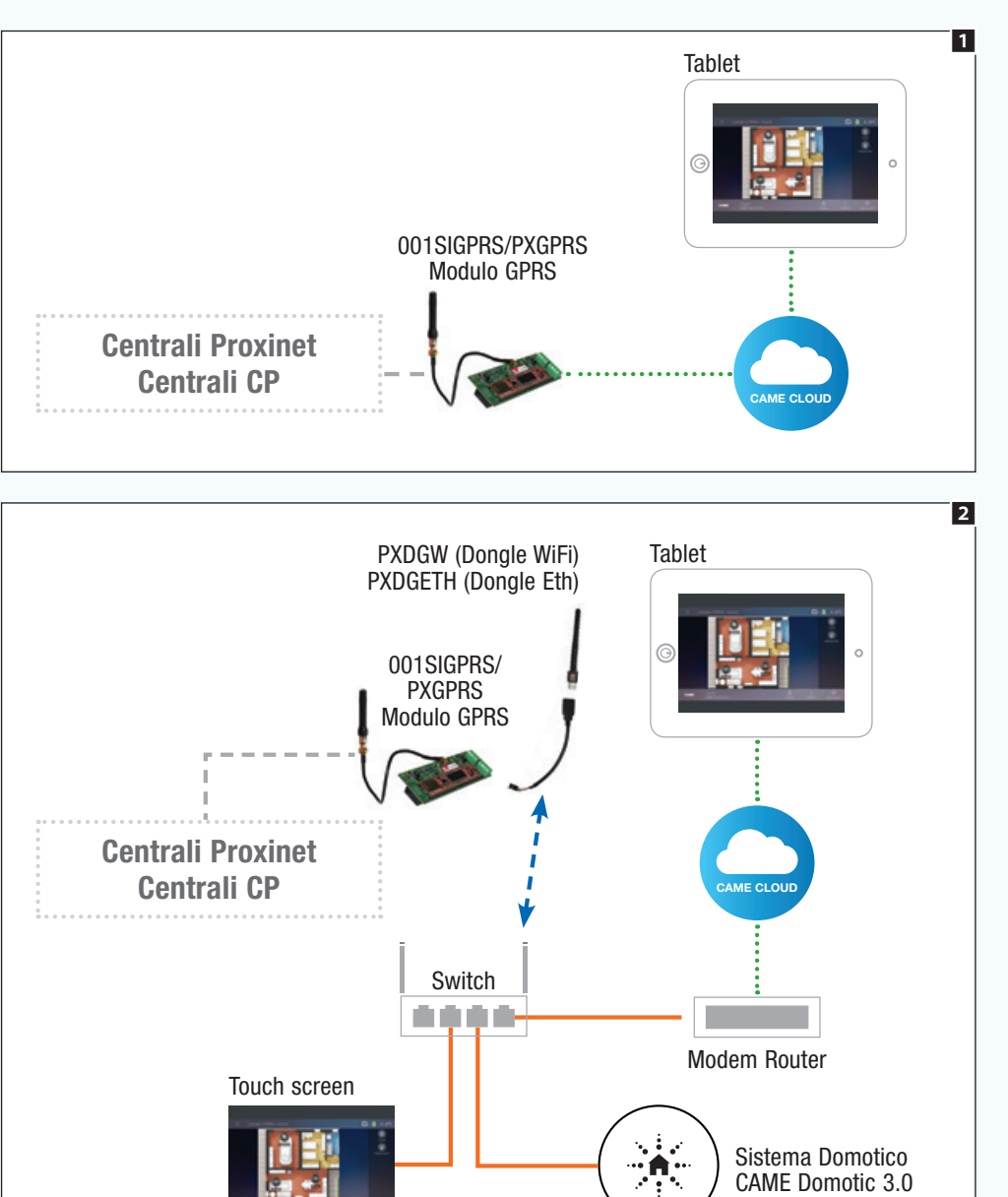

 $\triangle$  Qualora l'accesso al modulo 001SIGPRS/PXGPRS non avvenga in modo diretto, è essenziale abilitare l'accesso da remoto all'impianto mediante CAMEConnect nelle opzioni di configurazione generali ed indicare il nome del server se diverso da quello indicato dalle impostazioni di fabbrica.

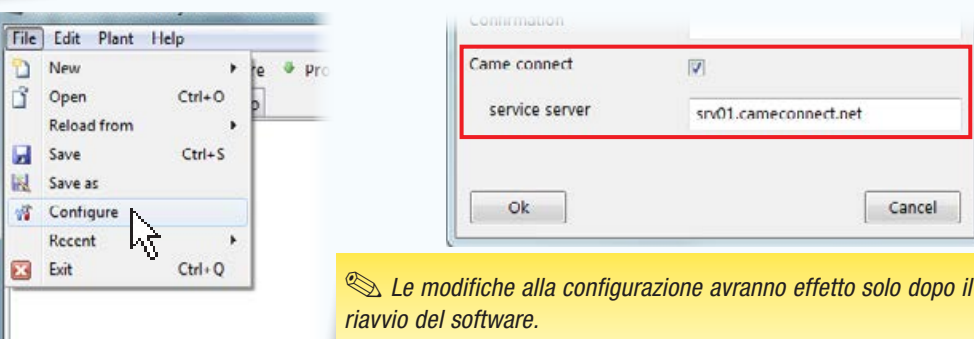

Cancel

*Codice manuale:* FA00606-IT *ver.* 1 *11/2016 © Came S.p.A – I dati e le informazioni indicate in questo manuale sono da ritenersi suscettibili di modifica in qualsiasi momento e senza obbligo di preavviso.*

 $11/2016$  © Came S.p.A  $-1$ dati

Codice manuale: FA00606-IT ver. 1

hhlinn di

ecililo

ittihili di

**Domotic kit** 

Security kit

M Security TS 4.3

Home automation system RF

γý

Home automation system

h

m

A.

# [Indice](#page-2-0) Software di programmazione CAME D SW

**Disco** 

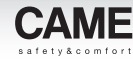

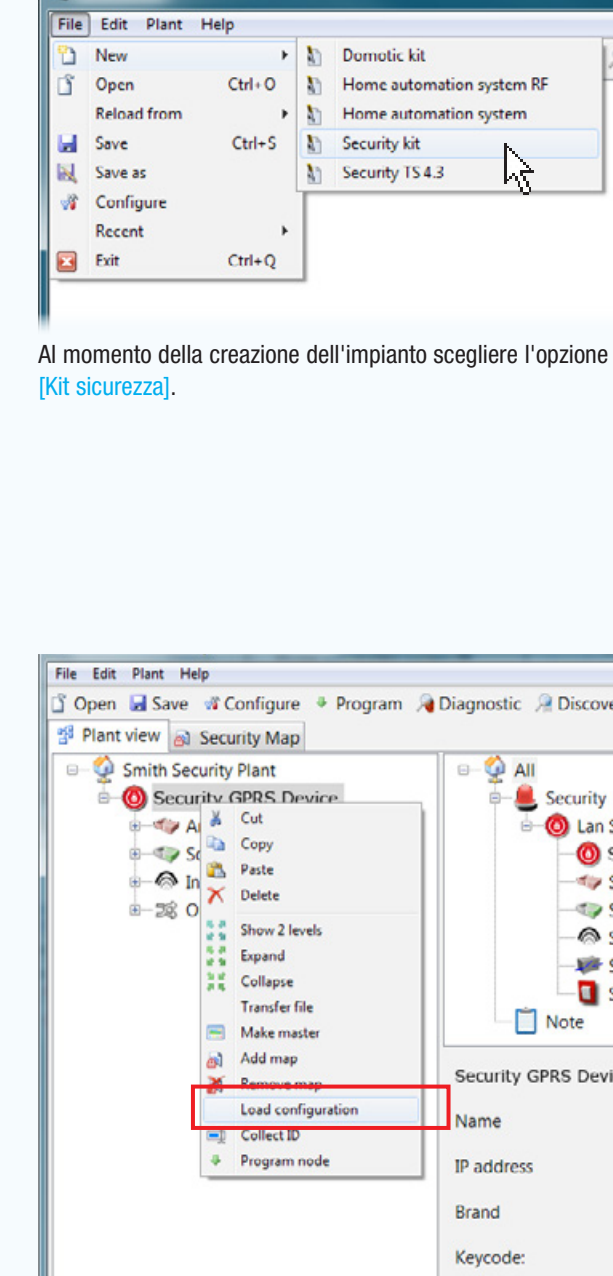

*Codice manuale:* FA00606-IT *ver.* 1 *11/2016 © Came S.p.A – I dati e le informazioni indicate in questo manuale sono da ritenersi suscettibili di modifica in qualsiasi momento e senza obbligo di preavviso.*

Came S.p.A - I dati e le

11/2016

Codice manuale: FA00606-IT ver. 1

pbligo di preavviso

ttihili di modifica in

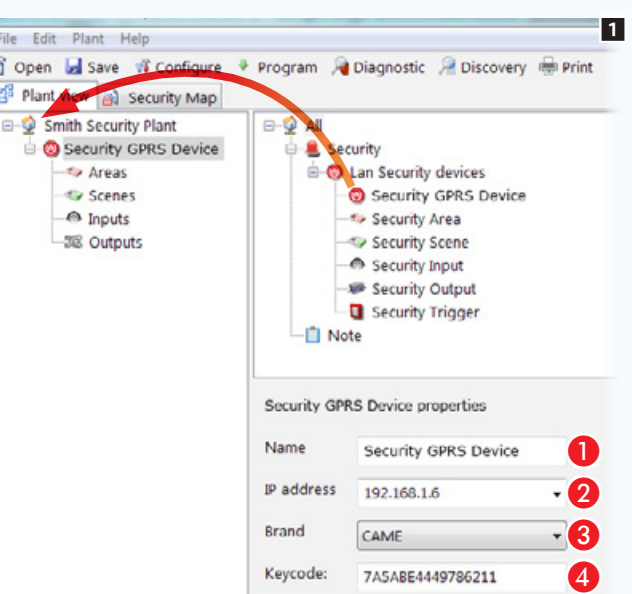

• 113 •

Posizionare all'interno dell'impianto l'icona che rappresenta il modulo GPRS collegato alla centrale.

Selezionare l'icona per configurare le proprietà del modulo aggiunta.

#### Proprietà del modulo GPRS

- A Assegnare un nome descrittivo al modulo.
- **2** Indicare l'indirizzo IP del modulo.
- C Specificare il tipo di centrale connessa.

D Digitare il Keycode che si può rilevare dall'etichetta apposta sul modulo.

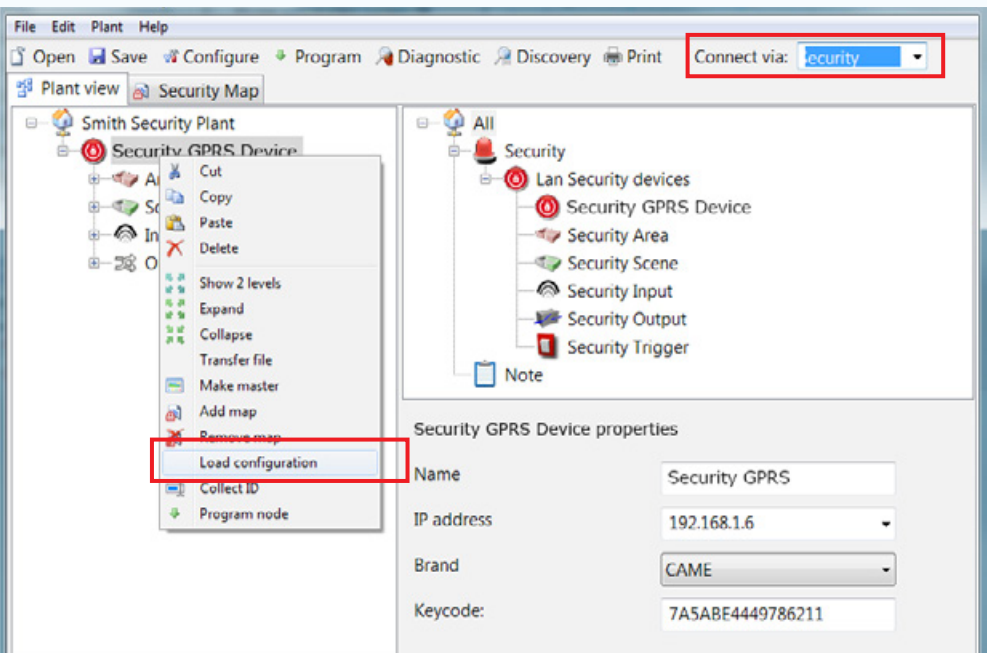

# Caricare la struttura dell'impianto

Se il collegamento al modulo GPRS è di tipo diretto, ovvero il computer dal quale si sta eseguendo la programmazione è connesso alla stessa rete del modulo GPRS, è possibile caricare la configurazione completa dell'impianto antintrusione selezionando con il tasto destro l'icona che rappresenta il modulo GPRS sulla struttura e successivamente il tasto che permette di caricare la configurazione.

In questo modo non è necessario ricostruire la struttura dell'impianto e riportare nomi e codici identificativi precedentemente assegnati in fase di programmazione della centrale antintrusione.

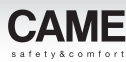

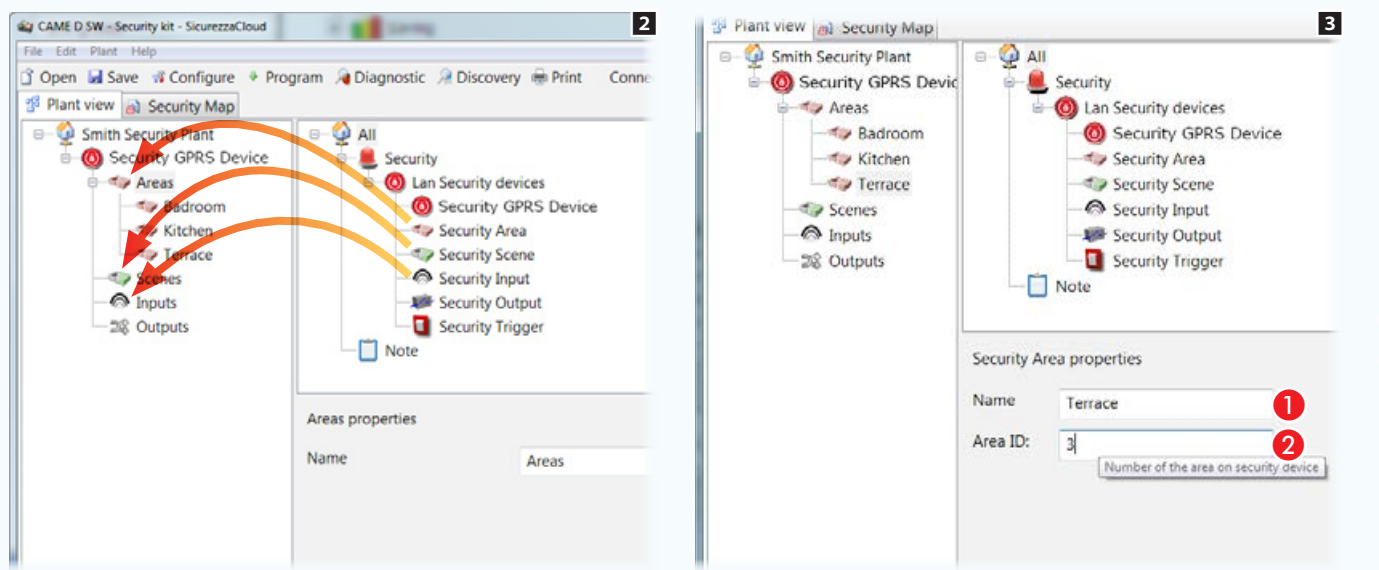

# Ricostruire la struttura dell'impianto

Se il collegamento alla centrale antintrusione non è di tipo diretto è necessario ricostruire la struttura dell'impianto antintrusione. Posizionare all'interno dei rispettivi contenitori, aree, scenari, ingressi, che si desidera poter visualizzare sulle mappe sicurezza 2. Selezionare ogni area e scenario aggiunto 3.

#### Proprietà di Aree e Scenari sicurezza

A Assegnare un nome descrittivo all'elemento selezionato.

**O** Indicare il numero identificativo assegnato all'area o scenario nella centrale sicurezza.

Posizionare all'interno dei rispettivi contenitori, aree, scenari, ingressi, che si desidera poter visualizzare sulle mappe sicurezza 4.

Selezionare ogni ingresso aggiunto **3**.

#### Proprietà di ingressi e uscite sicurezza

C Assegnare un nome descrittivo all'elemento selezionato 4.

È essenziale che il nome corrisponda, o perlomeno richiami, quello assegnato alla medesima area o scenario nell'impianto sicurezza, in modo da evitare differenze tra la vista a mappe e quella ad elenchi.

D Indicare il numero identificativo assegnato all'ingresso o all'uscita nella centrale sicurezza.

E Specificare il tipo di ingresso per permettere al sistema di assegnare una icona corretta nella vista mappe.

 $\triangle$  È essenziale che il nome di aree, scenari, contatti, ecc.. corrisponda, o perlomeno richiami, quello assegnato ai medesimi elementi programmati nell'impianto sicurezza, in modo da evitare differenze tra la vista a mappe e quella ad elenchi.

pbligo di preau

modifica in qualsias

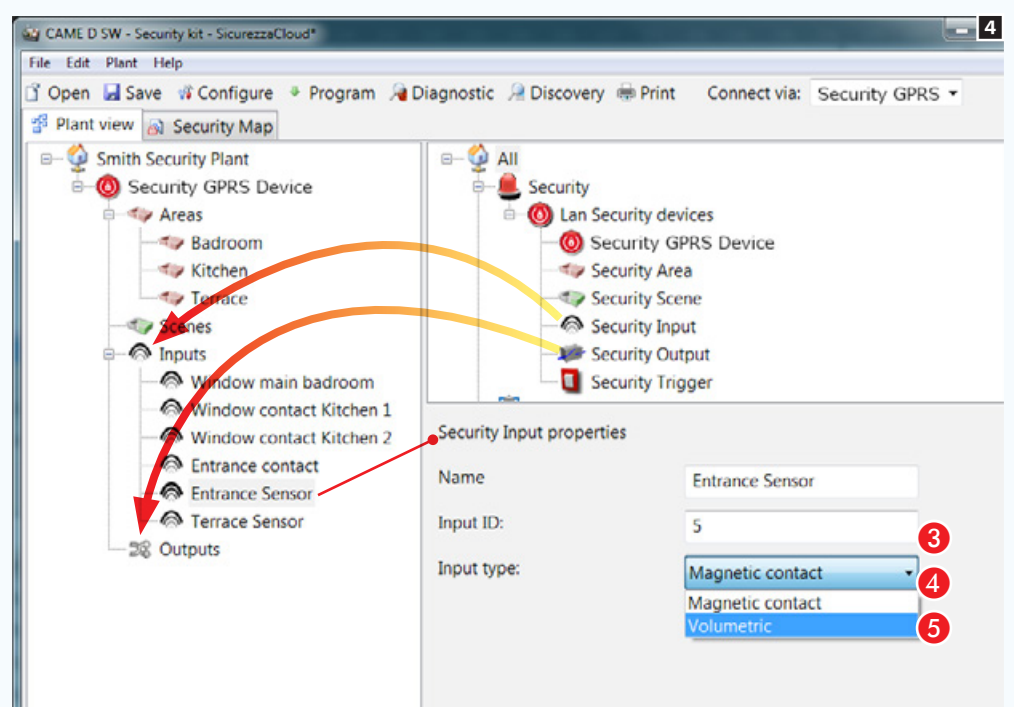

## Operazioni preliminari

Nell'interfaccia a mappe sono visualizzabili e comandabili i seguenti componenti dell'impianto antintrusione: scenari, aree, ingressi e uscite.

La prima cosa da fare è progettare il modo in cui si desidera visualizzare l'impianto.

Nell'esempio vogliamo visualizzare la pianta generale di una abitazione come pagina principale.

La pianta generale deve permettere di visualizzare, attivare, disattivare e monitorare lo stato delle aree che compongono l'impianto. La pianta generale deve inoltre contenere dei pulsanti per l'attivazione di scenari sicurezza.

Dalla pianta generale deve essere possibile accedere a immagini che rappresentano le aree all'interno delle quali consultare lo stato degli ingressi/uscite in esse contenuti.

Quello illustrato vuole essere un esempio di configurazione mappe, il sistema permette di collocare le icone necessarie alla navigazione e consultazione in maniera molto libera, in questo modo la vista a mappe può essere adattata alle diverse tipologie di impianto.

## Caratteristiche delle immagini

Le immagini possono avere una misura massima di 1280x960 pxl (pixel). Regolare la compressione in modo da ottenere una immagine di buona qualità senza eccedere nel "peso".

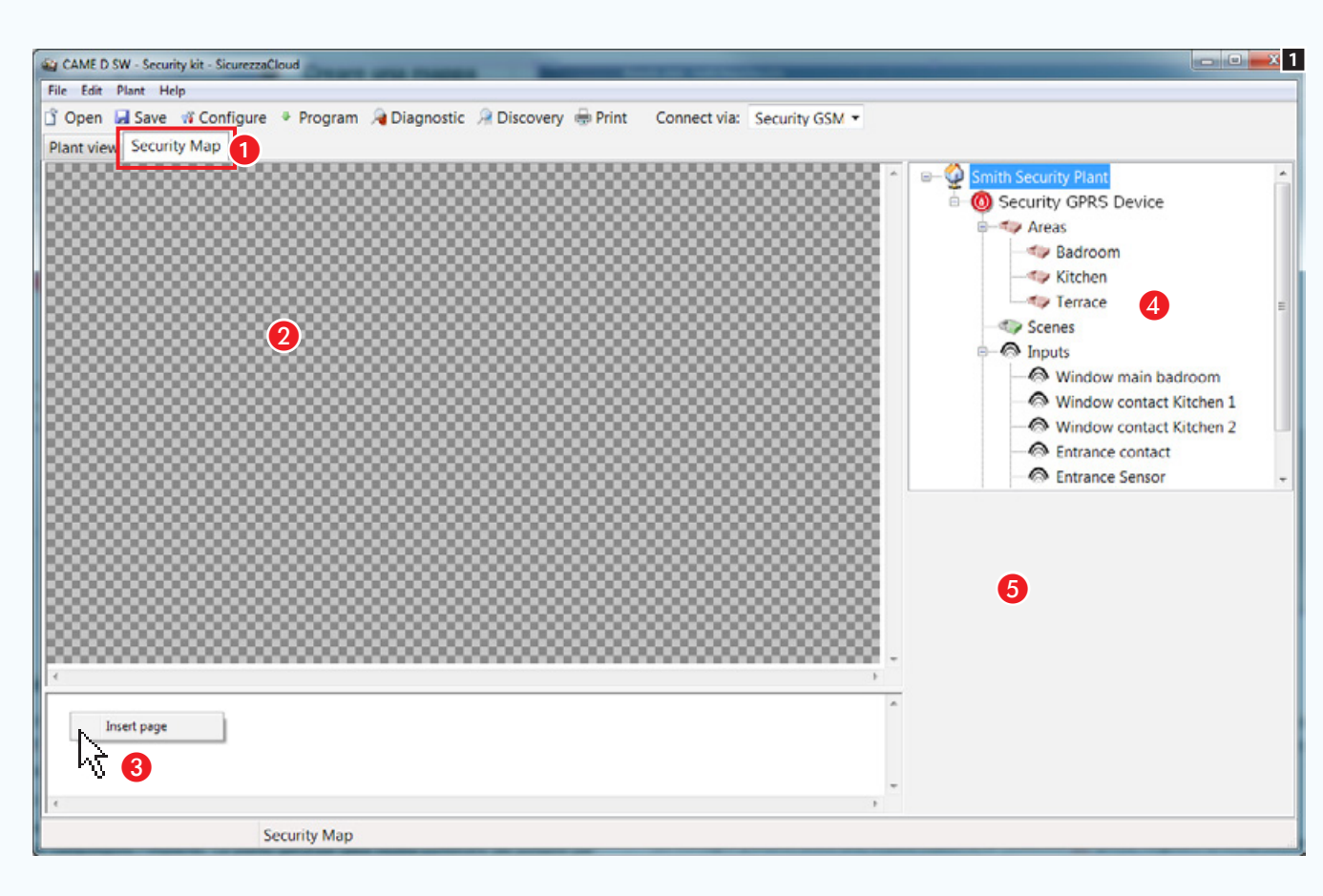

# Creare una mappa sicurezza

Una volta ricostruita la configurazione della parte di impianto che si desidera visualizzare mediante mappe, selezionare il "tab"  $\bigcirc$ . L'interfaccia del software cambia conformazione per permettere di costruire la vista a mappe.

### La finestra mappe sicurezza

**2** Area visualizzazioni immagini interfaccia.

C Area visualizzazioni pagine interfaccia.

D Elementi dell'impianto che si possono aggiungere alle mappe sicurezza.

E Area proprietà dell'elemento selezionato.

### Aggiungere una mappa

Premere il pulsante destro del mouse all'interno dell'area <sup>c</sup> e creare una nuova pagina.

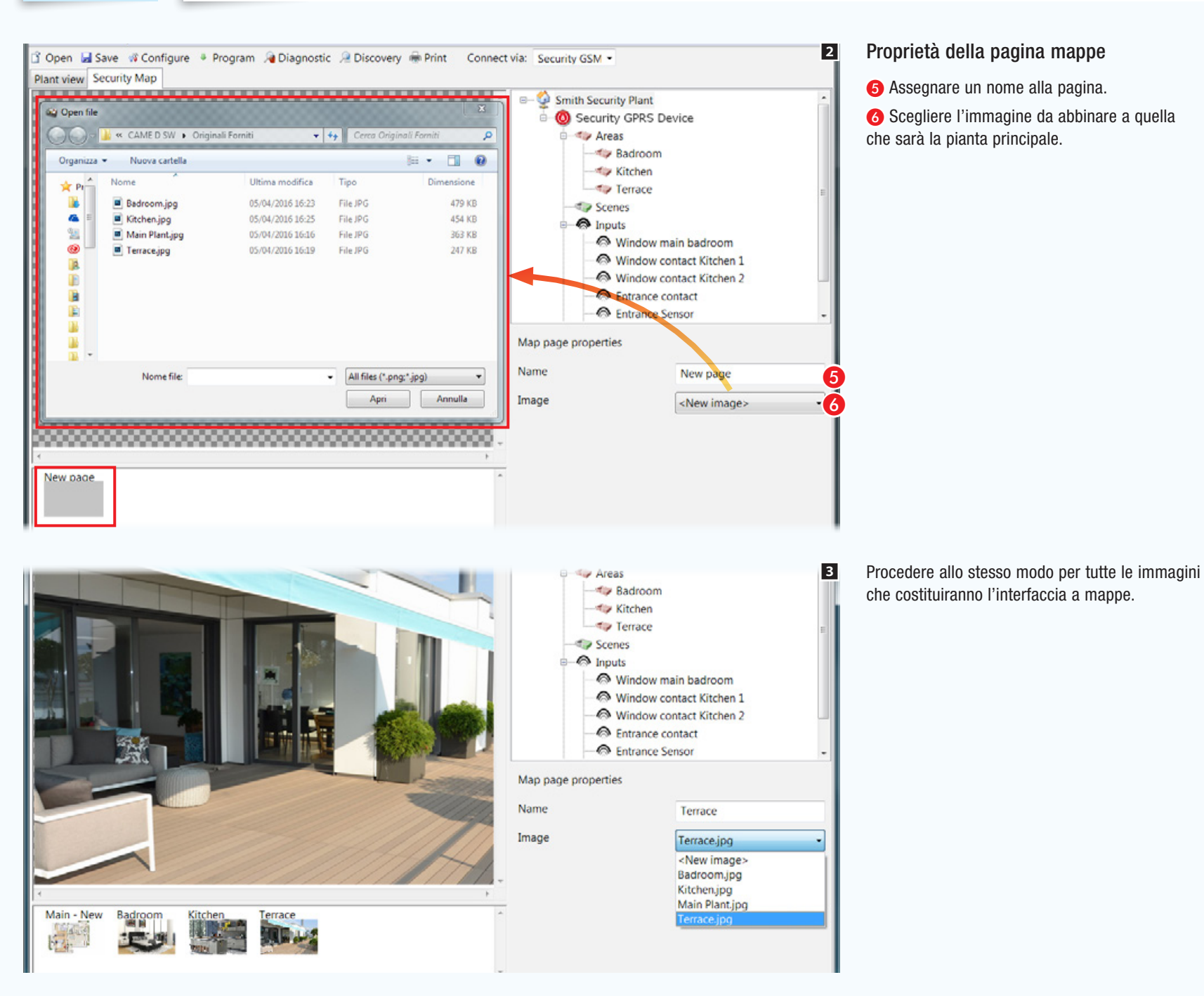

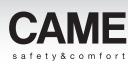

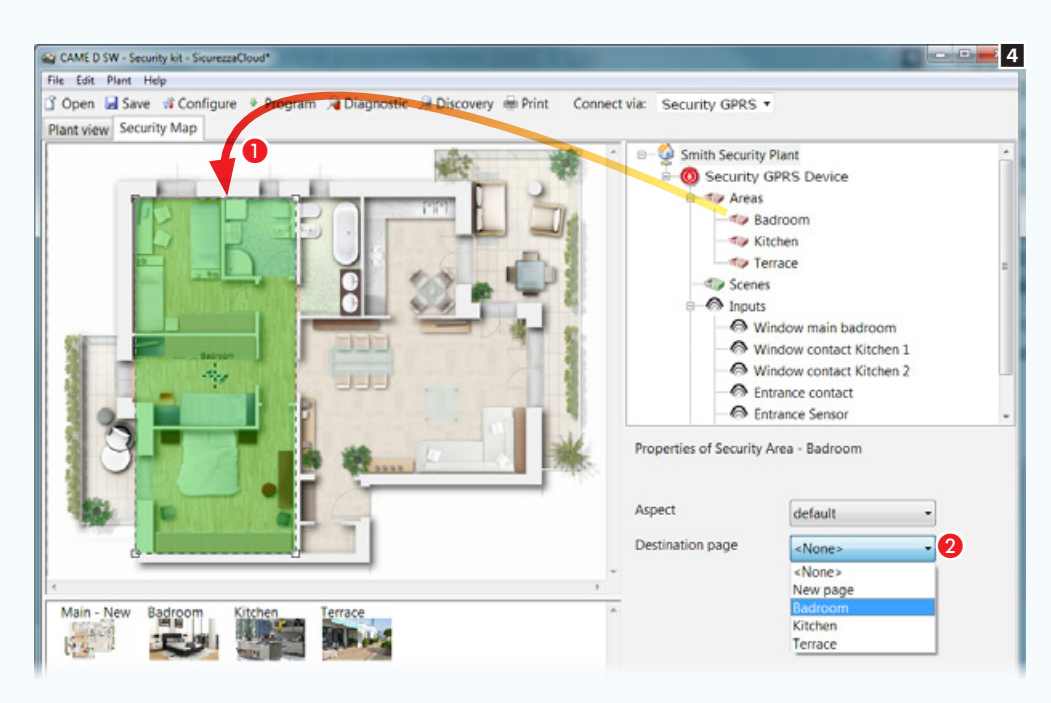

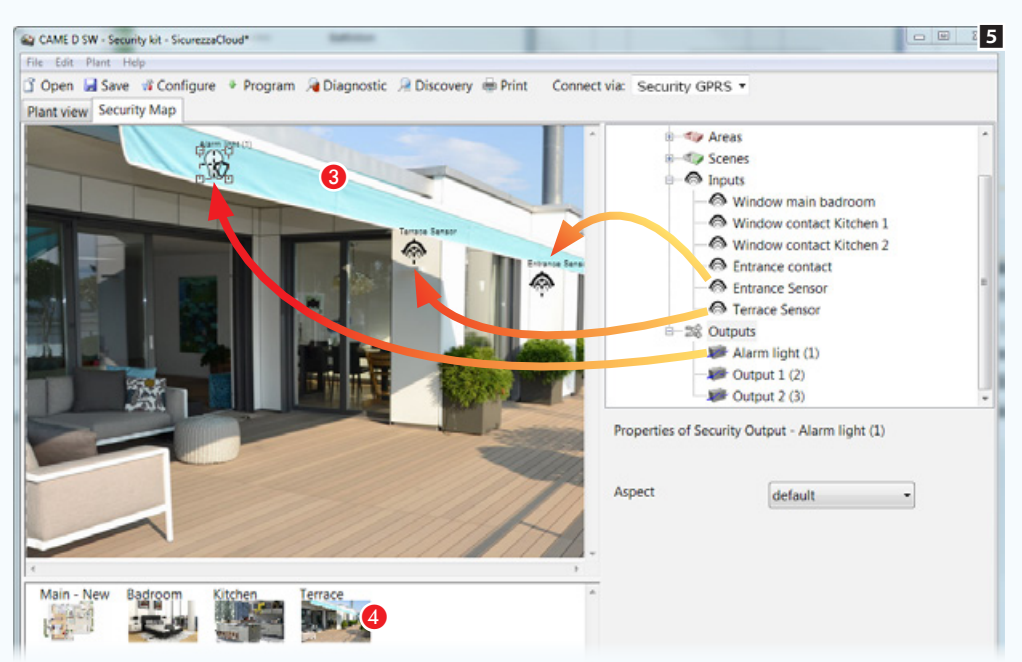

Aggiungere aree sicurezza alla pianta principale

Trascinare l'area desiderata sulla pianta principale **O** e modificare a piacimento forma e dimensione dell'area disponibile.

**2** Scegliere l'immagine che deve essere visualizzata toccando l'area appena creata sul terminale.

Creare con lo stesso metodo tutte le aree necessarie.

. *Il presente vuole essere solo un esempio di configurazione della vista a mappe; il sistema è progettato per adattarsi alle esigenze legate alle diverse tipologie di impianti.*

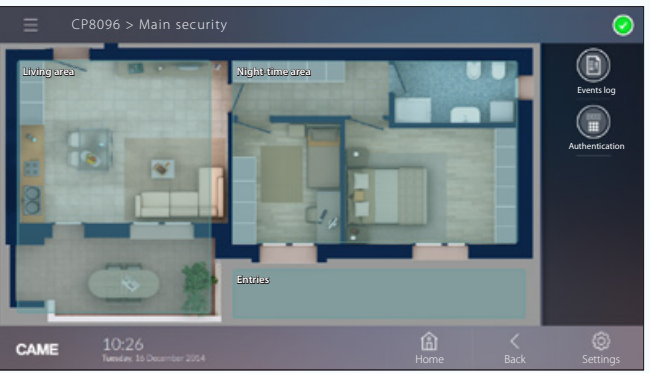

*Esempio di visualizzazione della divisione in aree della mappa su terminale.*

#### Aggiungere ingressi e uscite ad una mappa sicurezza

C Selezionare una delle immagini disponibili (anche la pianta principale).

**4** Trascinare all'interno dell'immagine le icone che rappresentano ingressi e uscite sicurezza. Nel terminale esse saranno sostituite da altrettante icone che riporteranno lo stato di ingressi e uscite visualizzati.

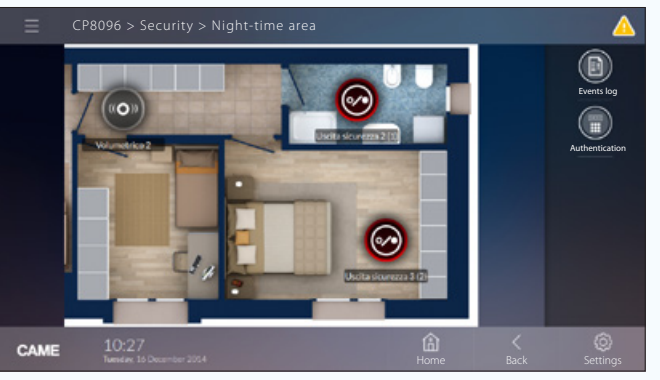

*Esempio di visualizzazione di un area con ingressi e uscite su terminale.*

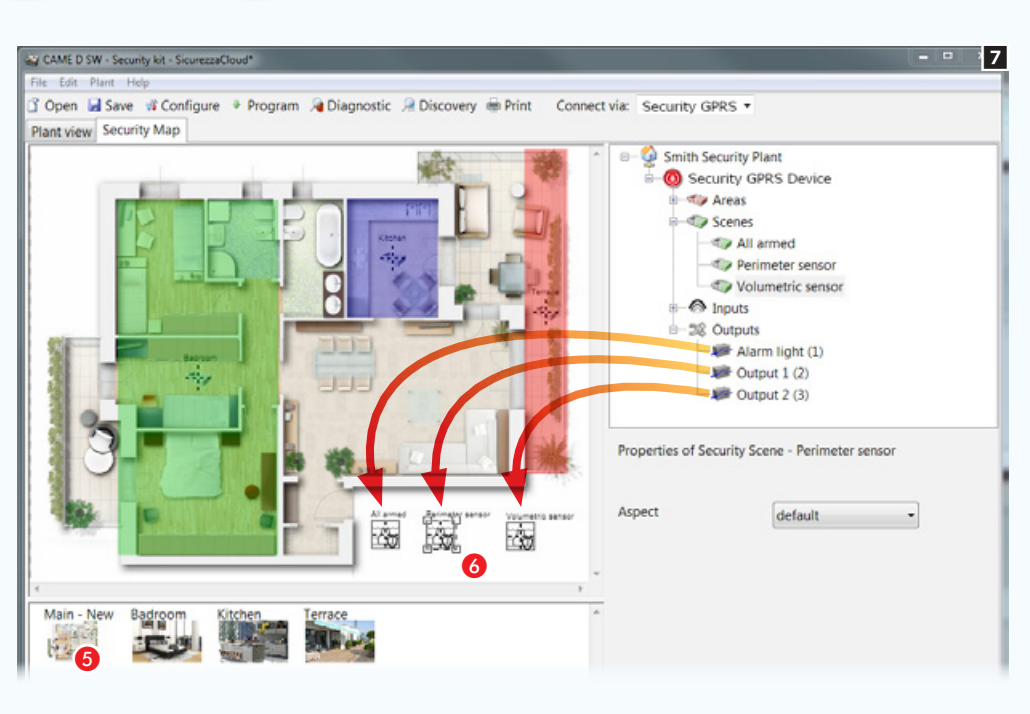

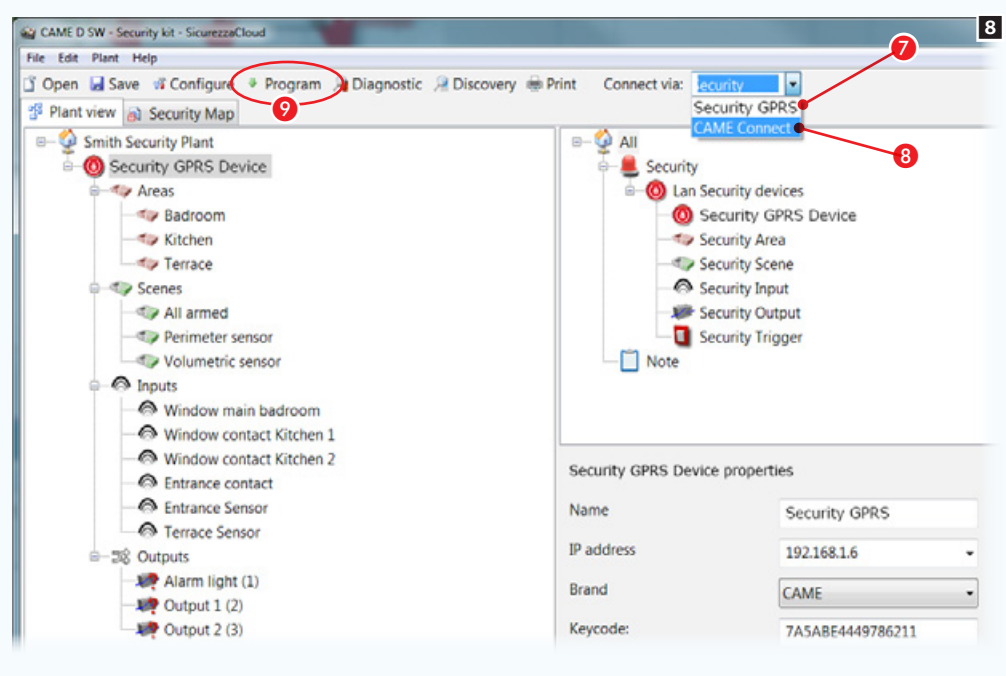

### Aggiungere scenari ad una mappa sicurezza

5 Selezionare una delle immagini disponibili (in questo caso la pianta principale).

6 Trascinare all'interno dell'immagine le icone che rappresentano uno o più scenari sicurezza. Nell'interfaccia grafica, le icone saranno sostituite da altrettante icone che permetteranno l'attivazione degli scenari.

### Rendere disponibile l'interfaccia a mappe su terminali sicurezza

L'interfaccia a mappe può essere resa disponibille in due modalità:

- 1. Localmente selezionando la connessione diretta al modulo GPRS  $\bullet$ . In questo caso il computer dal quale si sta eseguendo la programmazione è connesso alla stessa rete del modulo GPRS. L'interfaccia a mappe viene salvata sulla memoria del modulo e su CAMEConnect per l'accesso da remoto.
- 2. Da remoto selezionando la connessione Via CAMEConnect 8. In questo caso il computer dal quale si sta eseguendo la programmazione si connette a CAMEConect e l'interfaccia a mappe viene salvata solo su CAMEConnect per l'accesso da remoto.

. Per permettere la programmazione su CAME Cloud, il PC deve essere dotato di una connessione internet.

#### Programmazione

Una volta scelta la modalità, premere il pulsante  $\Omega$  per avviare la programmazione.

L'applicazione CameDomotic Mobile scarica le mappe locali se il Touch/SmartPhone è direttamente connesso al modulo 001SIGPRS/PXGPRS, oppure scarica le mappe da CameConnect se l'APP è configurata per raggiunge il modulo 001SIGPRS/PXGPRS via CameConnect.

# Generare una interfaccia a mappe da visualizzare in terminali sicurezza PXTS4.3

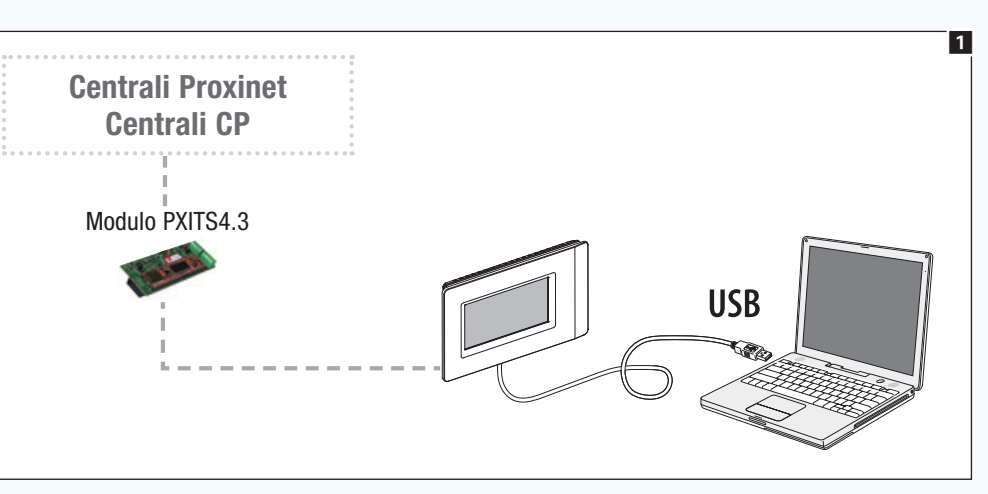

# Informazioni generali

Il software (CAME D SW) in questo contesto non serve a programmare o modificare alcuna funzione o configurazione dei dispositivi dell'impianto di sicurezza. Viene utilizzato esclusivamente per generare una interfaccia a mappe che può essere resa disponibile per la visualizzazione su terminali sicurezza.

La programmazione della vista a mappe può essere eseguita connettendo il PC attraverso un cavo USB  $\blacksquare$  ad un terminale sicurezza configurato come master.

 $\otimes$  Per configurare il terminale come master consultare le istruzioni di utilizzo del terminale stesso.

3

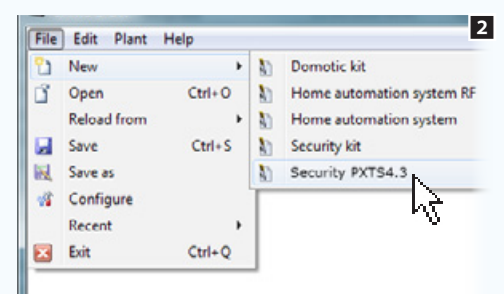

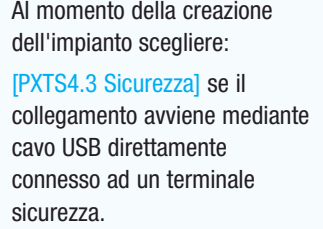

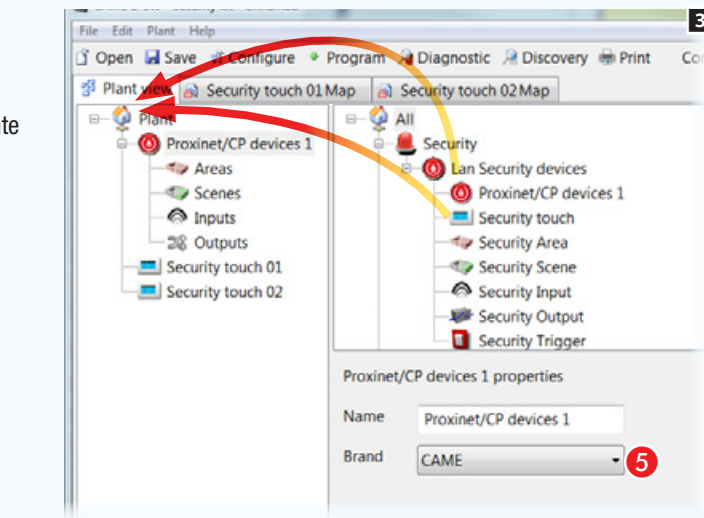

## Programmazione tramite terminale [PXTS4.3 Sicurezza]

Posizionare all'interno dell'impianto l'icona che rappresenta la centrale alla quale è connesso il terminale sicurezza e successivamente l'icona (o le icone) che rappresentano i terminali presenti nell'impianto.

Selezionare l'icona che rappresenta la centrale.

E Specificare il tipo di centrale connessa.

4

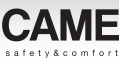

*Codice manuale:* FA00606-IT *ver.* 1 *11/2016 © Came S.p.A – I dati e le informazioni indicate in questo manuale sono da ritenersi suscettibili di modifica in qualsiasi momento e senza obbligo di preavviso.*

Codice manuale: **FA00606-IT** ver. 1 11/2016  $\oslash$  Came S,p, A - I dati e le infor-

obbligo di preavviso.

**EZUE** 

e utue

modifica in qualsiasi

suscettibili di

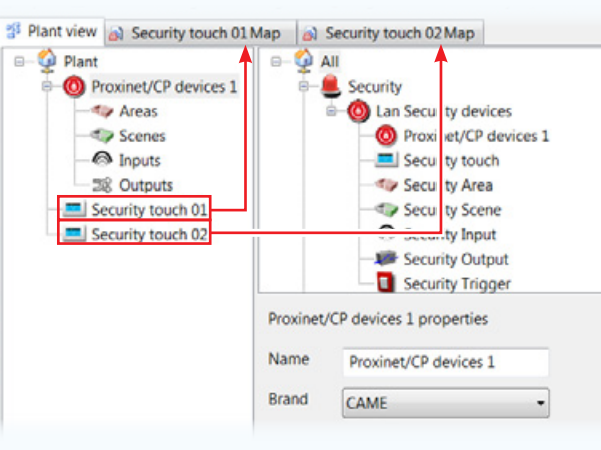

Per ogni terminale inserito viene generata una pagina per la creazione della vista a mappe (vedi ["Creare una mappa sicurezza"](#page-120-0)  [a pagina 121](#page-120-0)).

**EX** Per ogni terminale può essere generata una vista a mappe diversa in base alla collocazione del terminale stesso o al tipo di utenete che utilizzerà il terminale.

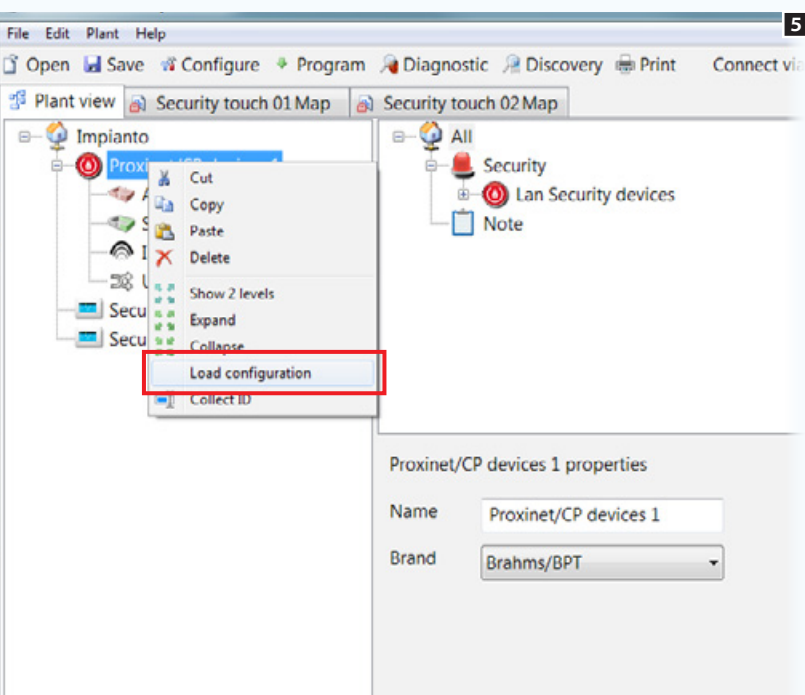

### Sie Caricare la struttura dell'impianto

È possibile caricare la configurazione completa dell'impianto antintrusione selezionando con il tasto destro l'icona che rappresenta la centrale sulla struttura e successivamente il tasto che permette di caricare la configurazione.

Non è necessario specificare il tipo di connessione attivo poiché la comunicazione con la centrale avviene attraverso la presa USB.

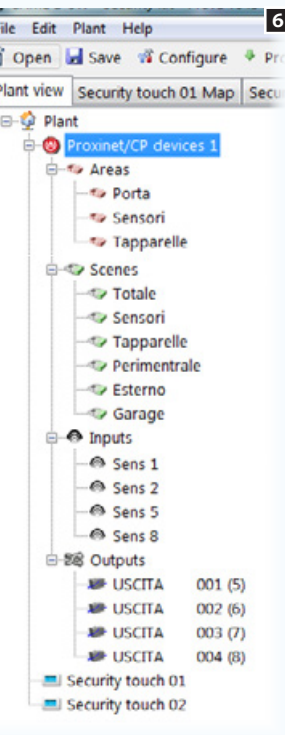

Al termine della procedura di importazione l'albero di impianto risulta popolato dalle aree, scenari, ingressi e uscite corredate da nomi e codici identificativi, precedentemente assegnati in fase di programmazione della centrale antintrusione.

# Operazioni preliminari

Nell'interfaccia a mappe sono visualizzabili e comandabili i seguenti componenti dell'impianto antintrusione: scenari, aree, ingressi e uscite.

La prima cosa da fare è progettare il modo in cui si desidera visualizzare l'impianto in ognuno dei terminali inseriti nell'impianto (se più di uno).

Nell'esempio vogliamo visualizzare la pianta generale di una abitazione come pagina principale.

La pianta generale deve permettere di visualizzare, attivare, disattivare e monitorare lo stato delle aree che compongono l'impianto. La pianta generale deve inoltre contenere dei pulsanti per l'attivazione di scenari sicurezza.

Dalla pianta generale deve essere possibile accedere a immagini che rappresentano le aree all'interno delle quali consultare lo stato degli ingressi/uscite in esse contenuti.

Quello illustrato vuole essere un esempio di configurazione mappe, il sistema permette di collocare le icone necessarie alla navigazione e consultazione in maniera molto libera, in questo modo la vista a mappe può essere adattata alle diverse tipologie di impianto.

### Caratteristiche delle immagini

Le immagini possono avere una misura massima di 1280x960 pxl (pixel). Regolare la compressione in modo da ottenere una immagine di buona qualità senza eccedere nel "peso".

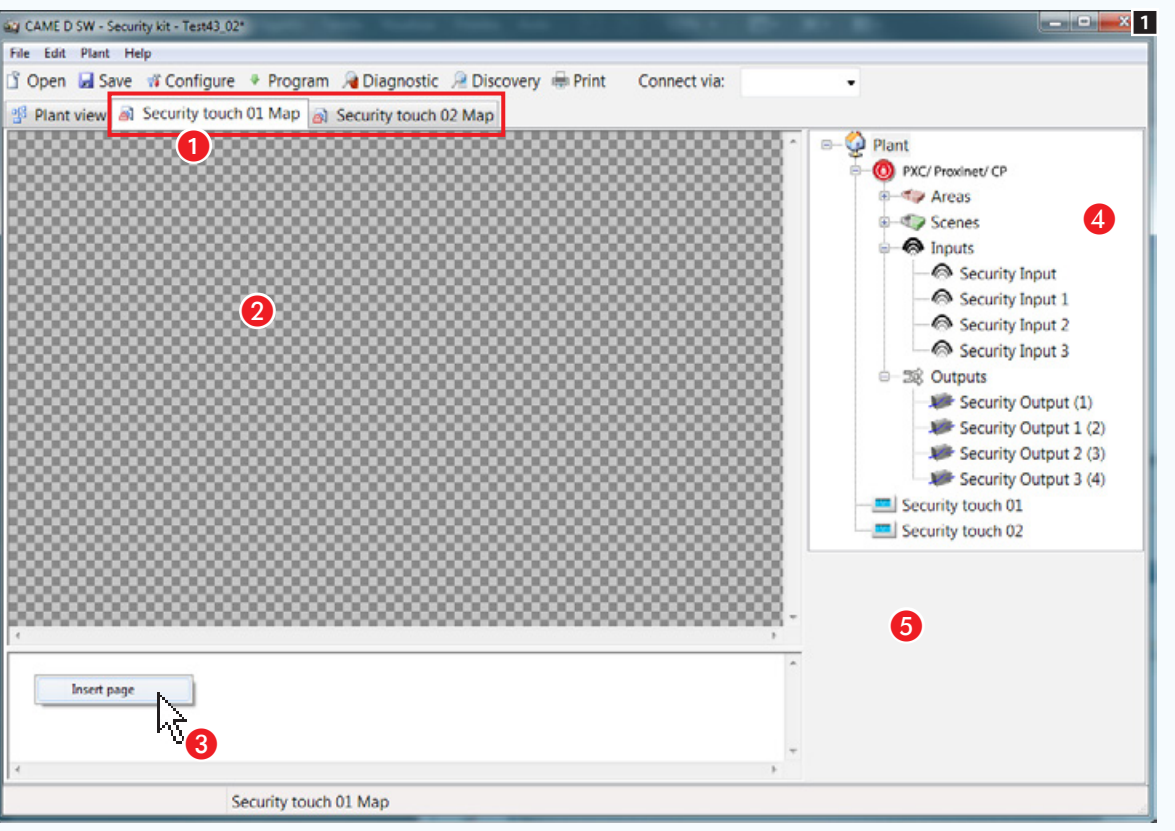

# <span id="page-120-0"></span>Creare una mappa sicurezza

Una volta caricata la configurazione dell'impianto che si desidera visualizzare mediante mappe, selezionare il terminale del quale si desidera programmare la vista a mappe A. L'interfaccia del software cambia conformazione per permettere di costruire la vista a mappe.

### La finestra mappe

- **A** Area visualizzazioni immagini interfaccia.
- C Area visualizzazioni pagine interfaccia.
- D Elementi dell'impianto che si possono aggiungere alle mappe sicurezza.
- E Area proprietà dell'elemento selezionato.

### Aggiungere una mappa

Premere il pulsante destro del mouse all'interno dell'area  $\bigodot$  e creare una nuova pagina.

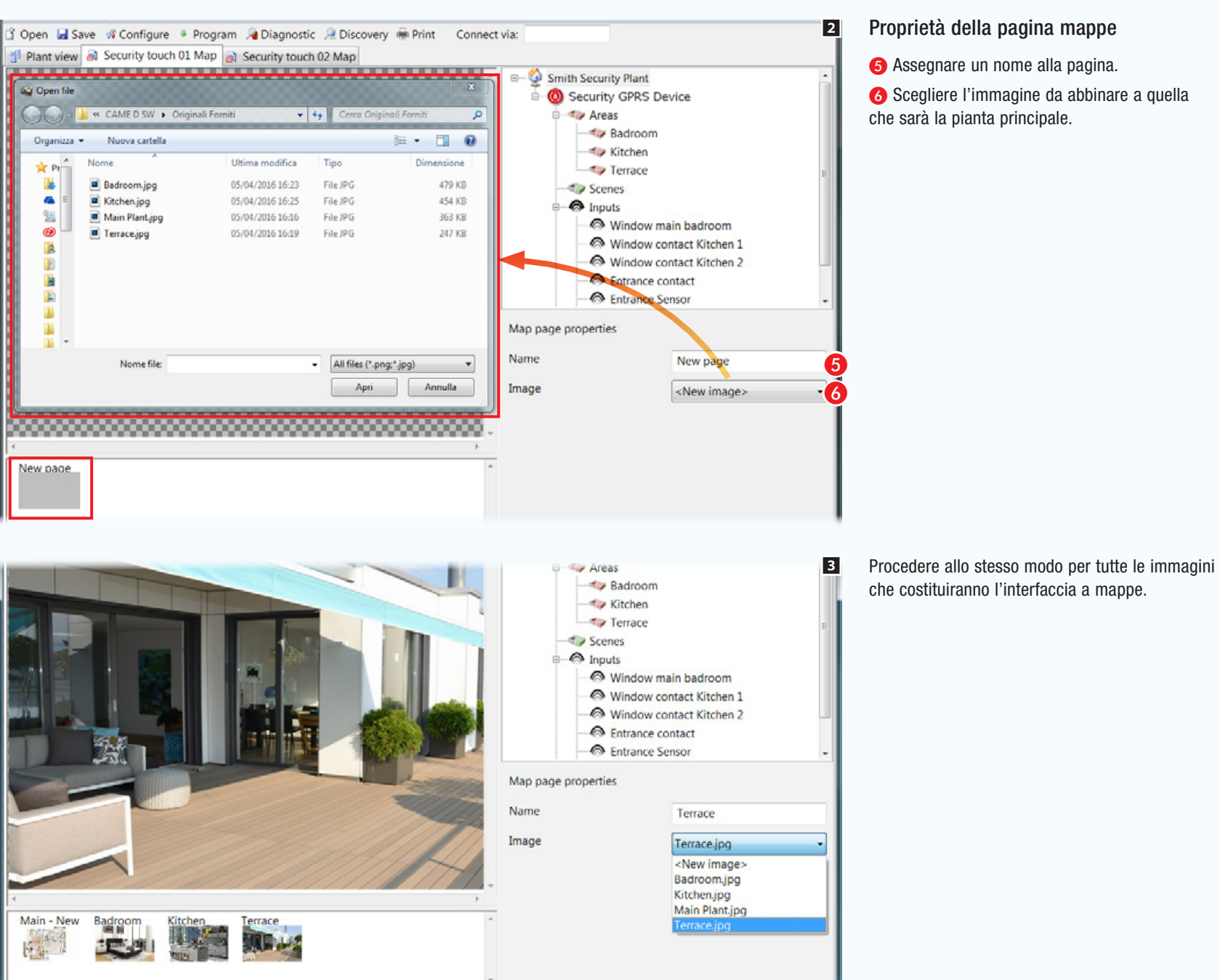

• 122 •

*Codice manuale:* FA00606-IT *ver.* 1 *11/2016 © Came S.p.A – I dati e le informazioni indicate in questo manuale sono da ritenersi suscettibili di modifica in qualsiasi momento e senza obbligo di preavviso.*

ui elec

Codice manuale: **FA00606-IT** ver. 1 11/2016 © Came S,p,A – I dati e le infon

obbligo di preavviso.

**EZUE** 

suscettibili di modifica in qualsiasi

ritenersi

sono da

CAME D SW - Security kit - SicurezzaCloud\*

File Edit Plant Help

**To Badroom** <br Kitchen - Tuy Terrace

Window main badroom

default

<None> «None»

New page

Kitchen Terrace

Window main badroom Window contact Kitchen 1 Window contact Kitchen 2 **B** Entrance contact **C** Entrance Sensor **e** Terrace Sensor

Alarm light (1)  $Q$  Output  $1(2)$ Output 2 (3)

default

Window contact Kitchen 1 Window contact Kitchen 2 **@** Entrance contact **B** Entrance Sensor

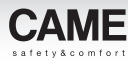

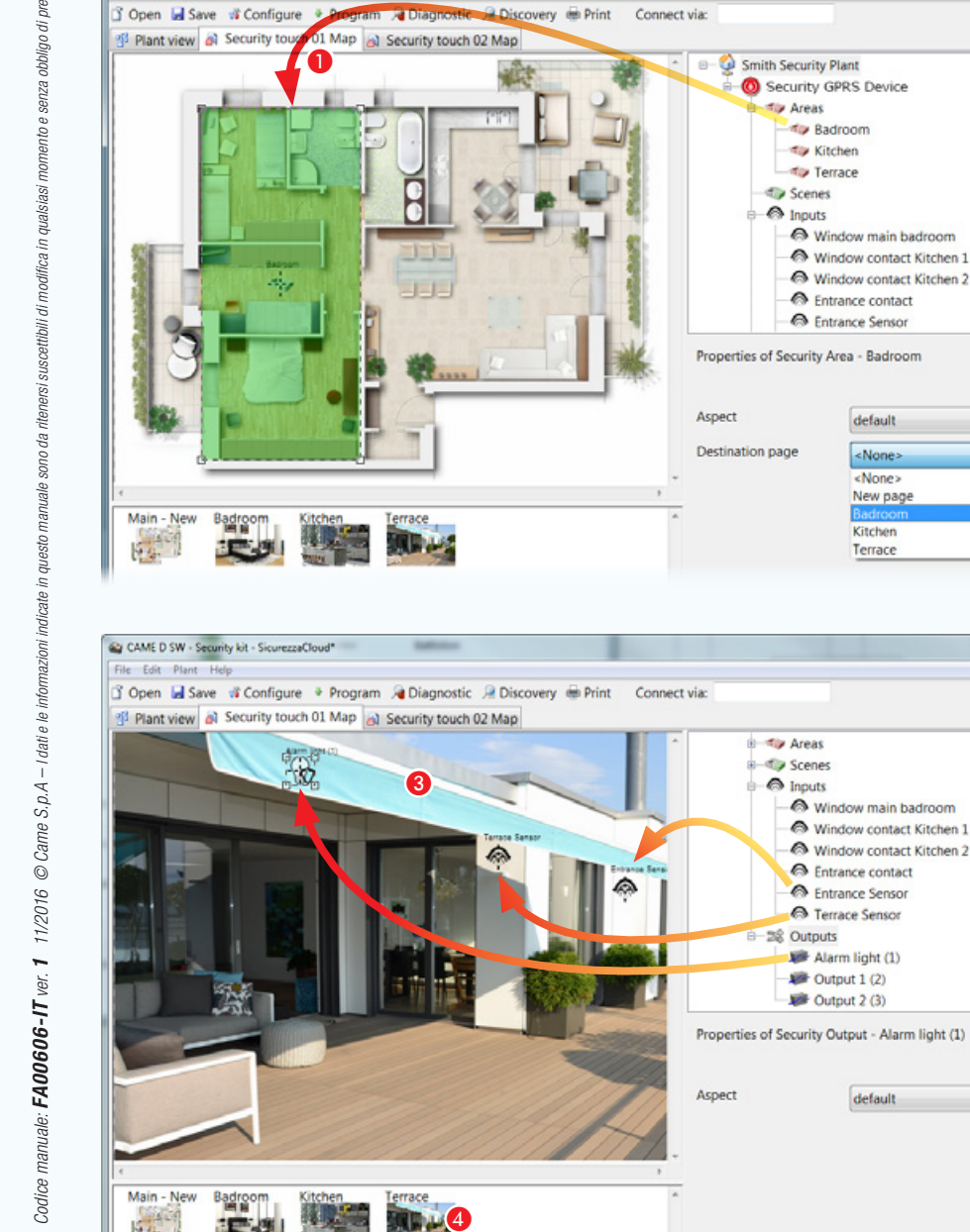

Aggiungere aree sicurezza alla pianta principale

4

**COMPANY** 

0

 $\begin{array}{c|c|c|c} \hline \textbf{m} & \textbf{m} \end{array}$ 

5

Trascinare l'area desiderata sulla pianta principale **O** e modificare a piacimento forma e dimensione dell'area disponibile.

**2** Scegliere l'immagine che deve essere visualizzata toccando l'area appena creata sul terminale.

Creare con lo stesso metodo tutte le aree necessarie.

. *Il presente vuole essere solo un esempio di configurazione della vista a mappe; il sistema è progettato per adattarsi alle esigenze legate alle diverse tipologie di impianti.*

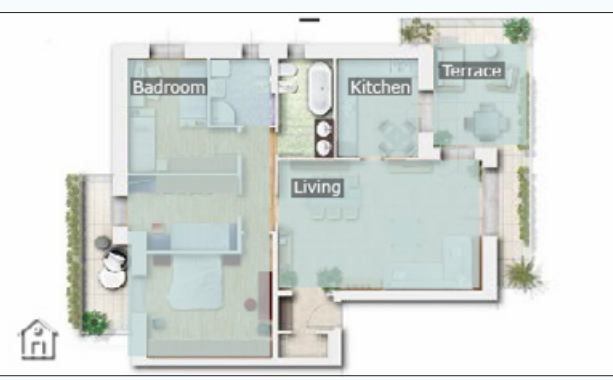

*Esempio di visualizzazione della divisione in aree della mappa su terminale sicurezza 4.3.*

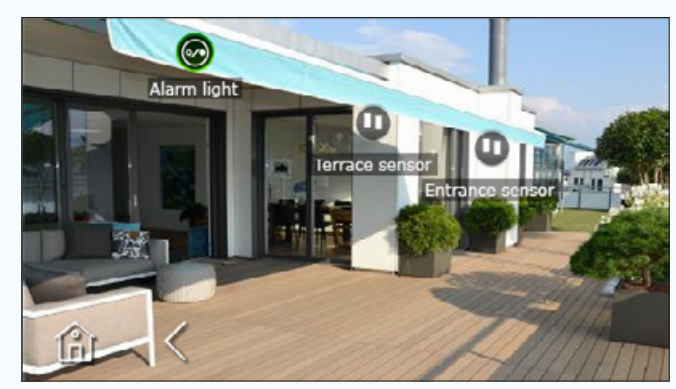

*Esempio di visualizzazione della divisione in aree della mappa su terminale sicurezza 4.3.*

Aggiungere ingressi e uscite ad una mappa sicurezza

C Selezionare una delle immagini disponibili (anche la pianta principale).

**4** Trascinare all'interno dell'immagine le icone che rappresentano ingressi e uscite sicurezza. Nel terminale esse saranno sostituite da altrettante icone che riporteranno lo stato di ingressi e uscite visualizzati.

• 123 •

# [Indice](#page-2-0) Software di programmazione CAME D SW

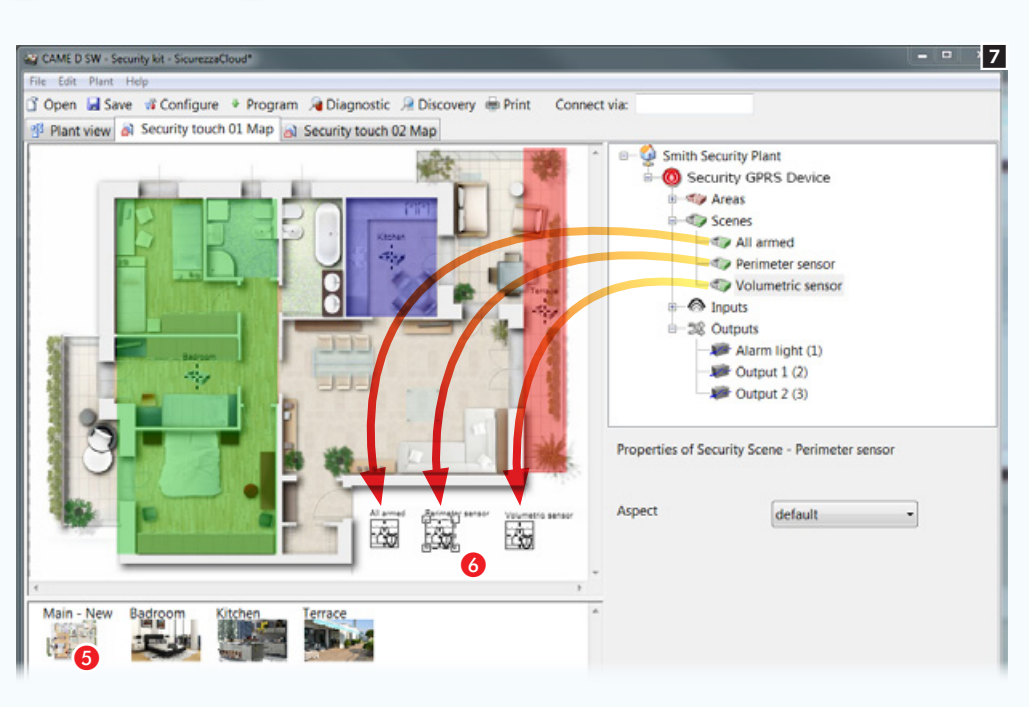

## Aggiungere scenari ad una mappa sicurezza

5 Selezionare una delle immagini disponibili (in questo caso la pianta principale).

6 Trascinare all'interno dell'immagine le icone che rappresentano uno o più scenari sicurezza. Nell'interfaccia grafica, le icone saranno sostituite da altrettante icone che permetteranno l'attivazione degli scenari.

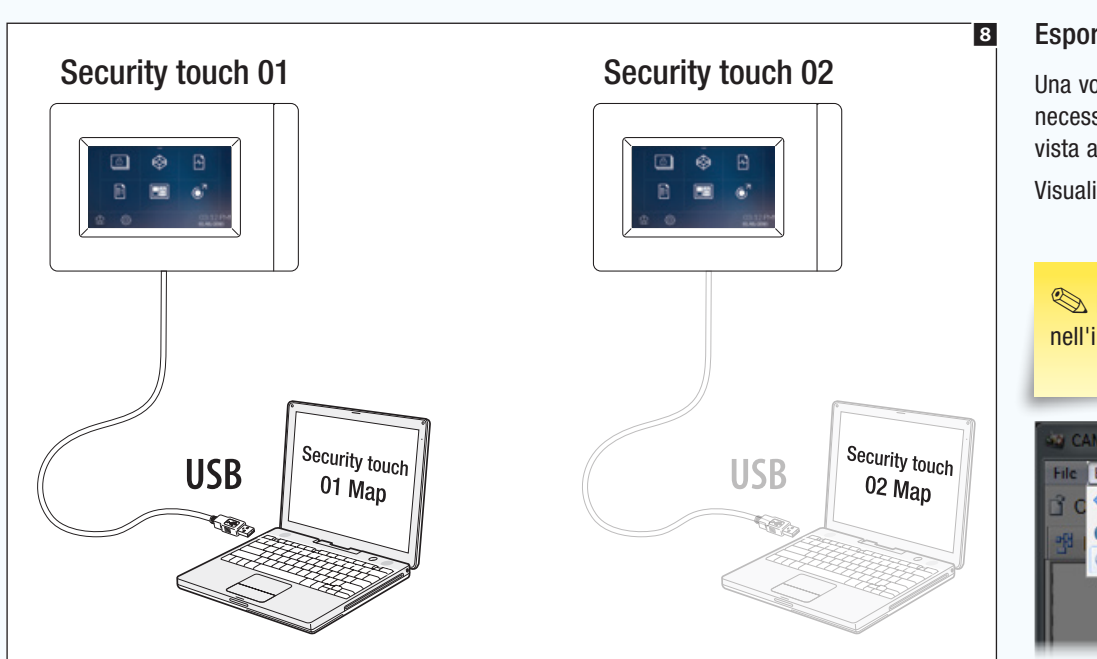

### Esportare la vista a mappe in un terminale

Una volta generate le viste a mappe per ognuno dei terminali sicurezza presenti nell'impianto, è necessario connettere il proprio PC, mediante cavo USB, al terminale nel quale si intende esportare la vista a mappe 8.

Visualizzare la mappa sicurezza che si intende esportare ed eseguire l'esportazione **9**.

Le operazioni di esportazione descritte devono essere svolte su ognuno dei terminali presenti nell'impianto. Una stessa vista a mappe può essere esportata su più terminali.

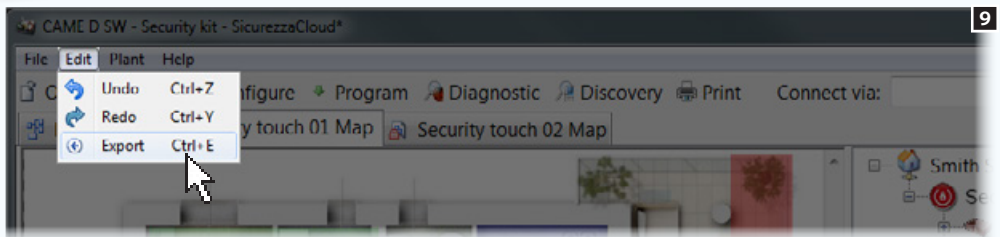

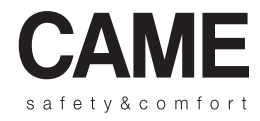

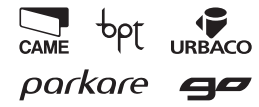

Came S.p.A.

Via Martiri Della Libertà, 15 Via Cornia, 1/b - 1/c

31030 Dosson di Casier - Treviso - Italy 33079 Sesto al Reghena - Pordenone - Italy

 $(+39)$  0422 4940 –  $\implies$  (+39) 0422 4941  $(+39)$  0434 698111 –  $\implies$  (+39) 0434 698434

www.came.com

# CAME D SW programming software

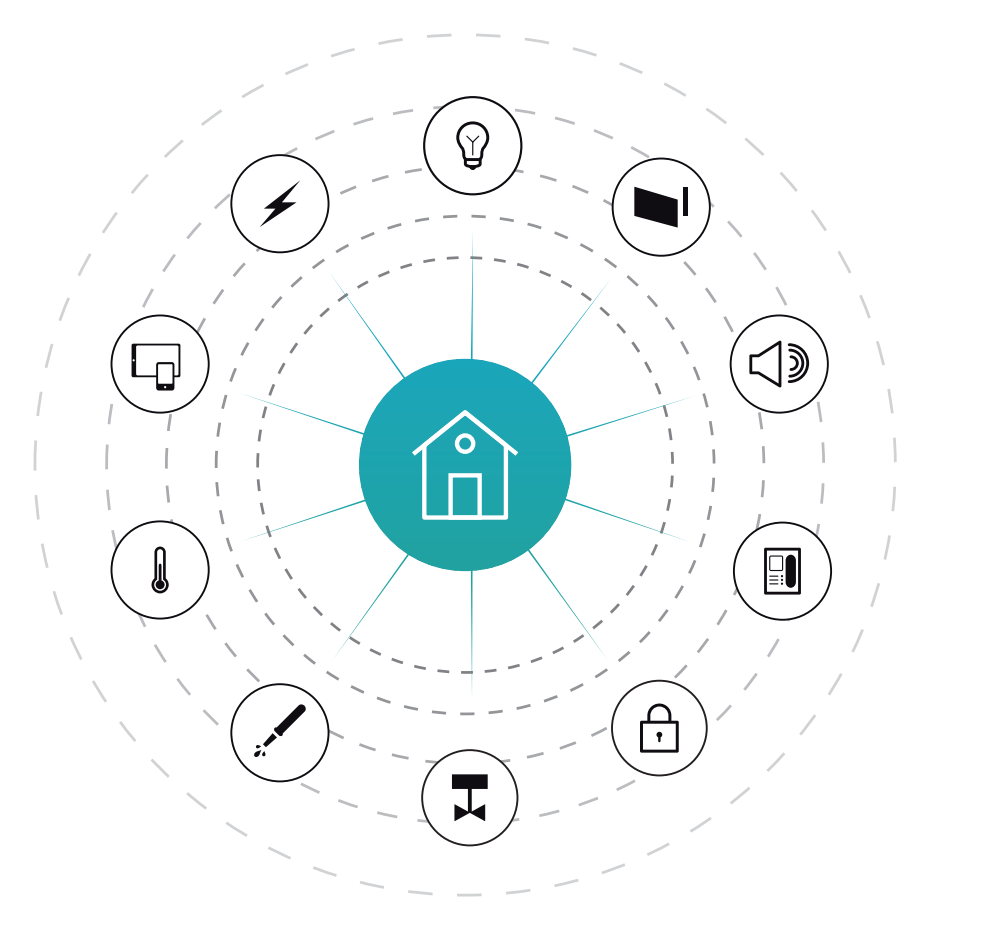

# Programming manual

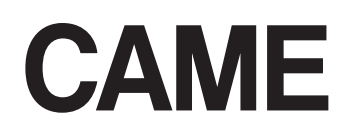

FA00606-EN

 $C \in$ 

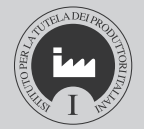

English EN

www.came.com

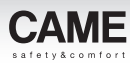

# General Precautions

The information published on this manual feature rights of CAME S.p.A. or of its suppliers and cannot be reproduced in any shape or form not transmitted to any third parties.

The information in this manual is subject to change without advance notice.

CAME S.p.A. shall not be liable for any errors that this document may have.

Unless specified otherwise, any reference to companies, names, data and addresses used in the reproduction of screens and in the examples is merely coincidental and is only for the purpose of illustrating the use of the CAME S.p.a. product.

# Compatible operating systems

Windows Vista

Windows 7

Windows 8

Windows 10 or later

m*On computers running Microsoft's Vista OS or later releases, the Software may function only if installed using the Administrator's profile.*

<span id="page-126-0"></span> $n$ inn

жý

*Manual code:* FA00606-EN *v.* 1 *01/2017 © Came S.p.A – The data and information shown in this manual are to be considered as subject to change at any time and without the need for any advance warning.*

The i

Manual code:  $FA00606$ - $EN$  v. 1 01/2017 © Came S.p. A – 1

 $\mathcal{L}$ 

<span id="page-127-0"></span>warning.

# Table of Contents

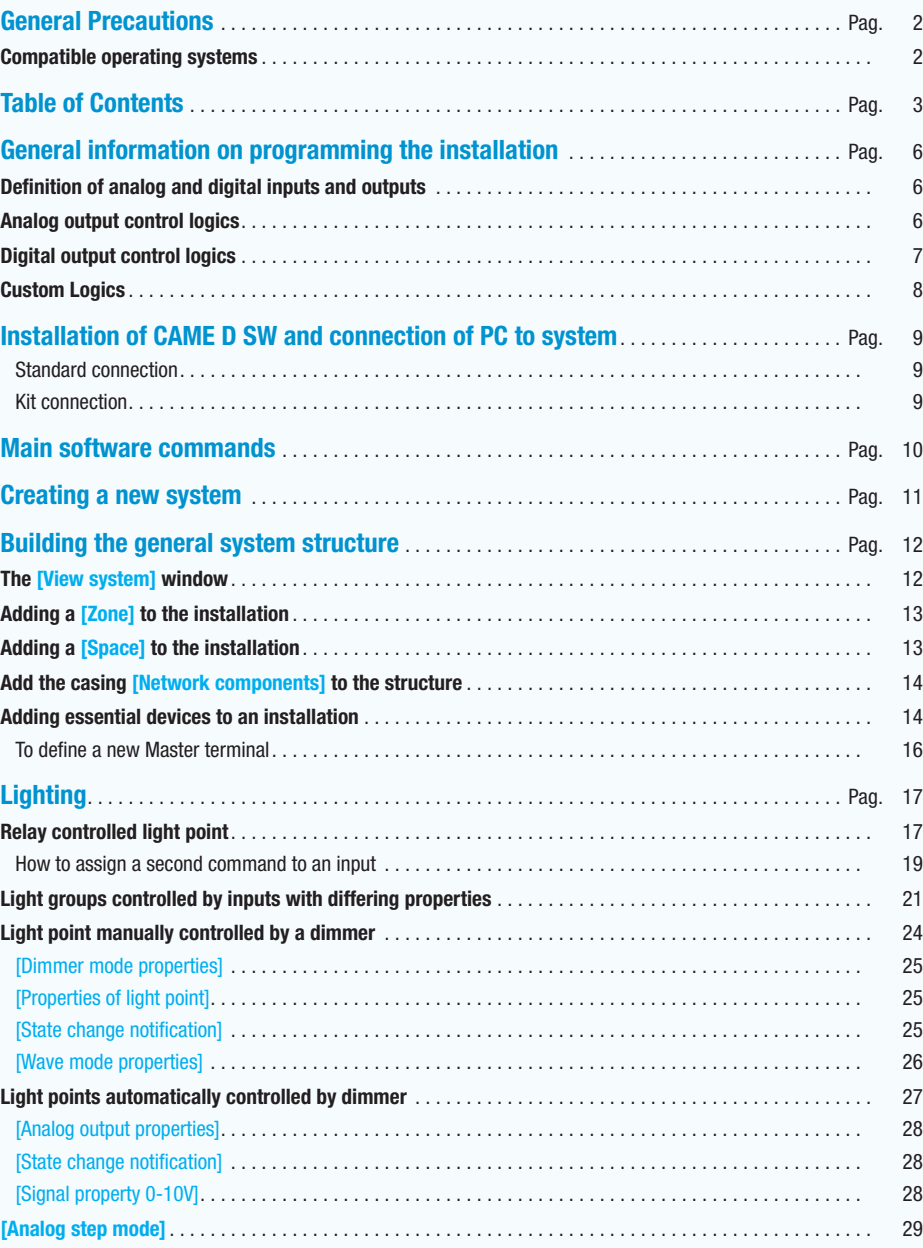

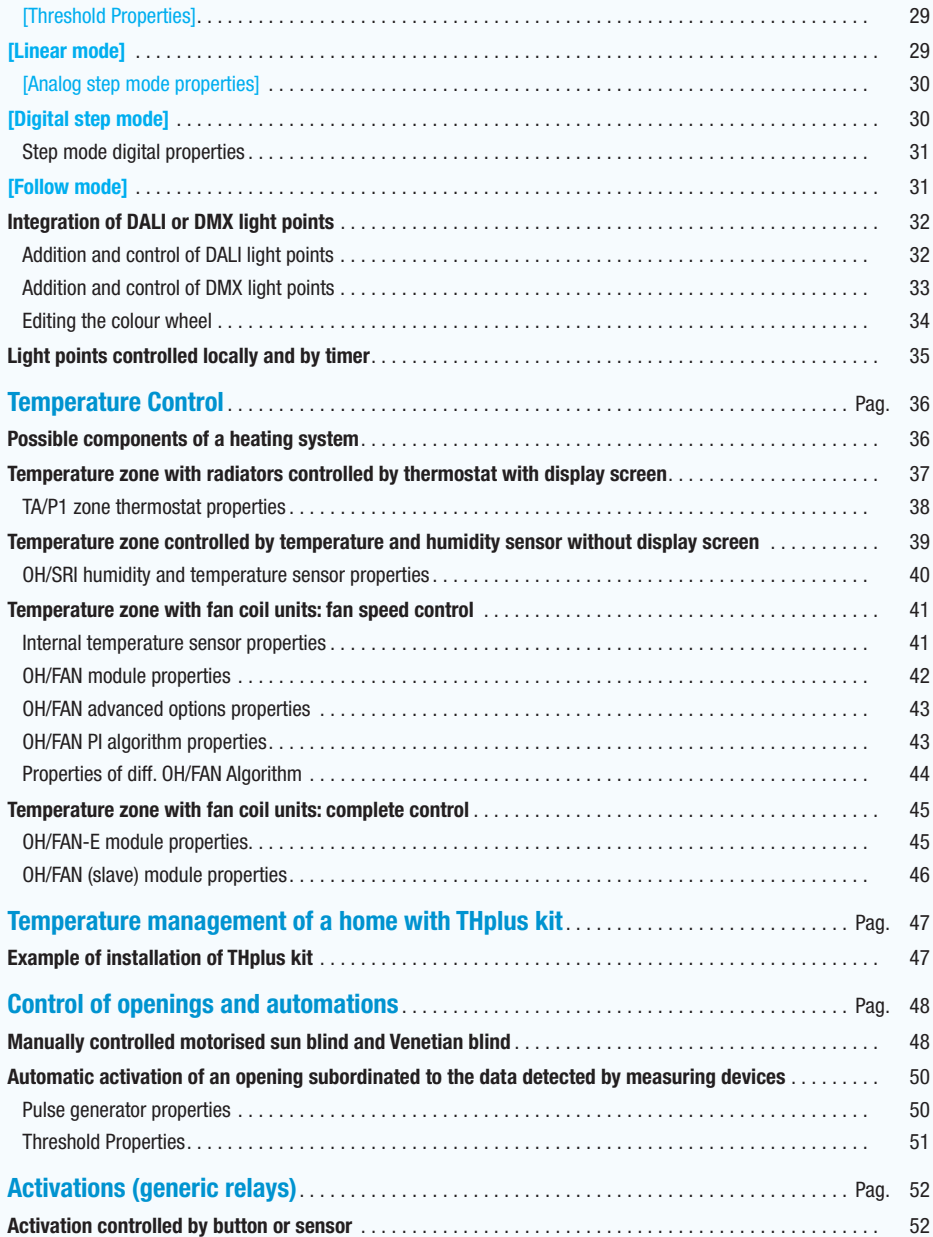

*Manual code:* FA00606-EN *v.* 1 *01/2017 © Came S.p.A – The data and information shown in this manual are to be considered as subject to change at any time and without the need for any advance warning.*

this in,

Manual code:  $FA00606$ - $EN$ v. 1 01/2017 © Came S,p. A – The data

to be

warning. eouel ਫ਼ੈ Ìб

hout the

έ subiect

# [Contents](#page-127-0) CAME D SW programming software

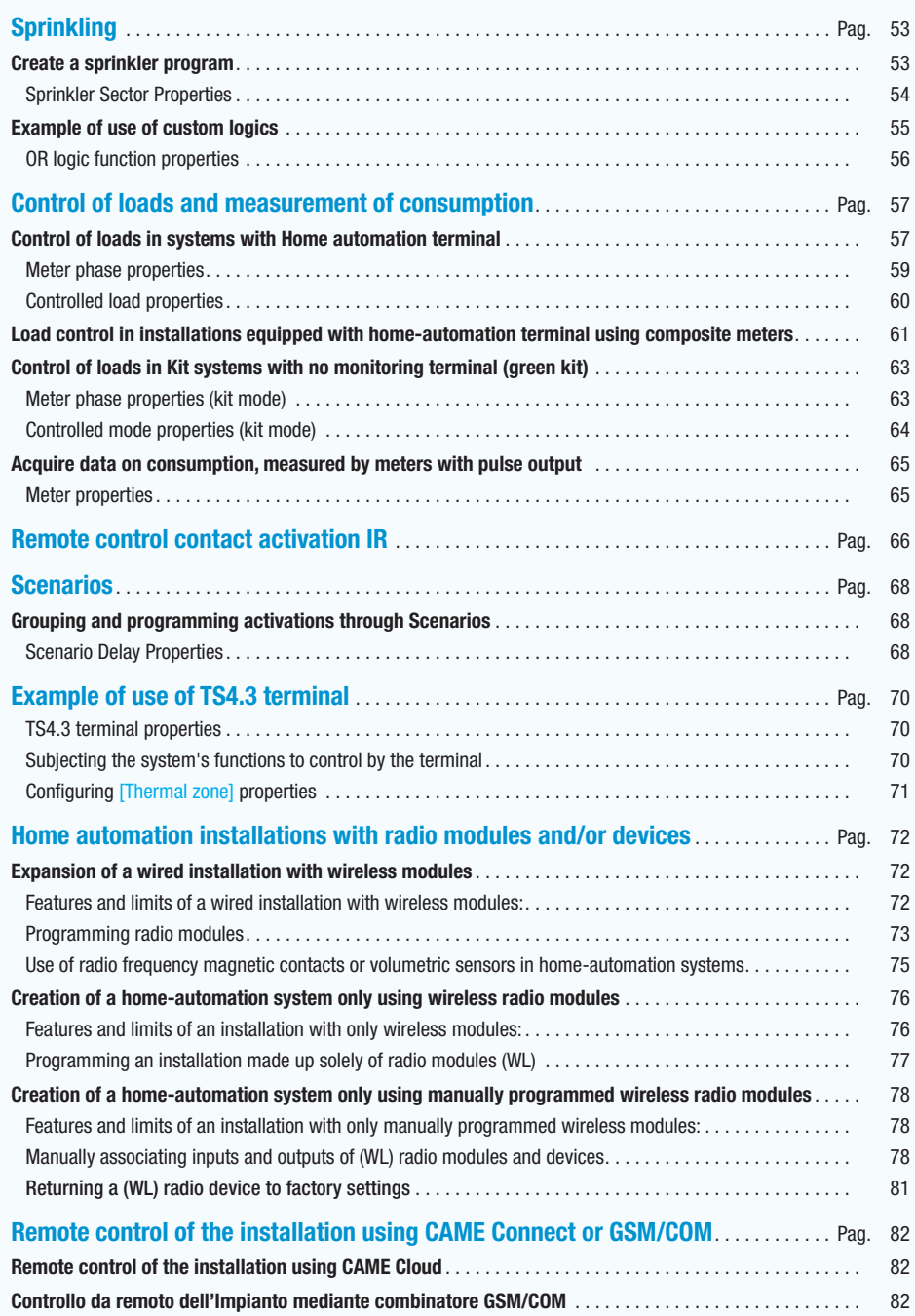

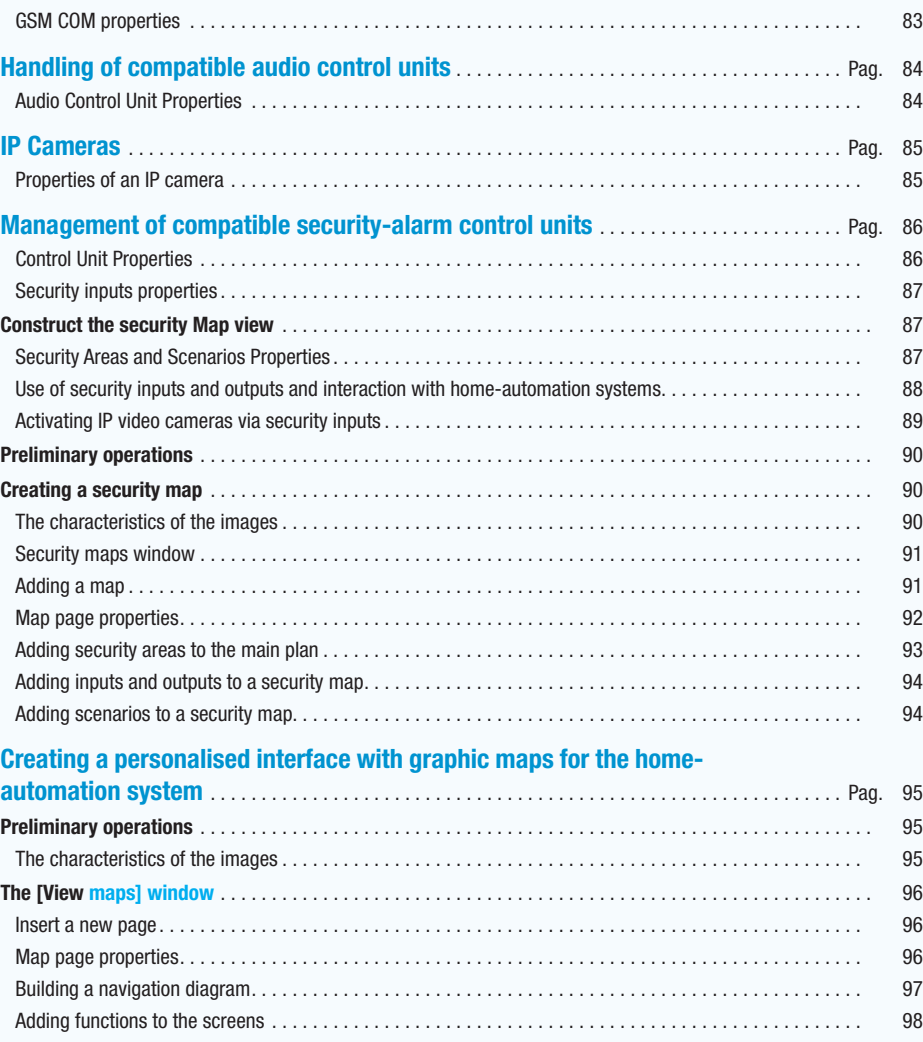

**CAME** 

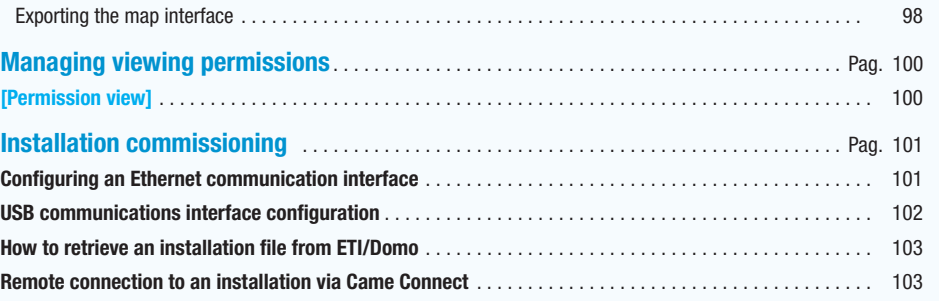

*Manual code:* FA00606-EN *v.* 1 *01/2017 © Came S.p.A – The data and information shown in this manual are to be considered as subject to change at any time and without the need for any advance warning.*

tion shown in this

Manual code:  $\textsf{FAOOGOG-FN} \vee \textsf{1}$  of  $2017$  © Came S,p, A  $-$  The data and infor

are to be Jerrue

without the need for any advance warning.

ann' fim

considered as subject to change at any

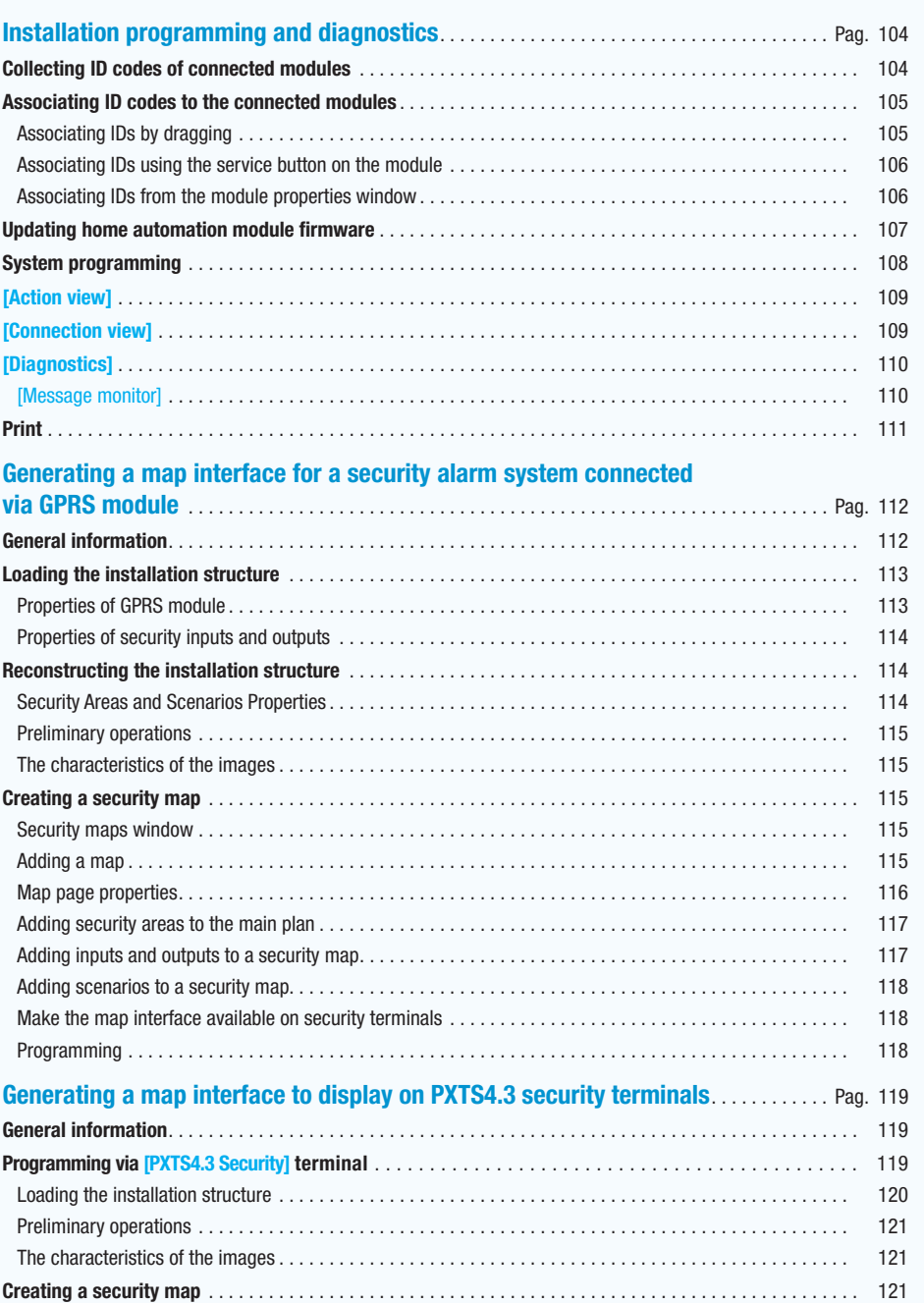

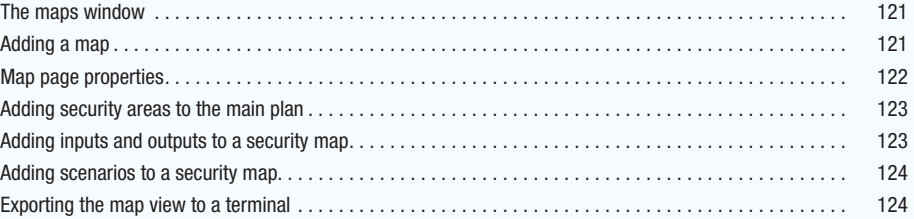

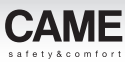

# <span id="page-130-0"></span>General information on programming the installation

## Definition of analog and digital inputs and outputs

Digital inputs: allow devices with clean contacts (e.g. buttons, switches, sensors with relay output) to be connected.

Relay digital outputs: allow ON/OFF control of electrical loads (e.g. lights, solenoid valves, motors).

Analog inputs: make it possible to acquire the value of sensors and transducers, for example, by digitalising it, and convert that value in the form of a physical measurement (e.g. light intensity, humidity, wind intensity) into an electrical signal. These are only available in dedicated home-automation modules.

### Analog outputs

Type of output, only available in dedicated home-automation modules, that allows devices such as proportional solenoid valves, devices to control lights, etc. to be controlled through a voltage that is variable over time (0-10V).

Dimmer outputs are a "special" type of analog output that allow electrical loads powered at mains voltage to be controlled directly by reducing the voltage wave. This type of output enables lights, resistors, etc. to be controlled.

Using the configuration software it is possible to choose the input and output types that are most suitable for the requirements of the installation to be automated, create the "logic" links that determine the operation of the installation and program the functions that determine the performance of the system.

## Analog output control logics

### Logic Mode: [Dimmer]

The manual functioning logic, that is, the Dimmer, lets you control the outputs and thus the load by pressing a regular button.

- •by pressing the button for less than 1 second, the load is [Step-by-step] commanded (each time the button is pressed you move from on to off or vice versa) and each time it is turned on the dimming takes on the last stored value.
- •by pressing the button for more than 1 second but less than 2 seconds, the load is controlled with the maximum dimming value at the maximum value set.
- •by pressing the button for more than 2 seconds, the degree of dimming is varied (increasing and decreasing), to enable the desired value to be selected. When the button is released the chosen value is maintained.

### [Linear] mode

According to this automatic operating logic the output value is a linear function of the trend of an analog input value. The scale factor (k) can be programmed.

### [Step-by-step] mode

According to this automatic functioning logic the output value assumes the values associated with "events" (max 8) given by the programmable threshold ("increasing" and/or "decreasing") of an analog input (local or system) being exceeded or by the activation of one or more digital inputs.

### [Follow] mode

According to this automatic operating logic the output "follows" the set-point set (by configuration software, terminal or analog input) when there is variation in the (directly or indirectly) measured value of the variable that you want to control

. *You can find examples of the use of analog-output control logics in chapter ["Light points](#page-151-1)  [automatically controlled by dimmer" on page 27](#page-151-1).*

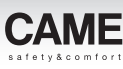

# <span id="page-131-1"></span><span id="page-131-0"></span>Digital output control logics

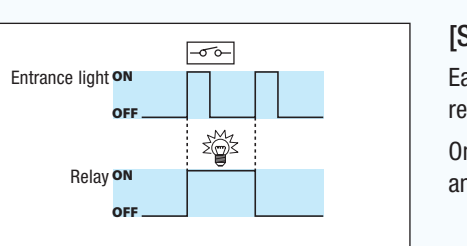

Relè Relè

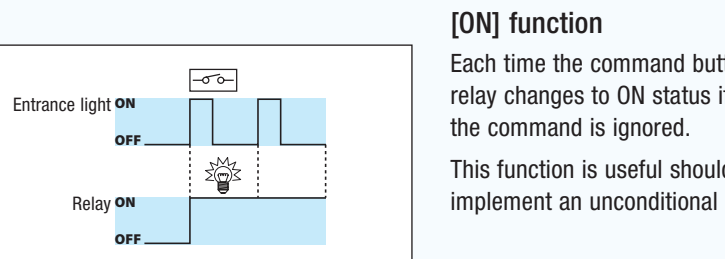

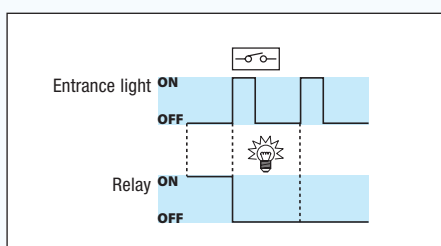

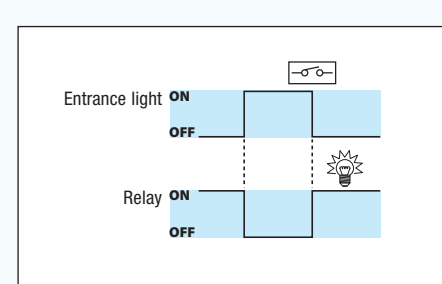

[STEP-BY-STEP] function (bistable)

Each time the control button is activated, the relay changes status.

and off a light, also from more than one button.  $\overline{C}$ The Sumple application is the command to turn on One simple application is the command to turn on

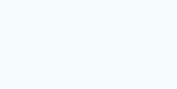

### [ON] function

rance light  $\mathsf{on}$   $\Box$  $\blacksquare$ Each time the command button is activated, the

implement an unconditional command to turn on. This function is useful should you wish to

# Function [OFF]

the relay changes to the OFF status if it is ON, otherwise the command is ignored. Pulsante Each time the command button is activated,

This function is useful should you want to implement an unconditional command to turn off. Interruttore

# [SWITCH] function

Each time the status of the command input is changed the relay switches status.

This function is useful should you want to add a home-automation control to a normal switch.

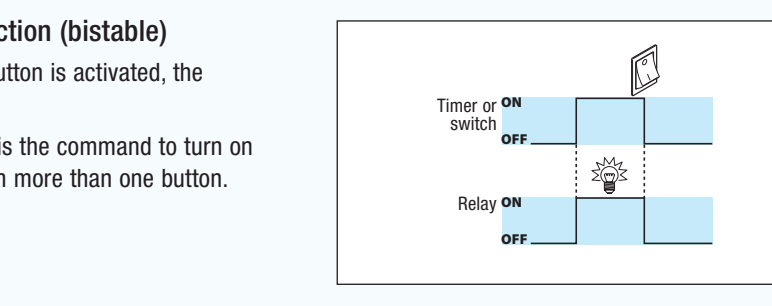

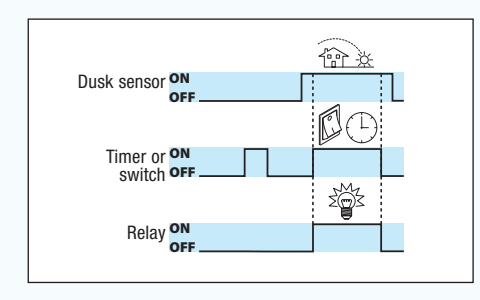

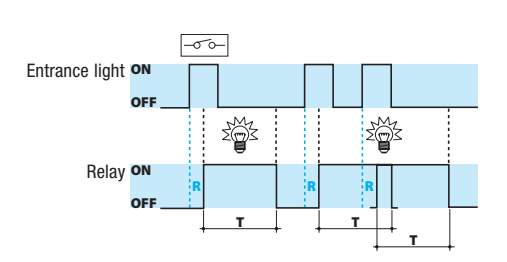

*The duration of the programmed activation is independent of the duration of the command pulse. If the input is activated again the timer is then reactivated.*

### [DIRECT] (monostable) function

As long as the input contact remains closed (ON), the relay remains energised (ON).

No. B. Function that can be associated to a button if it is the only one acting on the relay.

# [ENABLING] function

Activation of the relay is as with direct control, but it will take place only if there is the consent of the enabling command (e.g. dusk sensor), which will in its turn be connected to an input.

The most typical example is the use of a dusk sensor on groups of outdoor lights activated by a timer or turned on with a normal button.

# [PULSE] function

An input pulse of any duration causes the activation of the relay for programmed delay (R) and duration (T) times (the times are programmable from 1" to 59' 59").

An example might be turning on the stairwell lights in a block of flats.

**.** *If more than one input is set up with different functions on the same relay, it will be the last input activated that will act on the relay (apart from the enabling function).*

# <span id="page-132-0"></span>Custom Logics

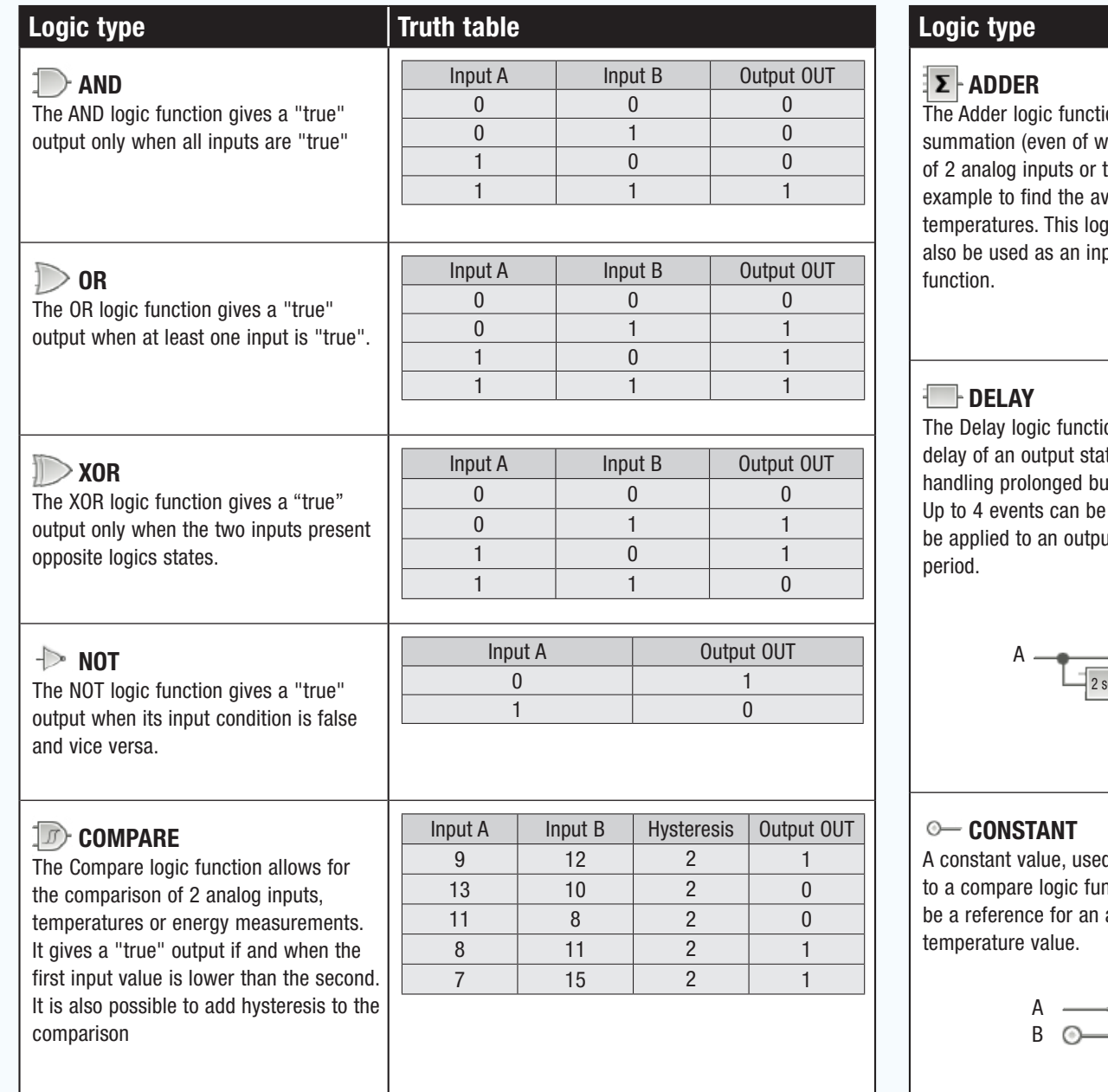

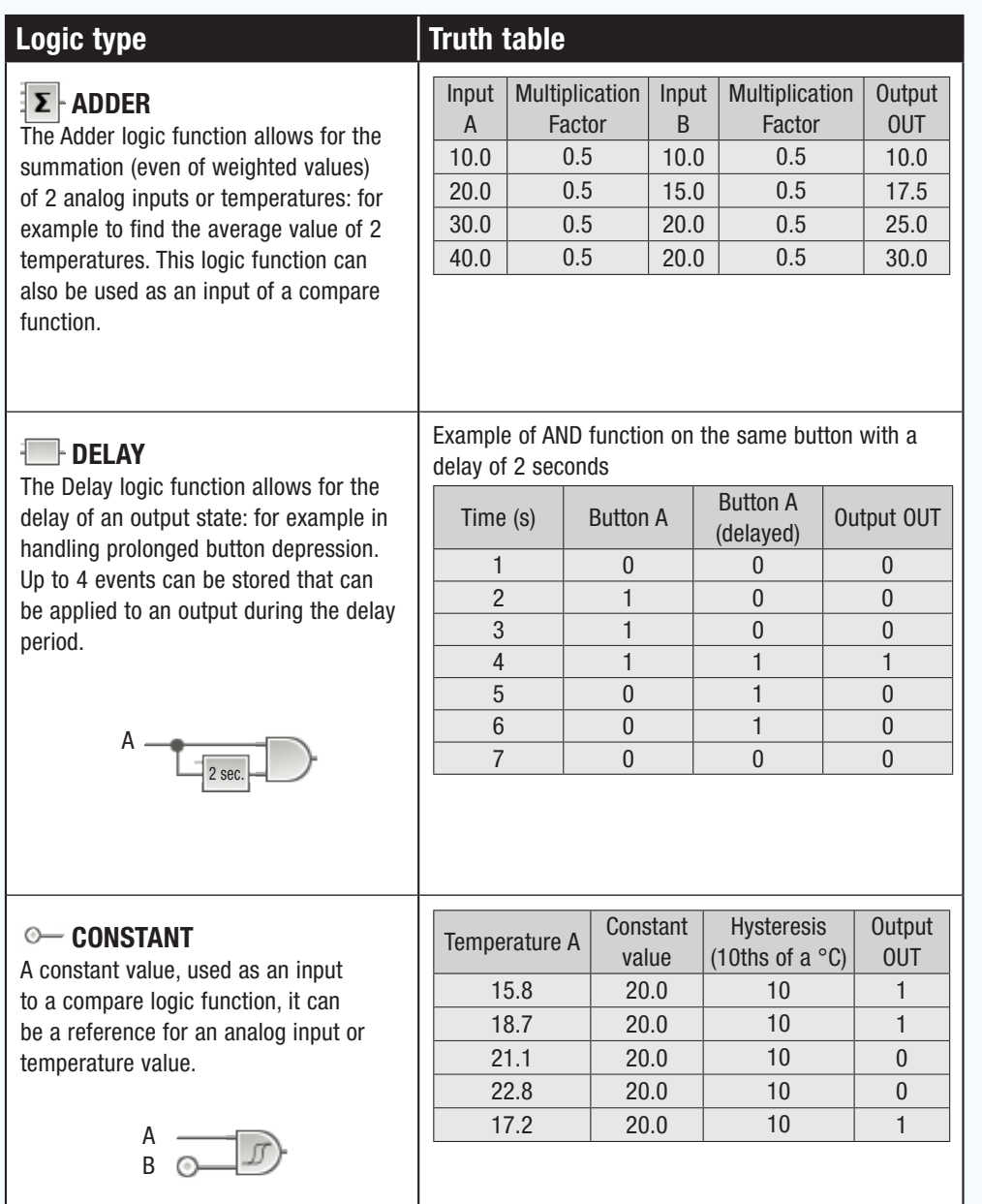

**CAME** 

# Installation of CAME D SW and connection of PC to system

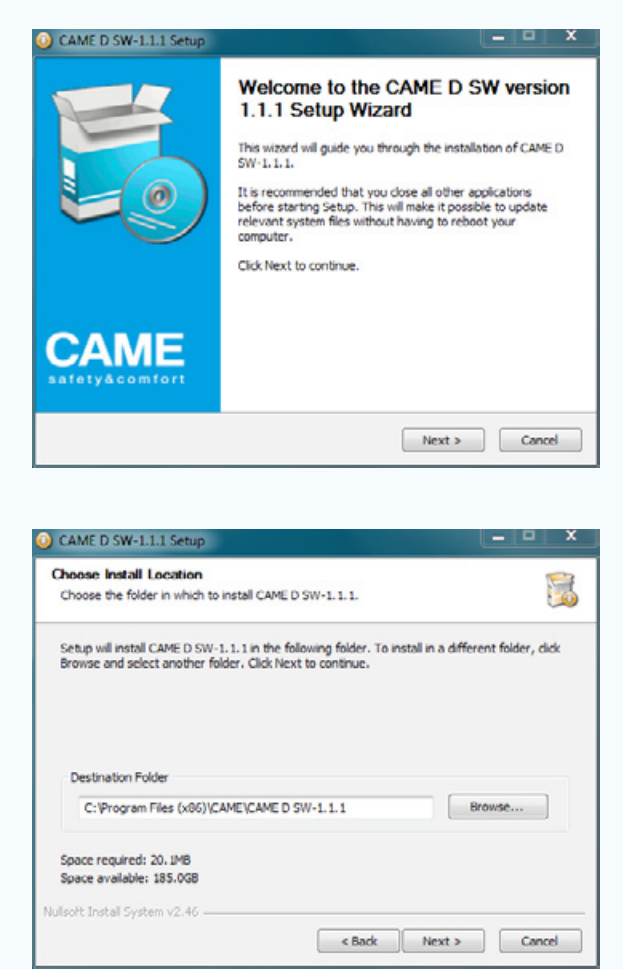

Insert the CD and follow the directions.

Choose the program destination.

the desktop.

Once the installation procedure has been completed it will be possible to launch the program via an icon on

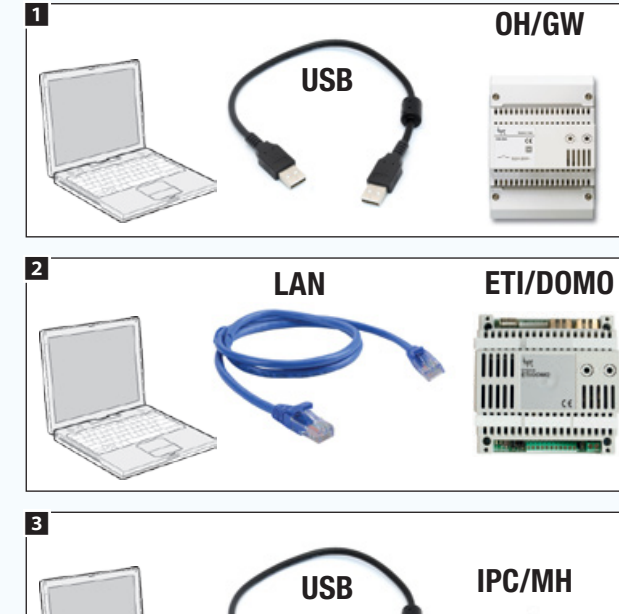

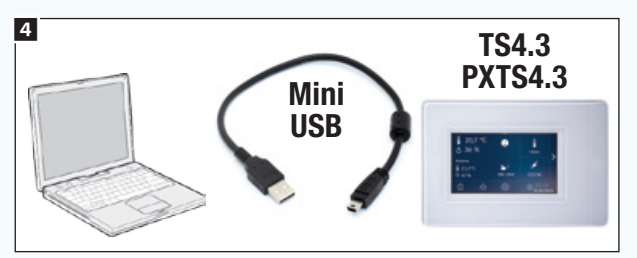

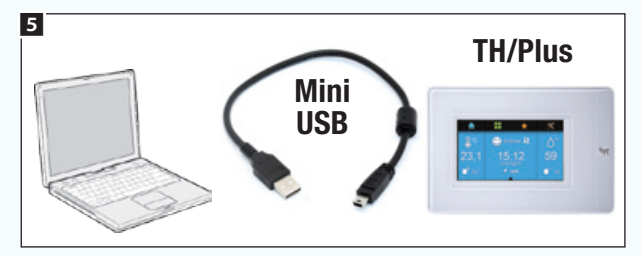

The PC does not have to be connected to the system for programming to be carried out. At the end of the process, however, the programming will have to be copied onto the system modules. Connection can be made in different ways depending on the type of system.

# Standard connection **1** and **2**.

<span id="page-133-1"></span>Kit connection 3 4 5.

<span id="page-133-0"></span>warning

# <span id="page-134-0"></span>Main software commands

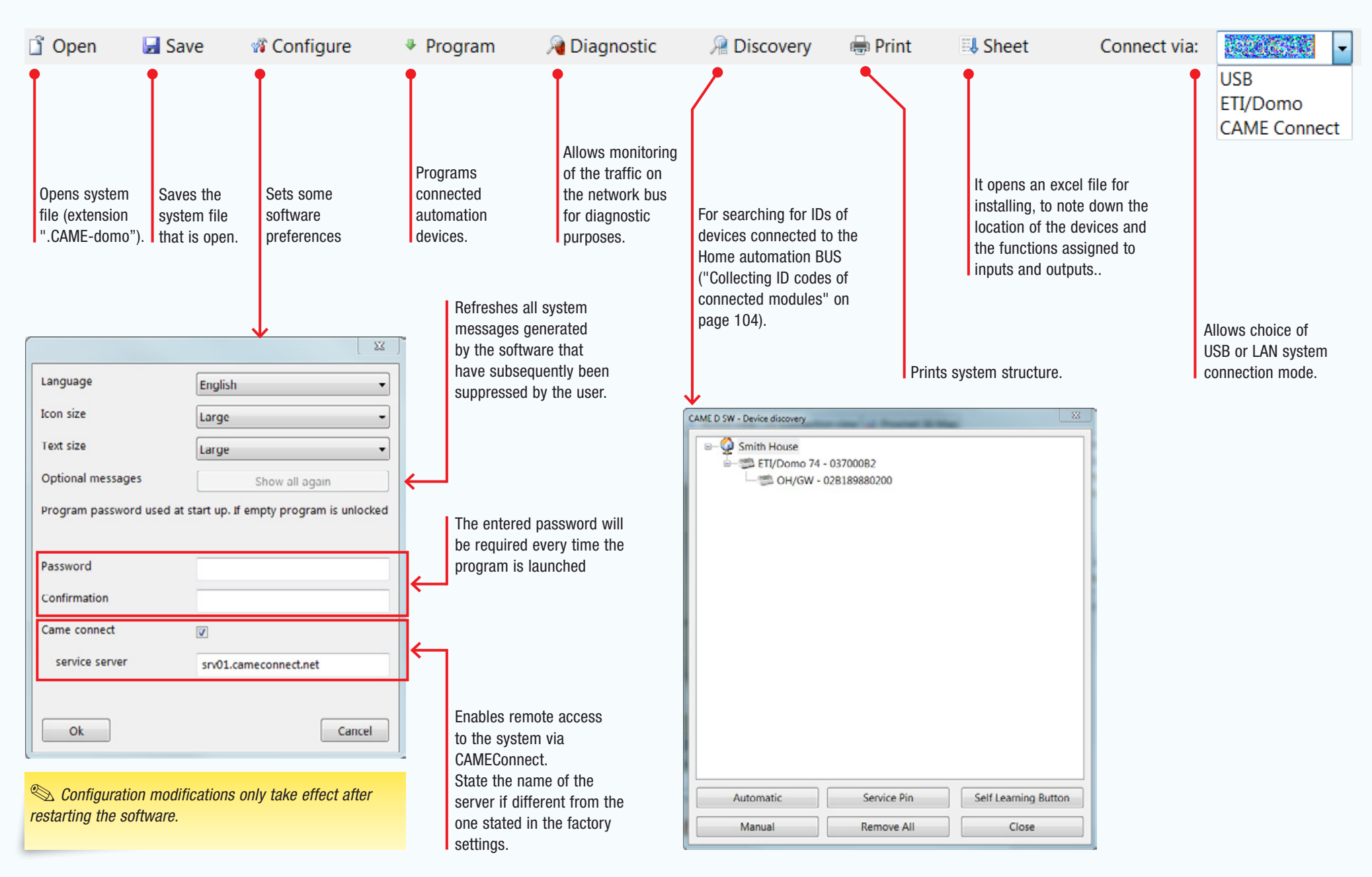

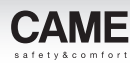

# <span id="page-135-0"></span>Creating a new system

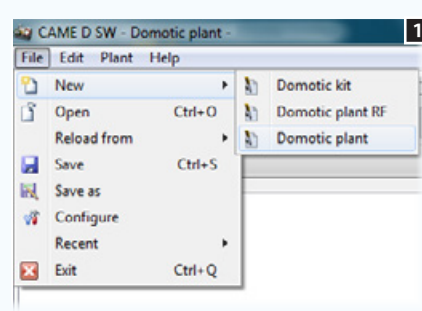

system.

. *If the installation is completely made up of modules and devices that communicate by radio, choose the option [Home-automation system RF].* 

*Details on the characteristics and limits of these types of systems are available in the ["Creation of a home-automation](#page-200-1)  [system only using wireless radio](#page-200-1)  [modules" on page 76.](#page-200-1)*

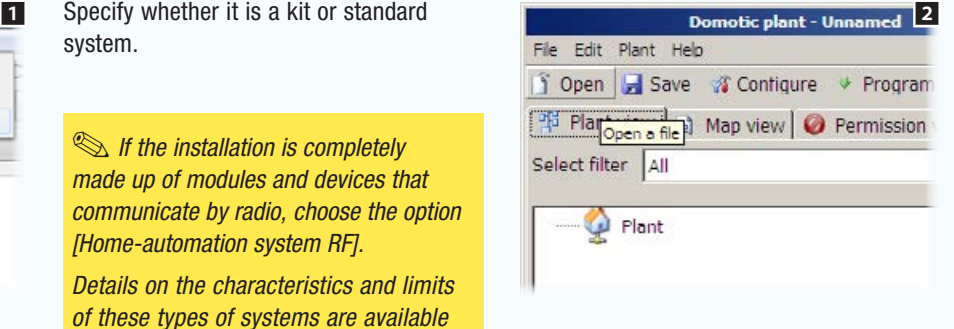

By choosing the Kit option it is possible to open pre-built installation examples depending on the type of kit purchased

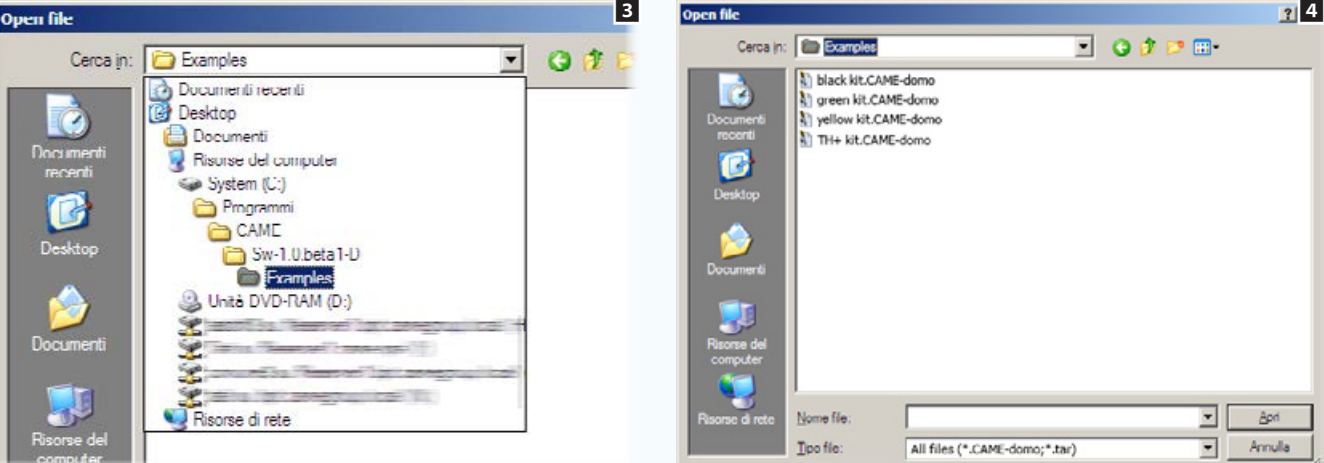

On the examples page  $\blacksquare$ , choose the kit you want and rename the file  $\blacksquare$ .

. *The kit systems are pre-built for specific functions and can be expanded with other home automation modules. Some functions cannot be managed. ETI/DOMO or Mitho control devices cannot be added.* 

*Choose the Kit option, in case the connection to the system is done as shown in the illustration in the chapter ["Kit](#page-133-1)  [connection" on page 9.](#page-133-1)*

File<br>Sele<br>Sele

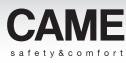

# <span id="page-136-0"></span>Building the general system structure

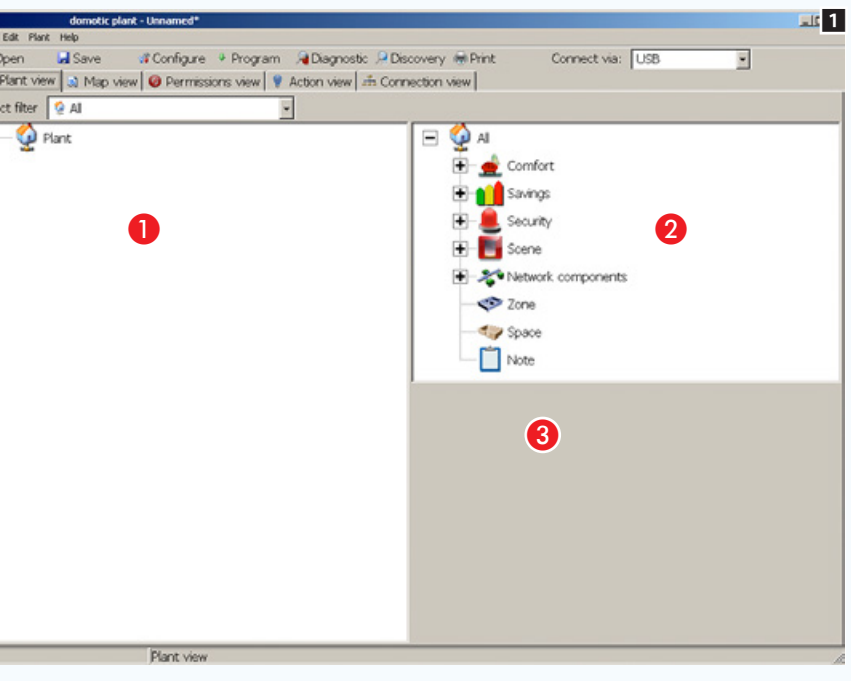

### The [View system] window

The newly created system will be displayed in [Plant view] mode. Enter the name to be assigned to the root of the installation in the field within area  $\bigcirc$ .

The program is structured to allow offline virtual creation and programming of an installation according to a hierarchy that is as similar as possible to the actual installation.

The programming system is extremely intuitive in that to create such a structure you only need to drag the elements that will make up the installation from area  $\bullet$  to  $\bullet$ .

The software has been designed in such a way as to avoid programming errors caused by dragging icons from zone  $\bullet$  to an incorrect hierarchical area of area  $\bullet$ .

By means of window **O** it is possible to program all available parameters for the device selected in window A.

In order to limit the number of icons and devices shown in window  $\Omega$  it is possible to select a filter  $\Omega$  that will allow only those devices necessary to create the section of the installation currently being programmed to be displayed **3**.

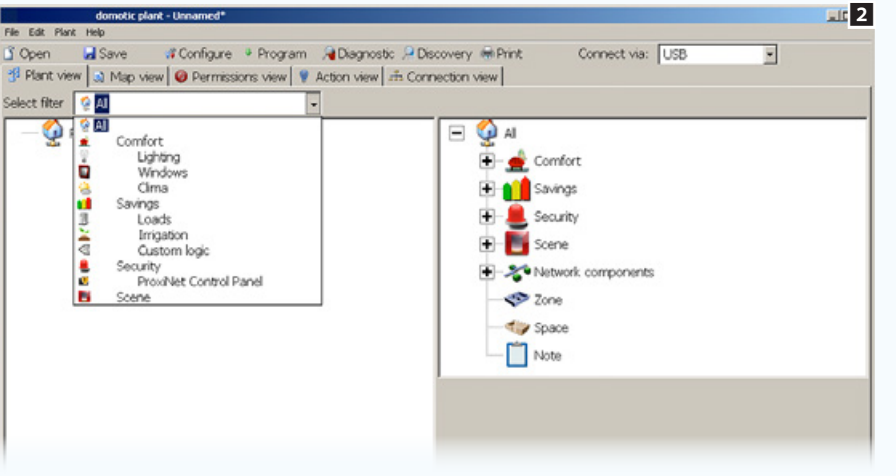

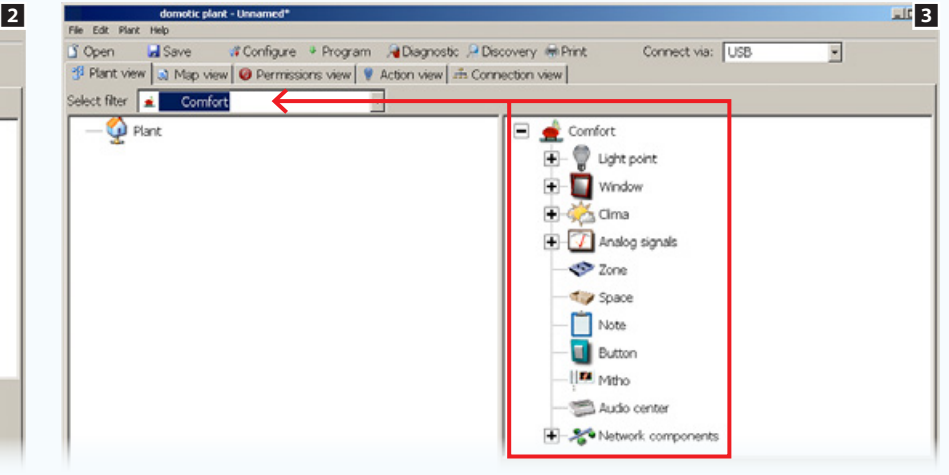

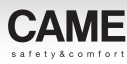

<span id="page-137-0"></span>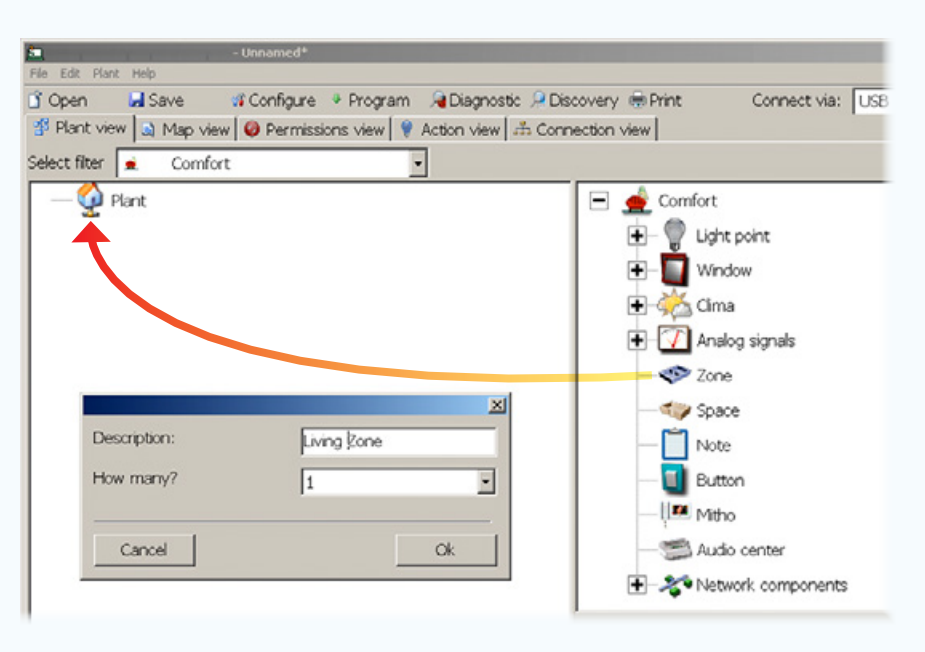

# Adding a [Zone] to the installation

Drag the [Zone] icon to the root of the installation. A new window will appear, in which the [Zone] you have just added can be named.

You can also create, in just a single step, several [Zones] with the same name followed by a progressive number. To do so, select the quantity in the relevant menu.

Proceed in the same way for all other [Zones] into which the installation is to be divided.

#### Programming requires the home environment to be divided into [Zones], [Spaces], and [Network components] to make it easier to view the physical location of the devices.

A **[Zone]** is a group of several **[Spaces]** of the house with common features. For example, it could be a floor of a house, or all of the rooms in the living zone of a home.

A [Space] is a specific place in the home. It might be a hallway, a room, or several rooms.

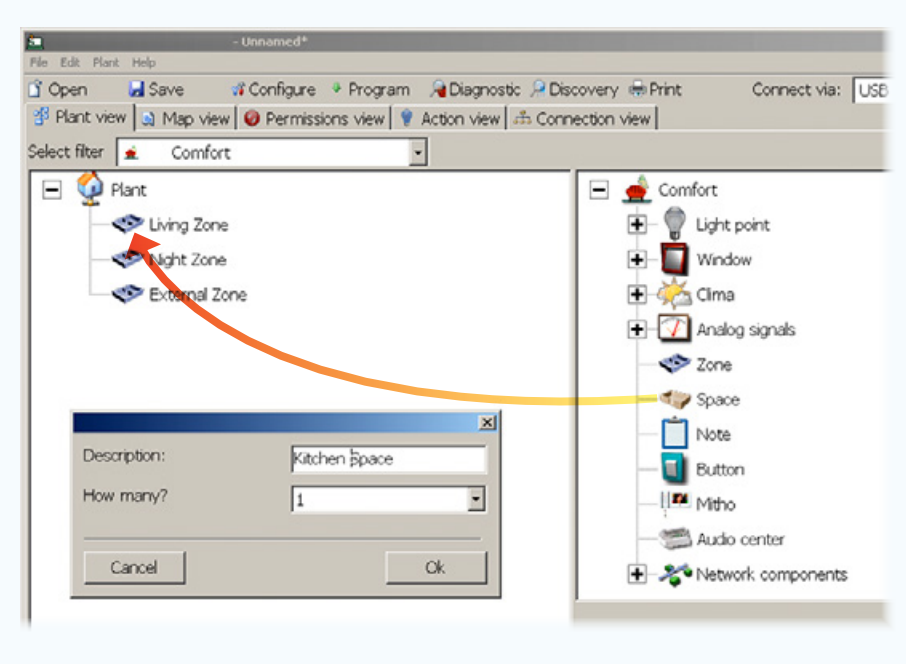

## Adding a [Space] to the installation

Once you have inserted the desired [Zones] into an installation, you then need todrag into the zones the [Spaces] that they include. You will also be able to name the spaces

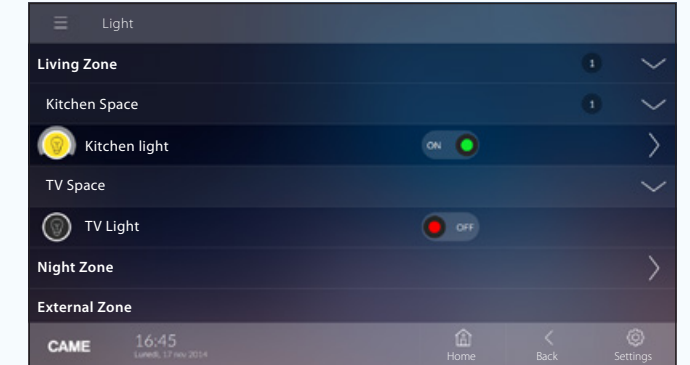

*Example of how* [Zones] *and* [Spaces] *are displayed on terminals.* 

. *Take special care when naming*  [Zones] *and* [Spaces] *as these names will appear in the terminal's graphics interface.* 

<span id="page-138-0"></span>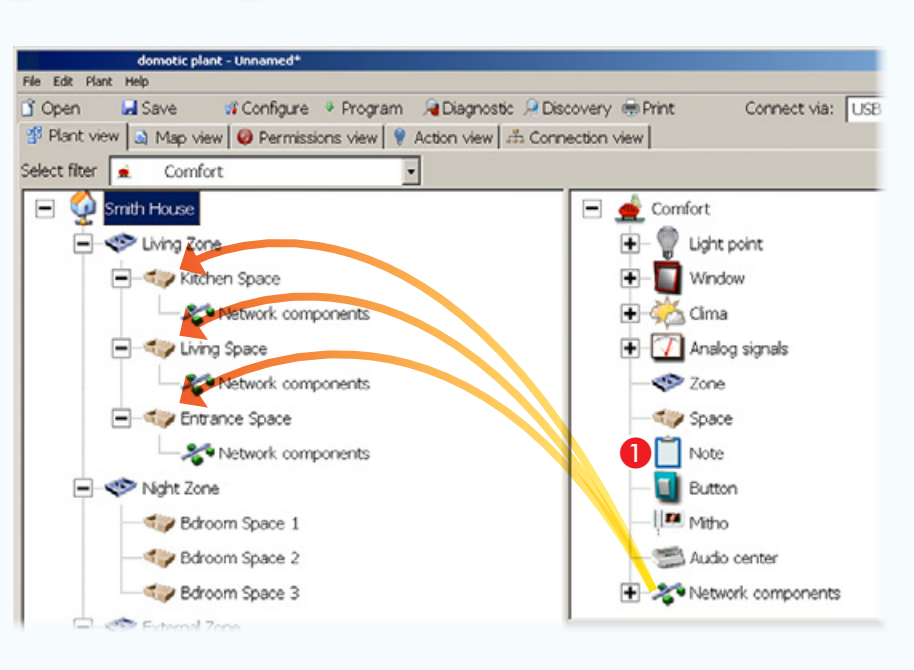

## Add the casing [Network components] to the structure

Drag the [Network components] element into the [Spaces]. The position of the icon is not physically binding, i.e. it is not necessary for the network components *to*be physically located within the space in which they are located in the virtual programming space. However, it is recommended (especially in very large installations) that the modules be located near the devices to be controlled, so that they can be easily identified if necessary.

The [Network components] element can be renamed by selecting its icon and entering a new name in the appropriate field.

#### Network components

The element referred to as [Network] components] can be interpreted as a container within which the IN/ OUT devices necessary to make the installation work can be positioned. It doesn't necessarily have to correspond to a real-world location within the building and can be located only within a [Space].

#### domotic plant - Unnamed\* File Edit Plant Help If Open **Li** Save of Configure + Program A Diagnostic A Discovery # Print Connect via: USB El Plant view | a) Map view | @ Permissions view | @ Action view | ab Connection view | Select filter  $9A$  $\equiv$ Smith House 田  $\Box$  Security E-Scene - Uving Zone F-C Kitchen Space Network components Digital devices Network componer - C / Living Space Ĥ. Analog devices Network components OH/GW Entrance Space ETI/Domo OH/MPE6KW Network components SIGSM OH/GW OH/A ETI/Domo Night Zone  $O/H/A.01$ OH/AS Bdroom Space 1

# Adding essential devices to an installation

Once the virtual home structure has been constructed and divided into [Zones] and [Spaces] all that remains to be done is to add the devices making up the system into the spaces.

After positioning the **[Network components]** icon into the system, drag the bus power supply modules and the communication modules into it.

If provided, add the ETI/Domo module to the system, too

*If the system is particularly complex in structure, the C icon can be dragged alongside any component of the system, to provide a space on which to note details relating to the features or physical location of the component.* 

#### Gateway OH/GW

The OH/GW is the module which allows the interfacing of the Bus MultiMaster (MM) network with the system bus. In addition, it allows interfacing with the gateway for LAN ETI/Domo networks or with compatible security alarm systems and audio control units.

#### ETI/DOMO Server

The device allows control of the main automation functions of the system via PC, tablet and Android and iPhone smartphones and iPad connected to the local Ethernet or WiFi network; it also lets you connect several sections of the system among themselves via the LAN Ethernet network.

# [Contents](#page-127-0) CAME D SW programming software

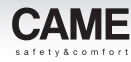

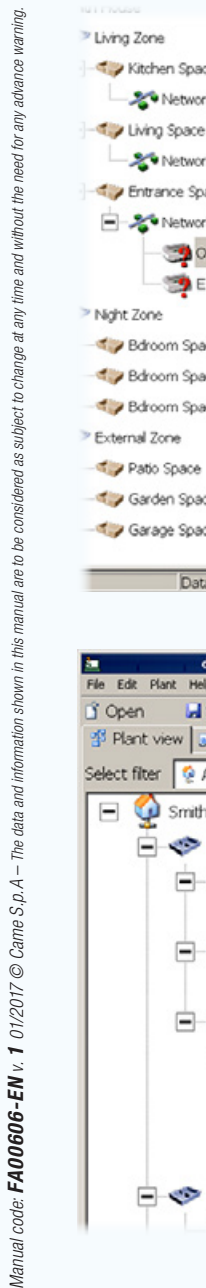

Dat

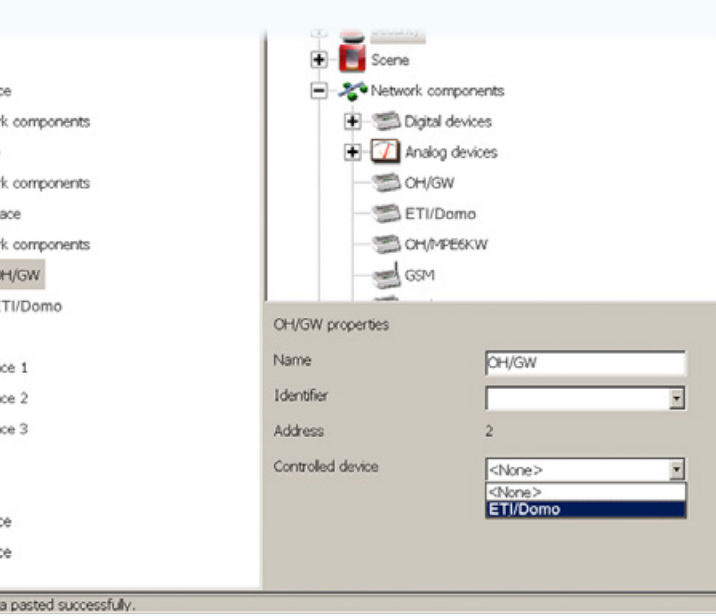

In this example an OH/GW module is added, to which the ETI/ DOMO gateway is connected.

Select the OH/GW module and in the properties window at [Controlled device] select the OH/Domo gateway module which will then be physically connected to the OH/GW module.

 $\Delta$  If the system calls for one or more ETI/Domo modules , before completely programming the system, it is essential that each ETI/Domo is matched with its own OH/GW and that each ETI/ Domo+OH/GW node is programmed singularly (["Configuring an Ethernet](#page-225-1)  [communication interface" on page](#page-225-1)  [101\)](#page-225-1).

Meaning of icons associated with devices

- Device/module without an ID or to which a specific function has not been associated
- **E**Indicates that the device is not controlled by any button or input; the device can nonetheless be controlled by the terminal.
- Unprogrammed module

#### domotic plant - Unnamed\* File Edit Plant Help **La** Save of Configure . Program A Diagnostic A Discovery @ Print Connect via: USB 광 Plant view | a) Map view | © Permissions view | ♥ Action view | 系 Connection view | Select filter **Q** All  $\Box$  Smith House **OH/RP** OH/IR - Uving Zone F-C Kitchen Space Analog devices Network components OH/GW - Living Space ETI/Domo OH/MPE6KW Network components ed GSM El Contrar vo space OH/A **P-2** Network components OH/GW OH/A.01 ETI/Domo  $O/H/A.01$ Night Zone

Connect the OH/A.01 power supply module.

# <span id="page-140-0"></span>[Contents](#page-127-0) CAME D SW programming software

Uight point

 $\boxed{\blacksquare}$  Analog signals

**Button** 

ID Mitho

Audio center

Mitho night zone

2.0

 $\Box$  Window

Cima

Ė.

E n<sup>o</sup> Savings

 $\blacksquare$  - Security

E-Scene

Mitho properties

Manual delta T (°C)

Name

Identifier

Address

 $\blacksquare$ 

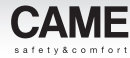

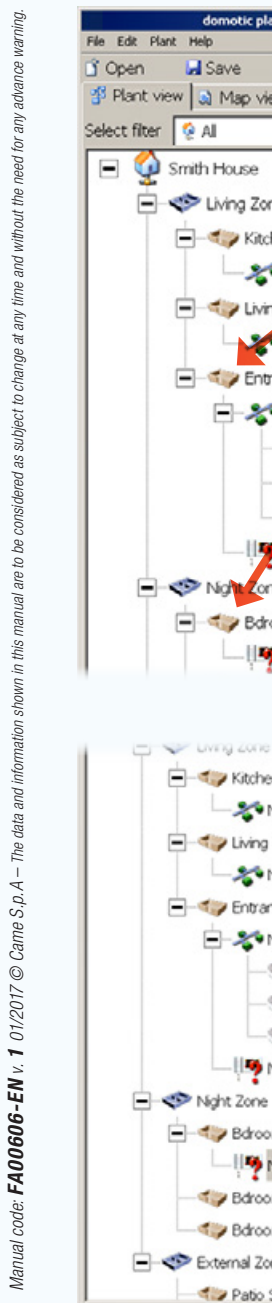

**Circle Living Zo** 

F Kitchen Space

- Living Space

F Cy Entrance Space

Bdroom Space 1

Bdroom Space 2

Bdroom Space 3

Patio Space

External Zone

Network components

Network components

Network components

OH/GW

 $O<sub>1</sub>/A.01$ 

Mitho entrance

ETI/Domo

Mitho night zone (Maste.

Data pasted successfuly

 $X$  or **Lia Copy** 

Paste

 $X$  Delete

**Colapse** 

Show 2 levels Expand

Transfer file

Make master

 $\blacksquare$  Colect ID

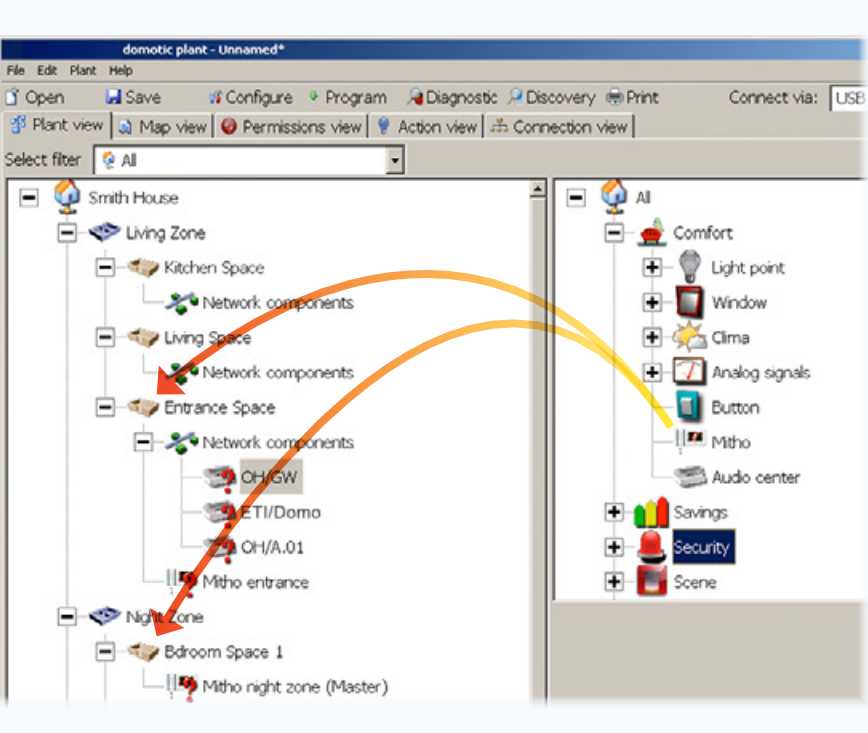

If Mitho terminals or ETI/DOMO devices are to be used, place the necessary terminals in the desired [Space].

There can be more than one terminal in the same installation but the master terminal must be specified.

 $\mathcal{L}$  The home-automation system *is capable of functioning without a supervising terminal or server; in such a case all functions have to be carried out by the modules connected to the bus. In this case, the system will be restricted to the function of the individual module.*

Factory settings assume that the first terminal inserted into the installation will be considered the Master terminal.

#### To define a new Master terminal

Where there is more than one terminal, use the right button on your mouse to select the terminal you want to be the Master terminal and click on [Make master].

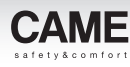

# <span id="page-141-0"></span>**Lighting**

# Relay controlled light point

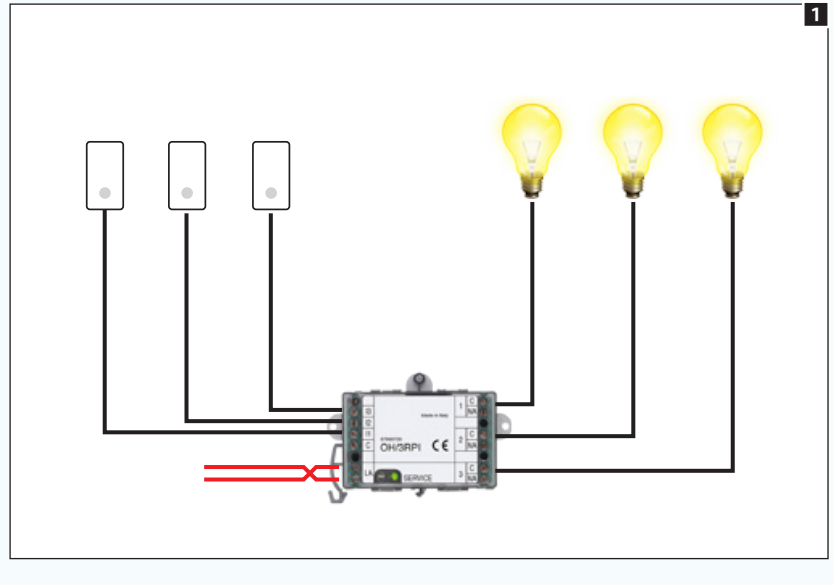

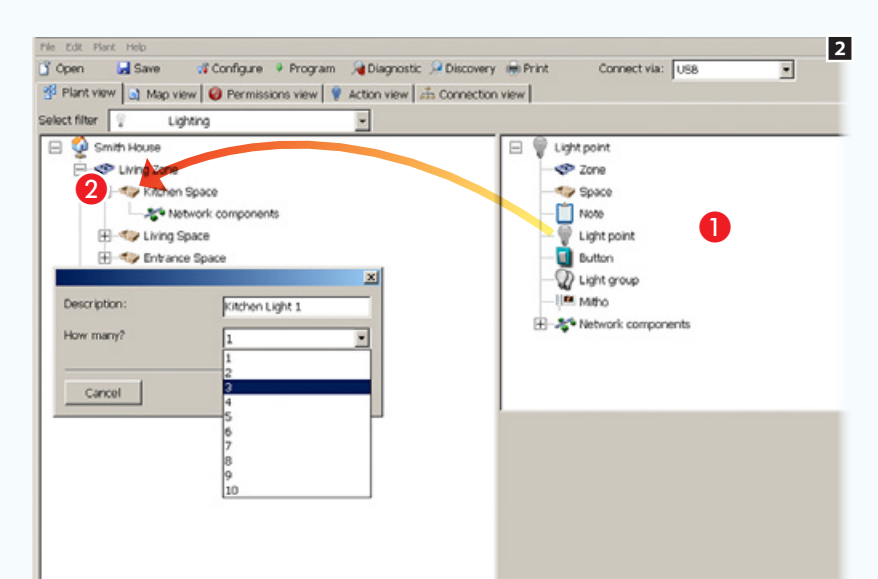

*Modules used in the example:* OH/3RPI

Drag the light points with their activation buttons from list to within spaces  $\bullet$ .

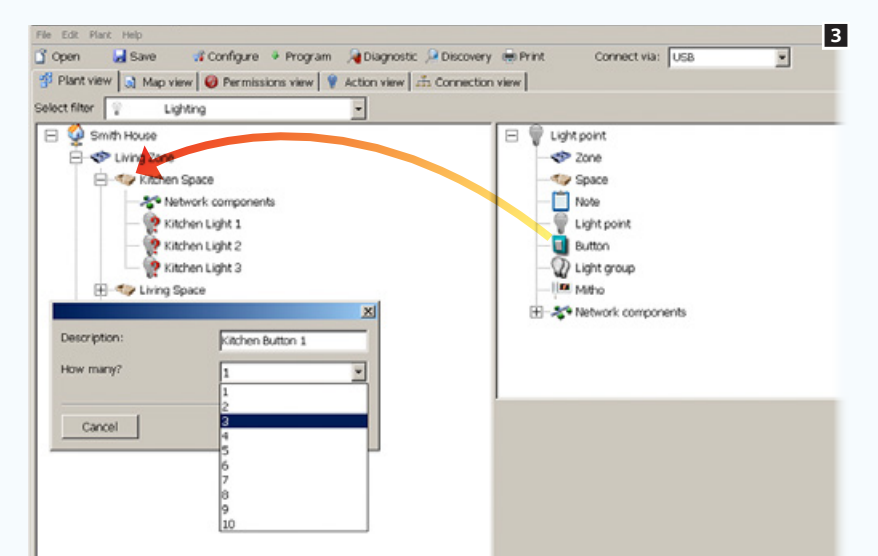

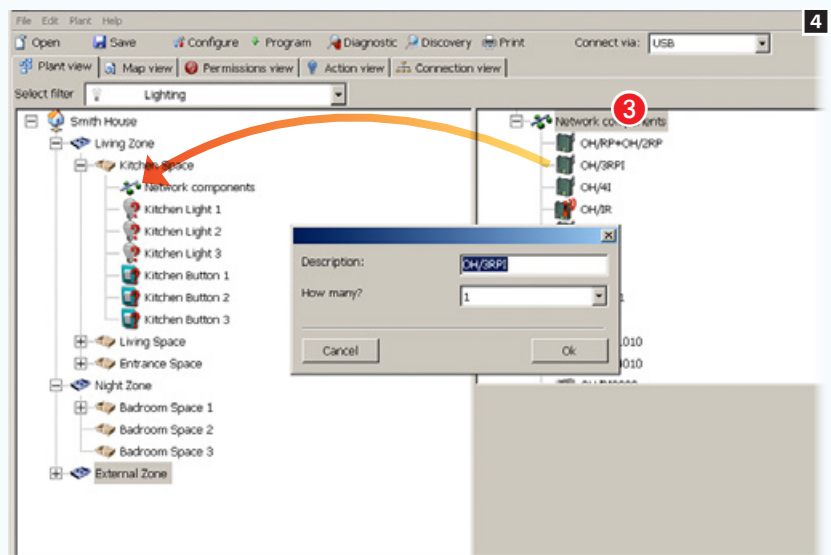

Open the [Network components] section <sup>c</sup> to access the list of modules. Select the device necessary for controlling a light point and associated button (in the example an OH/3RPI module with 3 inputs and 3 outputs) and drag it to the desired network components container.

# [Contents](#page-127-0) CAME D SW programming software

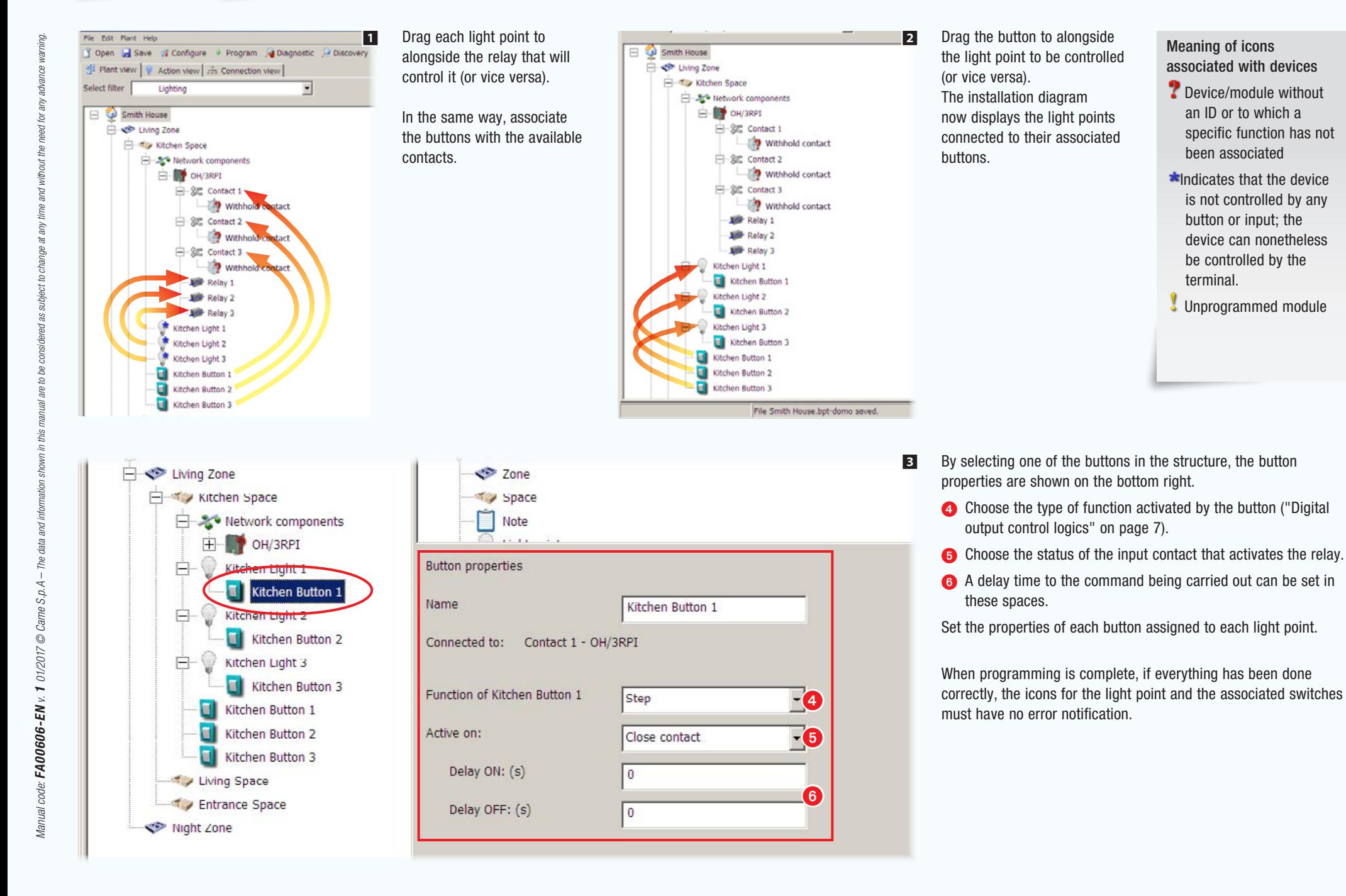

# <span id="page-143-0"></span>[Contents](#page-127-0) CAME D SW programming software

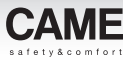

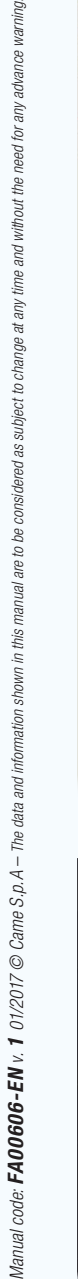

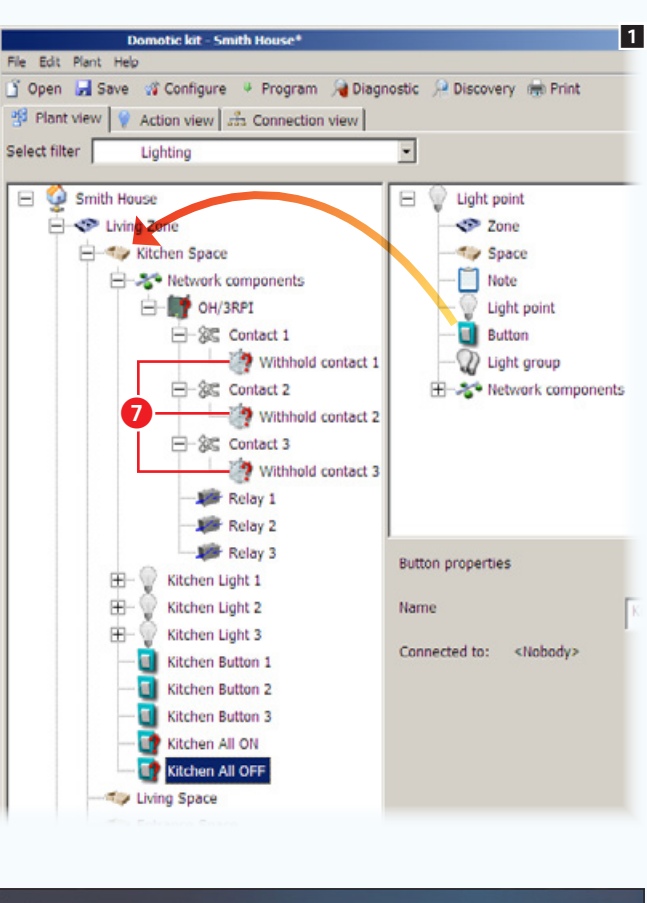

### 1 How to assign a second command **Exercise Communicated Communicated Symith House**<sup>+</sup> **2** Associate the new buttons added to the to an input

The digital inputs on the home automation modules (OH/3RPI, OH/6I, OH/RI, OH/4I and OH/2,3,4,6ITC) are set up to send two commands that differ according to the length of time the button commanding them is pressed.

The second command available on the inputs is identified by the  $\bullet$  icon.

The factory settings are for a contact to be activated by depression for 2 seconds.

For example, to make prolonged pressure of the button connected to contact 1 turn on light points 1, 2 and 3, and prolonged pressure of the button connected to contact 2 turn off light points 1, 2 and 3, do the following:

drag 2 buttons, which represent the new commands, into the desired space.

. *Take special care when naming*  [Light points] *as these names will appear in the terminal's graphics interface.*

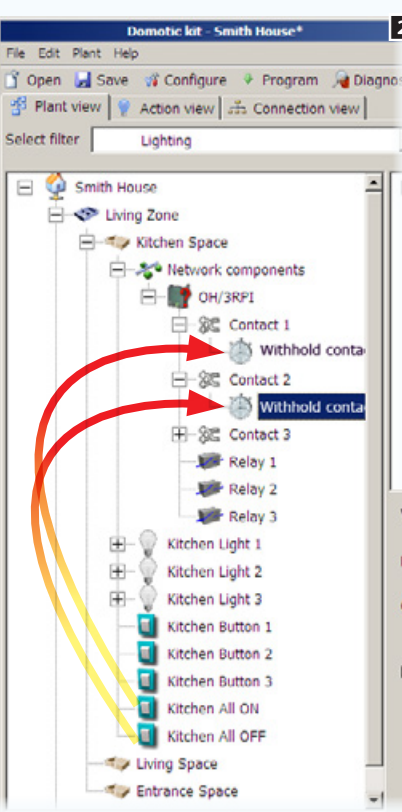

contacts and if necessary adjust the duration of the pressure on the button that activates the contact  $\odot$ .

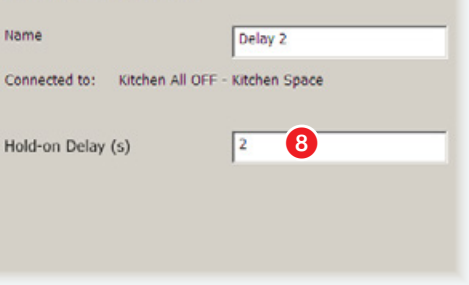

Withhold contact properties

. *The* [Properties] *window, as well as containing the programming options for the element selected, allows the element to be renamed so as to make the function associated with it immediately obvious.*

 $\equiv$  Lights **Kitchen Space** Kitchen Light 1  $\bigcirc$  OFF Kitchen Light 2  $\bullet$  orr **B** Kitchen Light 3 OFF **Living Space Night Zone**

*Example of how light points are displayed on terminals.*
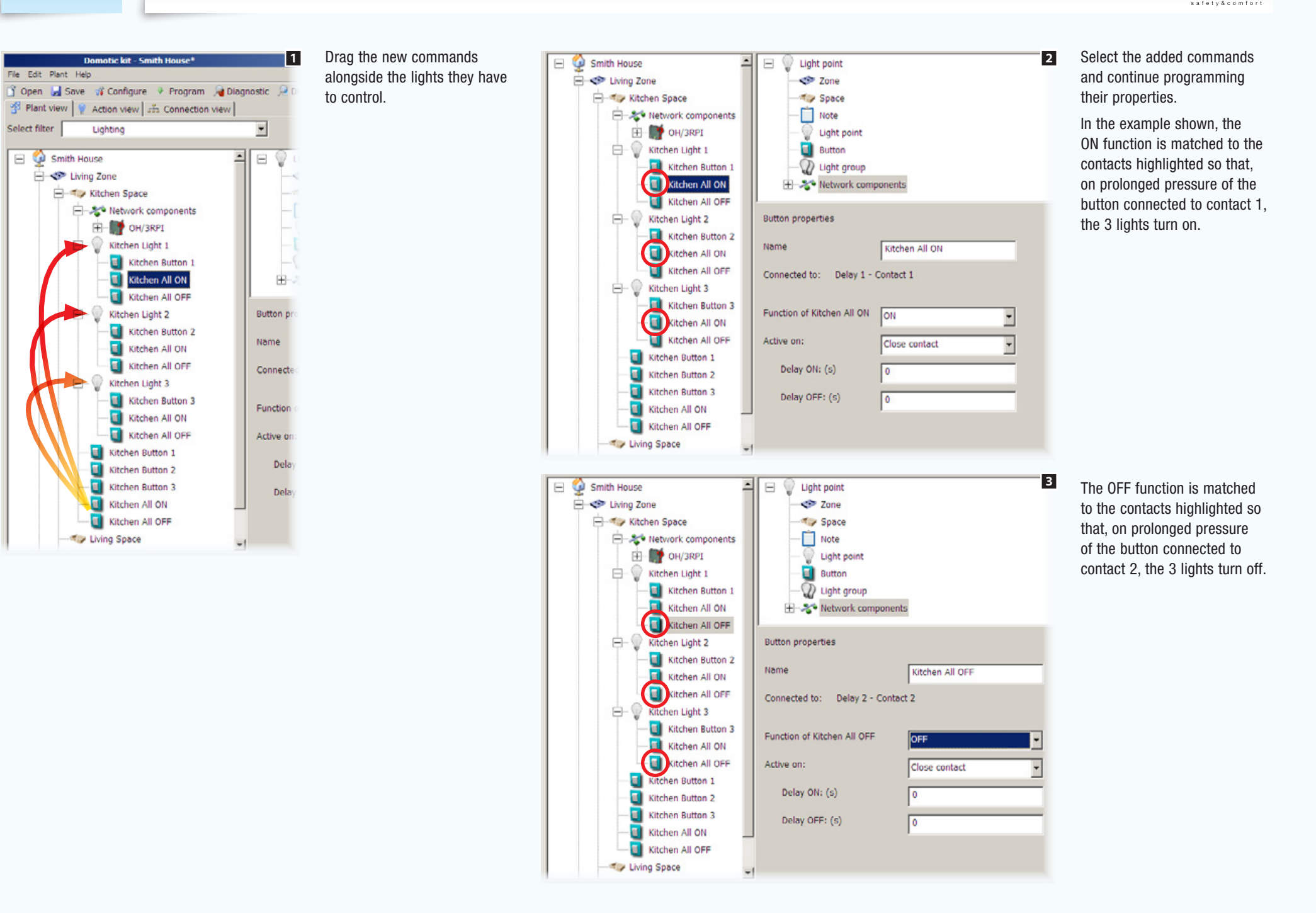

**CAMF** 

## Light groups controlled by inputs with differing properties

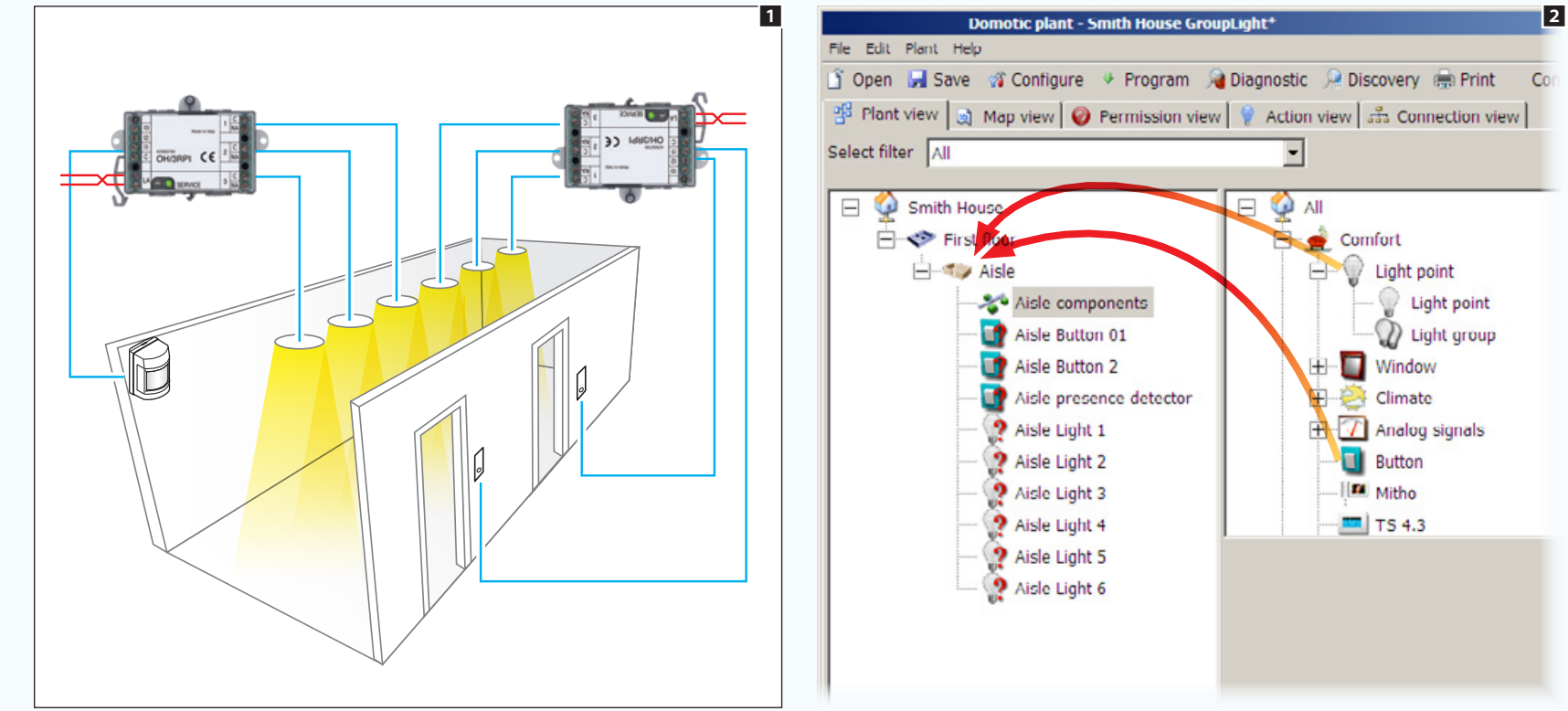

## *Modules used in the example:* OH/3RPI

In this example a hallway is illuminated by 6 light points activated by a presence sensor which keeps the lights on for a set time. The same lights should also be able to be controlled by two step buttons.

Place inside the desired space the light points and buttons to control them; one of the buttons is actually a motion sensor that acts on the entrance as a button.

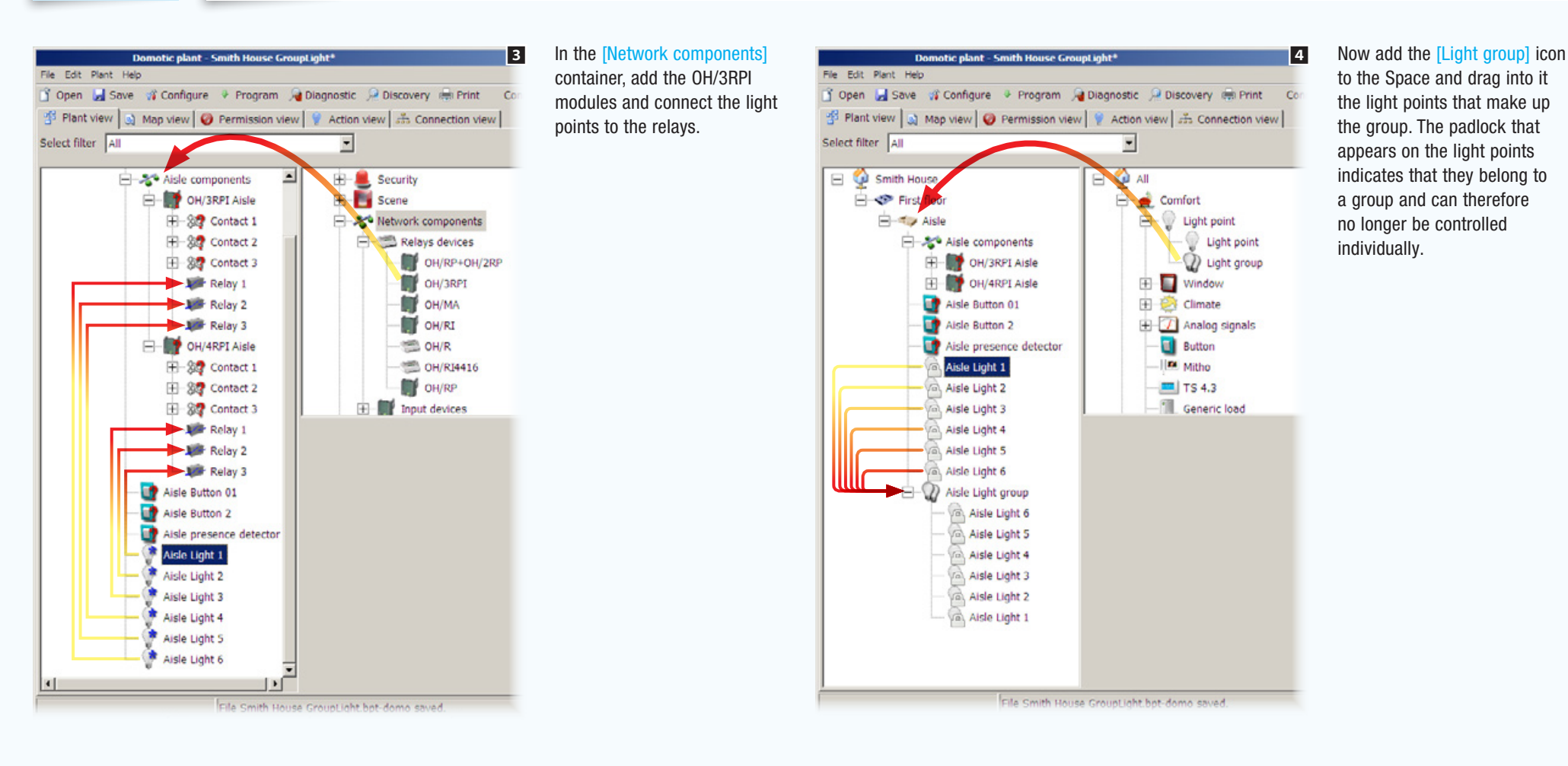

图

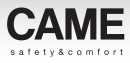

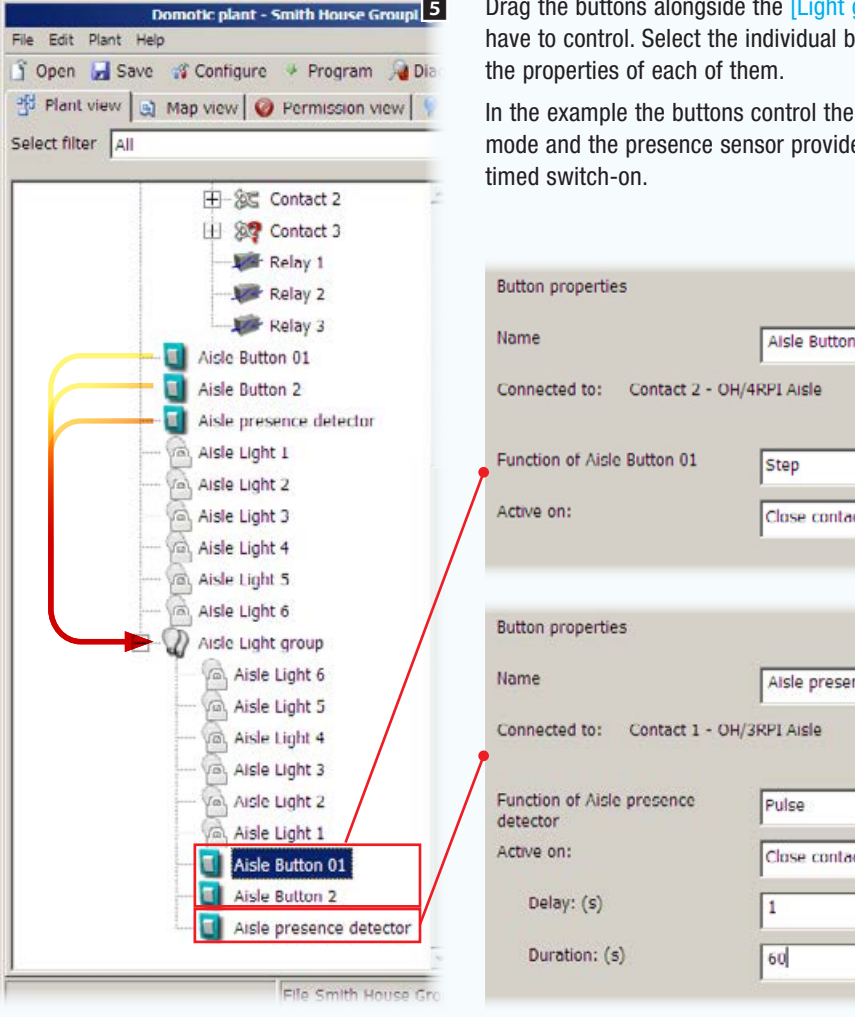

group] that they buttons and program

In the buttons in step les the pulse for a

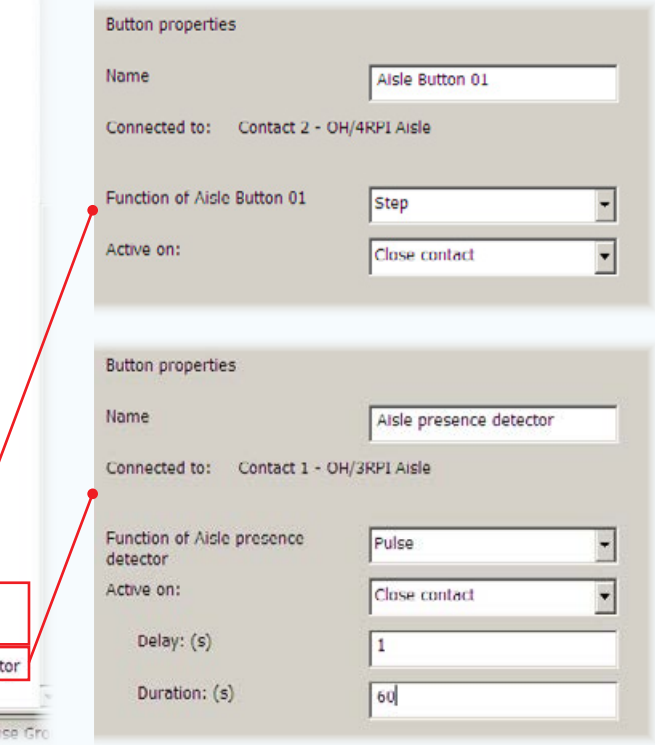

 $\triangle$  The light group is controlled by the last button pressed in *chronological order*

. *For more information on the meaning of the programming functions of the button's properties (["Digital output control logics"](#page-131-0)  [on page 7\)](#page-131-0).*

## Light point manually controlled by a dimmer

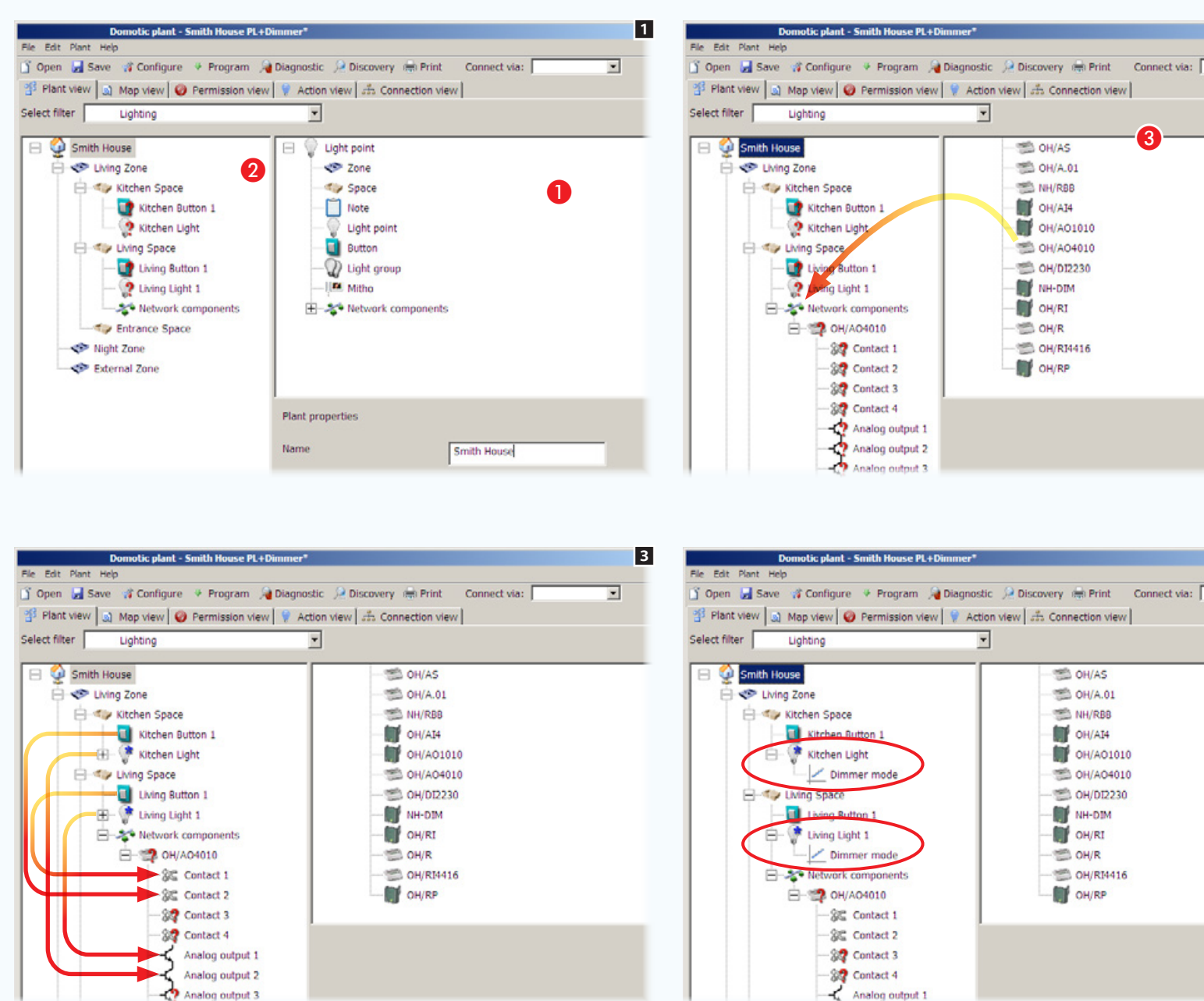

### *Modules used in the example:* OH/A04010

2

 $\overline{\phantom{a}}$ 

4

 $\overline{ }$ 

Drag the light points with their related activating buttons and a network components container from list  $\bigcirc$  to within spaces  $\bigcirc$  1.

In order to access the list of modules open the [Network components] section  $\bigcirc$ , select a device necessary for dimming a light point and a corresponding control button (in the example there is an OH/ AO4010 module with 4 inputs and 4 analog  $0 \div 10V$  outputs). Drag the device into the desired network components  $container 2.$ 

Drag each light point to alongside the analog output that it controls **3**.

The light points associated with analog outputs are identified by the icon  $\boxed{\phantom{1}}$  4.

lant filt e<br>B

# [Contents](#page-127-0) CAME D SW programming software

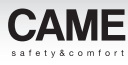

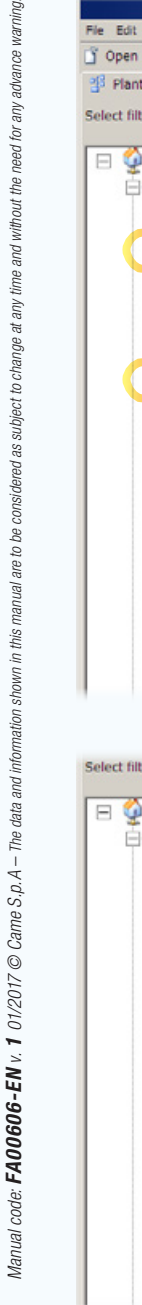

Lighting

□ Kitchen Space

Space Living Space

Kitchen Button 1

Living Button 1 D Living Light 1

□ % Network components **E © ОН/АО4010** 

Dimmer mode Kitchen Button 1

Dimmer mode

Living Button 1

觉 Contact 1

80 Contact 2 **SP** Contact 3

**22** Contact 4

Analog output 1 Analog output 2

Kitchen Light

filter.

Ė

Smith House **C** Living Zone

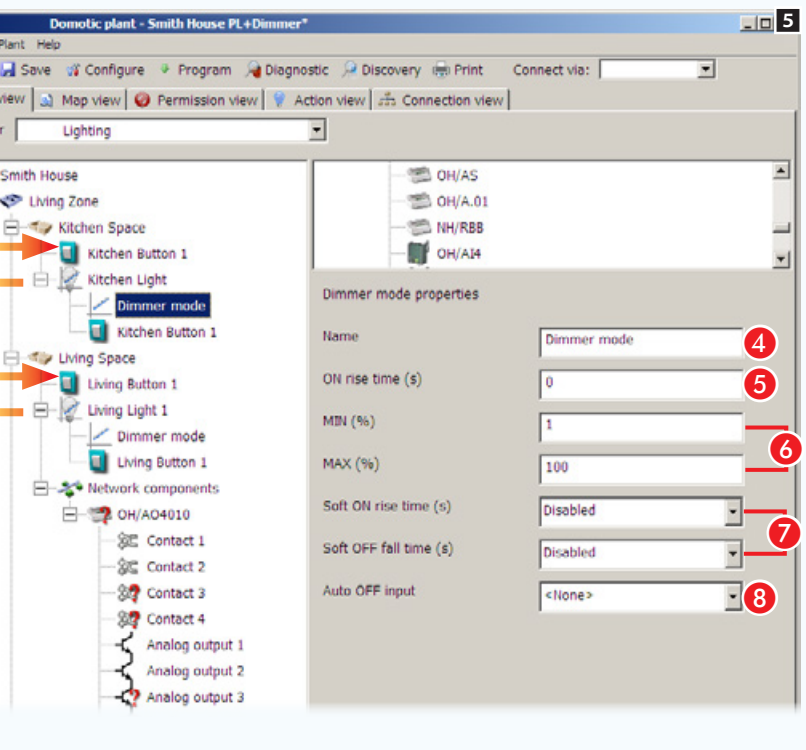

 $\overline{\phantom{a}}$ OH/AS OH/A.01 NH/RBB OH/AI4 Light point properties Name Kitchen Light Connected to: Analog output 2 - OH/AO4010 Power on value 10% State change notification On change or time Update time (min) Delta (%) Mode mmer mode

Drag the button to alongside the light point to be controlled (or vice versa). The installation diagram now displays the light points connected to their associated buttons.

## [Dimmer mode properties]

**4** Assign an ID name to the mode.

**6** Switching back on time of a light point after restoring the network.

**6** Min/Max dimming percentage for the lighting-point.

**C** Progressive output Turn On/ Turn OFF time.

**B** Select an input who's threshold value will cause the lighting-point to be automatically turned off.

## [Properties of light point]

**2** Value of light upon restoring the network (see point  $\bigodot$  ).

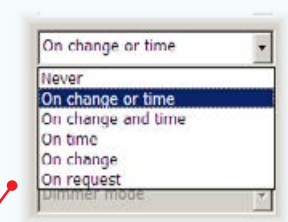

 $\triangle$  *The correct set-up of the* [State] change notification] *is particularly important because it determines the rate and quantity of the messages that are transmitted on the system BUS.*

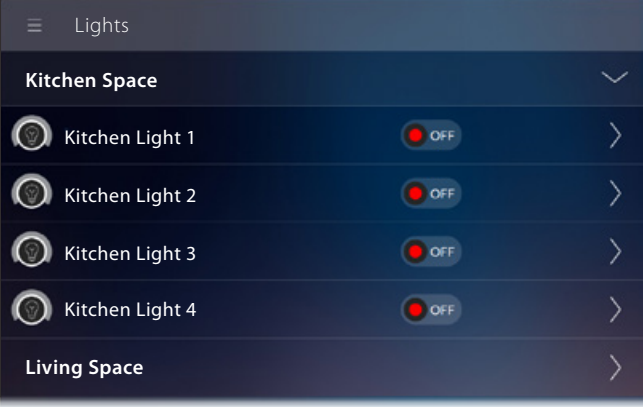

*Example of the visualization of a dimmed light point on terminals*

## [State change notification]

Determines the mode and rate of transmission to the terminal of device status variation information.

Choose the way in which the status of the input/output must be sent.

**n** Choose the message generation rate.

Choose the percentage of variation that will cause the generation of a message on the BUS irrespective of the frequency indicated.

9 FO ⋒  $\mathbf{P}$ 

6

픠

 $\equiv$ 

 $\blacksquare$ 

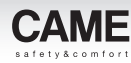

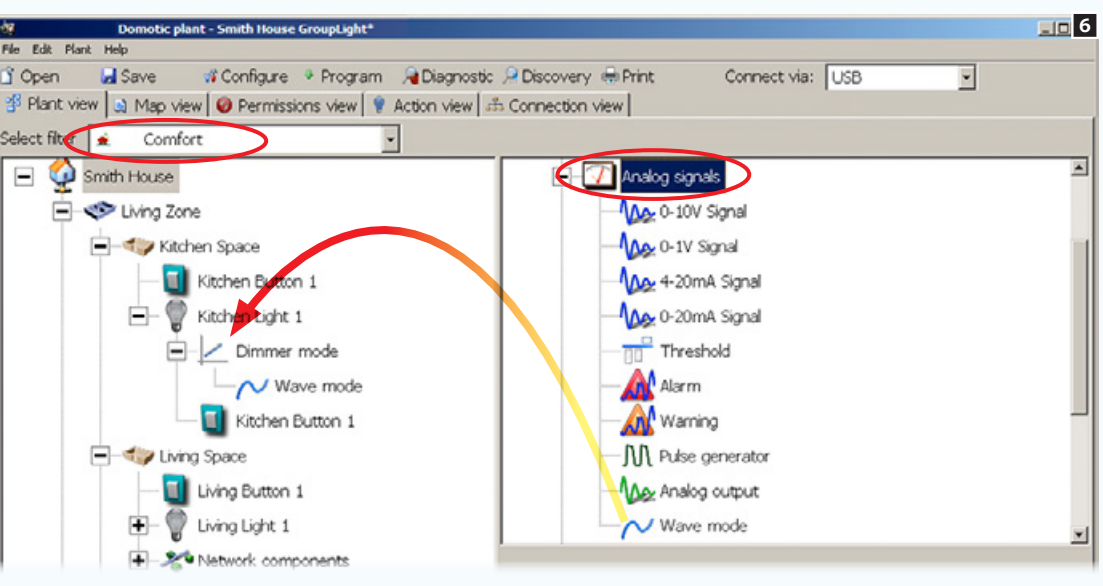

7<sup>39</sup> Plant view | a) Map view | @ Permissions view | @ Action view | an Connection view | Comfort Smith House Ė Analog signals in Living Zone AA 0-10V Signal MA 0-1V Signal F Gy Kitchen Space Kitchen Button 1 As 4-20mA Signal Ė-۰ Max 0-20mA Signal Kitchen Light 1  $\frac{d}{d}$  Threshold Dimmer mode V Wave mode Wave mode properties Kitchen Button 1 Name Wave mode O - Living Space Steps:  $E$ <sub>0</sub> Living Button 1 Brightess 1 (%)  $\overline{20}$ **T**  $\Box$  Living Light 1 Rise time 1 (s)  $\Omega$ Network components Brightess 2 (%) 40 Entrance Space Rise time 2 (s) Night Zone External Zone Brightess 3 (%) 50 Rise time  $3(s)$ |ब्र

By adding an appropriate analog signal to [Dimmer mode] a light can be dimmed in wave mode

. *The viewing filters (["The \[View](#page-136-0)  [system\] window" on page 12](#page-136-0)) may inhibit the presence of certain function or modules. Selecting the filter "All" will make all available functions and modules visible.*

### [Wave mode properties]

In [Wave mode] the turning on of an output occurs progressively respecting the brightness thresholds  $\bf{0}$  and ramp times  $\bullet$  programmed to achieve the steps specified  $\bullet$  (MAX 16).

**O** Field that allows a mode ID name to be assigned.

**ID** Specify the number of dimming steps to be assigned to the light point (MAX 16).

**n** indicate the brightness threshold for each step.

**D** indicate the ramp time for each step.

## Light points automatically controlled by dimmer

The CAME home automation system offers many different ways of automatically regulating the brightness of lights, depending on the environmental parameters measured by external sensors that can be connected to the system through digital or analog inputs. The simple example shown sets the task of adjusting the switching on/off and the level of brightness of 3 light points according to the data detected by a brightness sensor in 4 different ways:

[linear], [analog step], [digital step], [following].

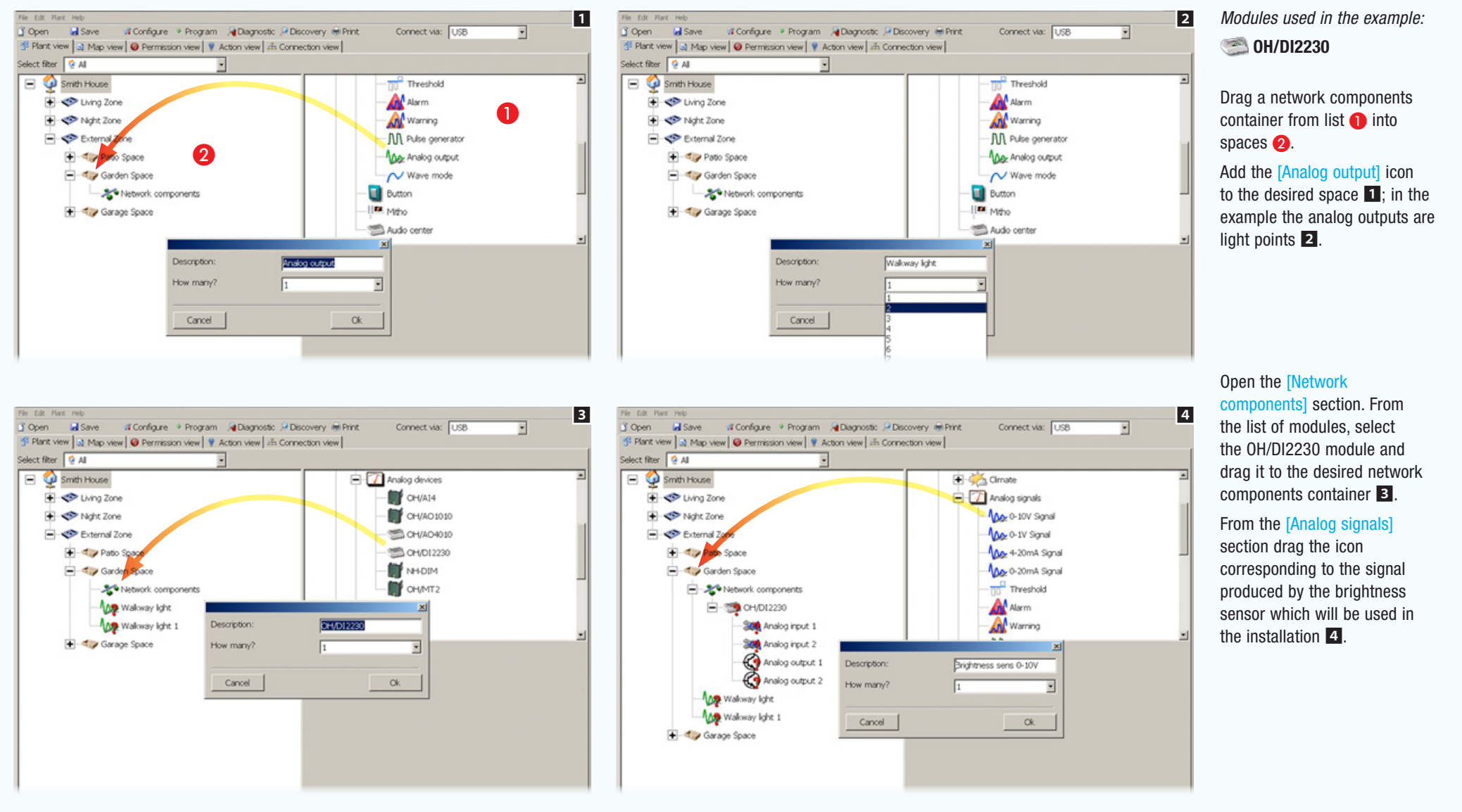

<span id="page-152-0"></span>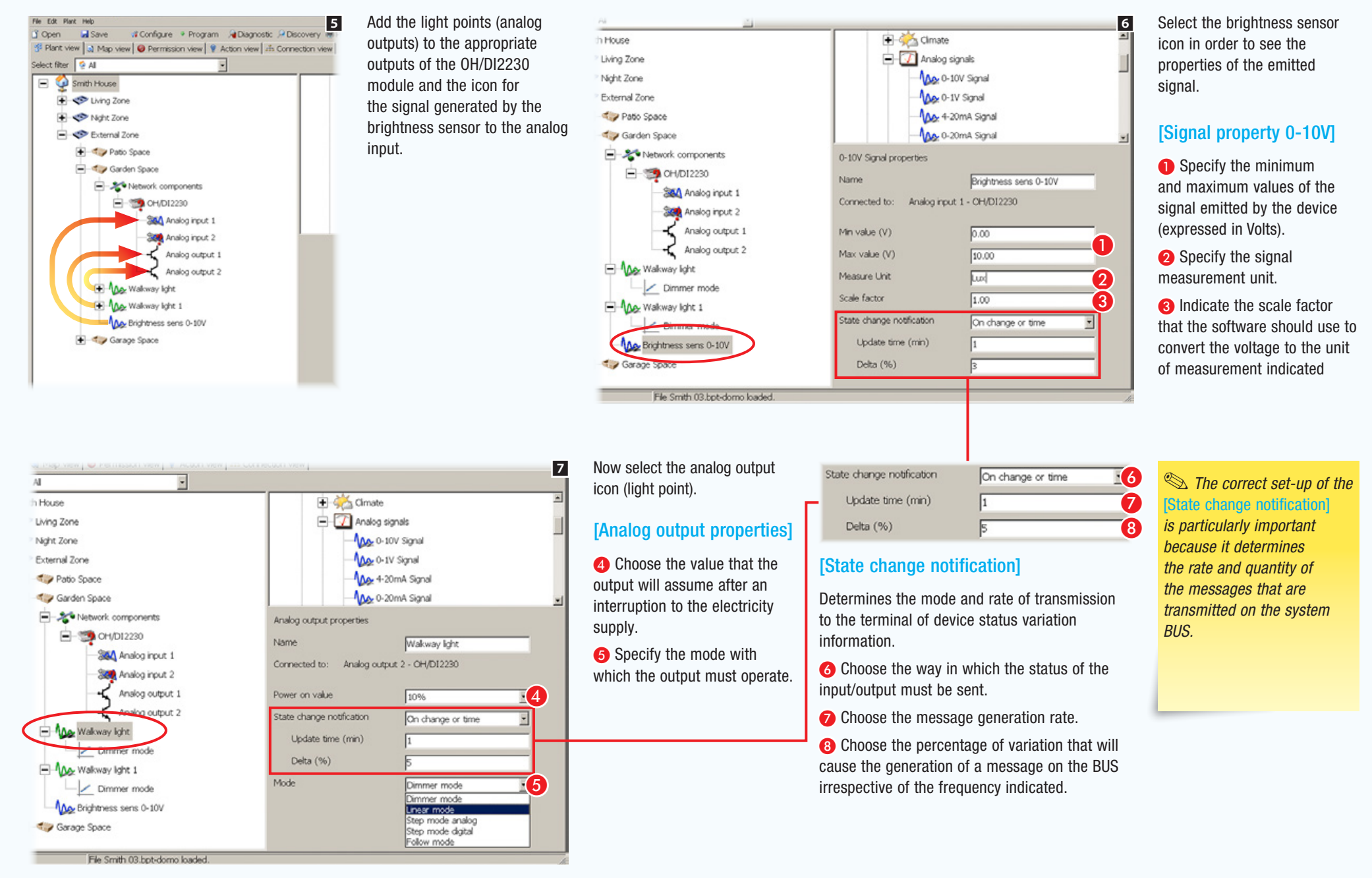

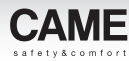

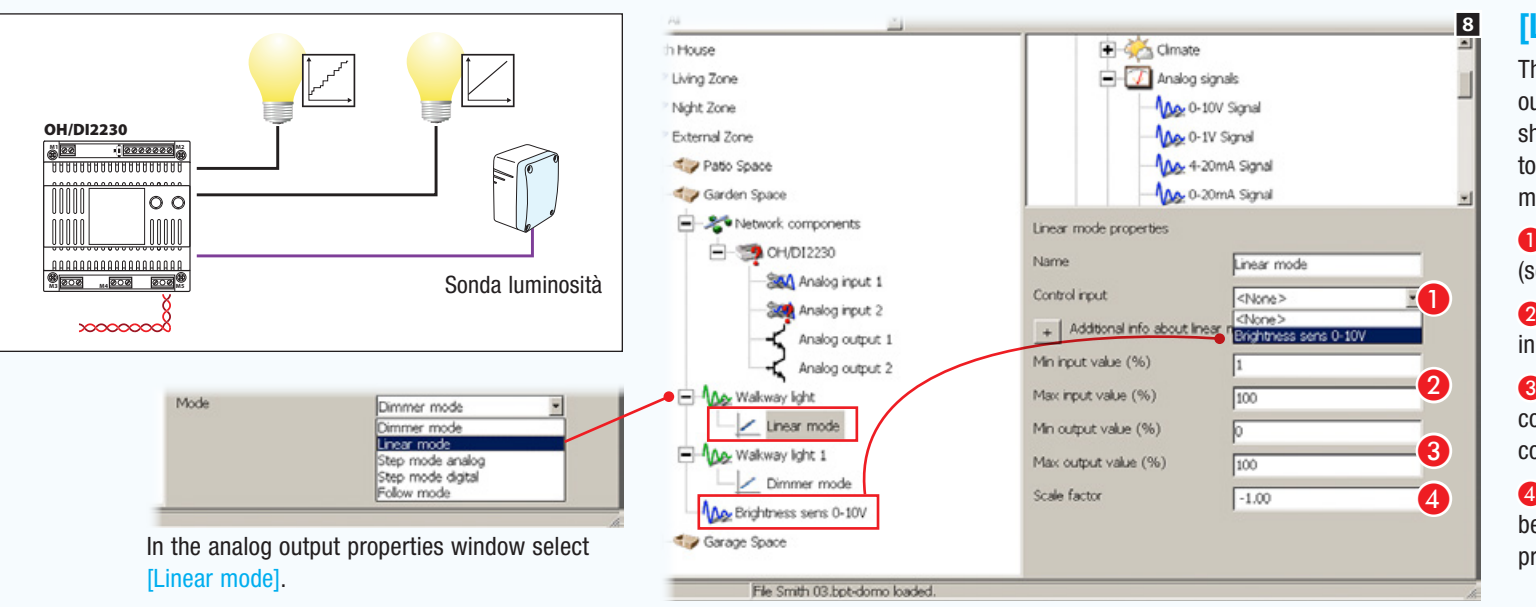

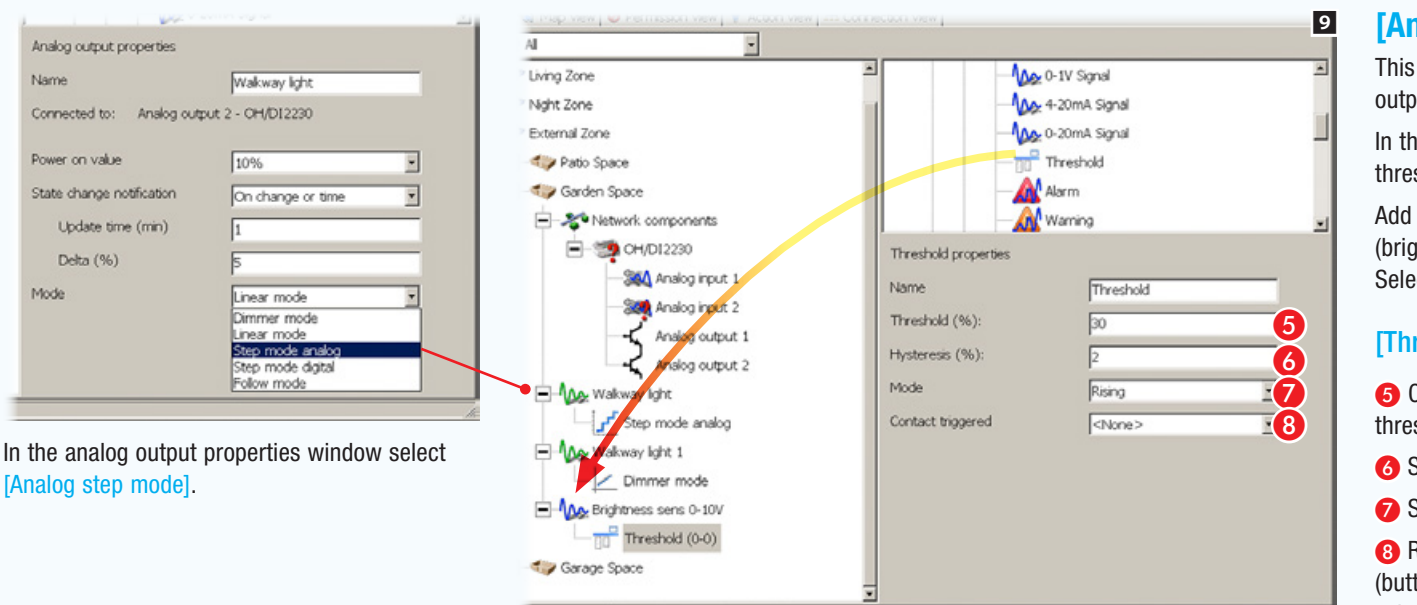

File Smith 03 hot-domo loaded

## [Linear mode]

This mode can be used to linearly bind an output to the selected analog input. In the case shown, we want the brightness of the lighting to be inversely proportional to the brightness measured by the sensor.

**Choose the analog control input from the list** (sensor).

**A** A Specify the Min/Max values of the control input.

<sup>3</sup> Specify the Min./Max. values of the output corresponding to the Min./Max. values of the control input.

**C** Proportionality constant to be applied between input and output (in the example the proportionality is inverse).

## [Analog step mode]

This mode can be used to linearly bind a programmed thresholds output to the selected analog input.

In the case shown we want the attainment of a pre-set brightness threshold to activate an output.

Add one or more thresholds (MAX 8) to match the input signal (brightness sensor in this specific case). Select the icon that represents the **Threshold** added.

### [Threshold Properties]

E Choose the percentage of the signal at which to place the threshold.

**G** Specify the hysteresis (tolerance) to apply to the threshold.

Specify how the threshold should be recognized.

**B** Reaching the threshold can activate one of the contacts (buttons, alarms, warnings...) in the installation, that can be selected via this drop-down menu.

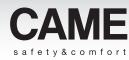

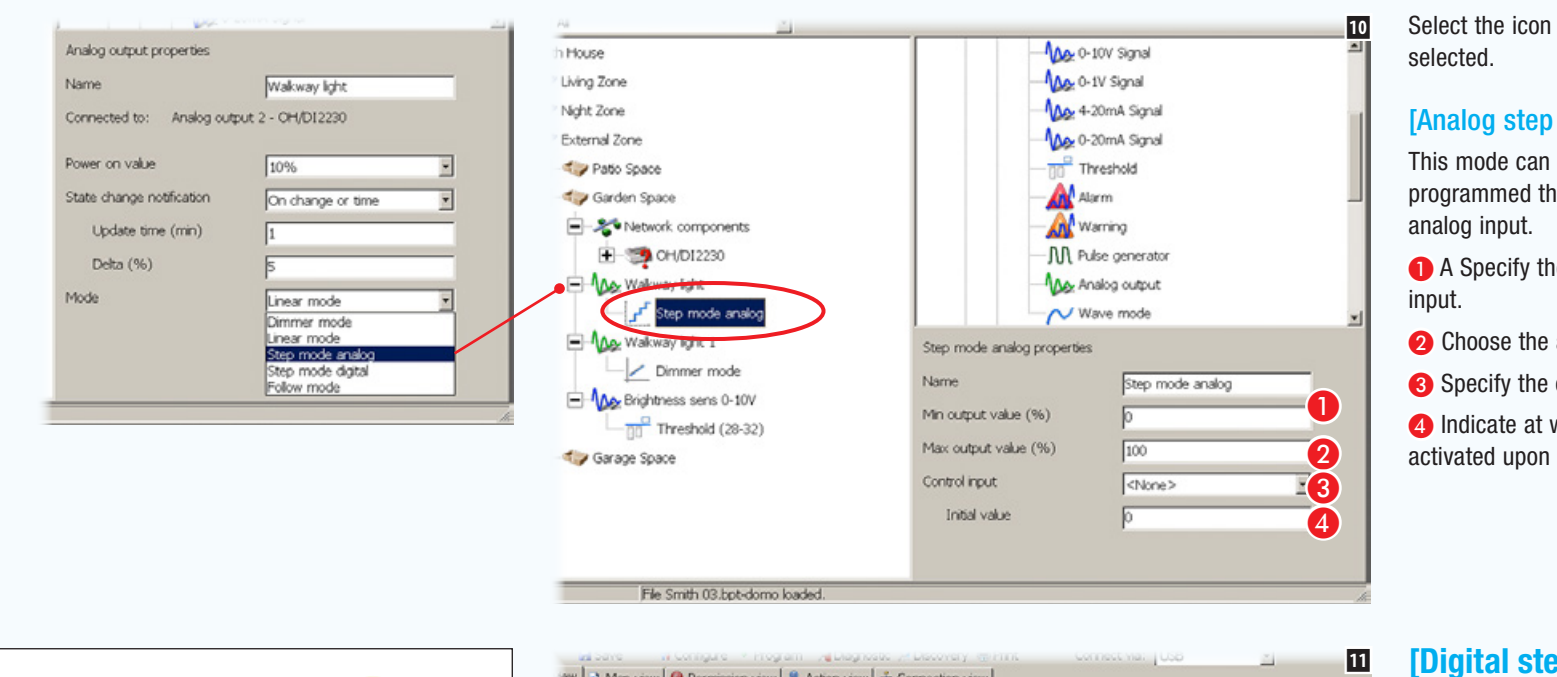

File Smith 03 bot-domo loaded

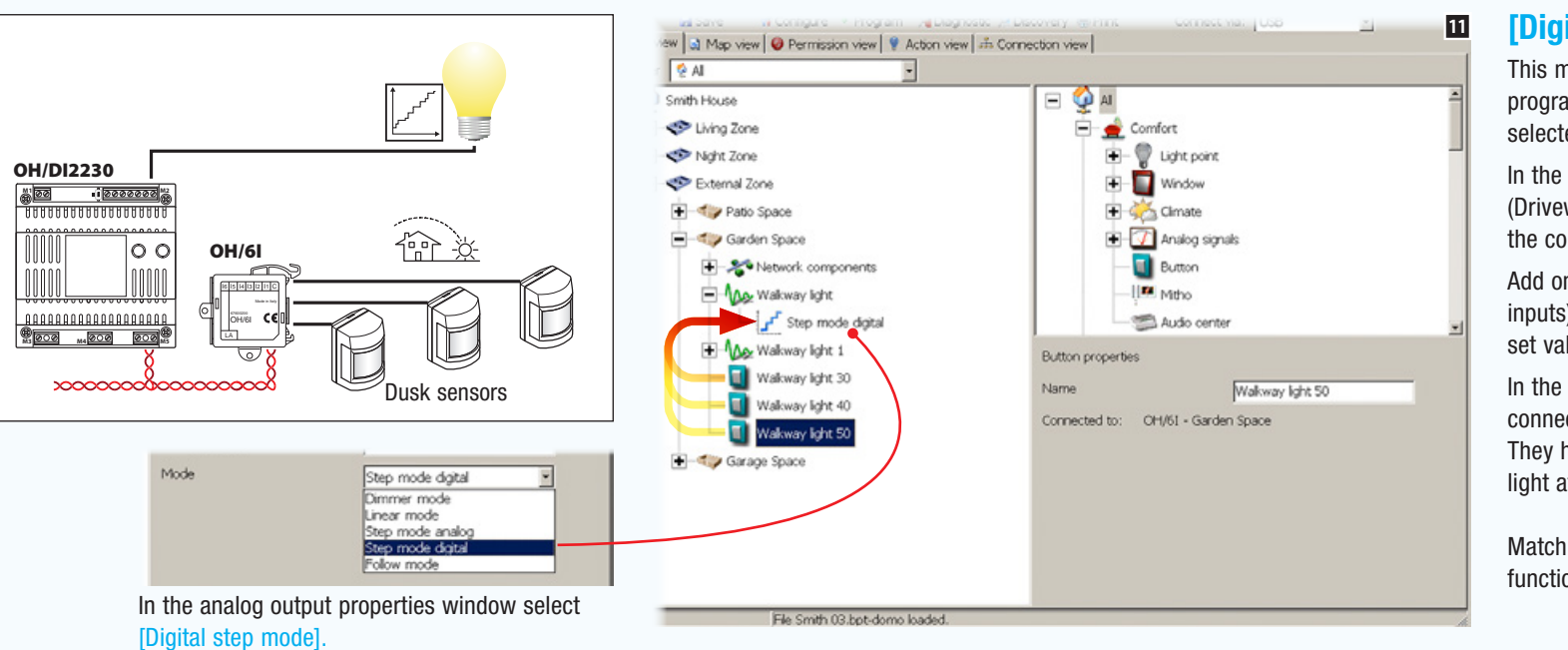

Select the icon that represents the mode

### [Analog step mode properties]

This mode can be used to linearly bind a programmed thresholds output to the selected

A Specify the Min/Max values of the control

- **Choose the analog control input from the list.**
- C Specify the output's initial value.

**C** Indicate at what value the output is to be activated upon reaching the threshold.

## [Digital step mode]

This mode can be used to bind an output to programmed thresholds that are linked to the selected digital input.

In the example shown the analog output (Driveway Light) adapts to the signal detected by the control input.

Add one or more buttons (or enabled digital inputs) (MAX 8) that will activate the output at a set value.

In the example shown 3 buttons that are connected to an OH/6I module have been added. They have the task of turning on the driveway light at 30, 40 or 50% of luminous intensity.

Match the buttons to the [Digital step mode] function.

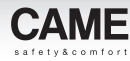

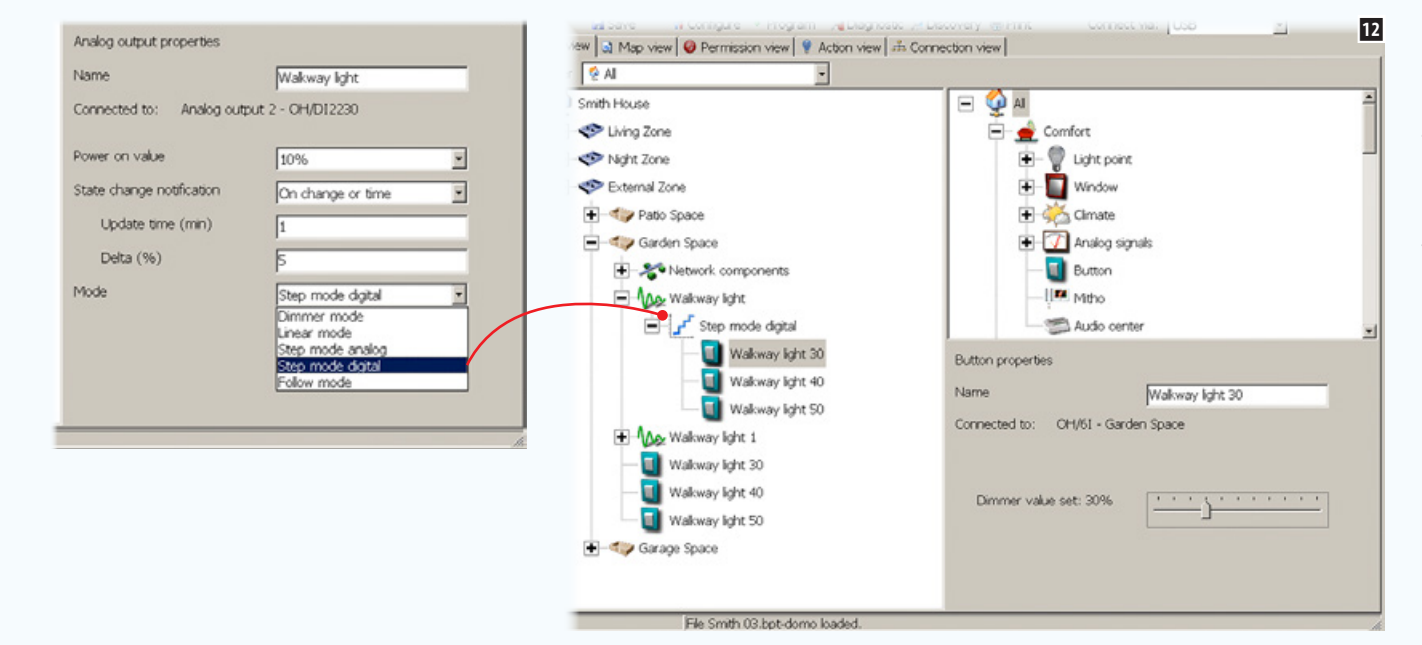

### Step mode digital properties

Select the icon that represents the [Button properties] of the buttons linked to this mode.

This mode can be used to link an output to programmed thresholds.

Use the cursor to set the output dimmer value at the point of activation of the contact (button).

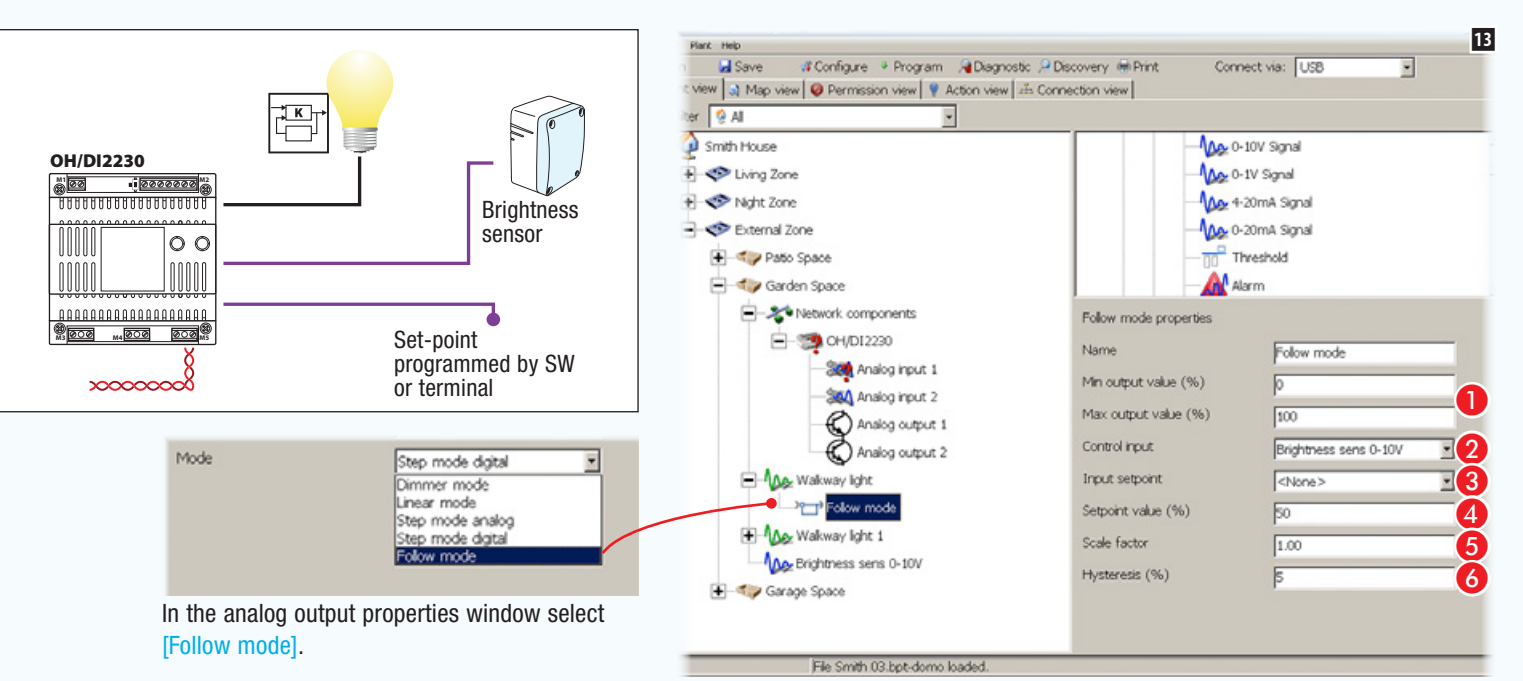

## [Follow mode]

In the example the analog output (Driveway Light) adjusts to the signal detected by the control input.

A Specify the Min/Max values of the control input.

- **2** Choose the analog control input from the list.
- **8** Choose a set-point input from the list.
- **4** Specify the control input value.

**B** Specify the constant of proportionality between input and output.

6 Specify the hysteresis (tolerance) to be applied to the set-point value.

## Integration of DALI or DMX light points

DALI or DMX light points are connected to a proprietary bus (DALI or DMX) through which they communicate. The CAME home automation system allows this type of light points to be controlled through the terminal or buttons controlled by the system itself.

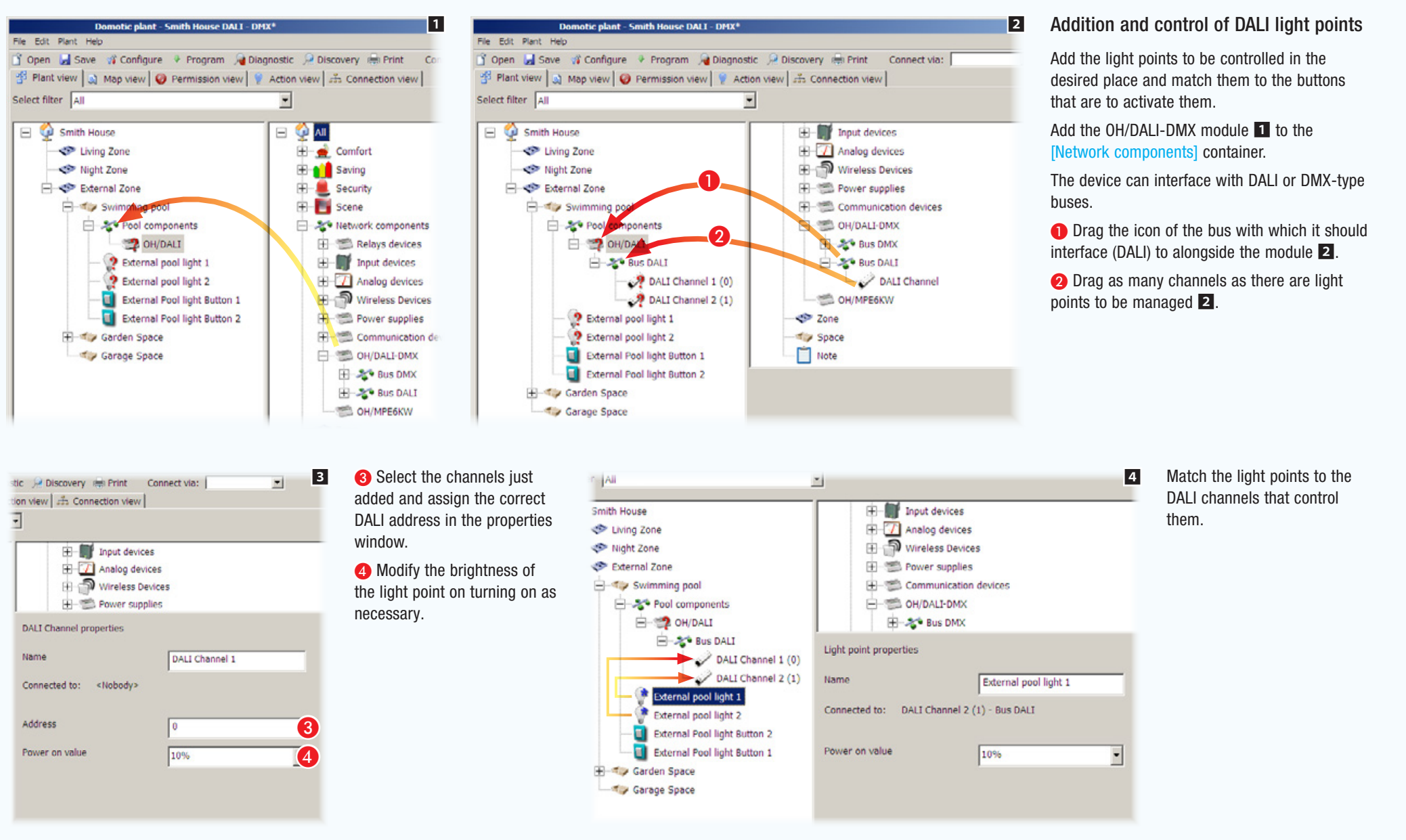

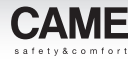

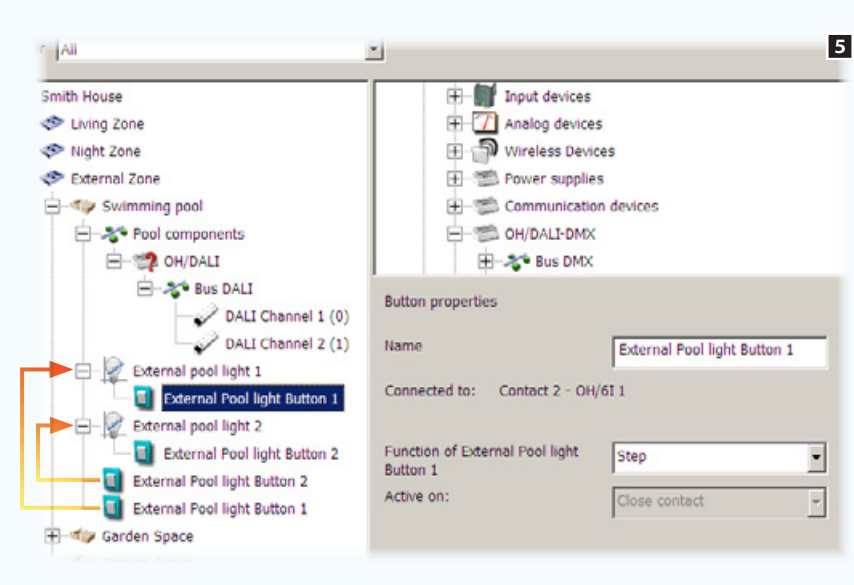

Match the buttons to the light points and configure the properties with which the button shall control the light point (["Digital output control](#page-131-0)  [logics" on page 7\)](#page-131-0).

. *The Dali light points must be programmed (addressed) by a dedicated software; subsequently, you can program the Home automation modules for controlling the Dali light points, via the CAME D SW software.*

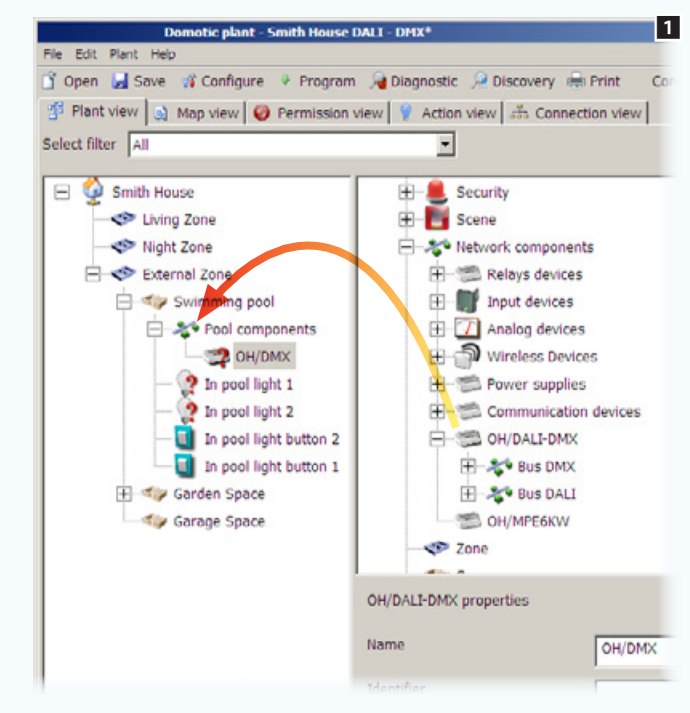

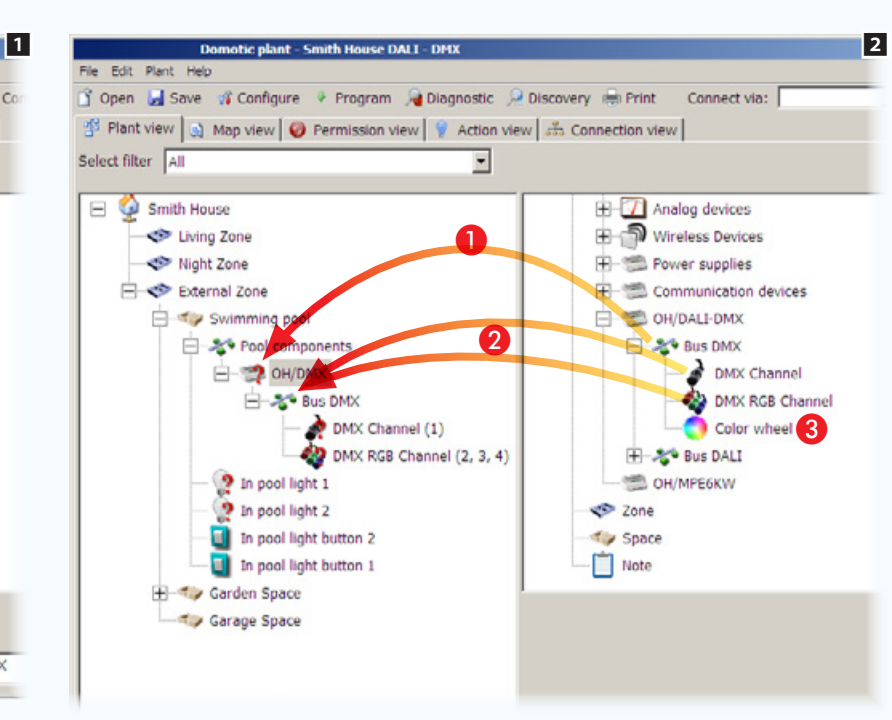

### Addition and control of DMX light points

Add the light points to be controlled in the desired place and match them to the buttons that are to activate them.

Add the OH/DALI-DMX module **1** to the [Network components] container.

The device can interface with DALI or DMX-type buses.

**A** Drag the icon of the bus with which it should interface (DMX) to alongside the module  $2$ .

**2** Drag as many channels as there are light points to be managed  $\overline{2}$ .

 $\bigcirc$  Drag the icon into the DMX bus if you want to edit the default colour wheel 2

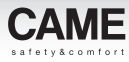

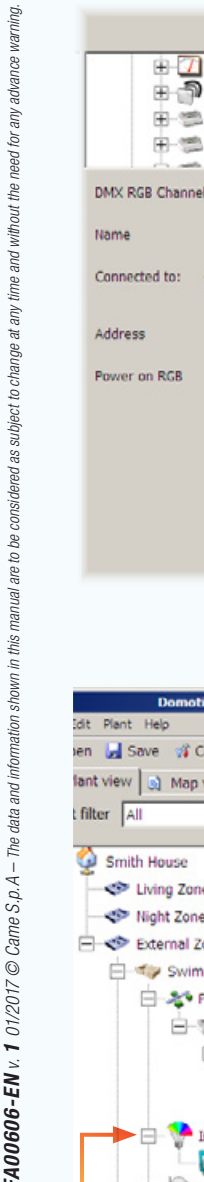

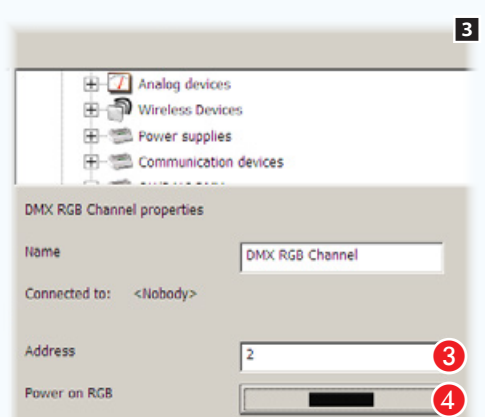

**C** Select the channels just added and assign the correct DMX address in the properties window. **4** Modify the properties that

the light point connected to the channel must have, if necessary:

- Brightness of light point connected to DMX channel - Colour shade of light point connected to DMX RGB

channel

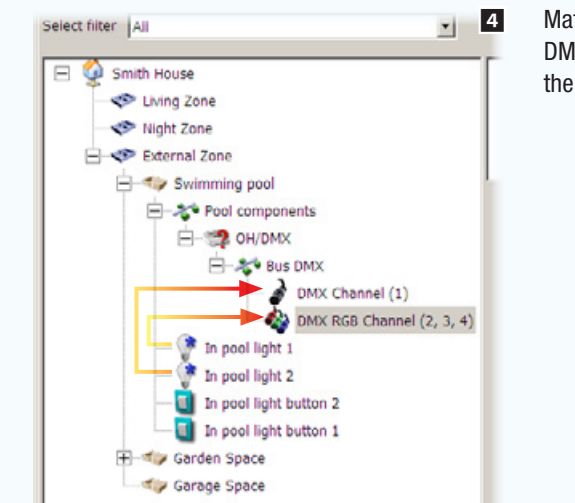

Match the light points to the DMX channels that control them.

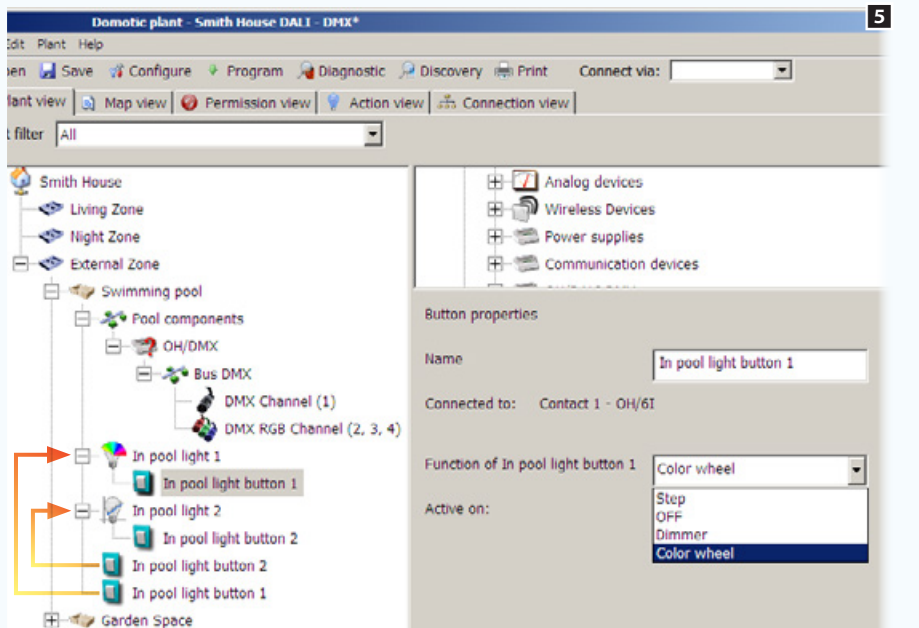

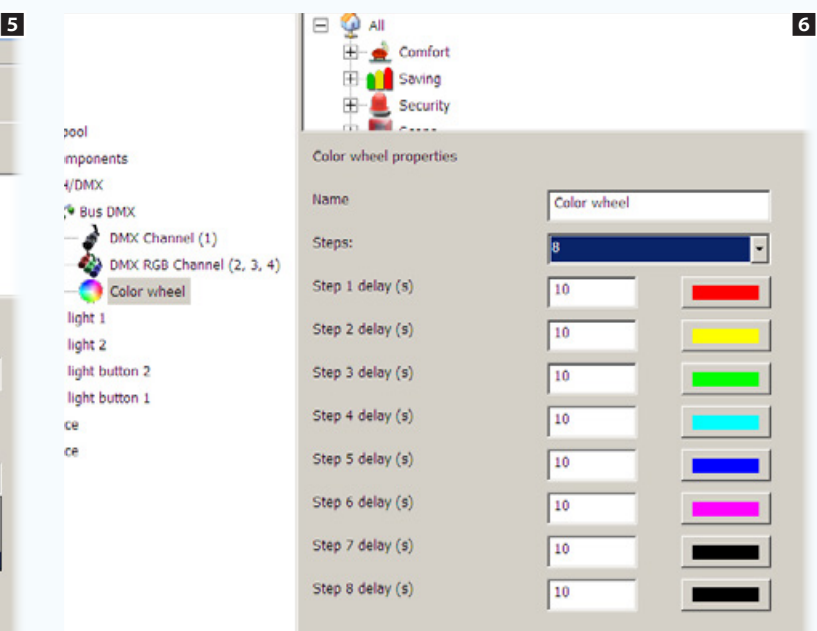

Match the buttons to the light points and set up the properties with which the button controls the light point 5.

### Editing the colour wheel

Drag the relevant icon to alongside the DMX bus and use the properties window to edit the order, shade and number of colours that make up the default wheel.

bool mponents  $I/DMX$ <sup>6</sup> Bus DMX

light 1 light 2 light button 2 light button 1 ce ce

DMX Channel (1)

Color wheel

## Light points controlled locally and by timer

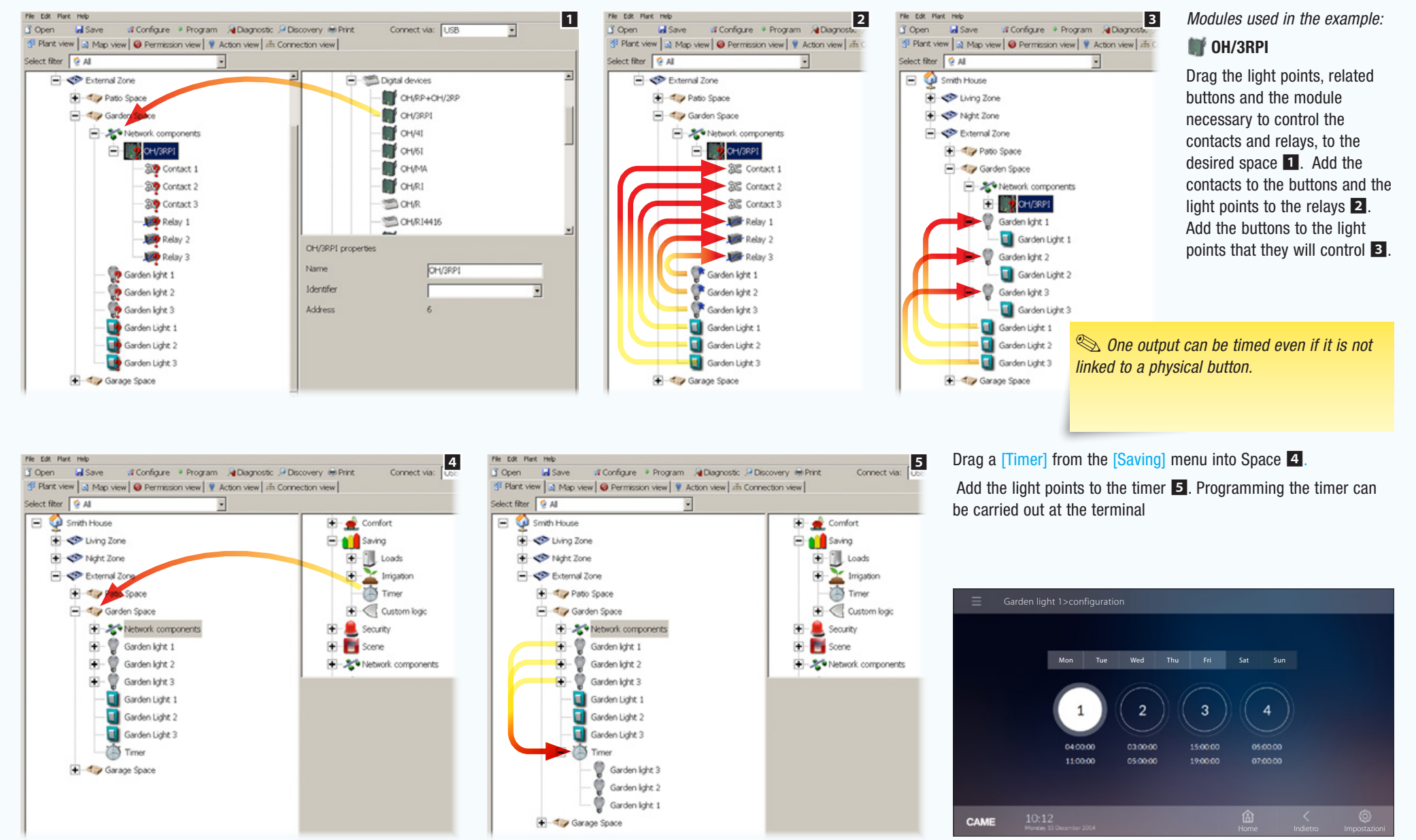

• 35 •

*Timer programming page on terminals.*

# Temperature Control

## Possible components of a heating system

#### OH/STI or PT1000 indoor temperature sensor

Must be associated with one of the system's Spaces. The sensor must be connected to the OH/MT2 module or similar control modules.

### OH/STI or PT1000 AUX temperature sensor (secondary sensor)

Must be physically connected to a TA/P1 or OH/SRI thermostat for remote detection of the zone temperature

#### OH/STE outdoor temperature sensor

The sensor must be connected to the OH/MT2 module or similar control modules, or alternatively can be used as a secondary sensor for OH/SRI or TA/P1 modules.

#### Valve (solenoid valve)

It must associated to a zone's thermostat to provide temperature control to that zone; It can be controlled by a system relay or a 0-10V analog output. Generally systems have one solenoid valve for heating and one for cooling. In some systems the heating and cooling valves coincide; in this case a single solenoid valve fulfils the demand for heating and cooling.

#### Pump (circulation pump of hydraulic system)

Must be associated with one or more zone thermostats to control heat. It can be controlled by a system relay or a 0-10V analog output.

The pump is activated when a thermostat activates the solenoid valve associated with its temperature zone. The heating and cooling pumps can be different or can coincide.

#### Hygrometer (humidity detection sensor)

Must be associated with a temperature zone and connected to the OH/MT2 module. To be compatible with the system, the sensor must generate a 4-20mA signal.

#### Boiler

Must be associated with a system relay. The relay is activated to give consent or power to the home's heating generator (boiler).

The boiler is activated when a thermostat activates the solenoid valve associated with its temperature zone.

#### Air conditioner

Must be associated with a system relay. The relay is activated to give consent or power to the home's cooling generator (air conditioner).

The air conditioner is activated when a thermostat activates the solenoid valve associated with its temperature zone.

#### Heat pump

Must be associated with a system relay. The relay is activated to give consent or power to the home's heating and cooling generator (heat pump). The heat pump is activated when a thermostat activates the solenoid valve associated with its temperature zone.

#### Fan coil units

The OH/FAN and OH/FAN-E modules must be connected to three-speed fan coil units to manage the heating or cooling of a temperature zone. The temperature of the associated zone is measured by one of the system's thermostats.

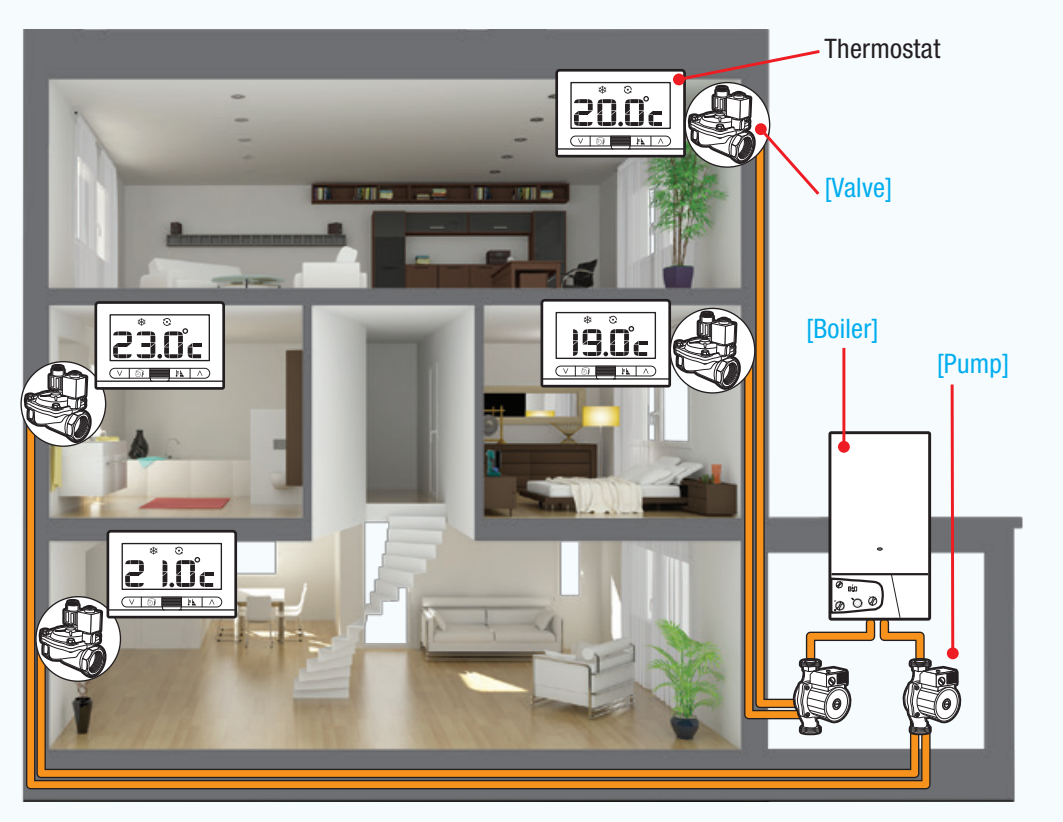

JU Ve ъÅ Temperature zone with radiators controlled by thermostat with display screen

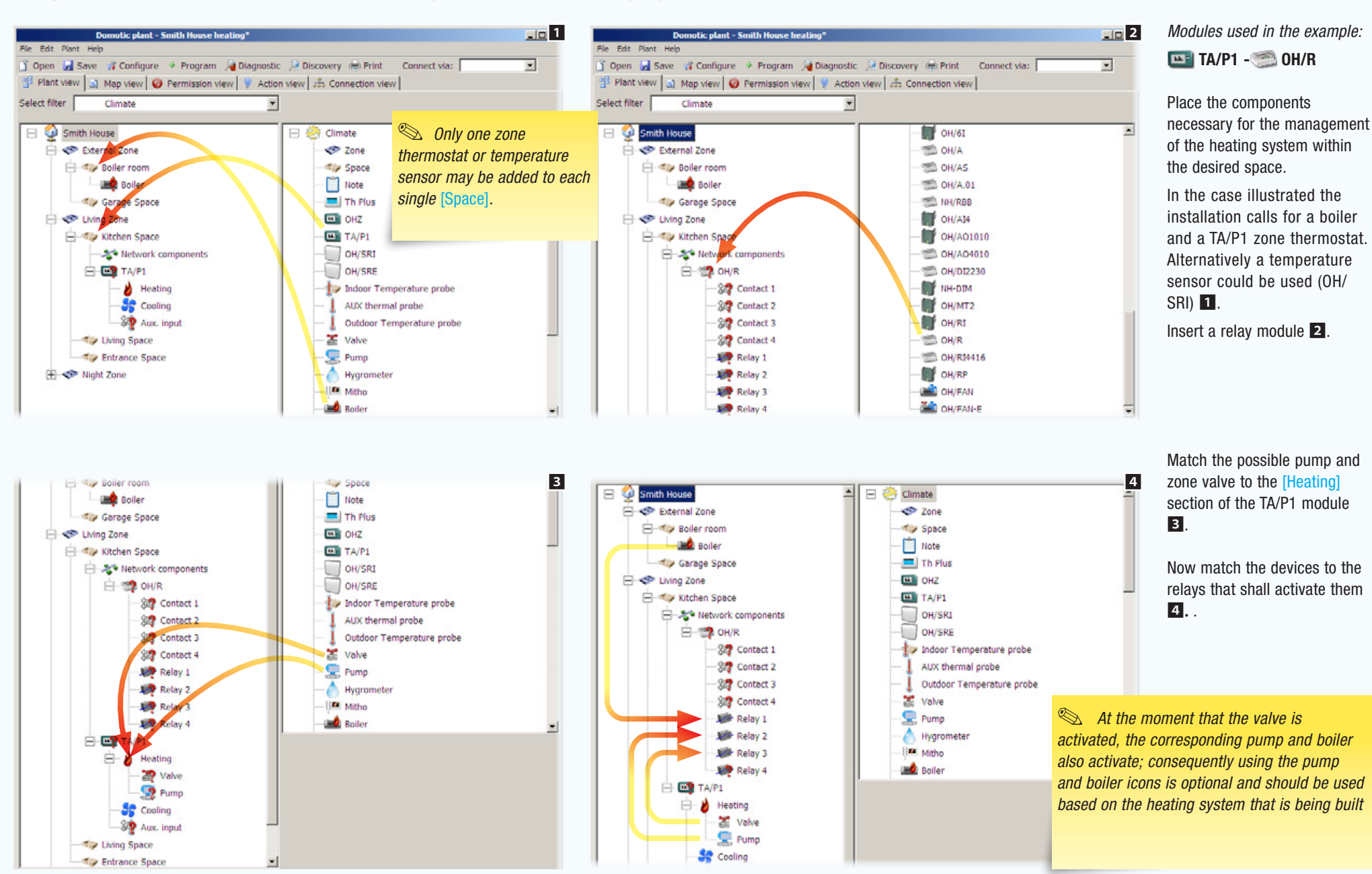

 $\frac{Fle}{\left|\vec{\pmb{\beta}}\right|}$ 

Sele  $\overline{E}$ 

# [Contents](#page-127-0) **CAME D SW programming software**

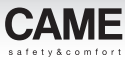

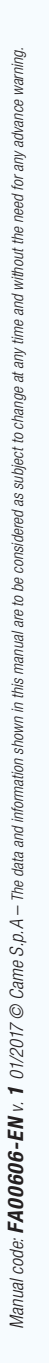

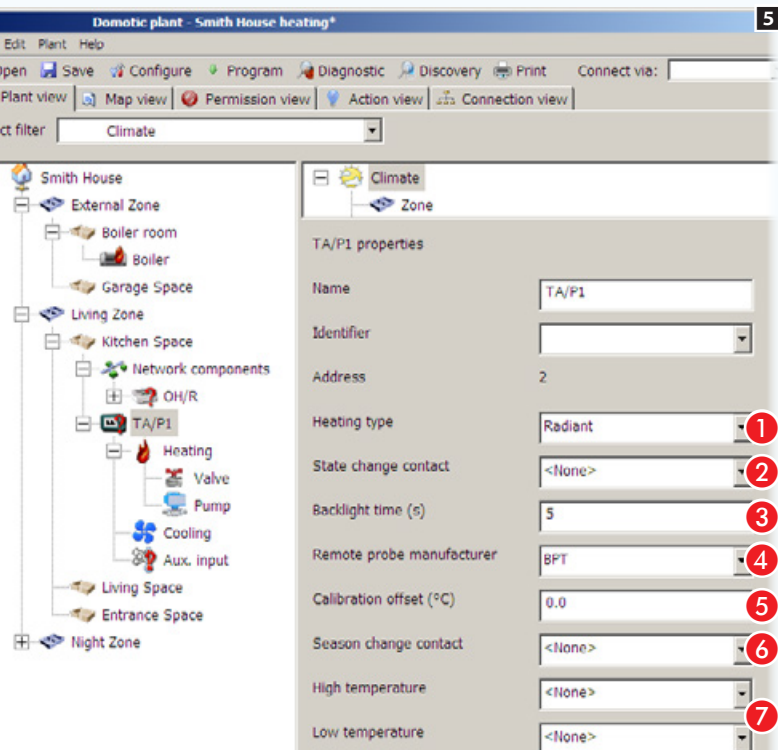

Select the zone thermostat **5**.

**Choose the type of heating.** 

**2** Choose a contact (button, alarm, alert, ...) that, once activated, will change the operating mode of the thermostat.

**a** Adjust the switching-on time of the backlighting.

**4** If an auxiliary sensor is added to the thermostat's auxiliary input (example 6), specify here whch type or sensor.

**B** If necessary correct the data detected by the indoor or outdoor sensor that is programmed to be the main sensor.

**G** Choose a contact (button, alarm, alert, etc.) which once activated will change the season setting (summer/winter) of the thermostat.

Choose a contact (button, alarm, alert, etc.) to match to one of the programmable temperature thresholds.

. *Many CAME home-automation temperature control devices let you use thresholds (point ) to generate alarms, activate contact or scenarios ; an example of using thresholds can be see n the chapter called ["Temperature zone](#page-163-0)  [controlled by temperature and humidity sensor](#page-163-0)  [without display screen" on page 39](#page-163-0).*

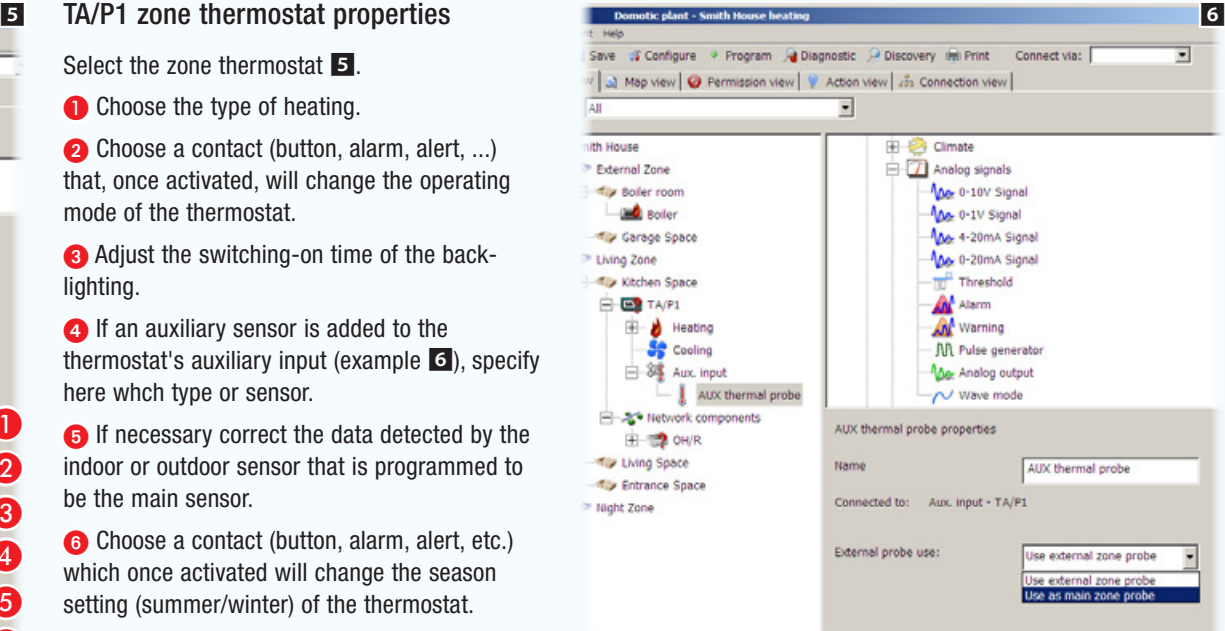

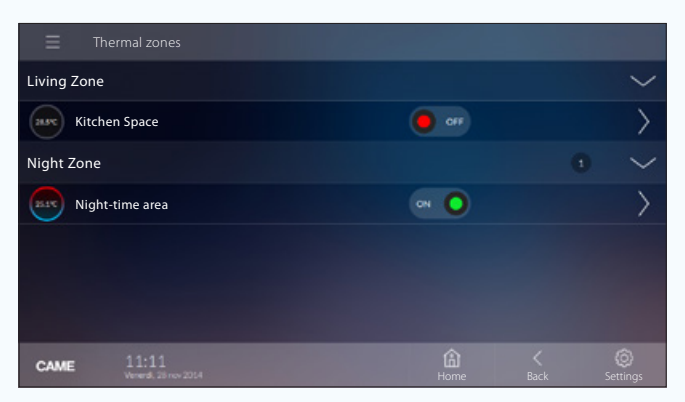

*Example of how temperature zones are displayed on terminals.*

*Manual code:* FA00606-EN *v.* 1 *01/2017 © Came S.p.A – The data and information shown in this manual are to be considered as subject to change at any time and without the need for any advance warning.*

Manual code:  $\textsf{FA00606-EN} \lor \textsf{1}$  01/2017 © Came S.p. A – The data and infor

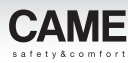

## <span id="page-163-0"></span>Temperature zone controlled by temperature and humidity sensor without display screen

The example given sets the objective of managing a temperature zone almost automatically using the data detected by a temperature and humidity sensor.

The temperature must never fall below 10°C and the humidity must not exceed 70%.

In addition, a button must be provided to change the season setting (summer/winter) of the [Temperature zone].

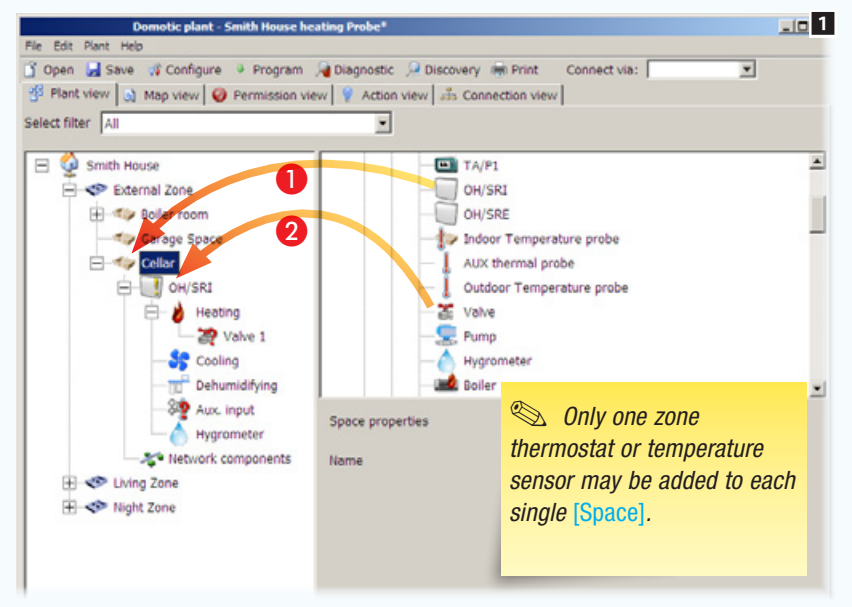

*Modules used in the example:*  $\log_{10}$  OH/3RPI

Place the components necessary for the management of the heating system within the desired space.

**A** Enter the temperature and humidity sensor that manages the temperature zone.

**2** Match the zone valve to the sensor's [Heating] section.

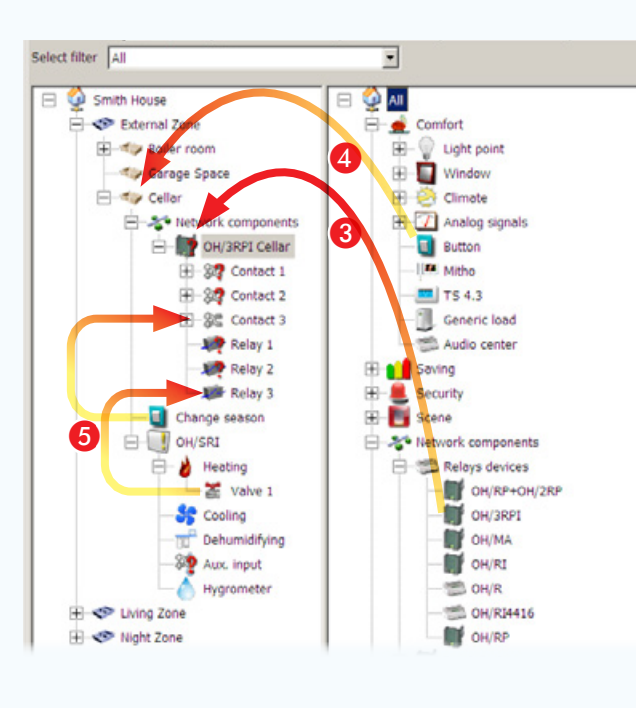

**A** Insert a button that shall function to change the seasonality (summer/winter) of the [Temperature zone].

**B** Match the devices to the relays and inputs that they will have to control/activate.

• 39 •

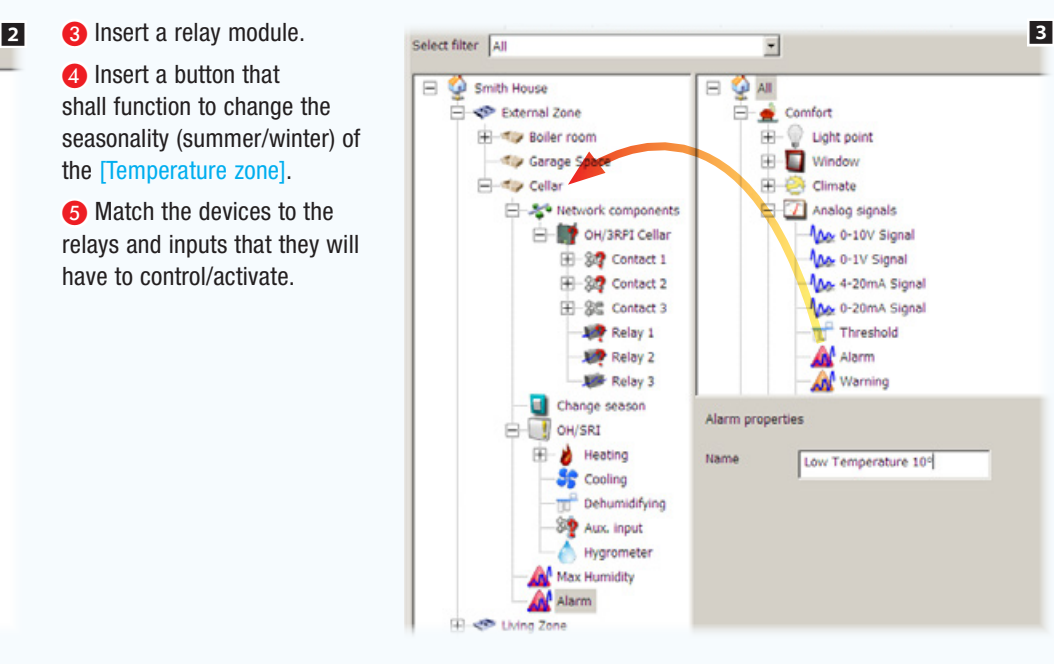

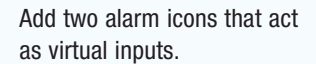

Name the alarms in such a way as to make the function they carry out clear, in this case:

The temperature has fallen below the minimum threshold.

The humidity has risen above the maximum threshold.

- 77

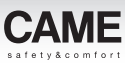

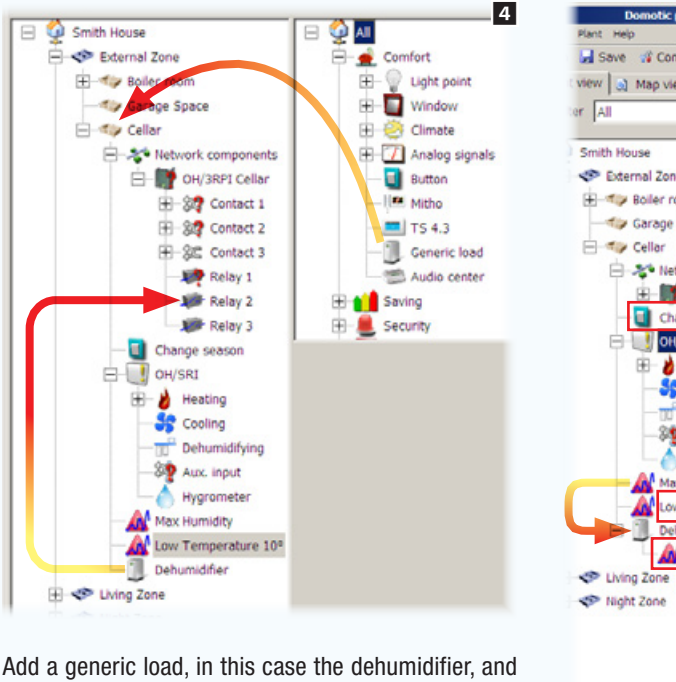

match it to one of available relay outputs.

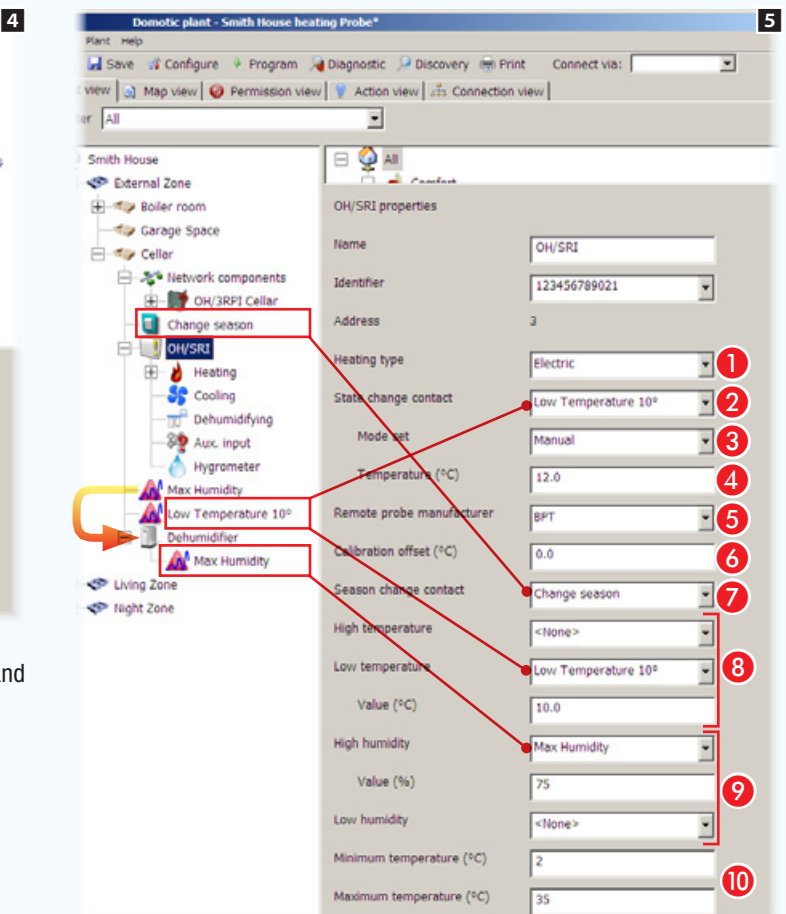

Drag the humidity threshold alarm (virtual input) to the load that it has to control (dehumidifier).

### OH/SRI humidity and temperature sensor properties

A Specify the type of heating installed in the [Temperature zone].

**2** Select the contact (virtual input) that once activated generates the change of operating mode.

**B** Indicate the operating mode that the **Temperature zone** must adopt.

**4** If the mode selected is [Manual] specify the temperature set-point.

**B** If an auxiliary sensor is connected to the thermostat's auxiliary input, indicate the type of sensor here.

**6** If necessary correct the data detected by the indoor or outdoor sensor that is programmed to be the main sensor.

Choose a contact (button, alarm, alert, etc.) which once activated will change the season setting (summer/winter) of the thermostat.

Choose a contact (button, alarm, alert, etc.) to match to one of the programmable temperature thresholds. In this case, exceeding the threshold causes the status of the [Temperature zone] to change as shown at point **C**.

Choose a contact (button, alarm, warning, etc.) to match to one of the programmable humidity thresholds, in this case exceeding the threshold turns on the dehumidifier.

**O** Set the range of heat adjustment possible from the terminal.

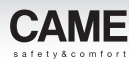

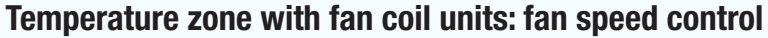

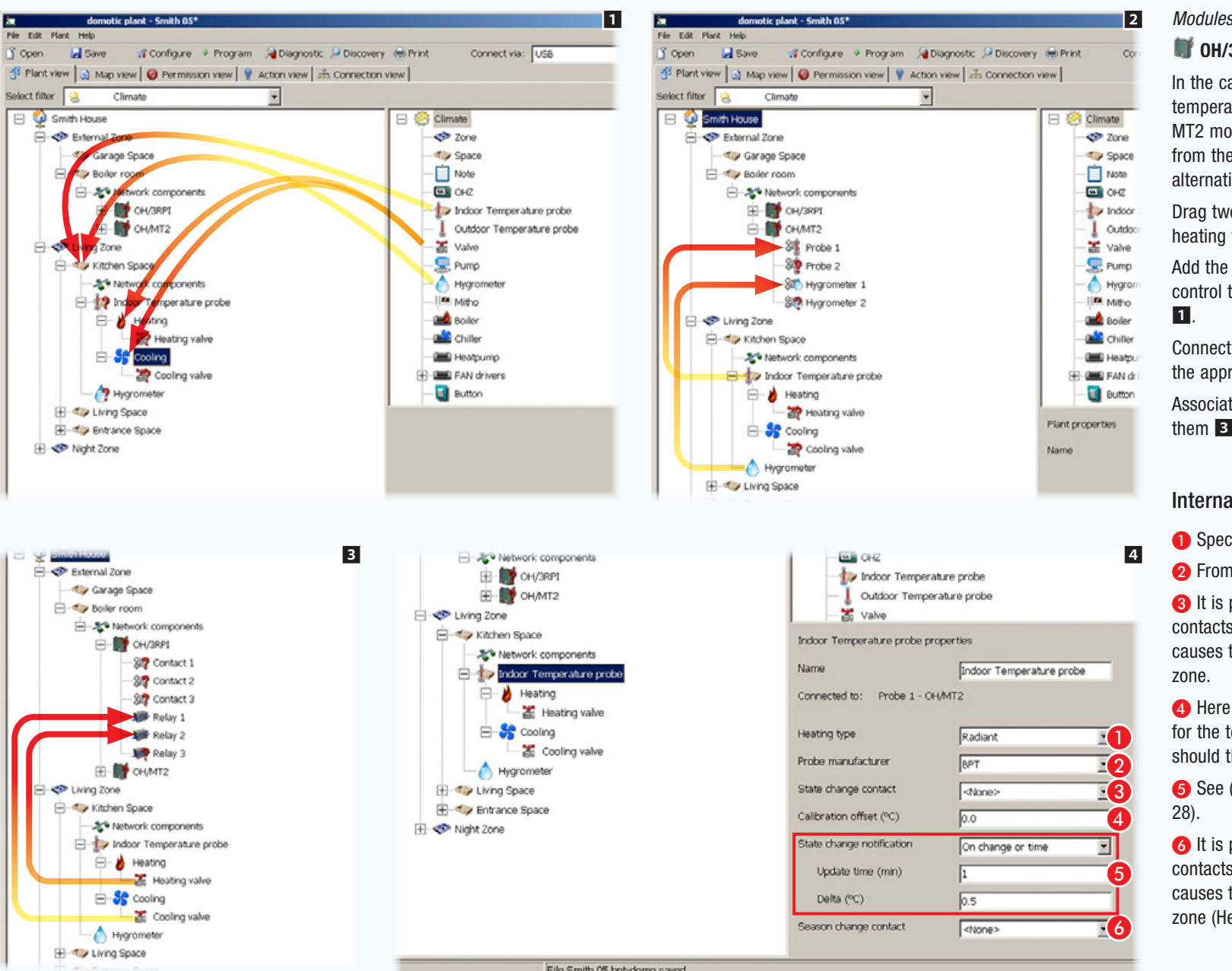

*Modules used in the example:* 

### $\blacksquare$  OH/3RPI -  $\blacksquare$  OH/MT2 - OH/FAN

In the case illustrated a hygrometer and a temperature sensor connected to the OH/ MT2 module have been dragged to the space from the list; the sensor may be used as an alternative to a TA/P1 zone thermostat.

Drag two valves, one for cooling and one for heating to alongside the temperature sensor.

Add the home automation modules necessary to control the devices to the installation structure

Connect a hygrometer and temperature sensor to the appropriate inputs of the OH/MT2 module 2. Associate the valves with the relays that control them 3.

### Internal temperature sensor properties

**A** Specify the type of heating.

**O** From the list choose the sensor manufacturer.

C It is possible to select (from the list of contacts available) a contact that once activated causes the change of status of the temperature

**C** Here it is possible to enter a correction value for the temperature detected by the sensor, should the sensor be placed in a critical position.

E See [\("\[State change notification\]" on page](#page-152-0) 

**F** It is possible to choose (from the list of contacts available) a contact that once activated causes the change of season of the temperature zone (Heating/Cooling).

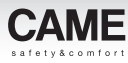

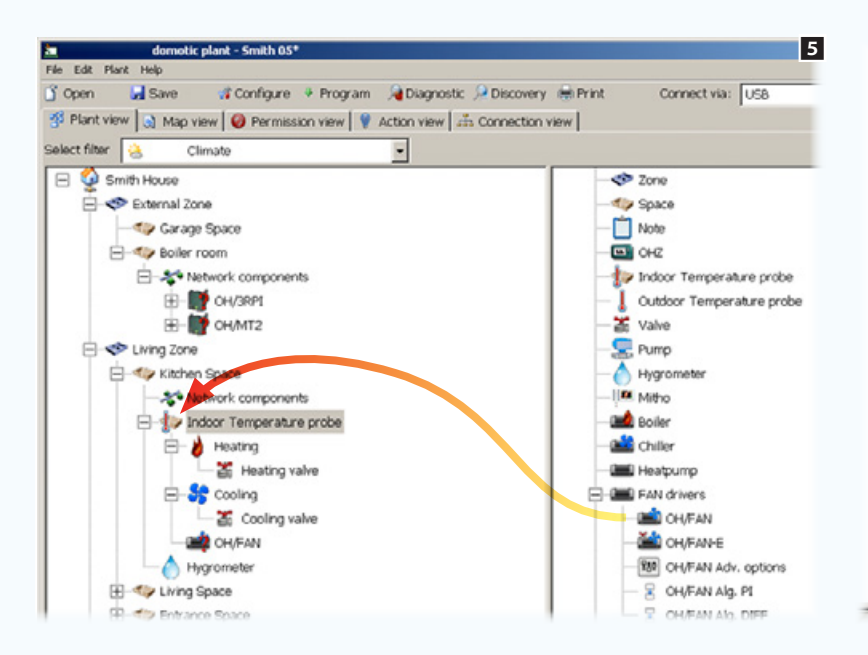

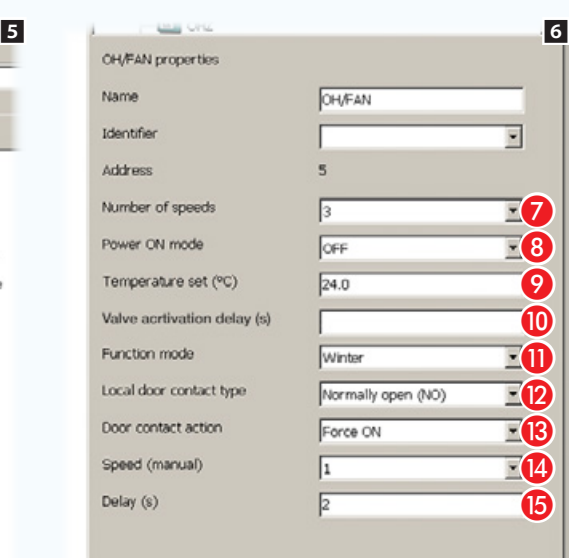

Drag the OH/FAN module onto the icon for the temperature sensor by which it will be controlled  $\mathbf{5}$ .

### <span id="page-166-0"></span>OH/FAN module properties

G Specify the number of fan speeds.

**C** Choice of the status of the temperature zone upon activating the contact..

**O** If under point **O** the [Manual] option was chosen it is possible to specify the temperature to be reached here.

**ID** Indicate the activation time required by the valve to take the heating or cooling element to the right temperature, before activating the ventilation.

**OD** Select the functioning mode.

The module features an input (open door or window contact) that can intervene directly on the functioning of the module while ignoring the programming of the fan coil.

**D** Choose the type of local contact.

**B** Choose the result that the activation of the contact must produce.

**1** If at point **B** you have chosen to force the stitching-on, here you can indicate the speed of the fans.

O Enter the time period that must elapse between the activation of the contact and the execution of the command.

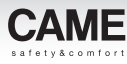

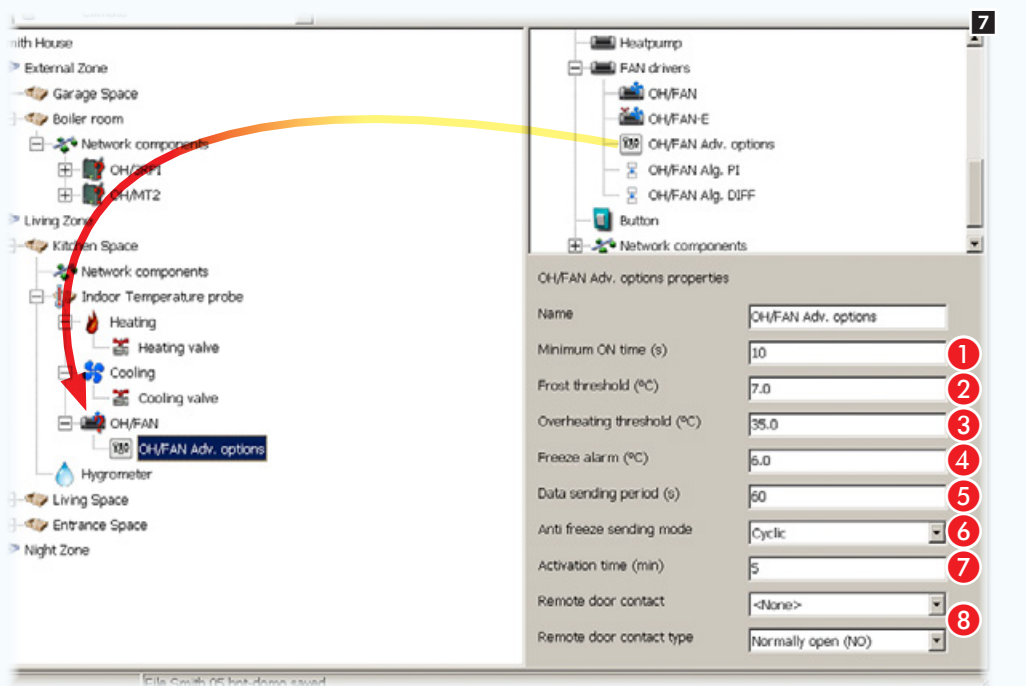

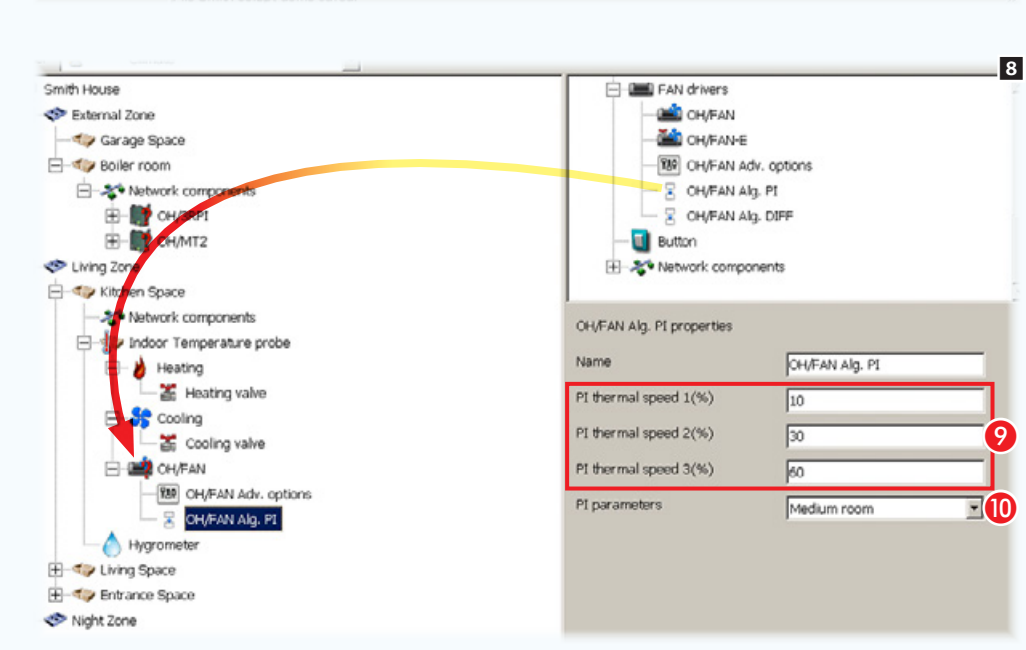

Drag the advanced options icon onto the OH/FAN module.

### OH/FAN advanced options properties

**A** Minimum switching-on time of the fan.

**A** Minimum temperature threshold below which the frost mode intervenes.

C Maximum temperature threshold above which the overheating mode intervenes.

**4** Minimum temperature threshold below which a frost alarm message is sent on the bus.

E Frequency of sending a module status message on the bus.

**G** Mode of sending a frost alarm message on the bus.

 $\bullet$  If under point  $\bullet$  the cyclical sending of the alarm message has been chosen, specify the time period that must elapse between one message and another.

**B** Select a remote contact window together with the contact type.

Drag the PI (proportional integration) icon onto the OH/FAN module.

### OH/FAN PI algorithm properties

<sup>2</sup> Percentage difference from the set point (calculated by the algorithm) that causes the activation of speed 1, 2 and 3.

**ID** Specify the size of the environment to be air-conditioned.

The PI (Proportional Integrative) control regulates the switching on and off cycles of the boiler depending on the difference between the detected and set temperatures; the more the temperature difference decreases and the more the switching-on cycles decrease.

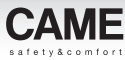

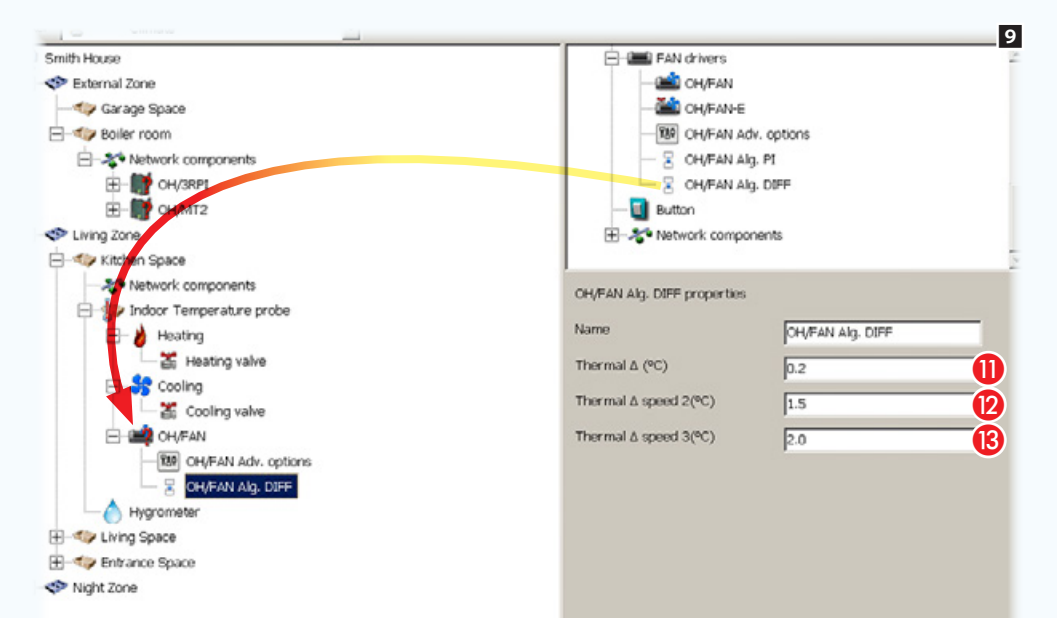

Alternatively, drag the diff. algorithm icon onto the OH/FAN module. OH/FAN (differential integration).

### Properties of diff. OH/FAN Algorithm

**In** State the temperature margin, compared to the one set, in excess of which the algorithm intervenes to activate the fans at speed 1.

**2** State the temperature margin that added to the thermal differential causes the activation of the fans at speed 2.

State the temperature margin that added to the temperature differential causes the activation of the fans at speed 3.

The use of this temperature differential control system allows a simple and efficient on/off regulation regime for the boiler which is independent of the temperature set value. The boiler is turned on when the ambient temperature, as measured by the corresponding sensor, is lower than the set-point value less the differential set; conversely, the boiler is turned off when the ambient temperature measured has risen above the set-point value by a value equal to the differential set.

## Temperature zone with fan coil units: complete control

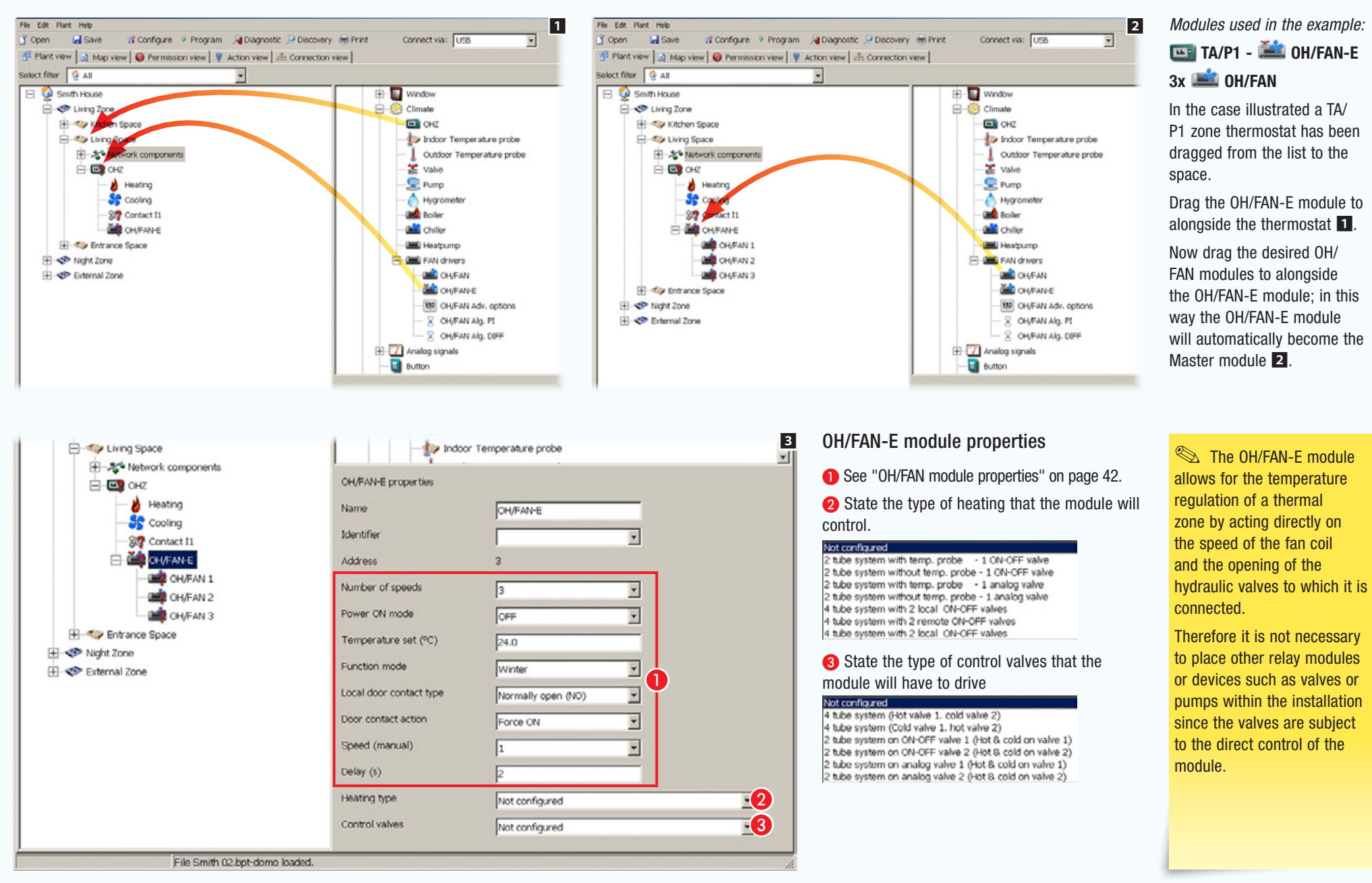

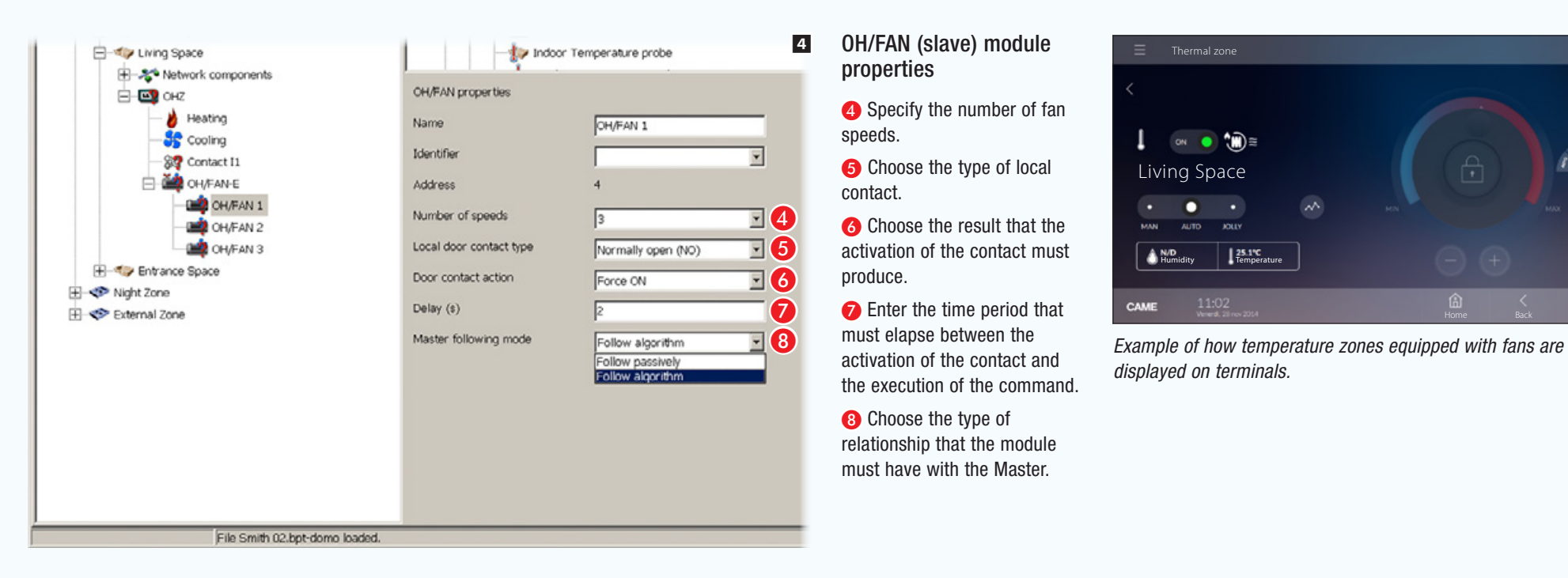

**CAME** 

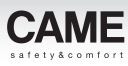

# Temperature management of a home with THplus kit

## Example of installation of THplus kit

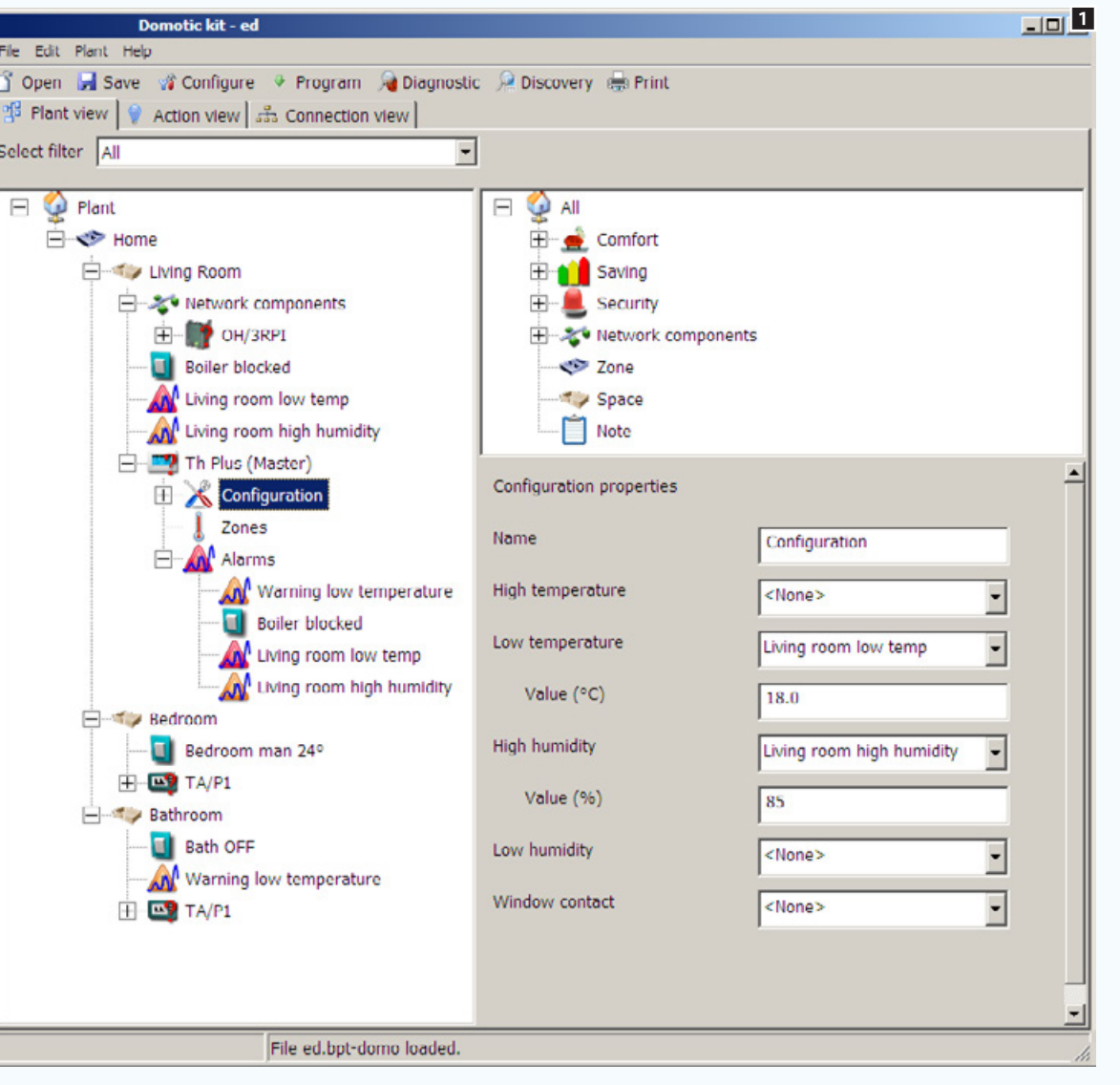

To open the file containing the pre-built Kit system[,"Creating a new system" on page 11](#page-135-0).

The example includes three temperature zones: living room, bed-room and bathroom.

The living-room zone is controlled by the THplus thermostat, the other 2 by TA/P1 thermostats.

In the bathroom zone there is an alarm that triggers a warning if the temperature is too low and an excessive temperature threshold which, if surpassed, changes the mode of the [Zone] to OFF.

In theliving-room [Zone] there are 2 alarms (temperature too low and humidity too high). If activated, the alarms will be displayed on the THplus thermostat.

An input of the OH/3RPI module has been set up to generate a warning of any anomaly or fault (if provided for by the boiler)

 $\mathcal{L}$  The kits can be expanded by adding other home-automation modules in the range.

*Manual code:* FA00606-EN *v.* 1 *01/2017 © Came S.p.A – The data and information shown in this manual are to be considered as subject to change at any time and without the need for any advance warning.*

puina

without the need for any advance

ann'

to change at any

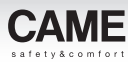

# Control of openings and automations

<span id="page-172-0"></span>Manually controlled motorised sun blind and Venetian blind

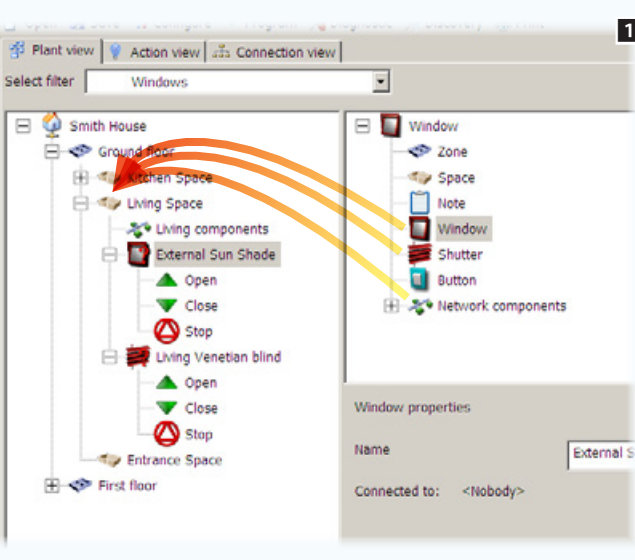

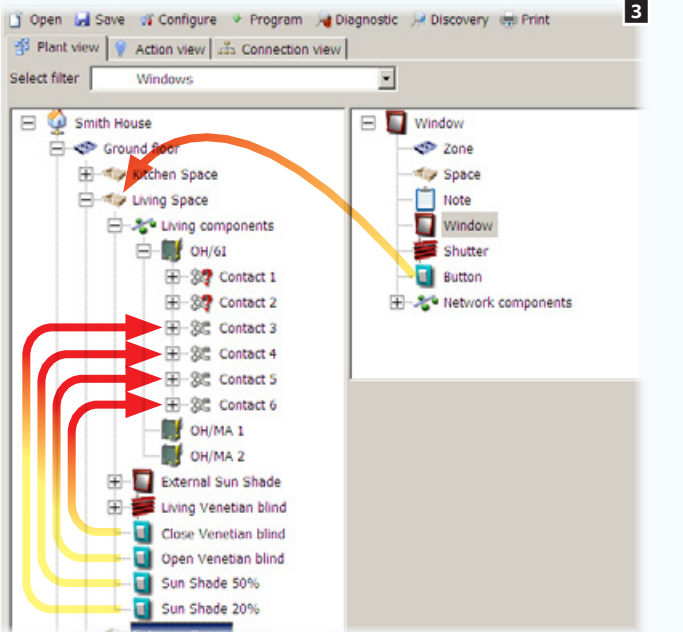

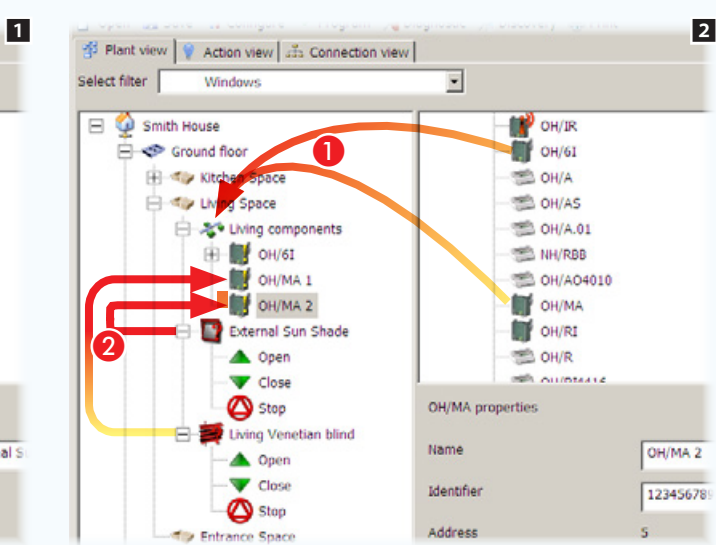

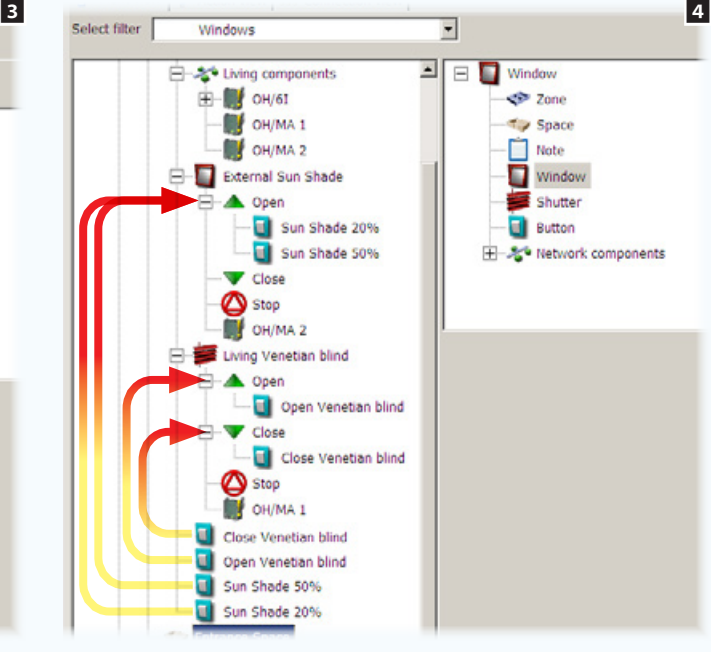

*Modules used in the example:* 

# OH/MA - **OH** OH/6I

In the example illustrated, we wish to control a sun blind and a Venetian blind using local commands and/or remote control. Two additional remote commands will enable the sun blind to be opened 20% or 50%; another two commands will control the angle of the blind's slats.

Drag the icon  $\Box$  into the desired  $Space$ . This icon normally represents any automated opening. In this case it is a sun blind. Then add the icon  $\blacktriangleright$  which represents the type of blind, a Venetian blind (with slats)  $\blacksquare$ .

Then, place the necessary OH/MA and OH/6I modules in the relevant container **2 0**.

Now drag the OH/MA module into the opening to be controlled; in this way the opening is immediately controllable either from the terminal or via local buttons  $2 \, 2$ .

Now add the remote control commands, drag the buttons to alongside the OH/6I module contacts 3.

Drag the buttons to alongside the automation control that is to be activated 4.

Select the icons

 $\triangle$  Open Close

It is possible to specify the duration of the opening and closing action based on the automation device.

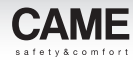

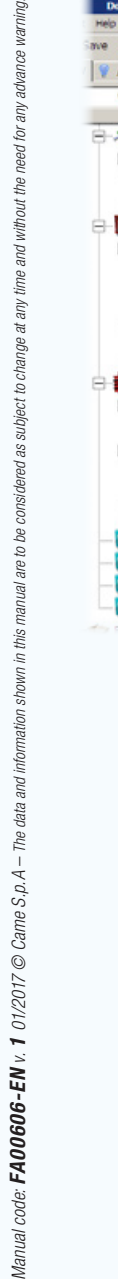

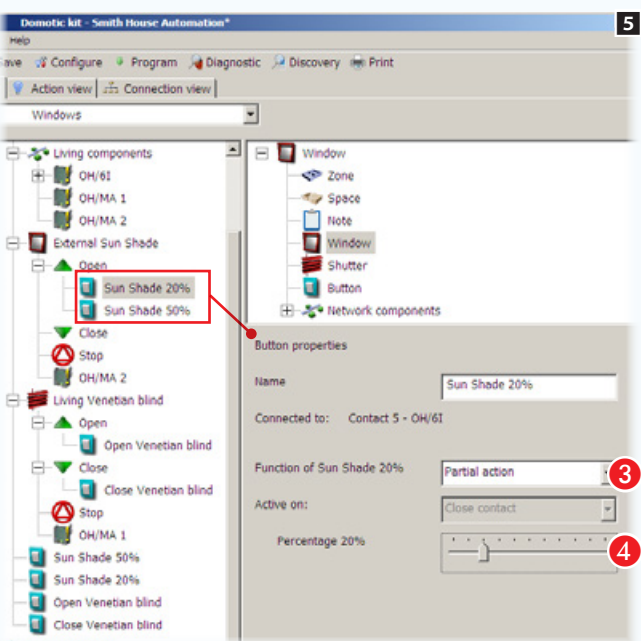

the command to open the sun blind.

<sup>3</sup> Choose the type of action that the button has to carry out on the output.

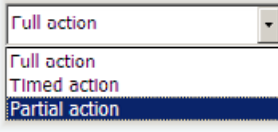

In the example illustrated, the buttons act on the opening of the sun blind by partially raising it.

4 Choose the desired percentage opening.

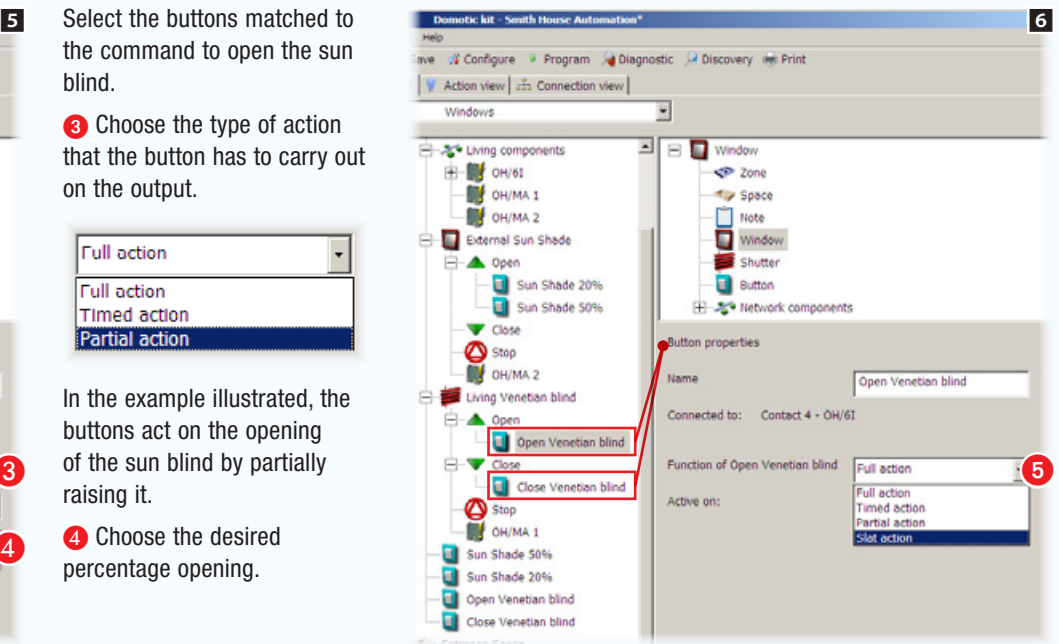

Select the buttons matched to the command to open and close the Venetian blind.

**G** Choose the type of action that the button has to carry out on the output.

In addition to the options available for all the other types of opening, there isthe [Slat action] option which allows the angle of the slats of the Venetian blind to be controlled.

*Manual code:* FA00606-EN *v.* 1 *01/2017 © Came S.p.A – The data and information shown in this manual are to be considered as subject to change at any time and without the need for any advance warning.*

this

The data

Manual code:  $FA00606$ -EN v. 1 01/2017  $\odot$  Came S.p.A -

anv.

change at

ă

subject

æ

 $\mathcal{L}$ 

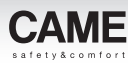

## Automatic activation of an opening subordinated to the data detected by measuring devices

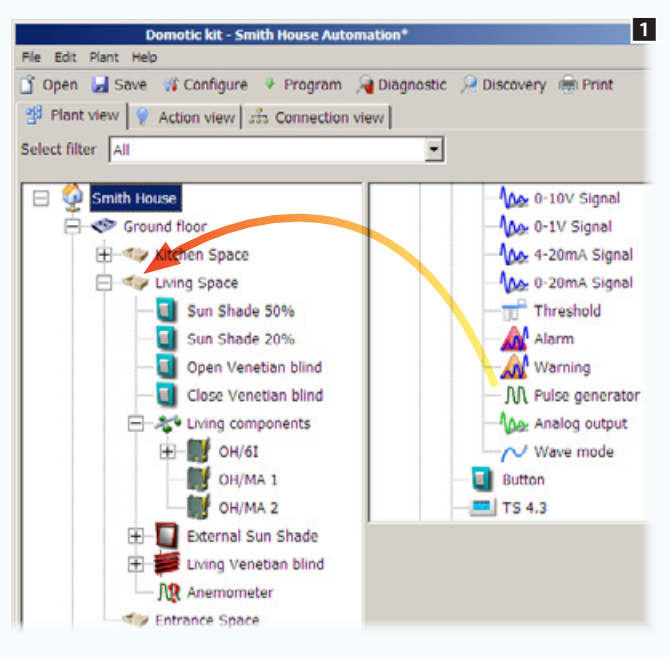

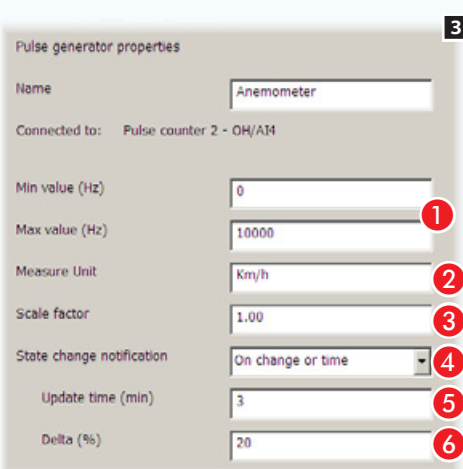

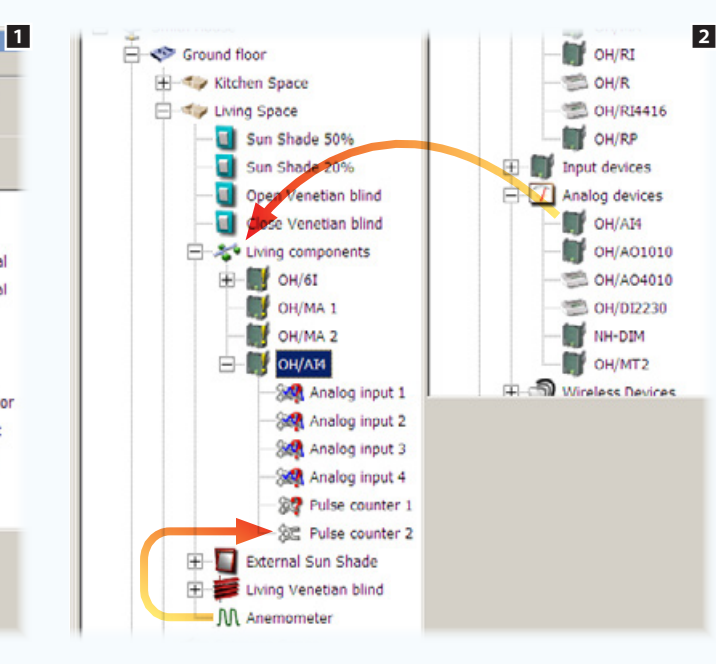

#### *Modules used in the example:*

### OH/MA - OH/6I - OH/AI4

For example, let's take the awning opening operator from the previous example["Manually controlled motorised sun blind and](#page-172-0)  [Venetian blind" on page 48](#page-172-0)).

Other than by means of local commands we want the opening/ closing of the blind to be controlled by measurement devices which in this case will trigger the closing of the blind in the presence of high wind and re-open it when the alarm condition passes.

Add to the installation diagram a pulse generator (in this specific case an anemometer) 1.

Then, place the OH/AI4 module into the relevant container 2.

Connect the anemometer to the appropriate input of the OH/AI4 module.

**A** Indicate the minimum/maximum value detectable by the device.

**2** Indicate the unit of measurement in which the data detected will be displayed.

Completed the conversion factor from Hz to the unit of measurement chosen.

**4** Choose with which mode the status of the input must be sent.

**B** Choose the message generation rate.

**6** Choose the percentage change that will cause the generation of a message on the BUS irrespective of the frequency indicated.

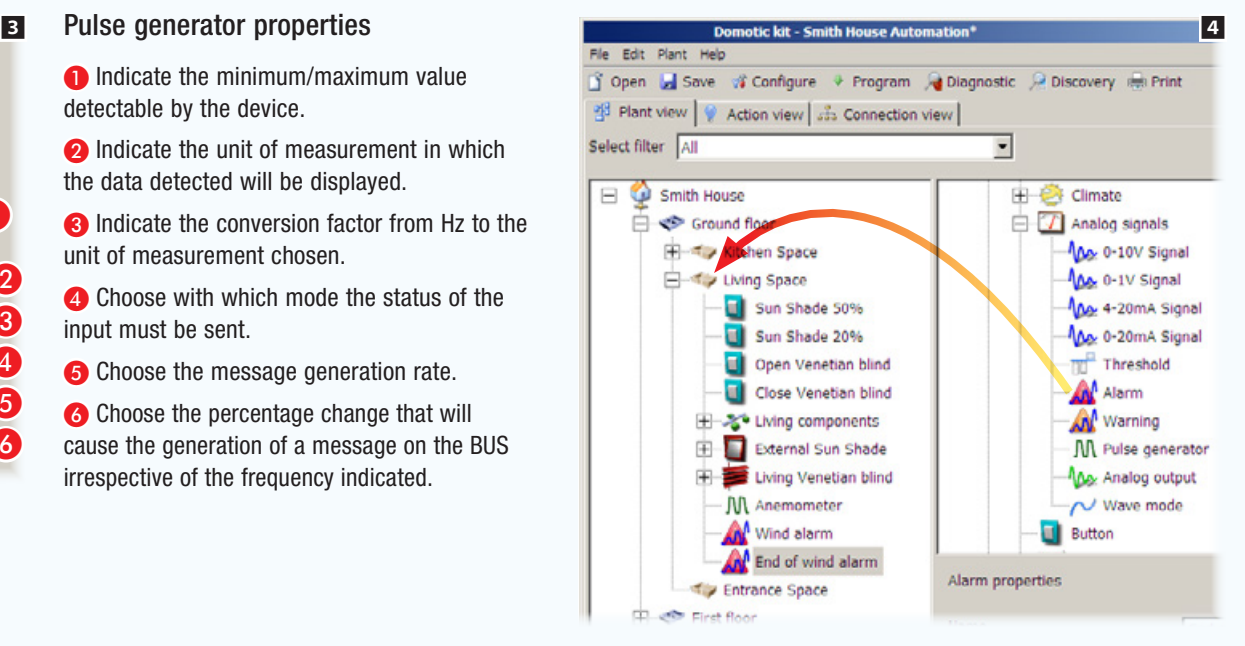

Now add the icons that represent the alarms (virtual inputs) that we intend to associate with the events generated by the anemometer.

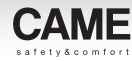

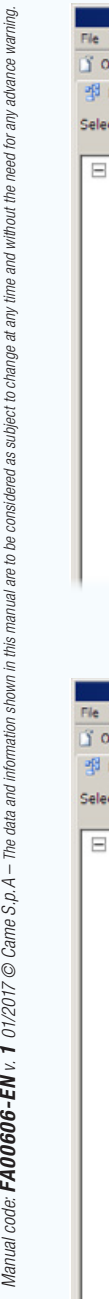

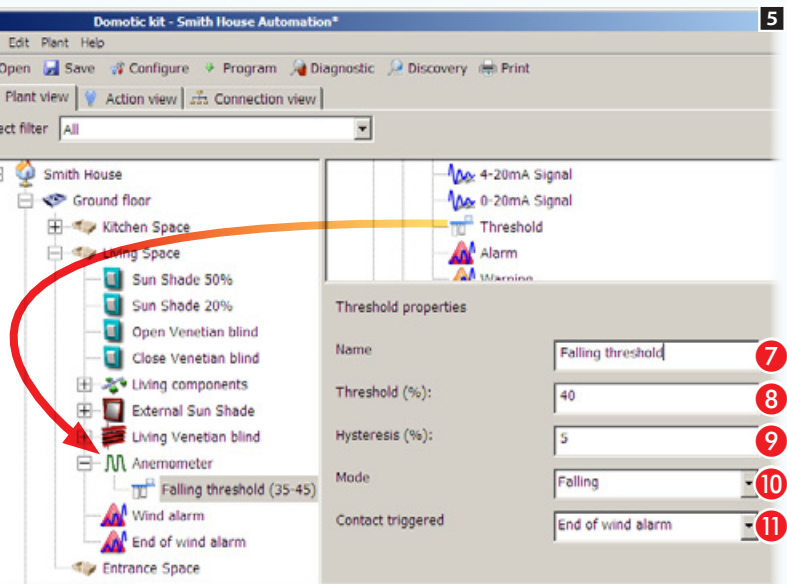

Add a threshold to the pulse counter (anemometer) - take it from the analog signals container.

### Threshold Properties

**C** Assign a meaningful name to the threshold which reflects its associated function.

**B** Threshold (compared to the maximum value) in excess of which a message is generated on the bus.

**O** Variation tolerance with respect to the threshold.

**Indicate the way of detecting the threshold** has been exceeded.

 $\bullet$  Choose a contact to be activated upon the threshold being exceeded.

 $\Delta$  It is important to match the thresholds to the measurement device, one-at-a-time, starting from the threshold with the lowest percentage, and to take care that the hysteresis values do not overlap.

> Complete the programming by combining the action with the alarms that will be triggered by exceeding the thresholds (downwards or upwards).

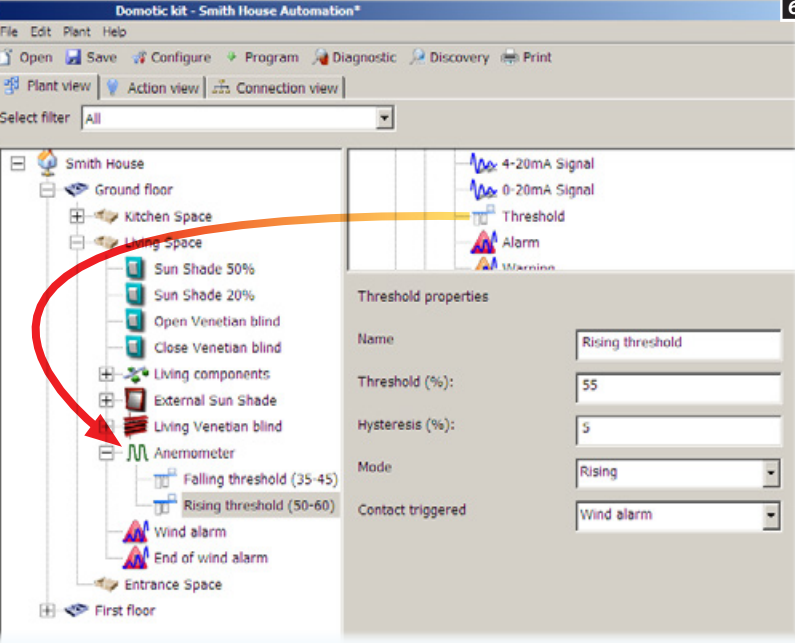

pulse counter (anemometer); take it from the analog signals container.

The threshold value must be greater than the previous threshold value.

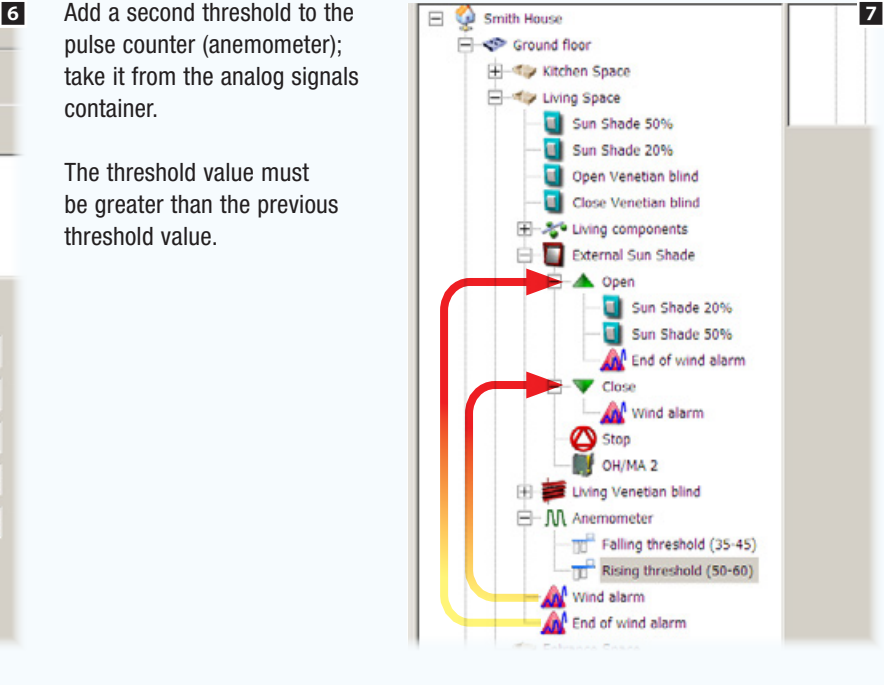

# Activations (generic relays)

## Activation controlled by button or sensor

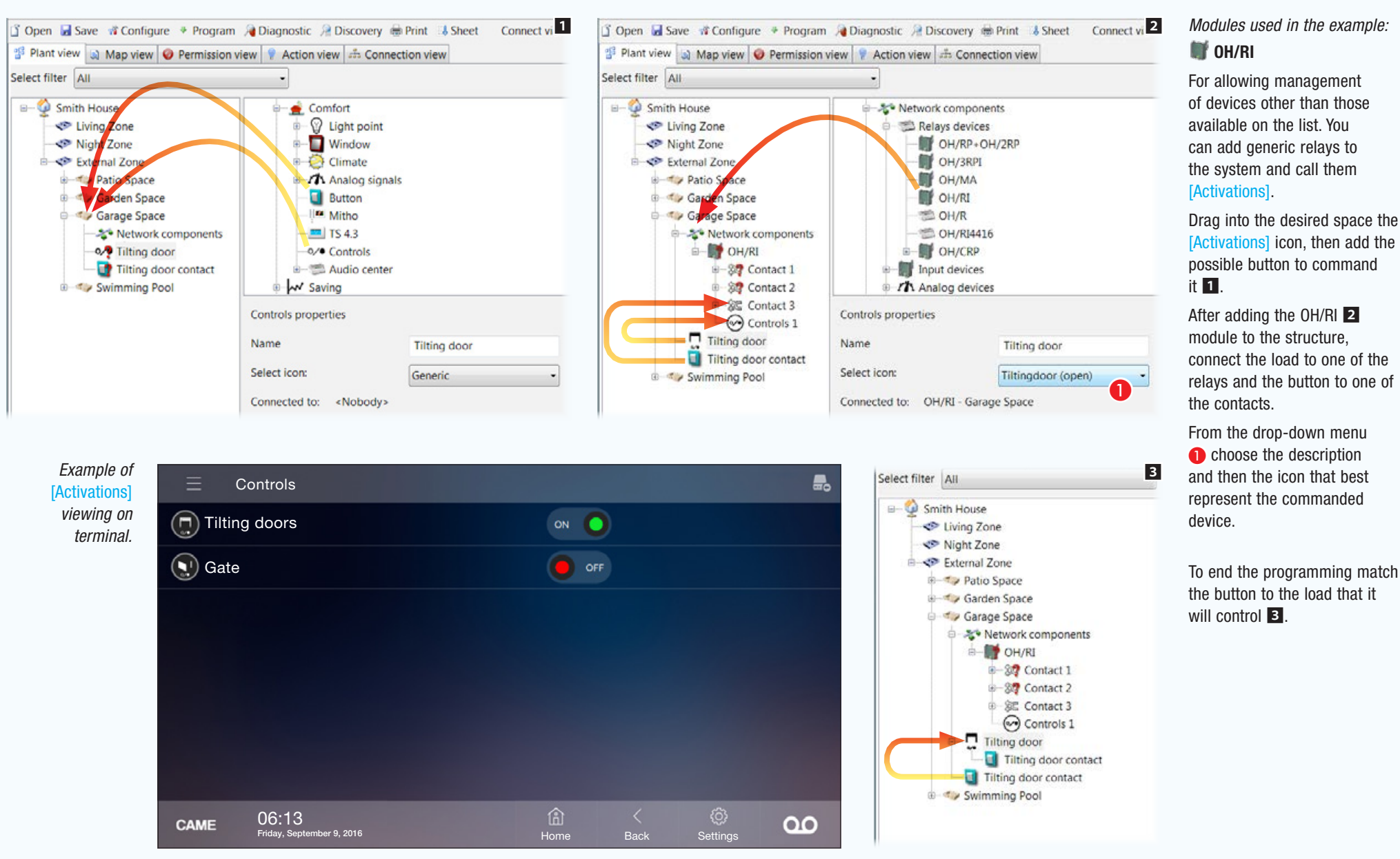

# **Sprinkling**

## <span id="page-177-0"></span>Create a sprinkler program

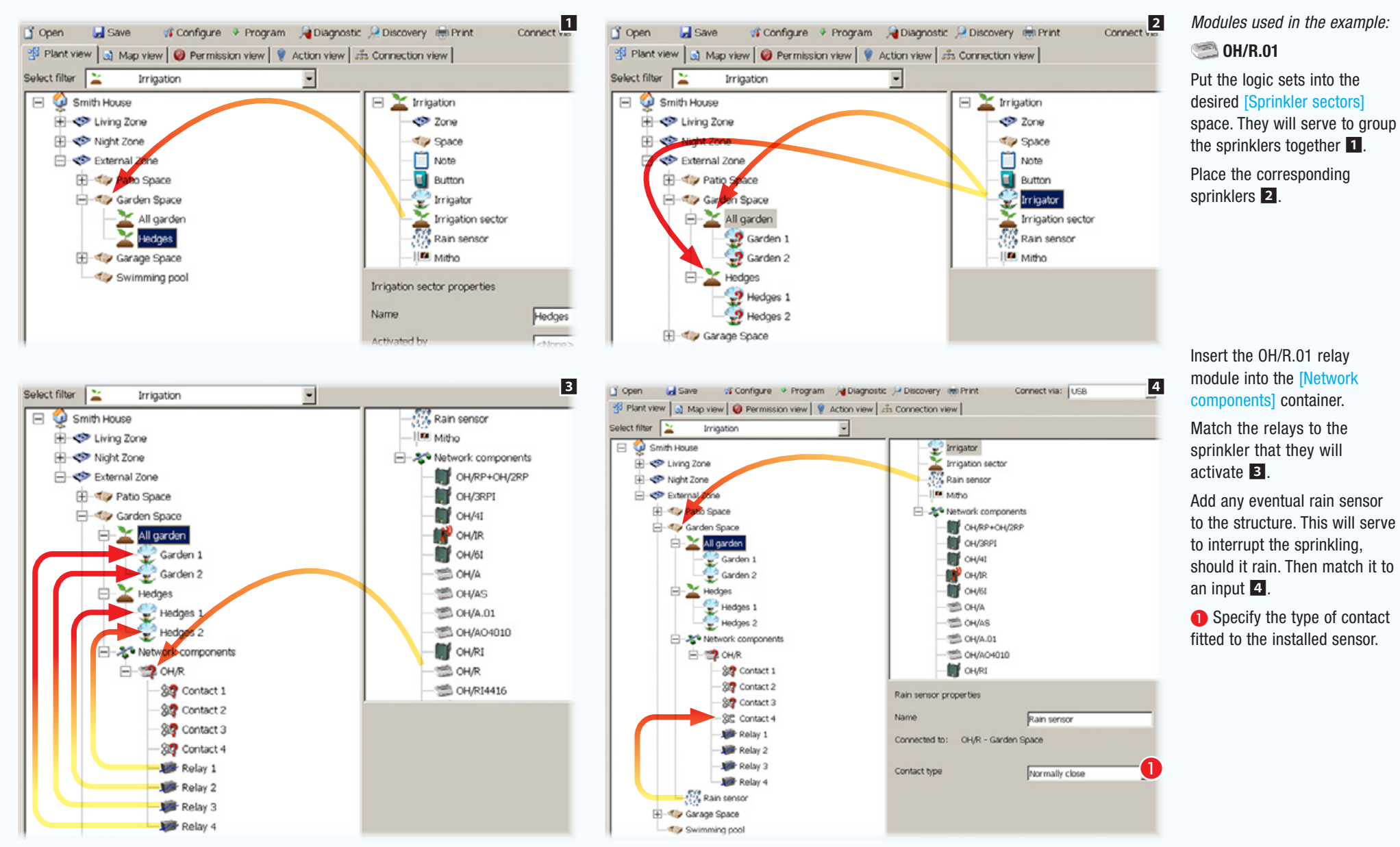

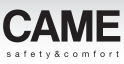

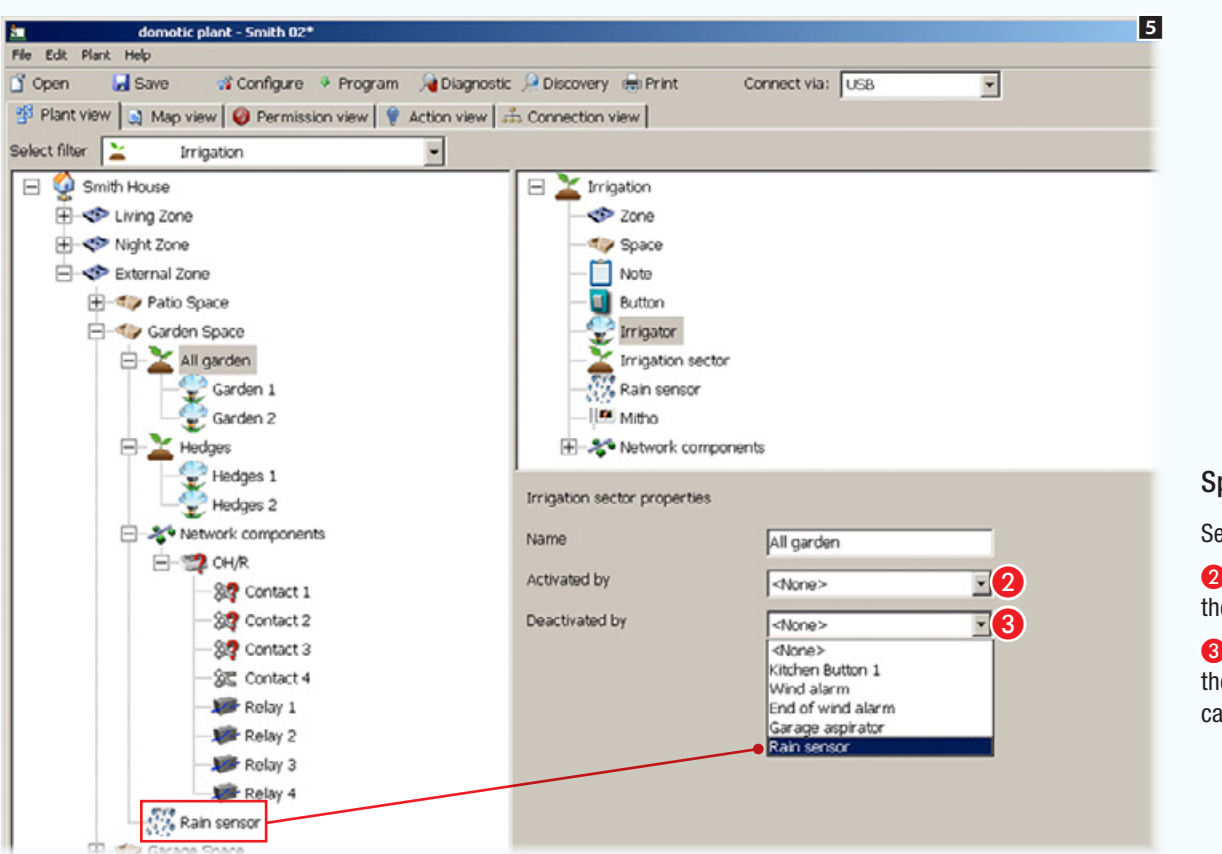

### Sprinkler Sector Properties

Select a sprinkler sector.

**2** Choose any remote contact that will cause **e** Choose any remote contact that will cause and the sprinkler sector.<br>
The activation of the sprinkler sector.

> Choose any remote contact that will cause the deactivation of the sprinkler sector (in this case the rain sensor).

 $\otimes$  The sprinkler function does not work without a system User-interface that

## Example of use of custom logics

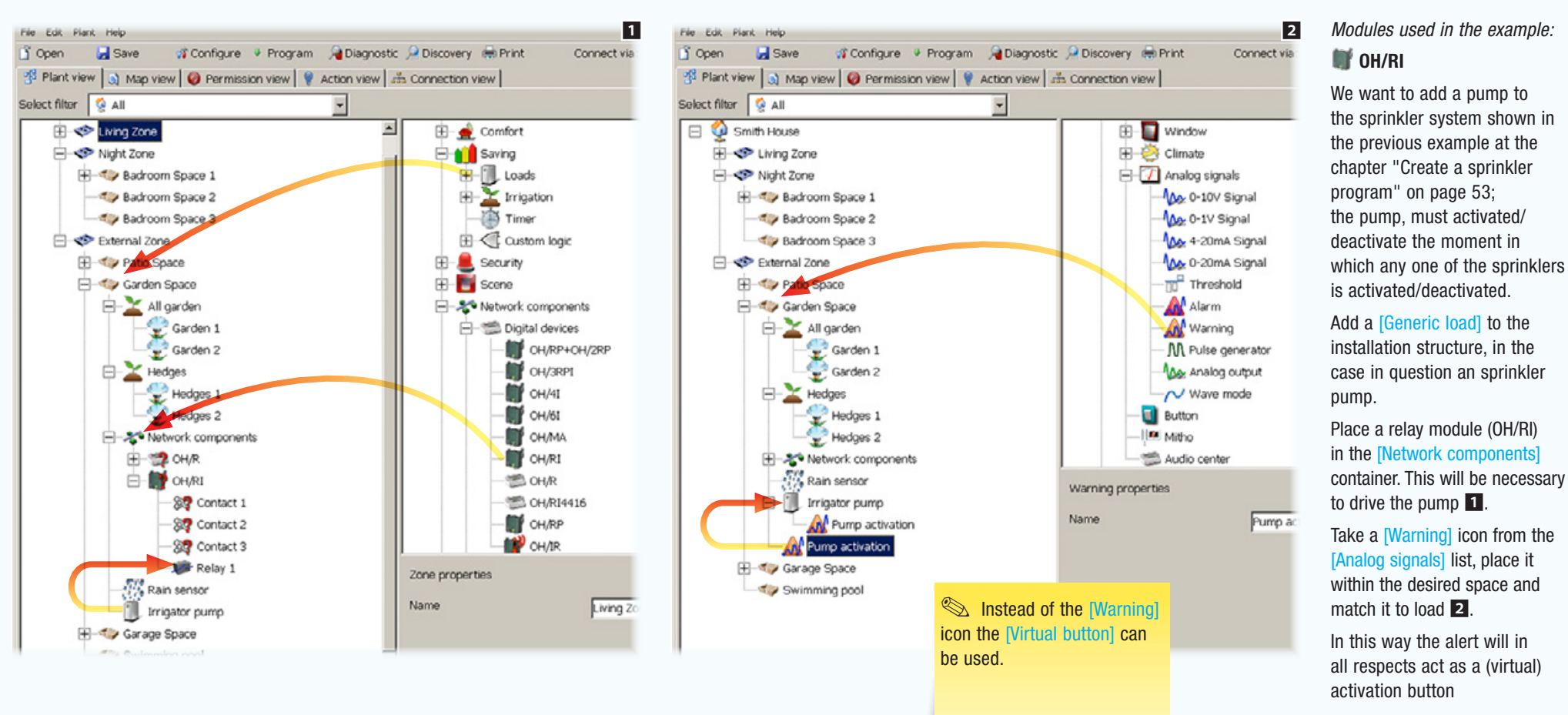
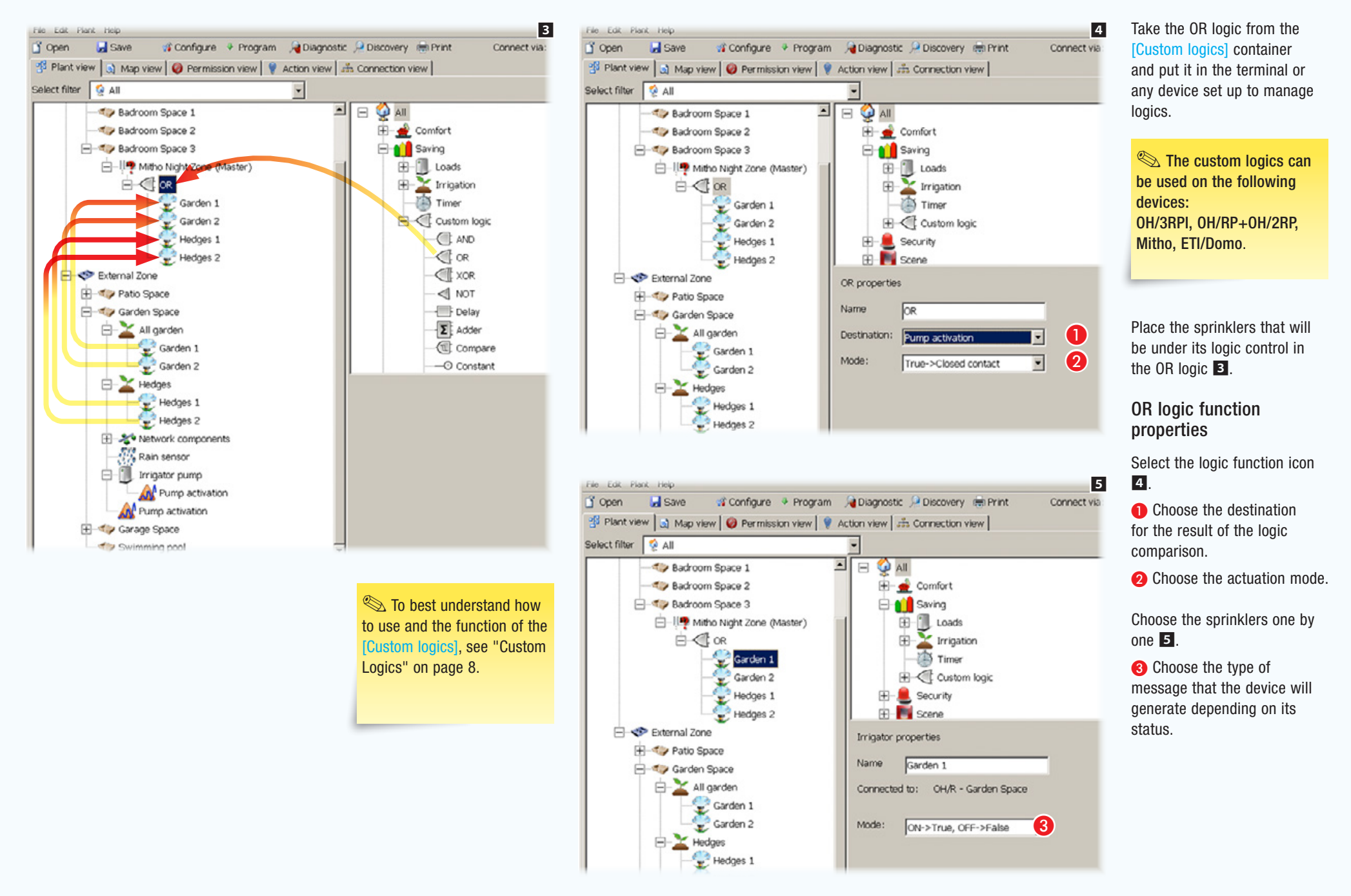

*Manual code:* FA00606-EN *v.* 1 *01/2017 © Came S.p.A – The data and information shown in this manual are to be considered as subject to change at any time and without the need for any advance warning.*

this

iul pue The data

Manual code:  $FA00606$ -EN v. 1 01/2017  $\odot$  Came S.p.A -

d for

ъÅ

enueri:

subject

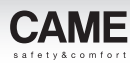

# Control of loads and measurement of consumption

## Control of loads in systems with Home automation terminal

The example sets the objective of measuring the energy produced (for example by a solar panel system) and the energy consumed by the home.

The data measured by the meters will be used to control some loads and to enable disconnection in the event of a set consumption threshold being exceeded.

If the installation has a control terminal, the priorities and methods of disconnecting the loads controlled is set by the User.

Via the interface it will be possible to display information about the home's energy consumption and production and to prevent power outages from the supplier by disconnecting low priority controlled loads.

If the installation does not have a terminal the programming regarding the priorities and methods of disconnecting the loads controlled is decided during programming by the installer and can only be changed by reprogramming the system.

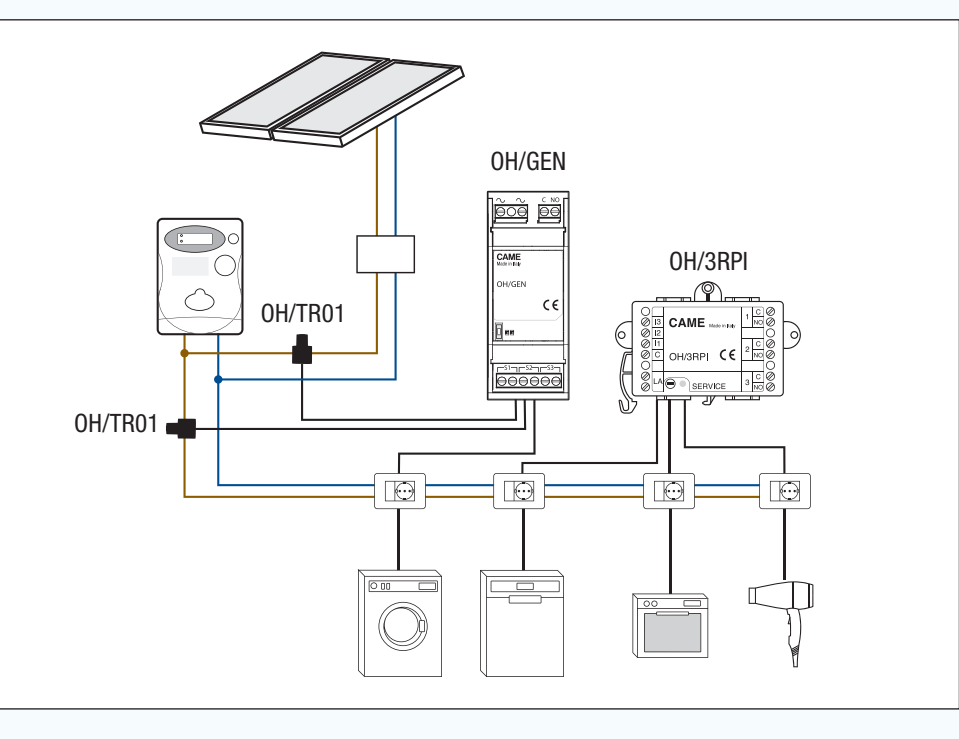

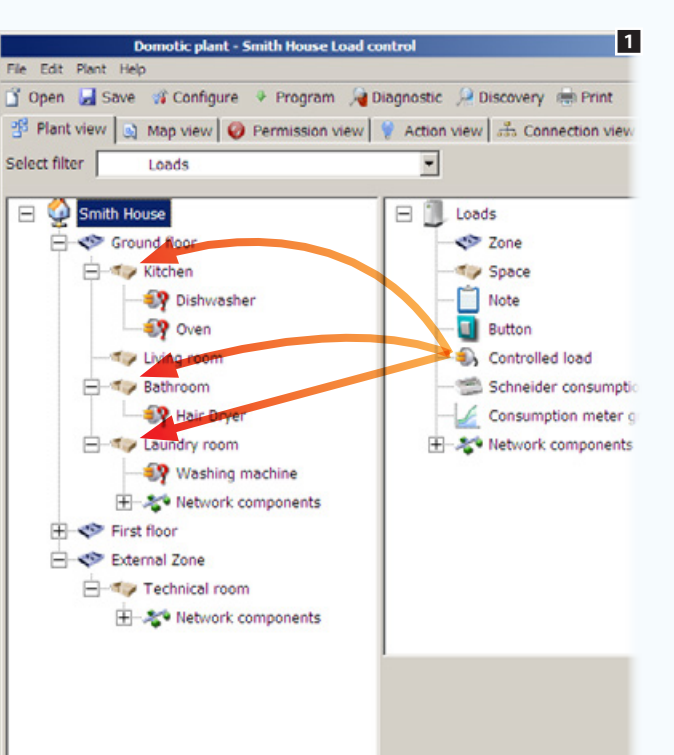

## *Modules used in the example:* OH/GEN - OH/3RPI

Place the loads to be controlled within the desired spaces 1.

 $\mathbb S$  It is also possible to subject generic relays, lights and openings to load control. In the event of an overload, this type of load will be disconnected but they will no longer be reactivated when the permitted consumption zone is returned to.

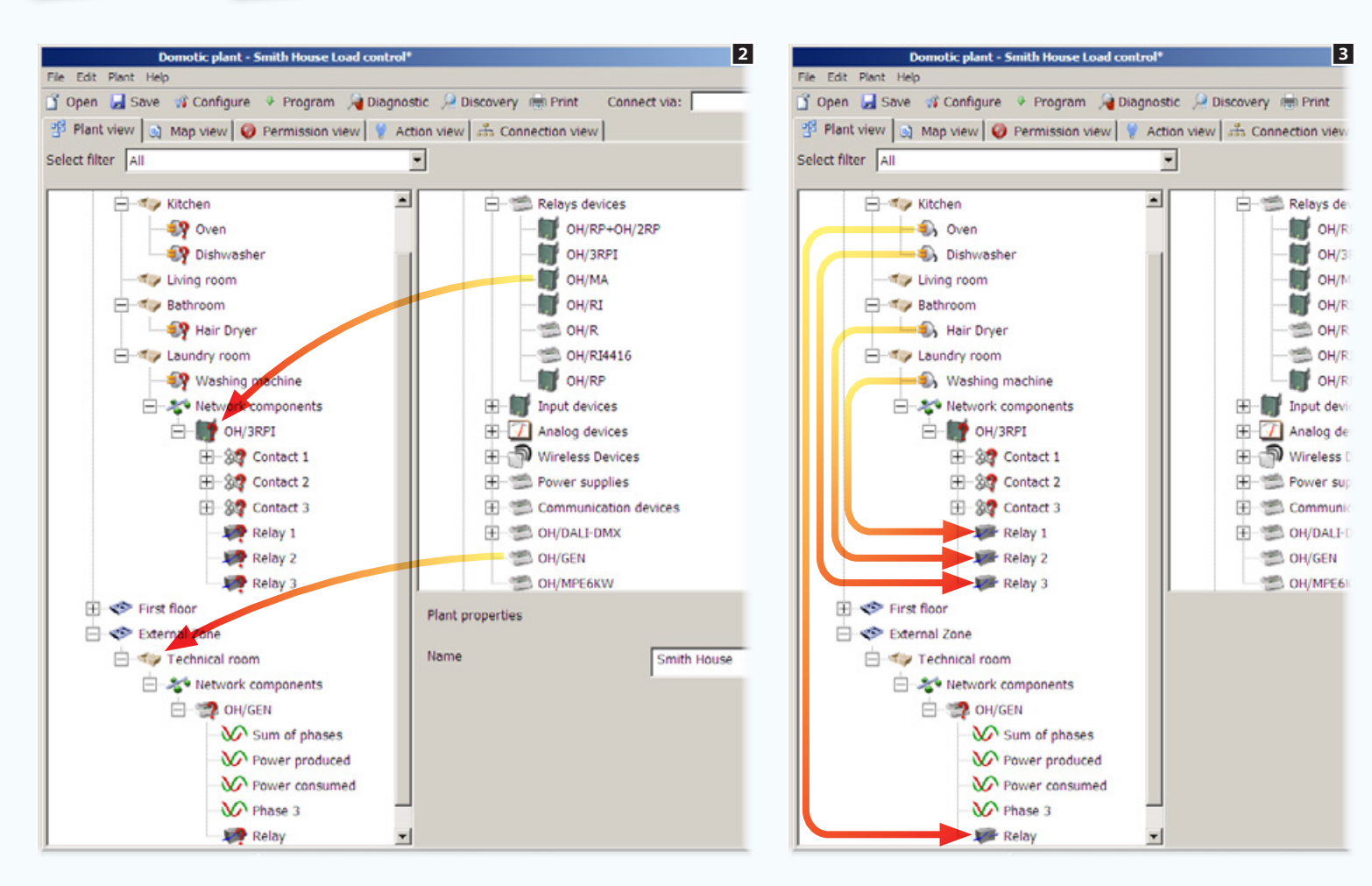

Fit an OH/GEN electric power meter module into the system; the module comes with three terminals, to which you can connect as many toroids for measuring power and one relay output to which you can connect a controllable load **2**.

Add a relay module to which the loads to be controlled will be connected 2.

Drag the loads to alongside the outputs that they have to command  $\mathbf{B}$ .

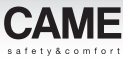

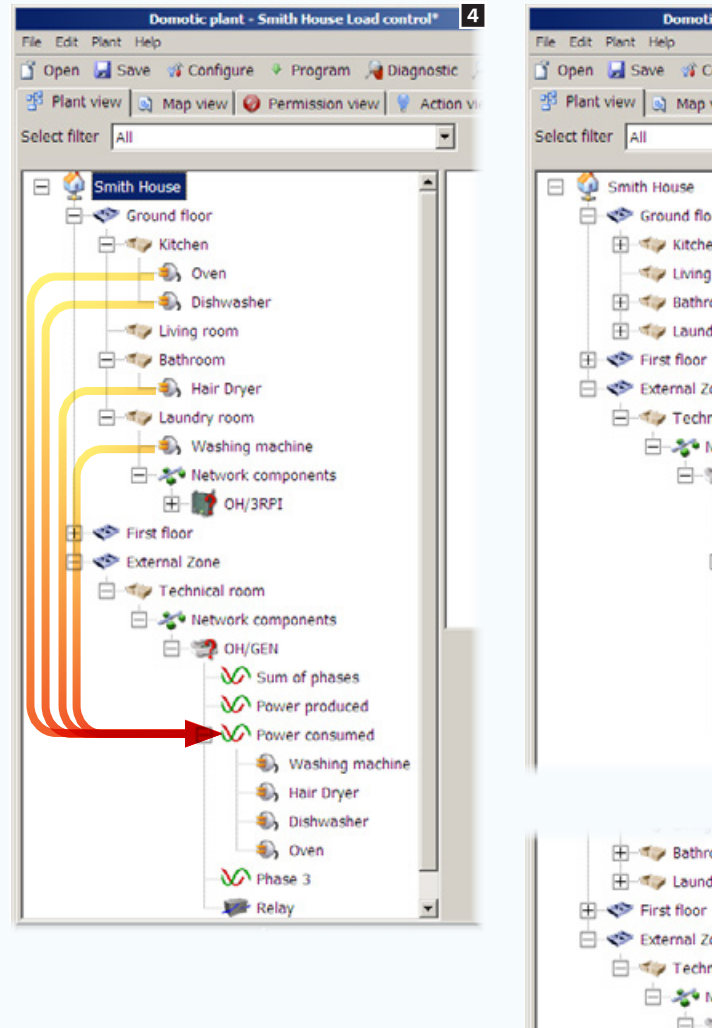

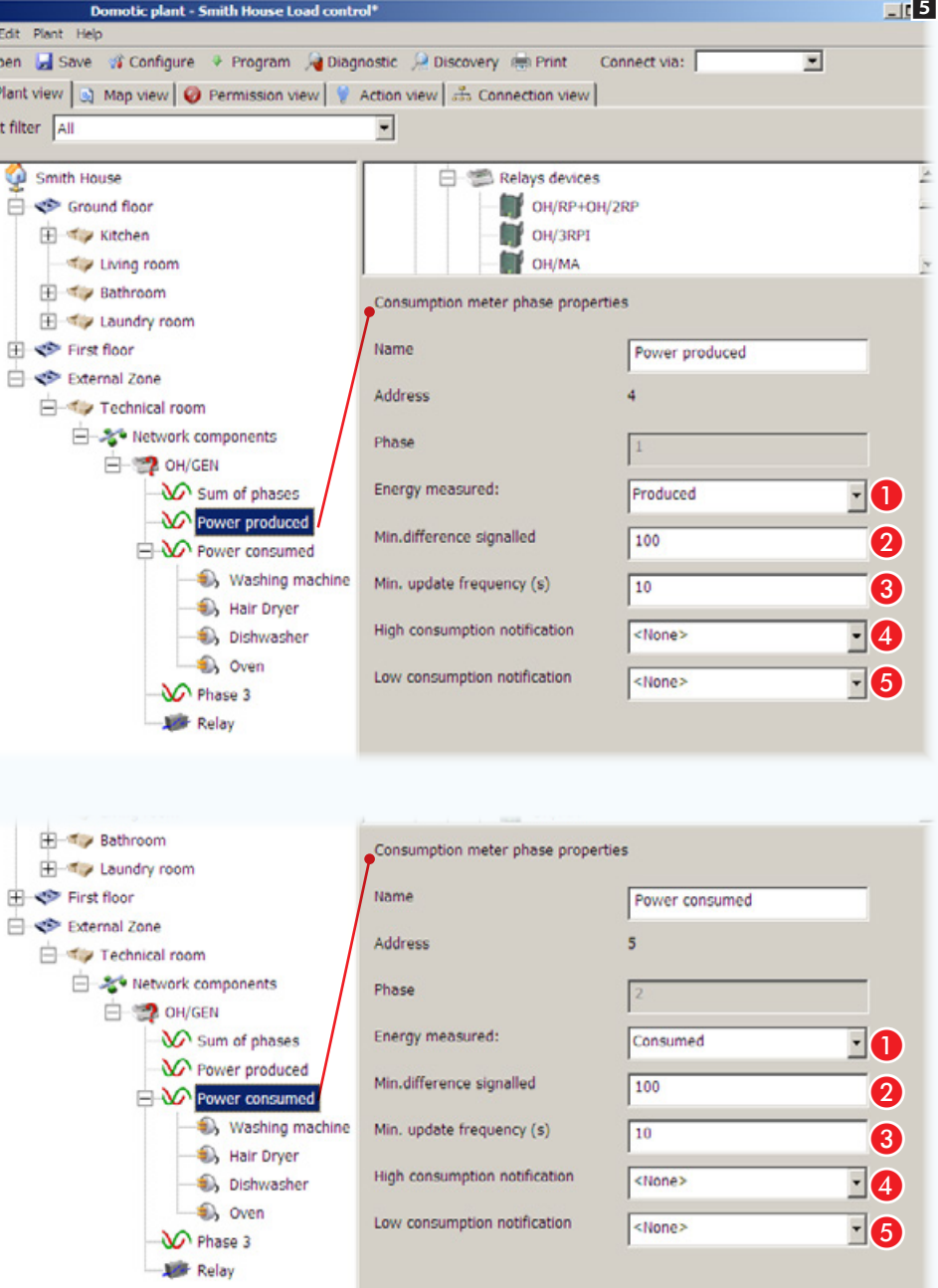

Drag the icons of the loads controlled to alongside the icon on the OH/GEN device that represents the toroid connected to the cable exiting the meter 4.

Select the icon that represents the toroid connected to the cables that carry power to the installation from the photovoltaic system 5 .

### Meter phase properties

**A** Indicate if the power measured must be recorded as produced or consumed.

**2** Indicate the minimum electric power variation that must be measured and transmitted to the bus (expressed in Watts).

**C** Indicate the minimum period of time (expressed in seconds) which must elapse between one consumption variation check and the next.

**O** If a threshold exceeded contact is provided, indicate in this space the maximum overload threshold above which a notification of excessive consumption must be generated.

E If a threshold exceeded contact is provided, indicate in this space the minimum consumption threshold below which a notification of low consumption must be generated.

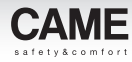

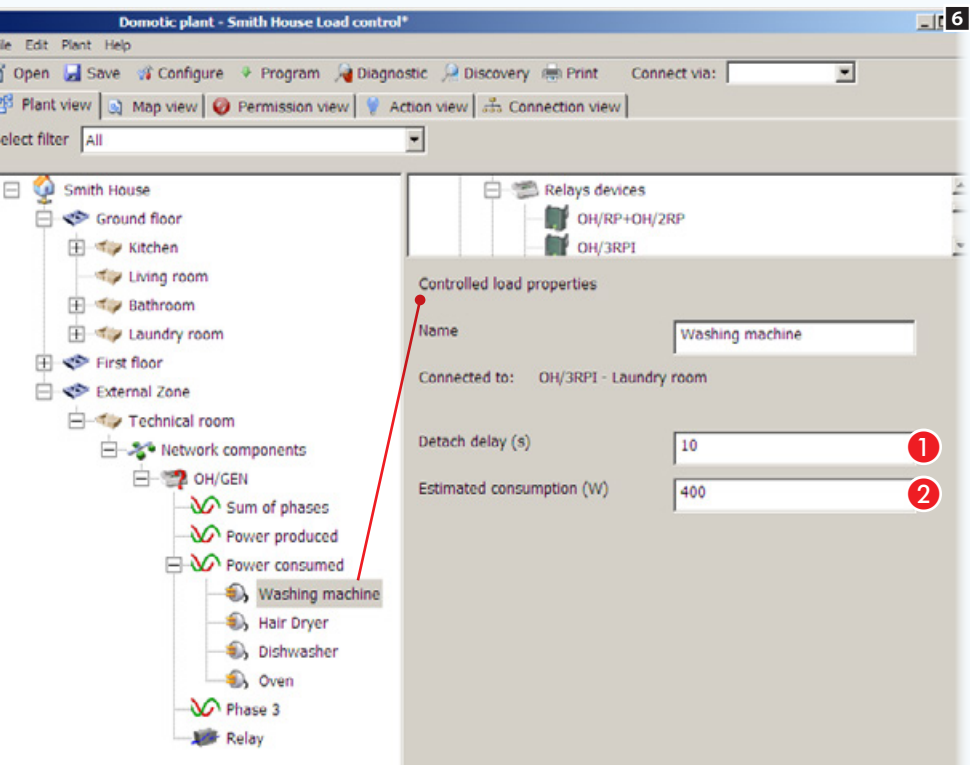

## Controlled load properties

Select the icons that represent the controlled loads and complete the set-up 6.

Key in the time (expressed in seconds) that must elapse between disconnecting the load selected and the next one.

**e** Key in the estimated maximum consumption for the load selected.

 $\mathcal{L}$  If the installation calls for more electric power meters then they can be dragged to inside  $\mathcal{A}$  the [Consumption meter group] icon (after this has been added to the structure). In this way, in addition to the data provided by a single meter, the overall readings of a group of meters can be displayed.

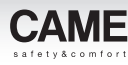

 $\mathcal{N}^{III}$ 

## Load control in installations equipped with home-automation terminal using composite meters

Where the installation has an electricity generator (photovoltaic system) the loads to be disconnected can be controlled depending on the energy produced.

Disconnection of the loads will therefore take place when the power consumed by the general meter (actual consumption less energy produced) exceeds the threshold set by the user.

To get this type of measurement, the installation must include the [Composite meter] component, which will manage the data measured by the energy consumption meter and the meter that measures energy produced (see example above).

The loads that are to be controlled will also depend on the [Composite meter].

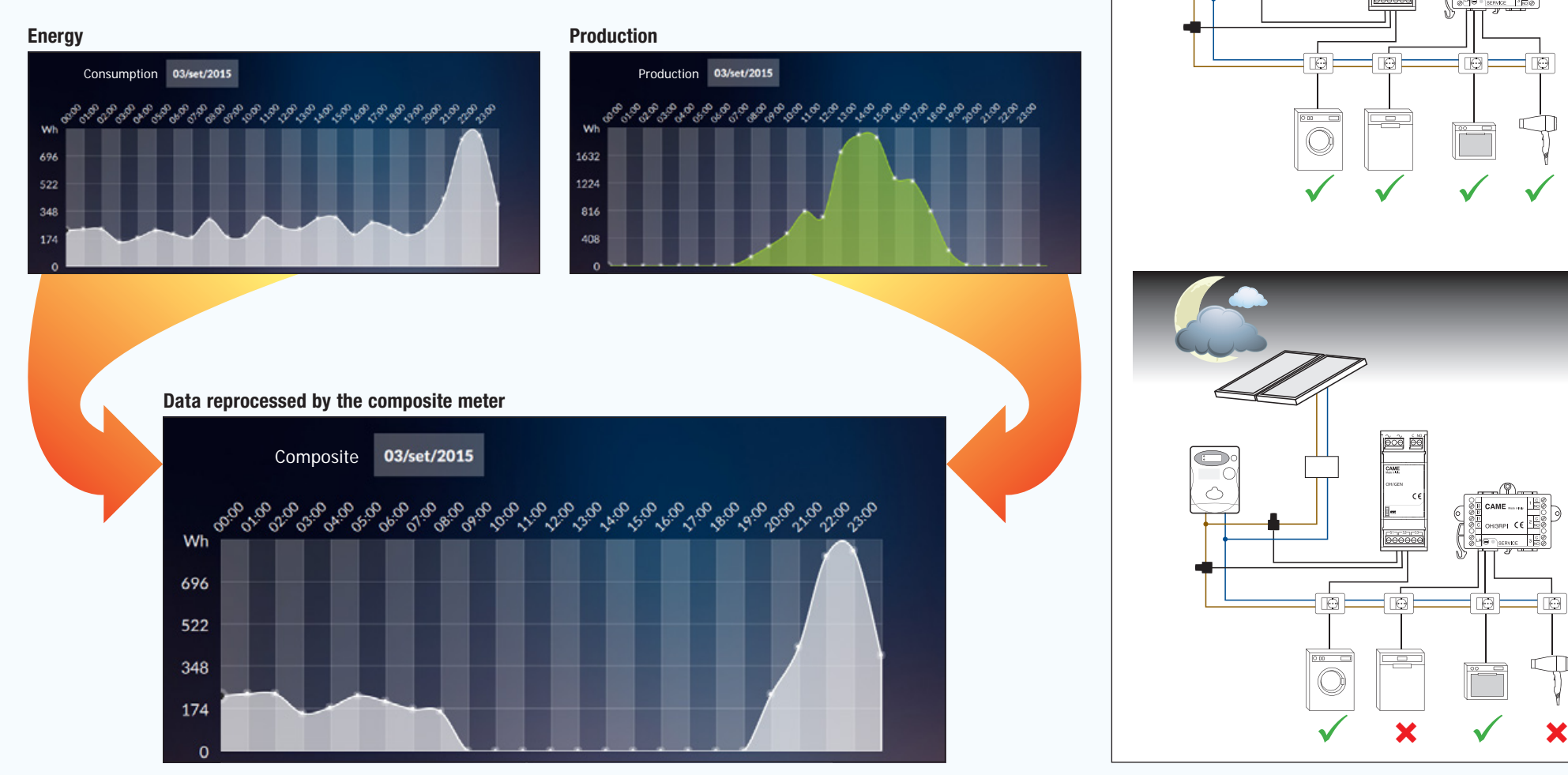

 $n$ inn

need for ъÅ

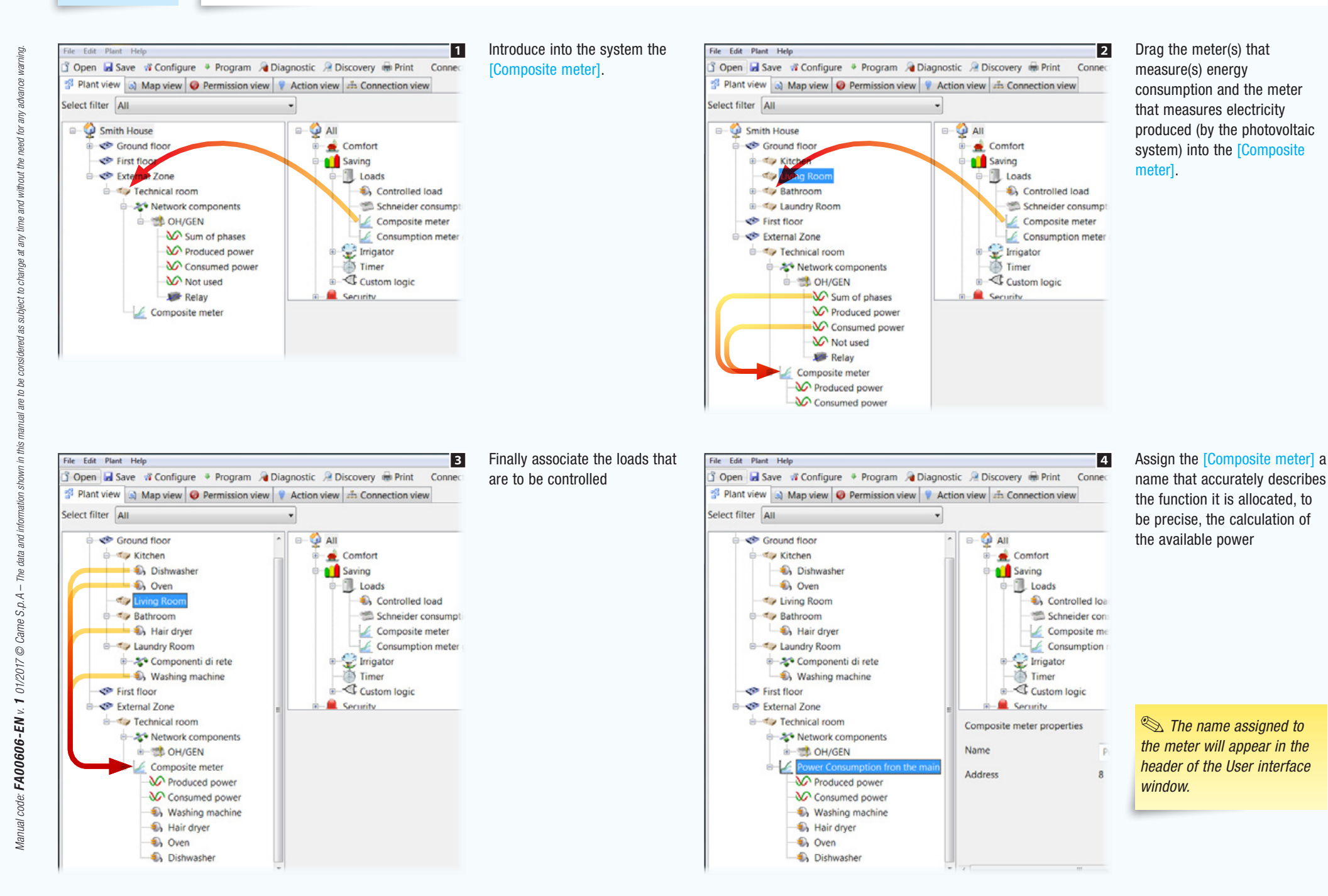

 $\frac{F}{D}$ 

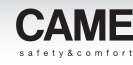

## Control of loads in Kit systems with no monitoring terminal (green kit)

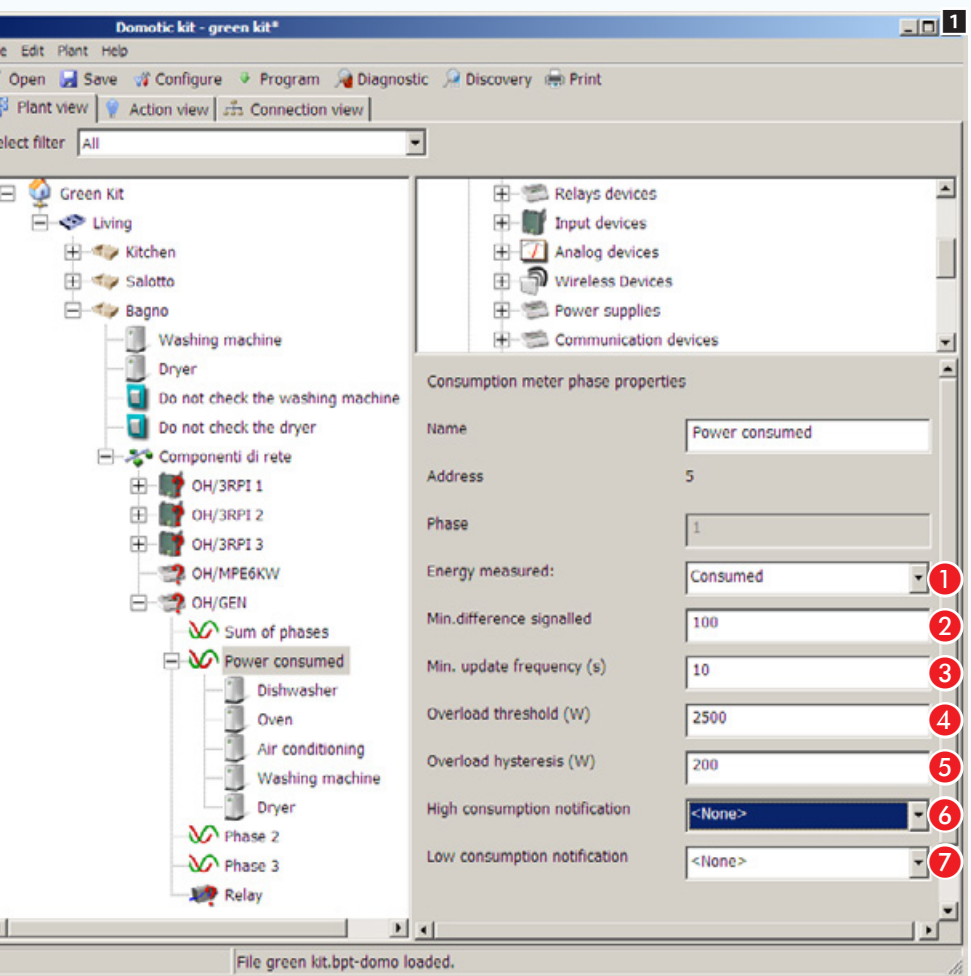

To open the file containing the pre-built Kit system, see ["Creating](#page-135-0)  [a new system" on page 11.](#page-135-0)

The example provides for 5 loads subjected to the control of the OH/GEN module The module's toroid measures the total consumption of power by the system and checks the total sum of the controlled loads does not exceed the limit set  $+$ hysteresis.

If this limit is exceeded the loads will be disconnected starting from the first on the list, until the consumption returns to within the parameters predicted.

Select the phase icon 1.

### Meter phase properties (kit mode)

A Indicate if the power measured must be recorded as produced or consumed.

**2** Indicate the minimum electric power variation that must be measured and transmitted to the bus (expressed in Watts).

C Indicate the minimum period of time (expressed in seconds) which must elapse between one consumption variation check and the next.

**C** Indicate the maximum consumption threshold for all the controlled loads.

E Indicate the tolerance permitted at the maximum threshold  $(v$ alue  $\bigcirc$  ).

**G** If a threshold exceeded contact is provided, indicate in this space the maximum overload threshold above which a notification of excessive consumption must be generated.

G If a threshold exceeded contact is provided, indicate in this space the minimum consumption threshold below which a notification of low consumption must be generated.

### $\mathbb{R}$ . The kits can be expanded by adding other home-automation modules in the range.

Restoring the loads will occur when the consumption of all the controlled loads returns to within the threshold set (value  $\bigcirc$  – value  $\bigcirc$ ) starting from the last load disconnected.

File Ed

**S** Ope <sup>o</sup> Pla Select f  $\Box$ 

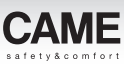

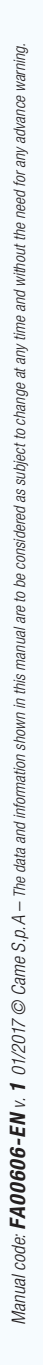

 $\vert \cdot \vert$ 

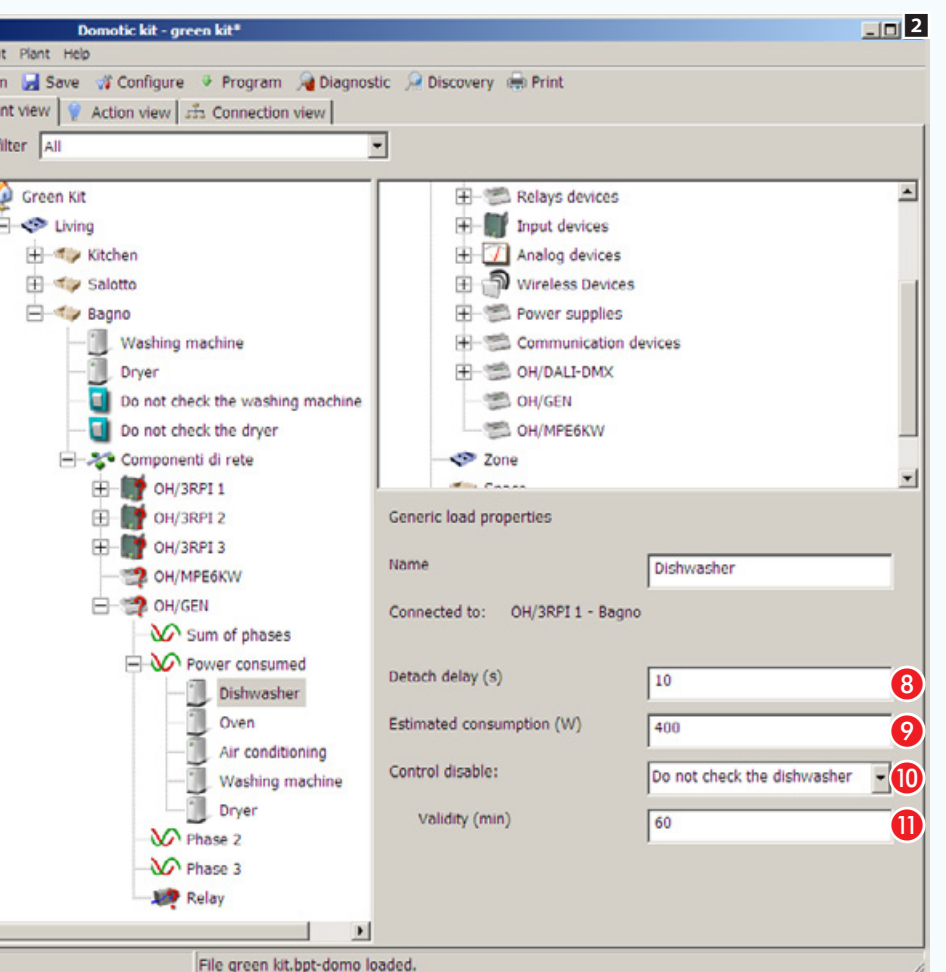

### Controlled mode properties (kit mode)

Select the icons that identify the controlled loads 2 and fill in the corresponding properties

8 8 Key in the time (expressed in seconds) that must elapse between disconnecting the load selected and the next one.

 Key in the estimated maximum consumption for the load selected.

**C** Select the contact that, once activated, must disable control of the load.

Key in the time (expressed in minutes) during which the load must not be subjected to control and any corresponding disconnections

 $\mathcal{L}$  The first load in the list is the one which will be assigned the greatest priority; it will therefore be the first one to be disconnected in the event of an overload and the last to come back into operation when the overload event is over

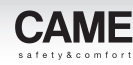

## Acquire data on consumption, measured by meters with pulse output

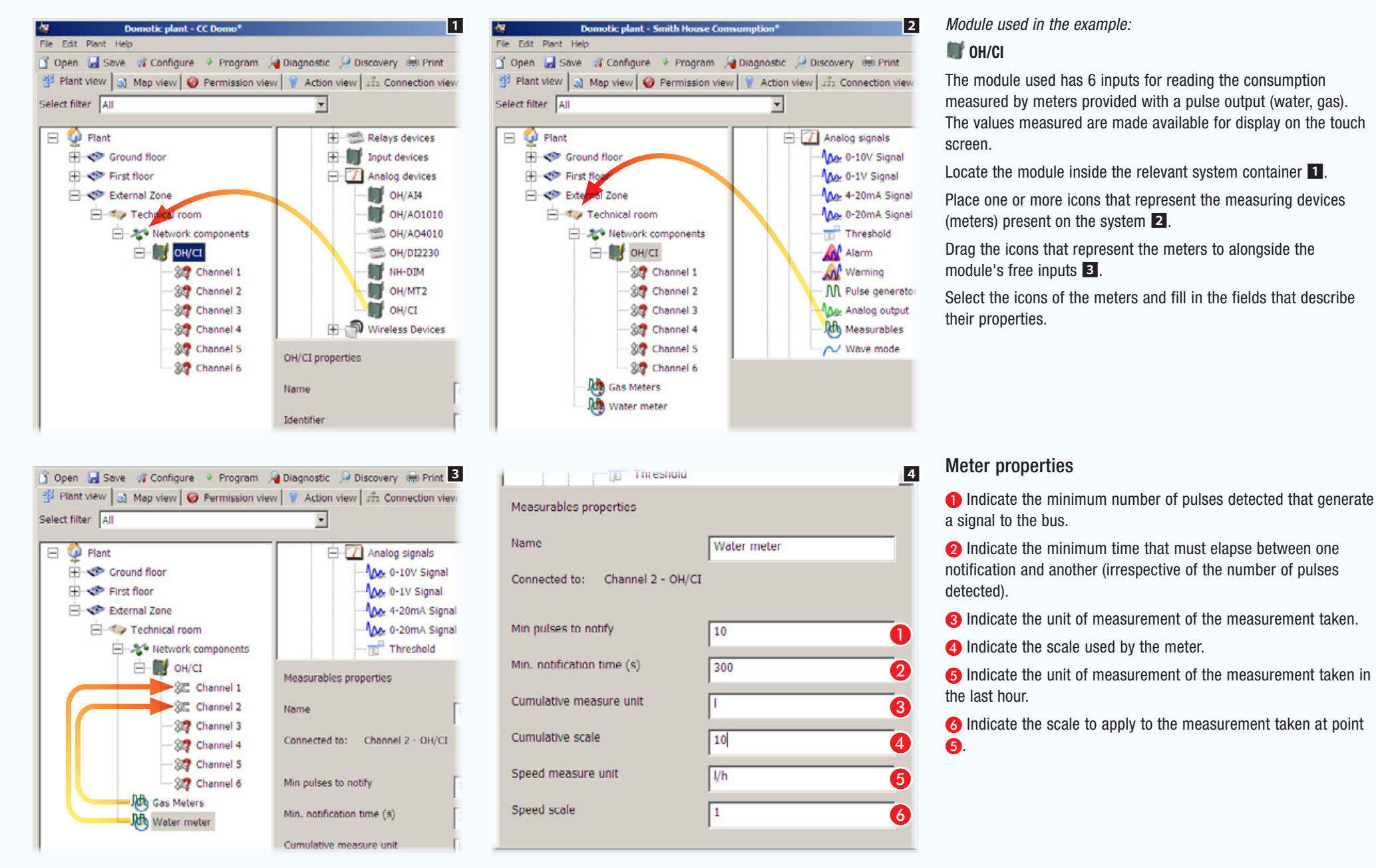

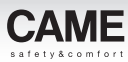

# Remote control contact activation IR

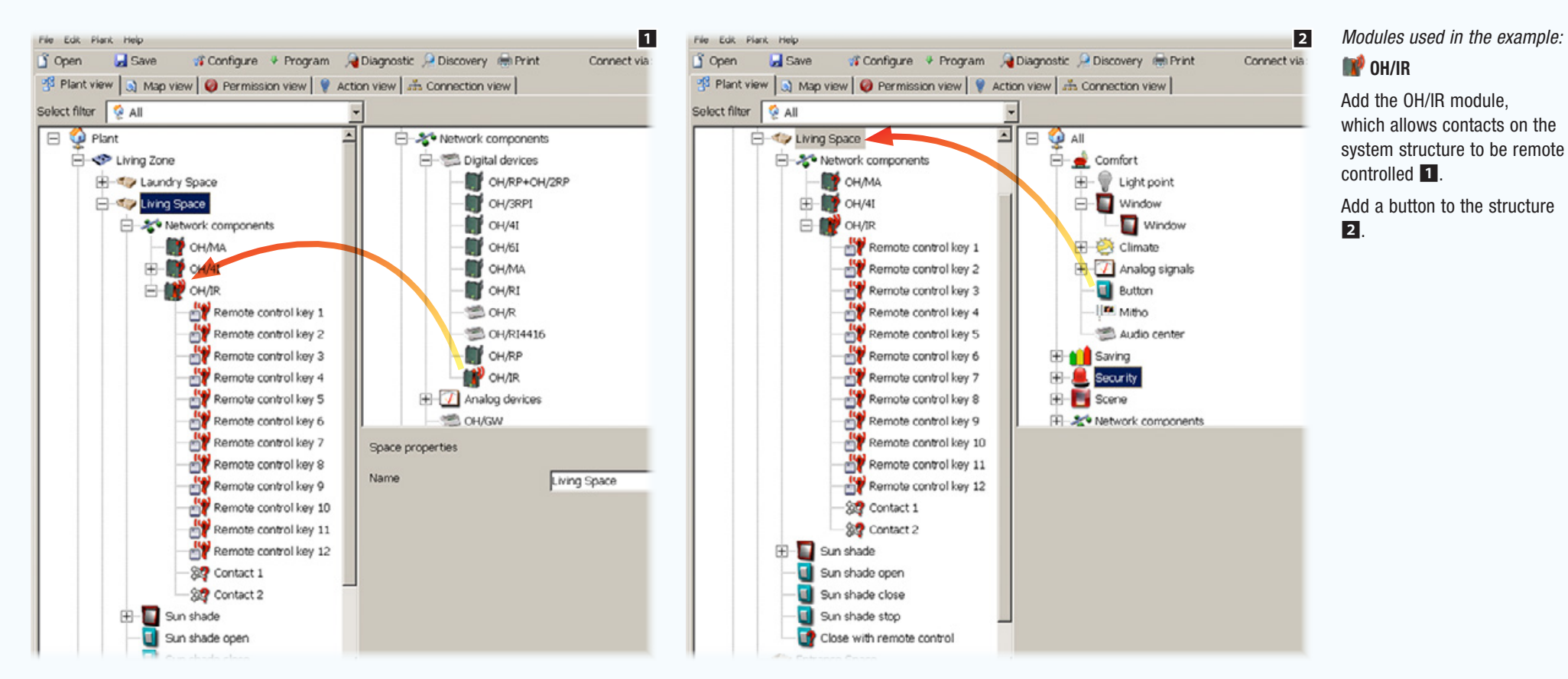

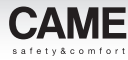

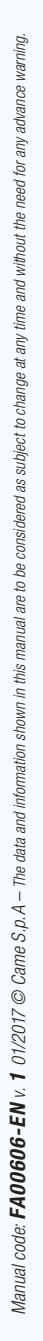

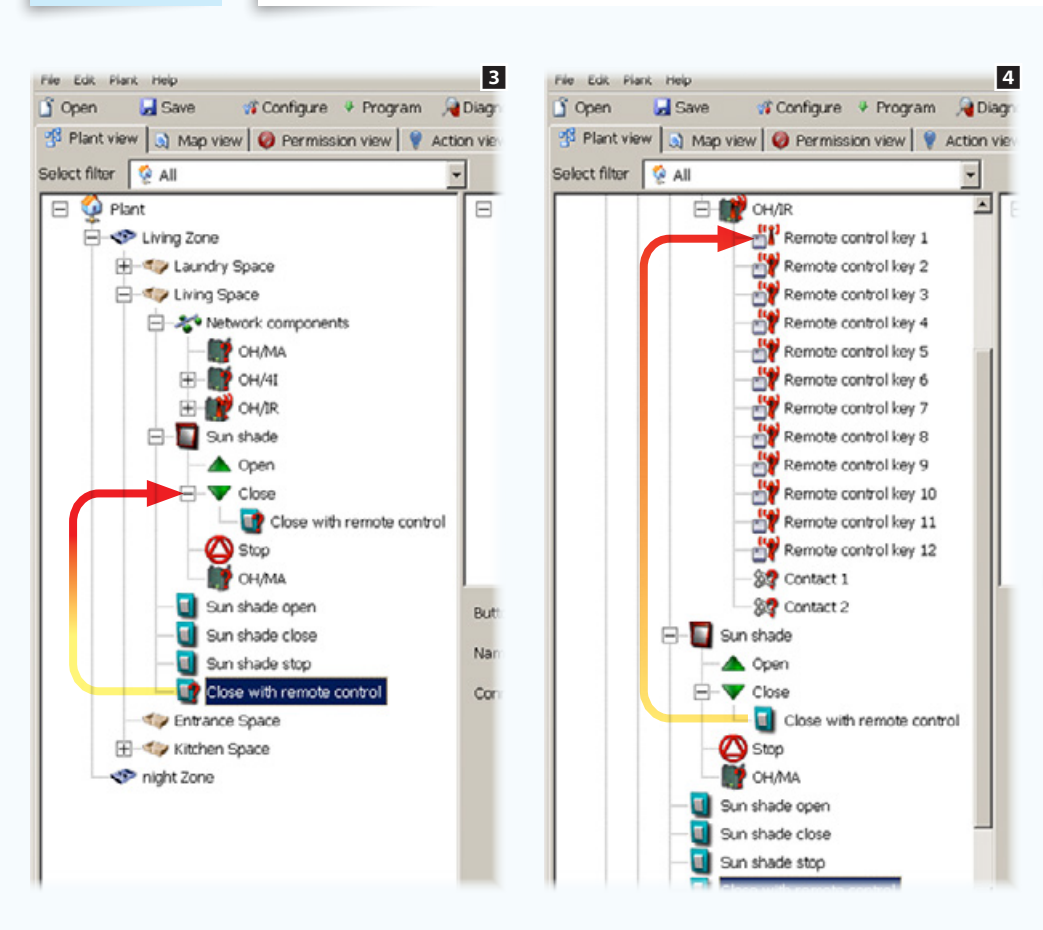

Drag the newly added button to alongside the device it must control or the action that it must carry out  $\mathbf{E}$ . Abbinare il pulsante "virtuale" al tasto del telecomando che lo dovrà comandare

 $\Diamond$  The virtual buttons matched to the remote control keys can carry out all the functions of a normal button including the activation of scenarios.

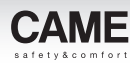

# **Scenarios**

## Grouping and programming activations through Scenarios

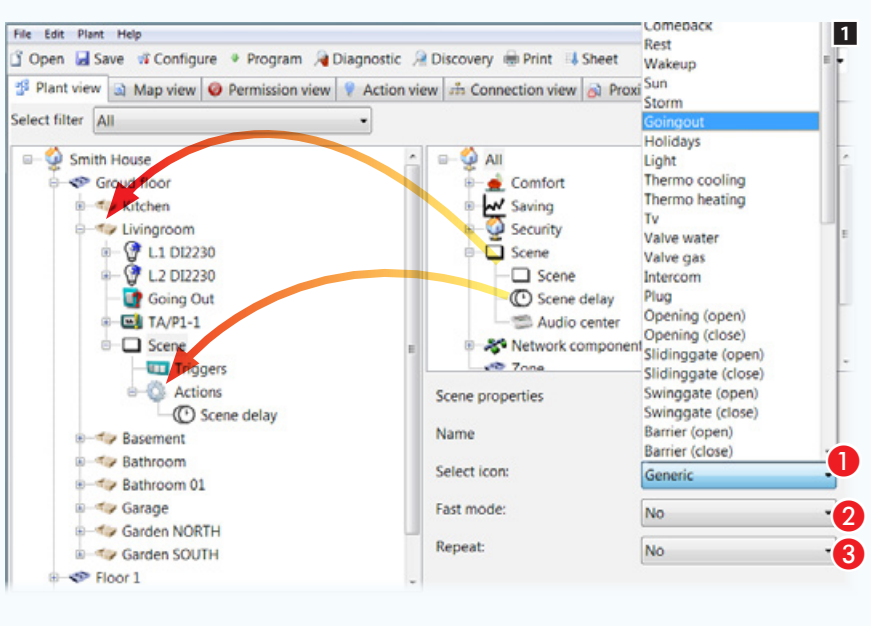

File Edit Plant Help 23 Open I Save # Configure \* Program # Diagnostic # Discovery # Print # Sheet Connect via: USB Plant view a Map view O Permission view P Action view 35 Connection view 8 Proxinet 36 Map Select filter All Smith House  $\Box$   $\Box$  All **SP** Group Comfort **B T**<sub>k</sub> kitchen W Saving **B** Ty Livingroom Security L1 DI2230 Scene V L2 DI2230  $\Box$  Scene Going Out C Scene delay  $E$  TA/P1-1 Audio center  $\Box$  Scene **&\*** Network components **Tridgers**  $22.7$ Actions Scene delay properties C Scene delay Name Scene delay Basement A Bathroom Delay (hh:mm:ss)  $\boldsymbol{0}$ 00:00:05 **P** L1 DI2230 L2 DI2230 Applied: E Uniform **The Rasement** Uniform **Bathroom** B-1 Bathroom 01

By means of the terminal or local or remote push-button switches, scenarios allow for progressive or instantaneous complex actions or activation sequences.

The icon that represents the scenario can be located within a  $[Zone]$  or a  $[Space]$  1.

A Choose, among those available, the description and then the icon that best corresponds to the function that the scenario will perform.

**2** It optimizes the controls needed to accelerate the execution of the scenario.

C When this mode is active, the scenario is executed repeatedly until the scenario-activating command is pressed again.

Within the icon that contains the [Actions] it is possible (if necessary) to position the [Scenario delay] icon.

Drag the [Zones], the [Spaces] or the individual devices that are to be controlled by means of the scenario to alongside the [Actions] icon.

Select the Scenario delay icon.

Scenario Delay Properties

**C** Indicate the delay to apply when running the scenario.

**B** Indicate the way in which the delay should be applied.

[Uniform]:all the actions will be carried out at the same time after the time indicated at point  $\bullet$ .

[Progressive]:between the execution of one action and another one, the delay indicated at point  $\bullet$  will be applied. .

**Solution** Other scenarios can be placed alongside the [Actions] icon. In this way the activation of a scenario triggers the carrying out of other scenarios associated to it.

The [Progressive] delay

might be useful to avoid sudden overloads of the electrical system if several high consumption devices are on at the same time.

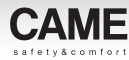

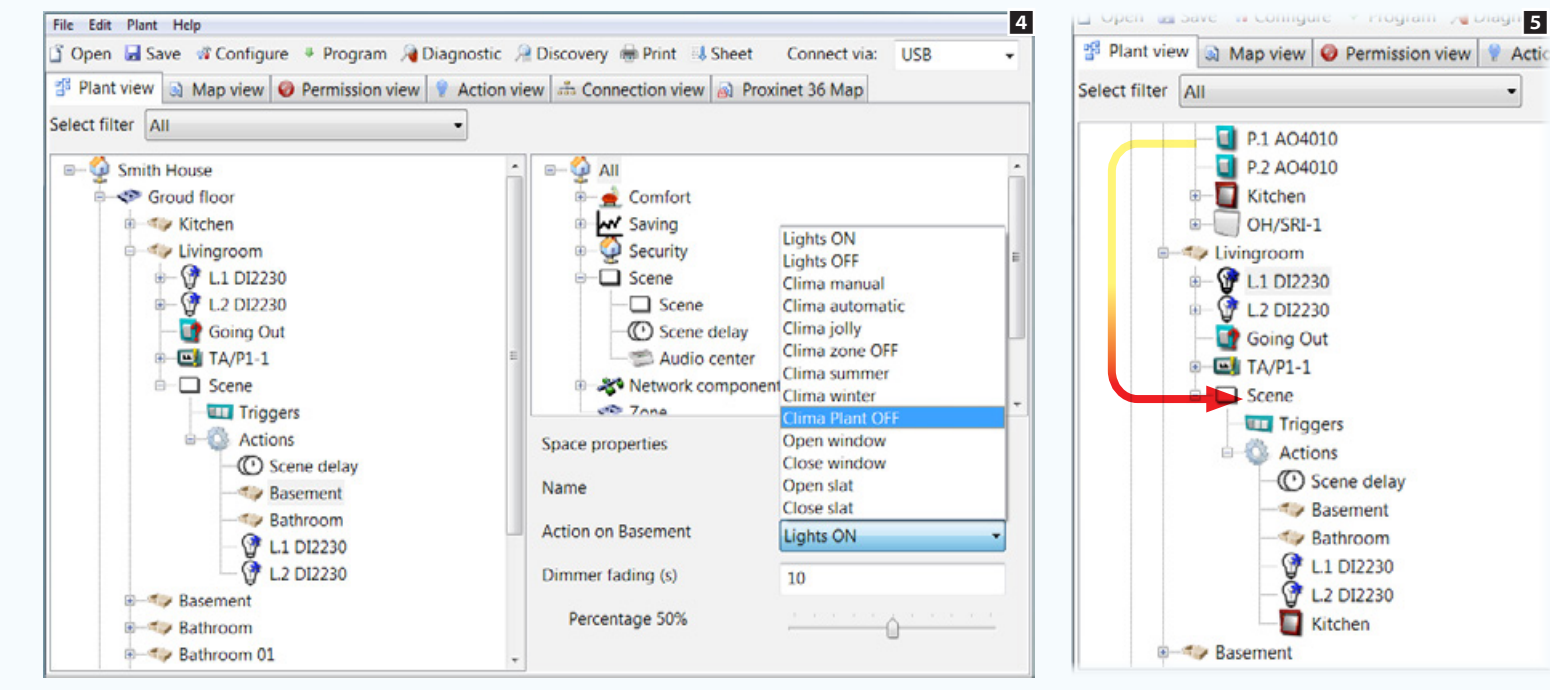

6

The [Buttons] icon is for hosting local physical buttons that will be destined to activating the scenario 6.

**Local buttons designed** to activate scenarios allow complex activation combinations to be carried out while away from the terminal simply by pressing a button.

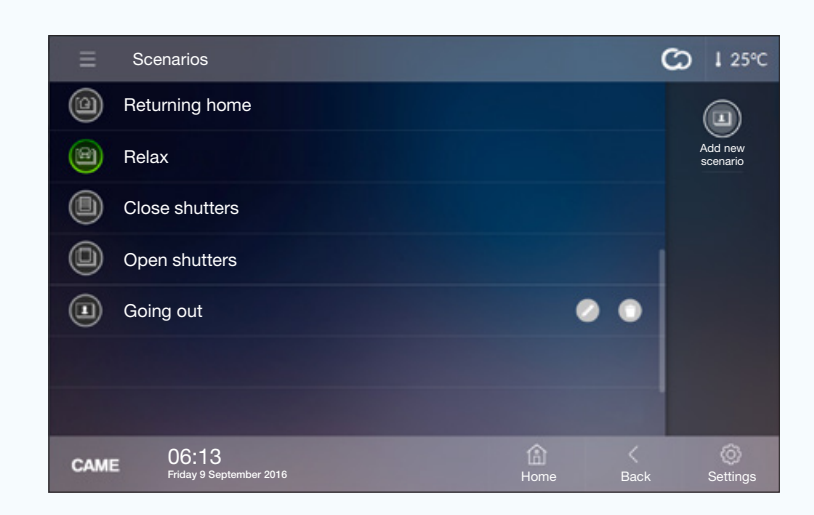

By selecting elements placed inside the [Actions] scenarios, the properties window will show the list of actions that can be executed by the Scenario for that specific selected element.

 $\bullet$ 

**D** P.1 AO4010

**D** P.2 AO4010

Kitchen

OH/SRI-1

**&** L1 DI2230

L2 DI2230

Going Out

**Triggers** 

**C** Scene delay

Basement

 $\rightarrow$  Bathroom

L1 DI2230

**C** L2 DI2230

Kitchen

**Actions** 

 $E_1$  TA/P1-1

Scene

 $\rightarrow$  Basement

<sup>■</sup> Livingroom

由

(4)

If the scenario calls for the turning on of dimmer enabled lights it is possible to specify both the brightness percentage of the lights and the transition duration.

Inside the [Actions] icon you can collocate other delays and devices to command until you achieve the desired result 5.

> *Example of how scenarios are displayed on a terminal.*

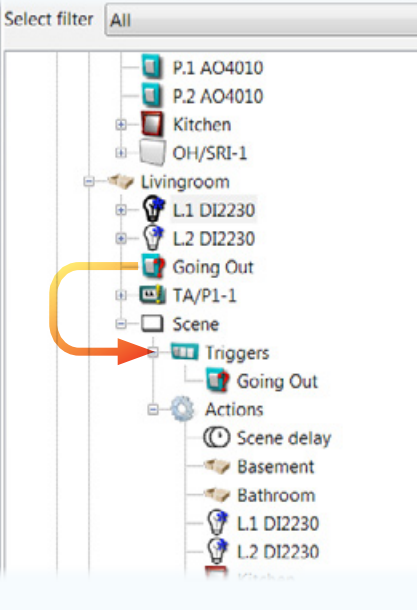

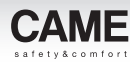

# Example of use of TS4.3 terminal

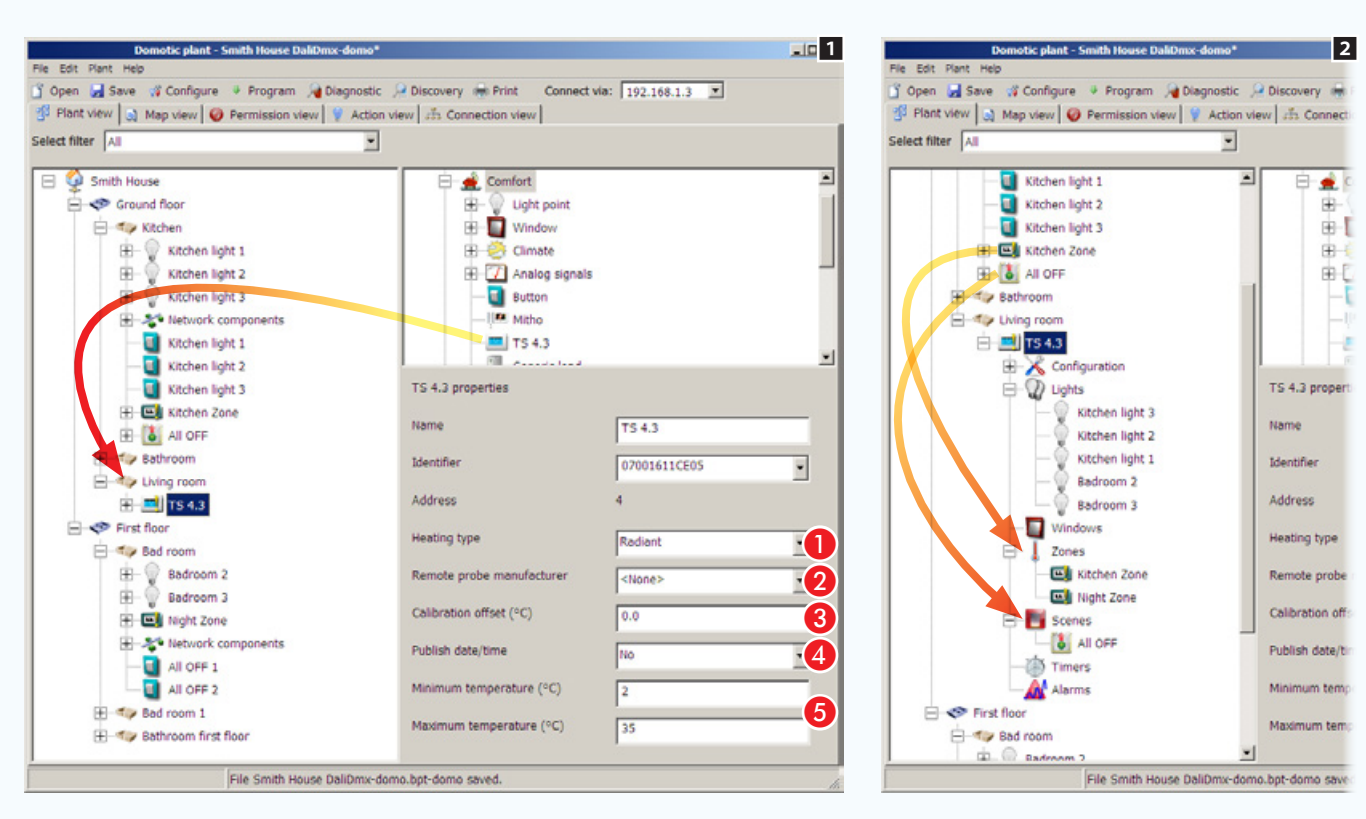

Not only can the TS4.3 terminal be used to manage a temperature zone, it can also manage a further 7 of the system's temperature zones, lights, openings, scenarios, timers and alarms.

Drag the terminal's icon into the desired [Space].

The terminal's properties are almost the same as a zone thermostat's  $\blacksquare$ .

### TS4.3 terminal properties

**Choose the type of heating.** 

2 If an auxiliary sensor is connected to the thermostat's auxiliary input, indicate the type of sensor here.

**B** If necessary correct the data detected by the indoor or outdoor sensor that is programmed to be the main sensor.

**4** If the system does not have an OH/A.01, the terminal can be set to publish the date and time on the network.

Choose the minimum and maximum thermostat work limits.

### Subjecting the system's functions to control by the terminal

Put the icons that represent the functions to be displayed and managed by the terminal in the relevant spaces of the TS4.3 terminal **2**.

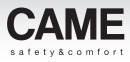

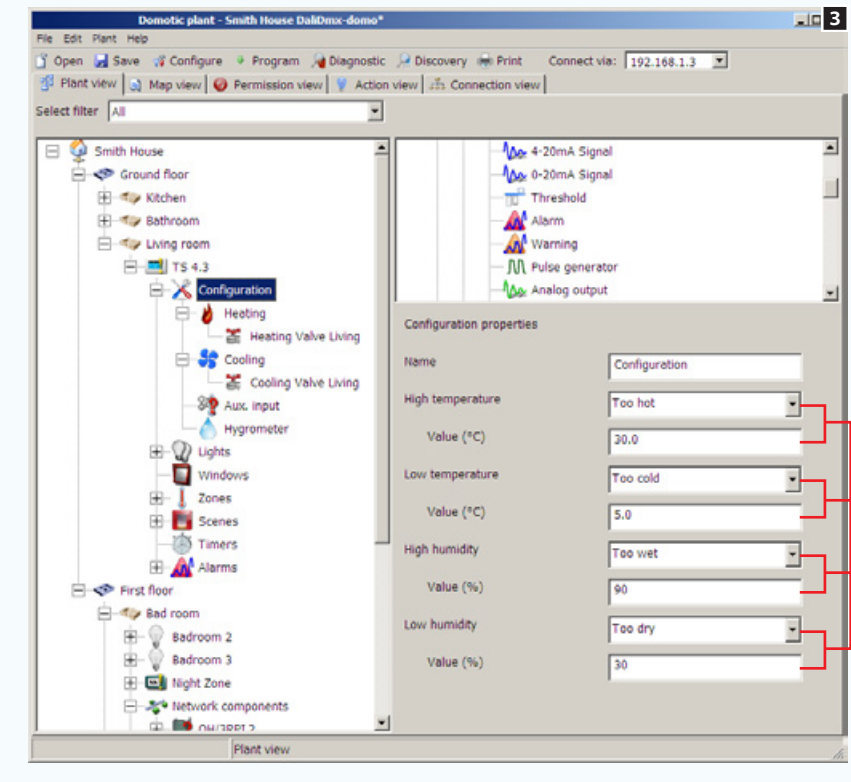

## Configuring [Thermal zone] properties

 $\bf 0$ 

피

Select the Configuration icon of terminal TS4.3 **3.** 

 $\bullet$  Choose a contact (button, alarm, warning, etc.) that must be activated if the threshold shown in the field below is exceeded.

# Home automation installations with radio modules and/or devices

Thanks to data transmission via radio, wireless (WL) home-automation modules can be used to expand an existing wired home-automation system, or to create small systems without having to use a bus cable.

All wireless modules apart from the TH/500 WL and the OH/RXBD interface need a 230V AC mains power supply.

## Expansion of a wired installation with wireless modules

In the system configuration show in figure  $\blacksquare$ , the existing installation can be expanded with wireless modules via the OH/RXBD interface module connected to the bus.

The system must be programmed using CAME D SW 1.1 or later programming software.

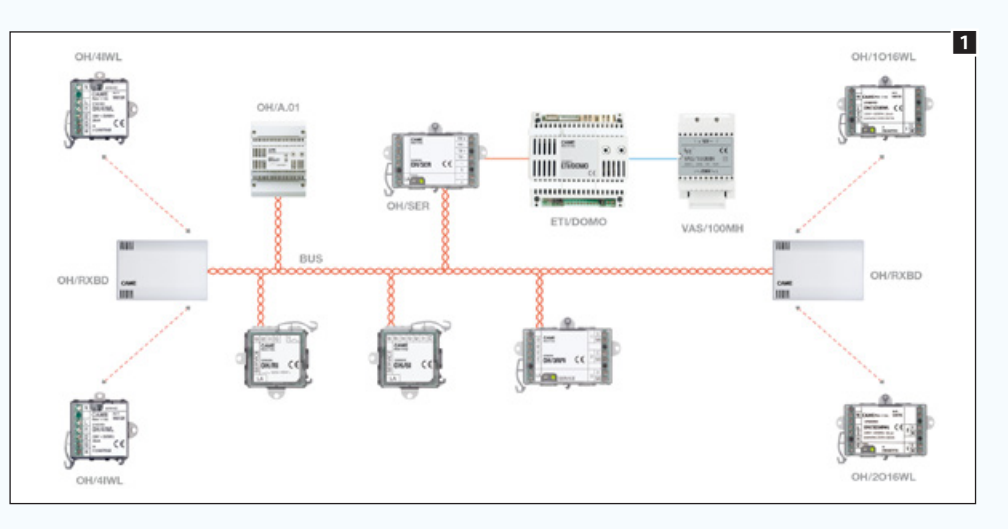

### Features and limits of a wired installation with wireless modules:

- More than 32 radio modules cannot be directly connected down the line from an OH/RXBD module.
- Wireless modules such as concentrators can be programmed in order to reach nodes that cannot be reached directly by OH/RXBD 2 or to increase the installation's number of radio nodes (max. 128). A wireless module programmed as a concentrator does not lose its operating functions.
- All the radio modules, apart from the TH/500WL, are updated using the CAME D SW 1.1 programming software.

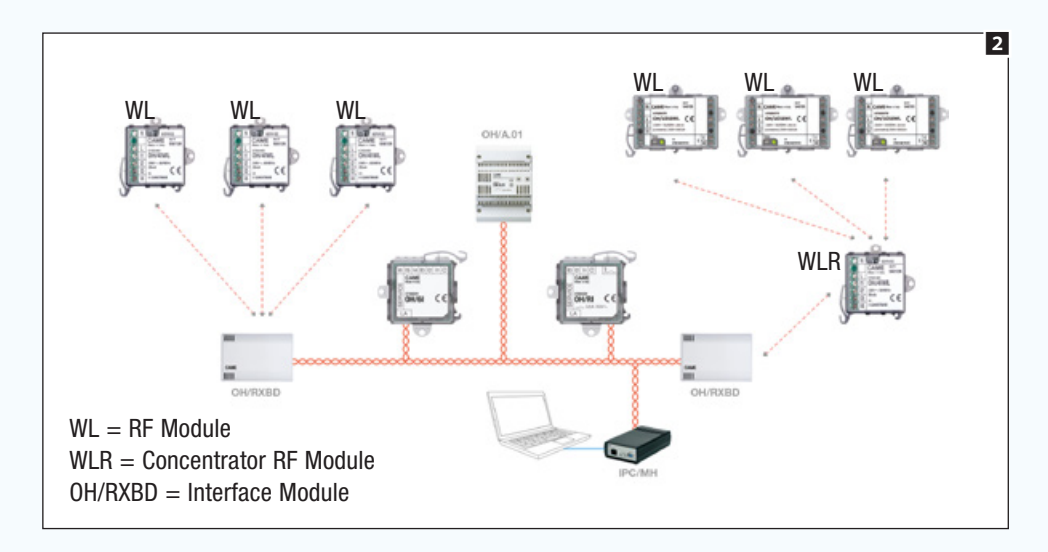

- The TH/500WL timer must be connected to an OH/RXBD and CANNOT be used as a concentrator. A maximum of 10 temperature zones (TH/500 WL) can depend on each OH/RXBD module The TH/500WL timer's ID code is not detected by the automatic search, and it must therefore be done using the (["Collecting ID codes of connected modules" on page 104\)](#page-228-0).
- Wireless modules that are part of security alarm systems (magnetic and volumetric sensors) can be associated with an OH/RXBD module in order to generate virtual contacts on the homeautomation system without having to use ETI/DOMO and ProxiNet Control Panels or CPs with LAN interface.
- The wireless modules that are part of security alarm systems must be connected to an OH/RXBD. A maximum of 10 wireless modules that are part of security alarm systems can depend on each OH/RXBD module.
- The maximum distance between a wireless module and the wireless module it is connected to (wireless module concentrator or OH/RXBD) is approximately 30 m indoors.
- It is possible to have a single wireless module as a concentrator between OH/RXBD and subsequent wireless modules.

 $\Delta$  If power to the wired part of the installation is lost (and therefore also to the OH/RXBD) the radio system stops working.

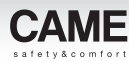

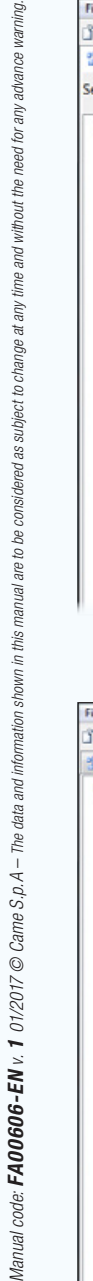

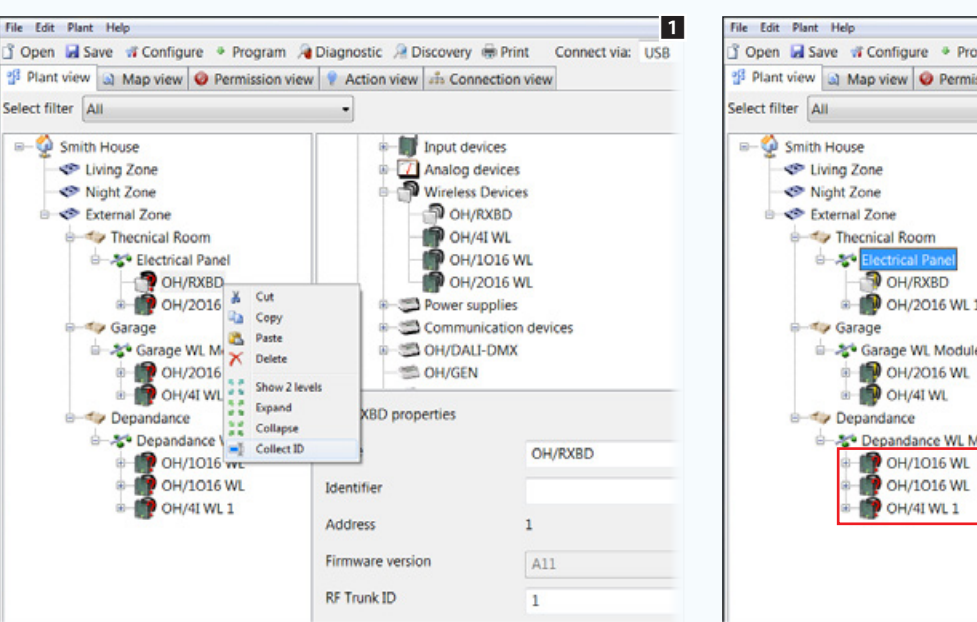

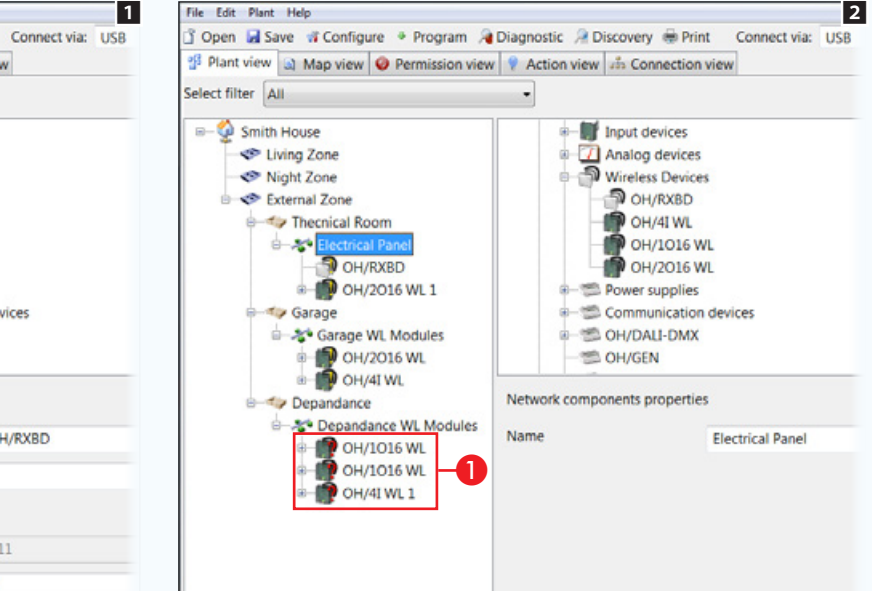

### Programming radio modules

The automatic collection of ID codes of the WL modules, [\("Collecting ID codes of connected modules" on page](#page-228-0)  [104\)](#page-228-0) is only possible if the modules have never been used before. If the modules have previously been installed on other installations, just assign the ID by pressing the service button 1.

Assign the ID codes to the modules detected on the radio network 2.

If some modules are not detected because they are too far from the OH/RXBD interface module  $\bigcirc$  one of the modules that is close enough to those that have not been detected can take on the role of concentrator.

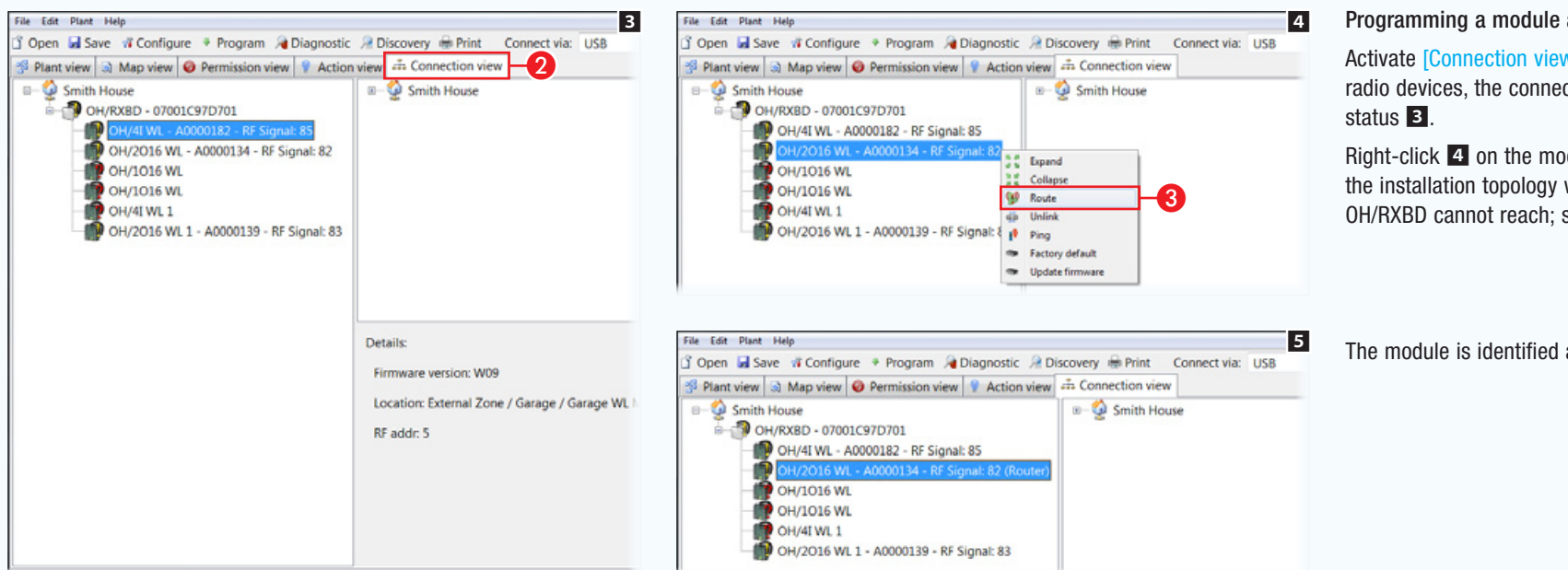

### Programming a module as CONCENTRATOR

Activate  $[Connection\ view]\n2$ ; the screen displays the radio devices, the connection hierarchy and the signal

Right-click 4 on the module that is favourably located in the installation topology with regard to the modules the OH/RXBD cannot reach; select the [Route] option 3.

The module is identified as a Concentrator  $\blacksquare$ .

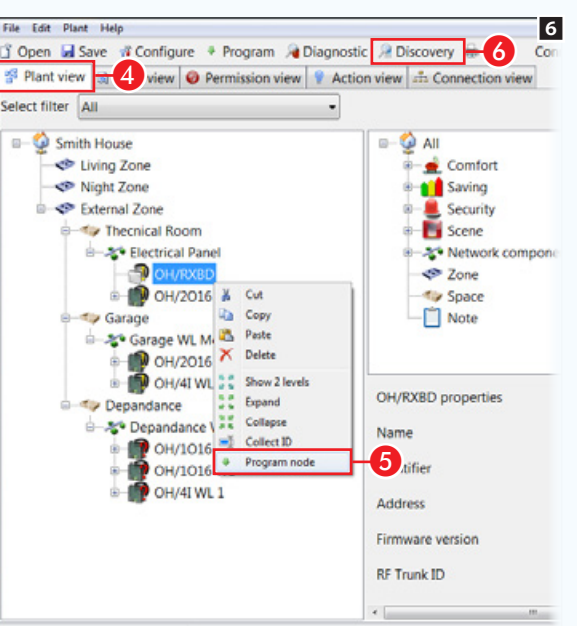

Activate  $[Plant view]$  6  $\bigoplus$  ; program the modules redefined as concentrators and the OH/RXBD modules they control **6**.

Press [Discovery] **6** to access window **7**.

. *Programming a wireless TH/500 timer can take up to a maximum of 1 minute. When changes to configuration parameters are made by terminals or apps on the home-automation system, it may be several seconds before the settings are updated on the wireless TH/500*

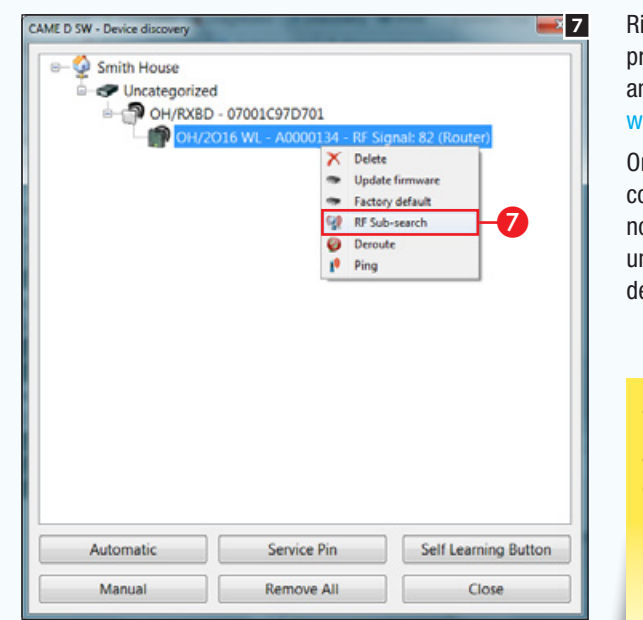

light-click on the device programmed as a concentrator and start up [RF search under way] 7.

Once the search has been completed, the modules that can now be reached will be displayed under the branch of the module efined as a concentrator 8.

 $\otimes$  *For greater details on recognition and programming of the modules see: ["Installation programming and](#page-228-1)  [diagnostics" on page 104](#page-228-1).* 

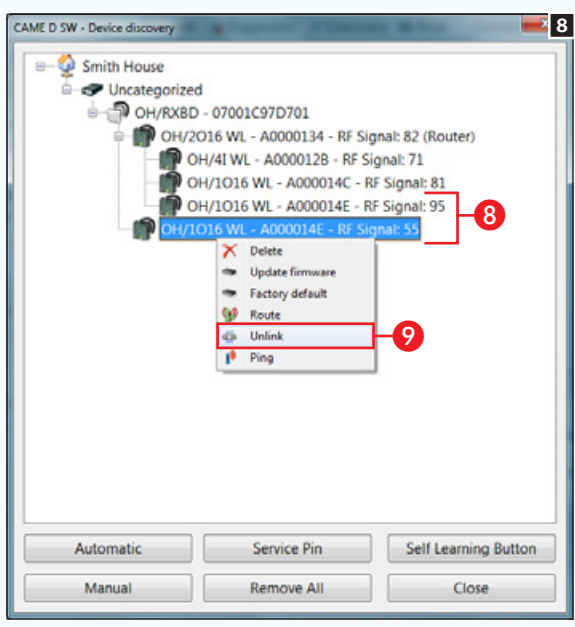

It is possible that some modules might be reachable from more than one concentrator  $\mathbf{\Omega}$   $\star$  the installer must decide which concentrator is to control each module in order to provide stable communication.

Any unwanted connections can be selected by right-clicking and removed  $\odot$ .

Once the connections have been correctly configured, repeat the programming of the modules.

 $\triangle$  Each of the installation's modules must be connected to a single Concentrator or OH/RXBD

• For each of the RF modules on the system, the [Ping] function can be used to determine the level of the communication signal (on the TH/500 WL timer the information is displayed in a special menu).

A reception level of less than 30% would suggest the use of an intermediary concentrator module or the relocation of the OH/RXBD interface.

- The device's factory settings can be restored using the [Factory default] function; this operation must be carried out if the module is to be used in other installations.
- The firmware update can be carried out by selecting the IUpdate firmwarel function.
- TH/500 WL thermostats cannot be updated, nor can peripheral devices (modules connected to concentrator modules). To update a "peripheral" module, it must be taken back to the factory settings and then connected toan OH/RXBD via which it can be programmed and then updated.

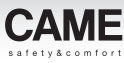

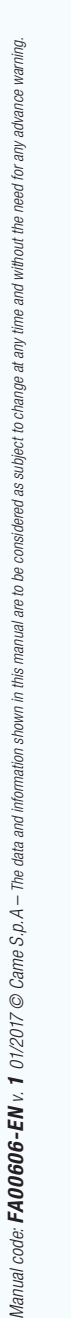

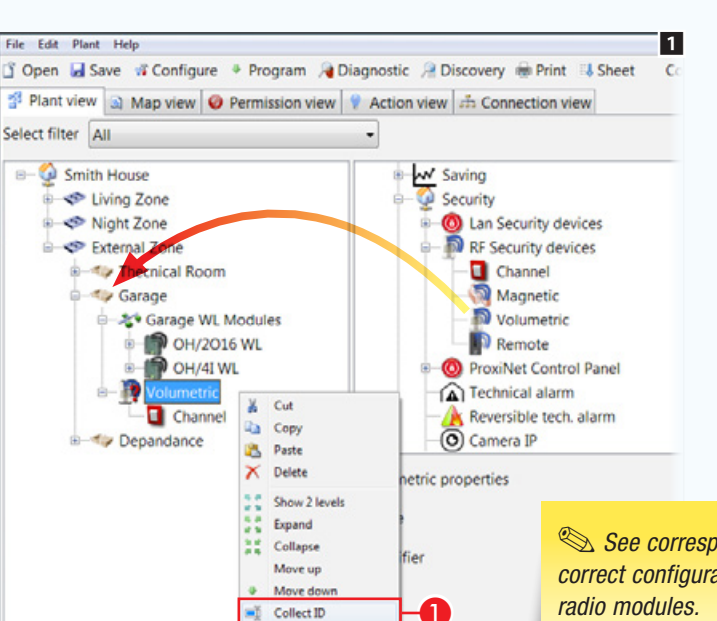

### Use of radio frequency magnetic contacts or volumetric sensors in home-automation systems

Radio modules generally used in security alarm systems (magnetic contacts or volumetric sensors) can be used in the home-automation system  $\blacksquare$  with a LAN infrastructure (ETI/DOMO + CP control units or ProxiNet with LAN interface).

The ID code of the module must be acquired manually  $\bigcirc$  (see the device manual for the procedure to send the ID).

Then it is necessary to reprogram the OH/RXBD interface to which the module is connected.

Up to 3 channels (virtual buttons) can be assigned to the magnetic contacts.

**See corresponding instructions for the** *correct configuration of the security alarm* 

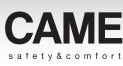

## Creation of a home-automation system only using wireless radio modules

This type of installation requires the use of an OH/RXBD interface module (or analog devices) only during programming of the wireless modules that will make up the installation. Once programming is completed, the interface module can be removed.

### Features and limits of an installation with only wireless modules:

- Up to a maximum of 4 concentrator modules can be programmed. Up to a maximum of 32 modules can be associated to each of the concentrator modules.
- Wireless modules must be programmed as concentrators. A wireless module programmed as a concentrator does not lose its operating functions.
- RF security alarm modules (magnetic or volumetric sensors) cannot be added.
- The TH/500WL timer CANNOT be used as a concentrator.
- The modules programmed as concentrators must be able to reach each other (max. 30 m indoors) **2.** If one of the concentrators can be only partially reached (i.e. not by all the other concentrators) the system might not function correctly.

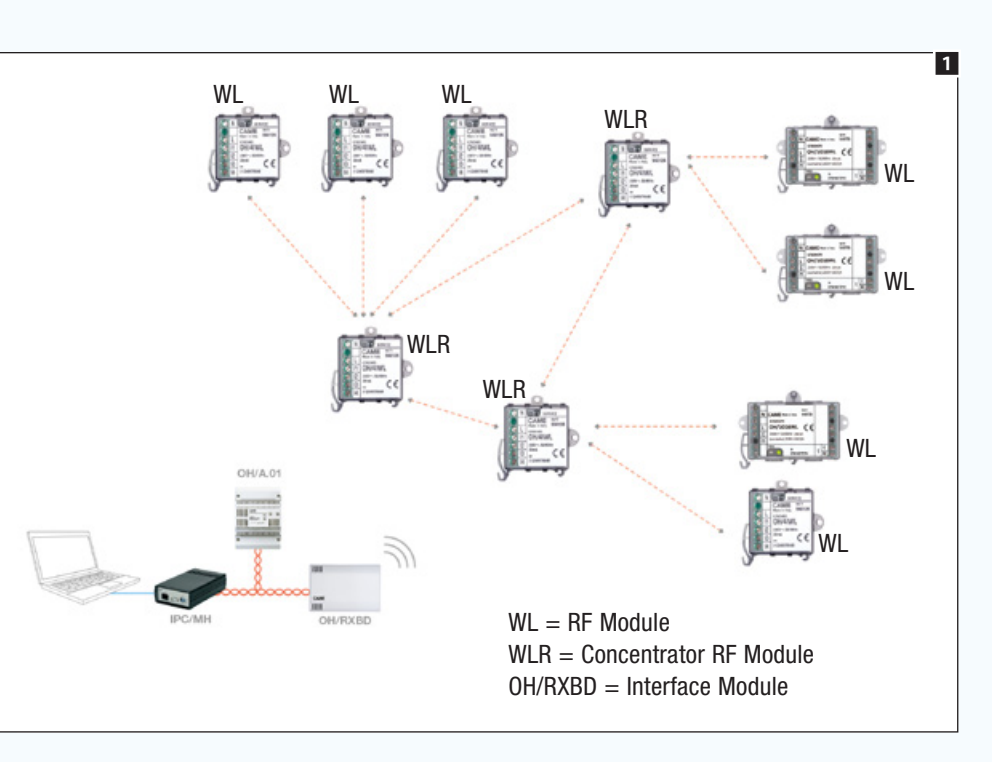

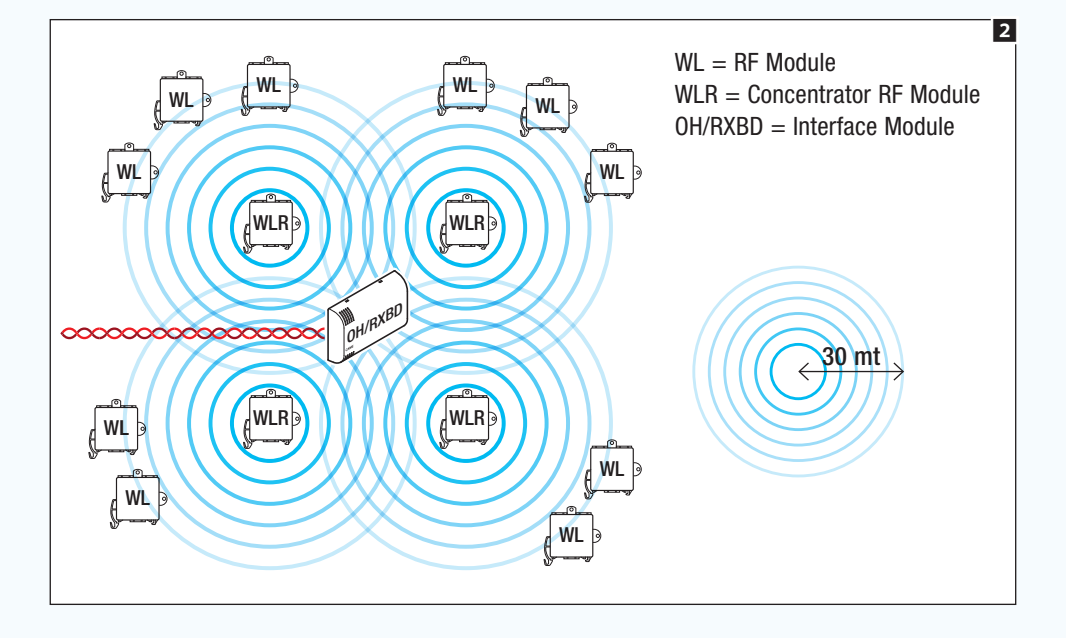

 $\triangle$  For installation/configuration of the system to be carried out correctly the interface module (OH/RXBD or similar) must be located at the central point of the system or in any event in a place from which it can reach all the concentrator modules 2.

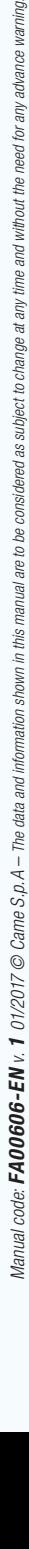

d for

channe ă

n he

this

1

 $\bf 0$ 

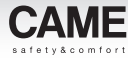

### Programming an installation made up solely of radio modules (WL)

When creating the installation choose the [Home-automation system RF] option  $\bigcirc$ .

The addition, identification and programming of the modules is done following the same principles described in the previous section.

The main difference lies in the fact that at the end of programming no wireless module has to be directly associated to the interface module.

Each module must be connected to a concentrator module and the concentrator modules must be able to communicate with each other.

At the end of configuration, program the concentrator modules and interface module again, by fully reprogramming the installation or the individual modules.

At the end it is possible to (physically) remove the interface module from the installation.

 $\triangle$  The TH/500 WL thermostats can be detected only by searching using the service button.

In the event of a fault or a power outage to a concentrator module, the modules connected to it cease to operate.

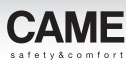

## Creation of a home-automation system only using manually programmed wireless radio modules

This type of installation is configured by pressing the service button on almost all modules and closing the inputs of the modules themselves (if set up for this). Wireless modules communicate via "functional islands" so no concentrator modules are required.

## Features and limits of an installation with only manually programmed wireless modules:

- Radio security alarm modules (magnetic or volumetric sensors) can be associated to wireless home-automation modules.
- Each system input can be associated to a maximum of 8 output modules.
- Each system relay can be controlled by a maximum of 32 inputs.
- A power supply outage or breakdown of one of the system's nodes does not jeopardise the operation of the other functional islands.
- Read the instructions carefully for the individual modules that make up the installation. To begin configuring the separate functional islands, put the modules that make it up into learning mode and continue following the process described in the instructions for the modules themselves.

Carry out the same operation on the OH/4IWL module.

## Manually associating inputs and outputs of (WL) radio modules and devices

EXAMPLE 1 - Associating an input of an OH/41WL module with the relay of the OH/1O16WL module:

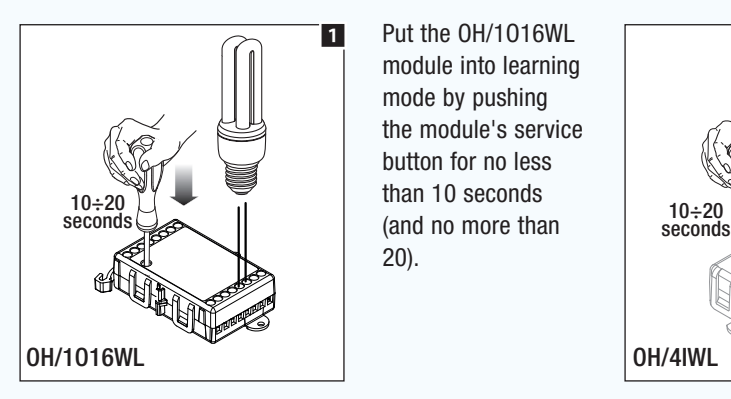

module into learning Put the OH/1O16WL mode by pushing the module's service button for no less (and no more than 20).

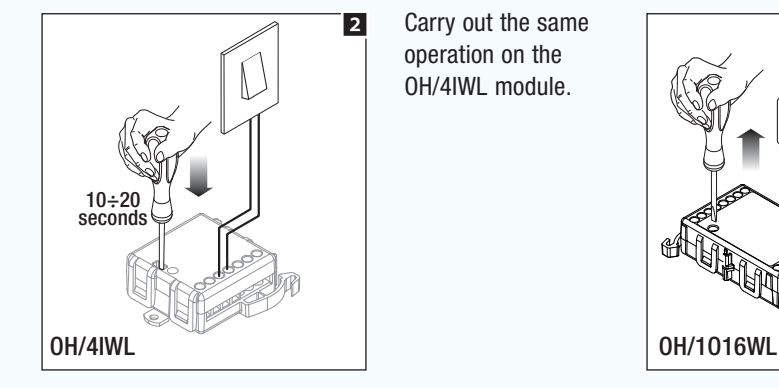

4  $3''$ 5'' 發  $\frac{1}{25}$ <sup>3</sup> 5'' OH/1O16WL OH/4IWL

To match an input of the OH/4IWL module to the output of the OH/1O16WL, close (for at least 3 seconds) the input that is to be associated.

The yellow LED on both modules comes on for 5 seconds to indicate the matching has taken place.

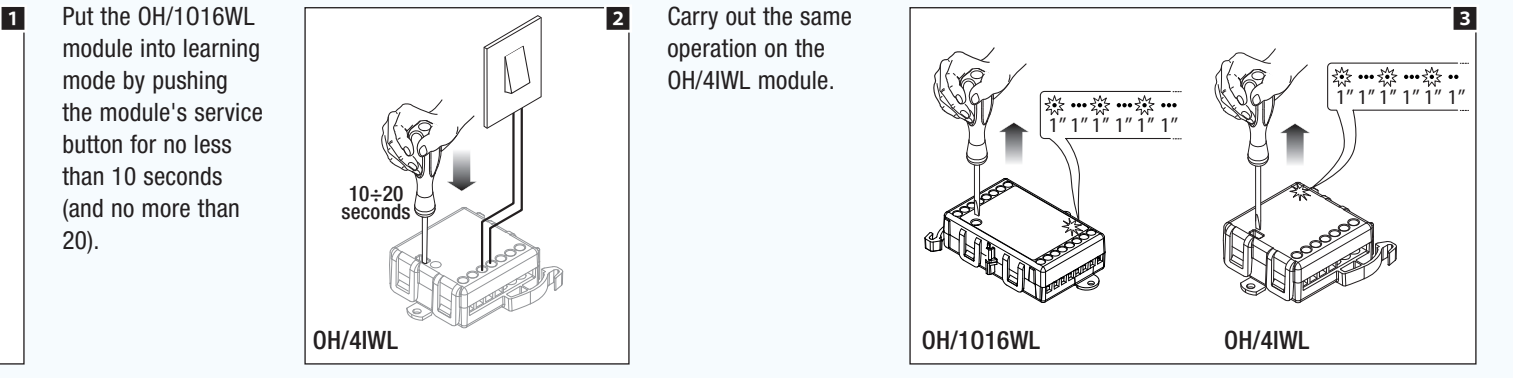

The flashing of the red LED (1 second on, 1 second off), indicates that the modules are in learning mode.

n he Manual code: **FA00606-EN** v. **1** 01/2017 © Came S.p. A – The data and informa.

*Manual code:* FA00606-EN *v.* 1 *01/2017 © Came S.p.A – The data and information shown in this manual are to be considered as subject to change at any time and without the need for any advance warning.*

this tion shown in

for ъÅ

ev to chi subject æ

## Programming the output

 $\tilde{a}$ 

need for the i The factory settings make the input control the output as a switch (the output changes each time the status of the associated input changes).

This setting can BE changed by pressing the service button of the module with a relay.

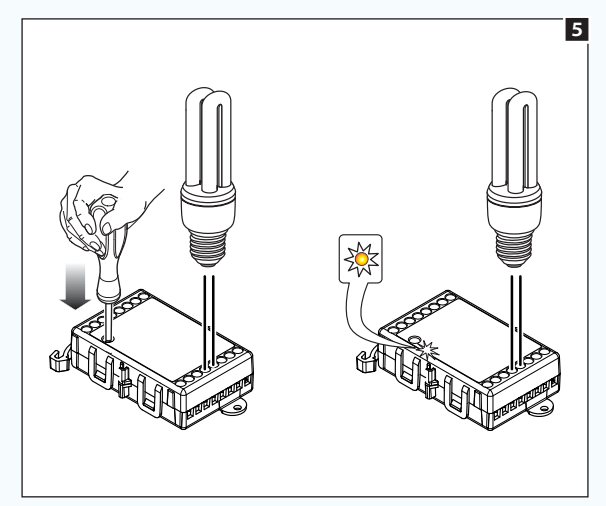

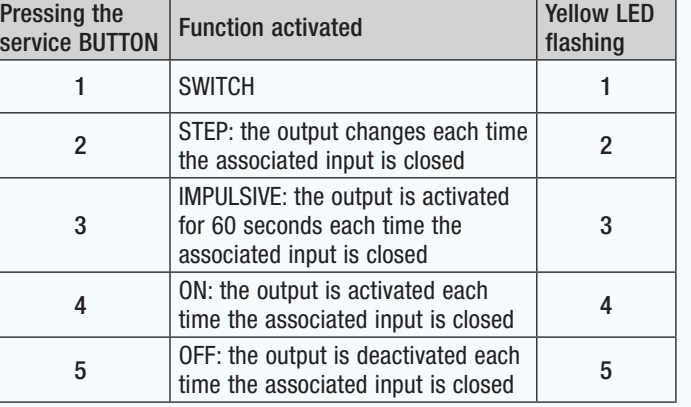

 $\qquad \qquad$  *The factory settings make the local input of the OH/1O16WL module control the local output associated to it in switch mode. To dissociate the local input from the respective local output, press the "service" button 6 times (1 long flash of the yellow LED).* 

### . *Before exiting the learning mode, the module can be associated to other modules (see system limits).*

*Alternatively it is possible to repeat the procedure previously described for each module to be associated.*

*Taking the device back into learning mode does NOT cancel the previous associations.*

*For further details refer to the instructions attached to the module itself.*

### Exiting learning mode

Press the SERVICE button of the modules for no less than 10 seconds (and no more than 20).

The red LEDs go out and the 2 modules are operational

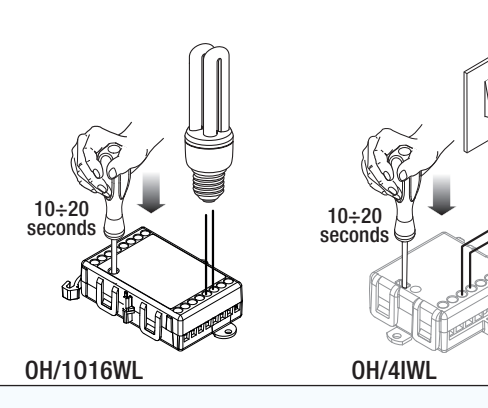

6

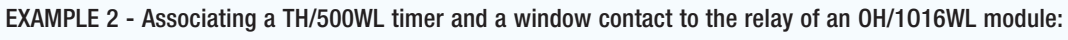

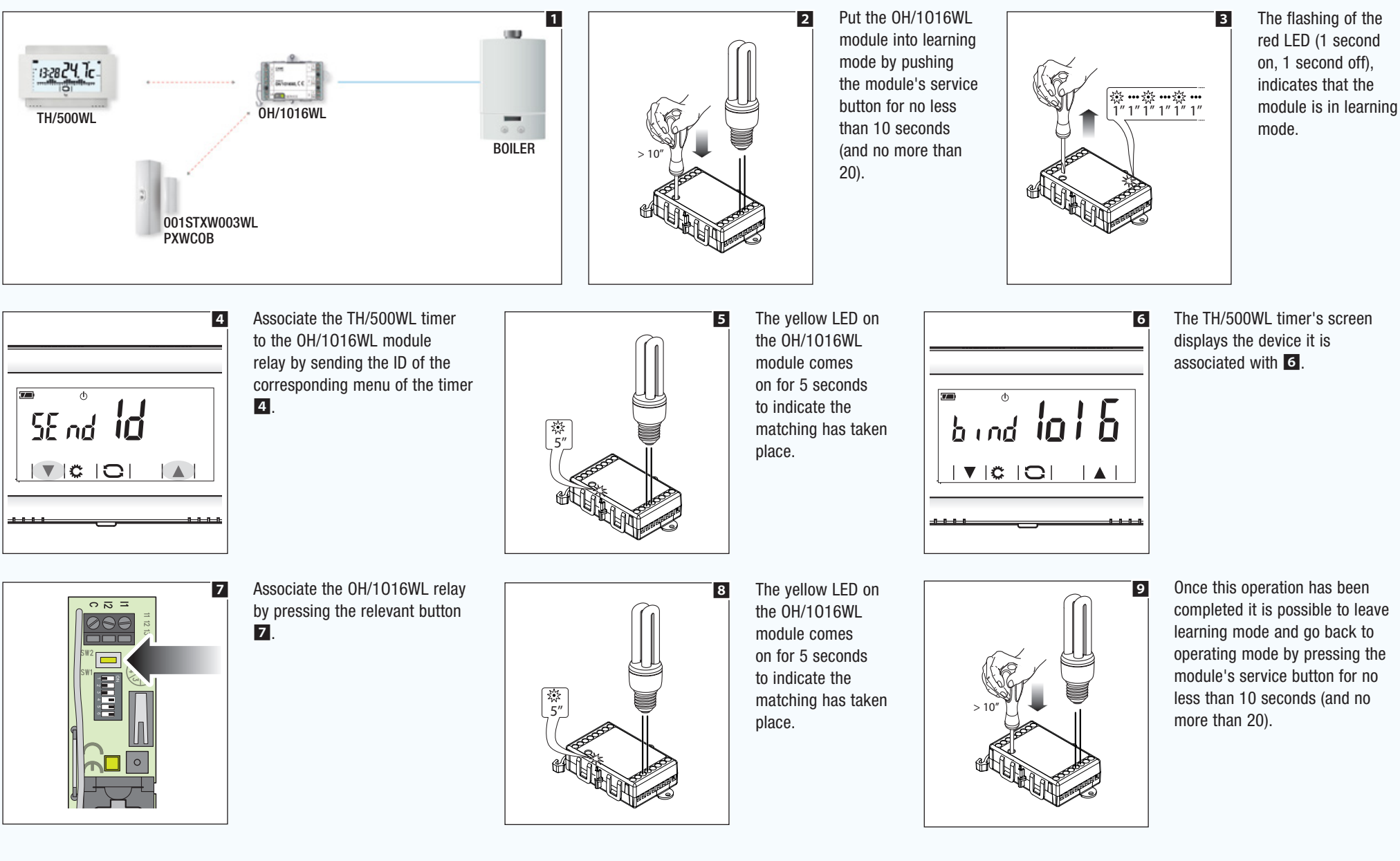

*Manual code:* FA00606-EN *v.* 1 *01/2017 © Came S.p.A – The data and information shown in this manual are to be considered as subject to change at any time and without the need for any advance warning.*

Manual code: FA00606-EN v. 1 01/2017 © Came S.p.A – The data and information shown in this ma

Jenue

are to be considered as subject

warning

need for any advance

without the

Ά change ă

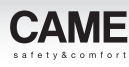

Returning a (WL) radio device to factory settings

## In home automation modules  $\blacksquare$ :

Press and hold down the service button for 30 seconds; the red LED will stay on for a long time to show that the operation was successful.

## In TH/500WL timers  $2:$

Set to operate in  $[Manual]$  mode, press and hold down the areas highlighted in figure  $2$  at the same time; after a few seconds the device will restart with factory settings.

A wireless module must be restored to factory settings in the following cases:

- The module is to be used in an installation to be programmed using CAME D SW after having been manually configured on a previous installation.
- The module is to be used in a new installation, losing the connections set up on the previous installation.

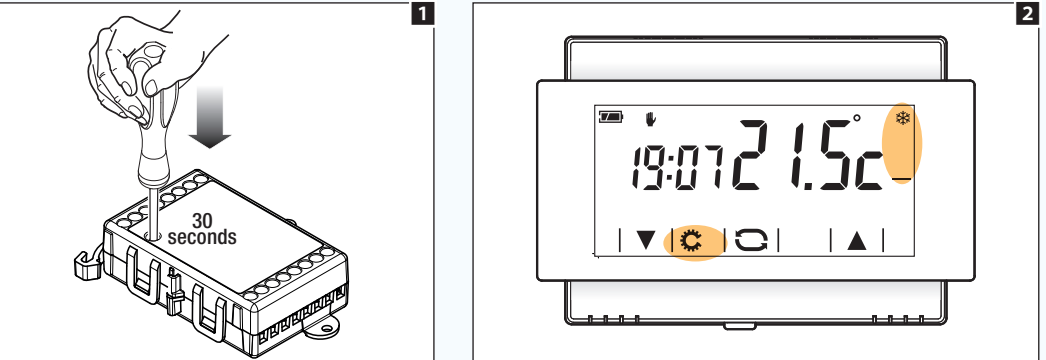

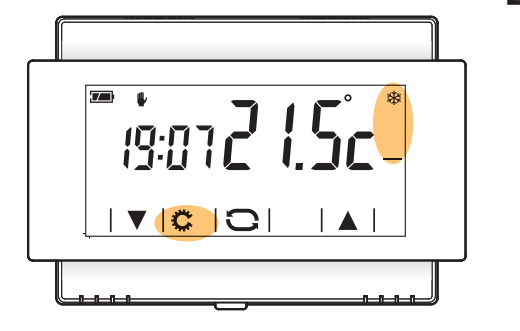

 $n$ inn

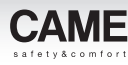

# Remote control of the installation using CAME Connect or GSM/COM

## Remote control of the installation using CAME Cloud

The ETI/DOMO serves is features a technological system called "CAMEConnect" which ensures, through a VPN-type (Virtual Private Network), connection to the Cloud Home-automation system. The user can connect to the Cloud directly at any time from his/her portable device equipped with the dedicated app, and have on it, completely securely, the system's graphics interface.

The Came Group's Cloud is set up to enable the user to connect to the installation in order to be able to manage the system remotely.

The installer, too, with the prior authorisation of the customer, can connect to the installation to carry out remote assistance operations (diagnostics and programming).

 $\qquad \qquad$  To configure the "CAME Cloud" connection refer to the ETI/DOMO server's configuration manual.

## Controllo da remoto dell'Impianto mediante combinatore GSM/COM

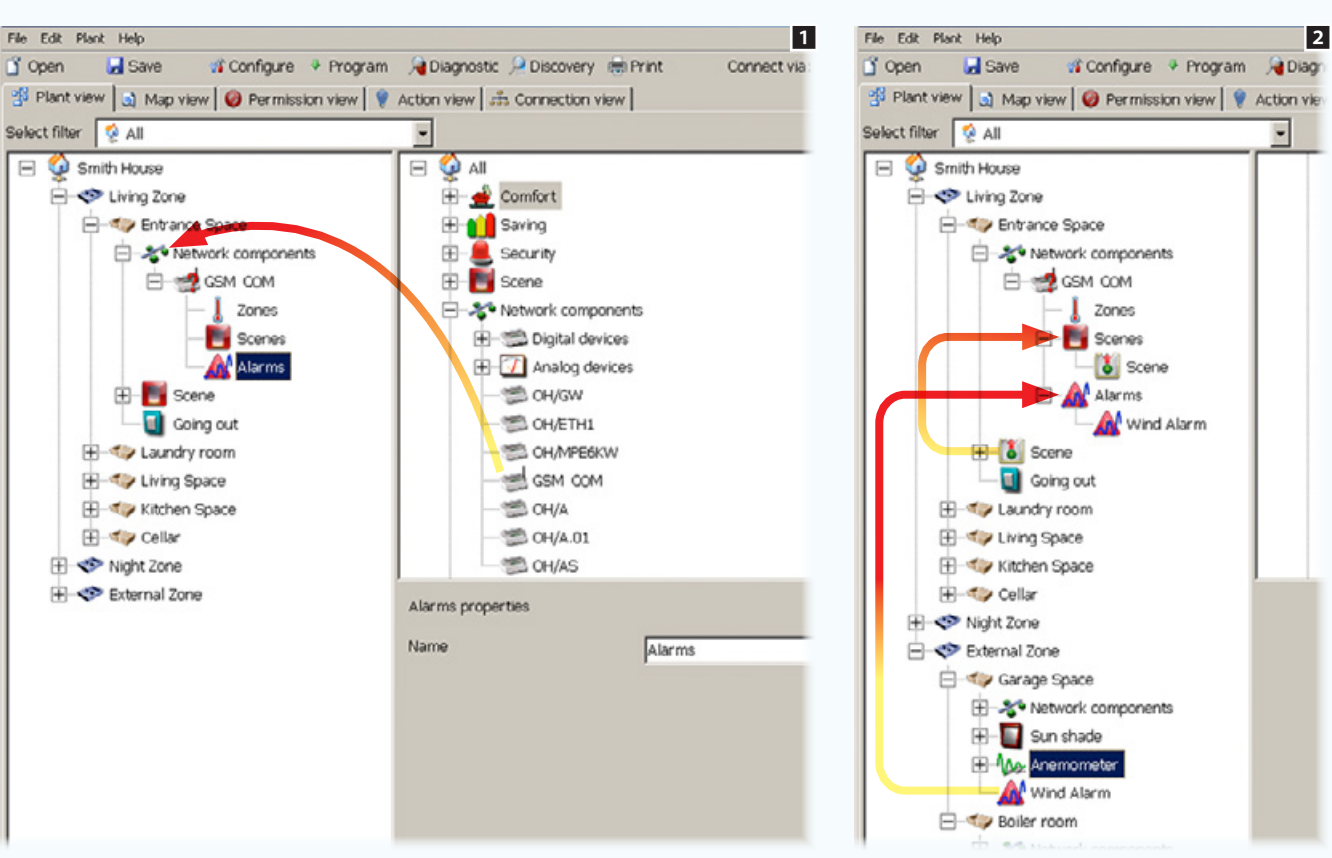

The GSM/COM dialler lets you: activate scenarios, query and modify the status and the temperature of temperature zones, and receive notifications if technical alarms occur or in the event of power outage and restoration.

It is also possible to receive information on the installation's status on specified days and at specified times.

Insert the GSM/COM module into the [Network components] container.

 $\overline{\phantom{0}}$ 

The icons that are viewed as appendixes to the modules, represent the functions that can be controlled via SMS by the GSM/COM module:: Thermal zones, Scenarios and Alarms 1.

All that is needed is to drag the system elements to be controlled to alongside the corresponding icons **2**.

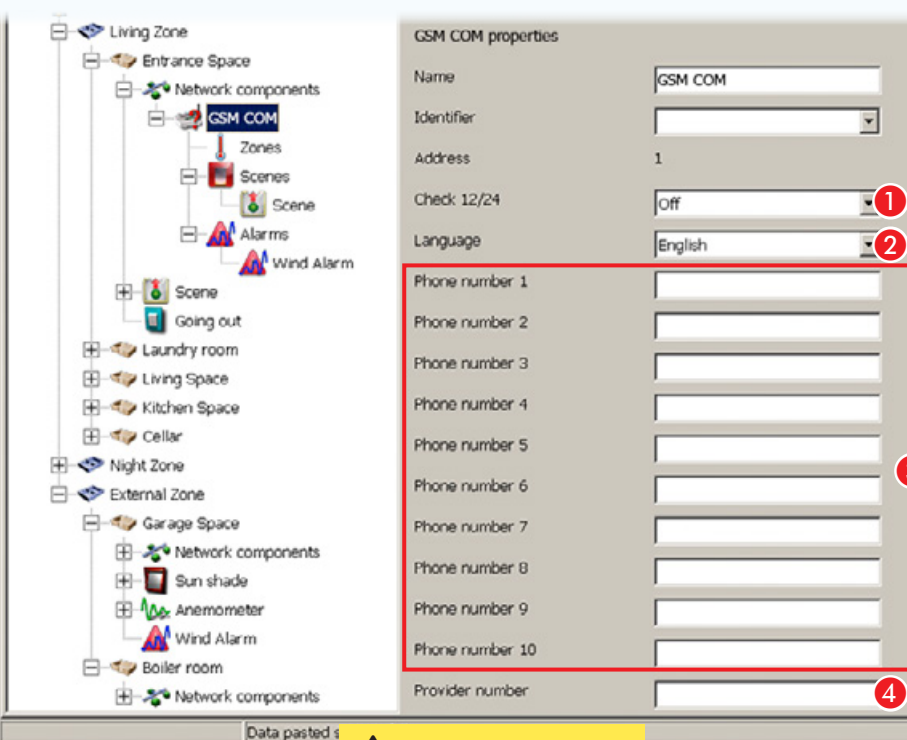

Always enter the appropriate international dialing code before the numbers that are being added to the directory.

## GSM COM properties

3

D

6

A Allows the transmission of periodic system status messages (every 12 or 24 hours).

**2** Indicate the SMS language to be used so as to be able to correctly read the messages.

C These ten spaces are used to type in the telephone numbers that make up the directory of the dialler.

All of the numbers entered into this directory can remotely control the system via SMS or conversely be informed of the system's status.

**4** Indicate the "Service Centre" number that can easily be found on your service provider's website.

The messages received by the dialer from this number (which normally only provides information on expiration of credit) will automatically be forwarded to the first number in the directory Using the THtermo app you can easily control the temperature zones and use your smartphone to look at a log of the temperature and humidity measured by the installation's different Temperature zones. If the installation has an OH/GEN consumption meter you can also look at data relating to energy consumption and/or production.

**Secure 15 For further information on the programming of the GSM** COM module, consult the instructions for the module itself.

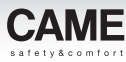

# Handling of compatible audio control units

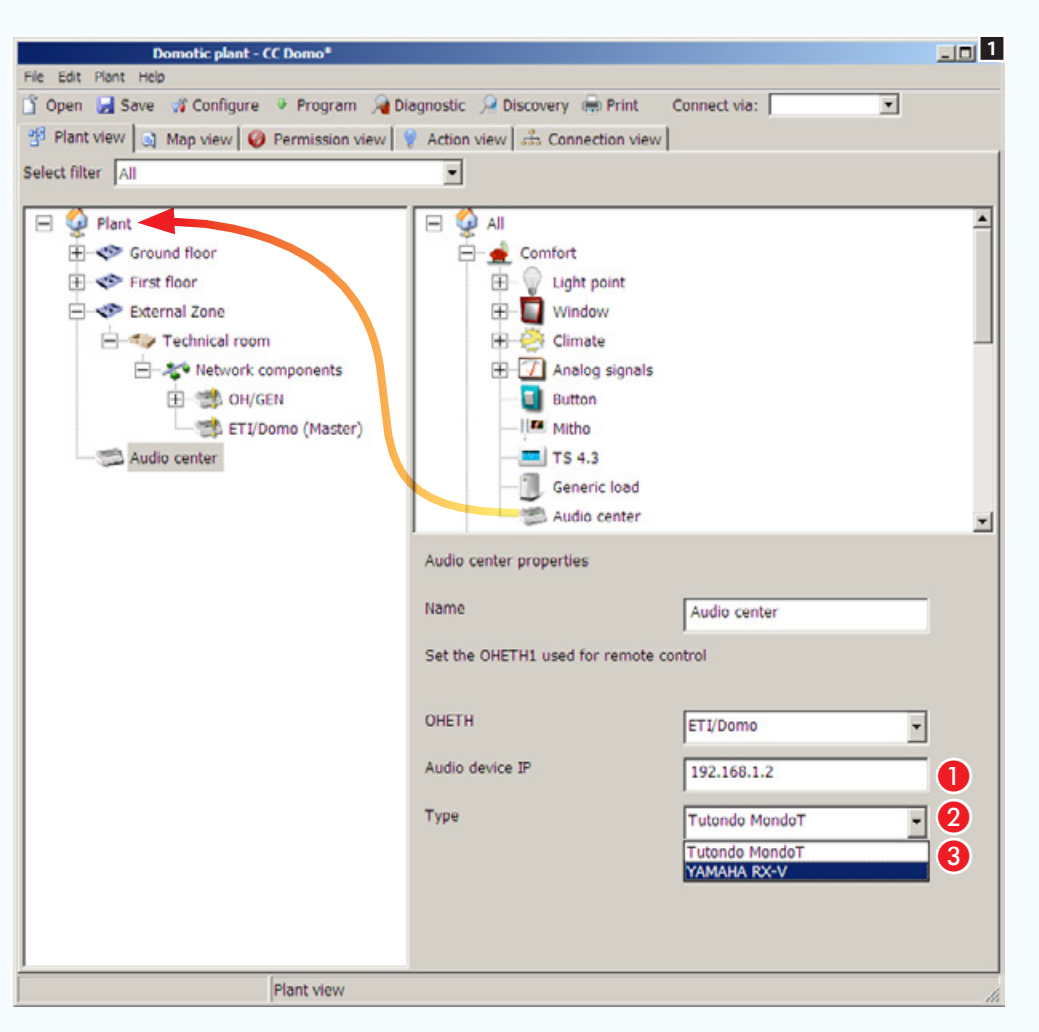

## Audio Control Unit Properties

Place within the installation structure the icon that represents the audio control unit.

**A** Select the ETI/Domo to which the control unit is physically connected.

**2** Indicate the IP address of the audio control unit.

C Select the type of control unit installed.

 $\triangle$  If the system includes one or more ETI/ DOMO modules, before totally programming the system, it is essential that each ETI/ DOMO module be matched to its own OH/ GW and that each (ETI/DOMO) node is programmed singularly, see the chapter called ["Configuring an Ethernet communication](#page-225-0)  [interface" on page 101](#page-225-0).

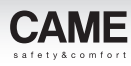

# IP Cameras

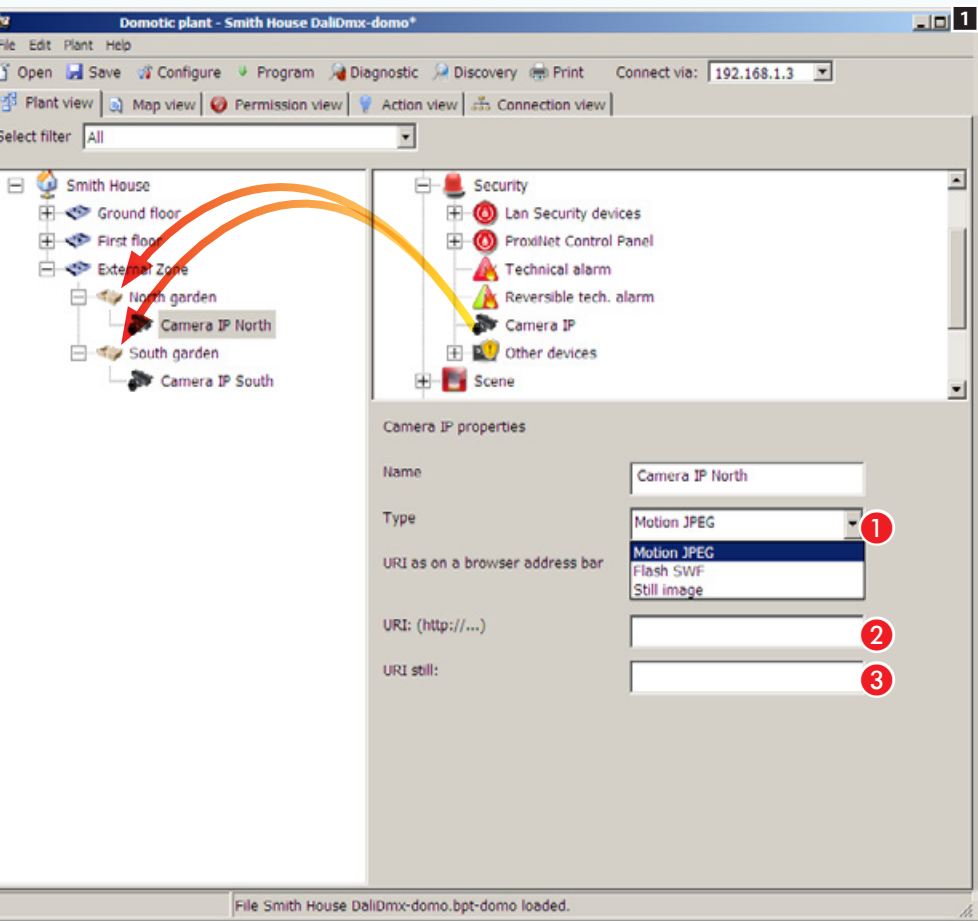

Add the icons that represent the IP cameras into the [Spaces] inside the installation structure.

### Properties of an IP camera

A Indicate the type of codec used by the video camera connected.

**2** Indicate the IP address of the video camera.

C Indicate the IP address of the camera for still images.

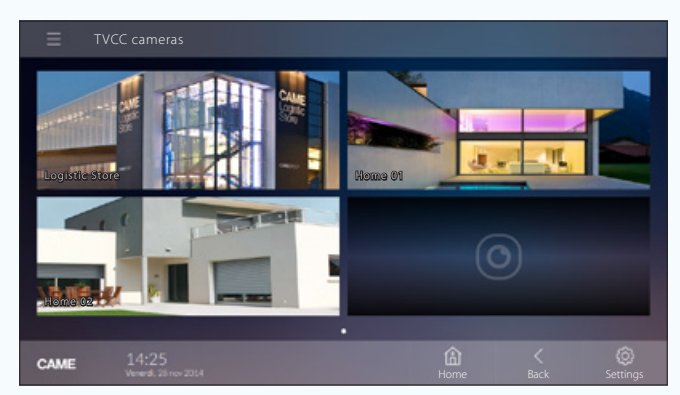

*Example of how the IP cameras are displayed on a terminal.*

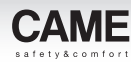

# Management of compatible security-alarm control units

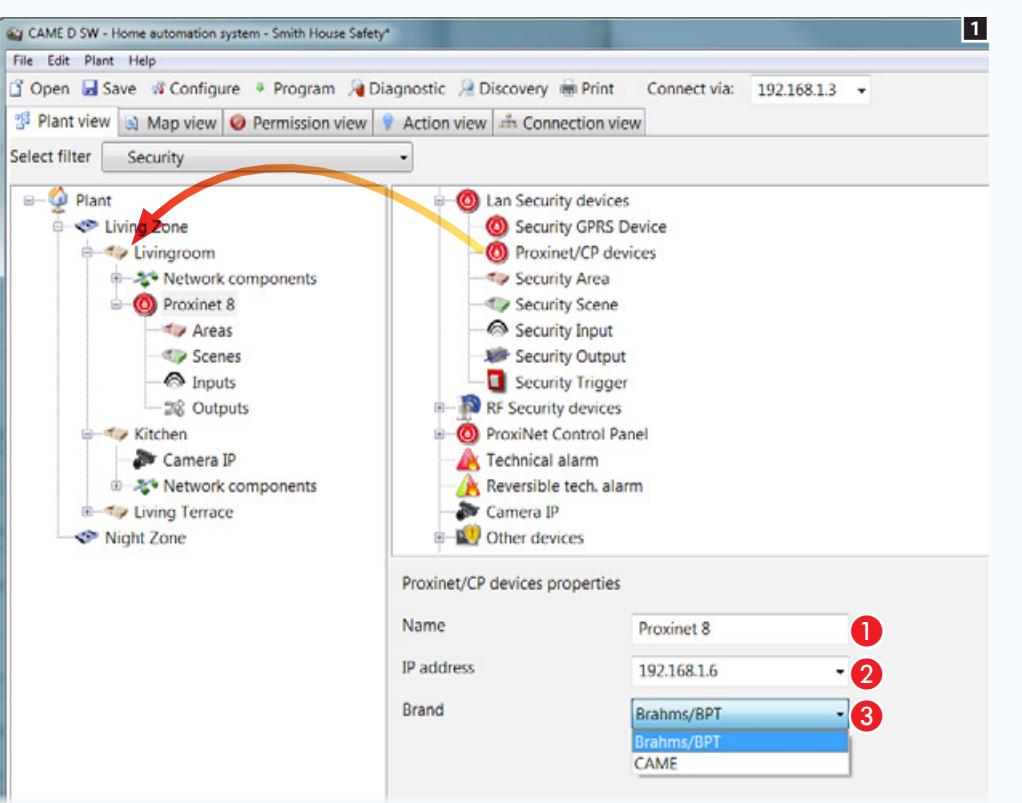

Put the icon that represents the Proxinet inside the installation.

Select the icon to configure the properties of the control unit added  $\blacksquare$ .

### Control Unit Properties

- Assign a descriptive name to the control unit added.
- **2** Indicate the IP address of the control unit.
- **B** Specify the type of control unit connected.

. *Once the connection has been established between the home-automation server and the security-alarm control unit, the terminal will display areas, scenarios, inputs and outputs programmed on the securityalarm control unit.*

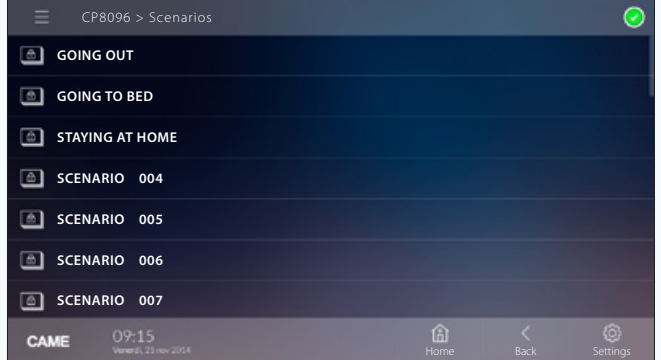

*Example of how security-alarm scenarios are displayed on a terminal.*

Ìб

the

without

put

yur.

ă

subject

æ

ey v

The data

# [Contents](#page-127-0) CAME D SW programming software

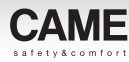

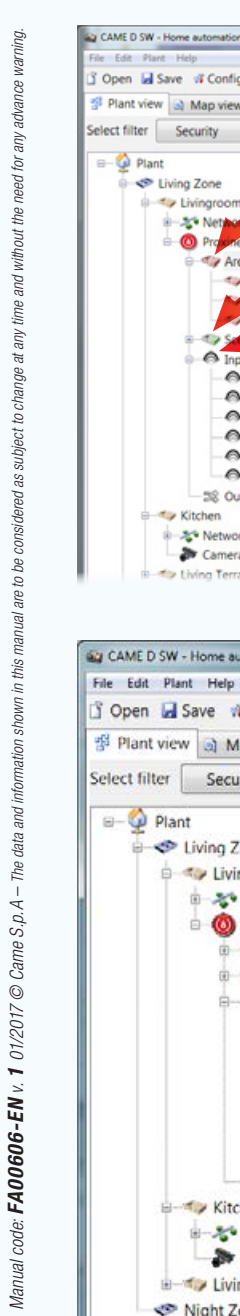

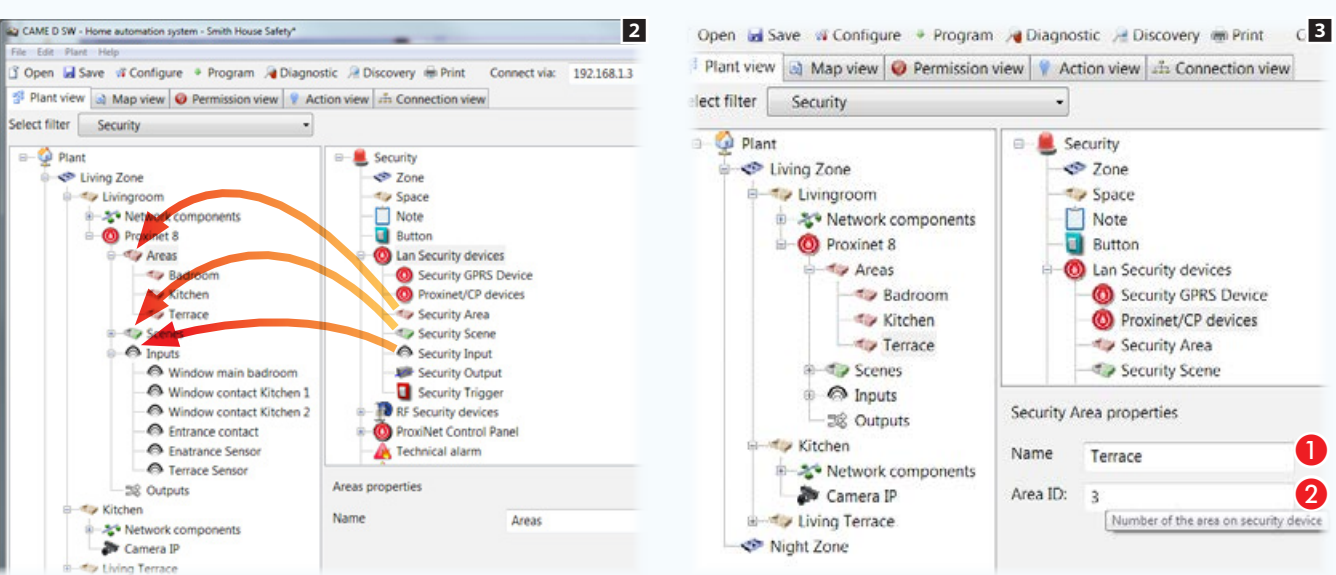

## Construct the security Map view

Put the areas, scenarios and inputs that you want to be able to display on the security map into the respective containers **2**. Select each area and scenario added  $\mathbf{E}$ .

### Security Areas and Scenarios Properties

Assign a descriptive name to the element selected. It is essential that the name corresponds to, or is at least a reminder of the name assigned to the same area or scenario in the security system, in order to avoid any differences between the map view and the list view.

**2** Indicate the ID number assigned to the area or scenario in the security control unit.

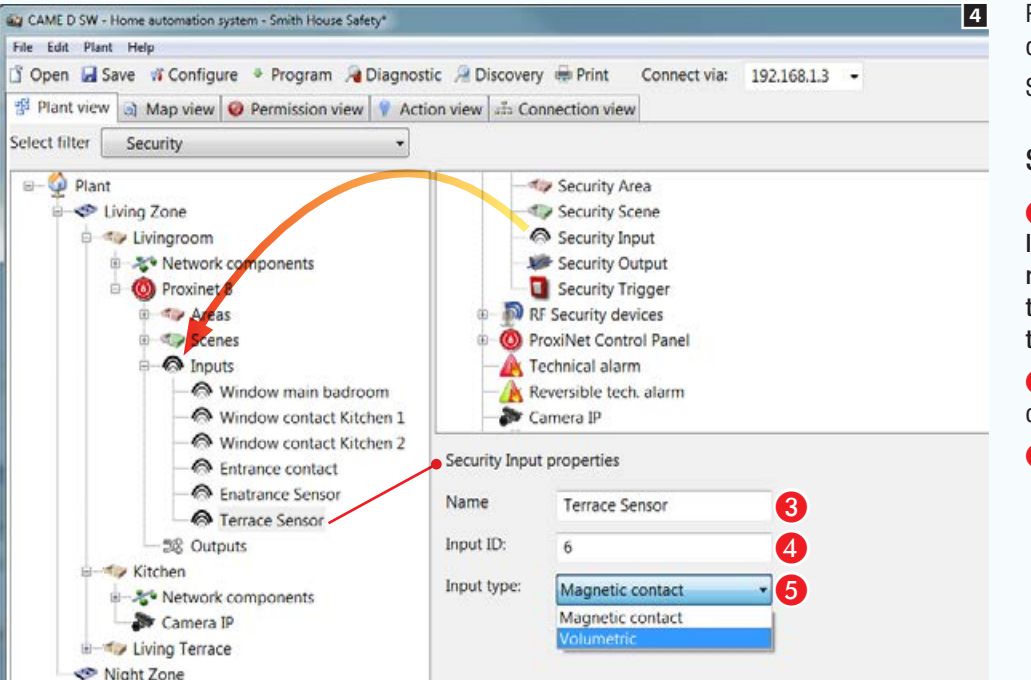

Put the areas, scenarios and inputs that you want to be able to display on the security map into the respective containers 4. Select each area and scenario added **3** 

A

### Security inputs properties

C Assign a descriptive name to the element selected 4. It is essential that the name corresponds to, or is at least a reminder of the name assigned to the same area or scenario in the security system, in order to avoid any differences between the map view and the list view.

**C** Indicate the ID number assigned to the input in the security control unit.

**B** Specify the type of input.

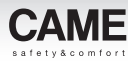

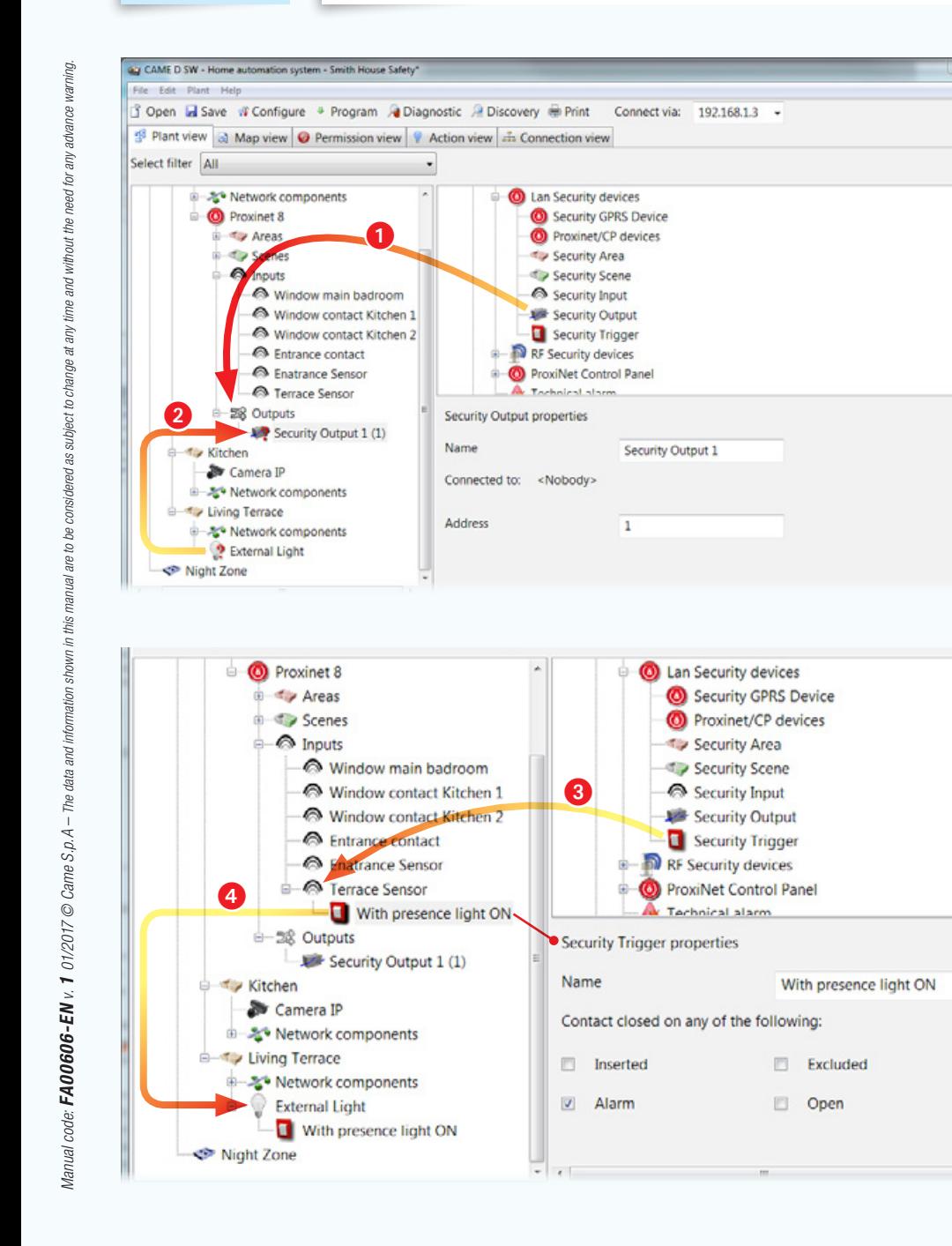

### Use of security inputs and outputs and interaction with home-automation systems

In the example, a volumetric sensor on the security system is used to turn on a light point on the home-automation system, using a security system output.

Drag a security output  $\bigcirc$  to inside the relevant container and match it to the light point that it is to control  $\bigcirc$ .

Drag the icon of the virtual security button to alongside the input that represents the presence sensor  $\bigodot$ .

Match the virtual button to the light point  $\bullet$ .

Select the virtual button and, in the properties window, indicate the event that must cause the contact to be closed.

5

6

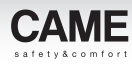

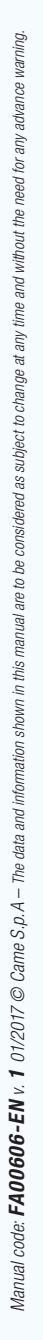

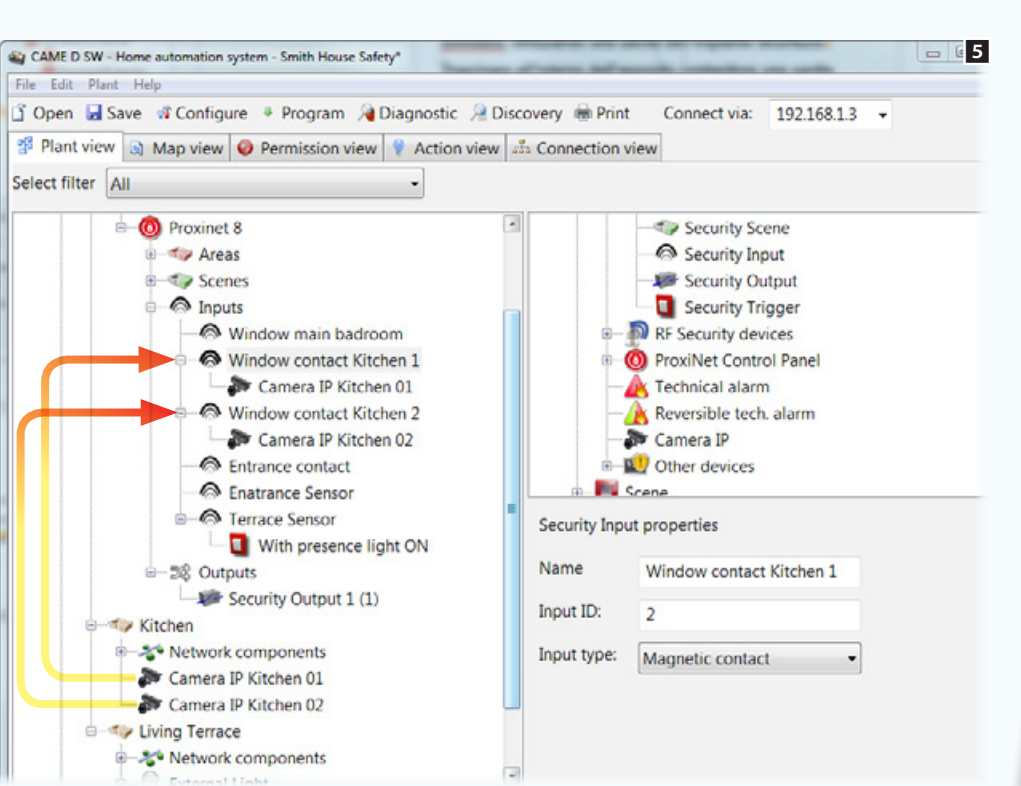

## Activating IP video cameras via security inputs

Drag one or more of the home-automation system's IP video cameras to one or more of the security system's inputs.

When an input associated with a video camera is unbalanced, a pop-up allows fast access to the images taken by the associated video camera

 $\mathcal{L}$  The pop-up is only displayed on the first unbalancing of the input following resetting the *alarms or rearming the control unit.*

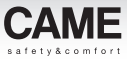

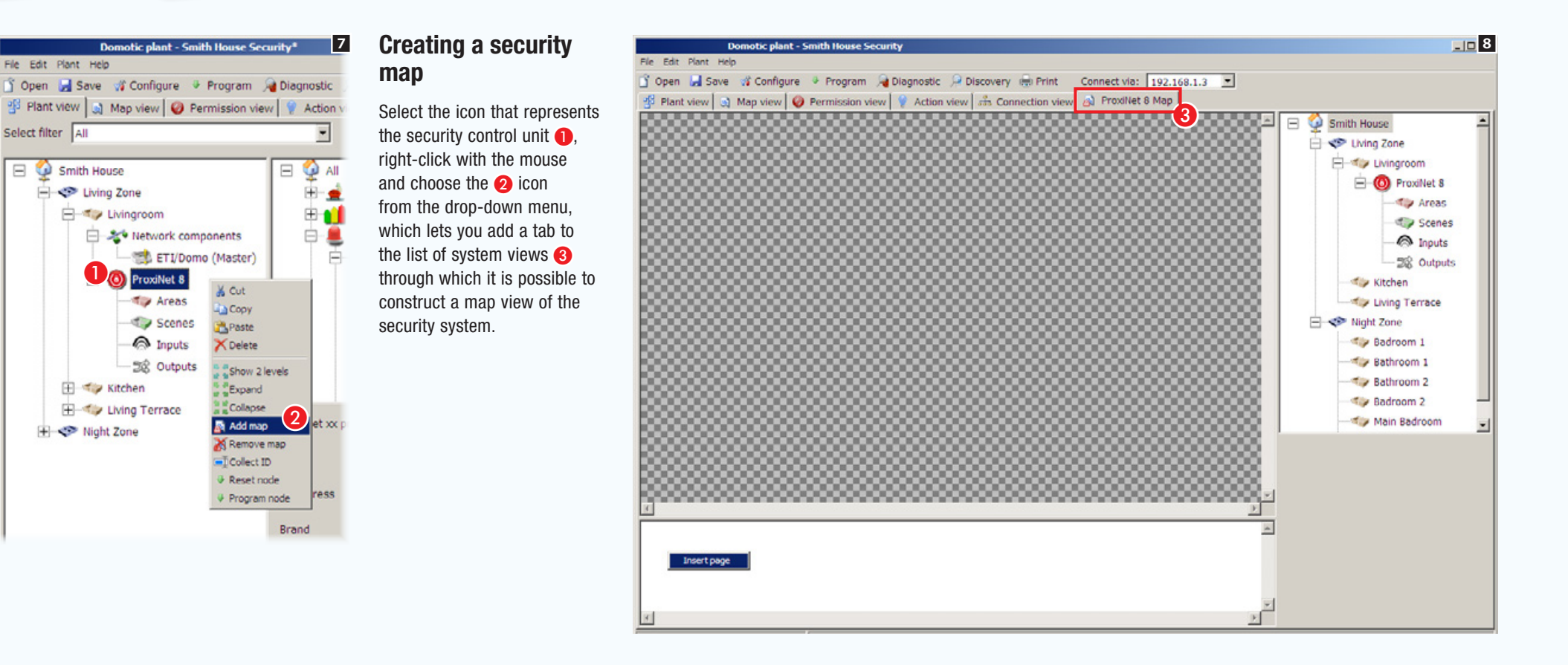

## Preliminary operations

The following components of the security alarm system can be displayed and commanded on the map interface: scenarios, areas, inputs and outputs.

The first thing to do is to decide the way in which the installation is to be represented visually.

In the example we want to display the general plan of a home as the main page.

The general plan must allow the display, activation, deactivation and status monitoring of the areas that make up the system. The general plan must also contain buttons to activate security scenarios.

From the general plan it must be possible to access images that show the areas inside which the status of the inputs/outputs contained in them can be consulted.

The example illustrated is of mapping configuration. The system allows the icons needed for navigation and consultation to be located very freely. In this way the map view can be adapted to the different types of installation.

### The characteristics of the images

The images can have a maximum size of 1280x960 pxl(pixels). Adjust compression so as to get a good quality image without exceeding size limitations.

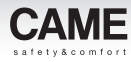

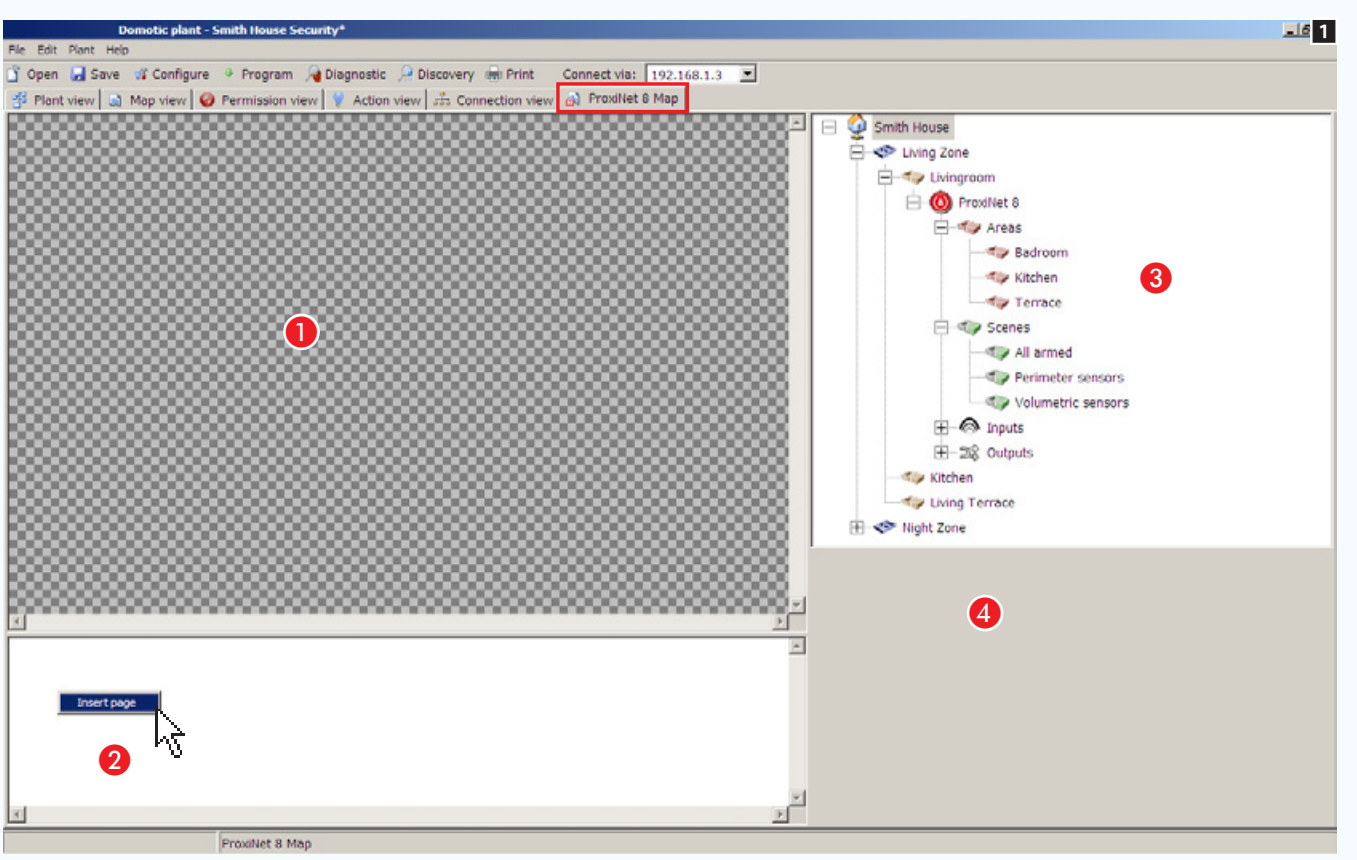

Security maps window

- **A** Image interface viewing area.
- **2** Interface pages display area.

C System elements that can be included in security maps.

4 Selected element properties area.

## Adding a map

Right-click with the mouse inside the area  $\bullet$ and create a new page.
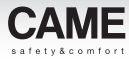

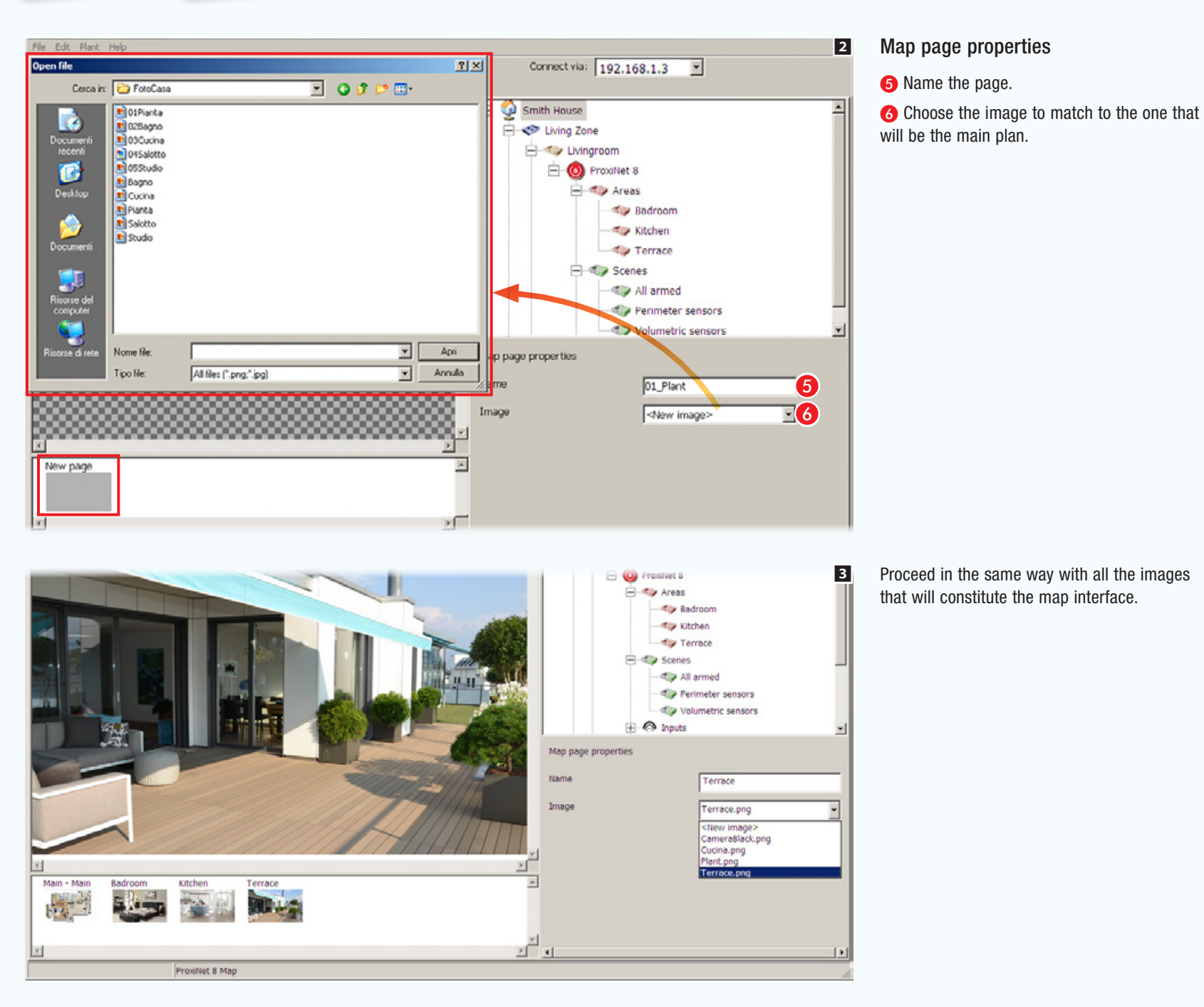

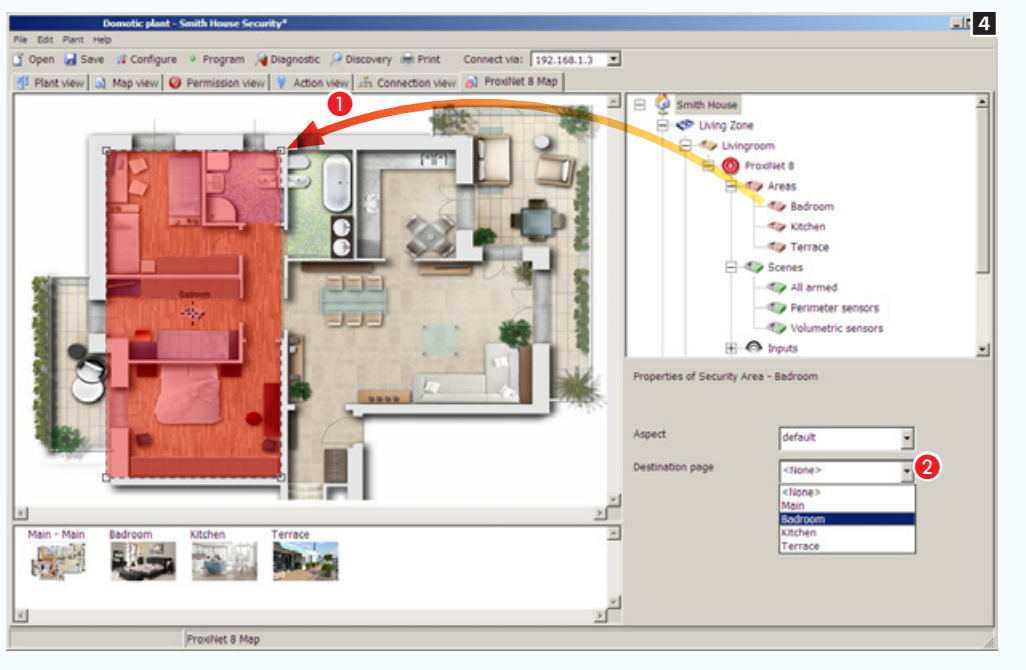

Adding security areas to the main plan

Drag the desired area onto the main plan  $\bigcap$  and change the shape and size of the area available as you wish.

Choose the image that is to be displayed by touching the area just created on the terminal.

Create all the areas needed in the same way.

. *This is only an example of the view maps configuration; the system is designed to adapt to the needs of different types of systems.*

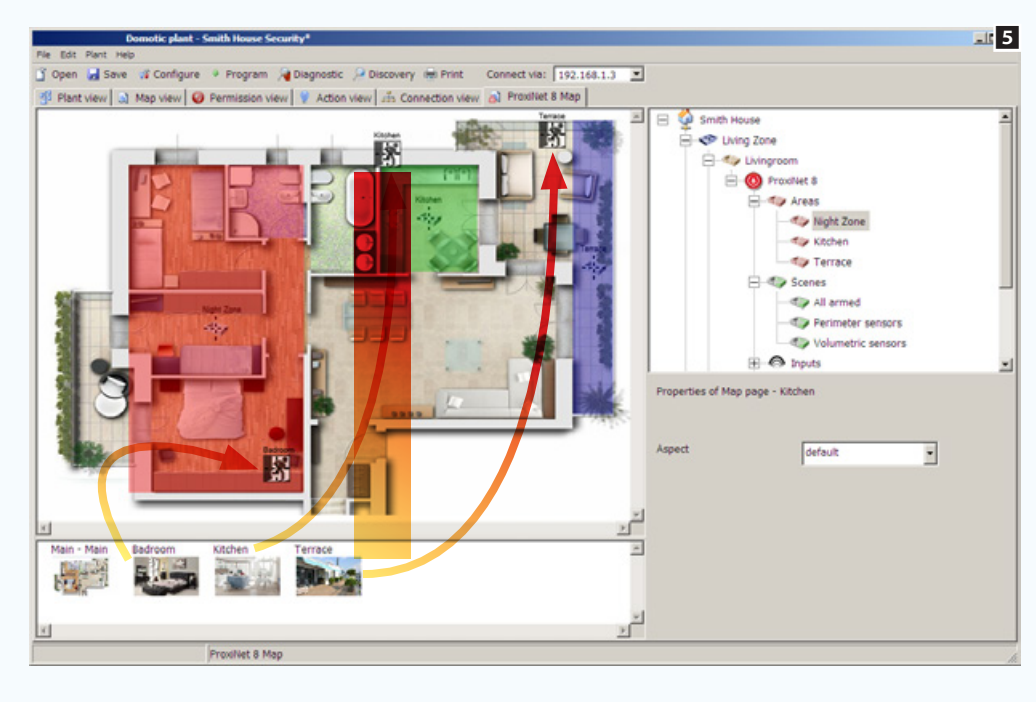

Dragging the "preview" images onto the main map, will create in the interface some buttons for connecting to the images themselves.

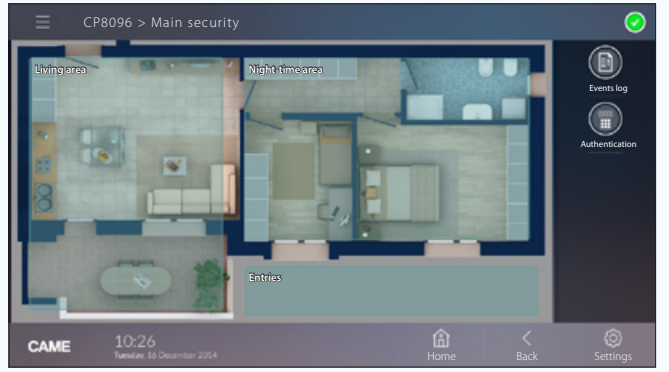

*Example of how the division of the map into areas is displayed on a terminal*

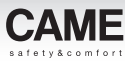

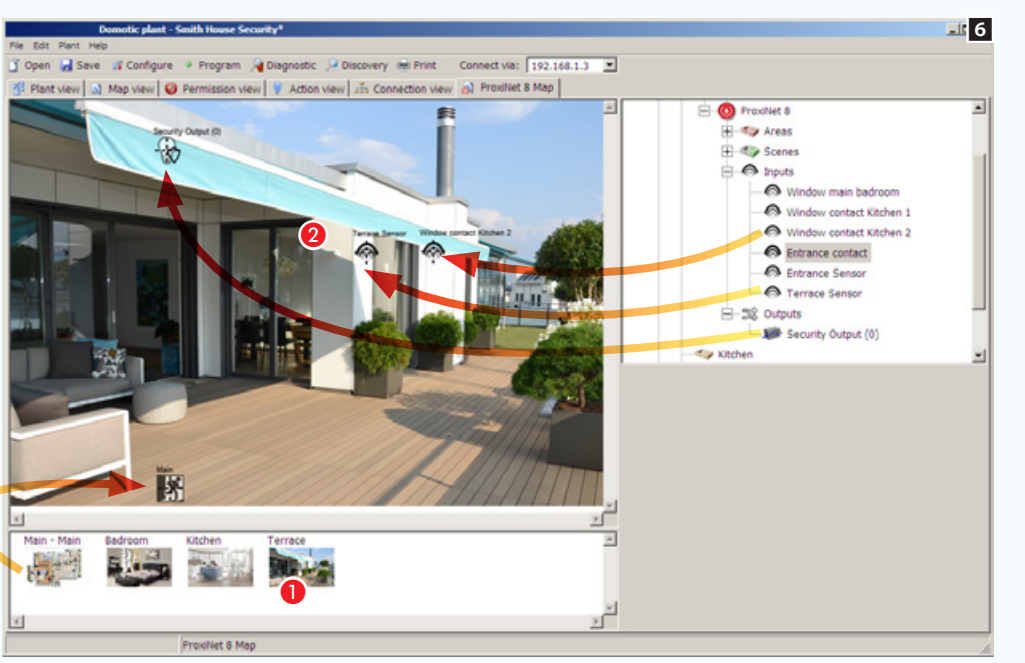

Adding inputs and outputs to a security map

A Select one of the images available (even the main plan).

**2** Drag the icons that represent security inputs and outputs into the image. On the terminal these will be replaced by the same number of icons that will report the status of the inputs and outputs displayed.

**B** Drag into the image the icon of the main map that will enable the terminal to return to the starting map.

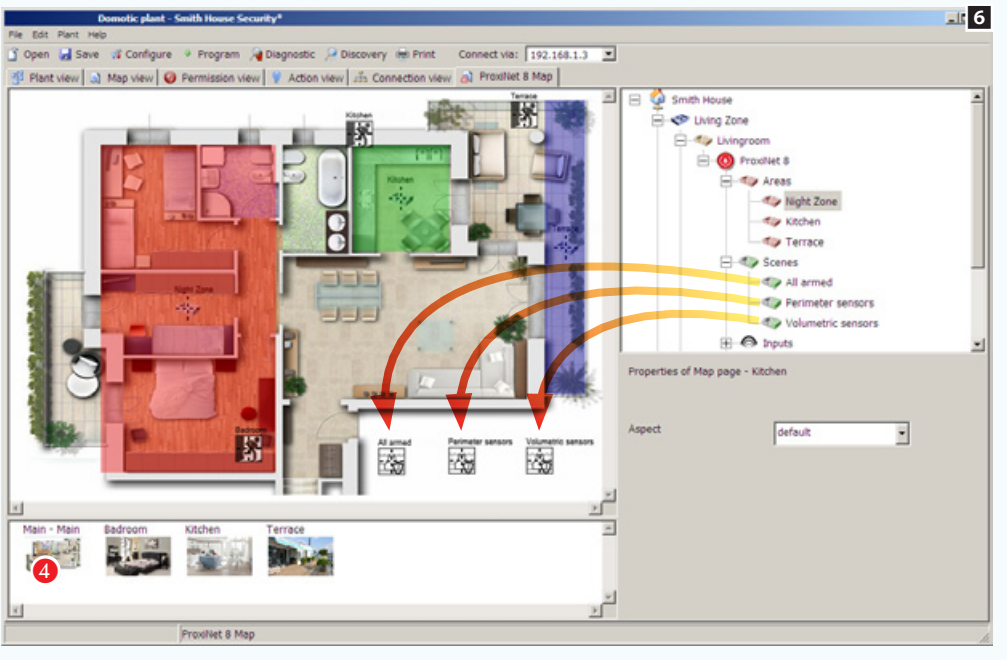

#### Adding scenarios to a security map

**4** Select one of the images available (in this case the main plan).

**2** Drag the icons that represent one or more security scenarios into the image. On the terminal the icons will be replaced by icons that will allow scenarios to be activated.

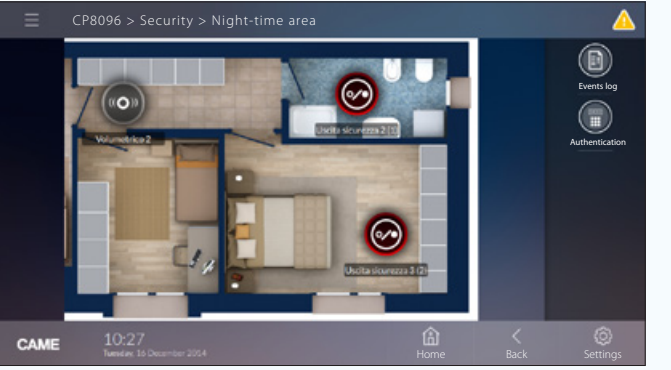

*Example of how an area with inputs and outputs is displayed on a terminal.*

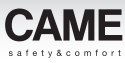

# Creating a personalised interface with graphic maps for the home-automation system

### Preliminary operations

On compatible terminals it is possible to create supplementary interfaces that allow for the visualisation of the installation by means of maps, that is to say images that represent all or part of the installation.

Within the map interface the following home automation functions can be displayed and controlled: Lights, thermoregulation, openings and scenarios.

The terminals TS7 - TS10 also enable map display of the burglar alarm system.

The first thing to do is to decide the way in which the installation is to be represented visually.

In the example, we wish to display the plan of the ground floor of a house as the main page, and from there be able to access the various rooms of the home.

#### The characteristics of the images

The images can have a maximum size of 1280x960 pxl(pixels). Adjust compression so as to get a good quality image without exceeding size limitations.

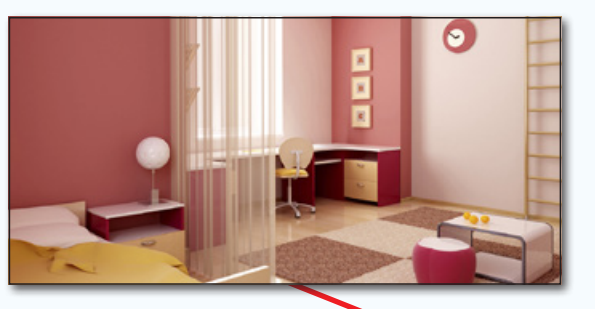

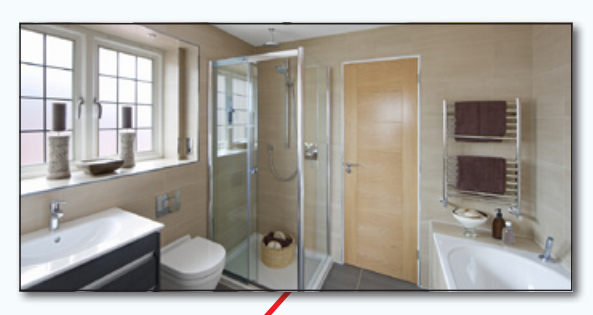

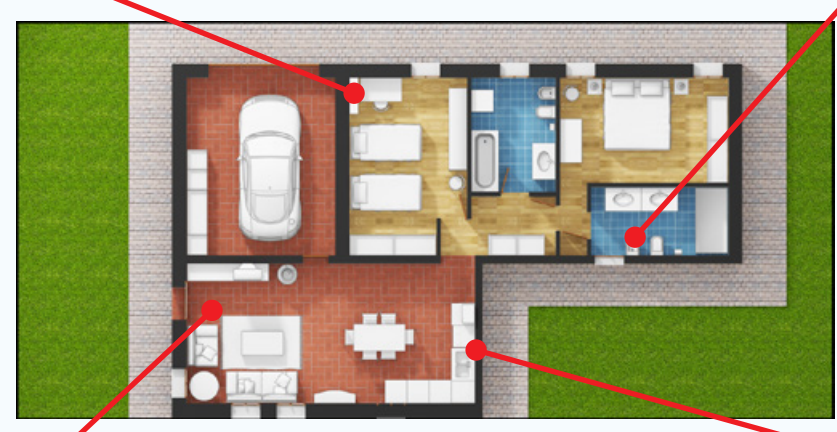

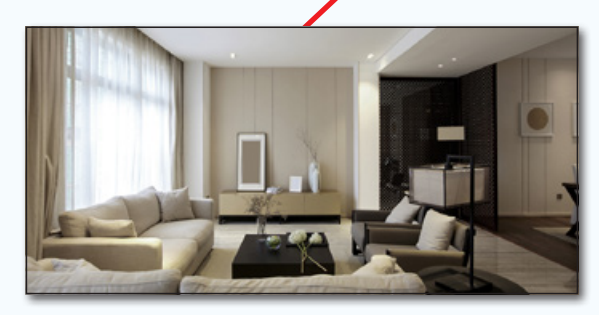

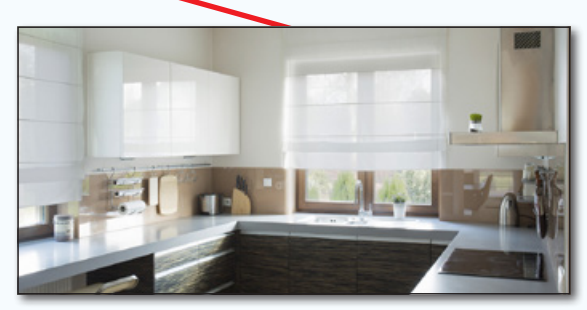

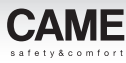

### The [View maps] window

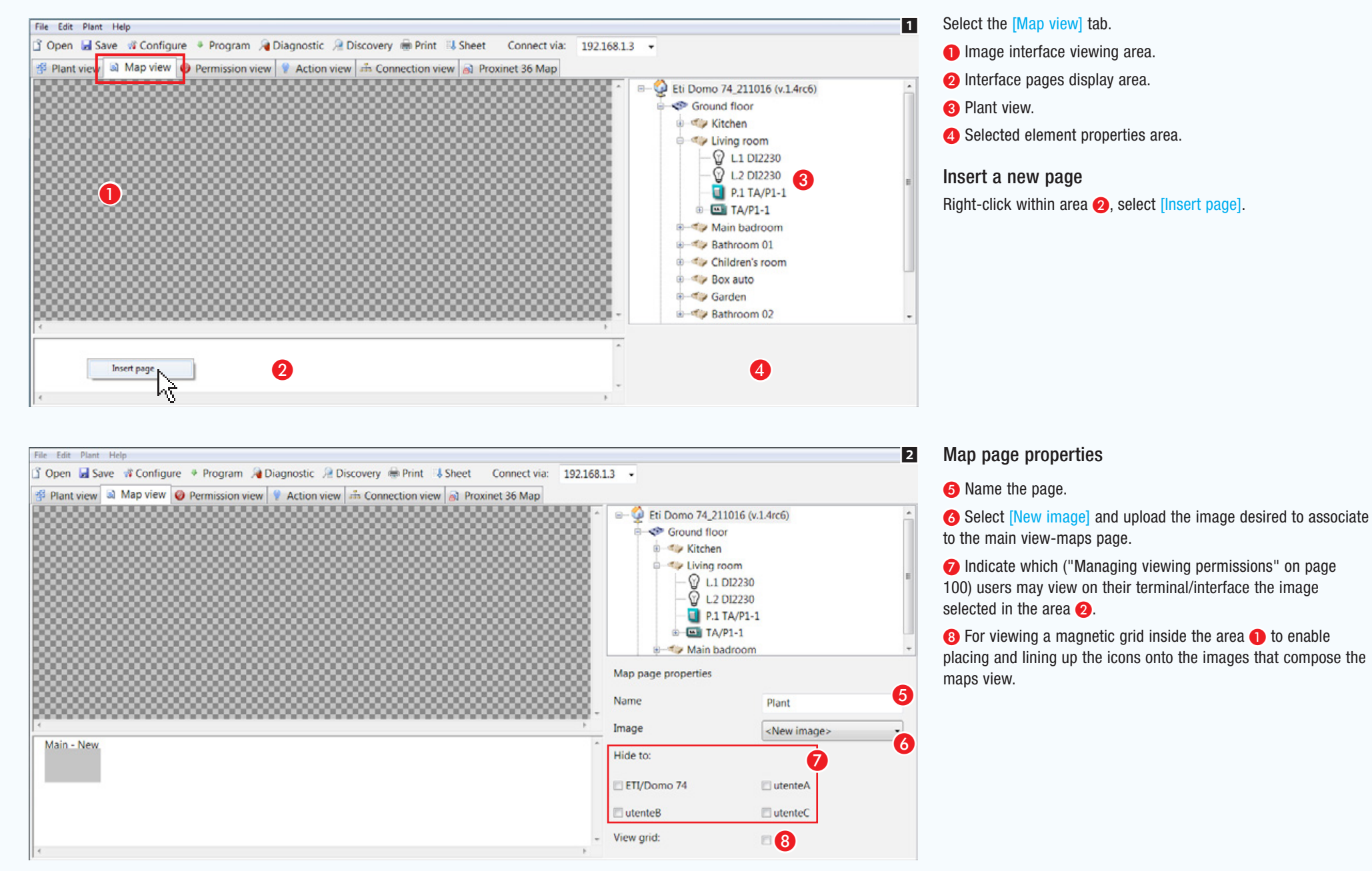

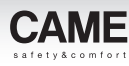

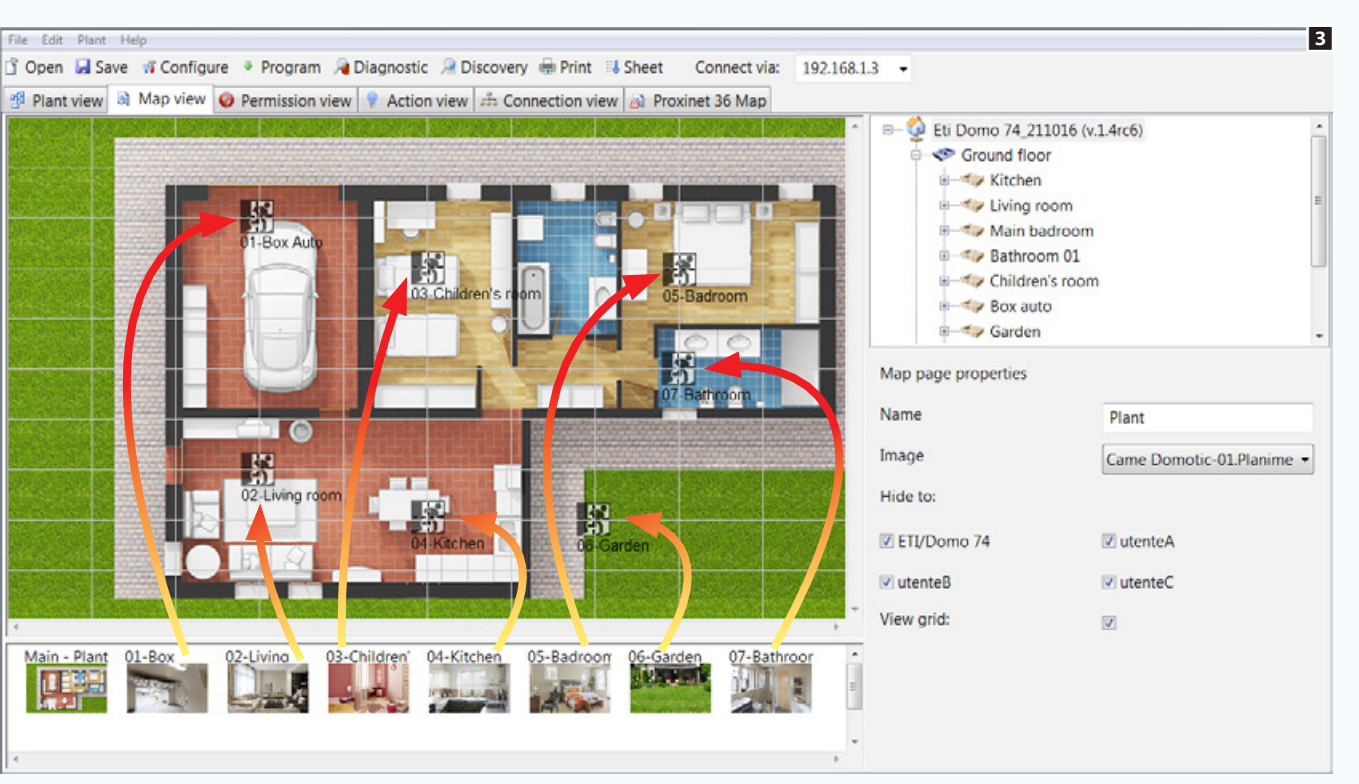

Upload and name the images that will serve as a view of the maps of the system.

#### Building a navigation diagram

The first page inserted shall be the one that will be viewed first on the terminal when accessing the [Maps] sections. That is why it must contain buttons that can lead us to the various areas of the home.

To create buttons for browsing the maps, drag the images onto the main map in correspondence to the area that they represent.

*Example of "master" map and navigation icons on a terminal.*

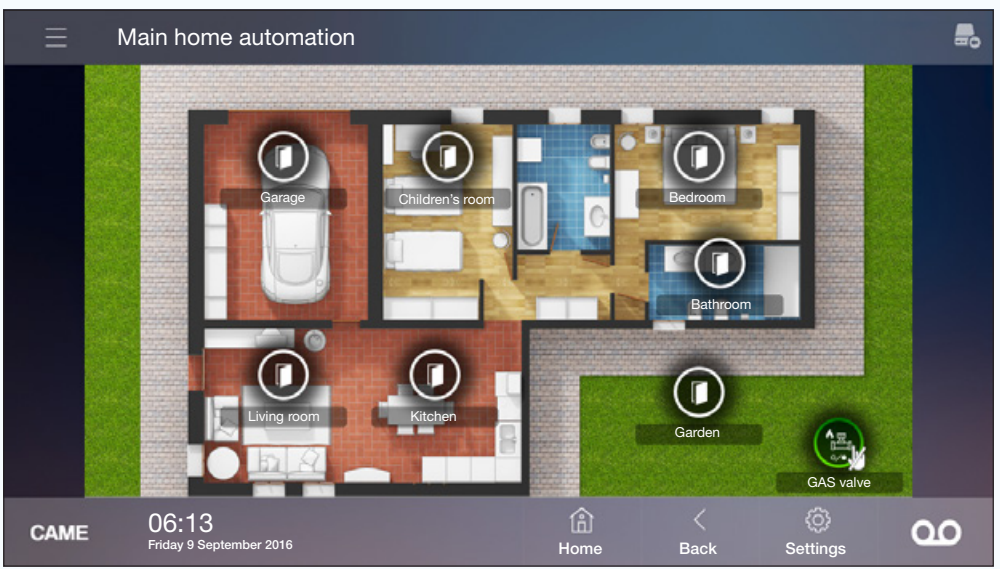

 $\mathbb{R}^n$ 

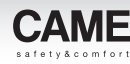

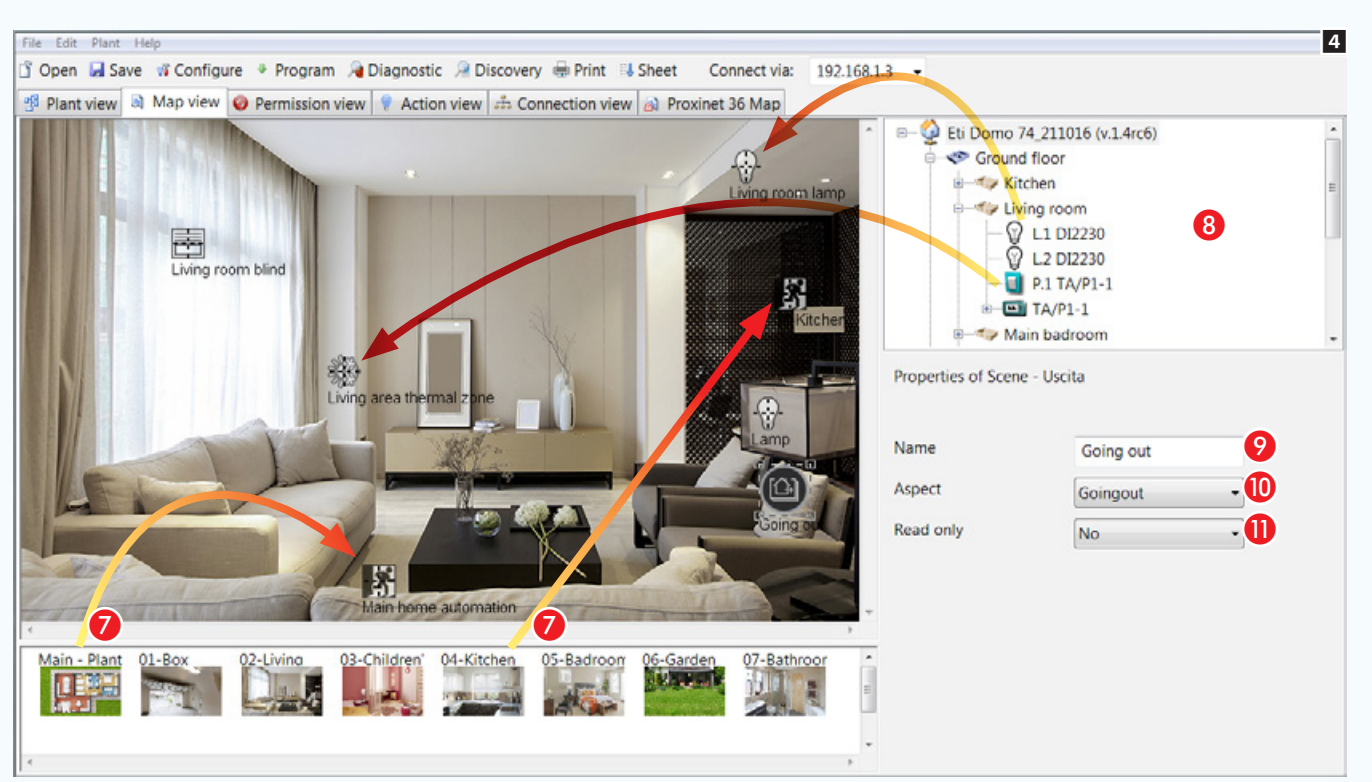

In the subsequent map viewing pages, place one or more browsing icons to move among the available pages G.

#### Adding functions to the screens

From the window  $\odot$  drag onto the page the functions desired.

Within the map interface the following functions can be displayed and controlled:

lights, temperature control, openings, scenarios, technical alarms and sprinklers .

**2** Each of the elements added to the maps view can be freely named to meet the needs of the final user. No name can be assigned to the function. In this way the in view-maps function there will have not descriptive tab.

**ID** To the generic activations and to the scenarios you can add an icon that describes their functions, by choosing it from the many on the list.

 $\bigoplus$  It is makes a specific icon perform only the status indication instead of acting as a button or device activation button.

*Example of map and control icons on a terminal.*

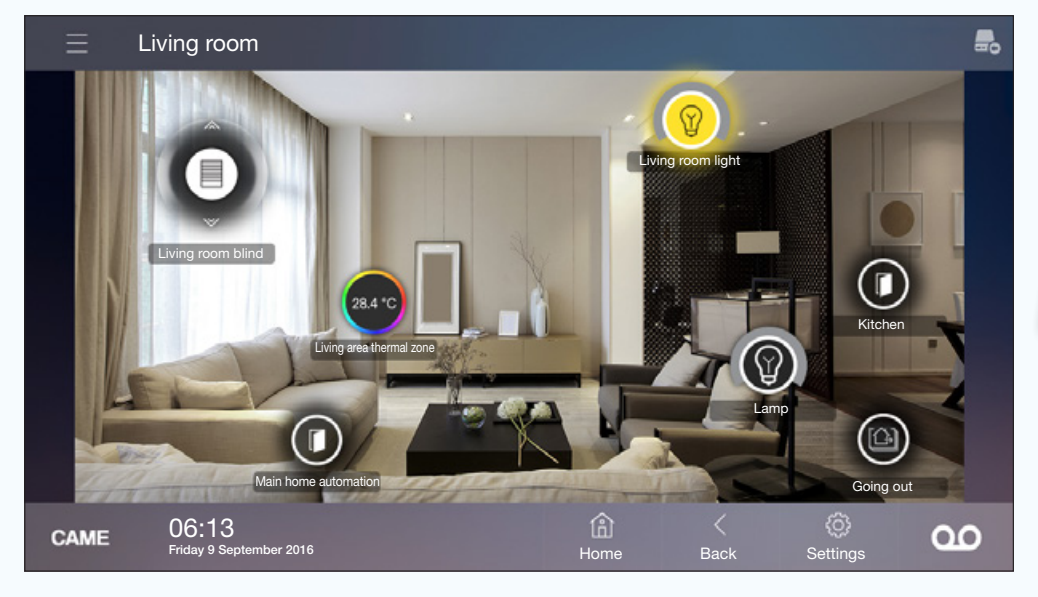

. *All of the programming phases shown up to now could have been executed offline , that is, without having to be connected to the actual system. Exporting the maps requires the PC to be connected to the system via USB socket or LAN network.*

#### Exporting the map interface

From the main menu select [Edit] and then [Export]. There are 3 different export options, that is to say 3 different export targets

 $\sim$ 

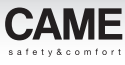

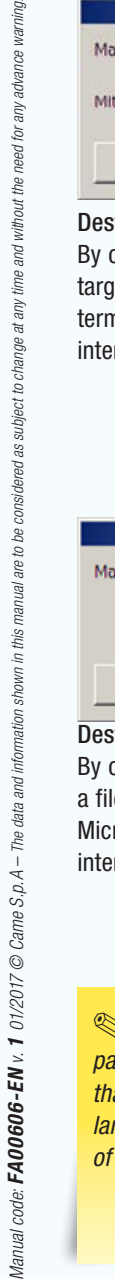

time

Jure nne

 $\vert x \vert$ Map target Mitho XL ETI/DOMO Mitho target Mitho XL **File System OK** Cancel Destination 1

By choosing the MithoXL terminal as the export target, the map interface is saved to the selected terminal or to all terminals upon which the interface is to be displayed.

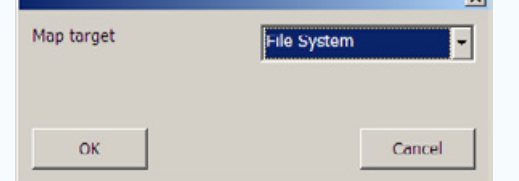

#### Destination 2

By choosing [System file] as the export target, a file is created that must be saved on the MicroSDs of the terminals on which the map interface is to be displayed.

. *This export system* [System File] *is particularly useful in the case of an interface that is composed of numerous or particularly large images which can require long periods of time for exporting.*

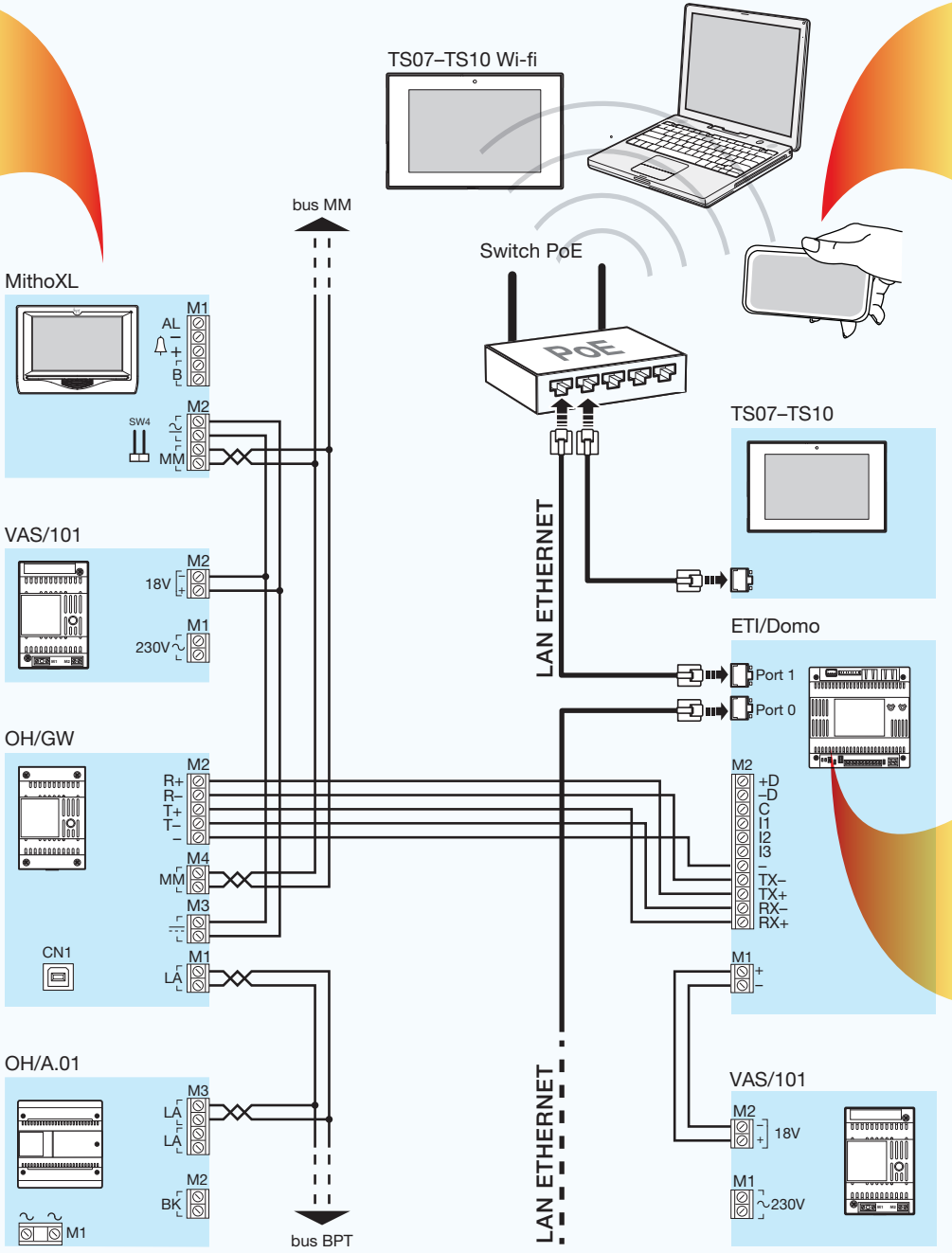

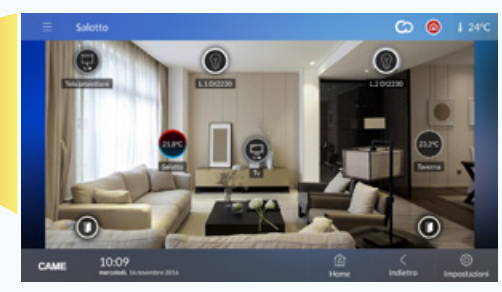

#### Destination 3

Choosing the ETI/DOMO module as the export target will require an IP address to be specified. The map interface is saved on the module and can be viewed on PCs, tablets, TS7 - TS10 terminals connected to the LAN network or to Wi-Fi, and other compatible devices.

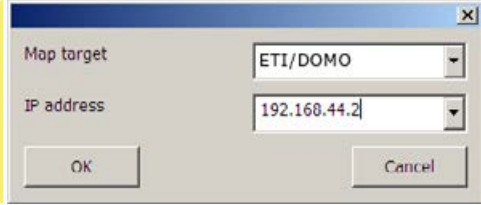

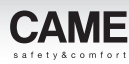

# <span id="page-224-0"></span>Managing viewing permissions

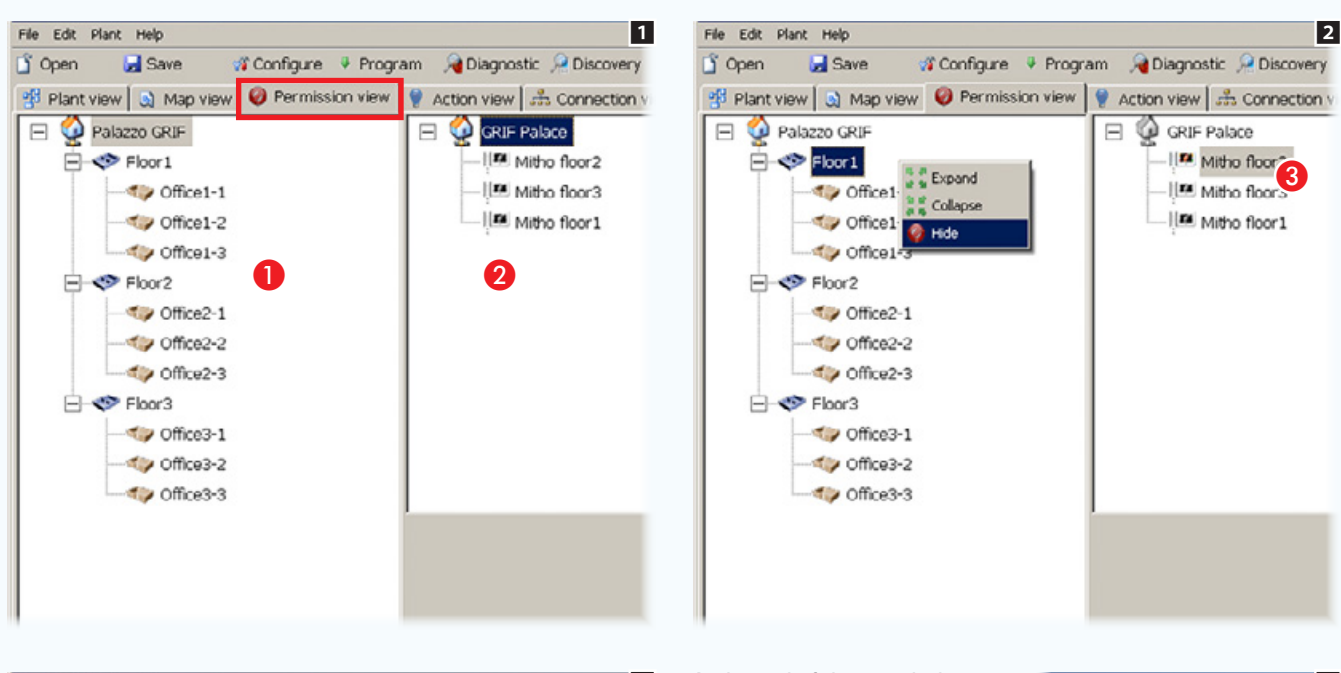

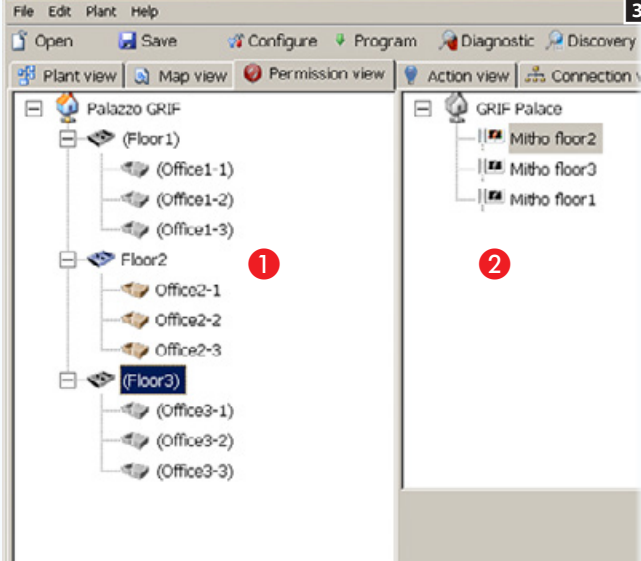

configuration step, when selecting one of the terminals available in area  $\bullet$ , the [Zones], [Spaces], [Scenarios] in area  $\bigcap$  that are hidden from the view/control of the terminal will be greyed out. In order to facilitate the

creation of permission categories in particularly complex installations within which numerous terminals must interact, it is possible to create groups of terminals that all share the same permissions.

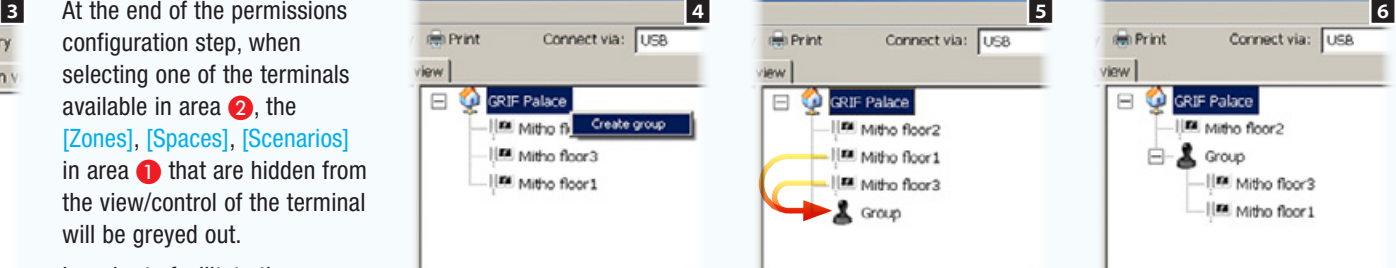

#### Right-click with the mouse on the root of the installation and create a new [Group] 4.

Mitho floor3  $\blacktriangleright$   $\blacktriangleright$   $\blacktriangleright$   $\blacktriangleright$   $\vartriangleright$   $\vartriangler$ Drag the terminals that will

IIM Mitho floor2

Mitho floor1

**Print** 

**EL O GRIF Palace** 

 $|$ iew

form the group to inside of the [Group] logo 5.

From this moment on the components that form the group all share the same permissions 6.

# [Permission view]

This section of the program enables you to block the viewing and therefore the controlling of some [Zones], [Spaces], [Scenarios] of an installation by one or more terminals.

In area  $\bigcirc$  all the [Zones], [Spaces], [Scenarios] that make up the installation are displayed.

In area  $\odot$  all the terminals and/or ETI/DOMO servers present on the installation are displayed.

Assuming that it is required to block the viewing of the 1st and 3rd floors by the terminal on the 2nd floor then proceed as follows.

Select the terminal  $\bigodot$ ; then with the right mouse button select the [Zone], the [Space] or the [Scenario] of the installation to be hidden or not controlled by the terminal and choose the option [Hide].

view |

GRIF Palace

 $B - B$  Group

IR Mitho floor2

In Mitho floor3

IL Mitho floor 1

Manual code:  $\textsf{FA00606-EN}\vee \textsf{1}$  01/2017 © Came S.p.A – The data and infom

*Manual code:* FA00606-EN *v.* 1 *01/2017 © Came S.p.A – The data and information shown in this manual are to be considered as subject to change at any time and without the need for any advance warning.*

lenueu this i chown in

adva

need for

without the

time and

are to be considered as subject to change at any

# <span id="page-225-0"></span>Installation commissioning

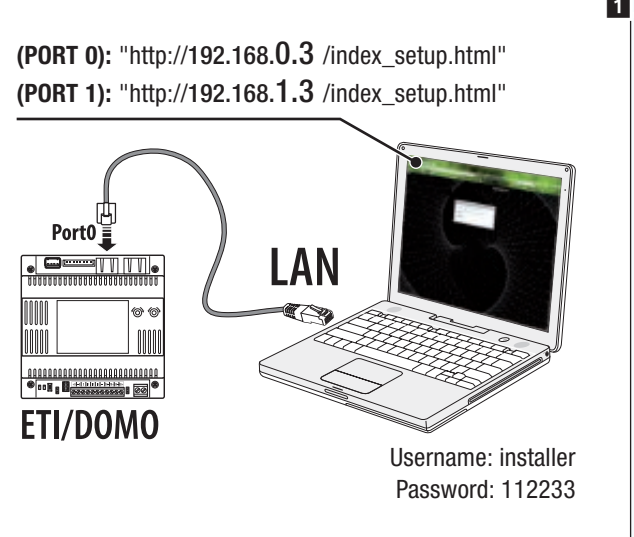

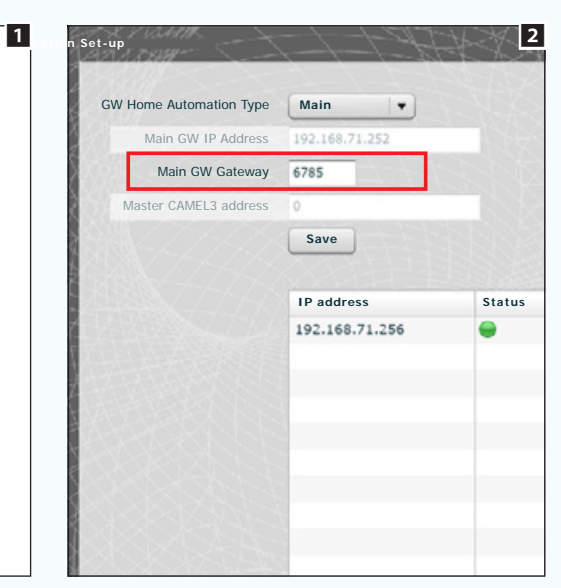

Once virtual programming of the installation is completed, which can all be carried out off-line, the PC must be connected to the installation.

If the installation has an ETI/DOMO server connection can be made via the LAN network  $\blacksquare$ .

# Configuring an Ethernet communication interface

If the installation has one or more ETI/DOMO servers, communication between them must take place via the Ethernet network.

To allow the various ETI/DOMO servers to recognise one another on the network, each one must be assigned an IP address and communication must take place via a single port for all the various devices.

The assignment of IP addresses to the ETI/Domo servers must be carried out using the configuration pages of the device (see the ETI/ Domo, OH/ETH1 configuration instructions) 2.

**If the installation has an OH/GW module, connect the PC to the USB socket of the OH/GW module connected to the ETI/Domo** *Master, select the OH/GW gateway icon and select the ETI/Domo device physically connected to the OH/GW module.*

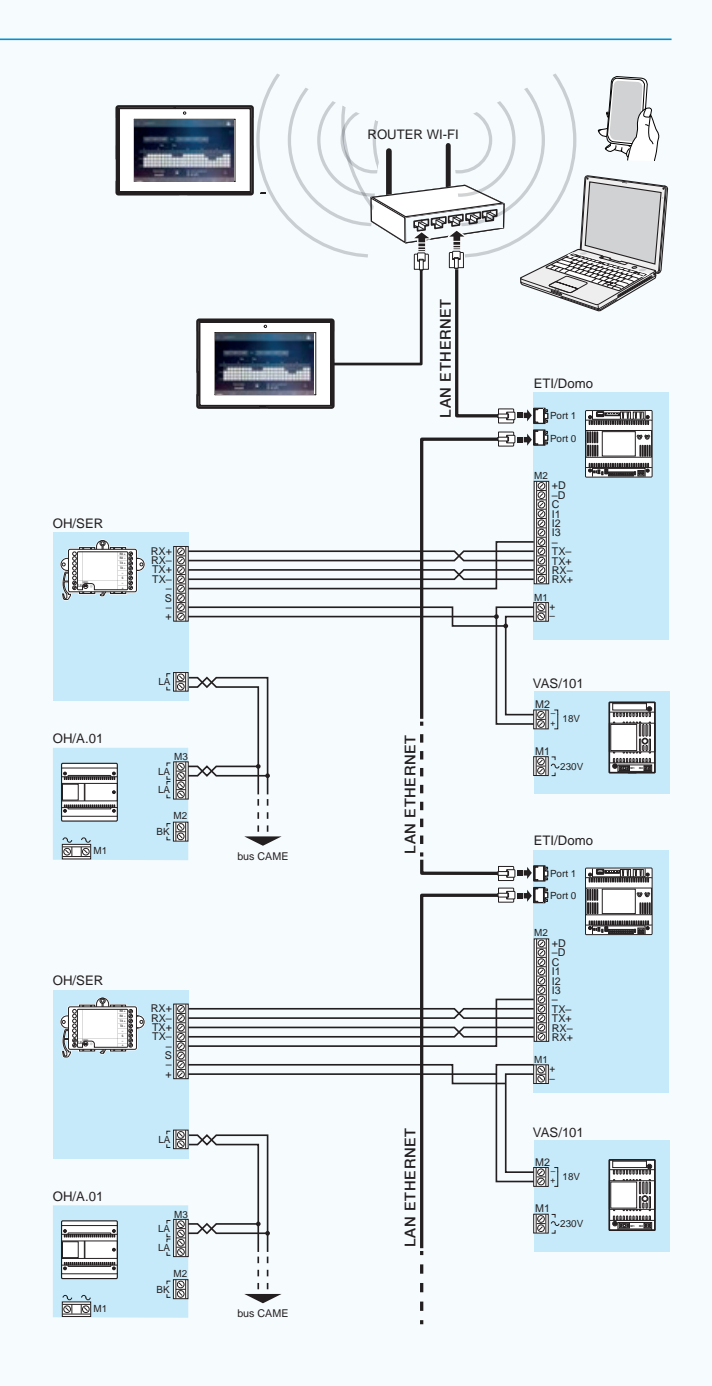

 $\frac{He}{We}$ 

 $\tau$ Ė

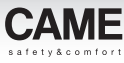

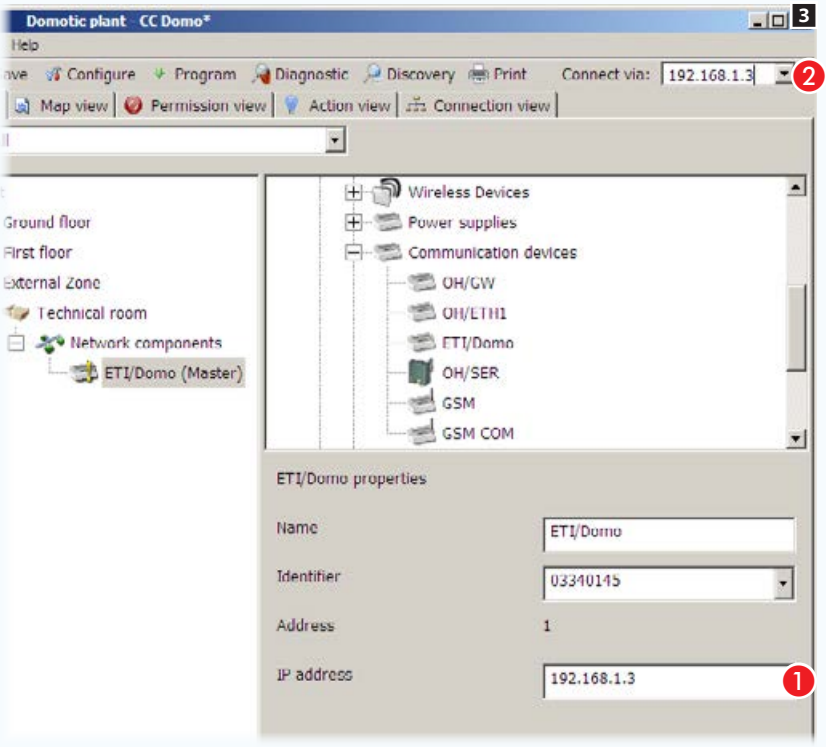

Select the ETI/Domo module icon.

Key in the IP address assigned to the module  $\bigcirc$ .

Replace the USB connection protocol with the IP address of the ETI/Domo Master 2.

From now on, communication between the PC and installation will take place over the LAN network.

### USB communications interface configuration

If the system's connection is via USB plug (["Standard connection" on page 9\)](#page-133-0) **6**. Insert the USB cable into the USB port of the PC to start the guided installation of the new hardware. Press [Forward] to continue the installation; select the option: [search best driver available on these routes]; select the driver route depending on the operating system installed. The drivers are available in a subdirectory of the installed Software: C:\...\CAME\ . . . \Usb-Driver\ . . . Wait for installation to be completed and press [End].

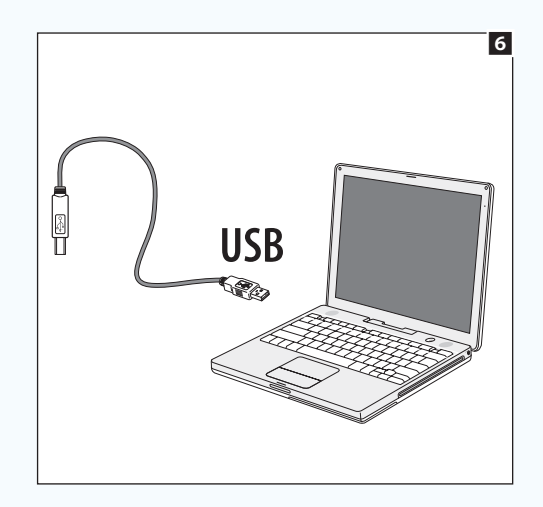

### How to retrieve an installation file from ETI/Domo

If the installation has an ETI/Domo (Master) gateway connected, then when the installation is programmed a copy of the installation file is automatically saved within the module memory.

The Software enables the file stored in the module memory to be retrieved, using the [Recover] button 1.

Enter into the corresponding space the IP address of the ETI/DOMO gateway 2 from which you want to recover the system and then press OK.

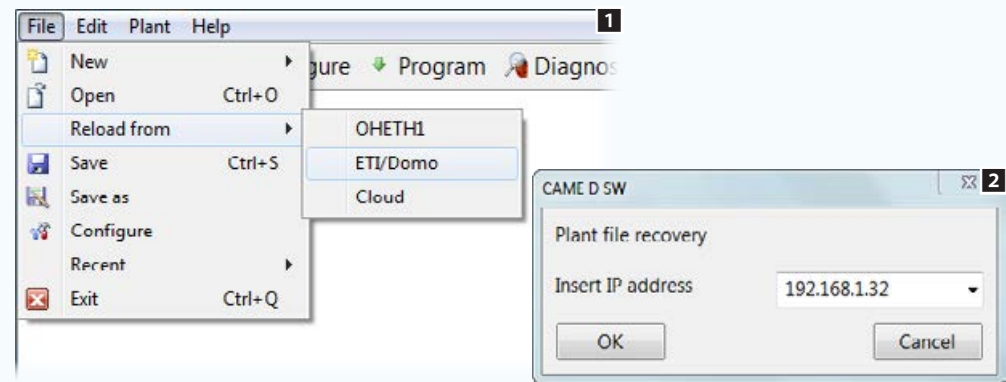

#### Remote connection to an installation via Came Connect

By entering your Came Connect registration credentials 4 you can connect to a remote installation that has ETI/DOMO.

As well as being able to retrieve the system file from the remote ETI/DOMO, you can carry out all the maintenance and diagnostics operations allowed with a standard connection and if necessary modify or carry out system programming.

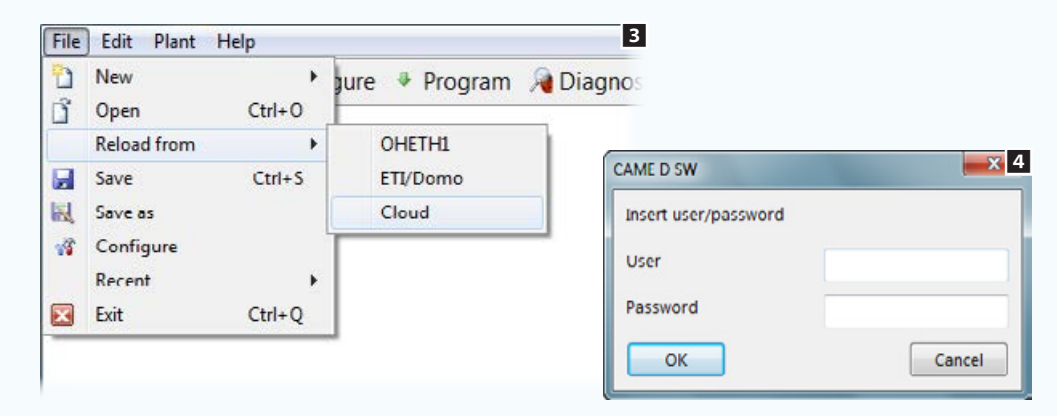

 $r$ 

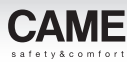

# Installation programming and diagnostics

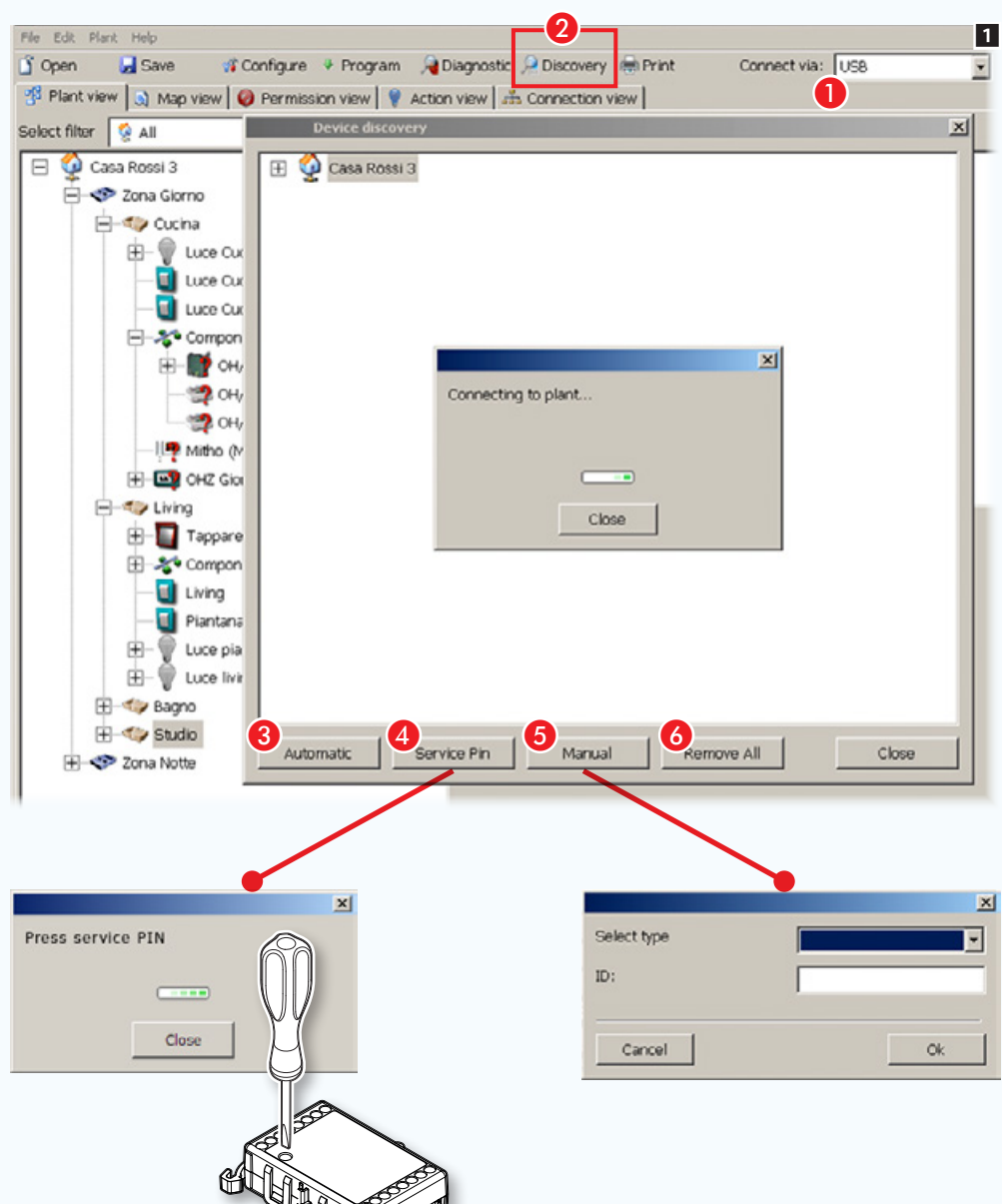

### Collecting ID codes of connected modules

At the end of the installation structure construction phase, using the Software, the devices will have the icon  $\cdot$  indicating the lack of an identification code binding the virtual module to the real module actually connected within the installation.

Each module is assigned a unique code (ID), this code is also provided in the form of a removable adhesive sticker on the module itself.

**Choose the mode for connecting the PC to the system, USB** or IP address of the server [\("Installation commissioning" on page](#page-225-0)  [101\)](#page-225-0).

**2** Opens the window that shows the devices connected to the BUS.

C Starts the automatic search for the ID codes of all the modules connected to the BUS.

**C** Enables a specific ID to be collected by pressing the relevant button (service) on most home-automation modules.

- E Lets the type of module and its ID code be entered manually.
- 6 Removes all the IDs found from the list.
- Device/module without an ID or to which a specific function has not been associated
- $\star$  Indicates that the device is not controlled by any button or input; the device can nonetheless be controlled by the terminal.
- Unprogrammed module

. *Some modules or devices have no "SERVICE" button. Consult the installation instruction of the device to find out the mode for sending the ID code over the BUS*.

*The ID code can be found on the adhesive sticker present on all modules.*

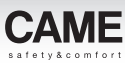

#### Associating ID codes to the connected modules

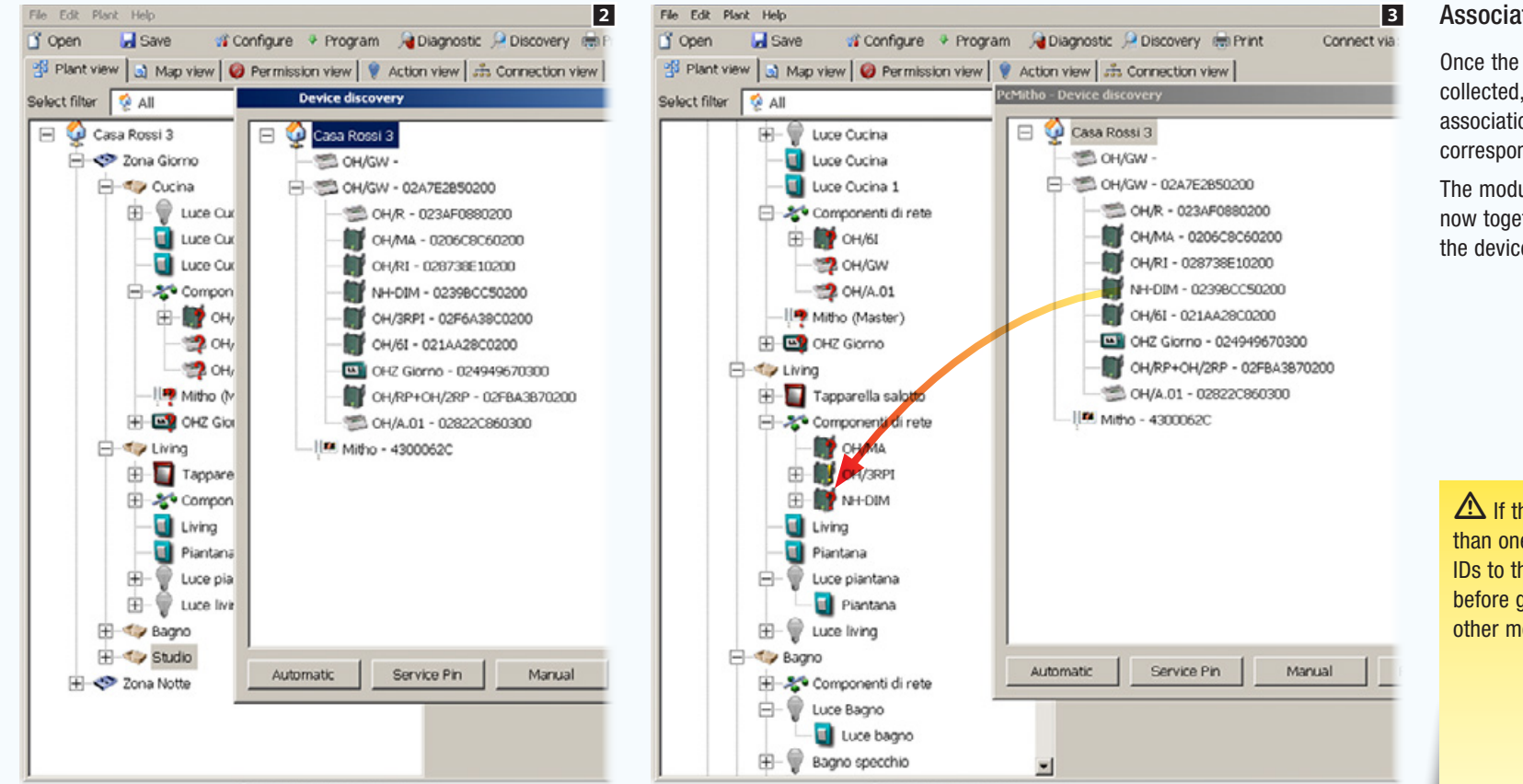

#### Associating IDs by dragging

Once the ID codes of the modules have been collected, it is then possible to proceed to the association of the "virtual" module with the corresponding "real" one by means of dragging.

The module to which the ID code is associated is now together with the icon  $\mathbb I$  which shows that the device has not yet been programmed.

 $\Delta$  If the home automation system has more than one OH/GW it will be necessary to assign IDs to them and program them individually, before going on to identify and program the other modules that make up the installation.

 $\overline{\phantom{0}}$ 학리

 $\circ$ 

N.

Ici

 $\Delta$ 

 $F<sub>1</sub>$ 

 $\overline{\phantom{a}}$ 

& cut

Lia Copy

Paste

X Delete

**Colapse** 

colect ID

Show 2 levels

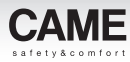

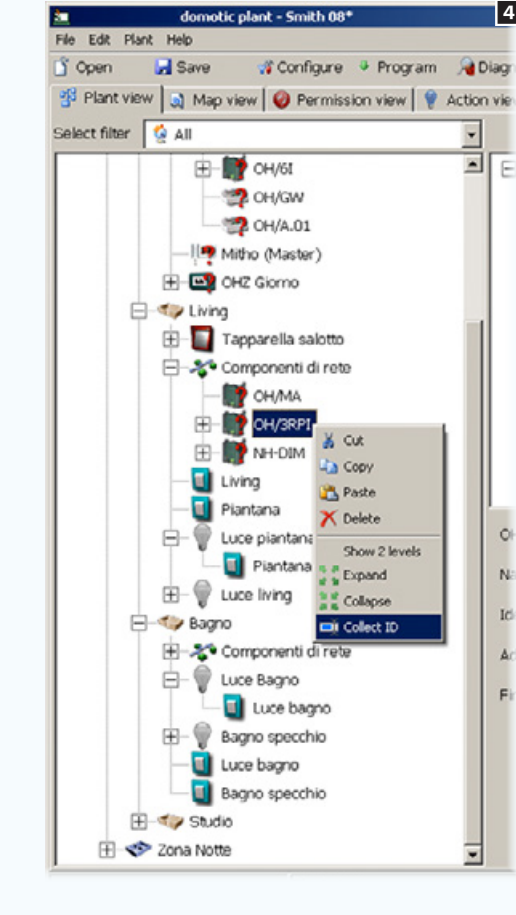

#### $\blacksquare$  Associating IDs using the service button  $\blacksquare$ on the module

It is also possible to right-click with the mouse directly on the module and then select [Collect ID].

A message will appear inviting you to press the [SERVICE] button of the module to be identified.

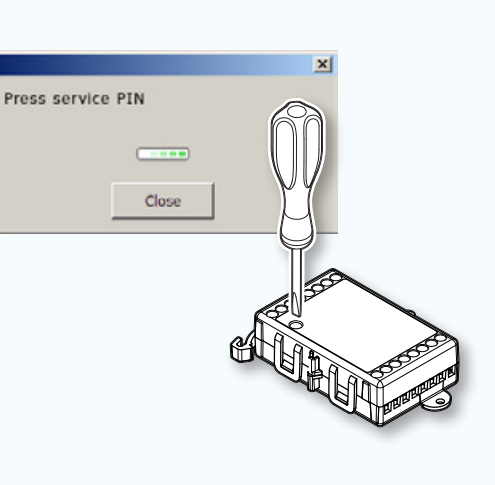

 $\otimes$  This ID acquisition system requires the *presence of two people at the installation.*

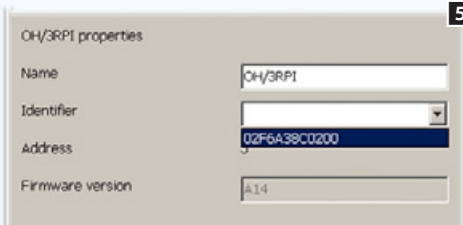

#### Associating IDs from the module properties window

Another option is to select the module with which to associate the ID and under [Identifier] in the Properties window, choose the ID code corresponding to the desired module.

Once the ID code has been assigned then the firmware version will also appear within the properties of the module. This can be useful during servicing

### Updating home automation module firmware

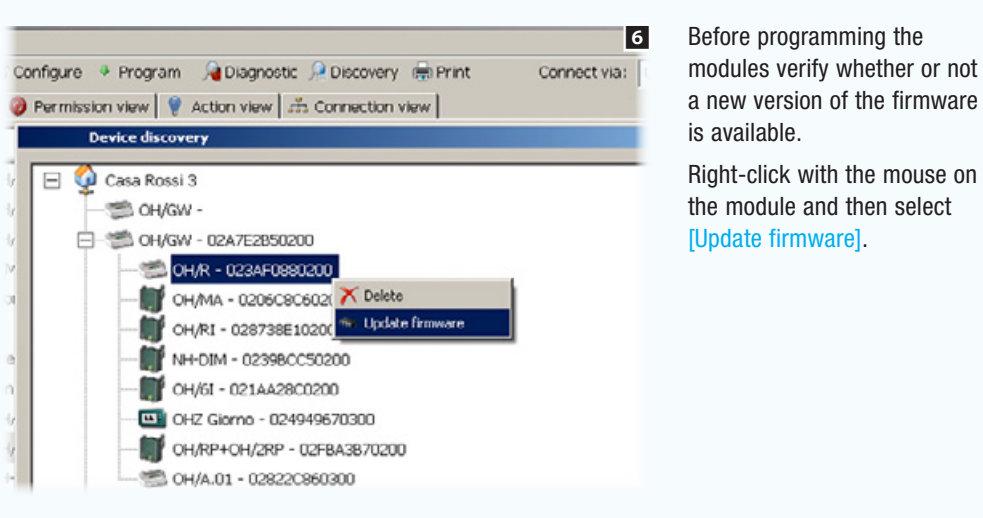

 $\triangle$  When updating the devices, disable the energy-saving functions or other functions which may cause your PC to go into standby mode. This will prevent damage to the devices.

The files need for the updates to be available must be placed in the directory called: C:\Programs\ CAME\ . . . . \modules

To update a device, it is necessary to connect the PC to the gateway (OH/GW) located up the line from the device itself.

Once you have updated the OH/GW module, you must disconnect the USB cable from the device, press the RESET button on the device itself, reconnect the cable and reprogram the module (OH/ GW).

**6 8efore programming the** *a* **Permission view | • Action view | +1. Connection view | T Device discovery** Casa Rossi 3 SOH/GW-白- SO OH/GW - 02A7E2B50200 OH/R - 023AF0880200 OH/MA - 0206C8C60200  $\vert x \vert$ Current version is A31 Versions available for upgrade: .  $OHR$   $A33$ Start Cancel Removed

Choose the firmware update desired and press [Start].

 $\triangle$  During the updating of the modules in installations that are already in operation (buildings already lived in), it is necessary to ascertain that no command/activation is carried out as this could cause the module to malfunction (service light constantly on).

If the updating of the module is not successful (Programming failed) carry out a new update of the module without leaving the programming window to avoid damaging the module.

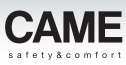

### System programming

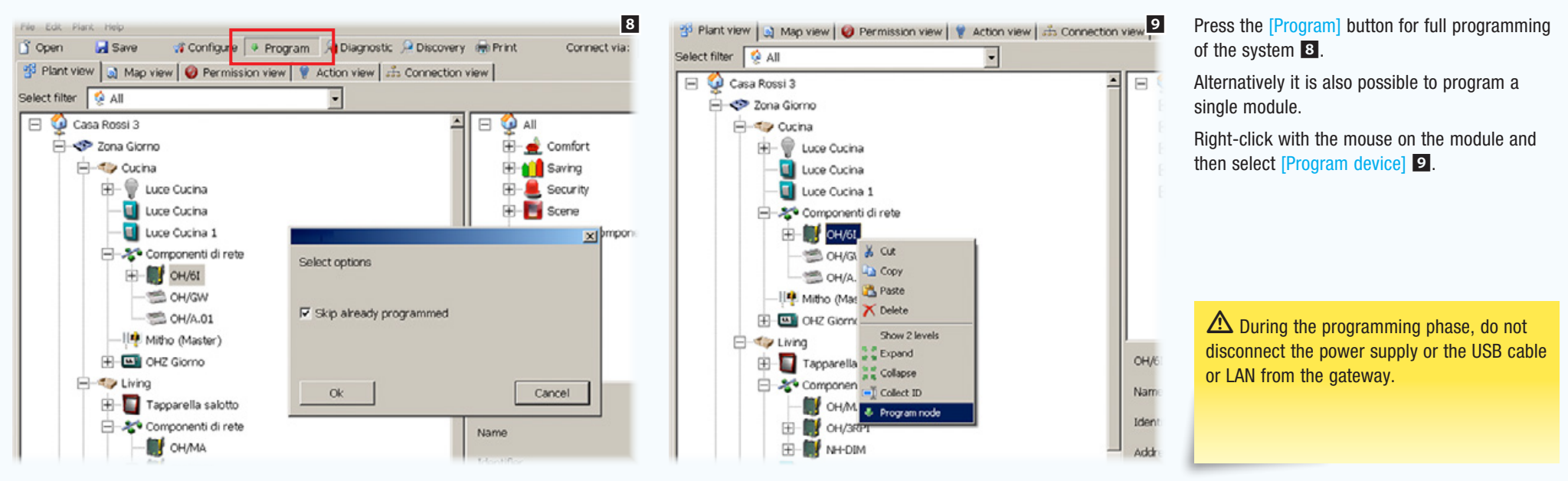

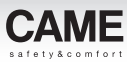

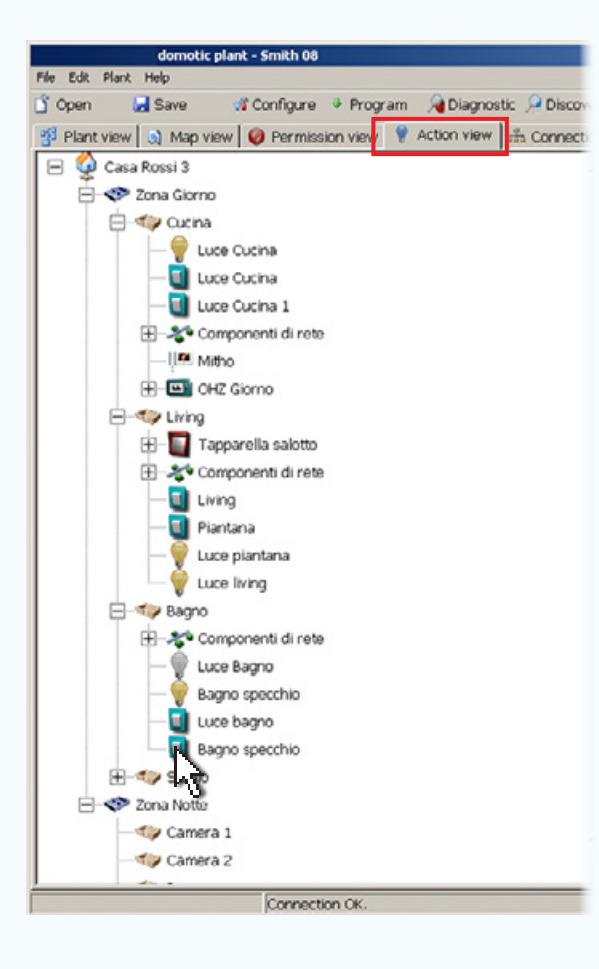

### **[Action view]**

The [Action view] window allows for a clear and simple verification of the correspondence of the installation cabling to the programming carried out by software.

Pressing a button within the structure causes the corresponding light to turn on, both physically and on the [Action view] screen.

These functions allow for an immediate visualisation of eventual cabling errors and the tracing of the origins of any such errors.

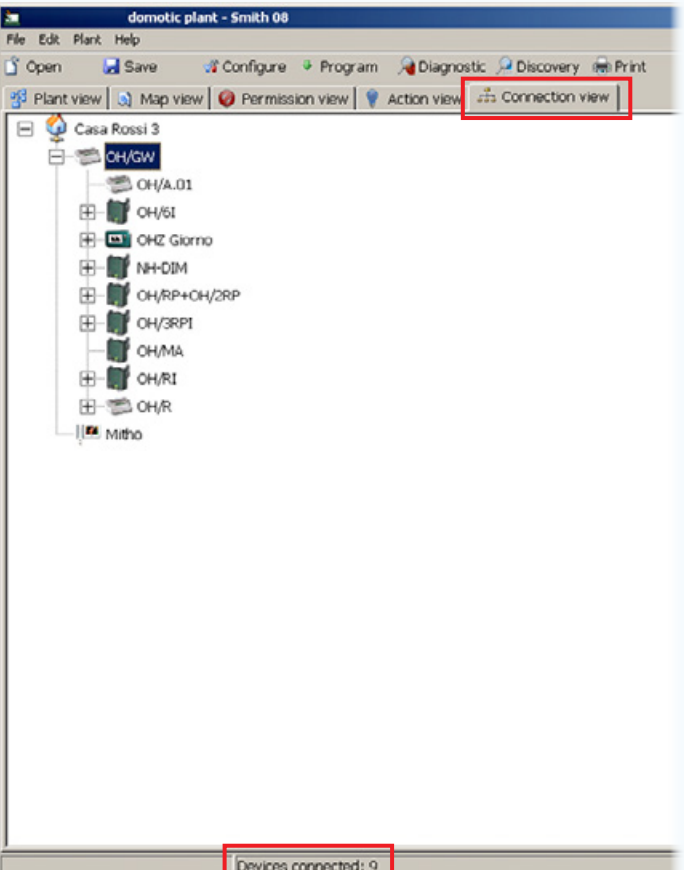

## [Connection view]

The [Connection view] window allows the number of devices connected to any branch of the installation to be checked; in this way it is always possible to have the limits of the installation firmly under control.

warning

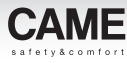

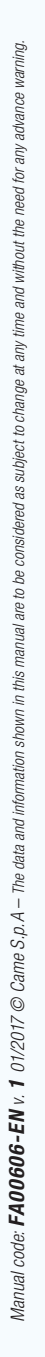

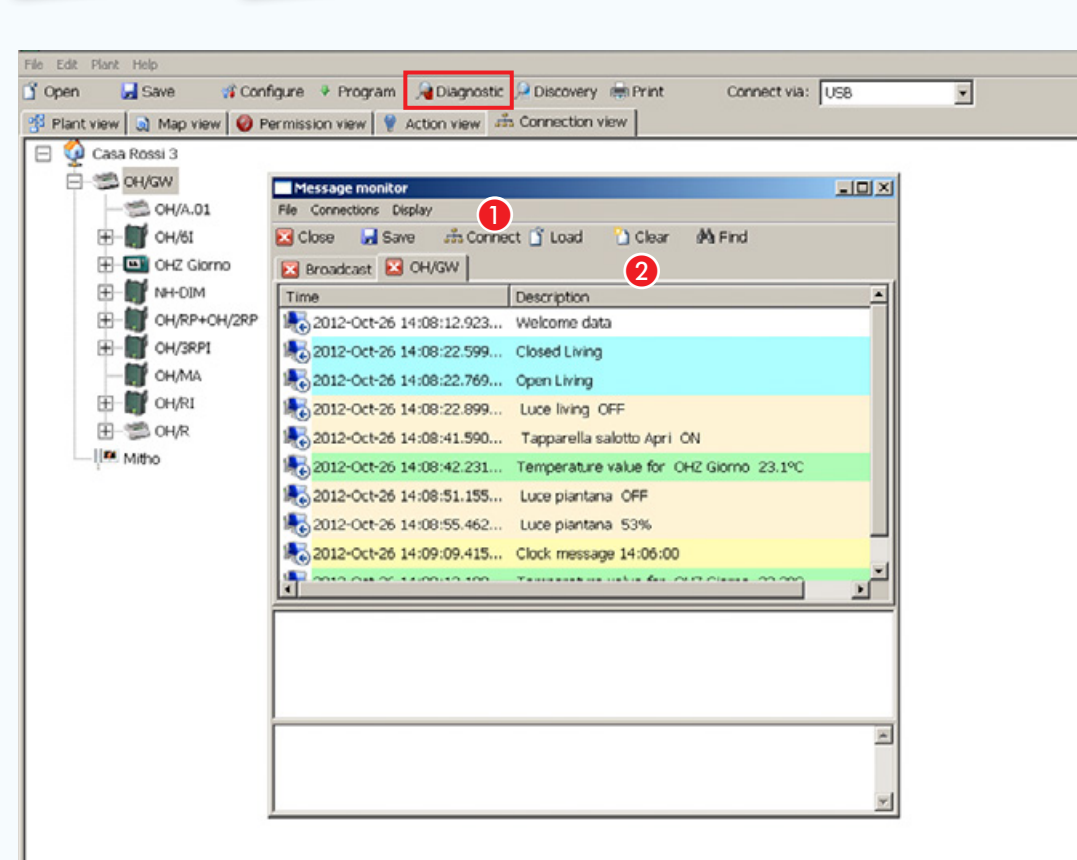

Devices connected: 9

# [Diagnostics]

### [Message monitor]

Pressing the [Diagnostics] button brings up the [Message monitor] window.

Pressing this button  $\bigcirc$  activates the recording of all messages that transit via Home-automation BUS.

The tabs within area  $\Omega$  identify the origins of the messages

. *Monitoring the messages transmitted on the BUS can be useful for identifying problems or connection errors between modules and also in identifying their origin.*

'n.

# [Contents](#page-127-0) CAME D SW programming software

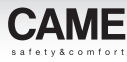

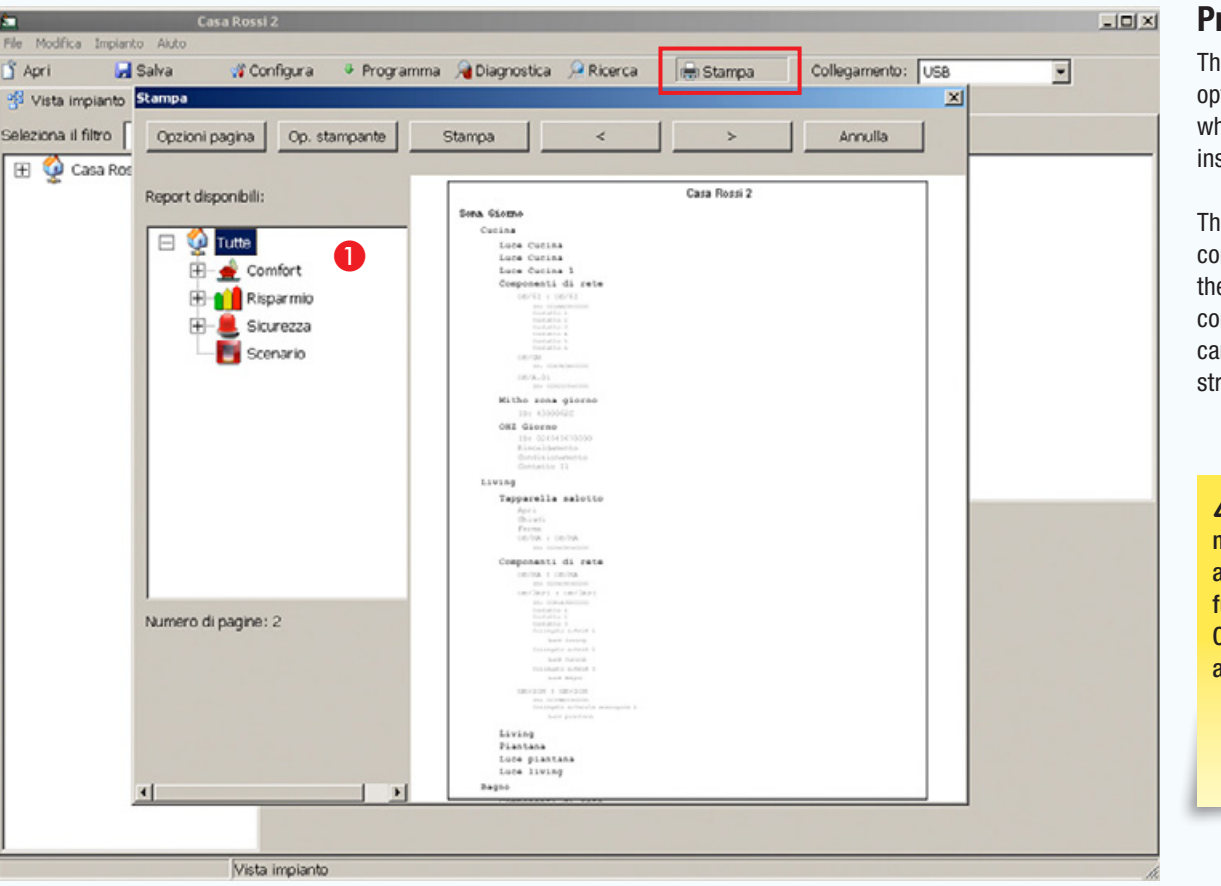

#### Print

The [Print] window, along with the classic print options, contains the  $\bigodot$  window, by means of which it is possible to choose the part of the installation to be printed.

The report obtained lists the devices that compose the part of the system selected in the area  $\bigcirc$  with the corresponding network components, ID codes and everything else that can be useful for viewing on paper the system's structure.

 $\triangle$  Once the installation has been commissioned the installer must hand over all documentation necessary for eventual future technical interventions (device IN/ OUT interconnection tables, system files and passwords).

# Generating a map interface for a security alarm system connected via GPRS module

### General information

In this context the software (CAME D SW) is not used to program or change any function or configuration of the security system devices. It is solely used to generate a map interface.

The 001SIGPRS/PXGPRS module connected to compatible security alarm control units enables connection to CAMECloud via a VPN (Virtual Private Network) connection, in the following ways: GPRS data connection. Ensures simple and reliable direct connection to the Cloud, very useful when no other types of connection are provided (WiFi or LAN)<sup>1</sup>.

WIFI connection via PXDGWF dongle. Guarantees, via WiFi, connection of the control unit to a local WiFi network and direct connection to a PC to carry out programming. $\blacksquare$ .

Connection via LAN cable using PXDGETH dongle. Guarantees connection of the control unit to a LAN network and direct connection to a PC to carry out programming.

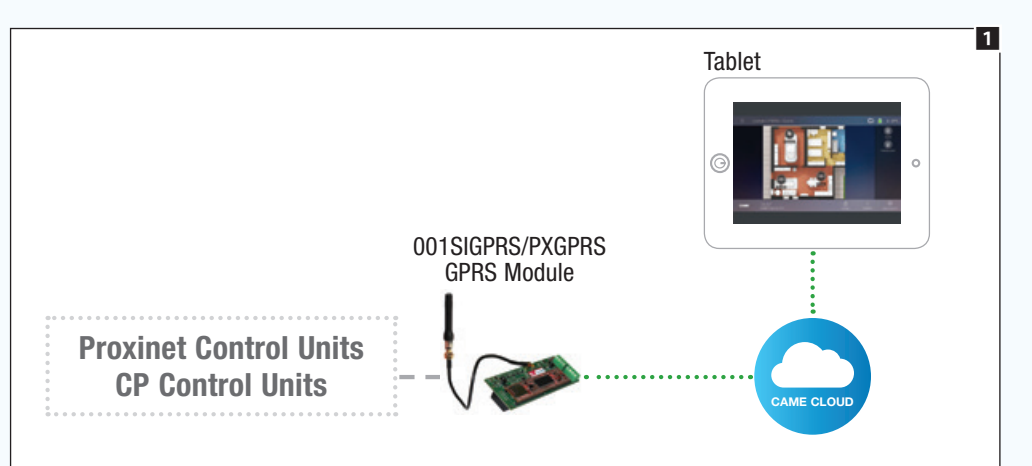

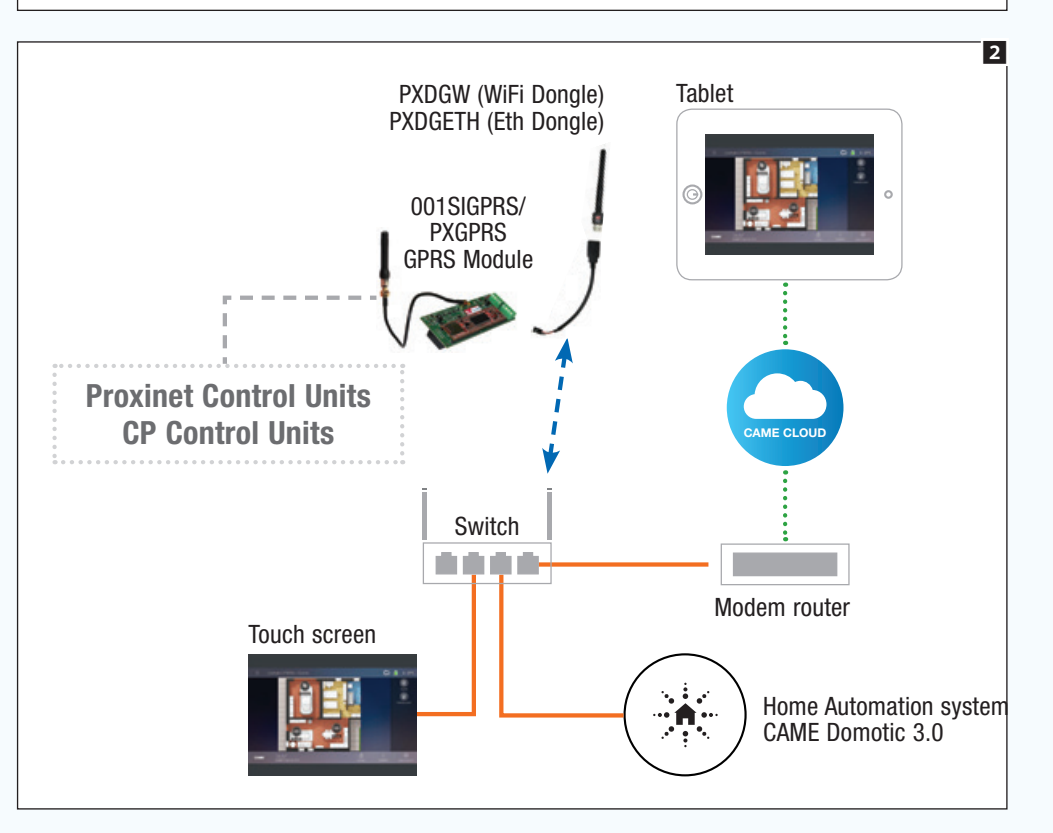

 $\triangle$  If access to the 001SIGPRS/PXGPRS module does not happen directly, it is essential to enable remote access to the system via CAMEConnect in the general configuration options and state the name of the server if it is different from the one stated in factory settings

 $\overline{v}$ 

srv01.cameconnect.net

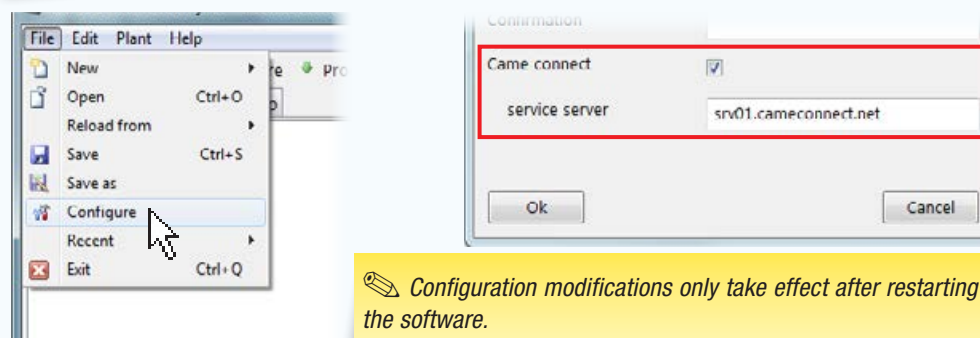

 $1/m$ 

Cancel

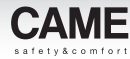

control unit connected.

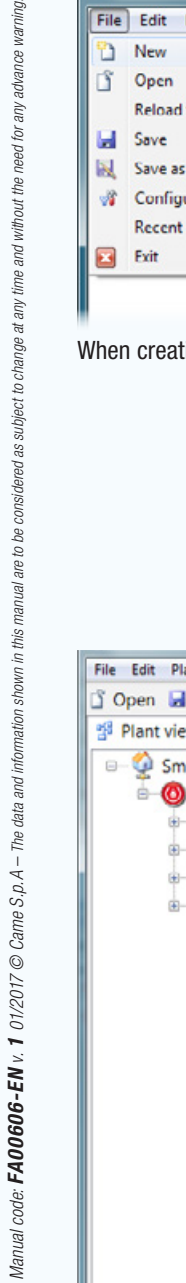

need for any advance

and without the

yur. change at ă

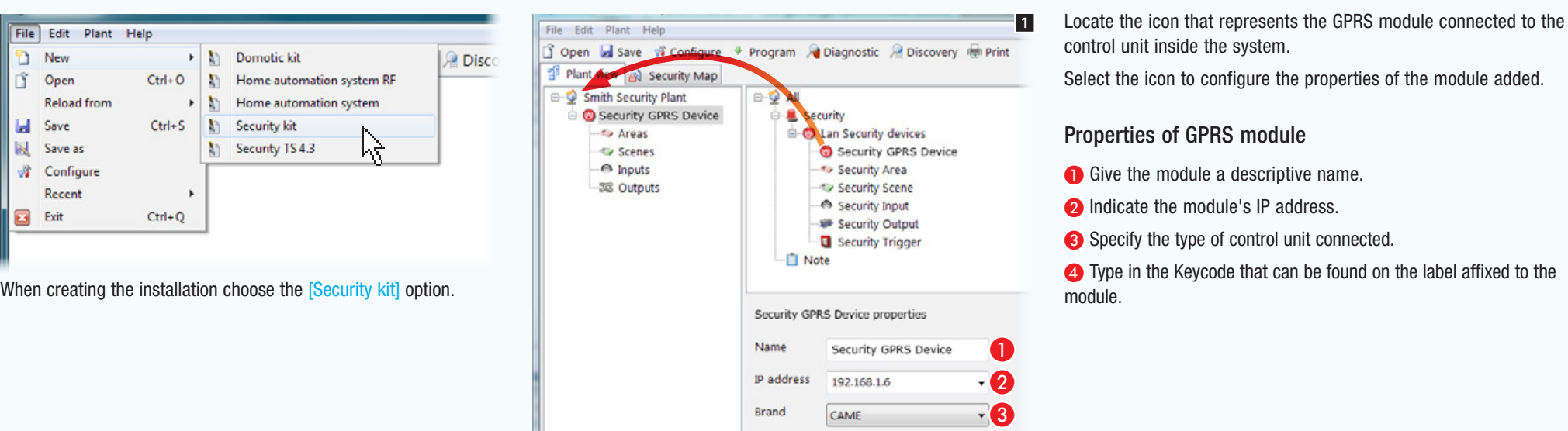

File Edit Plant Help S Open El Save vi Configure + Program & Diagnostic & Discovery & Print Connect via: ccurity ы Plant view a Security Map  $\Box$   $\Box$  All Smith Security Plant **C** Security GPRS Device Security ė **Cut D** Lan Security devices **Brown Strategy** Security GPRS Device  $\begin{array}{c}\nS_1 \\
\hline\n\end{array}$ Security Area  $X$  Delete  $-280$ Security Scene Show 2 levels Security Input 55 Expand Security Output 蠶 Collapse Security Trigger **Transfer file** Note  $\equiv$ Make master Add map жh Security GPRS Device properties Load configuration Name Security GPRS Collect ID Program node **IP** address 192.168.1.6 **Brand** CAME Keycode: 7A5ABE4449786211

#### Loading the installation structure

**A** 

If connection to the GPRS module is direct, or if the computer from which programming is being carried out is connected to the same network as the GPRS module, the full configuration of the security alarm system can be loaded by right-clicking on the icon representing the GPRS module on the structure and then on the key that allows the configuration to be loaded. By doing this, it is not necessary to reconstruct the installation structure and re-enter the names and ID codes previously assigned during programming of the security control unit.

Keycode:

7A5ABE4449786211

CAME D SW - Security kit - SicurezzaCloud\*

Plant view a) Security Map

**Silv** Areas

**B** Security GPRS Device

Badroom

**CACO** 

**A** Entrance Sensor Terrace Sensor

Window main badroom

**Window contact Kitchen 1** 

Window contact Kitchen 2 Entrance contact

Kitchen

 $T > T$ e

**Scenes** 

nputs

28 Outputs

Smith Security Plant

□ Open ■ Save wi Configure • Program A Diagnostic A Discovery ● Print

 $e - Q$  All

Security

Security Input properties

Name

Input ID:

Input type:

**Co** Lan Security devices

Security Area

Security Scene

Security Input

**1 - Security Output** 

Security Trigger

Security GPRS Device

**Entrance Sensor** 

Magnetic contact Magnetic contact olumetric

5

File Edit Plant Help

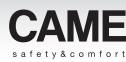

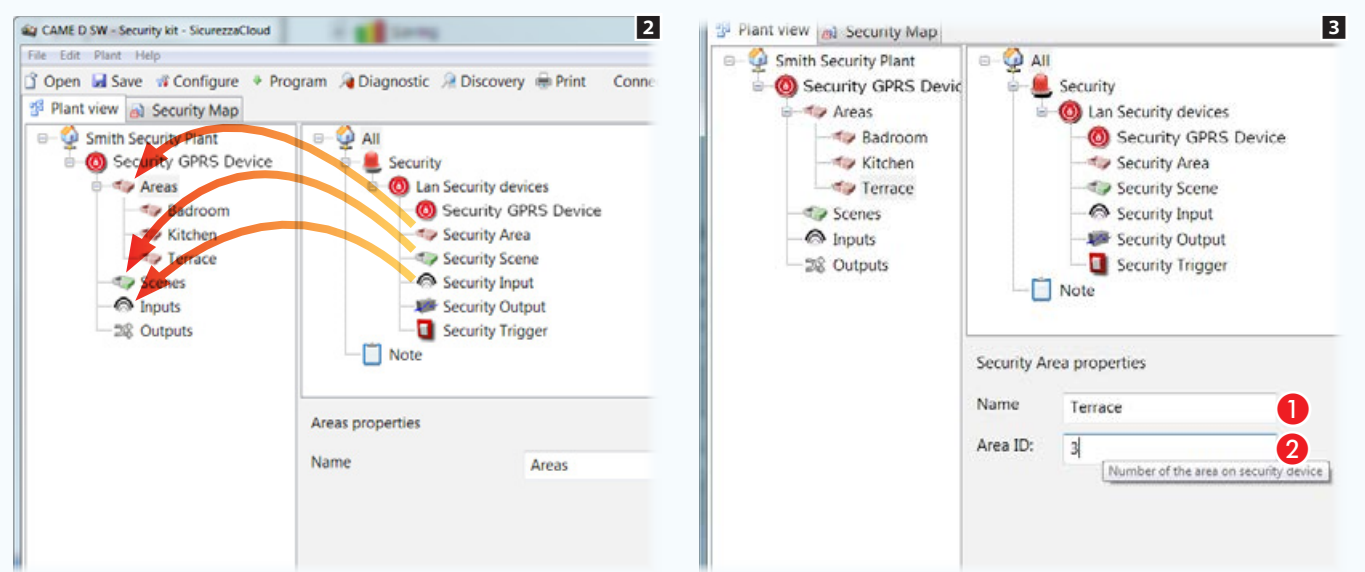

### Reconstructing the installation structure

If connection to the security control unit is not direct, the security alarm system structure must be reconstructed. Put the areas, scenarios and inputs that you want to be able to display on the security map into the respective containers  $\blacksquare$ . Select each area and scenario added **8**.

#### Security Areas and Scenarios Properties

Assign a descriptive name to the element selected.

 $\bullet$  Indicate the ID number assigned to the area or scenario in the security control unit.

Put the areas, scenarios and inputs that you want to be able to display on the security map into the respective containers 4.

Select each input added **3** 

#### Properties of security inputs and outputs 4

C Assign a descriptive name to the element selected 4.

It is essential that the name corresponds to, or is at least a reminder of the name assigned to the same area or scenario in the security system, in order to avoid any differences between the map view and the list view.

**4** Indicate the ID number assigned to the input or output in the security control unit.

**G** Specify the type of input to enable the system to assign the correct icon in the map view.

 $\Delta$  It is essential that the name of areas, scenarios, etc. corresponds to, or is at least a reminder of, the name assigned to the same elements programmed in the security system, in order to avoid differences between the map view and list view.

 $\mathbf G$  $\overline{A}$ E

Connect via: Security GPRS -

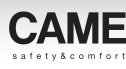

#### Preliminary operations

The following components of the security alarm system can be displayed and commanded on the map interface: scenarios, areas, inputs and outputs.

The first thing to do is to decide the way in which the installation is to be represented visually.

In the example we want to display the general plan of a home as the main page.

The general plan must allow the display, activation, deactivation and status monitoring of the areas that make up the system. The general plan must also contain buttons to activate security scenarios. From the general plan it must be possible to access images that show the areas inside which the status of the inputs/outputs contained in them can be consulted.

The example illustrated is of mapping configuration. The system allows the icons needed for navigation and consultation to be located very freely. In this way the map view can be adapted to the different types of installation.

#### The characteristics of the images

The images can have a maximum size of 1280x960 pxl(pixels). Adjust compression so as to get a good quality image without exceeding size limitations.

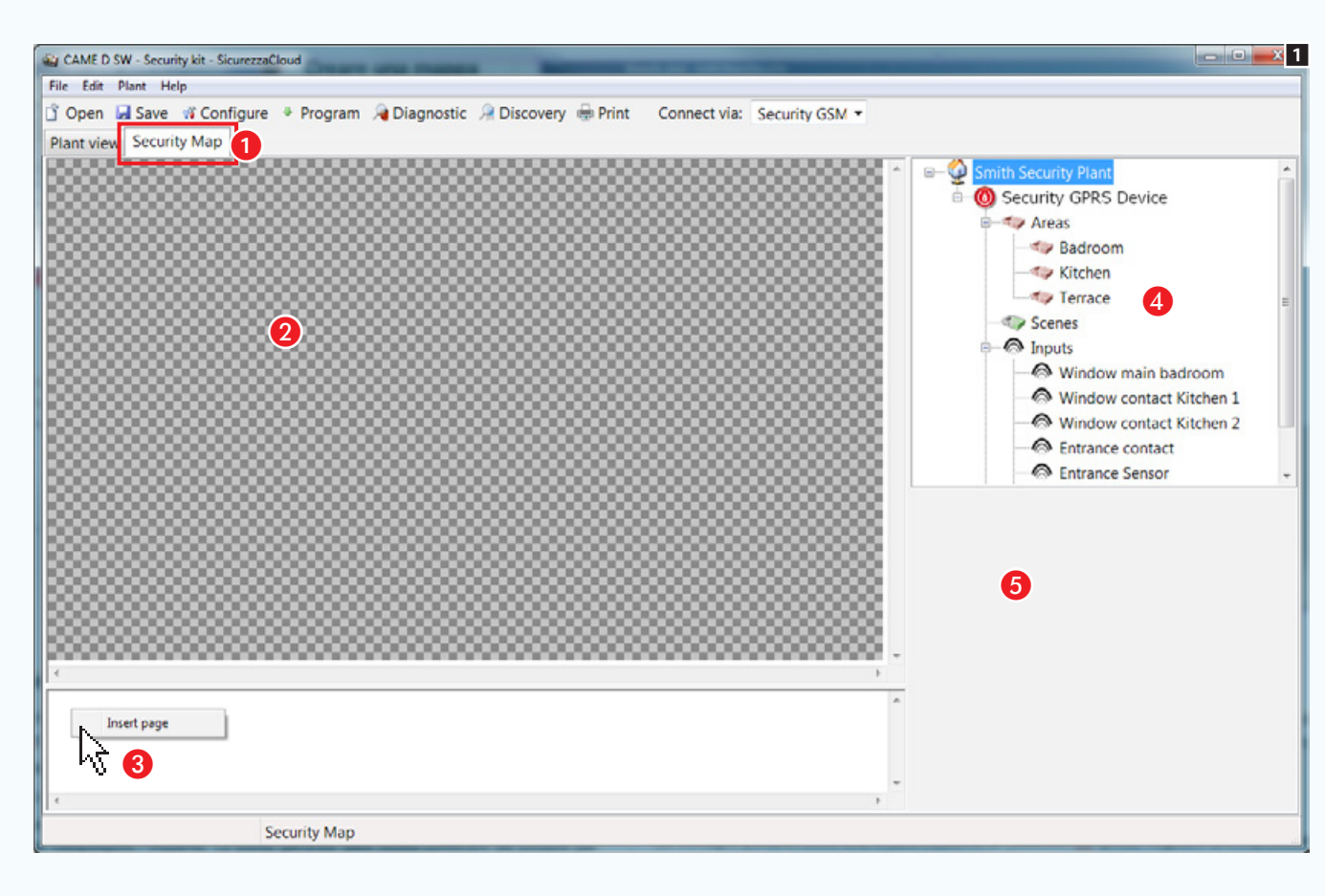

### Creating a security map

Once the configuration of the part of the installation that you want to display using maps is reconstructed, select the  $\bullet$  "tab". The software interface changes shape to allow the map view to be constructed.

#### Security maps window

**2** Image interface viewing area.

C Interface pages display area.

4 Elements of the installation that can be added to the security map.

**B** Selected element properties area.

#### Adding a map

Right-click with the mouse inside the area  $\bigodot$  and create a new page.

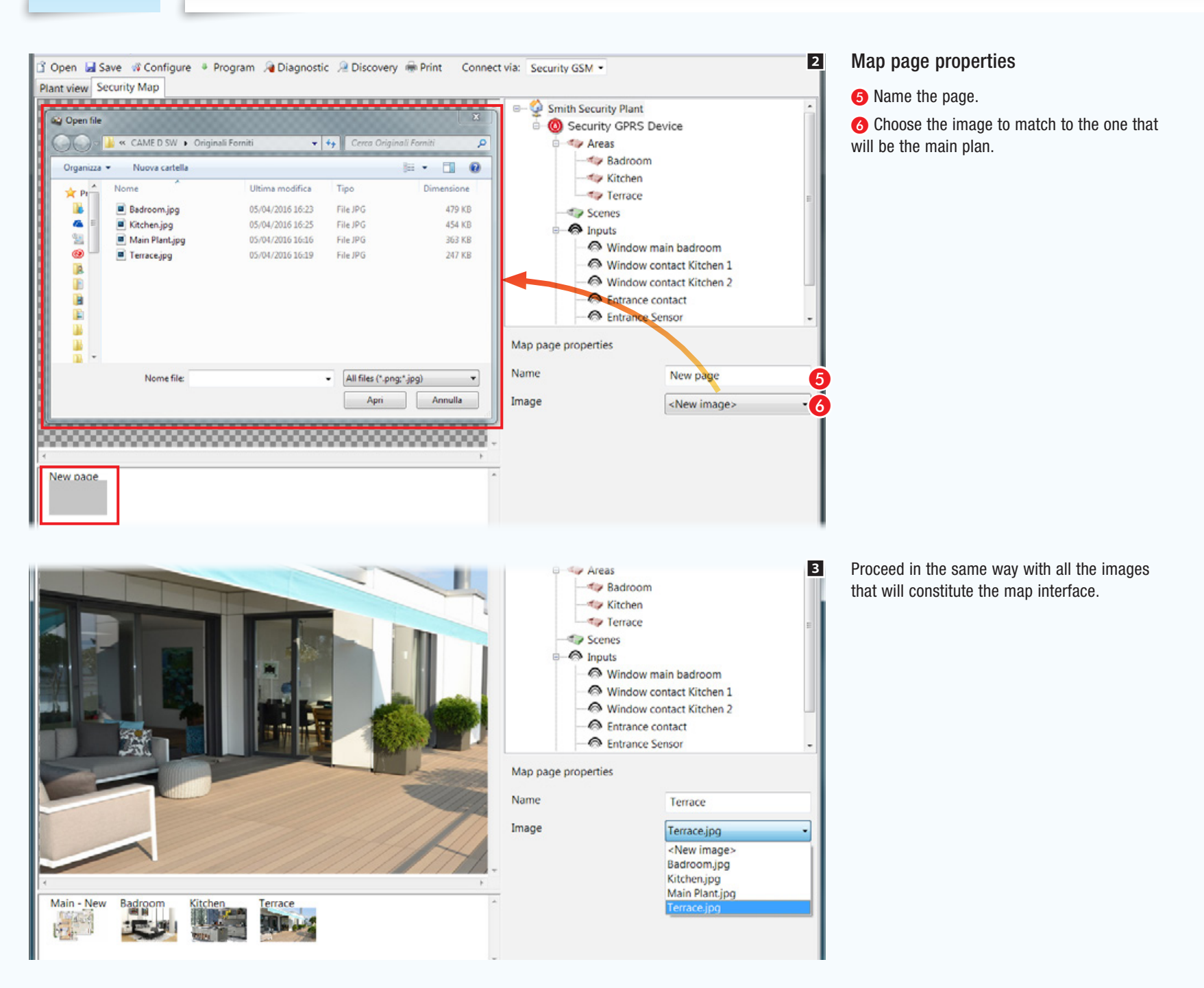

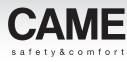

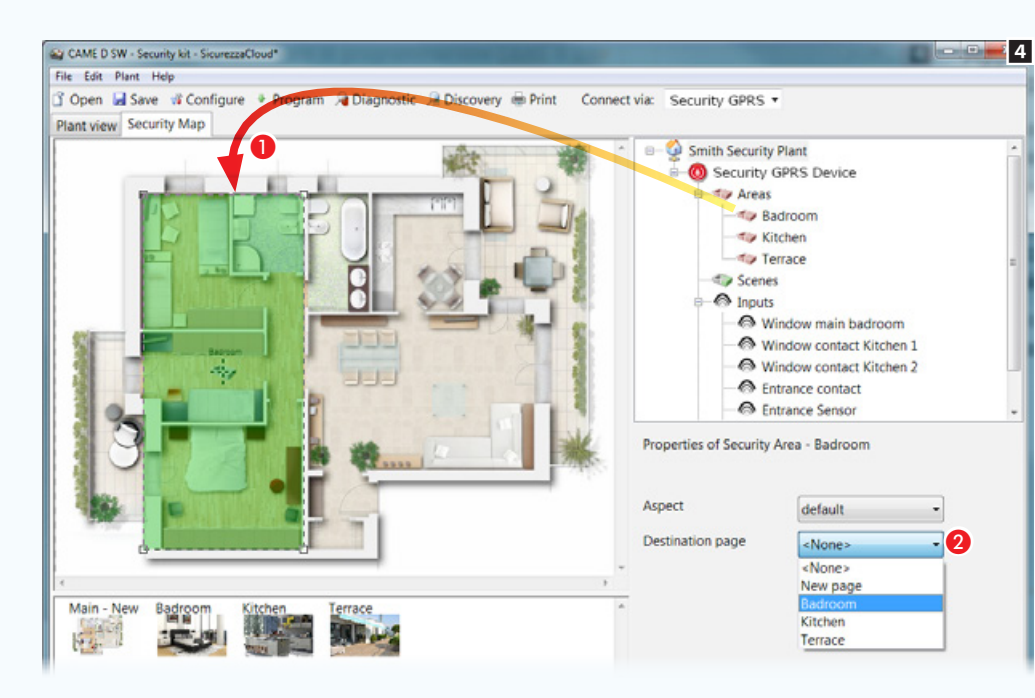

#### 5  $\begin{array}{c|c|c|c} \hline \multicolumn{3}{c|}{\textbf{w}} & \multicolumn{3}{c|}{\textbf{w}} \\ \hline \multicolumn{3}{c|}{\textbf{w}} & \multicolumn{3}{c|}{\textbf{w}} \\ \hline \multicolumn{3}{c|}{\textbf{w}} & \multicolumn{3}{c|}{\textbf{w}} \\ \hline \multicolumn{3}{c|}{\textbf{w}} & \multicolumn{3}{c|}{\textbf{w}} \\ \hline \multicolumn{3}{c|}{\textbf{w}} & \multicolumn{3}{c|}{\textbf{w}} \\ \hline \multicolumn{3}{c|}{\textbf{w}} & \mult$ CAME D SW - Security kit - SicurezzaCloud\* **Sales** File Edit Plant Help 3 Open La Save & Configure + Program A Diagnostic R Discovery in Print Connect via: Security GPRS Plant view Security Map **Ty Areas Scenes**  $\overline{\mathbf{z}}$  $\boldsymbol{e}$  $\bullet$  Inputs Window main badroom Window contact Kitchen 1 Window contact Kitchen 2 **B** Entrance contact **Co** Entrance Sensor **C** Terrace Sensor 28 Outputs Alarm light (1) Output 1 (2)  $Q$ utput 2 (3) Properties of Security Output - Alarm light (1) Aspect default Main - Ney 4

#### Adding security areas to the main plan

Drag the desired area onto the main plan  $\bigcap$  and change the shape and size of the area available as you wish.

**2** Choose the image that is to be displayed by touching the area just created on the terminal.

Create all the areas needed in the same way.

. *This is only an example of the view maps configuration; the system is designed to adapt to the needs of different types of systems.*

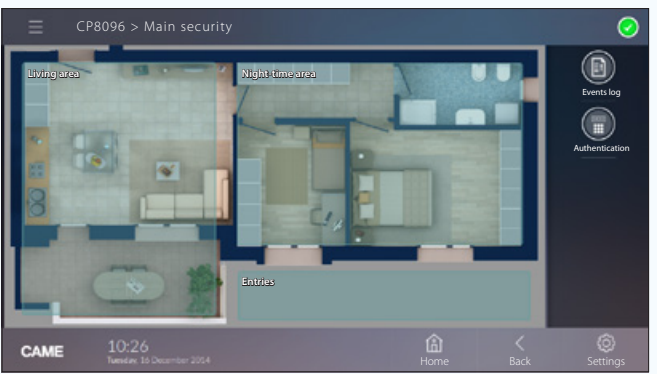

*Example of how the division of the map into areas is displayed on a terminal*

Adding inputs and outputs to a security map

C Select one of the images available (even the main plan).

**4** Drag the icons that represent security inputs and outputs into the image. On the terminal these will be replaced by the same number of icons that will report the status of the inputs and outputs

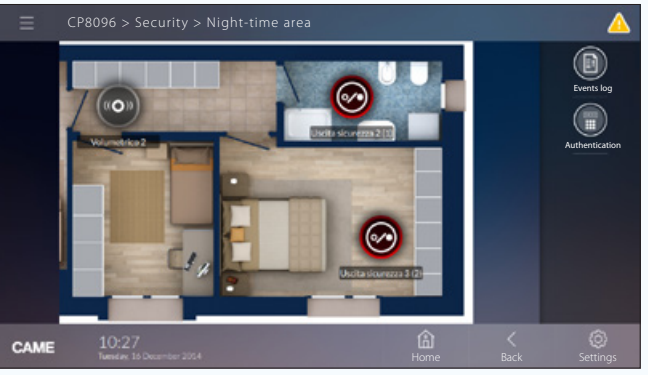

displayed. *Example of how an area with inputs and outputs is displayed on a terminal.*

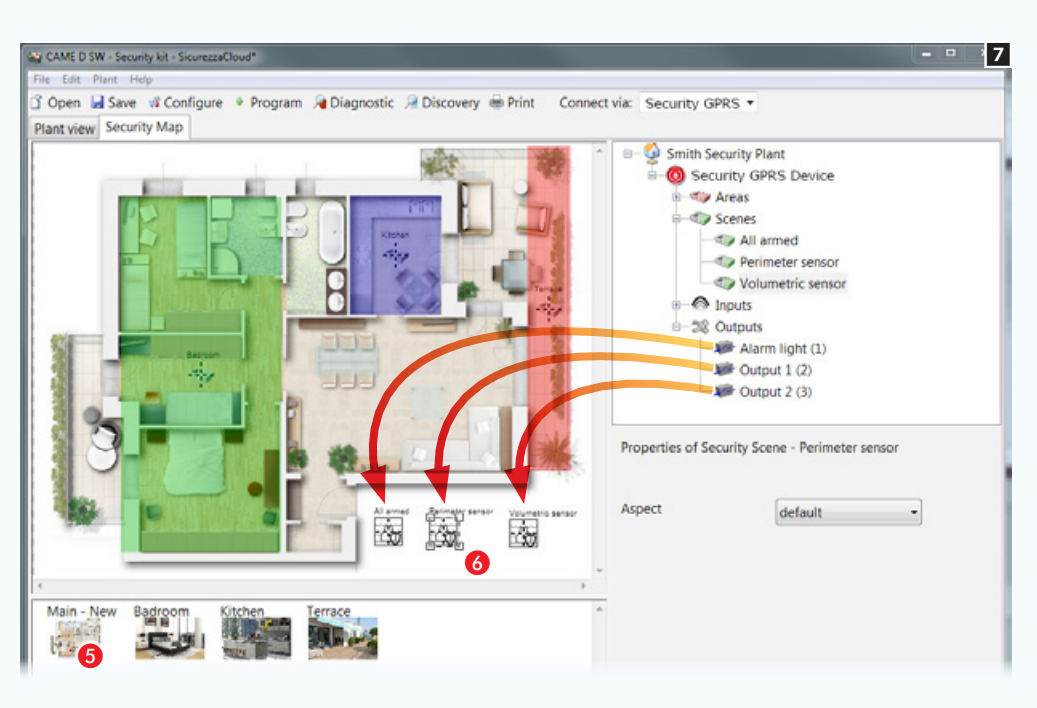

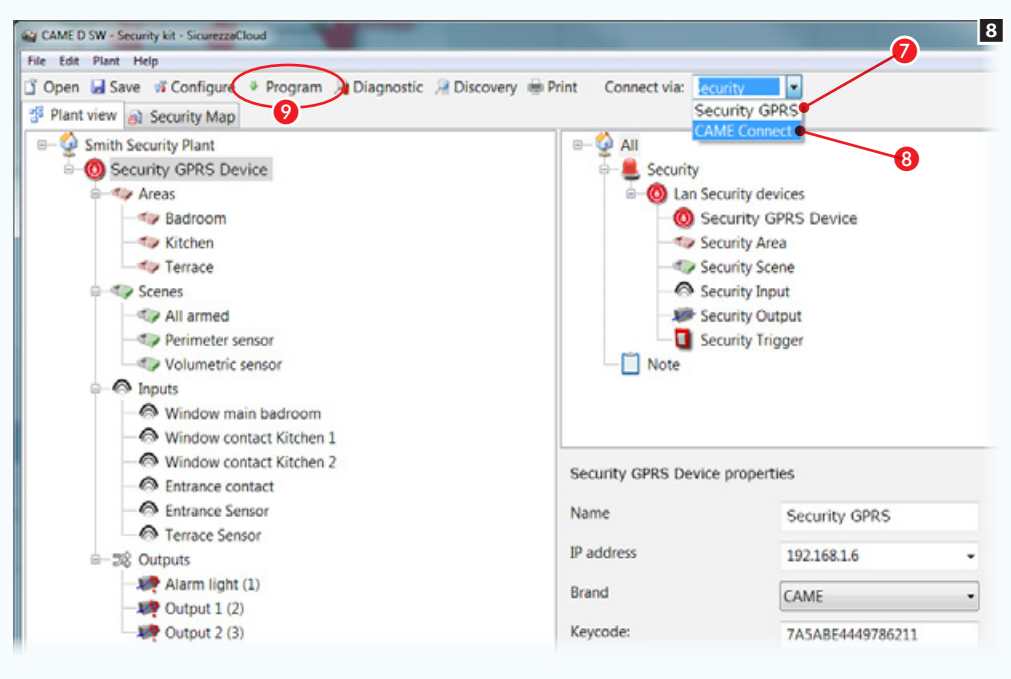

#### Adding scenarios to a security map

**6** Select one of the images available (in this case the main plan).

**6** Drag the icons that represent one or more security scenarios into the image. On the graphic interface the icons will be replaced by icons that will allow scenarios to be activated.

#### Make the map interface available on security terminals

The map interface can be made available in two ways:

- 1. Locally by selecting direct connection to the GPRS module  $\bigcirc$ . In this case the computer on which programming is being carried out is connected to the same network as the GPRS module. The map interface is saved in the module memory and on CAMEConnect for remote access.
- 2. From a remote location and selecting the Via CAMEConnect connection **8**. In this case the computer on which programming is being carried out connects to CAMEConnect and the map interface is saved only on CAMEConnect for remote access

. To allow programming on CAMECloud, the PC must have an Internet connection.

#### Programming

Once the programming mode is selected, press button  $\bullet$  to start programming

**I.** The CameDomotic Mobile app uploads the local maps if the Touch screen/SmartPhone is directly connected to the 001SIGPRS/PXGPRS module, or uploads the maps from CameConnect if the app is set up to reach the 001SIGPRS/PXGPRS module via CameConnect.

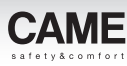

# Generating a map interface to display on PXTS4.3 security terminals

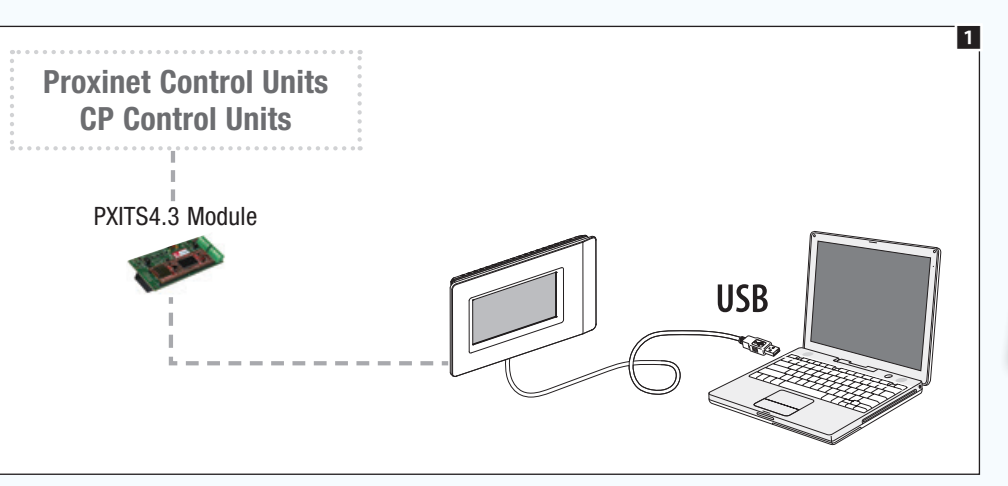

connection will

terminal.

#### General information

In this context the software (CAME D SW) is not used to program or modify any function or configuration of the security system devices. It is solely used to generate a map interface that can be made available for display on security terminals.

The map view can be programmed by connecting the PC via a USB cable  $\blacksquare$  to a security terminal configured as master.

 $\otimes$  To configure the terminal as master consult the instructions for use for the terminal itself..

3

Cor

**Discovery Bi** Print

02 Map

 $-6$ 

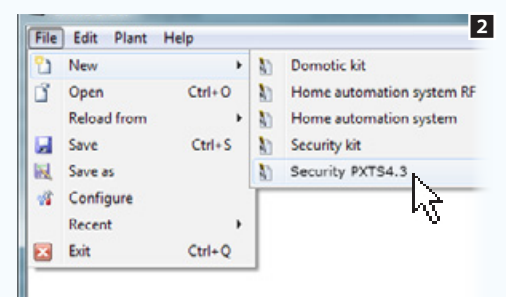

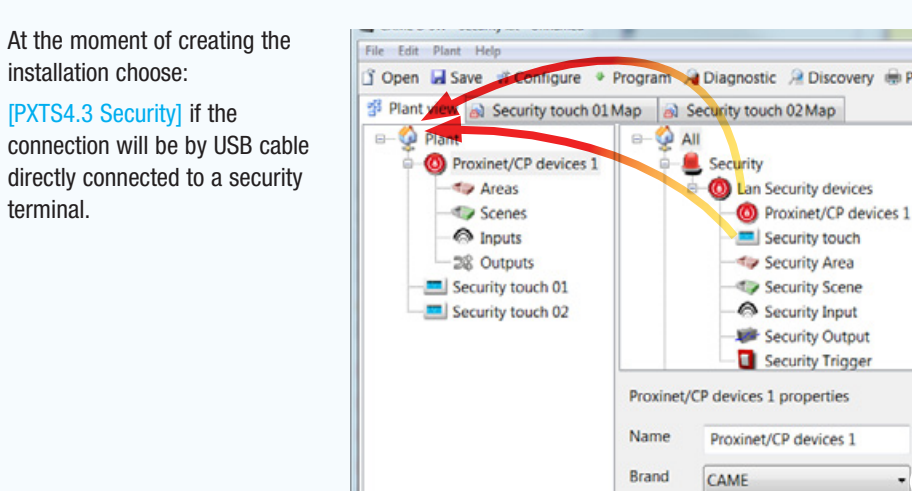

### Programming via [PXTS4.3 Security] terminal

Locate the icon that represents the control unit the security terminal is connected to and then the icon (or icons) that represent(s) the terminals present in the installation.

Select the icon that represents the control unit.

**B** Specify the type of control unit connected.

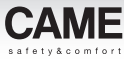

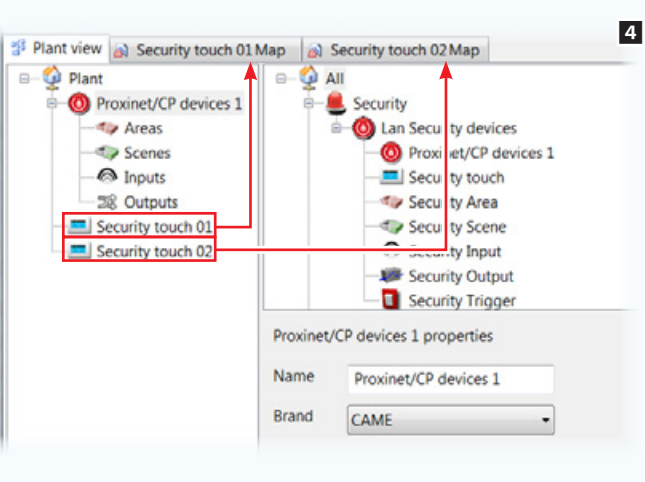

For each added terminal a new page is generated for creating the view maps [\("Creating a security map" on page 121](#page-245-0)).

 $\otimes$  A different map view can be generated for each terminal, based on the location of the terminal itself and the type of user that will use the terminal.

#### File Edit Plant Help □ Open ■ Save ■ Configure → Program A Diagnostic A Discovery ● Print Connect vi Plant view a) Security touch 01 Map a) Security touch 02 Map  $\Box$  Impianto **B** All **Proxi & Cut** Security  $\leftarrow$   $\frac{1}{a_{\text{in}}}$  Copy **B** (C) Lan Security devices Paste  $\Box$  Note  $\bigcirc$  I  $\times$  Delete **38 Law Show 2 levels** Show 2<br>Security Begand<br>Security Collage Load configuration Collect ID Proxinet/CP devices 1 properties Name Proxinet/CP devices 1 Brand Brahms/BPT

#### **E** Loading the installation structure

The full configuration of the security alarm system can be loaded by right-clicking on the icon that represents the control unit on the structure and then on the key that allows the configuration to be loaded.

It is not necessary to specify the type of connection active as communication with the control unit takes place though the USB socket.

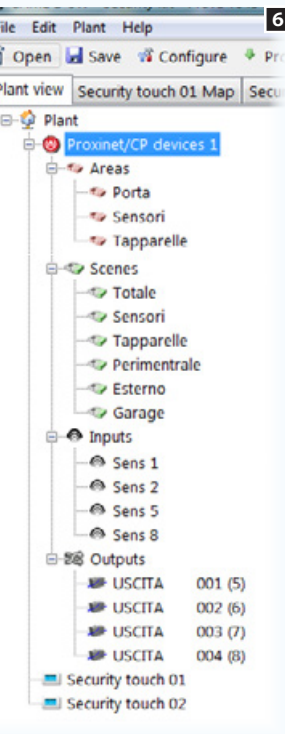

When the import procedure is concluded, the system tree will be populated with areas. scenarios, inputs and outputs along with their names and ID codes, previously assigned during the security alarm control unit programming stage.

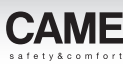

### Preliminary operations

The following components of the security alarm system can be displayed and commanded on the map interface: scenarios, areas, inputs and outputs.

The first thing to do is to plan the way in which you want to display the installation on each of the terminals added to the installation (if more than one).

In the example we want to display the general plan of a home as the main page.

The general plan must allow the display, activation, deactivation and status monitoring of the areas that make up the system. The general plan must also contain buttons to activate security scenarios.

From the general plan it must be possible to access images that show the areas inside which the status of the inputs/outputs contained in them can be consulted.

The example illustrated is of mapping configuration. The system allows the icons needed for navigation and consultation to be located very freely. In this way the map view can be adapted to the different types of installation.

#### The characteristics of the images

The images can have a maximum size of 1280x960 pxl (pixels). Adjust compression so as to get a good quality image without exceeding size limitations.

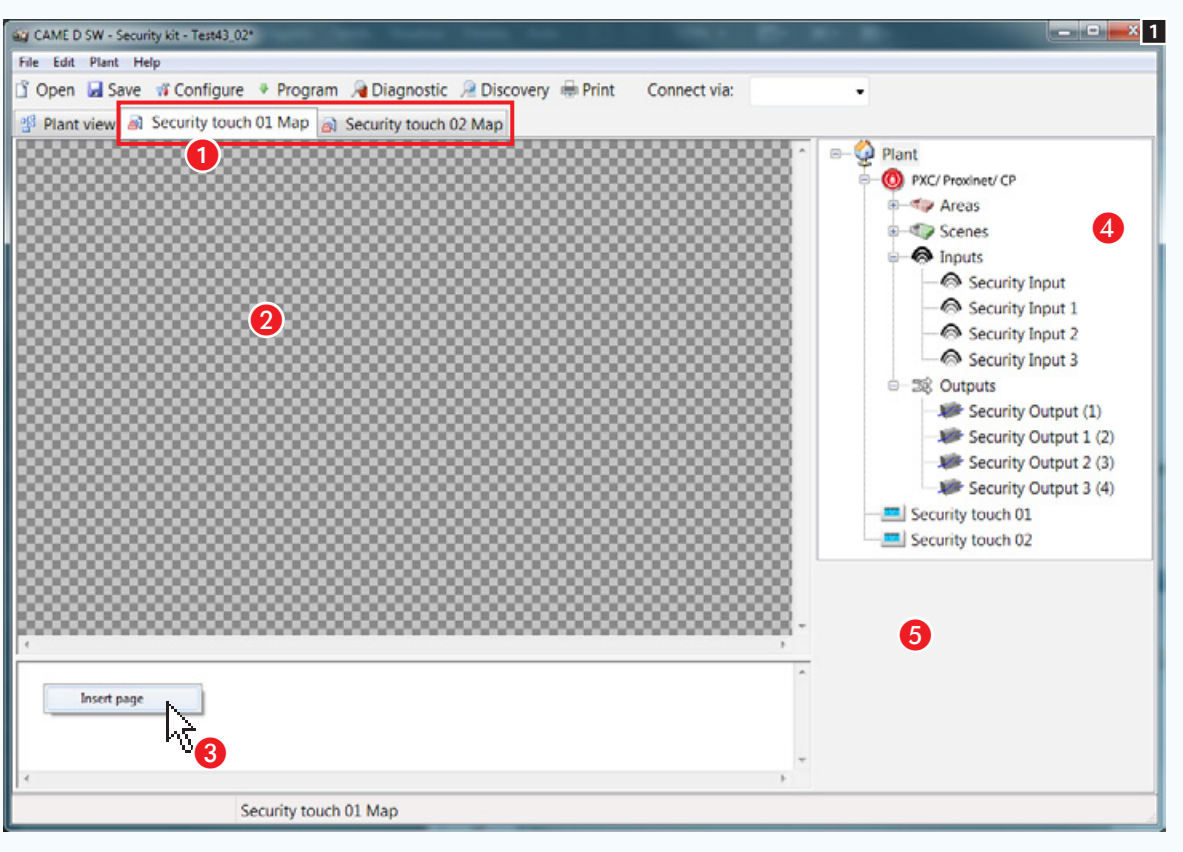

### <span id="page-245-0"></span>Creating a security map

Once the installation configuration that you want to display through maps is loaded, select the terminal for which you want to program the map view  $\bigcirc$ . The software interface changes shape to allow the map view to be constructed.

#### The maps window

- **2** Image interface viewing area.
- Co Interface pages display area.
- 4 Elements of the installation that can be added to the security map.
- **B** Selected element properties area.

#### Adding a map

Right-click with the mouse inside the area  $\odot$  and create a new page.

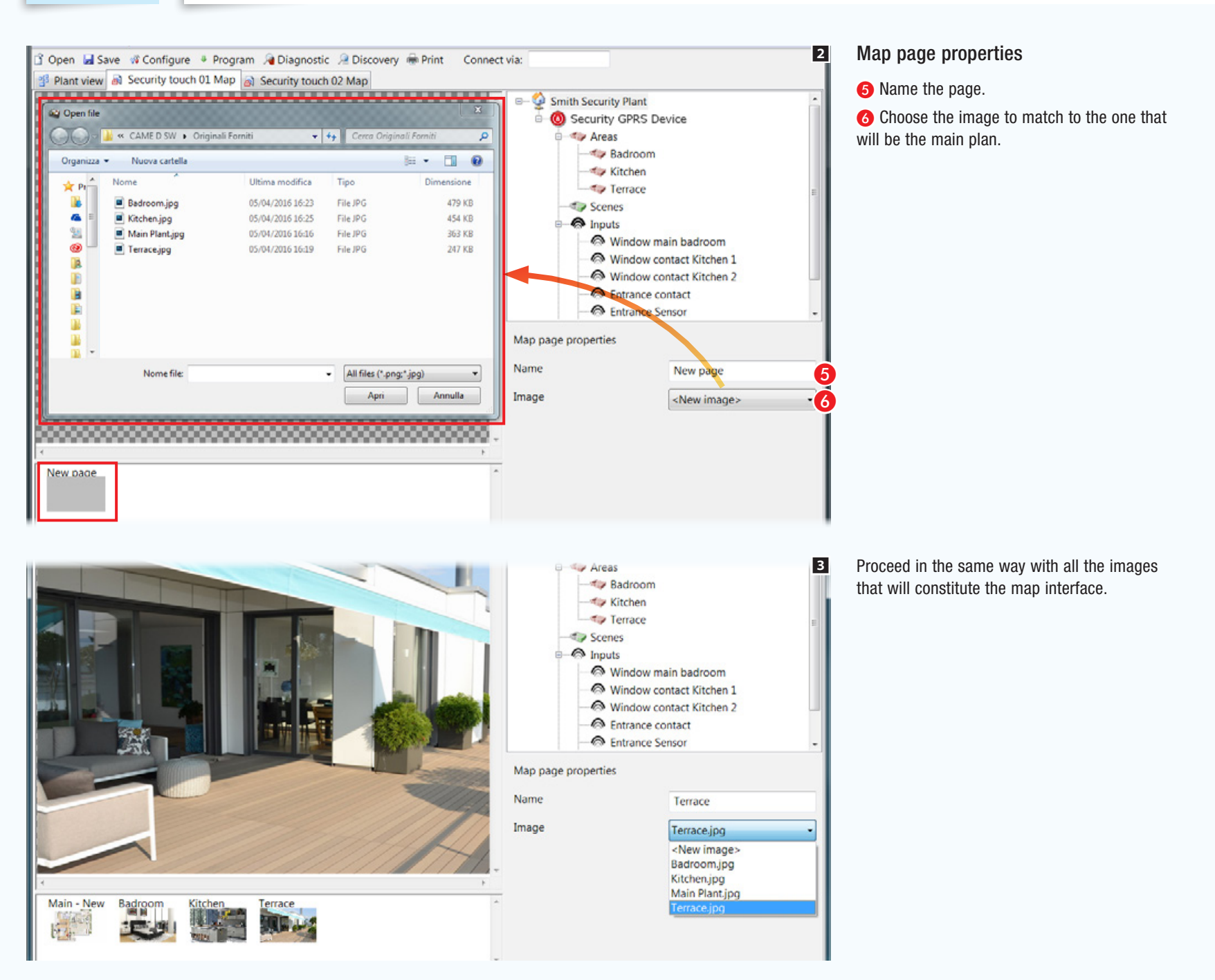

CAME D SW - Security kit - SicurezzaCloud\*

File Edit Plant Help

Aspect

**Destination page** 

**Ty Areas** Scenes

 $\bullet$  Inputs

Aspect

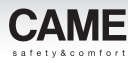

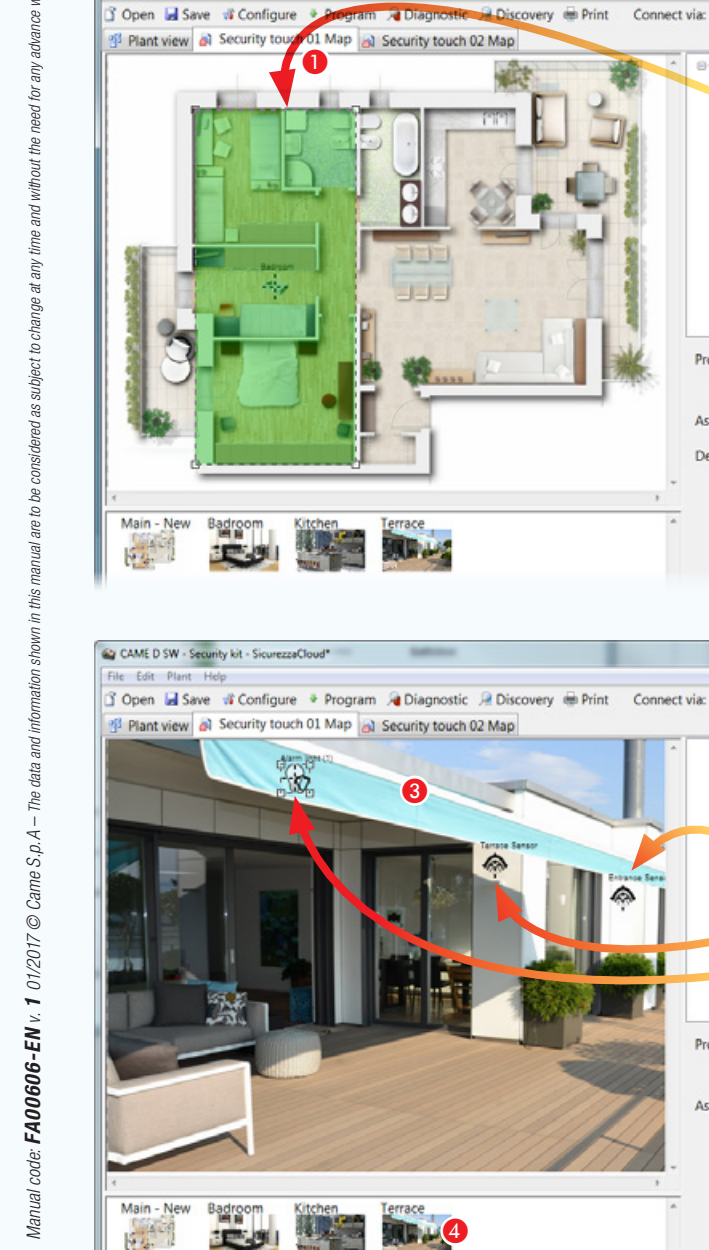

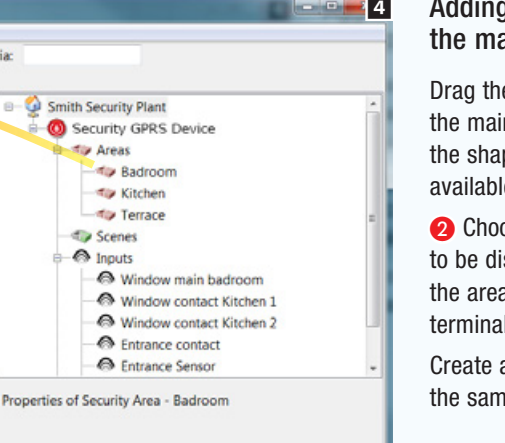

default

<None>  $\leq$ None>

New page

Kitchen

Terrace

Window main badroom Window contact Kitchen 1 Window contact Kitchen 2 **B** Entrance contact **Co** Entrance Sensor **e** Terrace Sensor 28 Outputs Alarm light (1)  $Output 1 (2)$ Output 2 (3) Properties of Security Output - Alarm light (1)

default

0

 $\begin{array}{c|c|c|c} \hline \textbf{m} & \textbf{m} \end{array}$ 

5

#### Adding security areas to ain plan

e desired area onto in plan  $\bigcirc$  and change pe and size of the area le as you wish.

ose the image that is isplayed by touching a just created on the terminal.

all the areas needed in e way.

. *This is only an example of the view maps configuration; the system is designed to adapt to the needs of different types of systems.*

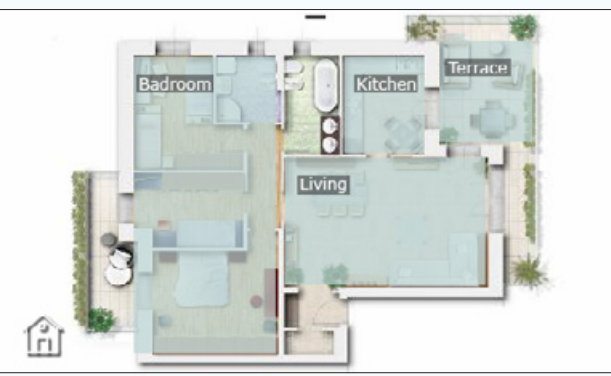

*Example of display of division of map into areas on security terminal 4.3*

#### Adding inputs and outputs to a security map

C Select one of the images available (even the main plan).

**4** Drag the icons that represent security inputs and outputs into the image. On the terminal these will be replaced by the same number of icons that will report the status of the inputs and outputs

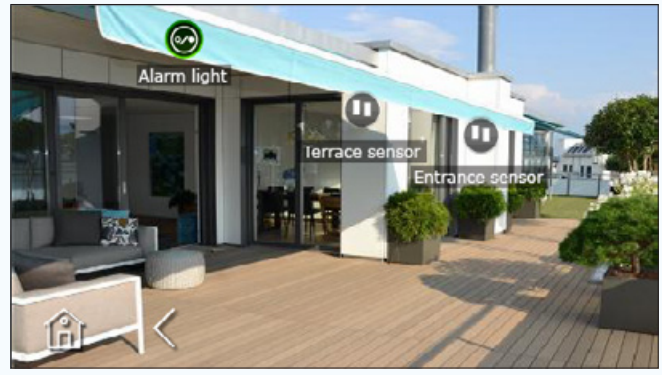

displayed. *Example of display of division of map into areas on security terminal 4.3.*

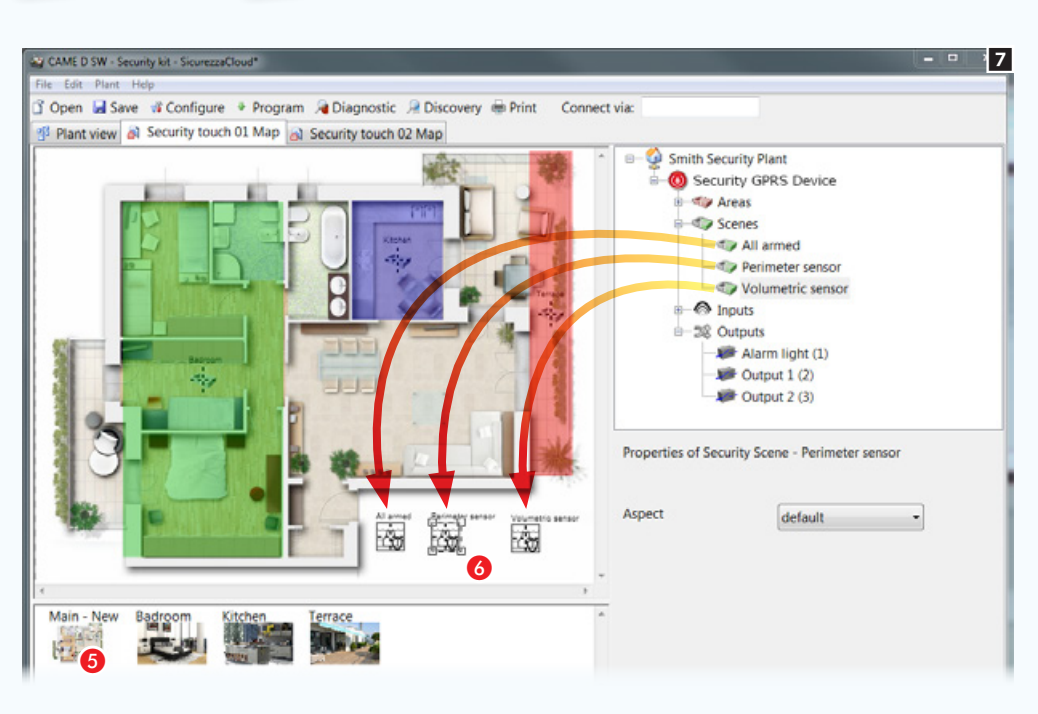

#### Adding scenarios to a security map

**6** Select one of the images available (in this case the main plan).

**6** Drag the icons that represent one or more security scenarios into the image. On the graphic interface the icons will be replaced by icons that will allow scenarios to be activated

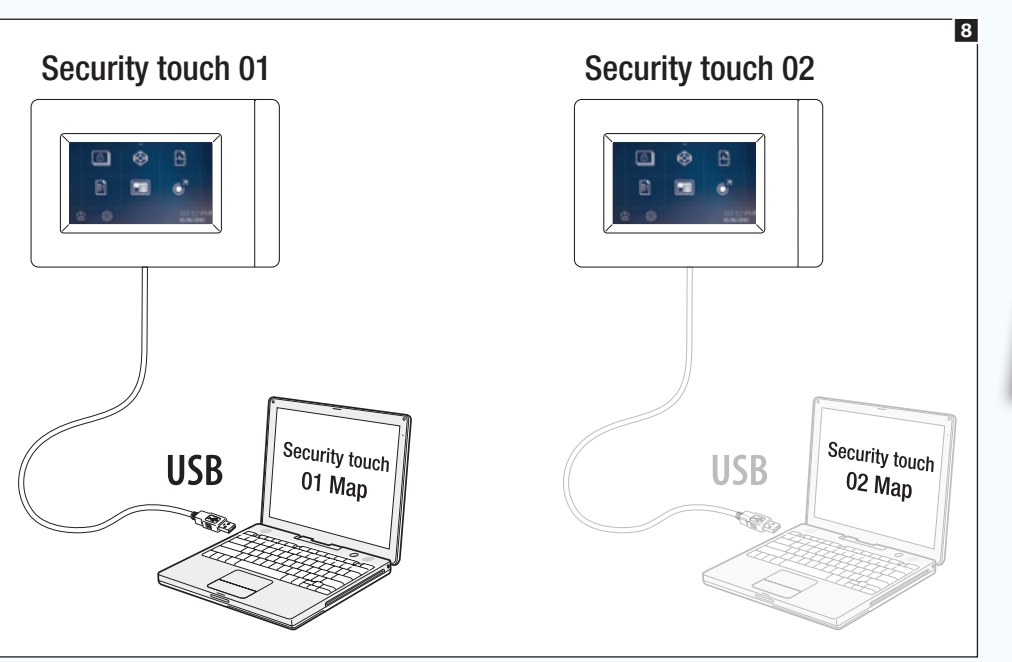

#### Exporting the map view to a terminal

Once the map views are generated for each of the security terminals present on the system, connect your own PC, by USB cable, to the terminal to which you want to export the map view **8**. Display the security map that you want to export and carry out the export **9**.

**Ihe export operations described must be carried out on each of the terminals present in the** system. The same map view can be exported to multiple terminals.

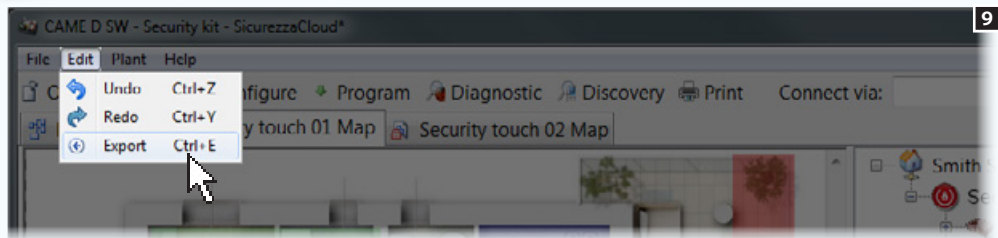

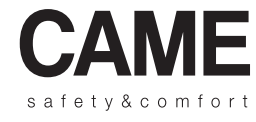

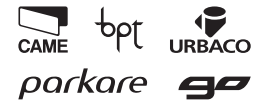

Came S.p.A.

Via Martiri Della Libertà, 15 Via Cornia, 1/b - 1/c

31030 Dosson di Casier - Treviso - Italy 33079 Sesto al Reghena - Pordenone - Italy

 $(+39)$  0422 4940 –  $\implies$  (+39) 0422 4941  $(+39)$  0434 698111 –  $\implies$  (+39) 0434 698434

www.came.com

# **CAME**

# Logiciel de programmation CAME D SW

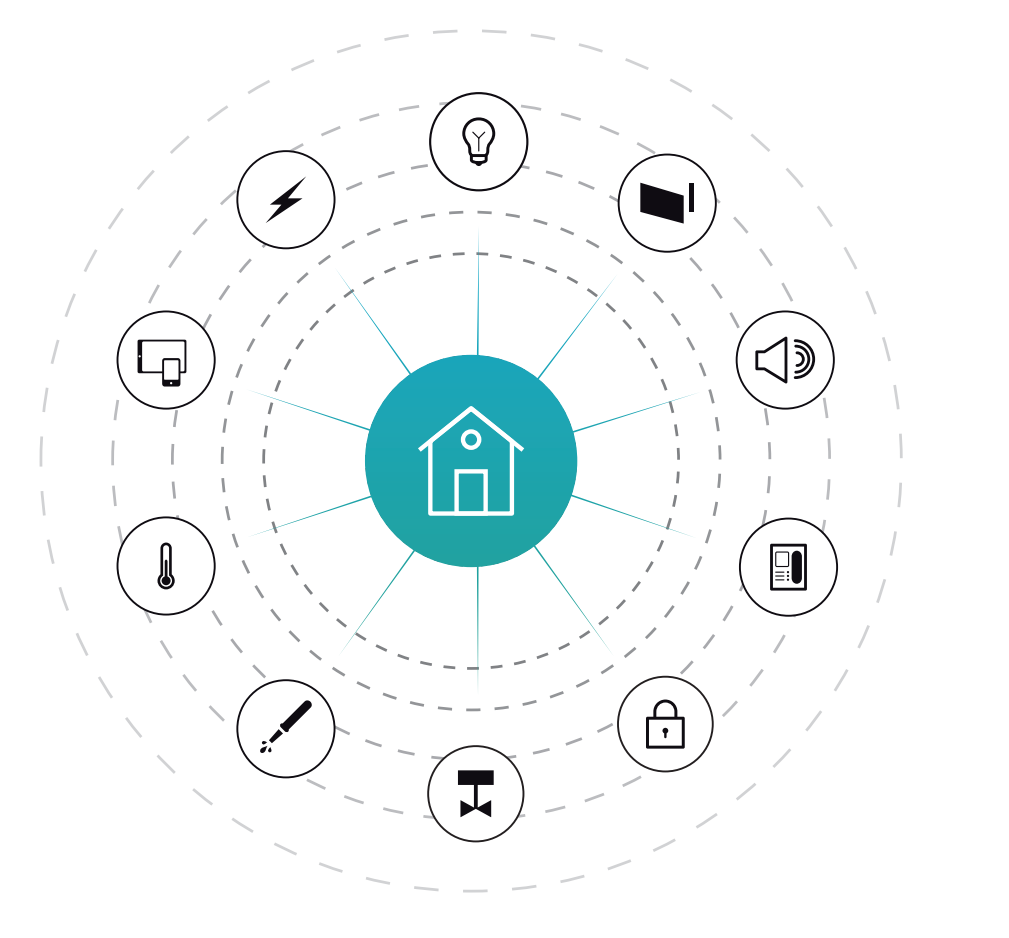

Manuel de programmation

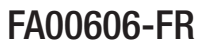

 $C \in$ 

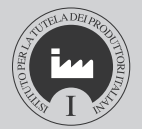

Français **FR** 

www.came.com

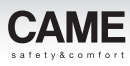

# Instructions générales

Les informations publiées dans ce manuel contiennent les droits de CAME S.p.a. ou de ses fournisseurs et ne peuvent en aucune façon être reproduites ni transmises à des tiers.

Les informations fournies dans ce manuel sont susceptibles de subir des modifications à tout moment et sans aucun préavis.

CAME S.p.a. décline toute responsabilité pour toute erreur contenue dans le présent document.

Sous réserve de toute autre indication, toute référence à des sociétés, noms, données et adresses utilisés dans la reproduction des pages-écrans et dans les exemples est purement casuelle et a pour seul but d'illustrer l'utilisation du produit CAME S.p.a..

#### Systèmes d'exploitation compatibles

Windows Vista

Windows 7

Windows 8

Windows 10 ou versions ultérieures

m *Sur les ordinateurs équipés d'un système d'exploitation Microsoft Vista ou versions ultérieures, le logiciel ne peut fonctionner que s'il est installé par un profil Administrateur.*

vréaus
# <span id="page-252-0"></span>Table des matières

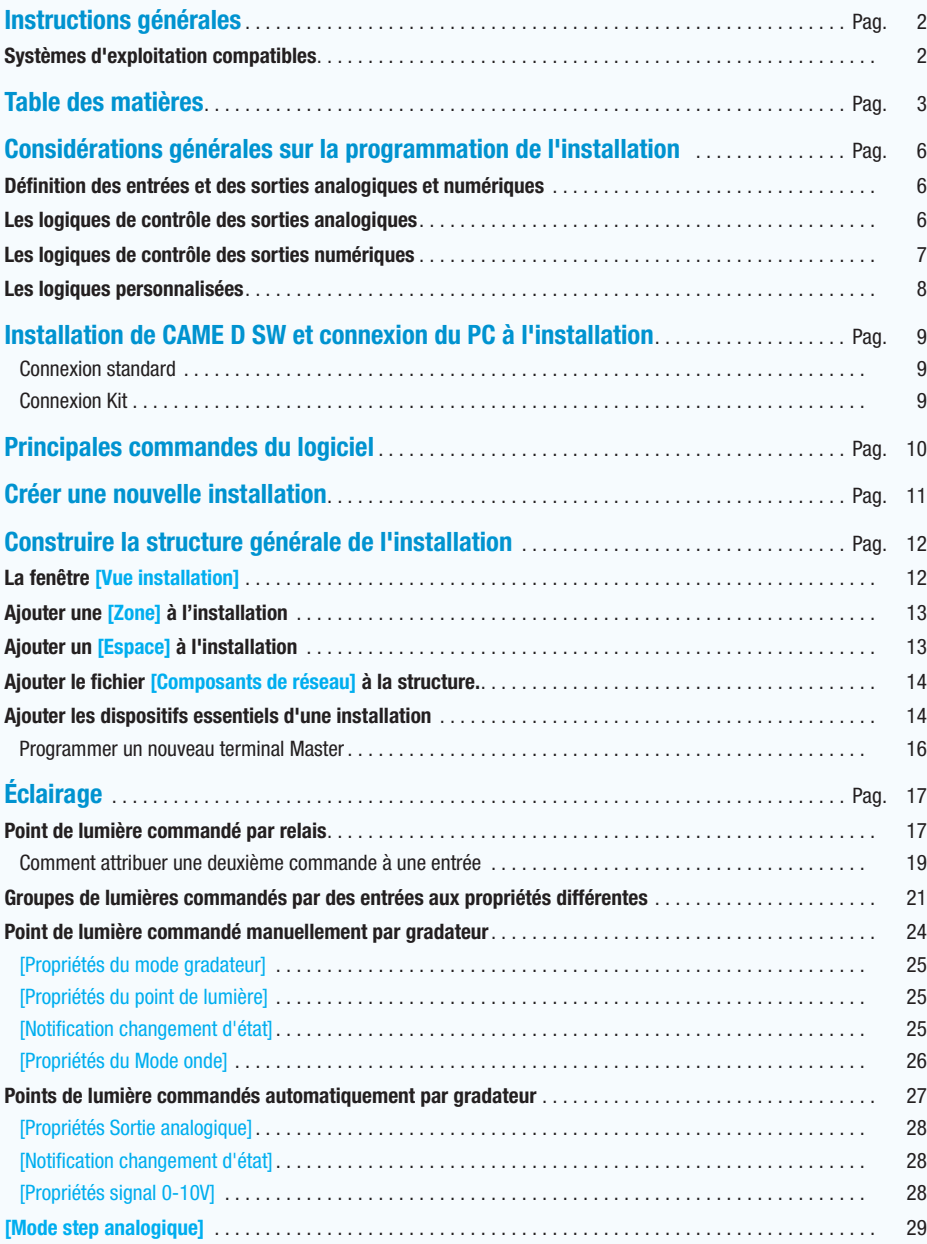

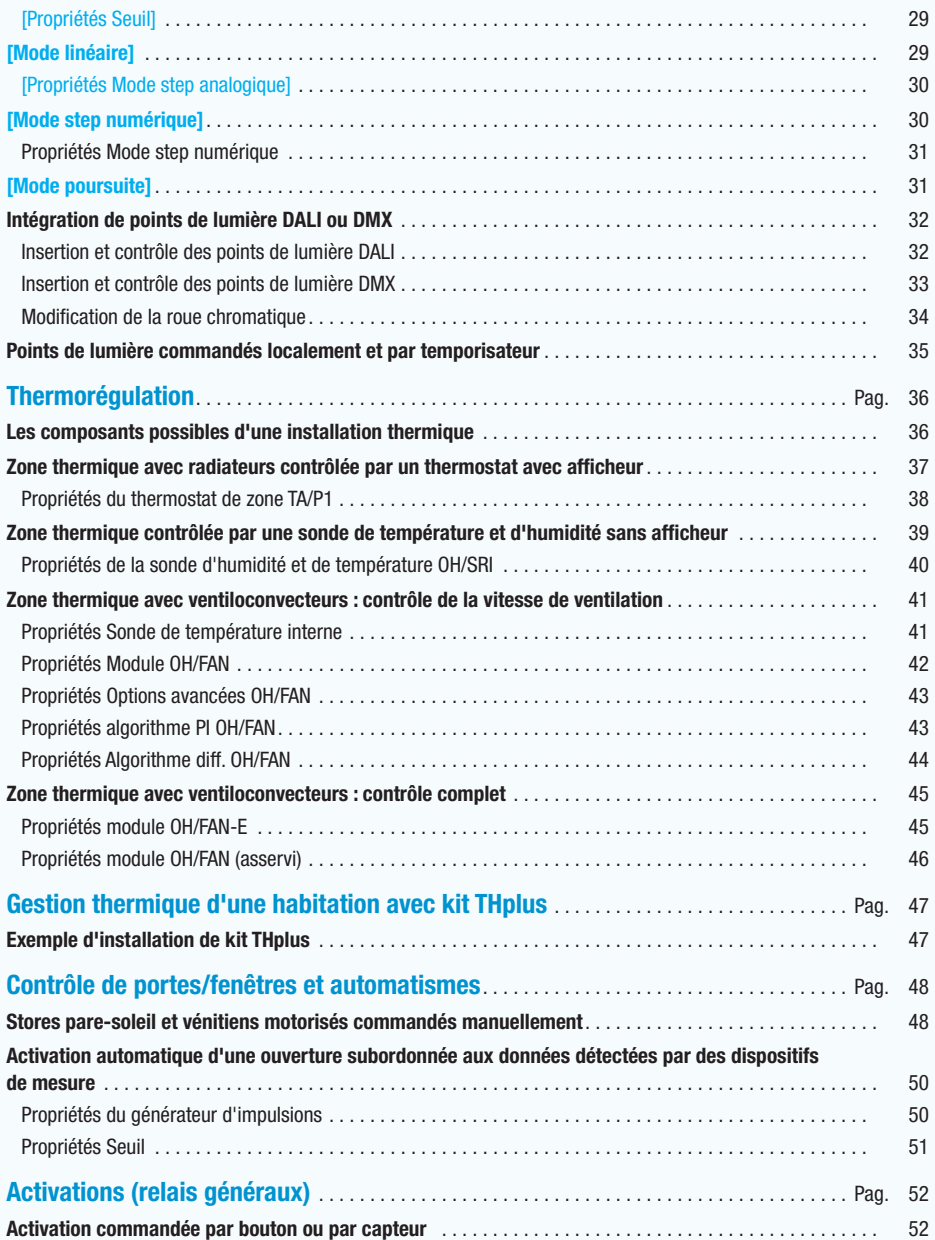

aucun préavis.

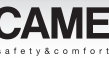

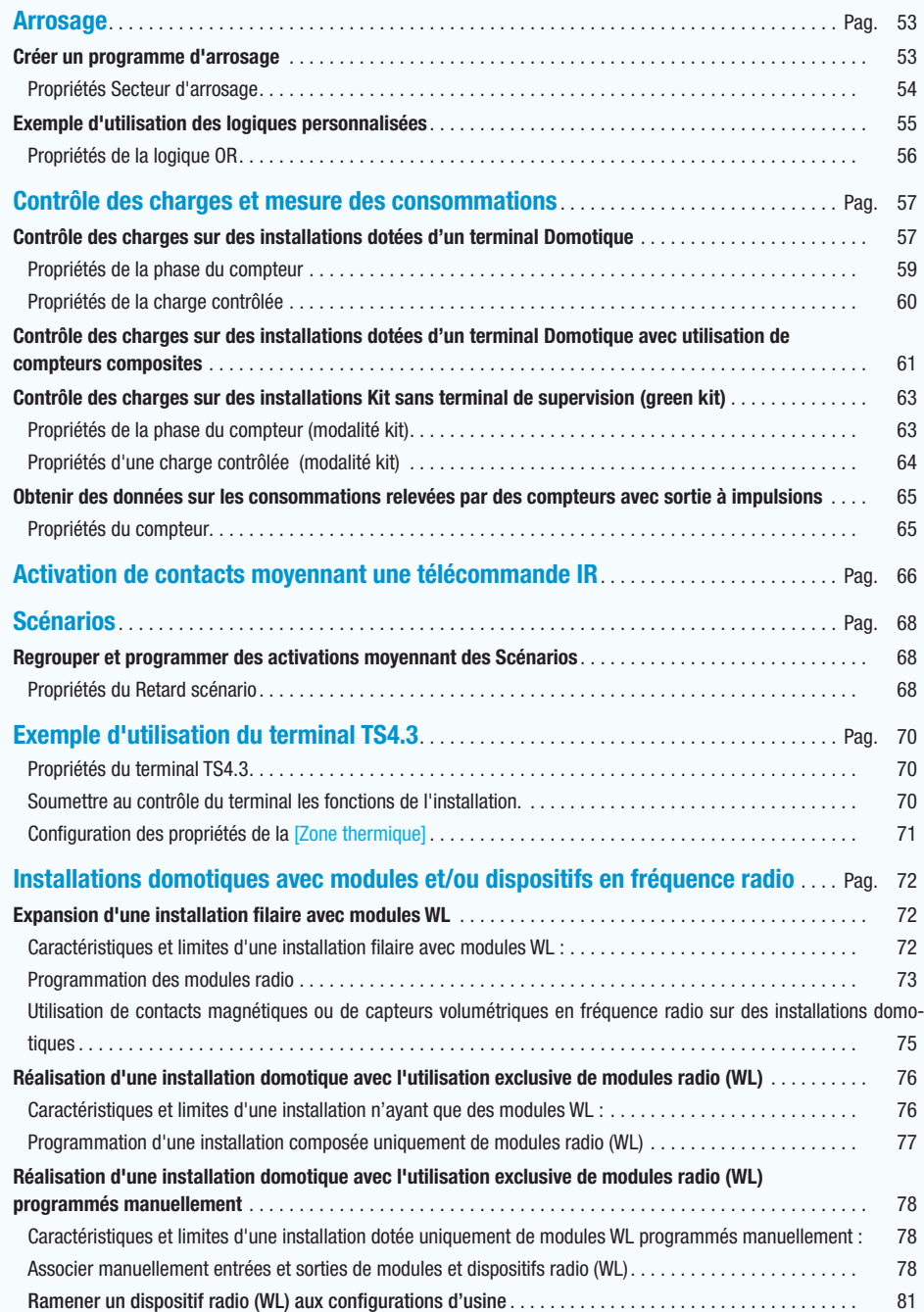

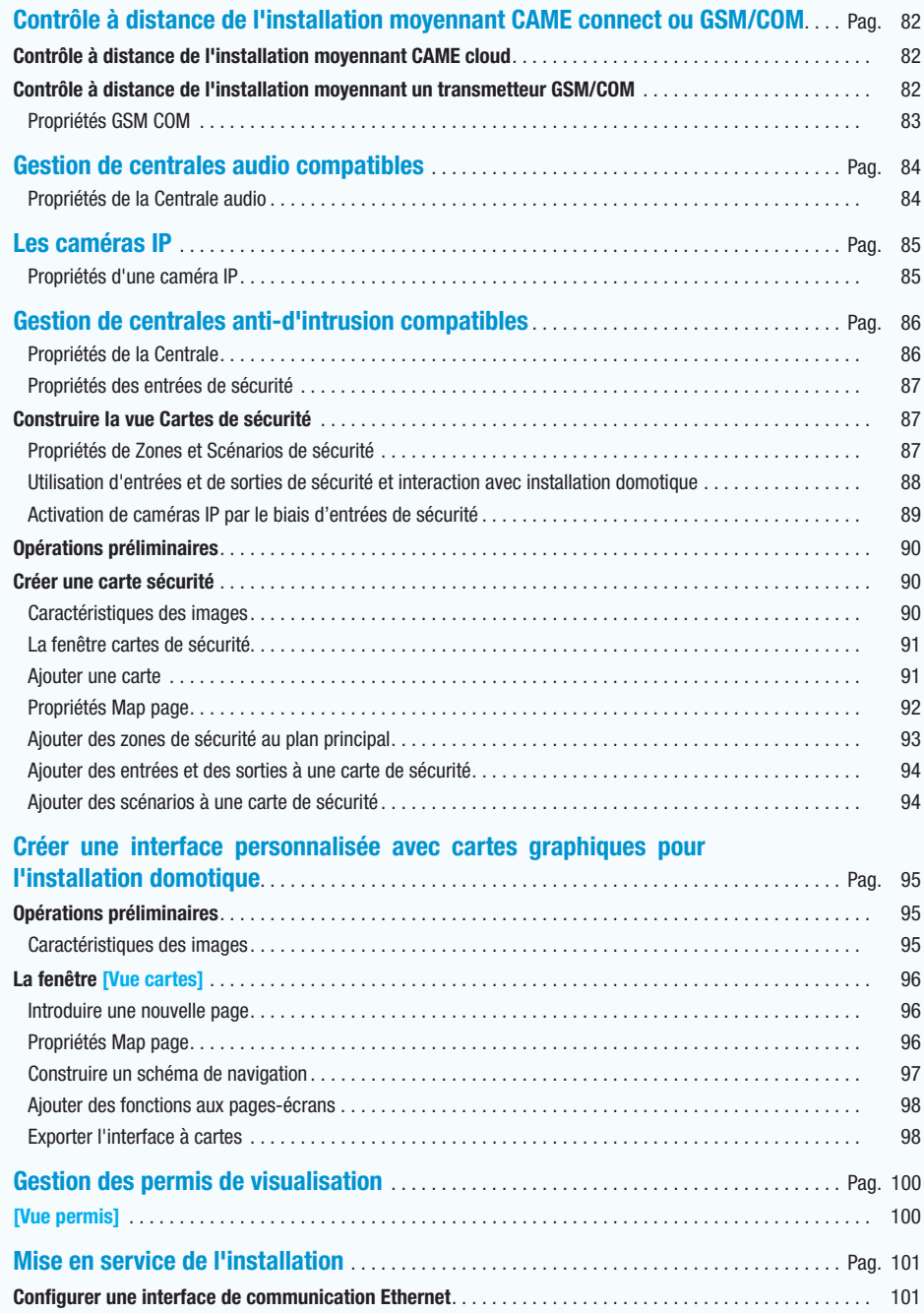

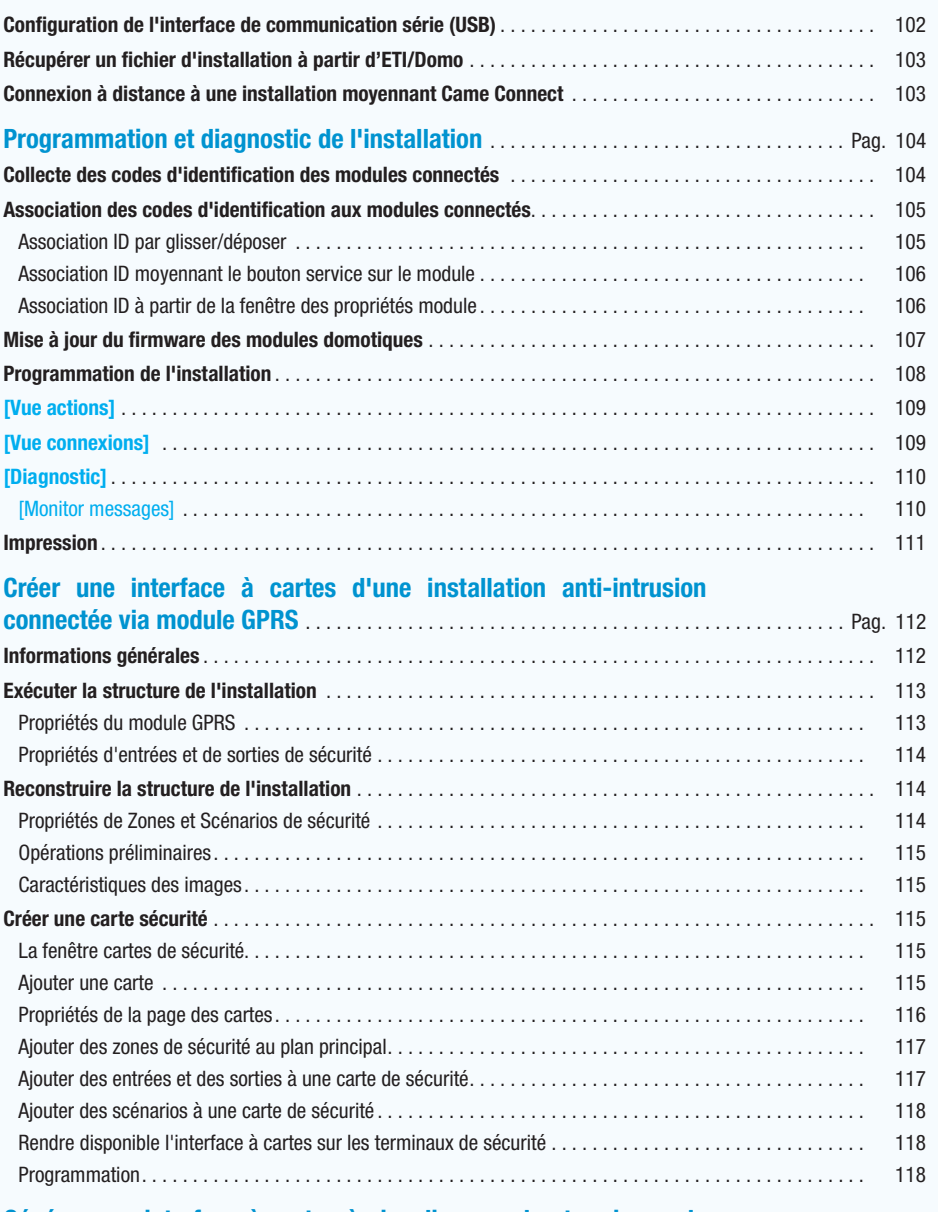

### [Générer une interface à cartes à visualiser sur les terminaux de](#page-368-0)

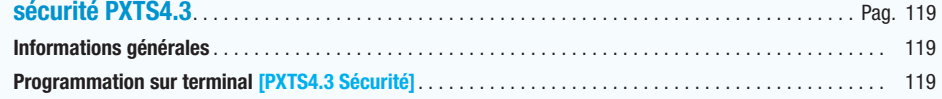

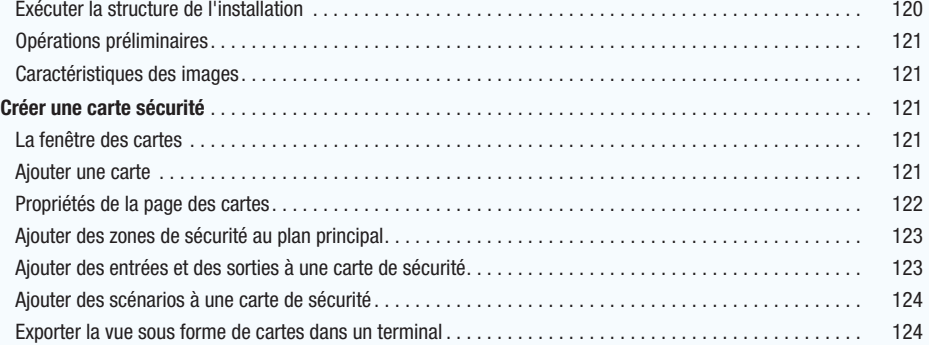

**CAME** 

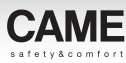

# <span id="page-255-0"></span>Considérations générales sur la programmation de l'installation

## Définition des entrées et des sorties analogiques et numériques

Entrées numériques : elles permettent la connexion de dispositifs avec contacts secs (ex : boutons, interrupteurs, capteurs avec sortie à relais).

Sorties numériques à relais : elles permettent la commande ON/OFF de charges électriques (ex : lumières, électrovannes, moteurs).

Entrées analogiques : elles permettent par exemple de saisir, en la numérisant, la valeur de capteurs et transducteurs et de convertir cette même valeur d'une grandeur physique (ex : intensité lumineuse, humidité, intensité du vent) en un signal électrique. Elles ne sont disponibles que sur les modules domotiques dédiés.

### Sorties analogiques

Ces sorties, disponibles uniquement sur les modules domotiques dédiés, permettent la commande à une tension variable dans le temps (0-10 V) de dispositifs tels que des électrovannes proportionnelles, des dispositifs pour le contrôle de luminaires, etc.

Un type « spécial » de sorties analogiques est celui des sorties « gradateur » qui permettent la commande directe de charges électriques alimentées à la tension du secteur par partialisation de l'onde de tension. Ce type de sorties permet le contrôle de lumières, résistances, etc.

Le logiciel de configuration permet de choisir les types d'entrées et de sorties les plus adaptés aux exigences du système à automatiser, de créer des liens « logiques » qui déterminent le fonctionnement du système, de programmer les fonctions qui déterminent les prestations du système.

## Les logiques de contrôle des sorties analogiques

### Mode [Gradateur]

La logique de fonctionnement manuel (ou [Gradateur]) permet de commander la sortie et donc la charge à l'aide d'un simple bouton.

- •en appuyant sur le bouton pendant moins d'une seconde, la charge est commandée[pas-à-pas] (à chaque enfoncement du bouton, on passe de l'allumage à l'extinction ou vice versa) et à chaque allumage, la partialisation prend la dernière valeur mémorisée.
- •en appuyant sur le bouton pendant plus d'une seconde, mais moins de deux secondes, la charge est pilotée avec la valeur maximale de partialisation à la valeur maximum programmée.
- •en appuyant sur le bouton pendant plus de deux secondes, la partialisation est modifiée (en montée et en descente) pour permettre de sélectionner la valeur souhaitée, au relâchement du bouton, la valeur choisie est conservée.

### Mode [Linéaire]

Cette logique de fonctionnement automatique prévoit que la valeur de sortie soit une fonction linéaire de l'évolution de l'entrée analogique. Le facteur d'échelle (k) est programmable.

### Mode [Step]

Cette logique de fonctionnement automatique prévoit que la valeur de sortie prenne les valeurs associées à des événements (max. 8) provenant du dépassement (en montée et/ou en descente) de seuils programmables d'une entrée analogique (locale ou de système) ou bien de l'activation d'une ou de plusieurs entrées numériques.

### Mode [Poursuite]

Cette logique de fonctionnement automatique prévoit que la sortie « poursuive » la valeur de consigne programmée (au moyen du logiciel de configuration, du terminal ou de l'entrée analogique) en fonction de la variation de la valeur mesurée (directement ou indirectement) de la variable à contrôler.

. *Des exemples d'utilisation des logiques de contrôle des sorties analogiques sont illustrés au chapitre ["Points de lumière commandés automatiquement par gradateur" on page 27.](#page-276-1)*

# <span id="page-256-1"></span><span id="page-256-0"></span>Les logiques de contrôle des sorties numériques

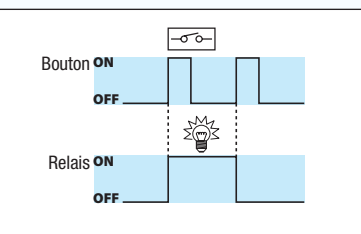

# $\overline{\text{OFF}}$  and  $\overline{\text{OPT}}$  and  $\overline{\text{OPT}}$  are  $\overline{\text{OPT}}$  and  $\overline{\text{OPT}}$  are  $\overline{\text{OPT}}$  and  $\overline{\text{OPT}}$  are  $\overline{\text{OPT}}$  and  $\overline{\text{OPT}}$  are  $\overline{\text{OPT}}$  and  $\overline{\text{OPT}}$  are  $\overline{\text{OPT}}$  and  $\overline{\text{OPT}}$  are  $\overline{\text{OPT}}$  and  $\overline{\text{OPT}}$  Relè Relè Relè Relè

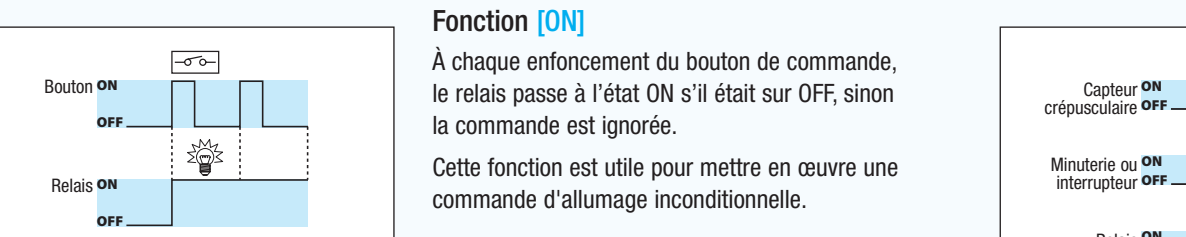

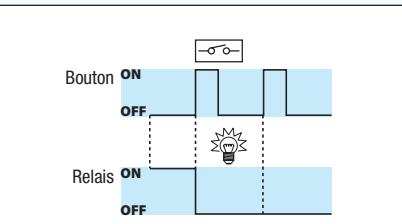

### $\boxed{\neg \sigma \circ}$ ON Bouton OFF 澄 Relais **on OFF**

## Fonction [PAS-À-PAS] (bistable)

commande d'allumage inconditionnelle.

commande d'extinction inconditionnelle.

À chaque changement d'état de l'entrée de commande, le relais change d'état.

domotique à un interrupteur normal.

Cette fonction est utile pour ajouter un contrôle

**The Contract of the Contract of the Contract of the Contract of the Contract of the Contract of the Contract o** 

Cette fonction

Fonction [ON]

Crepuscolare ON OFF Crepuscolare ON la commande est ignorée.

Fonction [OFF]

Fonction [INTERRUPTEUR]

A chaque enfoncement du bouton de commande, le relais change d'état.

commande d'allumage et d'extinction d'une lumière, même à partir de plusieurs boutons. oa The relative of the control of the control of the control of the control of the control of the control of the control of the control of the control of the control of the control of the control of the control of the control Une application simple est représentée par la

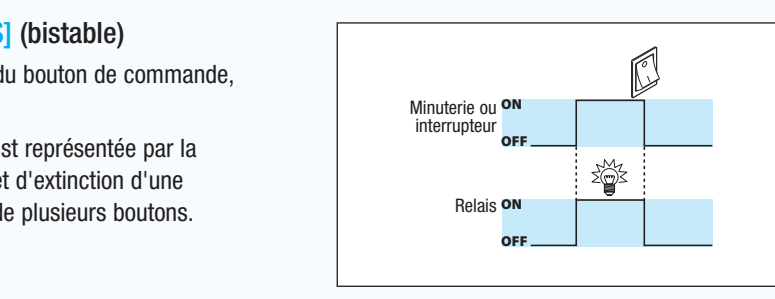

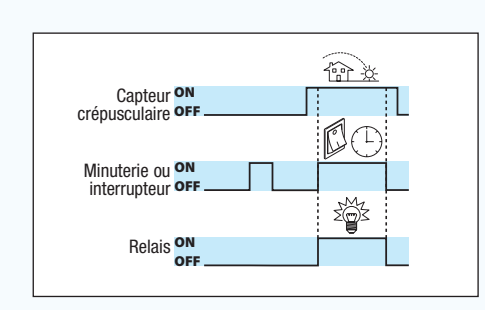

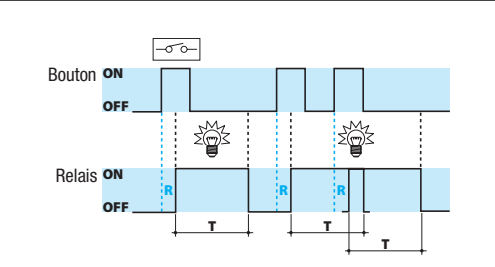

*La durée de l'activation programmée est indépendante de la durée de l'impulsion de commande. En activant à nouveau l'entrée, la minuterie est réactivée.*

# Fonction [DIRECT] (monostable)

Tant que le contact en entrée reste fermé (ON), le relais reste excité (ON).

NB : fonction associable à un bouton s'il est le seul à agir sur un relais.

## Fonction [ACTIVATION]

L'activation du relais se fait comme dans la commande directe, mais n'aura lieu qu'en cas de validation de la commande d'activation (ex. : capteur crépusculaire), qui sera à son tour connectée à une entrée.

L'exemple le plus fréquent est représenté par l'utilisation d'un capteur crépusculaire sur des groupes de luminaires d'extérieur actionnés par

> une minuterie ou allumés à l'aide d'un simple bouton. Fonction [IMPULSION]

Une impulsion en entrée, quelle qu'en soit la durée, entraîne l'activation du relais pendant un temps de retard (R) et une durée (T) programmés (les temps sont programmables de 1" à 59' 59").

L'exemple peut être représenté par l'allumage des lumières des escaliers d'un immeuble.

. *Si plusieurs entrées avec des fonctions différentes sur le même relais sont configurées, ce sera la dernière entrée activée à agir sur le relais (à l'exception de la fonction habilitation).*

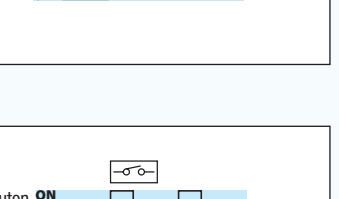

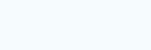

Cette fonction est utile pour mettre en œuvre une

À chaque enfoncement du bouton de commande,

le relais passe à l'état OFF s'il était sur ON, sinon

À chaque enfoncement du bouton de commande,

Cette fonction est utile pour mettre en œuvre une

• 7 •

# **CAME**

# <span id="page-257-0"></span>Les logiques personnalisées

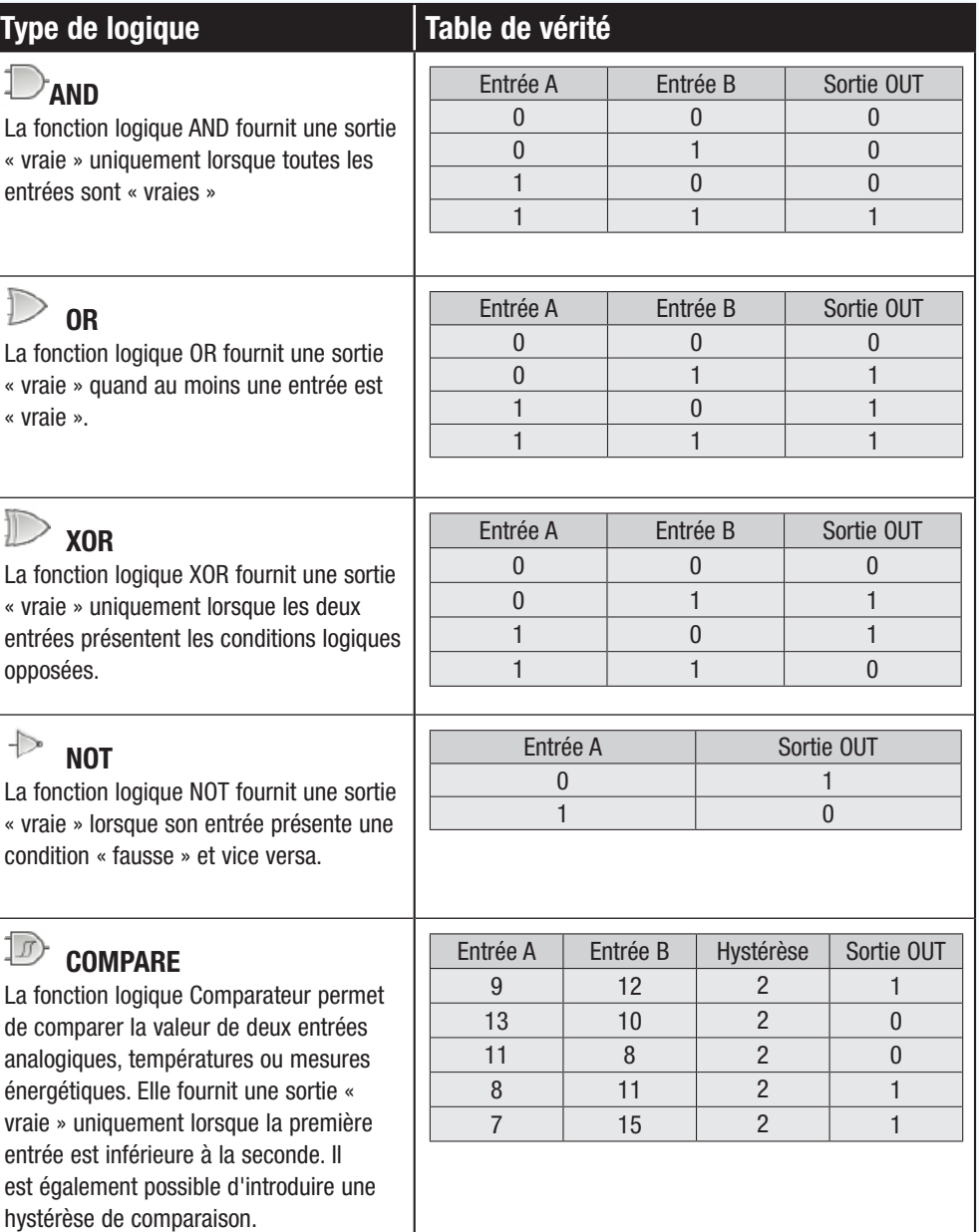

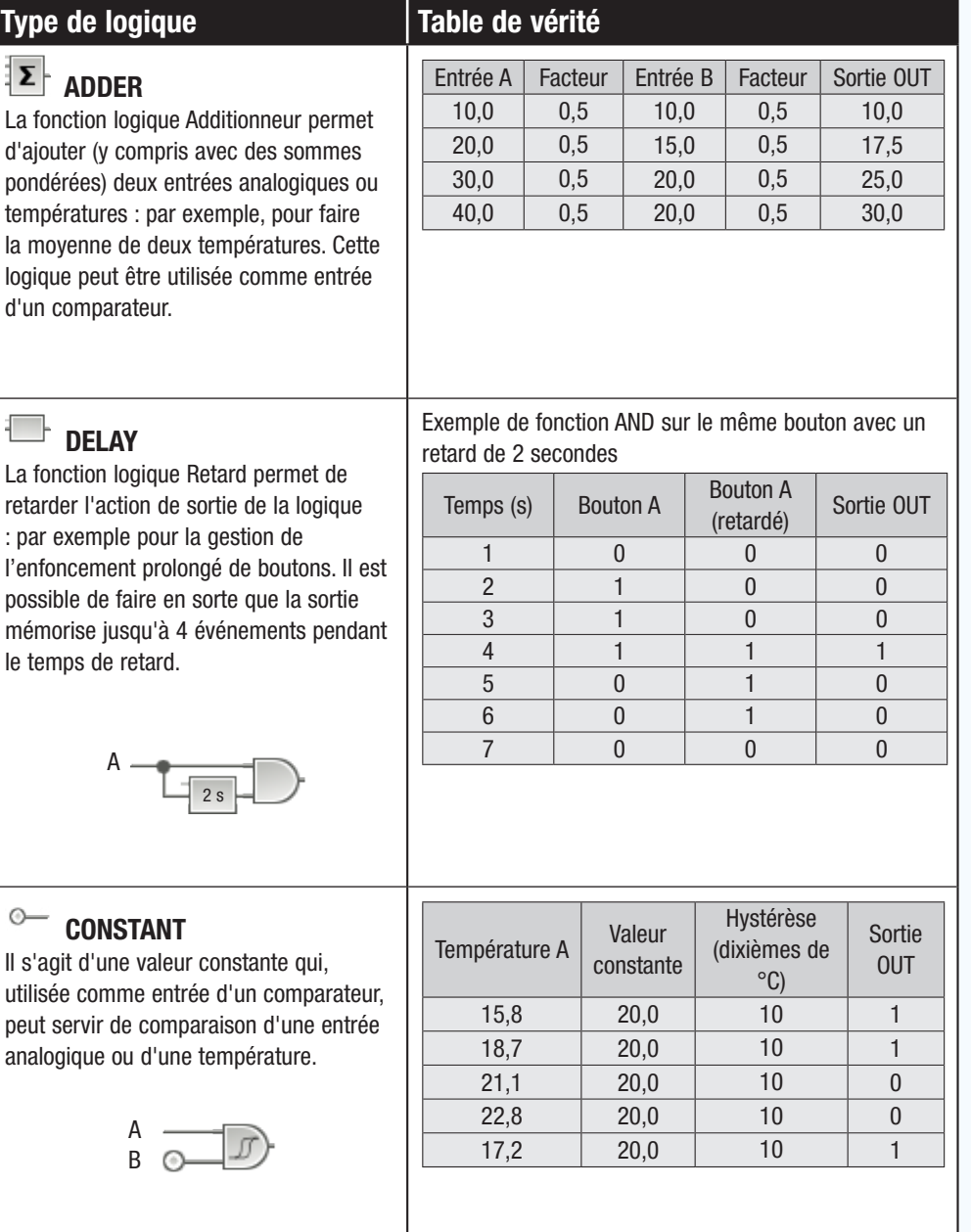

# <span id="page-258-0"></span>Installation de CAME D SW et connexion du PC à l'installation

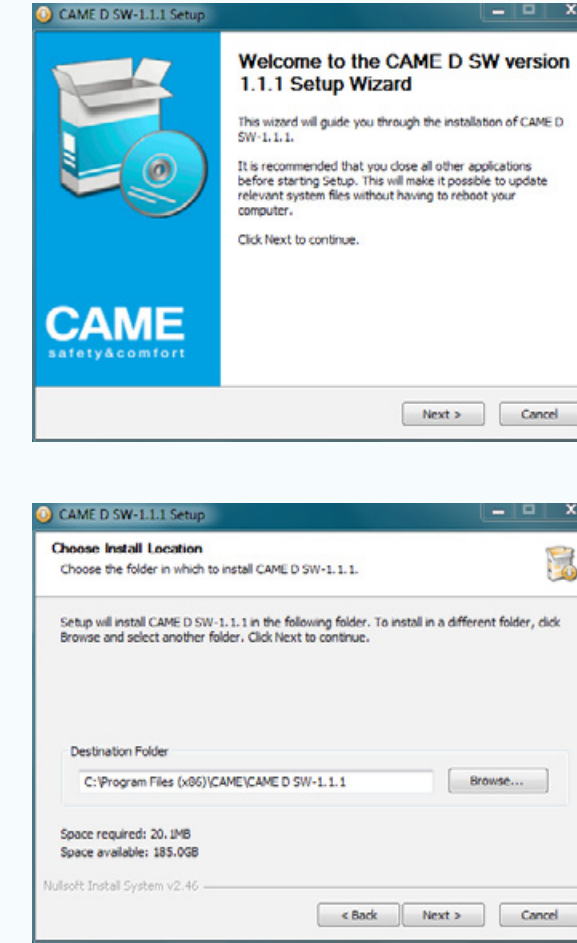

Introduire le CD et suivre les indications.

Choisir la destination du programme.

À l'issue de la procédure, il sera possible de lancer le programme à l'aide de l'icône de raccourci sur le

bureau.

 $\boldsymbol{\mathsf{x}}$ 

B

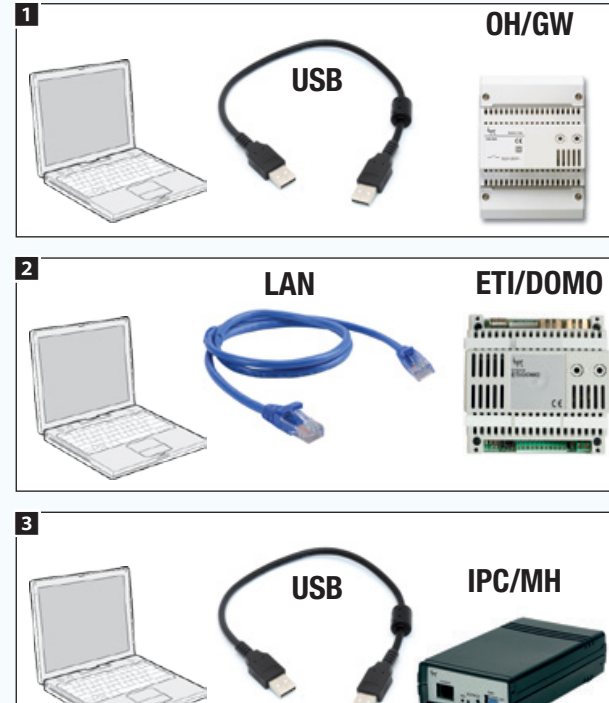

Mini USB TS4.3 PXTS4.3

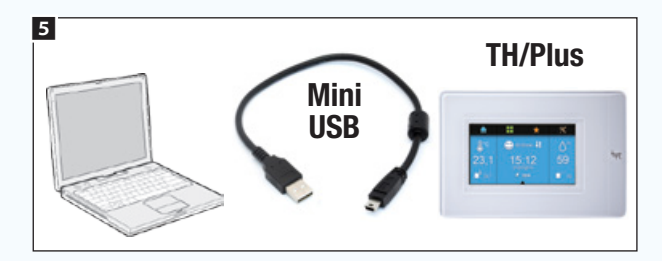

La programmation ne requiert pas la connexion de l'ordinateur à l'installation. À l'issue du processus, la programmation devra cependant être transférée sur les modules de l'installation. En fonction du type d'installation, la connexion peut être effectuée de différentes manières.

Connexion standard 1 et 2.

<span id="page-258-1"></span>Connexion Kit 3 4 5.

4

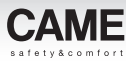

# <span id="page-259-0"></span>Principales commandes du logiciel

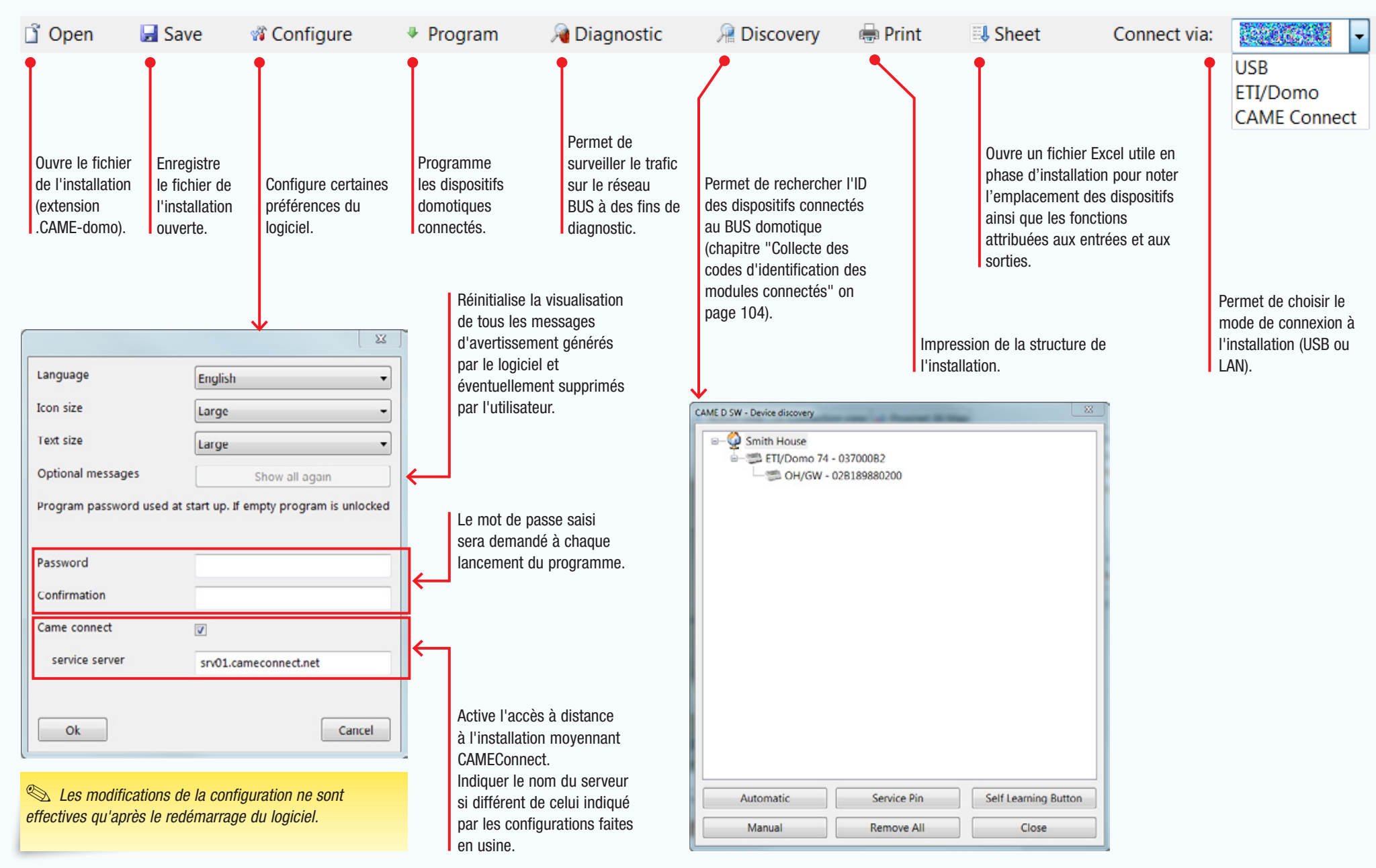

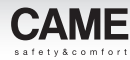

# <span id="page-260-0"></span>Créer une nouvelle installation

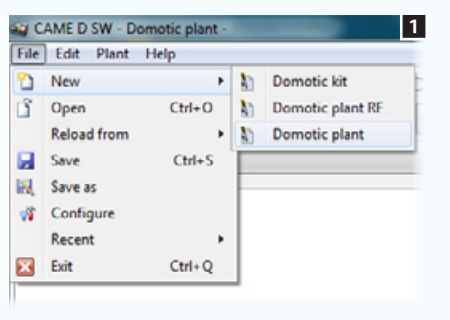

1 Indiquer s'il s'agit d'une installation kit ou **1 d'année 1988 au Souvert de la postage de la postage de la postage de la postage de la postage de la postage de la postage de la postage de la postage de la postage de la** standard.

. *Si l'installation est entièrement constituée de modules et de dispositifs qui communiquent en fréquence radio, choisir l'option [Installation domotique RF].* 

*Les détails sur les caractéristiques et les limites de ce type d'installations sont disponibles au chapitre : ["Réalisation](#page-325-1)  [d'une installation domotique avec](#page-325-1)  [l'utilisation exclusive de modules radio](#page-325-1)  [\(WL\)" on page 76.](#page-325-1)*

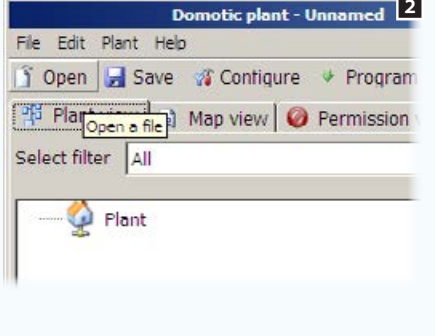

 $\blacksquare$ 

ョ

Apri Annula En choisissant l'option Kit, il est possible d'ouvrir des exemples d'installation prévus selon le type de kit acheté.

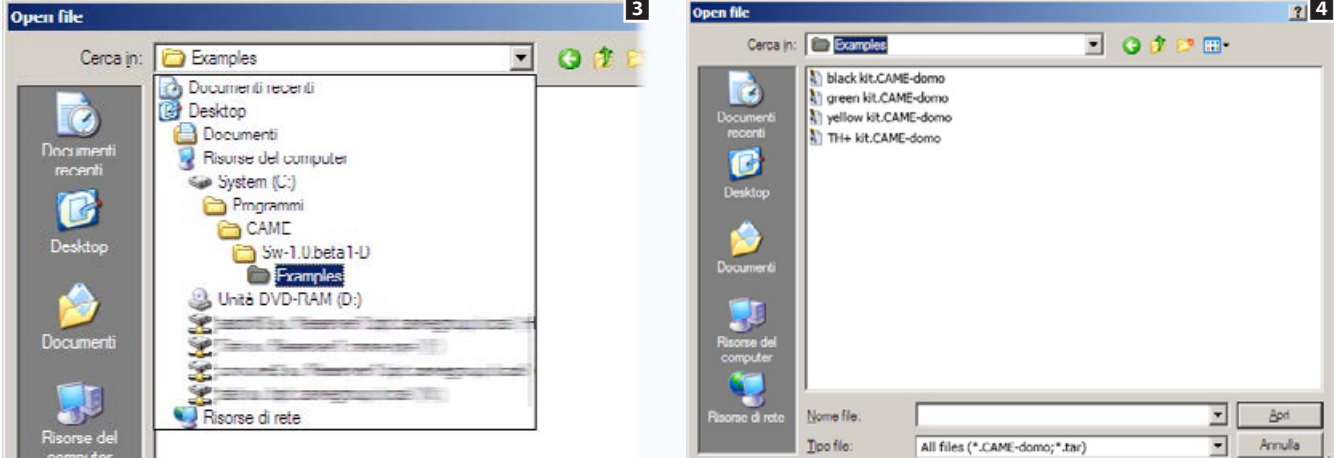

Depuis le dossier des exemples **3**, choisir le kit souhaité et renommer le fichier 4.

. *Les installations kit sont prévues pour des fonctions spécifiques extensibles avec d'autres modules domotiques. Certaines fonctions ne peuvent pas être gérées. Il est impossible d'insérer les dispositifs de contrôle ETI/DOMO ou Mitho.* 

*Choisir l'option Kit si la connexion à l'installation est effectuée comme illustré au chapitre ["Connexion Kit" on page 9.](#page-258-1)*

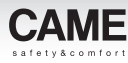

# <span id="page-261-0"></span>Construire la structure générale de l'installation

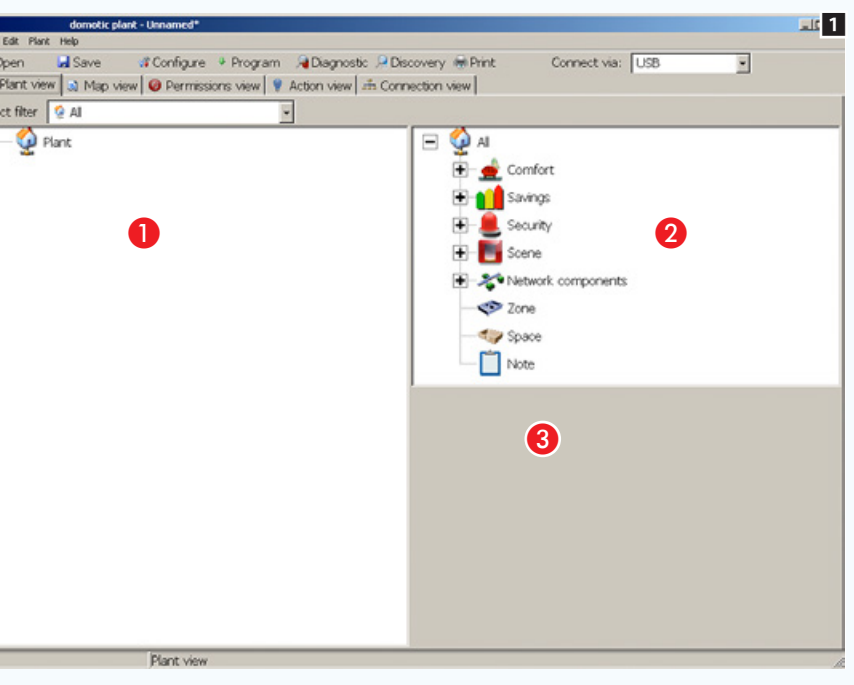

## <span id="page-261-1"></span>La fenêtre [Vue installation]

La nouvelle installation créée sera affichée en mode [Vue installation]. Taper un nom à attribuer à la racine de l'installation dans la case prévue à la zone 8.

Le programme est structuré pour permettre la création et la programmation d'un système entièrement hors ligne, de manière virtuelle, selon une structure hiérarchique autant que possible semblable à ce que sera l'installation réelle.

Le système de programmation est extrêmement intuitif étant donné que pour réaliser cette structure, il suffit de faire glisser de la zone a à la zone a les éléments qui composeront l'installation.

Le logiciel a été concu pour éviter les erreurs de programmation dues au glisser/déposer d'icônes de la zone  $\Omega$  à une zone hiérarchiquement erronée de la zone  $\bigcirc$ .

La fenêtre  $\odot$  permet de programmer tous les paramètres disponibles pour le dispositif sélectionné sur la fenêtre  $\bigcirc$ .

Afin de limiter le nombre d'icônes et de dispositifs affichés dans la fenêtre **2**, il est possible de sélectionner un filtre 2 permettant de n'afficher que les dispositifs nécessaires pour la réalisation de la section d'installation qui est en cours de programmation 3.

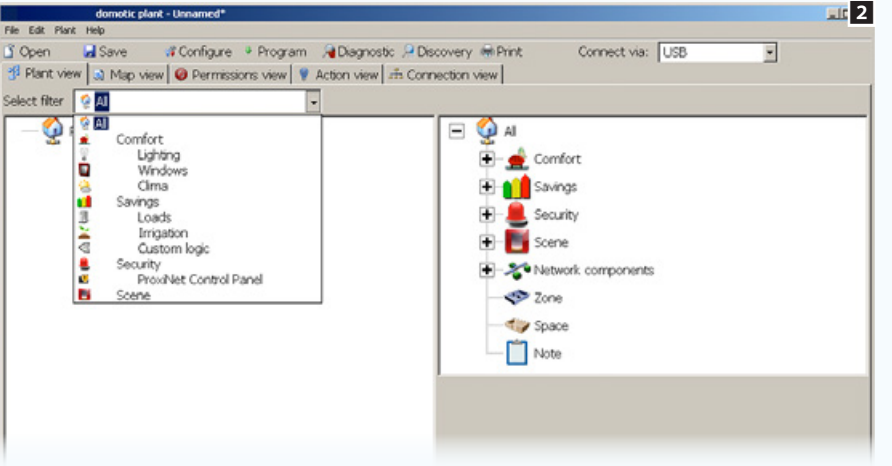

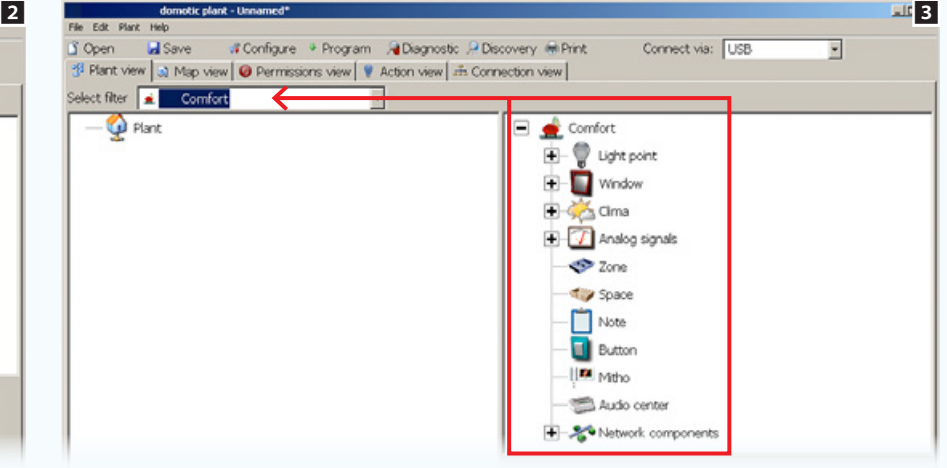

г

Fle 3 G 图<br>Sele

<span id="page-262-0"></span>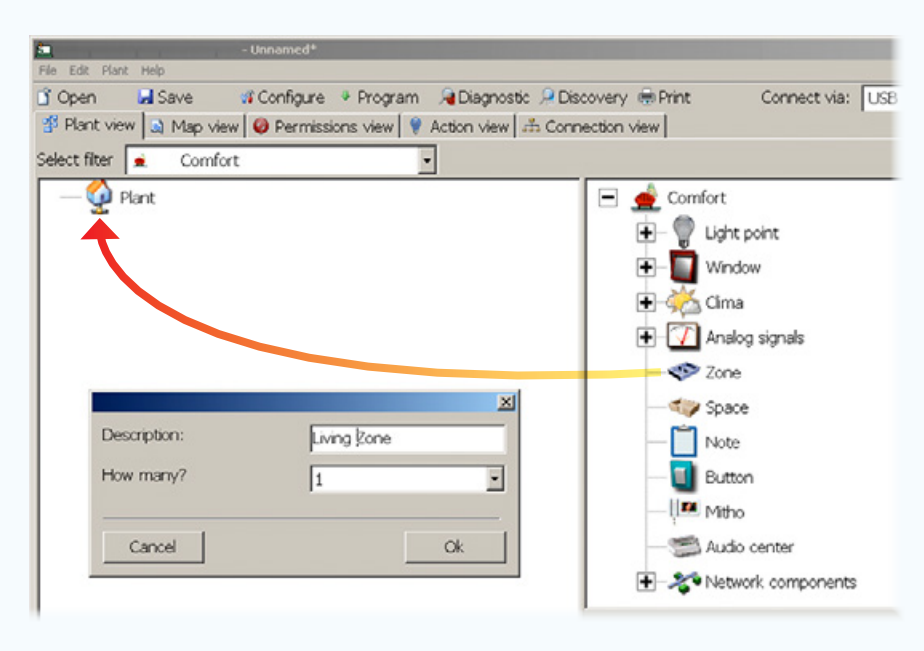

# Ajouter une [Zone] à l'installation

Glisser/déposer l'icône [Zone] au-dessus de la racine de l'installation pour visualiser la fenêtre permettant d'attribuer un nom à la [Zone] que l'on vient d'ajouter à l'installation.

Il est également possible de créer, par le biais d'une seule opération, plusieurs [Zones] avec le même nom, suivi d'un numéro séquentiel, en sélectionnant la quantité dans le menu prévu à cet effet.

Procéder de la même manière pour toutes les autres [Zones] par lesquelles l'installation devra être divisée.

La programmation prévoit la division de l'habitation en [Zones], [Espaces] et [Composants de réseau] afin de faciliter la visualisation de l'emplacement physique des dispositifs.

Par [Zone] l'on entend le regroupement de plusieurs [Espaces] de la maison présentant des caractéristiques communes (ex. : l'étage d'une maison ou bien l'ensemble des pièces de la zone jour d'une habitation).

Par [Espace] l'on entend un lieu spécifique de la maison, à savoir un couloir, une pièce ou un ensemble de pièces.

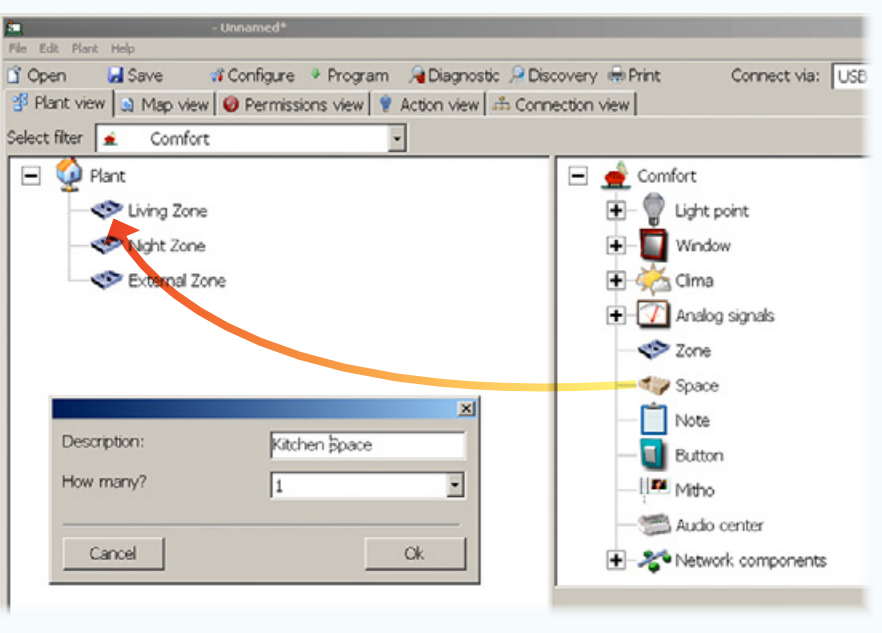

# Ajouter un [Espace] à l'installation

Après avoir inséré dans l'installation les [Zones] souhaitées, glisser/ déposer à l'intérieur des zones les [Espaces] qui les composent et auxquels il sera également possible d'attribuer un nom d'identification.

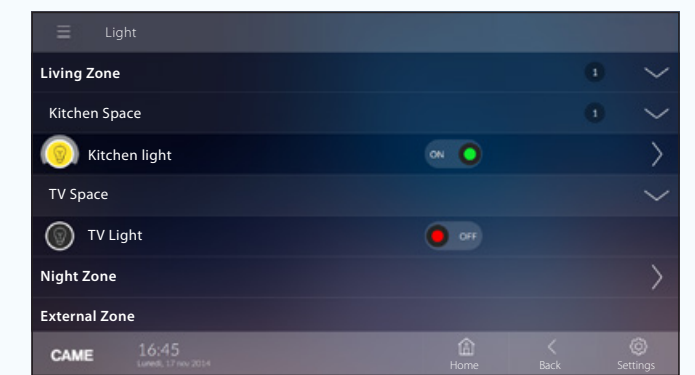

*Exemple de visualisation de* [Zones] *et* [Espaces] *sur terminaux.*

. *Il est conseillé de faire particulièrement attention au nom à attribuer aux* [Zones] *et* [Espaces] *étant donné qu'il apparaîtra dans l'interface graphique du terminal.*

<span id="page-263-0"></span>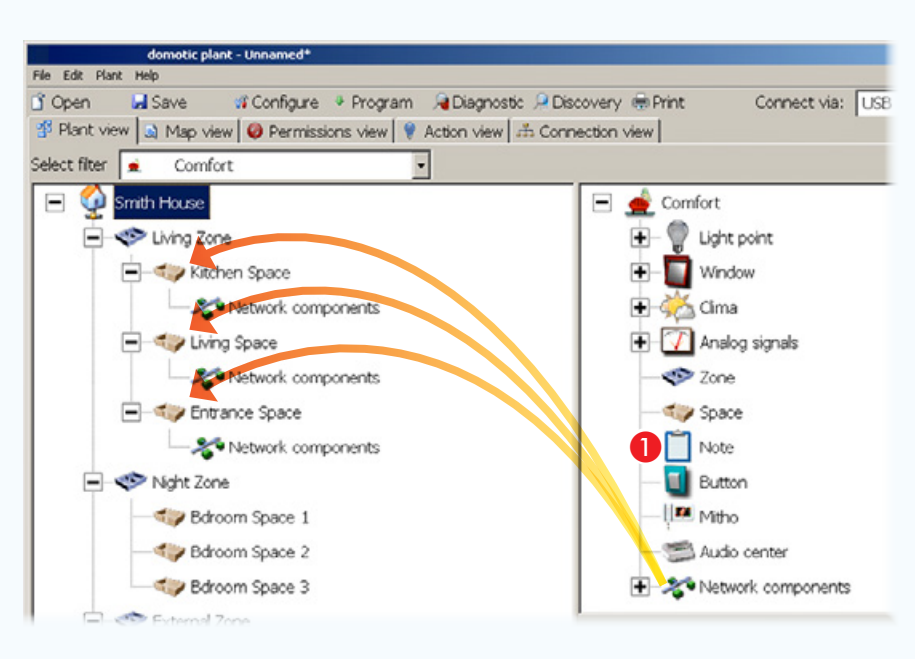

## Ajouter le fichier [Composants de réseau] à la structure.

Glisser/déposer à l'intérieur des [Espaces] l'élément [Composants] de réseau]. L'emplacement de l'icône n'est pas contraignant en ce sens que les composants de réseau ne doivent pas forcément se trouver *physiquement* dans l'espace dans lequel ils sont positionnés à l'intérieur de l'espace virtuel de programmation ; il convient toutefois (notamment en cas d'installations de très grandes dimensions) de placer les modules à proximité des dispositifs à commander, de manière à en faciliter l'identification en cas de besoin.

L'élément [Composants de réseau] peut être renommé en sélectionnant l'icône et en tapant un nouveau nom dans la case prévue à cet effet.

### Composants de réseau

L'élément [Composants de réseau] peut être considéré comme un fichier où seront placés les dispositifs IN/ OUT nécessaires au fonctionnement de l'installation.

Il ne doit pas nécessairement correspondre à un endroit existant réellement à l'intérieur de l'habitation et ne peut être positionné qu'à l'intérieur d'un [Espace].

### Gateway (passerelle) OH/GW

Il s'agit du module qui permet d'interfacer le réseau Bus MultiMaster (MM) avec le bus de système. Il permet en outre l'interfaçage au gateway (passerelle) pour des réseaux LAN ETI/Domo ou avec les systèmes anti-intrusion et les centrales audio compatibles.

### Serveur ETI/DOMO

Le dispositif permet de contrôler les principales fonctions de l'automatisation de l'installation moyennant ordinateurs, tablettes et smartphones Android, iPhone et iPad connectés sur un réseau local Ethernet ou Wi-Fi ; il permet en outre de connecter différents tronçons d'installation entre eux moyennant le réseau Ethernet (LAN).

aucun préavis.

nent et sans

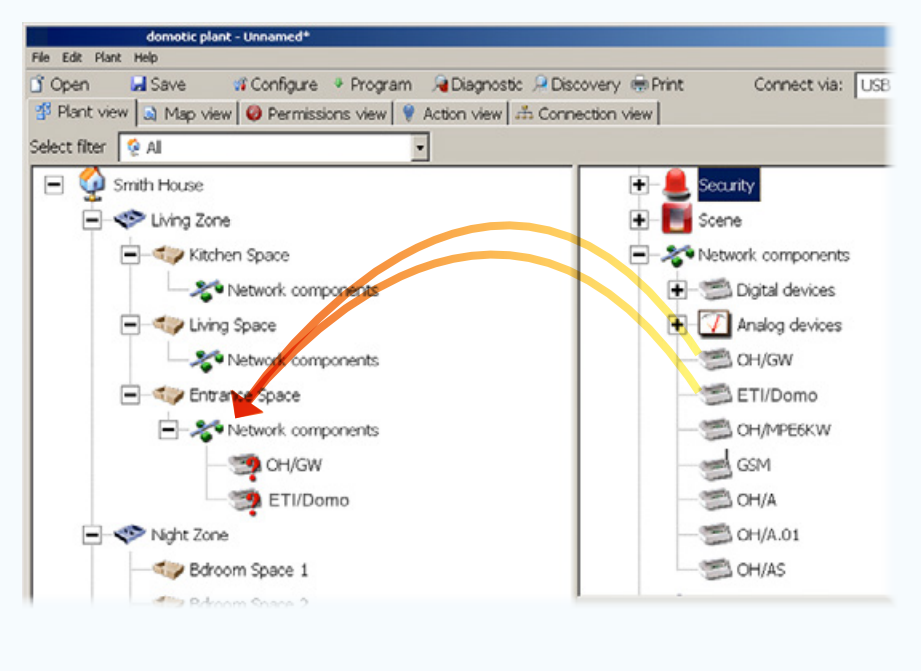

## Ajouter les dispositifs essentiels d'une installation

Après avoir construit la structure de l'habitation virtuelle et après l'avoir divisée en [Zones] et [Espaces] il ne reste qu'à insérer à l'intérieur des espaces les dispositifs composant l'installation.

Après avoir déposé à l'intérieur de l'installation l'icône [Composants de réseau] y glisser/déposer les modules d'alimentation du bus et les modules de communication.

Introduire également dans l'installation l'éventuel module ETI/Domo.

. *Si la structure de l'installation est particulièrement complexe, il est possible de glisser/déposer l'icône*  $\Box$  **O** *près d'un composant quelconque de l'installation, afin de disposer d'un espace où noter les détails sur les caractéristiques ou à l'emplacement physique du composant.* 

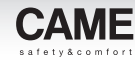

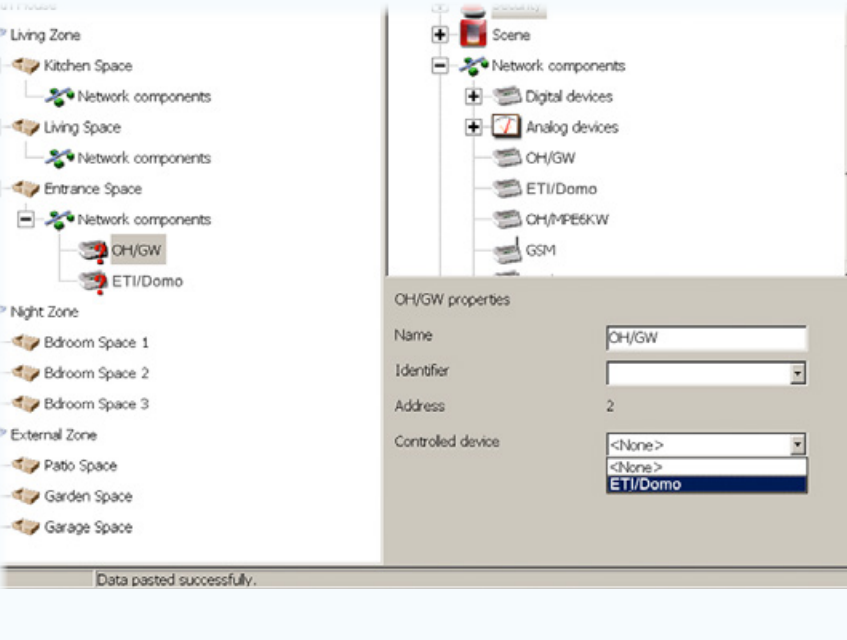

Cet exemple comporte l'insertion d'un module OH/GW auquel est connecté le gateway (passerelle) ETI/DOMO.

Sélectionner le module OH/GW et, dans la fenêtre des propriétés sous la rubrique [Dispositif contrôlé], sélectionner le module gateway (passerelle) ETI/Domo qui sera physiquement connecté au module OH/GW.

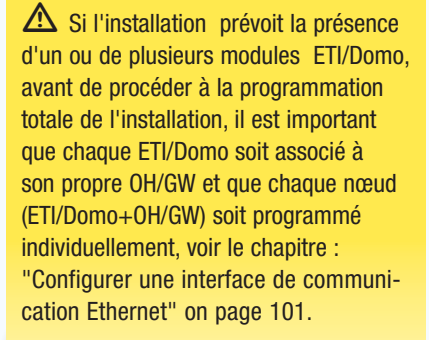

Signification des icônes associées aux dispositifs

- Dispositif/module sans ID ou auquel aucune fonction spécifique n'a été associée.
- Indique que le dispositif n'est contrôlé par aucun bouton ni aucune entrée ; le dispositif est de toute façon contrôlable sur le terminal.
- **Module non programmé.**

domotic plant - Unnamed\* File Edit Plant Help If Open **La** Save of Configure + Program A Diagnostic A Discovery @ Print Connect via: USB i<sup>4</sup> Plant view | a) Map view | ● Permissions view | ♥ Action view | no Connection view | Select filter 2 All **OH/RP**  $\Box$  Smith House OH/IR - Uving Zone - Kitchen Space Analog devices Network components OH/GW - Living Space ETI/Domo OH/MPE6KW Network components  $\equiv$  GSM El Contrar Monde OH/A **P-2** Network components OH/GW OH/A.01 ETI/Domo  $O/H/A.01$ E Night Zone

Insérer le module d'alimentation OH/A.01.

domotic plant - Unnamed\*

<span id="page-265-0"></span>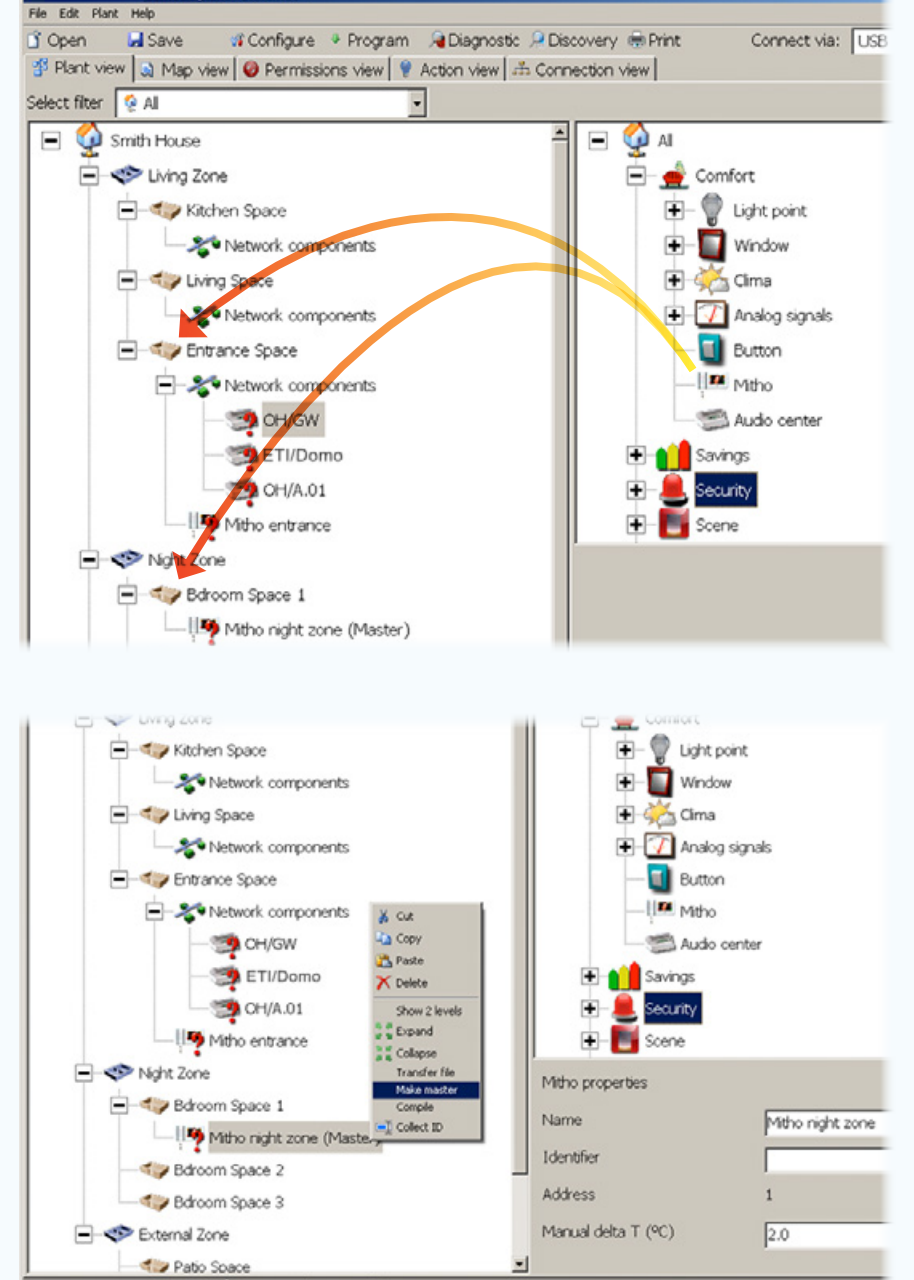

Data pasted successfuly

En cas d'utilisation des terminaux Mitho ou des dispositifs ETI/DOMO, placer à l'intérieur de l'[Espace] souhaité les éventuels terminaux nécessaires.

Il est possible de faire coexister plusieurs terminaux dans une même installation à condition de spécifier le terminal Master.

. *L'installation domotique est en mesure de fonctionner y compris en l'absence d'un terminal ou d'un serveur de supervision. Toutes les fonctions devront alors être réalisées par les modules connectés au bus. Dans ce cas, le système sera limité à la fonctionnalité du simple module.*

Le premier terminal introduit dans la structure de l'installation est par défaut automatiquement considéré comme le terminal Master.

### Programmer un nouveau terminal Master

En présence de plusieurs terminaux, sélectionner le terminal à transformer en terminal Master à l'aide de la touche droite de la souris, sélectionner la rubrique [Programmer comme master].

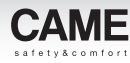

# <span id="page-266-0"></span>**Éclairage**

# Point de lumière commandé par relais

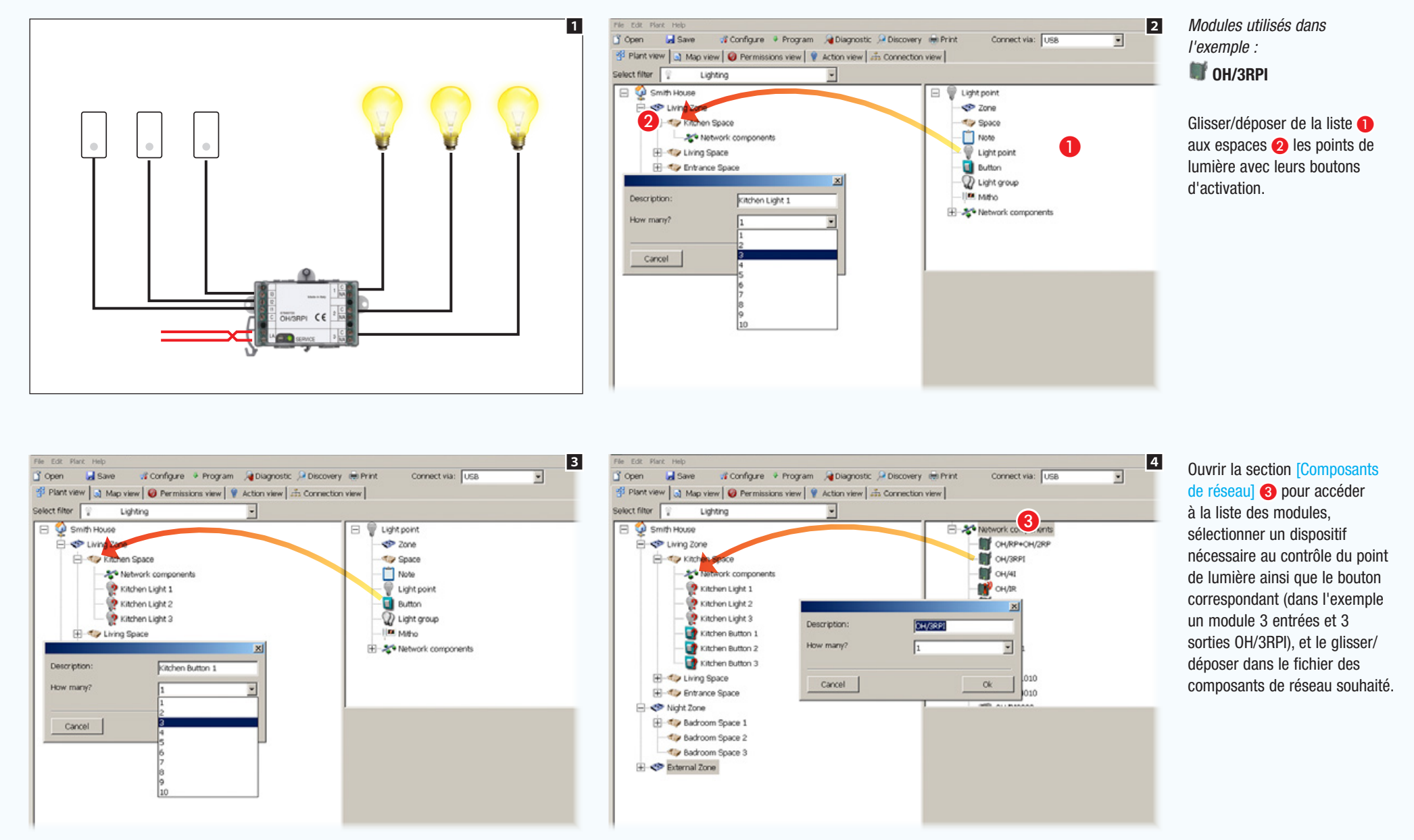

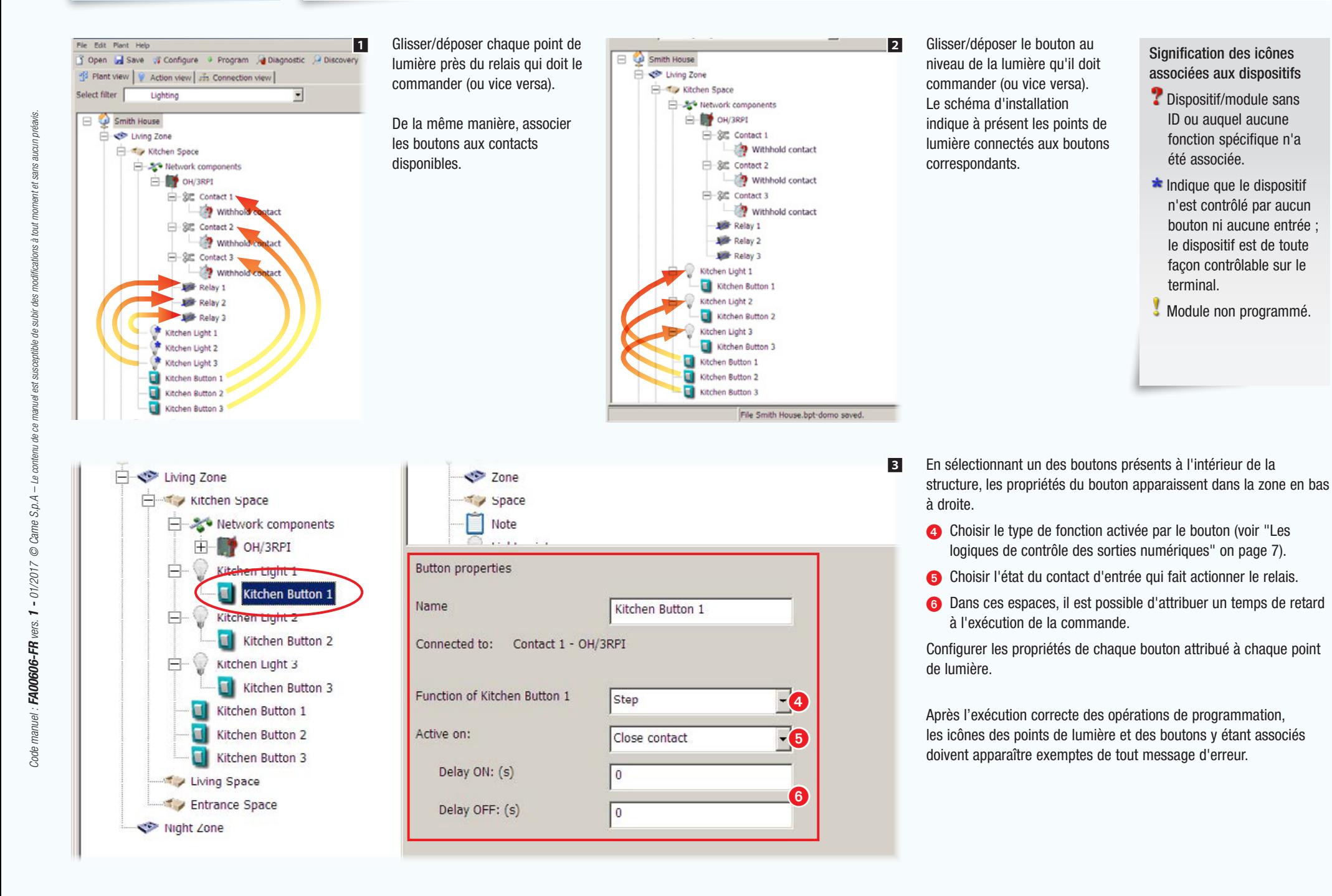

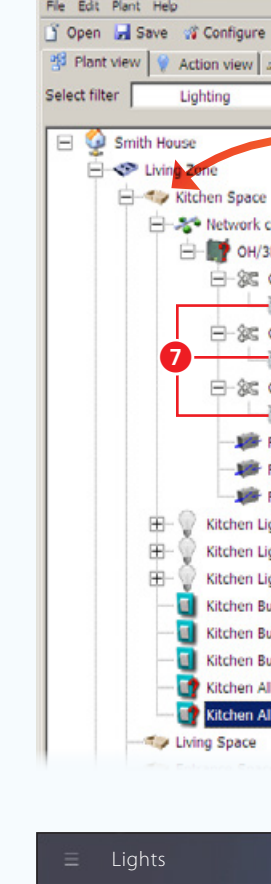

<span id="page-268-0"></span>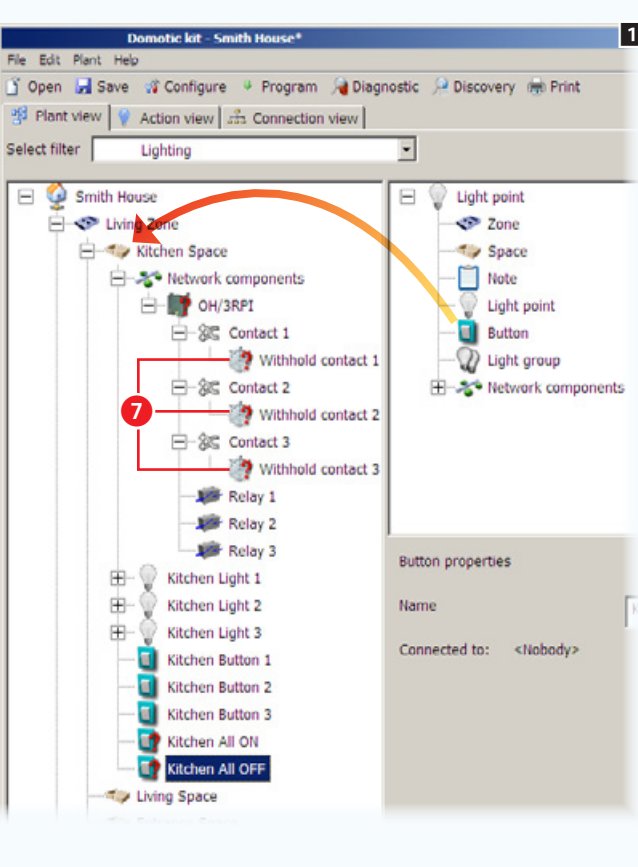

### Comment attribuer une deuxième commande à une entrée

Les entrées numériques présentes sur les modules domotiques (OH/3RPI, OH/6I, OH/ RI, OH/4I et OH/2,3,4,6ITC) sont prévues pour envoyer deux commandes diversifiées en fonction de la durée d'enfoncement du bouton qui les commande.

La deuxième commande disponible sur les entrées est identifiée par l'icône

Le contact est par défaut activé par un enfoncement d'une durée de 2 secondes.

Par exemple, pour faire en sorte que l'enfoncement prolongé du bouton connecté au contact 1 allume les points de lumière 1, 2, 3 et que l'enfoncement prolongé du bouton connecté au contact 2 éteigne les points de lumière 1, 2, 3, procéder comme suit :

glisser/déposer à l'intérieur de l'espace souhaité 2 boutons représentant les nouvelles commandes.

*particulièrement attention au nom qui sera attribué aux* [Points lumière] *étant donné qu'ils apparaîtront dans l'interface* 

. *Il est conseillé de faire* 

*graphique du terminal.*

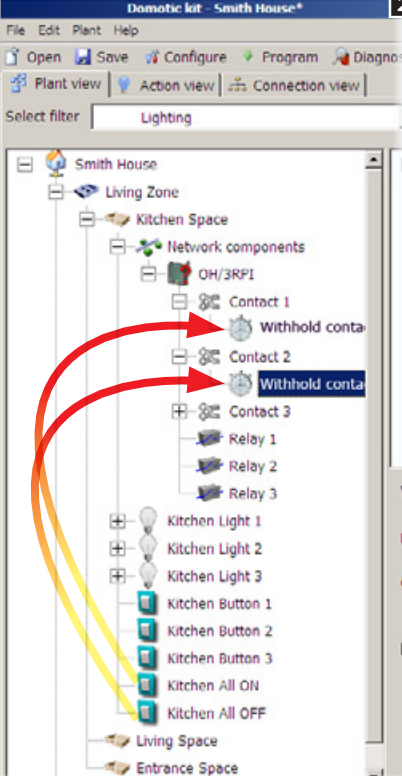

1 **1 Comment attribuer une deuxième**<br> **1 EVEL EGIT PIENT PROPERTY DE CONTRACTE DE CONTRACTE DE CONTRACTE DE CONTRACTE DE CONTRACTE DE CONTRACTE DE CONTRACTE DE PUNIS<br>
<b>1 Contracte de régler éventuellement** la durée contacts et régler éventuellement la durée de l'enfoncement du bouton qui active le  $contact$  $.$ 

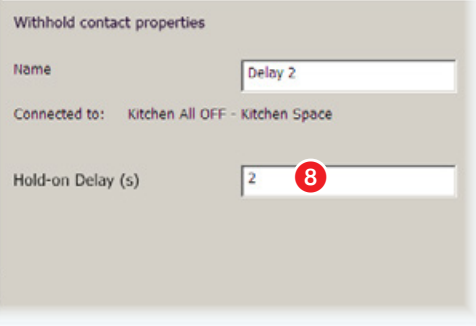

. *La fenêtre* [Propriété] *contient non seulement les options de programmation de l'élément sélectionné mais permet également de renommer ce dernier de manière à ce que la fonction y étant associée soit immédiatement compréhensible.*

aucin nréalis

ations à tout

des

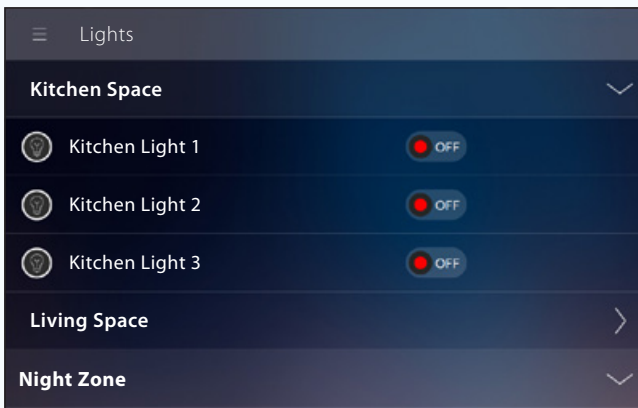

*Exemple de visualisation de points de lumière sur les terminaux.*

• 19 •

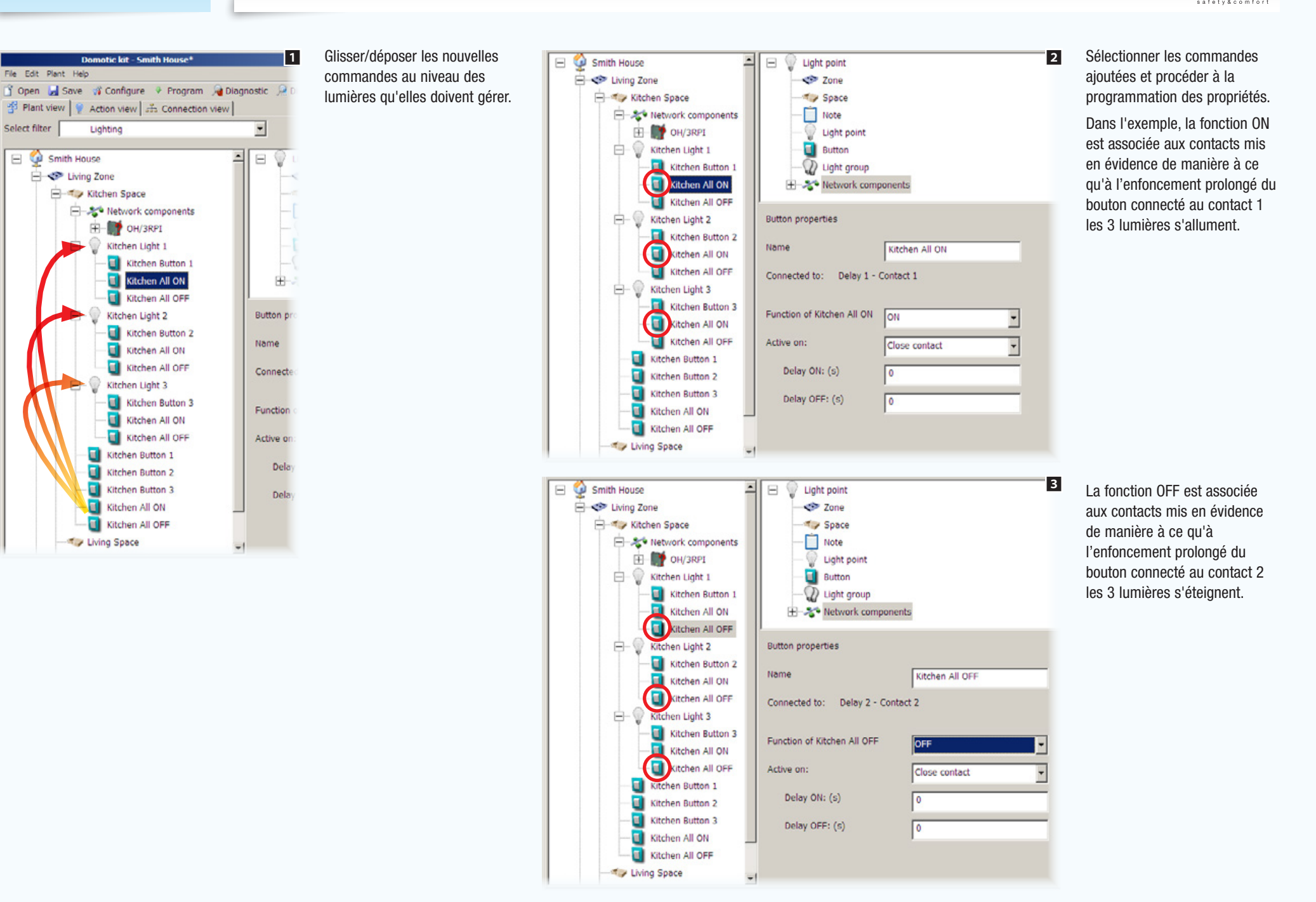

**CAMF** 

aucun préavis.

# <span id="page-270-0"></span>Groupes de lumières commandés par des entrées aux propriétés différentes

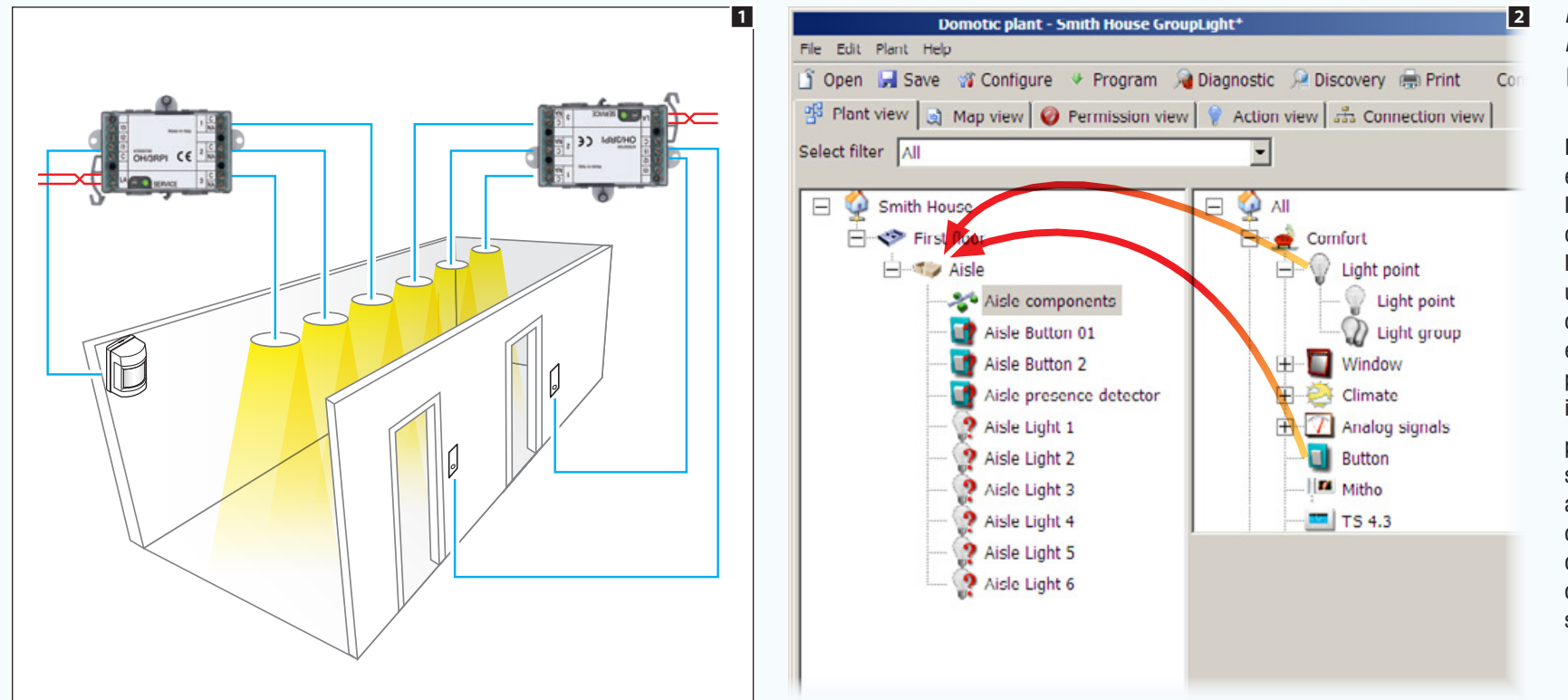

### *Modules utilisés dans l'exemple :* **OH/3RPI**

Dans l'exemple, un couloir est éclairé par 6 points de lumière activés par un capteur de présence qui maintient les lumières allumées pendant un certain temps. Pour que ces mêmes lumières puissent également être commandées par deux boutons pas-à-pas, il faut

placer à l'intérieur de l'espace souhaité les points de lumière ainsi que les boutons qui les commanderont ; l'un des deux boutons est en réalité un capteur de présence qui agit sur l'entrée comme un bouton.

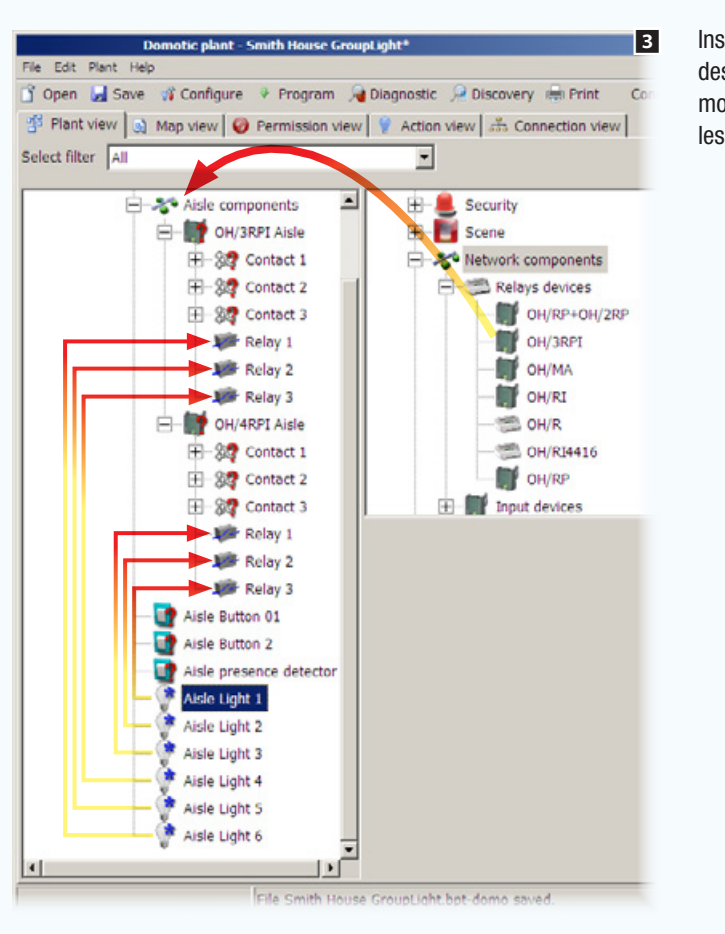

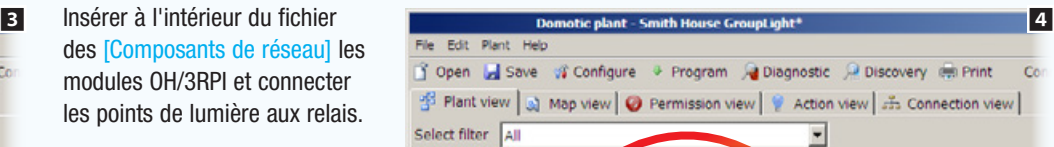

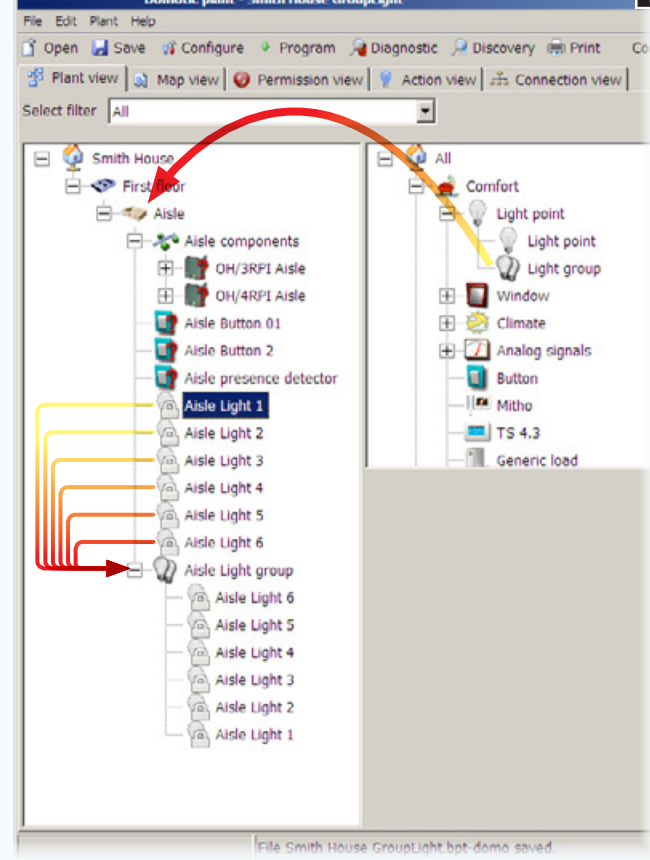

### Ajouter ensuite à l'Espace l'icône [Groupe de lumières] et y glisser/déposer les points de lumière composant le groupe. Le cadenas qui apparaît sur les points de lumière indique qu'ils appartiennent à un groupe et qu'ils ne peuvent plus être commandés séparément.

Glisser/déposer les boutons près du [Groupe de lumières]

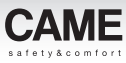

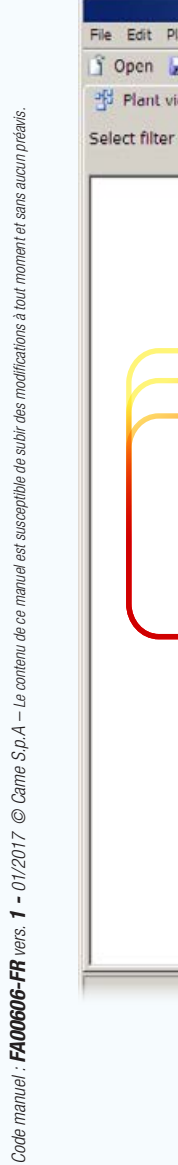

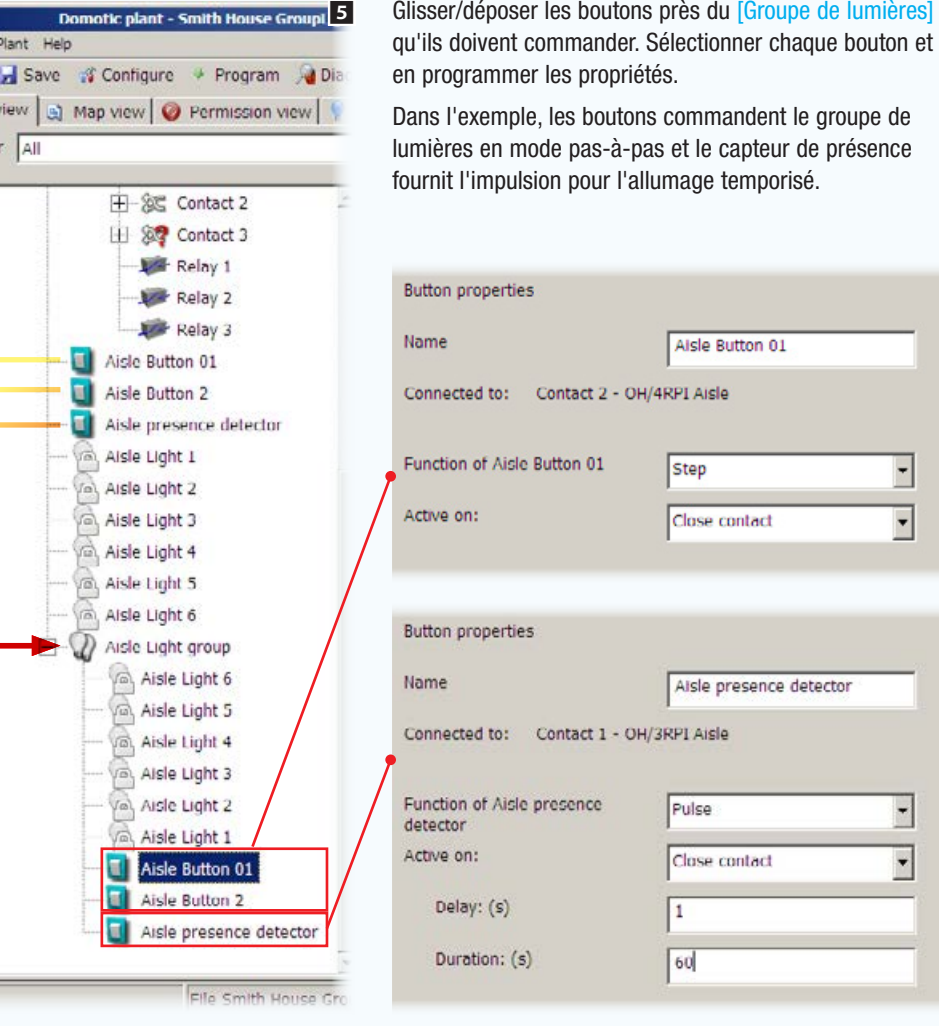

m *Le groupe de lumières est commandé conformément aux propriétés du dernier bouton ayant été enfoncé dans l'ordre chronologique.*

. *Pour en savoir plus sur la signification des fonctions de programmation des propriétés du bouton (voir ["Les logiques de](#page-256-1)  [contrôle des sorties numériques" on page 7](#page-256-1)).*

 $\overline{\mathbf{r}}$ 

## <span id="page-273-0"></span>Point de lumière commandé manuellement par gradateur

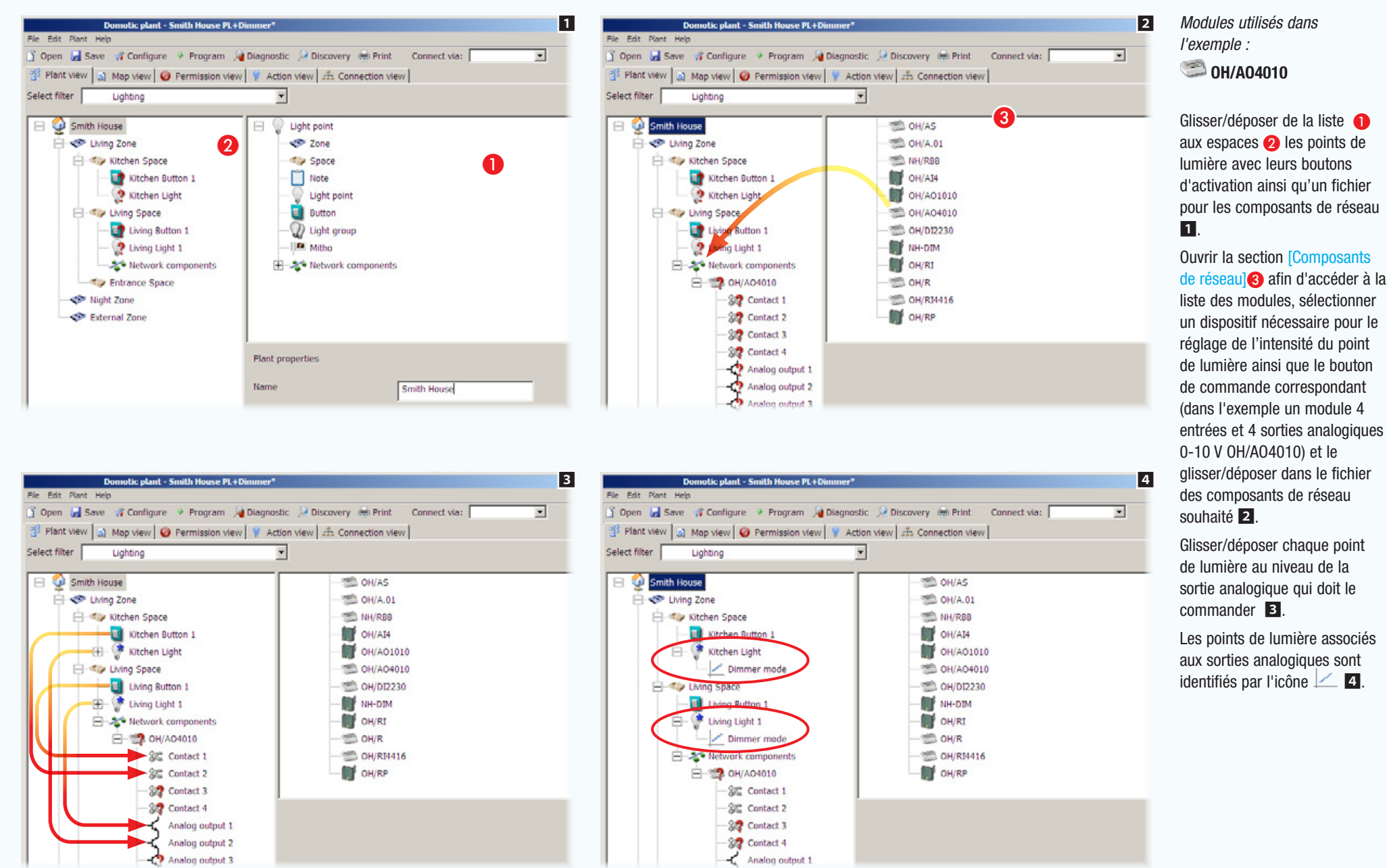

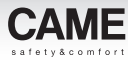

<span id="page-274-0"></span>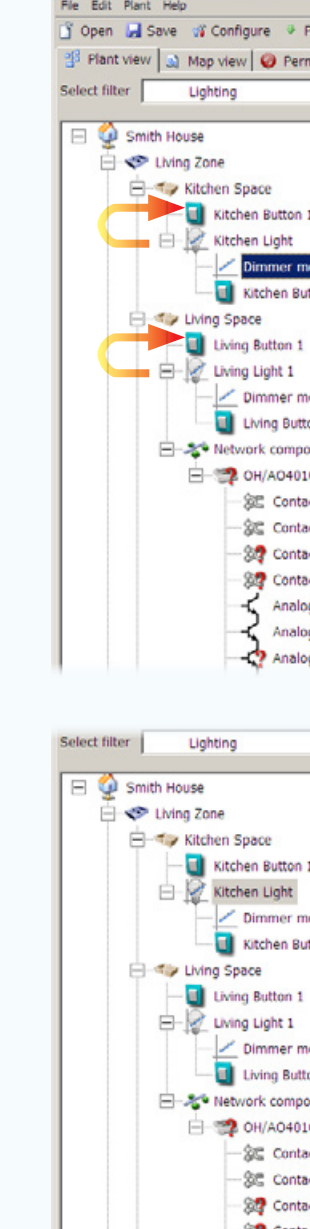

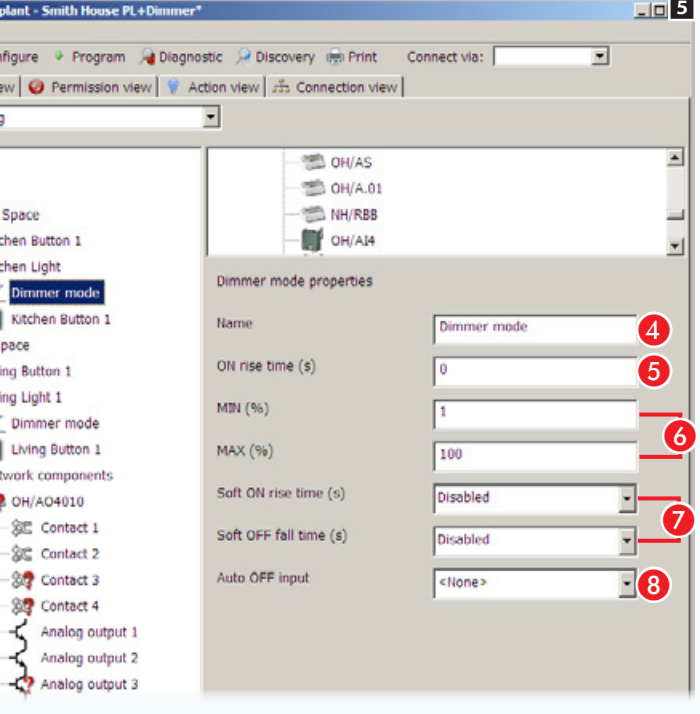

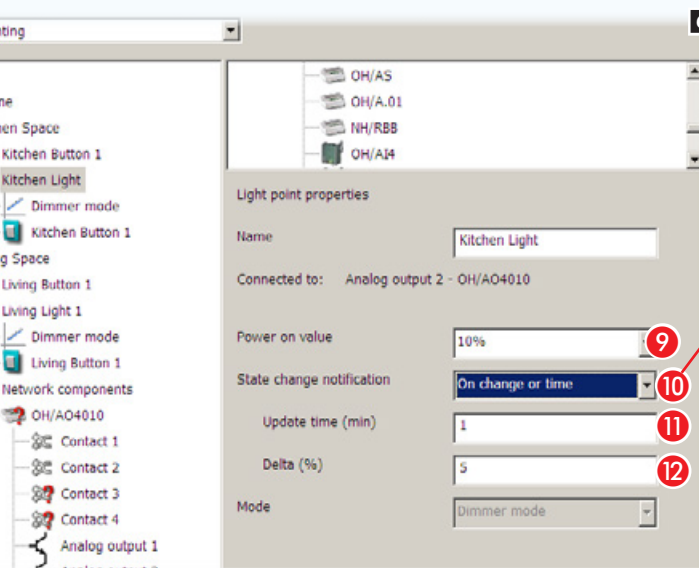

Glisser/déposer le bouton au niveau de la lumière qu'il doit commander (ou vice versa).

Le schéma d'installation indique à présent les points de lumière connectés aux boutons correspondants.

### [Propriétés du mode gradateur]

**C** Attribuer un nom d'identification au mode.

E Temps de rallumage du point de lumière après le rétablissement du réseau.

**6** Pourcentage MIN/MAX de variation de l'intensité du point de lumière.

G Temps pour l'allumage et l'extinction progressifs de la sortie.

8 Sélectionner une entrée dont la valeur de seuil entraîne l'extinction automatique du point de lumière.

# [Propriétés du point de lumière]

 Valeur de la lumière lors du rétablissement du réseau (voir point  $\bigodot$ ).

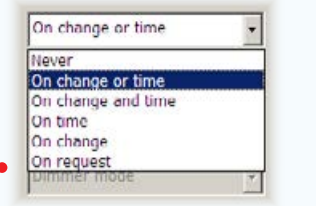

. *La programmation correcte de la* [Notification changement d'état] *est particulièrement importante car elle détermine la fréquence et la quantité de messages qui transitent sur le BUS domotique.*

### $\equiv$  Lights **Kitchen Space** Kitchen Light 1  $\bigcirc$  OFF Kitchen Light 2  $\bigcirc$  OFF  $\textcircled{\tiny{2}}$  Kitchen Light 3  $\bigcirc$  or  $\bigcirc$ **S** Kitchen Light 4  $\overline{\bullet}$  off **Living Space**

*Exemple de visualisation sur les terminaux d'un point de lumière à intensité réglable.*

### [Notification changement d'état]

Détermine la modalité et la fréquence d'envoi des informations de variation de l'état du dispositif au terminal

- Choisir la modalité d'envoi de l'état de sortie/entrée.
- **Choisir la périodicité de génération d'un message.**

Choisir le pourcentage de variation en % qui provoque la génération d'un message sur le BUS, indépendamment de la périodicité indiquée.

 $\lbrack 2 \rbrack$ EQ  $\overline{\mathbf{0}}$ 

6

픠

<span id="page-275-0"></span>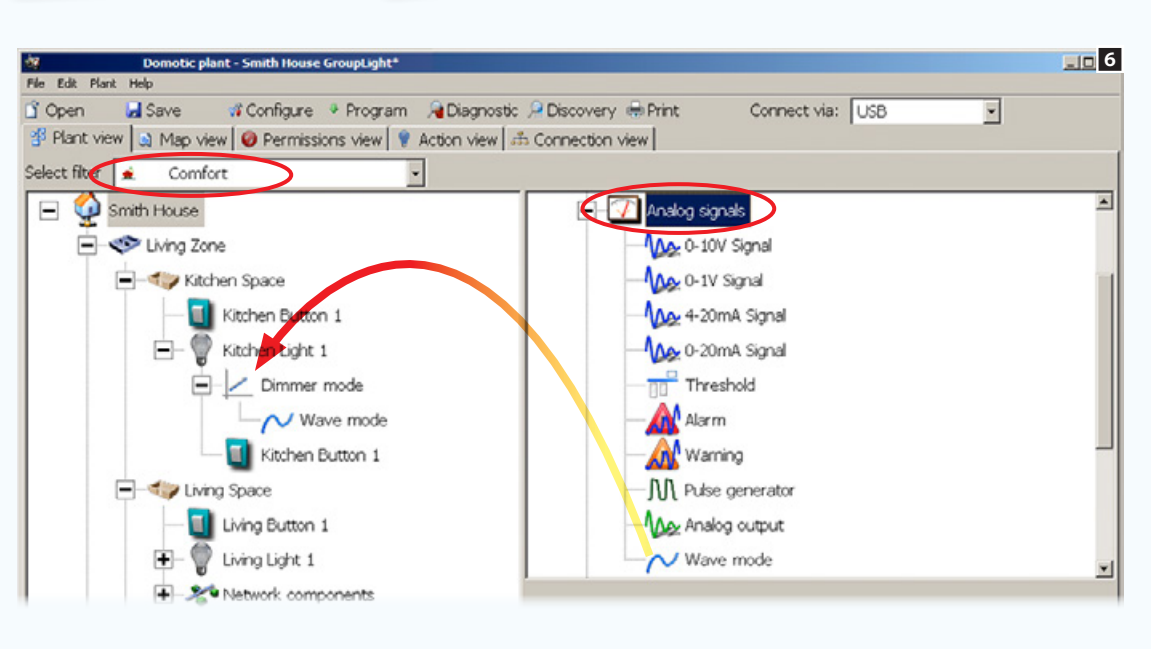

L'intensité de la lumière peut être réglée en mode onde en ajoutant à [Mode gradateur] le signal analogique spécifique.

. *Les filtres de visualisation (voir paragraphe ["La fenêtre \[Vue](#page-261-1)  [installation\]" on page 12\)](#page-261-1) peuvent désactiver la présence de certaines fonctions ou certains modules. La sélection du filtre « Toutes » permettra l'affichage de toutes les fonctions et de tous les modules disponibles.*

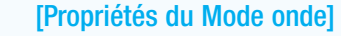

En [Mode onde] l'allumage de la sortie aura lieu de manière progressive en respectant les seuils de luminosité  $\bigoplus$  et les temps de montée **D** programmés pour pouvoir atteindre les niveaux spécifiés  $\bullet$  (MAX. 16).

<sup>2</sup> Case permettant d'attribuer un nom d'identification à la modalité.

**O** Spécifier le nombre de niveaux de gradation attribués au point de lumière (MAX. 16).

**n** Indiquer le seuil de luminosité pour chaque niveau.

**D** Indiquer un temps de montée pour chaque niveau.

aucun préavis

nent et sans

7 <sup>39</sup> Plant view | a) Map view | @ Permissions view | @ Action view | an Connection view | Select filter  $\overline{\bullet}$ Comfort Smith House Ė Analog signals  $\Rightarrow$  Living Zone AA 0-10V Signal F Gy Kitchen Space AA 0-1V Signal Kitchen Button 1 As 4-20mA Signal Ė-۰ Max 0-20mA Signal Kitchen Light 1  $\frac{a}{b}$  Threshold  $\Box$  Dimmer mode Wave mode Wave mode properties Kitchen Button 1 Name Wave mode O - Living Space Steps:  $E$ <sub>0</sub> Living Button 1 Brightess 1 (%)  $\overline{20}$ O  $\Box$  Living Light 1  $\mathbf{C}$ Rise time 1 (s) Network components Brightess 2 (%) 40 Entrance Space Rise time 2 (s) Night Zone External Zone Brightess 3 (%) 50 Rise time  $3(s)$ |ब्र

## <span id="page-276-1"></span><span id="page-276-0"></span>Points de lumière commandés automatiquement par gradateur

Le système domotique CAME offre de multiples possibilités de réglage automatique de la luminosité des lumières, en fonction de paramètres ambiants mesurés par des capteurs extérieurs, connectés au système moyennant des entrées numériques ou analogiques. Le simple exemple illustré a pour objectif de régler l'allumage/extinction et le degré de luminosité de 3 points de lumière en fonction des données détectées par un capteur de luminosité dans 4 modalités différentes :

[linéaire], [step analogique], [step numérique], [Poursuite].

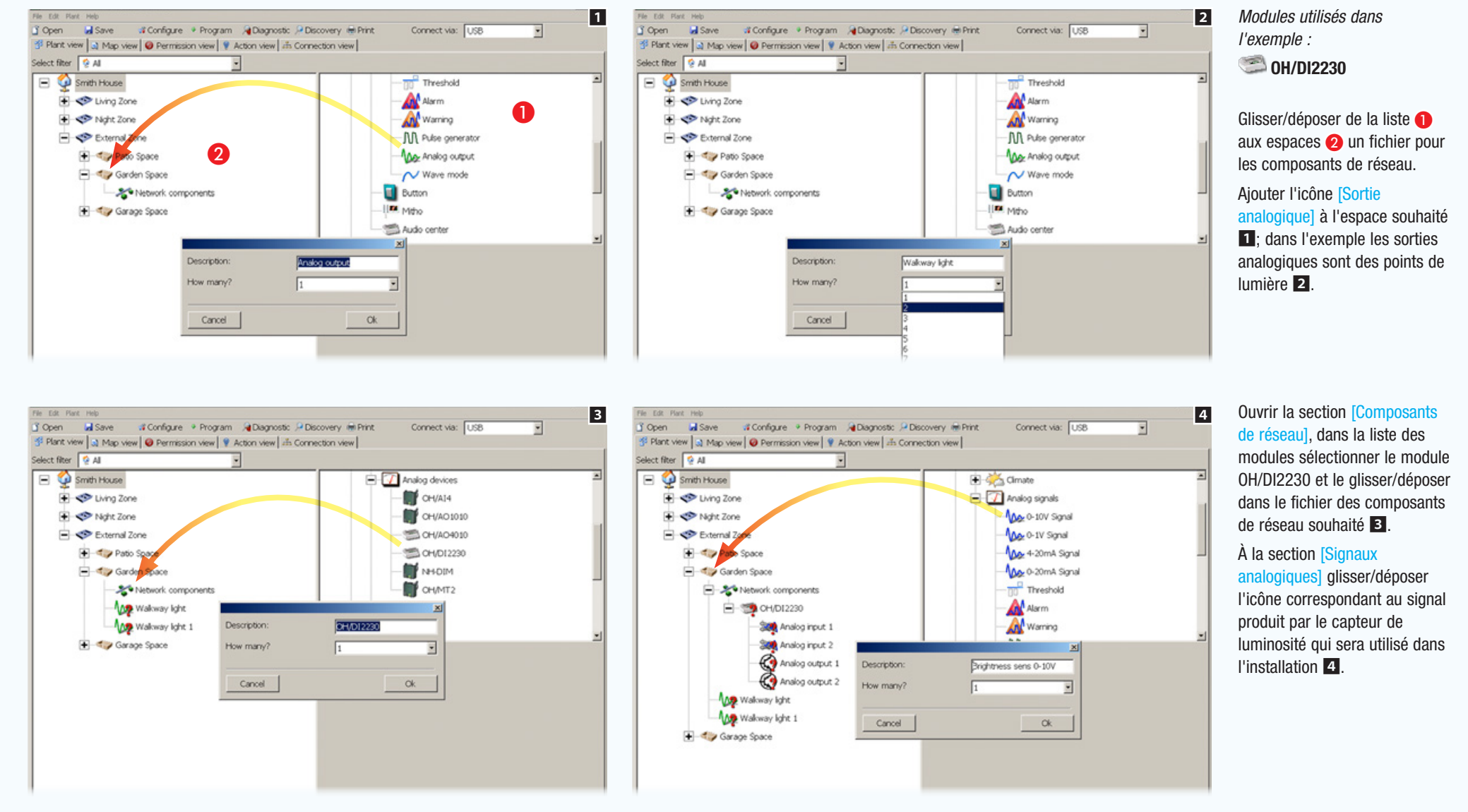

<span id="page-277-0"></span>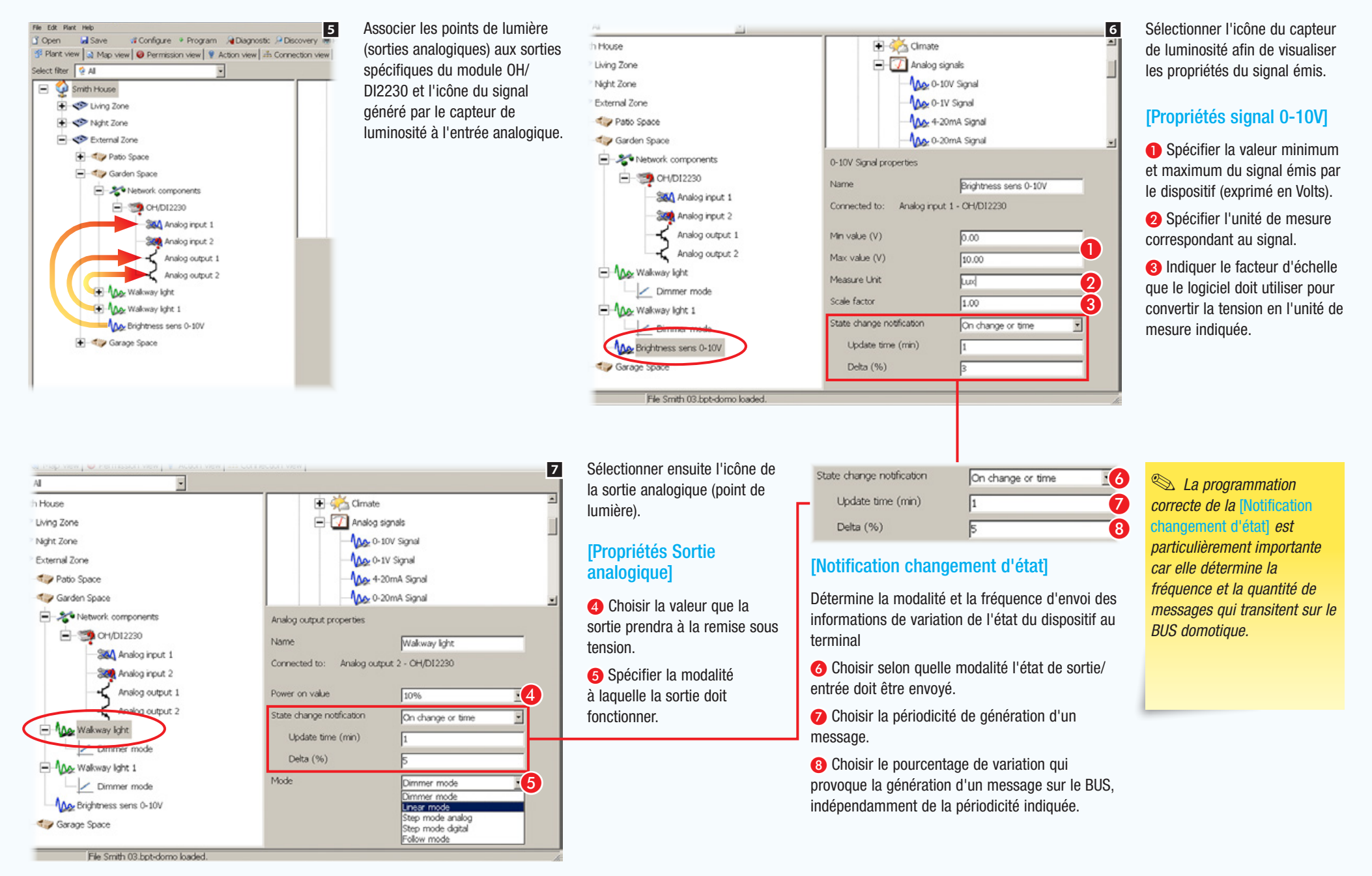

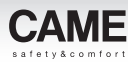

<span id="page-278-0"></span>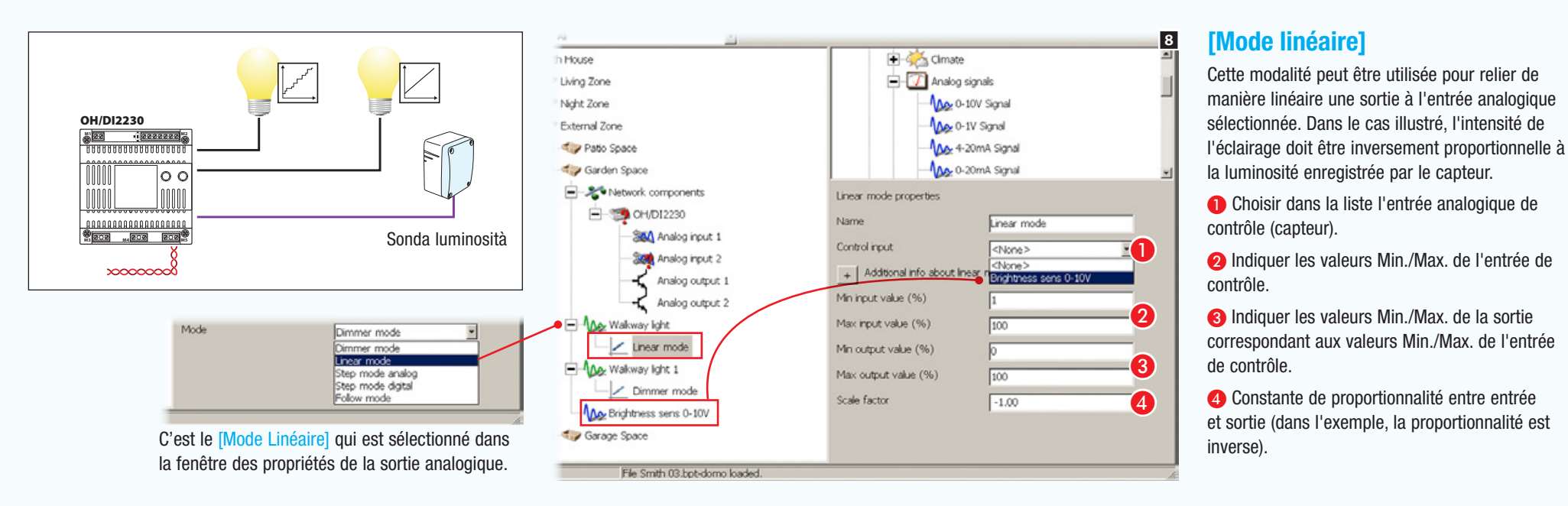

# [Mode step analogique]

Cette modalité peut être utilisée pour relier une sortie à des seuils programmés associés à l'entrée analogique sélectionnée.

Dans le cas illustré, une sortie doit être activée lorsque le seuil de luminosité prédéfini est atteint.

Ajouter un ou plusieurs seuils (MAX. 8) à associer au signal en entrée (capteur de luminosité en l'occurrence). Sélectionner l'icône qui représente le [Seuil] ajouté.

## [Propriétés Seuil]

9

E Choisir le pourcentage du signal sur lequel placer le seuil.

- **G** Indiquer l'hystérèse (tolérance) devant être appliquée au seuil.
- G Indiquer quel devra être le mode de détection du seuil.

G Une fois le seuil atteint il peut y avoir activation d'un des contacts (boutons, alarmes, avis, etc.) présents dans l'installation et sélectionnables à partir de ce menu déroulant.

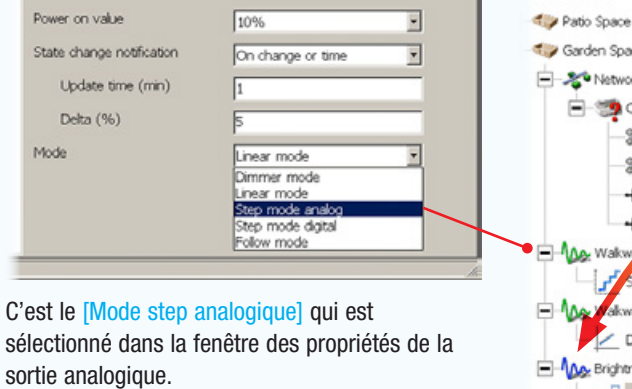

Wakway light

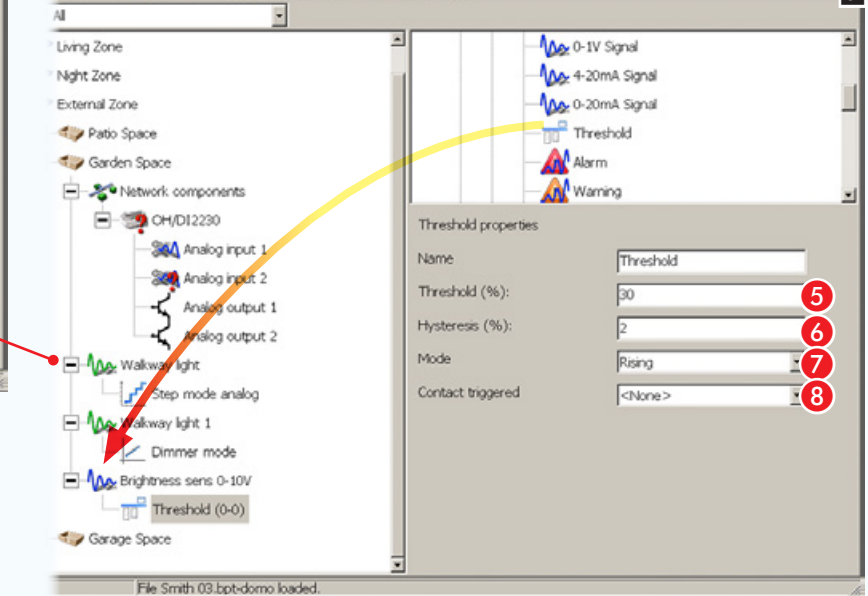

Analog output properties

Connected to: Analog output 2 - OH/DI2230

Name

sortie analogique.

# <span id="page-279-0"></span>[Table des matières](#page-252-0) Logiciel de programmation CAME D SW

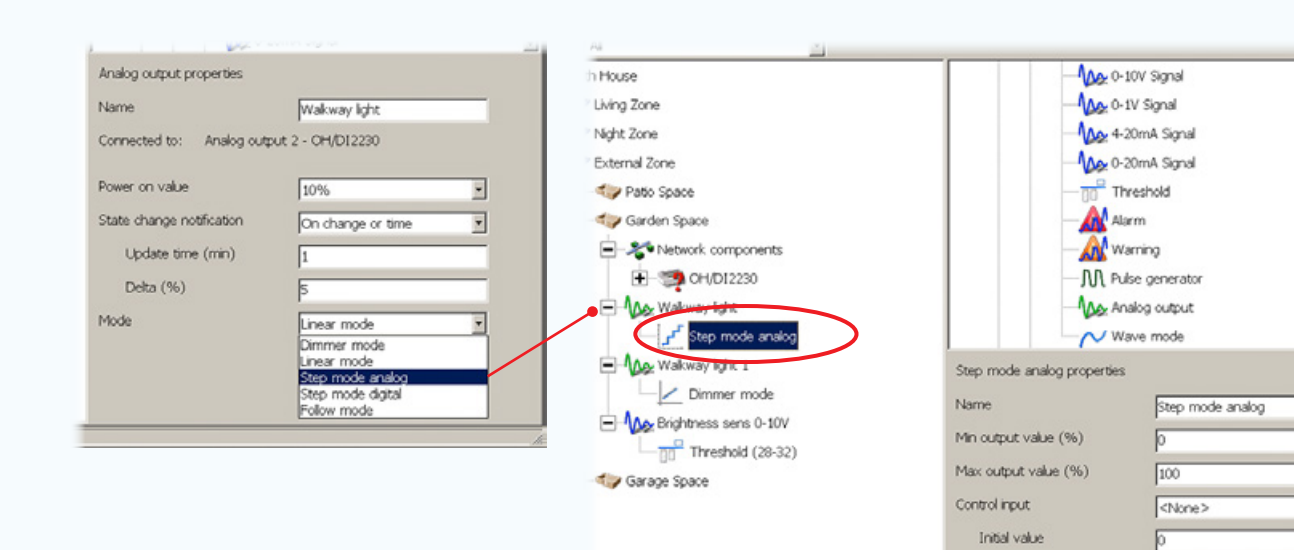

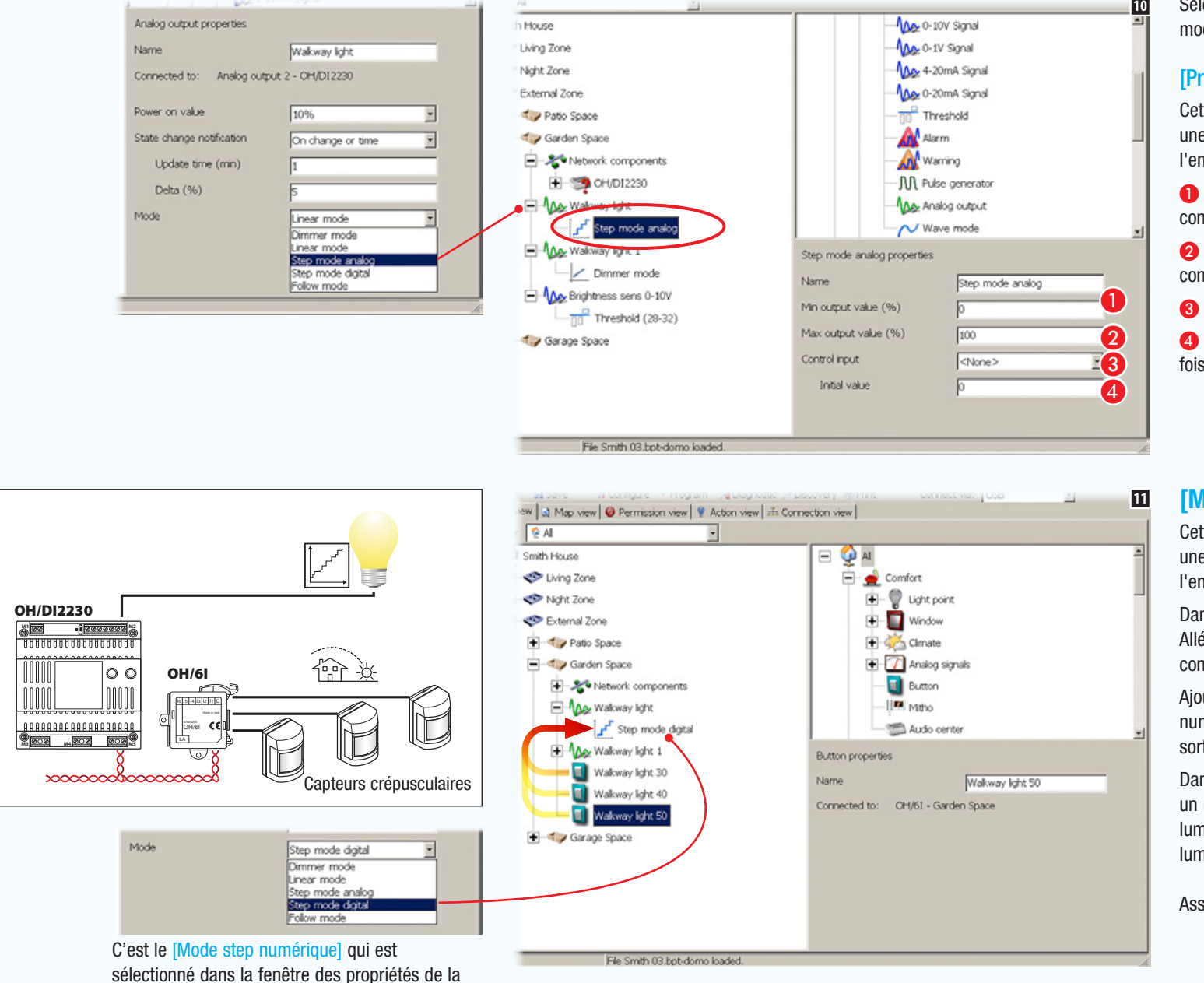

File Smith 03 bot-domo loaded

Sélectionner à présent l'icône qui représente la modalité choisie.

### [Propriétés Mode step analogique]

Cette modalité peut être utilisée pour relier une sortie à des seuils programmés associés à l'entrée analogique sélectionnée.

A Spécifier les valeurs Min/Max de l'entrée de contrôle.

**Choisir dans la liste l'entrée analogique de** contrôle.

Co Indiquer la valeur initiale de la sortie.

**O** Indiquer à quelle valeur activer la sortie une fois le seuil atteint.

# [Mode step numérique]

**O**<br>2<br>2

 $\overline{10}$ 

 $\blacksquare$ 

Cette modalité peut être utilisée pour relier une sortie à des seuils programmés associés à l'entrée numérique sélectionnée.

Dans le cas illustré, la sortie analogique (Lumière Allée) s'adapte au signal détecté par l'entrée de contrôle.

Ajouter un ou plusieurs boutons (ou entrées numériques activées) (MAX. 8) qui activeront la sortie à une valeur établie.

Dans l'exemple illustré 3 boutons connectés à un module OH/6I ont été ajoutés pour allumer la lumière de l'allée à 30 - 40 - 50% de l'intensité lumineuse.

Associer les boutons au [Mode step numérique] .

• 30 •

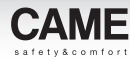

<span id="page-280-0"></span>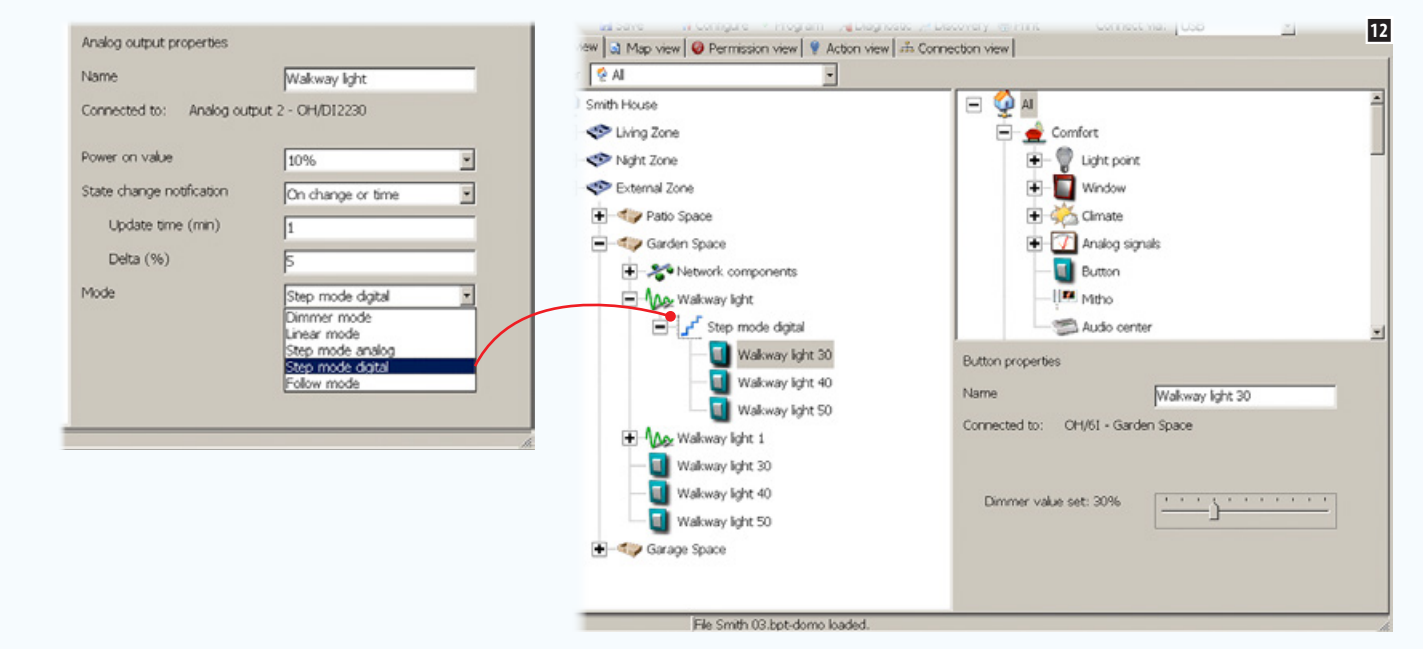

### Propriétés Mode step numérique

Sélectionner l'icône qui représente les [Propriétés Bouton] des boutons associés à la modalité.

Cette modalité peut être utilisée pour relier une sortie à des seuils programmés.

Utiliser le curseur pour programmer la valeur de variation de l'intensité de la sortie à l'activation du contact (bouton).

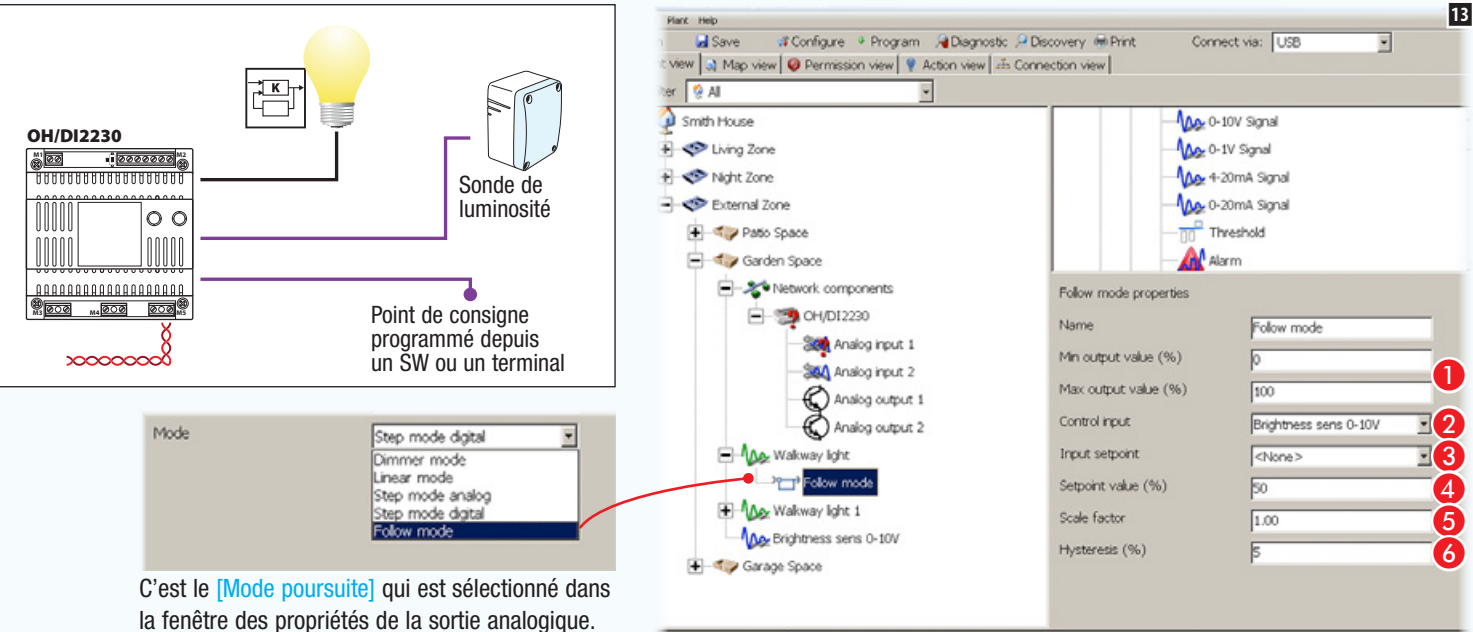

### File Smith 03.bpt-domo loaded

## [Mode poursuite]

Dans l'exemple, la sortie analogique (Lumière Allée) s'adapte au signal détecté par l'entrée de contrôle.

A Indiquer les valeurs Min./Max. de l'entrée de contrôle.

B Choisir dans la liste l'entrée analogique de contrôle.

- C Choisir dans la liste l'éventuelle entrée point de consigne.
- D Indiquer la valeur de l'entrée de contrôle.

E Spécifier la constante de proportionnalité entre l'entrée et la sortie.

**6** Indiquer l'hystérèse (tolérance) à appliquer à la valeur de consigne.

## <span id="page-281-0"></span>Intégration de points de lumière DALI ou DMX

Les points de lumière DALI ou DMX sont connectés à un bus propriétaire (DALI ou DMX) moyennant lequel ils communiquent. Le système domotique CAME permet le contrôle de cette typologie de points de lumière par le biais d'un terminal ou de boutons commandés par le système lui-même.

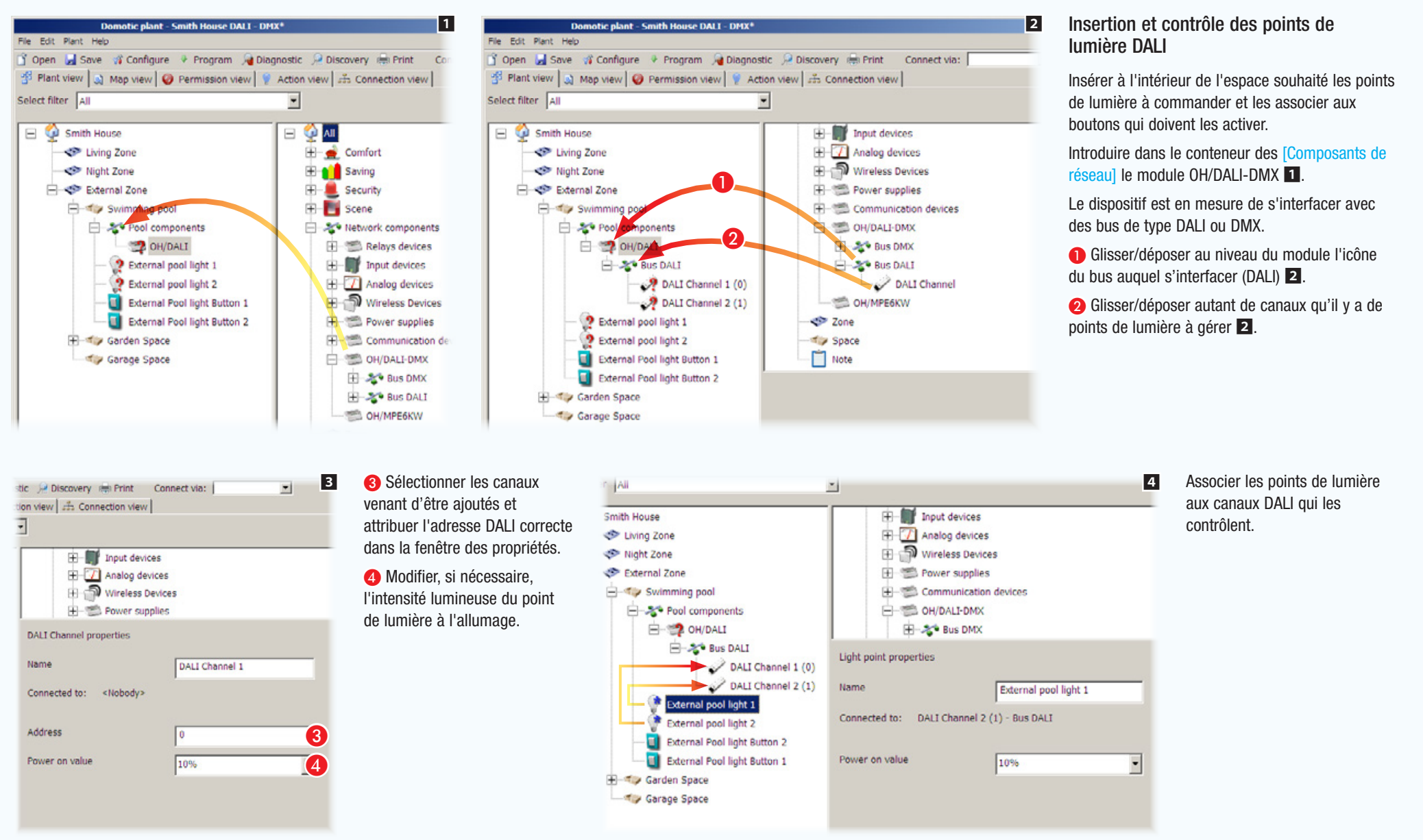

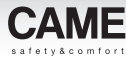

<span id="page-282-0"></span>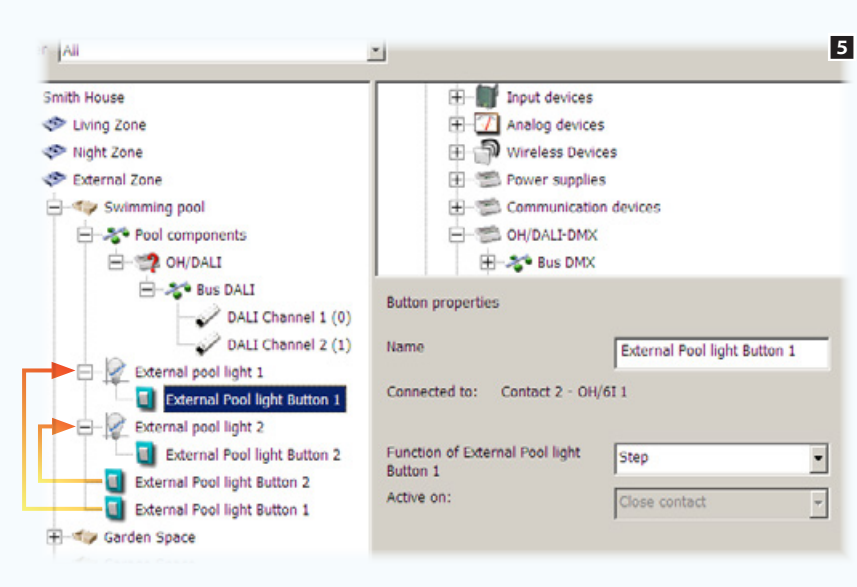

Associer les boutons aux points de lumière et configurer les propriétés selon lesquelles le bouton commande le point de lumière (voir ["Les logiques](#page-256-1)  [de contrôle des sorties](#page-256-1)  [numériques" on page 7](#page-256-1)).

. *Les points de lumières Dali doivent être programmés (adressés) par le biais d'un Logiciel dédié ; il sera ensuite possible de programmer les modules domotiques préposés au contrôle des points de lumière Dali à l'aide du logiciel CAME D SW.*

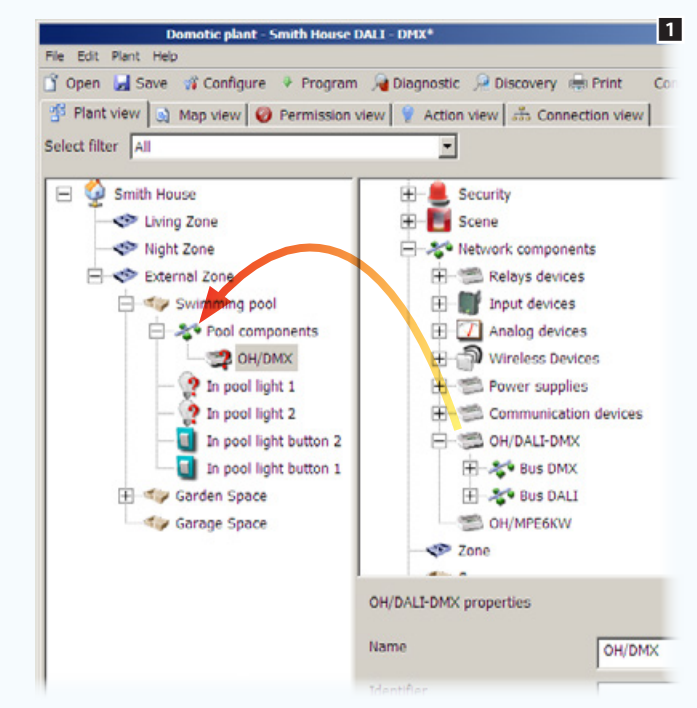

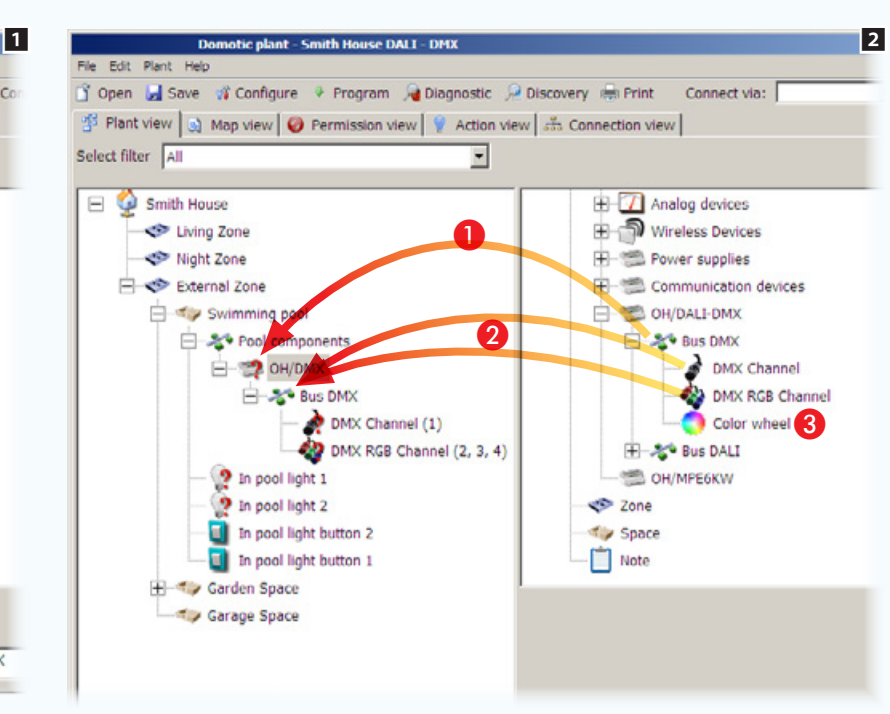

### Insertion et contrôle des points de lumière DMX

Insérer à l'intérieur de l'espace souhaité les points de lumière à commander et les associer aux boutons qui doivent les activer.

Introduire dans le conteneur des [Composants de réseau] le module OH/DALI-DMX 1.

Le dispositif est en mesure de s'interfacer avec des bus de type DALI ou DMX.

A Glisser/déposer au niveau du module l'icône du bus auquel s'interfacer (DMX) 2.

**B** Glisser/déposer autant de canaux qu'il y a de points de lumière à gérer 2.

**C** Glisser/déposer l'icône à l'intérieur du bus DMX au cas où l'on souhaiterait modifier la roue chromatique par défaut 2.

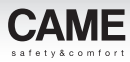

<span id="page-283-0"></span>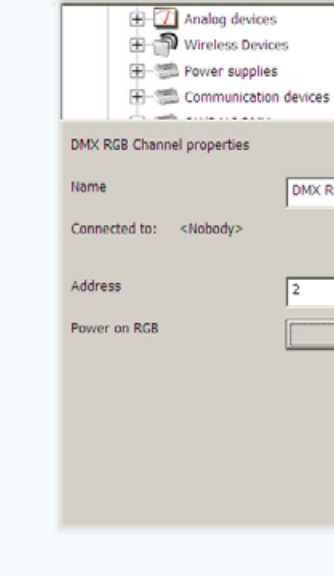

F Garden Space

3 C Sélectionner les canaux venant d'être ajoutés et attribuer l'adresse DMX correcte dans la fenêtre des propriétés. 4 Modifier, si nécessaire, les

propriétés que doit avoir le point de lumière connecté au canal :

- Intensité lumineuse du point de lumière connecté au canal DMX
- Tonalité de couleur du point de lumière connecté au canal DMX RGB

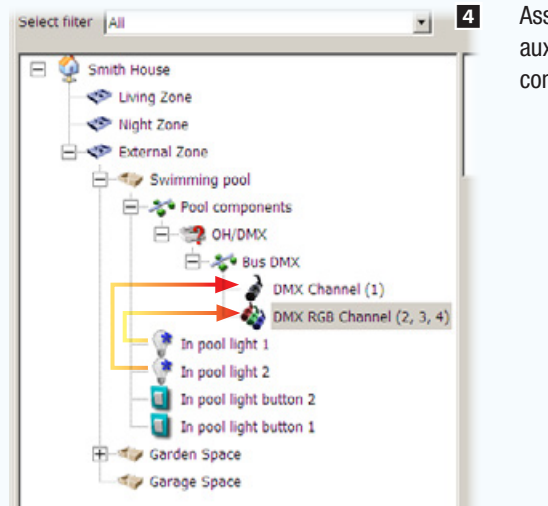

Associer les points de lumière aux canaux DMX qui les contrôlent.

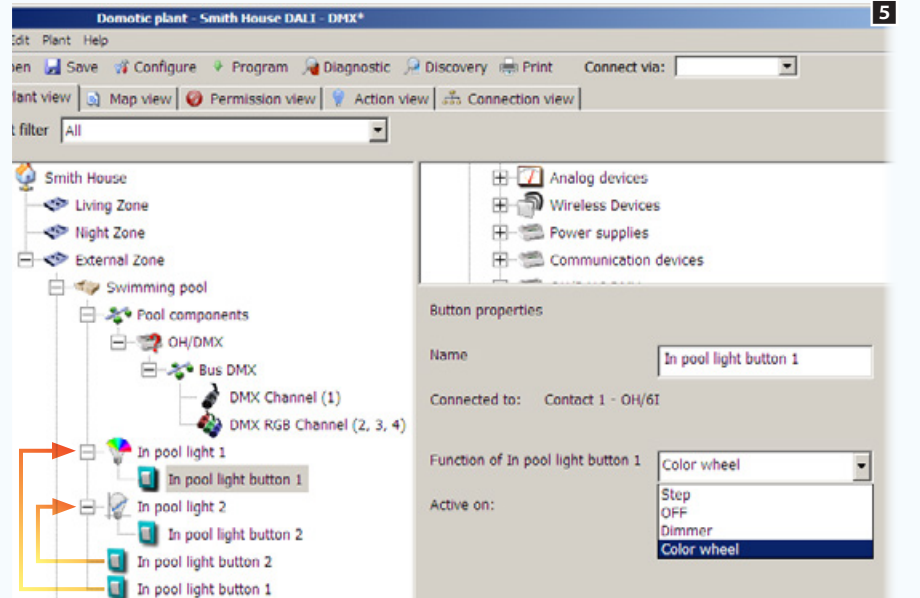

**3**  $\overline{a}$ 

DMX RGB Channel

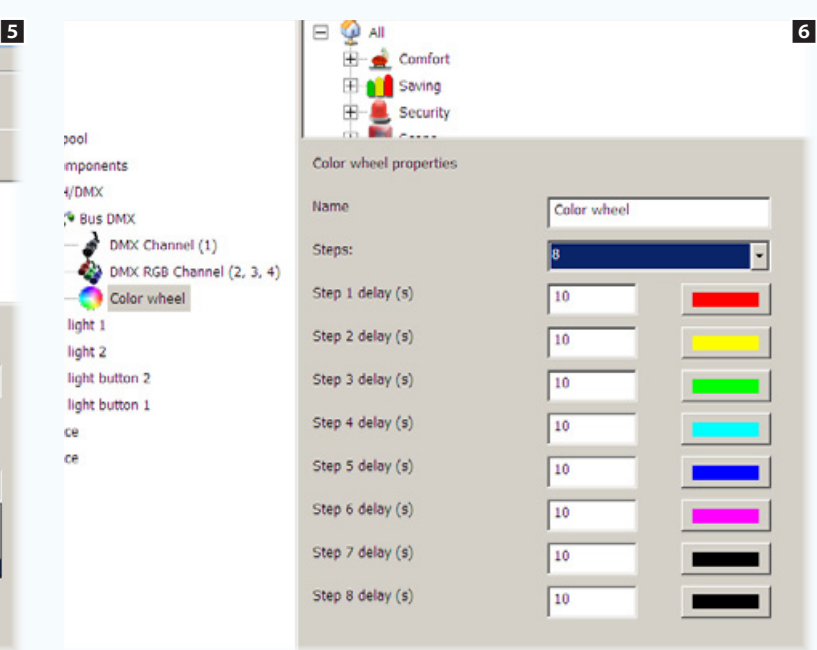

Associer les boutons aux points de lumière et configurer les propriétés selon lesquelles le bouton commande le point de lumière 5.

### Modification de la roue chromatique

Glisser/déposer au niveau du bus DMX l'icône spécifique et utiliser la fenêtre des propriétés pour modifier l'ordre, la tonalité et le nombre de couleurs qui composent la roue chromatique par défaut.

bool mponents  $I/DMX$ <sup>6</sup> Bus DMX

light 1 light 2

light button 2 light button 1 ce ce

DMX Channel (1) DMX RGB Channel (2, 3, Color wheel

<span id="page-284-0"></span>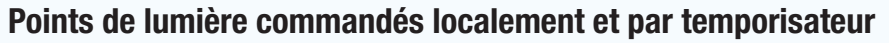

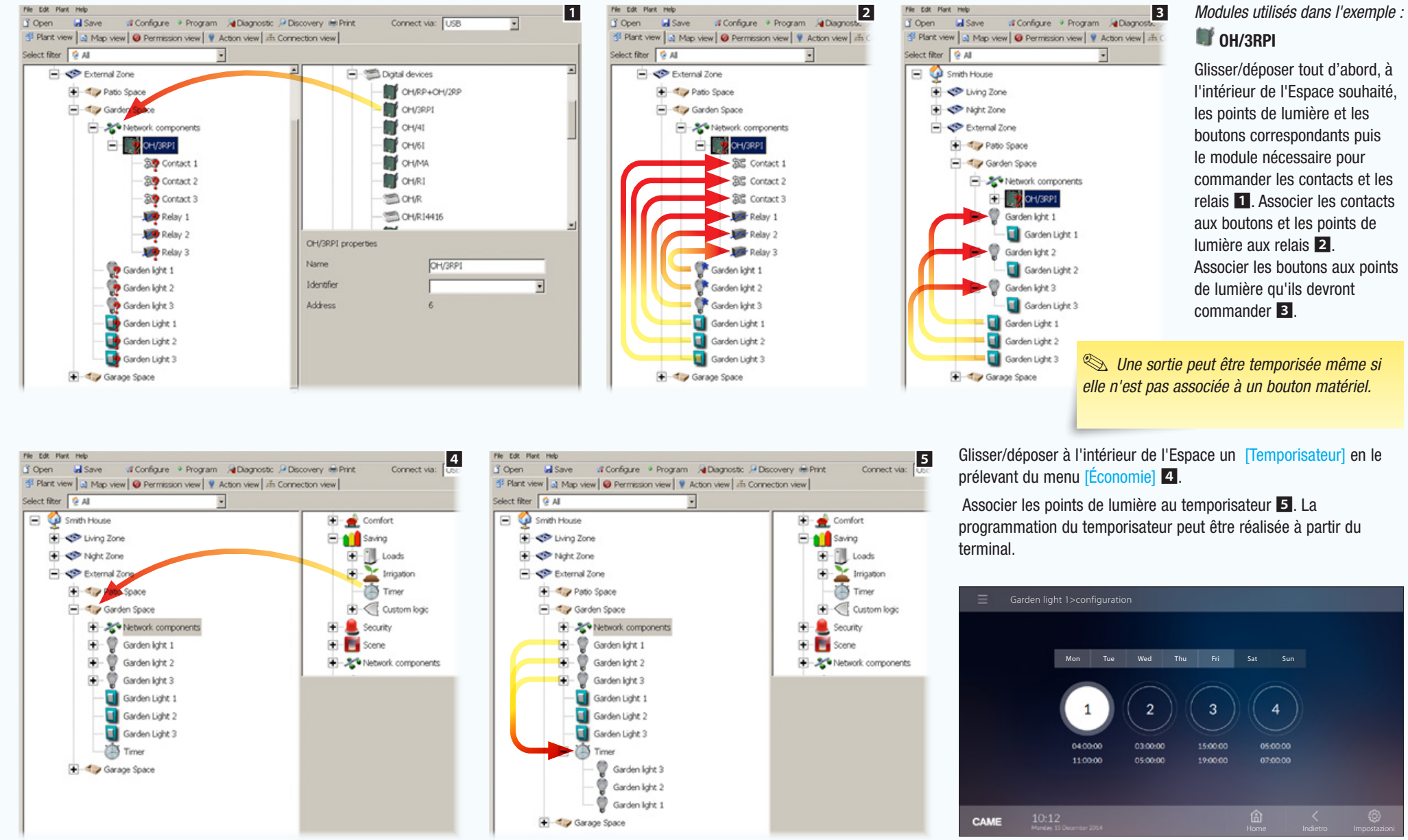

*Page de programmation des temporisateurs sur terminaux.*

• 35 •

# <span id="page-285-0"></span>**Thermorégulation**

## Les composants possibles d'une installation thermique

### Sonde de température intérieure OH/STI ou PT1000

Elle doit être associée à un des Espaces de l'installation. La sonde doit être connectée au module OH/ MT2 ou à des modules de contrôle similaires.

### Sonde thermique AUX (sonde secondaire) OH/STI ou PT1000

Elle doit être physiquement connectée à un thermostat TA/P1 ou OH/SRI pour commander à distance la détection de la température de la zone.

### Sonde de température extérieure OH/STE

La sonde doit être connectée au module OH/MT2 ou à des modules de contrôle similaires. Elle peut sinon être utilisée comme sonde secondaire des modules OH/SRI ou TA/P1.

### Vanne (électrovanne)

Elle doit être associée à un thermostat de zone pour le contrôle thermique de la zone elle-même ; elle peut être commandée par un relais de l'installation ou par une sortie analogique 0-10 V. Les installations prévoient en général une électrovanne pour le chauffage et une autre pour la climatisation. Sur certaines installations, les vannes de chauffage et de climatisation coïncident. Dans ce cas, une seule électrovanne permet de satisfaire aussi bien la demande de chauffage que de climatisation.

### Pompe (pompe de circulation de l'installation hydraulique)

Elle doit être associée à un ou plusieurs thermostats de zone pour le contrôle thermique. Elle peut être commandée par un relais de l'installation ou par une sortie analogique 0-10V.

La pompe est actionnée lorsqu'un thermostat active l'électrovanne associée à la propre zone thermique. Les pompes pour le chauffage et pour la climatisation peuvent différer ou bien coïncider.

### Hygromètre (sonde de détection de l'humidité)

Elle doit être associée à une zone thermique et connectée au module OH/MT2. Pour être compatible avec l'installation, la sonde doit générer un signal 4-20 mA.

### Chaudière

Elle doit être associée à un relais de l'installation. Le relais est activé pour valider ou mettre sous tension le générateur de chauffage (chaudière) de l'habitation.

La chaudière est actionnée lorsqu'un thermostat active l'électrovanne associée à la propre zone thermique.

### Groupe d'eau glacée

Elle doit être associée à un relais de l'installation. Le relais est activé pour donner le consentement ou l'alimentation, au générateur de refroidissement (groupe d'eau glacée) de l'habitation.

Le groupe d'eau glacée est actionné lorsqu'un thermostat active l'électrovanne associée à la propre zone thermique.

### Pompe de chaleur

Elle doit être associée à un relais de l'installation. Le relais est activé pour valider ou alimenter le générateur de chauffage et de climatisation (pompe de chaleur) de l'habitation. La pompe de chaleur est actionnée lorsqu'un thermostat active l'électrovanne associée à la propre zone thermique.

### **Thermoconvecteurs**

Les modules OH/FAN et OH/FAN-E doivent être connectés aux thermoconvecteurs à 3 vitesses pour la gestion du chauffage ou de la climatisation d'une zone thermique. La détection de la température de la zone associée est effectuée par un des thermostats de l'installation.

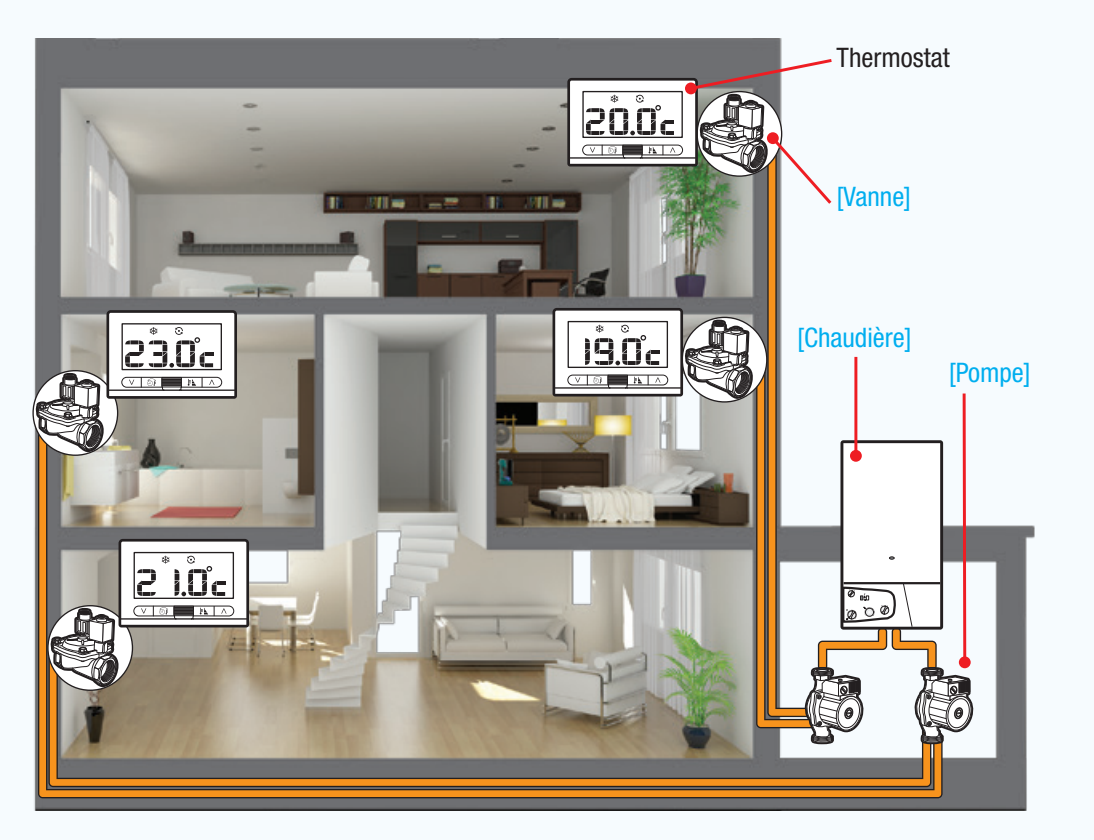

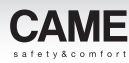

<span id="page-286-0"></span>Zone thermique avec radiateurs contrôlée par un thermostat avec afficheur

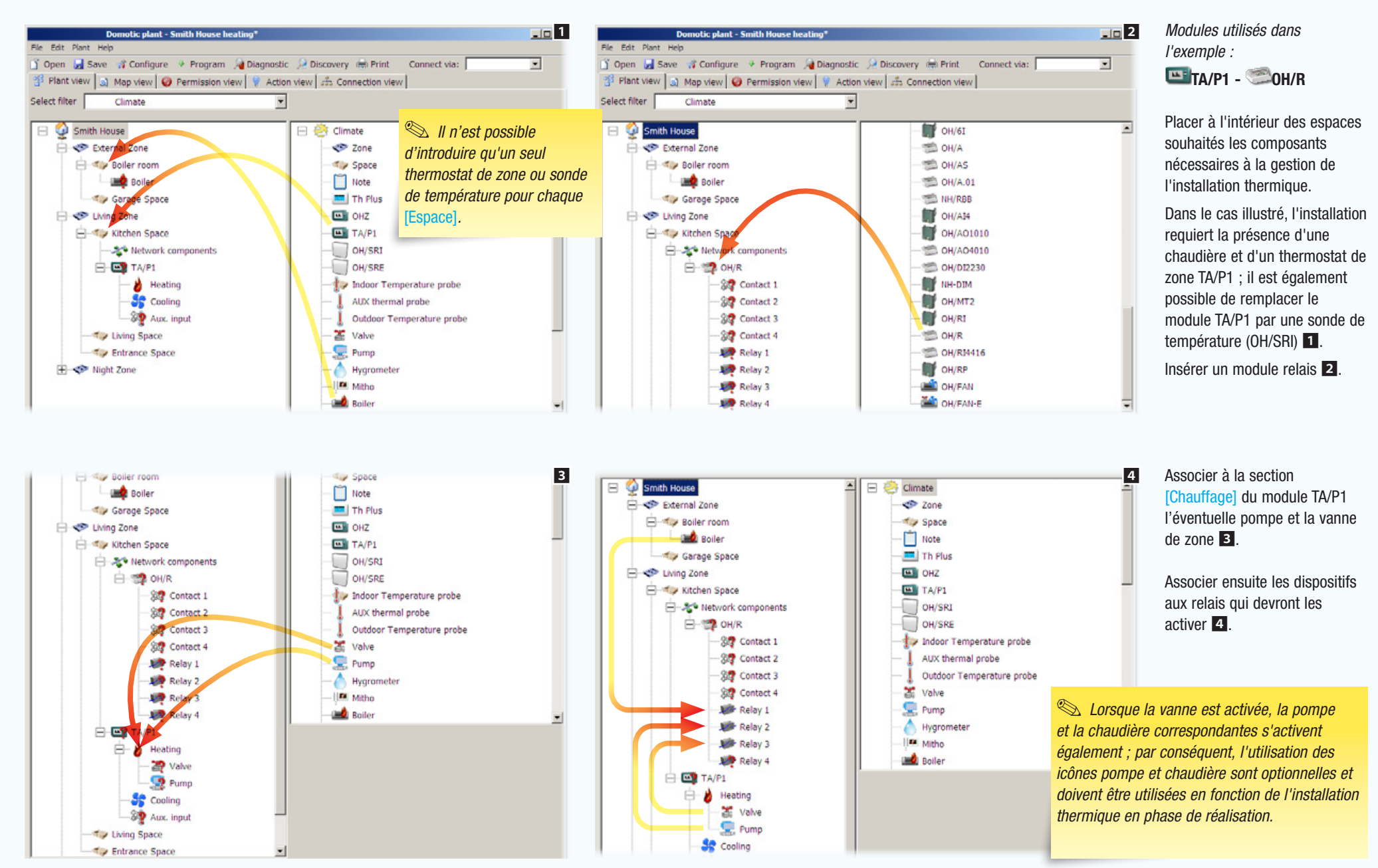

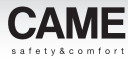

<span id="page-287-0"></span>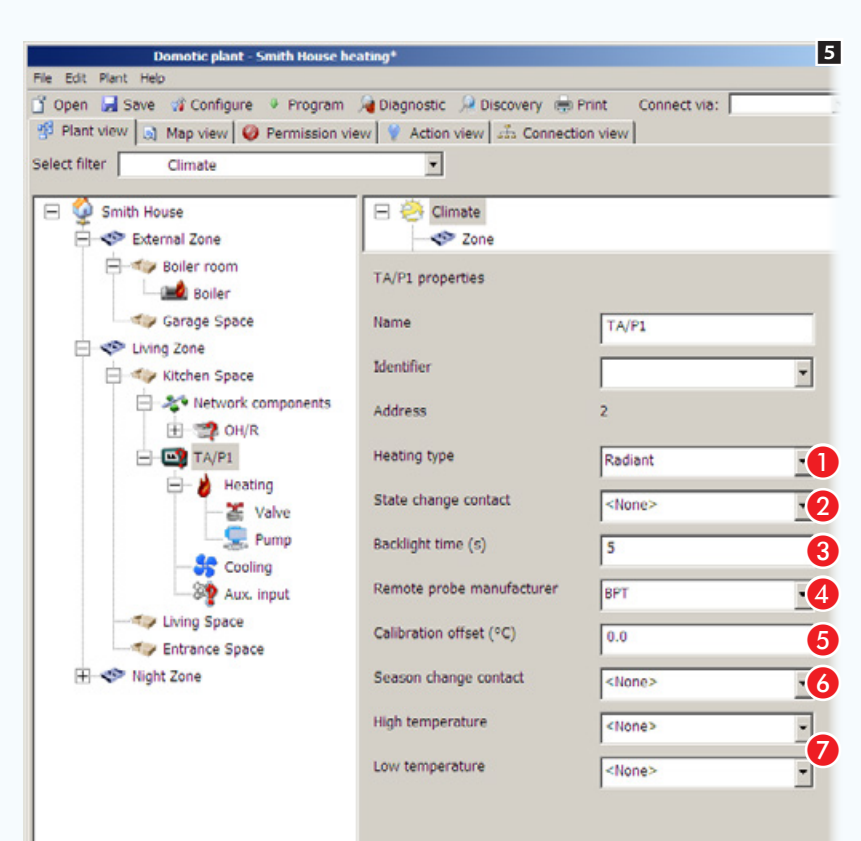

Sélectionner le thermostat de zone 5.

A Choisir le type de chauffage.

**2** Choisir un contact (bouton, alarme, avis, etc.) qui, une fois activé, modifie la modalité de fonctionnement du thermostat.

Régler le temps d'allumage du rétroéclairage.

 Au cas où une sonde auxiliaire aurait été connectée à l'entrée auxiliaire du thermostat (exemple 6), indiquer ici le type de sonde.

 Corriger si nécessaire la donnée relevée par la sonde (intérieure ou extérieure) à condition qu'elle soit programmée comme sonde principale.

Choisir un contact (bouton, alarme, avis, etc.) qui, une fois activé, modifie la saison (été/hiver) du thermostat.

Choisir un contact (bouton, alarme, avis, etc.) à associer à l'un des seuils de température programmables.

. *De nombreux dispositifs domotiques CAME pour le contrôle thermique offrent la possibilité d'utiliser les seuils (point ) pour déclencher des alarmes, activer des contacts ou des scénarios ; un exemple de l'utilisation des seuils est consultable au chapitre ["Zone thermique](#page-288-1)  [contrôlée par une sonde de température et](#page-288-1)  [d'humidité sans afficheur" on page 39.](#page-288-1)*

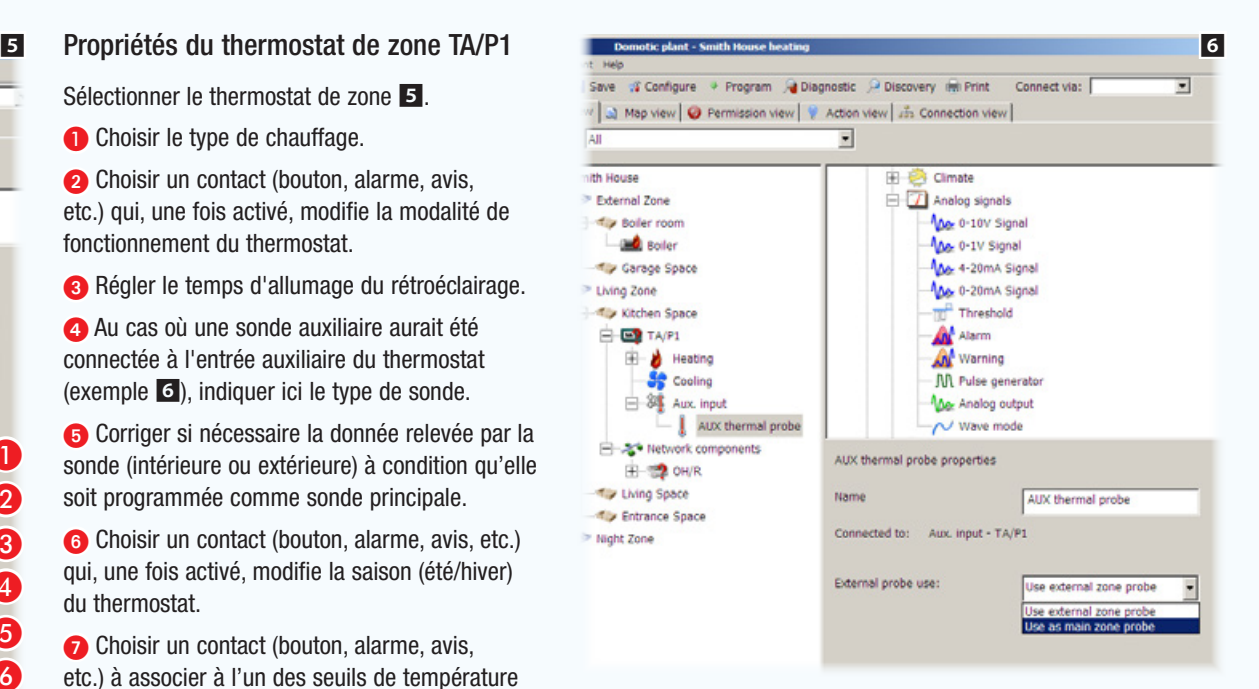

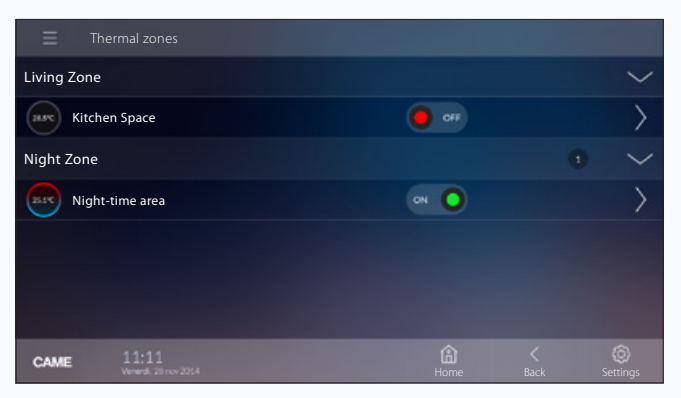

*Exemple de visualisation des zones thermiques sur des terminaux.*
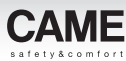

## Zone thermique contrôlée par une sonde de température et d'humidité sans afficheur

L'exemple proposé a pour objectif de gérer de manière presque automatique une zone thermique moyennant les données relevées par une sonde de température et d'humidité.

La température ne doit jamais descendre sous les 10°C et l'humidité ne doit pas dépasser 70%.

Un bouton doit être en outre disponible pour le changement de saison (été/hiver) de la [Zone thermique].

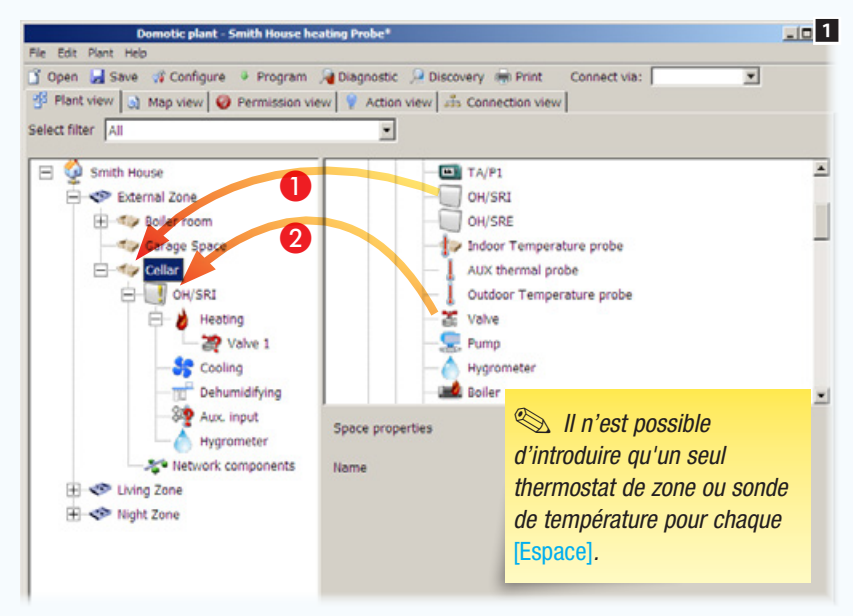

*Modules utilisés dans l'exemple :* OH/SRI - OH/3RPI

Placer à l'intérieur des espaces souhaités les composants nécessaires à la gestion de l'installation thermique.

A Insérer la sonde de température et d'humidité qui gère la Zone thermique.

**C** Associer à la section *[Chauffage]* de la sonde la vanne de zone.

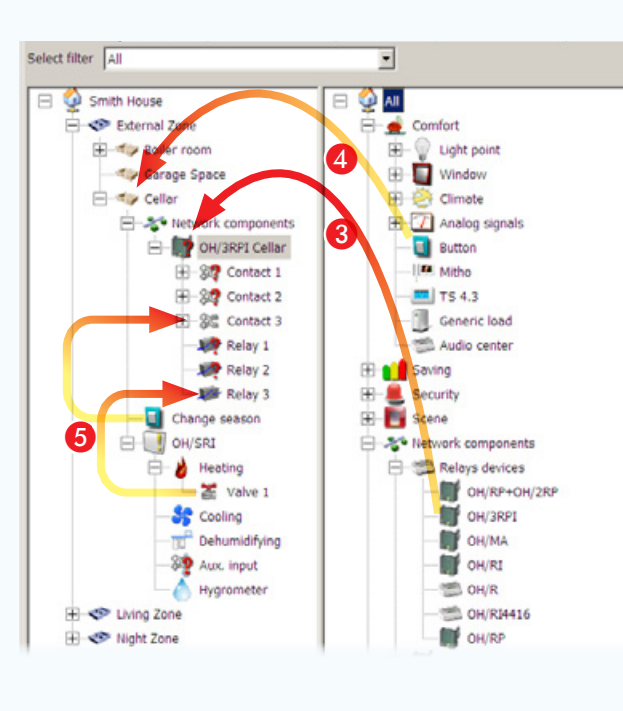

**4** Insérer un bouton à utiliser pour changer la saison (été/ hiver) de la [Zone thermique].

E Associer ensuite les dispositifs aux relais et entrées qui devront les commander/ activer.

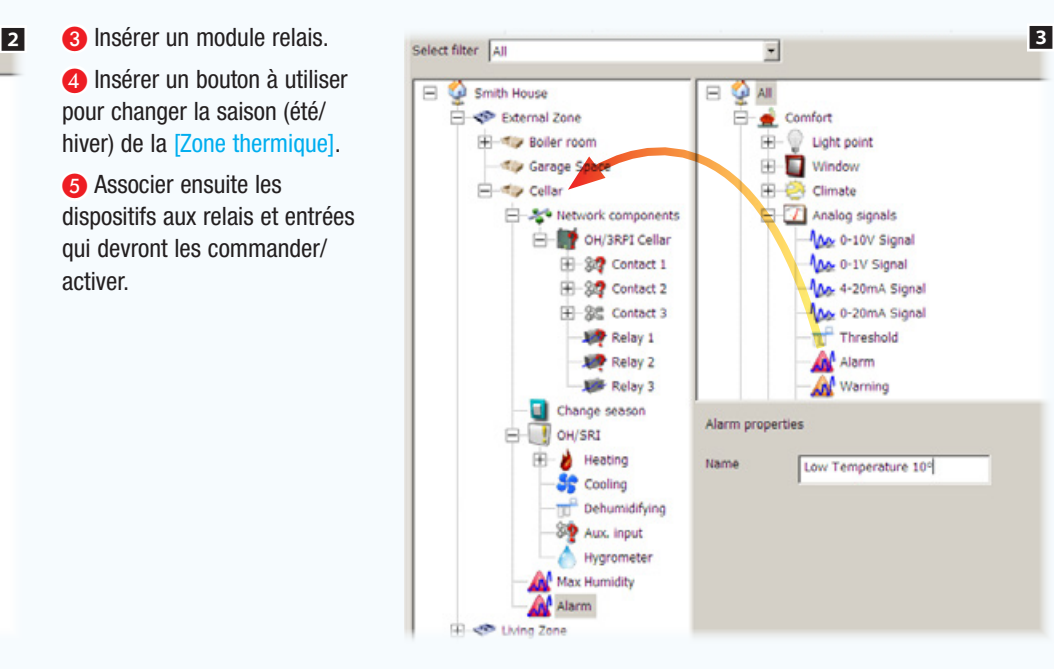

Ajouter deux icônes alarme servant d'entrées virtuelles.

Dénommer les alarmes de manière à en indiquer clairement la fonction, en l'occurrence :

La température est tombée sous le seuil minimum.

L'humidité a dépassé le seuil maximum.

Dehun

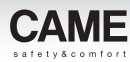

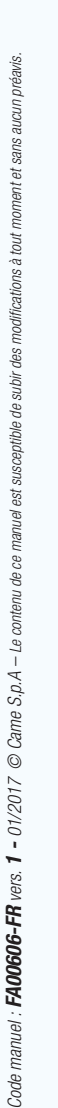

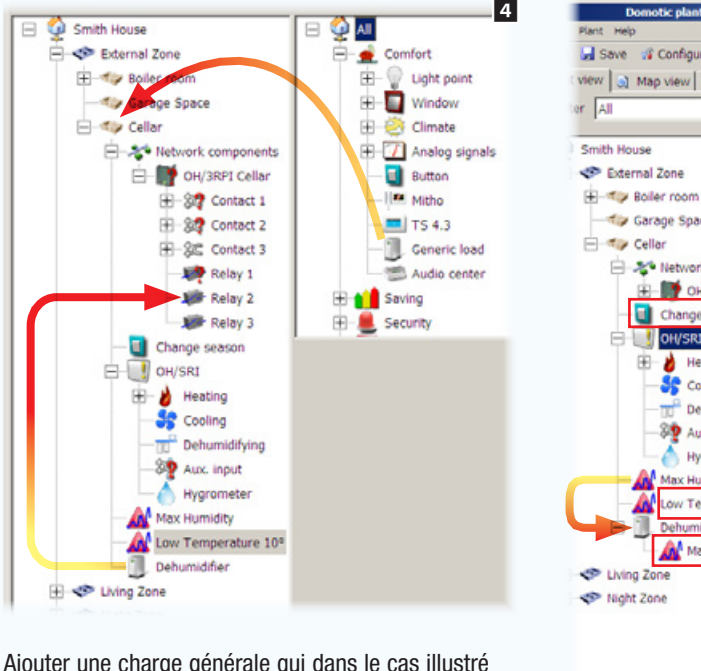

Ajouter une charge générale qui dans le cas illustré est le déshumidificateur et l'associer à une des sorties relais disponibles.

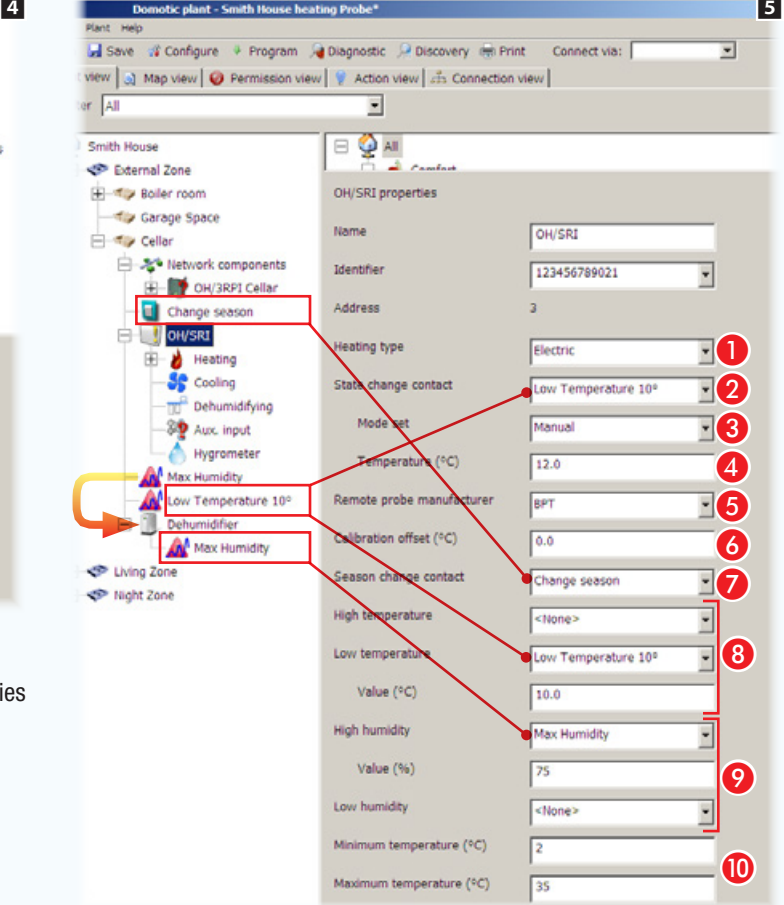

Glisser/déposer l'alarme (entrée virtuelle) du seuil d'humidité sur la charge qu'elle doit commander (déshumidificateur).

### Propriétés de la sonde d'humidité et de température OH/SRI

A Spécifier le type de chauffage installé dans la [Zone thermique].

B Sélectionner le contact (entrée virtuelle) qui, une fois activé, génère le changement de la modalité de fonctionnement.

**B** Indiquer la modalité de fonctionnement quela **[Zone thermique]** doit avoir.

4 Si la modalité choisie est *[Manuel]* spécifier le point de consigne de la température.

 Au cas où une sonde auxiliaire aurait été connectée à l'entrée auxiliaire du thermostat, indiquer ici le type de sonde.

 Corriger si nécessaire la donnée relevée par la sonde (intérieure ou extérieure) à condition qu'elle soit programmée comme sonde principale.

Choisir un contact (bouton, alarme, avis, etc.) qui, une fois activé, modifie la saison (été/hiver) du thermostat.

 Choisir un contact (bouton, alarme, avis...) à associer à un des seuils de température programmables. Dans ce cas, le dépassement du seuil provoque le changement d'état de la [Zone thermique] comme indiqué au point **B**.

 Choisir un contact (bouton, alarme, avis, etc.) à associer à l'un des seuils d'humidité programmables. Dans ce cas spécifique, le dépassement du seuil provoque l'activation du déshumidificateur.

Configurer sur le terminal la plage de réglage thermique possible.

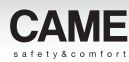

Zone thermique avec ventiloconvecteurs : contrôle de la vitesse de ventilation

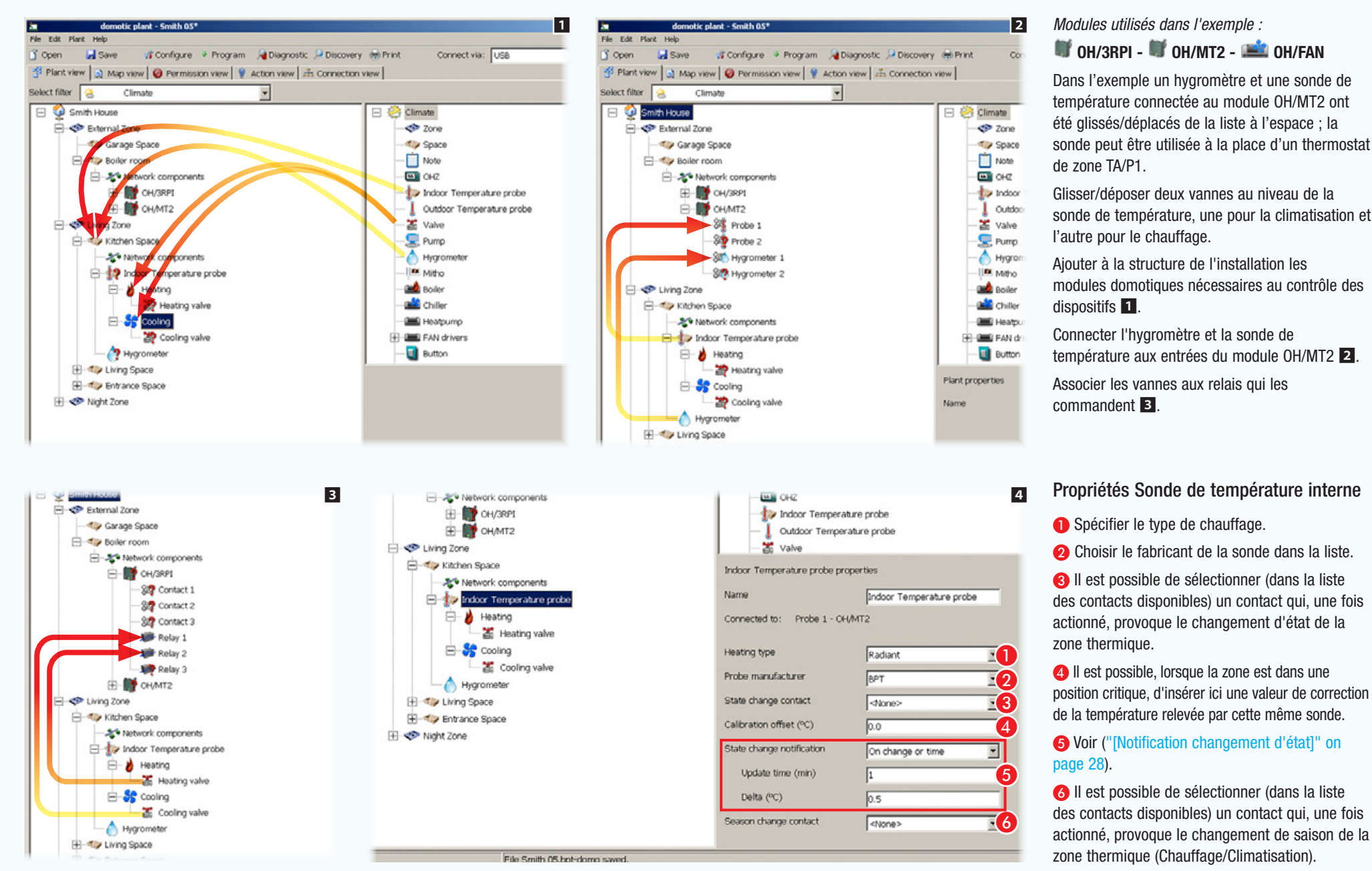

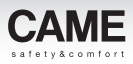

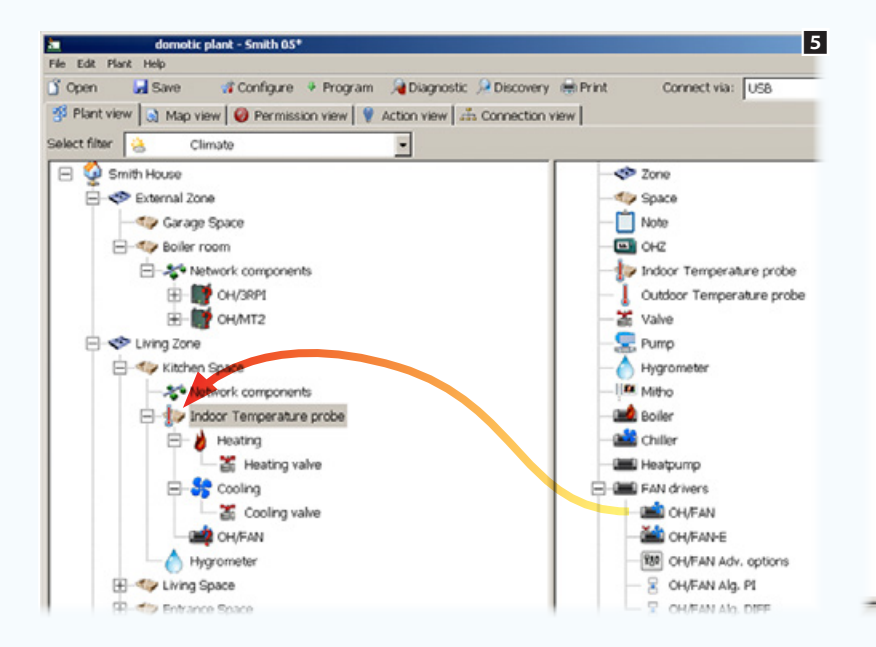

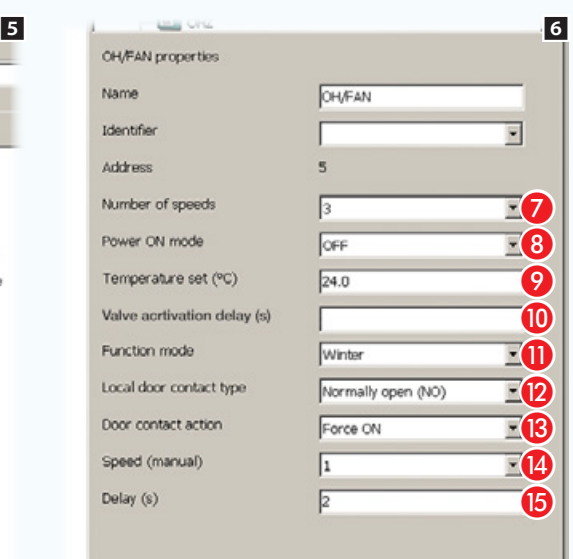

Glisser/déposer le module OH/FAN sur l'icône de la sonde de température par laquelle il sera commandé 5.

### <span id="page-291-0"></span>Propriétés Module OH/FAN

- G Spécifier le nombre de vitesses des ventilateurs.
- Choix de l'état de la zone thermique à l'activation du contact.

**O** En cas de sélection au point **O** de l'option [Manuel], il est possible dans cet espace d'indiquer la température à atteindre.

**O** Indiquer le temps d'activation nécessaire pour que la vanne amène le corps de chauffe ou de refroidissement à la température configurée avant d'activer la ventilation.

**n** Choisir la modalité de fonctionnement.

Le module est équipé d'une entrée (contact porte ouverte ou contact fenêtre) qui peut intervenir directement sur le fonctionnement du module en ignorant la programmation du fan coil.

**D** Choisir le type du contact local.

Choisir le résultat que doit produire l'activation du contact.

**1** En cas de sélection au point **13** du forçage de l'allumage, il est possible d'indiquer ici la vitesse des ventilateurs.

G Entrer le laps de temps devant s'écouler entre l'activation du contact et l'exécution de la commande.

nith House

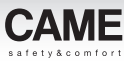

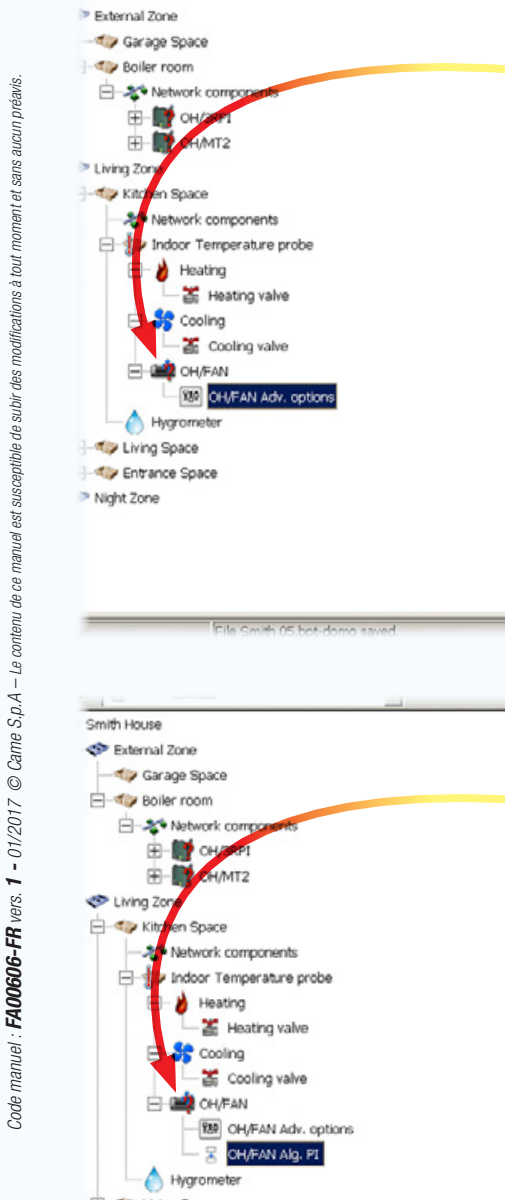

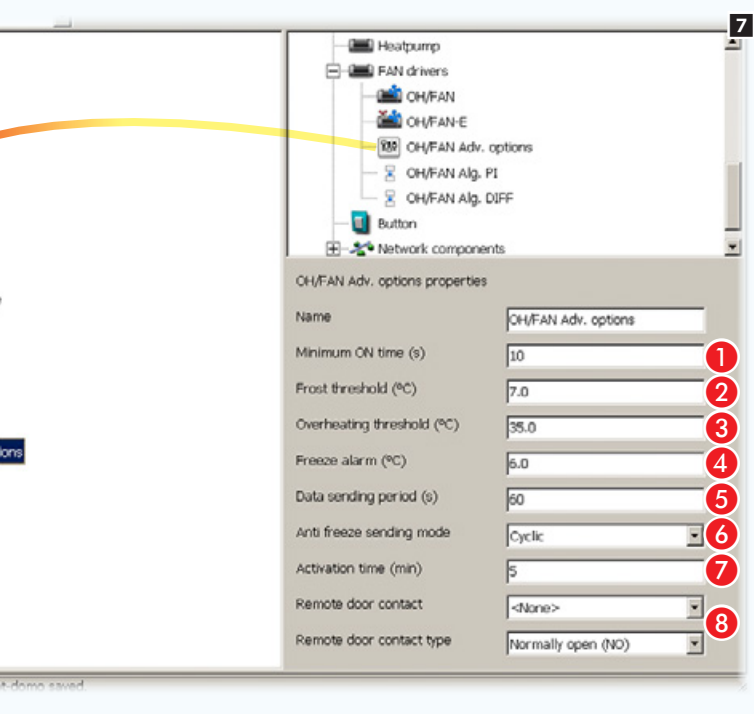

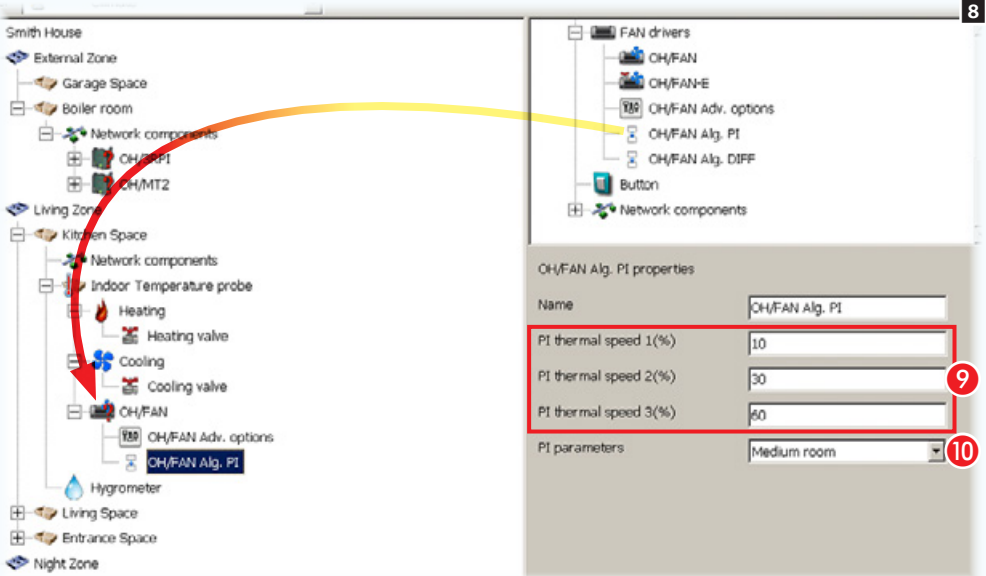

Glisser/déposer sur le module OH/FAN l'icône des options avancées.

### Propriétés Options avancées OH/FAN

A Temps d'allumage minimum du ventilateur.

B Seuil de température minimum en dessous duquel la modalité antigel se déclenche.

C Seuil de température maximum au-dessus duquel la modalité anti-surchauffe se déclenche.

4 Seuil de température minimum en dessous duquel un message d'alarme antigel est envoyé sur le bus.

E Périodicité de l'envoi du message d'état du module sur le bus.

**G** Modalité de l'envoi du message alarme antigel sur le bus.

**C** En cas de sélection au point **G** de l'envoi cyclique du message d'alarme, indiquer le laps de temps devant s'écouler entre un message et l'autre.

**G** Sélectionner un contact fenêtre à distance ainsi que ses typologies.

Glisser/déposer sur le module OH/FAN l'icône de l'algorithme PI (proportionnel intégral).

### Propriétés algorithme PI OH/FAN

**O** Différence en pourcentage par rapport au point de consigne (calculée par l'algorithme) qui provoque l'activation de la vitesse 1, 2 et 3.

**O** Spécifier la grandeur de l'environnement à climatiser.

Le contrôle PI (Proportionnel Intégral) règle les cycles d'allumage et d'extinction de la chaudière en fonction de la différence entre la température détectée et la température programmée ; plus la différence entre les températures diminue et plus les cycles d'allumage se réduisent.

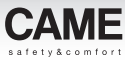

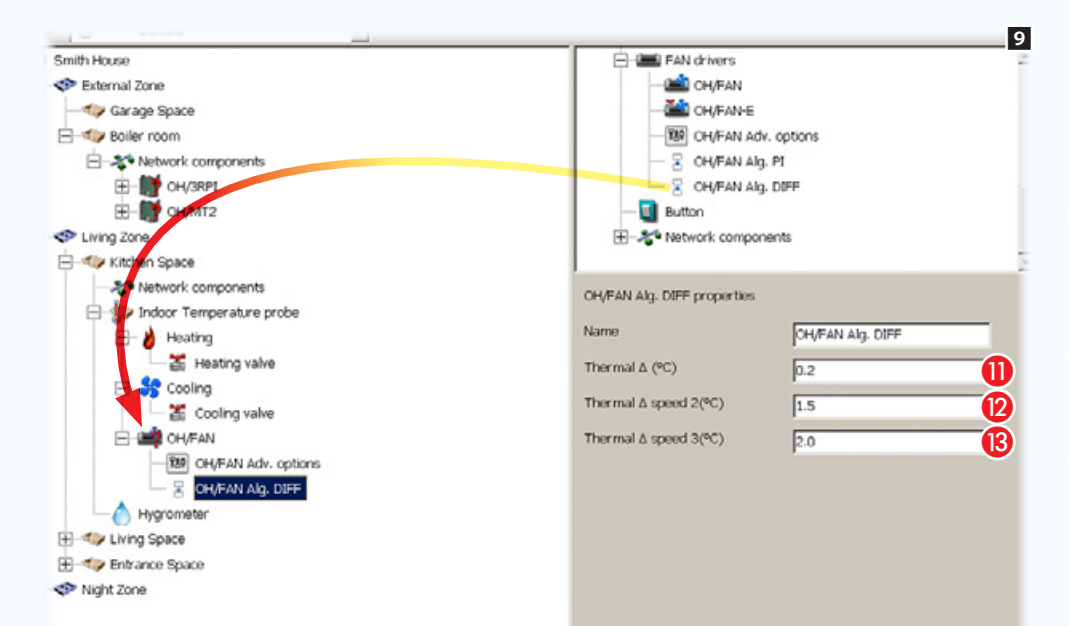

Il est également possible de Glisser/déposer sur le module OH/FAN l'icône de l'algorithme diff. OH/ FAN ( différentiel intégral).

### Propriétés Algorithme diff. OH/FAN

**n** Indiquer la marge de température, par rapport à celle programmée, qui provoque, à son dépassement, l'intervention de l'algorithme avec activation des ventilateurs à la vitesse 1.

**2** Indiquer la marge de température qui, ajoutée au différentiel thermique, provoque l'activation des ventilateurs à la vitesse 2.

**B** Indiquer la marge de température qui, additionnée au différentiel thermique, provoque l'activation des ventilateurs à la vitesse 3.

L'utilisation du contrôle avec le différentiel thermique permet un réglage on/off simple et efficace de la chaudière en fonction de la valeur programmée.

La chaudière est allumée lorsque la température ambiante, mesurée par la sonde spécifique, est inférieure à la valeur de consigne moins le différentiel programmé ; vice versa, l'extinction de la chaudière a lieu lorsque la température ambiante détectée a dépassé la valeur de consigne d'une valeur équivalant au différentiel programmé.

*Code manuel :* FA00606-FR *vers.* 1 - *01/2017 © Came S.p.A – Le contenu de ce manuel est susceptible de subir des modifications à tout moment et sans aucun préavis.*

í e l

Code manuel : **FA00606-FR** vers.  $1$  - 01/2017  $\oslash$  Came S.p.A -

modifications à tout

des

suhir

ʻ4

scentible

3St

### Zone thermique avec ventiloconvecteurs : contrôle complet

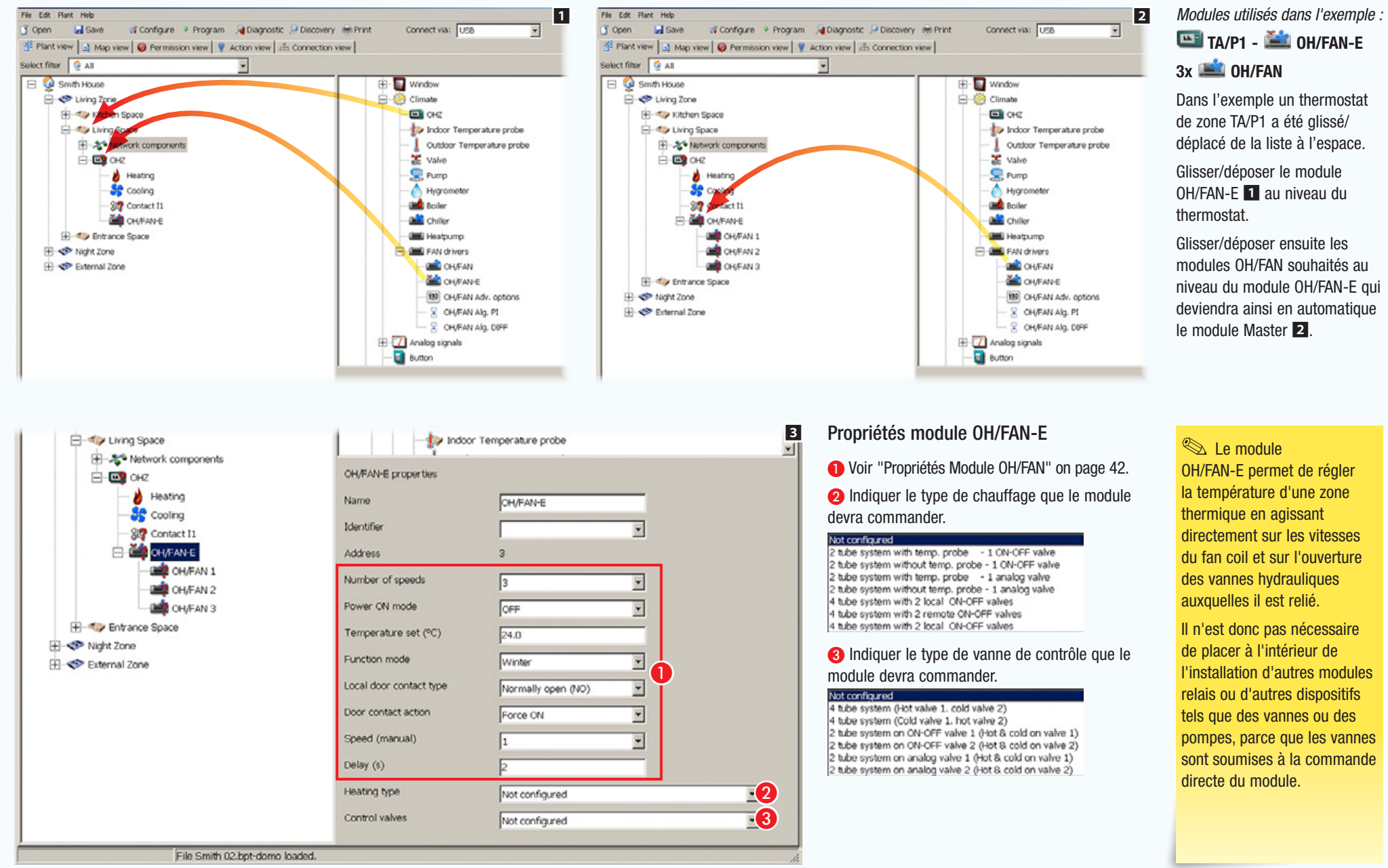

# TA/P1 - OH/FAN-E

## $3x$   $\mathbb{R}$  OH/FAN

Dans l'exemple un thermostat de zone TA/P1 a été glissé/ déplacé de la liste à l'espace.

Glisser/déposer le module OH/FAN-E **1** au niveau du

Glisser/déposer ensuite les modules OH/FAN souhaités au niveau du module OH/FAN-E qui deviendra ainsi en automatique le module Master 2.

### $\mathbb{R}$  Le module

OH/FAN-E permet de régler la température d'une zone thermique en agissant directement sur les vitesses du fan coil et sur l'ouverture des vannes hydrauliques auxquelles il est relié.

Il n'est donc pas nécessaire de placer à l'intérieur de l'installation d'autres modules relais ou d'autres dispositifs tels que des vannes ou des pompes, parce que les vannes sont soumises à la commande directe du module.

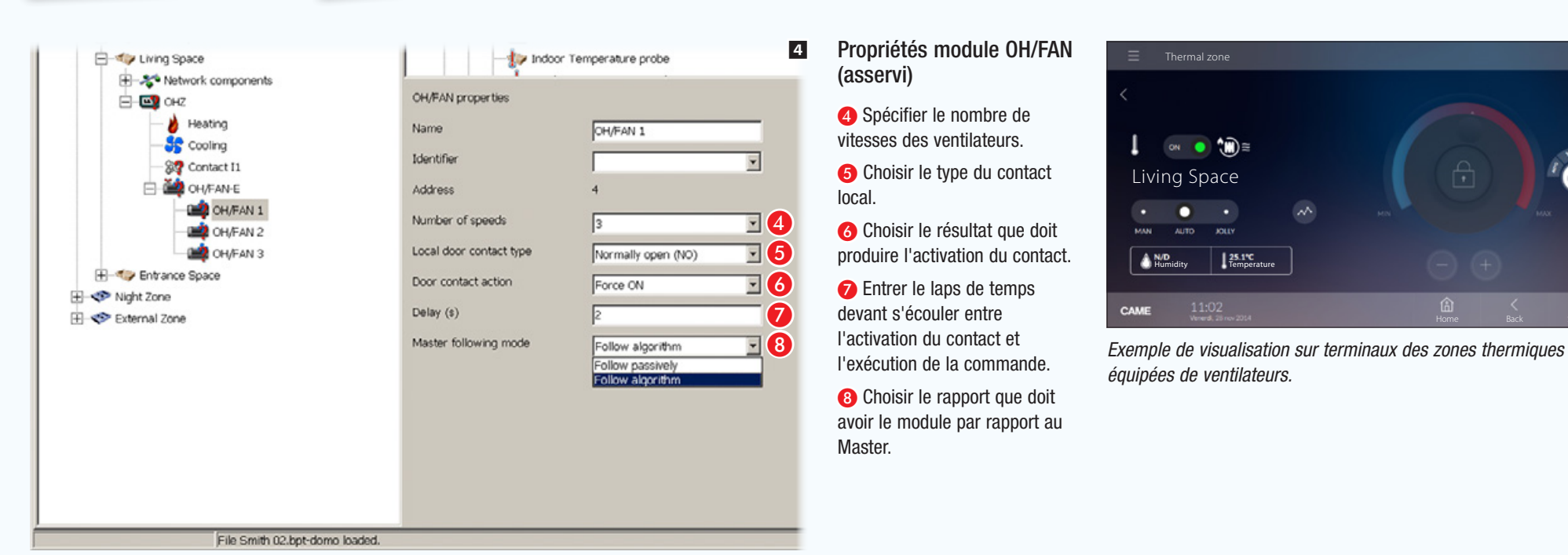

**CAME** 

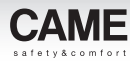

# Gestion thermique d'une habitation avec kit THplus

## Exemple d'installation de kit THplus

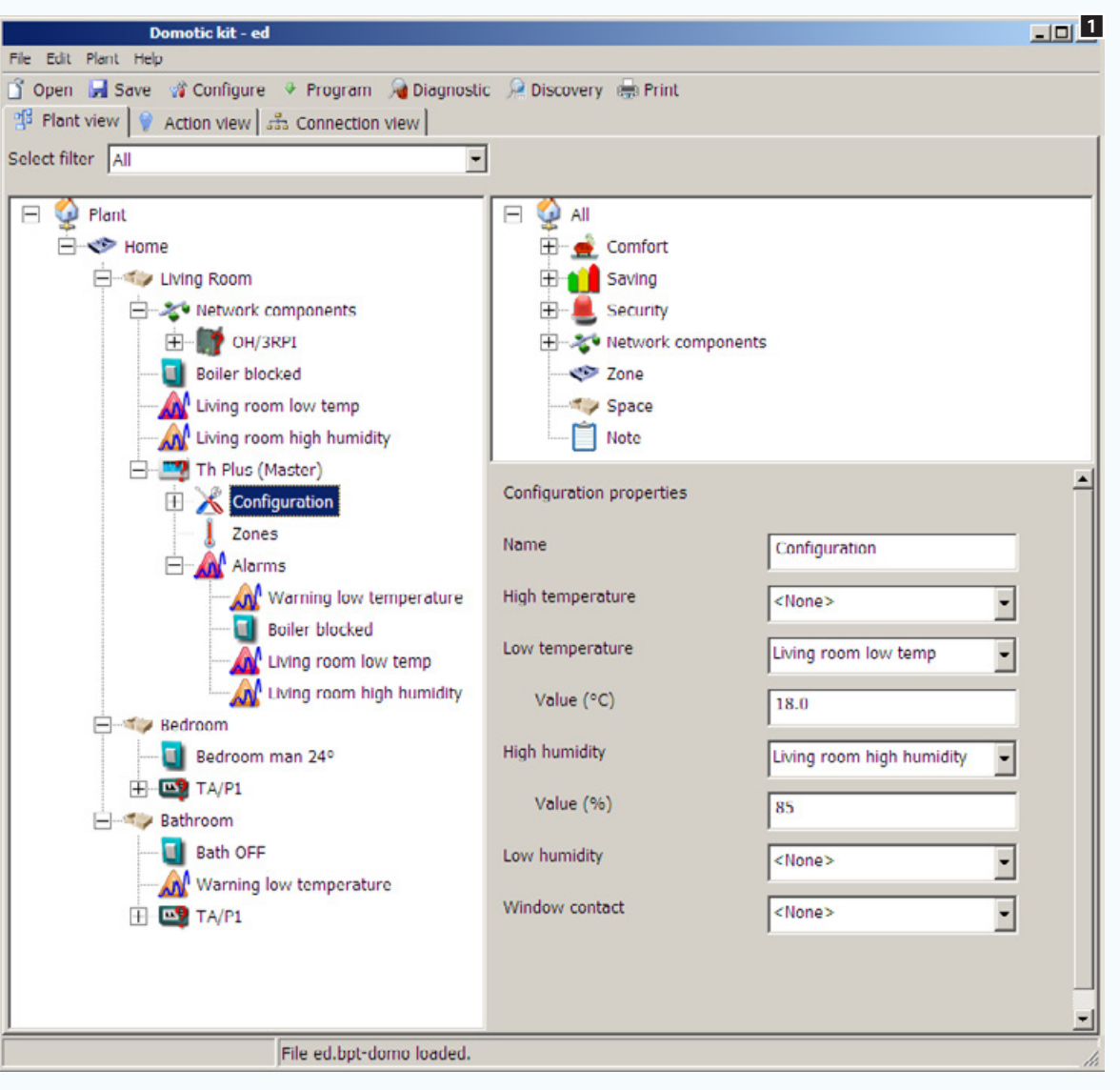

Pour ouvrir le fichier contenant l'installation Kit pré-construit, voir ["Créer une nouvelle](#page-260-0)  [installation" on page 11.](#page-260-0)

L'exemple prévoit 3 zones thermiques : séjour, chambre et salle de bains.

La zone séjour est contrôlée par le thermostat THplus, les 2 autres par les thermostats TA/P1.

La salle de bains présente une alarme générant un avis en cas de température trop basse et de seuil de température excessif. Le dépassement de ce seuil modifie la modalité de la [Zone] qui passe à OFF.

La [Zone] séjour présente 2 alarmes (de température trop basse et d'humidité excessive). Les alarmes, en cas d'activation, apparaîtront sur le thermostat THplus.

Une entrée du module OH/3RPI a été configurée pour générer une signalisation d'anomalie ou de panne (si la chaudière le prévoit).

Il est possible d'ajouter d'autres modules domotiques de la série aux kits étant donné qu'ils sont extensibles.

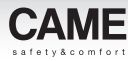

# Contrôle de portes/fenêtres et automatismes

<span id="page-297-0"></span>Stores pare-soleil et vénitiens motorisés commandés manuellement

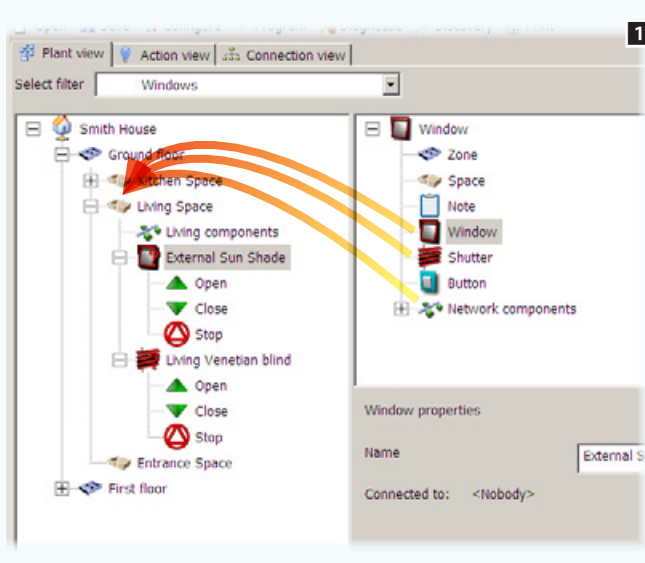

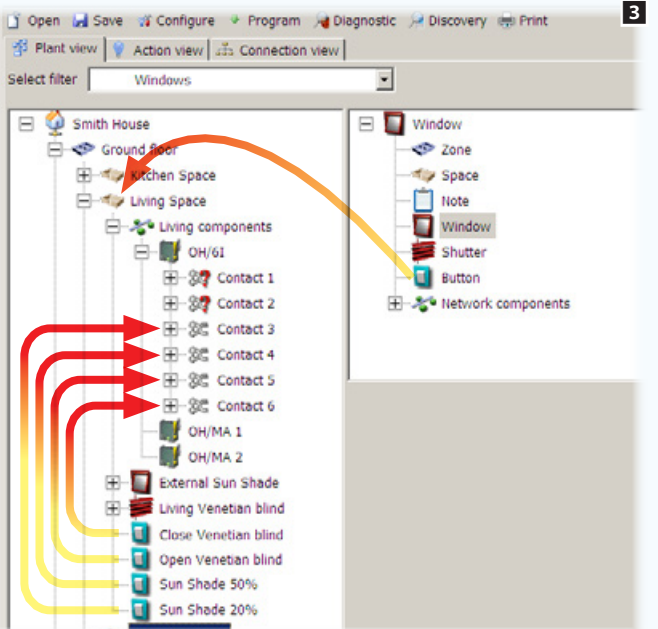

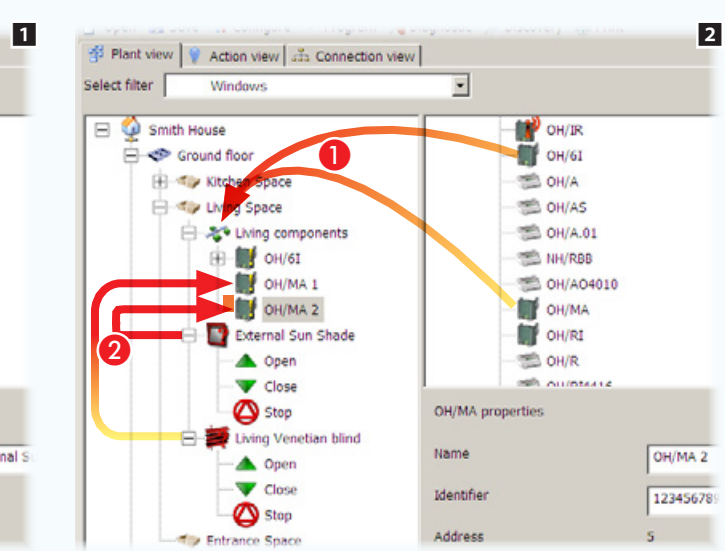

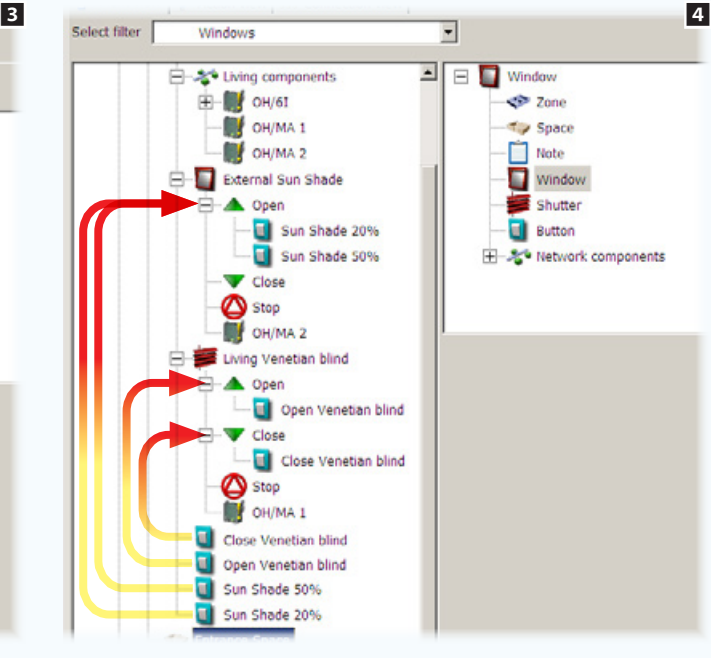

### *Modules utilisés dans l'exemple :*   $\blacksquare$ OH/MA -  $\blacksquare$ OH/6I

L'exemple illustre la gestion d'un store pare-soleil et d'un store vénitien (à lamelles) par le biais de commandes locales et/ ou distantes. Deux autres commandes à distance permettront l'ouverture du store pare-soleil à 20% ou 50% et deux autres encore commanderont l'inclinaison des lamelles.

Glisser/déposer dans l'IEspace] souhaité l'icône qui, par convention, représente un quelconque automatisme d'ouverture. Dans le cas en question, il s'agit d'un store pare-soleil, puis ajouter l'icône  $\geq$  qui représente le type de store vénitien (à lamelles)  $\Box$ .

Placer par la suite, à l'intérieur du conteneur spécifique, les modules nécessaires, OH/MA et OH/6I 2 **0**.

Glisser/déposer ensuite le module OH/MA à l'intérieur de la porte ou fenêtre à commander de manière à en permettre immédiatement la gestion sur terminal ou par le biais de boutons locaux  $2 \, \Omega$ .

Ajouter à présent les commandes de contrôle à distance, Glisser/ déposer les boutons au niveau des contacts du module OH/6I 3.

Glisser/déposer les boutons au niveau de la commande d'automatisme qu'ils doivent activer 4.

La sélection des icônes

**A** Ouvrir Fermer

Permet de spécifier la durée de l'action d'ouverture ou de fermeture sur la base du dispositif à automatiser.

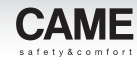

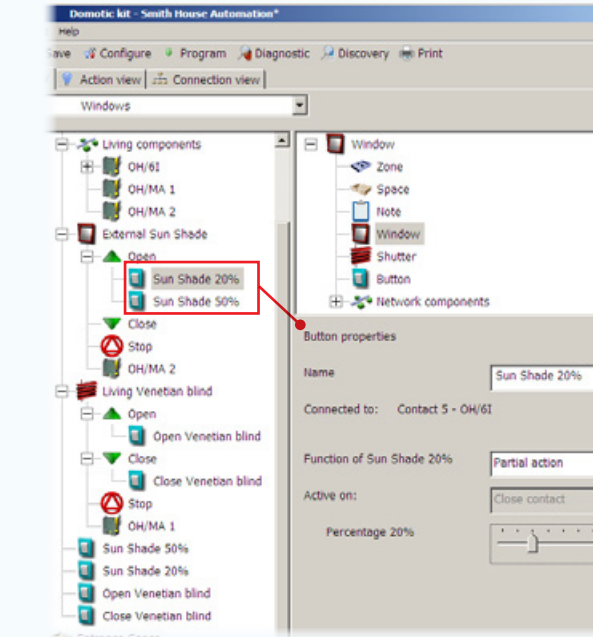

associés à la commande d'ouverture du store pare-soleil.

Choisir le type d'action que le bouton doit effectuer sur la sortie.

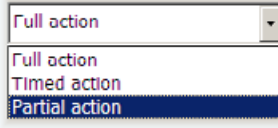

Dans cet exemple, les boutons agissent sur l'ouverture du store pare-soleil en partialisant l'ouverture.

**4** Choisir le pourcentage d'ouverture souhaité.

ໄ3

 $\overline{\phantom{a}}$ 

 $\overline{a}$ 

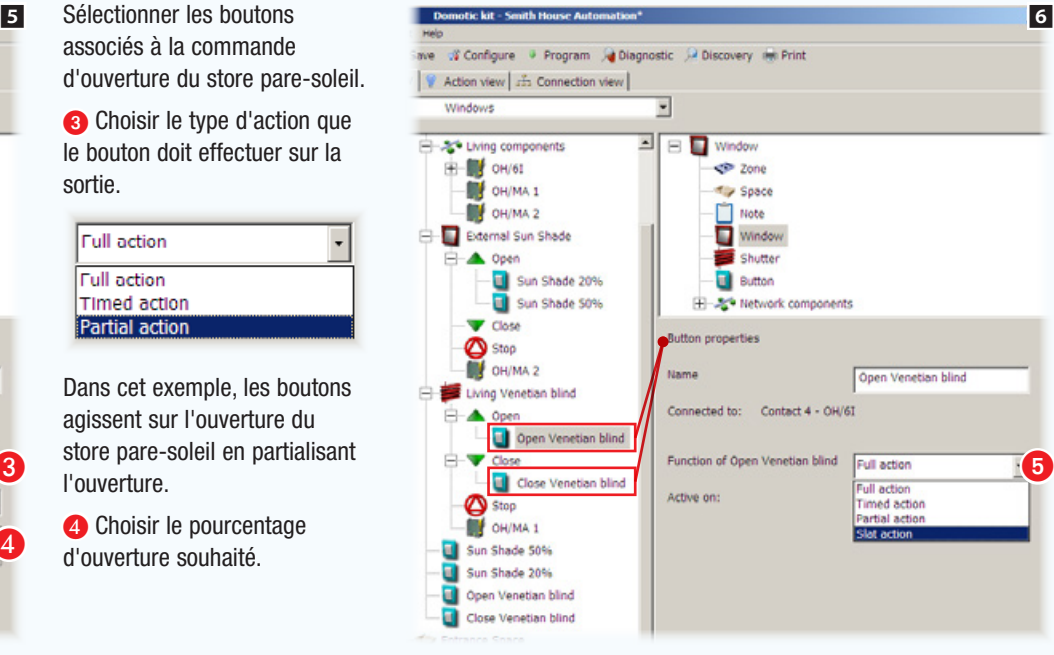

Sélectionner les boutons associés à la commande d'ouverture et de fermeture du store.

E Choisir le type d'action que le bouton doit effectuer sur la sortie.

Les options disponibles pour tous les autres types d'ouverture comprennent également l'option [Action lamelles] qui permet de commander l'inclinaison des lamelles du store.

## Activation automatique d'une ouverture subordonnée aux données détectées par des dispositifs de mesure

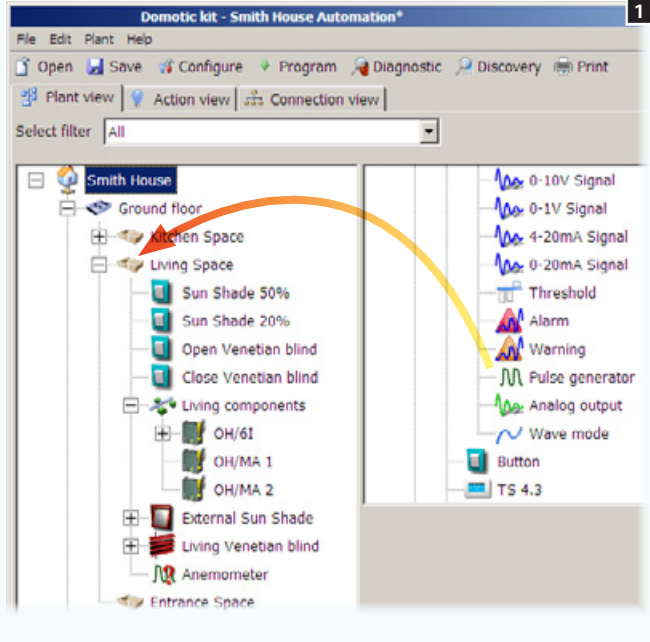

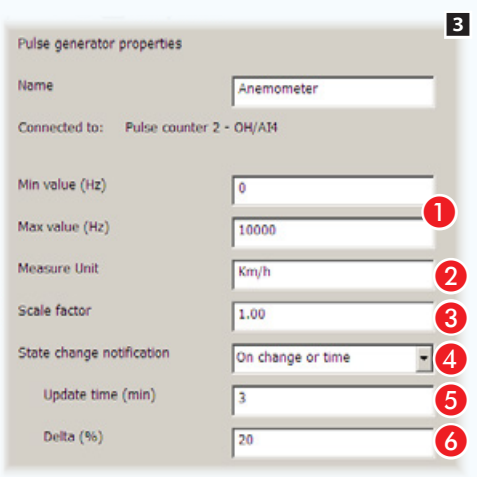

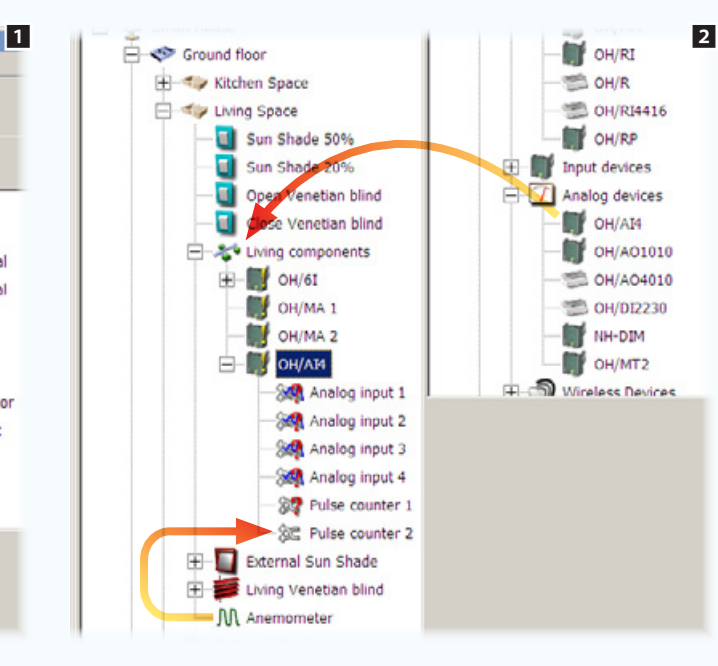

**A** Indiquer la valeur minimum/maximum détectable par le dispositif connecté.

**2** Indiquer l'unité de mesure avec laquelle la donnée détectée sera visualisée.

Completed indiquer le facteur de conversion de Hz vers l'unité de mesure choisie.

4 Choisir la modalité d'envoi de l'état de l'entrée.

E Choisir la périodicité de création d'un message.

**G** Choisir la variation en pourcentage qui provoque la création d'un message sur le BUS indépendamment de la périodicité indiquée.

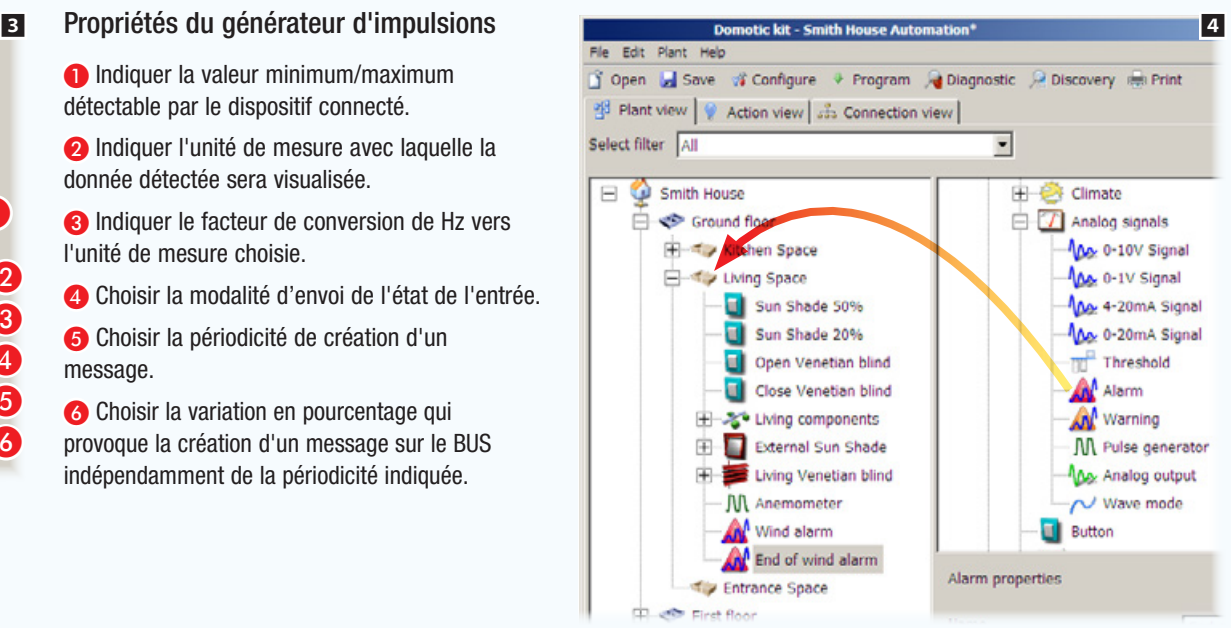

*Modules utilisés dans l'exemple :* 

### OH/MA - OH/6I - OH/AI4

Prenons l'exemple précédent de l'automatisme d'ouverture du store pare-soleil [\("Stores pare-soleil et vénitiens motorisés commandés](#page-297-0)  [manuellement" on page 48](#page-297-0)).

Nous souhaitons dans ce cas que l'ouverture et la fermeture soient contrôlées non seulement par des commandes locales mais également par des dispositifs de mesure qui provoqueront la fermeture du store en cas de grand vent et sa réouverture à l'acquittement de l'alarme.

Ajoutons au schéma de l'installation un générateur d'impulsions (dans ce cas un anémomètre) 1.

Placer ensuite, à l'intérieur du conteneur prévu à cet effet, le module OH/AI4 2.

Connecter l'anémomètre à l'entrée du module OH/AI4.

Ajouter ensuite les icônes qui représentent les alarmes (entrées virtuelles) à relier aux événements générés par l'anémomètre.

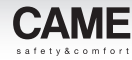

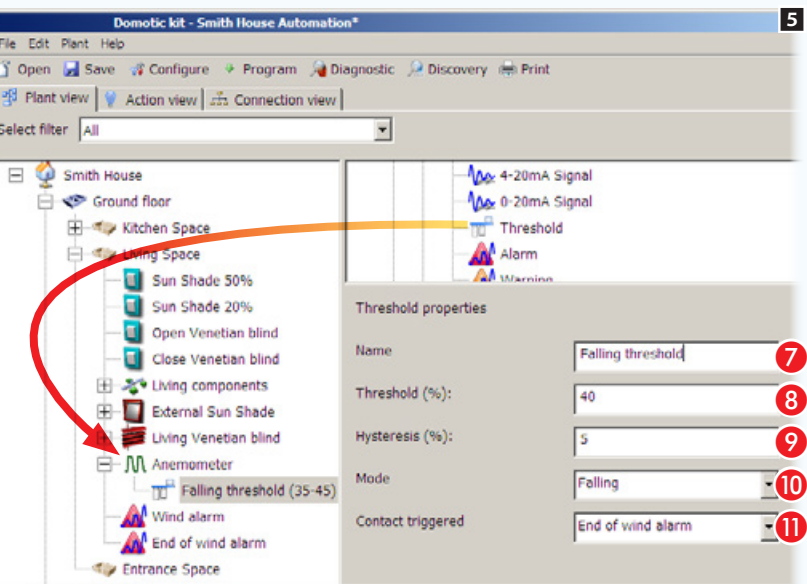

Associer un seuil au compteur d'impulsions (anémomètre), en le prélevant du conteneur des signaux analogiques.

### Propriétés Seuil

G Attribuer un nom pour le seuil évoquant la fonction associée.

**B** Seuil (par rapport à la valeur maximum) audelà duquel le système génère un message sur le bus.

**O** Tolérance de variation par rapport au seuil.

**O** Indiquer la modalité de détection du dépassement du seuil.

**O** Choisir un contact à activer au dépassement du seuil.

 $\triangle$  Il est important d'associer les seuils au dispositif de mesure un par un à partir du seuil présentant le pourcentage le plus bas et en ayant soin de ne pas laisser les valeurs d'hystérèse se superposer.

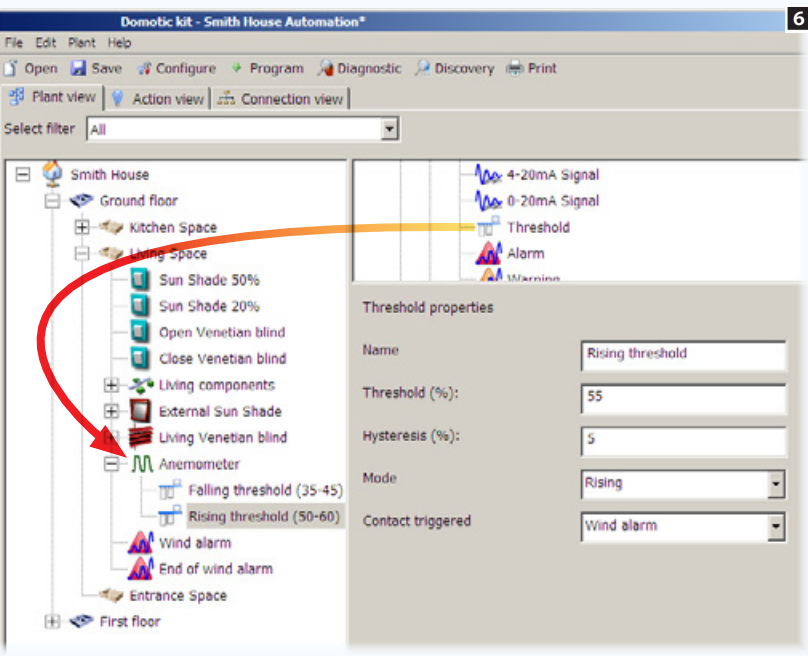

impulsions (anémomètre) un deuxième seuil, en le prélevant du conteneur des signaux analogiques.

La valeur du seuil doit être supérieure au seuil précédent.

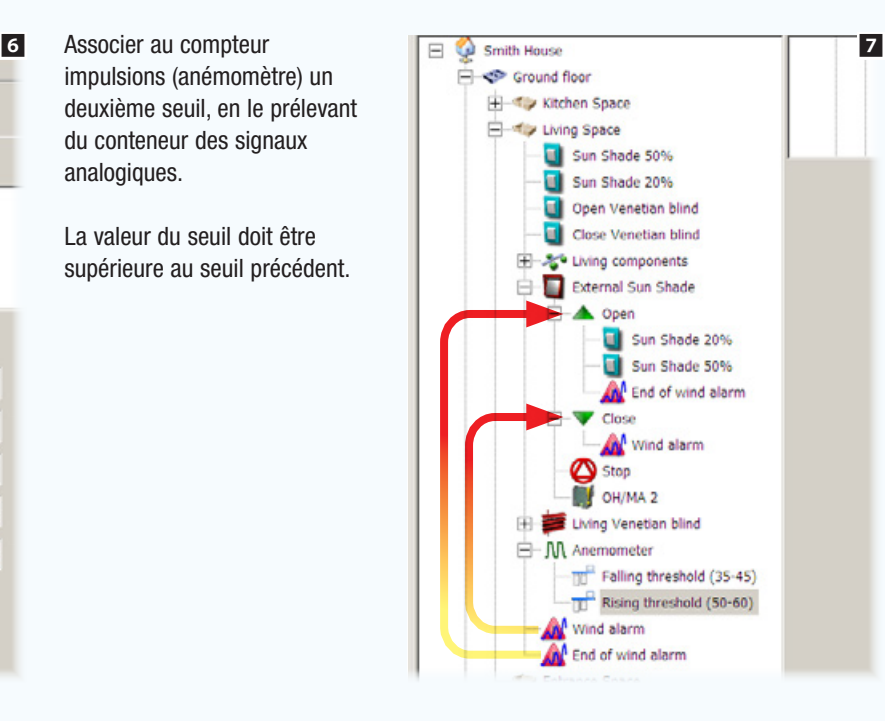

Compléter la programmation en associant les alarmes à l'action qu'elles devront déclencher à leur activation provoquée par le dépassement des seuils (vers le bas ou vers le haut).

*Code manuel :* FA00606-FR *vers.* 1 - *01/2017 © Came S.p.A – Le contenu de ce manuel est susceptible de subir des modifications à tout moment et sans aucun préavis.*

Code manuel : **FA00606-FR** vers.  $1$  - 01/2017  $\oslash$  Came S.p.A - Le com

aucun préavis.

nent et sans m

modifications à tout

des cubir. ʻ4 suscentible 3St

# Activations (relais généraux)

## Activation commandée par bouton ou par capteur

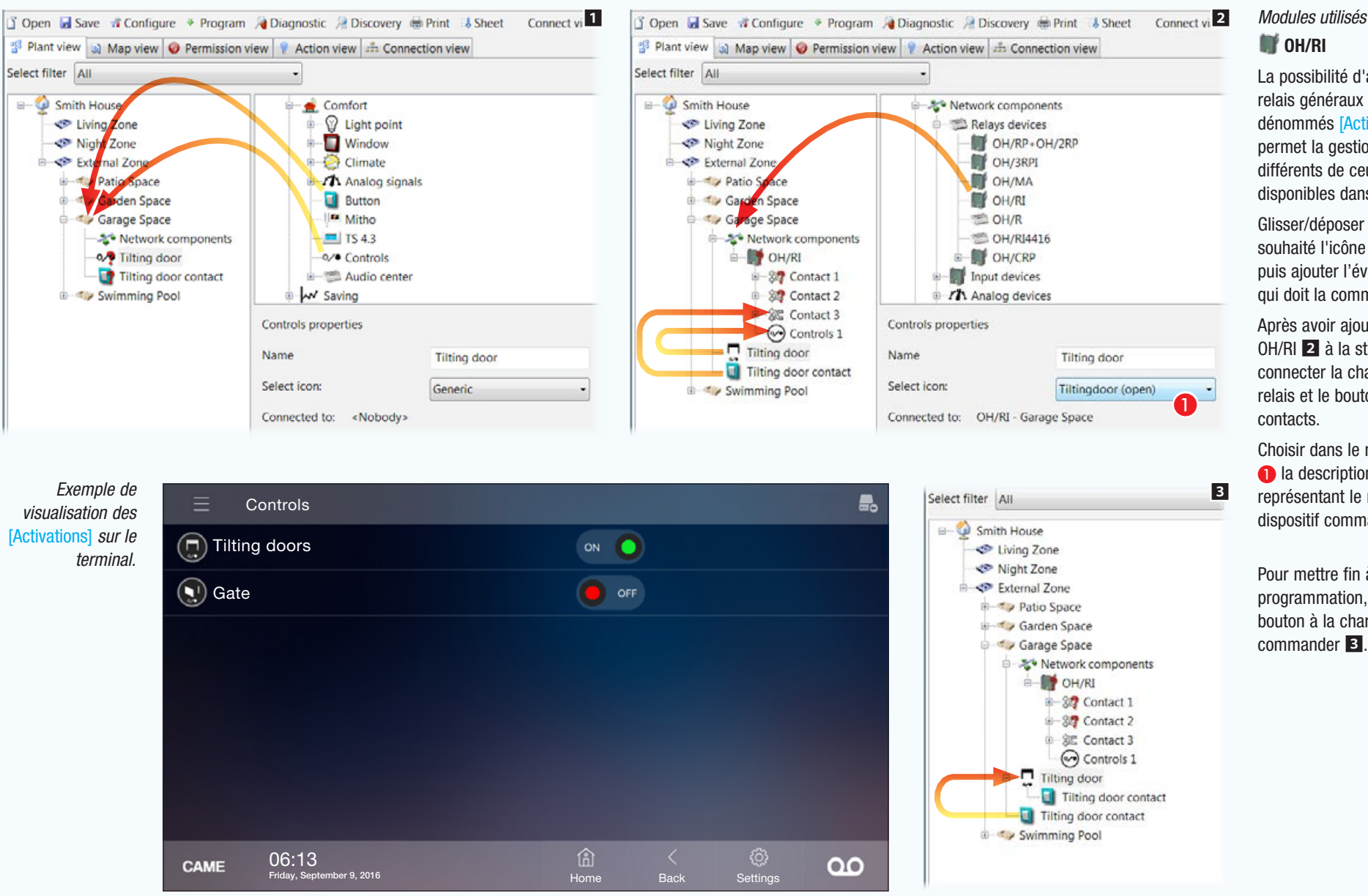

### *Modules utilisés dans l'exemple :*

La possibilité d'ajouter des relais généraux à l'installation dénommés [Activations] permet la gestion de dispositifs différents de ceux qui sont disponibles dans la liste.

Glisser/déposer dans l'espace souhaité l'icône [Activations] puis ajouter l'éventuel bouton qui doit la commander 1.

Après avoir ajouté le module OH/RI 2 à la structure. connecter la charge à l'un des relais et le bouton à l'un des

Choisir dans le menu déroulant A la description puis l'icône représentant le mieux le dispositif commandé.

Pour mettre fin à la programmation, associer le bouton à la charge qu'il devra

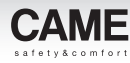

## Arrosage

## <span id="page-302-0"></span>Créer un programme d'arrosage

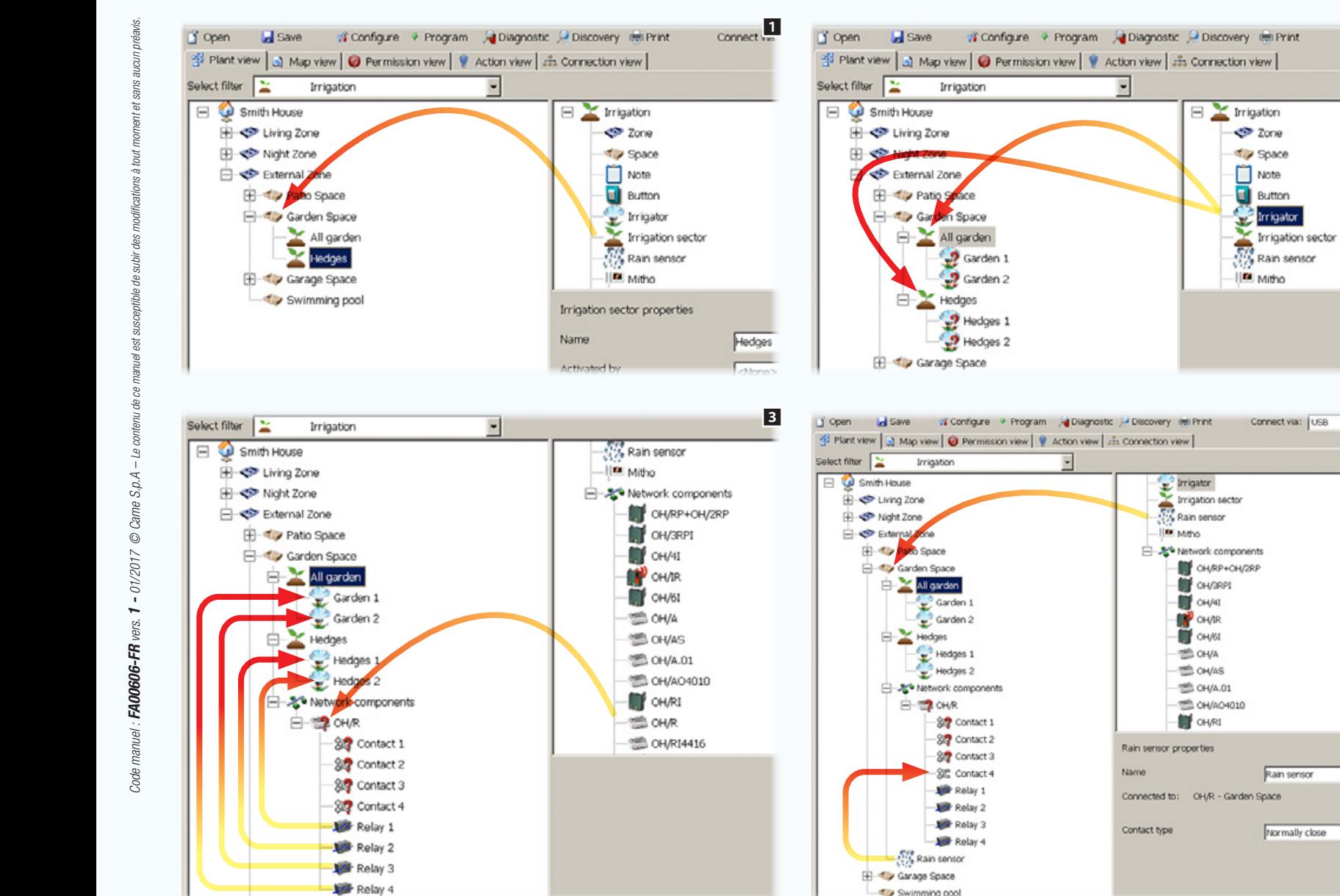

### *Modules utilisés dans l'exemple :* **OH/R.01**

Placer à l'intérieur de l'espace souhaité des [Secteurs d'arrosage], soit des ensembles logiques ayant pour fonction de regrouper les arroseurs **1**.

Insérer à l'intérieur des secteurs les arroseurs correspondants 2.

24<br>24<br>4

 $\vert 4 \vert$ 

Connect view

 $\mathbf 0$ 

Insérer dans le conteneur des [Composants de réseau] le module relais OH/R.01.

Associer les relais aux arroseurs qu'ils devront activer 3 .

Ajouter à la structure un éventuel capteur de pluie permettant d'interrompre l'arrosage en cas de pluie, et l'associer à une entrée 4 .

A Spécifier le type de contact monté sur le capteur installé.

医

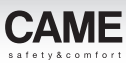

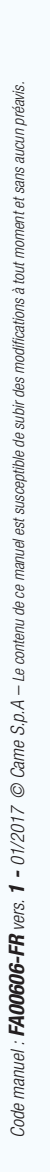

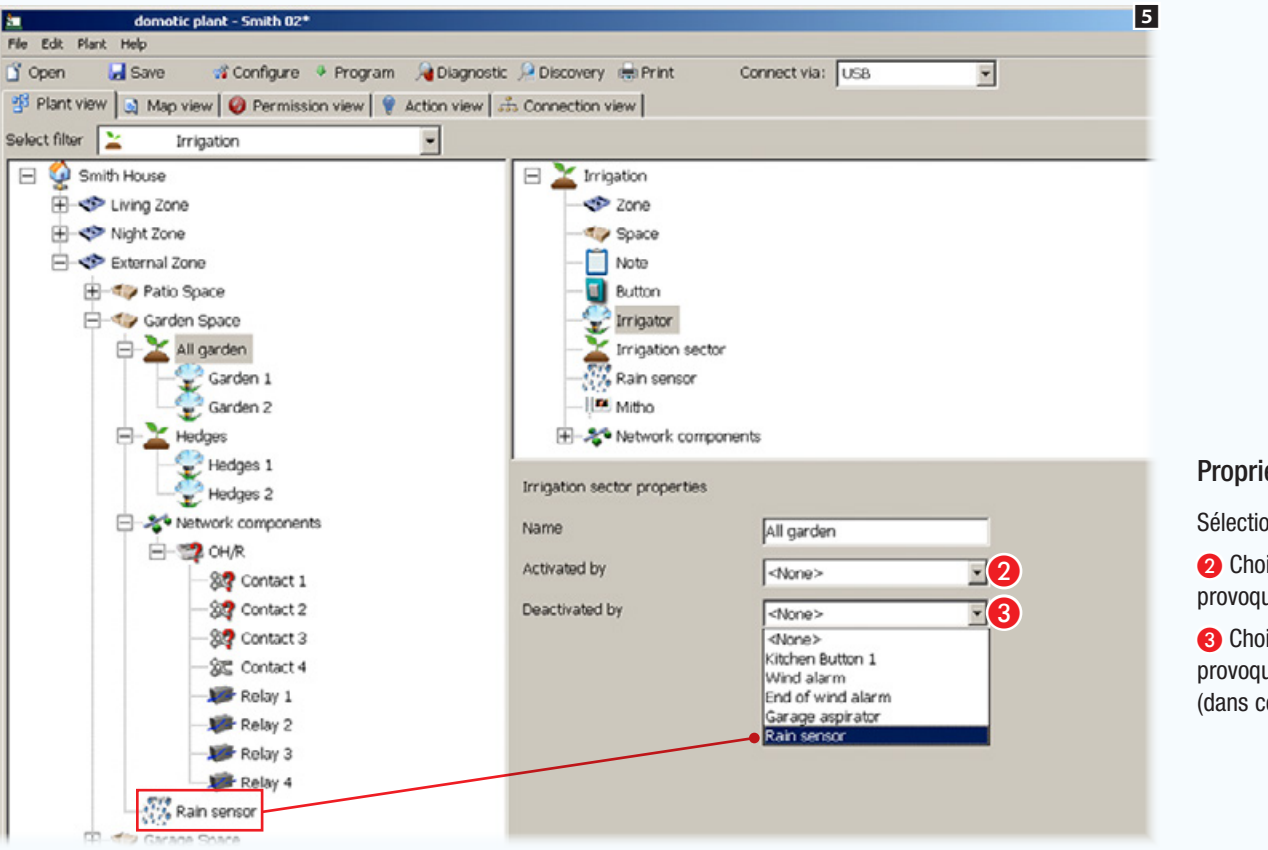

### Propriétés Secteur d'arrosage

Sélectionner un secteur d'arrosage.

**Choisir un éventuel contact à distance qui** provoque l'activation du secteur d'arrosage.

**C** Choisir un éventuel contact à distance qui provoque la désactivation du secteur d'arrosage (dans ce cas, le capteur pluie).

La fonction d'arrosage ne saurait exclure la présence d'une interface Utilisateur sur l'installation qui en permet la gestion.

## Exemple d'utilisation des logiques personnalisées

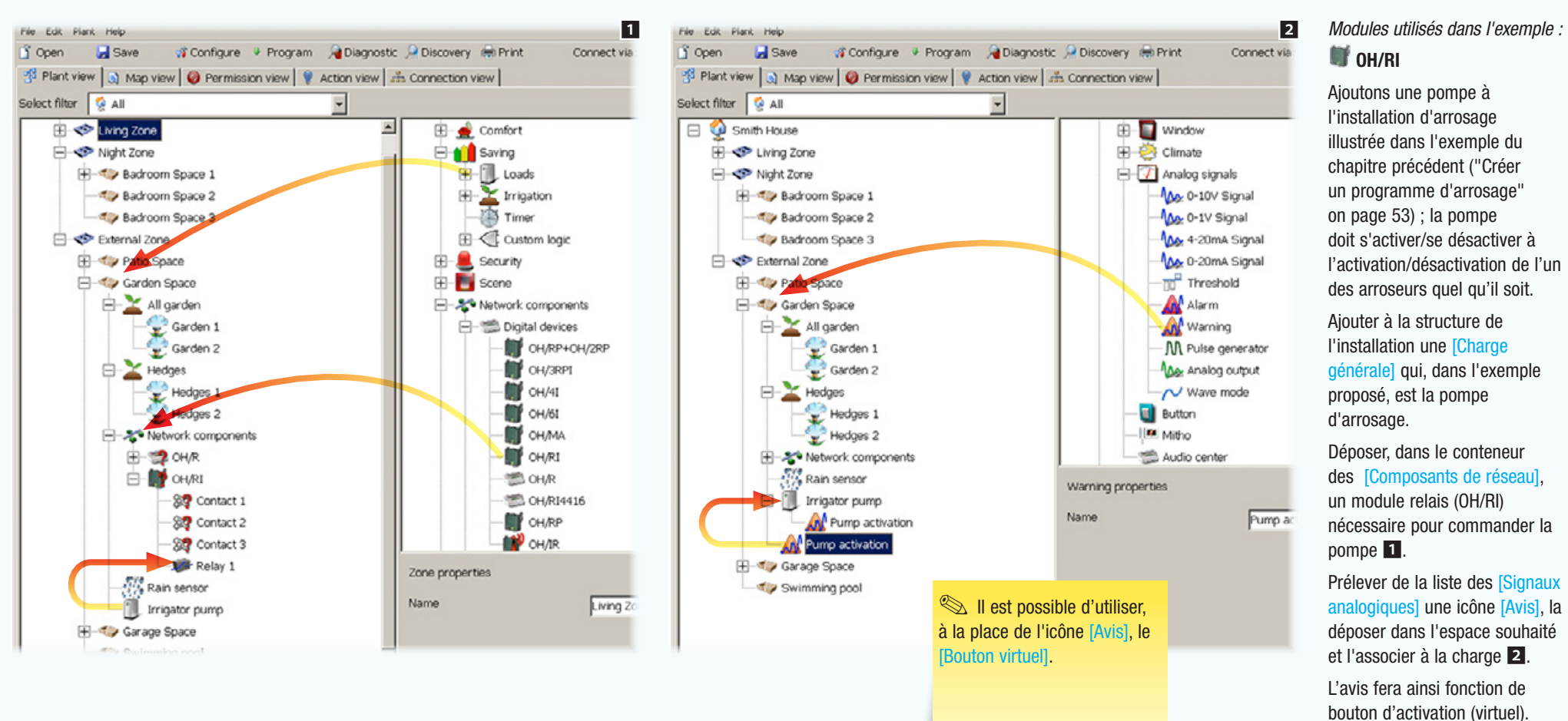

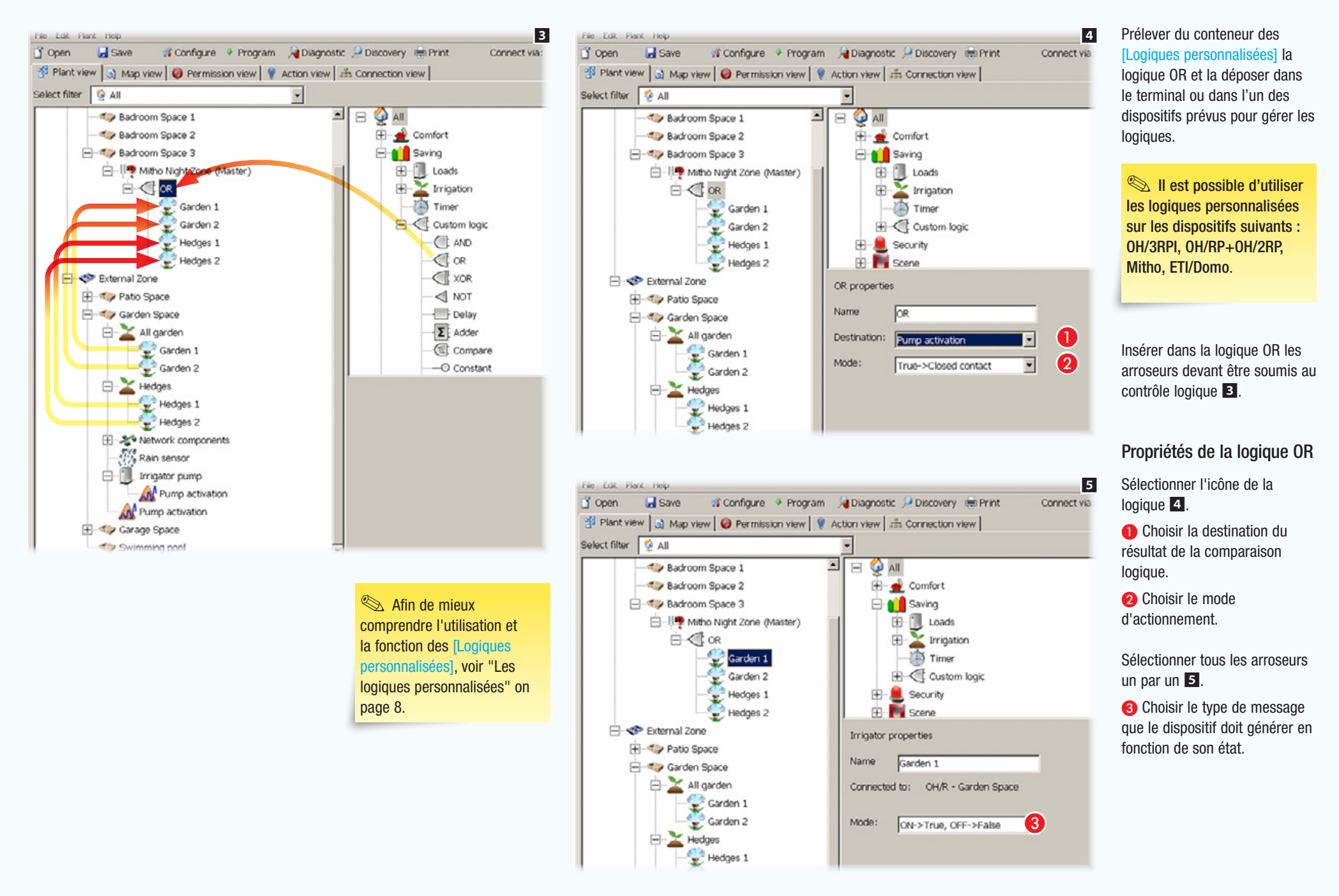

# Contrôle des charges et mesure des consommations

## Contrôle des charges sur des installations dotées d'un terminal Domotique

Cet exemple a pour but de mesurer l'énergie produite (par exemple par une installation photovoltaïque) et l'énergie consommée par l'habitation.

Les données relevées par les compteurs permettront de contrôler certaines charges et d'en activer le débranchement en cas de dépassement d'un seuil de consommation défini.

Si l'installation prévoit la présence d'un terminal de contrôle, les priorités et les modalités de débranchement des charges contrôlées sont confiées à l'utilisateur.

L'interface permettra de visualiser des informations sur la consommation et la production d'énergie de l'habitation et de prévenir les coupures d'énergie de la part du fournisseur, en débranchant des charges contrôlées à faible priorité.

Si l'installation n'est pas dotée d'un terminal, la programmation relative aux priorités et aux modalités de débranchement des charges contrôlées est décidée en phase de programmation par l'installateur et ne peut être modifiée que moyennant la reprogrammation de l'installation.

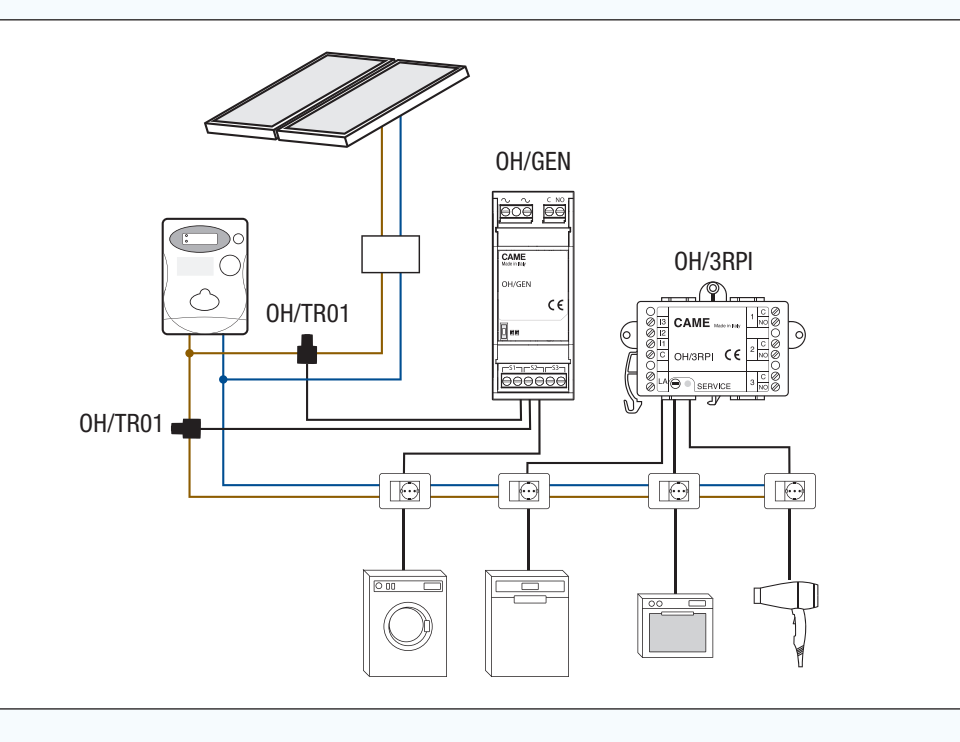

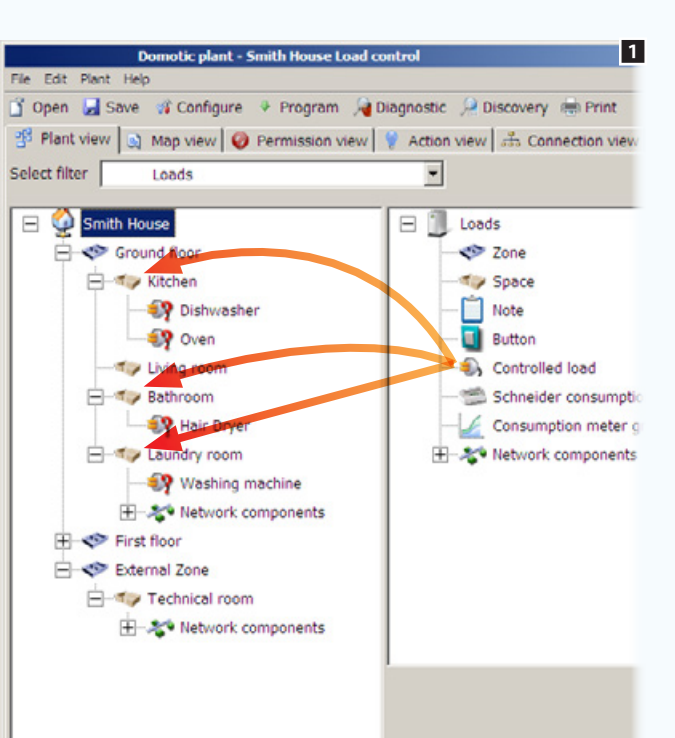

*Modules utilisés dans l'exemple :* OH/GEN - **OH** OH/3RPI

Déposer à l'intérieur des espaces souhaités les charges  $\lambda$  contrôler  $\Pi$ 

<sup>©</sup> Il est également possible de soumettre au contrôle des charges des relais généraux, des lumières et des ouvertures. En cas de surcharge, ces charges seront débranchées et le resteront même au retour dans la zone de consommation admise.

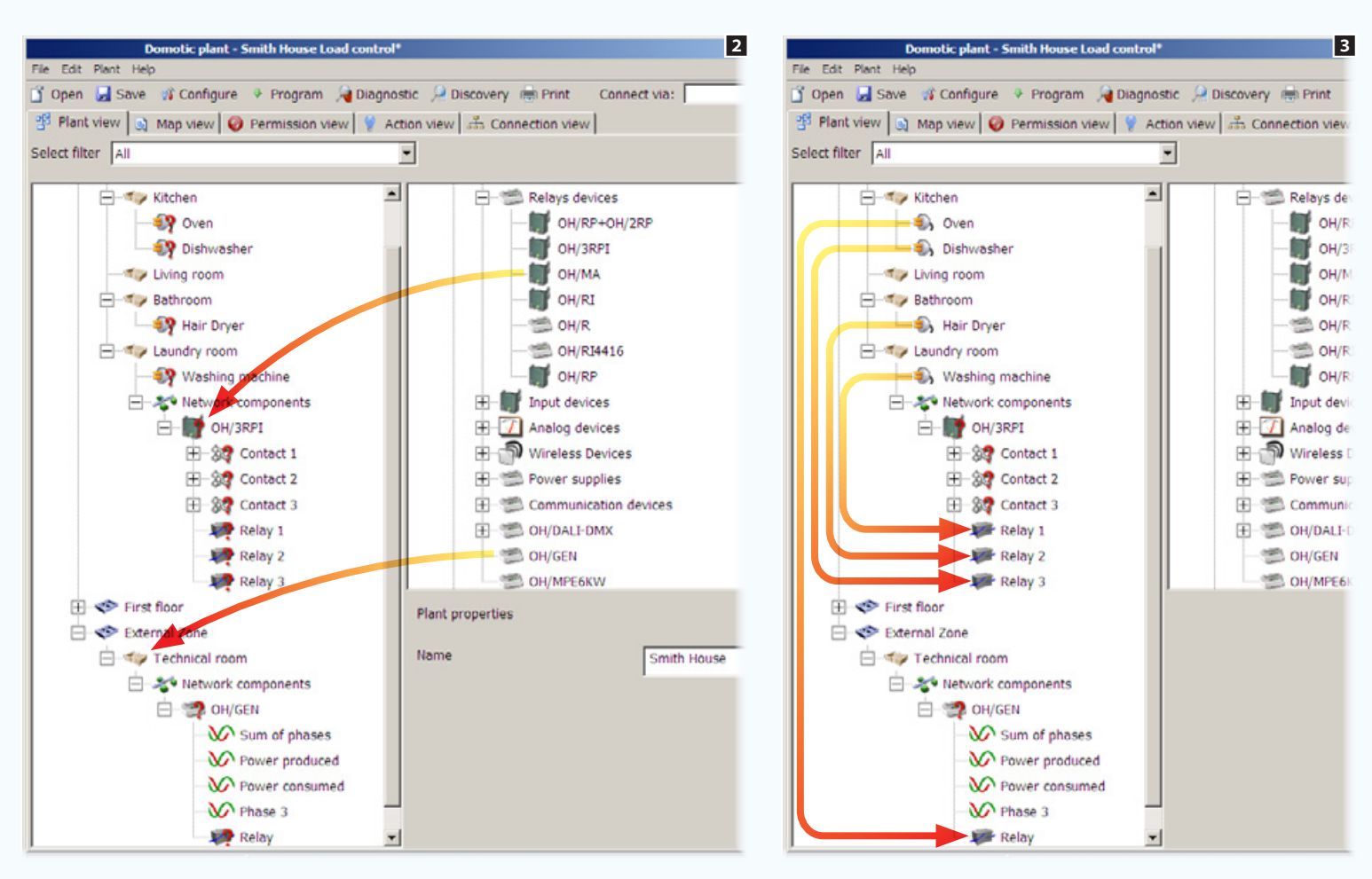

Insérer dans l'installation le module de mesure de la puissance électrique OH/GEN ; ce module est doté de 3 borniers auxquels il est possible de connecter 3 détecteurs de consommation pour la mesure de la puissance ainsi qu'une sortie relais à laquelle connecter éventuellement une charge à contrôler 2.

Insérer un module relais auquel les charges à contrôler seront connectées **2.** 

Glisser/déposer les charges au niveau des sorties qui devront les commander 3.

 $\overline{\phantom{a}}$ 

 $\mathbf{r}$ 

## [Table des matières](#page-252-0) Logiciel de programmation CAME D SW

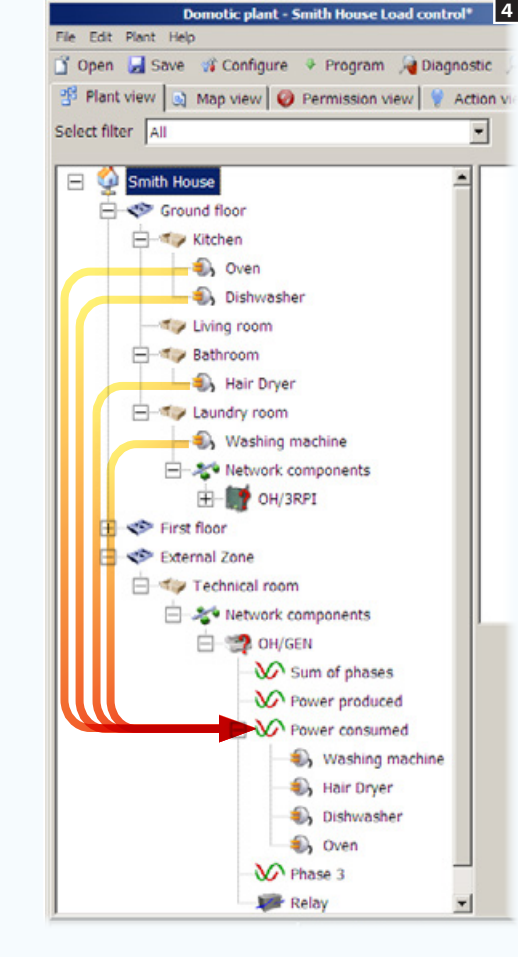

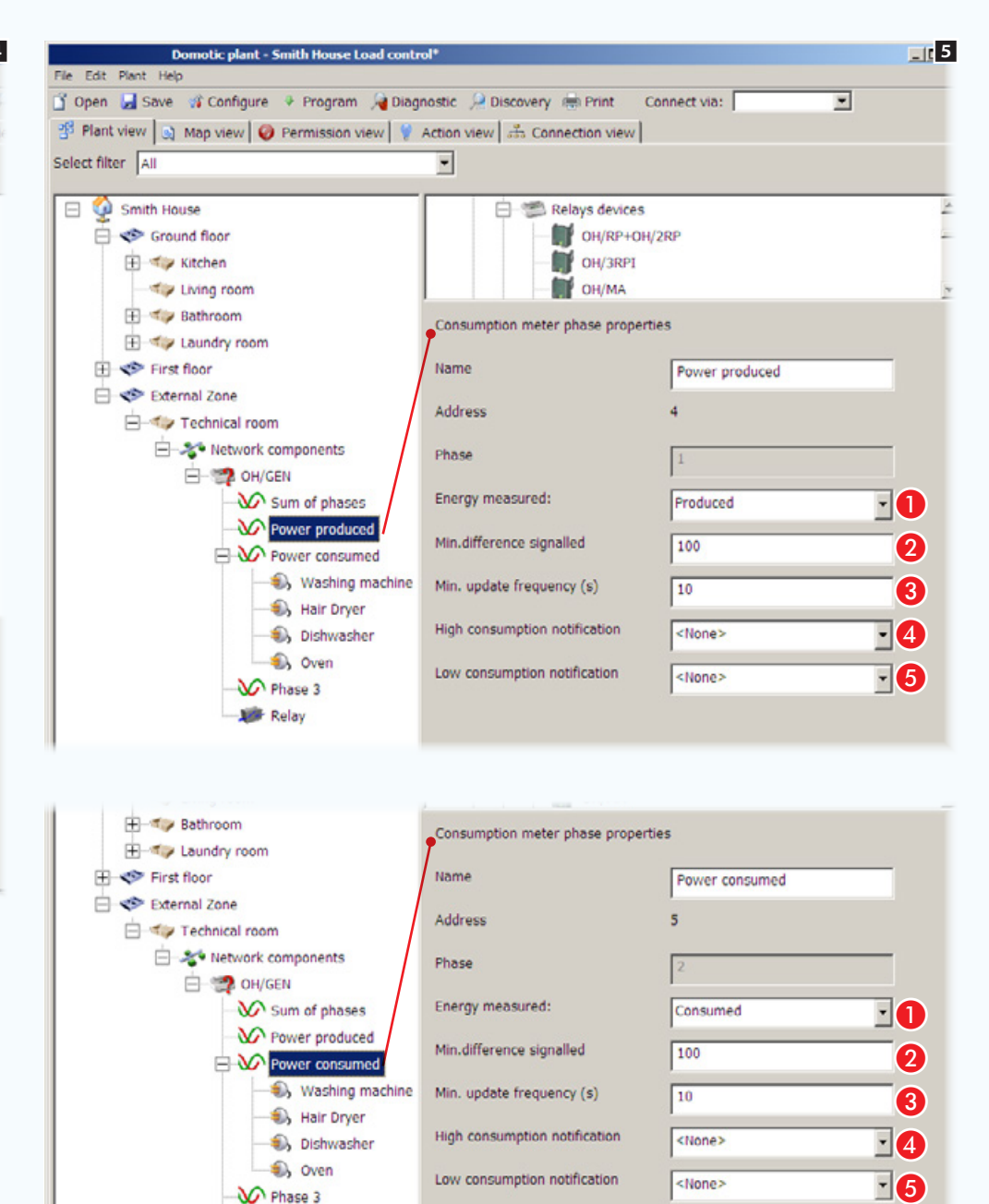

Glisser/déposer les icônes des charges contrôlées au niveau de l'icône sur le dispositif OH/GEN qui représente le détecteur de consommation connecté au câble à la sortie du compteur 4 .

Sélectionner l'icône qui représente le détecteur de consommation connecté aux câbles alimentant l'installation depuis l'installation photovoltaïque 5.

### Propriétés de la phase du compteur

**Alndiquer le mode de comptabilisation de la** puissance mesurée : comme produite ou comme consommée.

**2** Indiquer la variation minimum de puissance électrique devant être détectée et transmise sur le bus (exprimée en Watts).

C Indiquer le laps de temps minimum (exprimé en secondes) devant s'écouler entre un contrôle de la variation de consommation et l'autre.

D En présence d'un contact de dépassement du seuil, indiquer dans cet espace le seuil maximum de surcharge au-dessus duquel le système doit générer une notification d'excès de consommations.

D En présence d'un contact de dépassement du seuil, indiquer dans cet espace le seuil minimum de consommation au-dessous duquel le système doit générer une notification de faible consommation.

**Add** Relay

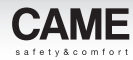

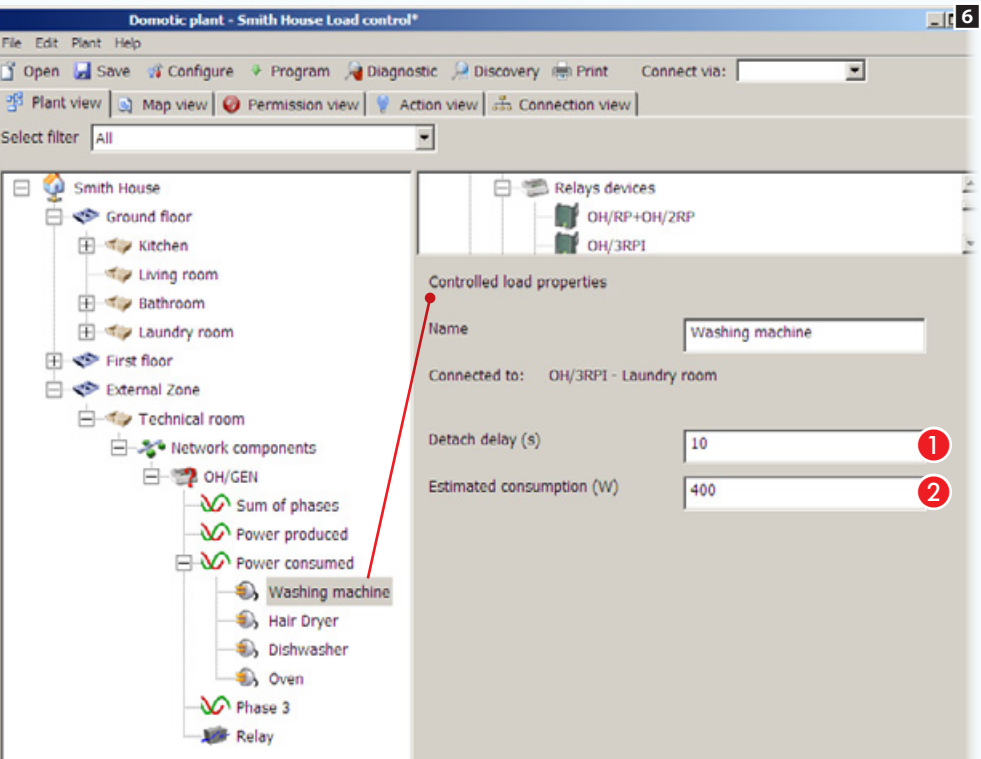

Propriétés de la charge contrôlée

Sélectionner les icônes qui représentent les charges contrôlées et compléter la configuration 6 .

**Taper le temps (exprimé en secondes) devant** s'écouler entre le débranchement de la charge sélectionnée et le suivant.

**2** Taper la consommation maximum estimée pour la charge sélectionnée.

**Si l'installation prévoit la présence** de plusieurs mesureurs de puissance, il est possible de les Glisser/déposer dans l'icône [Groupe compteurs] (après l'avoir ajoutée à la structure). Les terminaux afficheront aussi bien les données relevées par un seul compteur que celles relevées par un groupe de compteurs.

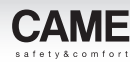

## Contrôle des charges sur des installations dotées d'un terminal Domotique avec utilisation de compteurs composites

Une installation dotée d'un générateur d'énergie électrique (installation photovoltaïque) permet de contrôler les charges à débrancher en fonction de la production d'énergie. Le débranchement de la charge aura donc lieu lorsque la puissance absorbée par le compteur général (consommation effective moins la production d'énergie) dépassera le seuil programmé par l'utilisateur.

Pour obtenir ce type de mesure, il est nécessaire d'introduire dans l'installation le composant [Compteur composite] qui gérera les données du compteur de la consommation d'énergie et celui qui mesure l'énergie produite (voir exemple précédent).

Les charges que l'on souhaite contrôler appartiennent elles aussi au [Compteur composite].

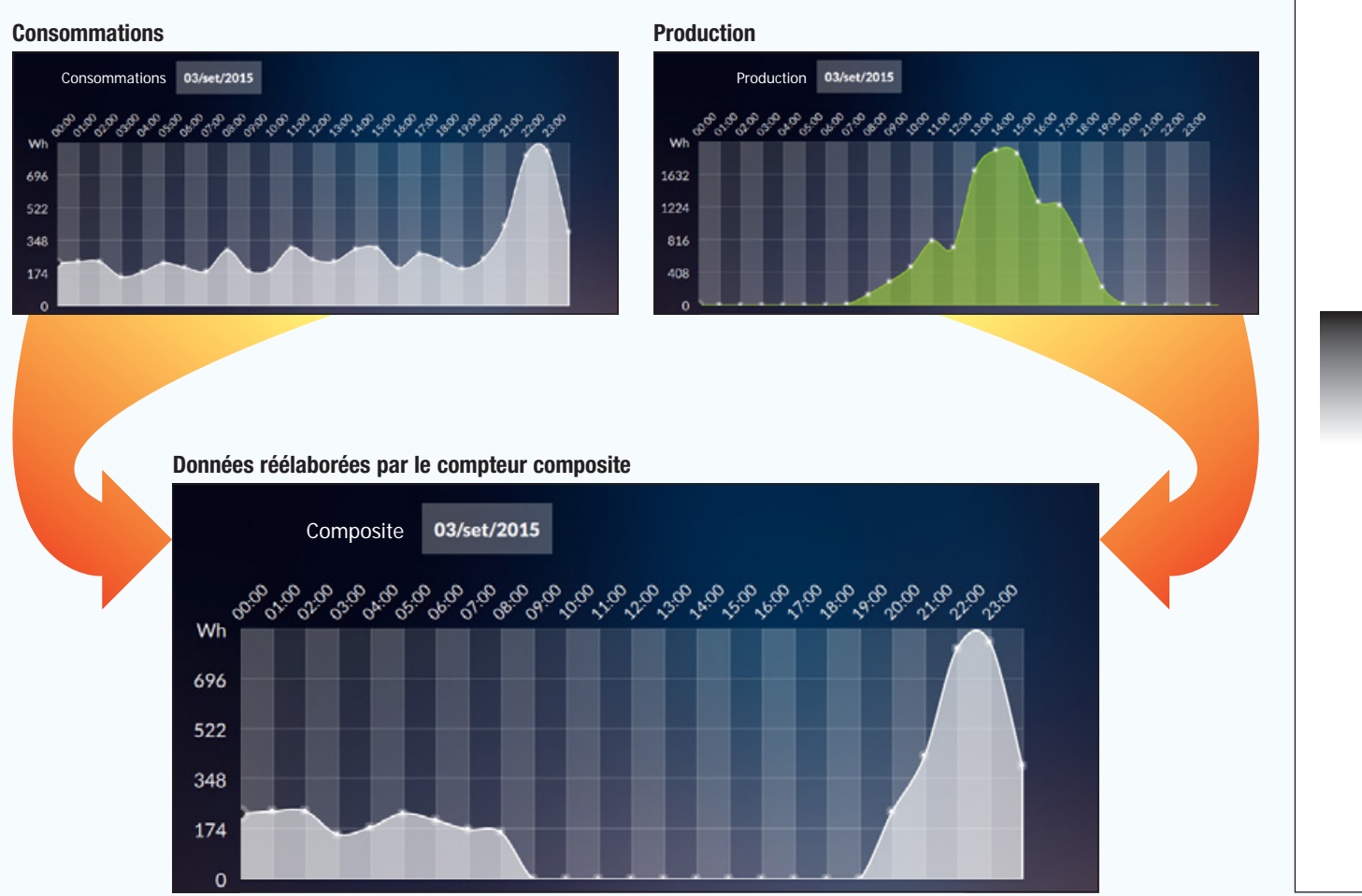

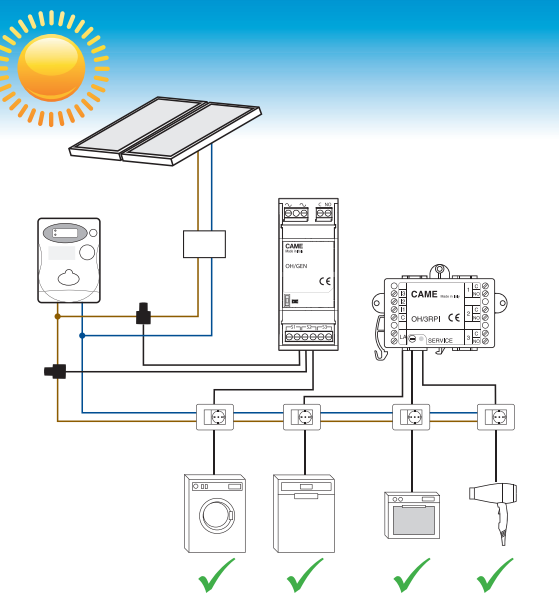

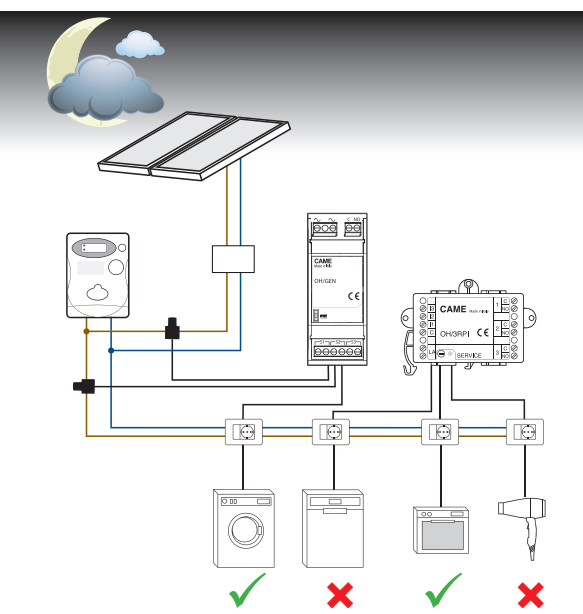

**B** Hair dryer

Dishwasher

**D**<sub>o</sub> Oven

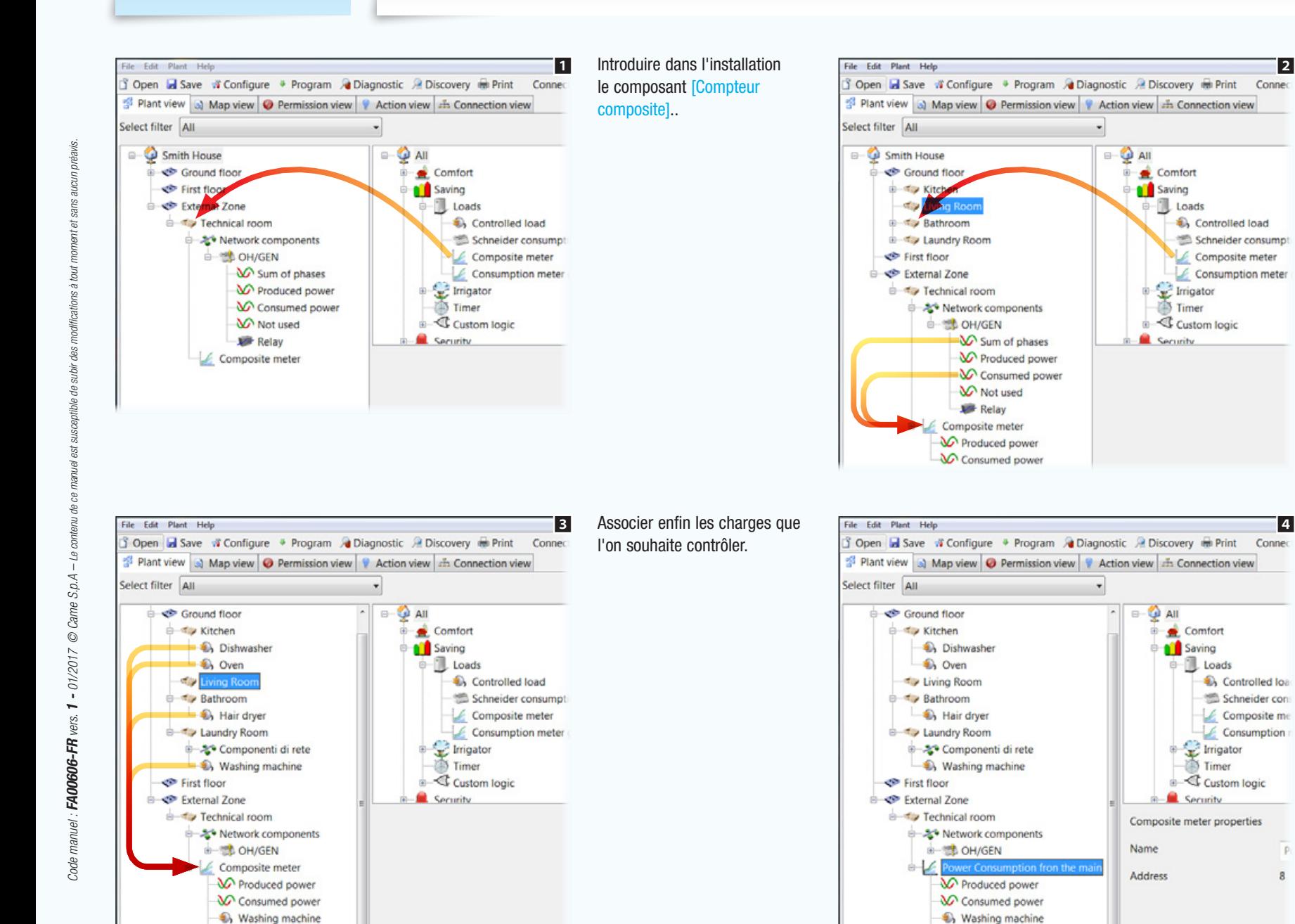

### Glisser/déposer dans le [Compteur composite] le compteur qui lit la consommation d'énergie et celui qui mesure la production (depuis l'installation photovoltaïque).

 $\Box$ all

Comfort

**Loads** 

Imigator

Custom logic

Timer

**Cacurity** 

 $\sim$   $\rightarrow$  All

Name

Address

Comfort

 $\theta$  III Loads

Irrigator

Custom logic

Timer

Security

Composite meter properties

Controlled loa

Schneider con

Composite me

 $\angle$  Consumption

Saving

Controlled load

Schneider consumpt

Composite meter

Consumption meter

Saving

Attribuer au [Compteur composite] un nom en mesure de décrire correctement la fonction à laquelle il est préposé, dans ce cas le calcul de la puissance disponible.

. *Le nom attribué au compteur apparaîtra dans l'en-tête de la fenêtre de l'interface Utilisateur.*

Hair dryer

Dishwasher

**D** Oven

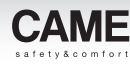

## Contrôle des charges sur des installations Kit sans terminal de supervision (green kit)

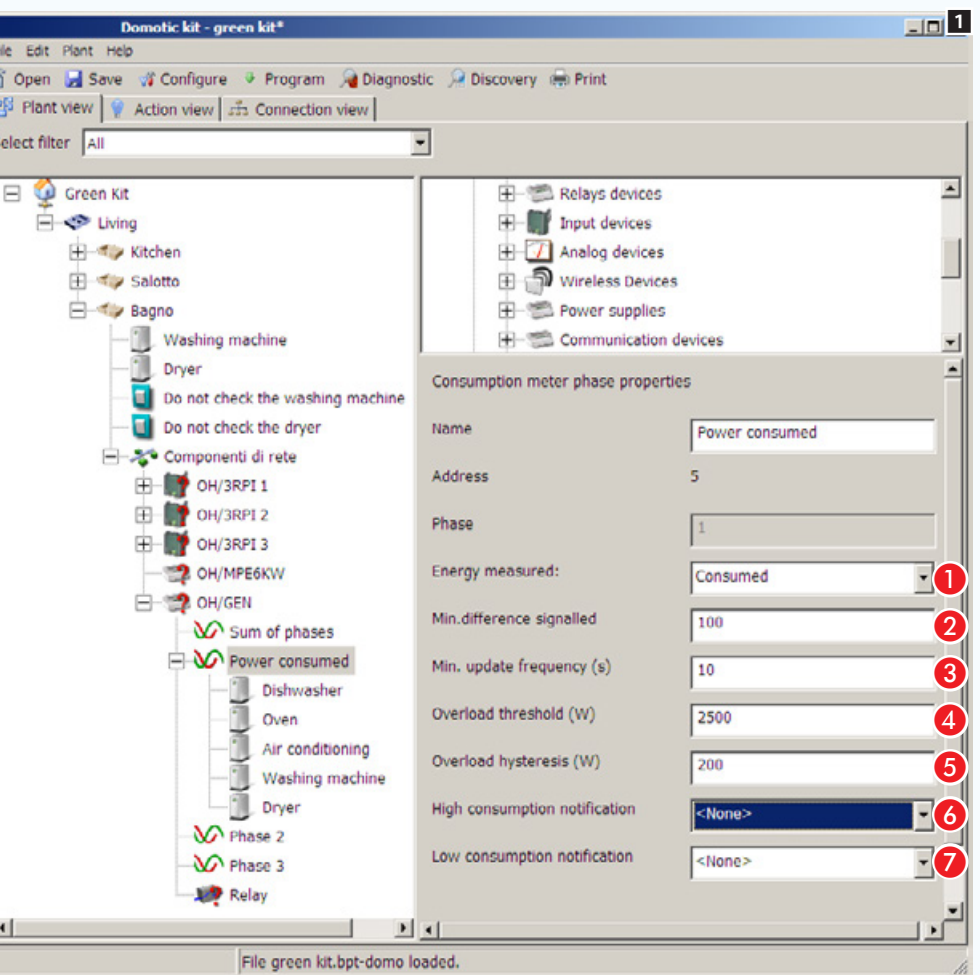

Pour ouvrir le fichier contenant l'installation Kit pré-construit, voir ["Créer une nouvelle installation" on page 11](#page-260-0).

L'exemple prévoit 5 charges soumises au contrôle du module OH/GEN. Le détecteur de consommation du module relève la consommation de puissance totale de l'installation et vérifie que la somme totale des charges contrôlées ne dépasse pas la limite programmée + hystérèse.

En cas de dépassement de cette limite, les charges seront débranchées à partir de la première de la liste jusqu'au retour des consommations dans les paramètres prévus.

Sélectionner l'icône de la phase 1.

### Propriétés de la phase du compteur (modalité kit)

A Indiquer le mode de comptabilisation de la puissance mesurée : comme produite ou comme consommée.

**2** Indiquer la variation minimum de puissance électrique devant être détectée et transmise sur le bus (exprimée en Watts).

C Indiquer le laps de temps minimum (exprimé en secondes) devant s'écouler entre un contrôle de la variation de consommation et l'autre.

4 Indiquer le seuil maximum de consommation de l'ensemble des charges contrôlées.

**B** Indiquer la « tolérance » admise au seuil maximum (valeur **4)**.

4 En présence d'un contact de dépassement du seuil, indiquer dans cet espace le seuil maximum de surcharge au-dessus duquel le système doit générer une notification d'excès de consommations.

4 En présence d'un contact de dépassement du seuil, indiquer dans cet espace le seuil minimum de consommation audessous duquel le système doit générer une notification de faible consommation.

 $\mathbb{R}$  Il est possible d'ajouter d'autres modules domotiques de la série aux kits étant donné qu'ils sont extensibles.

Le rétablissement des charges a lieu lorsque la consommation de l'ensemble des charges contrôlées est comprise dans les limites du seuil établi (valeur  $\triangle$  – valeur 5) en repartant de la dernière charge débranchée.

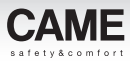

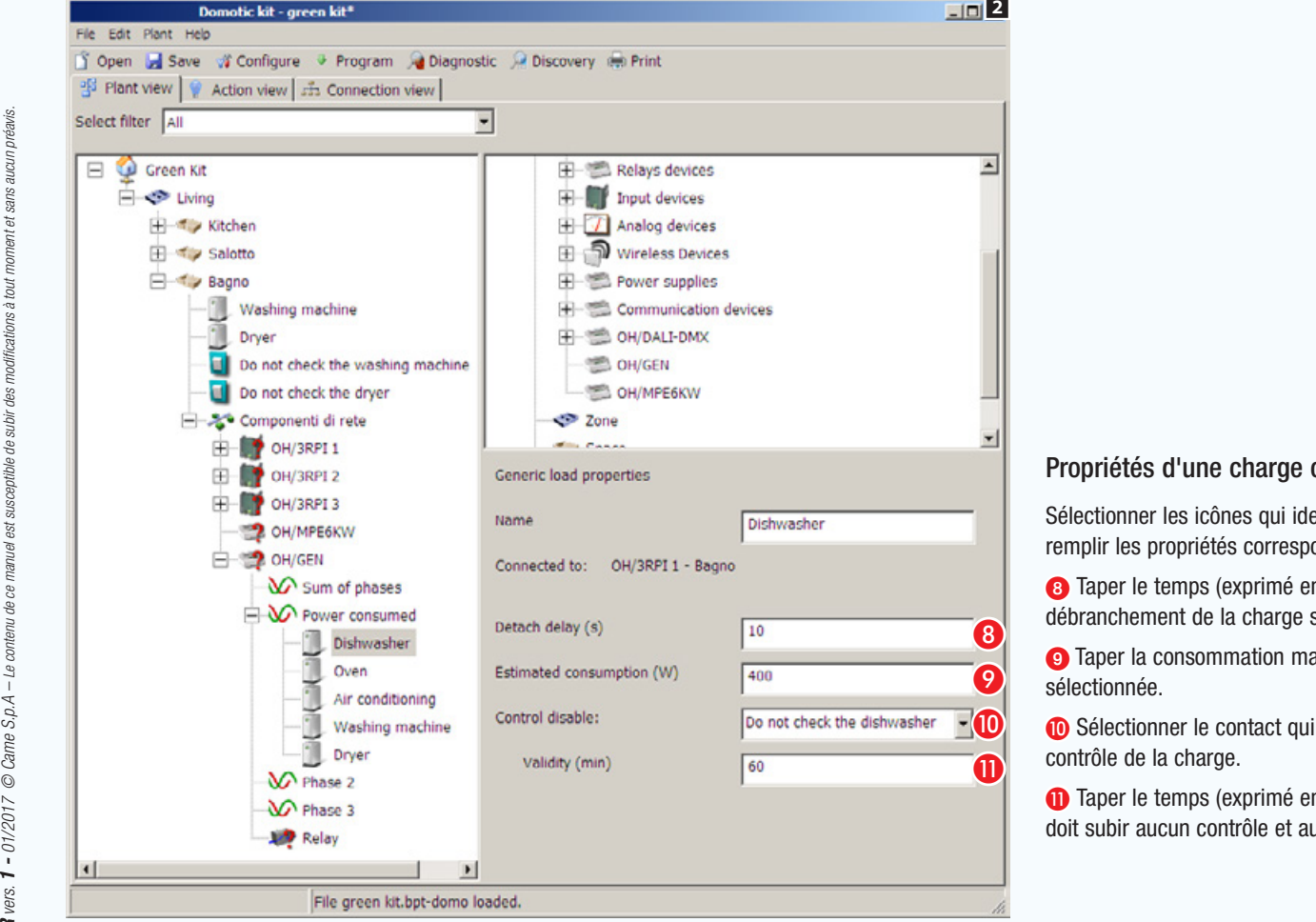

### contrôlée (modalité kit)

entifient les charges contrôlées 2 et ondantes.

en secondes) devant s'écouler entre le sélectionnée et le suivant.

aximum estimée pour la charge

i, une fois activé, doit désactiver le

en minutes) pendant lequel la charge ne ucun débranchement.

La première charge de la liste est celle à laquelle est attribuée la priorité la plus élevée, ce sera donc la première à être débranchée en cas de surcharge et la dernière à se remettre en marche lors du rétablissement après la surcharge.

**Att** Gas Meters

**DO** Water meter

Min. notification time (s)

Cumulative measure unit

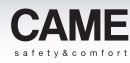

Obtenir des données sur les consommations relevées par des compteurs avec sortie à impulsions

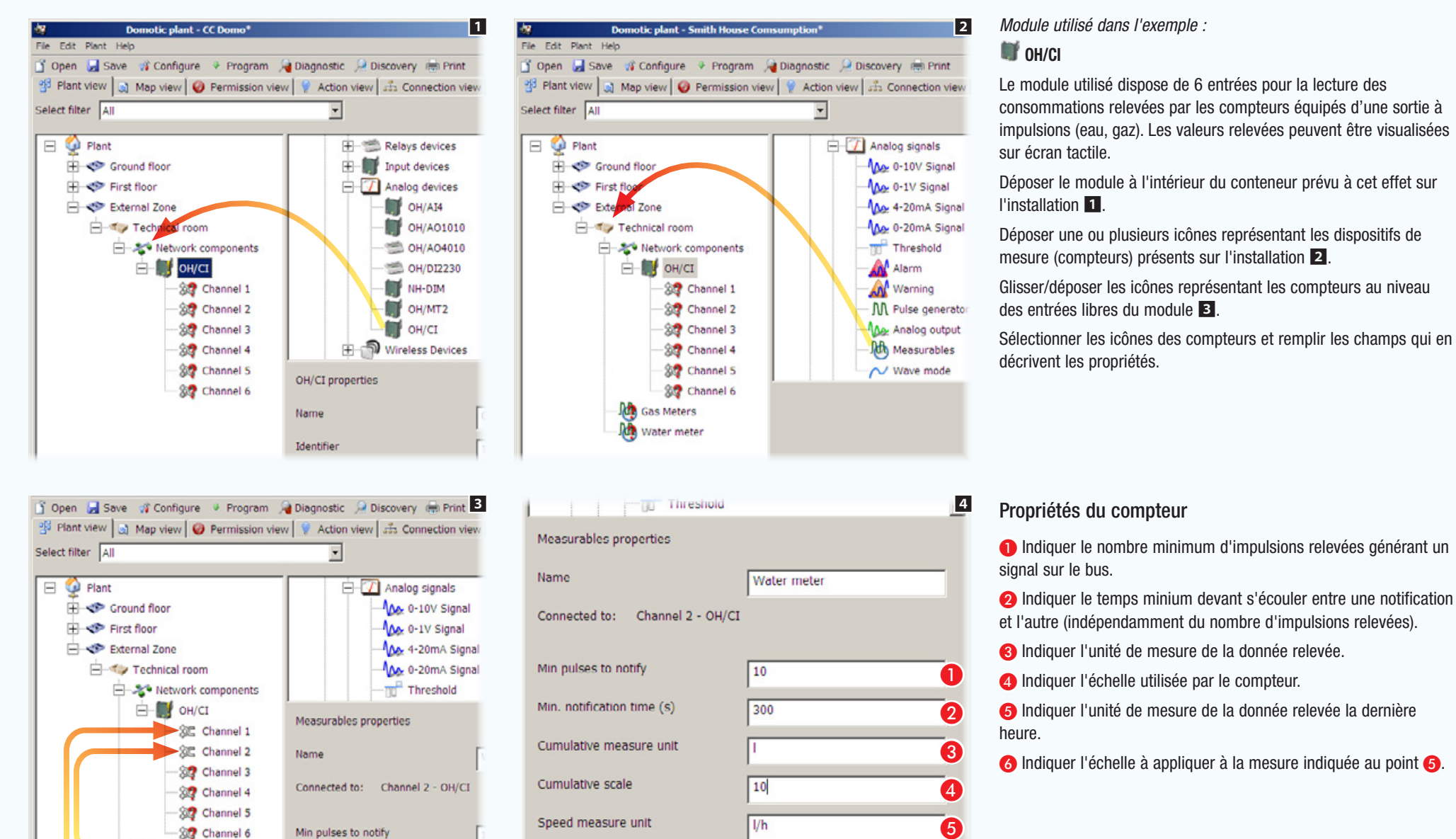

h.

Speed scale

 $\overline{6}$ 

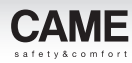

# Activation de contacts moyennant une télécommande IR

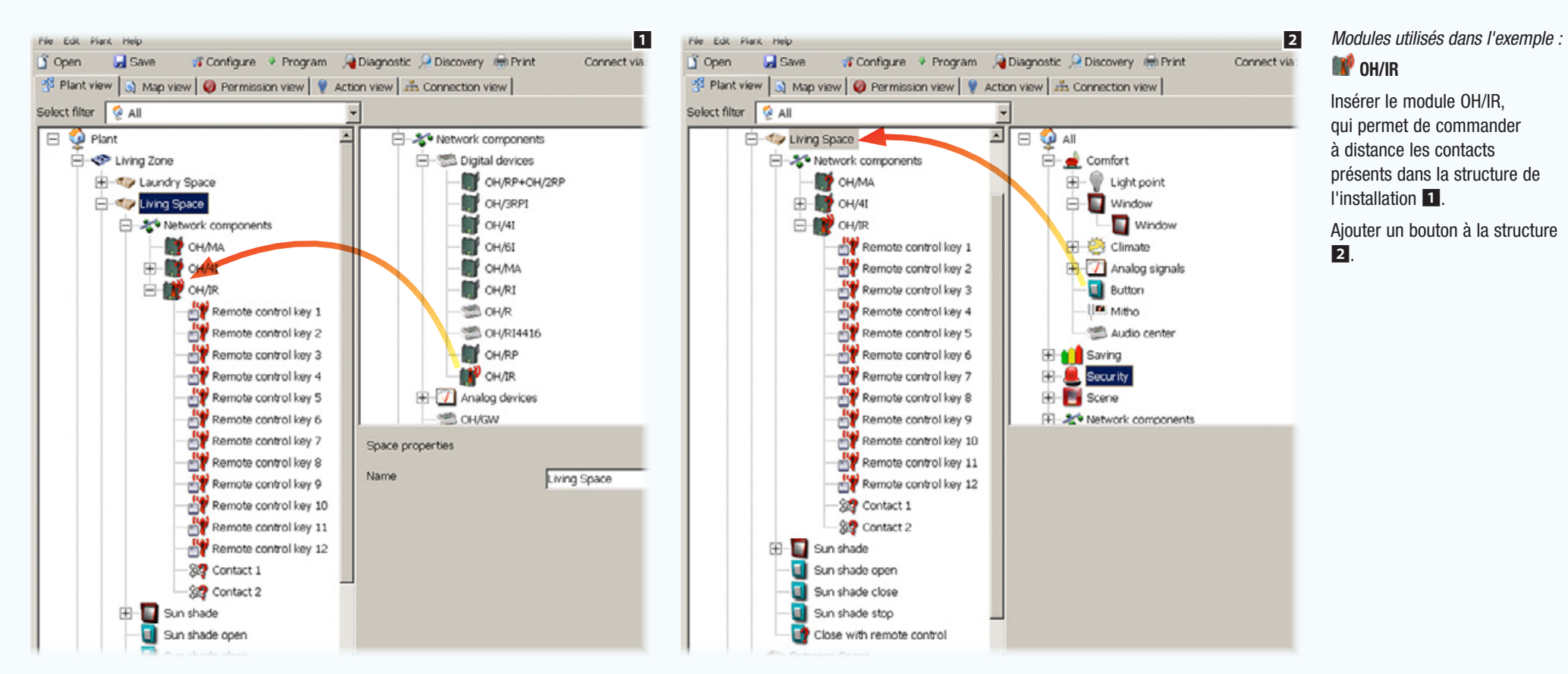

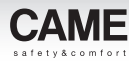

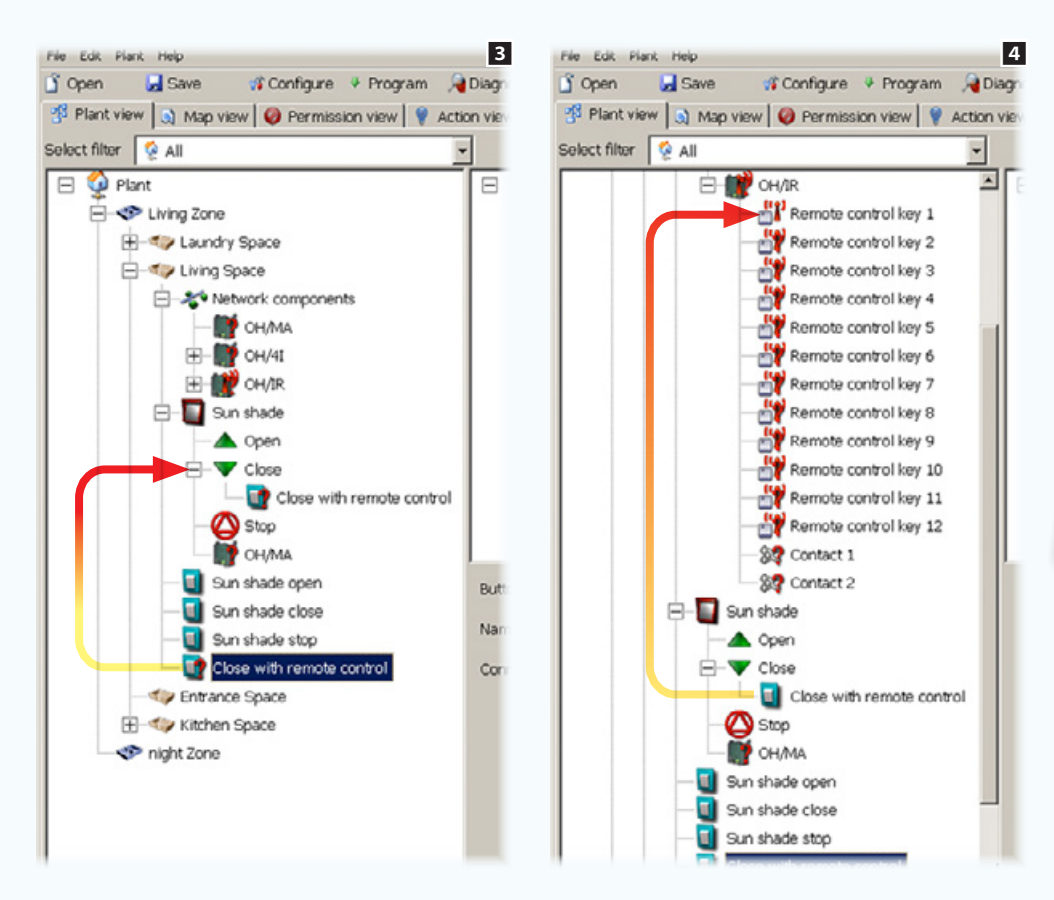

Glisser/déposer le bouton que l'on vient d'ajouter à la structure, au niveau du dispositif qu'il doit commander ou de l'action qu'il doit accomplir 3.

Associer le bouton « virtuel » à la touche de la télécommande qui devra le commander.

Les boutons « virtuels » associés aux touches de la télécommande peuvent accomplir toutes les fonctions d'un bouton normal, y compris l'activation de scénarios.

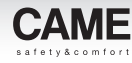

## Scénarios

## Regrouper et programmer des activations moyennant des Scénarios

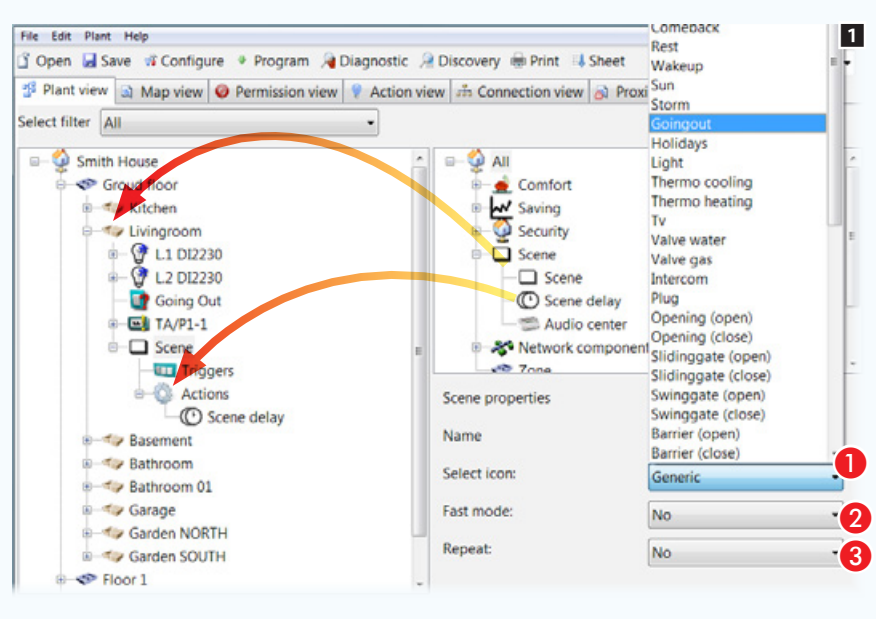

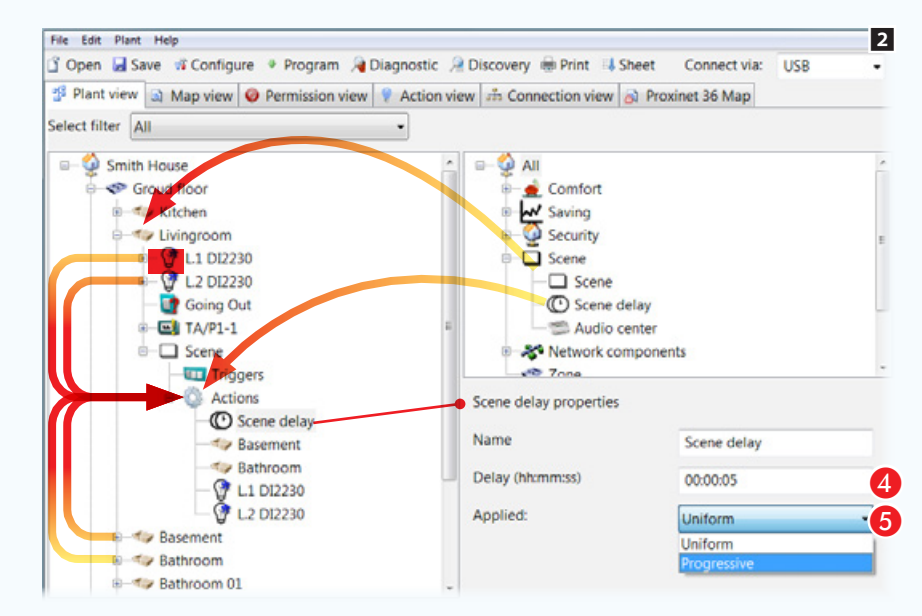

- Les scénarios permettent de donner lieu à des séquences d'activations ou d'actions complexes de manière instantanée ou progressive moyennant l'enfoncement de boutons locaux, à distance ou à partir des boutons du terminal.
	- L'icône qui représente le scénario peut être déposée à l'intérieur d'une [Zone] ou d'un [Espace] 1.
	- A Choisir la description et, par conséquent, l'icône correspondant à la fonction que le scénario doit exécuter.
- **2** Permet d'optimiser l'envoi des commandes requises pour accélérer l'exécution du scénario.

C En cas d'activation de cette modalité, l'exécution du scénario se répète jusqu'au prochain enfoncement de la commande d'activation scénario.

À l'intérieur de l'icône qui contient les [Actions], il est possible, si nécessaire, de déposer l'icône [Retard scénario].

Glisser/déposer au niveau de l'icône [Actions] les [Zones], les [Espaces] ou les dispositifs à commander moyennant le scénario.

Sélectionner l'icône Retard scénario.

### Propriétés du Retard scénario

- **C** Indiquer le retard à appliquer à l'exécution du scénario.
- **B** Indiquer le mode d'application du retard.

[Uniforme] : toutes les actions seront effectuées simultanément après le temps indiqué au point  $\bigcirc$ .

[Progressif] : entre l'exécution d'une action et l'autre, le retard indiqué au point sera respecté.

**Au niveau de l'icône** [Actions] d'autres scénarios peuvent être placés, de cette manière l'activation d'un scénario déclenche l'exécution d'autres scénarios associés à celuici.

Le retard [Progressif] peut s'avérer utile pour éviter des surcharges soudaines de l'installation électrique en cas d'activation simultanée de dispositifs présentant des consommations élevées.

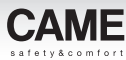

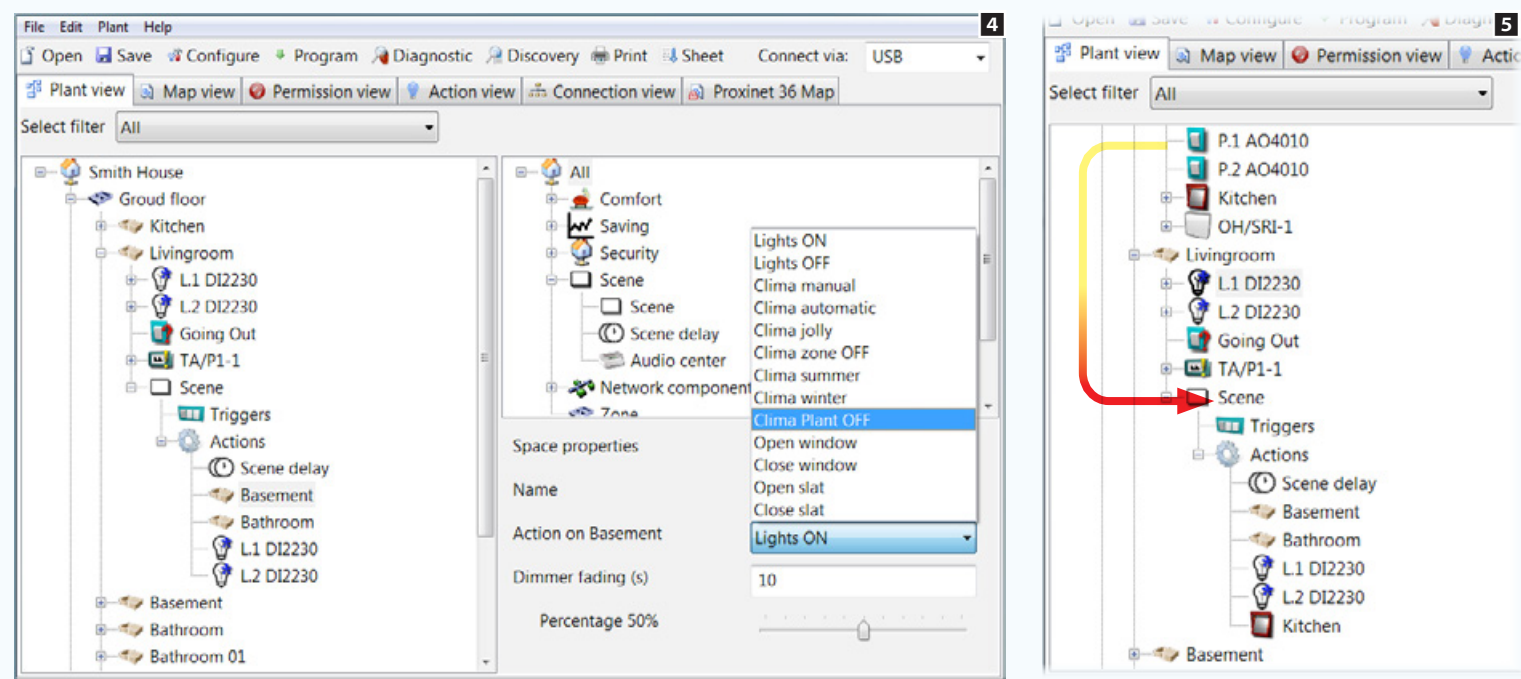

6

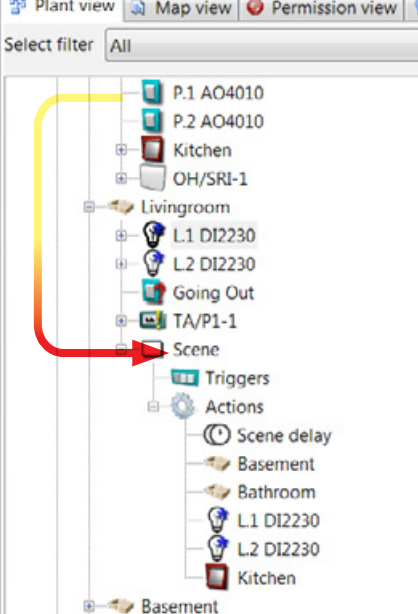

À la sélection des éléments déposés à l'intérieur de l'icône [Actions], la fenêtre des propriétés propose la liste des actions qu'il est possible de faire exécuter par le scénario en fonction de l'élément sélectionné.

Si le scénario prévoit l'allumage de lumières équipées d'un gradateur, il est possible de spécifier le pourcentage d'allumage des lumières et la durée de la transition.

Il est possible de déposer à l'intérieur de l'icône [Actions] d'autres retards et dispositifs à commander jusqu'à obtenir le résultat souhaité 5.

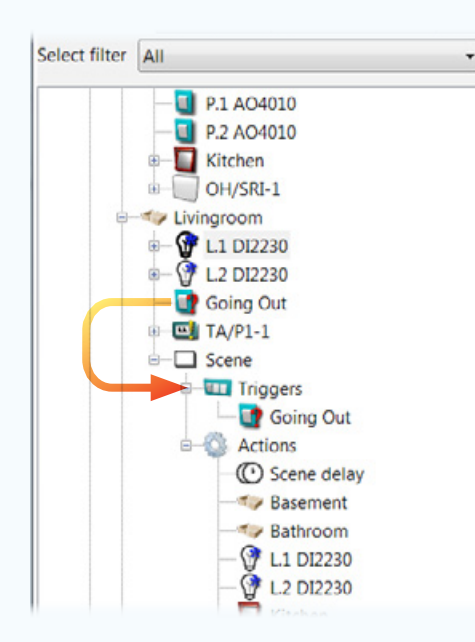

L'icône [Boutons] est destinée à accueillir des boutons physiques locaux qui seront destinés à l'activation du scénario 6.

**Les boutons locaux** destinés à l'activation de scénarios permettent d'exécuter des activations complexes à distance depuis le terminal par le simple enfoncement d'un bouton.

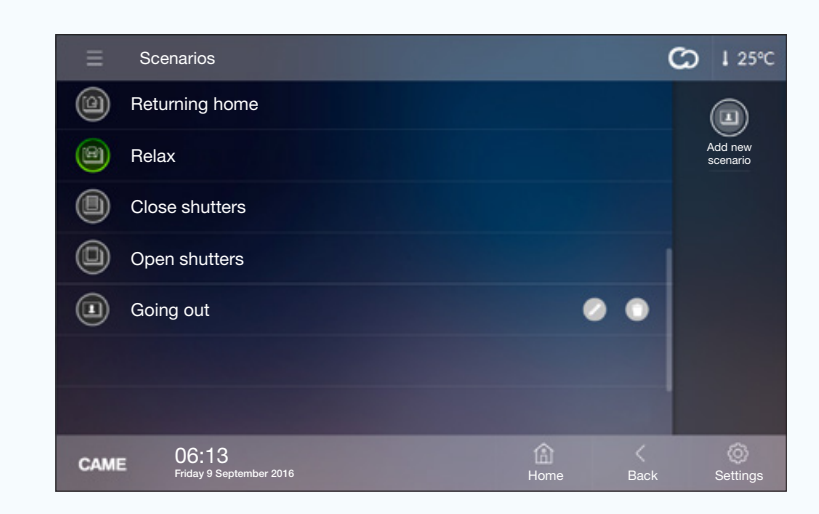

### *Exemple de visualisation de scénarios sur le terminal.*

aucun préavis.

hut

des

aubir

ʻ4

টু

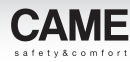

# Exemple d'utilisation du terminal TS4.3

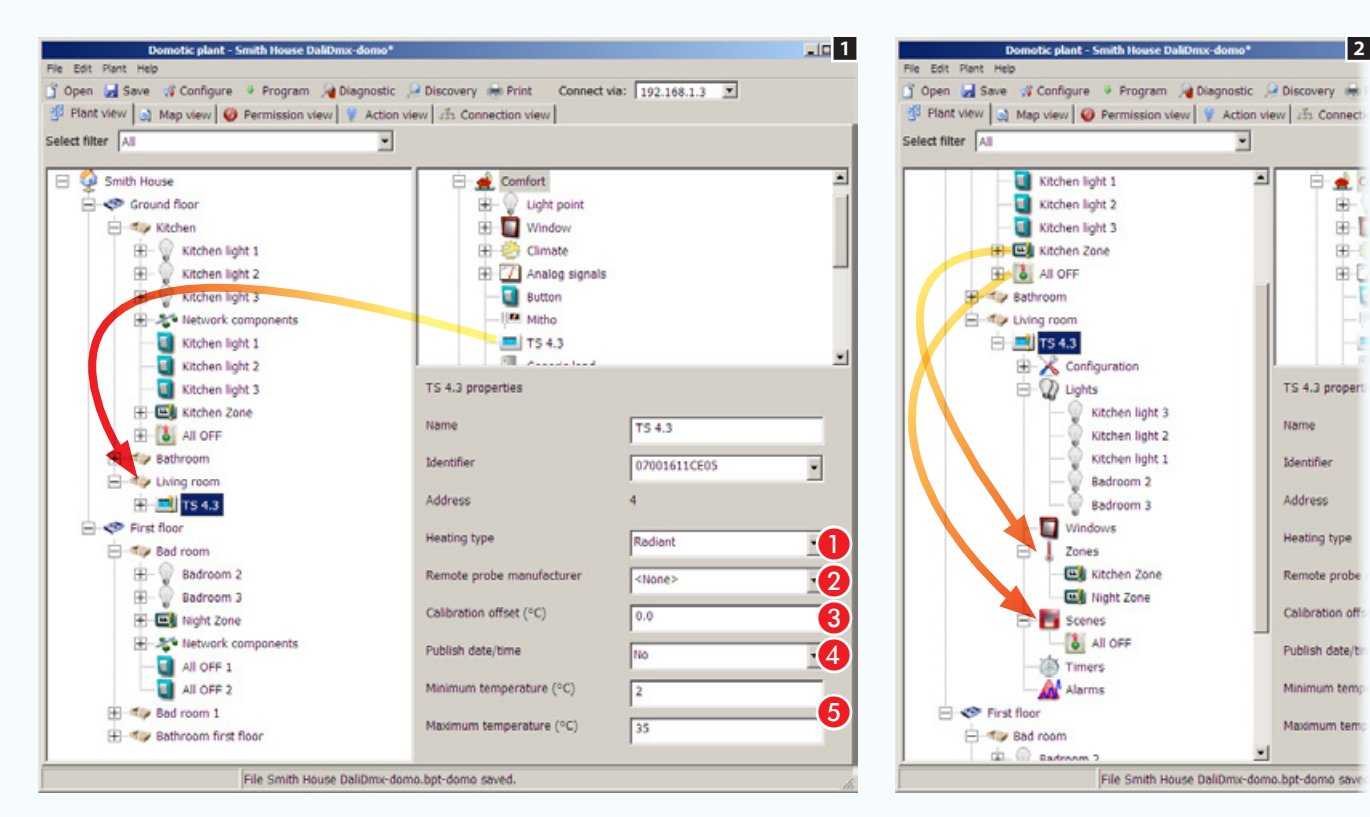

Le terminal TS4.3 peut gérer aussi bien une zone thermique que 7 autres zones thermiques de l'installation, lumières, ouvertures, scénarios, minuteries et alarmes.

Glisser/déposer l'icône du terminal dans l'[Espace] souhaité.

Les propriétés du terminal sont presque les mêmes que celles d'un thermostat de zone  $\Pi$ .

Propriétés du terminal TS4.3

**Choisir le type de chauffage.** 

 En cas de sonde auxiliaire ayant été connectée à l'entrée auxiliaire du thermostat, indiquer ici le type de sonde.

 Corriger si nécessaire la donnée relevée par la sonde (intérieure ou extérieure) à condition qu'elle soit programmée comme sonde principale.

 Si l'installation ne prévoit pas la présence d'un OH/A.01, il est possible de confier au terminal la publication de la date et de l'heure sur le réseau.

 Choisir les limites minimum et maximum de fonctionnement du thermostat.

### Soumettre au contrôle du terminal les fonctions de l'installation.

Déposer à l'intérieur des espaces du terminal TS4.3 2 prévus à cet effet les icônes représentant les fonctions à visualiser et gérer depuis le terminal.

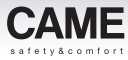

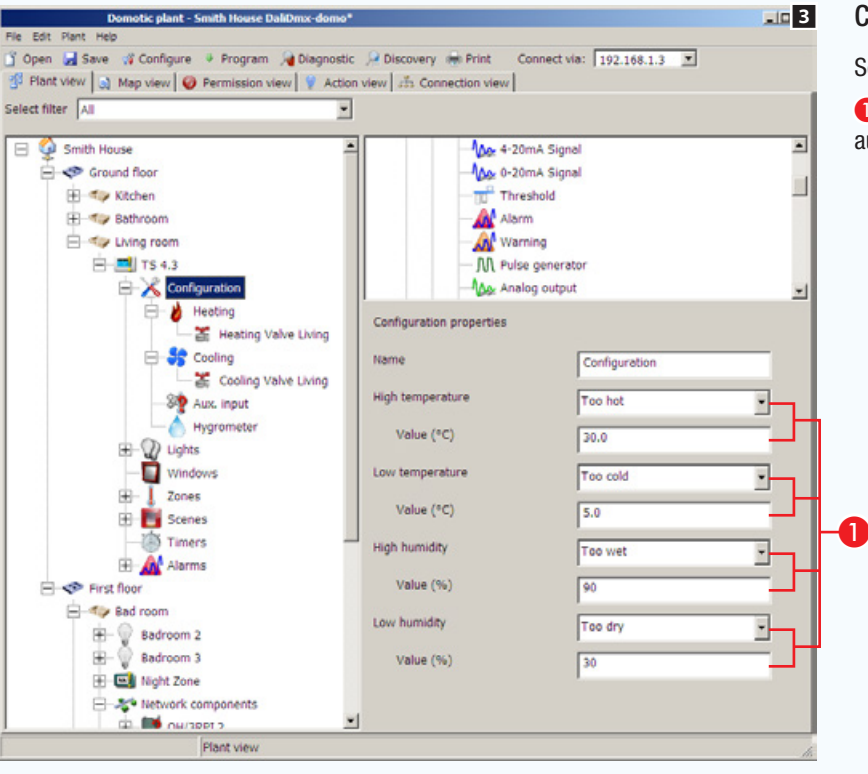

### Configuration des propriétés de la [Zone thermique]

Sélectionner l'icône Configuration du terminal TS4.3 **3**.

A Choisir un contact (bouton, alarme, avis, etc.) qui doit être activé au dépassement du seuil indiqué dans la case ci-dessous.

# Installations domotiques avec modules et/ou dispositifs en fréquence radio

Grâce à la transmission de données en fréquence radio, les modules domotiques WL peuvent être utilisés comme expansion d'une installation domotique filaire existante, ou bien pour réaliser de petites installations sans devoir poser un câble bus.

Tous les modules WL, à l'exception du TH/500 WL et de l'interface OH/RXBD, requièrent une alimentation secteur de 230 VAC.

## Expansion d'une installation filaire avec modules WL

Dans la configuration d'installation de la figure  $\blacksquare$ , il est possible, par le biais du module interface OH/RXBD connecté au bus, d'étendre l'installation filaire en ajoutant des modules WL.

La programmation de l'installation doit être effectuée au moyen du logiciel de programmation CAME D SW 1.1 ou version ultérieure.

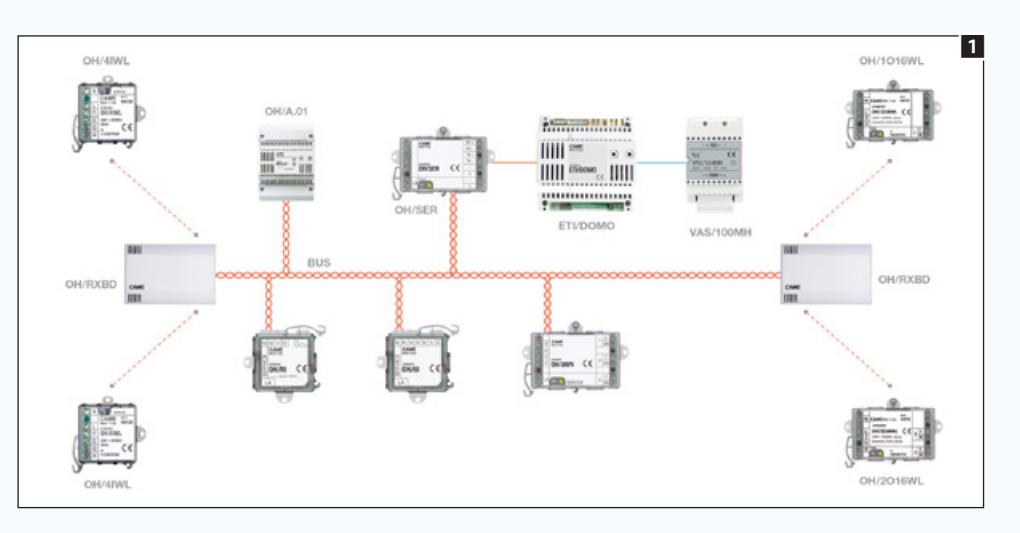

### Caractéristiques et limites d'une installation filaire avec modules WL :

- •En aval d'un module OH/RXBD il n'est possible de connecter directement pas plus de 32 modules radio.
- •Il est possible de programmer des modules WL comme concentrateur afin d'atteindre des nœuds qui ne peuvent pas être directement atteints par OH/RXBD 2 ou pour augmenter le nombre de nœuds radio de l'installation (max. 128). Le module WL programmé comme concentrateur ne perd pas ses fonctionnalités opérationnelles.
- •Tous les modules radio, à l'exception du TH/500WL, peuvent être mis à jour au moyen du logiciel de programmation CAME D SW 1.1.

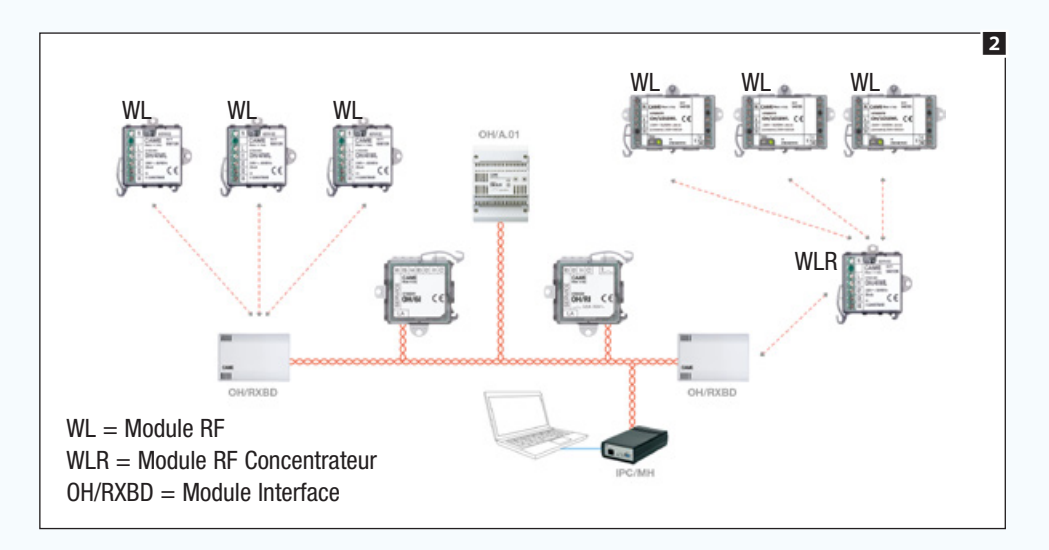

•Le thermostat programmable TH/500WL doit être associé à un OH/RXBD et NE peut pas être utilisé comme concentrateur.

À chaque module OH/RXBD peuvent appartenir au maximum 10 zones thermiques (TH/500 WL) Le code d'identification du thermostat programmable TH/500WL n'est pas relevé par la recherche automatique qu'il faut donc lancer au moyen du bouton de service (["Collecte des codes d'identification](#page-353-0)  [des modules connectés" on page 104](#page-353-0)).

- •Il est possible d'associer à un module OH/RXBD des modules WL appartenant à des installations antiintrusion (capteurs magnétiques, volumétriques) afin de générer des contacts virtuels sur l'installation domotique sans devoir utiliser ETI/DOMO et des centrales Proxinet ou CP avec interface LAN.
- •Les modules WL appartenant à des installations anti-intrusion doivent être connectés à un OH/RXBD. À chaque module OH/RXBD peuvent appartenir au maximum 10 modules WL appartenant à des installations anti-intrusion.
- •La distance maximum entre un module WL et le module WL auquel il est connecté (module WL concentrateur ou OH/RXBD) est d'environ 30 m indoor.
- •Il n'est possible d'avoir qu'un seul module WL concentrateur entre OH/RXBD et les autres modules WL.

 $\triangle$  En cas de coupure de courant sur la partie filaire de l'installation (et donc sur OH/RXBD), l'installation radio cesse de fonctionner !

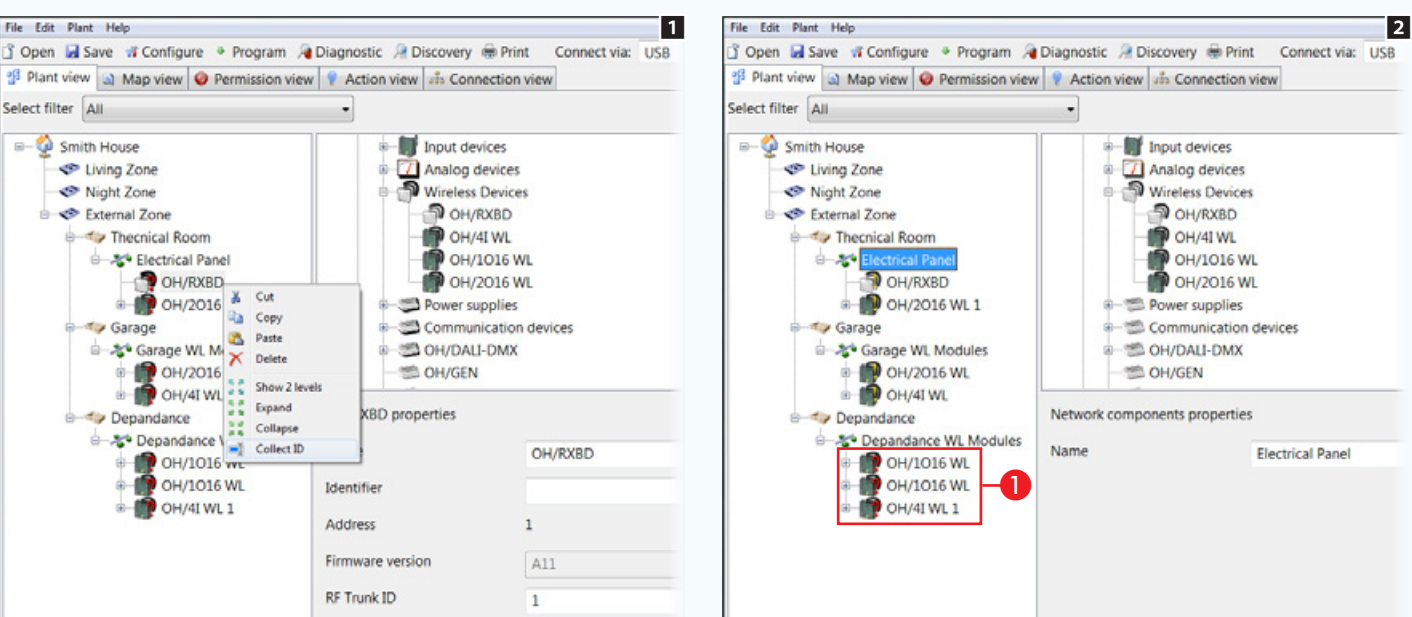

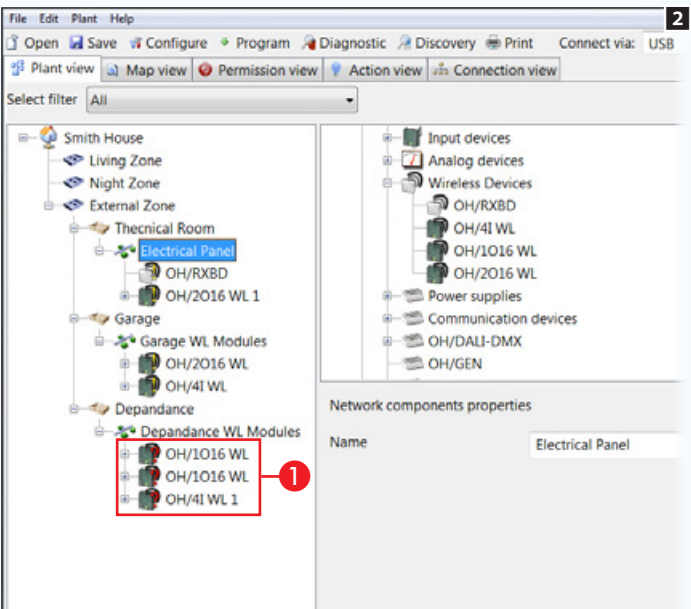

### Programmation des modules radio

La collecte automatique des codes d'identification des modules WL,[\("Collecte des codes d'identification des](#page-353-0)  [modules connectés" on page 104](#page-353-0)) n'est possible que si les modules n'ont jamais été programmés auparavant. Si les modules ont été précédemment installés sur d'autres installations, il suffit d'attribuer l'identifiant en appuyant sur le bouton de service **1**.

Attribuer les codes d'identification aux modules relevés sur le réseau radio **2**.

À défaut de détection de certains modules en raison de leur distance excessive par rapport au module interface OH/RXBD **O**, il est possible d'attribuer à l'un des modules suffisamment proche de ceux non détectables le rôle de concentrateur.

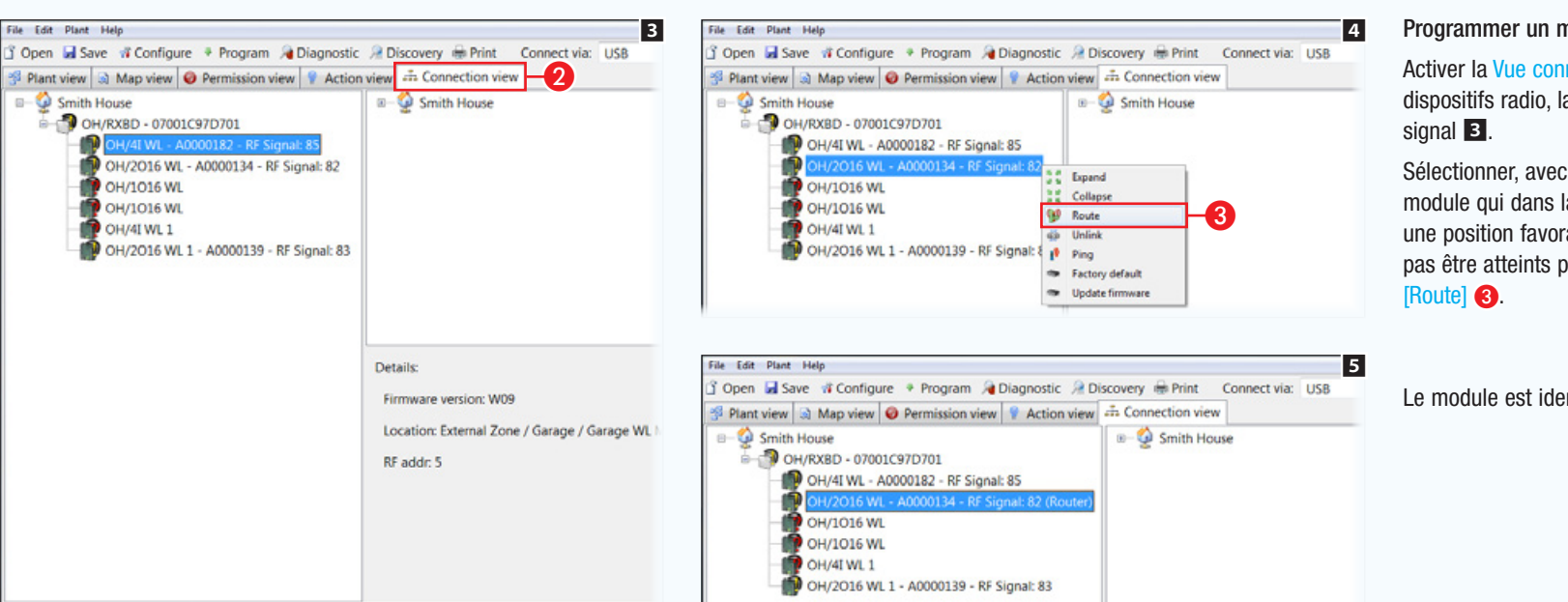

### Programmer un module comme CONCENTRATEUR

Activer la Vue connexions]  $\Omega$  ; la page-écran affiche les dispositifs radio, la hiérarchie de connexion et l'état du

Sélectionner, avec la touche droite de la souris 4. le module qui dans la topologie de l'installation se trouve dans une position favorable par rapport aux modules ne pouvant pas être atteints par OH/RXBD et sélectionner l'option

Le module est identifié comme Concentrateur

CAME D SW - Device discovery

**B-C** Smith House **D** Uncategorized

Automatic

Manual

OH/RXBD - 07001C97D701

OH/2016 WL - A0000134 - RF Signal: 82 (Router) OH/4I WL - A000012B - RF Signal: 71 OH/1016 WL - A000014C - RF Signal: 81 OH/1O16 WL - A000014E - RF Signal: 95

> $\times$  Delete **The Update firmware** \*\* Factory default **W** Route die Unlink p<sup>3</sup> Ping

> > Service Pin

**Remove All** 

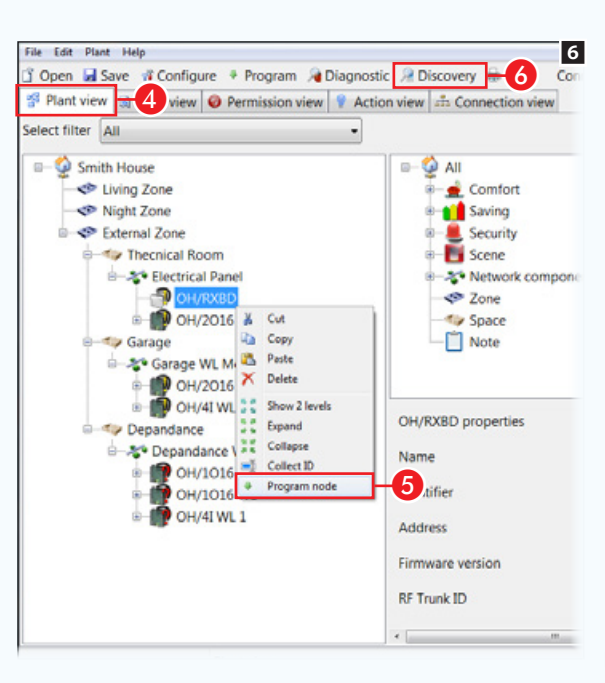

**9** 

 $\bm{6}$ 

Self Learning Button

Close

**8** 

Activer la *Vue* Installation<sup>1</sup> 6 **4** et programmer les modules redéfinis comme concentrateur et les modules OH/RXBD

auxquels ils appartiennent  $\bigcirc$ .

Appuyer sur le bouton [Recherche] **@** pour accéder à la fenêtre  $\nabla$ .

. *La programmation d'un thermostat programmable TH/500 WL peut demander au plus 1 minute.*

*Suite à des variations des paramètres de configuration apportées par des terminaux ou des app du système domotique, plusieurs secondes peuvent s'couler avant que les configurations sur le TH/500 WL ne soient mises à jour.*

Certains modules pourraient être atteints par plusieurs concentrateurs **B** : l'installateur doit décider à quel concentrateur chaque module doit appartenir pour obtenir une communication stable.

Toute connexion non souhaitée peut être sélectionnée avec la touche droite de la souris puis éliminée  $\bullet$ .

Une fois les connexions correctement configurées, répéter la programmation des modules.

 $\triangle$  Chaque module de l'installation doit être connecté à un seul Concentrateur ou OH/RXBD.

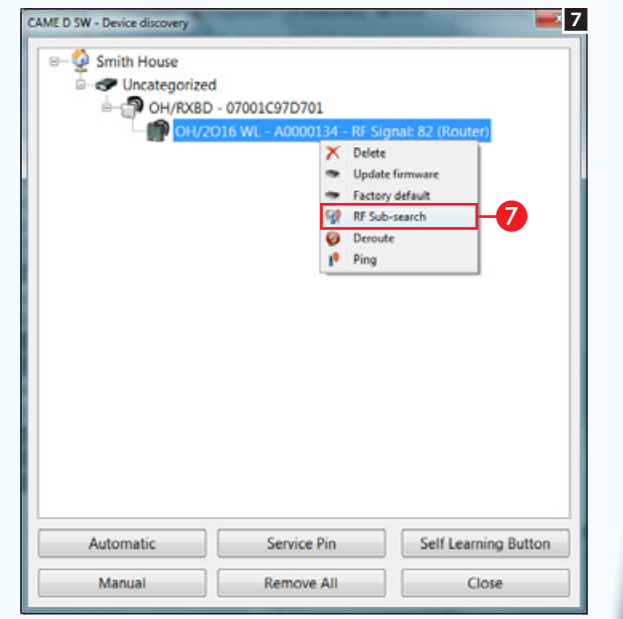

Sélectionner le dispositif programmé comme concentrateur avec la touche droite de la souris et lancer une [Sous recherche **RFI 7.** 

À la fin de la recherche, sous la branche du module défini comme concentrateur, il est possible de visualiser les modules qui peuvent maintenant être atteints 8.

. *Pour plus de détails sur la reconnaissance et la programmation des modules, voir : ["Programmation et](#page-353-1)  [diagnostic de l'installation" on](#page-353-1)  [page 104.](#page-353-1)* 

• Pour chacun des modules RF présents sur l'installation, il est possible moyennant la fonction [Ping] de déterminer le niveau de signal de communication (sur le thermostat programmable TH/500 WL la donnée apparaît dans un menu prévu à cet effet).

Un niveau de réception inférieure à 30% suggère l'utilisation d'un module concentrateur intermédiaire ou le repositionnement de l'interface OH/RXBD.

- La configuration d'usine du dispositif peut être rétablie moyennant la fonction [Valeur d'usine] ; cette opération est obligatoire si le module doit être utilisé sur d'autres installations.
- La mise à jour du firmware peut être effectuée en sélectionnant la fonction [Mise à jour firmware].
- Les thermostats TH/500 WL et les dispositifs périphériques (modules connectés aux modules concentrateurs) ne peuvent pas être mis à jour. Pour pouvoir mettre à jour le module « périphérique » il faut le réinitialiser à la configuration par défaut et le connecter à un OH/RXBD qui en permettra la programmation et la mise à jour.
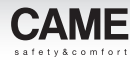

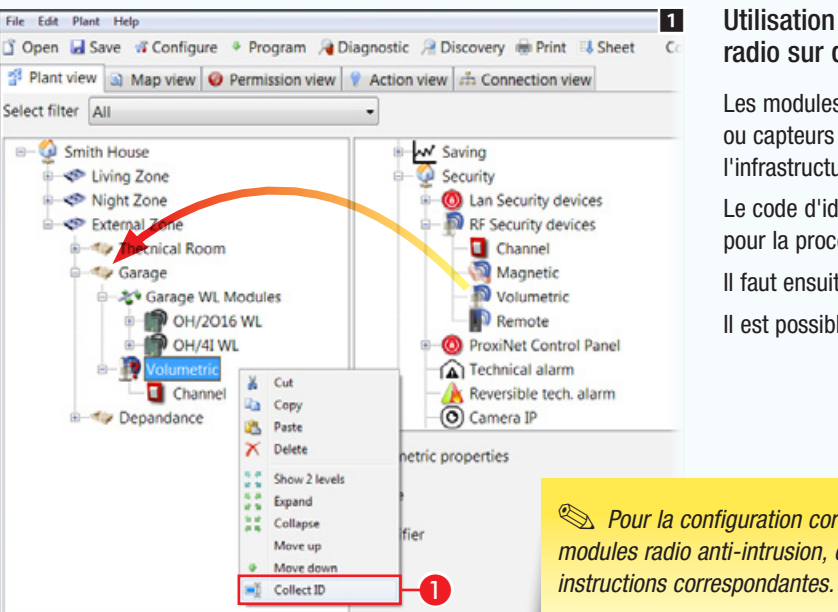

#### Utilisation de contacts magnétiques ou de capteurs volumétriques en fréquence radio sur des installations domotiques

Les modules radio généralement utilisés sur des installations anti-intrusion (contacts magnétiques ou capteurs volumétriques) peuvent être utilisés à l'intérieur de l'installation domotique 1 sans l'infrastructure LAN (ETI/DOMO + centrales CP ou Proxinet avec interface LAN).

Le code d'identification du module doit être obtenu manuellement  $\bigcirc$  (voir le manuel du dispositif pour la procédure d'envoi ID).

Il faut ensuite reprogrammer l'interface OH/RXBD à laquelle le module est connecté.

Il est possible d'attribuer jusqu'à 3 canaux (boutons virtuels) aux contacts magnétiques.

. *Pour la configuration correcte des modules radio anti-intrusion, consulter les* 

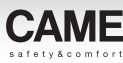

# Réalisation d'une installation domotique avec l'utilisation exclusive de modules radio (WL)

Ce type d'installation requiert l'utilisation d'un module interface OH/RXBD (ou dispositifs analogues) uniquement durant la phase de programmation des modules WL qui composeront l'installation. Au terme de la programmation, le module interface peut être éliminé.

#### Caractéristiques et limites d'une installation n'ayant que des modules WL :

- Il est possible de programmer au maximum 4 modules concentrateurs. À chacun des modules concentrateurs il est possible d'associer au maximum 32 modules.
- Il est nécessaire de programmer des modules WL comme concentrateur. Le module WL programmé comme concentrateur ne perd pas ses fonctionnalités opérationnelles.
- L'insertion de modules anti-intrusion RF (capteurs magnétiques ou volumétriques) n'est pas permise.
- Le thermostat programmable TH/500WL NE peut pas être utilisé comme concentrateur.
- Les modules programmés comme concentrateur doivent pouvoir être atteints (max. 30 m dans un espace fermé) réciproquement **2**. Si l'un des concentrateurs ne peut être atteint que partiellement (non pas par tous les autres concentrateurs), l'installation pourrait ne pas fonctionner correctement.

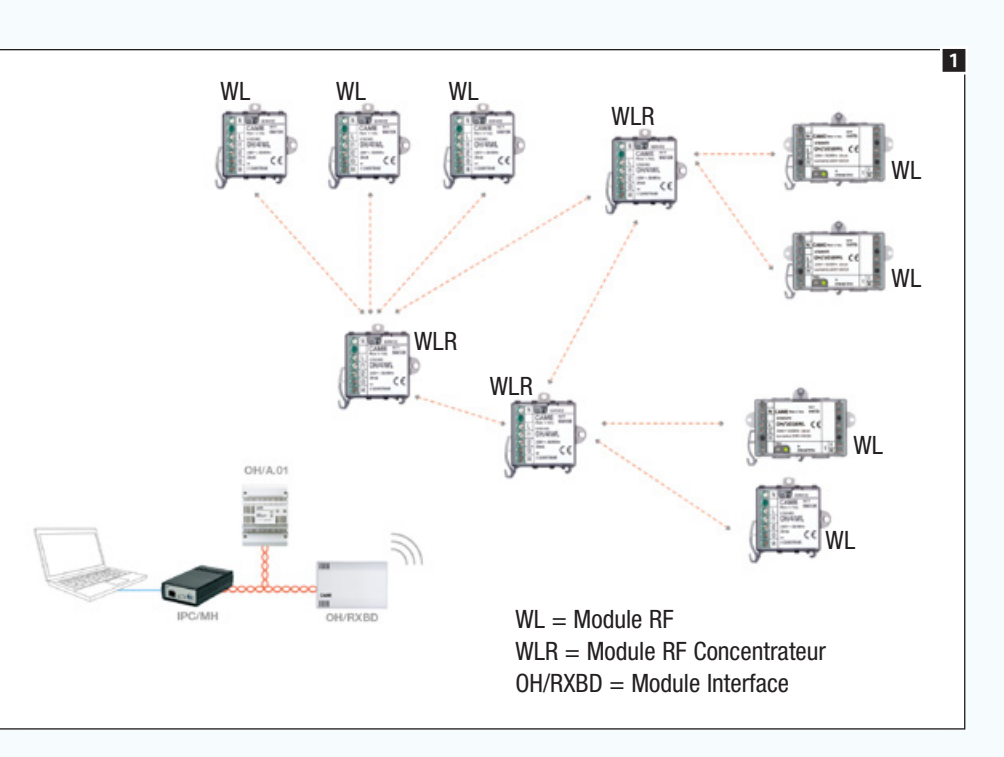

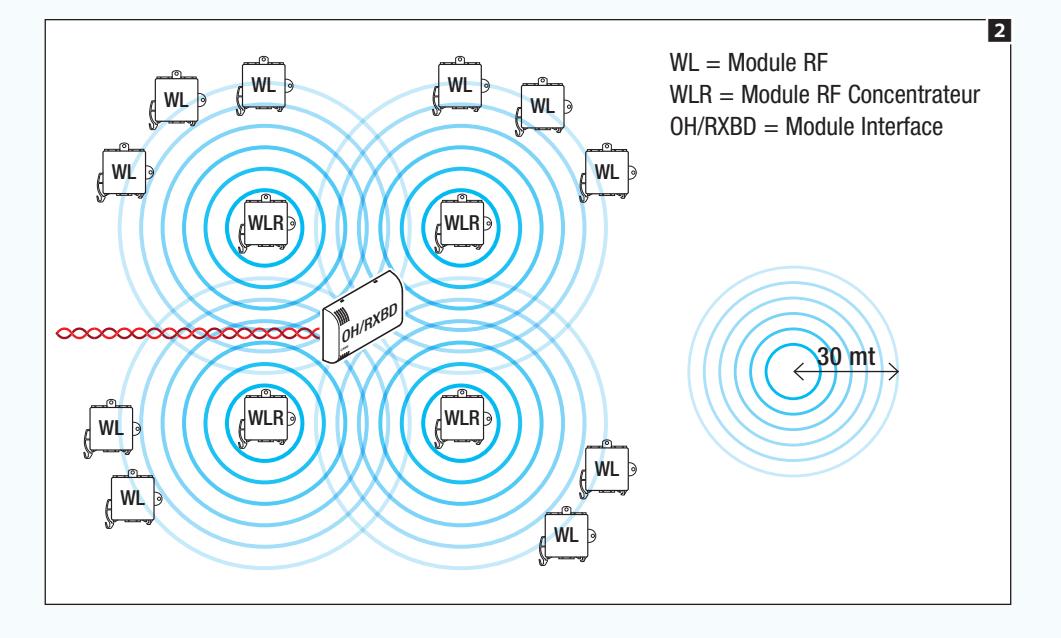

**A** Pour installer/configurer correctement l'installation, il faut positionner le module interface (OH/RXBD ou similaires) au centre de l'installation ou dans un endroit à partir duquel il est possible d'atteindre tous les modules concentrateurs 2.

ʻ4

# [Table des matières](#page-252-0) | Logiciel de programmation CAME D SW

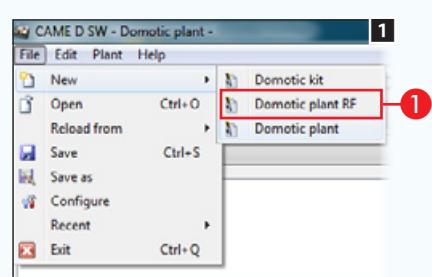

### Programmation d'une installation composée uniquement de modules radio (WL)

Lors de la création de l'installation, choisir l'option [Installation domotique RF]  $\bigodot$ .

L'insertion, l'identification et la programmation des modules a lieu selon les mêmes principes que ceux expliqués au chapitre précédent.

La différence substantielle est qu'à la fin de la programmation aucun module WL ne devra être associé directement au module interface.

Chaque module doit être connecté à un module concentrateur et les modules concentrateurs doivent pouvoir communiquer réciproquement.

À la fin des opérations de configuration, programmer à nouveau les modules concentrateurs et le module interface, en reprogrammant toute l'installation ou chaque module.

À la fin, il est possible d'éliminer (physiquement) le module interface de l'installation.

#### $\triangle$  Les thermostats TH/500 WL ne peuvent être détectés que moyennant une recherche lancée par le biais du bouton de service.

En cas de panne ou de coupure de courant sur un module concentrateur, les modules y étant connectés cessent de fonctionner.

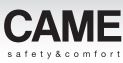

# Réalisation d'une installation domotique avec l'utilisation exclusive de modules radio (WL) programmés manuellement

Pour configurer ce type d'installation, appuyer sur le bouton de service présent sur presque tous les modules et fermer leurs éventuelles entrées. Les modules WL communiquent moyennant des « îles fonctionnelles », raison pour laquelle aucun module concentrateur n'a été prévu.

Caractéristiques et limites d'une installation dotée uniquement de modules WL programmés manuellement :

- Il est permis d'associer des modules radio anti-intrusion (capteurs magnétiques ou volumétriques) à des modules WL domotiques.
- Chaque entrée de système peut être associée à un maximum de 8 modules de sortie.
- Chaque relais du système peut être commandé par un maximum de 32 entrées.
- Une coupure de courant ou une panne à l'un des nœuds de l'installation ne compromet pas le fonctionnement des autres îles fonctionnelles.
- Lire attentivement les instructions de chaque module composant l'installation. Pour lancer la configuration de chaque île fonctionnelle, il faut mettre les modules qui la composent en mode apprentissage puis suivre la procédure décrite dans les instructions des modules.

En faire de même sur le module OH/4IWL.

Associer manuellement entrées et sorties de modules et dispositifs radio (WL) EXEMPLE 1 - Associer une entrée d'un module OH/4IWL au relais du module OH/1O16WL :

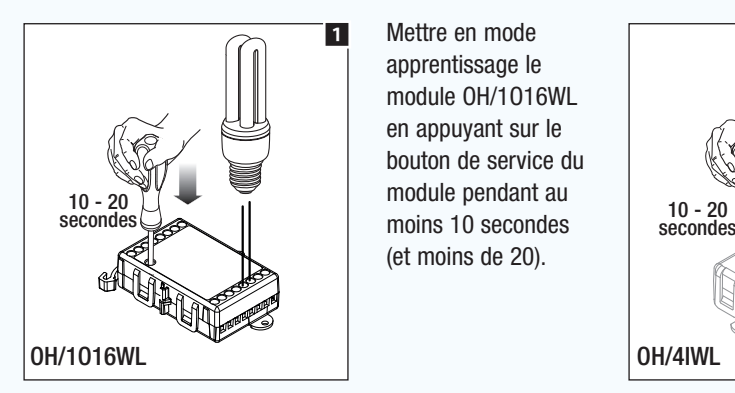

apprentissage le Mettre en mode module OH/1O16WL en appuyant sur le bouton de service du moins 10 secondes (et moins de 20).

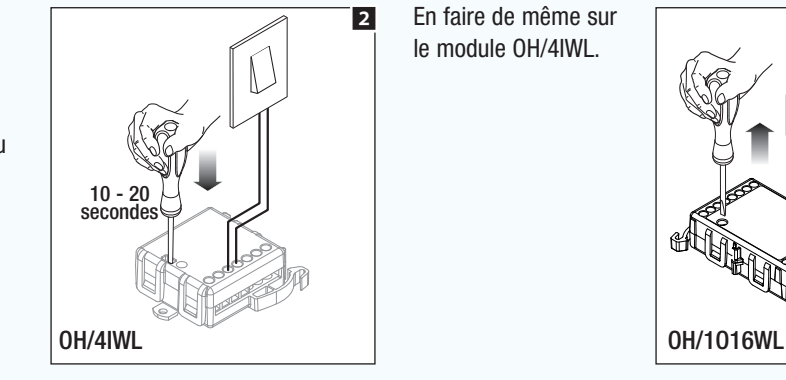

5'' 5''  $3''$  $\sqrt{\frac{245}{5}}}$ 4 OH/4IWL OH/1O16WL

Pour associer une entrée du module OH/4IWL à la sortie de l'OH/1O16WL, fermer (pendant au moins 3 s) l'entrée à associer.

La led jaune des deux modules s'allume pendant 5 secondes pour indiquer que l'association a bien été effectuée.

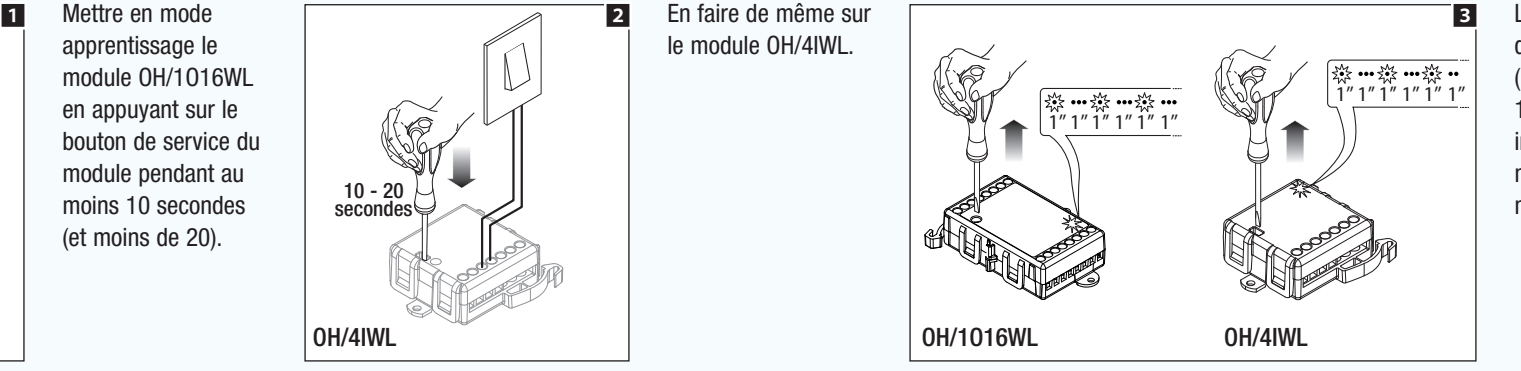

Le clignotement de la led rouge (1 seconde allumée, 1 seconde éteinte) indique que les modules sont en mode apprentissage.

suhir ę,

İst

# [Table des matières](#page-252-0) | Logiciel de programmation CAME D SW

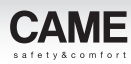

#### Programmation de la sortie

Selon les configurations d'usine, l'entrée commandera la sortie avec fonction d'interrupteur (la sortie change d'état à chaque changement d'état de l'entrée associée).

En appuyant sur le bouton SERVICE du module avec relais, il est possible de modifier cette configuration.

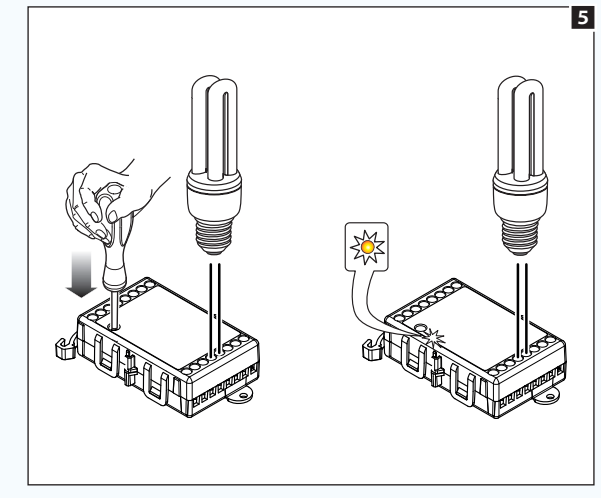

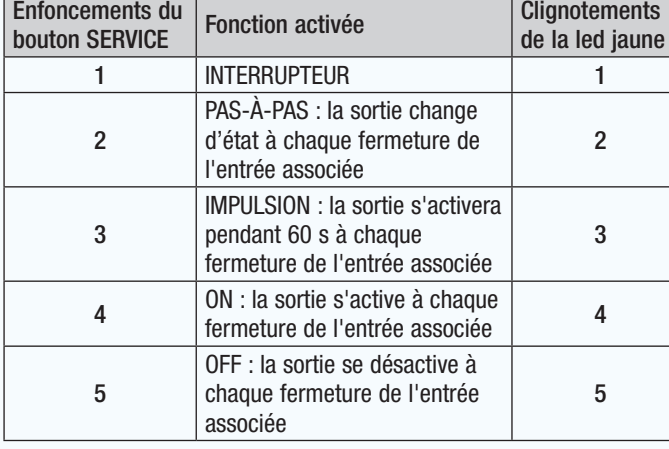

. *Selon la configuration d'usine, l'entrée locale du module OH/1O16WL commande la sortie locale lui étant associée en mode interrupteur. Pour dissocier l'entrée locale de sa sortie locale, appuyer 6 fois sur le bouton « service » (1 clignotement prolongé de la led jaune).*

#### Sortie du mode apprentissage

Appuyer sur le bouton SERVICE des modules pendant au moins 10 secondes (et moins de 20).

Les leds rouges s'éteignent et les 2 modules sont opérationnels.

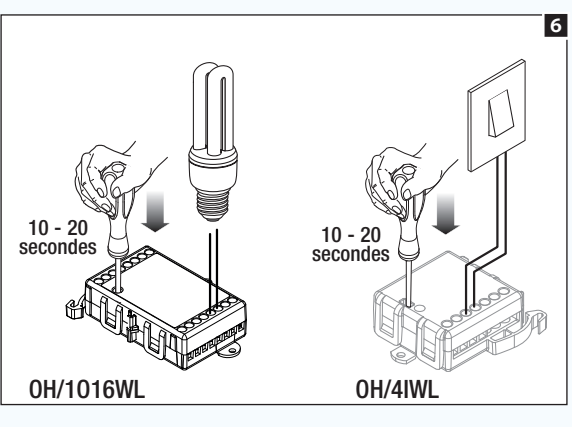

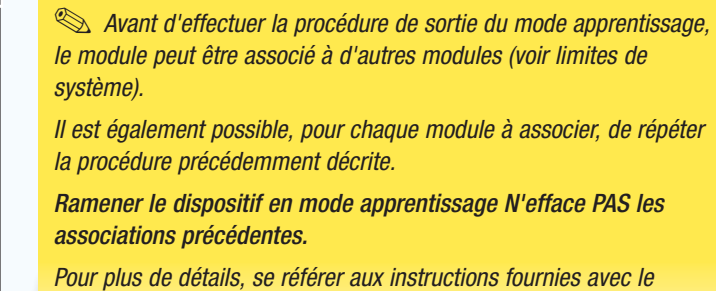

*module.*

EXEMPLE 2 - Associer un thermostat programmable TH/500WL et un contact fenêtre au relais d'un module OH/1O16WL :

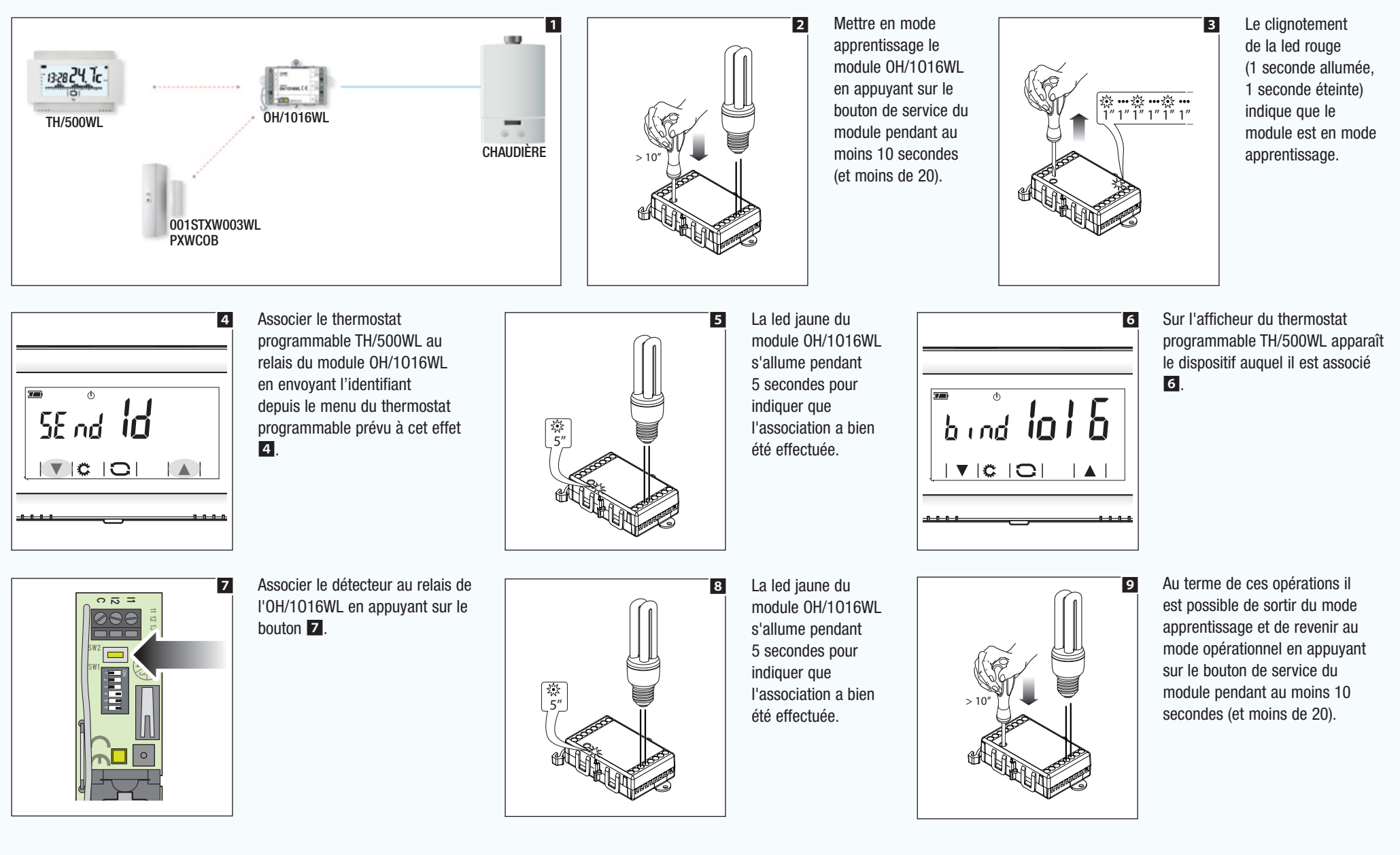

Ramener un dispositif radio (WL) aux configurations d'usine

#### Sur les modules domotiques **1** :

Appuyer sur le bouton de service en le laissant enfoncé pendant 30 secondes ; la led rouge reste allumée longtemps pour indiquer que l'opération s'est déroulée correctement.

#### Sur les thermostats programmables TH/500WL 2 :

Configurer le fonctionnement en mode [Manuel], appuyer en même temps sur les zones mises en évidence à la figure 2 et les laisser enfoncées ; quelques secondes après, le dispositif redémarre avec les configurations d'usine.

Un module domotique WL doit être ramené aux configurations d'usine dans les cas suivants :

- Le module doit être utilisé sur une installation à programmer moyennant CAME D SW après avoir été configuré manuellement sur une installation précédente.
- Le module doit être utilisé sur une nouvelle installation et perdre ainsi les connexions configurées sur l'installation précédente.

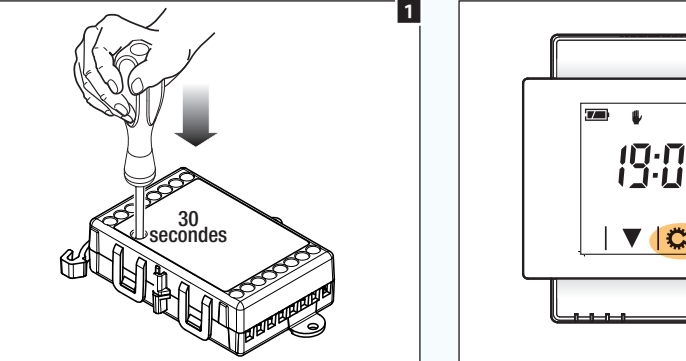

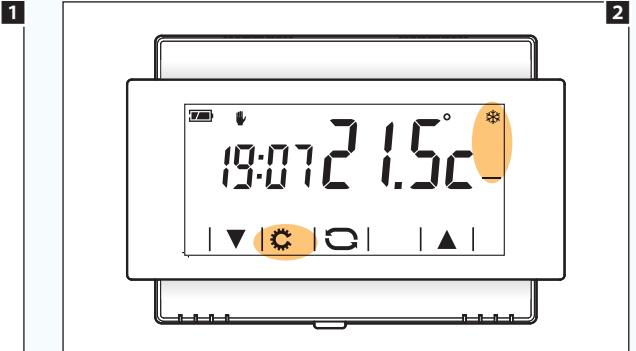

# Contrôle à distance de l'installation moyennant CAME connect ou GSM/COM

## Contrôle à distance de l'installation moyennant CAME cloud

Le serveur de système ETI/DOMO est doté d'un système technologique dénommé « CAMEConnect » qui assure, moyennant une connexion de type VPN (Virtual Private Network), la connexion du système domotique au Cloud. L'utilisateur peut se connecter directement au Cloud à tout moment avec son propre dispositif portable muni d'une APP prévue à cet effet et afficher sur ce dernier, en toute sécurité, l'interface graphique du système.

Le Cloud du groupe Came a été prévu pour permettre la connexion de l'utilisateur à l'installation et les opérations de gestion du système à distance.

Sur autorisation du client, l'installateur peut lui aussi se connecter à l'installation pour effectuer les opérations de téléassistance (diagnostic et programmation).

**EX** Pour la configuration de la connexion « CAME Cloud », se référer au manuel de configuration du serveur ETI/DOMO.

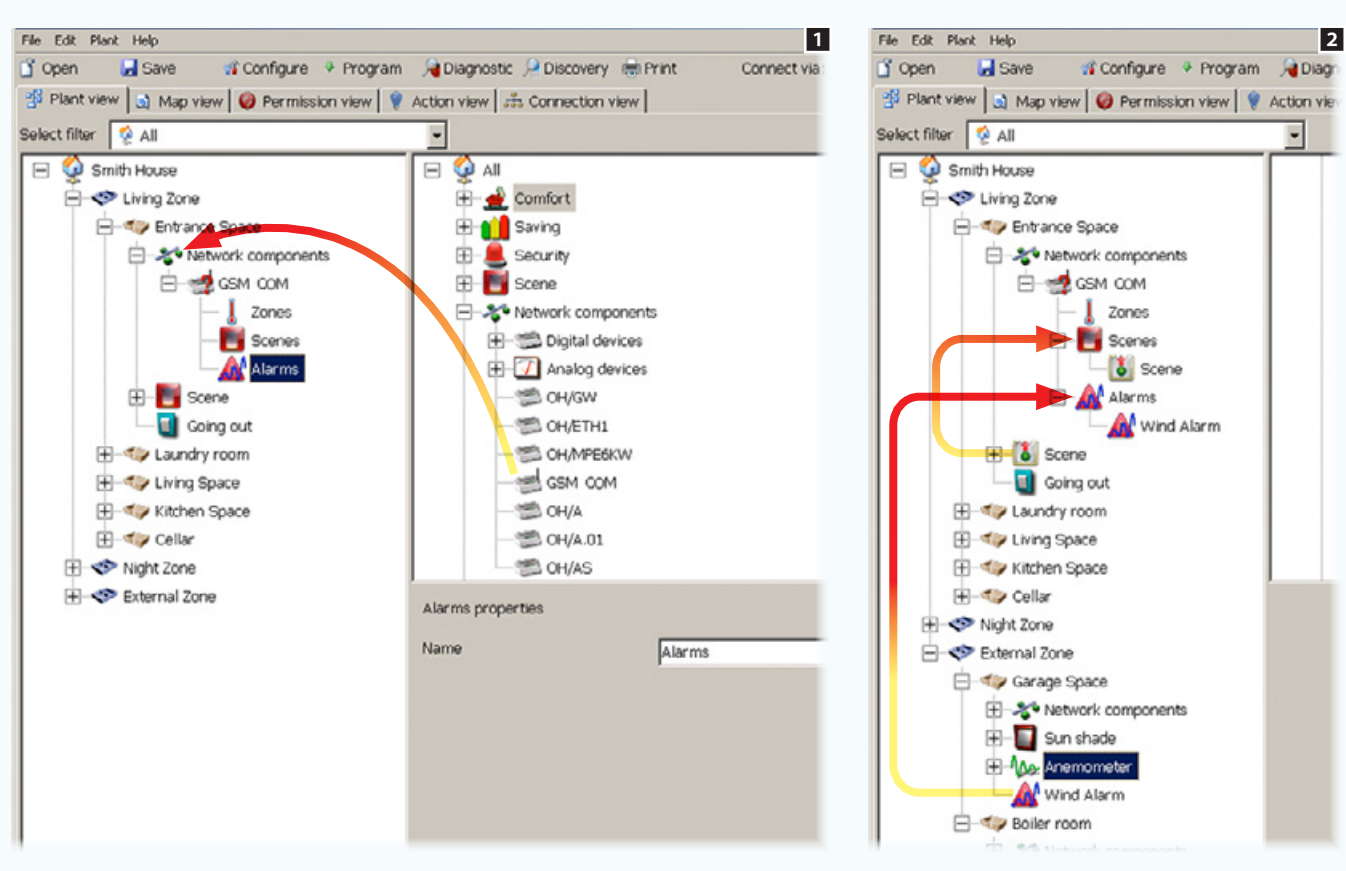

# Contrôle à distance de l'installation moyennant un transmetteur GSM/COM

Le transmetteur GSM/COM permet d'activer des scénarios, d'interroger et de modifier l'état et la température des zones thermiques, d'être avertis en cas de déclenchement d'alarmes techniques ou en cas de coupure et de rétablissement du réseau électrique.

 $\overline{\phantom{0}}$ 

Il est en outre possible de recevoir des informations sur l'état de l'installation à des jours et à des heures préétablis.

Introduire à l'intérieur d'un conteneur des **[Composants de réseau]** le module GSM/COM.

Les icônes visualisées comme appendice du module représentent les fonctions pouvant être contrôlées par SMS à partir du module GSM/COM : Zones thermiques, Scénarios et Alarmes

Il suffit de glisser/déposer au niveau des icônes les éléments de l'installation à contrôler **2.** 

# [Table des matières](#page-252-0) Logiciel de programmation CAME D SW

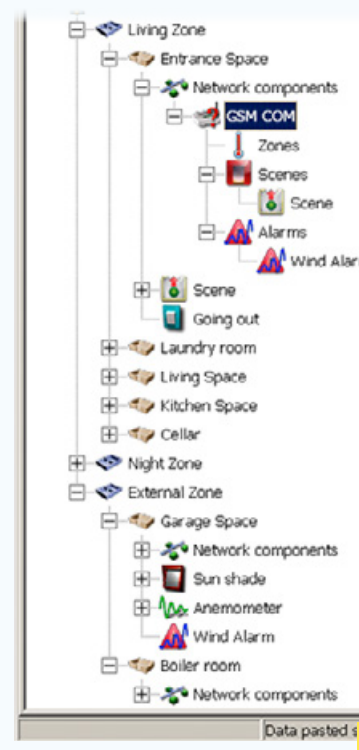

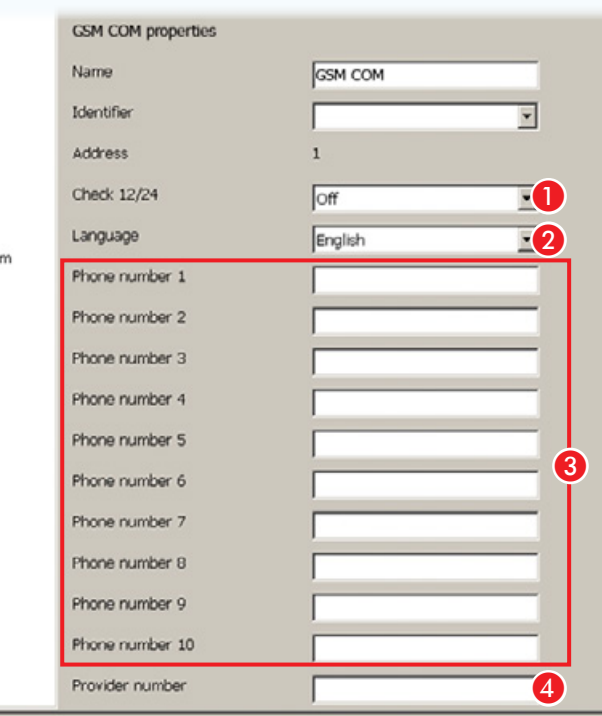

 $\Delta$  Il faut toujours préfixer au format international les numéros chargés dans le répertoire (+33 pour la France).

## Propriétés GSM COM

3

A Permet d'activer l'envoi d'un message périodique d'état de l'installation (toutes les 12 ou 24 heures).

**2** Indiquer la langue utilisée pour la communication par SMS en vue d'un décodage correct des messages.

C Les dix espaces ont été prévus pour la saisie des numéros de téléphone qui composent le répertoire du transmetteur.

Tous les numéros saisis dans ce répertoire peuvent commander l'installation à distance par SMS ou être informés sur l'état de l'installation.

4 Indiquer le numéro du « Centre services » facile à trouver à partir du site Internet de l'opérateur téléphonique.

Les messages qui parviendront au transmetteur à partir de ce numéro (qui permet généralement de recevoir des informations sur l'échéance du crédit disponible) seront automatiquement envoyés au premier numéro du répertoire.

L'app (THtermo) permet de contrôler facilement les zones thermiques et de consulter sur son propre smartphone un rapport historique des températures et de l'humidité relevées dans les différentes zones thermiques de l'installation. Si l'installation est dotée d'un compteur de consommations OH/GEN, il sera également possible de consulter les données relatives aux consommations et/ou à la production d'énergie.

 $\otimes$  Pour plus d'informations sur la programmation du module GSM COM, consulter les instructions du module.

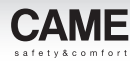

# Gestion de centrales audio compatibles

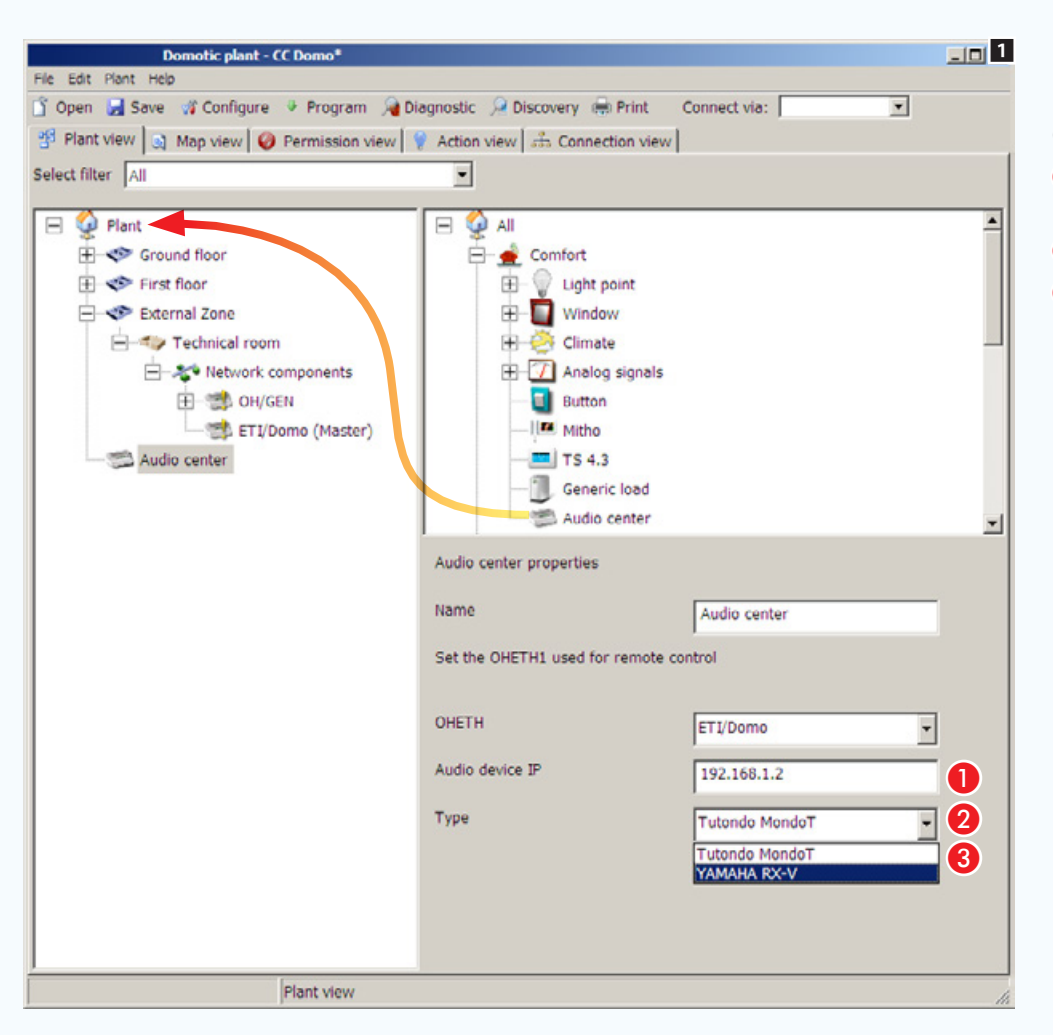

### Propriétés de la Centrale audio

Introduire dans la structure de l'installation l'icône qui représente la centrale audio.

A Sélectionner l'ETI/Domo auquel la centrale est physiquement connectée.

- **2** Indiquer l'adresse IP de la centrale audio.
- C Sélectionner le type de centrale installée.

 $\triangle$  Si l'installation prévoit la présence d'un ou de plusieurs modules ETI/DOMO, il faut, avant de procéder à la programmation totale de l'installation, que chaque ETI/DOMO soit associé à son propre OH/GW et que chaque nœud (ETI/DOMO) soit programmé individuellement, voir le chapitre : ["Configurer une](#page-350-0)  [interface de communication Ethernet" on](#page-350-0)  [page 101.](#page-350-0)

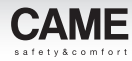

# Les caméras IP

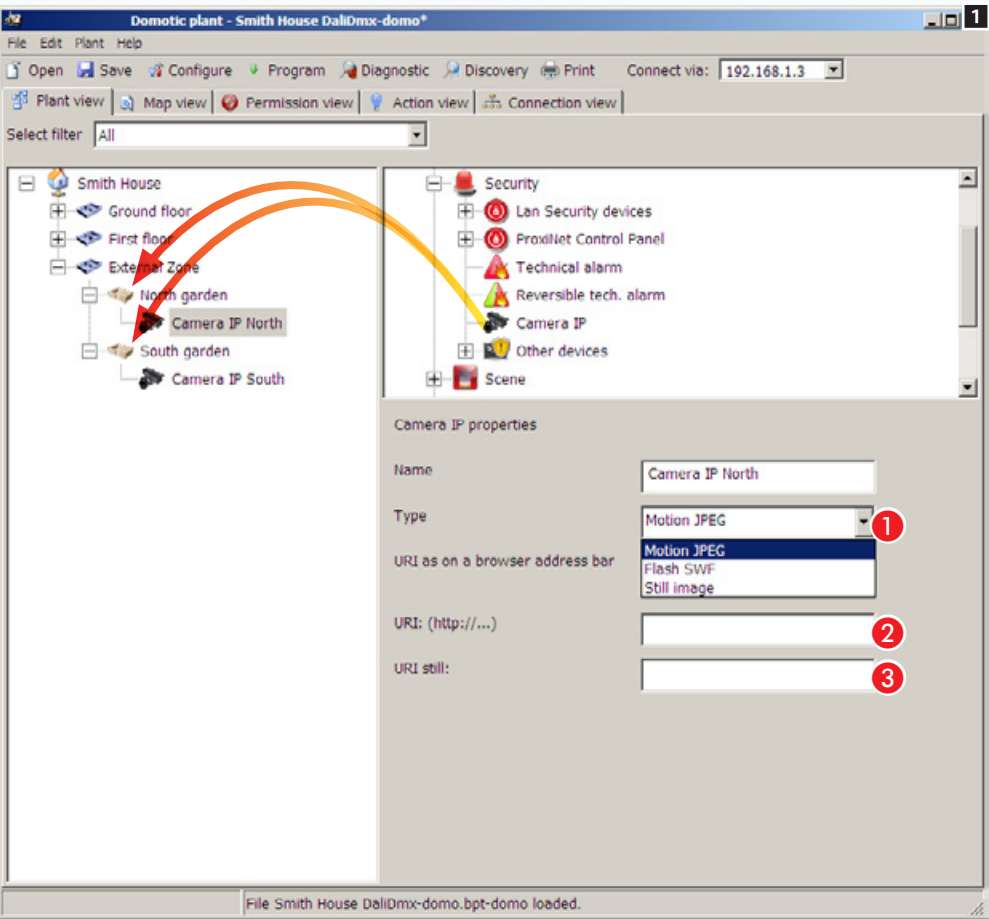

Insérer dans la structure de l'installation à l'intérieur des [Espaces] souhaités les icônes qui représentent les caméras IP.

### Propriétés d'une caméra IP

- A Indiquer le type de codec utilisé par la caméra connectée.
- 2 Indiquer l'adresse IP de la caméra.
- C Indiquer l'adresse IP de la caméra pour images still.

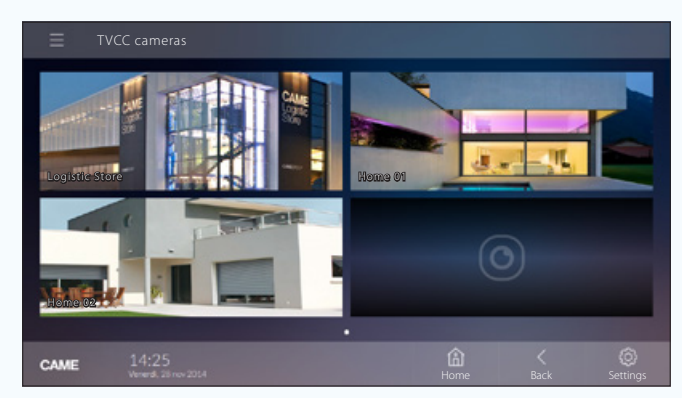

*Exemple de visualisation de caméras IP sur terminal.*

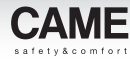

# Gestion de centrales anti-d'intrusion compatibles

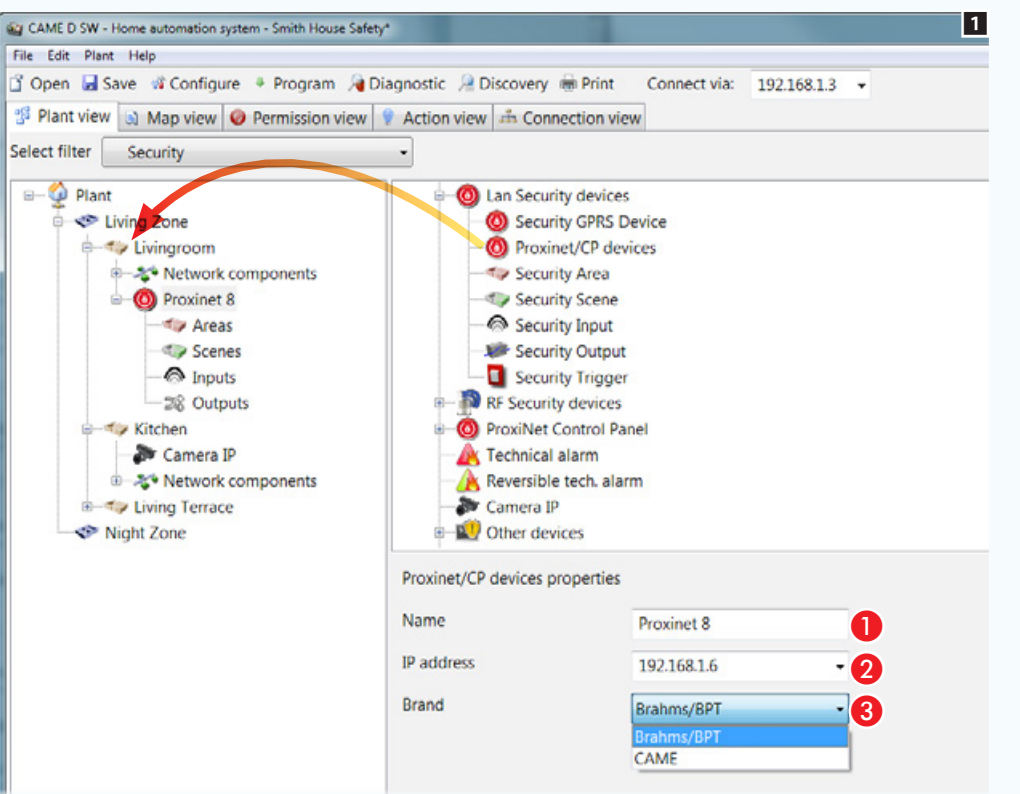

Positionner à l'intérieur de l'installation l'icône qui représente les centrales Proxinet.

Sélectionner l'icône pour configurer les propriétés de la centrale ajoutée **1.** 

#### Propriétés de la Centrale

- **Attribuer un nom descriptif de la centrale** ajoutée.
- **2** Indiquer l'adresse IP de la centrale.
- C Spécifier le type de centrale connectée.

. *Après avoir établi la connexion entre le serveur domotique et la centrale antiintrusion, le terminal visualisera des zones, des scénarios, des entrées et des sorties programmés sur la centrale anti-intrusion.*

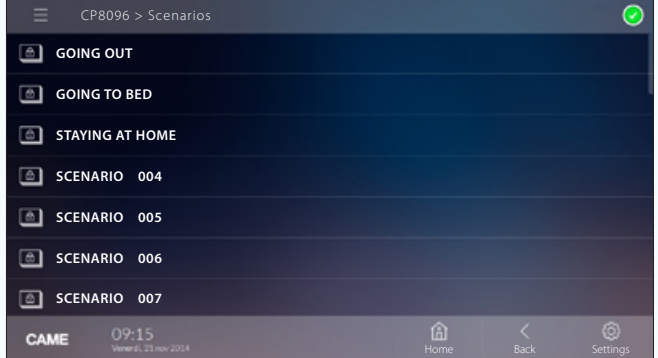

*Exemple de visualisation de scénarios anti-intrusion sur le terminal.*

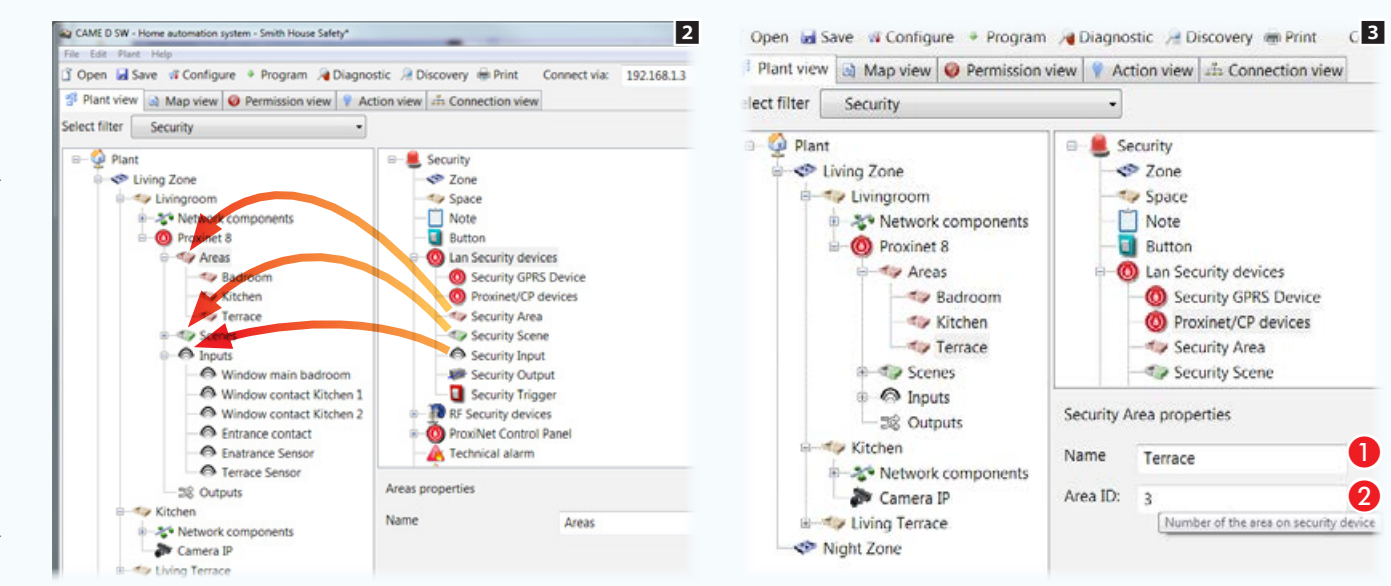

# Construire la vue Cartes de sécurité

Déposer à l'intérieur des conteneurs respectifs, les zones, les scénarios, les entrées à visualiser sur les cartes de sécurité 2. Sélectionner chaque zone et scénario ajouté **3**.

#### Propriétés de Zones et Scénarios de sécurité

A Attribuer un nom descriptif à l'élément sélectionné. Il est essentiel que le nom corresponde, ou du moins rappelle, celui attribué à la même zone ou scénario sur l'installation de sécurité, de manière à éviter des différences entre la vue sous forme de cartes et celle sous forme de listes.

B Indiquer le numéro d'identification attribué à la zone ou au scénario dans la centrale de sécurité.

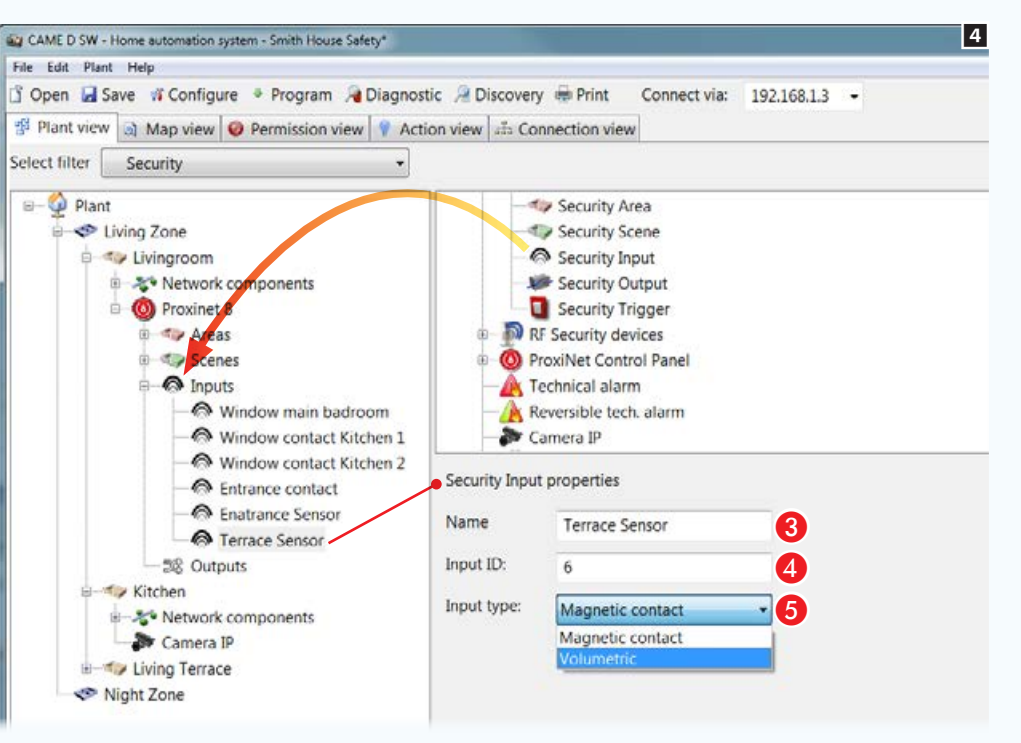

Déposer à l'intérieur des conteneurs respectifs, les zones, les scénarios, les entrées à visualiser sur les cartes de sécurité 4. Sélectionner chaque zone et scénario ajouté **3**.

 $\blacksquare$ 

#### Propriétés des entrées de sécurité

C Attribuer un nom descriptif à l'élément sélectionné 4. Il est essentiel que le nom corresponde, ou du moins rappelle, celui attribué à la même zone ou scénario sur l'installation de sécurité, de manière à éviter des différences entre la vue sous forme de cartes et celle sous forme de listes.

D Indiquer le numéro d'identification attribué à l'entrée dans la centrale de sécurité.

E Spécifier le type d'entrée.

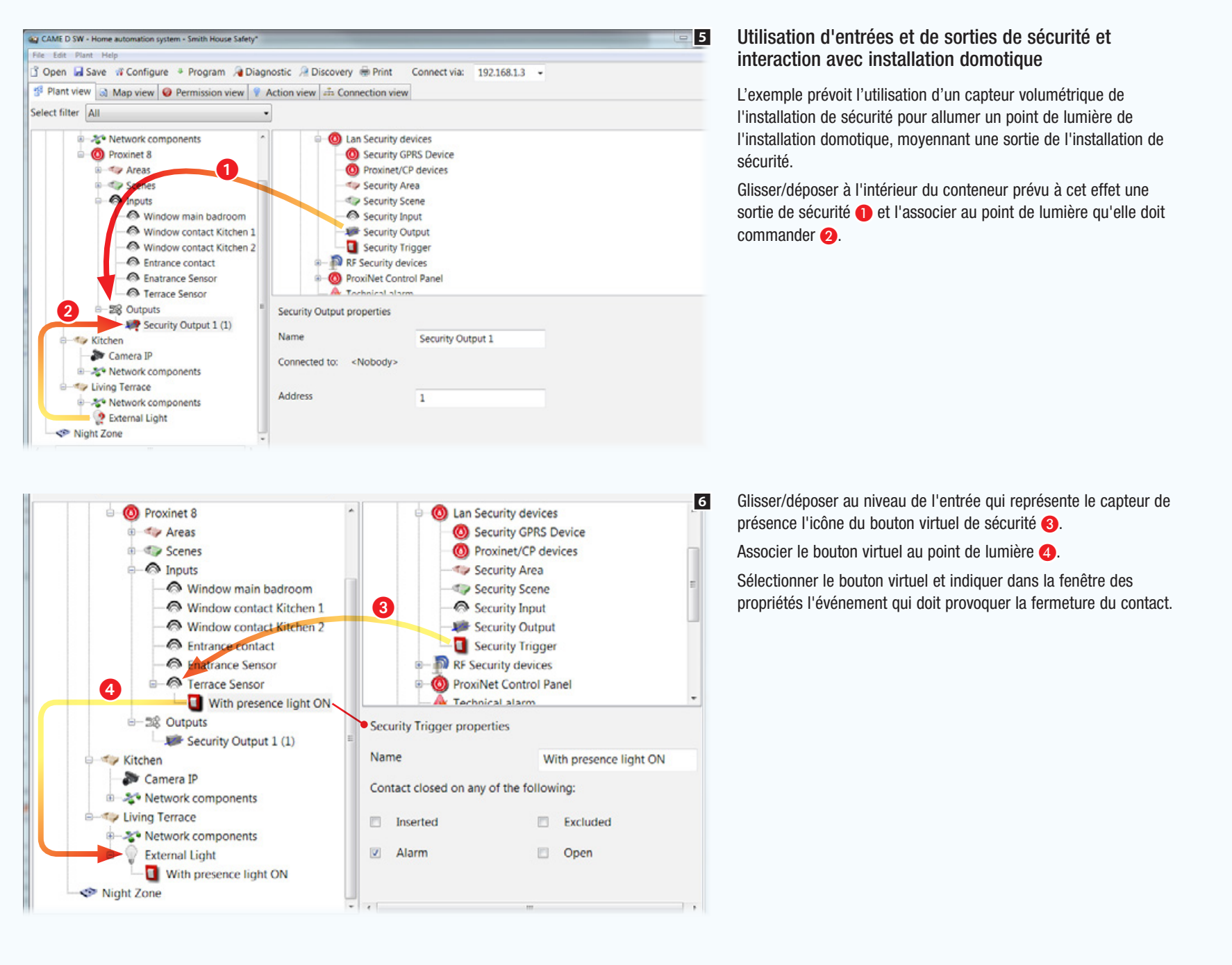

# [Table des matières](#page-252-0) Logiciel de programmation CAME D SW

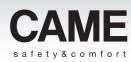

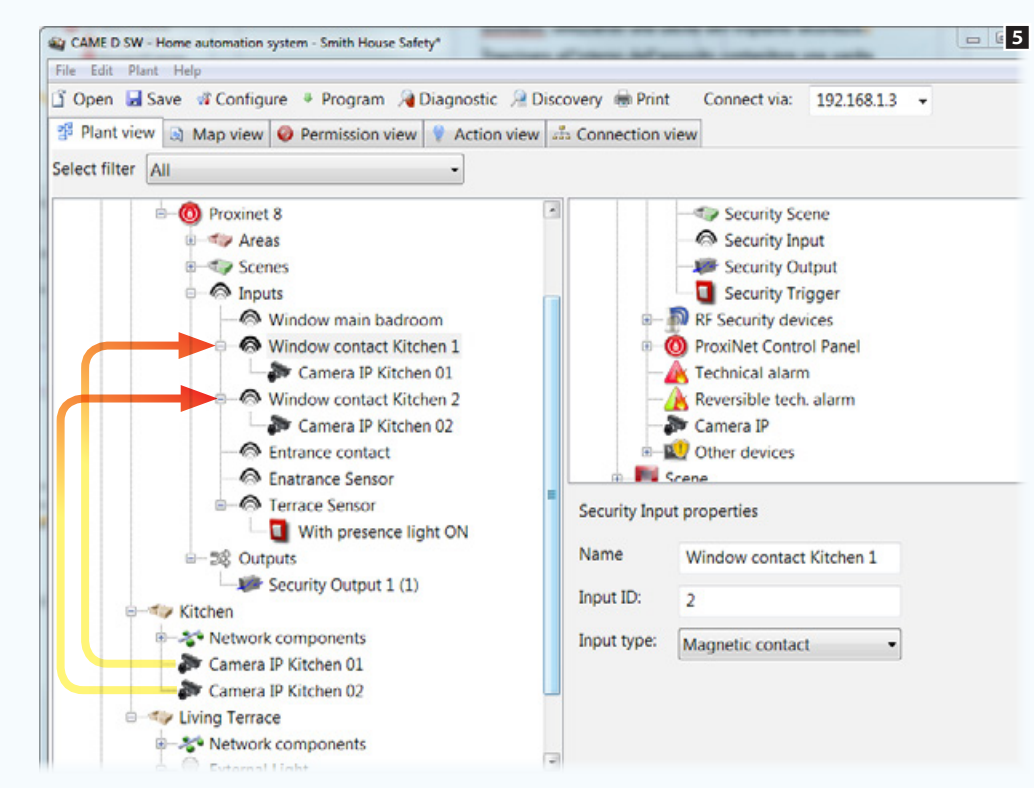

### Activation de caméras IP par le biais d'entrées de sécurité

Glisser/déposer une ou plusieurs caméras IP de l'installation domotique au niveau d'une ou de plusieurs entrées de l'installation de sécurité.

Lorsqu'une entrée associée à une caméra est déséquilibrée, une fenêtre flash permet d'accéder rapidement aux images reprises par la caméra associée.

. *La fenêtre flash n'apparaît qu'au premier déséquilibrage de l'entrée suite à la réinitialisation des alarmes ou lors de la réactivation de la centrale.*

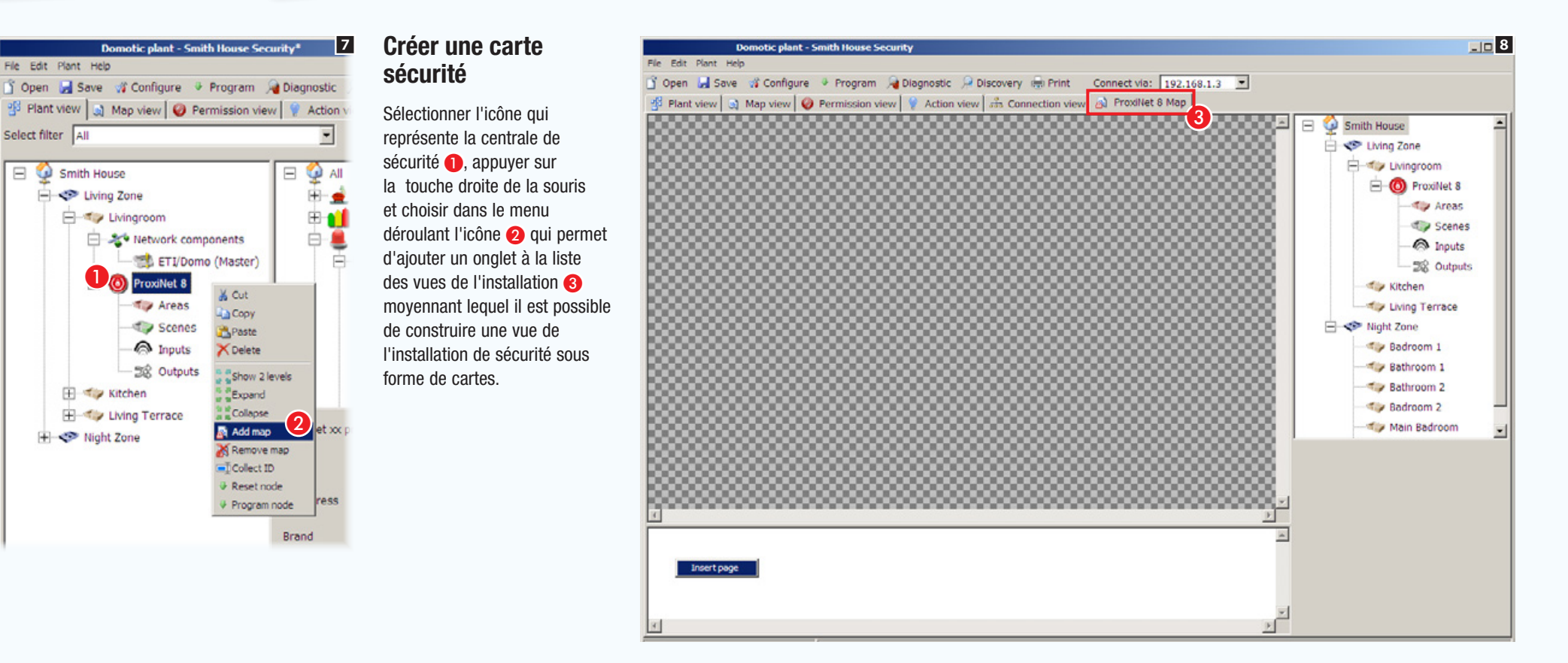

## Opérations préliminaires

Dans l'interface à cartes il est possible de visualiser et de commander les composants suivants de l'installation anti-intrusion : scénarios, zones, entrées et sorties.

Il faut avant tout établir la façon dont on souhaite visualiser l'installation.

Dans l'exemple on souhaite visualiser le plan général d'une habitation comme page principale.

Le plan général doit permettre de visualiser, activer, désactiver et surveiller l'état des zones qui composent l'installation. Le plan général doit par ailleurs contenir des boutons pour l'activation de scénarios de sécurité.

À partir du plan général, il doit être possible d'accéder aux images qui représentent les zones à l'intérieur desquelles consulter l'état des entrées/sorties.

Dans cet exemple de configuration des cartes, le système permet de placer les icônes nécessaires à la navigation et consultation de manière très libre. Ainsi, la vue sous forme de cartes peut être adaptée aux différentes typologies d'installation.

#### Caractéristiques des images

La taille maximale des images est de 1280x960 pxl (pixels). Régler la compression de manière à obtenir une image de bonne qualité sans trop augmenter le « poids ».

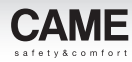

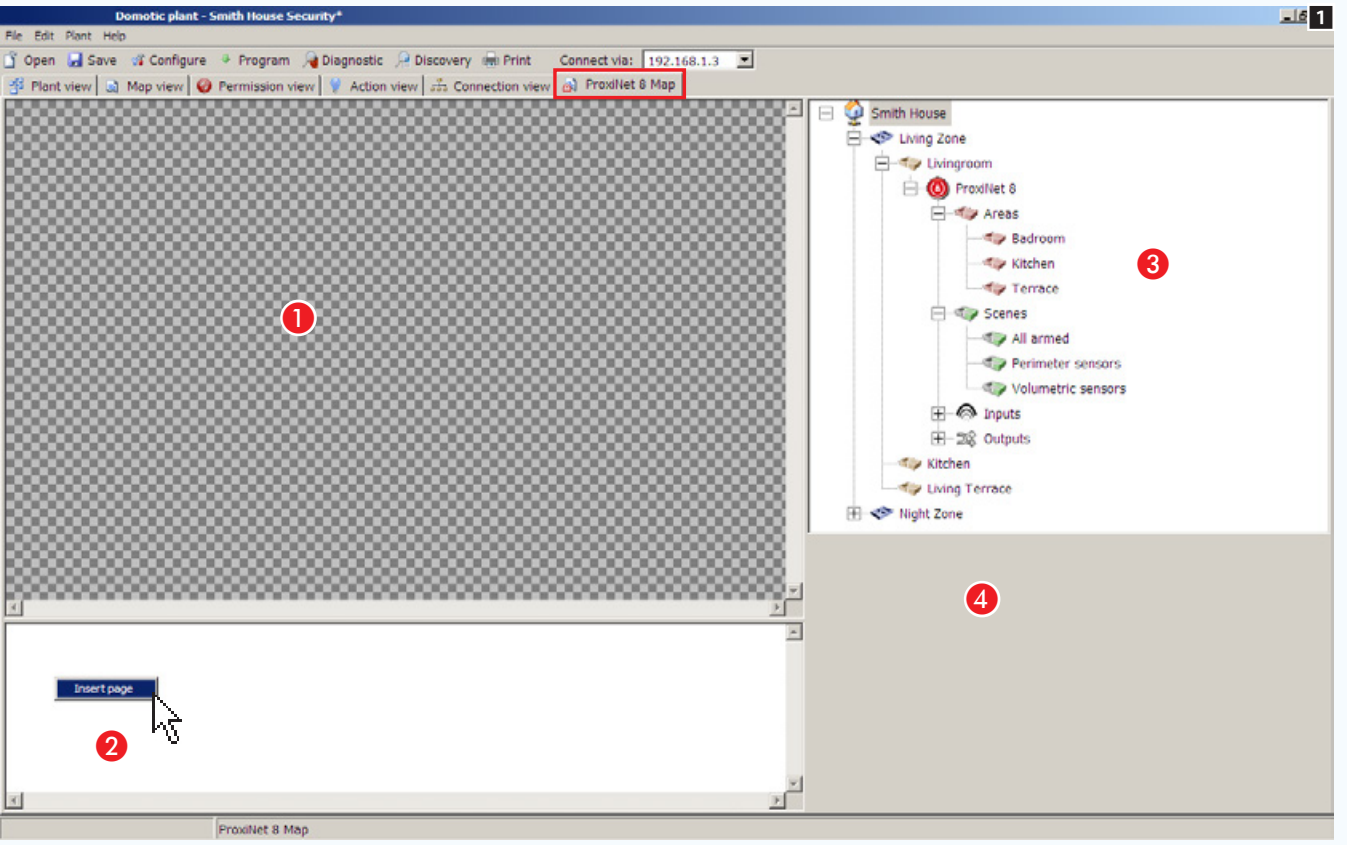

- La fenêtre cartes de sécurité
- A Zone des visualisations des images interface.
- **2** Zones des visualisations des pages interface.

C Éléments de l'installation pouvant être inclus dans les cartes de sécurité.

 $\bullet$  Zone des propriétés d'un élément sélectionné.

### Ajouter une carte

Appuyer sur le bouton droit de la souris à l'intérieur de la zone **O** et créer une nouvelle page.

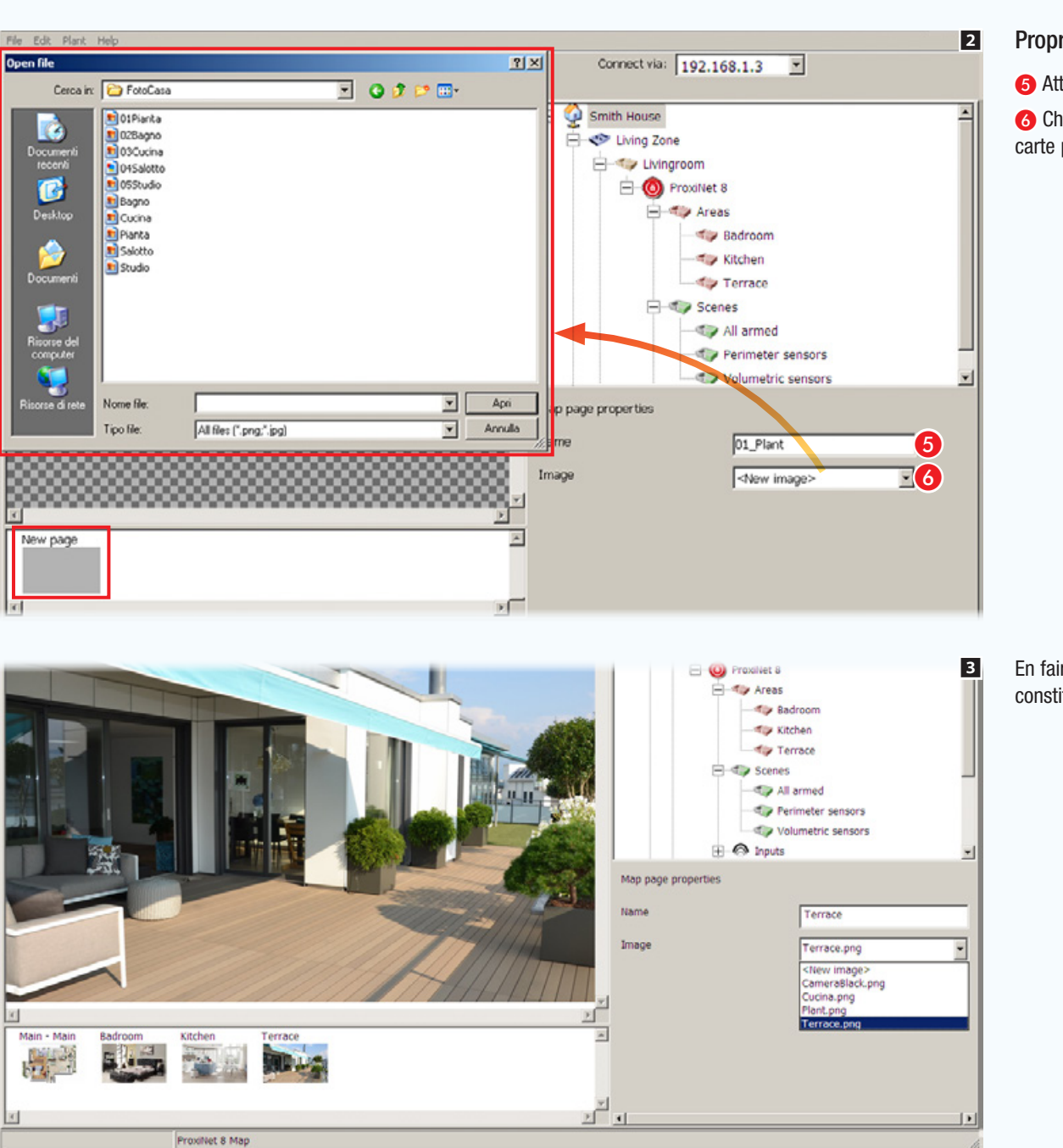

## Propriétés Map page

**G** Attribuer un nom à la page.

**6** Choisir l'image à associer à celle qui sera la carte principale.

En faire de même pour toutes les images qui constitueront l'interface sous forme de cartes.

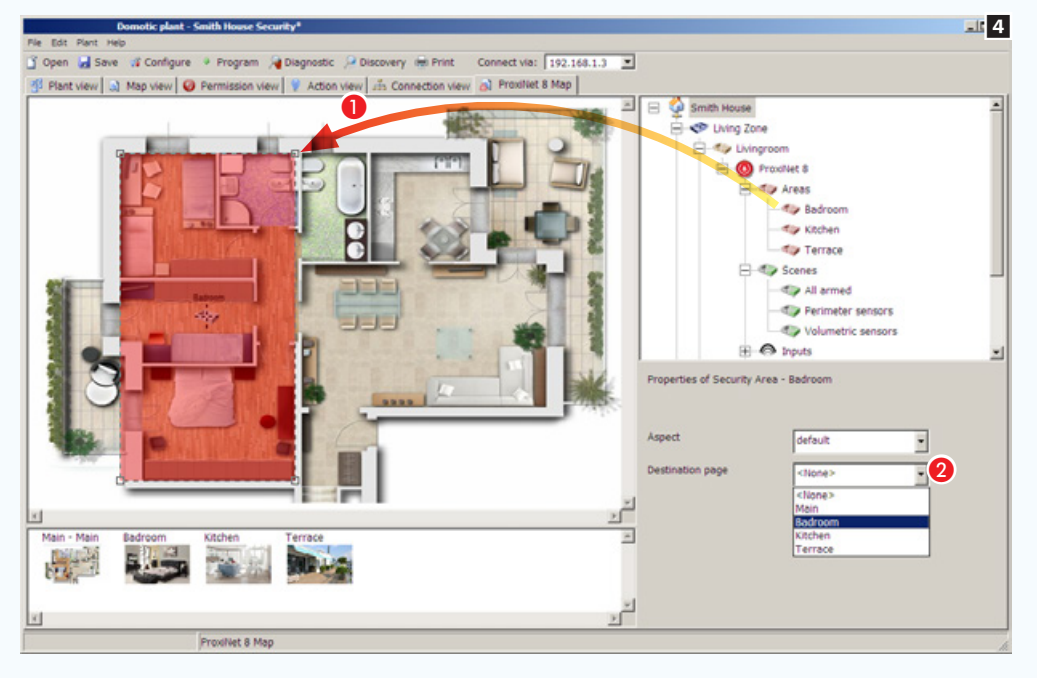

### Ajouter des zones de sécurité au plan principal

Glisser/déposer la zone souhaitée sur le plan principal A et modifier librement la forme et la dimension de la zone disponible.

**2** Choisir l'image qui doit être visualisée en touchant la zone qui vient d'être créée sur le terminal.

Créer de la même façon toutes les zones nécessaires.

. *Dans cet exemple de configuration de la vue sous forme de cartes, le système a été conçu pour s'adapter aux exigences liées aux différentes typologies d'installations.*

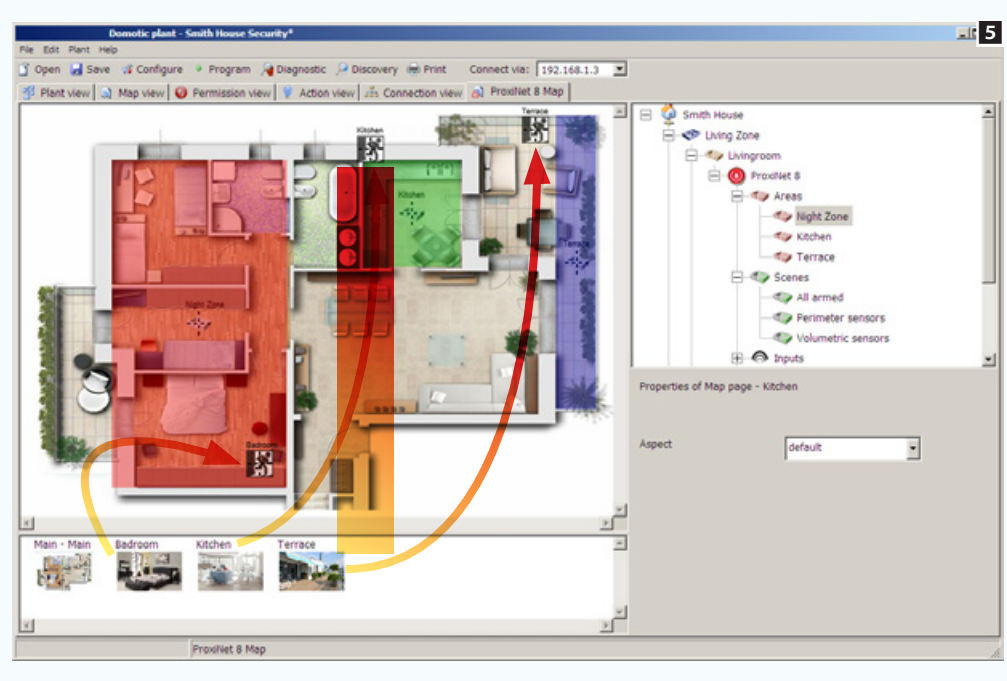

Au glisser/déposer des images « miniatures » à l'intérieur de la carte, des boutons de connexion aux images elles-mêmes seront créés dans l'interface.

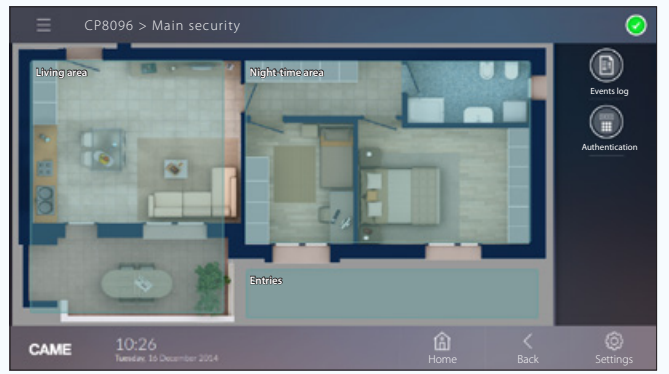

*Exemple de visualisation de la division en zones de la carte sur terminal.*

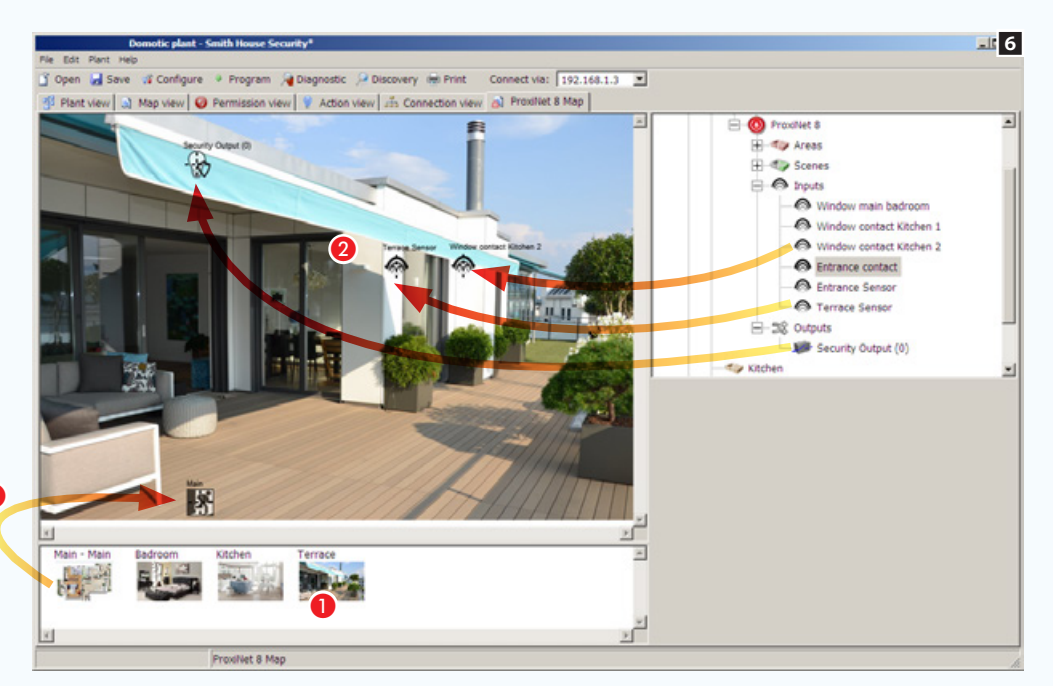

#### Ajouter des entrées et des sorties à une carte de sécurité

A Sélectionner une des images disponibles (y compris le plan principal).

**a** Glisser/déposer à l'intérieur de l'image les icônes qui représentent les entrées et les sorties de sécurité. Sur le terminal, elles seront remplacées par des icônes qui indiqueront l'état des entrées et des sorties visualisées.

C Glisser/déposer à l'intérieur de l'image l'icône de la carte principale qui permettra le retour de la carte de départ dans le terminal.

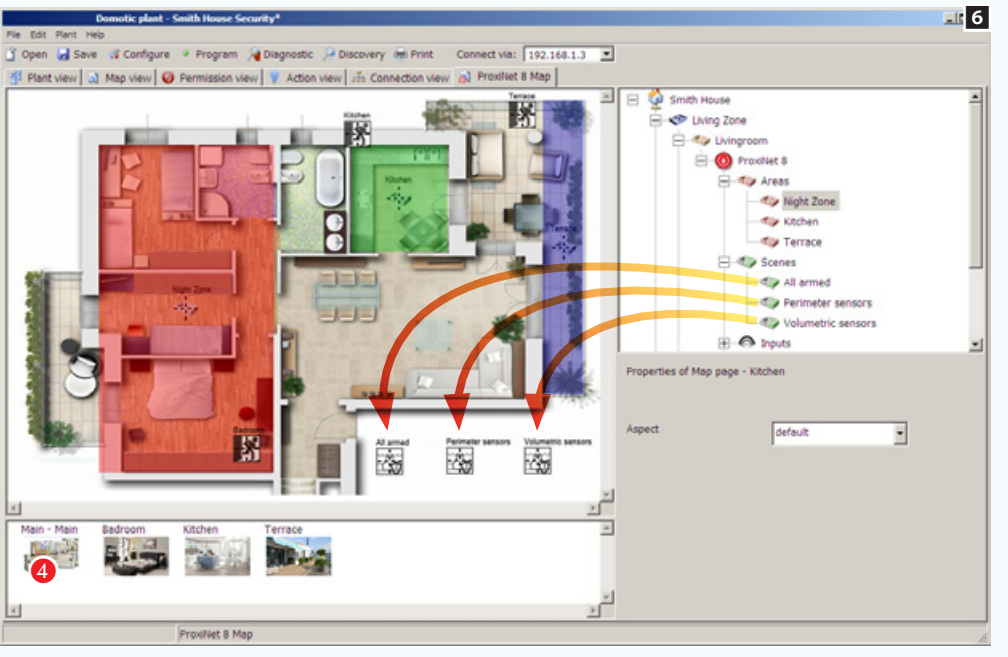

#### Ajouter des scénarios à une carte de sécurité

A Sélectionner une des images disponibles (dans ce cas le plan principal).

<sup>2</sup> Glisser/déposer à l'intérieur de l'image les icônes qui représentent un ou plusieurs scénarios de sécurité. Sur le terminal, les icônes seront remplacées par des icônes qui permettront l'activation des scénarios.

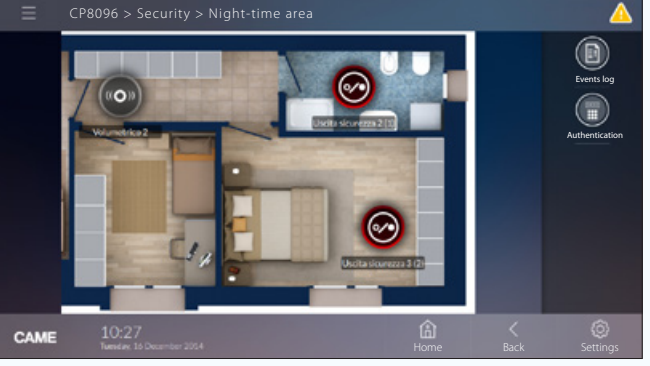

*Exemple de visualisation d'une zone avec entrées et sorties sur terminal.*

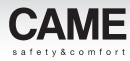

# Créer une interface personnalisée avec cartes graphiques pour l'installation domotique

# Opérations préliminaires

Sur les terminaux compatibles, il est possible de créer une interface supplémentaire qui permet de visualiser l'installation par le biais de cartes, c'est-à-dire d'images qui représentent totalement ou partiellement l'installation.

L'interface à cartes permet de visualiser et de commander les fonctions domotiques suivantes :

Lumières, thermorégulation, ouvertures et scénarios.

Les terminaux TS7 - TS10 permettent par ailleurs la visualisation à cartes de l'installation anti-intrusion.

Il faut avant tout établir la façon dont on souhaite visualiser l'installation.

Dans l'exemple on souhaite visualiser le plan du rez-dechaussée d'une maison comme page principale et accéder ensuite aux différentes pièces de l'habitation.

### Caractéristiques des images

La taille maximale des images est de 1280x960 pxl (pixels). Régler la compression de manière à obtenir une image de bonne qualité sans trop augmenter le « poids ».

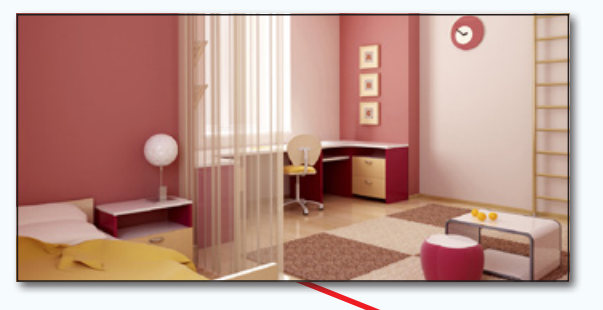

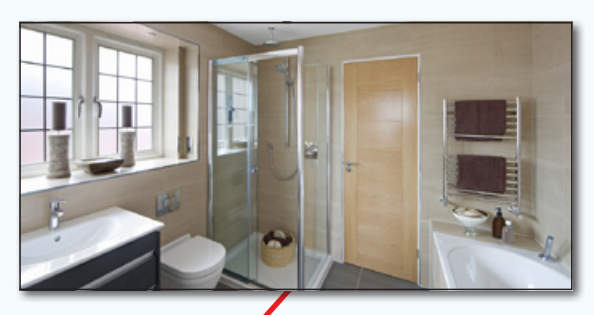

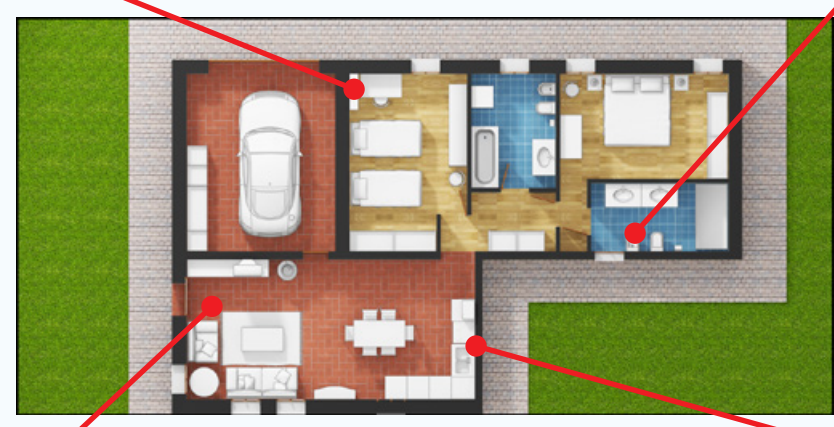

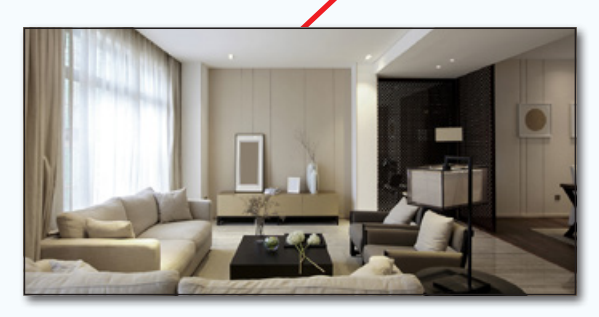

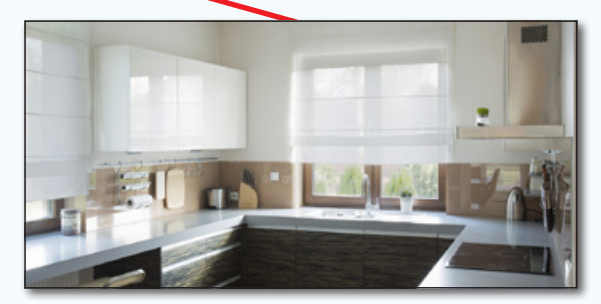

aucion préavis

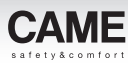

# La fenêtre [Vue cartes]

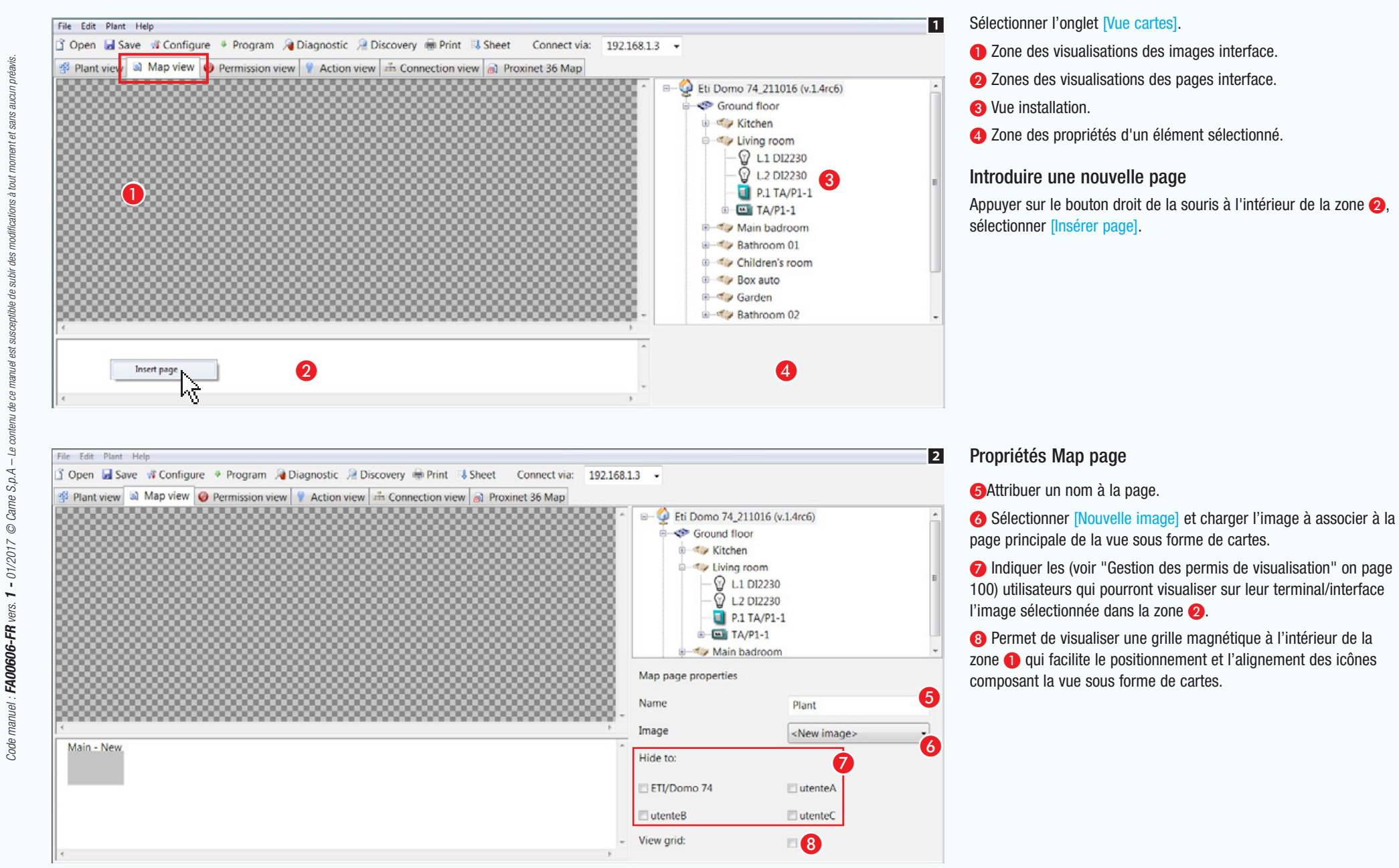

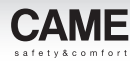

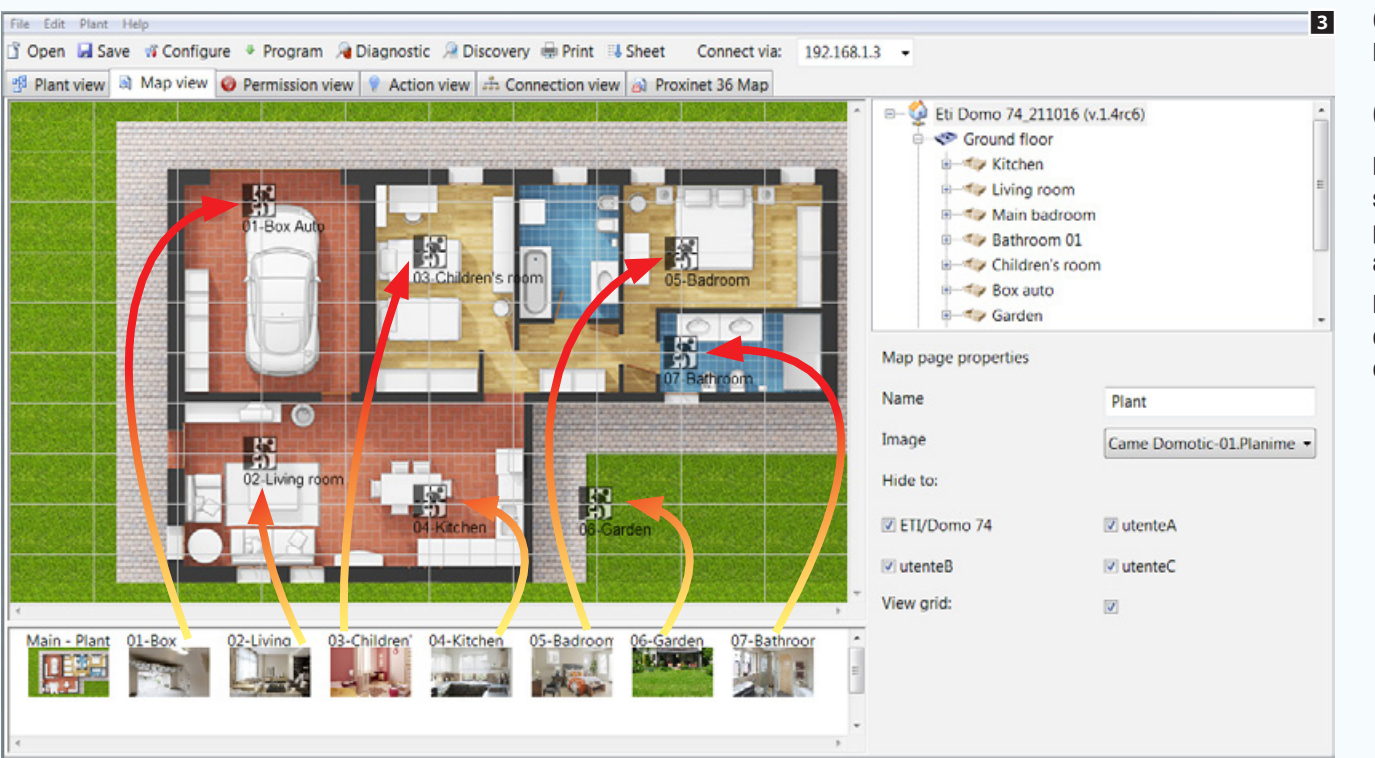

Charger et dénommer les images qui constitueront la vue de l'installation sous forme de cartes.

#### Construire un schéma de navigation

La première page introduite est celle qui sera visualisée en premier sur le terminal au moment de l'accès à la section [Cartes], raison pour laquelle elle devra contenir des boutons en mesure de mener aux différentes zones de l'habitation.

Pour créer les boutons de navigation entre les cartes, glisser/ déposer les images sur le plan principal au niveau de la zone qu'elles représentent.

*Exemple de carte « master » et icônes de navigation sur terminal.*

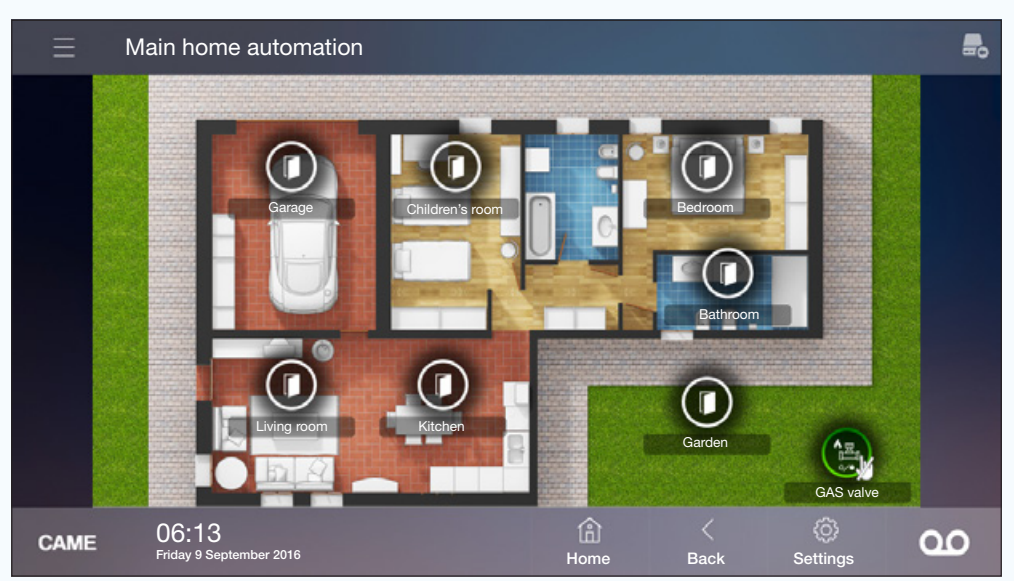

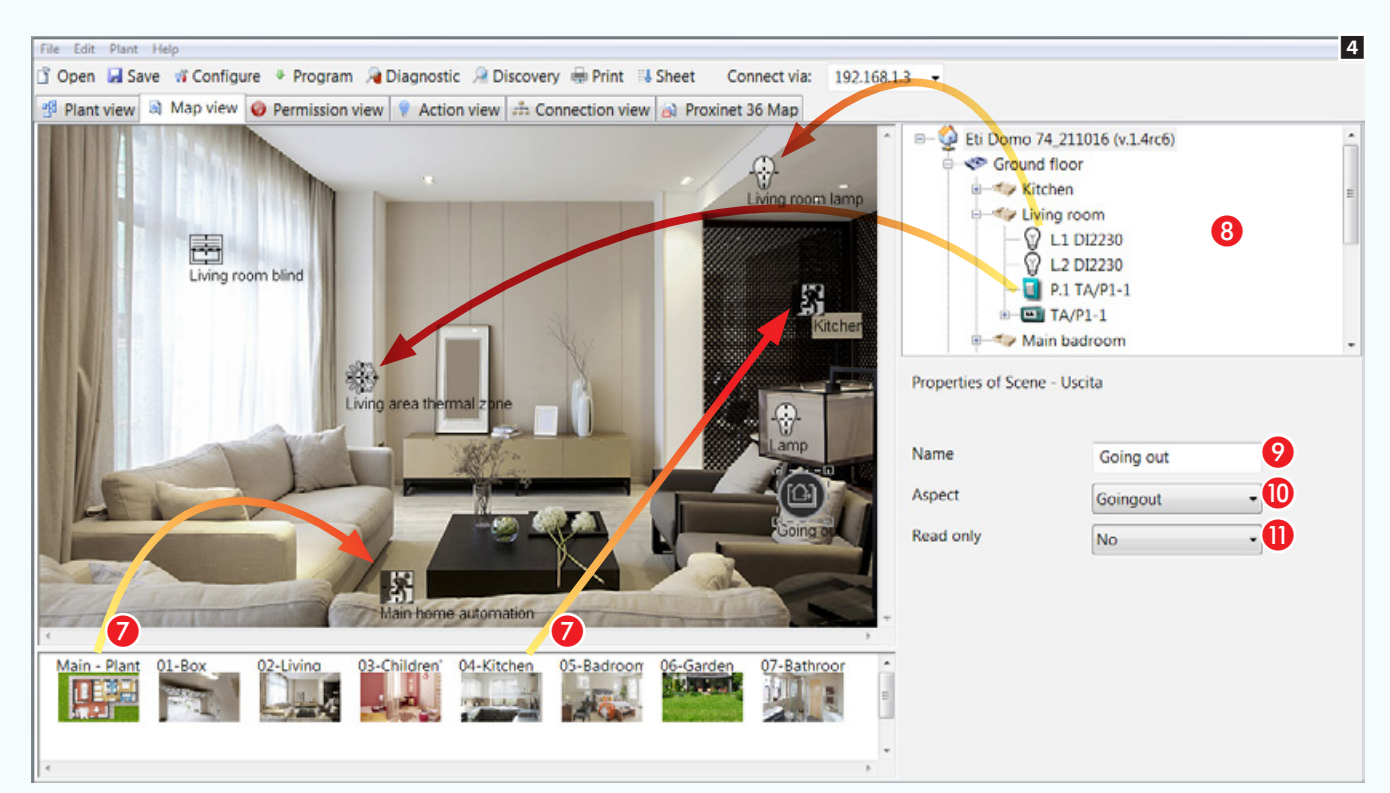

Dans les autres pages de la visualisation par cartes, prévoir une ou plusieurs icônes de navigation pour passer d'une page à l'autre G.

#### Ajouter des fonctions aux pages-écrans

 $\hat{A}$  partir de la fenêtre  $\hat{B}$  glisser/déposer dans la page les fonctions souhaitées.

Dans l'interface à cartes il est possible de visualiser et de commander les fonctions suivantes :

lumières, thermorégulation, ouvertures, scénarios, alarmes techniques et arrosage.

C Chacun des éléments ajoutés à la vue par cartes peut être librement dénommé, ce qui permet de satisfaire les exigences de l'utilisateur final. Il est possible de n'attribuer aucun nom à la fonction de manière à ce qu'elle ne présente aucune étiquette de description sur la vue par cartes.

**O** Il est possible d'associer aux activations générales et aux scénarios une icône (à choisir parmi les nombreuses autres de la liste) expliquant la fonction exécutée.

**O** Permet de faire en sorte qu'une icône spécifique n'exécute plus la fonction de bouton d'activation d'une fonction ou d'un dispositif mais ne devienne qu'une indication d'état.

*Exemple de carte et icônes de commande sur terminal.*

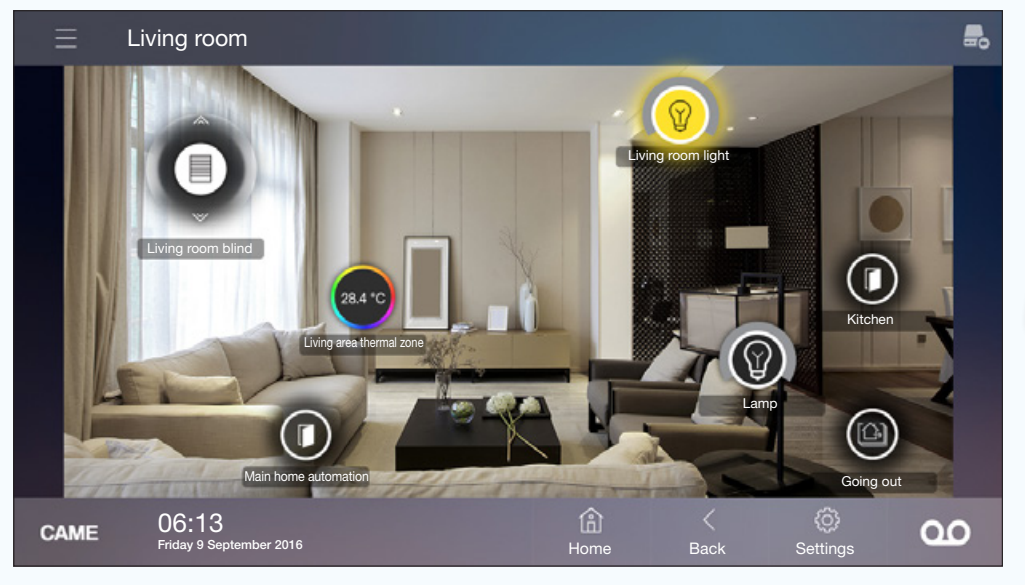

. *Toutes les phases de programmation illustrées jusqu'à présent pouvaient être effectuées hors ligne, à savoir sans qu'il faille se connecter à l'installation réelle. L'exportation des cartes requiert la connexion du PC à l'installation moyennant une prise USB ou le réseau LAN.*

#### Exporter l'interface à cartes

Dans le menu principal, sélectionner l'option [Modifier], puis [Exporter].

Il existe trois modalités d'exportation, à savoir trois destinations différentes pour l'exportation.

Mitho XL ETI/DOMO

Mitho XL **File System** 

Map target

Mitho target

**OK** 

# [Table des matières](#page-252-0) Logiciel de programmation CAME D SW

 $\vert x \vert$ 

 $\vert x \vert$ 

Cancel

Cancel

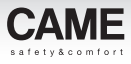

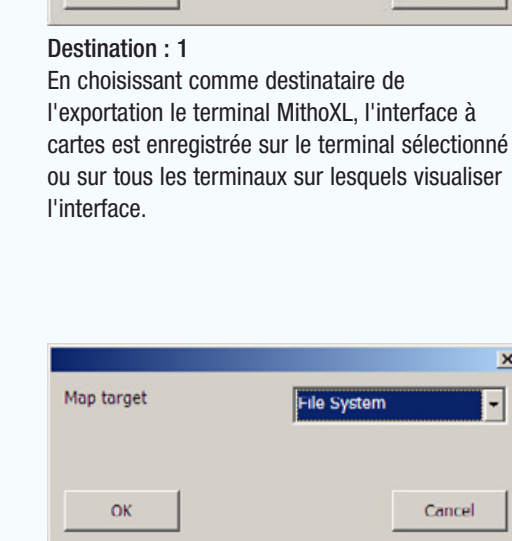

#### Destination : 2

La sélection de [File System] comme destinataire de l'exportation génère un fichier à enregistrer sur la MicroSD des terminaux sur lesquels visualiser l'interface à cartes.

. *Le système d'exportation* [File System] *est idéal lorsque l'interface est composée de nombreuses images ou d'images particulièrement grandes qui requièrent des délais très longs pour l'exportation.*

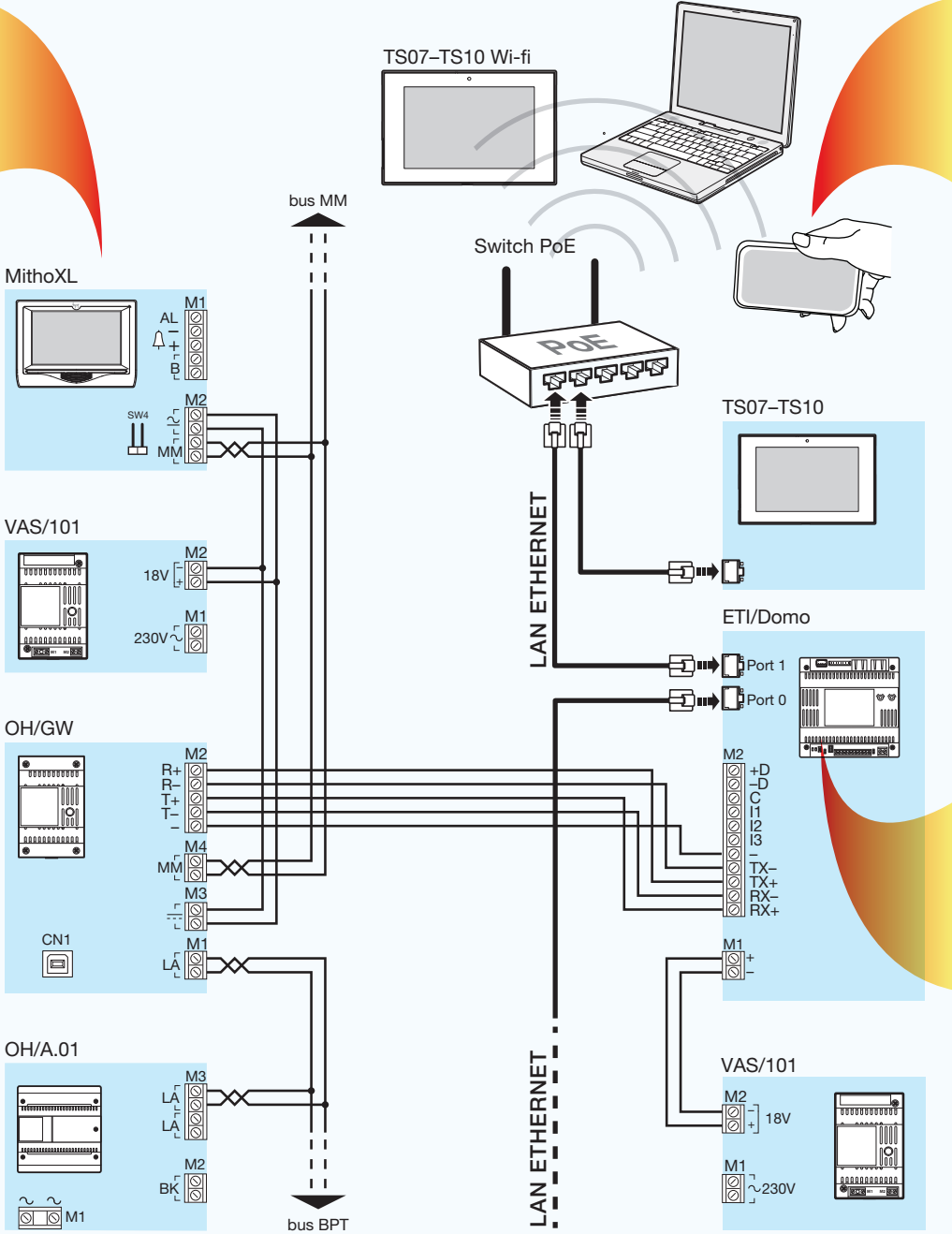

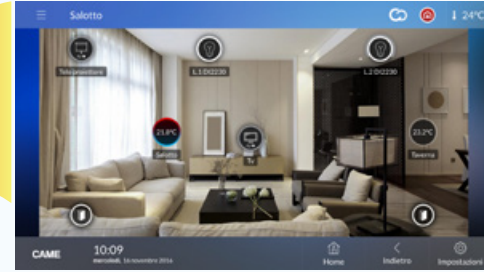

Destination : 3

Si on choisit comme destinataire de l'exportation le module ETI/DOMO, il sera nécessaire de spécifier l'adresse IP.

L'interface à cartes est enregistrée à l'intérieur du module et peut être visualisée sur PC, tablette, terminaux TS7 - TS10 connectés au réseau LAN ou au réseau Wi-Fi et sur d'autres dispositifs compatibles.

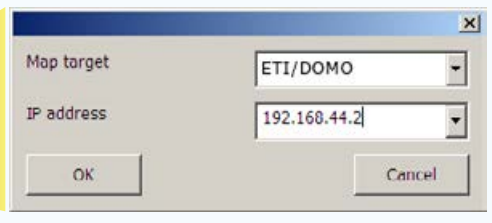

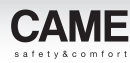

In Mitho floor3

ILM Mitho floor 1

# <span id="page-349-0"></span>Gestion des permis de visualisation

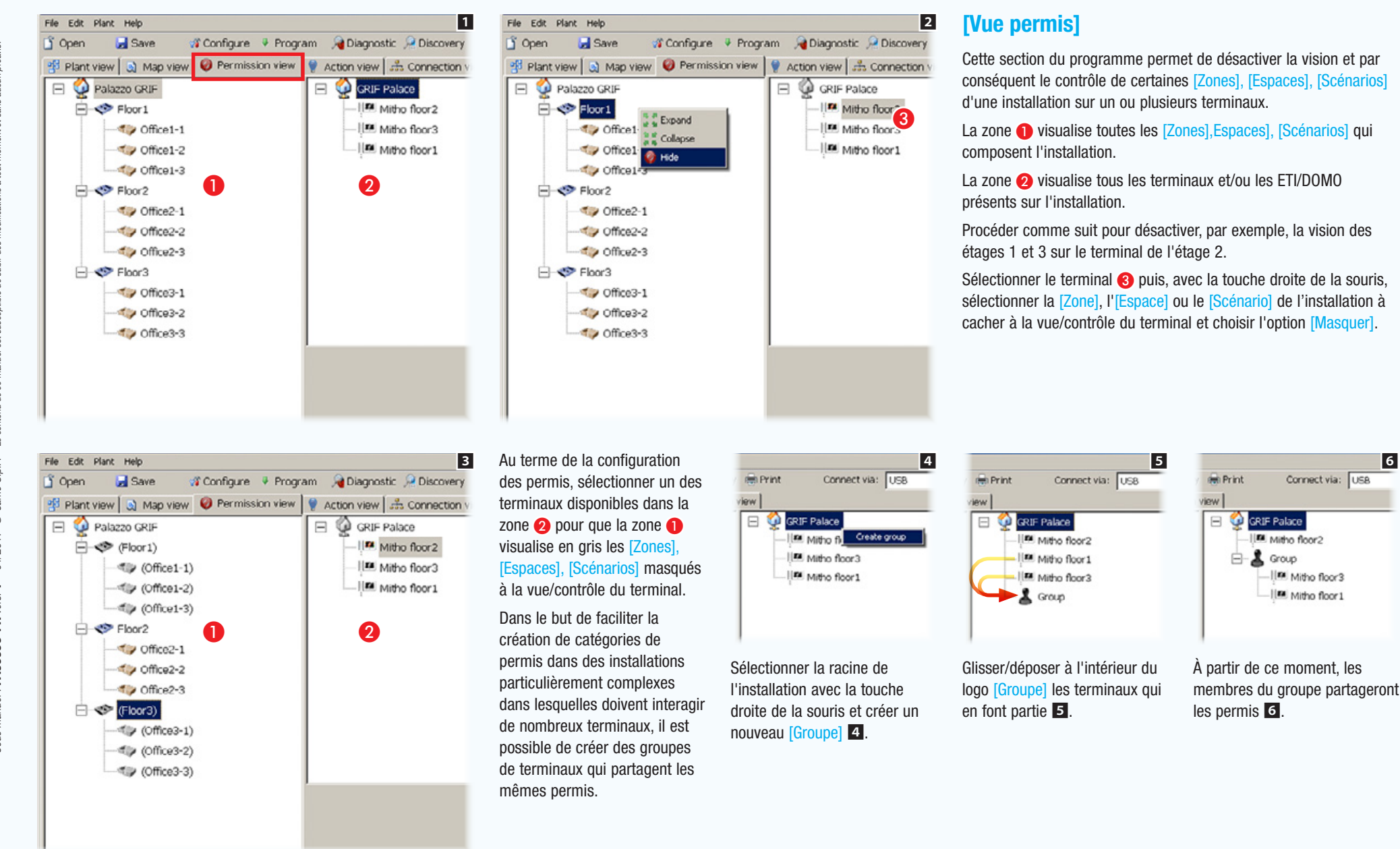

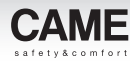

# <span id="page-350-1"></span>Mise en service de l'installation

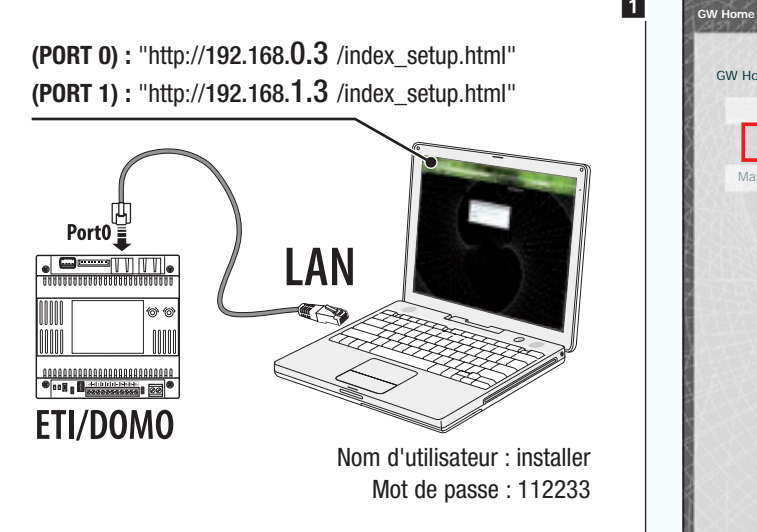

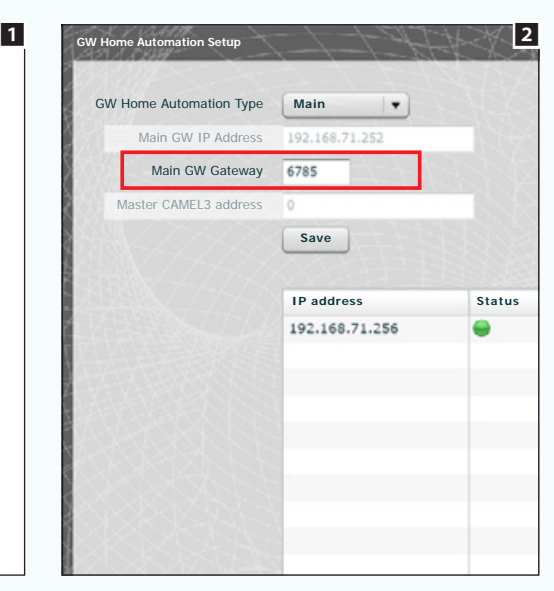

Au terme de la phase de programmation virtuelle de l'installation, qui peut être totalement effectuée hors ligne, il est nécessaire de connecter l'ordinateur à l'installation.

Si l'installation prévoit la présence d'un serveur ETI/DOMO, la connexion peut être effectuée moyennant le réseau LAN  $\blacksquare$ .

# <span id="page-350-0"></span>Configurer une interface de communication Ethernet

Si l'installation prévoit la présence d'un ou de plusieurs ETI/Domo, la communication entre eux doit être établie à travers le réseau Ethernet.

Pour faire en sorte que les différents ETI/Domo se reconnaissent à l'intérieur du réseau, il faut qu'à chacun soit attribuée une adresse IP et la communication doit avoir lieu à travers un port univoque pour tous les dispositifs.

L'adressage des ETI/Domo doit être réalisé moyennant les pages de configuration du dispositif (voir instructions de configuration ETI/Domo,  $OH/ETH1)$  2.

. *Si l'installation prévoit la présence du module OH/GW, connecter l'ordinateur à la prise USB du module OH/GW connecté à l'ETI/ Domo Master, sélectionner l'icône du gateway (passerelle) OH/GW et sélectionner le dispositif ETI/Domo physiquement connecté au module OH/GW.*

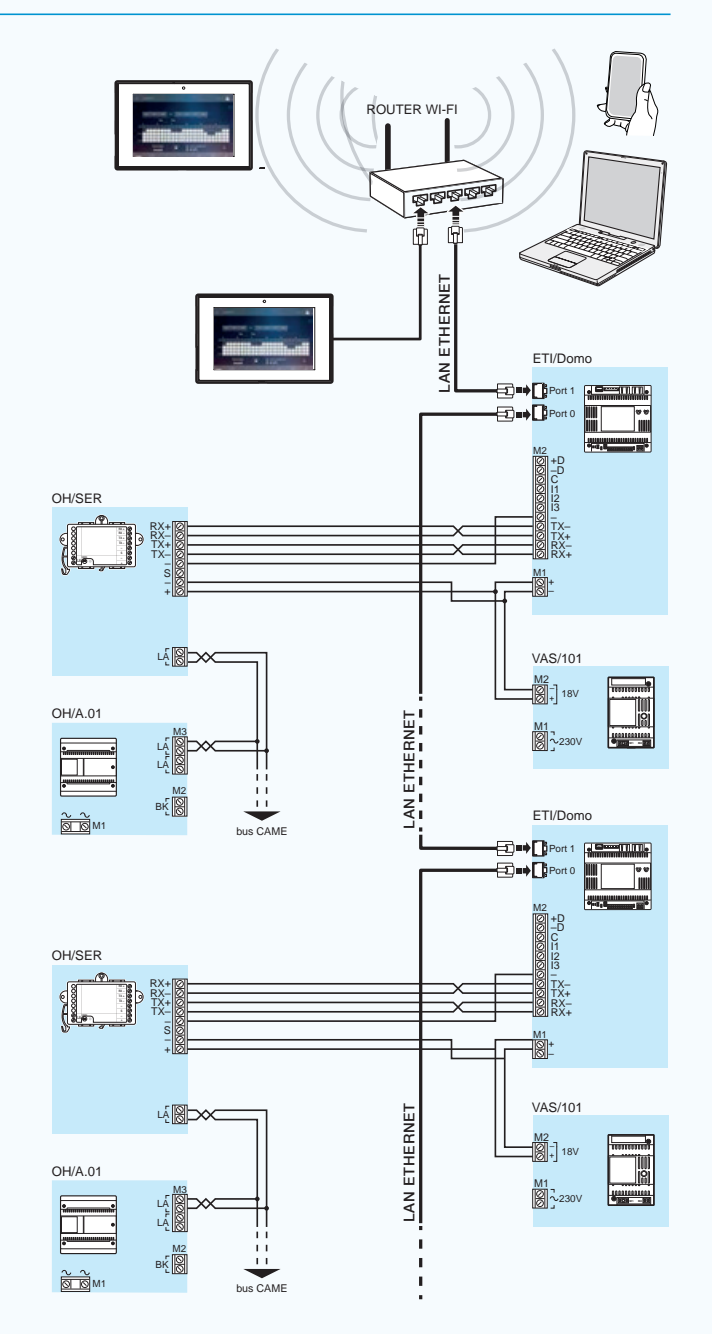

préaus

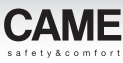

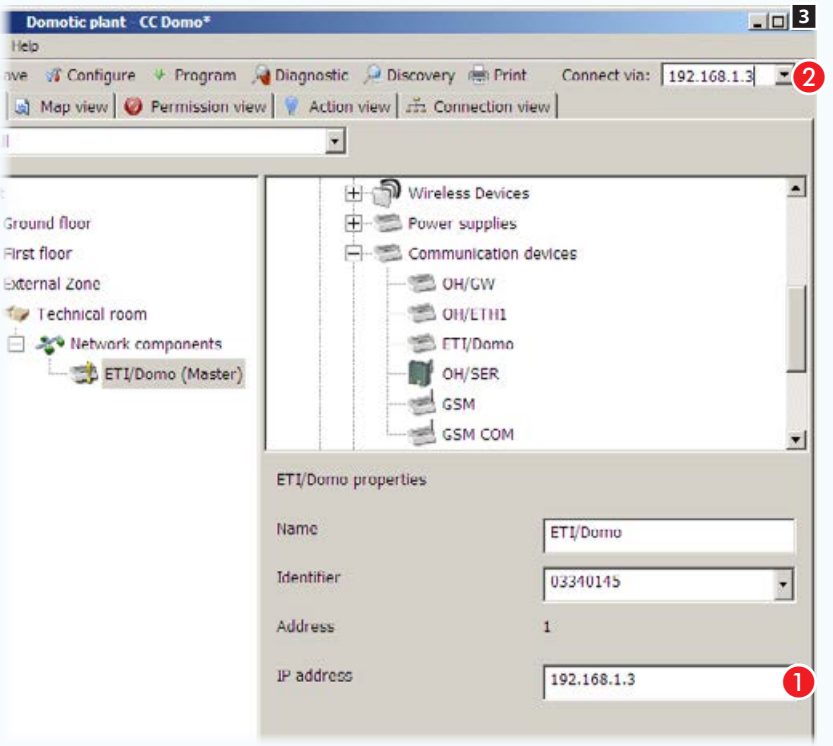

Sélectionner l'icône du module ETI/Domo. Taper l'adresse IP attribuée au module  $\bullet$ . Remplacer le protocole de connexion USB par l'adresse IP de l'ETI/Domo Master 2.

La communication entre l'ordinateur et l'installation sera dorénavant établie sur le réseau LAN.

# Configuration de l'interface de communication série (USB)

Si la connexion à l'installation est effectuée par prise USB (voir ["Connexion standard" on page 9](#page-258-0)) **6**. L'introduction du câble USB à l'intérieur du port de l'ordinateur permettra de lancer l'installation guidée du nouveau matériel.

Appuyer sur [Suivant] pour procéder à l'installation ; sélectionner ensuite l'option : [chercher le meilleur driver disponible dans ces parcours] ; sélectionner le parcours du driver en fonction du système d'exploitation installé.

Les drivers sont disponibles dans un sous-répertoire du répertoire d'installation du Logiciel : C:\...\CAME\ . . . \Usb-Driver\ . . .

Attendre la fin de l'installation et appuyer sur [Fin].

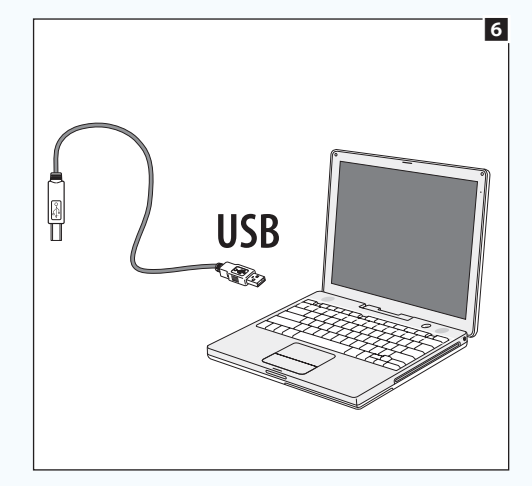

# Récupérer un fichier d'installation à partir d'ETI/Domo

Si l'installation prévoit la présence d'un gateway (passerelle) ETI/Domo (Master) connecté, une copie du fichier d'installation est automatiquement enregistrée dans la mémoire du module lors de la programmation de l'installation.

Le logiciel permet de récupérer le fichier résidant dans la mémoire du module au moyen du bouton [Récupérer]  $\blacksquare$ .

Taper dans l'espace prévu à cet effet l'adresse IP du gateway (passerelle) ETI/Domo 2 à partir duquel récupérer l'installation puis appuyer sur OK.

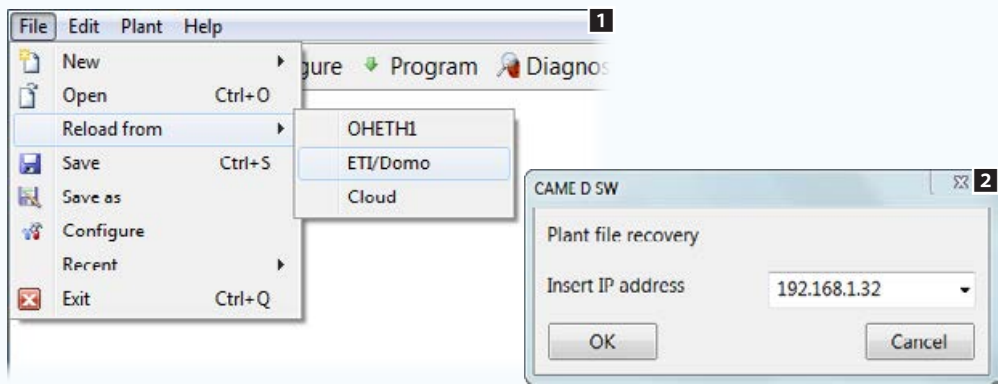

# Connexion à distance à une installation moyennant Came Connect

Saisir ses propres données d'enregistrement à Came Connect 4 pour se connecter à une installation à distance dotée d'ETI/DOMO.

Il est possible de récupérer le fichier d'installation à partir de l'ETI/Domo à distance, d'effectuer toutes les opérations d'entretien et de diagnostic admises avec une connexion standard et éventuellement de modifier ou d'effectuer la programmation de l'installation.

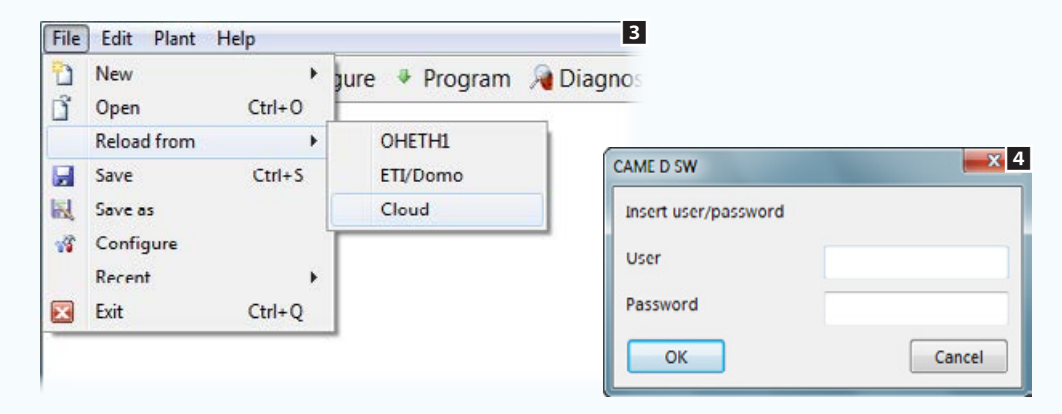

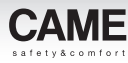

# Programmation et diagnostic de l'installation

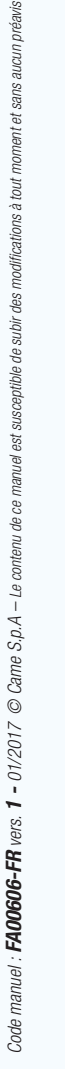

 $\frac{1}{2}$ 

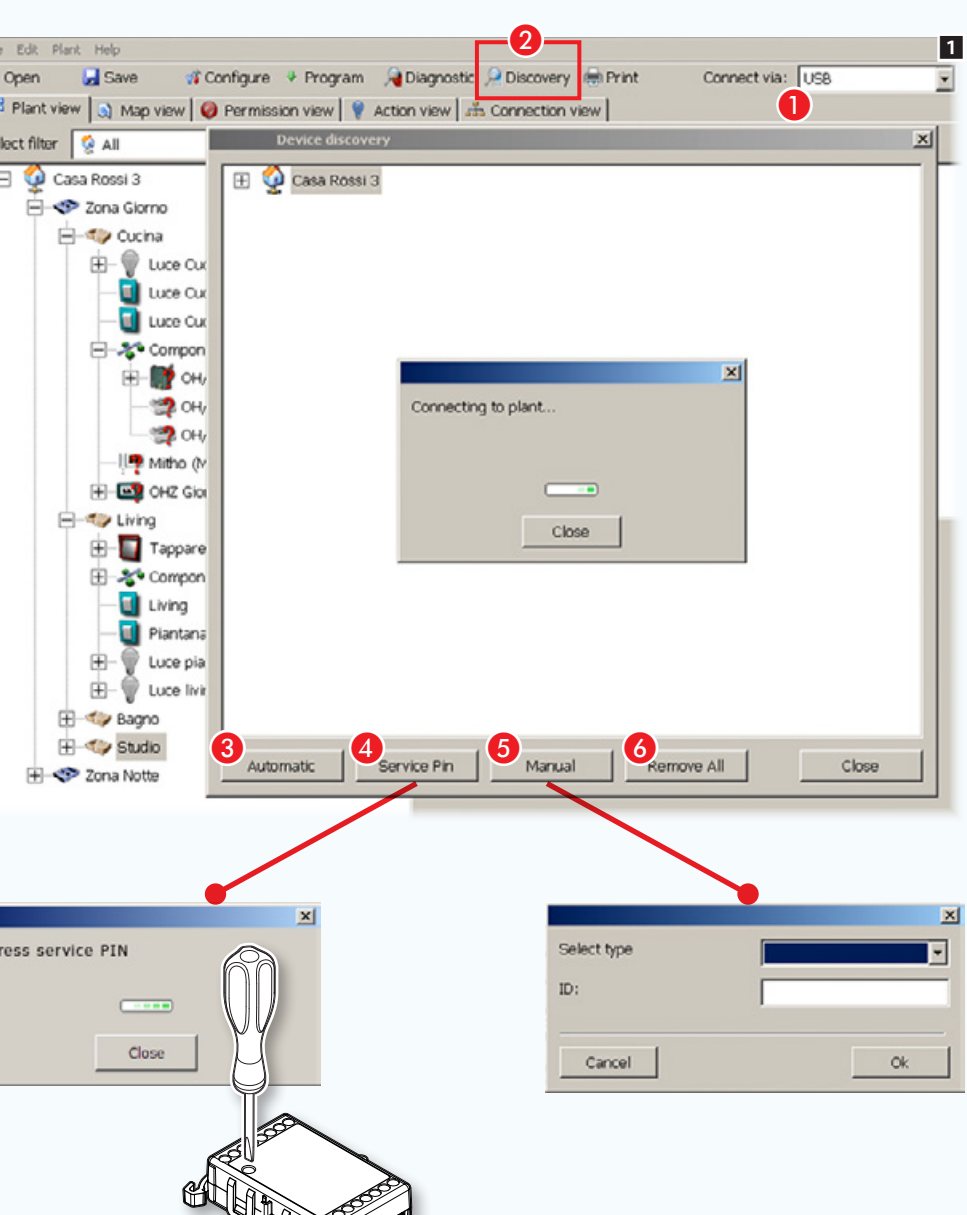

# Collecte des codes d'identification des modules connectés

Au terme de la phase de construction de la structure de l'installation par logiciel, les dispositifs maintiennent l'icône  $\cdot$  qui indique l'absence d'un code d'identification reliant le module « virtuel » à celui qui est effectivement connecté à l'installation.

Un code univoque (ID) est attribué à chaque module. Ce code apparaît également sur une étiquette adhésive amovible appliquée sur le module.

A Choisir le mode de connexion de l'ordinateur à l'installation, USB ou adresse IP du serveur (voir ["Mise en service de l'installation" on](#page-350-1)  [page 101\)](#page-350-1).

**2** Ouvre la fenêtre qui permet de détecter les dispositifs connectés au BUS.

C Lance la recherche automatique des codes ID de tous les modules connectés au BUS.

**4** Permet de recueillir un ID spécifique en appuyant sur le bouton prévu à cet effet (service) présent sur la plupart des modules domotiques.

E Permet d'indiquer manuellement le type de module et son code ID.

**6** Élimine de la liste tous les ID détectés.

- Dispositif/module sans ID ou auquel aucune fonction spécifique n'a été associée.
- $\star$  Indique que le dispositif n'est contrôlé par aucun bouton ou entrée ; il est cependant possible de contrôler le dispositif sur le terminal.
- Module non programmé

 $\otimes$  *Certains modules ou dispositifs sont dépourvus du bouton « SERVICE ». Consulter les instructions d'installation du dispositif pour connaître la modalité d'envoi du code de reconnaissance sur le BUS*.

*Le code ID peut être détecté à l'aide de l'étiquette adhésive appliquée sur chaque module.*

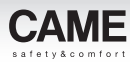

## Association des codes d'identification aux modules connectés

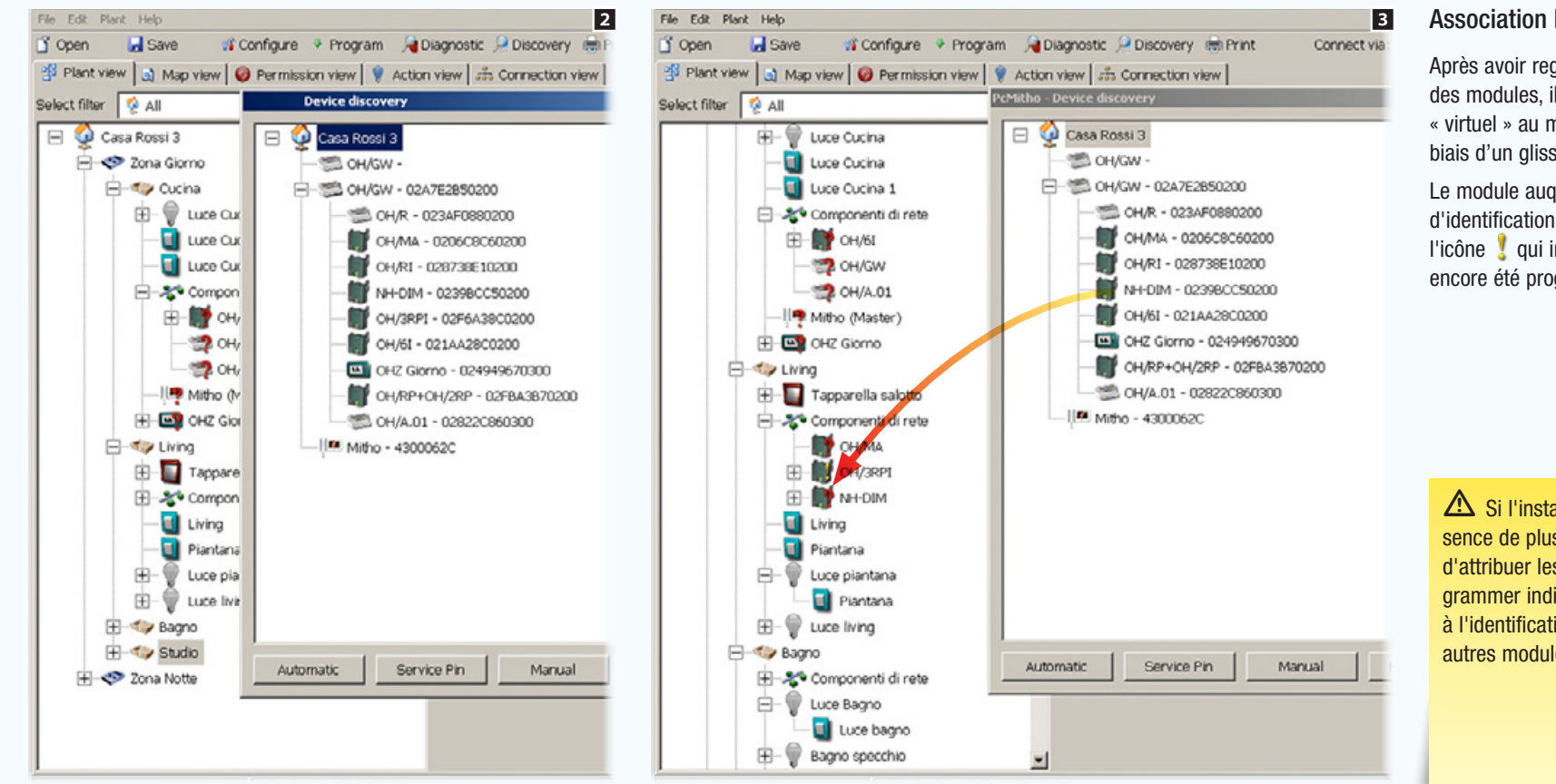

### Association ID par glisser/déposer

Après avoir regroupé les codes d'identification des modules, il est possible d'associer le module « virtuel » au module « réel » correspondant par le biais d'un glisser/déposer.

Le module auquel est associé le code d'identification est dorénavant accompagné de l'icône  $\frac{1}{2}$  qui indique que le dispositif n'a pas encore été programmé.

Si l'installation domotique prévoit la présence de plusieurs OH/GW, il sera nécessaire d'attribuer les ID aux OH/GW et de les programmer individuellement, avant de procéder à l'identification et à la programmation des autres modules composant l'installation.

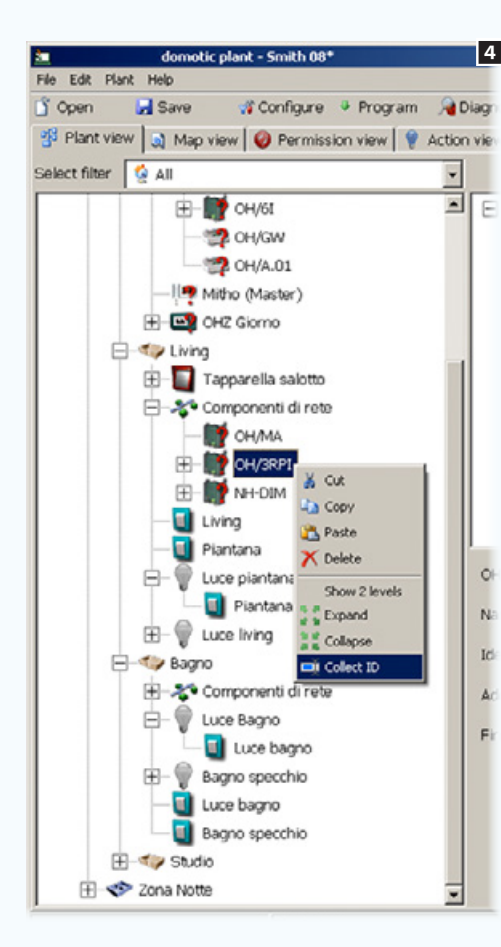

# service sur le module

Press service PIN

 $\circ$ 

N.

Id

 $\Delta$ 

 $F<sub>1</sub>$ 

Il est également possible de sélectionner directement le module avec la touche droite de la souris et de sélectionner [Recueillir ID].

Le message qui apparaîtra demandera d'appuyer sur le bouton [SERVICE] du module à identifier.

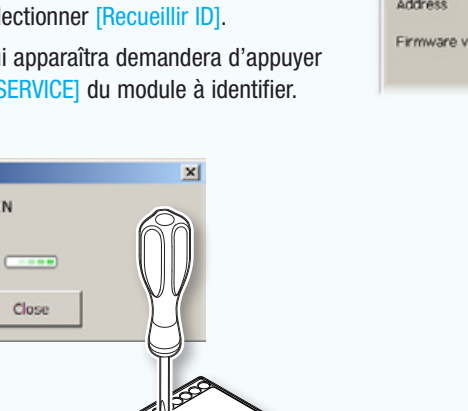

. *Ce système de saisie de l'ID exige la présence de deux personnes dans l'installation.*

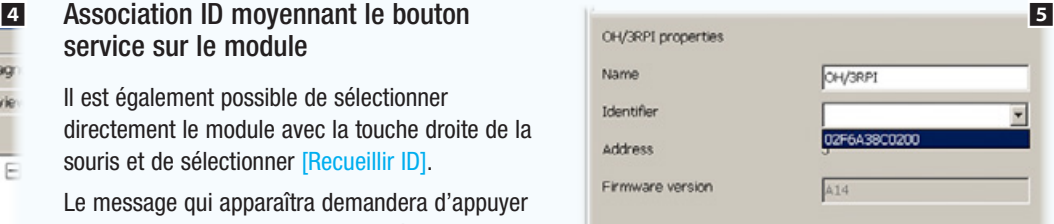

### Association ID à partir de la fenêtre des propriétés module

Une autre possibilité consiste à sélectionner le module auquel associer l'ID et, dans la fenêtre des Propriétés, à l'option [Identificateur] choisir le code correspondant au module souhaité.

Une fois le code ID attribué, les propriétés du module présenteront également la version du firmware, utile en cas d'interventions techniques.

# Mise à jour du firmware des modules domotiques

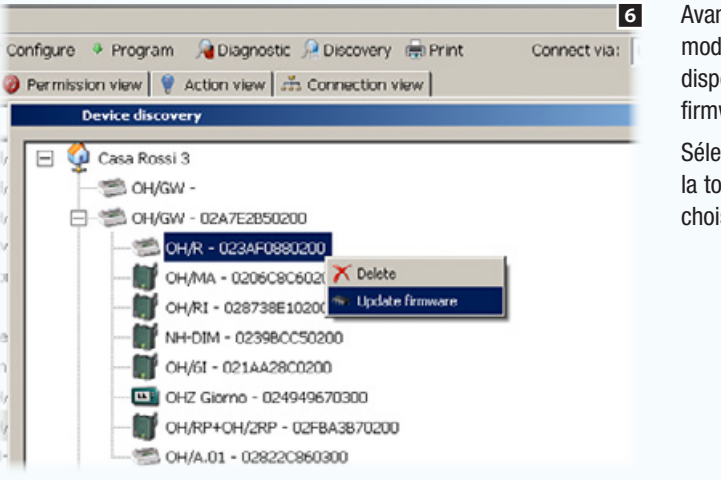

modules, vérifier l'éventuelle disponibilité de mises à jour du firmware.

Sélectionner le module avec la touche droite de la souris et choisir [Mise à jour firmware].

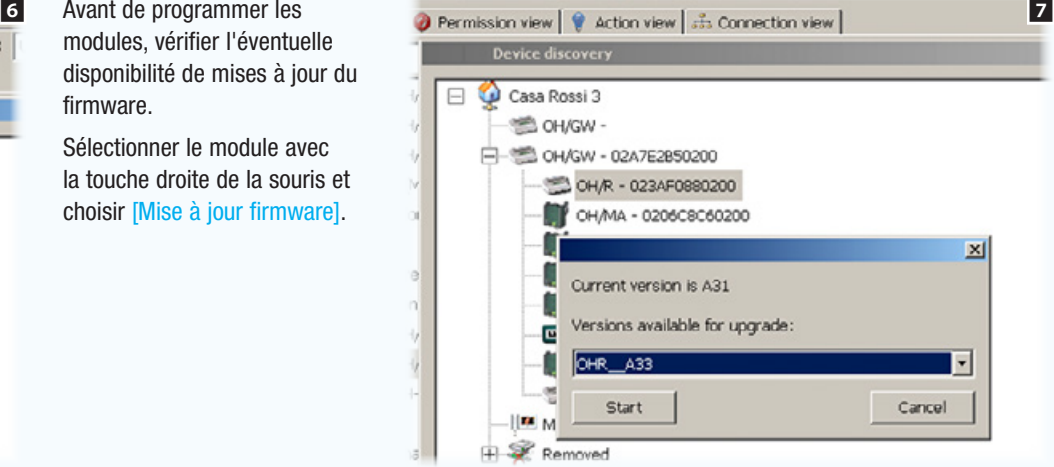

Choisir la mise à jour du firmware souhaitée et appuyer sur [Démarrer].

 $\triangle$  Pendant l'opération de mise à jour des modules sur des installations en fonction (édifices déjà habités), il est nécessaire de s'assurer qu'aucune autre commande/activation/action n'est réalisée afin de ne provoquer aucun mauvais fonctionnement du module (led service allumée en permanence).

En cas d'échec de l'opération de mise à jour du module (échec de la programmation), effectuer une nouvelle mise à jour sans sortir de la fenêtre de programmation afin d'éviter d'endommager le module.

Au cours des opérations de mise à jour des dispositifs, désactiver les fonctions d'économie d'énergie ou d'autres fonctions qui pourraient mettre en stand-by l'ordinateur utilisé, ce qui permettra d'éviter d'endommager les dispositifs.

Les fichiers nécessaires pour les mises à jour devront, pour être disponibles, être situés dans le répertoire : C:\Programmi\CAME\ . . . . \modules

Pour mettre un dispositif à jour, il est nécessaire de connecter l'ordinateur au gateway (passerelle) (OH/GW) placé en amont du dispositif.

Une fois le module OH/GW mis à jour, il faut déconnecter le câble USB du dispositif, appuyer sur le bouton RESET prévu sur le dispositif, reconnecter le câble et reprogrammer le module (OH/GW).

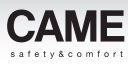

# Programmation de l'installation

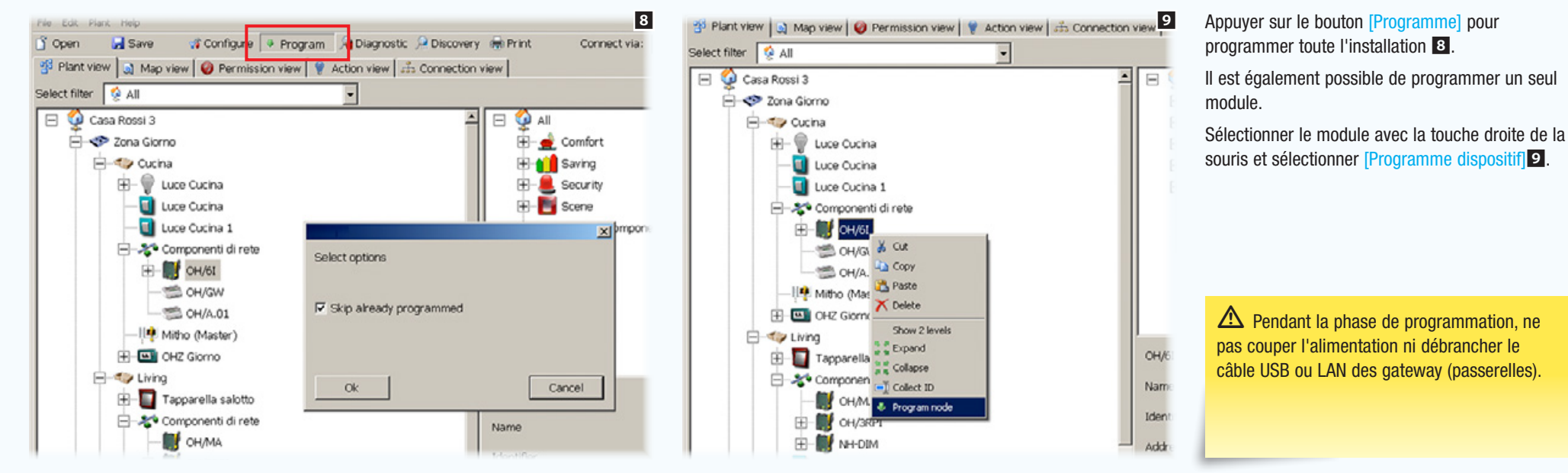

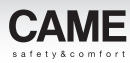

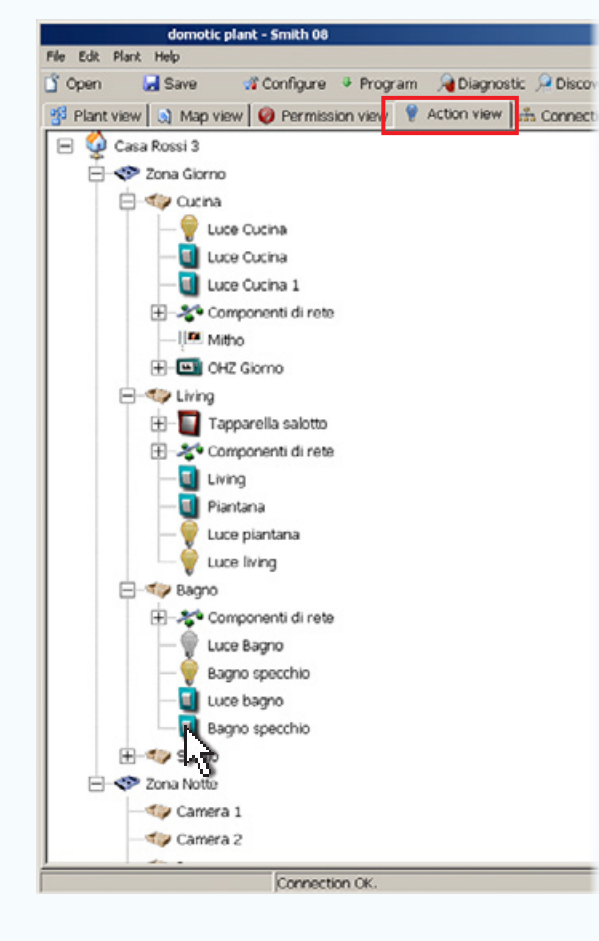

# **[Vue actions]**

La fenêtre *[Vue actions]* permet de vérifier clairement et simplement que le câblage physique de l'installation correspond bien à la programmation réalisée au moyen du logiciel.

En appuyant sur un bouton de la structure, la lumière correspondante s'allume aussi bien sur la fenêtre dénommée [Vue actions] que sur l'installation réelle.

Cette fonction permet de visualiser immédiatement d'éventuelles erreurs de câblage et de comprendre l'origine de ces mêmes erreurs.

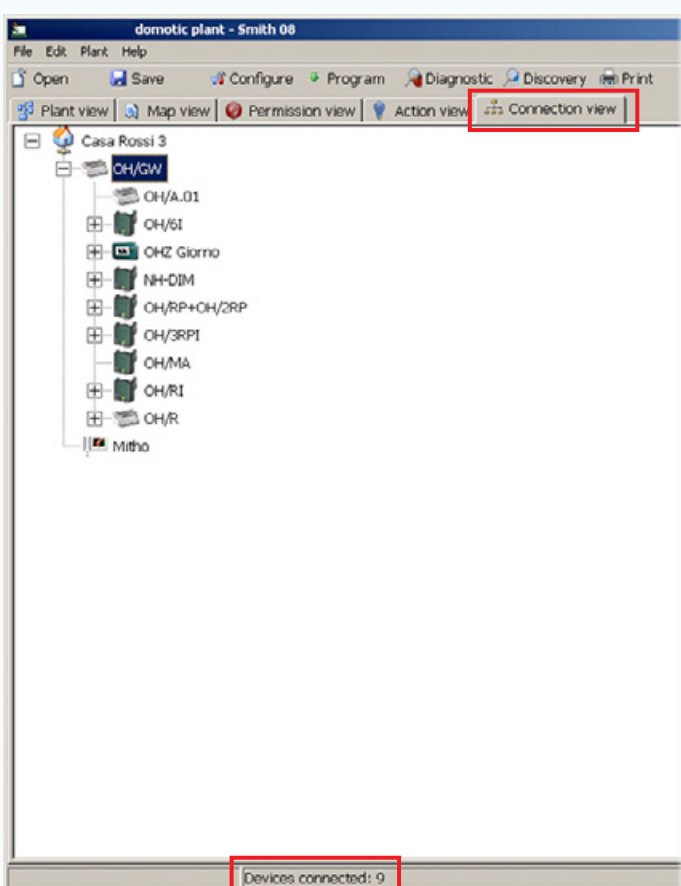

# [Vue connexions]

#### La fenêtre [Vue connexions]

permet de vérifier le nombre de dispositifs connectés à une branche de l'installation, de manière à toujours contrôler les limites de l'installation.

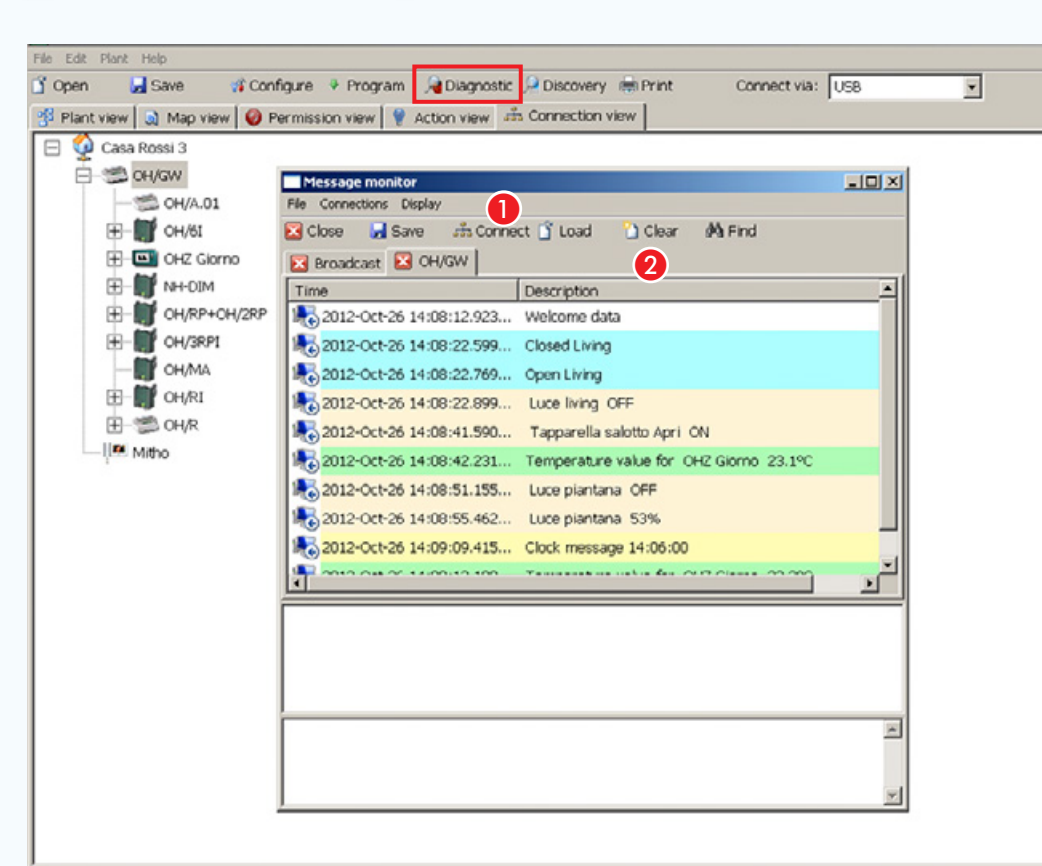

#### Devices connected: 9

# [Diagnostic] [Monitor messages]

L'enfoncement du bouton [Diagnostic] permet de visualiser la fenêtre [Monitor messages].

 $\hat{A}$  l'enfoncement du bouton  $\bigcirc$ , il y a enregistrement de tous les messages qui transitent sur le BUS domotique.

Les onglets dans la zone a identifient l'origine des messages.

. *Contrôler les messages qui transitent sur le BUS peut s'avérer utile pour identifier toute panne ou erreur de connexion sur les modules et pour en déterminer l'origine.*
# [Table des matières](#page-252-0) Logiciel de programmation CAME D SW

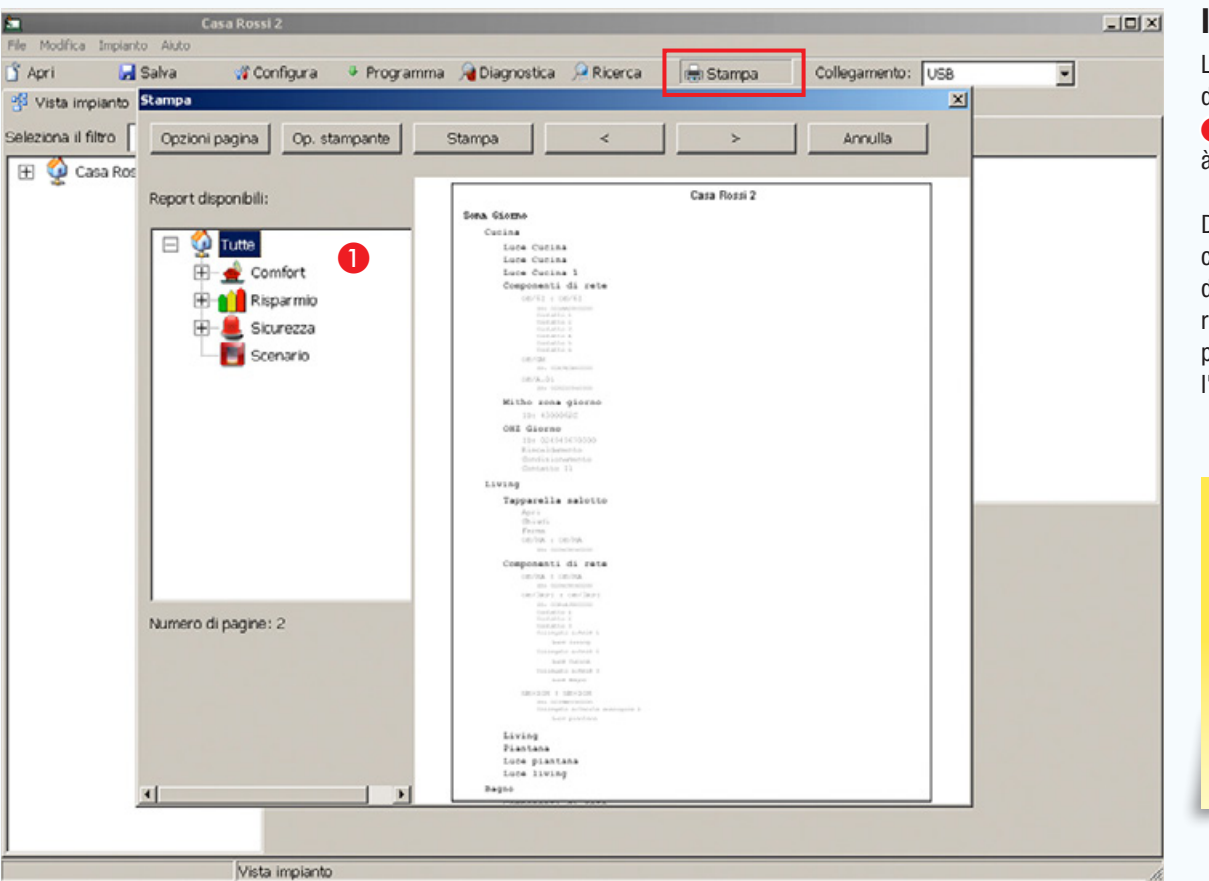

#### Impression

La fenêtre [Impression] présente les options d'impression traditionnelles et contient la fenêtre A qui permet de choisir la partie de l'installation à imprimer.

Dans le rapport figure la liste des dispositifs qui composent la partie de l'installation sélectionnée dans la zone  $\bullet$  ainsi que les composants de réseau correspondants, les codes ID et tout ce qui peut s'avérer utile pour visualiser la structure de l'installation sur papier.

 $\sqrt{\phantom{a}}$  Au terme de la mise en service de l'installation, l'installateur doit délivrer toute la documentation nécessaire pour toute intervention technique future (tableaux d'association IN/OUT des dispositifs, fichiers de système et éventuels mots de passe).

# Créer une interface à cartes d'une installation anti-intrusion connectée via module GPRS

# Informations générales

Dans ce contexte, le logiciel (CAME D SW) ne permet pas de programmer ni de modifier une fonction ou une configuration des dispositifs de l'installation de sécurité. Il est exclusivement utilisé pour créer une interface à cartes.

Le module 001SIGPRS/PXGPRS connecté aux centrales anti-intrusion compatibles permet la connexion à CAMECloud moyennant une connexion de type VPN (Virtual Private Network), selon les modalités suivantes :

Connexion de données GPRS. Assure une connexion directe au Cloud simple et fiable, très utile quand aucune autre typologie de connexion (WIFI ou LAN) n'est prévue **1.** 

Connexion WIFI par clé électronique PXDGWF. Garantit, via WIFI, la connexion de la centrale à un réseau WiFi local et la connexion directe à un PC pour effectuer les opérations de programmation **2.** 

Connexion via câble LAN par clé électronique PXDGETH. Garantit la connexion de la centrale à un réseau LAN et la connexion directe à un PC pour effectuer les opérations de programmation.

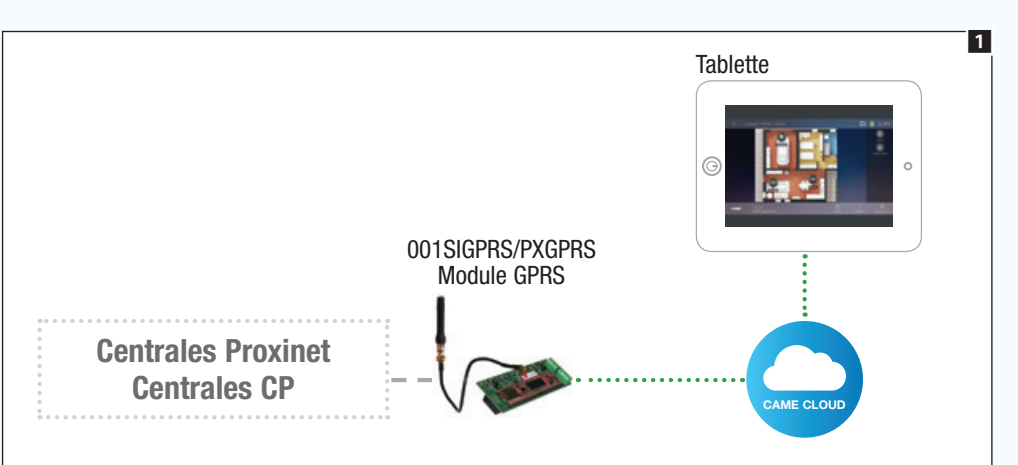

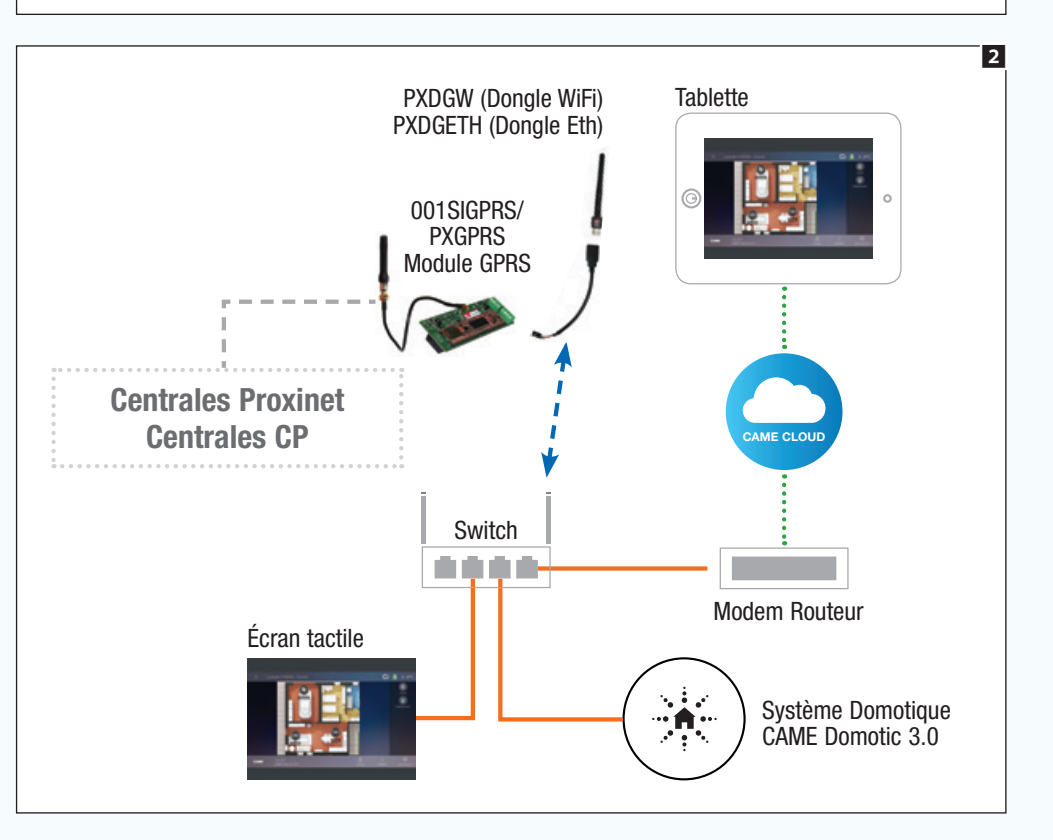

m Si l'accès au module 001SIGPRS/PXGPRS n'est pas effectué en mode direct, il est essentiel d'activer l'accès à distance à l'installation moyennant CAMEConnect parmi les options de configuration générales et d'indiquer le nom du serveur quand il diffère de celui indiqué par les configurations d'usine.

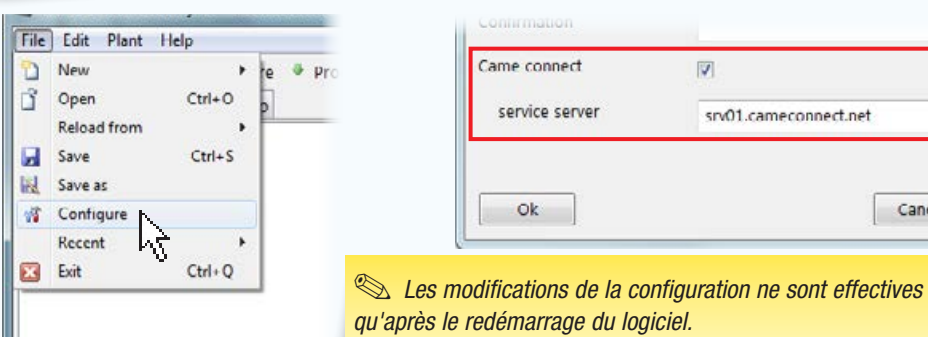

aubir

Cancel

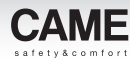

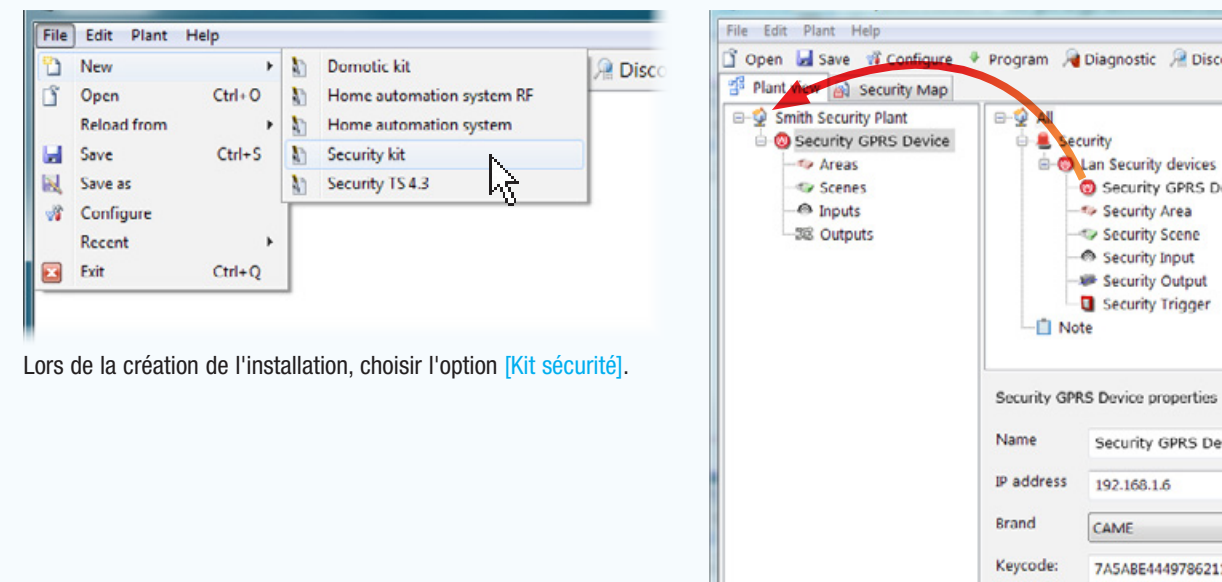

File Edit Plant Help S Open El Save vi Configure + Program & Diagnostic & Discovery & Print Connect via: ccurity ы 원 Plant view a Security Map  $\Box$   $\Box$  All Smith Security Plant **C** Security GPRS Device Security e. **Cut O** Lan Security devices **Brown Strategy O** Security GPRS Device **Paste**  $\bigcirc$  In Security Area  $X$  Delete  $-280$ Security Scene Show 2 levels Security Input 55 Expand Security Output 韻 Collapse Security Trigger **Transfer file** Note Make master Add map Security GPRS Device properties Load configuration Name Security GPRS Collect ID Program node **IP** address 192.168.1.6 **Brand** CAME Keycode: 7A5ABE4449786211

# Exécuter la structure de l'installation

 $\bf 0$ - 2  $\odot$  $\overline{A}$ 

1

Diagnostic **Politic Discovery Report** 

Lan Security devices Security GPRS Device Security Area Security Scene Security Input Security Output Security Trigger

Security GPRS Device

7A5ABE4449786211

192.168.1.6 CAME

Si la connexion au module GPRS est de type direct, à savoir que l'ordinateur utilisé pour la programmation est connecté au même réseau que le module GPRS, il est possible d'exécuter la configuration complète de l'installation anti-intrusion en sélectionnant avec la touche droite l'icône qui représente le module GPRS sur la structure, puis la touche qui permet d'exécuter la configuration.

Ainsi faisant, il n'est pas nécessaire de reconstruire la structure de l'installation et d'indiquer les noms et les codes d'identification précédemment attribués lors de la programmation de la centrale anti-intrusion.

Déposer à l'intérieur de l'installation l'icône représentant le module GPRS connecté à la centrale.

Sélectionner l'icône pour configurer les propriétés du module ajouté.

#### Propriétés du module GPRS

- **Attribuer un om descriptif au module.**
- **2** Indiquer l'adresse IP du module.
- C Spécifier le type de centrale connectée.
- 4 Saisir le Keycode figurant sur l'étiquette appliquée sur le module.

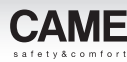

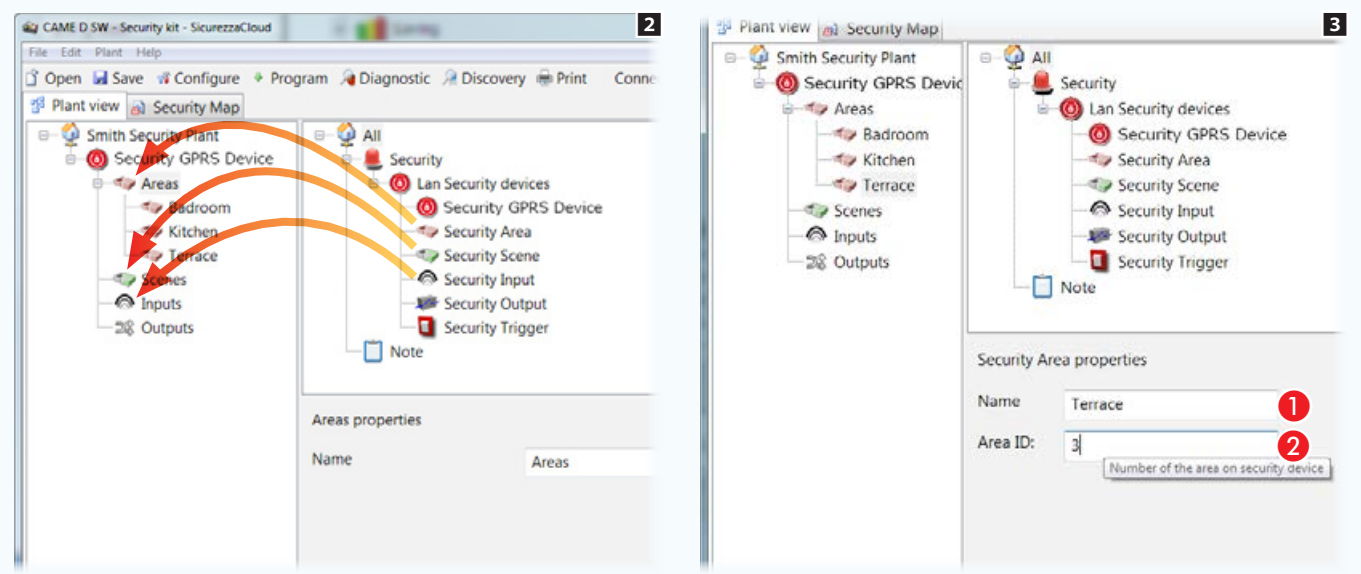

# Reconstruire la structure de l'installation

Si la connexion à la centrale anti-intrusion n'est pas de type direct, il est nécessaire de reconstruire la structure de l'installation antiintrusion.

Déposer à l'intérieur des conteneurs respectifs, les zones, les scénarios, les entrées à visualiser sur les cartes de sécurité 2. Sélectionner chaque zone et scénario ajouté 3.

#### Propriétés de Zones et Scénarios de sécurité

- A Attribuer un nom descriptif à l'élément sélectionné.
- **O** Indiquer le numéro d'identification attribué à la zone ou au scénario dans la centrale de sécurité.

Déposer à l'intérieur des conteneurs respectifs, les zones, les scénarios, les entrées à visualiser sur les cartes de sécurité 4. Sélectionner chaque entrée ajoutée **3**.

#### Propriétés d'entrées et de sorties de sécurité

C Attribuer un nom descriptif à l'élément sélectionné 4.

Il est essentiel que le nom corresponde, ou du moins rappelle, celui attribué à la même zone ou scénario sur l'installation de sécurité, de manière à éviter des différences entre la vue sous forme de cartes et celle sous forme de listes.

D Indiquer le numéro d'identification attribué à l'entrée ou à la sortie dans la centrale de sécurité.

E Spécifier le type d'entrée pour permettre au système d'attribuer une icône correcte dans la vue sous forme de cartes.

 $\Delta$  Il est essentiel que le nom de zones, scénarios, contacts, etc. corresponde, ou du moins rappelle, celui attribué aux mêmes éléments programmés sur l'installation de sécurité, de manière à éviter des différences entre la vue sous forme de cartes et celle sous forme de listes.

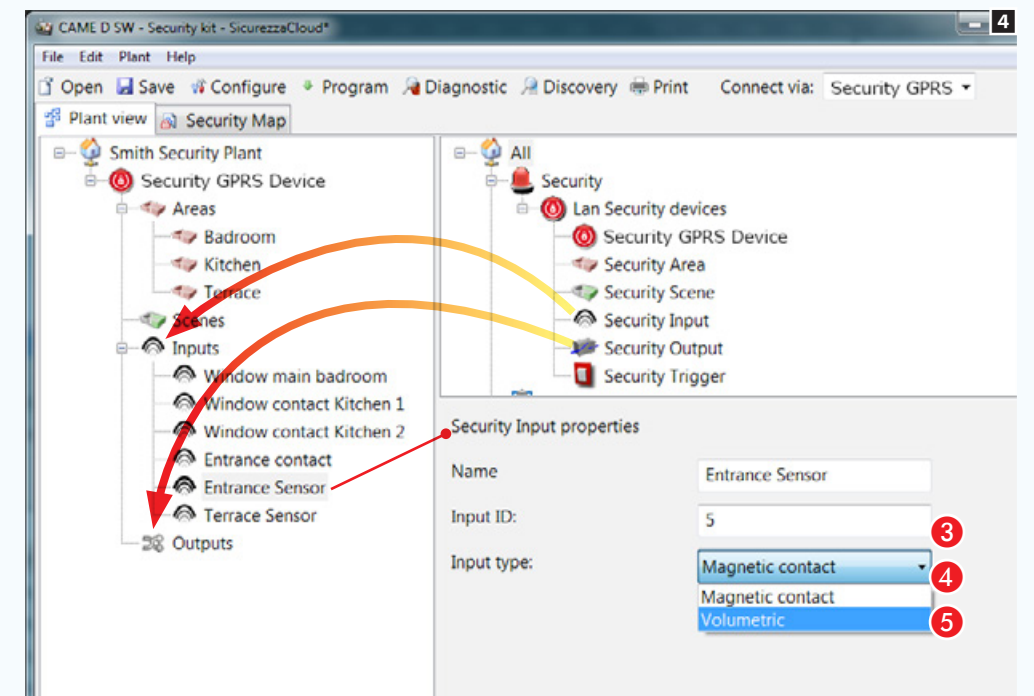

# Opérations préliminaires

Dans l'interface à cartes il est possible de visualiser et de commander les composants suivants de l'installation anti-intrusion : scénarios, zones, entrées et sorties.

Il faut avant tout établir la façon dont on souhaite visualiser l'installation.

Dans l'exemple on souhaite visualiser le plan général d'une habitation comme page principale.

Le plan général doit permettre de visualiser, activer, désactiver et surveiller l'état des zones qui composent l'installation. Le plan général doit par ailleurs contenir des boutons pour l'activation de scénarios de sécurité.

À partir du plan général, il doit être possible d'accéder aux images qui représentent les zones à l'intérieur desquelles consulter l'état des entrées/sorties.

Dans cet exemple de configuration des cartes, le système permet de placer les icônes nécessaires à la navigation et consultation de manière très libre. Ainsi, la vue sous forme de cartes peut être adaptée aux différentes typologies d'installation.

### Caractéristiques des images

La taille maximale des images est de 1280x960 pxl (pixels). Régler la compression de manière à obtenir une image de bonne qualité sans trop augmenter le « poids ».

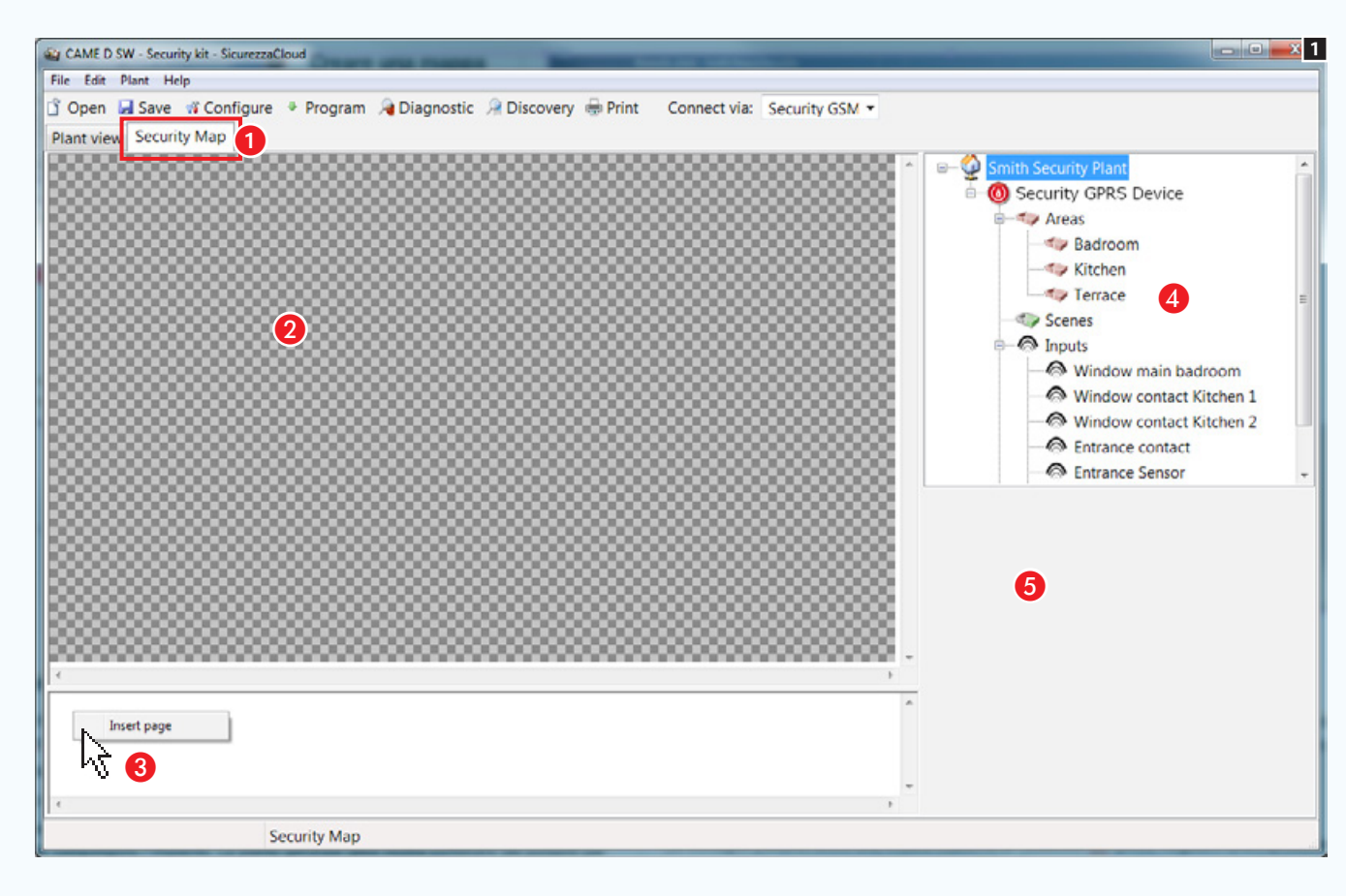

# Créer une carte sécurité

Après reconstruction de la configuration de la partie d'installation que l'on souhaite visualiser moyennant des cartes, sélectionner l'onglet A. L'interface du logiciel change de conformation afin de pouvoir construire la vue sous forme de cartes.

#### La fenêtre cartes de sécurité

- **a** Zone de visualisation des images de l'interface.
- C Zone de visualisation des pages de l'interface.
- 4 Éléments de l'installation pouvant être ajoutés aux cartes sécurité.
- E Zone des propriétés de l'élément sélectionné.

#### Ajouter une carte

Appuyer sur le bouton droit de la souris dans la zone <sup>3</sup> et créer une nouvelle page.

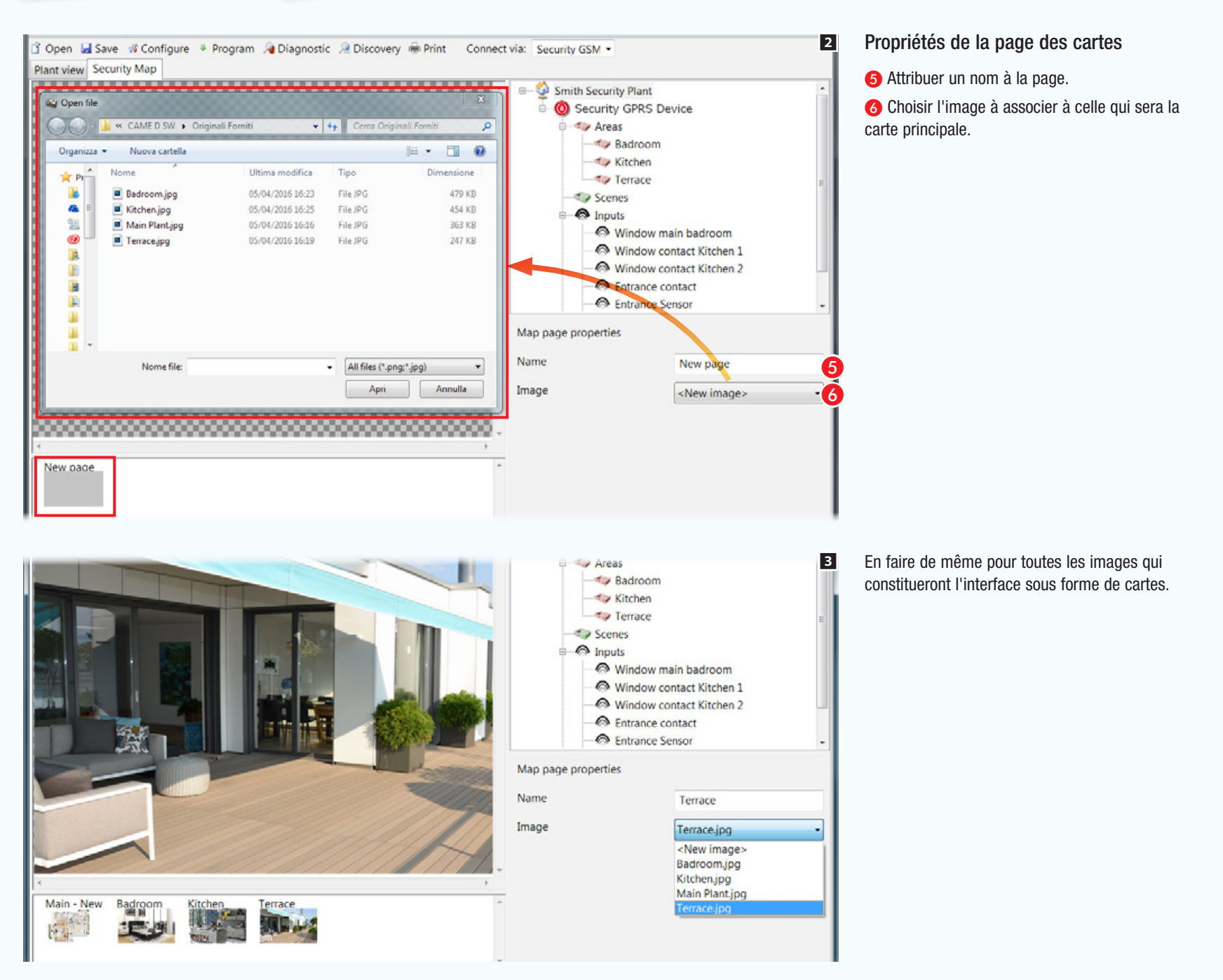

préaus

urure

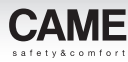

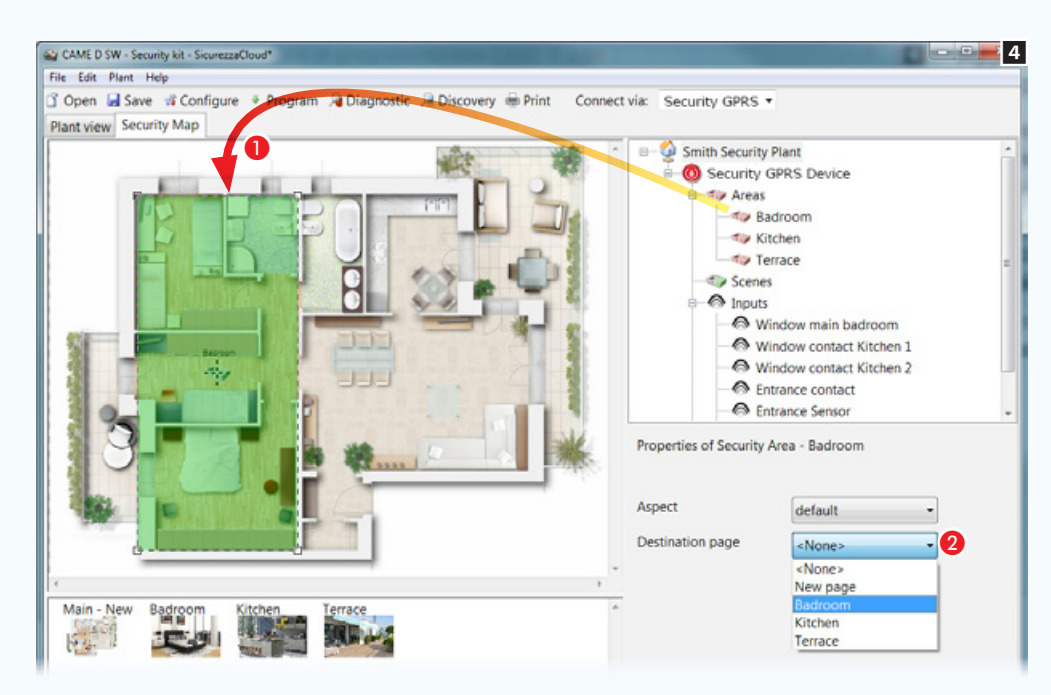

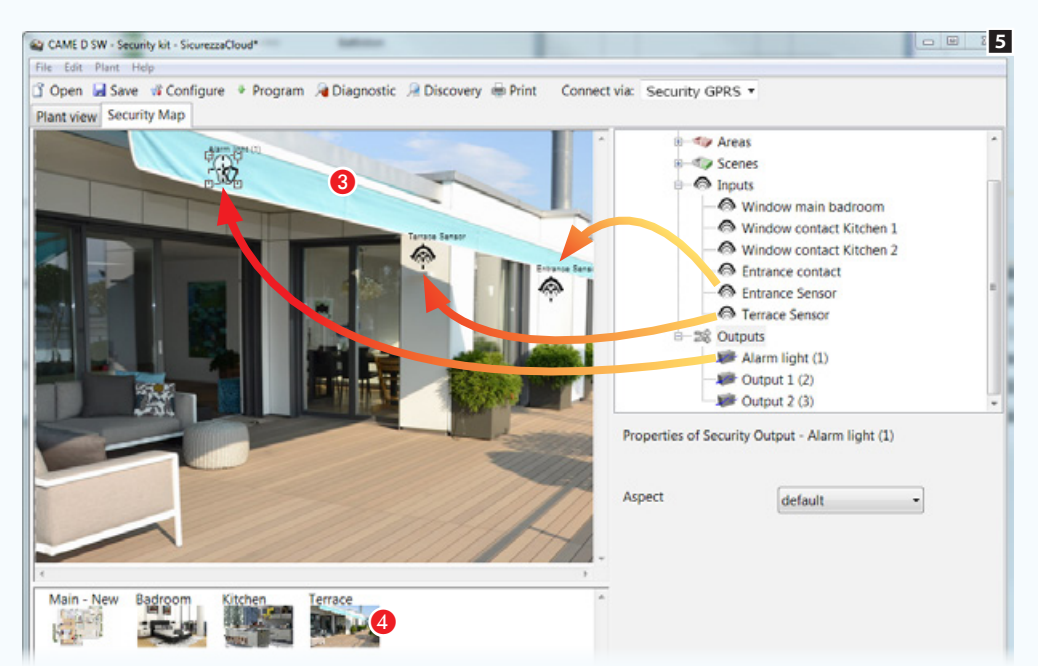

### Ajouter des zones de sécurité au plan principal

Glisser/déposer la zone souhaitée sur le plan principal A et modifier librement la forme et la dimension de la zone disponible.

<sup>2</sup> Choisir l'image qui doit être visualisée en touchant la zone qui vient d'être créée sur le terminal.

Créer de la même façon toutes les zones nécessaires.

. *Dans cet exemple de configuration de la vue sous forme de cartes, le système a été conçu pour s'adapter aux exigences liées aux différentes typologies d'installations.*

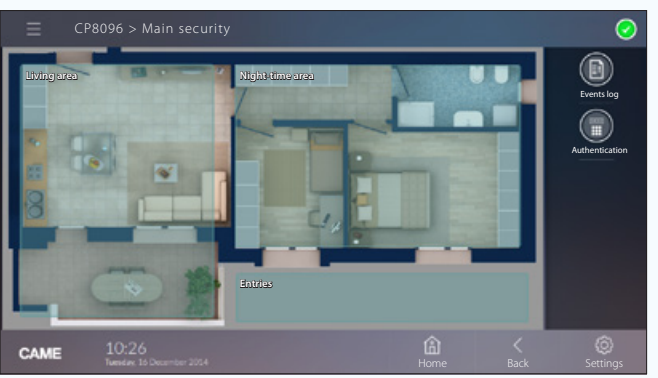

*Exemple de visualisation de la division en zones de la carte sur terminal.*

Ajouter des entrées et des sorties à une carte de sécurité

C Sélectionner une des images disponibles (y compris le plan principal).

4 Glisser/déposer à l'intérieur de l'image les icônes qui représentent les entrées et les sorties de sécurité. Sur le terminal, elles seront remplacées par des icônes qui indiqueront l'état des entrées et des sorties visualisées.

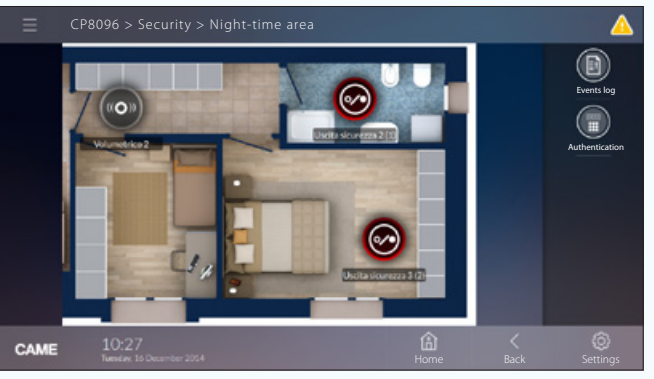

*Exemple de visualisation d'une zone avec entrées et sorties sur terminal.*

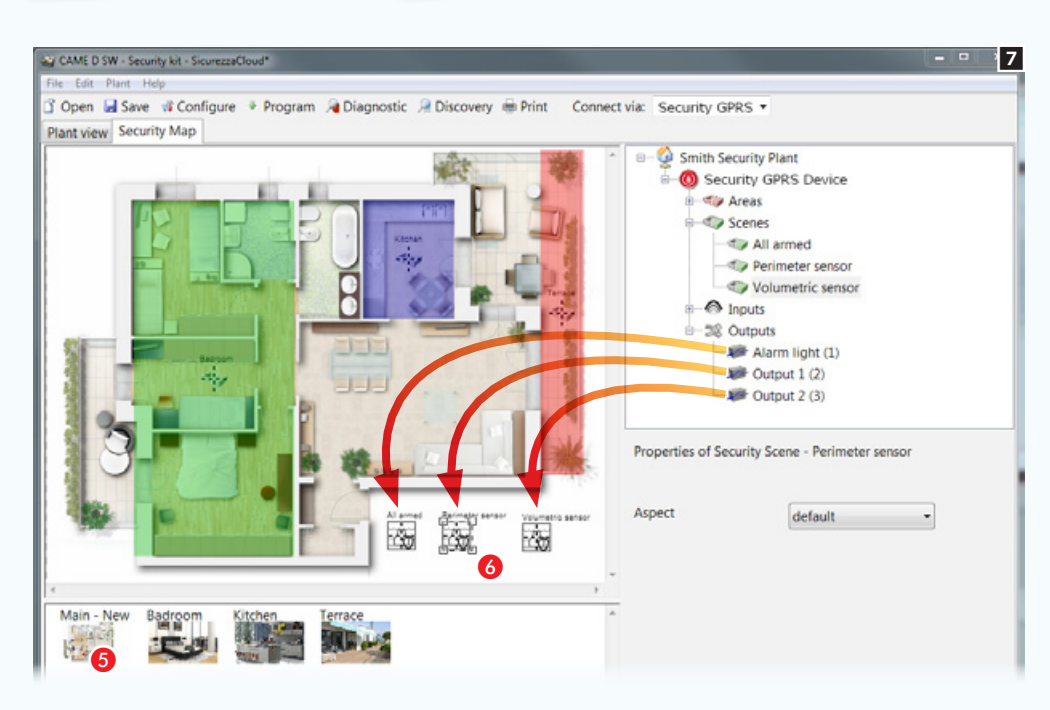

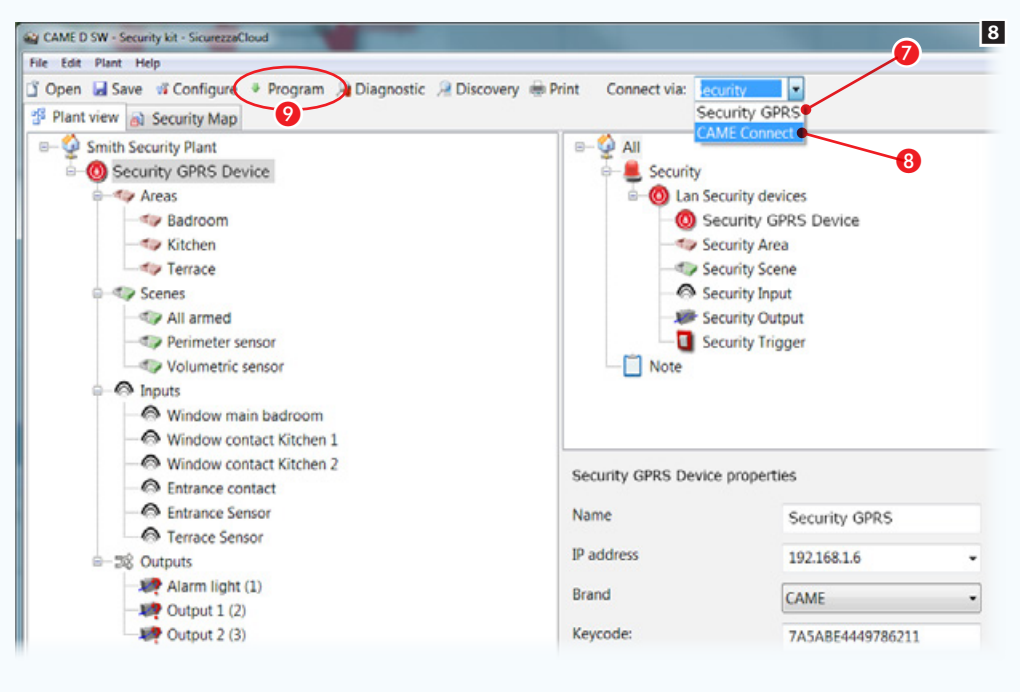

#### Ajouter des scénarios à une carte de sécurité

5 Sélectionner une des images disponibles (dans ce cas le plan principal).

6 Glisser/déposer à l'intérieur de l'image les icônes qui représentent un ou plusieurs scénarios de sécurité. Dans l'interface graphique, les icônes seront remplacées par des icônes qui permettront l'activation des scénarios.

#### Rendre disponible l'interface à cartes sur les terminaux de sécurité

Il est possible de disposer de l'interface à cartes selon deux modalités différentes :

- 1. Localement en sélectionnant la connexion directe au module GPRS Dans ce cas, l'ordinateur depuis lequel la programmation est effectuée est connecté au même réseau que celui du module GPRS. L'interface à cartes est enregistrée dans la mémoire du module et sur CAMEConnect pour l'accès à distance.
- 2. À distance en sélectionnant la connexion Via CAMEConnect  $\Theta$ . Dans ce cas, l'ordinateur depuis lequel la programmation est effectuée se connecte à CAMEConect et l'interface à cartes n'est enregistrée que sur CAMEConnect pour l'accès à distance.

. Pour permettre la programmation sur CAME Cloud, l'ordinateur doit être doté d'une connexion Internet.

#### Programmation

Après avoir choisi le mode, appuyer sur le bouton  $\Omega$  pour lancer la programmation.

L'application CameDomotic Mobile télécharge les cartes locales si le Touch/SmartPhone est directement connecté au module 001SIGPRS/PXGPRS, ou bien télécharge les cartes depuis CameConnect si l'APP est configurée pour atteindre le module 001SIGPRS/PXGPRS via CameConnect.

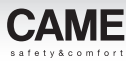

# Générer une interface à cartes à visualiser sur les terminaux de sécurité PXTS4.3

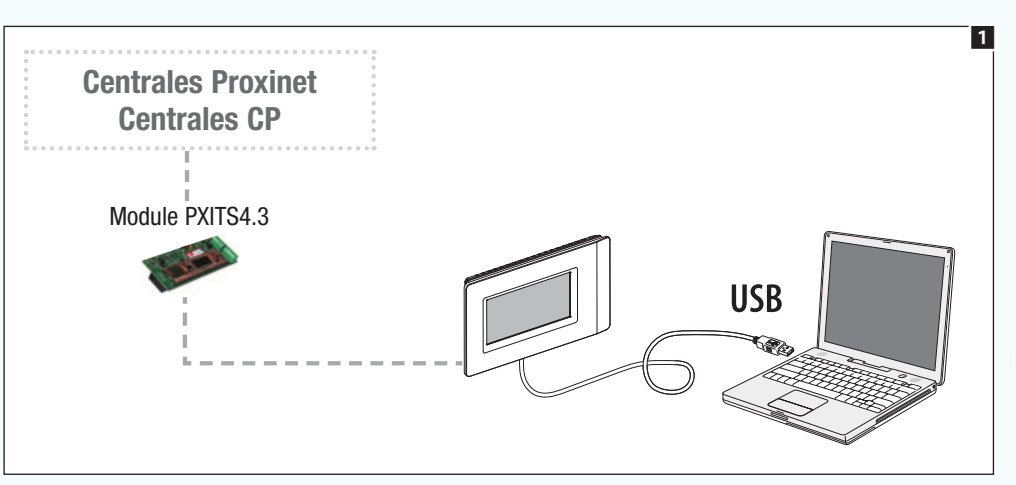

## Informations générales

Dans ce contexte, le logiciel (CAME D SW) ne sert pas à programmer ou modifier une fonction ou une configuration des dispositifs de l'installation de sécurité. Il est exclusivement utilisé pour créer une interface à cartes disponible pour la visualisation sur des terminaux de sécurité.

La programmation de la vue sous forme de cartes peut être effectuée en connectant l'ordinateur movennant un câble USB  $\blacksquare$  à un terminal de sécurité configuré comme master.

**EX** Pour configurer le terminal comme master, consulter les instructions d'utilisation du terminal.

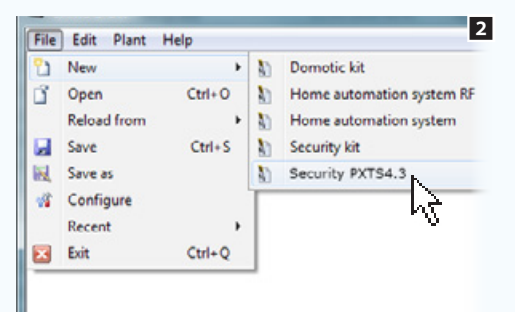

#### Lors de la création de l'installation, choisir : [PXTS4.3 Sécurité] si la

connexion est effectuée par le biais d'un câble USB directement connecté à un terminal de sécurité.

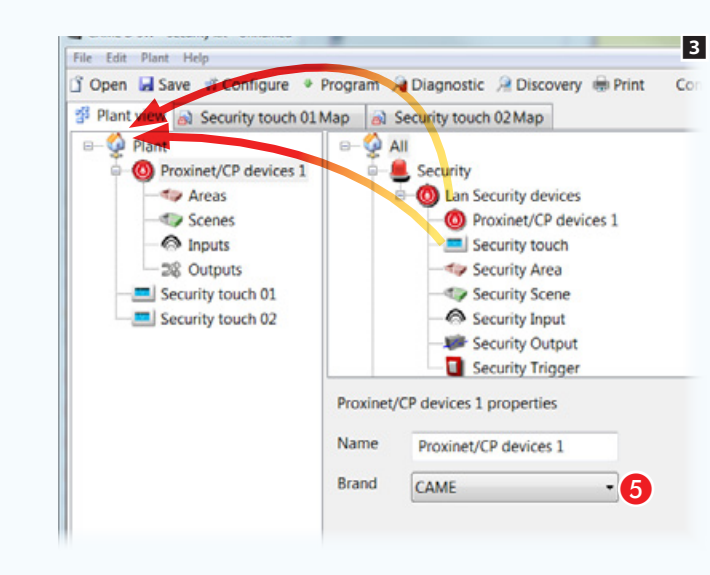

## Programmation sur terminal [PXTS4.3 Sécurité]

Déposer à l'intérieur de l'installation l'icône représentant la centrale à laquelle le terminal de sécurité est connecté, puis l'icône (ou les icônes) représentant les terminaux présents sur l'installation.

Sélectionner l'icône qui représente la centrale.

E Spécifier le type de centrale connectée.

4

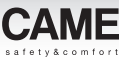

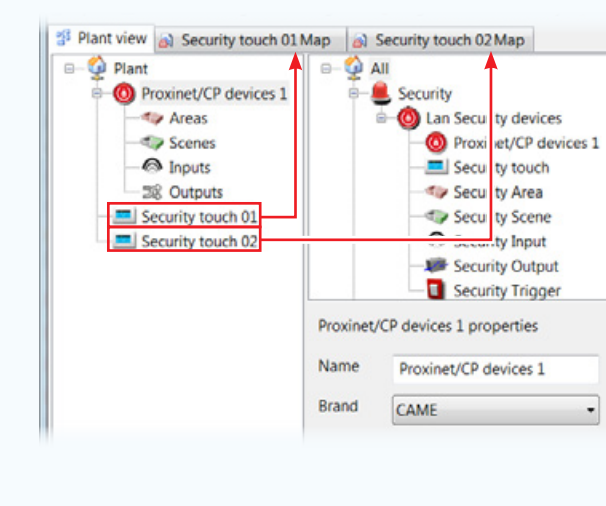

Une page est générée pour chaque terminal inséré de manière à permettre la création de la vue sous forme de cartes (voir ["Créer](#page-370-0)  [une carte sécurité" on page 121](#page-370-0)).

Il est possible, pour chaque terminal, de générer une vue sous forme de cartes différente en fonction de l'emplacement du terminal ou du type d'utilisateur qui utilisera le terminal.

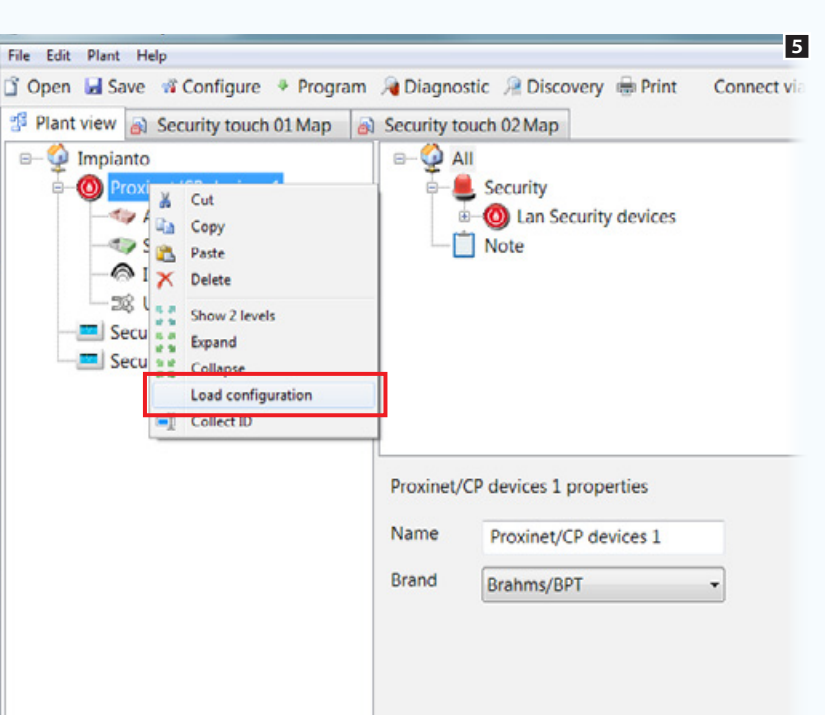

### El Exécuter la structure de l'installation

Il est possible d'exécuter la configuration complète de l'installation anti-intrusion en sélectionnant avec la touche droite l'icône qui représente la centrale sur la structure, puis avec la touche qui permet d'exécuter la configuration.

Il n'est pas nécessaire de spécifier le type de connexion activé étant donné que la communication avec la centrale est établie au moyen de la prise USB.

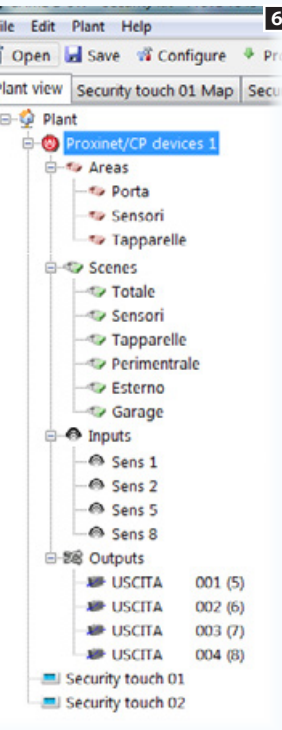

ř

Au terme de la procédure d'importation, l'arbre de l'installation est rempli de zones, scénarios, entrées et sorties avec noms et codes d'identification, précédemment attribués lors de la programmation de la centrale anti-intrusion.

#### Opérations préliminaires

Dans l'interface à cartes il est possible de visualiser et de commander les composants suivants de l'installation anti-intrusion : scénarios, zones, entrées et sorties.

Il faut avant tout établir la façon dont on souhaite visualiser l'installation sur chaque terminal (en cas d'installation avec plusieurs terminaux).

Dans l'exemple on souhaite visualiser le plan général d'une habitation comme page principale.

Le plan général doit permettre de visualiser, activer, désactiver et surveiller l'état des zones qui composent l'installation. Le plan général doit par ailleurs contenir des boutons pour l'activation de scénarios de sécurité.

À partir du plan général, il doit être possible d'accéder aux images qui représentent les zones à l'intérieur desquelles consulter l'état des entrées/sorties.

Dans cet exemple de configuration des cartes, le système permet de placer les icônes nécessaires à la navigation et consultation de manière très libre. Ainsi, la vue sous forme de cartes peut être adaptée aux différentes typologies d'installation.

#### Caractéristiques des images

La taille maximale des images est de 1280x960 pxl (pixels).

Régler la compression de manière à obtenir une image de bonne qualité sans trop augmenter le « poids ».

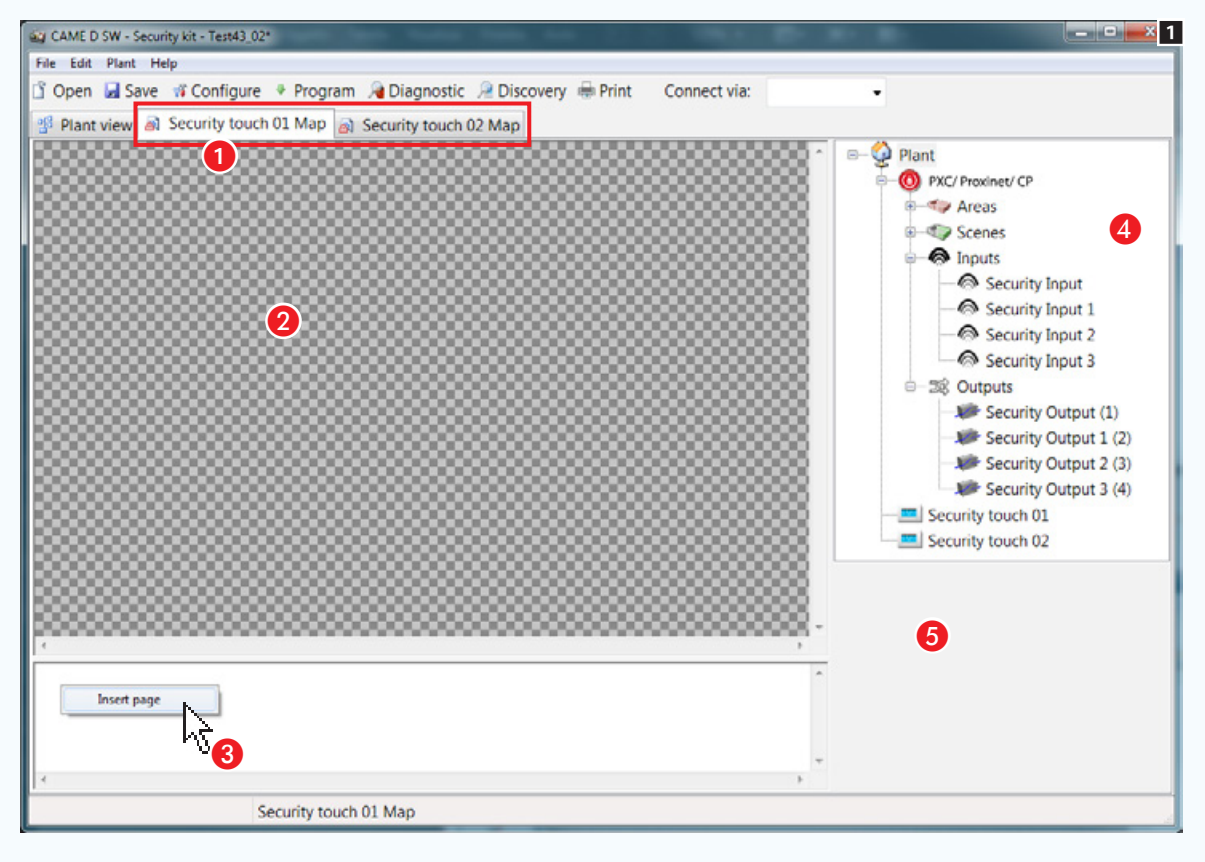

# <span id="page-370-0"></span>Créer une carte sécurité

Au terme de la configuration de l'installation à visualiser par le biais de cartes, sélectionner le terminal sur lequel programmer la vue sous forme de cartes  $\bigcirc$ . L'interface du logiciel change de conformation afin de pouvoir construire la vue sous forme de cartes.

#### La fenêtre des cartes

- **a** Zone de visualisation des images de l'interface.
- C Zone de visualisation des pages de l'interface.
- D Éléments de l'installation pouvant être ajoutés aux cartes sécurité.
- E Zone des propriétés de l'élément sélectionné.

#### Ajouter une carte

Appuyer sur le bouton droit de la souris dans la zone  $\bigodot$  et créer une nouvelle page.

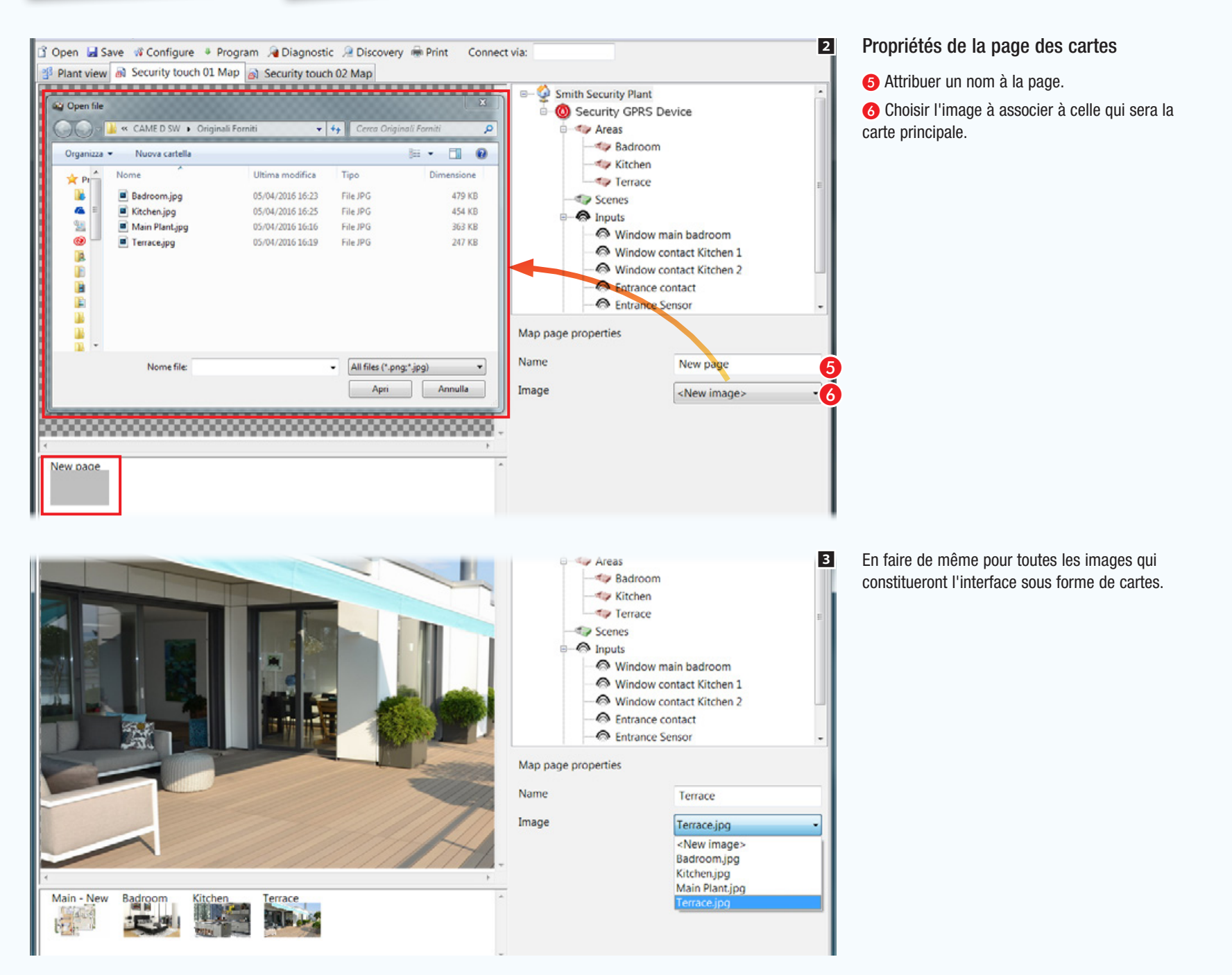

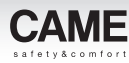

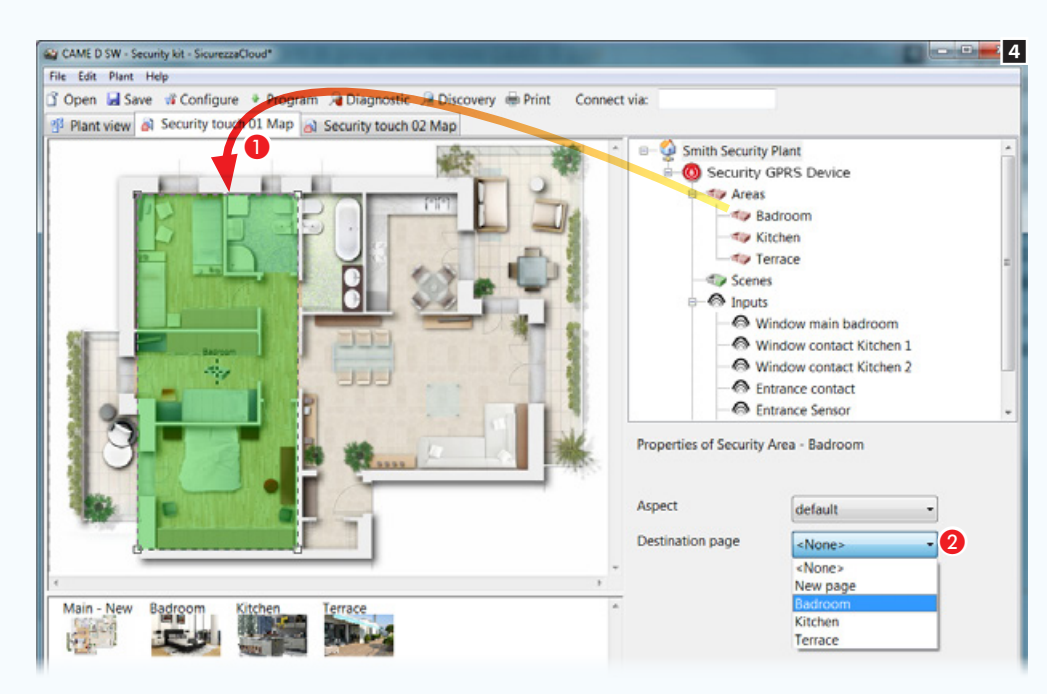

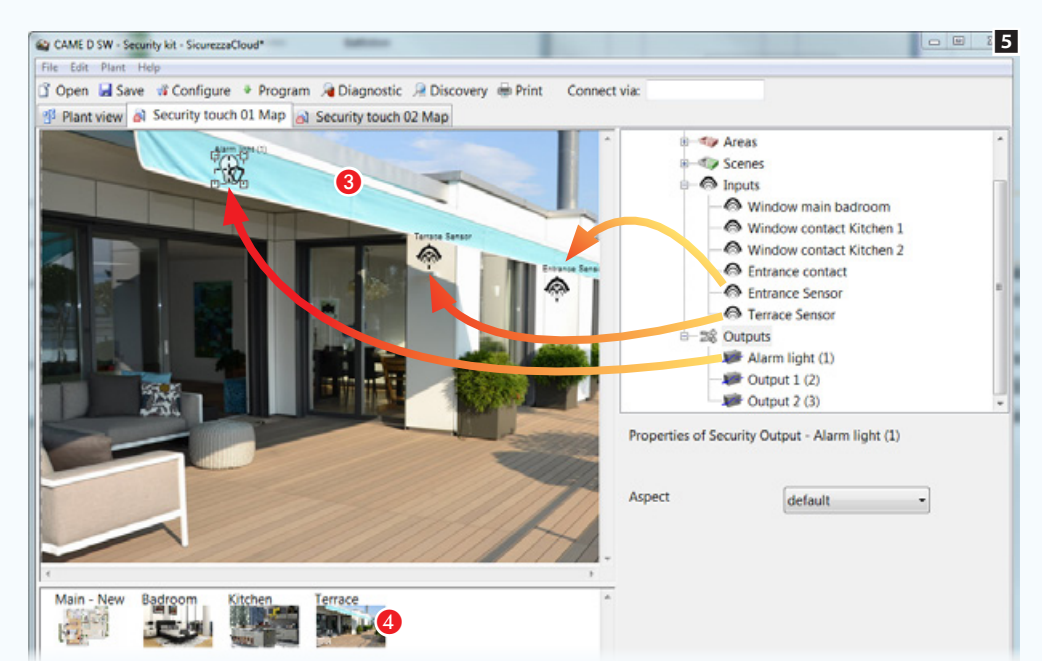

### Ajouter des zones de sécurité au plan principal

Glisser/déposer la zone souhaitée sur le plan principal A et modifier librement la forme et la dimension de la zone disponible.

<sup>2</sup> Choisir l'image qui doit être visualisée en touchant la zone qui vient d'être créée sur le terminal.

Créer de la même façon toutes les zones nécessaires.

. *Dans cet exemple de configuration de la vue sous forme de cartes, le système a été conçu pour s'adapter aux exigences liées aux différentes typologies d'installations.*

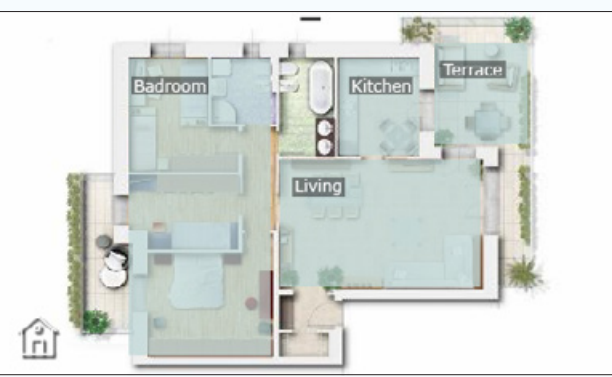

*Exemple de visualisation de la division en zones de la carte sur le terminal de sécurité 4.3.*

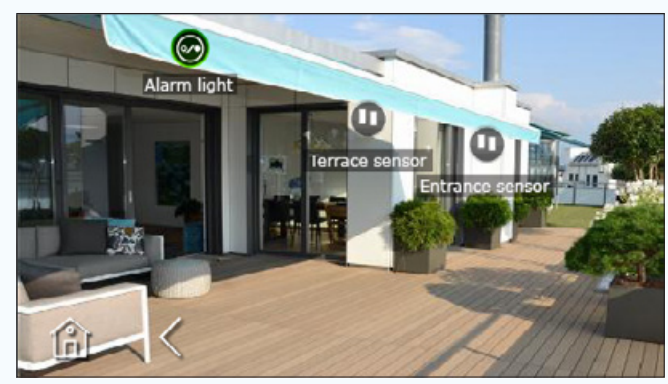

*Exemple de visualisation de la division en zones de la carte sur le terminal de sécurité 4.3.*

#### Ajouter des entrées et des sorties à une carte de sécurité

C Sélectionner une des images disponibles (y compris le plan principal).

**4** Glisser/déposer à l'intérieur de l'image les icônes qui représentent les entrées et les sorties de sécurité. Sur le terminal, elles seront remplacées par des icônes qui indiqueront l'état des entrées et des sorties visualisées.

و|

**C** Smit

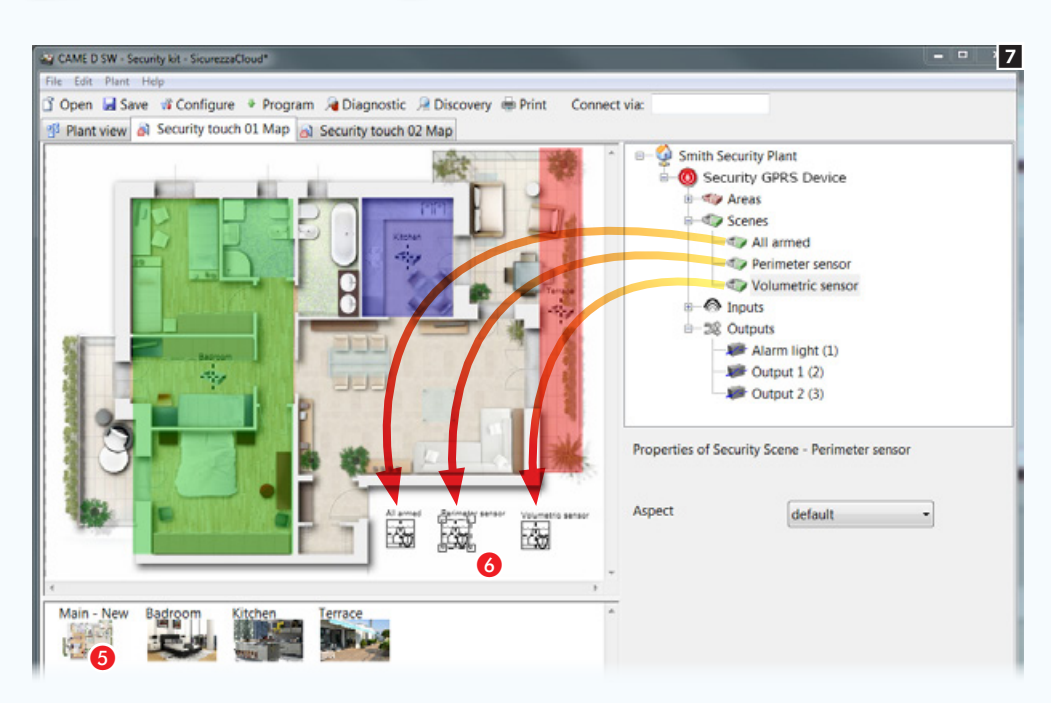

#### Ajouter des scénarios à une carte de sécurité

5 Sélectionner une des images disponibles (dans ce cas le plan principal).

6 Glisser/déposer à l'intérieur de l'image les icônes qui représentent un ou plusieurs scénarios de sécurité. Dans l'interface graphique, les icônes seront remplacées par des icônes qui permettront l'activation des scénarios.

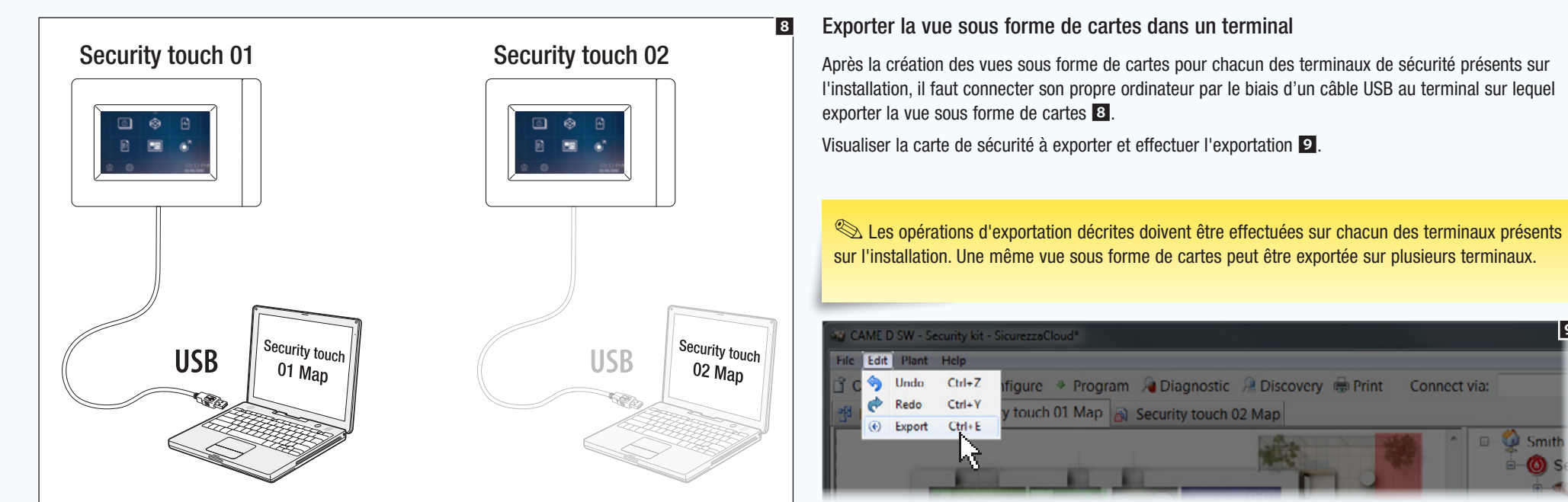

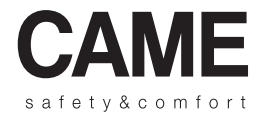

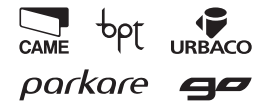

Came S.p.A.

Via Martiri Della Libertà, 15 Via Cornia, 1/b - 1/c

31030 Dosson di Casier - Treviso - Italy 33079 Sesto al Reghena - Pordenone - Italy

 $(+39)$  0422 4940 –  $\implies$  (+39) 0422 4941  $(+39)$  0434 698111 –  $\implies$  (+39) 0434 698434

www.came.com